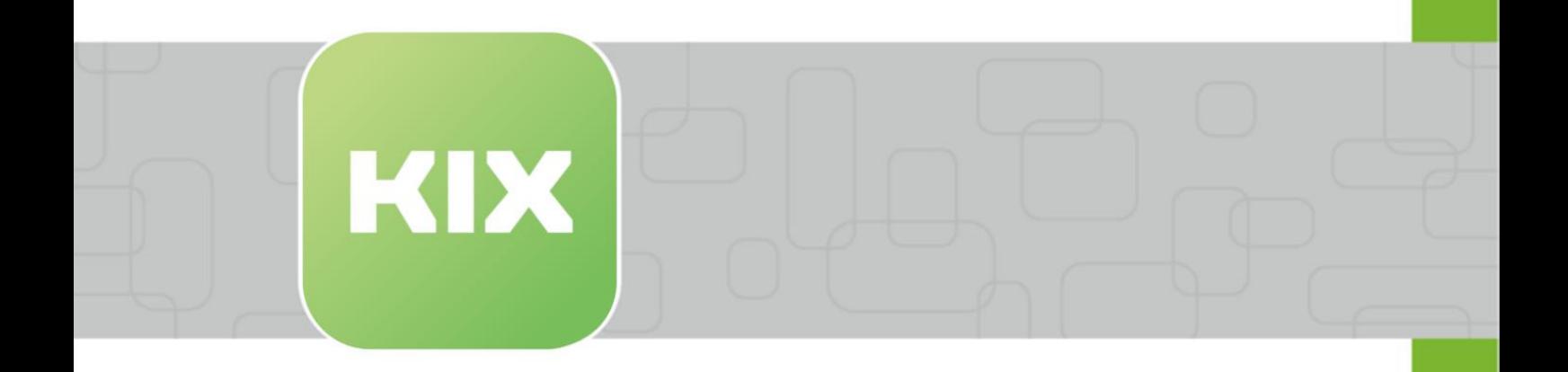

# **KIX Start**

KIX 18 Admin Manual - EN

Issued on: 26.02.2024

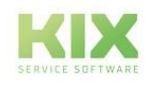

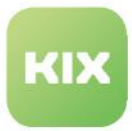

# Table of contents

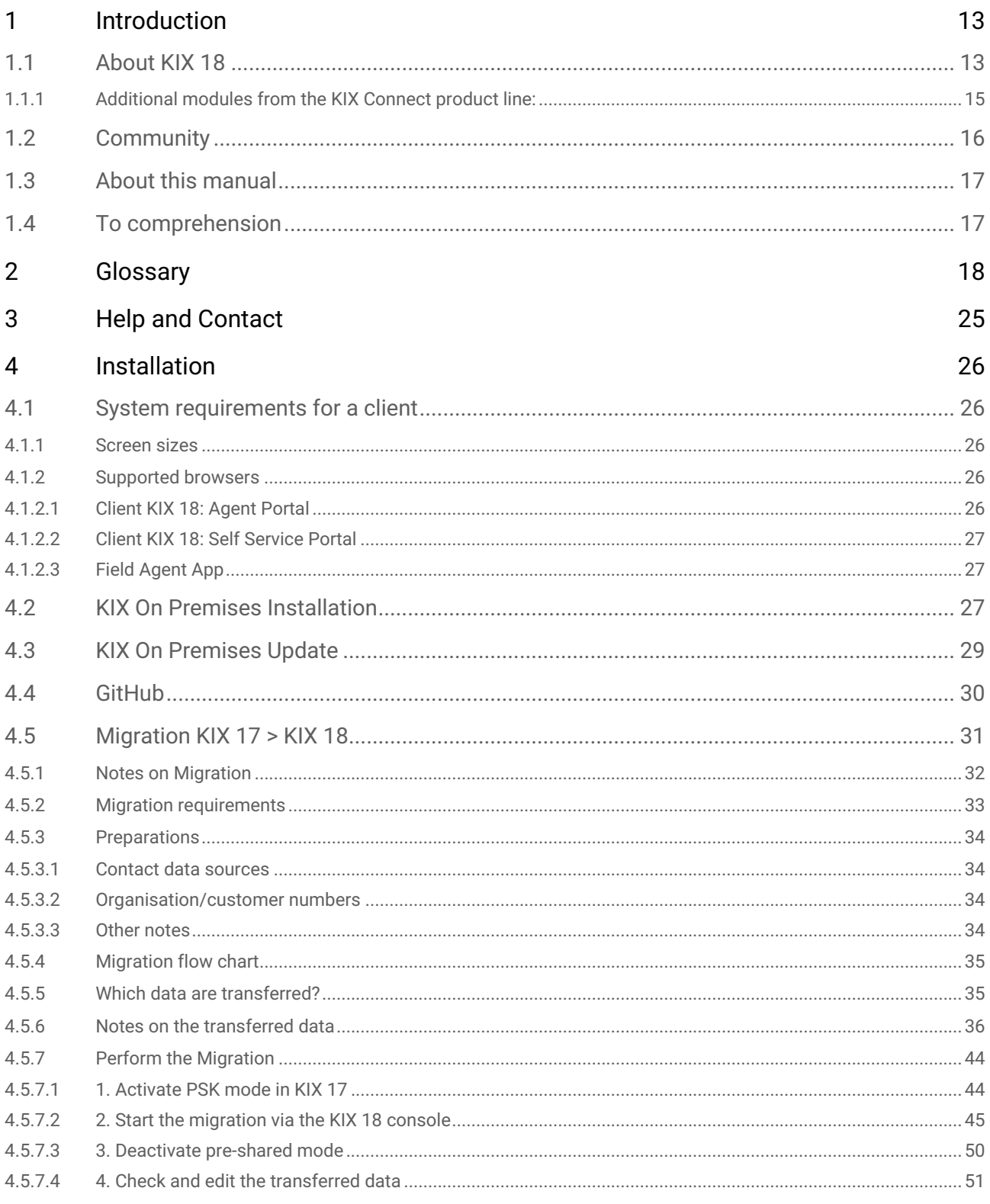

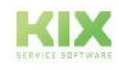

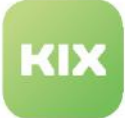

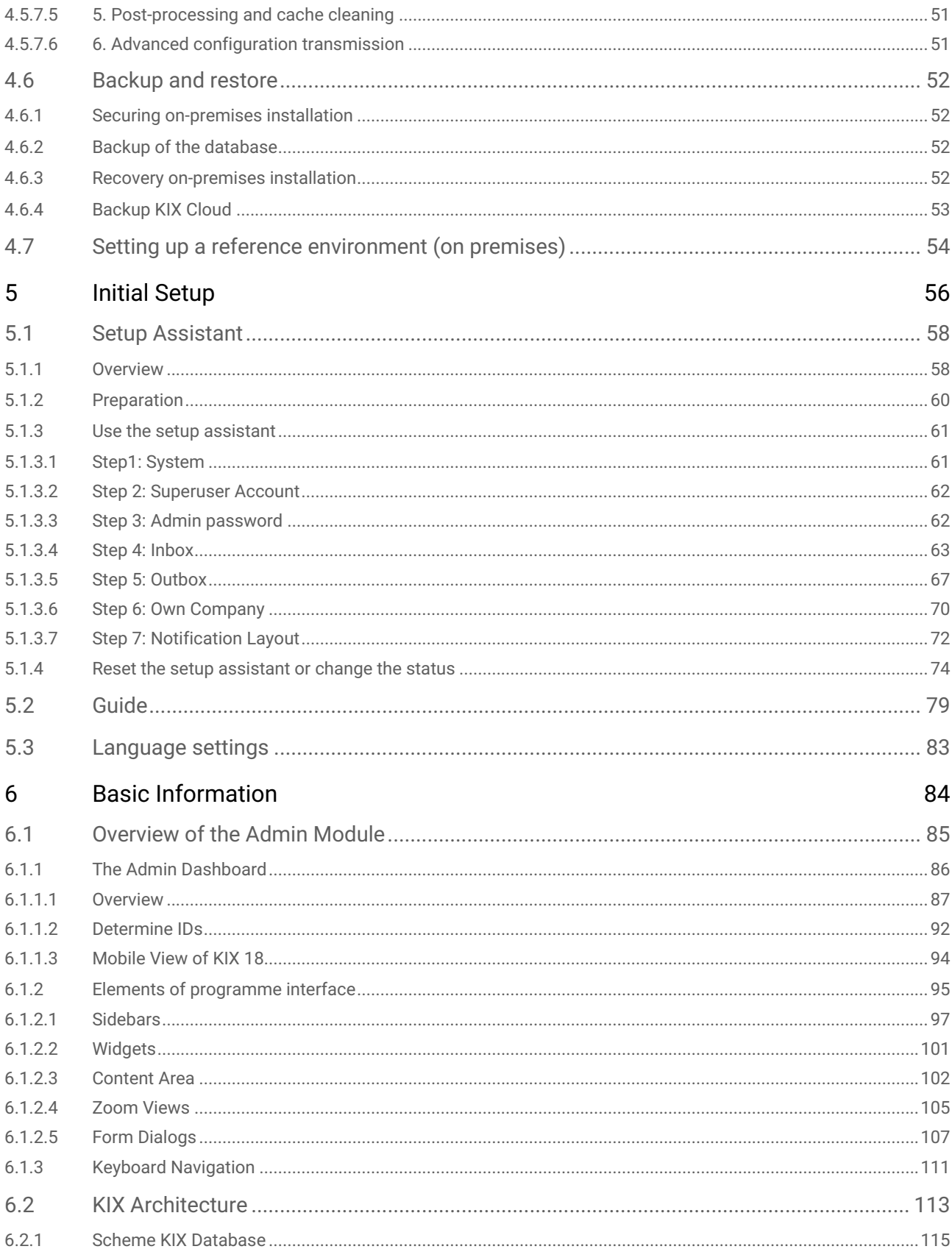

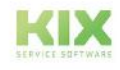

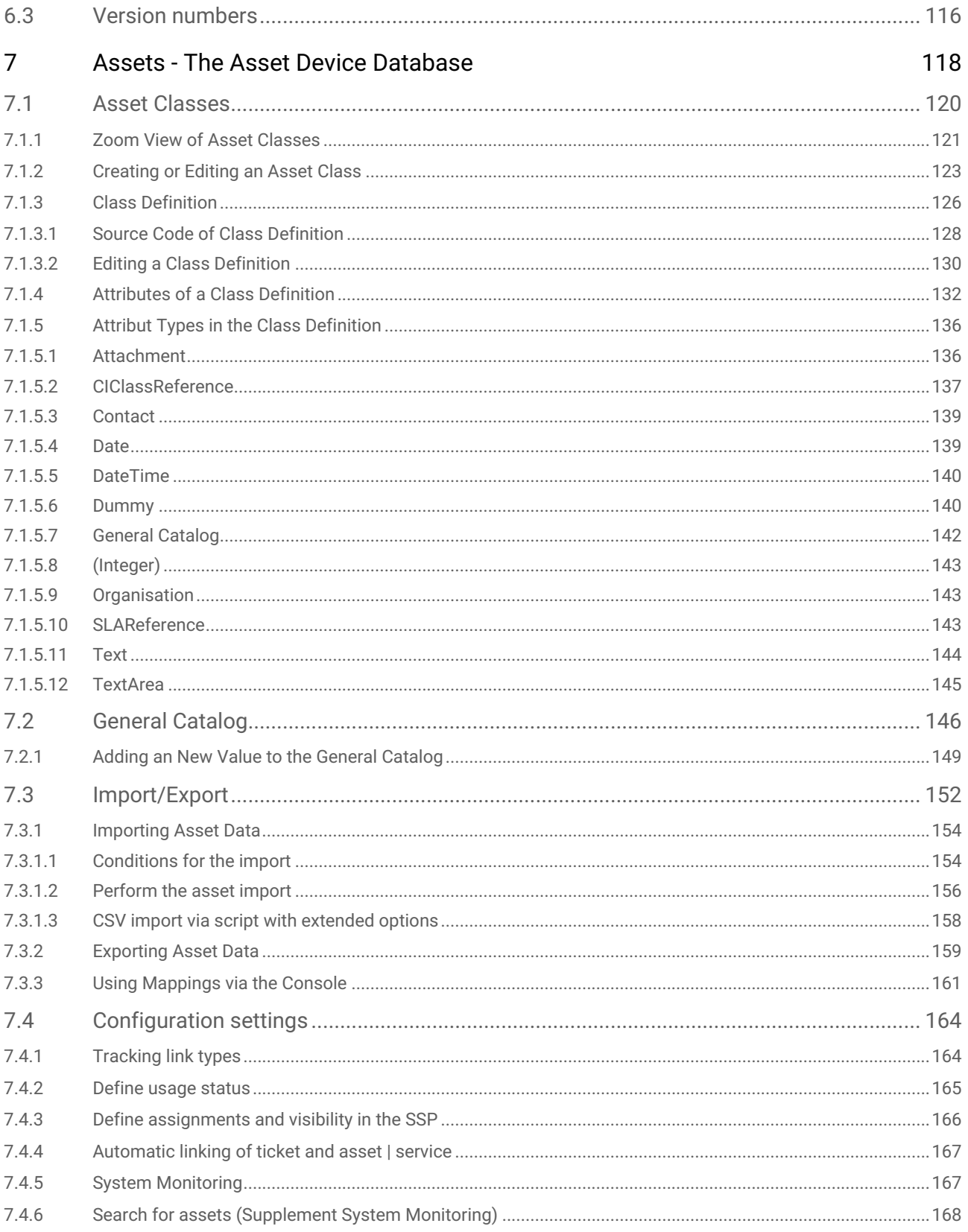

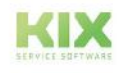

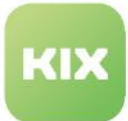

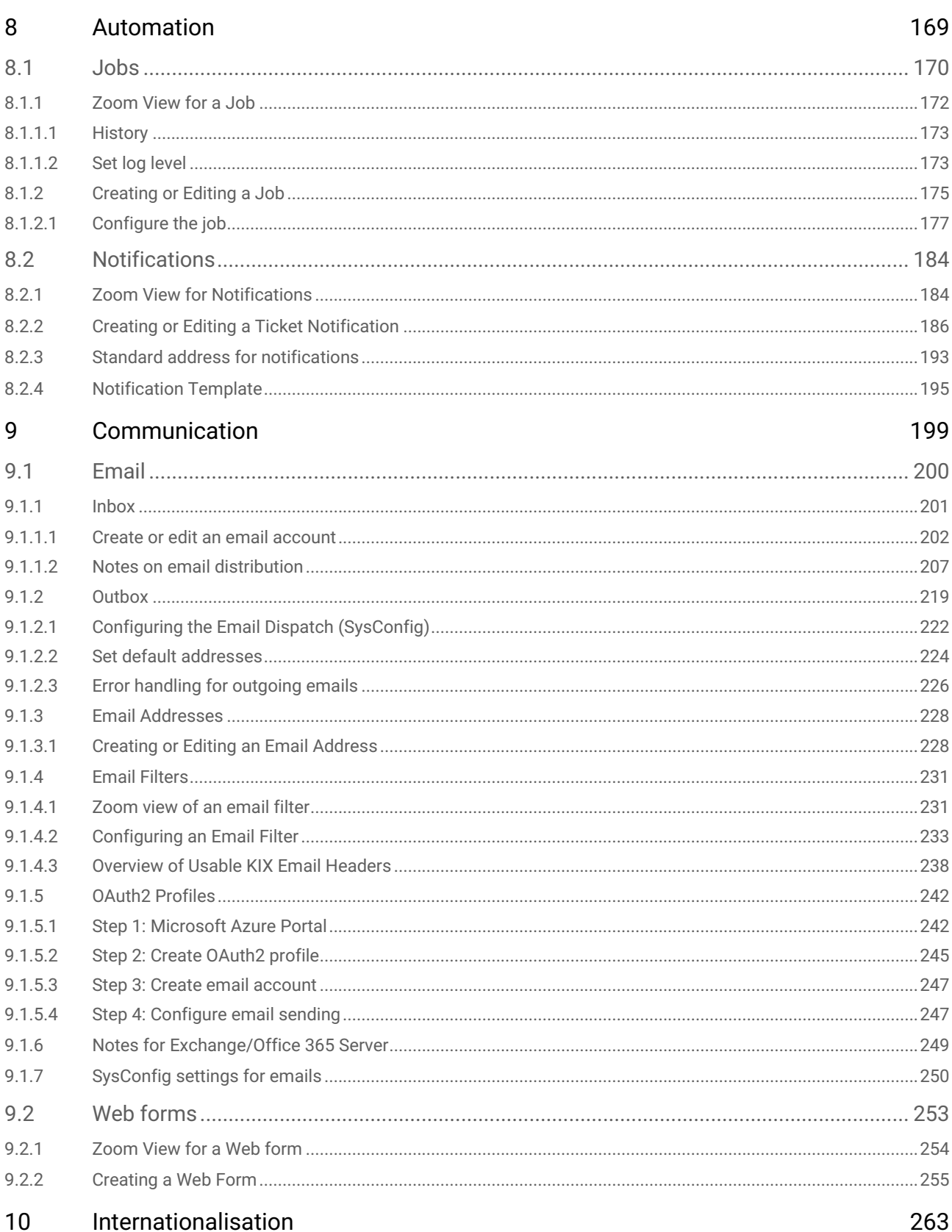

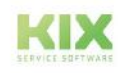

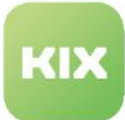

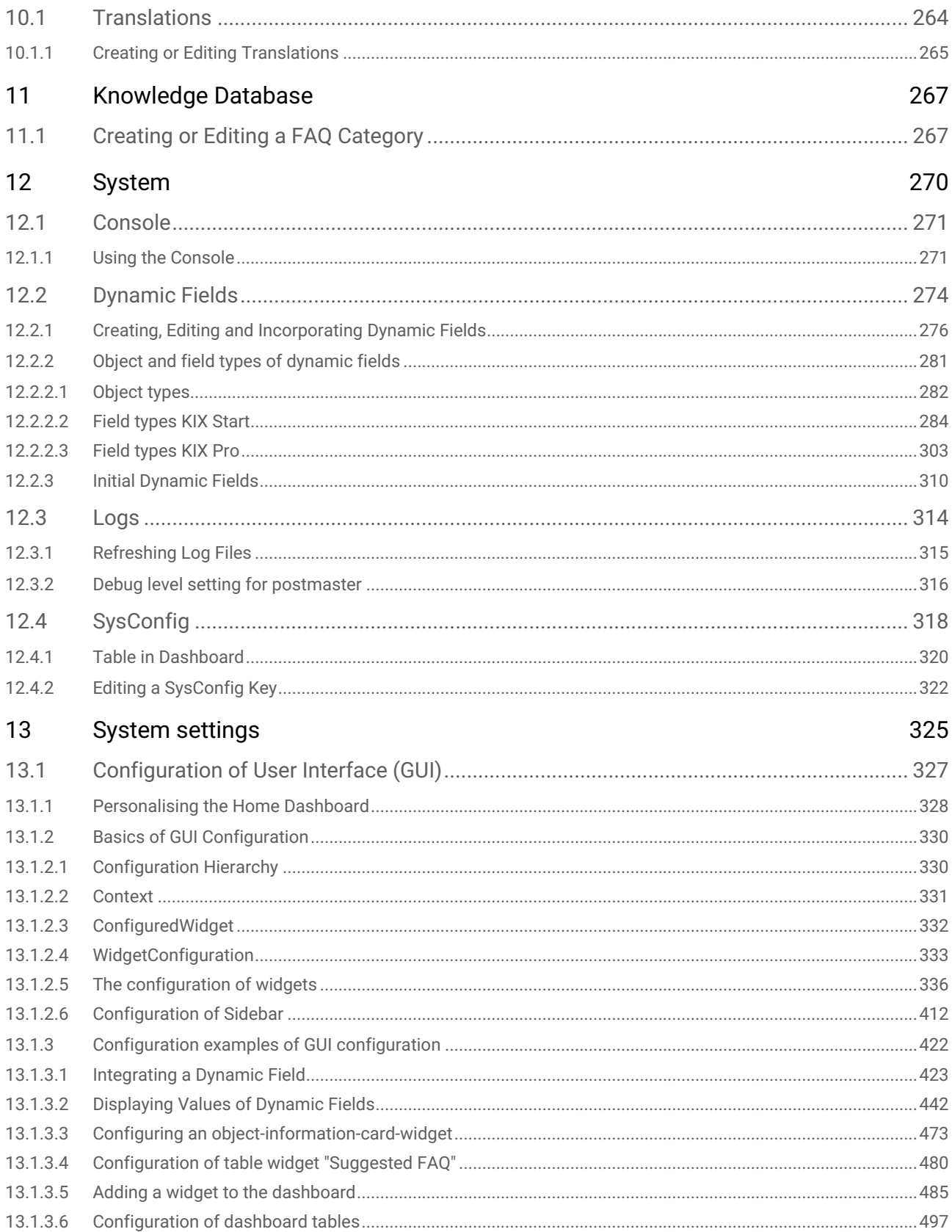

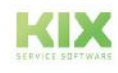

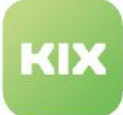

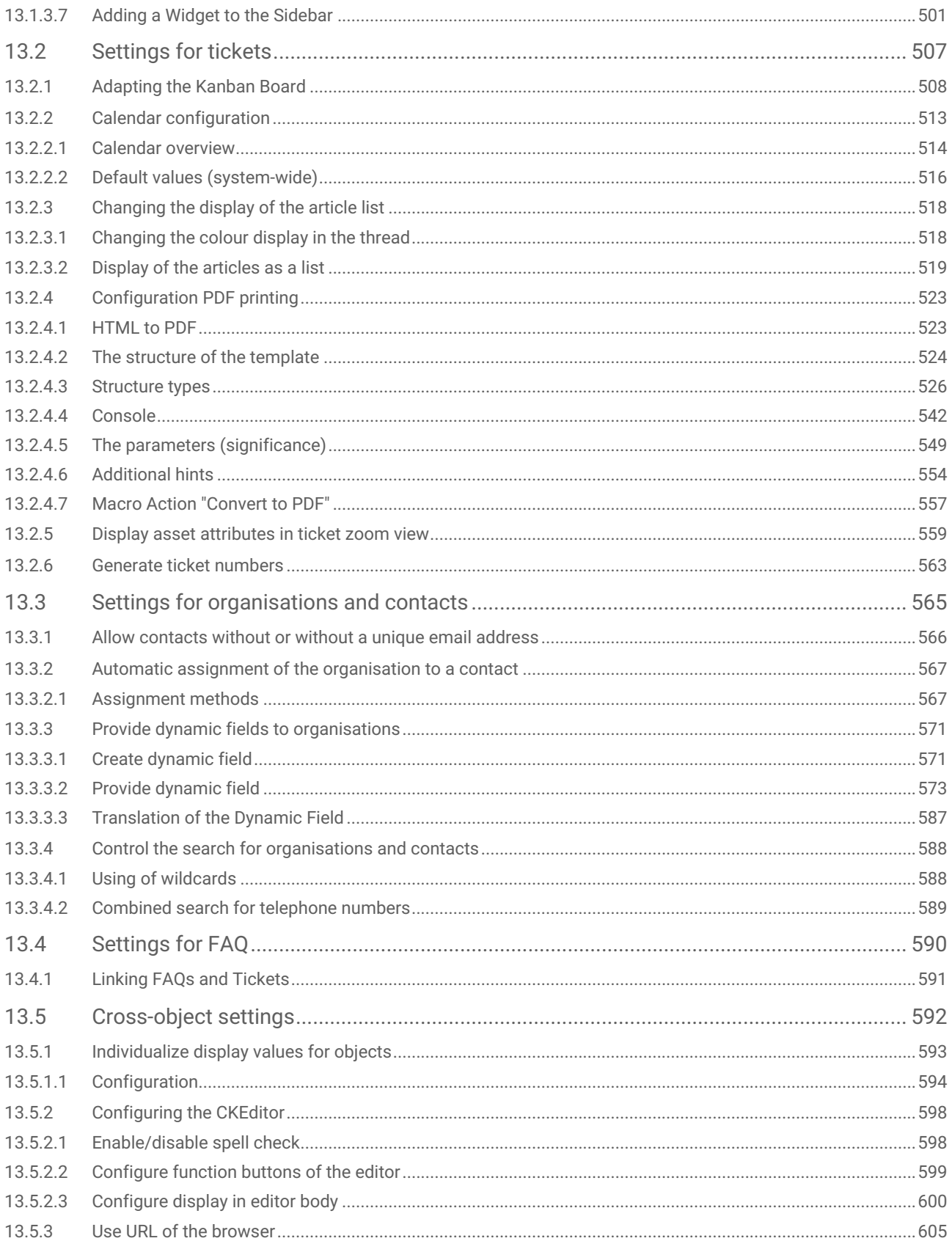

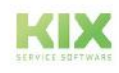

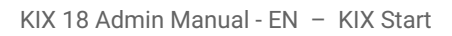

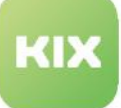

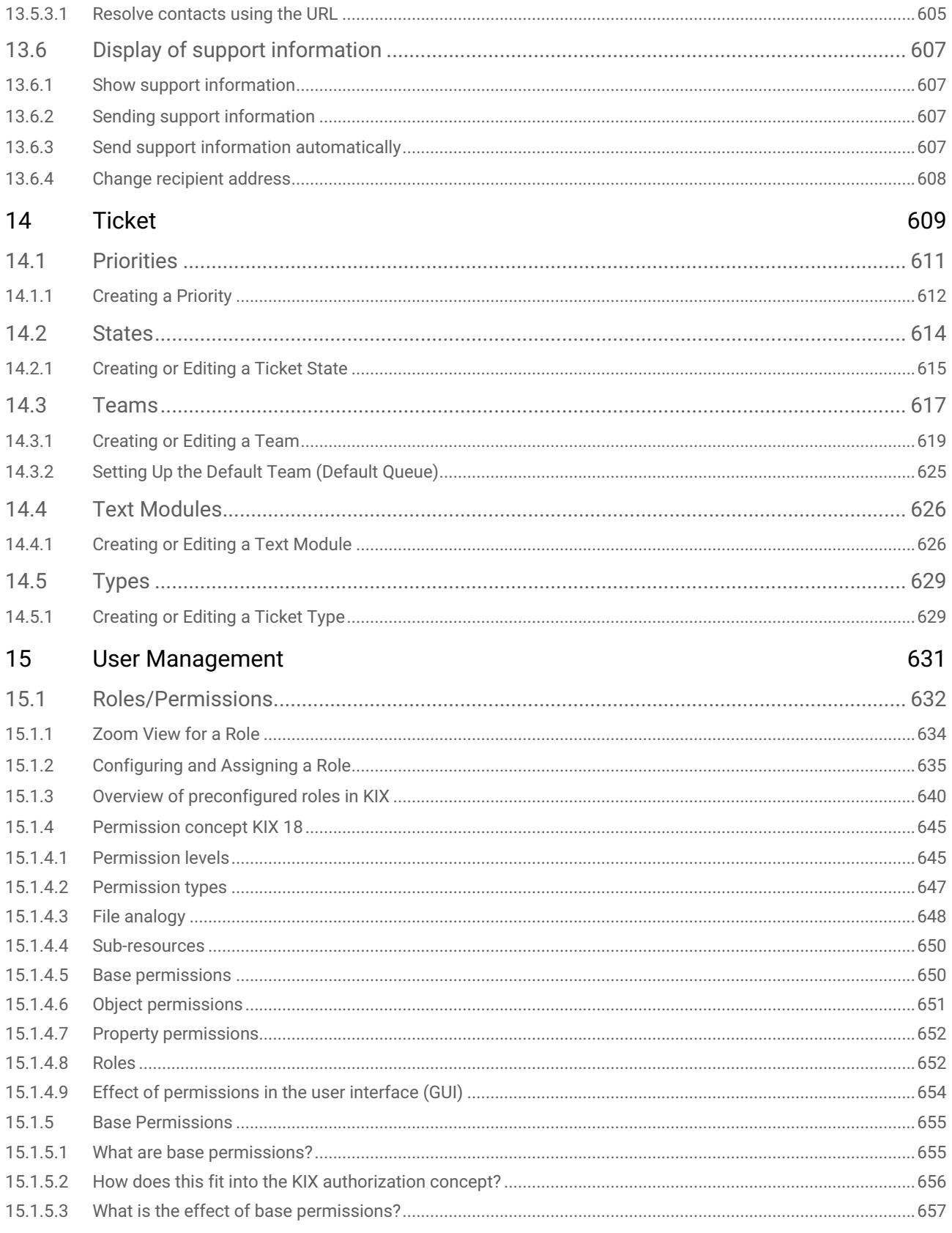

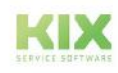

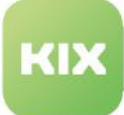

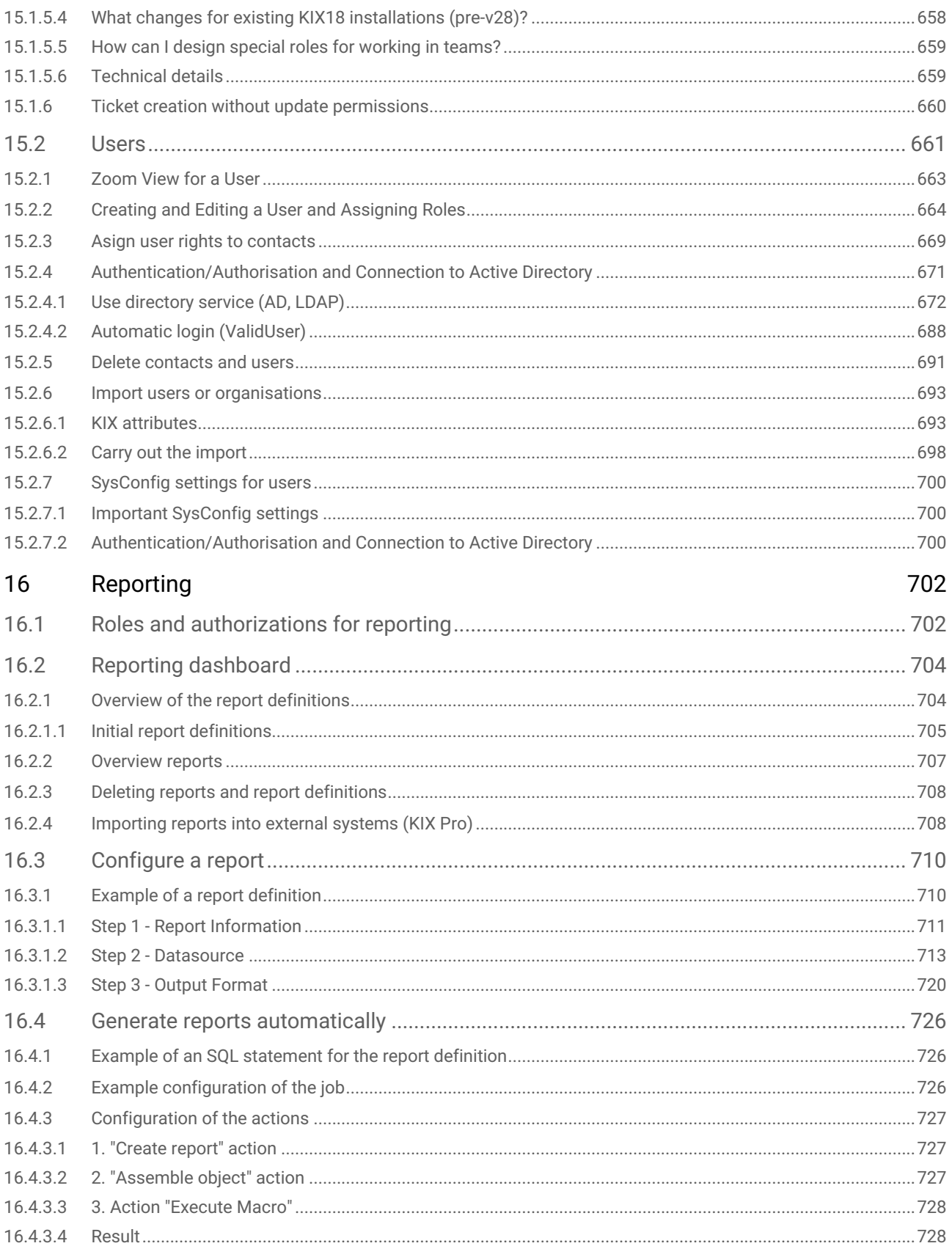

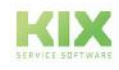

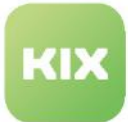

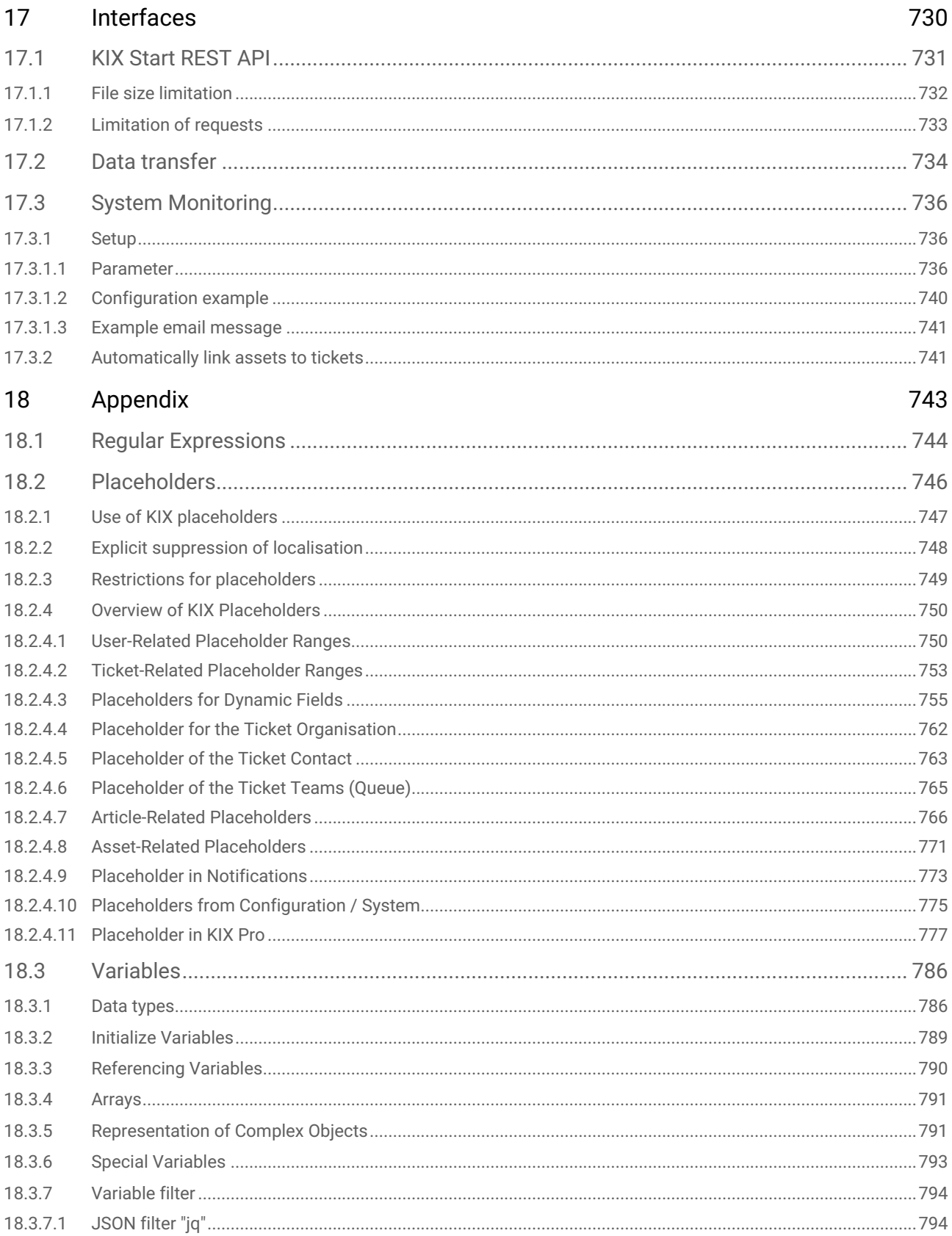

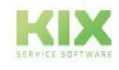

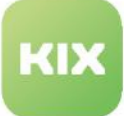

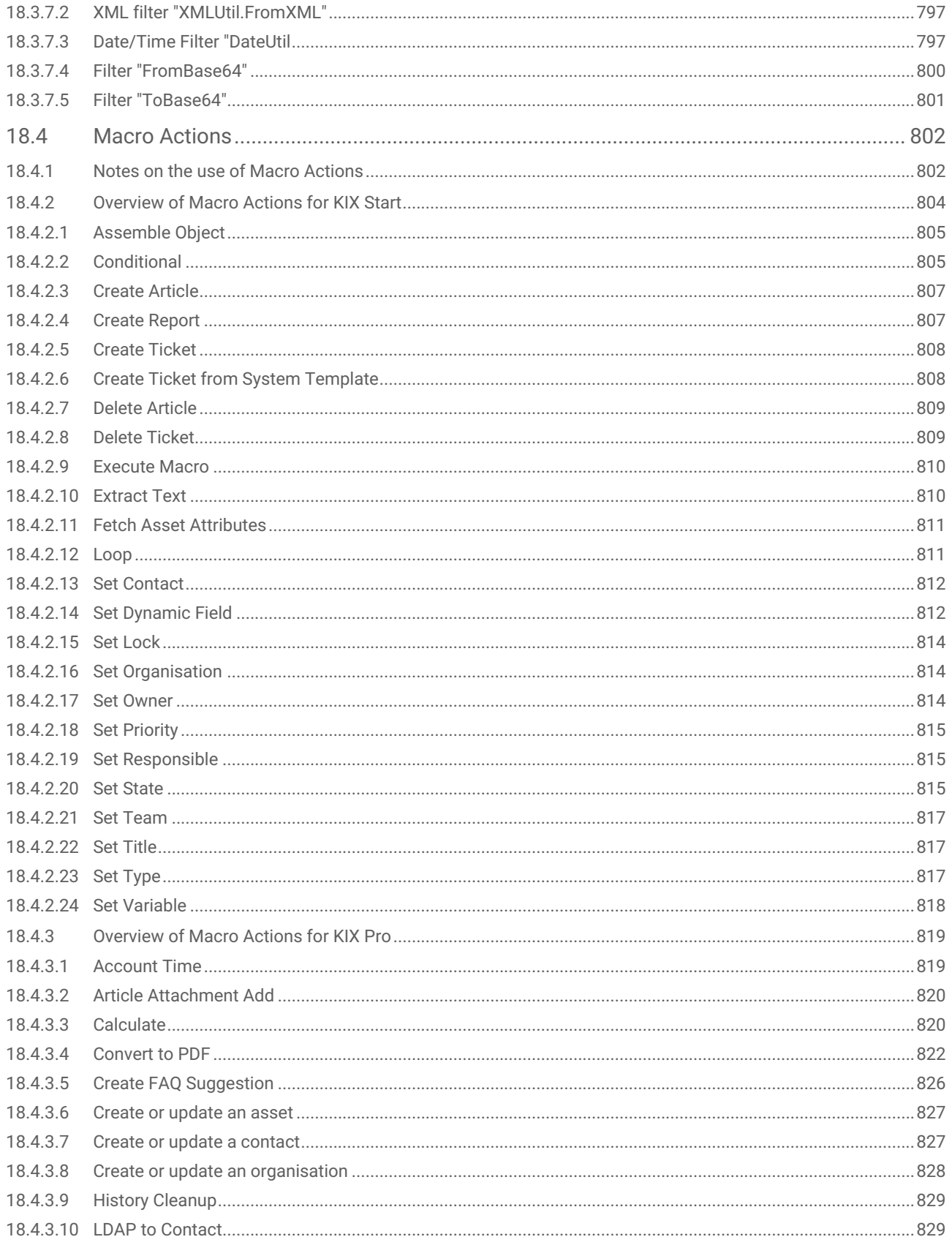

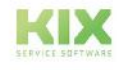

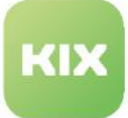

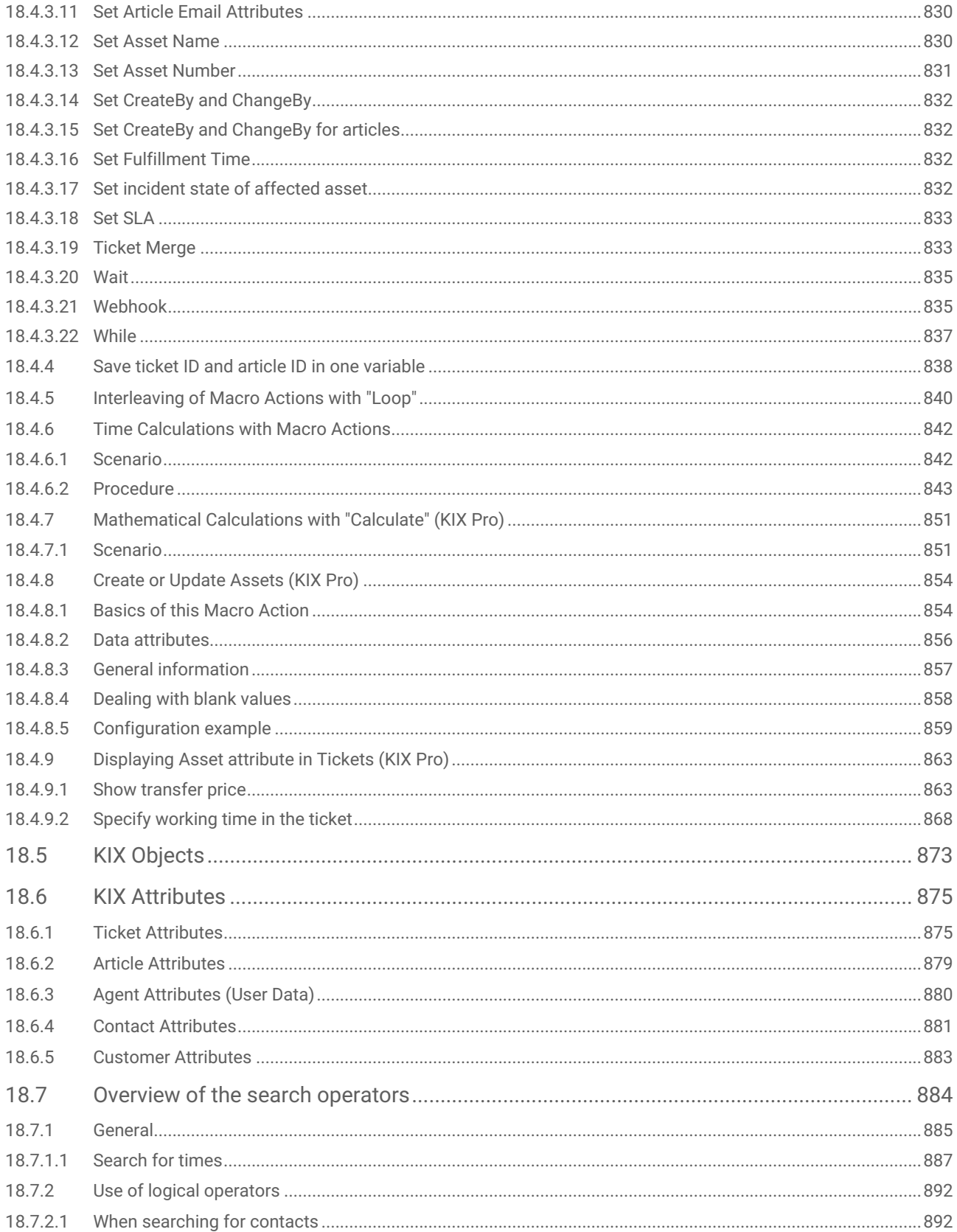

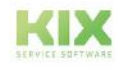

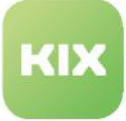

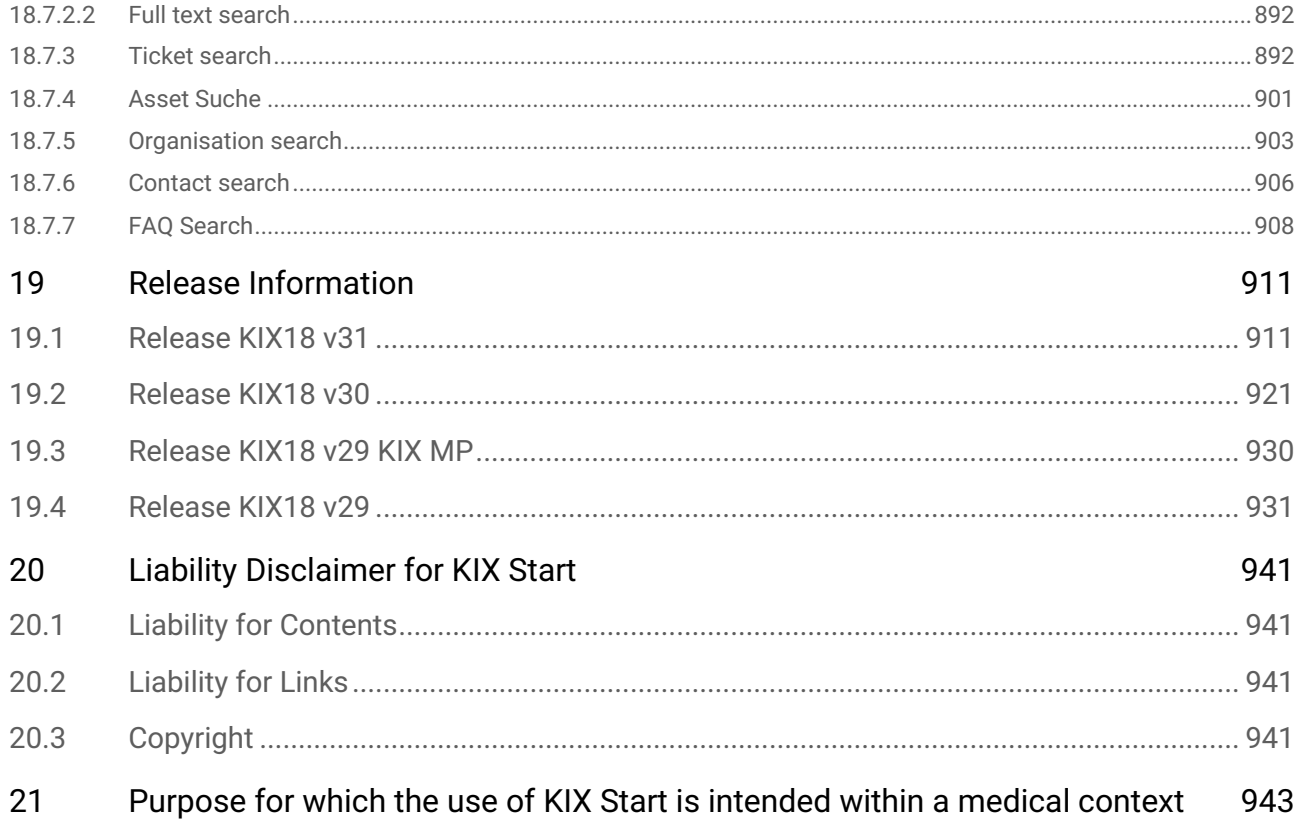

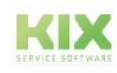

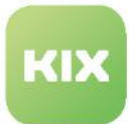

# <span id="page-13-1"></span><span id="page-13-0"></span>1 Introduction

# 1.1 About KIX 18

KIX version 18 is a browser-based open source service management system for IT teams, technical service, maintenance, after sales services and facility management. As an open source ticket system, KIX offers the right service solution for every company size and requirement, from SMEs to public or state institutions and authorities to multinational corporations:

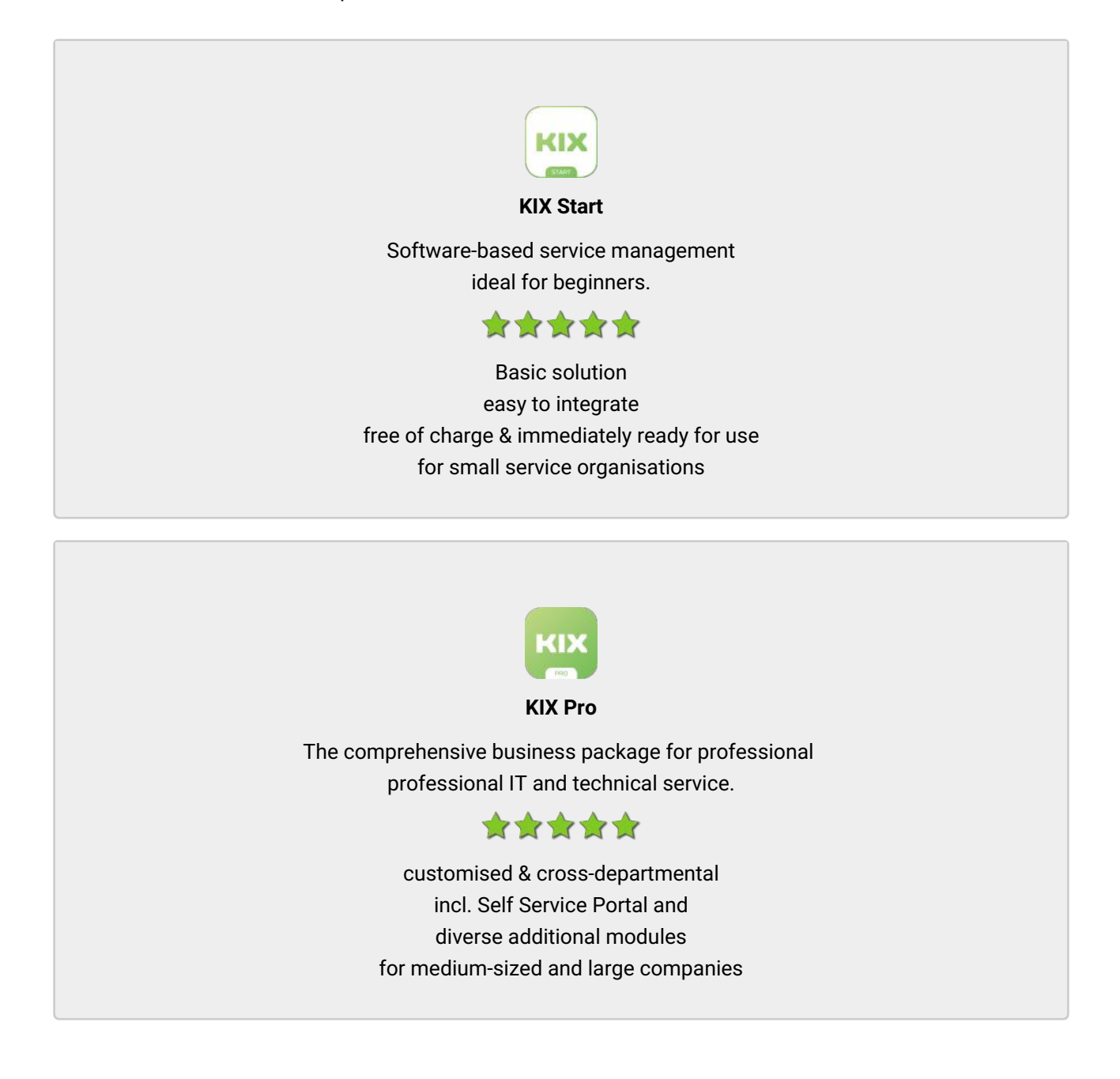

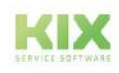

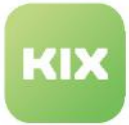

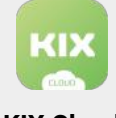

**KIX Cloud**

Our cloud offer (SaaS) for KIX Pro. Intuitive, flexible, including full managed services

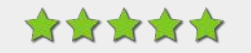

immediate provision high cost transparency incl. Self Service Portal optimal for SMEs

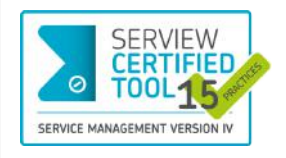

# ITIL® 4 Certified

The IT service management system KIX Pro 18 has been awarded SERVIEW Certifiedtool for 15 out of 19 possible **ITIL® 4 practices.** This makes KIX Pro 18 the world's most functionally powerful certified open source tool for the ITSM sector.

In order to make the use of ITIL® 4 as easy as possible for users, **the add-on "ITIL Practices"** was developed. These are templates with which changes can be made, problem cases, services and management tasks can be processed and numerous reports can be produced.

**Optional extensions for KIX:** 

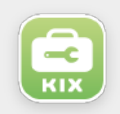

#### **Field Agent App**

Mobile app for iOS and Android for on-site technical service. Can be used for KIX Start and KIX Pro.

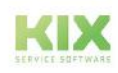

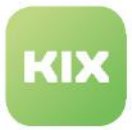

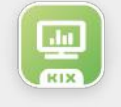

#### **Add-on "ITIL Practices"**

Add-on for process management and for the automation of workflows. Can be used for KIX Pro.

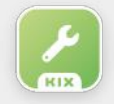

#### **Maintenance Plan**

Add-on to support recurring maintenance tasks. Can be used for KIX Pro.

# <span id="page-15-0"></span>1.1.1 Additional modules from the KIX Connect product line:

The KIX Connect product line can only be used with KIX Pro.

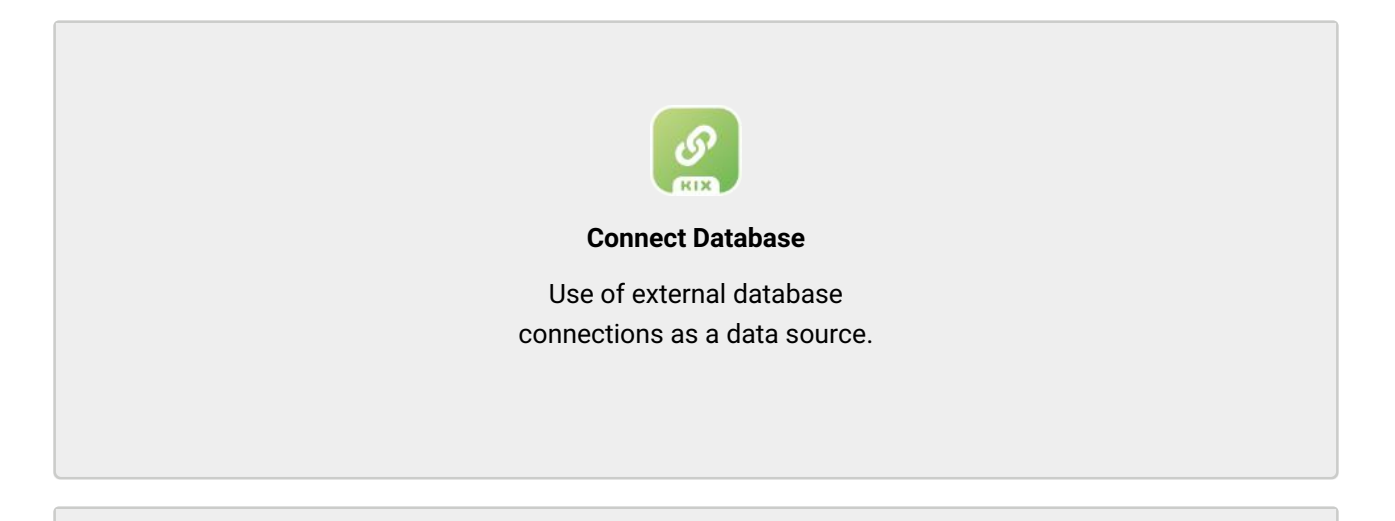

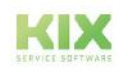

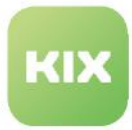

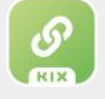

#### **Connect Webservice**

Integration of HTTP/s web services in KIX (without direct database access)

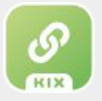

#### **Connect Opsi**

Provision of asset data in KIX on the basis of the inventory solution opsi

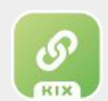

#### **Connect Baramundi**

Provision of asset data in KIX on the basis of the inventory solution Baramundi

# <span id="page-16-0"></span>1.2 Community

KIX is a dynamically growing software that is subject to a constant process of further development. As an open source company, it is important to us that we do not do this alone. We cordially invite you to become part of our KIX community and to support us with helpful hints for the further development of KIX and the user information.

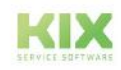

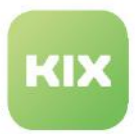

# <span id="page-17-0"></span>1.3 About this manual

This manual covers the administration of KIX version 18 via the GUI of the Admin module and is intended for all users who have been entrusted with the administration of KIX 18. It is intended to serve as a reference work in their daily work and to enable them to manage the administrative tasks of KIX 18 (hereafter KIX).

The manual is divided into the sections "KIX Start" and "KIX Pro". The section "KIX Start" deals with the administration of KIX Start and the basic functions. The section "KIX Pro" is intended as a supplement to the KIX Start manual and describes the administration of the additional functions contained in KIX Pro as well as the KIX Pro add-on modules.

For users of KIX 18 we have created a separate manual, which is also divided into the sections "KIX Start" and "KIX Pro". The user manual is intended for all agents and KIX users who are charged with service provision.

**Note:** This manual contains configuration **examples** to explain the respective topics. If you transfer these examples to your system, you do so at your on own responsibility. We do not assume any liability for this.

Further documentation on KIX versions 17 and 18 can be found at https://docs.kixdesk.com/.

<span id="page-17-1"></span>This edition of the manual refers to the release status: see [Release Information](#page-911-0) (see page 911)

# 1.4 To comprehension

In these instructions, the masculine form according to the grammar is used in a neutral sense. It always appeals to all male, female and diverse readers. Gender variants are not used for reasons of legibility and understanding of the text. We ask all readers for their understanding for this simplification in the text.

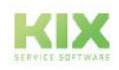

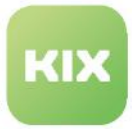

# <span id="page-18-0"></span>2 Glossary

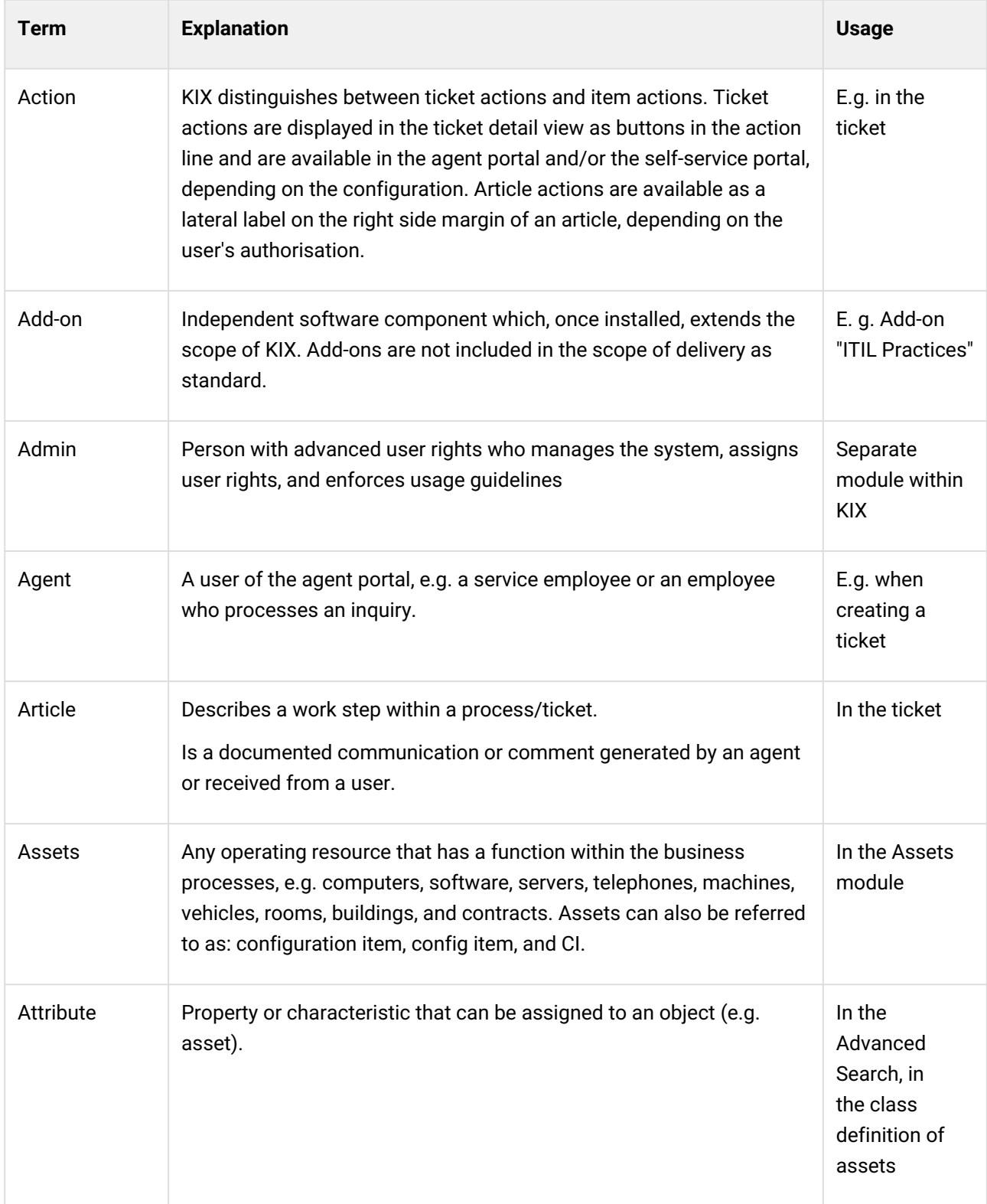

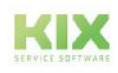

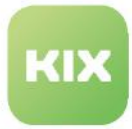

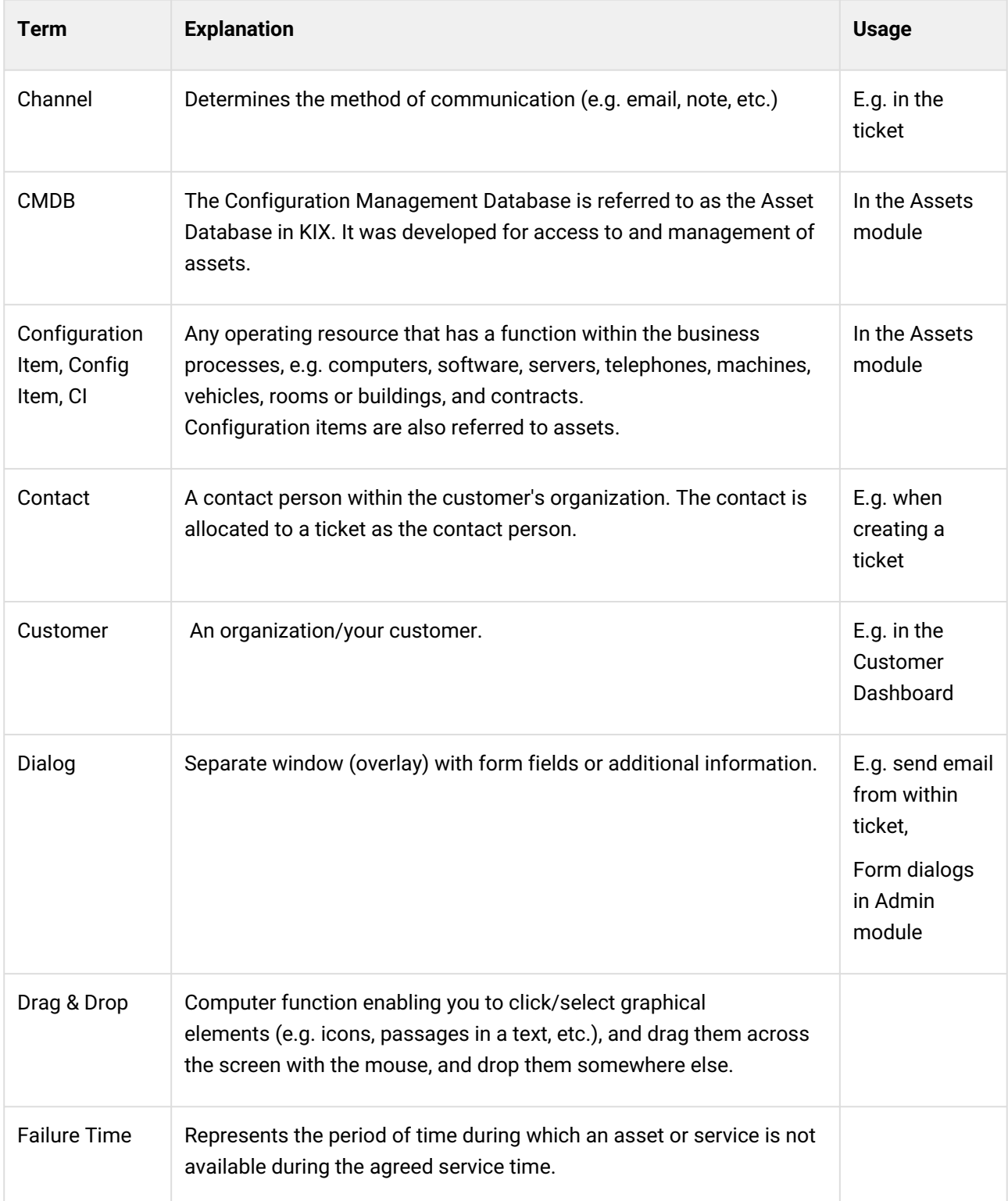

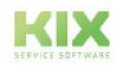

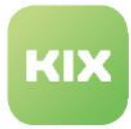

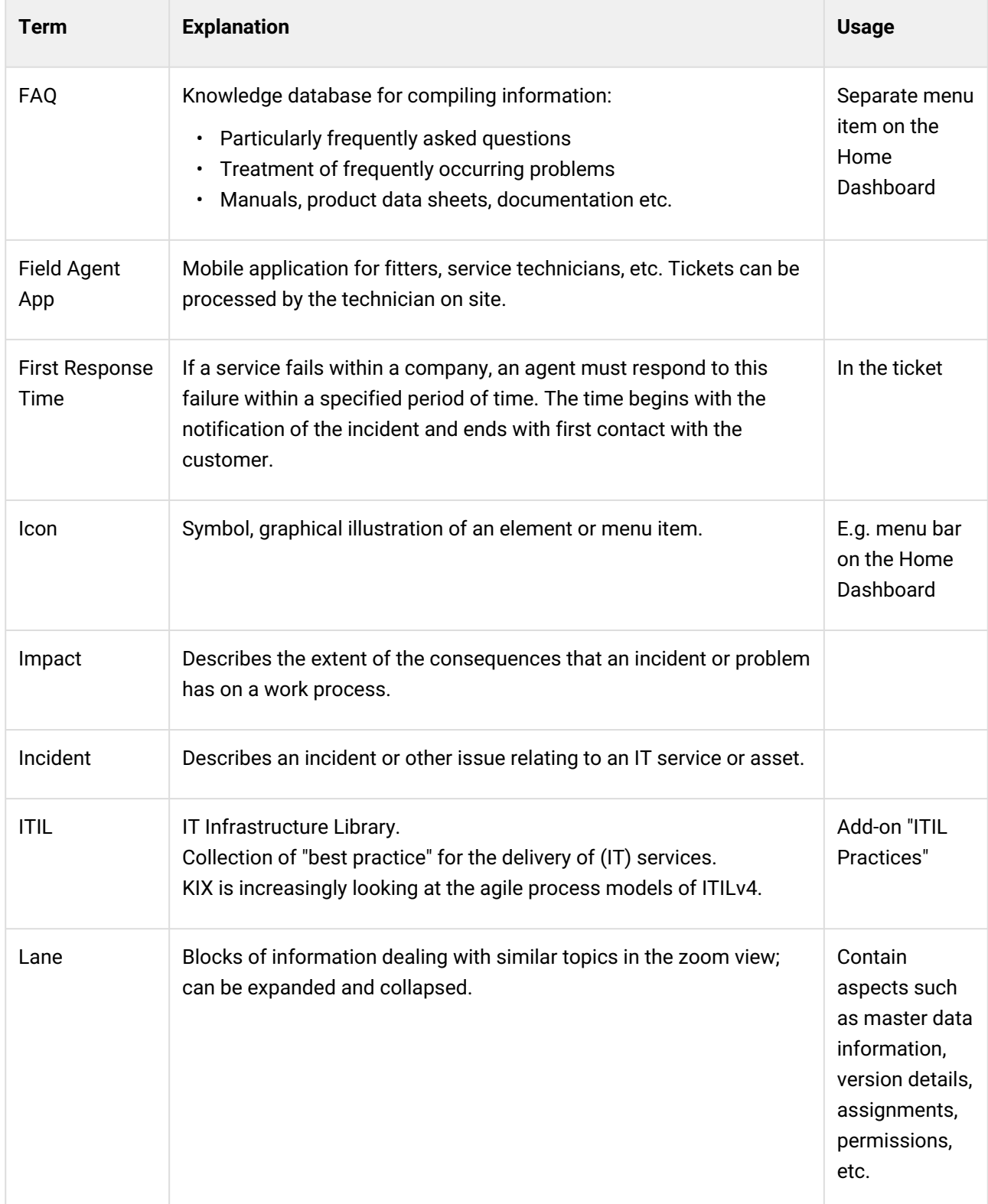

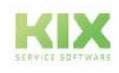

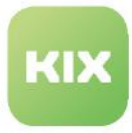

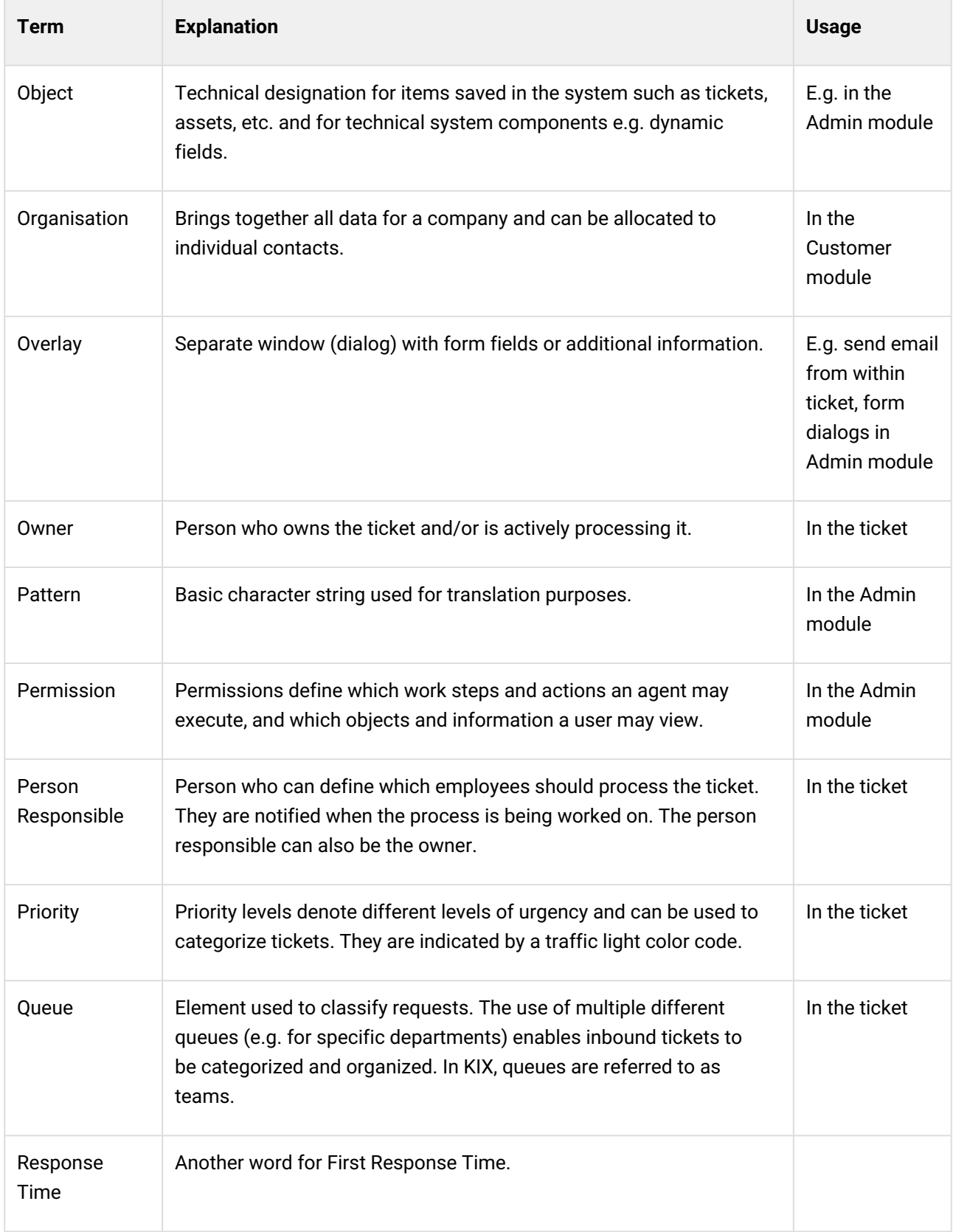

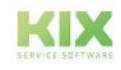

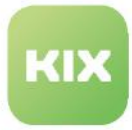

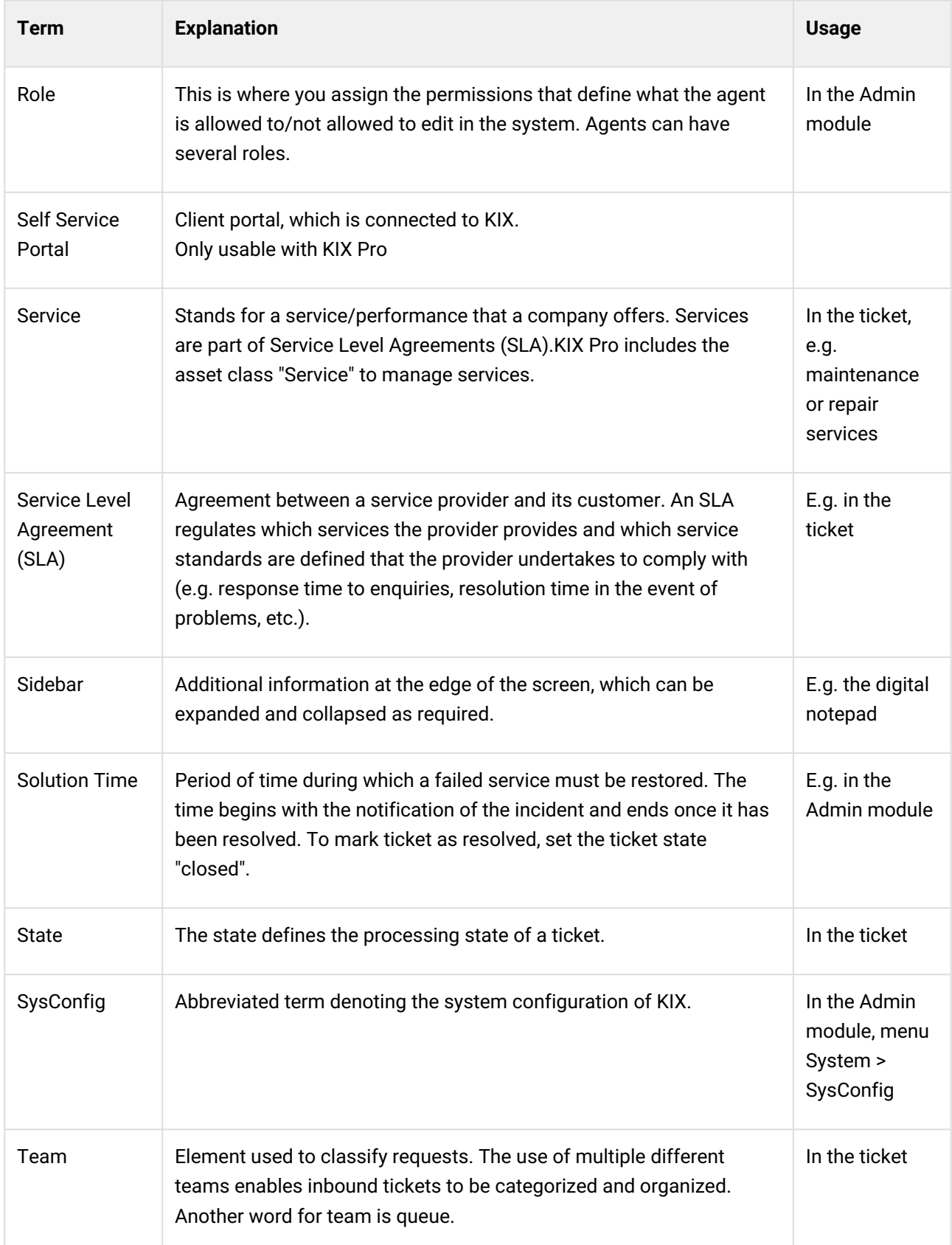

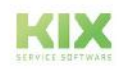

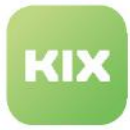

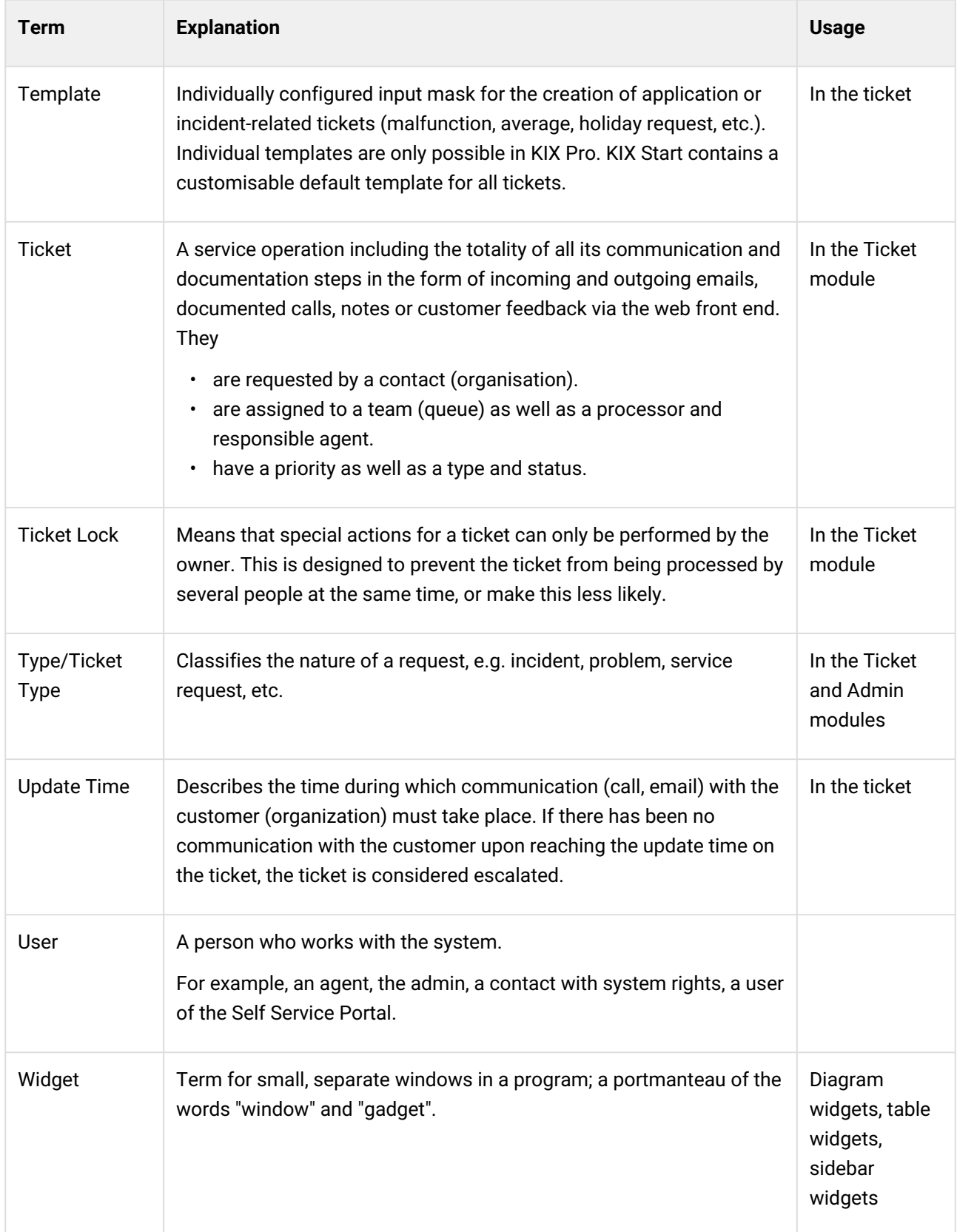

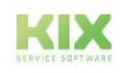

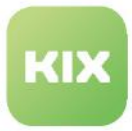

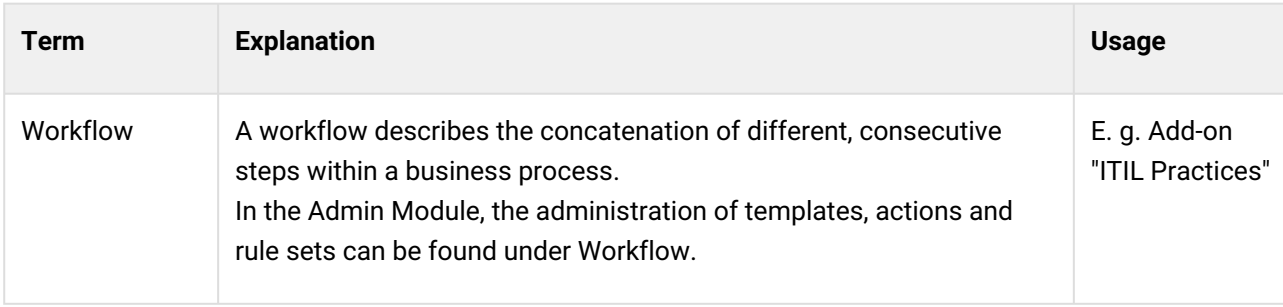

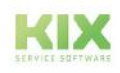

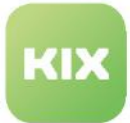

# <span id="page-25-0"></span>3 Help and Contact

We hope that this manual provides you with sufficient support for the administration of KIX 18. If you still have questions about KIX 18, please ask them in our forum: [https://forum.kixdesk.com.](https://forum.kixdesk.com) There you will also find a range of information that can help you answer your questions.

You can also find help, tips and tricks on the Welcome page, which you can access at any time. To do so, click on the question mark in the header area of KIX:

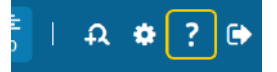

You can also find a German-language quick start guide as well as other German-language videos on the KIX o[n our YouTube channe](https://www.youtube.com/watch?v=CqCNIvdhayo&list=PLyKz2PdXNlw3b13FZEPP9CcFMTFRvFQh-)<sup>1</sup>l  $\Box$ .

Alternatively, you can use the KIX Service Software GmbH conclude a service contract and thus take advantage of our competent support service. Please contact us by email or telephone.

- E-Mail: [info@kixdesk.com](mailto:info@kixdesk.com)<sup>2</sup>
- Telefon: 03 71/2 70 95-620

<sup>2</sup> mailto:info@kixdesk.com

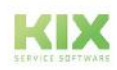

<sup>1</sup> https://www.youtube.com/watch?v=CqCNIvdhayo&list=PLyKz2PdXNlw3b13FZEPP9CcFMTFRvFQh-

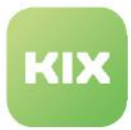

# <span id="page-26-0"></span>4 Installation

You can choose between different ways of using KIX 18:

- **KIX 18 On Premises:** Local installation on your own server
- **KIX 18 Cloud:** Application in the KIX Cloud - without installation

### Content on this page:

- [System requirements for a client](#page-26-1) (see page 26)
- [KIX On Premises Installation](#page-27-2) (see page 27)
- [KIX On Premises Update](#page-29-0) (see page 29)
- GitHub [\(see page 30\)](#page-30-0)

# <span id="page-26-1"></span>4.1 System requirements for a client

For the host environments of KIX 18 we recommend the following operating systems / environments:

- CentOS/RHEL
- Debian
- Ubuntu
- MacOS

## <span id="page-26-2"></span>4.1.1 Screen sizes

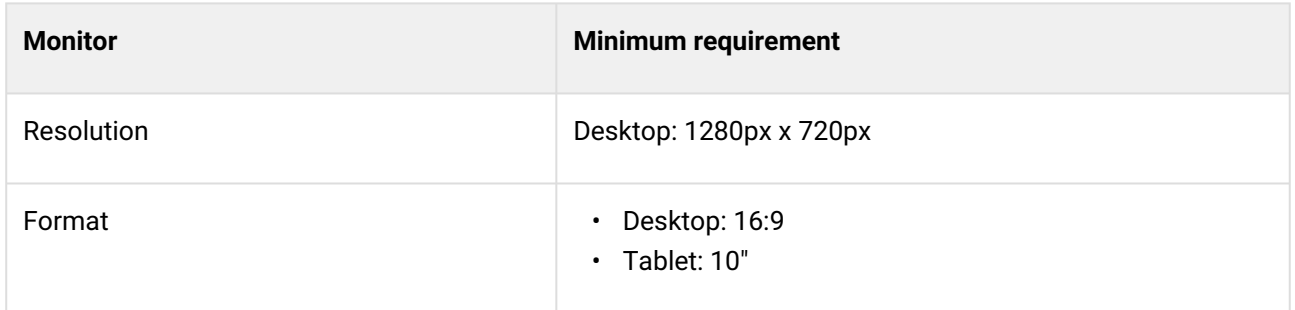

## <span id="page-26-4"></span><span id="page-26-3"></span>4.1.2 Supported browsers

### 4.1.2.1 Client KIX 18: Agent Portal

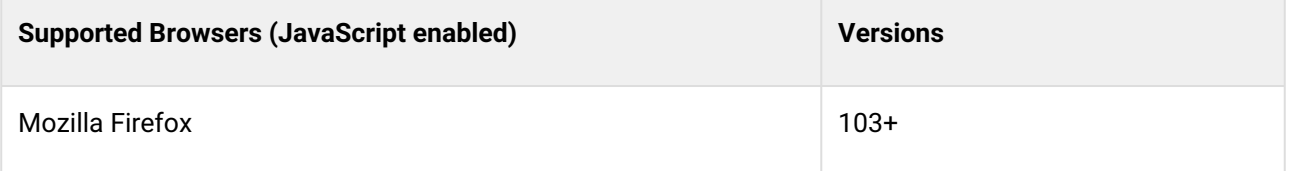

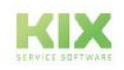

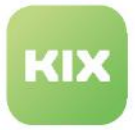

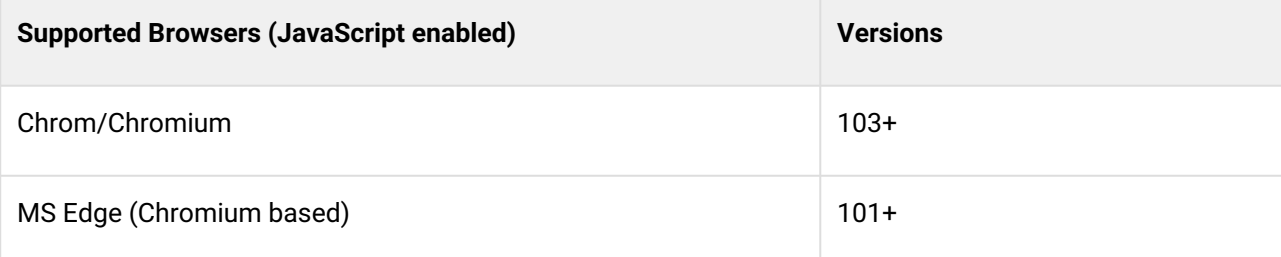

### <span id="page-27-0"></span>4.1.2.2 Client KIX 18: Self Service Portal

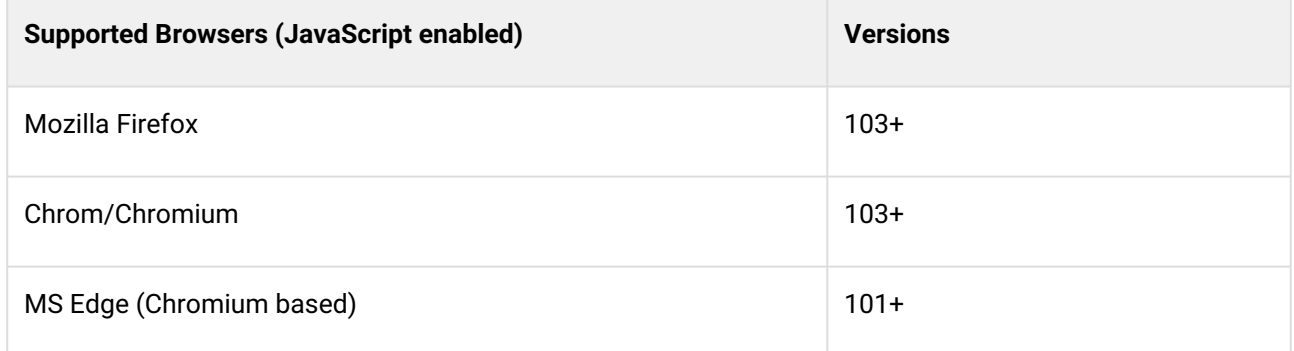

### <span id="page-27-1"></span>4.1.2.3 Field Agent App

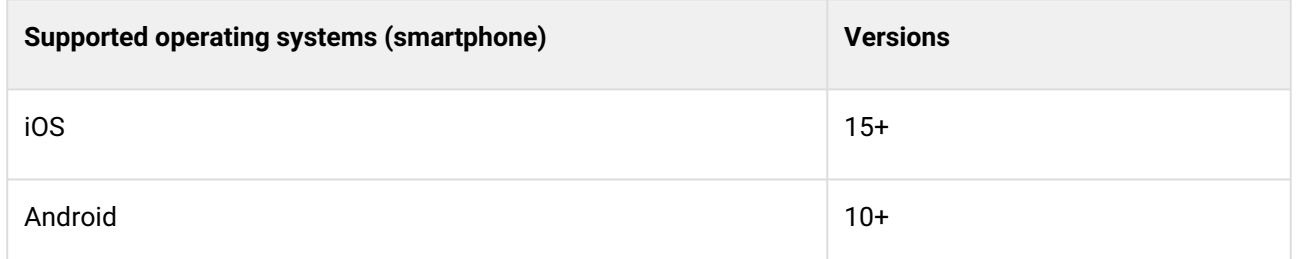

# <span id="page-27-2"></span>4.2 KIX On Premises Installation

KIX is installed via already pre-configured Docker containers and brings its own operating environment and database. This facilitates the use of the software on the various operating systems. Only a compatible Docker version (correctly and completely installed) must be present and running on the host environment. Therefore, we recommend checking whether the planned host environment supports the use of Docker before installing KIX 18. The use of KIX 18 requires Docker version 20.x and Docker Compose 2.1. More information at [docker.com](http://docker.com)<sup>3</sup> or [https://docs.docker.com/engine/install/linux-postinstall/.](https://docs.docker.com/engine/install/linux-postinstall/)

For the installation of KIX 18 on your own server, use the files deposited in GitHub. For productive use, we recommend an installation under Linux. Below you will find a very compact quick guide for on-premises

<sup>3</sup> http://docker.com

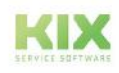

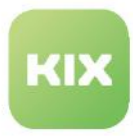

[installation. You can find detailed installation instructions at https://github.com/cape-it/kix-on-premise/blob/](https://github.com/cape-it/kix-on-premise/blob/master/deploy/linux/README.md) master/deploy/linux/README.md.

Docker is operated via the console (terminal). Use the following console commands. The user on the command line must have execution rights to the Docker service.

#### **How to install KIX (short version):**

- 1. Install Docker and Docker Compose on the host system (usually "localhost" / hereinafter "your.docker.host"):
	- Docker: <https://docs.docker.com/engine/install/>
	- Compose:<https://docs.docker.com/compose/install/>

*The scripts require Docker-Compose as a standalone installation, although newer Docker versions already include Compose as a plugin.*

- 2. Retrieve the initial Docker environment:
	- cd /opt
	- git clone <https://github.com/cape-it/kix-on-premise.git>
- 3. Change to the unpacked Linux or Windows directory.
	- cd kix-on-premise/deploy/linux
	- cd kix-on-premise/deploy/windows
- 4. **Recommendation**: Make a backup copy of the following files:
	- environment
	- proxy/non-ssl.conf
	- proxy/ssl.conf
- 5. SSL Setup
	- Add your SSL certificates to the Docker environment in the following files:
		- Certificate: proxy/ssl/certs/server.crt
		- Key: proxy/ssl/certs/server.key
	- Using SSL **instead** of non-SSL
		- Disable all server entries: in file proxy/non-ssl.conf (via comment #)
		- Enable all server entries: in file proxy/ssl.conf (by removing #)
		- **Note:** If this setup is selected, application ports defined in BACKEND\_PORT, FRONTEND\_PORT, SSP\_PORT are used as drop-in replacements.
	- Using SSL in **addition** to non-SSL

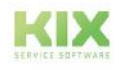

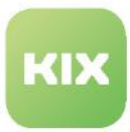

- Activate all server entries: in file proxy/ssl.conf (by removing #)
- Change port setting: in file proxy/ssl.conf
	- from 80 to 443
	- from 8080 to 8443
	- from 9080 to 9443
- 6. Start or stop KIX
	- Change to the unpacked Linux or Windows directory
		- c d /kix-on-premise/linux
		- cd /kix-on-premise/window
	- Execute the start script:
		- Windows: start.ps1
		- Linux: ./start.sh
	- Run stop script:
		- Windows: stop.ps1
		- Linux: ./ stop.sh
- 7. After starting KIX18, log into the system. With unchanged configuration of the environment file with the following data:
	- Portal access
		- Agentenportal: http://your.docker.host:20001
		- Self Service Portal (nur KIX Pro): http://your.docker.host:20001
		- REST-API Backend: http://your.docker.host:20000/
	- Registration data for initial registration:
		- User: "admin"
		- Password: "Passw0rd"
- 8. Then use the [Setup Assistant](#page-58-0) (see page 58) to set a new admin password and a "Super User" and to carry out the basic configuration of KIX.

#### **Info**

Information on the installation of KIX Pro to KIX.Cloud as well as on the additional modules can be found under: Installing KIX Pro

# <span id="page-29-0"></span>4.3 KIX On Premises Update

To update an existing KIX environment, please update the Docker configuration. The instructions can also be found under: [https://github.com/cape-it/kix-on-premise/blob/master/deploy/linux/README.md.](https://github.com/cape-it/kix-on-premise/blob/master/deploy/linux/README.md)

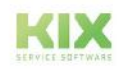

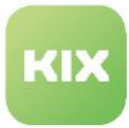

#### **How to update KIX (short version):**

- 1. Update Docker Configuration
	- user@DockerHost:/opt/kix-on-premise/# git pull
- 2. Update KIX
	- user@DockerHost:/opt/kix-on-premise/deploy/linux# **./stop.sh**
	- user@DockerHost:/opt/kix-on-premise/deploy/linux# **./start.sh**

#### **Important!**

Update KIX with **every** update! The releases interlock and build on each other. Skipping versions can lead to functional gaps and malfunctions.

#### **Please Note**

Note that Docker takes a conservative approach to cleaning up unused objects. The objects are generally not removed, which can lead to memory overflow. A cleanup can be done using the prune [command. You can find more information on the page: https://docs.docker.com/config/](https://docs.docker.com/config/pruning/) pruning/.

# <span id="page-30-0"></span>4.4 GitHub

[On GitHub we provide you with a range of information and scripts for KIX 18 and also for KIX 17: https://](https://github.com/kix-service-software) github.com/kix-service-software

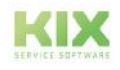

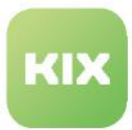

# <span id="page-31-0"></span>4.5 Migration KIX 17 > KIX 18

You can transfer the data from KIX 17 to KIX 18. In KIX Start this is done by executing a console command in the System> Console menu. KIX Pro users can start the migration automatically via the GUI.

You can perform the migration completely or limit it to individual objects by specifying appropriate parameters in the console command.

The migration is carried out by KIX 18. KIX 18 (active system) fetches the data from the source system KIX 17 (passive system). You must be logged into

### Content on this page:

- [Notes on Migration](#page-32-0) (see page 32)
- [Migration requirements](#page-33-0) (see page 33)
- [Preparations](#page-34-0) (see page 34)
	- [Contact data sources](#page-34-1) (see page 34)
	- [Organisation/customer numbers](#page-34-2) (see page 34)
	- [Other notes](#page-34-3) (see page 34)
- [Migration flow chart](#page-35-0) (see page 35)
- [Which data are transferred?](#page-35-1) (see page 35)
- [Notes on the transferred data](#page-36-0) (see page 36)
- [Perform the Migration](#page-44-0) (see page 44)
	- [1. Activate PSK mode in KIX 17](#page-44-1) (see page 44)
	- [2. Start the migration via the KIX 18 console](#page-45-0) (see page 45)
	- [3. Deactivate pre-shared mode](#page-50-0) (see page 50)
	- [4. Check and edit the transferred data](#page-51-0) (see page 51)
	- [5. Post-processing and cache cleaning](#page-51-1) (see page 51)
	- [6. Advanced configuration transmission](#page-51-2) (see page 51)

KIX 18 as a user with admin rights in order to be able to carry out the migration (roles: system admin, superuser).

You are welcome to contact our support if you have any questions about migration or need help.

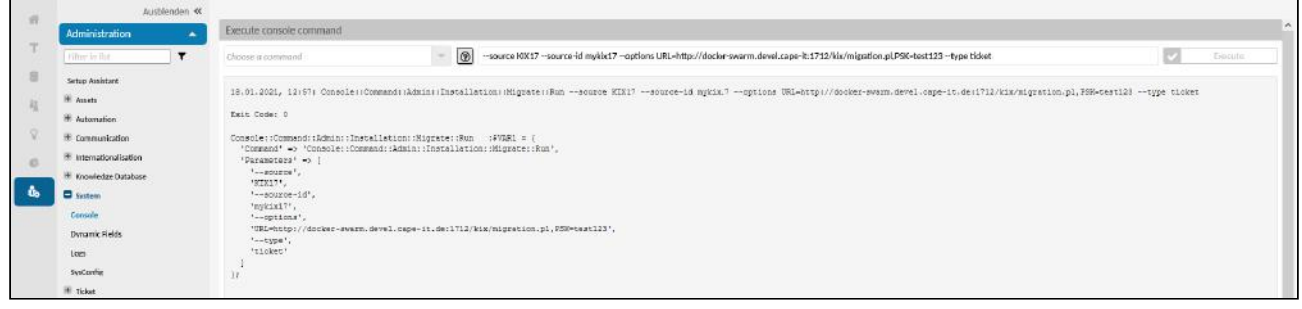

*Fig .: The migration via the console*

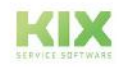

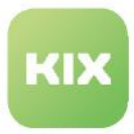

It is possible to continue working during the migration. However, keep the following note in mind:

### **A** Hint

The migration will take some time, depending on the volume of data, and leads to an increased system load on both KIX systems as well as on the hardware and network. You should therefore schedule the migration at a quiet time (weekends, public holidays).

## <span id="page-32-0"></span>4.5.1 Notes on Migration

KIX 18 answers various scenarios differently than KIX 17 and discards some of the historically grown structures. Please note that not all KIX17 features and behaviors have a 1:1 equivalent in KIX 18. KIX18 is largely a standalone product. Below you will find some information on relevant aspects.

- **Permissions Structure:** The permissions system in KIX 18 is rebuilt from the ground up (see also [Permission concept KIX 18](#page-645-0) (see page 645) ). For necessary support during the migration, please contact our support.
- **Customer and Agent Users**: In KIX 18, "Contacts" form the basis for contact persons and agents. A contact can be assigned a user account. This makes the contact a user and he can log on to the Self Service Portal or as an agent to the system. The migration creates
	- from each KIX 17 customer contact a KIX 18 contact with the usage context "customer" (access to the Self Service Portal)
	- from each KIX 17 agent user, a KIX 18 contact with the usage context "Agent" (access to the Agent Portal).
	- If a KIX 17 login identifier exists as both a "customer user" and an "agent user", the resulting KIX 18 user receives both usage contexts.

The basis for the migration is the existing customer and agent users in the KIX 17 database (see Preparations below).

• **Contacts and Organisations:** In KIX 18, contacts do not necessarily have to be assigned an organisation. The tickets for these contacts do not need an organisation either. Therefore, when migrating contacts and tickets, no organisation will be created if the contact or ticket does not have an assigned organisation.

If no customer company is created for the CustomerID of a contact, the assignments are not transferred and the contacts exist without any assignment.

**Until further notice, the following applies:** For the use of the SSP, the assignment of an organisation is required.

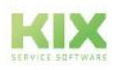

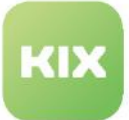

• **Article types:** KIX 18 no longer uses item types. Instead, communication channels are offered. The item type "Telephone" is no longer available in the standard and is replaced by the item type "Note". As a result, conversations are generally documented as conversation notes - regardless of whether they were conducted by telephone or face-to-face.

Specific item types are also replaced by communication channel "Note".

- **Config Item Attachments:** KIX 17 offers two options for CI attachments. The recommended and still existing one is the use of CI attributes of the type Attachment. Changing these attachments will continue to create an asset version in KIX 18. The non-versioning attachments known from KIX 17 will not be continued in assets. Any attachments are adopted and converted into versioning attributes. Please note that the operation will change as a result.
- **Link Types:** KIX 17 uses some link types and relationships that do not seem plausible. In KIX 18, therefore, all link types between any objects are no longer permitted. The migration creates such links as "Relevant To" links.
- **Text modules:** Text modules no longer contain subject lines in KIX 18.
- **Configuration settings:** Configuration settings are not transferred and require specific consideration (see below: [Advanced configuration transmission](#page-51-3) (see page 51) ).
- **Ticket status types:** If your KIX installation uses its own ticket status types, the ticket statuses must first be changed to the default ticket status types.  $\triangle$  Specific custom ticket status types can block the migration and must be removed before the migration.

## <span id="page-33-0"></span>4.5.2 Migration requirements

- Current KIX 17 system (version 17.14.0 or higher)
- defined and activated [pre-shared key](#page-44-2)  (see page 44) mode in KIX 17
- KIX 17 from version 22 is required as the source system for the correct migration of SLA times (Target time and Fulfillment time). Otherwise, only the SLA master data will be transferred, but not the times.

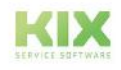

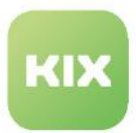

## <span id="page-34-1"></span><span id="page-34-0"></span>4.5.3 Preparations

### 4.5.3.1 Contact data sources

The migration uses the entries in the customer\_user table as the basis for transferring the contact records. If specific customer data source tables have been created in the KIX-DB, their contents must be transferred to the table "customer\_user". Only data that corresponds to the predefined structure of the table will be transferred. I.e. if extended attributes (additional columns in the DB table customer\_user) have not already been created as dynamic fields, they must first be converted into dynamic fields. Please contact our support if you need assistance.

If the source system uses an LDAP/Active Directory connection as a source for contact data, its contents must first be synchronised into the database table "customer\_user" of KIX17. A script included in KIX17 [\(https://github.com/kix-service-software/kix17-start/blob/rel-17/scripts/syncLDAP2DB.pl](https://github.com/kix-service-software/kix17-start/blob/rel-17/scripts/syncLDAP2DB.pl)) can be used for this purpose.

### <span id="page-34-2"></span>4.5.3.2 Organisation/customer numbers

KIX18 requires that organisations and thus customer numbers are explicitly stored in the system. In KIX17, this corresponds to the "Customer Companies". However, KIX18 no longer allows contacts without an organisation assignment. For this purpose, the migration automatically creates an organisation in KIX18 for each customer number from KIX17. For the correct transfer of ticket customer numbers and asset properties with attribute type "CustomerUserCompany", it is also mandatory to observe the notes of the previous section.

### <span id="page-34-3"></span>4.5.3.3 Other notes

Ticket statuses will only be migrated successfully if they correspond to the predefined status types. KIX18 does not support custom status types without in-depth configuration. If the source system uses specific ticket status types, therefore, change the statuses in the source system to usually existing status types before the migration starts.

KIX17 allows many configurations, some of them quite specific, which were sometimes also created with direct interventions in the database. There is a realistic chance that these configurations will cause problems in the migration of the data. If you are unsure, please contact our support.

### **A** Hint

Follow the instructions for preparing the migration to avoid incorrect or incomplete data.

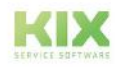

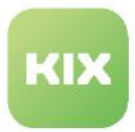

## <span id="page-35-0"></span>4.5.4 Migration flow chart

- Activate PSK mode in KIX 17 and define pre-shared key.
- Open console in KIX 18, select console command and specify transfer parameters, start execution
- Deactivate PSK mode in KIX 17 by deleting the pre-shared key
- Check and edit the transferred data.

# <span id="page-35-1"></span>4.5.5 Which data are transferred?

KIX 18 actively queries the content to be migrated from the KIX 17 instance. The retrieved content is adapted to the structures (e.g. new IDs) of KIX 18. Below you will find a list of which data is transferred. Individual attributes and system additions used in KIX 17 are not transferred. To do this, please contact our support.

### **These data are transmitted:**

- Configuration data
	- Ticket status
	- Ticket types
	- Queues / Teams (the signatures are included)
	- Dynamic Fields Configurations
	- General Catalog classes
	- Asset class definitions
- Business data
	- Organization
	- Contacts (Customer User)
	- Contacts (Agent User)
	- Assets (Config Items) including versions
	- FAQs including attachments
	- SLAs
	- Tickets
		- Article including attachments
		- Ticket history
		- Dynamic fields
	- Replacement of IDs
		- The IDs from KIX 17 are replaced by new IDs in KIX 18
	- Connections
		- Assets for tickets
		- Assets to assets
	- Services (KIX Pro)
		- Assets of class services

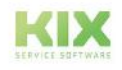
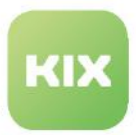

## 4.5.6 Notes on the transferred data

### **Ticket data**

- After the migration, all tickets of the source environment are present in the target environment, including their properties:
	- Articles: all articles incl. attachments and respective channel.
	- History: Entries in the ticket history refer to the migrated objects.
	- Time entries: The times recorded on the ticket are migrated.
	- Lock status: Tickets that a user has locked are also locked for him in KIX 18.
	- Ticket statuses and types: Newly created statuses and types in the target environment will be invalidated after the migration.
	- The deactivation of statuses and types occurs because ticket status workflows no longer exist and the old values are initially only retrieved for reasons of backward/history compatibility.
	- Priority: Mapping is applied for the following source priorities (source => target).
		- "1 very low" => "5 very low"
		- "2 low" => "4 low"
		- "4 high" => "2 high"
		- "5 very high" => "1 very high"
- An interrupted migration can be resumed. Only the tickets that have not been migrated or that have been partially migrated are considered.
- **Note:** The "Watch" flag on the ticket will not be migrated, i.e. a watched ticket has to be set to "Watch" again after migration.

### **Text modules**

- After the migration, the text modules of the source environment are available in the target environment.
	- The categories of the KIX 17 text modules are stored in the keywords of the KIX 18 text modules.
		- The names of the category levels are recorded as individual keywords.
		- Spaces are replaced by an underscore ("\_").
	- The placeholder substrings "<ORTS\_" are replaced by "<KIX\_".
- **Note:** The validity of placeholders is not verified.

### **Connections**

- After the migration, all links from the source environment are available in the target environment.
	- Config items for tickets
	- Config items to config items
	- Config items for FAQs

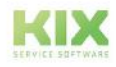

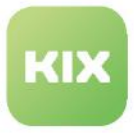

- Tickets to tickets
- Tickets to FAQs
- Link types that do not exist or are not permitted are replaced by "RelevantTo".

### **Queues / teams**

- After the migration, all "queues" of the source environment are available as "teams" in the target environment.
- The structure of the queues can be found in teams (upper / lower queues).
- The signatures of the source environment are deposited with the teams.
	- older placeholders of the type <OTRS\_xyz ...> have been replaced by <KIX\_xyz ... It may be that not all placeholders are compatible and require manual follow-up checks and adjustments.

### **CI class definitions**

- After the migration, all "CI class definitions" (including all versions) of the source environment are available as "asset class definitions" of the target environment.
	- If a class with the same name already exists in KIX 18, the migration class is given the prefix "Migration-".
- CI attribute types that are no longer supported are displayed as attributes of the "Text" type.
- After the migration, the previously existing CI attributes of the type "EncryptedText" are available in the KIX as "Text". This means that the passwords stored in it are visible to users with rights to the assets.
- To accommodate the non-versioned CI attachments from KIX17, each asset class is additionally given the attribute "CIAttachments" (last attribute) of the type "Attachment".
- For fields whose type attribute is not identical to that in KIX17, there is another attribute "MigratedType" in KIX18 with the respective value of the type attribute from KIX17.
- Perl comments in the string of the class definition are lost because the string is converted into a Perl structure and back to a string after the adjustment. The comments are then lost.
- **Note** on corrections for migrations starting from KIX17.19 (or lower) **or** to KIX18 v24 (or lower): If no archive versions of the assets are displayed after the migration, this can be corrected by applying the following DB statement to the KIX18 database.

```
UPDATE xml_storage SET xml_type = REPLACE( xml_type, 
'ITSM::ConfigItem::Archive:', 'ITSM::ConfigItem::Archive:') WHERE xml_type LIKE 
'ITSM::ConfigItem::Archive:%';
```
### **Config items / assets including versions**

• After the migration, all "config items" including versions of the source environment are available as "assets" with versions in the target environment.

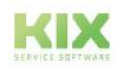

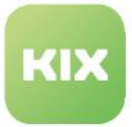

- Attribute types that are no longer supported are displayed as text attributes
- Unversioned CI attachments are displayed as the version attribute "CIAttachments" in the latest asset version.
- CI images are not accepted.

### **CustomerCompany / Organizations**

- The "CustomerCompany" object in KIX 17 becomes "Organization" in KIX 18.
- The attributes of the "CustomerCompany" in KIX 17 become the following attributes in KIX 18:

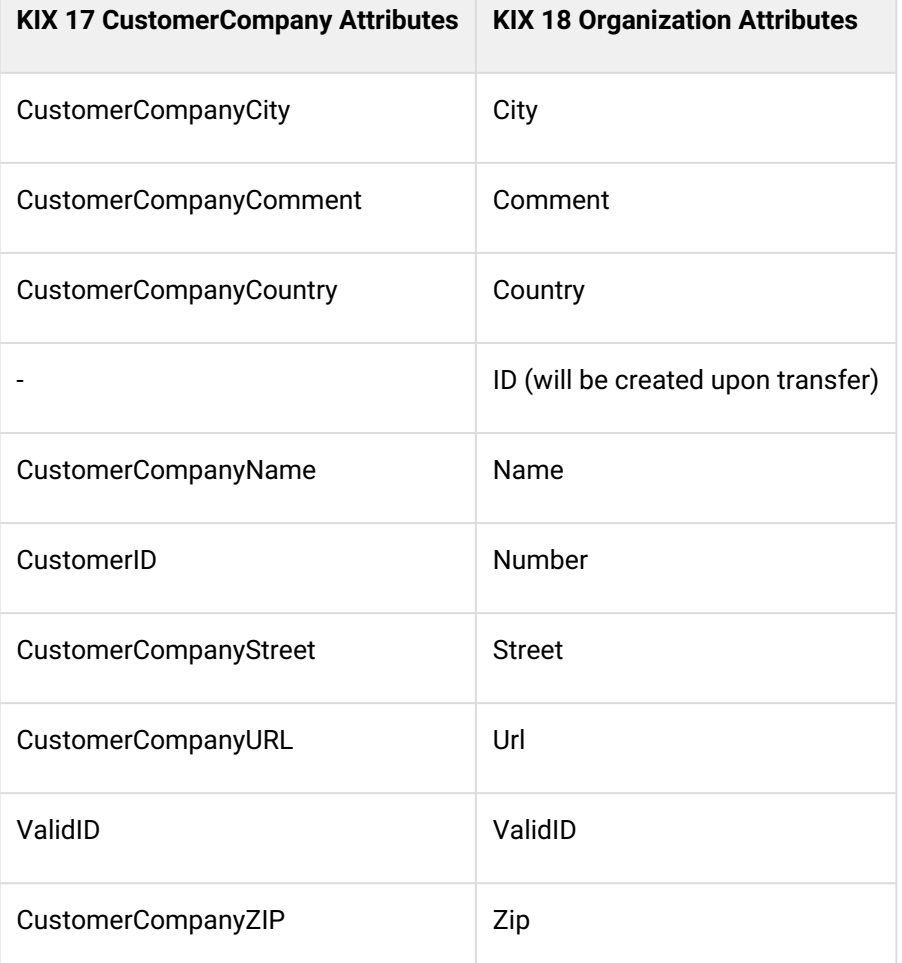

#### **Contact person / user**

- After the migration, all "CustomerUser" in the source environment are available as "Contacts" ("IsCustomer") in the target environment.
	- Use of SSP is activated,
	- "Customer" role assignment exists
	- PW hash takeover

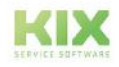

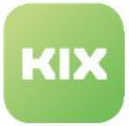

- After the migration, all "Agent Users" in the source environment are available as "Contacts" and "Users" ("IsCustomer" && "IsAgent") in the target environment.
	- "Customer" role assignment exists
	- "Agent User" role assignment exists
	- Password hash has been adopted
	- If the login name of a KIX 17 user (agent) already exists in KIX 18, he is created as a new user with the suffix "-migrate" (similar to asset classes).
- When migrating a KIX17 environment to KIX18, the system user from KIX17 (UserID 1, usually "root@localhost") is not migrated.

Instead, all its assignments are transferred to the system user of the KIX18 environment (log-in: "admin"), i.e:

- Tickets that are assigned to the responsible person or processor "root@localhost" in KIX 17 are assigned to the user "admin" in KIX 18.
- In the history of tickets or assets, the user "admin" is also referenced instead of "root@localhost".
- The "CustomerUser" object in KIX 17 becomes "User" or "Contact" in KIX 18.
- The attributes of "CustomerUser" in KIX 17 become the following attributes in KIX 18:

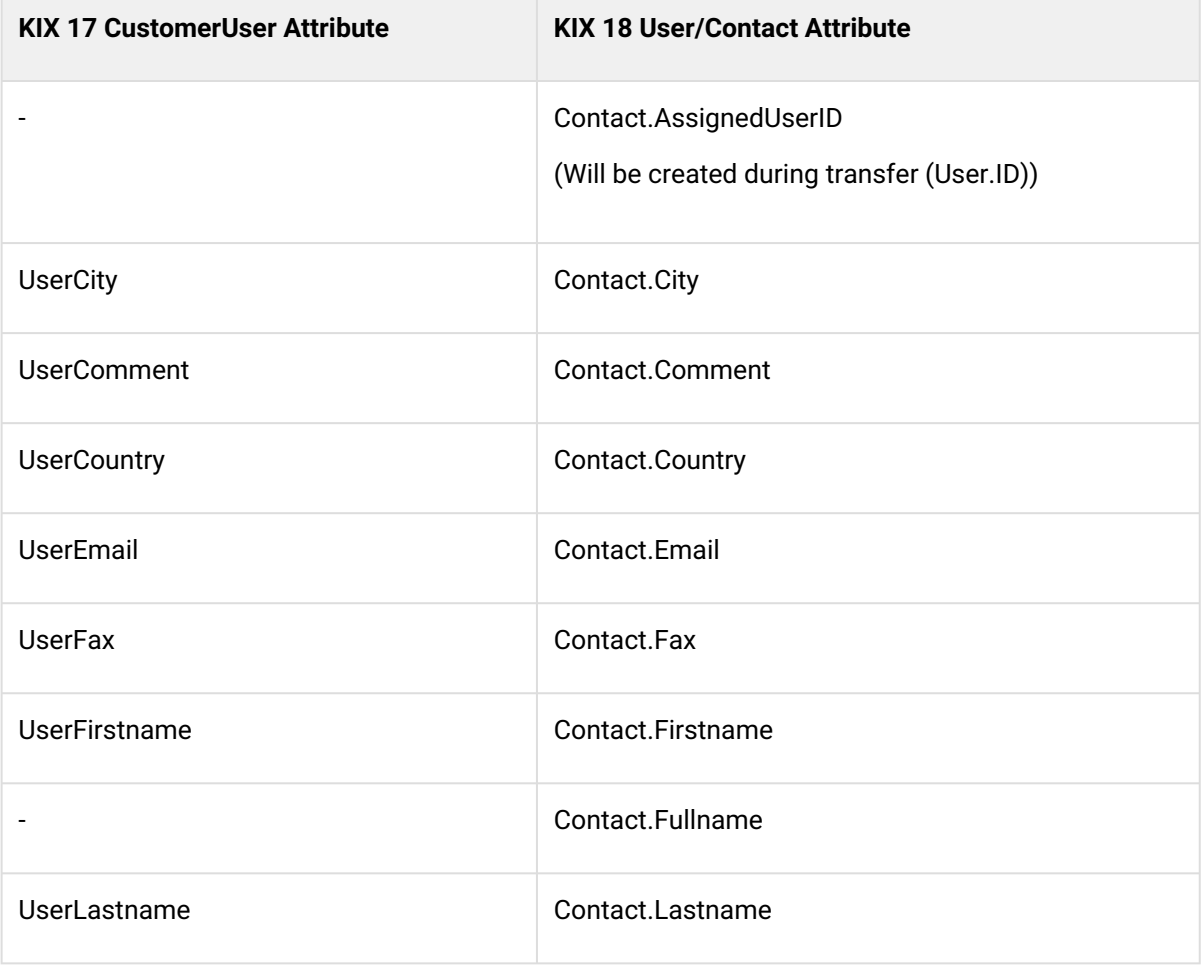

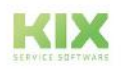

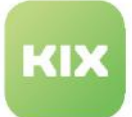

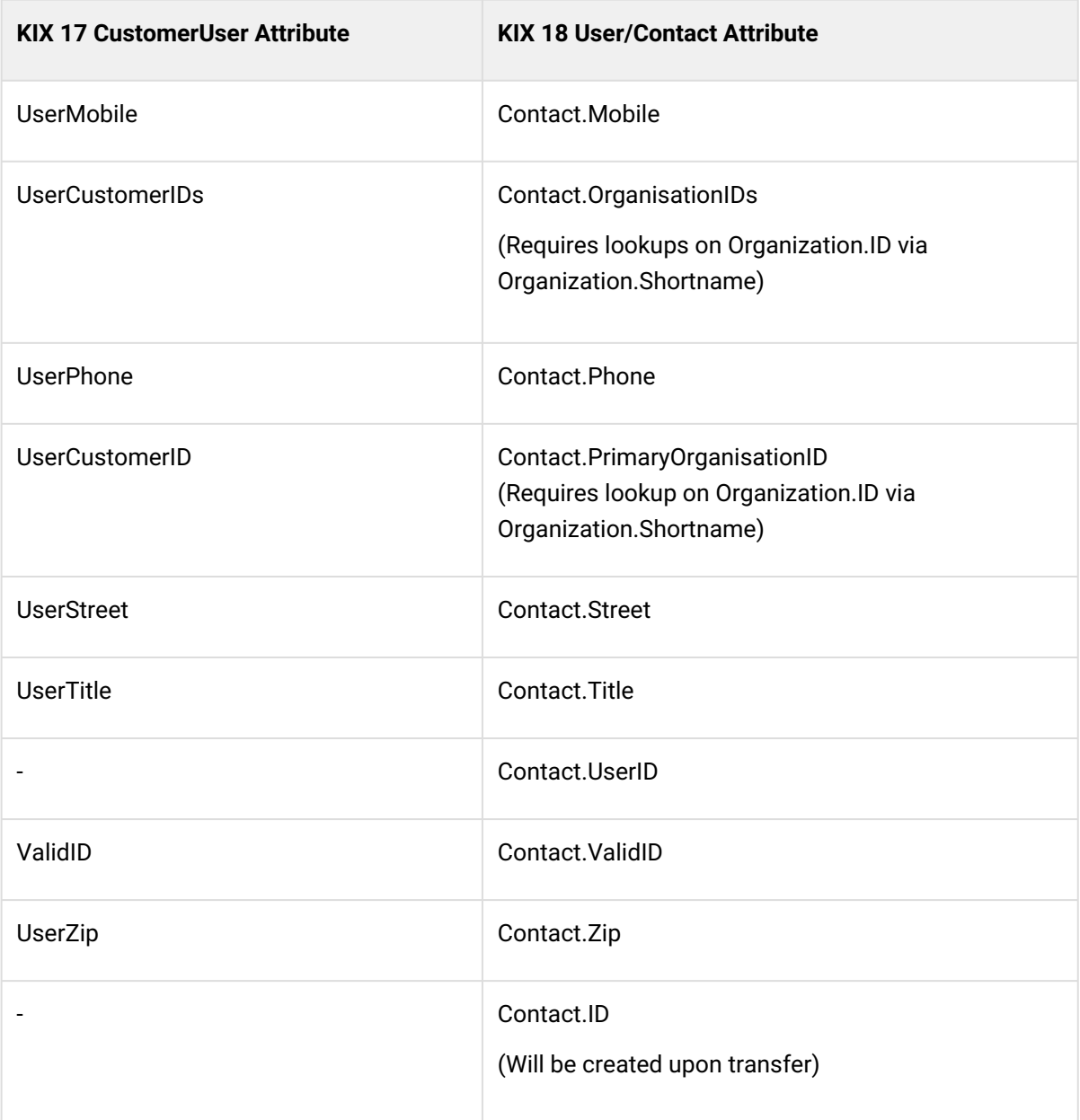

### **FAQ including attachments**

- After the migration, all FAQ categories of the source environment are available in the target environment.
- If a language is referenced in the source system that does not exist in the target environment, this is set up in the target system.
- The contents of FAQ articles, which are used as a symptom, cause, solution and comment by default in the source system, are legible in the target system.
- Remain:
	- Richtext formatting
	- Inline images

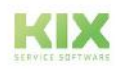

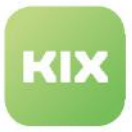

- Attachments to the FAQ article
- The identification as "public" or "external" in the source system leads to the setting of the flag "Show in SSP".
- The FAQ ratings can be omitted.

### **Dynamic fields**

- After migration, the following dynamic field data is available in the target environment:
	- Configurations
	- The values contained in the dynamic fields.
	- Referral data
- Checklists:
	- Dynamic fields of type "Checklist" are mapped in "MobileProcessingChecklist[n]" after migration.
	- Mapping of the values (KIX17 => KIX18):
		- closed => OK
		- notok => NOK
		- pending => pending
		- $\cdot$  open => -
	- Only the title and status of the checklist entries are transferred; the description is not transferred.
		- The transmission of the statuses is limited to the checklist statuses of KIX 18.
- Dynamic fields of unsupported object types
	- are deactivated in the target system (are set to "invalid")
	- receive the suffix "- DF Type not yet supported!" in the label.
	- The edit dialog opens and displays a message.
- Dynamic fields are mapped as follows (KIX17 => KIX 18):

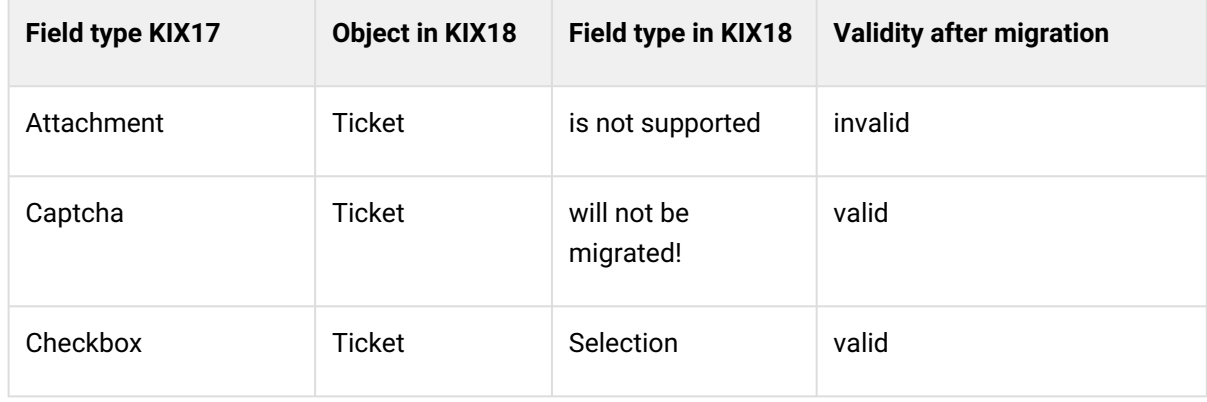

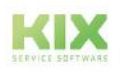

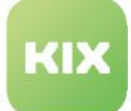

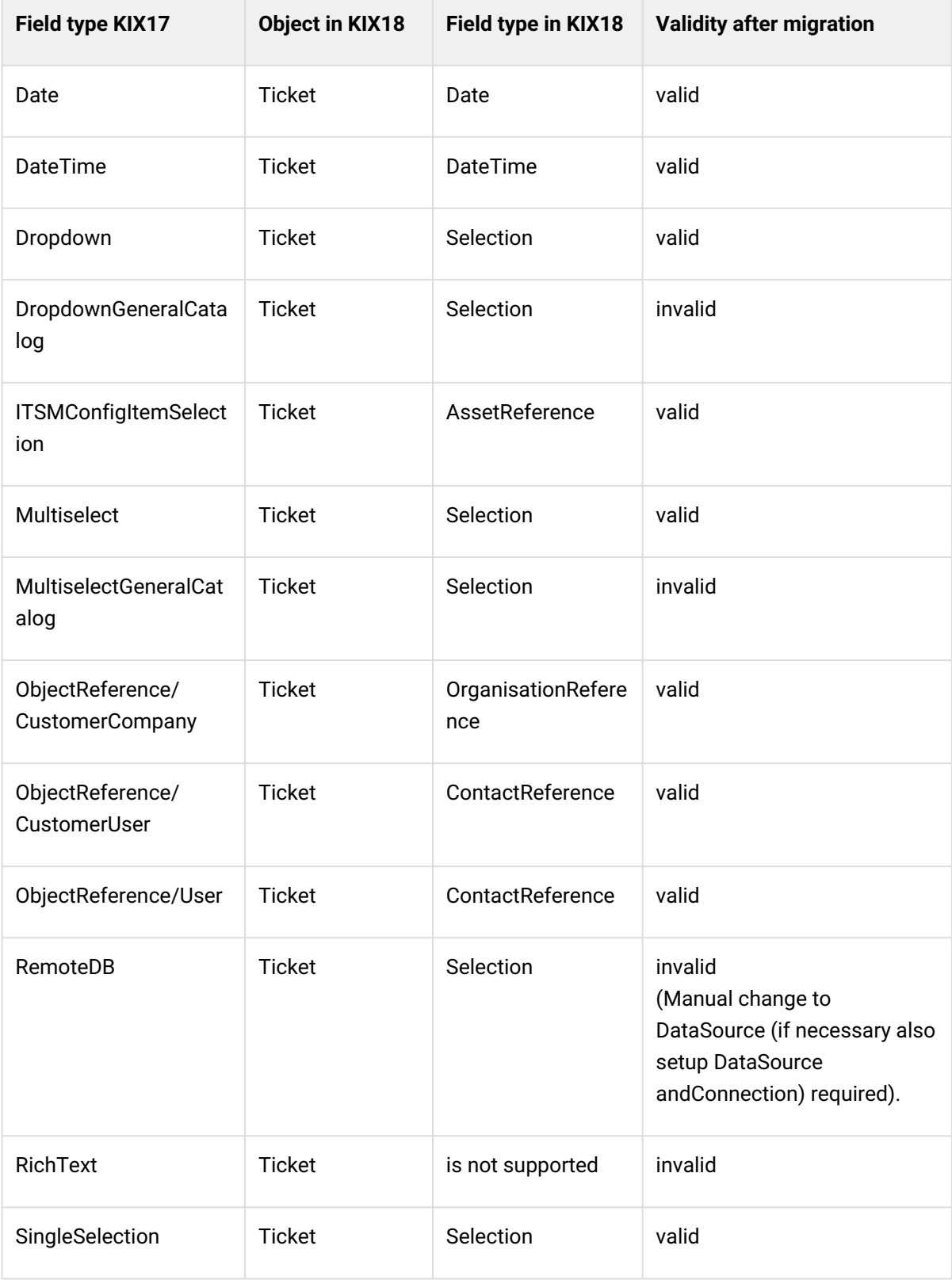

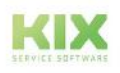

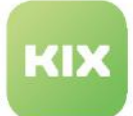

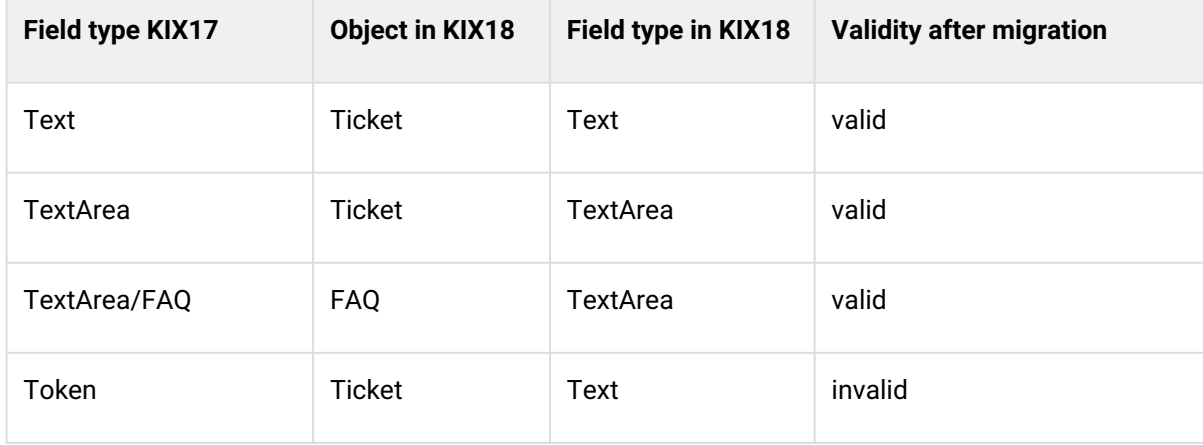

### **General Catalog:**

- After the migration, all values of all General Catalog classes in the source environment are available in the target environment.
- General catalog classes that already exist in the target environment are supplemented by additional selection values from the source environment.
- If entries are received from the source system that already exist, they are left, but the references in the incoming data are "reassigned" accordingly.

#### **Service data**

- After the migration, all service entries are available as assets of the "Service" class in the target environment
- The entry "Assigned team/queue" is not accepted.
- Criticality will not be accepted.
- There is no migration of the existing data in the "Service" class.

### **SLA (KIX Pro):**

- After migration, all SLAs of the source environment are present in the target environment.
- The SLA fulfilment times are transferred from the target environment to the source environment. The SLA violation (yes/no) and SLA deviation (duration) information is based on KIX18 calculations, starting from the creation/fulfilment time.
- SLA start time calculations based on a dynamic field (DateTime) are **not considered**, the creation time of the ticket applies.
- The SLA properties "Type" and "Update Time" are omitted.
- If a calendar is referenced in the source system that does not exist in the target environment, the target system uses the default calendar.

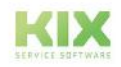

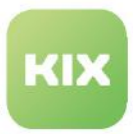

# 4.5.7 Perform the Migration

### 4.5.7.1 1. Activate PSK mode in KIX 17

KIX 17 and KIX 18 support a PSK mode (PSK = pre-shared key). The PSK is a verification key to secure data transmission. It prevents unauthorized access to the database. Migration only takes place if both systems know this previously agreed key. KIX17 rejects requests if no or an incorrect PSK is transmitted.

The PSK is stored in the KIX 17 configuration file (Config.pm). In KIX 18, the PSK is given to the console command as a parameter (e.g. "PSK = my\_PSK\_Password").

### **Attention**

If the PSK mode is activated, the system is open for external access. Unauthorized third parties can gain access to the database if they know the key. The conventions for assigning a secure password are therefore binding for the naming of the key!

After completing the migration, delete the key in both systems and deactivate the PSK mode to prevent external access!

[Use a PSK that does not contain any characters to be URL-encoded \(https://www.w3schools.com/](https://www.w3schools.com/tags/ref_urlencode.asp) tags/ref\_urlencode.asp) or quote yourself in step 2 if such characters are used.

### **To enable PSK mode:**

- 1. Open the configuration file in the KIX 17 file system. You can find it under: /opt/kix/Kernel/Config.pm.
- 2. Find the "insert your own config settings" here "section.
- 3. Add the following lines of code within the section. Remove the comments ("// PSK [...]"). Assign your own secure password instead of "my\_PSK\_Password" and save your changes.

```
# Activate PSK-Modus
$Self->{'Migration::Active'} = 1; 
# Name PSK
$Self->{'Migration::PSK'} = 'my_PSK_Password';
```
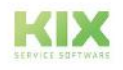

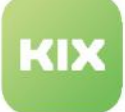

```
# The database DSN
$Self->{DatabaseDSN} = "DBI:Pg:dbname=$Self->{Database};host=$Self->{DatabaseHost};";
# insert your own config settings "here" #
# config settings taken from Kernel/Config/Defaults.pm #
                         $Self->{CheckMXRecord} = 0;SSe1f - SfF0DN = 'kallione.'$Self->{'Migration::Active'} = 1;$Self->{'Migration::PSK'} = 'my_PSK_Password';
\# -coordinates and coordinates are also as a set of \## data inserted by installer
                                             ## .............................
                           ..................... #
# SDIBIS
```
### 4.5.7.2 2. Start the migration via the KIX 18 console

- 1. In the admin module of KIX 18, navigate to *System> Console.*
- 2. In the selection field select the command Console::Command::Admin::Installation::Migrate::Run
- 3. Enter the transmission parameters (see table below) in the command line. Use the following scheme:

#### **Command line scheme**

 $-$ -source ...  $-$ -source-id ...  $[-$ -options ...]  $[-$ -type ...]  $[-$ -mapping-file ...]  $[-$ -filter  $\ldots$  (+)]  $[-$ -workers  $\ldots]$ 

#### **Examples**

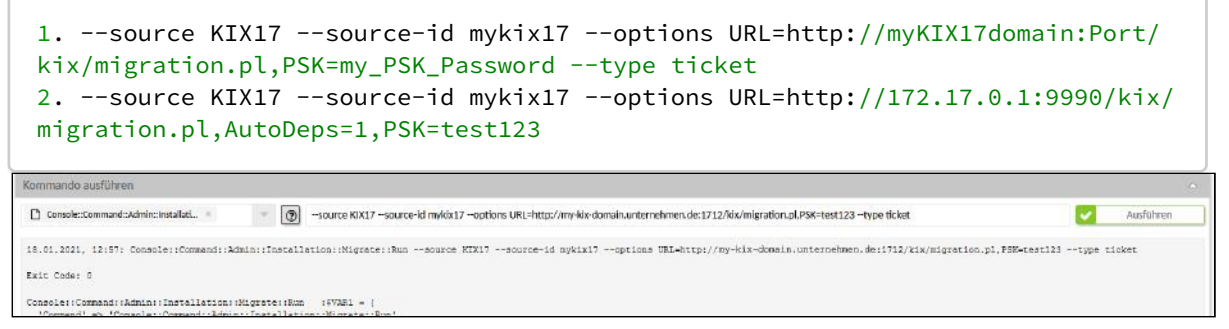

*Fig.: Example migration command*

- 4. Start the migration by clicking on "Execute". The migration can take some time.
- 5. The console will inform you of the migrated data when it is complete.

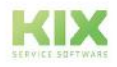

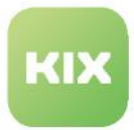

**O** Tip

You can get help on the console commands by entering  $-$ help or clicking on  $\circledcirc$ 

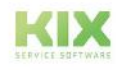

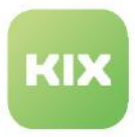

### **Possible parameters:**

Use the following parameters with 2 leading hyphens (e.g.  $-$ source). Parameters marked with a \* are mandatory.

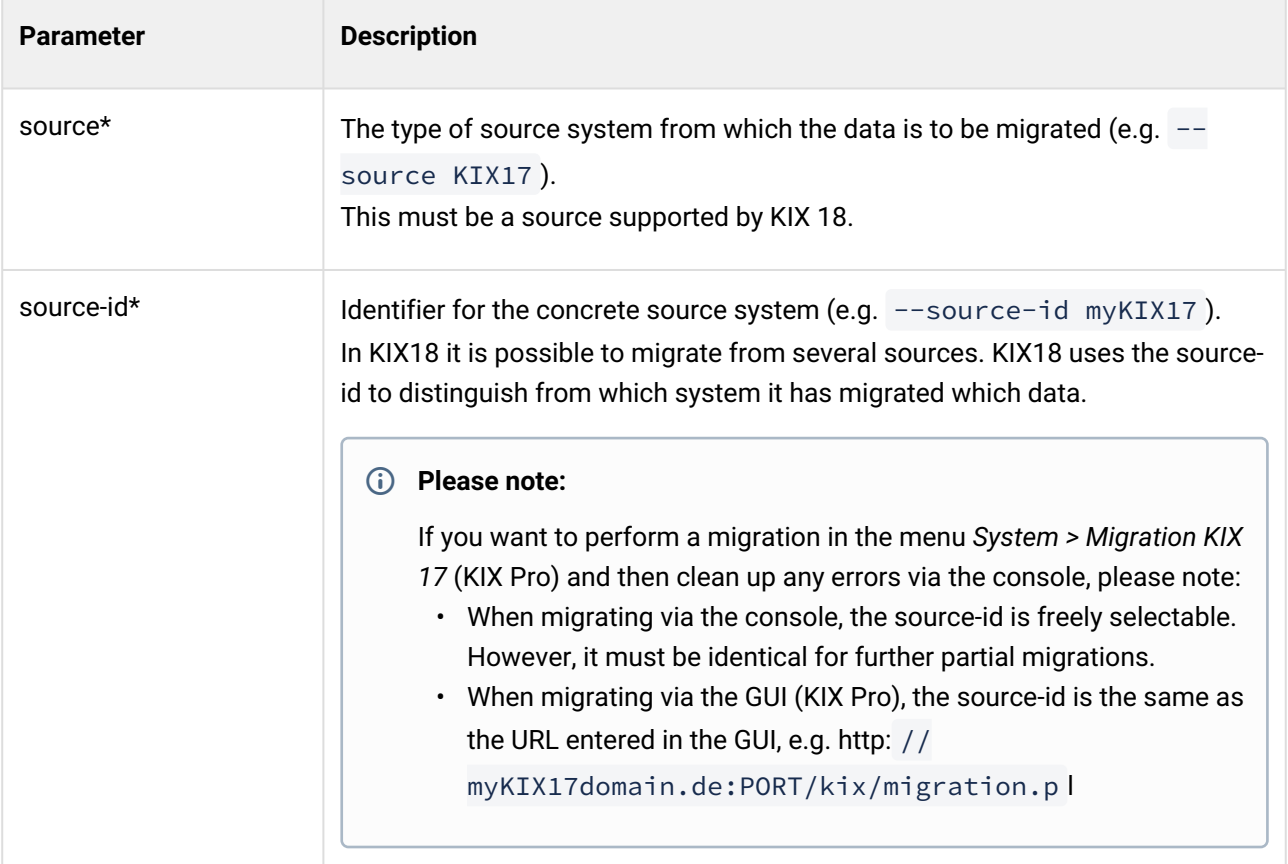

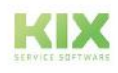

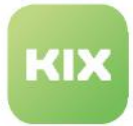

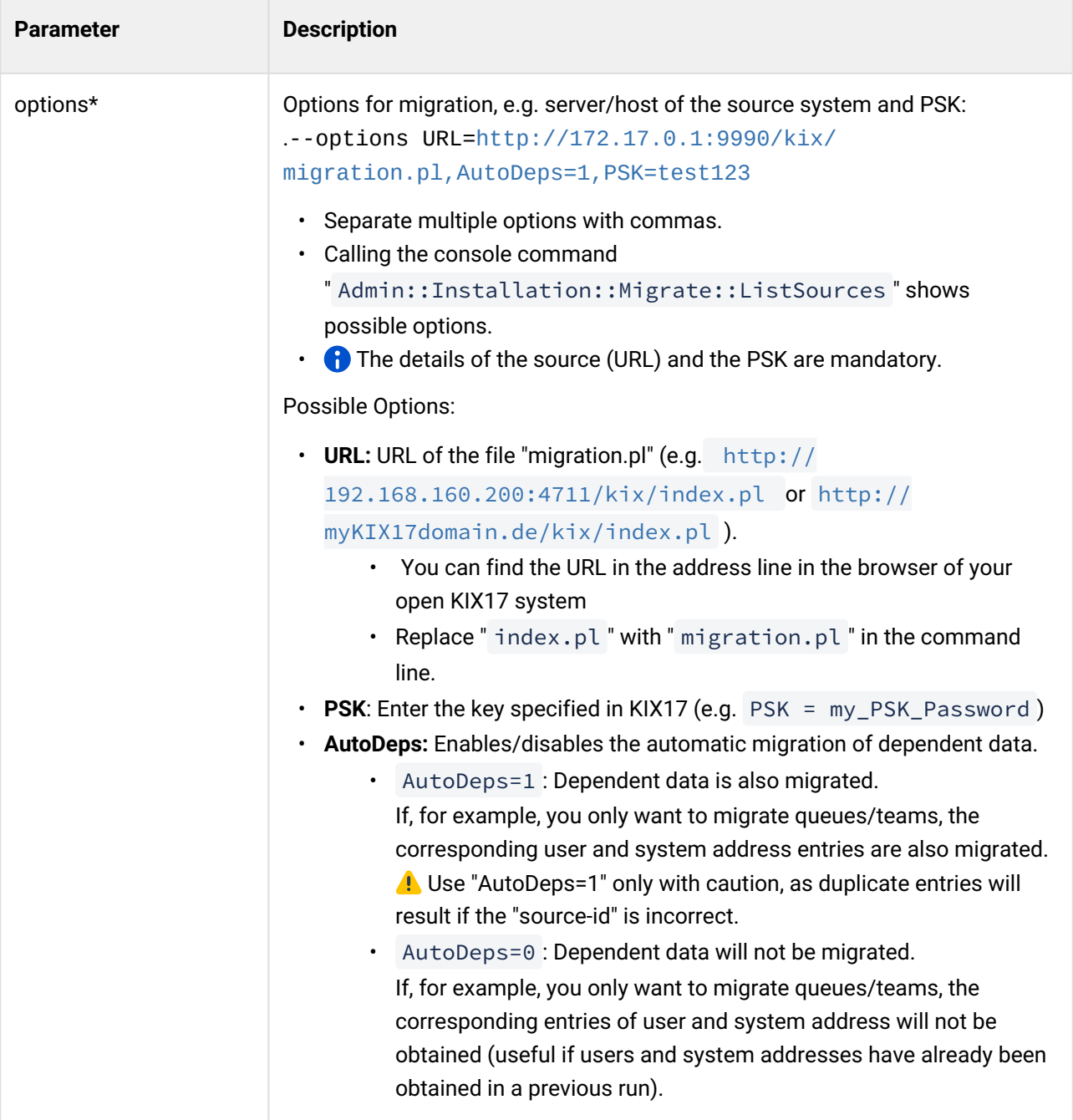

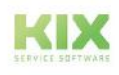

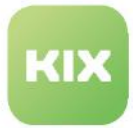

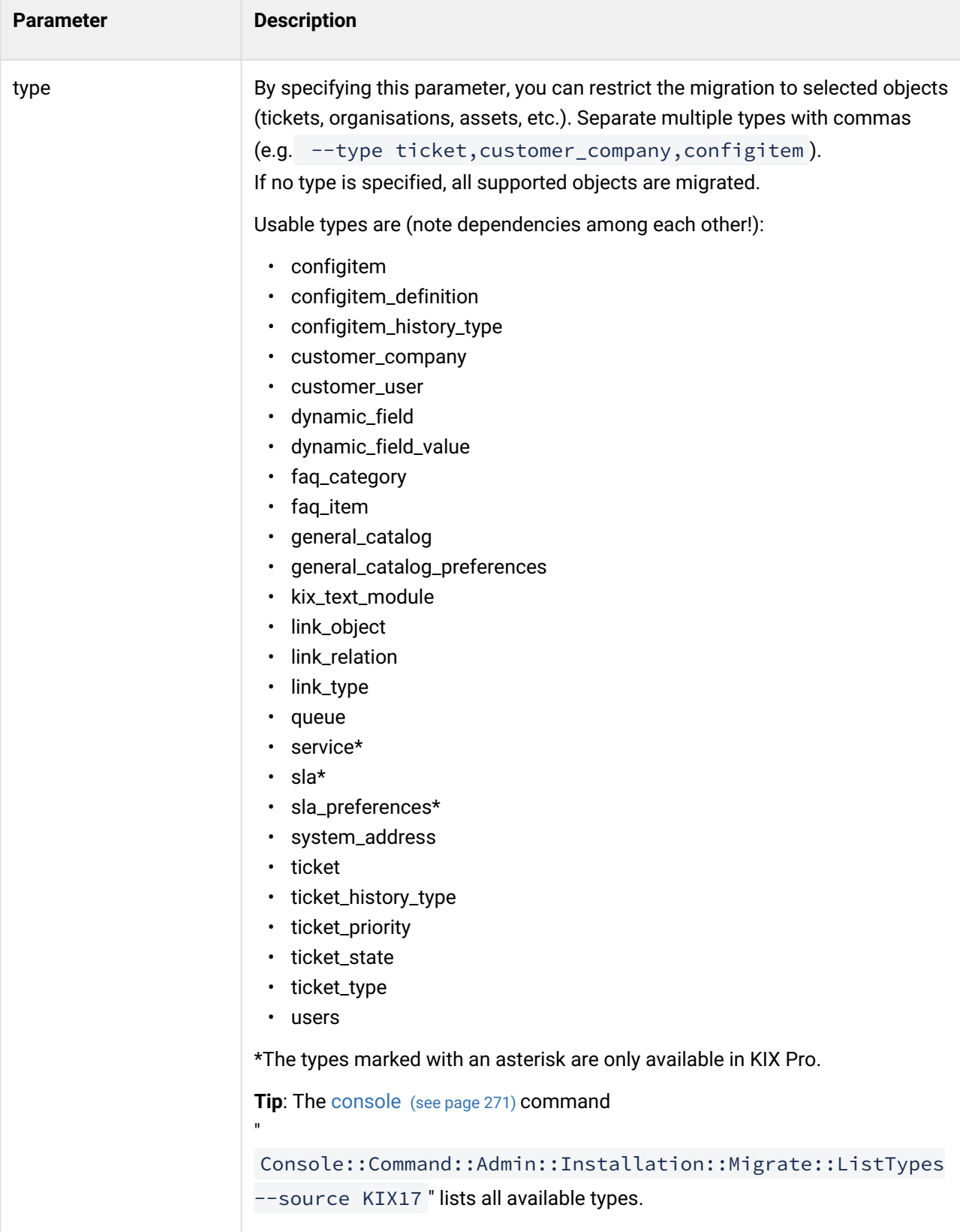

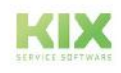

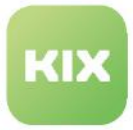

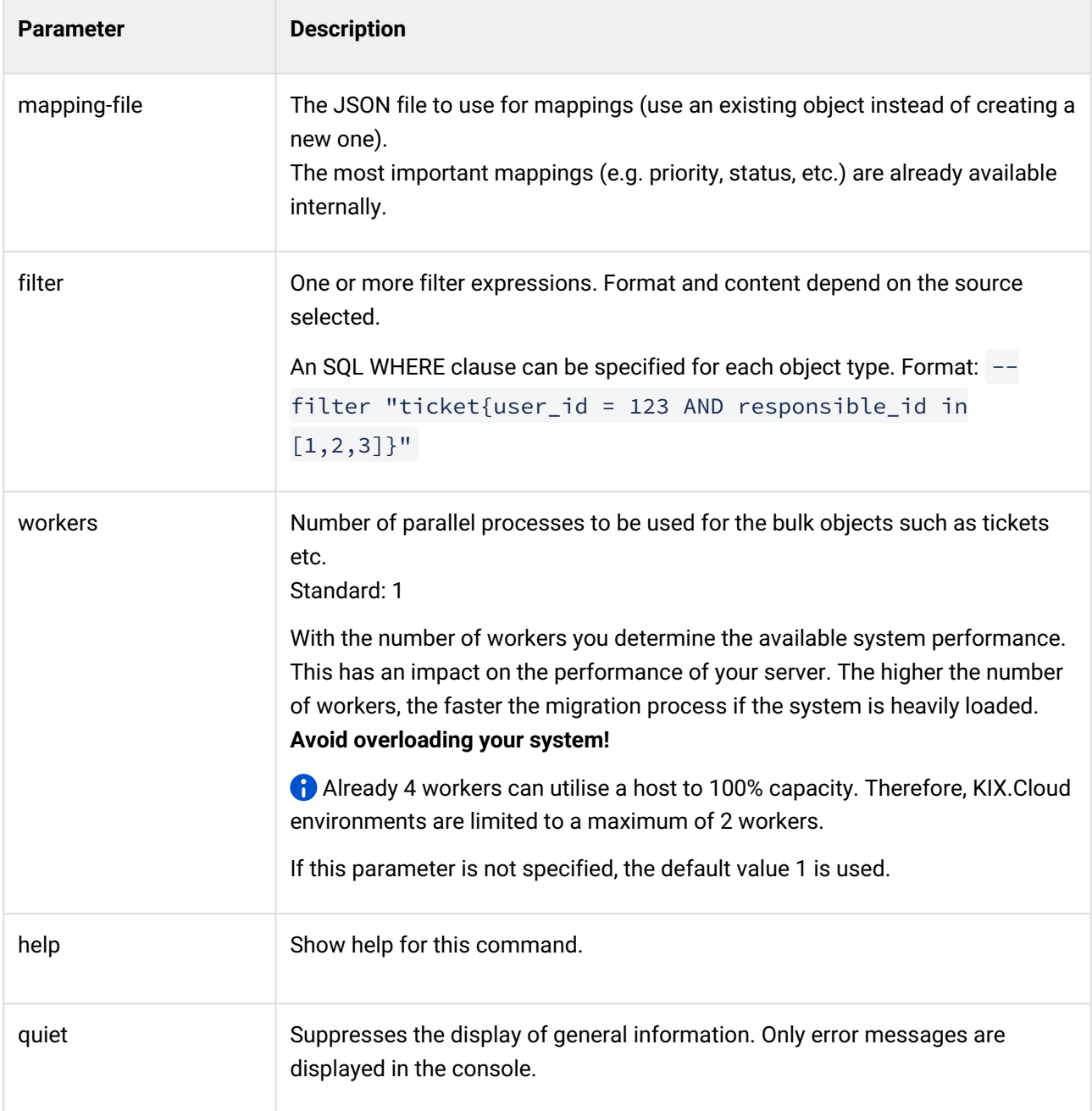

### 4.5.7.3 3. Deactivate pre-shared mode

When the PSK mode is activated, **unauthorized third parties** can gain access to the database as soon as they gain possession of the key. It is therefore imperative to prevent access to the database again after the migration has been completed (or canceled)!

To do this, delete the key and deactivate the pre-shared mode as follows:

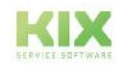

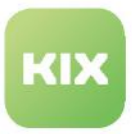

- 1. Open the configuration file in the KIX 17 file system. You can find it under: /opt/kix/Kernel/ Config.pm.
- 2. Find the " insert your own config settings" here " section.
- 3. Within the section, delete the lines of code you inserted and save this change.

### 4.5.7.4 4. Check and edit the transferred data

The migrated data are marked with a migration prefix if an object with the same name already exists in the target system, e. g. Class "**Migration** Computer, **Migration** User Name".

Check the transferred data, placeholders, signatures etc. and adjust them if necessary. You can edit these individually manually or automatically by using a job.

### **A** Note

After the data has been transferred, it is available. However, building the indices for full text searches or number of tickets per team, assets per class or similar can take some time. Depending on the volume of data (several 100,000 tickets), this can also take several hours.

### 4.5.7.5 5. Post-processing and cache cleaning

### **A** Note

After completing the migration, a cache clean-up must be performed on the KIX18 environment to avoid inconsistent data representation. To do this, execute the command

" Maint::Cache::Delete " in the *System > Console* menu, log out of the GUI and log back in.

### 4.5.7.6 6. Advanced configuration transmission

A tool is provided for the transfer of further configurations such as ticket or response templates, "generic agents", etc. It is continuously being developed and can be obtained from the forum: . It is being continuously developed and can be obtained from the forum: [https://forum.kixdesk.com/index.php?topic=11882.0.](https://forum.kixdesk.com/index.php?topic=11882.0)

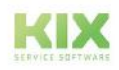

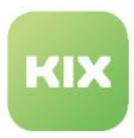

# <span id="page-52-0"></span>4.6 Backup and restore

# 4.6.1 Securing on-premises installation

To secure an on-premises installation, we recommend taking advantage of containerization and keeping it simple. Accordingly, the backup of the contents of the Docker volumes represents the backup of your KIX.

1. [Stop Docker services: see https://github.com/kix-service-software/kix-on-premise/tree/master/](https://github.com/kix-service-software/kix-on-premise/tree/master/deploy/linux#readme) deploy/linux#readme

2. Back up Docker volumes: on the Docker host, under Ubuntu (volumes in / var / lib / docker / volumes /)

### **Backup of KIX Docker volumes**

```
shell> tar cfvz /tmp/KIXDockerVolumes.$(date "+%Y-%m-%dT:%H:%M:%S").tar.gz /var/lib/
docker/volumes/kix_backend/ /var/lib/docker/volumes/kix_frontend/ /var/lib/docker/
volumes/kix_db/ /var/lib/docker/volumes/kix_shared/
```
[3. Restart Docker services: see https://github.com/kix-service-software/kix-on-premise/tree/master/](https://github.com/kix-service-software/kix-on-premise/tree/master/deploy/linux#readme) deploy/linux#readme

### 4.6.2 Backup of the database

In addition to the Docker volumes, you can also back up the KIX database. You can use "pg\_dump" of the DB container for this. Attachments and content of articles are not saved!

#### **Backup of the KIX database**

```
shell> docker exec kix_db_1 pg_dump -U kix kix >> /tmp/KIXDB.$(date "+%Y-%m-%dT:%H:
%M:%S").sql
```
### 4.6.3 Recovery on-premises installation

[Installation according to https://github.com/kix-service-software/kix-on-premise/tree/master/deploy/](https://github.com/kix-service-software/kix-on-premise/tree/master/deploy/linux#readme) linux#readme

1. Stop Docker services

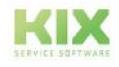

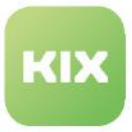

- 2. Replace Docker volumes with backup (on the Docker host under Ubuntu e.g. in: / var / lib / docker / volumes /)
- 3. Restart Docker services

# 4.6.4 Backup KIX Cloud

Backups for KIX Cloud take place regularly and automatically.

A backup of the KIX Cloud can be made available for download on request. As part of their support contract, users of the KIX Cloud can contact [support@kixdesk.com](mailto:support@kixdesk.com)<sup>4</sup> if a backup is required or to have the system reset.

<sup>4</sup> mailto:support@kixdesk.com

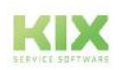

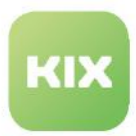

# 4.7 Setting up a reference environment (on premises)

For an on-premises installation, it can be helpful to set up a reference environment, for example to prepare or test configurations or to check updates before going live.

The recommended procedure is based on backing up the existing KIX installation and restoring it on another Docker host.

The procedure is described step-by-step below. "Source" is the original environment. The "target" is the additional Docker host or the copy of the original environment.

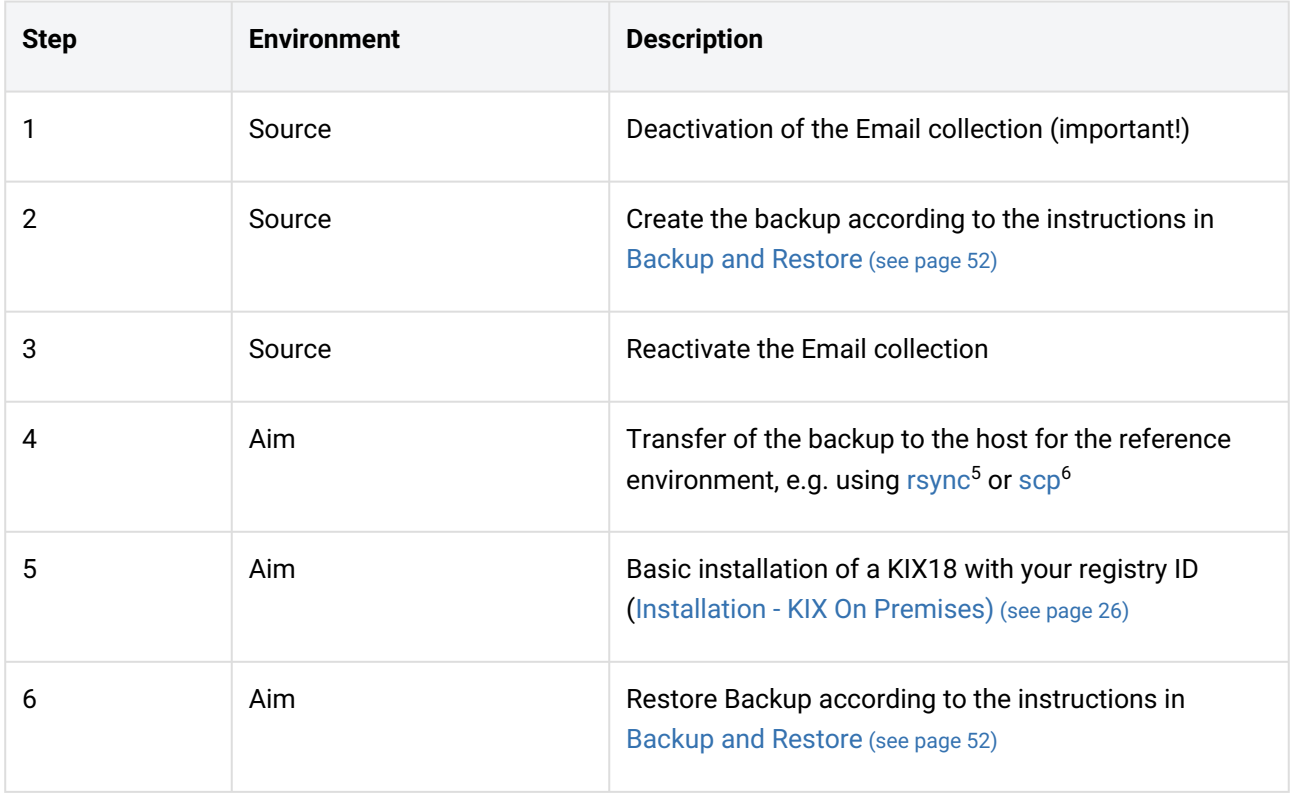

<sup>6</sup> http://manpages.ubuntu.com/manpages/trusty/man1/scp.1.html

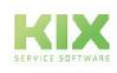

<sup>5</sup> http://manpages.ubuntu.com/manpages/jammy/en/man1/rsync.1.html

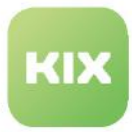

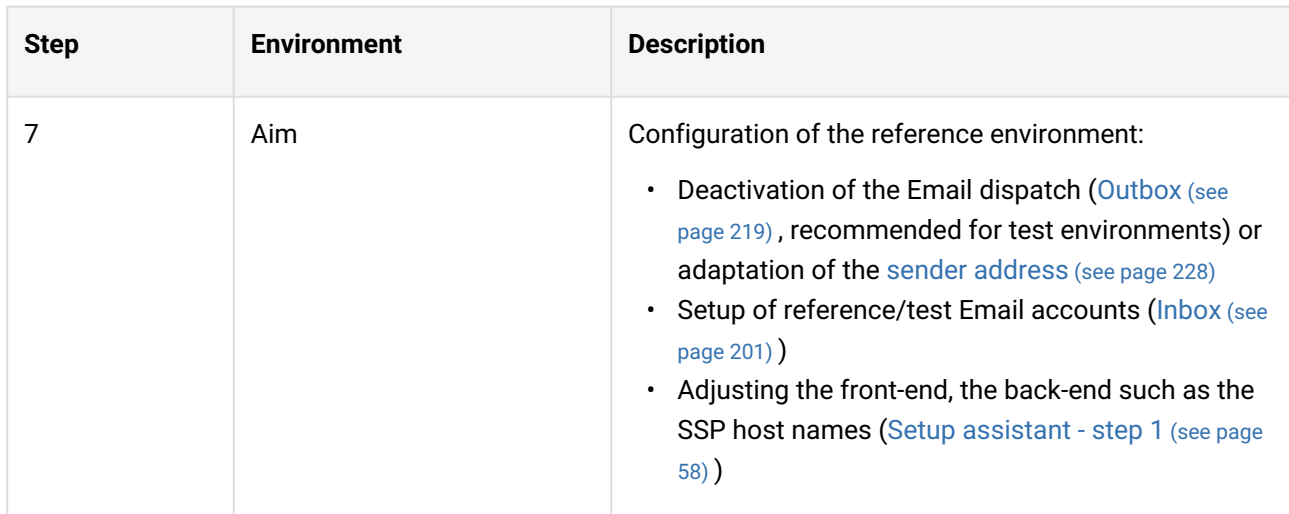

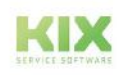

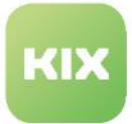

# 5 Initial Setup

When you log in for the first time, KIX 18 opens with the [Setup Assistant](#page-58-0) (see page 58), which quides you through the most important steps of the initial setup. The initial setup includes creating a Super User, entering information about your company and configuring the incoming and outgoing mail. You can skip individual installation steps and continue later. Until the initial setup is complete, the Setup Assistant will open every time you start KIX 18.

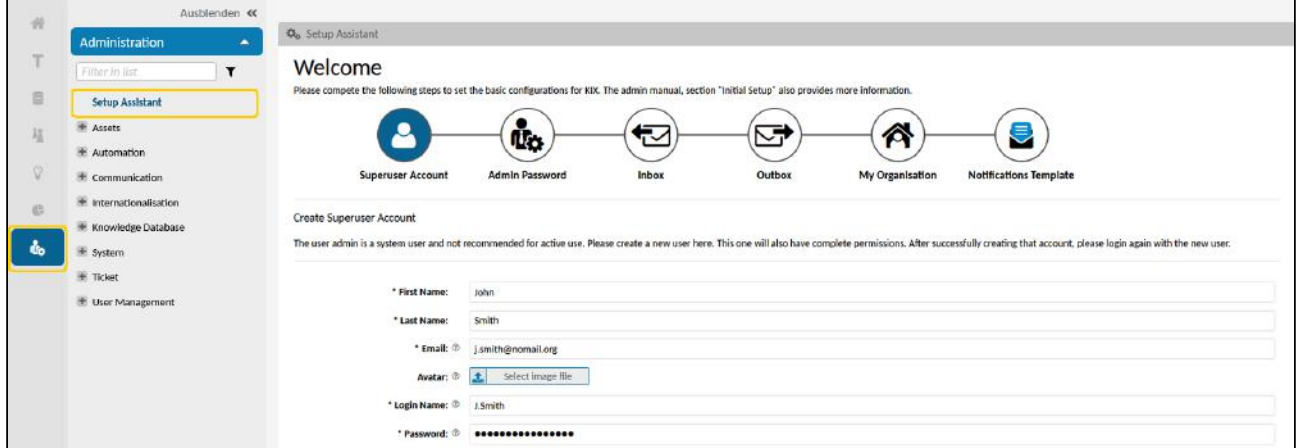

*Fig.: The Setup Assistent in Admin Module*

# • The initial user for the first login works in the system as a root user with complete **Attention!** authorization to all system areas. In order not to endanger the security of the system, you **must** create a super user in the setup assistant and change the password for the initial user (steps 1 and 2).

• Do not delete the initial user, basic system functions are bound to it! Otherwise you would lock yourself out of the system.

After the initial setup has been completed, KIX starts with the welcome page. You can open this page at any time by clicking on the question mark icon in the header.

The welcome page contains current information on KIX 18 and links to the KIX manuals and the release information in the forum.

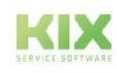

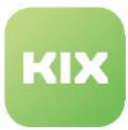

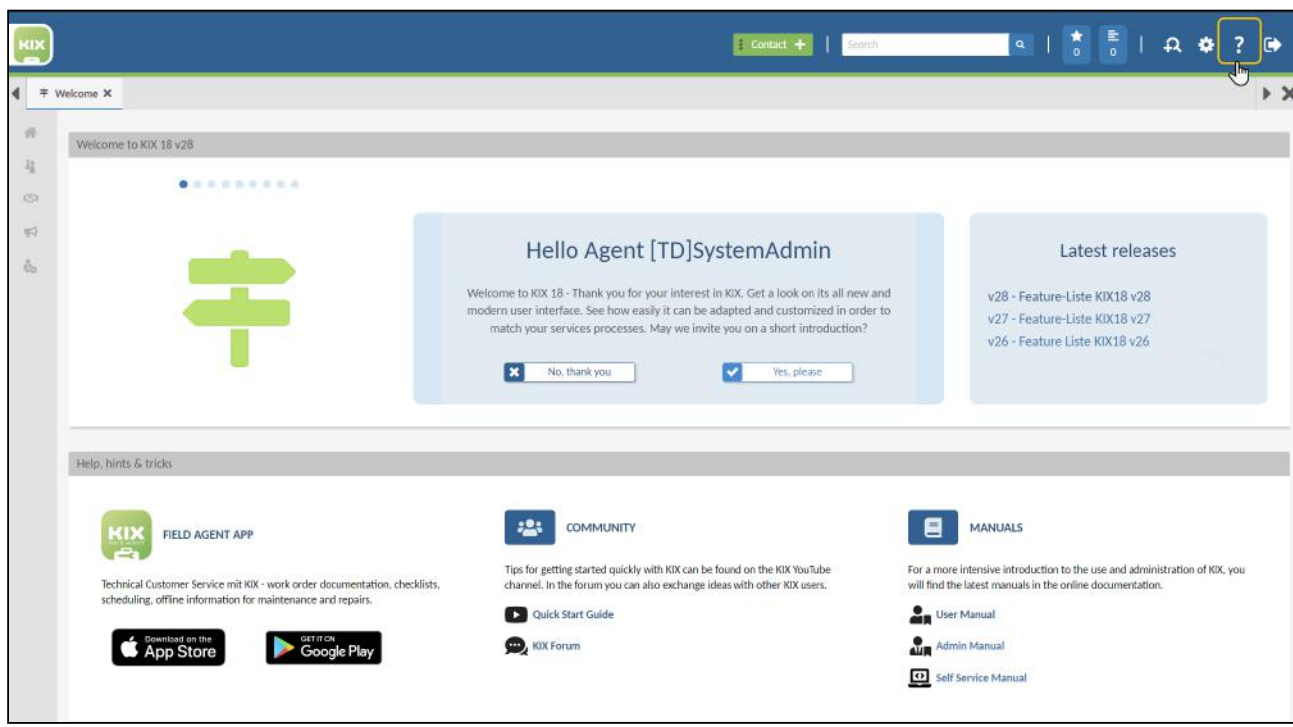

*Fig.: The welcome page of KIX 18*

The further setup of the system is done directly in the Admin Module, which is only available to users with

admin rights. You will find the Admin Module in the module menu on the side ... You can navigate to the individual administration areas via the explorer [\(see page 86\)](#page-86-0) in the Admin Module. There you will also find the Setup Assistant.

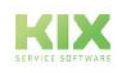

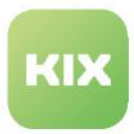

# <span id="page-58-0"></span>5.1 Setup Assistant

When you log into KIX for the first time, KIX opens with the setup assitant. This will quide you through the initial setup in just a few steps.

You can switch between the individual steps, skip individual steps and interrupt the initial setup at any time to continue at a later point in time. Your previous entries will be retained. KIX therefore always starts with the setup assitant until the initial setup is complete if the user logs in as the "admin" user or with the "superuser" role.

### Content on this page:

- Overview [\(see page 58\)](#page-58-1)
- [Preparation](#page-60-0) (see page 60)
- [Use the setup assistant](#page-61-0) (see page 61)
	- [Step1: System](#page-61-1) (see page 61)
	- [Step 2: Superuser Account](#page-62-0) (see page 62)
	- [Step 3: Admin password](#page-62-1) (see page 62)
	- [Step 4: Inbox](#page-63-0) (see page 63)
	- [Step 5: Outbox](#page-67-0) (see page 67)
	- [Step 6: Own Company](#page-70-0) (see page 70)
	- [Step 7: Notification Layout](#page-72-0) (see page 72)
- [Reset the setup assistant or change the status](#page-74-0) (see page 74)

Depending on your user rights, you can also open the setup assitant at any time via the Explorer in the admin dashboard.

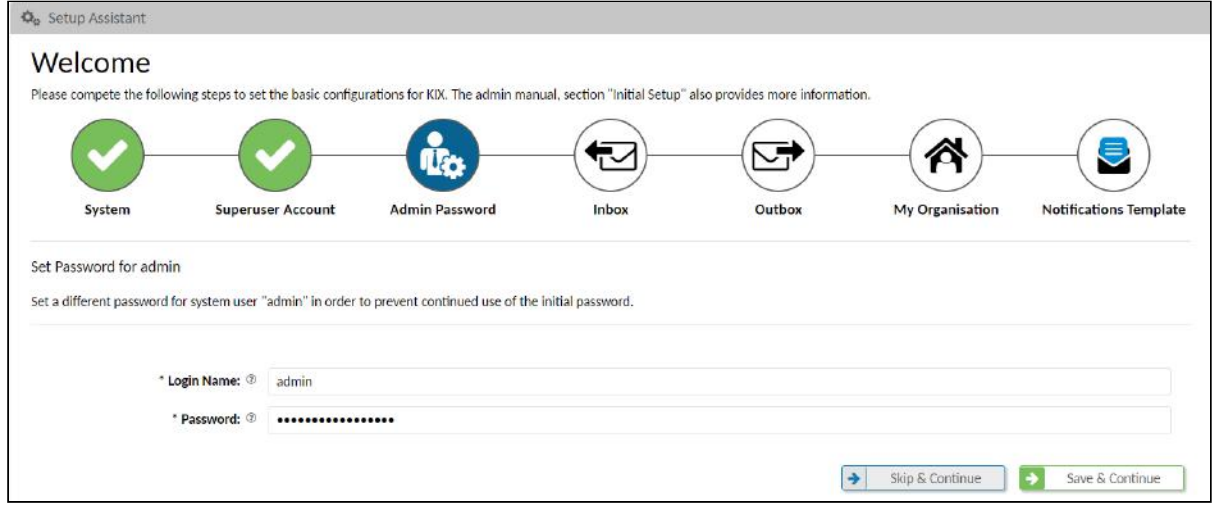

<span id="page-58-1"></span>*Fig.: The Setup Assitant*

### 5.1.1 Overview

The setup assitant guides you step-by-step through the initial setup.

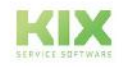

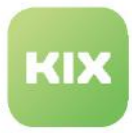

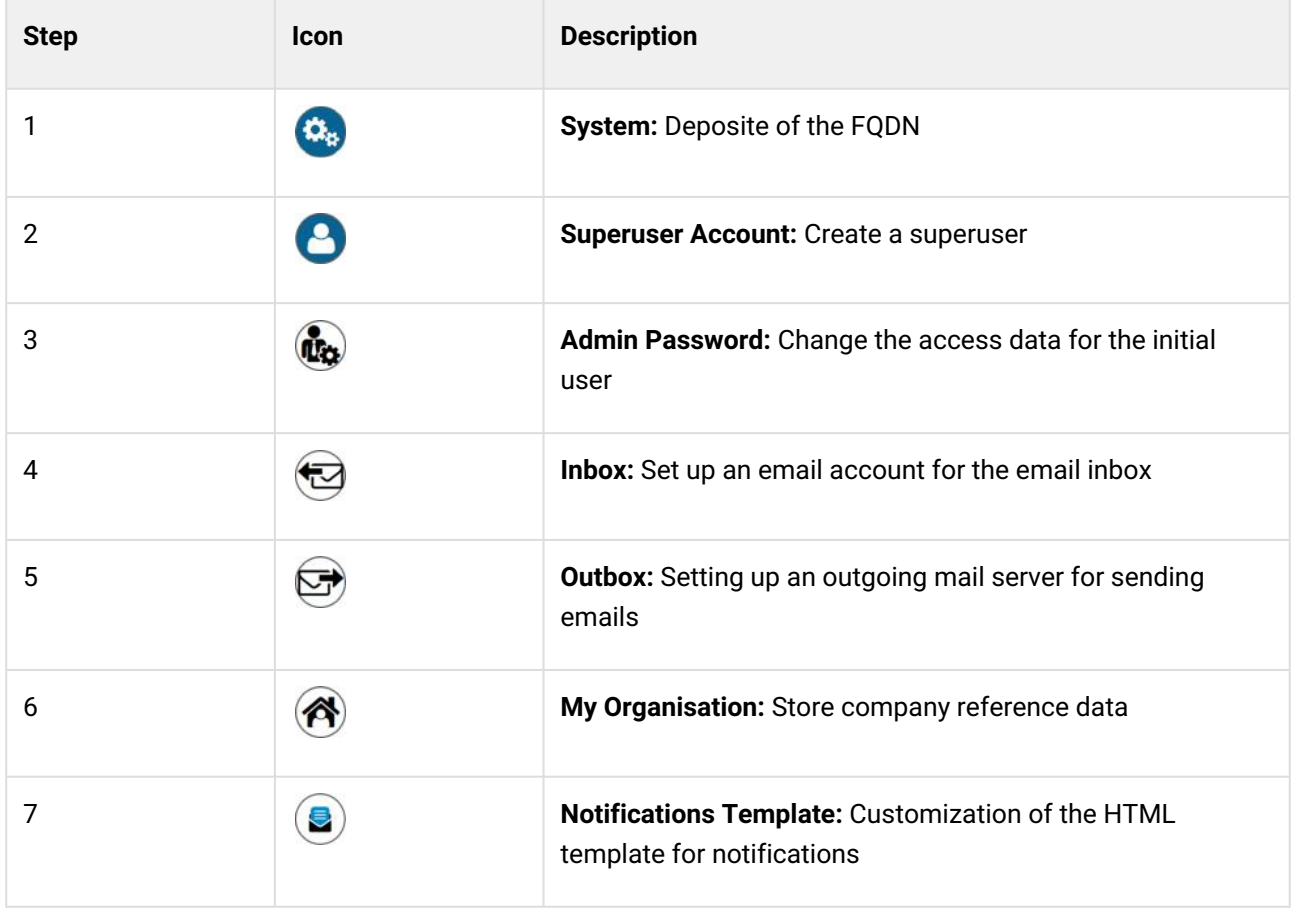

To switch between the individual steps, click on the icons in the assitant. The color of the icons indicates the progress in the assistant:

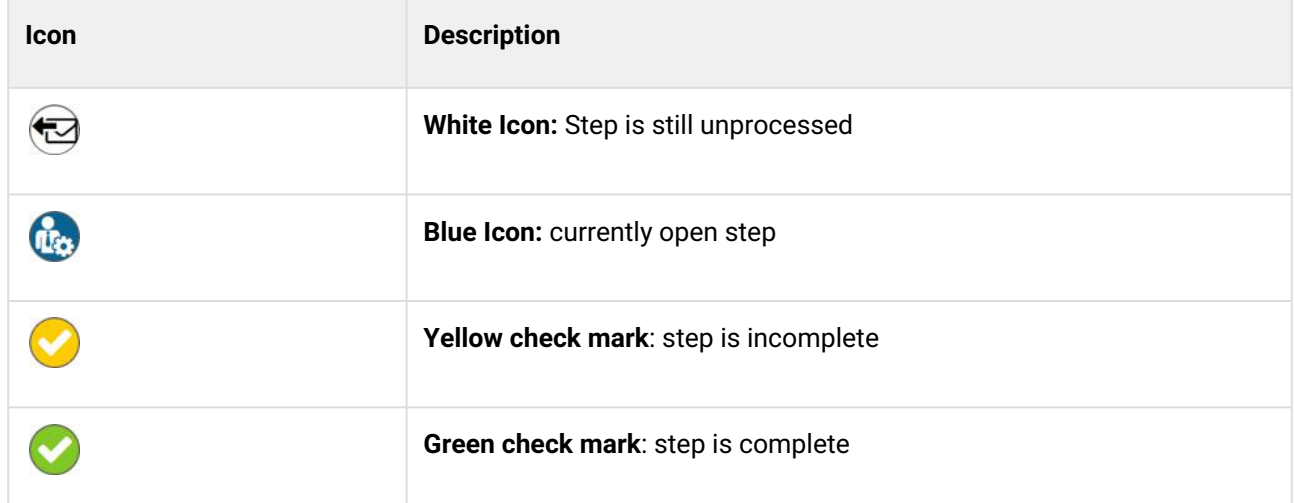

There are the following buttons in the setup assitant:

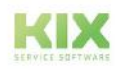

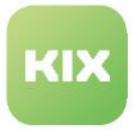

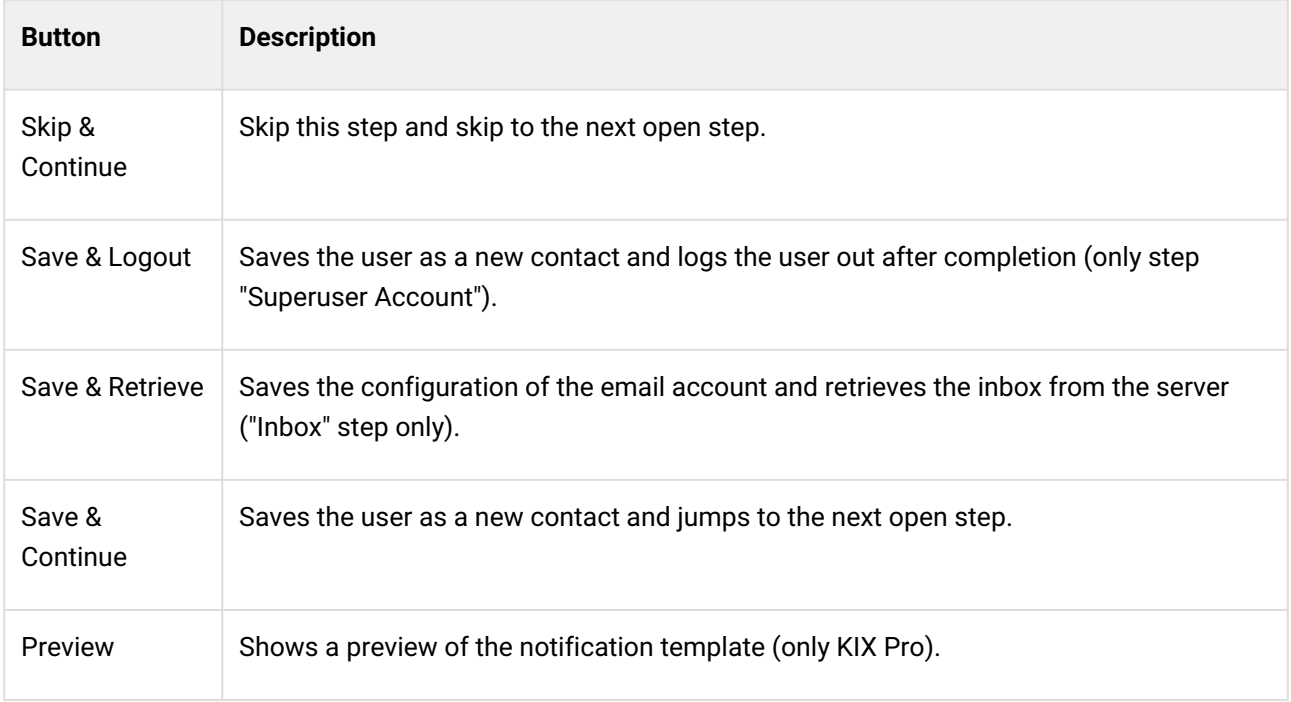

# <span id="page-60-0"></span>5.1.2 Preparation

When setting up for the first time, you create a superuser, change the access data for the initial user, configure incoming and outgoing mail and store the data on your organization (company). Have the following information ready:

- First name, last name, email address of the user "Superuser"
- The URLs on which your KIX system is located and via which it can be reached.
- Credentials for the incoming mail server
	- Login name of the email account
	- Password of the email account
	- Pick-up point of the email server (host: port)
	- Pick-up method with or without encryption (e.g. "IMAP" or "IMAPTLS")
	- with IMAP: Directory in which the incoming emails are located (usually "INBOX")
- Credentials for the outgoing mail server
	- Address to the SMTP interface of the email server (e.g. "smtp.mailbox.org")
	- Number of the port over which the emails are sent
	- Username (login of the email account)
	- Password of the email account
- Reference data of your company, such as address and contact details.

If you use the mail server of a service provider (GMail, IONOS, Strato etc.), you will receive the required login information from them. If you use your own mail server, you should know the login information.

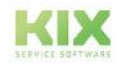

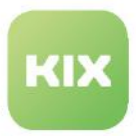

## <span id="page-61-1"></span><span id="page-61-0"></span>5.1.3 Use the setup assistant

### 5.1.3.1 Step1: System

In this step you store the FQDN (Full Qualified Domain Name) for your KIX system. These details are set in the SysConfig key "*FQDN*" and thus made available to the various mechanisms in KIX, e.g. in OAuth2 profiles or in the web form.

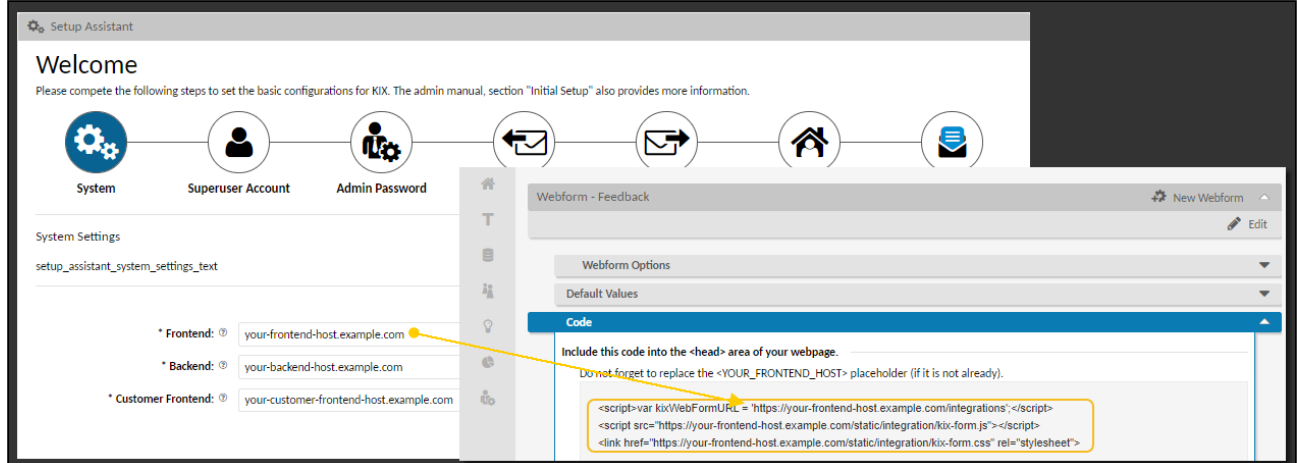

Replace the initial example URLs for the KIX Front- and Backend with the URLs via which your KIX system can be reached. If you are working with KIX Pro, also enter the URL for the Self Service Portal under "Customer Frontend".

Alternatively, you can set the FQDN in the SysConfig key "*FQDN*":

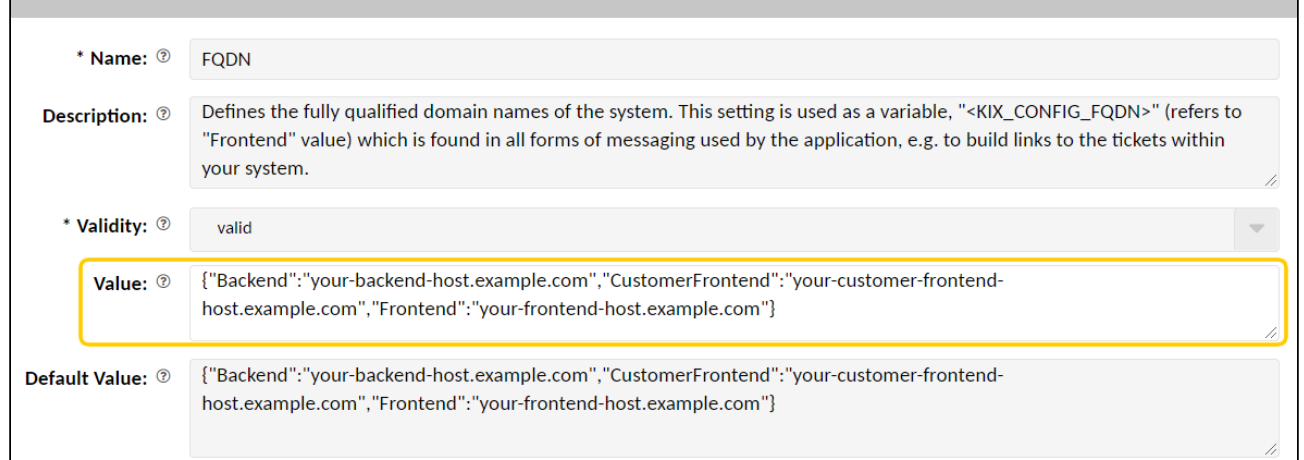

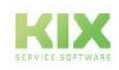

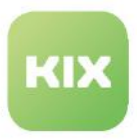

### <span id="page-62-0"></span>5.1.3.2 Step 2: Superuser Account

In this step you create a user with the role "Super User". The superuser is a system user at user level with rights to the entire system. His rights are more extensive than those of the administrator ("System Admin" role). This superuser is created in the User administration> User menu as a user with the data stored here. It is automatically assigned to the "My Organization (MY\_ORGA)" organization. You can change this data at any time in the user administration. Then log in again as a user with the superuser. To do this, click the "Save & Logout" button.

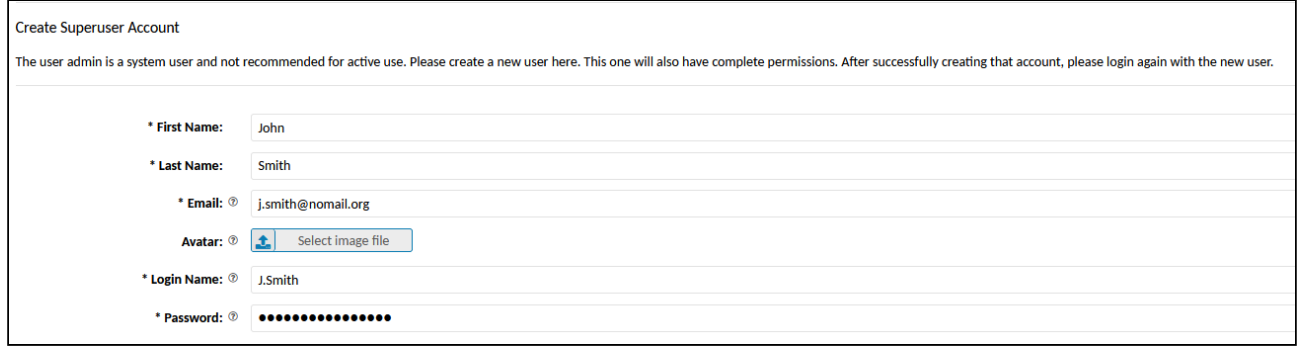

### **A** Hint

The initial user "admin" works in the system as a root user with full authorization down to the lowest system level. It is not intended to be used in the system! For the security of the system it is therefore necessary that you create a user with the role "Super User".

### <span id="page-62-1"></span>5.1.3.3 Step 3: Admin password

In this step you define a new password for the initial user.

With the provision of KIX you will also receive the password for the initial user "admin". To protect the system from unauthorized access by third parties, you must replace the username and password. The admin password can only be changed using the setup assistant, as the initial user is below the user level.

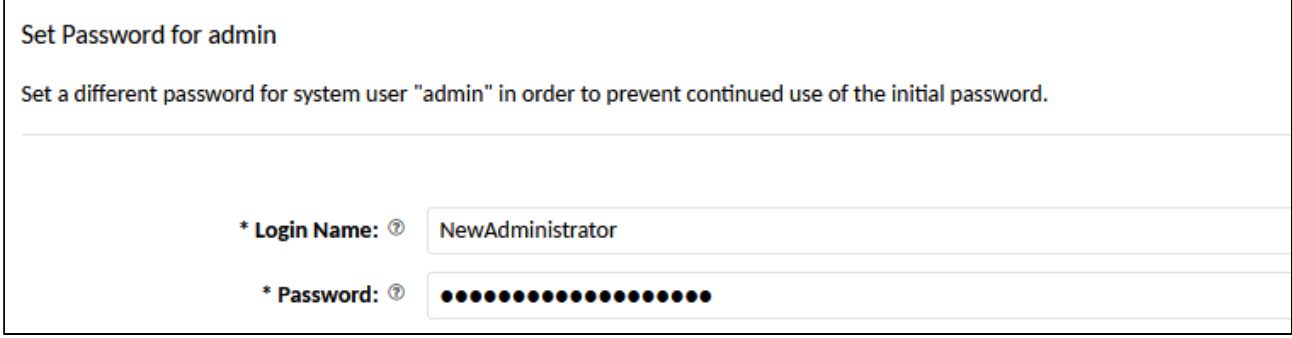

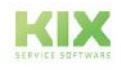

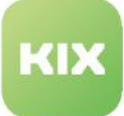

### **Important!**

Use a secure password with upper and lower case letters, special characters and numbers. Keep the password safe and secure to prevent unauthorised access by third parties. If the password is forgotten, you can **lock** yourself out of the system.

### <span id="page-63-0"></span>5.1.3.4 Step 4: Inbox

In this step you will set up an email account for the inbox.

KIX polls the inbox of your email server at regular intervals and generates new tickets from the incoming emails. To do this, you need to specify an email account from which incoming emails will be retrieved. The information required for this can be obtained from your web hoster or is available to you if you operate your own mail server.

After you have entered the information, you can test the email reception. Click Save & Retrieve. If the delivery fails, you will receive a notification message.

You can set up and edit additional email accounts in the *Communication> Email> Email Accounts* menu.

**O** Tip

You can skip this step if you, as a prospect, just want to get an overview of KIX.

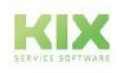

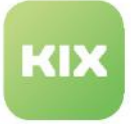

### Add email account for incoming mails

Add an email account for fetching incoming emails. Additional accounts can be added in admin module "Communication/Email/Email Acc are fetched from the mailbox and deleted!

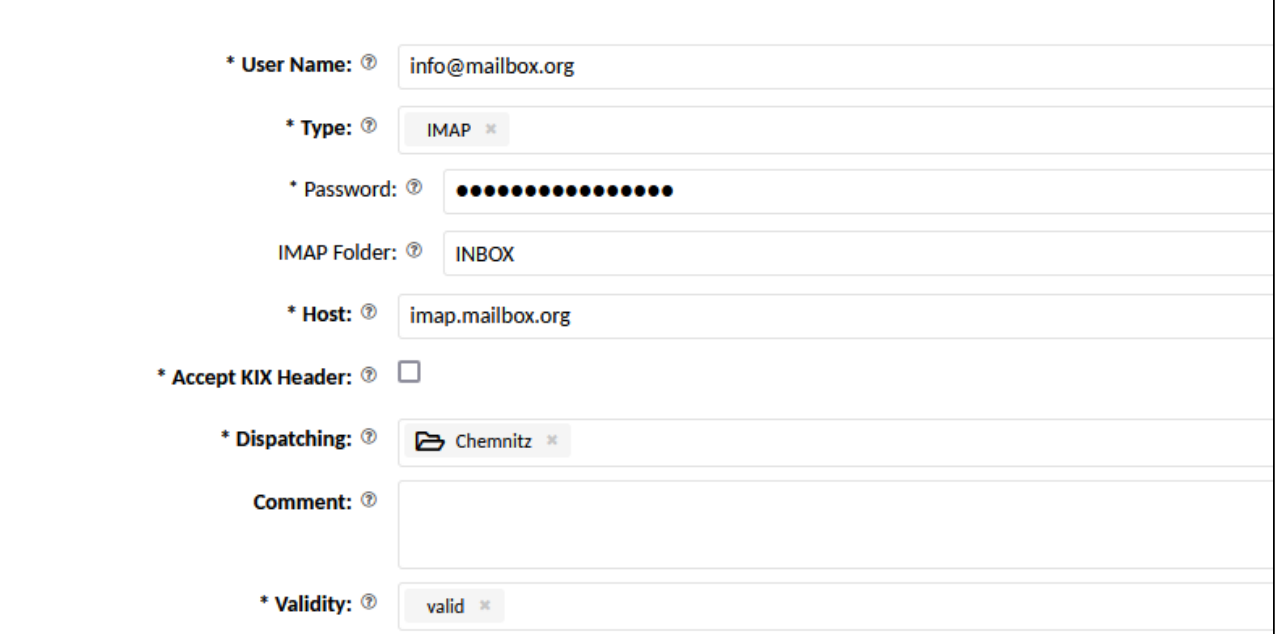

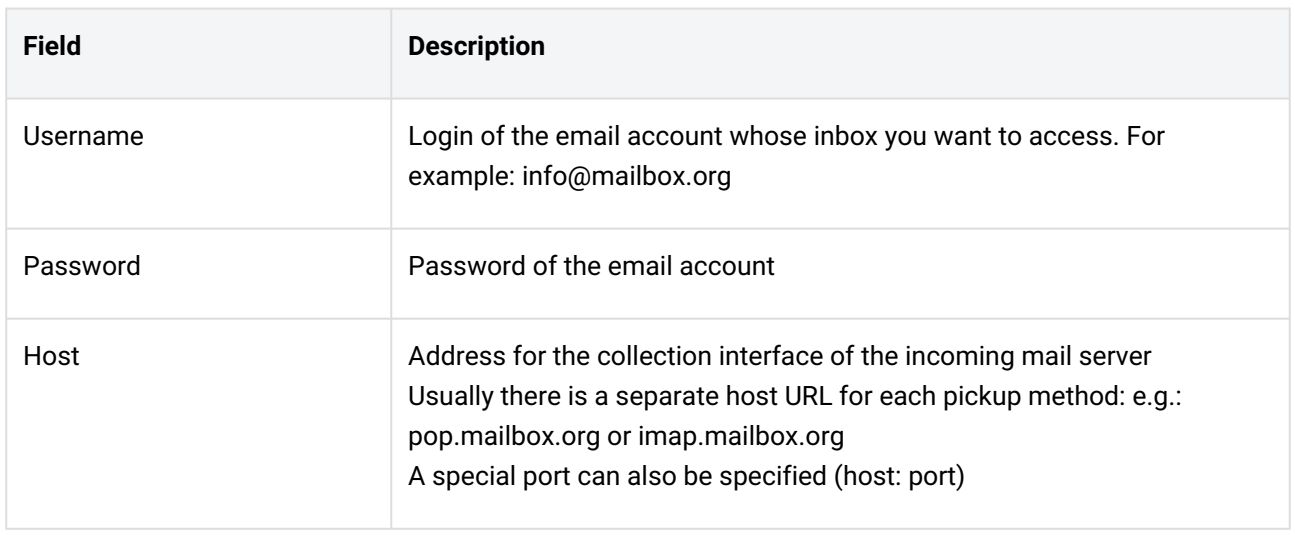

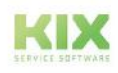

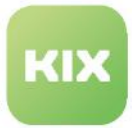

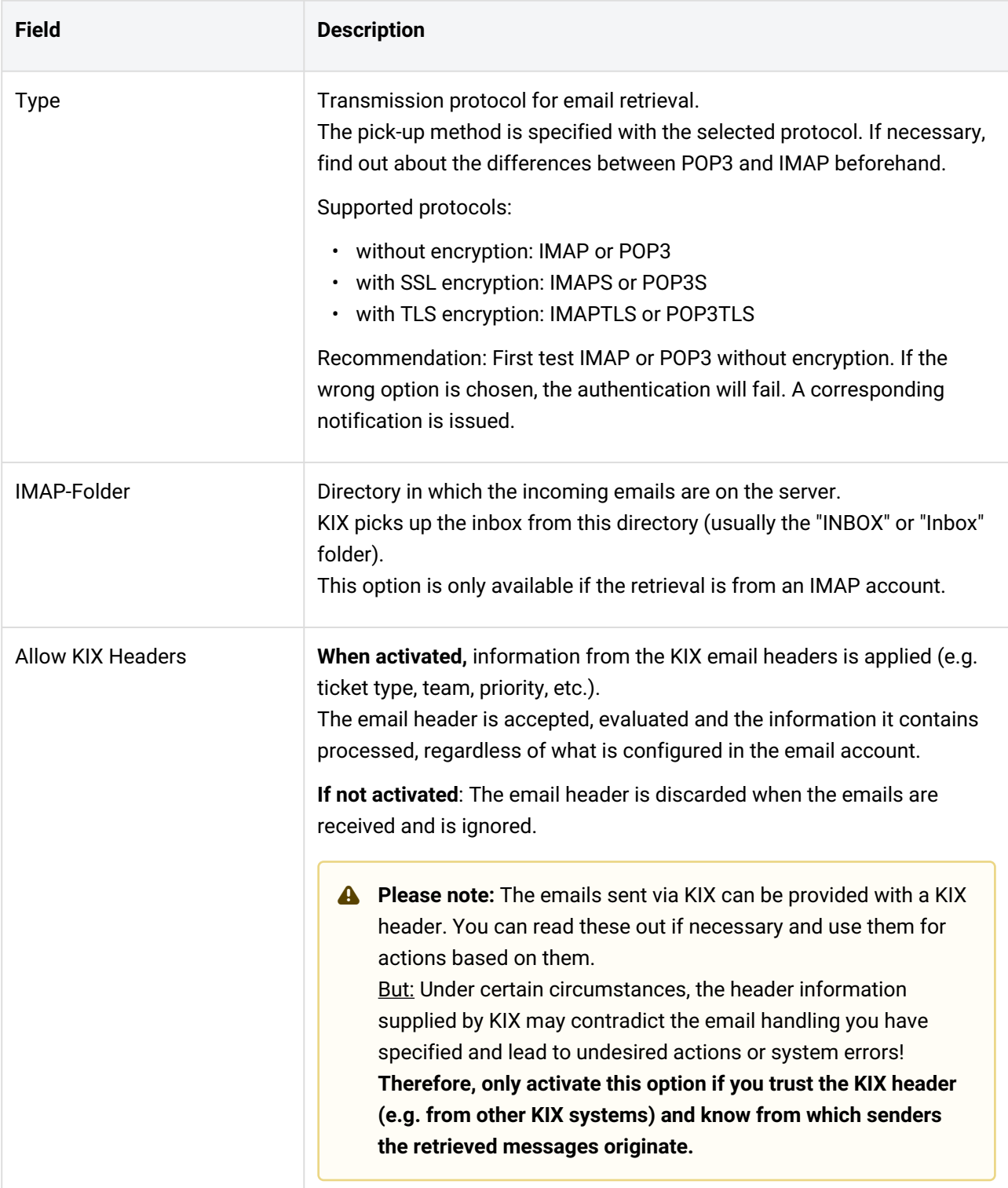

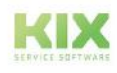

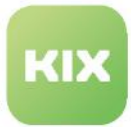

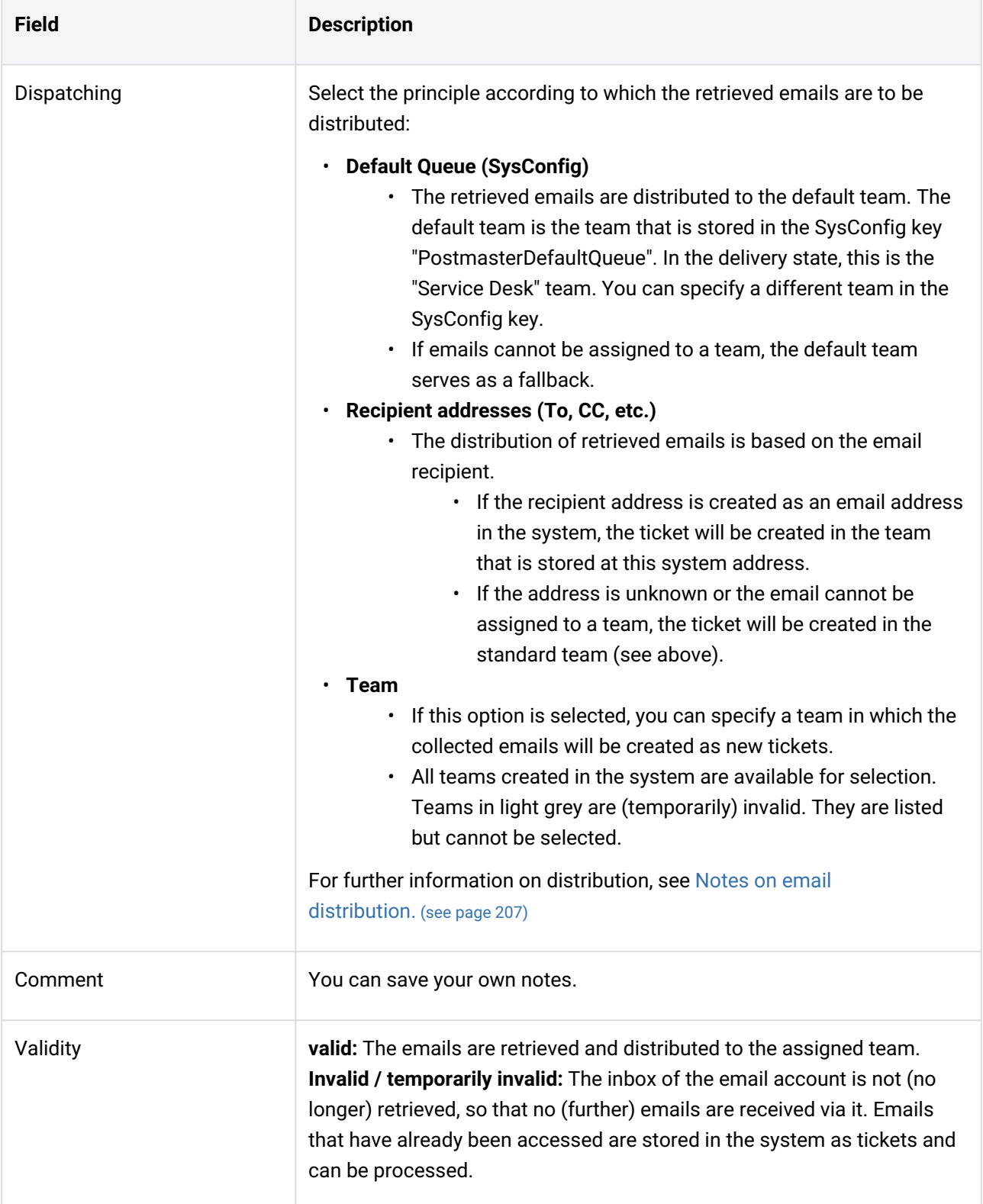

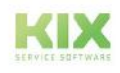

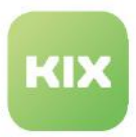

### <span id="page-67-0"></span>5.1.3.5 Step 5: Outbox

In this step you set up an outgoing mail server (Sendmail) and the standard email address for the outgoing mail.

In order to be able to send emails from KIX, you must specify a mail server and a standard sender address for the outgoing mail. You can obtain the required server information from your web hoster or are available to you if you operate your own mail server.

Depending on your system rights, you can change this information at any time in the *Communication> Email> Outbox* menu and in the *Communication> Email> Email Addresses* menu.

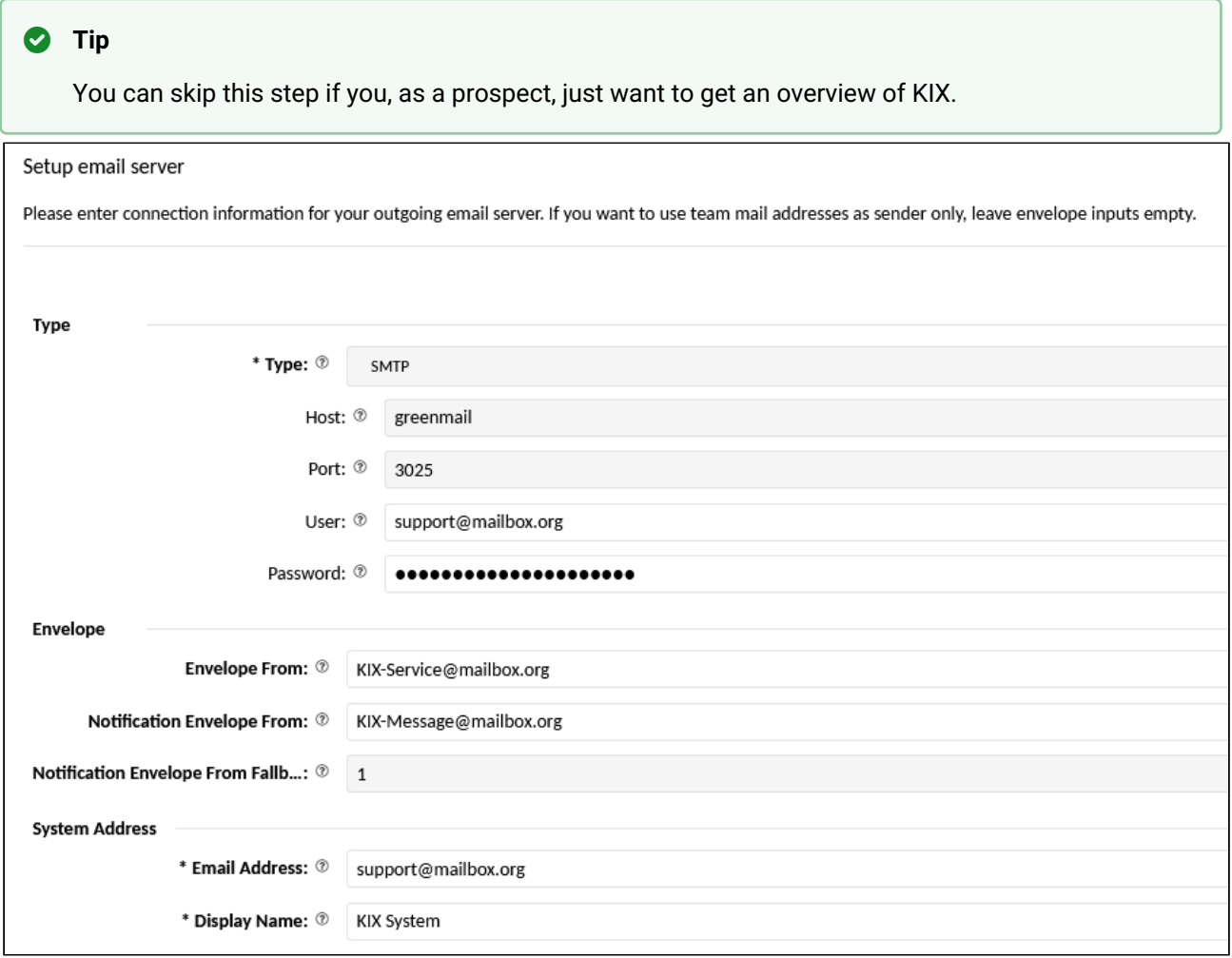

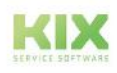

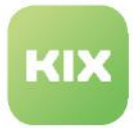

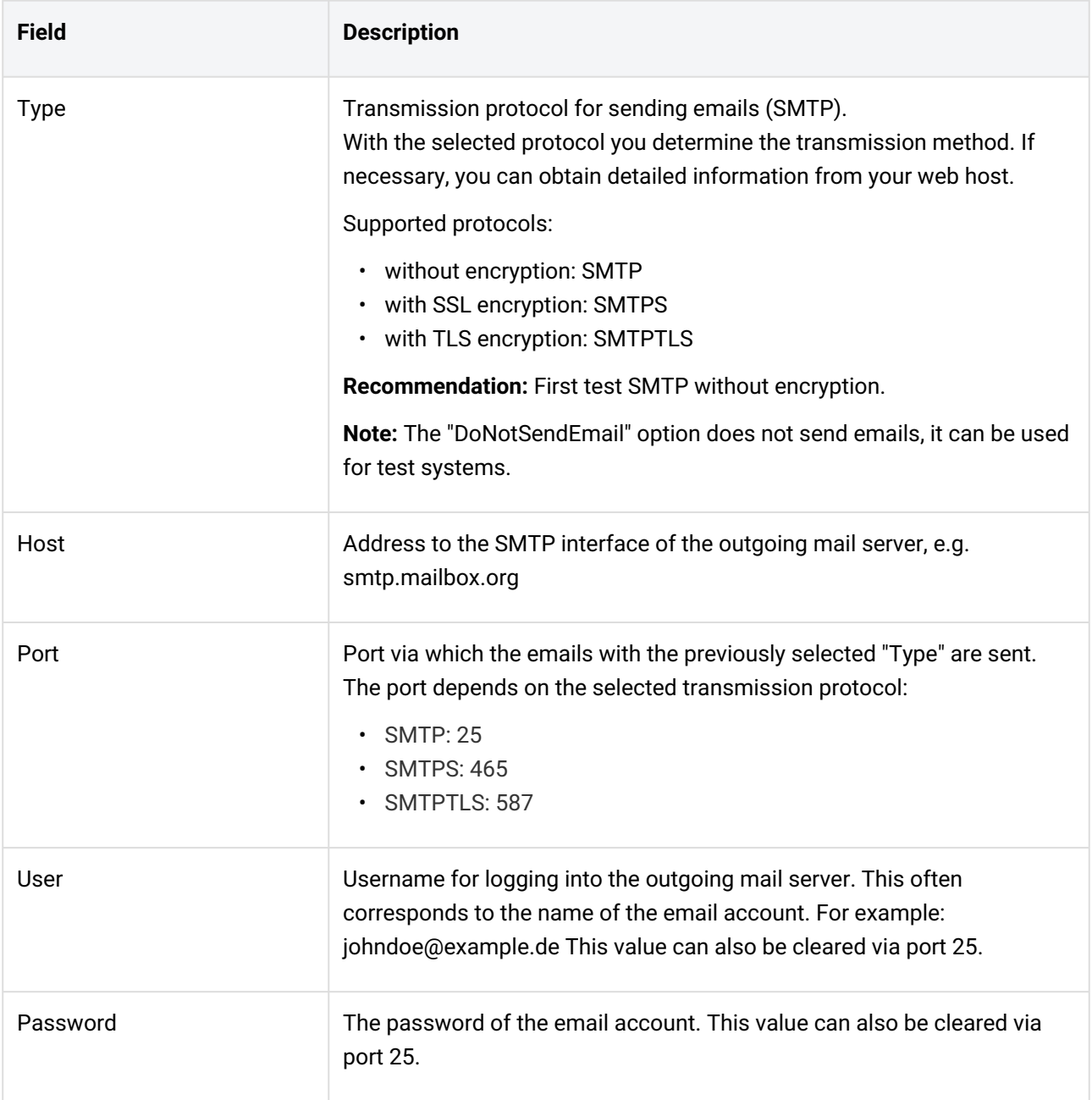

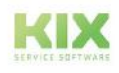

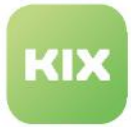

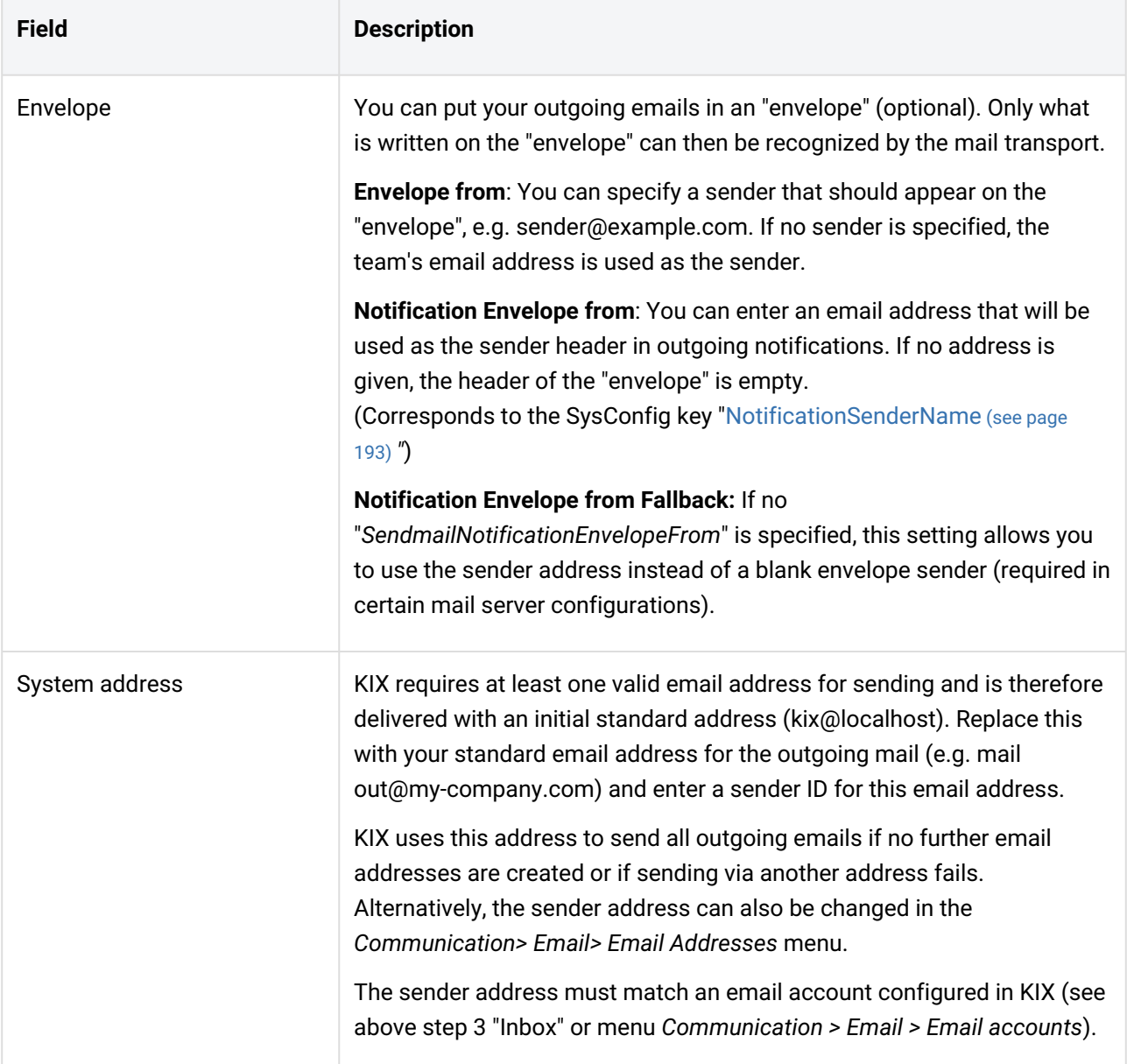

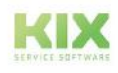

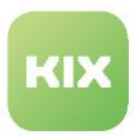

### <span id="page-70-0"></span>5.1.3.6 Step 6: Own Company

In this step you enter the reference data of your company.

For internal and external communication, KIX needs the master data for your company. This data is stored in the system under the initial organization "MY\_ORGA" or under the customer number you specified here. You can change this company data at any time in the "Organizations" module.

You can optionally store additional company data in the configuration keys (SysConfig keys). These can be used as a reference in various places. For example in text modules and email signatures or for dynamic placeholder replacement in jobs and notifications.

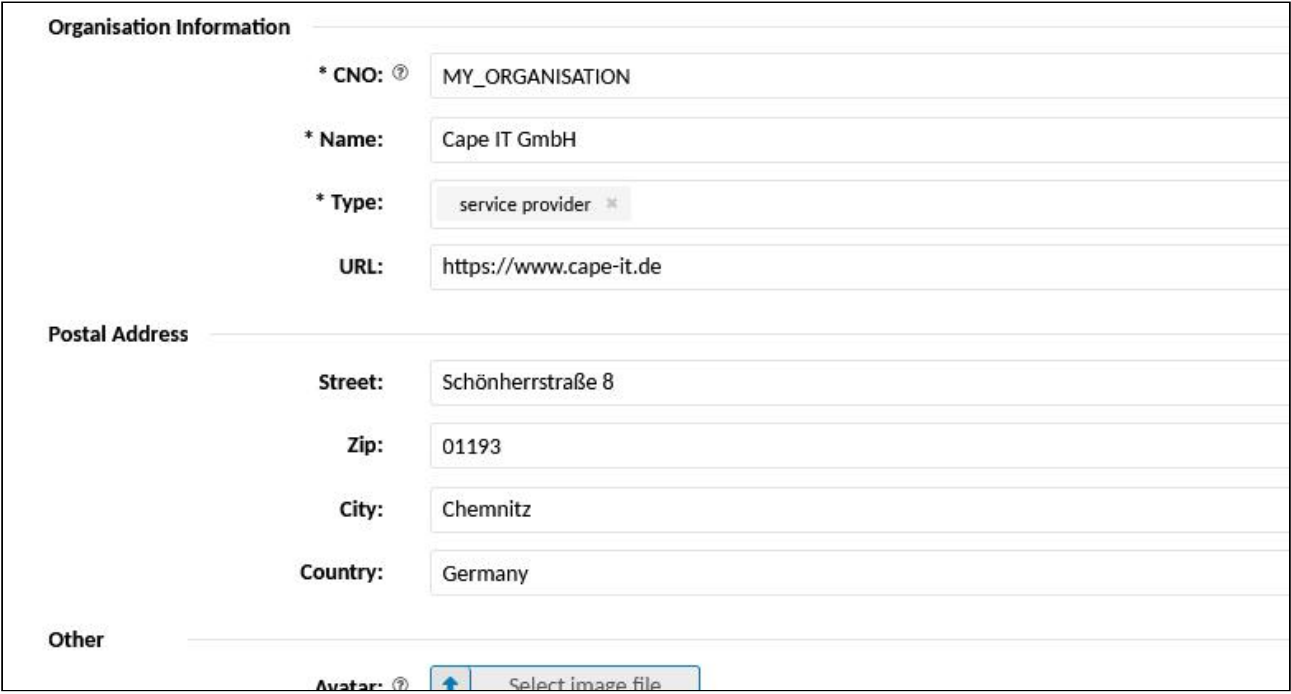

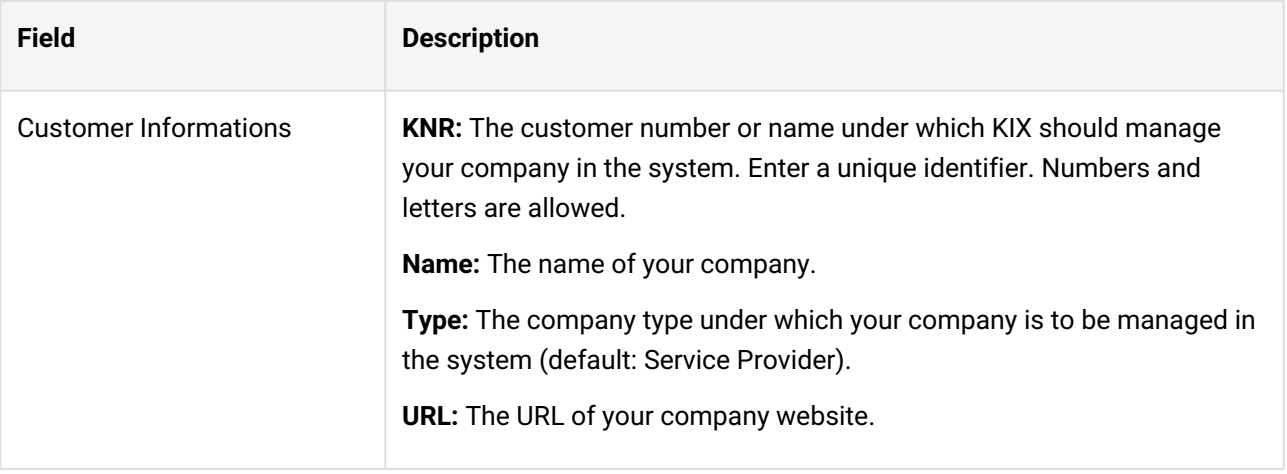

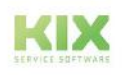

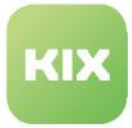

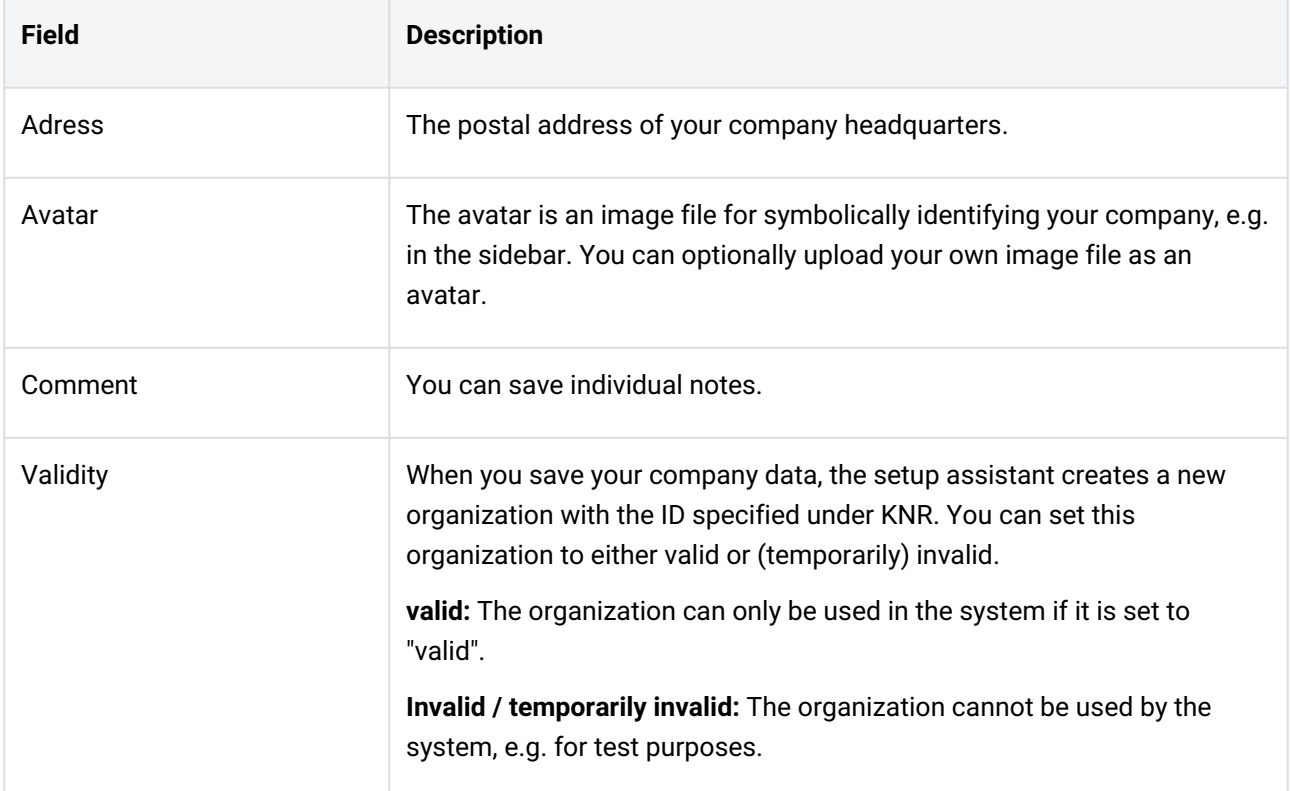

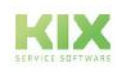
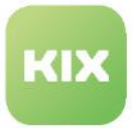

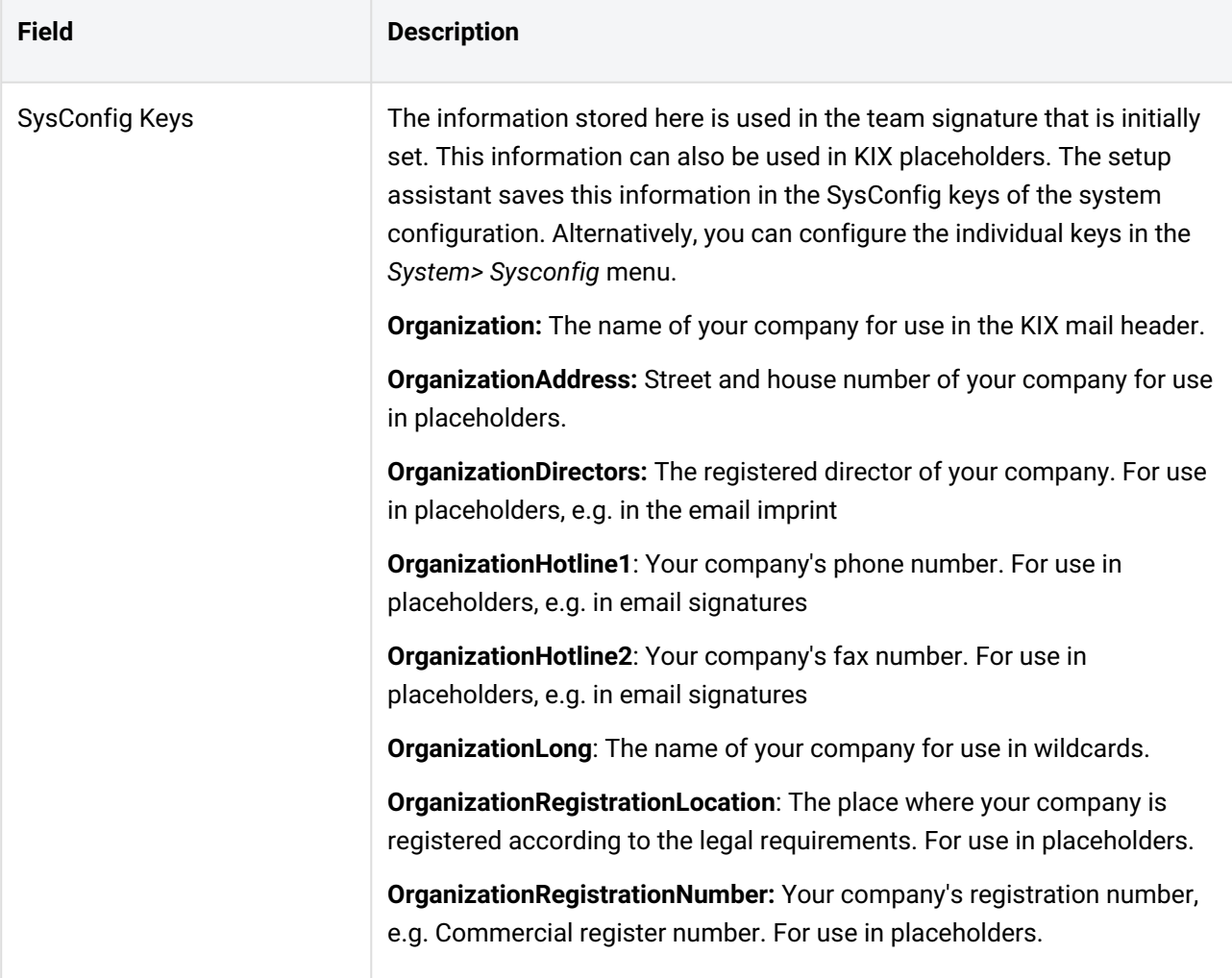

# 5.1.3.7 Step 7: Notification Layout

KIX can send automated notifications for certain ticket events so that agents are informed about these ticket events (see chapter [Notifications](#page-184-0) (see page 184) ).

In this step you can individually configure the standard layout provided by KIX for these notifications and adapt it to your corporate identity. To do this, you need knowledge of HTML and CSS. You will find good help at <https://www.selfhtml.org> (in German). Our support team will be happy to help you design the notification layout.

You can also change the template at any time in the *Automation> Notification Layout* menu.

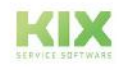

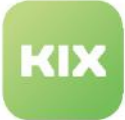

#### Lorem ipsum dolor sit amet

Lorem ipsum dolor sit amet, consetetur sadipscing elitr, sed diam nonumy eirmod tempor invidunt ut labore et dolore magna aliguvam erat. sed diam voluptua. At vero eos et accusam et justo duo dolores et ea rebum. Stet clita kasd gubergren, no sea takimata sanctus est Lorem ipsum dolor sit amet. Lorem ipsum dolor sit amet, consetetur sadipscing elitr, sed diam nonumy eirmod tempor invidunt ut labore et dolore magna aliquyam erat, sed diam voluptua. At vero eos et accusam et justo duo dolores et ea rebum. Stet clita kasd qubergren, no sea takimata sanctus est Lorem ipsum dolor sit amet. Lorem ipsum dolor sit amet, consetetur sadipscing elitr, sed diam nonumy eirmod tempor invidunt ut labore et dolore magna aliquyam

#### *Fig .: Example of an HTML email*

The HTML source code displayed in the setup assitant shows the layout of the standard template. You can change the text and style information to customize the layout. For easier editing, you can copy the source code into an HTML editor (e.g. Notepad ++).

- Contents between  $\langle$ style> and  $\langle$ /style> define the formatting of the individual elements on the page, such as page background, header and footer of the mail, display of headings and links, etc.
- Contents between <body> and </body> form the page content. The page content is grouped in individual containers. These containers are formed with  $\langle \text{div} \rangle$  [...]  $\langle \text{div} \rangle$ .
- Contents between  $\leq$ ! and  $\Rightarrow$  are comments. These notes are for your information and are not taken into account in the email display. If you want, you can safely remove them.
- You should not change the lines [% Data.Subject | html%]and [% Data.Body [....] %]. These are the HTML placeholders for the email subject and the content of the email.

Click on "Preview" to check the configuration you have changed before saving.

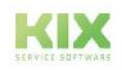

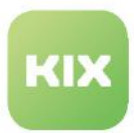

# 5.1.4 Reset the setup assistant or change the status

If necessary, you can reset or change the status of the setup assitant to the initial state. This is done in the SysConfig key "*SetupAssistantState*".

## **Warning**

Changes to the system configuration can lead to serious damage to the system and should only be made by experienced KIX users or our support team!

The status can be set separately for each individual step in the setup wizard. You can thus explicitly reset each step to its

- reset to its delivery status, e.g. to enter the information again
- set to "completed", e.g. if the information required in the step has already been stored elsewhere in the system (e.g. if the FQDN to be entered in step 1 has already been stored in the SysConfig key "*FQDN*")
- set to "skipped", e.g. if the information required in the step has not yet been entered completely or the initial data does not need to be changed (e.g. if "admin" is sufficient as super user and no other super user is to be set).

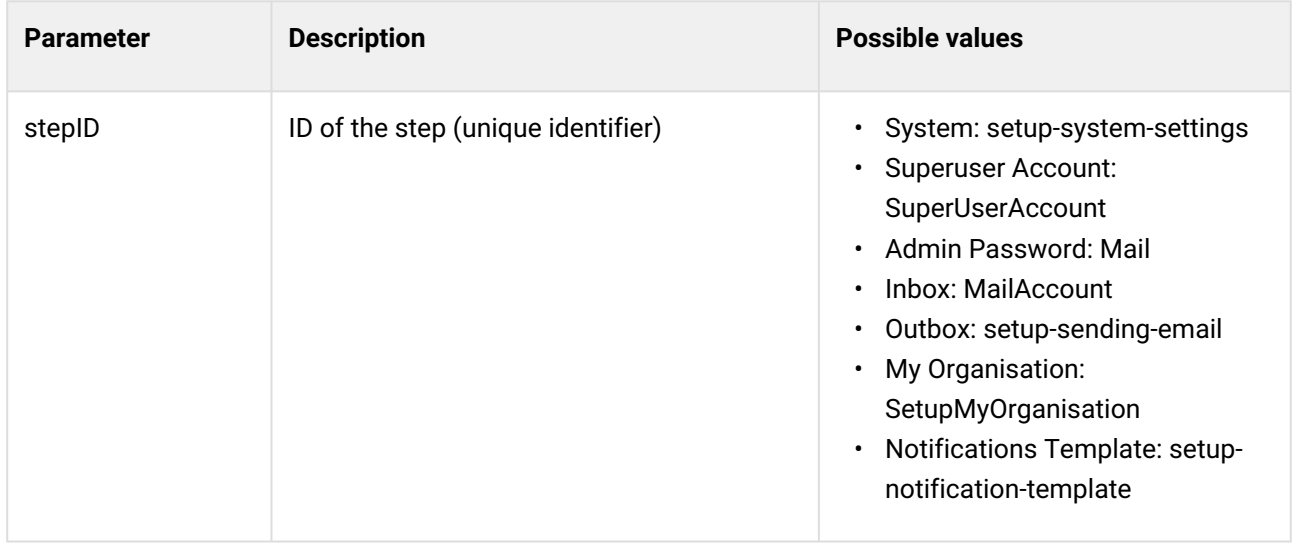

#### **Parameters and states of steps**

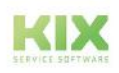

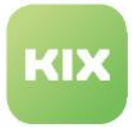

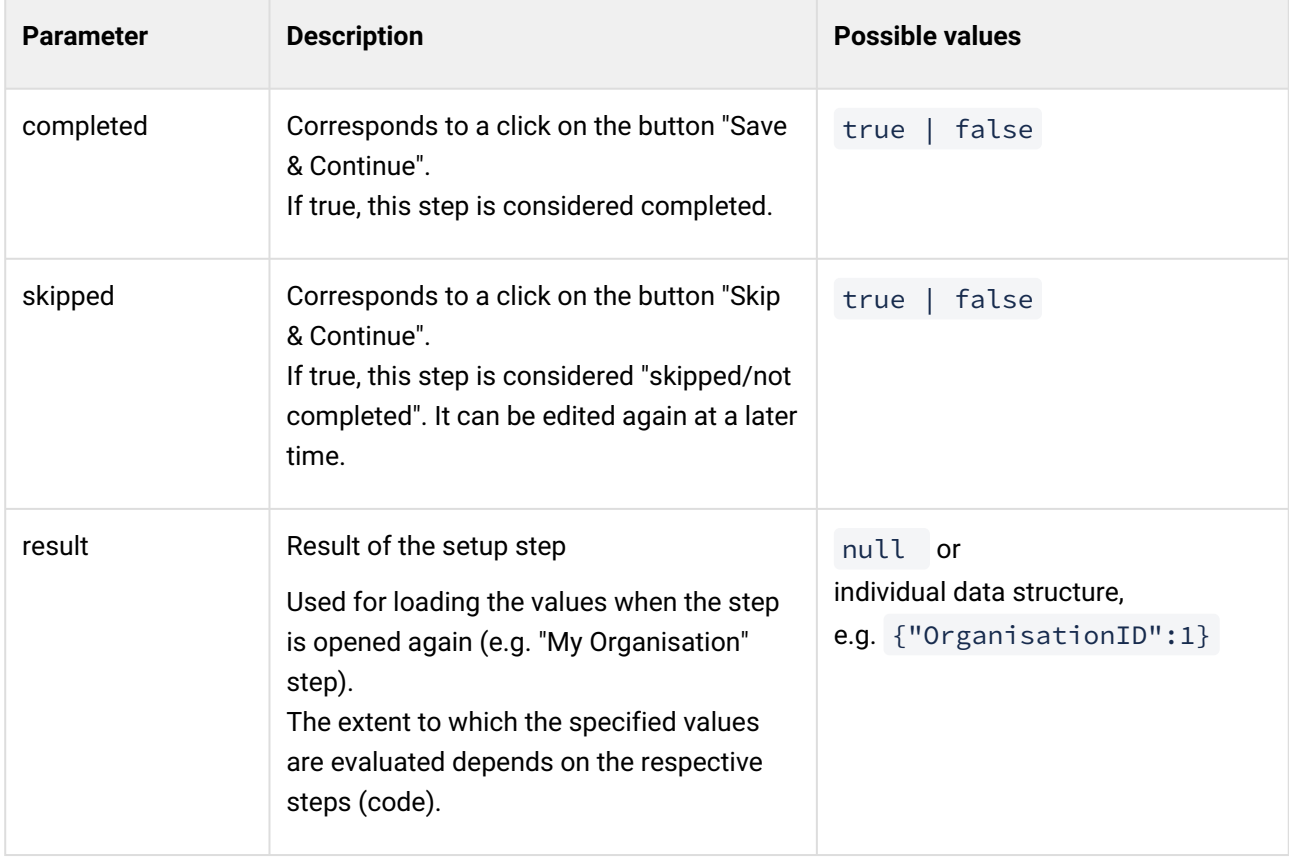

#### **Basic configuration of the Setup Assistant**

The following sample configuration contains all configuration parameters of the Setup Assistant and sets all steps in the Setup Assistant to "unedited".

## **Example 1 - Basic configuration**

```
\Gamma {
      "stepId":"setup-system-settings",
      "completed":false,
      "skipped":false,
      "result": null
    }, 
    {
       "stepId": "SuperUserAccount",
       "completed": false,
       "skipped": false,
       "result": null
    },
    {
```
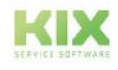

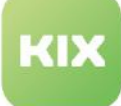

```
 "stepId": "Mail",
       "completed": false,
       "skipped": false,
       "result": null
    },
    {
       "stepId": "MailAccount",
       "completed": false,
       "skipped": false,
       "result": null
    },
    {
       "stepId": "setup-sending-email",
       "completed": false,
       "skipped": false,
       "result": null
    },
    {
       "stepId": "SetupMyOrganisation",
       "completed": false,
       "skipped": false,
       "result": null
    },
    {
      "stepId":"setup-notification-template",
      "completed":false,
      "skipped":false,
      "result":null
    }
\overline{1}
```
# **Reset the status of the assistant:**

- 1. Navigate to the *System> SysConfig* menu.
- 2. Find the key "*SetupAssistantState*" and open it.
- 3. Click "Reset to Defaults," then click Save.

The status of the Setup Assistant has now been reset to the delivery status. The delivery status is an empty value.

#### **Change the status of the assistant:**

- 1. Navigate to the *System> SysConfig* menu.
- 2. Find the key "*SetupAssistantState*" and open it.
- 3. Copy either the value of the SysConfig key or the code example 1 (partially or completely) into a JSON editor (e.g. [jsonformatter.io](http://jsonformatter.io)<sup>7</sup>).
- 4. Set the parameters completed and/or skipped to true or false as required.

<sup>7</sup> http://jsonformatter.io

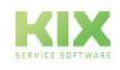

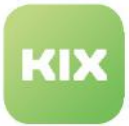

- 5. If necessary, set the parameter result to null or store a data structure for values there (see code example 2).
- 6. Minimize the JSON string by removing double spaces and line breaks.
- 7. Copy the minimized JSON string to the clipboard.
- 8. Switch back to the configuration key and replace the value with the JSON string from the clipboard.
- 9. Save your change.

The status of the Setup Assistant now corresponds to your manual configuration.

#### **Deactivate Setup Assistant:**

If KIX has already been set up, the Setup Assistant will still be displayed when a user with superuser role logs in until it has been "clicked through" once. To disable this, proceed as follows:

- 1. Navigate to the *System > SysConfig* menu.
- 2. Find the key "*SetupAssistantState*" and open it.
- 3. Copy the code example 1 or 2 into a JSON editor (e.g. [jsonformatter.io](http://jsonformatter.io) $^8$ ).
- 4. Set the parameter completed to true for all steps.
- 5. If necessary, set the parameter result to null or store a data structure for values there (see code example 2).
- 6. Minimise the JSON string to remove double spaces and line breaks.
- 7. Copy the minimised JSON string to the clipboard.
- 8. Switch back to the configuration key and replace the value with the JSON string from the clipboard.
- 9. Save your change.

The individual steps in the Setup Assistant are now considered to have been completed, so the Setup Assistant will no longer be displayed from now on. It can be called up again at any time via the Admin menu.

**Note**: The Setup Assistant will be displayed again after an update if additional steps have been added. This ensures that all required information can be entered in the Setup Assistant. You can deactivate the Setup Assistant again if you also set the completed parameter to true for the new steps.

#### **Example 2 - Configuration with values**

```
\sqrt{ } {
        "stepId": "setup-system-settings",
        "completed": true,
        "skipped": false,
        "result": null
    },
```
8 http://jsonformatter.io

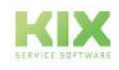

```
 {
       "stepId": "SuperUserAccount",
       "completed": true,
       "skipped": false,
       "result": {
          "contactId": 999,
          "userId": 999
       }
    },
    {
       "stepId": "Mail",
       "completed": false,
       "skipped": true,
       "result": null
    },
    {
       "stepId": "MailAccount",
       "completed": true,
       "skipped": false,
       "result": {
          "accountId": 2
       }
    },
    {
       "stepId": "setup-sending-email",
       "completed": true,
       "skipped": false,
       "result": {
          "systemAddressId": 1
       }
    },
    {
       "stepId": "SetupMyOrganisation",
       "completed": true,
       "skipped": false,
       "result": {
          "organisationId": 1
       }
    },
    {
       "stepId": "setup-notification-template",
       "completed": false,
       "skipped": true,
       "result": null
    }
]
```
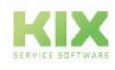

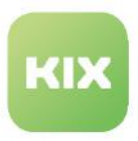

# 5.2 Guide

After the initial setup using the Setup Assistant, you can further customize KIX to your specific requirements in the Admin module. Due to dependencies in the system, we recommend that you do this in the following order:

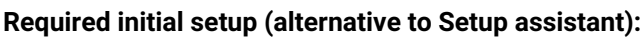

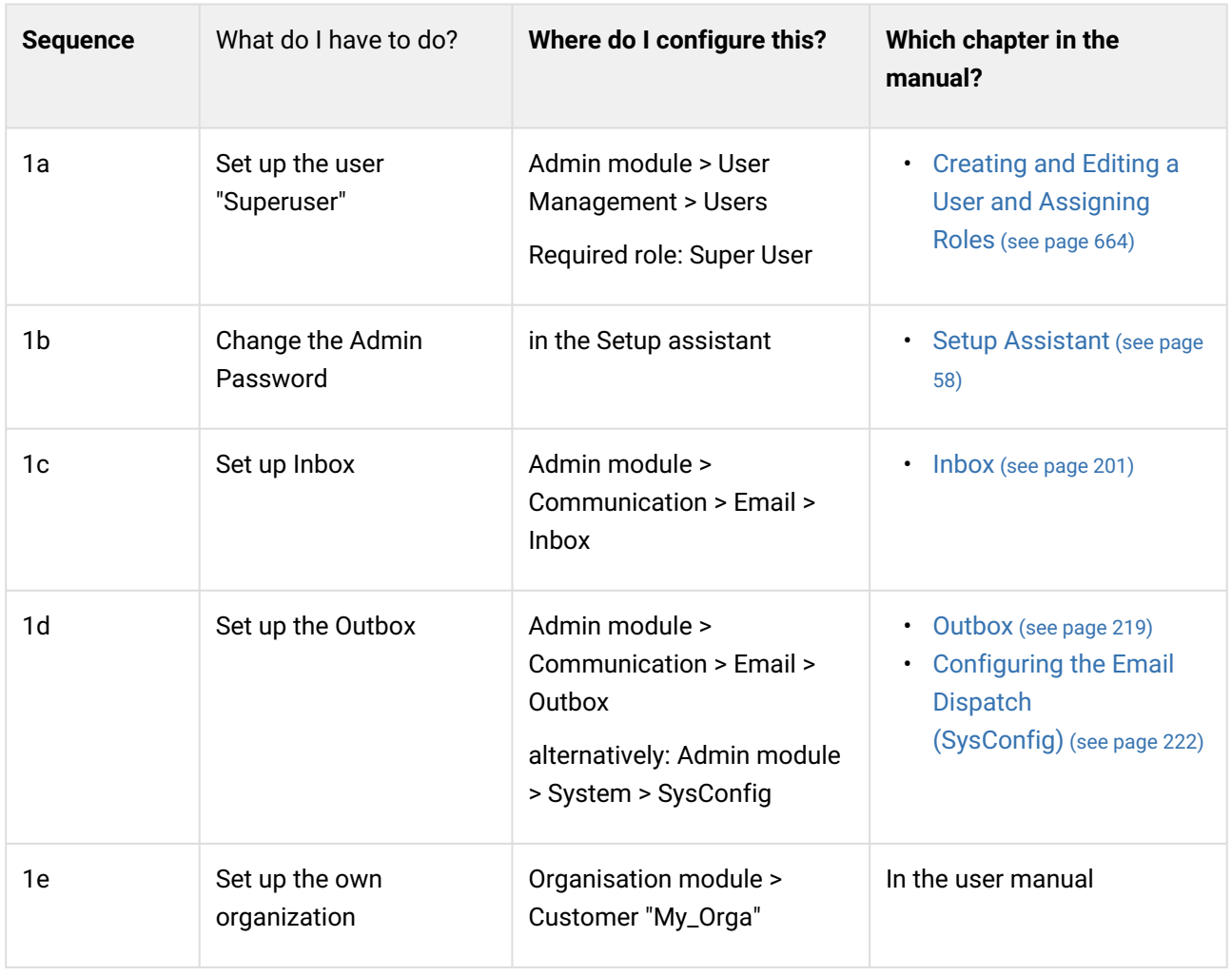

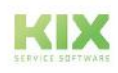

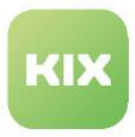

# **Further system setup in recommended order:**

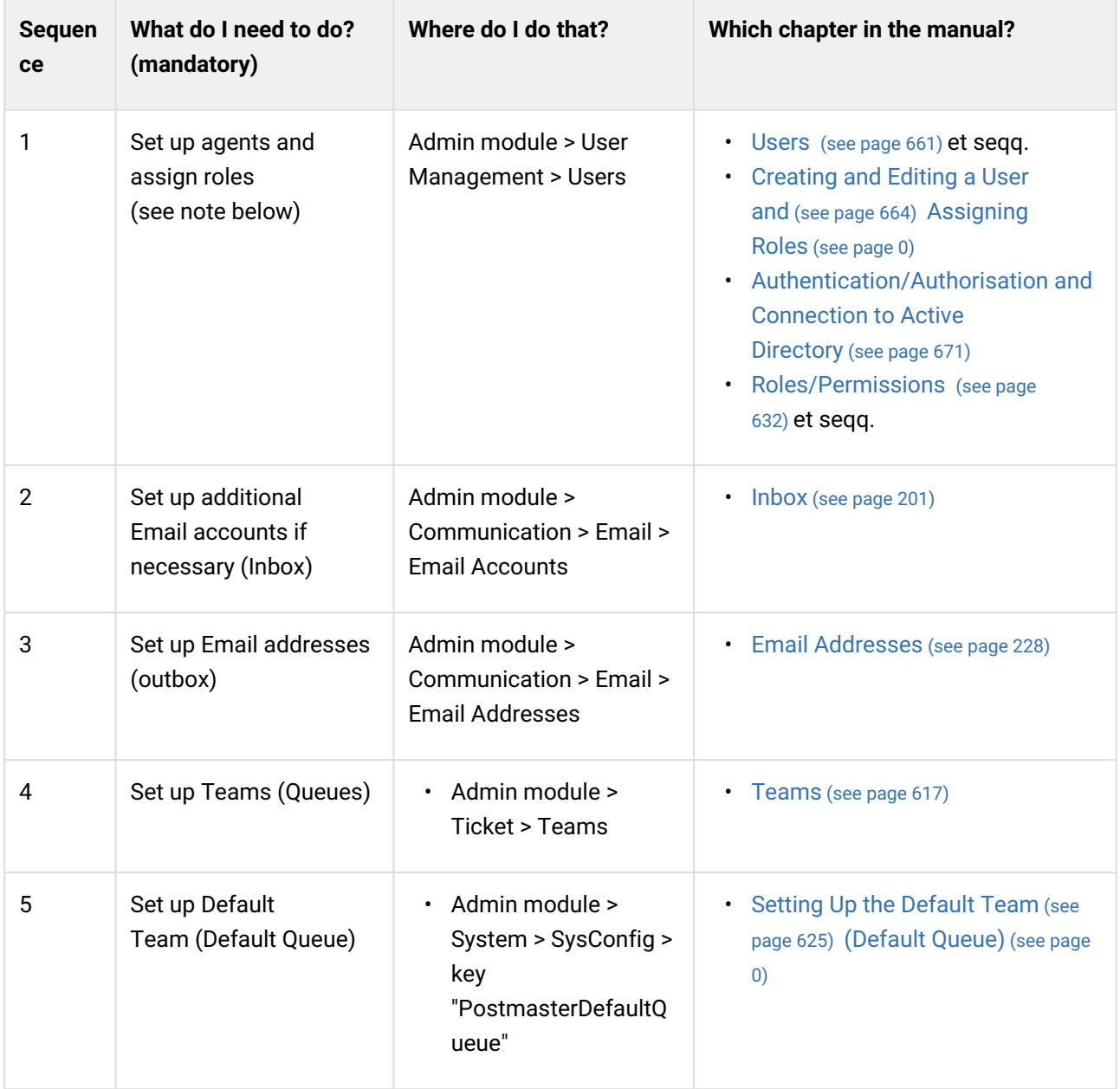

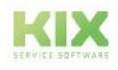

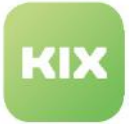

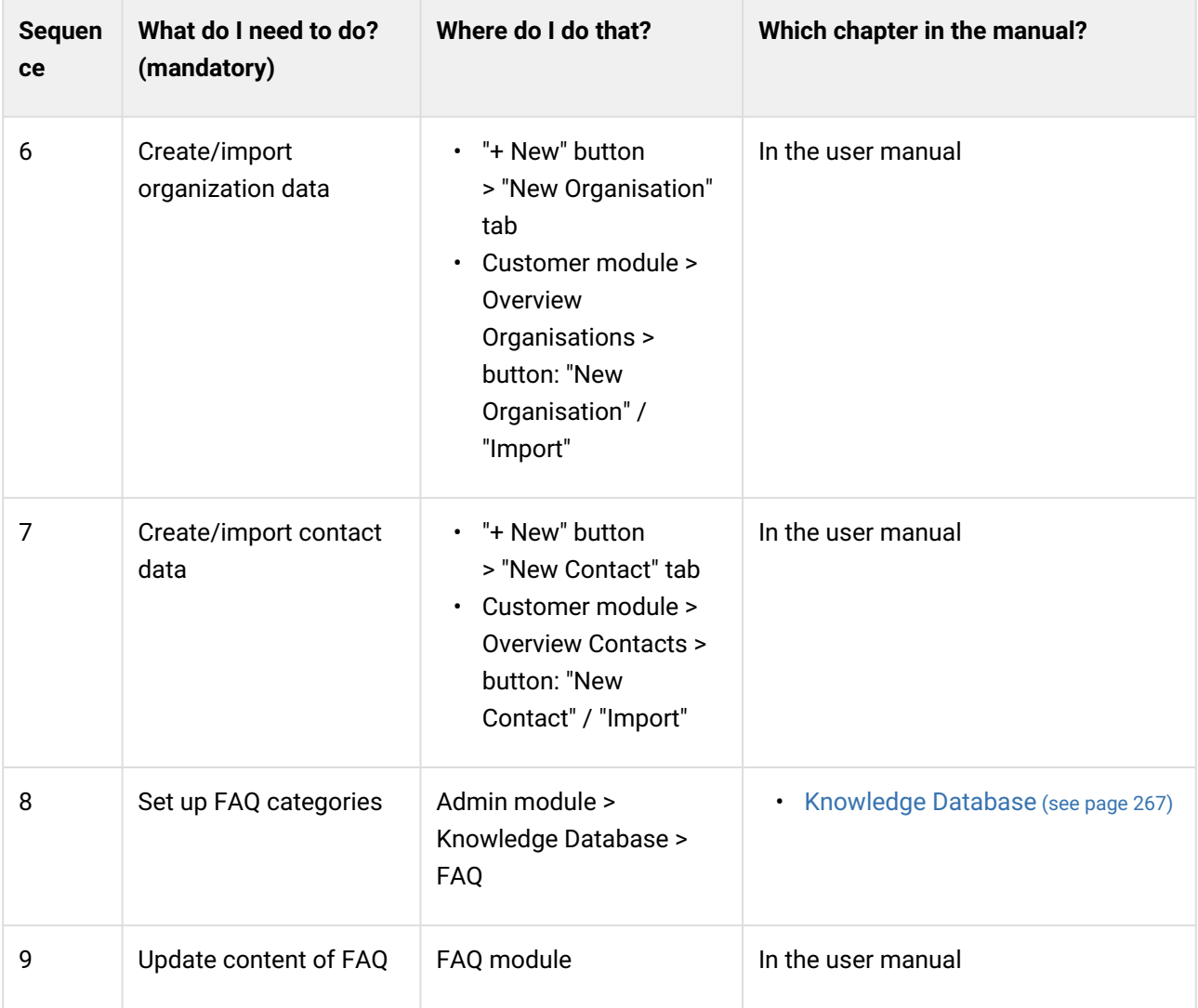

# **Optional and in any order:**

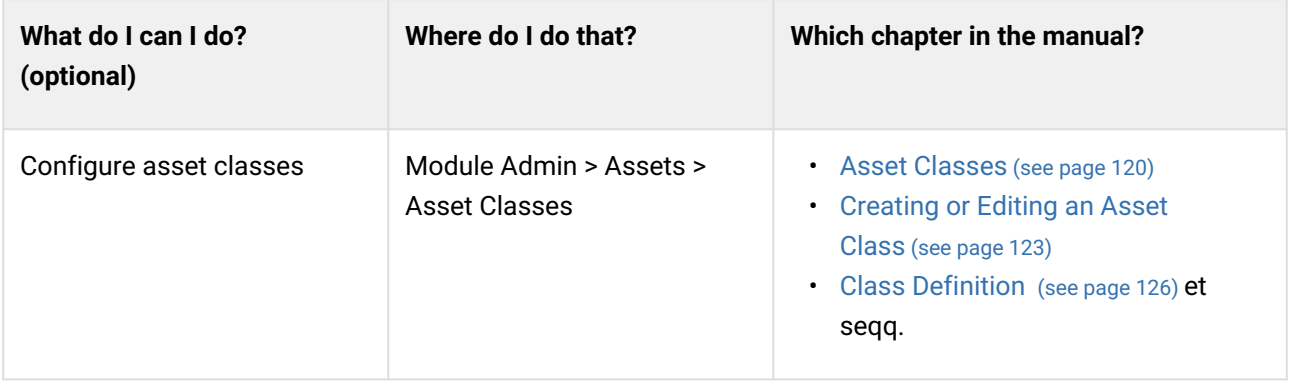

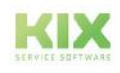

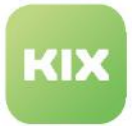

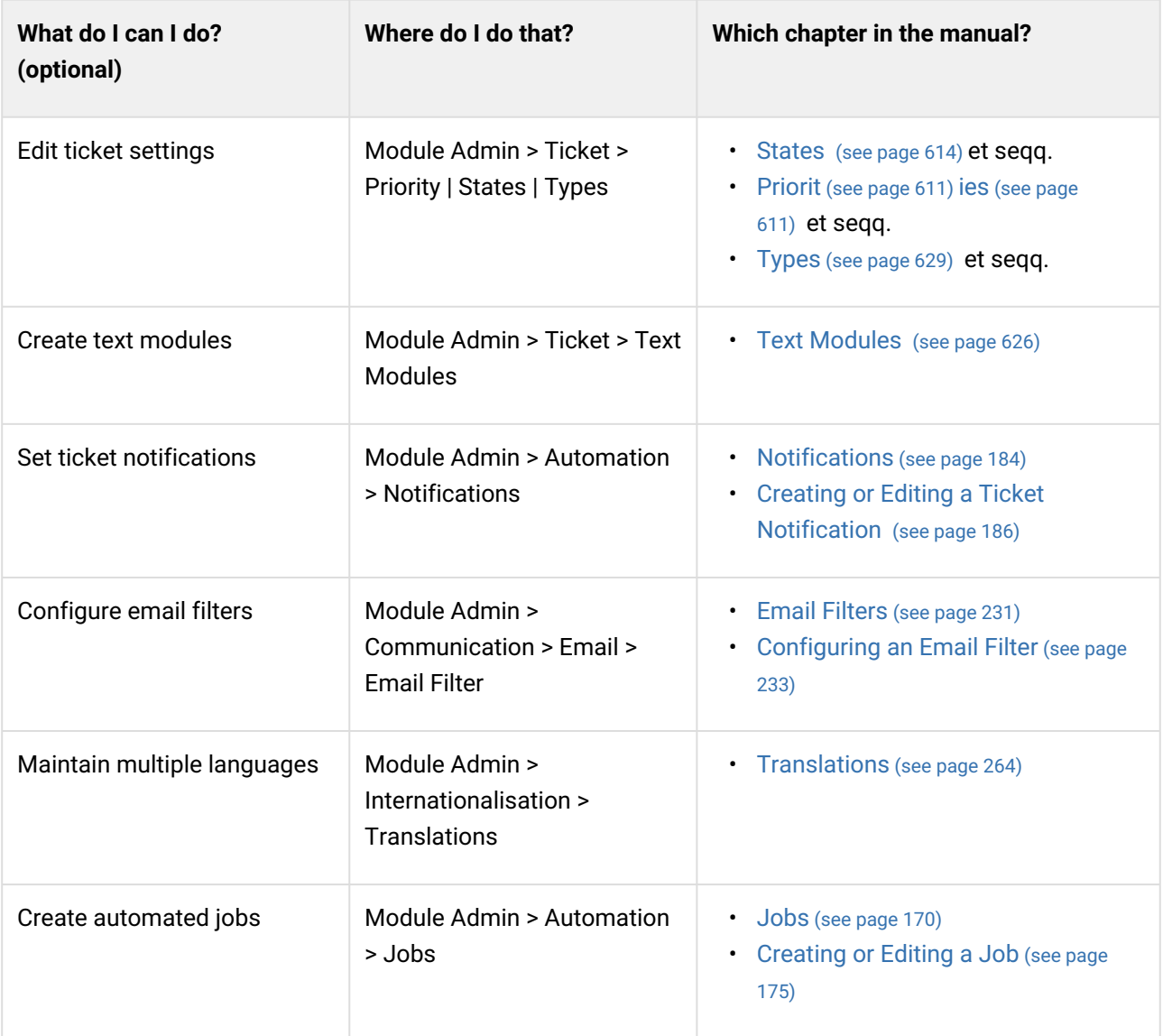

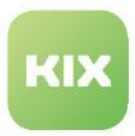

# 5.3 Language settings

The initial system language of KIX is English. The German language translation of the system is included. You can change the system language in the "Preferences".

To do so, click on the gear icon in the header area. In the dialog that opens, select the desired language under "*Localization > Language*" and save your selection.

| KIX<br>$\top$ Ticket $+$ |  |  |  |  |  |  |  |  |  |  |  |
|--------------------------|--|--|--|--|--|--|--|--|--|--|--|
|                          |  |  |  |  |  |  |  |  |  |  |  |
|                          |  |  |  |  |  |  |  |  |  |  |  |

*Fig.: The gear icon for language selection*

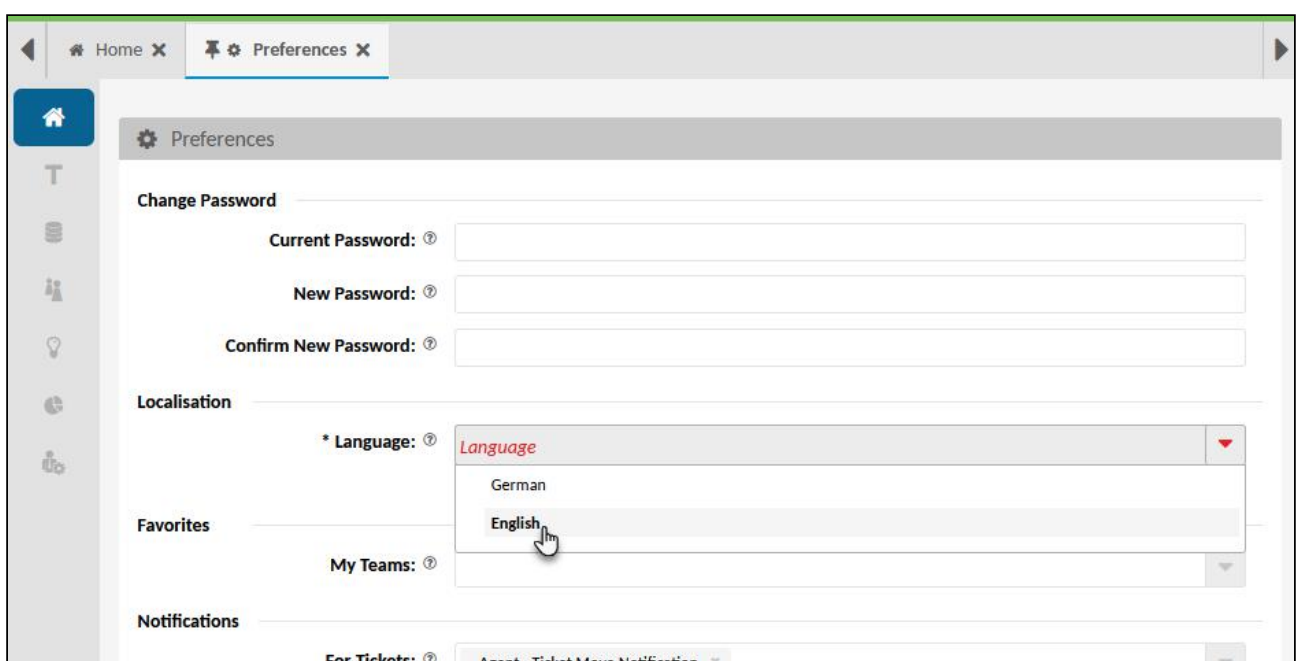

*Fig.: Selecting the language in the personal settings*

Further information on language settings: [Translations](#page-264-0) (see page 264)

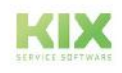

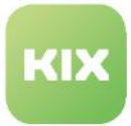

# 6 Basic Information

The chapter "Basic Information" provides you with an overview of the structure of KIX and is intended to familiarise you with the user interface in the Admin module.

- [Overview of the Admin Module](#page-85-0) (see page 85)
	- [The Admin Dashboard](#page-86-0) (see page 86)
	- [Elements of programme interface](#page-95-0) (see page 95)
	- [Keyboard Navigation](#page-111-0) (see page 111)
- [KIX Architecture](#page-113-0) (see page 113)
	- [Scheme KIX Database](#page-115-0) (see page 115)
- [Version numbers](#page-116-0) (see page 116)

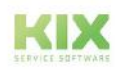

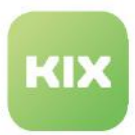

# <span id="page-85-0"></span>6.1 Overview of the Admin Module

The Admin module is part of the agent portal and is opened via the "Admin" button  $\frac{dE_0}{dE_0}$  in the module menu on the left. It is only available to users with the roles "Superuser" and "System Admin".

In the Admin module, you make the basic settings for KIX, administer the user rights and configure the views and functions for the agent portal and for the Self Service Portal<sup>1</sup> according to your company-specific requirements. The Admin module supports you in:

- Administration of the company's internal infrastructure (machines, devices, buildings, vehicles, contracts, etc.)
- User and rights management
- Setting up e-mail communication
- Administration of ticket properties
- Control and automation of tickets
- Modification of the user interface (GUI)
- Creation and integration of additional input and selection fields
- Configuration of the additional modules of KIX Pro
- and much more,

1) The Agent Portal is the application area that agents work with. The Self Service Portal is the customer portal and can only be used with KIX Pro.

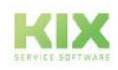

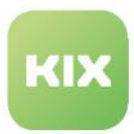

# <span id="page-86-0"></span>6.1.1 The Admin Dashboard

The Admin Dashboard opens after clicking on the Admin module in the left module bar  $\mathbb{R}$ .

The left sidebar [\(see page 97\)](#page-97-0) contains the module explorer  $\sqrt{2}$ . It contains

• the [Setup Assistant](#page-58-0) (see page 58) , which guides you through the initial setup of KIX. It is displayed after the first login and can be opened again at any time.

## Content on this page:

- Overview [\(see page 87\)](#page-87-0)
- [Determine IDs](#page-92-0) (see page 92)
- [Mobile View of KIX 18](#page-94-0) (see page 94)
- the **KIX** administration menu in an alphabetically ordered menu tree. This is used for the administration and individual configuration of the agent and self-service portal. Select a menu item in the tree to load the content into the [content area](#page-102-0) (see page 102)  $\left(8\right)$ . The table displayed there contains the individual configuration objects. Clicking on a table entry takes you to the [zoom view](#page-105-0) (see page 105) of the selected object or to its [editing mode](#page-107-0) (see page 107).
- the configuration options for the additional modules and extensions you have purchased.

If you are using a small monitor, the sidebar is displayed collapsed. Click on the double arrow at the top of the sidebar to expand and collapse the sidebar.

Due to authorisation checks, loading the Admin module may be delayed by a few seconds in lowperformance environments.

## **Note to the admin manual**

Both the structure of the table of contents and the navigation links in the chapters of the admin manual are based on the structure of the KIX menu tree. In the manual we refrain from the explicit reference that a menu item is located below KIX and use, for example, "Navigate to *System > SysConfig*" instead of "Navigate to *KIX > System > SysConfig*".

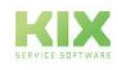

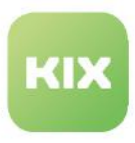

# <span id="page-87-0"></span>6.1.1.1 Overview

| Œ                                  |                                      | $\frac{1}{2}$ Ticket $+$      | 2 Search               |                |          | $\alpha$ | n              | 囻<br>曲<br>$\Omega$<br>$\Omega$ | 24<br>$\Omega$ | $\Omega$<br>$\Omega$<br>ര | A <sup>5</sup><br>$\Omega$ | $\mathbf{a}$<br>$\Omega$ | 董<br>$\mathbf{0}$    |                    | $A$ $\Phi$ <sup>2</sup> ? $\Theta$ |  |
|------------------------------------|--------------------------------------|-------------------------------|------------------------|----------------|----------|----------|----------------|--------------------------------|----------------|---------------------------|----------------------------|--------------------------|----------------------|--------------------|------------------------------------|--|
| # Home X                           | $\&$ Admin: Asset Classes $\times 5$ |                               |                        |                |          |          |                |                                |                |                           |                            |                          |                      |                    |                                    |  |
| Administration                     | Hide «<br>$\sim$                     | Co. Assets: Asset Classes (8) |                        |                |          |          | Filter in list |                                | T(7)           |                           |                            |                          |                      | <b>A</b> New Class | <b>B</b> CSV-Export                |  |
| Filter in list                     | $\mathbf{r}$                         | □ Name ▲                      |                        | Comment        | Validity |          |                | T Created at                   |                | Created by                |                            | Changed at               |                      |                    | Changed by                         |  |
| Setup Assistant                    | п                                    | <b>Building</b>               | ٠                      |                | valid    |          |                | 05/04/2022, 01:18 PM           |                | not assigned              |                            |                          | 05/04/2022, 01:18 PM |                    | not assigned                       |  |
| $\blacksquare$ KIX<br>$\mathbf{Z}$ | □                                    | Computer                      | п                      | $\overline{8}$ | valid    |          |                | 05/04/2022, 01:18 PM           |                | not assigned              |                            |                          | 05/04/2022, 01:18 PM |                    | not assigned                       |  |
| <b>C</b> Assets                    | п                                    | Hardware                      | ۰                      |                | valid    |          |                | 05/04/2022, 01:18 PM           |                | not assigned              |                            |                          | 05/04/2022, 01:18 PM |                    | not assigned                       |  |
| <b>Asset Classes</b>               | п                                    | Location                      | $\pmb{\mathsf{\circ}}$ |                | valid    |          |                | 05/04/2022, 01:18 PM           |                | not assigned              |                            |                          | 05/04/2022, 01:18 PM |                    | not assigned                       |  |
| <b>General Catalog</b>             | п                                    | Network                       | ds.                    |                | valid    |          |                | 05/04/2022, 01:18 PM           |                | not assigned              |                            |                          | 05/04/2022, 01:18 PM |                    | not assigned                       |  |
| Import/Export                      | Ω                                    | Room                          |                        |                | valid    |          |                | 05/04/2022, 01:18 PM           |                | not assigned              |                            |                          | 05/04/2022, 01:18 PM |                    | not assigned                       |  |
| Automation<br>$+$ Communication    |                                      | Software                      | $_{\odot}$             |                | valid    |          |                | 05/04/2022, 01:18 PM           |                | not assigned              |                            |                          | 05/04/2022, 01:18 PM |                    | not assigned                       |  |
| + Internationalisation             | ₹                                    |                               |                        |                |          |          |                |                                |                |                           |                            |                          |                      |                    |                                    |  |
| + Knowledge Database               |                                      |                               |                        |                |          |          |                |                                |                |                           |                            |                          |                      |                    |                                    |  |
| + System                           |                                      |                               |                        |                |          |          |                |                                |                |                           |                            |                          |                      |                    |                                    |  |
| $+$ Ticket                         |                                      |                               |                        |                |          |          |                |                                |                |                           |                            |                          |                      |                    |                                    |  |
| + User Management                  |                                      |                               |                        |                |          |          |                |                                |                |                           |                            |                          |                      |                    |                                    |  |

*Fig.: Structure of Admin Dashboard*

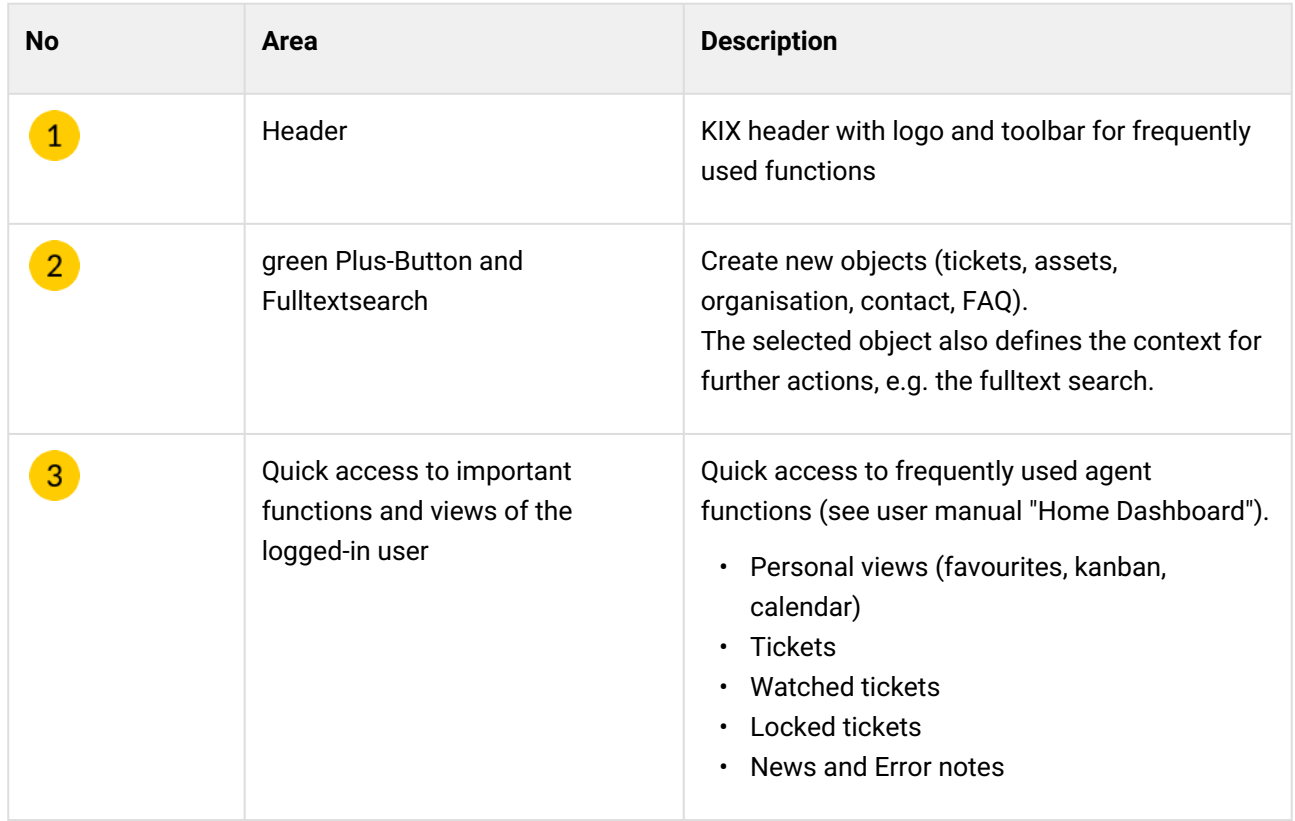

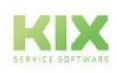

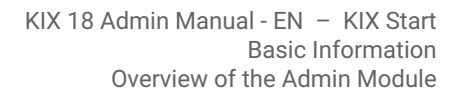

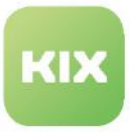

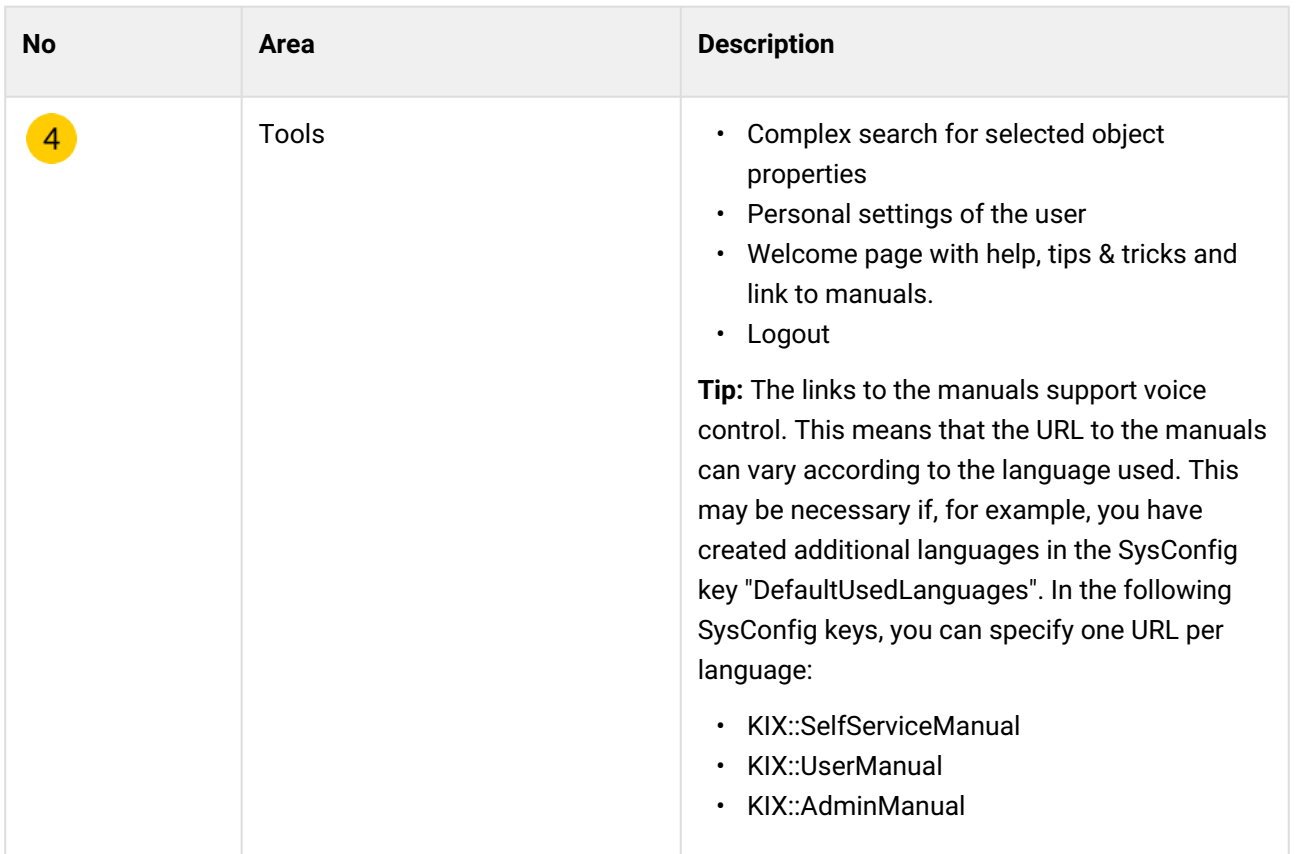

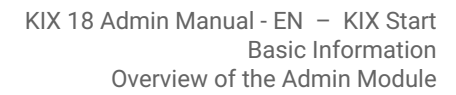

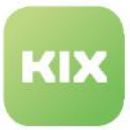

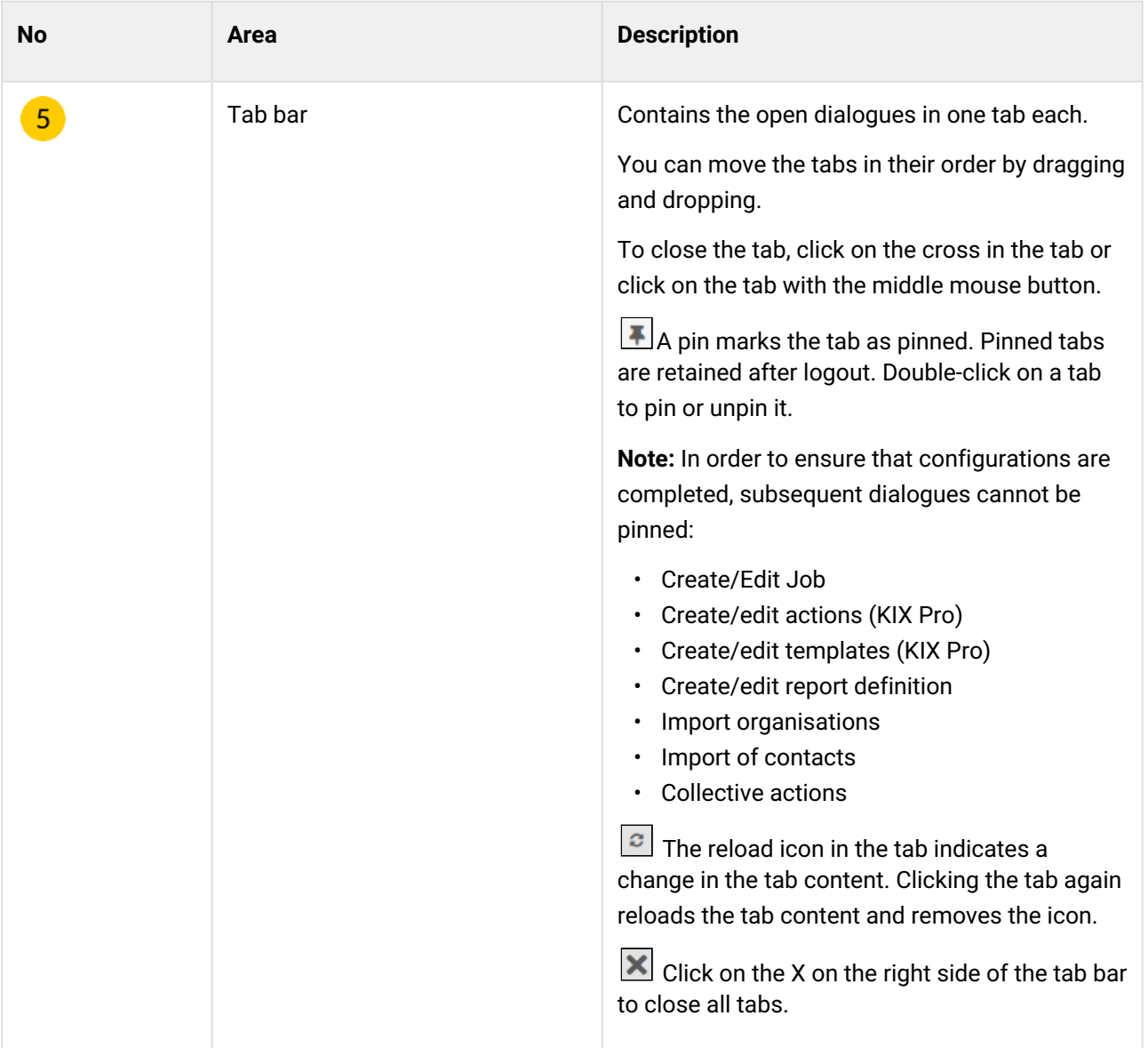

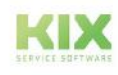

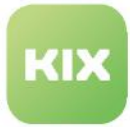

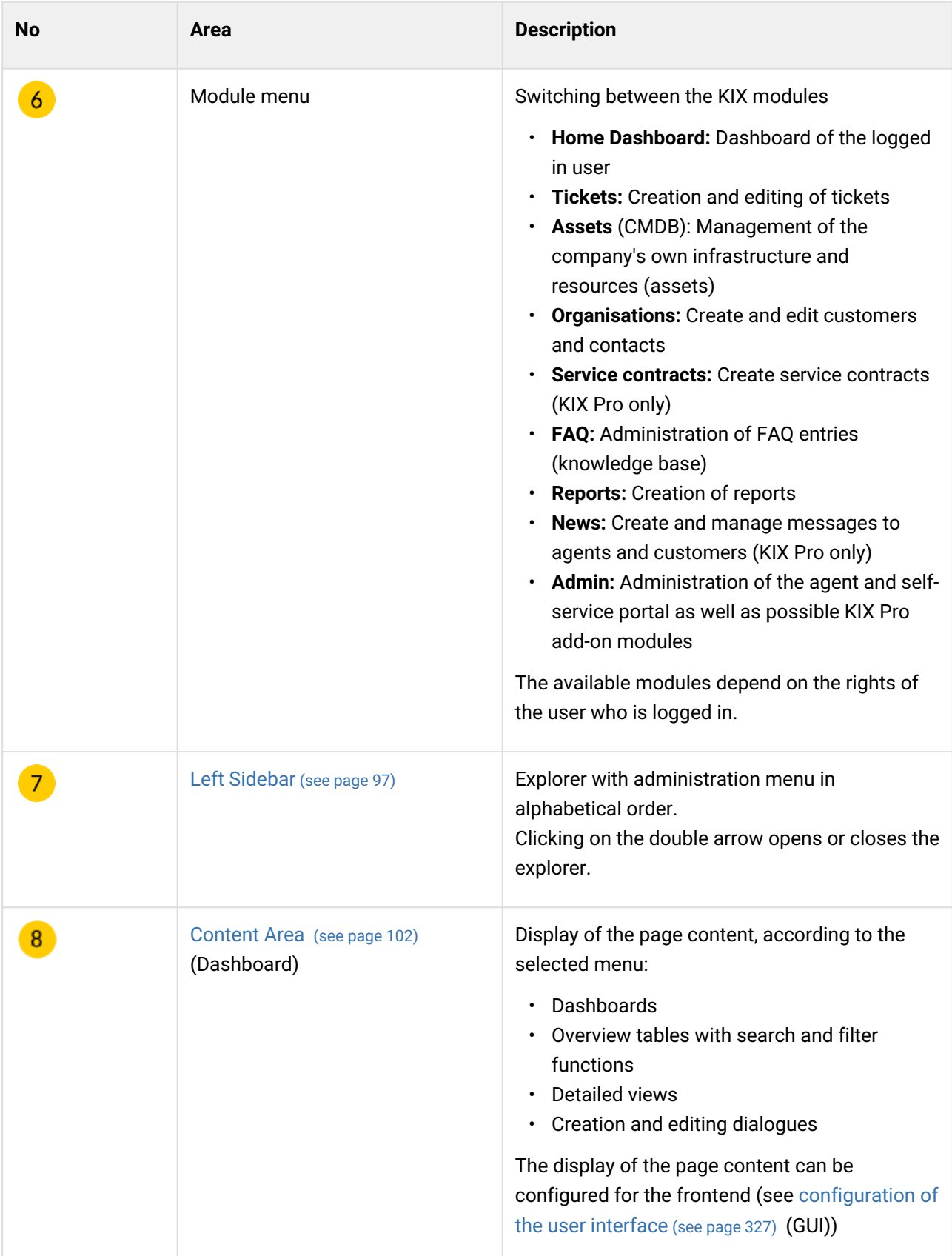

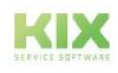

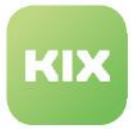

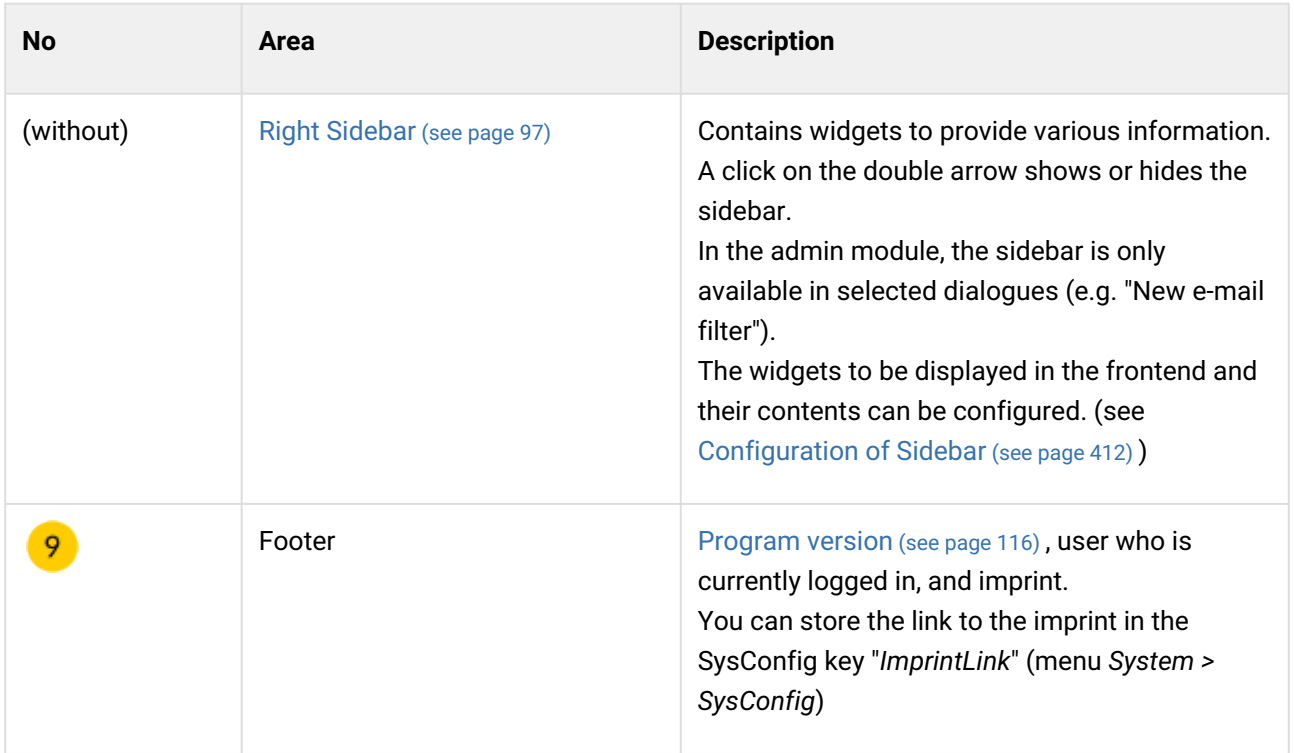

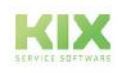

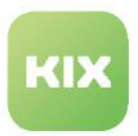

# <span id="page-92-0"></span>6.1.1.2 Determine IDs

When configuring KIX, you will need the ID of objects (ticket, asset, organisation, contact, etc.). For example, in placeholders, when configuring roles or to reference a specific object directly. You can determine the IDs in different ways:

#### **Determine ID via the URL of the address bar**

Every open tab, every view, every search etc. has a unique URL. Each object can be called up directly using the URL. For example, calling up the organisation with the ID "1": http://

your.agentenportal.kix.cloud/organisations/**1**.

The URL is displayed in the address bar of the browser. It contains both the object type of the opened object (e.g. organisations) and its ID (e.g. 1).

You can also use the URL to call up the current view in a different context or via other services (see also [Using the browser URL](#page-605-0) (see page 605) ).

| $rac{1}{2}$       | My Organisation (MY_ORGA)           | $+$<br>$\times$                     |                          |                                    |                                                                              |                                                                   |                                                            |                                          |
|-------------------|-------------------------------------|-------------------------------------|--------------------------|------------------------------------|------------------------------------------------------------------------------|-------------------------------------------------------------------|------------------------------------------------------------|------------------------------------------|
| $\leftarrow$      | $\mathcal{C}$<br>$\rightarrow$      | $\circ$                             |                          | /organisations/1                   |                                                                              |                                                                   | $\stackrel{\curvearrowleft}{\sim}$                         | $\odot$<br>$\equiv$                      |
| KIX               |                                     | Organisation +                      | Search.                  | $\frac{1}{\alpha}$<br>$\mathbf{Q}$ | $\mathbf{a}^{\mathbf{t}}$<br>国。<br>會。<br>Δ<br>$\mathbf{0}$<br>$\overline{0}$ | $\bigcirc$<br>$\circledcirc$<br>$\mathbf{0}$<br>$\alpha$<br>$0 -$ | $A^{\sharp}$ A<br>$\equiv$<br>$\mathbf{0}$<br>$\mathbf{0}$ | ₽<br>۰                                   |
|                   | <b>4</b> Organisations <del>×</del> | <sup>#</sup> My Organisation (MY_ X |                          |                                    |                                                                              |                                                                   |                                                            | $\mathbf{X}$                             |
| 骨                 |                                     | My Organisation (MY ORGA)           |                          |                                    |                                                                              |                                                                   |                                                            | <b>4</b> New Organisation<br>$\triangle$ |
| T                 |                                     |                                     |                          |                                    | <b>C</b> Duplicate<br>$\blacktriangleright$ Edit                             | New Contact                                                       | -T New Ticket                                              | 福 New Asset                              |
| 3                 |                                     | <b>Organisation Information</b>     |                          |                                    |                                                                              |                                                                   |                                                            | ∼                                        |
| Ł<br>$\heartsuit$ |                                     | CNO.<br>MY_ORGA                     | Name.<br>My Organisation | Type<br>service provider           | Validity<br>valid                                                            |                                                                   |                                                            |                                          |

*Fig.: Object ID in the address bar of the browser*

#### **Reading the ID in the browser footer**

You can also read the ID of an object in the footer of the browser, e.g. to determine the ID of the priority.

- Navigate to the overview of the desired object (e.g. *Ticket > Priorities* or *System > Dynamic fields* or *Ticket > Status* etc.).
- Move the mouse pointer over the name of the desired entry.
- Read the ID in the footer of the browser. The ID is the last parameter (last number).
- This works with every object and in all overviews.

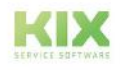

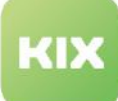

| 省                   |                              | Hide «                       |                                                         |                  |               |               |         |
|---------------------|------------------------------|------------------------------|---------------------------------------------------------|------------------|---------------|---------------|---------|
|                     | Administration               | ×                            | $\boldsymbol{\Phi}_{\mathbf{e}}$ Ticket: Priorities (5) |                  |               |               |         |
| T                   | Filter in list               | 0<br>$\mathbf T$             | Name $\triangle$                                        | $\overline{\nu}$ | Comment<br>Y. | Validity<br>Y | Created |
| 8                   | Setup Assistant              | O                            | 1 very high                                             | m                |               | valid         | 11/16/3 |
| ăğ                  | $H_X$                        | 0                            | 2 high                                                  |                  |               | valid         | 11/16/  |
|                     | $+$ Assets                   |                              | 3 ng mai                                                |                  |               | valid         | 11/16/  |
| $\mathbb{R}$        | $+$ Automation               |                              | 3 normal<br>4 low                                       |                  |               | valid         | 11/16/3 |
| $\heartsuit$        | $+$ Communication            | $\Box$                       | 5 very low                                              |                  |               | valid         | 11/16/  |
|                     | $+$ Internationalisation     |                              |                                                         |                  |               |               |         |
| $\mathbb{G}$        | + Knowledge Database         |                              |                                                         |                  |               |               |         |
| $\mathbb{R}^2$      | + Service Catalog            |                              |                                                         |                  |               |               |         |
|                     | $+$ System                   |                              |                                                         |                  |               |               |         |
| ů.                  | Ticket                       |                              |                                                         |                  |               |               |         |
|                     | <b>Priorities</b>            |                              |                                                         |                  |               |               |         |
|                     | States                       |                              |                                                         |                  |               |               |         |
|                     | Teams                        |                              |                                                         |                  |               |               |         |
|                     | <b>Text Modules</b>          |                              |                                                         |                  |               |               |         |
|                     | Types                        |                              |                                                         |                  |               |               |         |
|                     | <b>User Management</b><br>中. |                              | $\frac{1}{2}$                                           |                  |               |               |         |
| kix2018-compared by |                              | /prioritie <mark>:</mark> /3 |                                                         |                  |               |               |         |

*Fig.: The Object-ID in the footer of the browser*

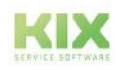

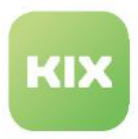

# <span id="page-94-0"></span>6.1.1.3 Mobile View of KIX 18

The appearance of KIX depends on the screen size. On smaller screens, the content area takes up the entire width of the screen and the menu and header lines are minimised:

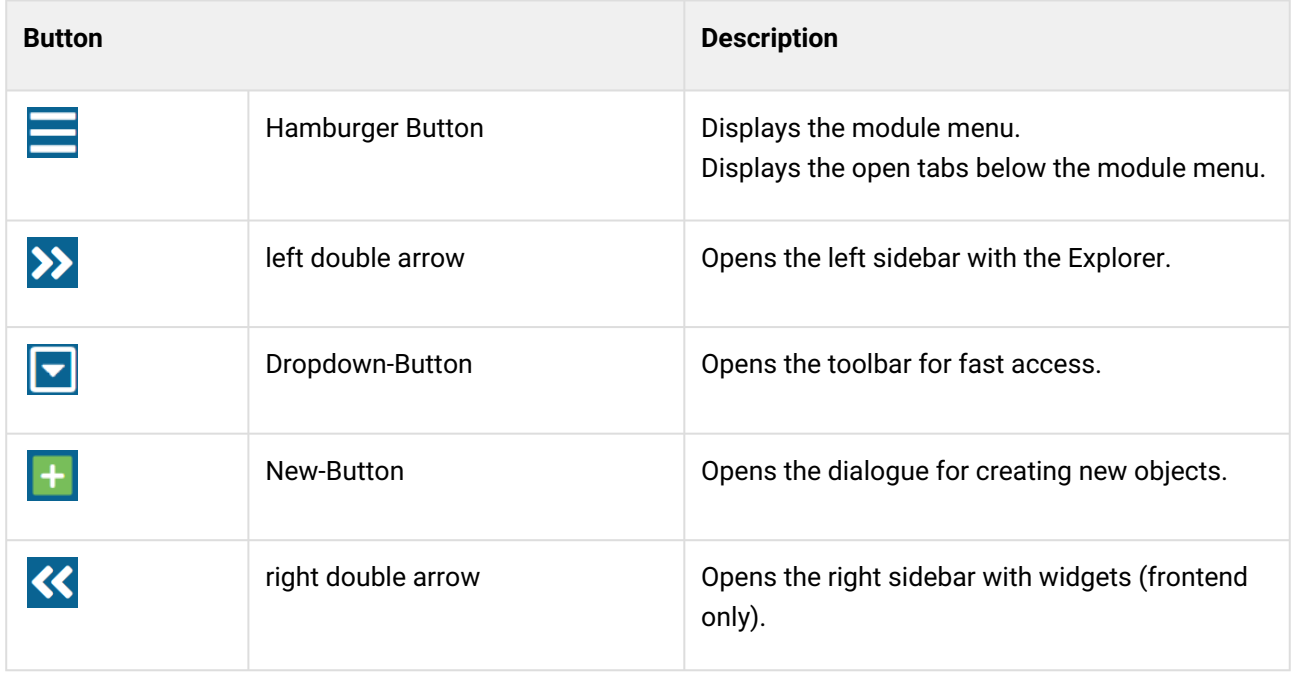

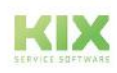

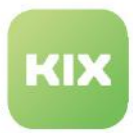

# <span id="page-95-0"></span>6.1.2 Elements of programme interface

The programme interface contains various, partly configurable, elements such as

- Sidebars [\(see page 97\)](#page-97-0)
- Widgets [\(see page 101\)](#page-101-0)
- Lanes [\(see page 97\)](#page-97-0)
- [Detailed views](#page-105-0) (see page 105)
- etc.

The following chapters provide an overview.

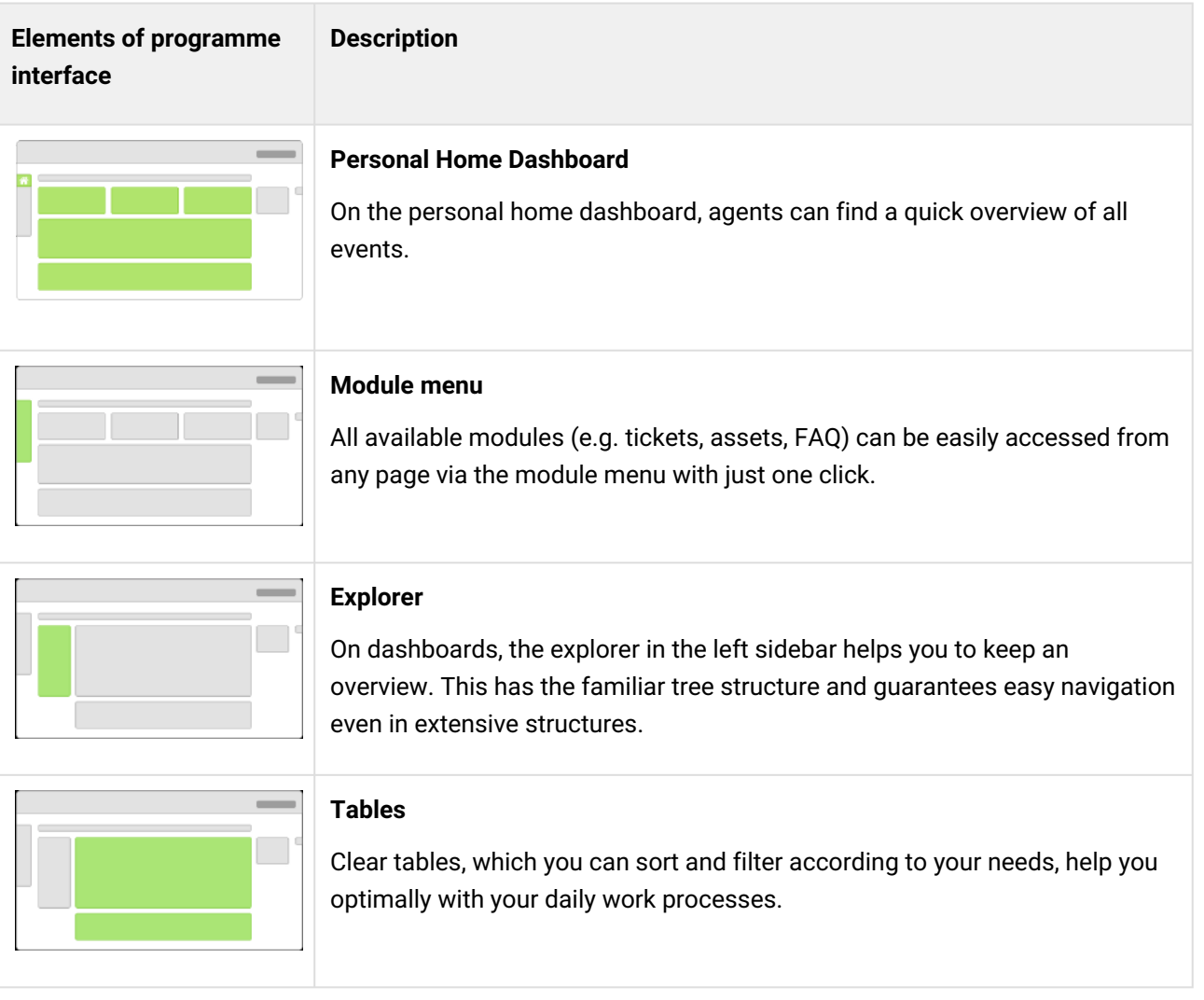

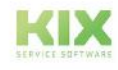

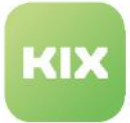

# **Elements of programme interface**

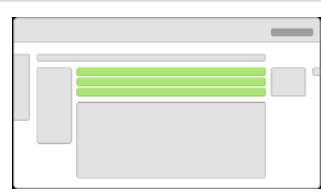

# **Description**

#### **Lanes**

On the detail pages of the individual objects (e.g. ticket, asset) you will find a lot of information, which is neatly arranged in several lanes to save space.

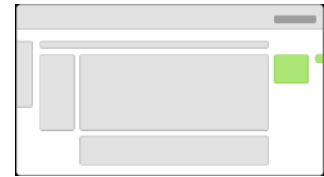

## **Sidebars**

Various additional information (e.g. contact details) are discreetly located in the right sidebar, which you can easily show and hide.

Various additional information (e.g. contact details) are discreetly located in the right sidebar, which you can easily show and hide.

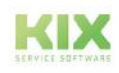

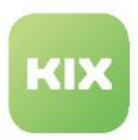

# <span id="page-97-0"></span>6.1.2.1 Sidebars

The sidebars are located to the left and right of the [content area](#page-102-0) (see page 102) . They can be shown or hidden by clicking on the double arrow.

You can configure  [\(see page 412\)](#page-412-0) the widgets  [\(see page 101\)](#page-101-0) contained in the sidebars and their contents in the menu *System > SysConfig* according to your own needs.

# Left sidebar

The left sidebar contains the module explorer. The module explorer in the admin module includes the administration menu in an alphabetical tree structure. Here, all configuration options of KIX are grouped thematically. Click on a menu item to load the page content into the content area.

| <b>KIX</b> |                                                                                                   |        | $\blacksquare$ Ticket $+$    | Search       |         |          | $\pmb{\alpha}$ |                | ★<br>$\Omega$ | 圖<br>$\Omega$ | 曲<br>$\circ$         | $\Omega$ | o    | $\mathbf{o}$ | $\circ$ | $A^{\frac{1}{2}}$<br>$\bullet$ | А<br>$\circ$ | 亖<br>$\mathbf{o}$    | $\mathbf{a}$       | o | $\bullet$           |
|------------|---------------------------------------------------------------------------------------------------|--------|------------------------------|--------------|---------|----------|----------------|----------------|---------------|---------------|----------------------|----------|------|--------------|---------|--------------------------------|--------------|----------------------|--------------------|---|---------------------|
| 4          | # Home X<br>& Admin: Asset Classes X                                                              |        |                              |              |         |          |                |                |               |               |                      |          |      |              |         |                                |              |                      |                    |   | $* x$               |
| 骨          | Hide «<br>Administration<br>۰                                                                     |        | Co Assets: Asset Classes (8) |              |         |          |                | Filter in list |               |               |                      |          | T(7) |              |         |                                |              |                      | <b>A</b> New Class |   | <b>B</b> CSV-Export |
| T          | $\overline{\mathbf{r}}$<br>Filter in list                                                         | 0      | Name $\triangle$             |              | Comment | Validity |                |                |               | T Created at  |                      |          |      | Created by   |         |                                | Changed at   |                      | Changed by         |   |                     |
| 目          | Setup Assistant                                                                                   |        | $\square$ Building           | ؞            |         | valid    |                |                |               |               | 03/28/2022, 08:43 AM |          |      | not assigned |         |                                |              | 03/28/2022, 08:43 AM | not assigned       |   |                     |
| 益          | <b>C</b> Assets                                                                                   |        | Computer                     |              |         | valid    |                |                |               |               | 03/28/2022, 08:43 AM |          |      | not assigned |         |                                |              | 03/28/2022, 08:43 AM | not assigned       |   |                     |
|            | <b>Asset Classes</b>                                                                              | O      | Hardware                     | ۰            |         | valid    |                |                |               |               | 03/28/2022, 08:43 AM |          |      | not assigned |         |                                |              | 03/28/2022, 08:43 AM | not assigned       |   |                     |
| V.         | <b>General Catalog</b>                                                                            | $\Box$ | Location                     | 9            |         | valid    |                |                |               |               | 03/28/2022, 08:43 AM |          |      | not assigned |         |                                |              | 03/28/2022, 08:43 AM | not assigned       |   |                     |
| ¢.         | Import/Export                                                                                     | □      | Network                      | $\partial_0$ |         | valid    |                |                |               |               | 03/28/2022, 08:43 AM |          |      | not assigned |         |                                |              | 03/28/2022, 08:43 AM | not assigned       |   |                     |
| ů.         | * Automation                                                                                      | п      | Room                         | ٠            |         | valid    |                |                |               |               | 03/28/2022, 08:43 AM |          |      | not assigned |         |                                |              | 03/28/2022, 08:43 AM | not assigned       |   |                     |
|            | + Communication                                                                                   | $\Box$ | Software                     | $\odot$      |         | valid    |                |                |               |               | 03/28/2022, 08:43 AM |          |      | not assigned |         |                                |              | 03/28/2022, 08:43 AM | not assigned       |   |                     |
|            | $\pm$ Internationalisation<br>+ Knowledge Database<br>+ System<br>$+$ Ticket<br>+ User Management |        |                              |              |         |          |                |                |               |               |                      |          |      |              |         |                                |              |                      |                    |   |                     |

*Fig.: The left sidebar with the "Administration" module explorer.*

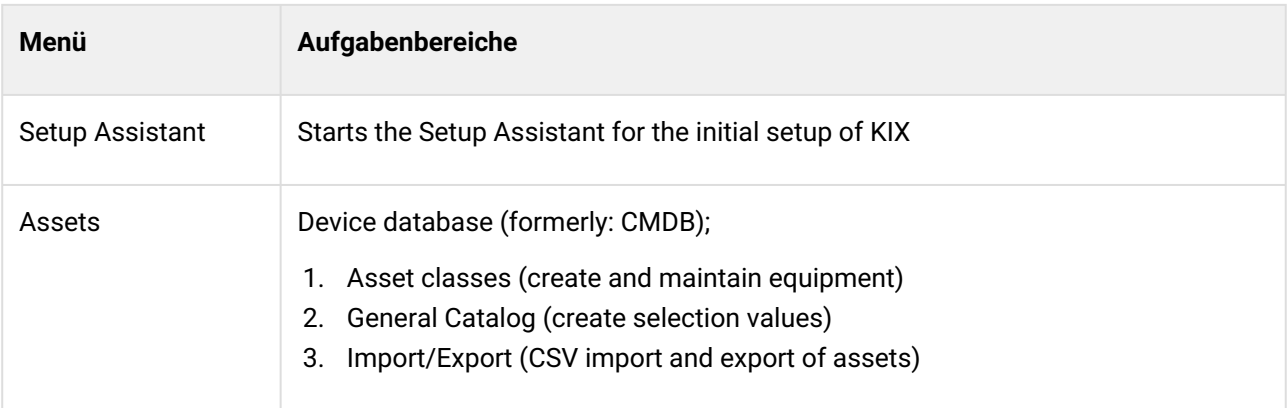

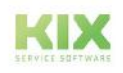

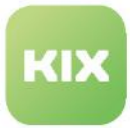

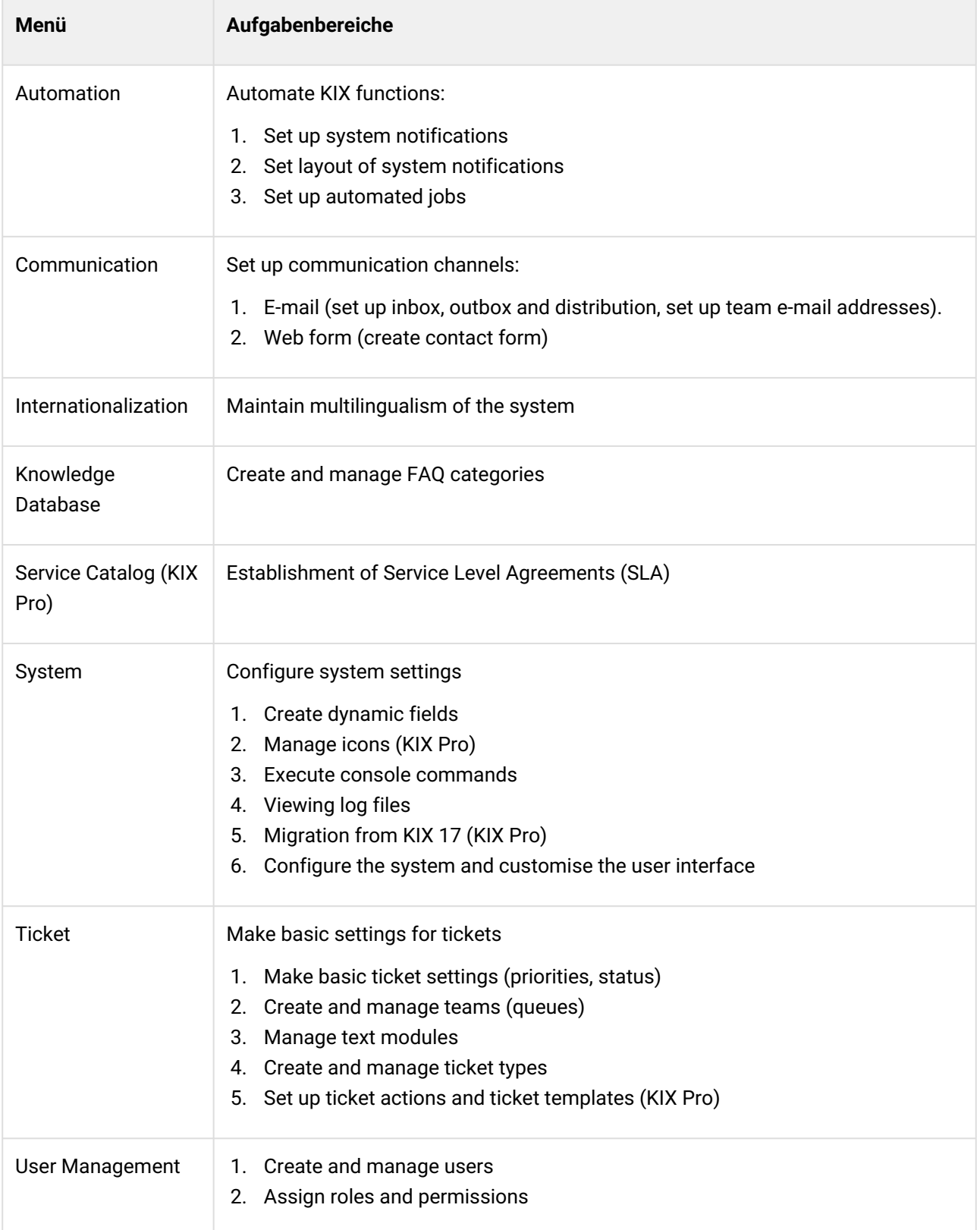

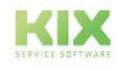

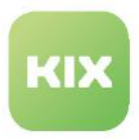

## Right sidebar

The right sidebar contains various widgets [\(see page 101\)](#page-101-0)  with additional information. In the Admin module, the right-hand sidebar is initially only available in selected dialogues (e.g. the "New E-mail filter" dialogue).

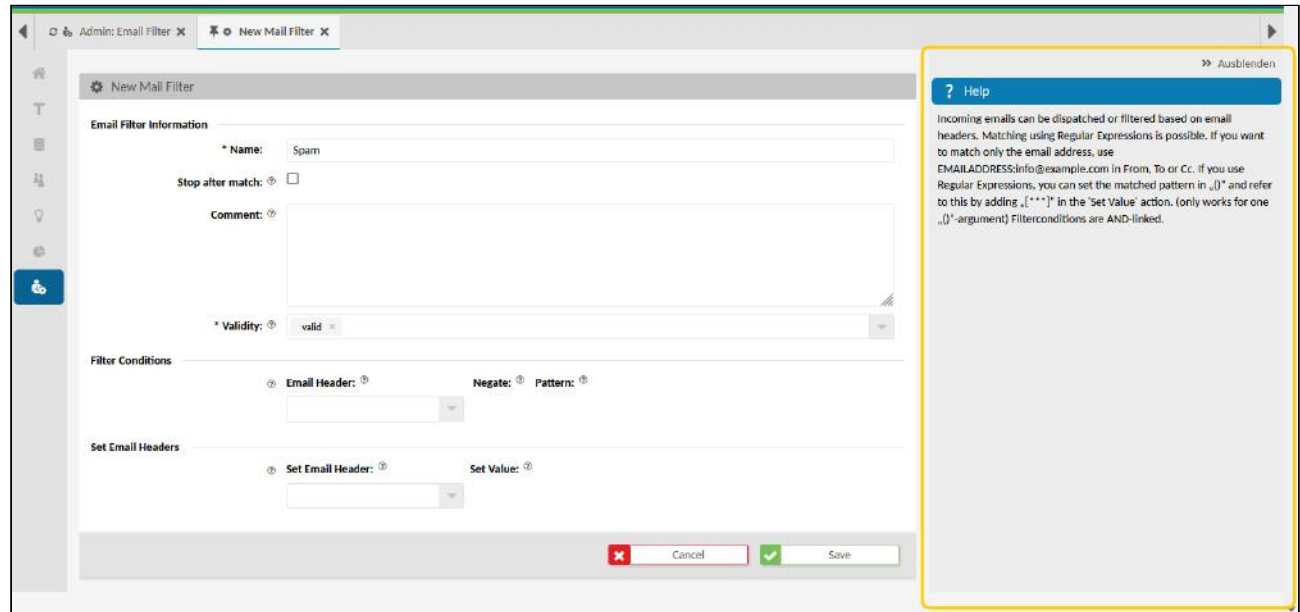

*Fig.: The right-hand sidebar with the help widget in the "New e-mail filter" dialogue box*

In the modules, the sidebar contains several folding widgets with various information for agents:

- In the home dashboard: the Notes widget, where agents can leave personal notes.
- In the ticket views: initially 4 configurable widgets with information about the Contact, Affected assets, Suggested FAQ entries and the tickets of the contact.
- In form dialogues: texts for help and if configured further widgets with information.

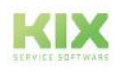

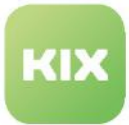

| KIX                                                           | Ticket + Search        | $\boxed{a}$                       |                                |               |
|---------------------------------------------------------------|------------------------|-----------------------------------|--------------------------------|---------------|
| T Tickets: [TD-TEAM-001] ※ 平 T New Ticket ※<br>۰              |                        |                                   |                                |               |
| 滑                                                             |                        |                                   |                                | >> Ausblenden |
| T New Ticket                                                  |                        |                                   | ← Contact Information          | ٠             |
| T<br>* Contact: ® Contact                                     |                        | $\bullet$ =                       |                                |               |
| 音<br>* Organisation: ® please select a contact                |                        | $\sim$                            | T Open Tickets of Contact      |               |
| 耻<br>Affected Asset: 1                                        |                        | $\tau$                            | T Open Tickets of Organisation |               |
| $\mathbb{Q}$<br>* Type: $\circledast$   $\gamma_{\text{YPC}}$ |                        | $\mathbf{v}$                      | T Tickets for Assets           | ٠             |
| <b>C.</b>                                                     |                        | Ticket#                           |                                | Title         |
| * Assign Team: ® Assign Team                                  |                        | $\sim$                            | Nothing found.                 |               |
| ib.<br>* Channel: ®<br>$\frac{1}{2}$<br>₽                     |                        | €                                 |                                | 5             |
|                                                               |                        |                                   | T Tickets for Contact          | ×             |
| Owner: ®                                                      |                        | $\overline{\phantom{a}}$<br>Title |                                | Type          |
| * Priority: ®<br>3 normal =                                   |                        | $\overline{\phantom{a}}$          | Nothing found.                 |               |
| * State: ®<br>$\ominus$ open $=$                              |                        | $\sim$                            | Suggested FAQ                  |               |
|                                                               |                        |                                   | Title                          |               |
|                                                               | $\mathbf{x}$<br>Cancel | Save<br>∣✓                        | Nothing found,                 |               |
|                                                               |                        |                                   |                                |               |
|                                                               |                        |                                   |                                |               |

*Fig.: The right sidebar in the ticket new dialog with 4 widgets*

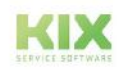

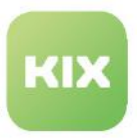

# <span id="page-101-0"></span>6.1.2.2 Widgets

Widgets are containers with configurable content. A distinction is made between

- Card widget (object information card widget)
	- Contain text or image elements that are displayed column- and row-wise.
	- e.g. widget "Contact Information" in the sidebar or "Ticket Information" in the upper lane of the detail view.
- Table widget (table widget)
	- Contain object tables
	- e.g. widget "Suggested FAQ" or the tables in the content area

The widgets are configured by adjusting the corresponding SysConfig keys in the *System > SysConfig* menu (see Practical section > [The configuration of widgets](#page-336-0) (see page 336) ). [\(see page 336\)](#page-336-0) 

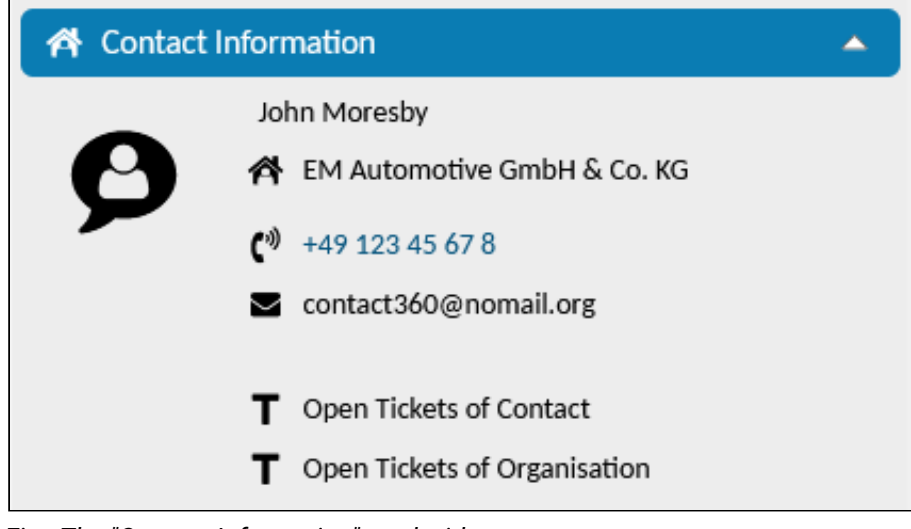

*Fig.: The "Contact Information" card widget* 

| Ω |    | Suggested FAQ (3)            |  |
|---|----|------------------------------|--|
|   |    | <b>Title</b>                 |  |
| Ð | சு | <b>Product Information</b>   |  |
| Ð | தி | <b>Technical Information</b> |  |
| Ð | சி | <b>User Manual</b>           |  |
|   |    |                              |  |

*Fig.: The "Suggested FAQ" table widget*

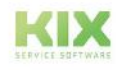

 $\mathbf{r}$ 

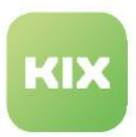

# <span id="page-102-0"></span>6.1.2.3 Content Area

The content area is the content and work area. In the admin module, it opens only after selecting a menu in the module explorer of the left sidebar.

The contents of the selected menu are displayed in tables. The table entries are displayed in alphabetical order by name. You can reverse the sort order by clicking on a column header.

You can limit the table entries displayed by entering filter terms:

- Filter by table content: Enter the filter term in the search field in the table header and click on the filter symbol next to it.
- Filter by column content: Click on the filter symbol in the column header and enter the filter term in the text field that opens.

[For performance reasons, large tables are not loaded automatically \(e.g. SysConfig\). A full text search](#page-103-0) (see page 103) is available to limit the table to the relevant table entries.

Clicking on a table entry takes you to the [zoom view](#page-105-0)  (see page 105) or to th[e editing mode.](#page-107-0) (see page 107)

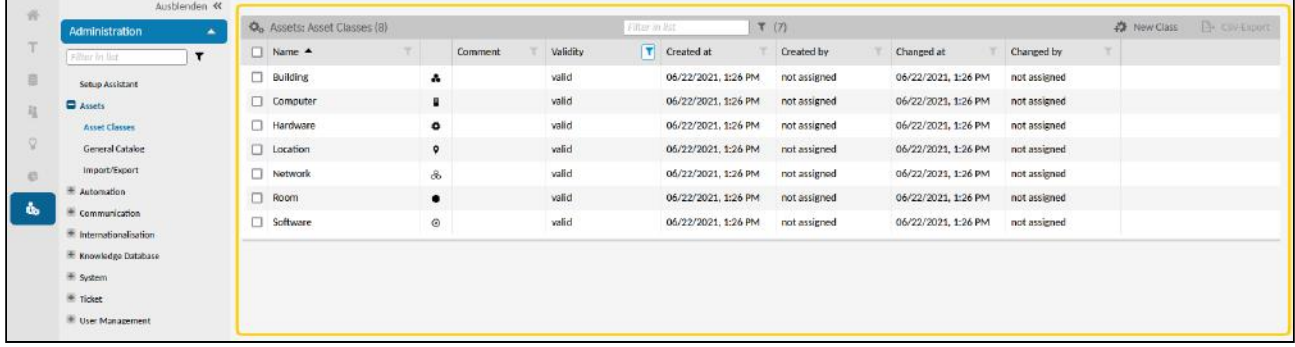

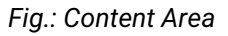

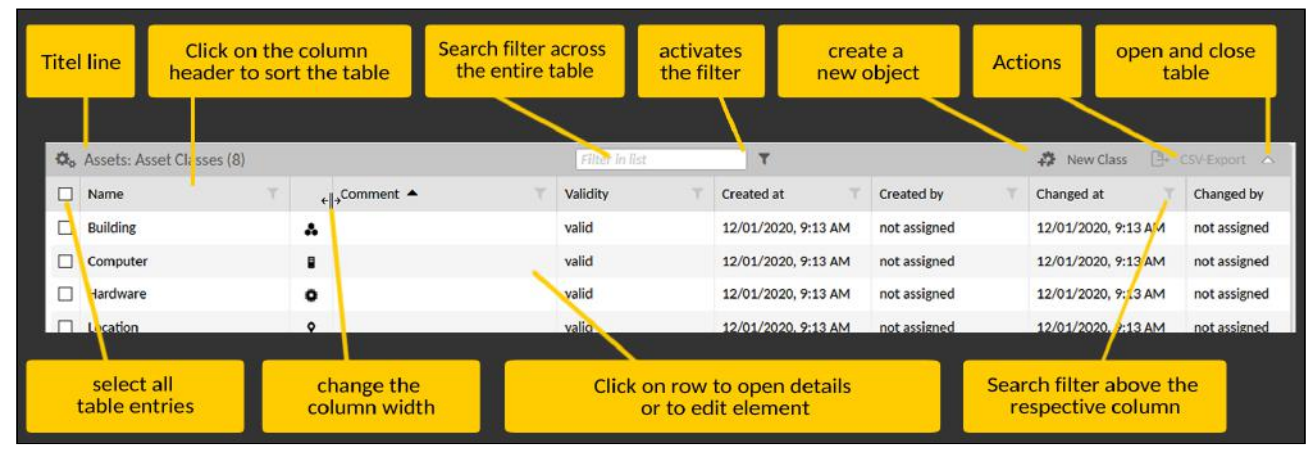

*Fig.: Structure and Functions of Content Area*

**Please note**

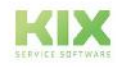

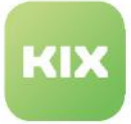

The table in the content area lists the name of an object exactly as it was created. However, the zoom view is translated into the language used by the user who is logged in. If German users use English designations, for example, it is therefore possible that the table in the content area will list the English designations, that these designations are translated into German in the zoom view, but that the form dialog displays the name in English again (exactly as it was created). This is not an error in the program, but is due to the way in which the languages are managed.

<span id="page-103-0"></span>Full text search

A search function is available in very extensive overviews. The search function allows you to search for a specific term or to limit the table entries to be displayed from the outset. This is the case, for example, in the user or SysConfig tables. Enter the search term in the search field and click on "Search" or press ENTER.

Unknown parts of the search term can be replaced with wildcards (\*) anywhere in the search phrase (e.g. "ticket-new\*", "mu\*man", "\*stern"). If you only enter the asterisk in the search field, all table entries will be listed. Loading all table entries may take a moment.

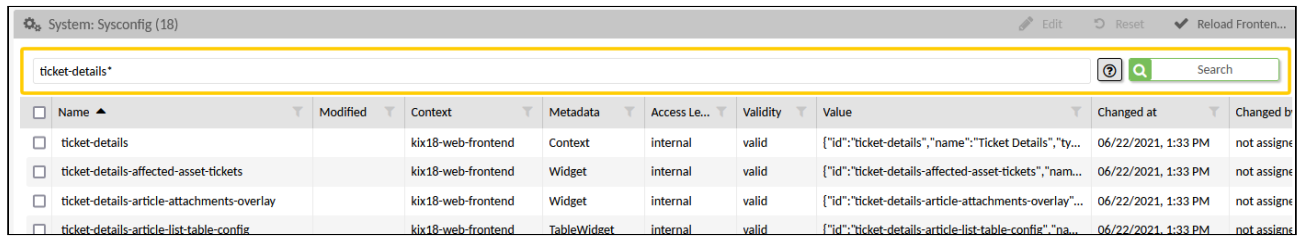

*Fig.: Search function for very extensive tables*

## **Note on wildcard search in organizations and contacts**

For the search for users as well as for customers and contacts in the agent portal, no asterisks have to be set as wildcards. KIX automatically sets an asterisk internally after the search term (wildcard suffix). The same applies to the autocomplete fields.

The asterisk before the search term (wildcard prefix) is not initially set automatically. It can be set manually when entering the search term.

[For contacts and organisations, you can set whether the wildcard prefix should be set](#page-588-0) 

automatically (see page 588) . This is done in the keys "*ContactSearch::UseWildcardPrefix*" and "*OrganisationSearch::UseWildcardPrefix*" of the system configuration.

#### CSV Export

You are able to export the table or selected table entries to other programs in the form of a CSV file. To do so, select required table entries and click "CSV-Export" in table header. In browser dialog that opens, select how you would like to use CSV file.

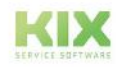

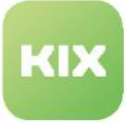

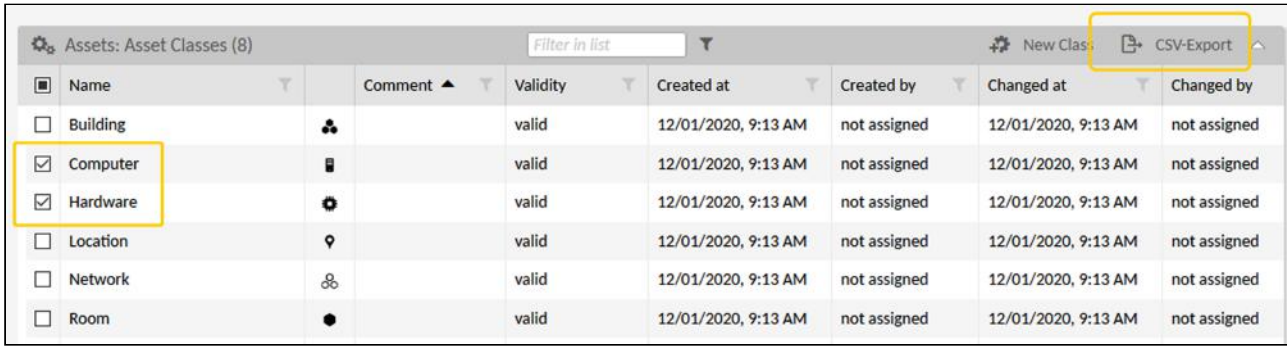

*Fig.: Exporting Selected Assets to a CSV File*

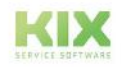

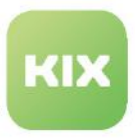

# <span id="page-105-0"></span>6.1.2.4 Zoom Views

The zoom views display additional information on an object (asset, agent, team, etc.) and enable you to edit the corresponding master data. Object zoom views open when you click the object in the table in the content area.

|               | & Admin: Asset Classes X<br># Home X      |                            |                                      |         |                |            |
|---------------|-------------------------------------------|----------------------------|--------------------------------------|---------|----------------|------------|
| 骨             | Ausblenden «                              |                            |                                      |         |                |            |
|               | Administration                            | ۸                          | <b>Co.</b> Assets: Asset Classes (8) |         | Filter in list |            |
| <b>TT</b>     | Filter in list                            | □<br>Name $\triangle$<br>۲ | v                                    | Comment | ۳<br>Validity  | Created at |
| G             | Setup Assistant                           | п<br><b>Building</b>       | ۰                                    |         | valid          | 06/22/2021 |
| $l_{\rm L}^*$ | <b>Q</b> Assets                           | Computer                   | $\blacksquare$                       |         | valid          | 06/22/2021 |
|               | <b>Asset Classes</b>                      | Hardware                   | ۰<br>Computer                        |         | valid          | 06/22/2021 |
| $\mathcal{Q}$ | <b>General Catalog</b>                    | п<br>Location              | Q                                    |         | valid          | 06/22/2021 |
| c             | Import/Export                             | Ω<br>Network               | 8                                    |         | valid          | 06/22/2021 |
|               | + Automation                              | п<br><b>Room</b>           | $\bullet$                            |         | valid          | 06/22/2021 |
| å,            | $+$ Communication<br>Internationalisation | Software                   | $\odot$                              |         | valid          | 06/22/2021 |

*Fig.: Opening Zoom View of "Computer" Asset*

## Structure of Zoom View

The information listed in the detail view includes reference data, authorisations, assignments, versions, execution plans, etc.. These are displayed grouped in so-called **lanes**.

The first lane always contains the reference data of the selected object. It is always labelled "[object designation] information". It can contain additional tabs, such as the "History" in the detailed view of a job.

All other lanes contain variable contents depending on the selected object. Each lane contains a small white arrow at the top right edge with which you can expand and fold the lane.

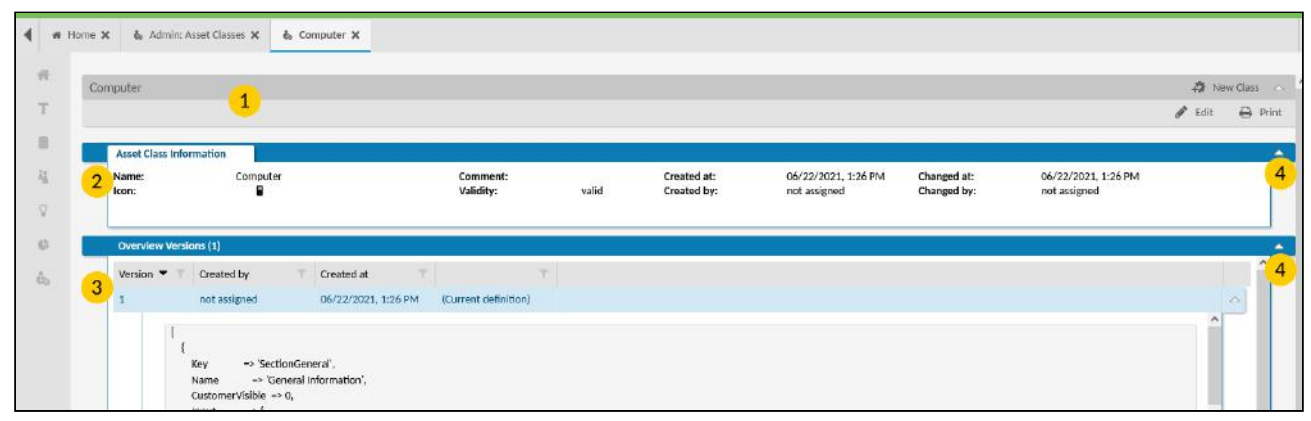

*Fig.: Structure of Zoom View*

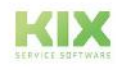

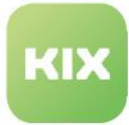

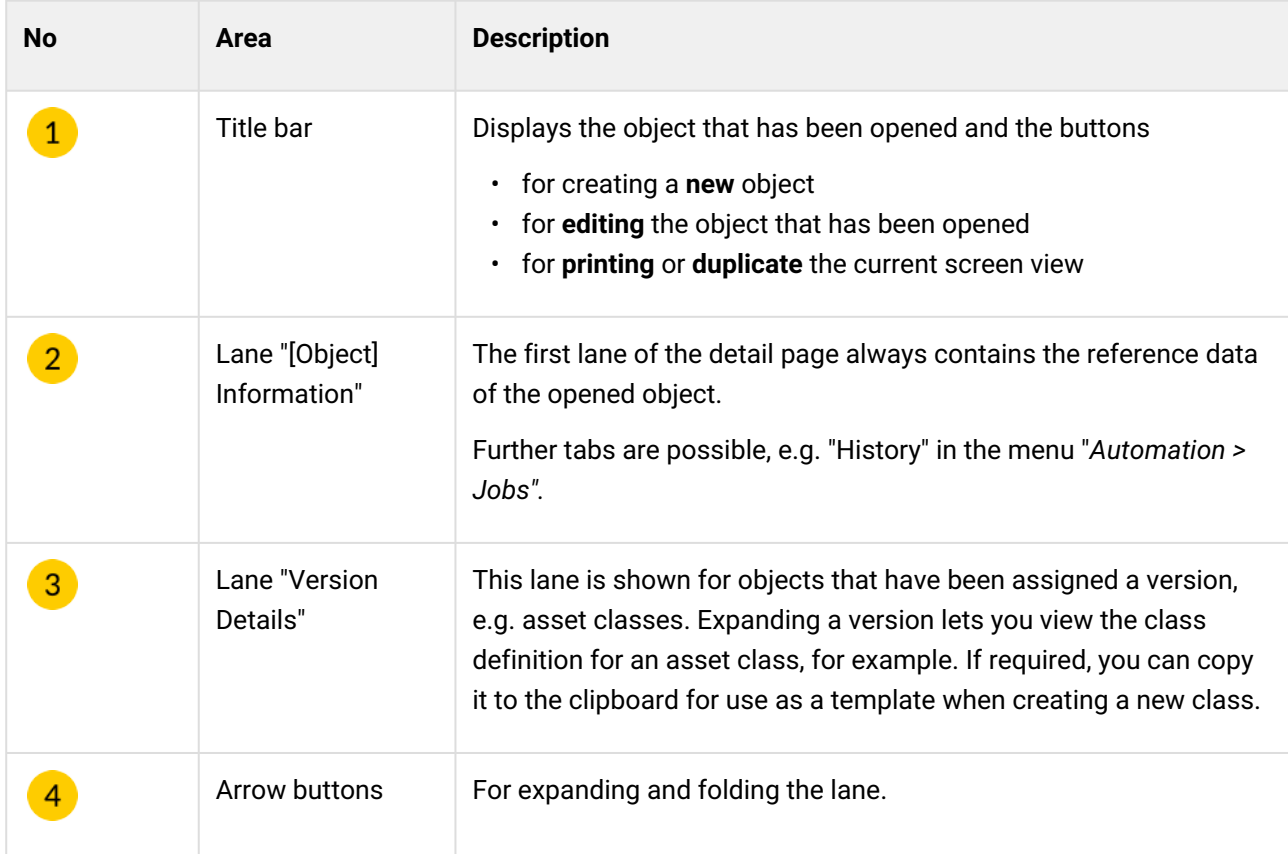

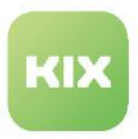

# <span id="page-107-0"></span>6.1.2.5 Form Dialogs

Form dialogs always open when you create something new or edit something. They open in what is known as an overlay and contain form fields for entering and selecting the data.

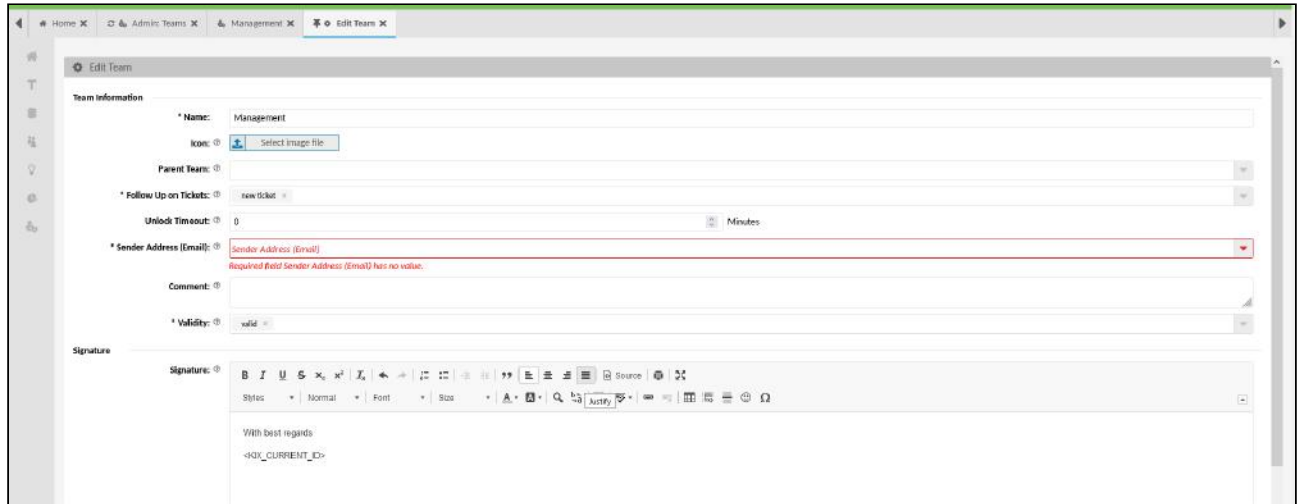

*Fig.: Form Dialog for Editing a Team*

The fields shown in the form vary depending on the context from which the form was opened. However, some form elements are included in almost every form:

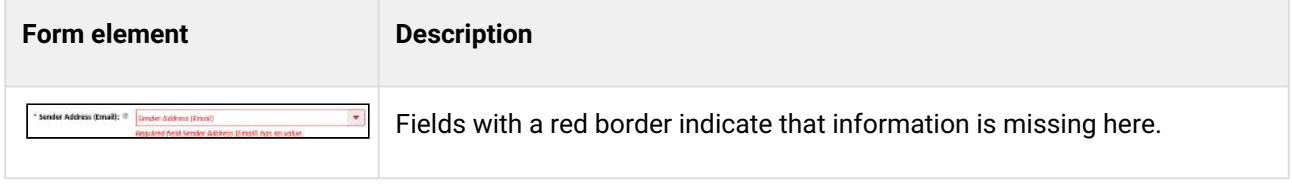

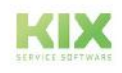
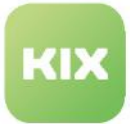

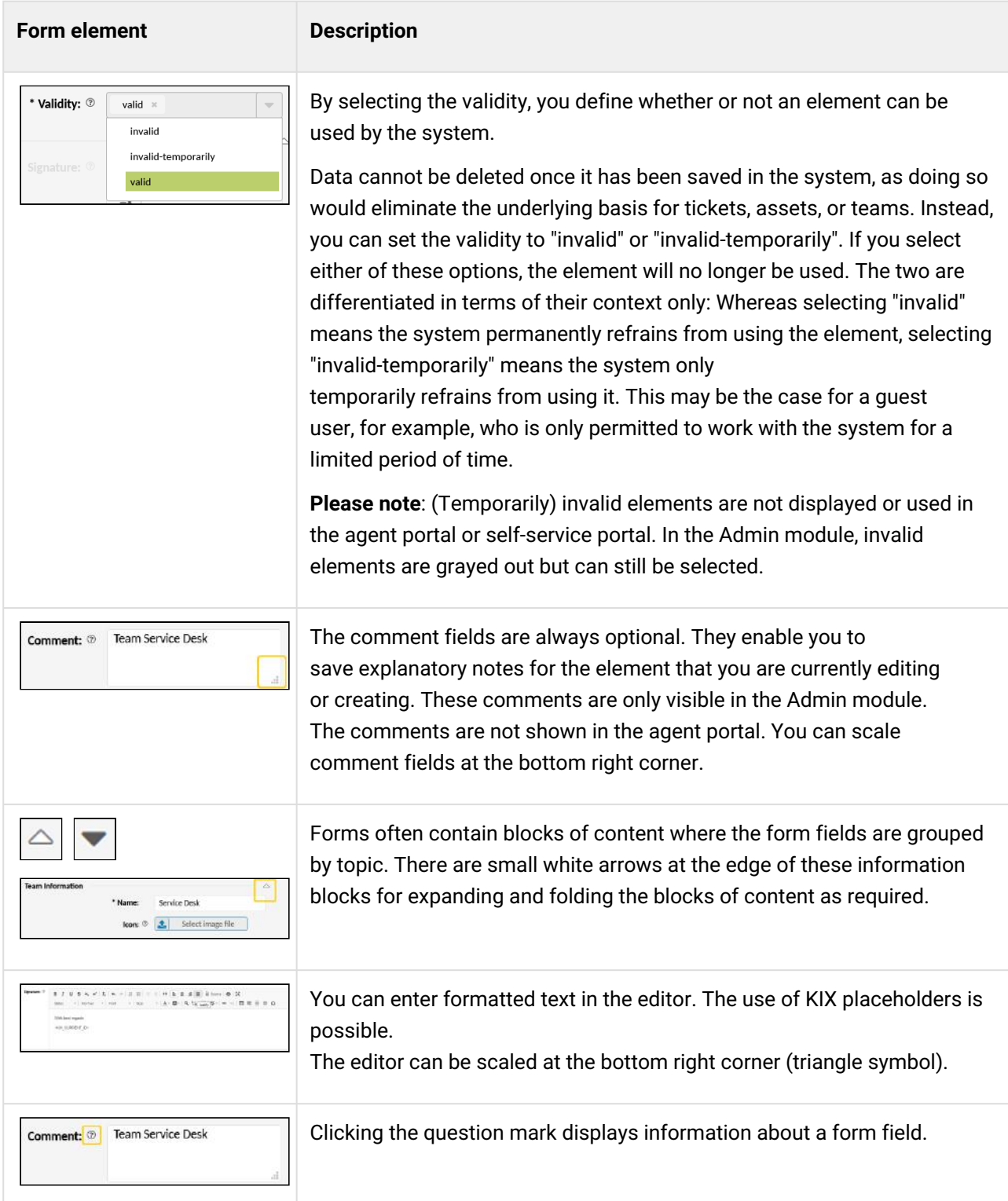

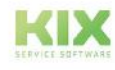

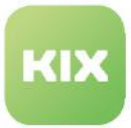

#### **Form element Description**

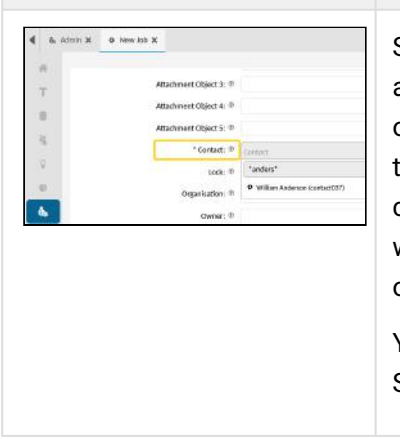

Selection fields on the ticket (e.g. contact, responsible person, affected assets, related tickets, etc.) expect at least 3 characters to be entered in order to make a preselection for display in the selection field. You can use the asterisk (\*) as a wildcard for unknown text parts. Possible combinations for a search for "Anderson" would be, for example: \*An, wil\*an\*, An\*. You can enter 3 asterisks (\*\*\*) if no part of the text is known or if all elements are to be displayed. This may take a moment.

You can also find information on General Function Descriptions in the KIX Start Users Manual.

Ability to Select Invalid Elements

In the Admin module and in the Advanced Search, you are also able to select and edit invalid elements. This means you can set up jobs or notifications as part of preparatory work, for example.

**Example:** You select a (temporarily) invalid guest agent who should receive several ticket notifications. At the relevant point in time, all you need to do is set the guest agent to "valid" for them to receive all ticket notifications  $-$  as permitted by their roles.

Invalid objects can also be selected in jobs – for example, a job can be run using an invalid team. Likewise, in the Advanced Search it is possible to find tickets with services that are no longer being offered. Furthermore, you can edit invalid elements such as deactivated SysConfig keys or users and set them to "valid" again. Invalid elements are grayed out in tables and selection fields.

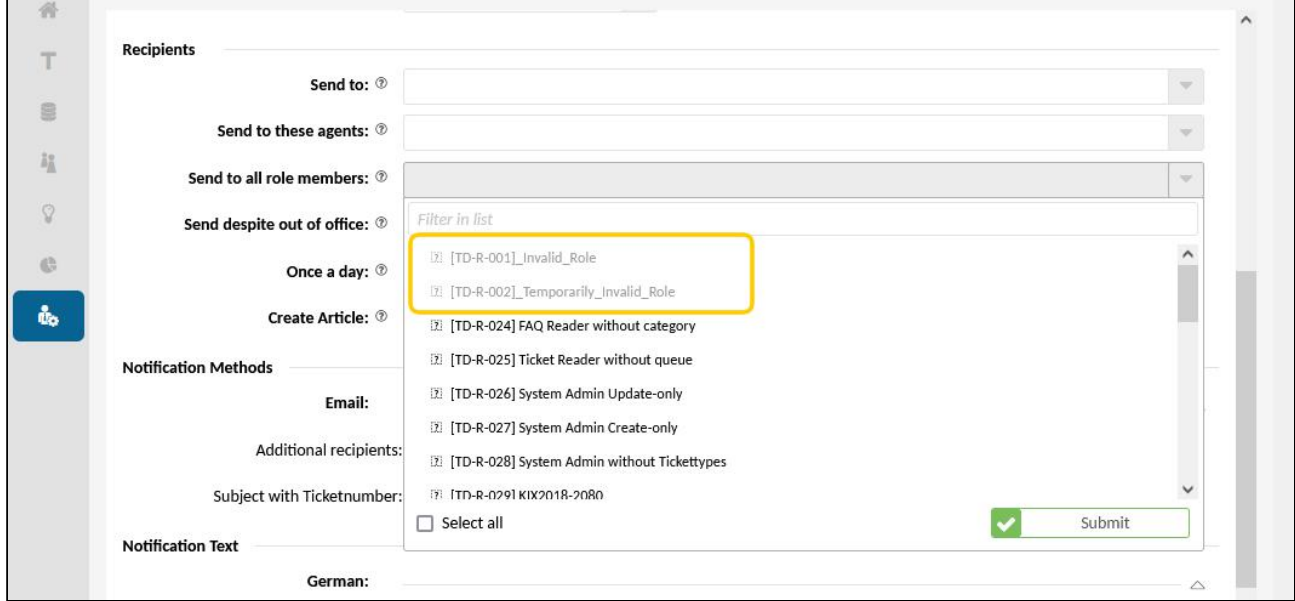

*Fig.: Selecting Invalid Agents When Creating a New Notification*

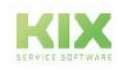

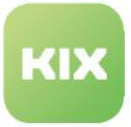

#### **Please note**

If, however, invalid dynamic fields are specified in notifications, for the search function, or to filter tickets in jobs, they will not be used when these options are executed.

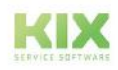

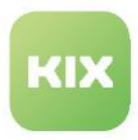

# 6.1.3 Keyboard Navigation

Below you will find an overview of the keyboard commands and shortcuts that you can use in KIX:

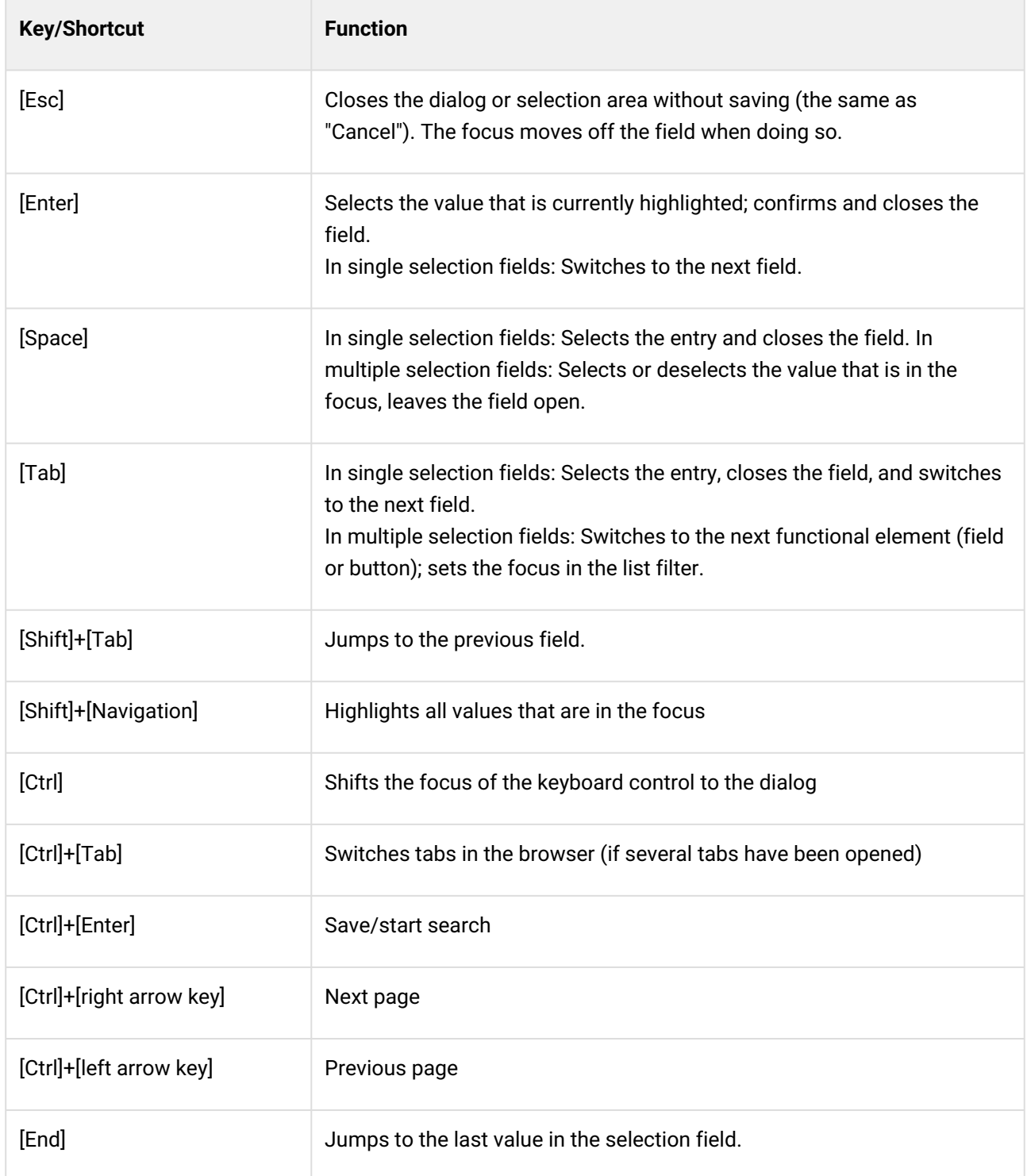

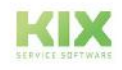

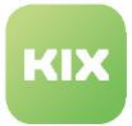

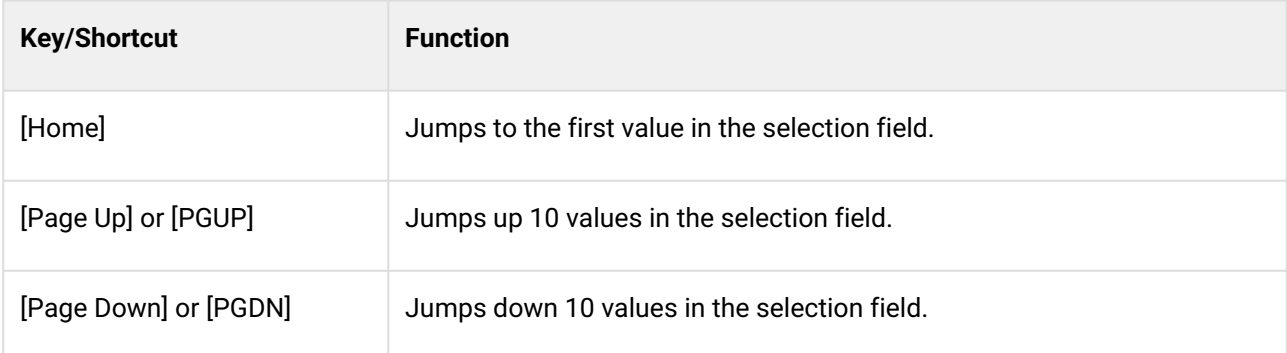

### **Notes**

- The keyboard control only works if the focus is also in the dialog/form or in the relevant element. If the focus is elsewhere, the control will not respond either.
- To edit a form with multiple pages, the navigation changes as follows:
	- [Ctrl]+[Left arrow] jumps to the beginning of the word
	- [Ctrl]+[Right arrow] jumps to end of word
	- With [Ctrl]+[Arrow left] and [Ctrl]+[Arrow right] you can NOT change the page of the form.
- Switching between the individual tabs via keyboard control is not possible.

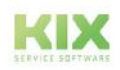

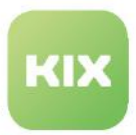

# 6.2 KIX Architecture

The development of KIX 18 (hereafter KIX) is based on Docker with a consistent focus on container deployment (analogy: like an .exe file for a Docker Swarm Runtime environment). This allows us to efficiently further develop KIX and thus expand the range of functions with each new release. In addition, container deployment allows us to provide customised KIX for on-premises solutions as well as the simple inclusion of KIX extensions such as KIX Connect.

You can use KIX as a cloud solution or host it yourself (on-premises). KIX is available in different versions: KIX 18 Start, KIX 18 Pro, KIX 18 Cloud (see [introduction](#page-13-0) (see page 13) ). KIX Start is also available free of charge for self-operation with a reduced range of functions. Regardless of the operating model and range of functions, all KIX versions are subject to open source software licences, which are based on the same technology and are maintained in the same way.

System requirements and information on the on-premises installation of KIX Start/Pro can be found at: [Installation](#page-26-0) (see page 26) . KIX Pro customers can also request access to release candidates (RC) before the final release versions are published. Please note that the use of release candidates is **not recommended** for productive environments.

Container images are provided for use in in-house operations. The required Docker Compose Environment [can be obtained from h](#page-26-0)[ttps://github.com/kix-service-software/kix-on-premis](https://github.com/kix-service-software/kix-on-premise)[e \(see also Installation](#page-26-0) (see page 26) ). Further instructions for use in Kubernetes or OpenShift environments can be found at:

- <https://kubernetes.io/docs/tasks/configure-pod-container/translate-compose-kubernetes/>
- <https://kompose.io/getting-started/>

KIX includes various services as delivered:

- Frontend: Graphical user interface (GUI) for the agent portal
- Backend: The heart of KIX, accessible via the REST API interface
- Database: KIX's own PostgreSQL database Alternative database: You can specify a different DBMS in the environment file during the 1st start-up.
	- only for on-premises installations
	- only PostgreSQL version 12 or higher recommended
	- Long-term support for other DBMSs is not guaranteed.
- Cache
- Self Service Portal (customer portal, KIX Pro required)

KIX can access various external services:

- LDAP-based directory services such as Active Directory (several possible)
- external web services (KIX Pro extension)
- various external database management systems (KIX Pro extension KIX Connect Database)

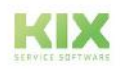

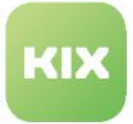

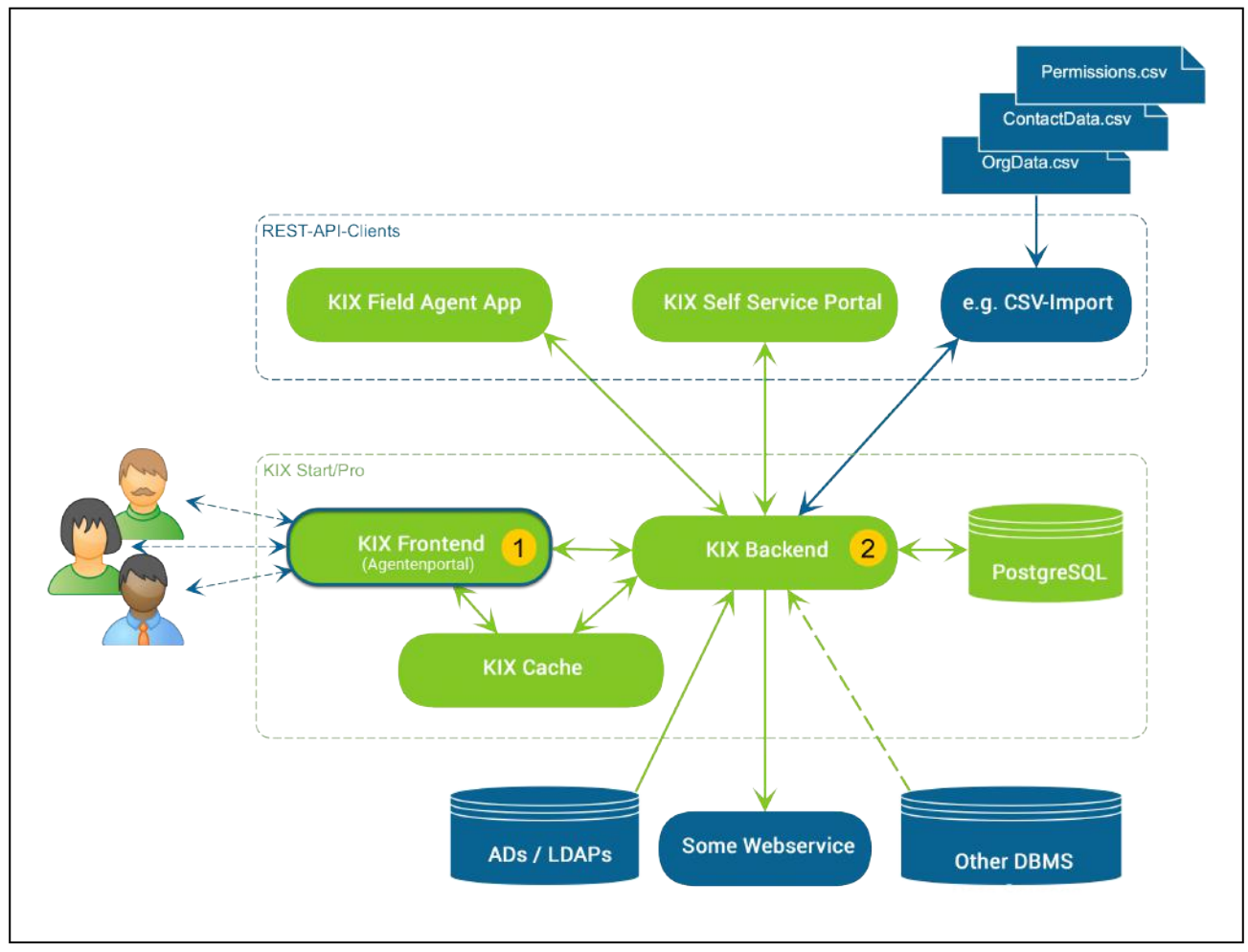

*Fig.: KIX Architecture*

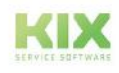

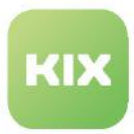

# 6.2.1 Scheme KIX Database

For the SQL statement in report definitions or for the configuration of individual components, it is helpful to know the structure and naming within the KIX database. In the following, we provide you with information on this.

Information on the structure of the KIX database:

- [as SVG graphic: https://github.com/kix-service-software/kix-backend/blob/master/doc/database/](https://github.com/kix-service-software/kix-backend/blob/master/doc/database/KIX.svg) KIX.svg
	- (Full screen: click on "Raw"; then use zoom and scroll functions of the browser)
- [as XML schema: https://github.com/kix-service-software/kix-backend/blob/master/scripts/](https://github.com/kix-service-software/kix-backend/blob/master/scripts/database/kix-schema.xml) database/kix-schema.xml

Users of on-premises installations can also create the SQL database schema using various tools such as

- DBSchema: [https://dbschema.com/?AFFILIATE=144826&\\_\\_c=1](https://dbschema.com/?AFFILIATE=144826&__c=1)
- Documentation DBSchema:<https://dbschema.com/documentation/>
- [SchemaSpy: https://dev.to/mostalive/how-to-visualize-a-postgresql-schema-as-svg-with](https://dev.to/mostalive/how-to-visualize-a-postgresql-schema-as-svg-with-schemaspy-516g)schemaspy-516g

In Ubuntu Linux environments, the database schema can be generated with the following script:

```
# extract SQL schema from backend container...
dockerhost$ docker exec -it kixpro-backend-1 /opt/kix/bin/kix.Console.pl 
Dev::Tools::Database::XML2SQL --database-type postgresql --source-path /opt/kix/
scripts/database/kix-schema.xml --target-filename /tmp/kixdb.sql.postgresql.sql
dockerhost$ docker cp kixpro-backend-1:/tmp/kixdb.sql.postgresql.sql.postgresql.sql /
tmp/
# install SQL translator on docker host...
dockerhost$ apt install libsql-translator-perl
# prepare SQL schema...
dockerhost$ sed -i.orig '/--\|SET/d' /tmp/kixdb.sql.postgresql.sql
# apply SQL translator on docker host to generate SVG (filter non-relevant tables)...
dockerhost$ sqlt-graph -o /workspace/KIX.svg -t svg -f PostgreSQL --show-datatypes --
skip-tables-like "(auto_response.*|pm_.+|process_id|package_repository|
system_maintenance|kix_ticket.*|kix_dep_dynamic_field_prefs|kix_dep_dynamic_field|
addressbook|customer_portal_group|acl.*|attachment_storage|virtual_fs_db|
smime_signer_cert_relations)" /tmp/kixdb.sql --layout sfdp --fontname courier --show-
sizes --show-datatypes --show-constraints --node-shape "record" --edgeattr 
"color=#a9a9a9" --edgeattr "arrowhead=crow" --edgeattr "style=dashed" --graphattr 
"overlap=false" --graphattr "rankdir=LR" --graphattr "ratio=0.5" --graphattr 
"splines=true"
```
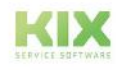

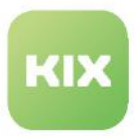

# 6.3 Version numbers

KIX pursues a rolling release strategy and consists of several components such as the

- Backend / core
- Agent portal
- Self-Service Portal (KIX Pro).

The versions (Build) of the agent portal and the kernel (Backend) are displayed in each installation after logging into the agent portal in the lower screen area. Both together clearly identify the software version. We dispense with additional coding of this information in the form of a release number.

The build numbers are supplemented by the patch release numbers. The patch release numbers are separated from the build numbers by a hyphen. They are incremented by 1 with each published patch release and reset to 0 with each new build.

Example: KIX 18 (Build: 3888-0.1565-0)

- 3888-0: The first number is the build number of the agent portal (3888), followed by the patch number of the agent portal (-0).
- 1565-0: The second number is the build number of the backend (1565), followed by the patch number of the backend (-0).

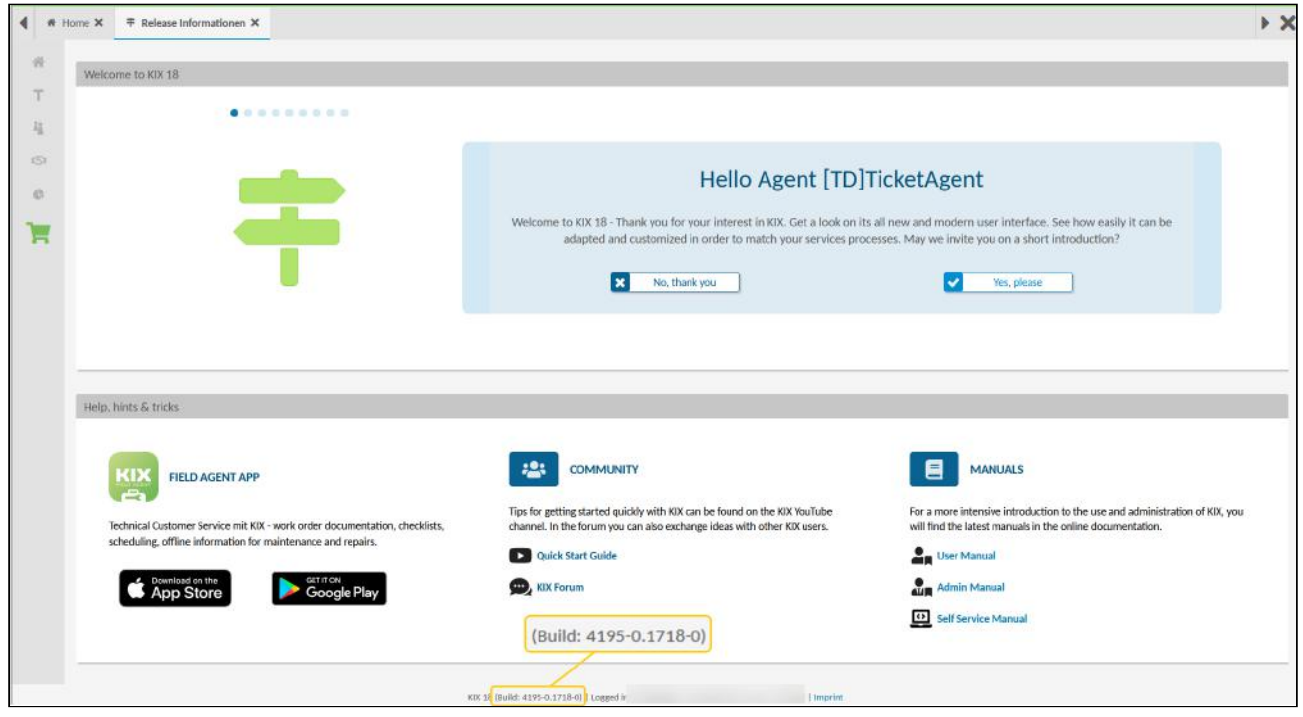

*Fig .: The version number in the footer*

The description of the content or the changes contained in the respective build can be found in our forum, eg:<https://forum.kixdesk.com/index.php?board=22.0>A Google search for, for example, "3663.1415" usually

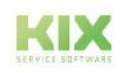

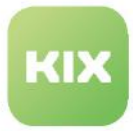

also leads for the information you require. The build numbers correspond to the announced releases and allow a very precise identification of the installed software version.

With this approach it is also possible to provide smaller patch or interim releases.

The build and patch numbers can also be output via console command. Navigate to *System > Console* and start the command Console:: Command:: Admin:: Installation:: ListPlugins.

Administrators of an on-premises installation can also determine the software version directly from the frontend or back-end containers.

#### **Determine the version number of the front end from the Docker host:**

```
root@ubuntu20:/opt/kix-on-premise/deploy/linux# docker exec -it kix_frontend_1 cat /
opt/kix/RELEASE
PRODUCT = KIX
VERSION = 18
BUILDDATE = Mon, 21 Feb 2022 09:48:51 +0200
BUILDHOST = git.intra.cape-it.de
BUILDNUMBER = 3888
PATCHNUMBER = \Theta
```
#### **Determine the version number of the backend from the Docker host:**

```
root@ubuntu20:/opt/kix-on-premise/deploy/linux# docker exec -it kix_backend_1 cat /
opt/kix/RELEASE
PRODUCT = KIX
VERSION = 18
BUILDDATE = Mon, 21 Feb 2022 09:50:08 +0200
BUILDHOST = git.intra.cape-it.de
BUILDNUMBER = 1565
PATCHNUMBER = \theta
```
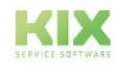

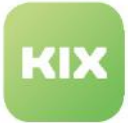

# 7 Assets - The Asset Device Database

Under the menu item *Assets* you will find the Configuration Management Database (CMDB), i.e. the asset database of KIX. Here, all resources and resource information are managed that are required for service provision. These can be, for example, locations, buildings, rooms, machines, hardware and software, but also telephones, small devices or contracts.

All these resources are created as so-called **assets** in the system. In order to map these assets in a structured way, they are assigned to different asset classes. The characteristics of the asset classes are flexible and depend on the respective application. They are distinguished by their properties (attributes). KIX offers a number of existing asset classes as delivered. Asset classes are also referred to as Config Item classes, CI classes, in ITIL also as "CI types".

Changes to asset classes and their attributes are recorded in class definitions. These definitions are subject to versioning. Changing the attributes of an asset class does not have a destructive effect on inventory data. These remain in the previous form and content.

Changes to asset information are historicised and also versioned. It is possible to look back to a previous version of the asset information at any time, regardless of whether the referenced asset class definition is out of date or not.

The authorisation check when accessing assets is carried out according to the authorisation concept. Access to assets requires access rights to the resource "configitems" and to the asset itself.

#### **Asset Classes**

The sub-menu *Asset Classes* is where all asset classes are created and configured. The individual assets (operating resources) are assigned to these classes. Agents see the asset classes and corresponding assets in the "Assets" module menu in the agent portal.

#### **General Catalog**

The *General Catalog* is a directory that can hold all kinds of values. For instance, it is where you can save individual selection values for asset classes. For example, you can save the vehicle types "Truck", "Car", and "Van" for the asset class "Vehicles". When creating or editing asset classes, the values in the General Catalog can be referenced in the class definition. This means that when agents create an asset of the "Vehicles" class, they can select from these values and thus narrow down the type of vehicle.

#### **Import/Export**

The sub-menu *Import/Export* enables you to import multiple assets in one go and create them under the relevant asset classes. You are also able to export all assets of a class, in order to edit them in a table and subsequently import them back in as a mass update, or in order to import them into other systems.

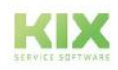

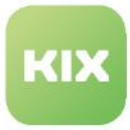

### **O** Tip

- If you prefer to use the term "Config Items" or "CI" instead of "assets", you can save a pattern for doing this under *Internationalisation > Translations* and thus amend the term in the system.
- KIX Pro users can visualise the relationships between assets in a graph and start a failure simulation if required (see user manual).

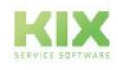

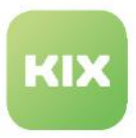

# 7.1 Asset Classes

All operating resources used by the company and the corresponding information, such as buildings, machines, devices, or even contracts, are referred to as assets and created as such in the system. To provide structure when they are mapped in KIX, they are assigned to asset classes. For example, all buildings in the company are combined under the asset class "Building", all computers in the company are combined under the asset class "Computer", and so on. Synonyms for assets are also: config item, (technical) resource, device, configuration object.

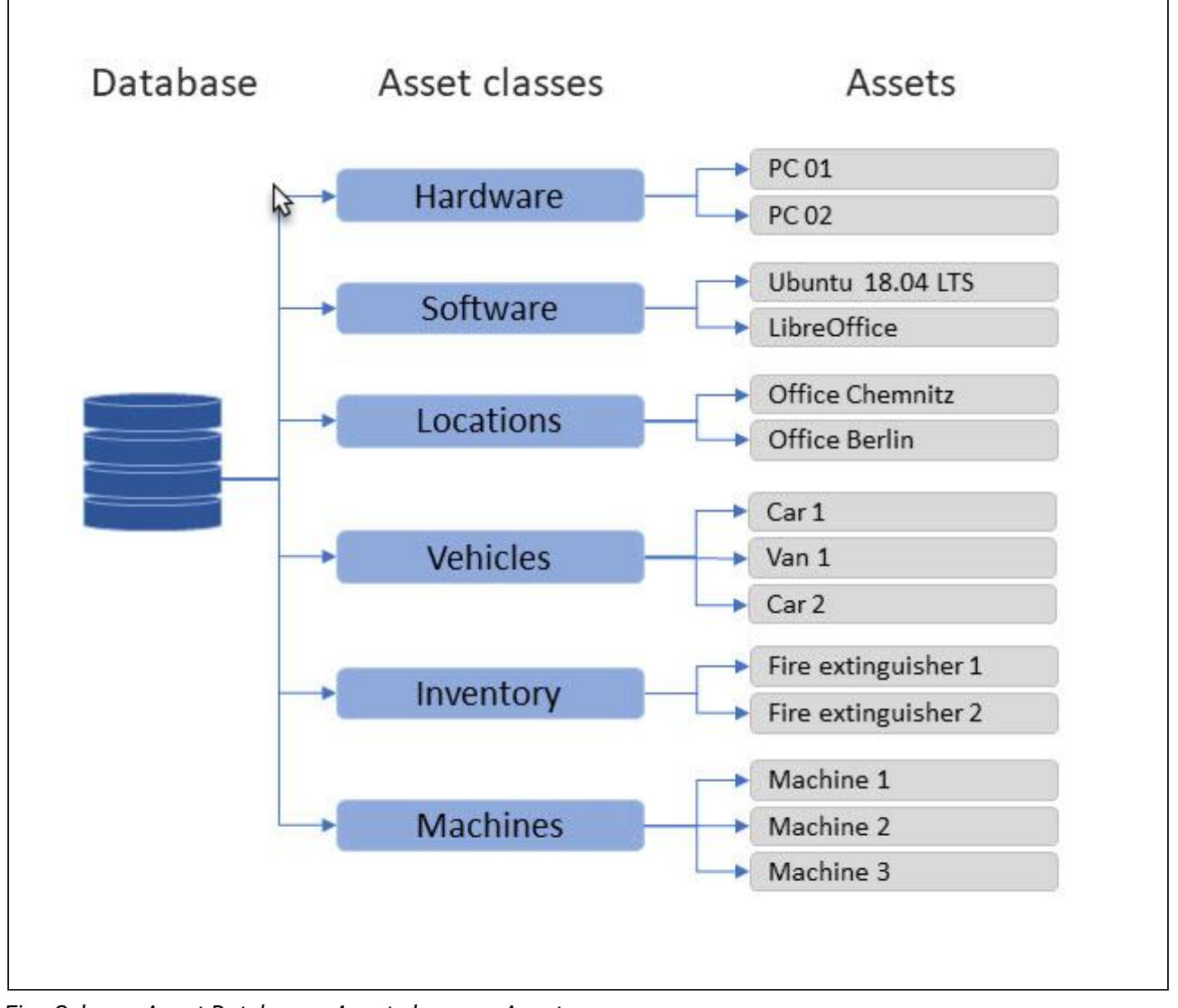

*Fig.: Scheme Asset-Database > Asset classes > Assets*

To manage these asset classes, go to menu *Assets > Asset Classes*. This is where you can create new asset classes, edit them, and see the corresponding details.

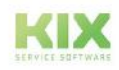

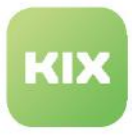

KIX comes supplied with a small selection of asset classes, which enables you to create your rooms, buildings, and some of your devices as operating resources in the system. You can create additional asset classes to also record all other operating resources that your company uses. The table in the Dashboard lists the asset classes created in the system.

|                      | Ausblenden W |                                          |         |          |                                  |              |                                  |                |                                          |  |
|----------------------|--------------|------------------------------------------|---------|----------|----------------------------------|--------------|----------------------------------|----------------|------------------------------------------|--|
| Administration       |              | Q <sub>a</sub> Assets: Asset Classes (8) |         |          | filter in Fer.                   | $T \{7\}$    |                                  |                | <b>29</b> New Class <b>De Electronic</b> |  |
| Filter le Bat        | $\mathbf{r}$ | Name -                                   | Comment | Validity | T Created at                     | Created by   | Changed at                       | Changed by     |                                          |  |
| Setup Assistant      |              | <b>Building</b>                          | ۰       | valid    | 08/04/2021, 2:44 PM              | not assigned | 08/04/2021, 2:44 PM              | not assigned   |                                          |  |
| Assets               |              | Computer                                 |         | valid    | DB/D4/2021, 2:44 PM              | not assigned | 08/04/2021, 2:44 PM              | harrestant fon |                                          |  |
| <b>Asset Classes</b> |              | Hardware                                 | ۰       | valid    | 08/04/2021, 2:44 PM not assigned |              | 08/04/2021, 2:44 PM              | not assigned   |                                          |  |
| General Catalog      |              | Location                                 | 9       | valid    | 08/04/2021.2:44 PM not assigned  |              | 08/04/2021, 2:44 PM              | not assigned   |                                          |  |
| Import/Espect        |              | Network                                  | s.      | valid    | 08/04/2021, 2:44 PM not assigned |              | 08/04/2021, 2:44 PM not assigned |                |                                          |  |
| Automation           |              | Room                                     | ٠       | valid    | 08/04/2021, 2:44 PM not assigned |              | 08/04/2021, 2:44 PM              | not assigned   |                                          |  |
| Communication        |              | 5oftware                                 | $\odot$ | valid    | 08/04/2021, 2:44 PM not assigned |              | 08/04/2021, 2:44 PM not assigned |                |                                          |  |

*Fig.: Overview of Assets (Example)*

Agents can find the asset classes in the Asset Explorer. The names of the asset classes are translated into the language of the user, provided that a pattern for this is stored in the system (menu *Internationalisation > Translations*).

|                        | Ausblenden « |    |                           |           |                      |                      | Ausblenden « |                |                             |                |
|------------------------|--------------|----|---------------------------|-----------|----------------------|----------------------|--------------|----------------|-----------------------------|----------------|
| Administration         | ▵            |    | Assets: Asset Classes (8) |           | 骨                    | <b>Asset Classes</b> | ٠            | <b>画</b> Asset |                             |                |
| Filter in list         | ۳            |    | □ Name ▲                  |           | <b>PER</b><br>Commer | Filter in list       | $\mathbf r$  |                | * Name:                     | Name           |
| Setup Assistant        |              | п  | Building                  |           | 8                    | & Building           |              |                | * Deployment State: 2       | Deployment S   |
| <b>Q</b> Assets        |              | n. | Computer                  |           | 益                    | Computer             |              |                |                             |                |
| <b>Asset Classes</b>   |              | ┑  | Hardware                  | ۰         |                      | <b>O</b> Hardware    |              |                | * Incident state: 2         | Incident state |
| <b>General Catalog</b> |              |    | $\Box$ Location           | $\circ$   | $\mathcal{Q}$        | 9 Location           |              |                | <b>General Information:</b> |                |
| Import/Export          |              | □  | Network                   | $\delta$  | 45                   | & Network            |              |                | * Parent Location:          |                |
| + Automation           |              | п  | Room                      | $\bullet$ |                      | • Room               |              |                |                             |                |
| + Communication        |              | п  | Software                  | $\odot$   | å.                   | Software             |              |                | Global Location Number:     |                |

*Fig.: The asset classes maintained in the Admin module are available in the asset explorer.*

#### **Notes**

When creating a new asset class, KIX automatically creates the corresponding new CSV mapping. This mapping enables you to automatically import the assets belonging to the class into KIX (also see the chapter [Import/Export](#page-152-0) (see page 152) )

# 7.1.1 Zoom View of Asset Classes

You are able to view the details of an asset class (master data, class definitions, versions). Navigate to *Assets > Asset Classes*. In the content area, a table listing all asset classes saved in the system opens. In table, click an asset class to open associated zoom view.

Alongside the lane containing the general asset class information, the zoom view also contains the "Versionsdetails" (Version Details) lane. It contains a list of all versions of the asset class, as well as the respective [class definition](#page-126-0) (see page 126) for each version. If required, you can copy the class definition of a

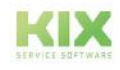

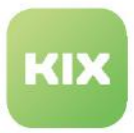

version and use it as a reference class definition when creating new asset classes. You can use the small arrow buttons on the right-hand side of a version to expand and collapse the information displayed for the class definition.

The buttons in the title bar of the detail view allow you to edit and create new asset classes.

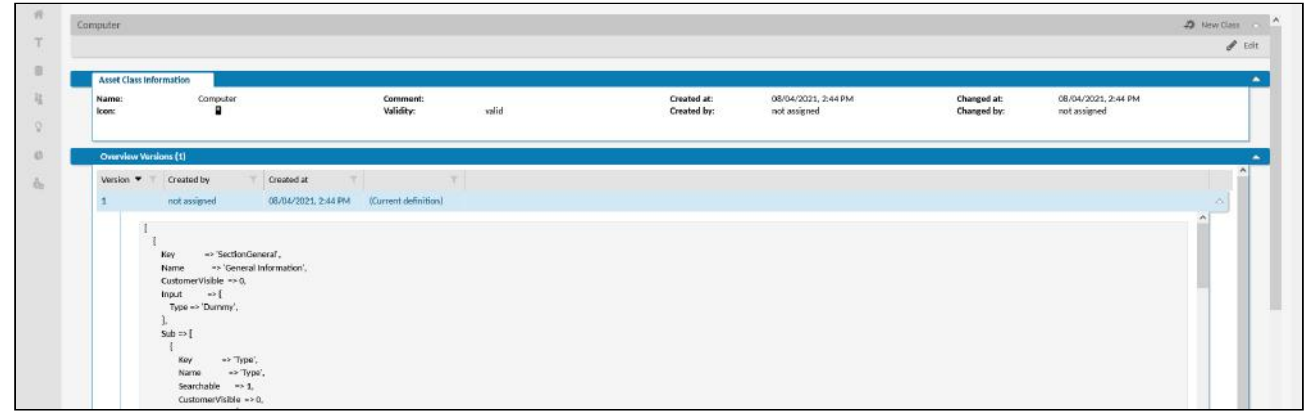

*Fig.: Details of "Computer" Asset Class*

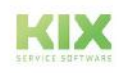

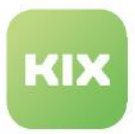

# 7.1.2 Creating or Editing an Asset Class

KIX comes supplied with a small selection of asset classes that you can use to create some of your buildings, rooms, and devices as operating resources in the system. You can create other asset classes to record all other operating resources that your company uses.

An asset class is defined by the source code in your class definition. The properties of a class are specified there using attributes. These attributes generate the form fields for creating/editing an asset. When you create a new asset class, you need to save a class definition. To do so, you can either write the source code of the class definition yourself, or use the class definition of an existing asset class as a reference. [Additional information on the class definition and source code is provided in chapter "Class Definition](#page-126-0) (see page 126) ".

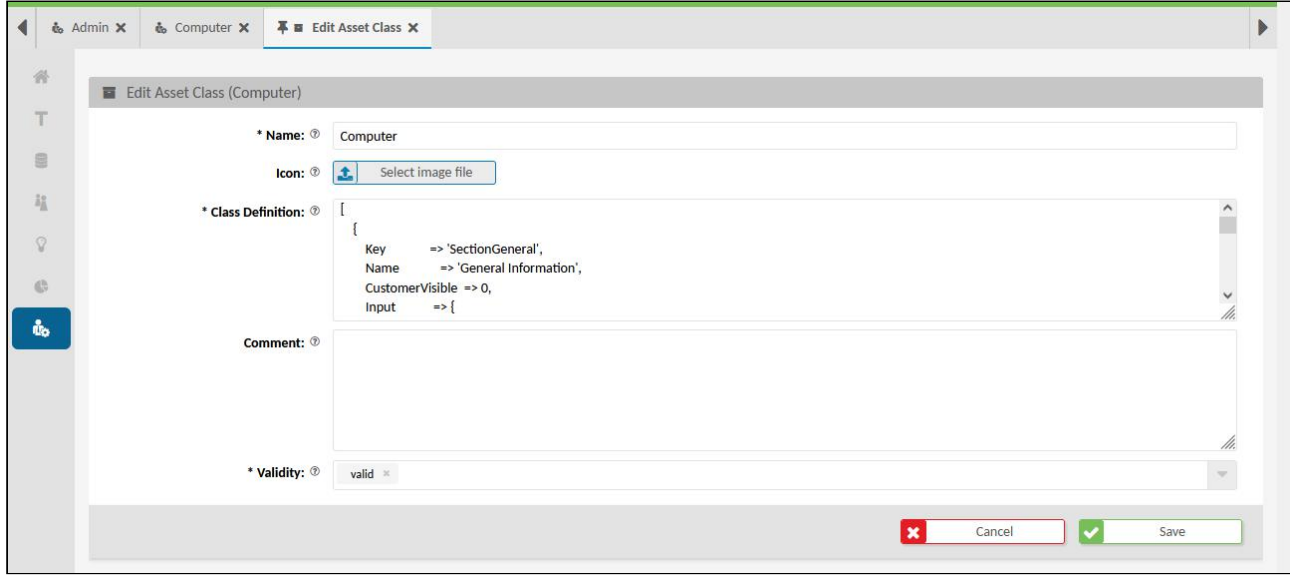

*Fig.: Editing the "Computer" asset class.*

#### **Notes**

Each change made to a class definition generates a new version. Old versions cannot be reactivated. If you need to access an old version, you need to copy the old class definition into the current class definition, thus generating a new version.

It is not possible to delete an asset class, because doing so would eliminate the underlying basis for the assigned assets. However, you can set the asset class concerned to "invalid". It will then not be possible to create any more assets for this class.

When creating a new asset class, a new mapping with the same name will be generated for automated asset imports and exports (menu [Import/Export](#page-152-0) (see page 152) ).

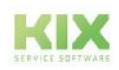

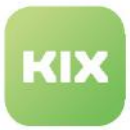

#### **To create a new asset class based on a reference class, proceed as follows:**

- 1. Navigate to *Assets > Asset Classes*. In the content area, a table listing all asset classes saved in the system opens.
- 2. In table, click asset class to be used as reference for new asset class. The zoom view opens.
- 3. The lane "Overview Versions" in the zoom view contains one or more versions of the class definition.
- 4. Open version to be used as reference. To do so, click small arrow button on its edge.
- 5. Copy source code of class definition to clipboard.
- 6. Switch back to the zoom view and click on "New class" there. A form dialog for creating the new asset class opens. Under "Name", enter meaningful name for new asset class and optionally select icon for identifying asset class in asset explorer.
- 7. Paste source code from clipboard into "Class Definition" field.
- 8. Optionally edit source code of class definition (also see ["Class Definition](#page-126-0) (see page 126) " et seqq.).
- 9. Optionally add comment, and then set new class to "valid".
- 10. Click "Save" to save new class.

The new asset class has now been created, meaning assets can be created for this class or imported via the menu *Assets* > *Import/Export*.

#### **To create a new asset class with its own source code, proceed as follows:**

- 1. Navigate to A*ssets > Asset Classes.* In the content area, a table listing all asset classes saved in the system opens.
- 2. In table, click "New Class". A form dialog for creating the new asset class opens.
- 3. Under "Name", enter meaningful name for new asset class and optionally select icon for identifying class in asset explorer.
- 4. Write source code in "Class Definition" field (also see "[Class Definition](#page-126-0) (see page 126) " et seqq. and "[Source Code of Class Definition](#page-128-0) (see page 128) ").
- 5. Optionally add comment, and then set new class to "valid".
- 6. Click "Save" to save new class.

The new asset class has now been created, meaning assets can be created for this class or imported via the menu *Assets* > *Import/Export.*

#### **To edit an existing asset class, proceed as follows:**

- 1. Navigate to *Assets > Asset Classes.* In the content area, a table listing all asset classes saved in the system opens.
- 2. In table, click asset class to be edited to open associated zoom view.
- 3. In opened zoom view, click "Edit". A form dialog opens displaying the data that has already been saved as well as the current class definition.
- 4. Amend the data and/or class definition as required (also see "[Class Definition](#page-126-0) (see page 126) " et seqq. and "[Source Code of Class Definition](#page-128-0) (see page 128) ").
- 5. Click "Save" to apply changes.

Your changes now take effect for this asset class and, thus, in all new and existing assets of this class.

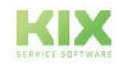

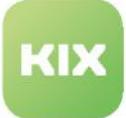

### **Notes**

Making changes to the class definition automatically updates the corresponding mapping. For this reason, you may need to export the CSV file again if you are maintaining the assets manually (menu [Import/Export](#page-152-0) (see page 152) ).

After changing a class definition, the corresponding CSV mapping is only updated automatically if the SysConfig key "ImportExport::CSVMappingAutoCreate###ForceCSVMappingRecreation" has been set accordingly.

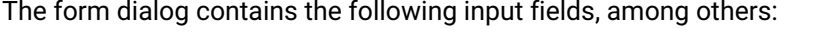

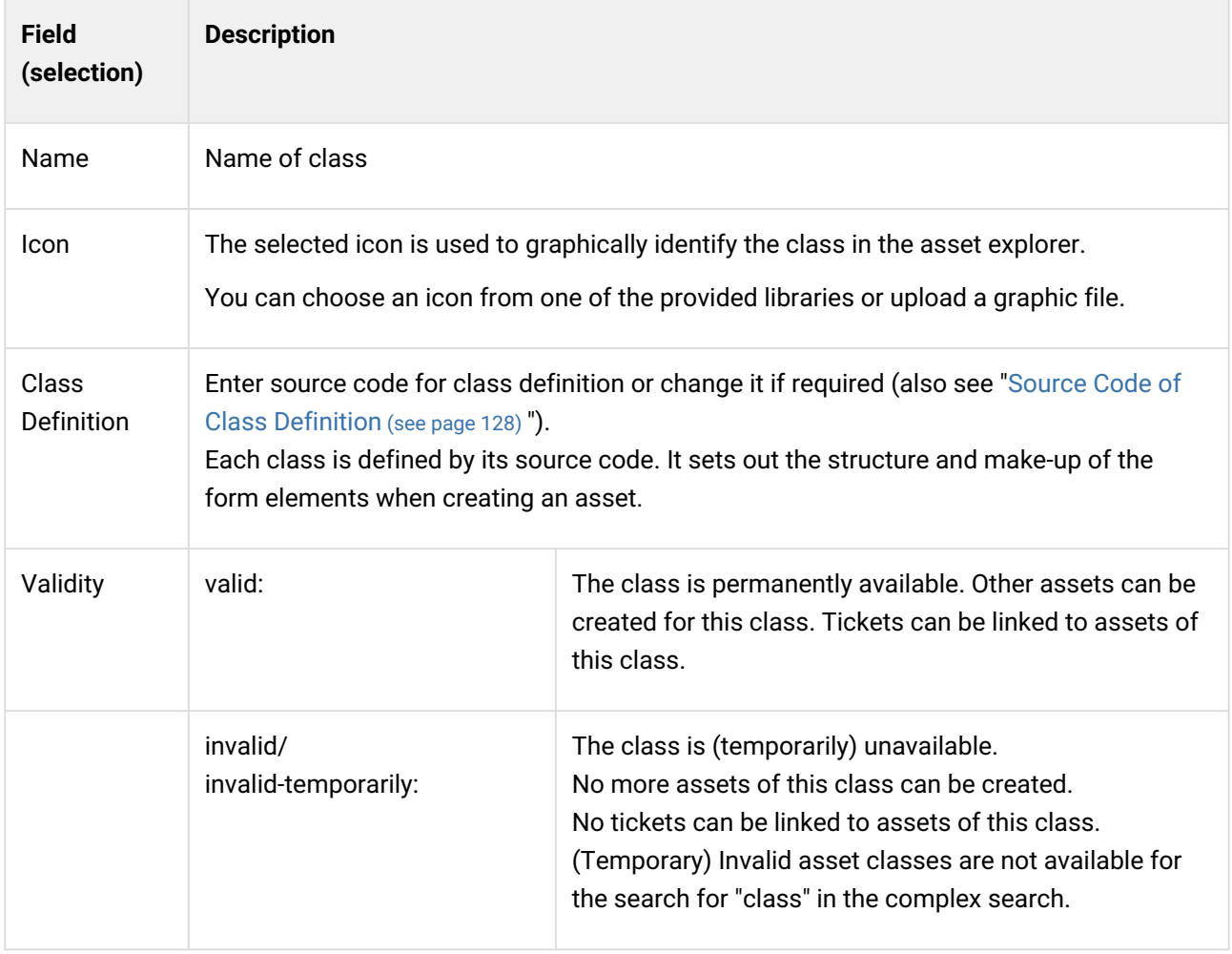

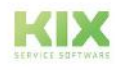

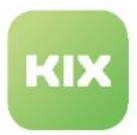

# <span id="page-126-0"></span>7.1.3 Class Definition

The class definition is the basic structure of an asset class. It contains attributes which map the properties of an asset class. Each asset class has its own class-specific attributes. For example, the "Computer" class contains attributes for aspects such as the manufacturer, model, and serial number, whereas the "Room" class contains attributes for aspects such as the building, story, and room type.

You can change these attributes (properties) by adding or removing attributes in the source code of the class definition or by changing their properties. In the agent portal, these attributes then make up the form fields available when creating or editing an asset.

All changes made to the class definitions are logged in the history and assigned a version. The zoom view of an asset class enables you to view a previous version at any time.

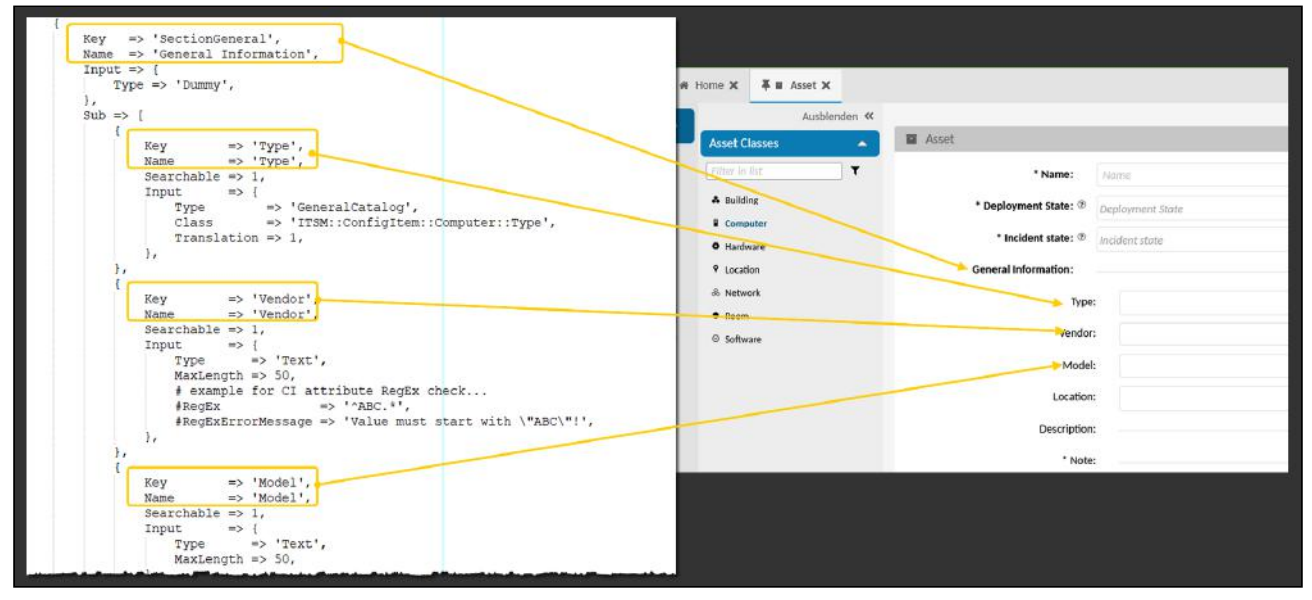

*Fig.: Class Definition Generates Form Fields*

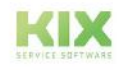

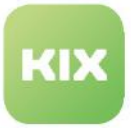

### **Migration notes KIX 17 > KIX 18**

- The CI attributes of type "Encrypted Text" existing in KIX 17 are available as asset attributes of type "Text" after migration in KIX 18. This makes passwords visible to users with permissions on assets.
- Perl comments (#) in the class definition code are removed during migration.
- After migration, all CI class definitions including all versions of the source environment are present in the target environment as asset class definitions. If there is already a class of the same name, the migration class gets the prefix "Migration-".
- CI attribute types that are no longer supported are represented as "Text" attributes.
- Each asset class additionally contains an attribute "CIAttachments" (last attribute) of the type "Attachment" to hold the unversioned CI attachments from KIX 17.
- Eeach asset class additionally contains an attribute "CIAttachments" (last attribute) of the type "Attachment" to include the non-versioned CI attachments from KIX17.
- On fields whose type attribute is not identical to the one in KIX17, there is an additional attribute "MigratedType" in KIX18 with the respective value from the type attribute from KIX17.

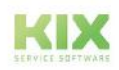

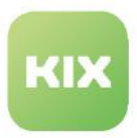

### <span id="page-128-0"></span>7.1.3.1 Source Code of Class Definition

The class definition of an asset class consists of a Perl source code. It specifies which form fields are available when creating or editing an asset. If you need other form fields or if the form fields need to be rearranged, for example, you can change the source code accordingly. However, you cannot change the basic elements of an asset, such as the name, deployment state, incident state, or asset link.

#### **Attention!**

Changing the class definition may cause system errors. You should be familiar with how to handle source code and take great care when making your changes. Please do not hesitate to contact us if you require any assistance.

The following example of a class definition comes from the "Computer" asset class.

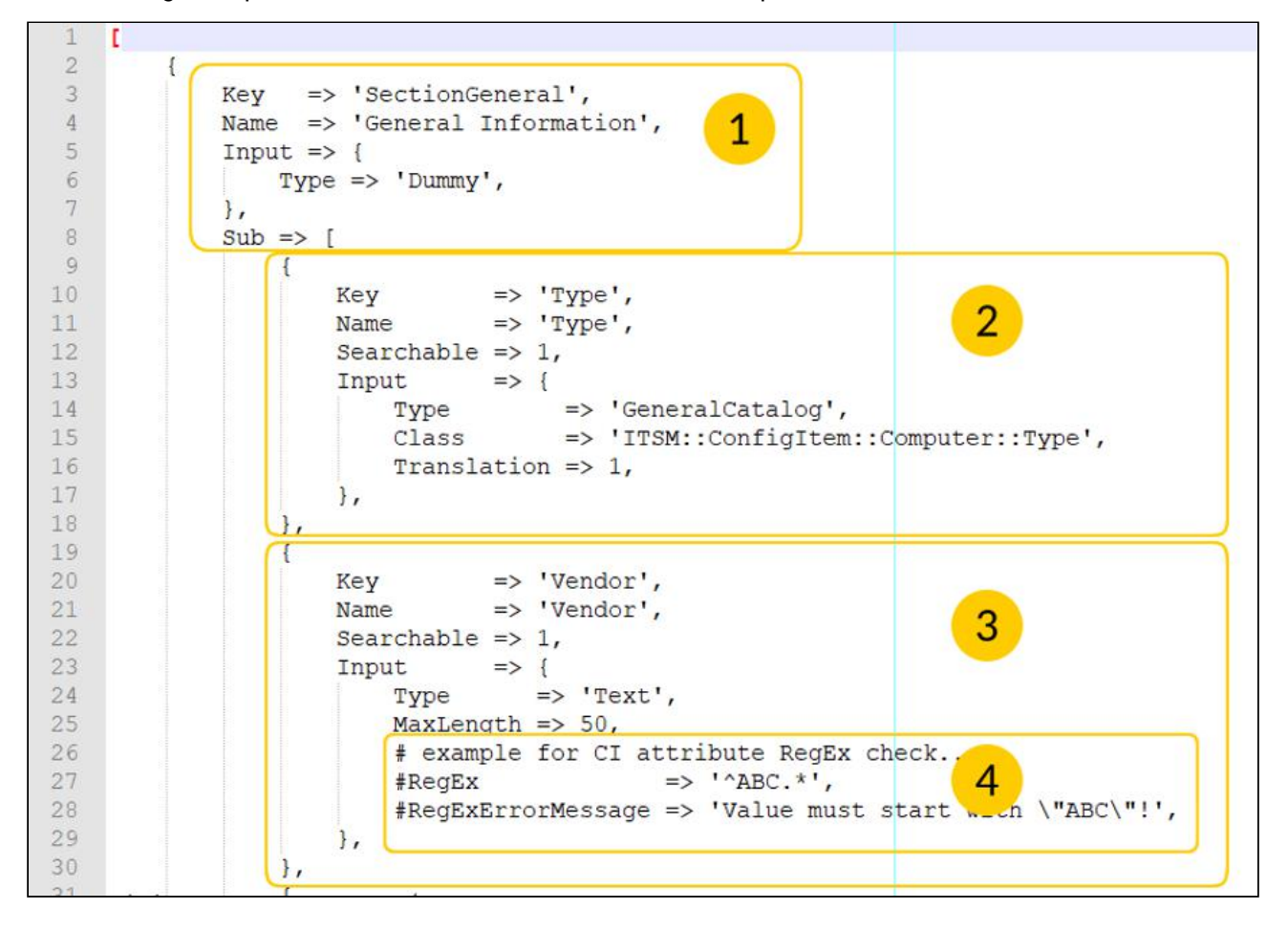

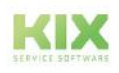

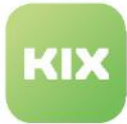

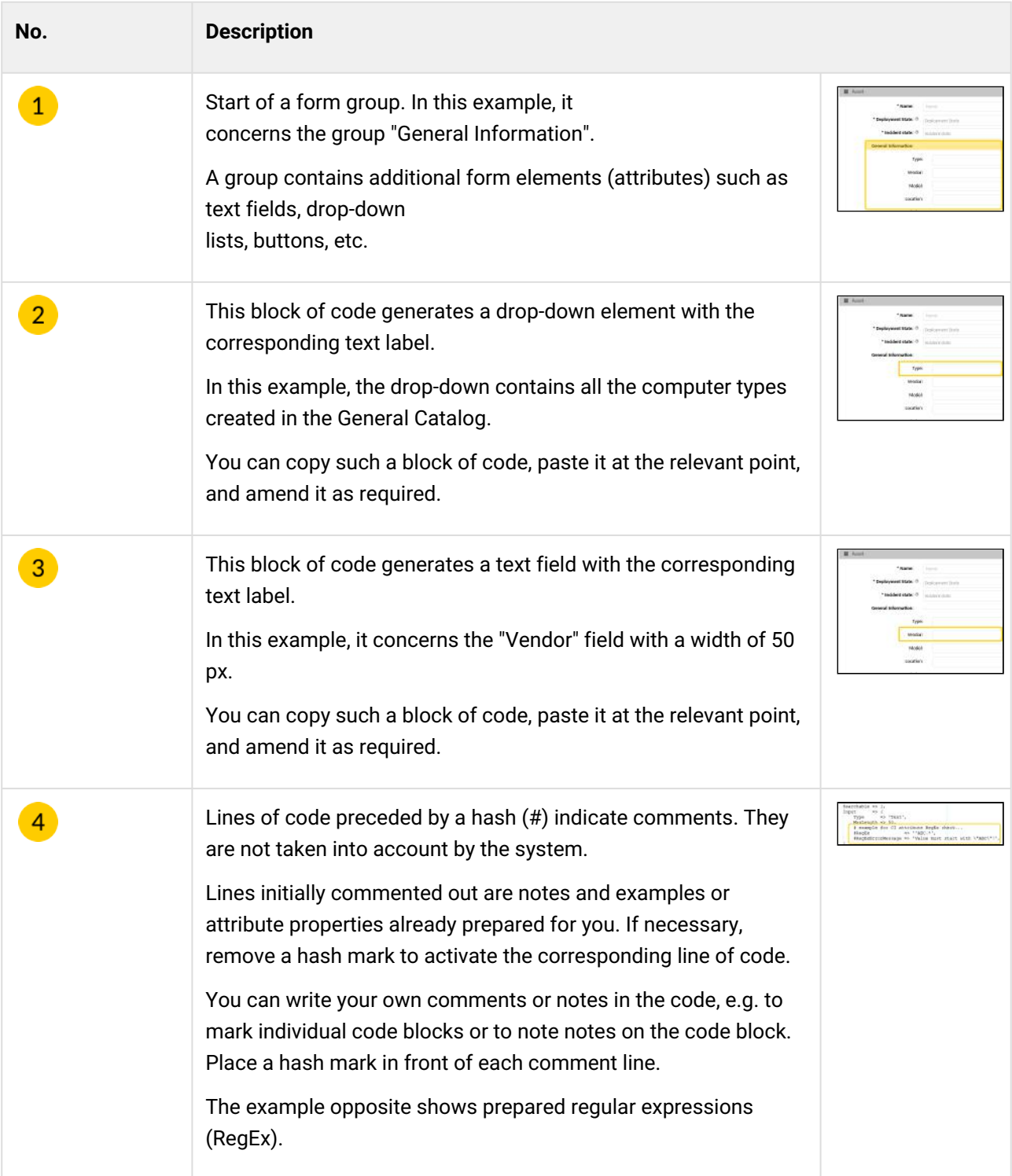

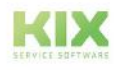

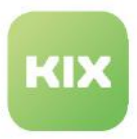

### 7.1.3.2 Editing a Class Definition

You can change the class definition of an asset class by changing the corresponding source code. In doing so, you specify which form fields (attributes) are available when creating/editing an asset, what they look like, and how they are grouped. However, you cannot change the basic elements of an asset, such as the name, deployment state, incident state, or asset link.

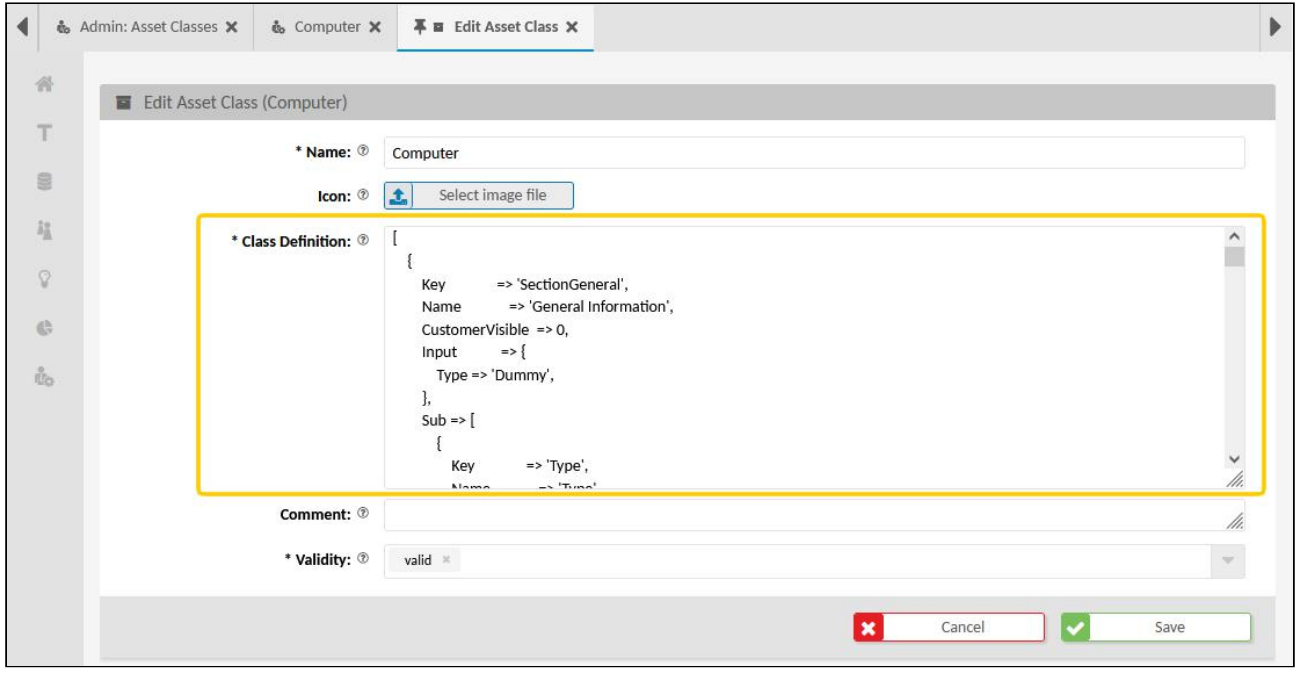

*Fig.: Class Definition of "Computer" Asset Class*

### **Attention!**

Changes made to the class definition constitute a direct intervention in the KIX system! Therefore, you should preferably be familiar with how to handle source code, and you should take great care when making your changes

To change the source code of a class definition you can, for example:

- change the existing attributes and values directly in the source code
- copy parts of the source code, paste them at a different point in the source code, and then amend them if required
- write your own lines in the source code
- delete or replace parts of the source code
- delete or replace the entire source code.

#### **To change the class definition, proceed as follows:**

1. Navigate to *Assets > Asset Classes*. In the content area, a table containing all asset classes created in the system opens.

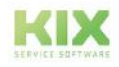

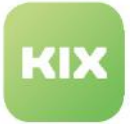

- 2. In table, select asset class with class definition to be changed. The zoom view of the selected asset class opens.
- 3. 3. In title bar of zoom view, click "Edit" to open form dialog for editing asset class. In the form dialog, you will find the "Class Definition" field containing the source code of the class definition.
- 4. To make it easier to edit the class definition, click and hold bottom right-hand corner of text field and drag it to desired size. Alternatively, copy source code to external text editor (e.g. Notepad++ or <https://jasonformatter.io>), edit code there, and copy code back into form.
- 5. Change source code by adding other lines of code or changing existing data. To do so, also read [chapters "](#page-132-0)[Source Code of Class Definition](#page-128-0)  (see page 128) ", "Attributes of a Class Definition (see page 132) ", "[Attribute Types in Class Definition](#page-136-0) (see page 136) ".
- 6. Then click "Save" to save your changes.

Your changes take effect immediately in all new and existing assets of this class.

#### **A** Important

When making changes, ensure that the syntax in the source code is correct! For example, place character strings in inverted commas, end each line with a comma, and close all opened brackets. If you copy parts of the source code, ensure that you paste them back in at the right place in the syntax. Observe the hierarchy of any opened brackets when doing so. We would be glad to assist you should you require any support.

#### **Notes**

• If you use your own attribute designations, you can maintain the translations for them yourself. To do so, navigate to the menu *Internationalisation > Translations* and enter the corresponding patterns there.

• To display form fields in the Self Service Portal (KIX Pro), set the attribute ' CustomerVisible' = 1 (see also Controlling visibility in the SSP)

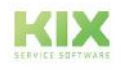

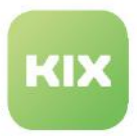

# <span id="page-132-0"></span>7.1.4 Attributes of a Class Definition

The attributes of a class definition generate the form fields for creating assets. The properties and values of the attributes and how they are arranged and grouped define how the form fields are arranged and what they look like – which, in turn, defines the structure of the form. Below you will find a selection of attributes that you can use in the source code of a class definition:

| $Type \Rightarrow 'Dummy',$ |                                                                                                   |
|-----------------------------|---------------------------------------------------------------------------------------------------|
| $Sub \Rightarrow$ [         |                                                                                                   |
| Key                         | $\Rightarrow$ 'Type',                                                                             |
| Name                        | $\Rightarrow$ 'Type',                                                                             |
|                             | Searchable $\Rightarrow$ 1,                                                                       |
| Input                       | $\Rightarrow$                                                                                     |
|                             | $\Rightarrow$ 'GeneralCatalog',<br><b>Type</b><br>=> 'ITSM::ConfigItem::Computer::Type',<br>Class |

*Fig.: Attributes in Class Definition*

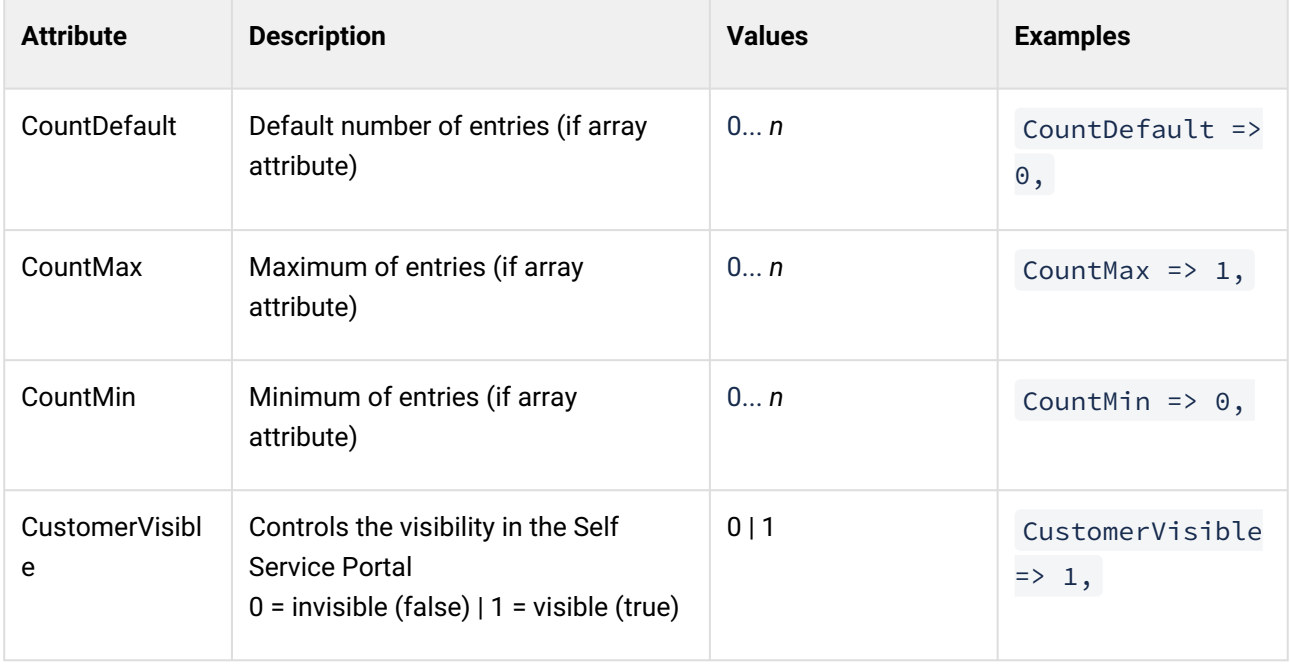

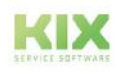

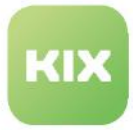

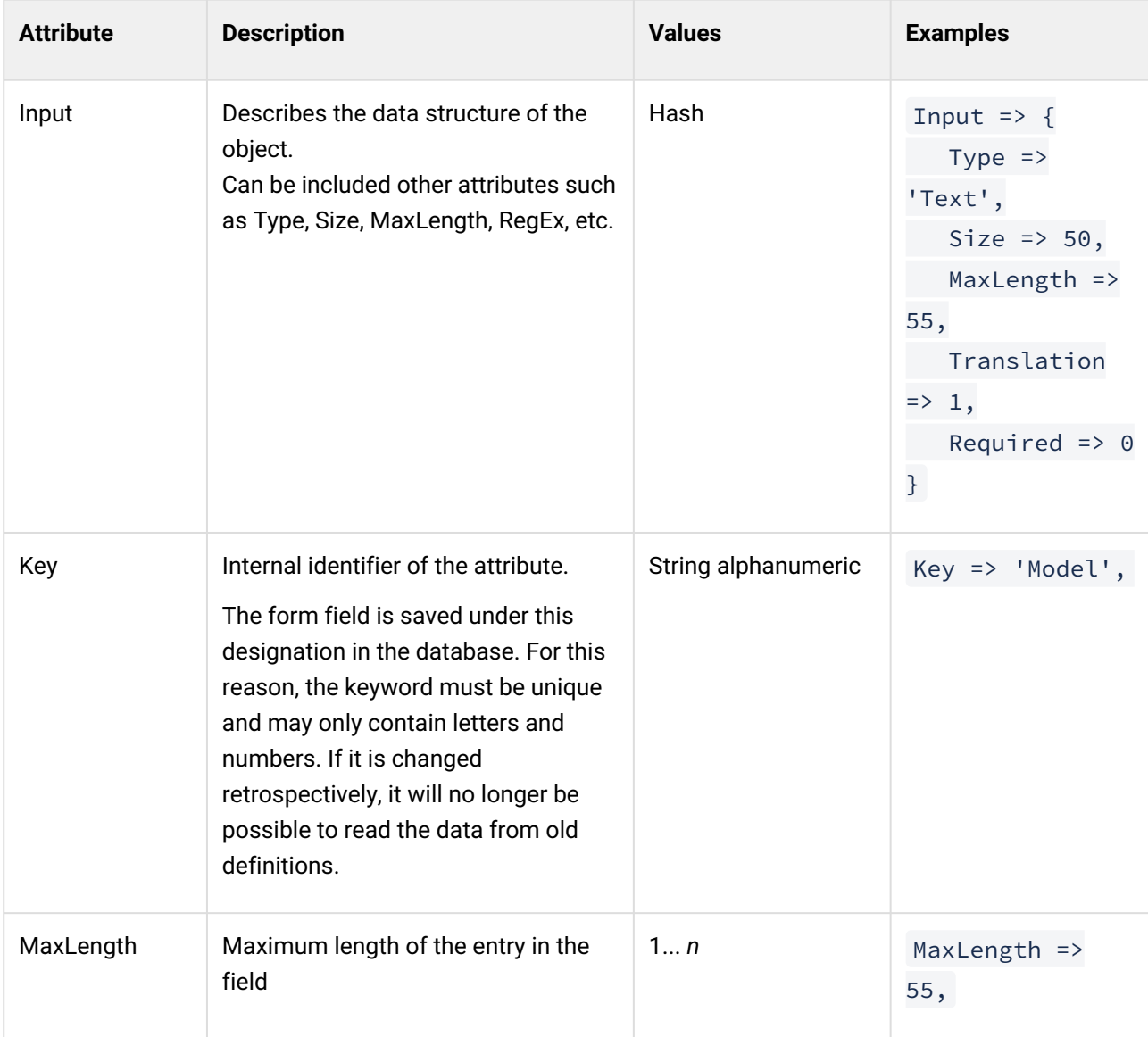

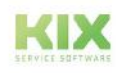

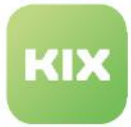

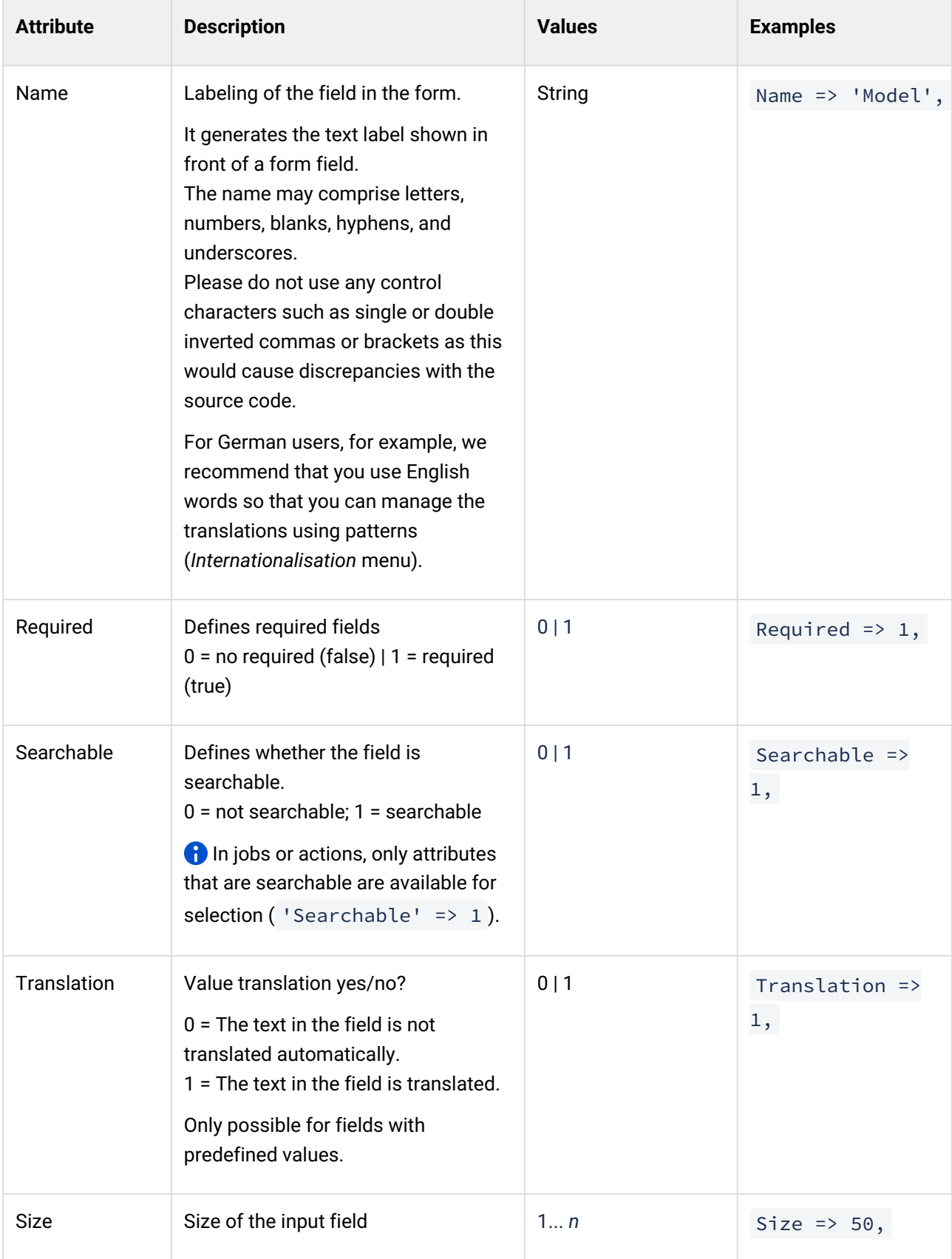

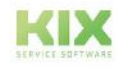

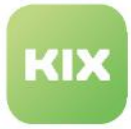

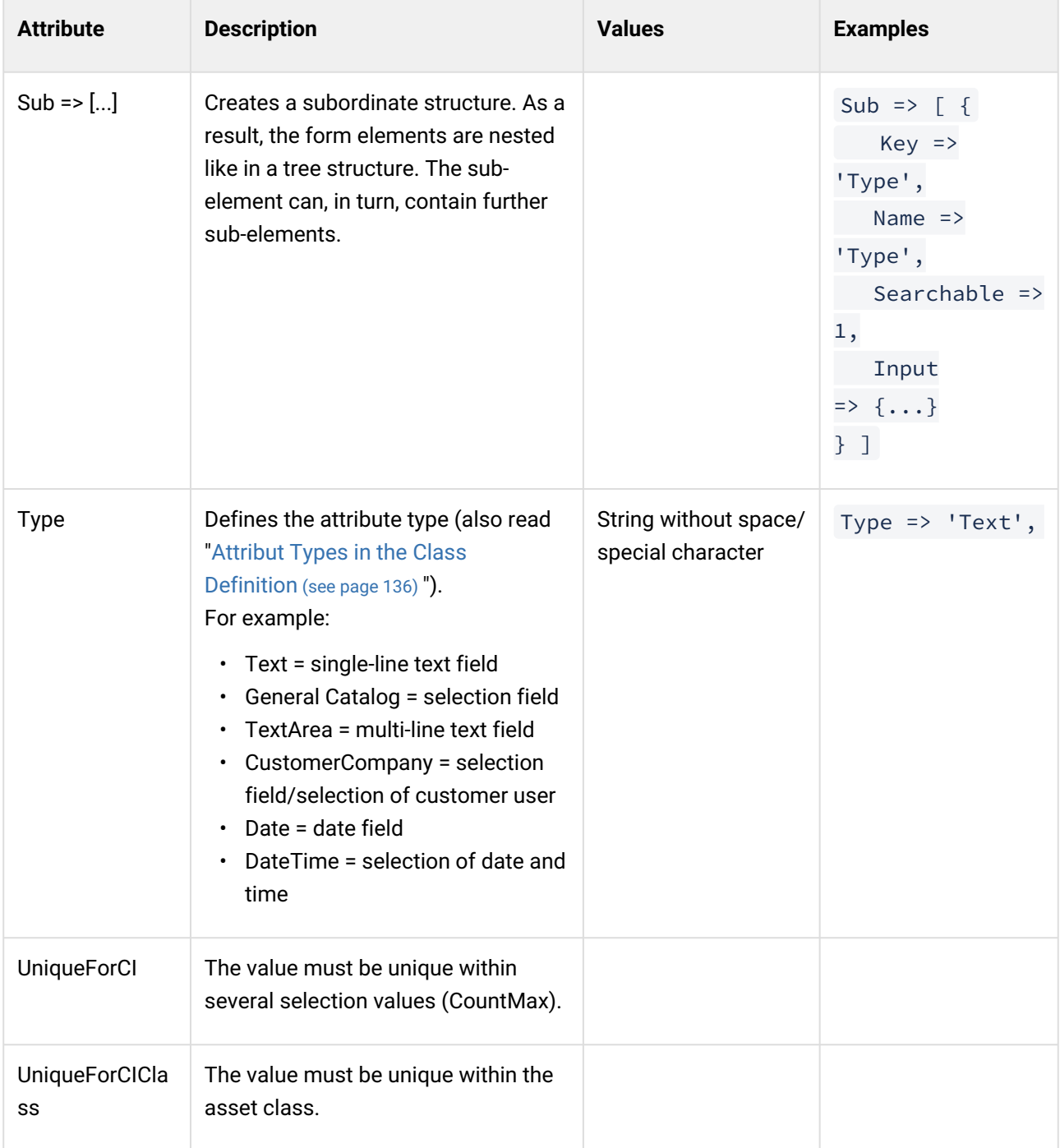

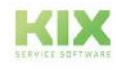

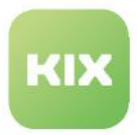

# <span id="page-136-0"></span>7.1.5 Attribut Types in the Class Definition

Attribute types and their values specify the attributes in the class definition. For example, they define the type of a text field (input), how many characters can be entered, or where the data in a selection field is referenced from. Below you will find a selection of attribute types for the "Type" attribute.

#### Attribute types:

- [Attachment](#page-136-1) (see page 136)
- [CIClassReference](#page-137-0) (see page 137)
- Contact [\(see page 139\)](#page-139-0)
- Date [\(see page 139\)](#page-139-1)
- DateTime [\(see page 140\)](#page-140-0)
- Dummy [\(see page 140\)](#page-140-1)
- [General Catalog](#page-142-0) (see page 142)
- (Integer) [\(see page 143\)](#page-143-0)
- [Organisation](#page-143-1) (see page 143)
- [SLAReference](#page-143-2) (see page 143)
- Text [\(see page 144\)](#page-144-0)
- TextArea [\(see page 145\)](#page-145-0)

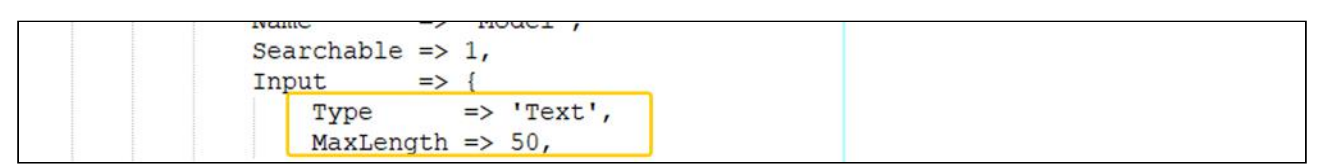

<span id="page-136-1"></span>*Fig.: The "Text" attribute type generates a text field, in this case with a maximum length of 50 px.*

### 7.1.5.1 Attachment

Enables file attachments to be saved for asset versions.

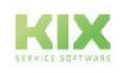

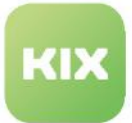

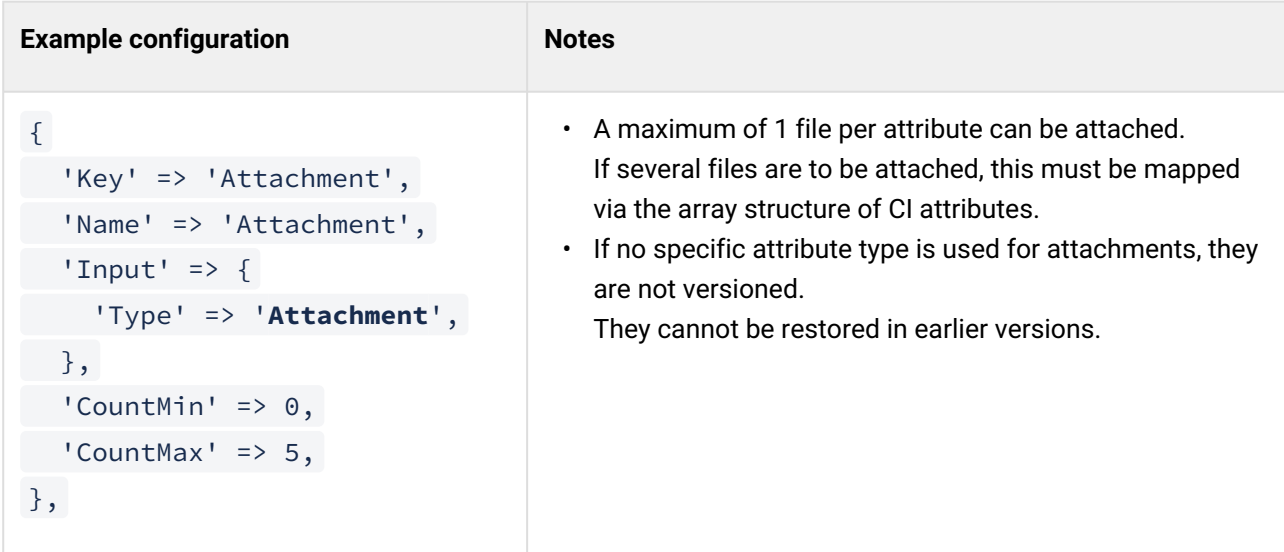

# <span id="page-137-0"></span>7.1.5.2 CIClassReference

Reference to other asset classes. Enables the selection of valid asset classes.

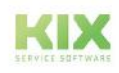

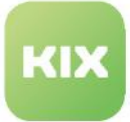

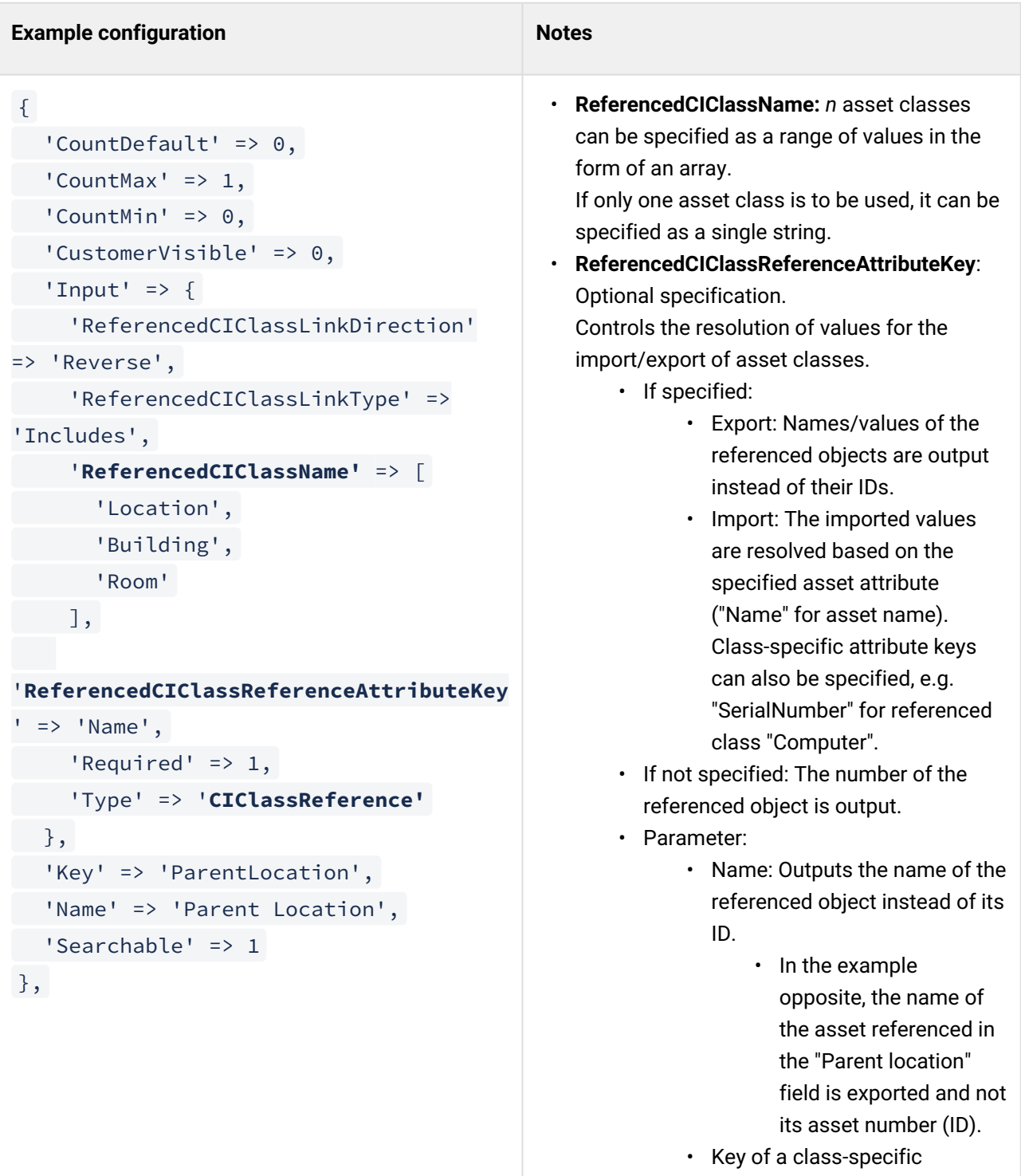

attribute: The value of the object referenced in the asset is exported.

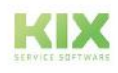

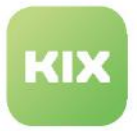

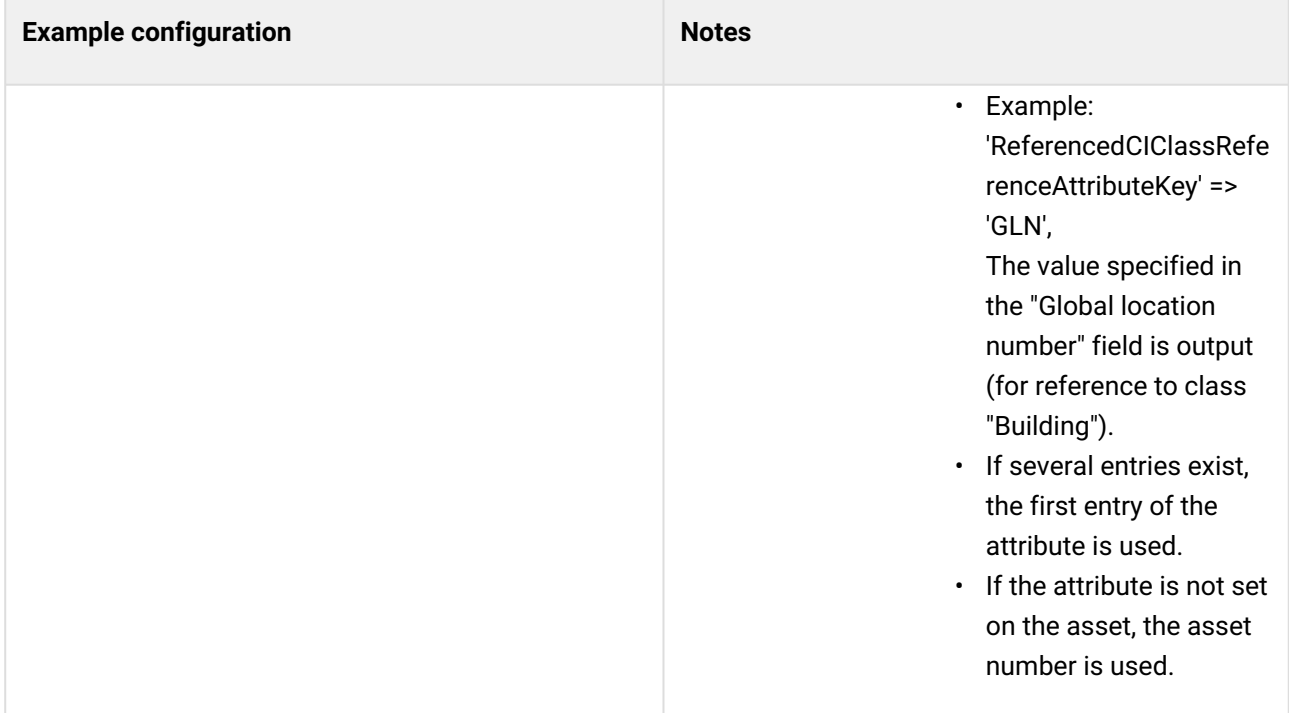

### <span id="page-139-0"></span>7.1.5.3 Contact

Allows you to store a valid contact stored in the system (filterable selection list) and is the basis for assigning personal devices to contacts. Selection via filterable selection list.

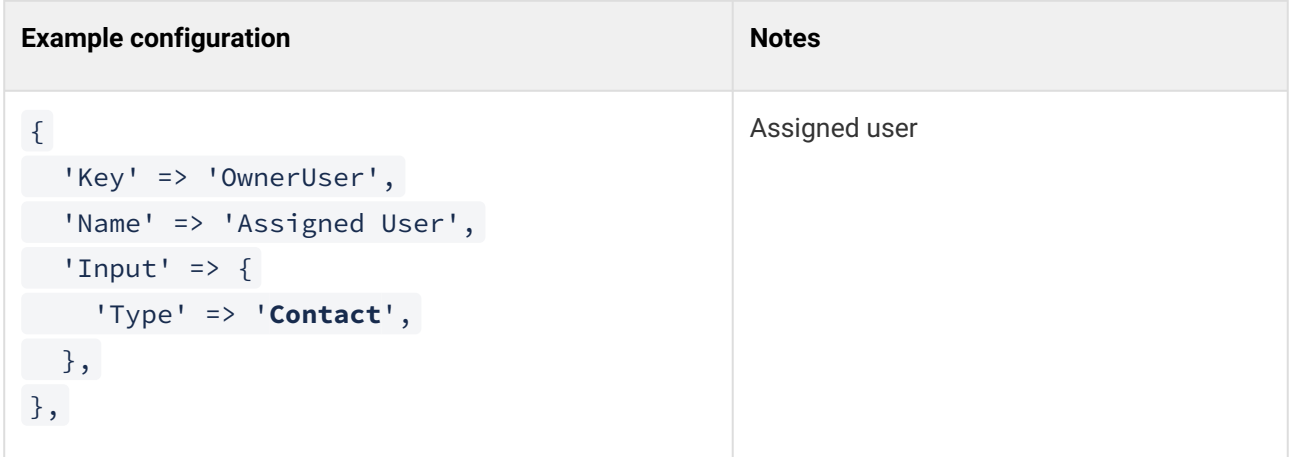

### <span id="page-139-1"></span>7.1.5.4 Date

Enables a date value to be saved (calendar selection).

In the backend, the date is saved in the format YYYY-MM-DD hh:mm:ss, whereby the time value is fixed at 00:00:00 .

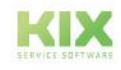

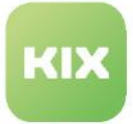

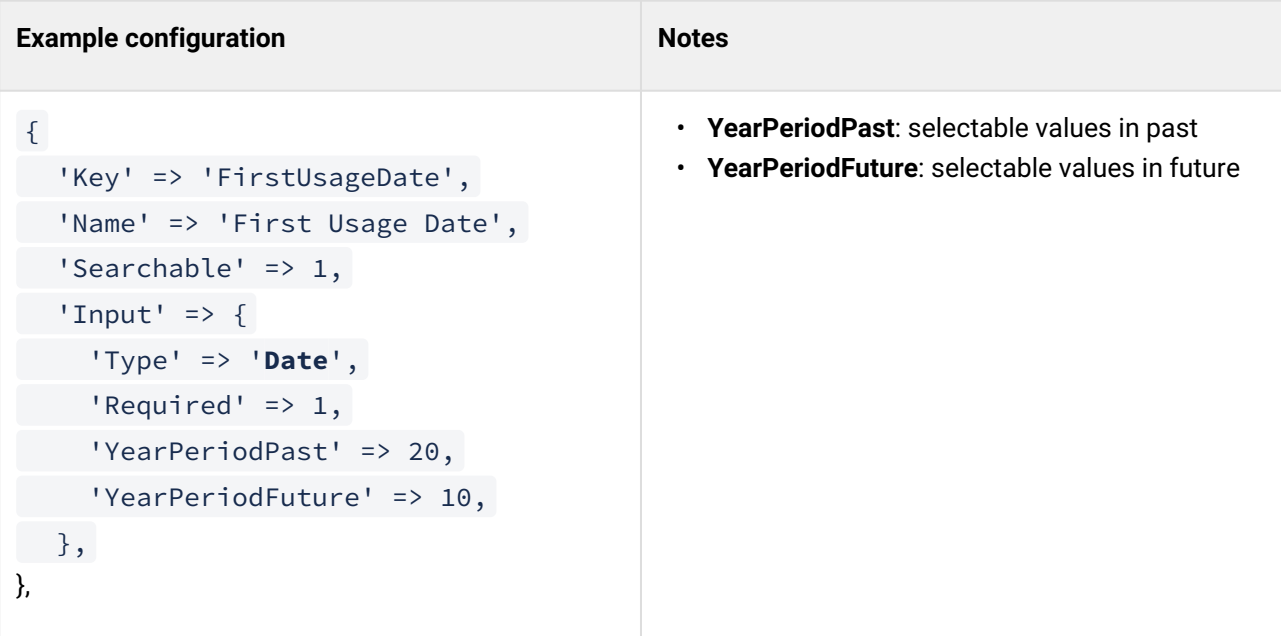

### <span id="page-140-0"></span>7.1.5.5 DateTime

Enables a time stamp to be saved (calendar/time selection). The entry is made via a calendar time selection. In the backend, the date is saved in the format YYYY-MM-DD hh:mm:ss.

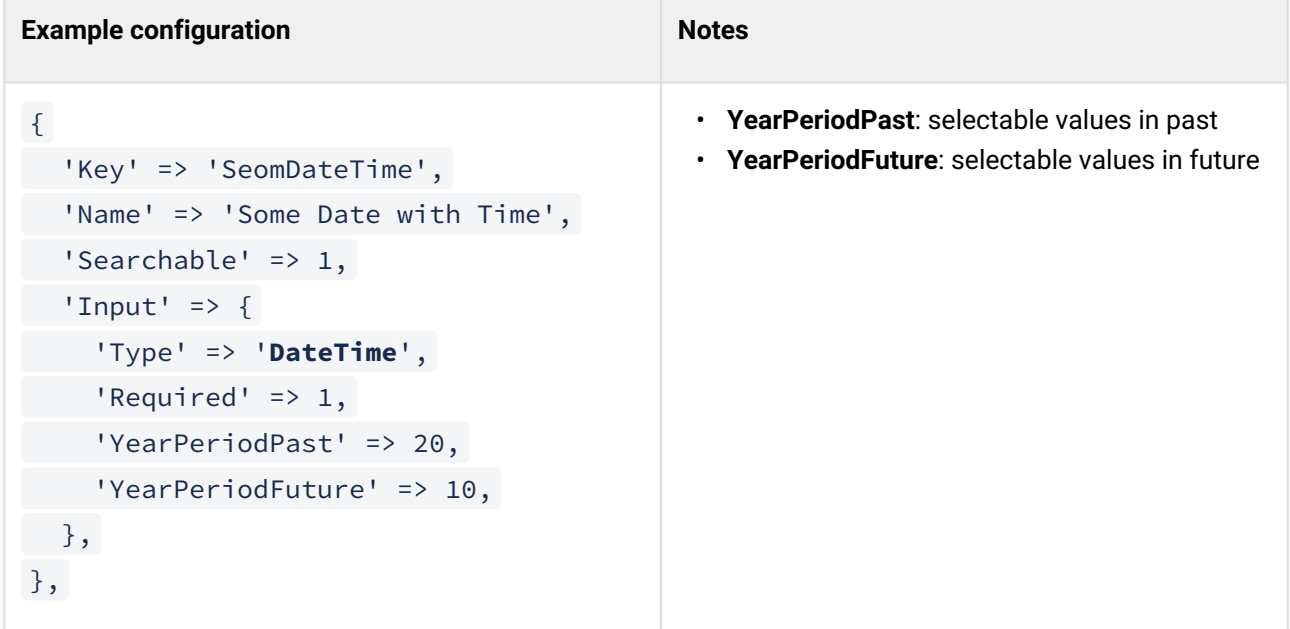

### <span id="page-140-1"></span>7.1.5.6 Dummy

Does not contain a value; is used to structure subordinate attributes.

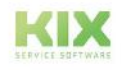

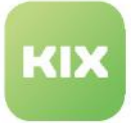

#### **Example configuration**

```
{
   'Key' => 'SectionOwner',
   'Name' => 'Owner Information',
    'CustomerVisible' => 1,
 'Input' => \{      'Type' => 'Dummy'
     },
   'Sub' => [      {
                   'Key' => 'OwnerOrganisation',
                    'Name' => 'Assigned Organisation',
                    'Searchable' => 1,
                    'CustomerVisible' => 0,
          'Input' => {
                       'Type' => 'Organisation'
                },
             },
             {
                     'Key' => 'OwnerContact',
                    'Name' => 'Assigned Contact',
            'Searchable' => 1,
                     'CountDefault' => 1,
           'CountMin' \Rightarrow 0,'CountMax' \Rightarrow 25,
            'CustomerVisible' => 1,
            'Input' => {
                          'Type' => 'Contact'
                },
      },
   ],
},
```
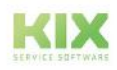

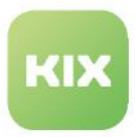

# <span id="page-142-0"></span>7.1.5.7 General Catalog

Allows you to store values from the [General Catalogue](#page-146-0) (see page 146) . These are displayed as a filterable selection list.

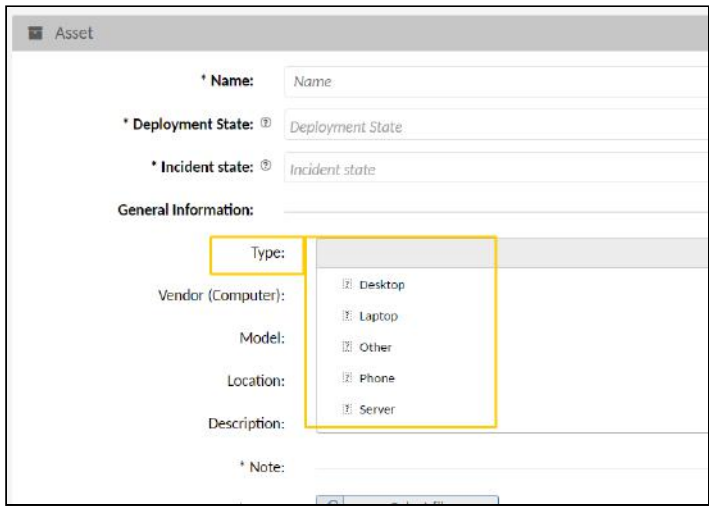

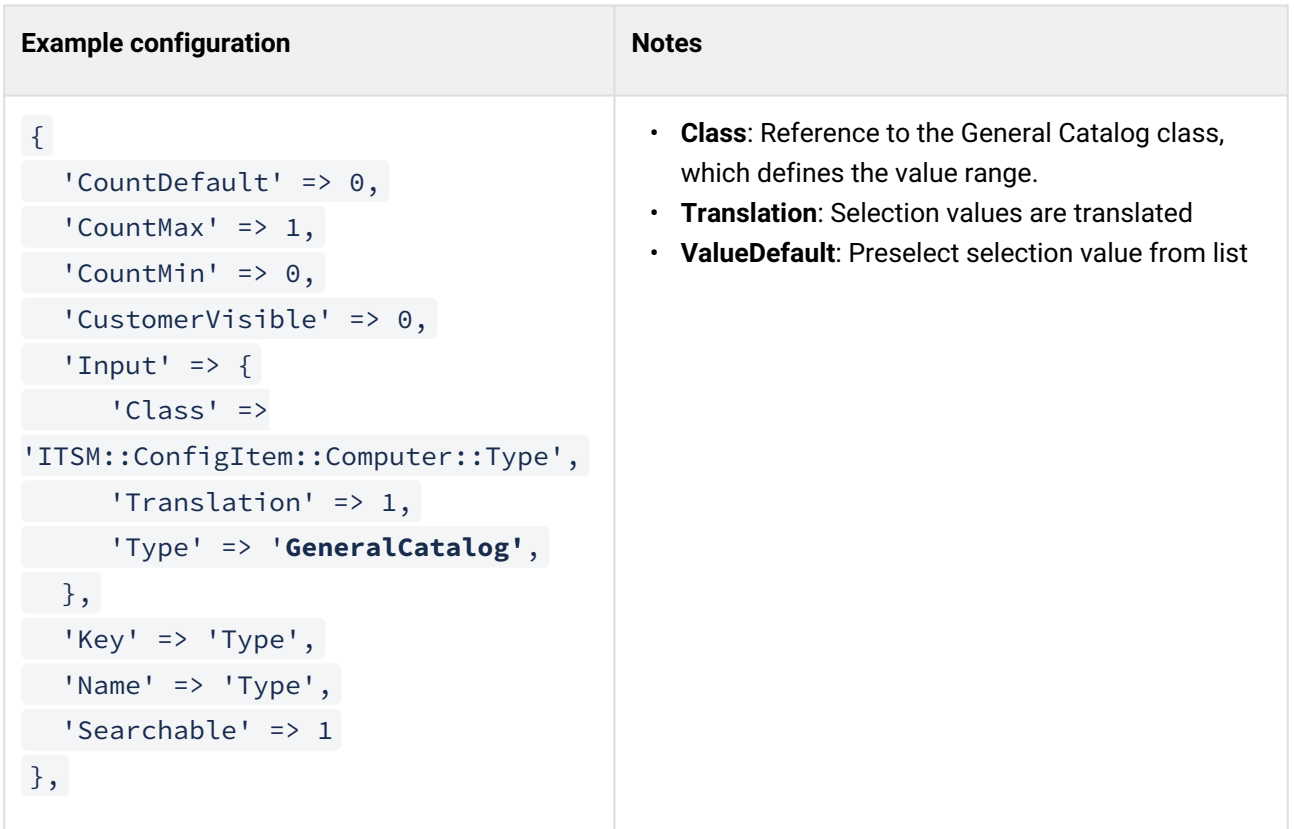

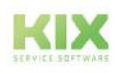

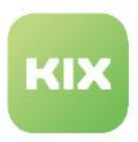

## <span id="page-143-0"></span>7.1.5.8 (Integer)

 The "Integer" type has been dropped and is replaced by the "**Text**" type with the corresponding RegEx configuration. Integer enabled the selection of integers (without comma) in a single selection list.

### <span id="page-143-1"></span>7.1.5.9 Organisation

Enables the storage of a valid customer (organisation) stored in the system and is the basis for assigning customers to devices. Selection via filterable selection list.

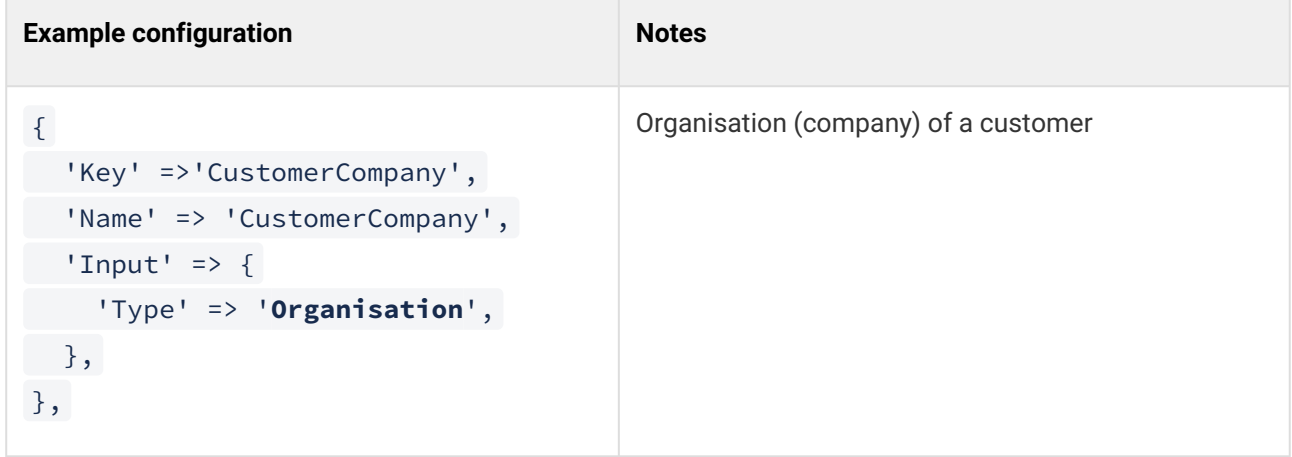

### <span id="page-143-2"></span>7.1.5.10 SLAReference

Allows the entry of valid SLAs on asset versions. (KIX Pro only). The entry is made via a filterable selection list. The behavior in input, search and display corresponds to that of the CIClassReference.

In the specified asset classes, the SLA stored on an asset is used when entering the SLA "SLA by Affected Asset" on a ticket. For this purpose, only one SLA may be entered.

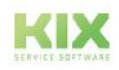
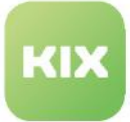

## **Example configuration**

```
{
  'CountDefault' => 0,
' CountMax' => 1,
  'CountMin' => 0,
  'CustomerVisible' => 0,
'Input' => {
          'Type' => 'SLAReference'
  },
  'Key' => 'AssignedSLA',
  'Name' => 'Assigned SLA',
  'Searchable' => 1
},
```
# 7.1.5.11 Text

Enables the entry of single-line, short, unformatted texts. Youcan specify a regular expression and/or a maximum length that the text must correspond to.

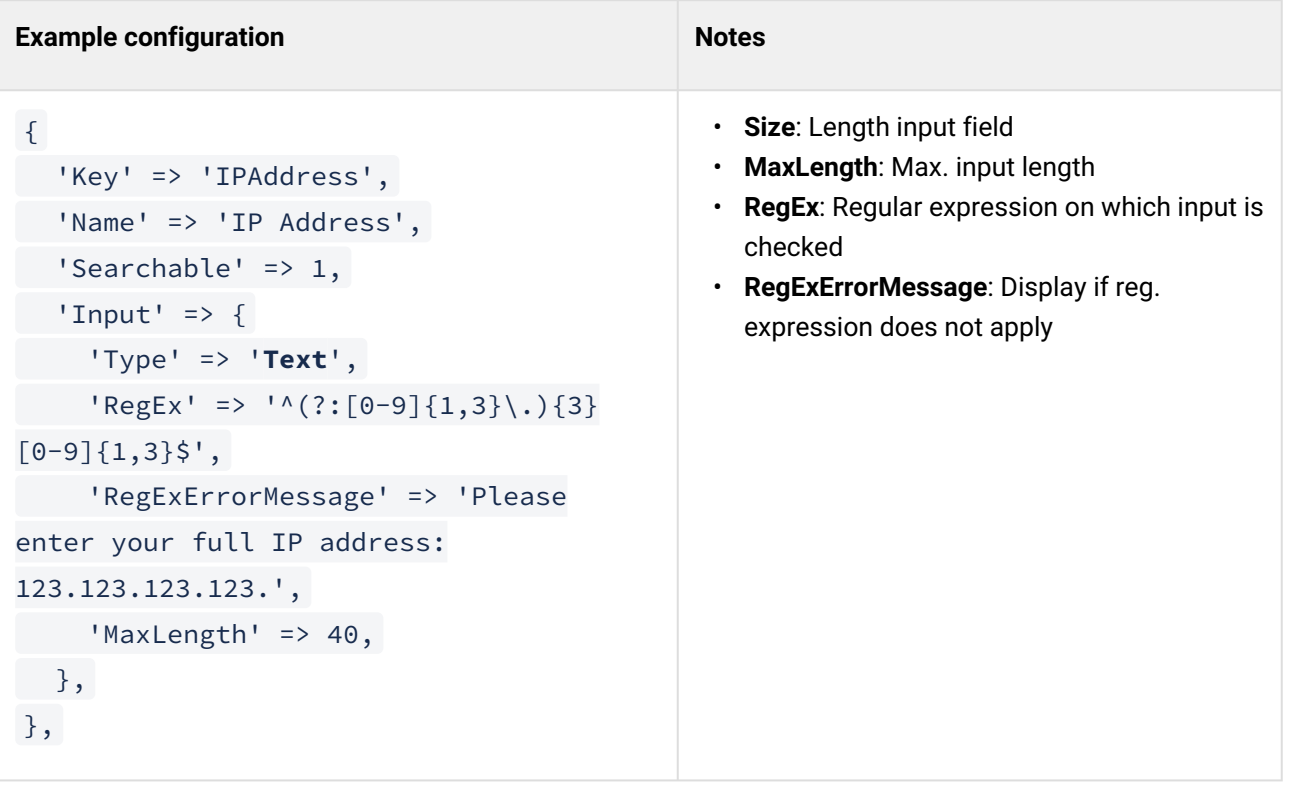

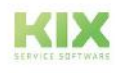

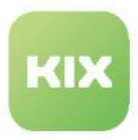

# 7.1.5.12 TextArea

Enables the entry of multi-line, relatively long, unformatted texts. You can specify a regular expression that the text must correspond to.

## **Example configuration**

```
{
  'Key' => 'Description',
  'Name' => 'Description',
  'Searchable' => 1,
'Input' => {
    'Type' => 'TextArea',
"RegEx' => ' \, \hat{S}',    'RegExErrorMessage' => 'Please enter full stop.',
   },
},
```
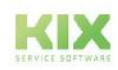

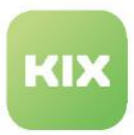

# 7.2 General Catalog

The General Catalog is a values catalog in which you can save a wide range of values for reuse elsewhere. It is often also referred to as an overall catalog or universal catalog. The General Catalog can be found in the *Assets > General Catalog* menu.

It enables you to save selection values for drop-down lists, such as attributes of asset classes or event states for assets (e.g. deployment state or incident state). It is also possible to save assembly series, model types, device types, building types, etc. You can reference these selection values in the class definition of an asset class so that they are available to agents when creating new assets.

|                        | Ausblenden or |                                   |               |                         |                |                     |              |                                   |  |
|------------------------|---------------|-----------------------------------|---------------|-------------------------|----------------|---------------------|--------------|-----------------------------------|--|
| Administration         | ٠             | Co. Assets: General Catalog (90)  |               |                         | Filter in list |                     |              | <b>29 New Value B</b> Elly Esport |  |
| Filter in Jot.         | $\mathbf{r}$  | $\Box$ Class                      | Name A        | Commant                 | Validity       | Changed at          | Changed by   |                                   |  |
| Setup Assistant        |               | TSM=Configitem=Software:Type      | Admin Tool    |                         | valid          | 06/22/2021, 1:29 PM | not assigned |                                   |  |
| <b>Q</b> Assets        |               | TSM::Configtem::Service::Type     | Back End      | Service type 'Back End" | walid.         | 06/22/2021, 1:30 PM | not assigned |                                   |  |
| Asset Classes          |               | TSM::Configtem::Hardware::Type    | Backup Device |                         | valid          | 06/22/2021, 1:29 PM | not assigned |                                   |  |
| General Catalog        |               | TEM::Configitem::Hardware:Type    | Beamer.       |                         | valid          | 06/22/2021, 1:29 PM | not assigned |                                   |  |
| Import/Esport          |               | TTSM::Configtem::Location::Type   | Building      |                         | valid          | 06/22/2021, 1:29 PM | not assigned |                                   |  |
| Automation             |               | T ITSM::Configtom::Hardware::Type | Carnera       |                         | valid          | 06/22/2021, 1:29 PM | not assigned |                                   |  |
| Communication          |               | ITSM::Configitem::Vehicles:/Type  | Car           |                         | valid          | 06/24/2021, 4:49 PM | not assigned |                                   |  |
| * internationalisation |               |                                   |               |                         |                |                     |              |                                   |  |

*Fig.: Overview of General Catalog*

**Example:** By navigating to the menu *Assets > Asset Classes,* you create a separate asset class called "Vehicles" and save the selection values for the "Vehicle type" (Truck, Car, Van) in the General Catalog.

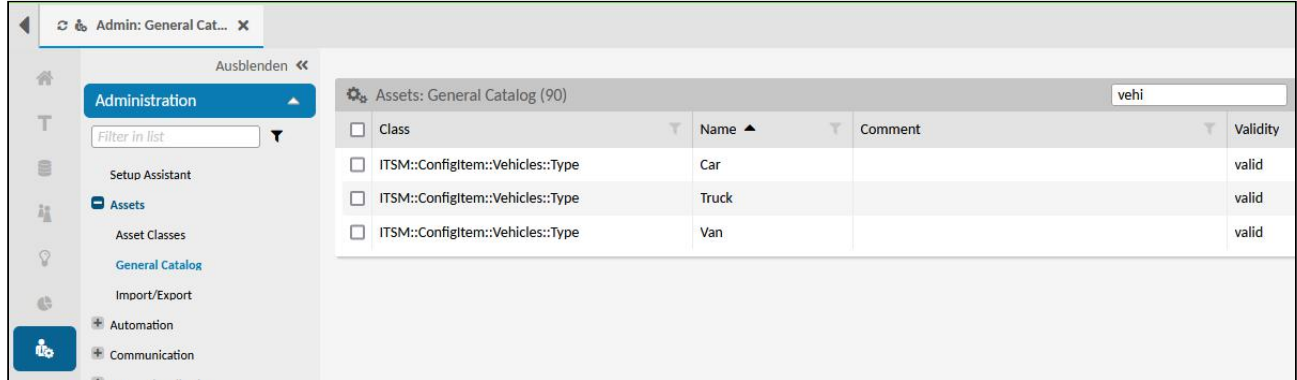

*Fig.: Separate "Vehicles" Class with Different Values in General Catalog*

In the class definition for the asset class "Vehicles", you then integrate a drop-down which references the vehicle types saved in the General Catalog.

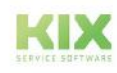

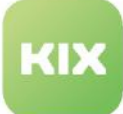

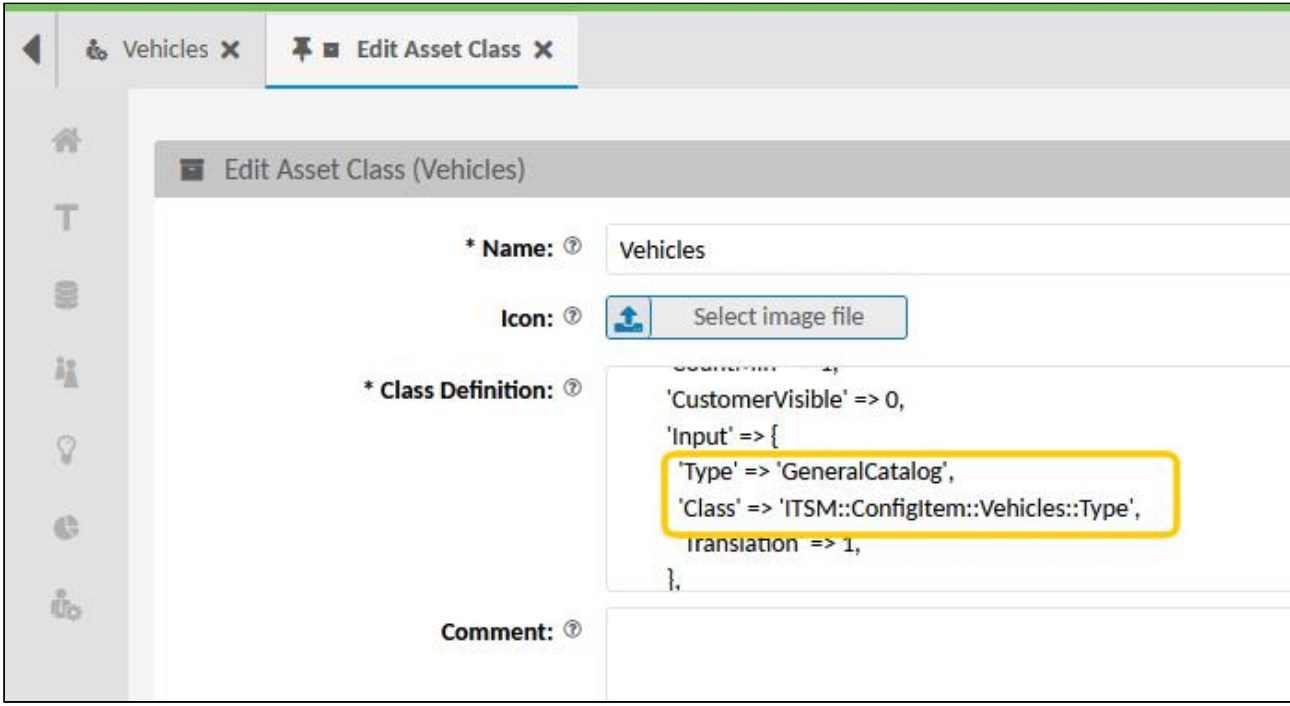

*Fig.: In Class Definition, Reference Values of "Vehicles" Class*

Afterward, agents are able to create new assets of the class "Vehicles" and select from the vehicle types in the drop-down menu.

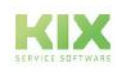

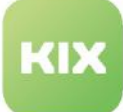

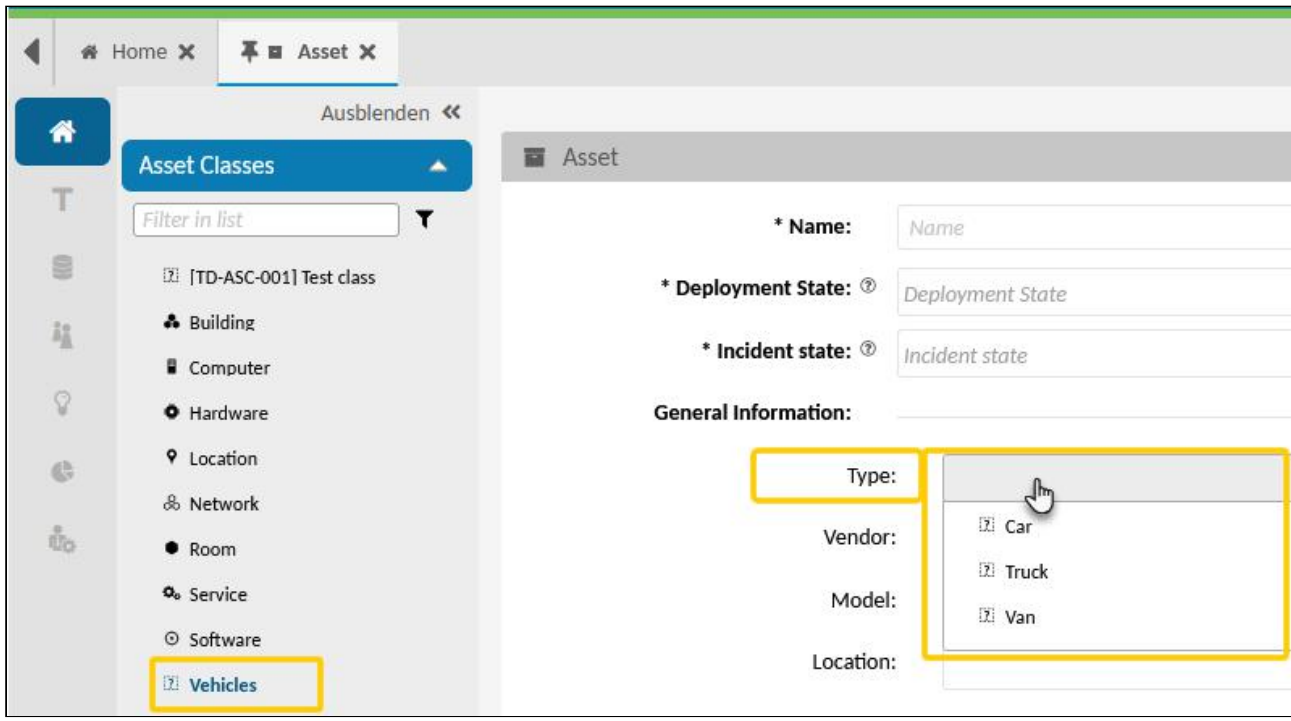

*Fig.: When creating a new asset of the class "Vehicles", agents are able to select from the vehicle types saved in the General Catalog.*

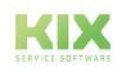

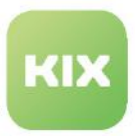

# 7.2.1 Adding an New Value to the General Catalog

The General Catalog comes supplied with a selection of values which are used by the system/the initial data. You can add other values or set superfluous values to "invalid". It is not possible to delete values from the General Catalog. The table in the Dashboard lists all the values contained in the General Catalog.

|                | C & Admin: General Cat X              |   |                                  |                  |         |      |          |
|----------------|---------------------------------------|---|----------------------------------|------------------|---------|------|----------|
| 骨              | Ausblenden «                          |   |                                  |                  |         |      |          |
|                | Administration<br>$\blacktriangle$    |   | <b>Channel Catalog (90)</b>      |                  |         | vehi |          |
| T              | Filter in list<br>▼                   | □ | Class                            | Name $\triangle$ | Comment |      | Validity |
| <b>B</b>       | <b>Setup Assistant</b>                |   | ITSM::ConfigItem::Vehicles::Type | Car              |         |      | valid    |
| 温              | Assets                                |   | ITSM::ConfigItem::Vehicles::Type | <b>Truck</b>     |         |      | valid    |
|                | Asset Classes                         |   | ITSM::ConfigItem::Vehicles::Type | Van              |         |      | valid    |
| $\mathcal{Q}$  | <b>General Catalog</b>                |   |                                  |                  |         |      |          |
| $\mathbb{G}_2$ | Import/Export                         |   |                                  |                  |         |      |          |
|                | $+$ Automation                        |   |                                  |                  |         |      |          |
| å.             | $+$ Communication<br>the transfer and |   |                                  |                  |         |      |          |

*Fig.: New class "ITSM::ConfigItem::Vehicles::Type" with values ("Car", "Truck", "Van")*

## **To create a new value, proceed as follows:**

- 1. In explorer, navigate to Assets > General Catalog. In the content area, a table listing all the values created in the General Catalog opens.
- 2. In table, click "New Value". A form dialog for creating the new value opens.
- 3. Complete form (see table below) and set validity to "valid".
- 4. Click "Save" to save new value. The new value has now been created.

You can then create a new asset class in the menu Assets > Asset Classes, for example, and access the values saved here in the class definition.

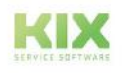

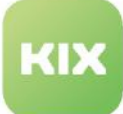

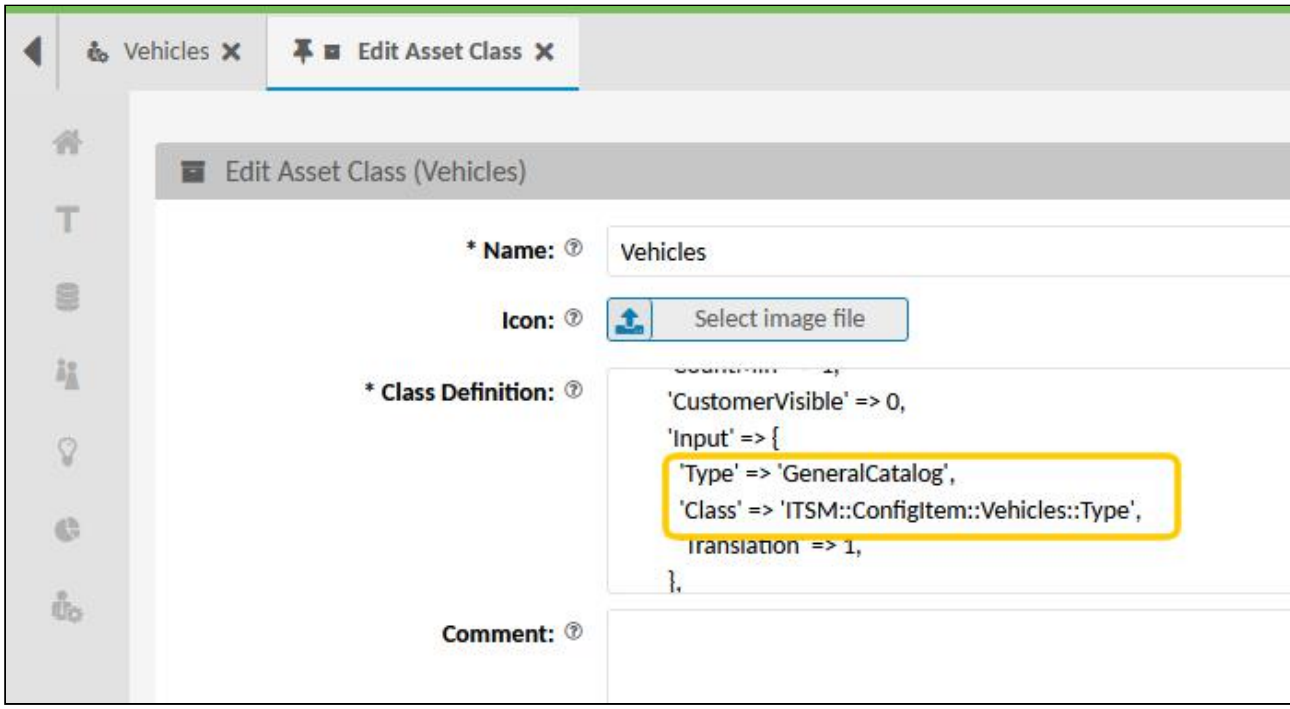

*Fig.: Providing values of the General Catalogue via the class definition*

## **Note**

If newly created values are to be translated by the system, the patterns for this must be stored in the *Internationalisation > Translations* menu.

## **To edit a value, proceed as follows:**

- 1. In explorer, navigate to Assets > General Catalog. In the content area, a table listing all the values created in the General Catalog opens.
- 2. In table, click value to be changed. A form dialog for editing the value opens.
- 3. Amend information as required and click "Save" to apply changes.

Your changes take effect immediately. The agents may need to refresh their browser page to see the changes.

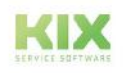

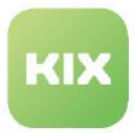

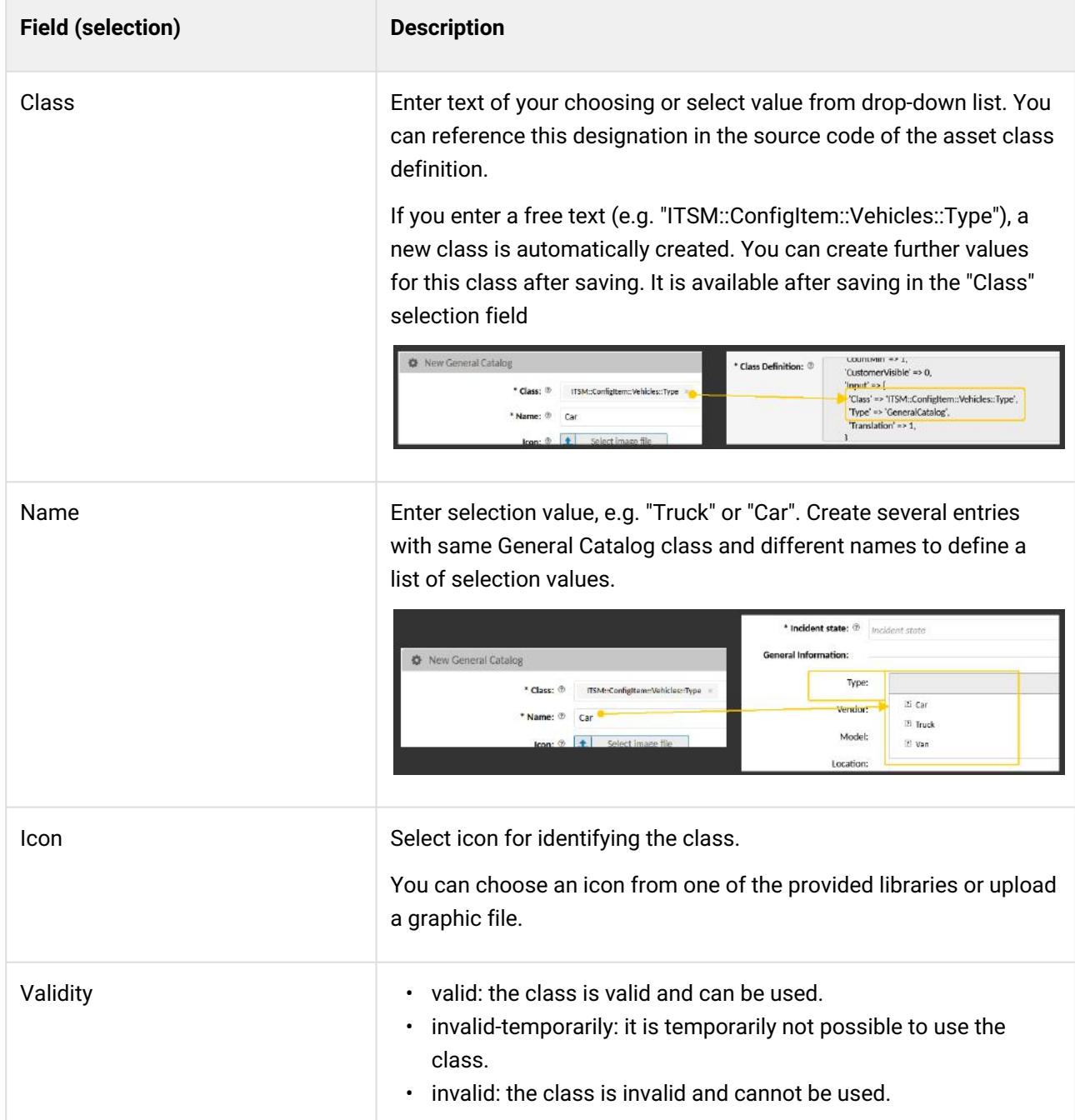

# **The form dialog contains the following input fields, among others:**

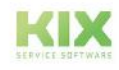

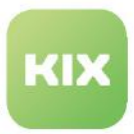

# 7.3 Import/Export

The menu *Assets > Import/Export* enables you to simultaneously import multiple assets from a CSV file or export them to a CSV file. With this you can create or change all assets of a class in one go in an elegant way. This makes it easier and quicker to set up a new system and maintain assets that were created previously (mass update).

The imports and exports are performed using CSV mappings, which contain the assignment definitions for exchanging the data. KIX automatically creates a separate mapping for each asset class under the same name. Optionally, you can also create mappings using the console [\(see page 271\)](#page-271-0) .

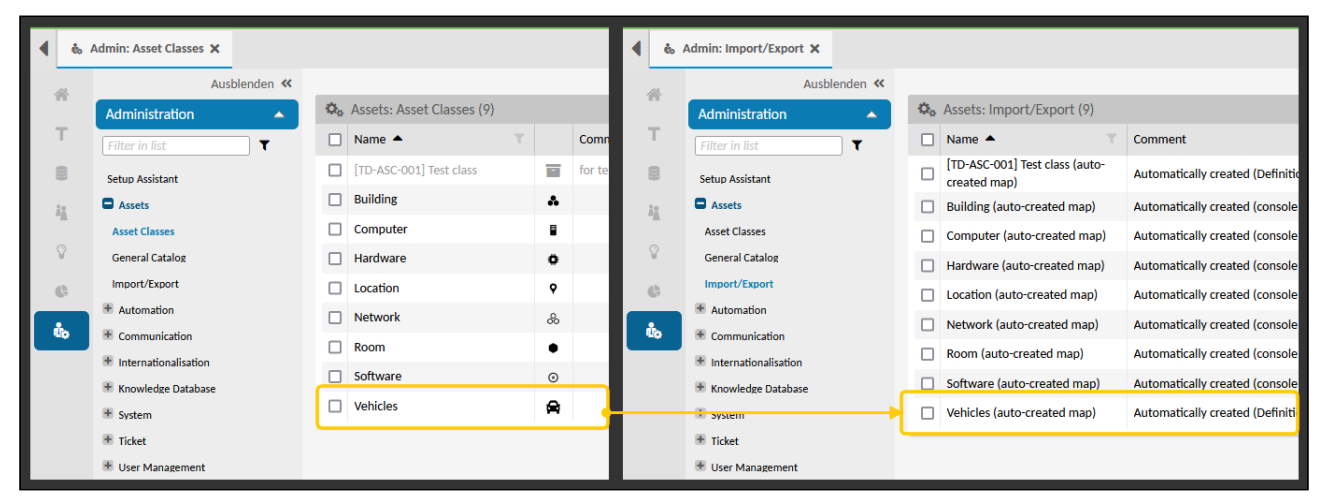

*Fig.: KIX automatically creates a CSV mapping for all asset classes.*

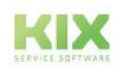

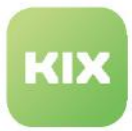

The table in the Dashboard lists all mappings created in the system. By checking off relevant option, select mapping with asset class into which you want to import assets or with assets you wish to export. Only then are the buttons "Import" and "Export" activated. You can only ever select one mapping.

|   | $\mathbf{\Omega}_{\mathbf{a}}$ Assets: Import/Export (9) |                                                 |               | Filter in list               |             | ⊹⊞।<br>Import | $\rightarrow$ Export |
|---|----------------------------------------------------------|-------------------------------------------------|---------------|------------------------------|-------------|---------------|----------------------|
| н | Name $\triangle$                                         | Comment                                         | Validity      | <b>Changed at</b>            | Importstate |               |                      |
|   | [TD-ASC-001] Test class (auto-<br>created map)           | Automatically created (Definition create event) | valid         | 08/04/2021, 2:47 PM          |             |               |                      |
|   | <b>Building (auto-created map)</b>                       | Automatically created (console command)         | valid         | 08/04/2021, 2:46 PM          |             |               |                      |
|   | Computer (auto-created map)                              | Automatically created (console command)         | valid         | 08/04/2021, 2:46 PM          |             |               |                      |
|   | Hardware (auto-created map)                              | Automatically created (console command)         | valid         | 08/04/2021, 2:46 PM          |             |               |                      |
|   | Location (auto-croated map)                              | Automotically croated (consolo command)         | <b>Sealid</b> | $0.8 / 0.4 / 2021$ $2.46$ DM |             |               |                      |

*Fig.: Overview of Mappings in Dashboard*

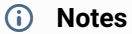

• In the SysConfig key "*ITSMCIAttributeCollection::Organisation::Content*" you can specify which attribute (ID, Number or Name) of an organisation is to be output during import/export. The default is "Number".

**Please note:** The attribute must be the same for export and subsequent import! This means that if the name of the organisation is imported, the SysConfig key should also be set to "Name". Otherwise you will receive an error message "Could not import Organisation: no Organisation ID found for [attribute (value)]". The value in the import file must then be changed accordingly.

- If the name or a class-specific attribute is to be used instead of the ID for the objects [referenced on the asset, you can specify this in the class definition \(see Attribut Types in the](#page-136-0)  Class Definition (see page 136) > Attribute type "CIClassReference")
- KIX Pro users can have the asset numbers replaced with their own identifiers during import using a job (see Change Asset Numbers during Import)

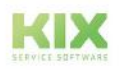

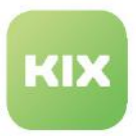

# 7.3.1 Importing Asset Data

When importing data in the menu *Assets > Import/Export*, the data of several assets are read in from an existing CSV file. You can use an existing CSV file for this or create a CSV file beforehand via the export function, which you can then import back in an edited form.

When you create an asset class, KIX automatically creates a CSV mapping that contains the data structure of the asset class. The data structure in the mapping controls the assignment of source and target data. After changes to the class definition of an asset class, the associated CSV mapping is automatically updated if the associated SysConfig key

## Content on this page:

- [Conditions for the](#page-154-0)  import (see page 154)
- [Perform the asset](#page-156-0)  import (see page 156)
- [CSV import via script](#page-158-0)  with extended options (see page 158)

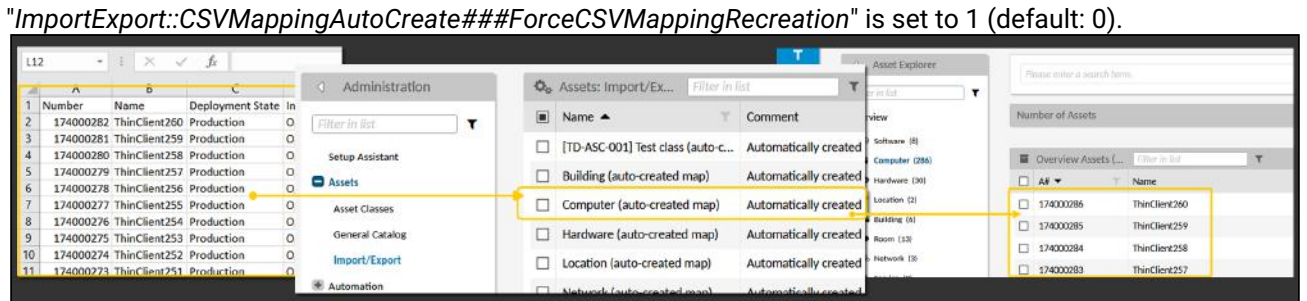

*Fig.: Assets are read out from a CSV file and created under the asset class using mappings*

When importing the data, existing asset data is overwritten or new asset data is added. The decisive element for determining which one applies is the asset ID in the CSV file.

- If the ID already exists in KIX, the corresponding asset data will be overwritten. This is advantageous if you want to make changes to multiple existing assets.
- If the ID does not exist yet in KIX, the asset will be created using the next sequential ID. This ID is generated internally by the system. This is advantageous if you want to create multiple new assets in KIX in one go.

# <span id="page-154-0"></span>7.3.1.1 Conditions for the import

For a successful import, it is imperative to comply with the conditions for the CSV file. Otherwise, the data cannot be correctly assigned and the import will fail.

- All texts must be set in " " (double apostrophe).
- The attribute "Name" must be specified.
- Multiple attributes must be separated by semicolons ";".
- The column names must be set in double apostrophe and separated by semicolons.
- Date fields expect the format: yyyy-mm-dd. If the format is, for example, dd.mm.yyyy, the asset is imported but the date is not processed.
- The data structures of the source (CSV file) and the target (KIX) must match exactly.

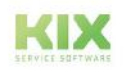

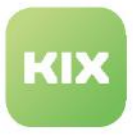

• If necessary, the MIME type of the file must be corrected in the browser. Permitted are: application/ vnd.ms-excel, text/plain, text/csv.

```
Service (auto-created map)_202306021147 - Editor
 Datei Bearbeiten Format Ansicht Hilfe
Mumber";"Name";"Deployment State";"Incident State";"SectionGeneral::1";"SectionGeneral::1::ParentService";"Section"<br>|"A8116000004";"customerlogin1 service";"Production";"Operational";;;;"3-support process";;;;;;;;;;;;;;;;;
```
*Fig.: Example CSV file for import/export*

#### Furthermore, please note:

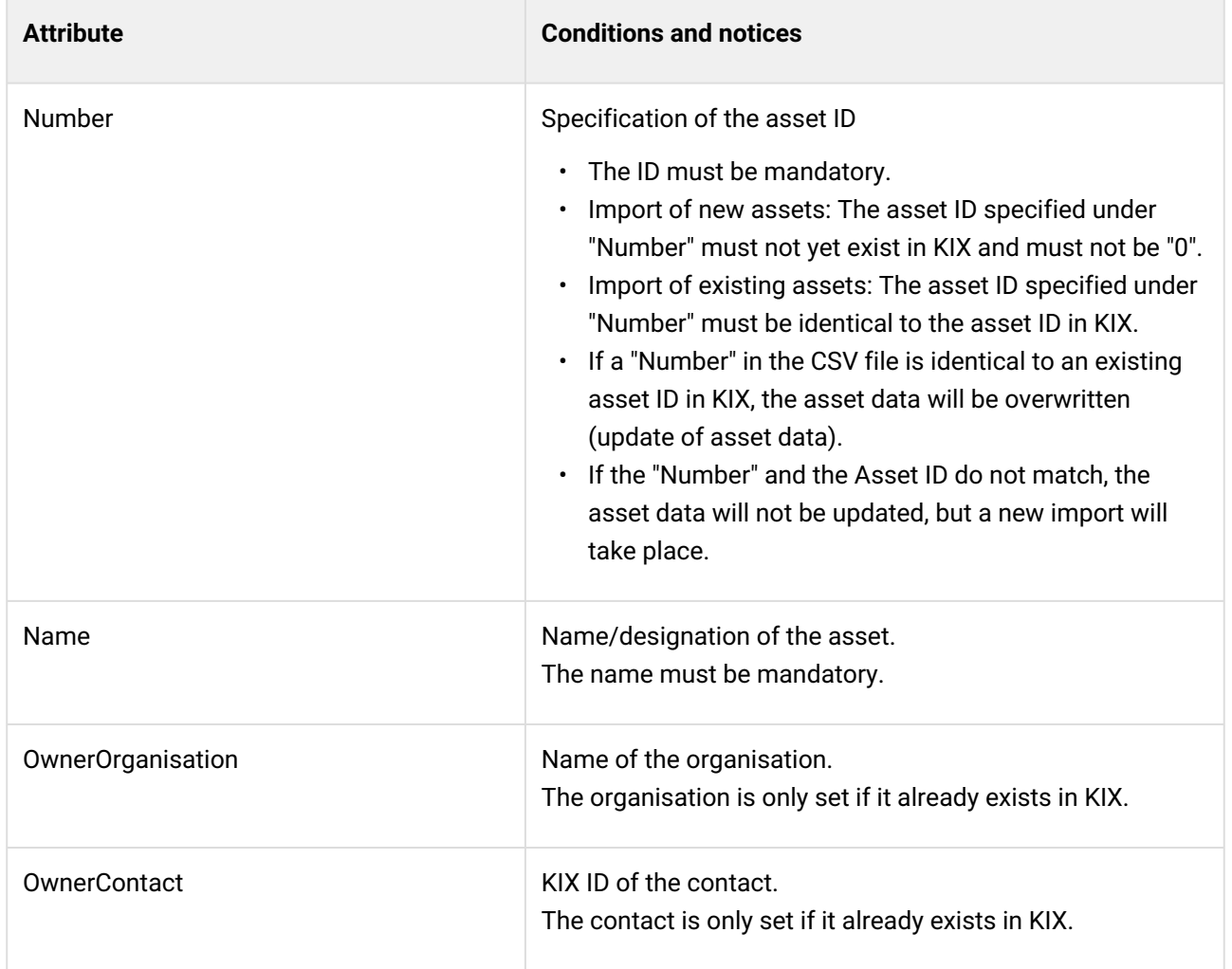

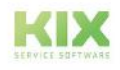

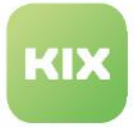

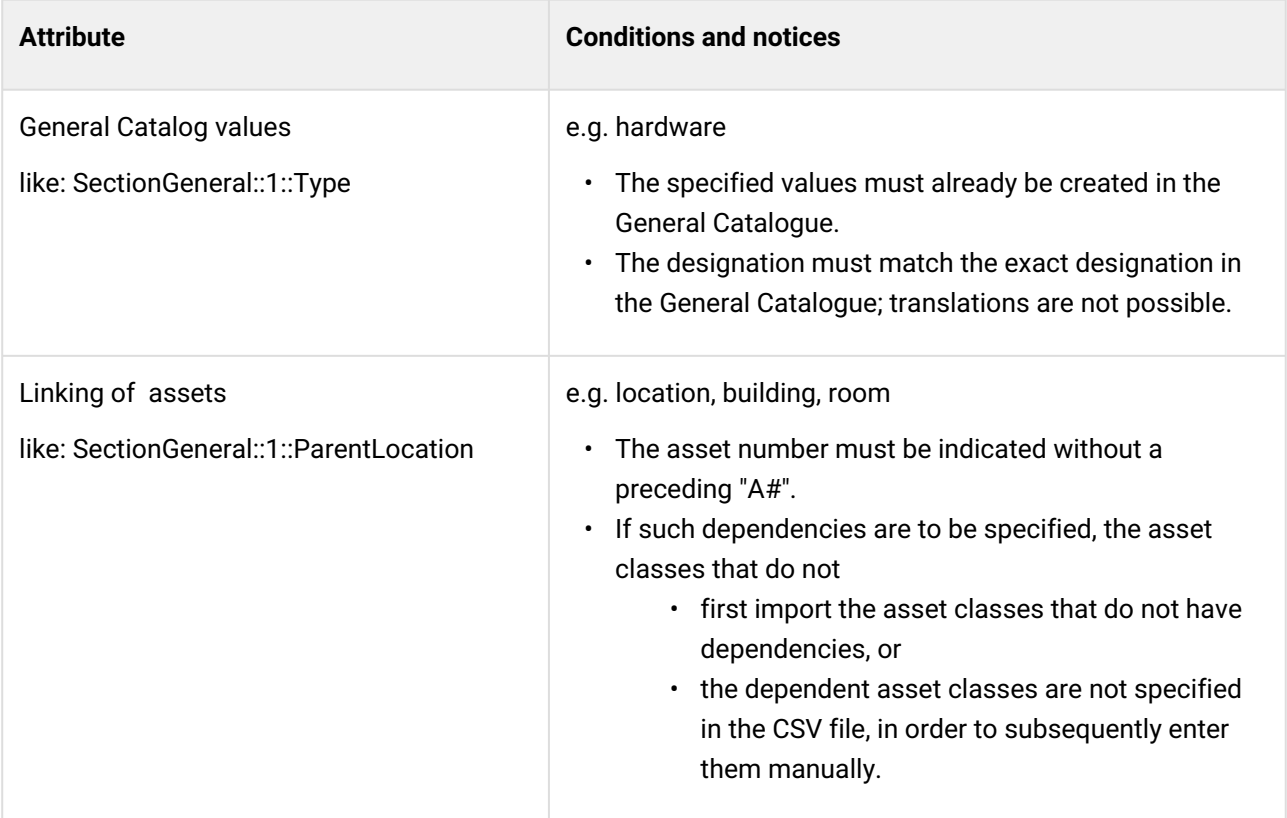

# <span id="page-156-0"></span>7.3.1.2 Perform the asset import

For the asset import, the data structure of the imported CSV file must match the data structure in the mapping. This applies in particular to the column structure and column designations. Otherwise the import will fail. As an aid, you can export an asset class in which at least one asset is created.

- 1. Export CSV file (optional):
	- 1. In the Explorer, navigate to Assets > Import/Export. A table opens in the content area listing all CSV mappings created in the system.
	- 2. Select the desired asset class with a tick. Only now are the "Import" and "Export" buttons active.
	- 3. Click on "Export" and save the CSV file in your local file system. The exported CSV file has the necessary data structure for a correct allocation of source and target data.
- 2. Adding assets
	- 1. Open the exported CSV file and use it as a template for structure and layout. Manually add more assets to the CSV file (2) or make changes to the exported assets (1).

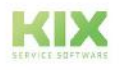

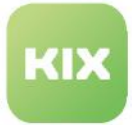

#### Please note the above conditions

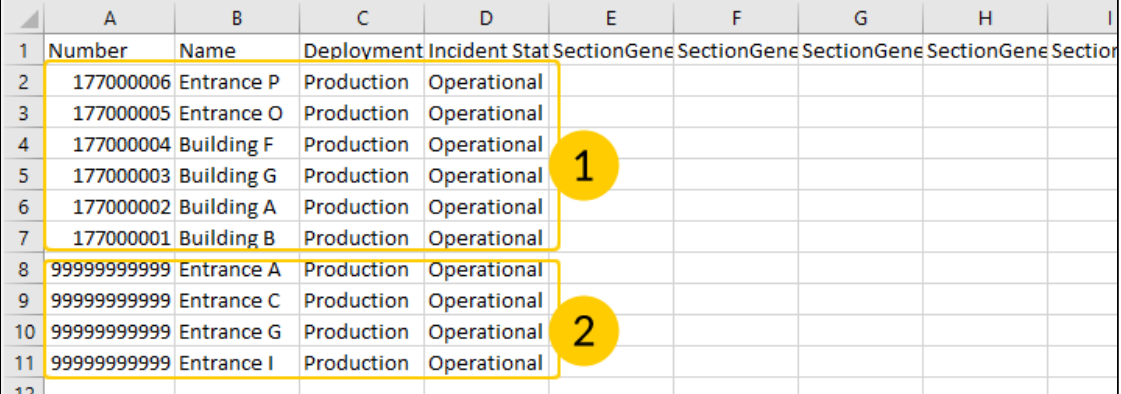

# **O** Tip

If you would like to simultaneously import multiple assets, give each asset a numerical ID that is as high as possible, e.g. 9999999999. All assets can have the same ID. When importing the data, KIX will detect that this ID does not exist yet and will create the asset sequentially under the next available ID. As a result, you do not need to monitor the sequence of the IDs yourself.

2. Save your changes to the CSV file.

## **A** Notice

Microsoft Excel removes the inverted commas when saving the CSV file. We therefore recommend using Libre Office. Libre Office also offers the possibility of specifying filter options in "Save as...". to specify filter options. Before importing, check the CSV file for a correct structure (e.g. with a text editor).

## 3. Import CSV file:

- 1. In the Explorer, navigate to Assets > Import/Export. A table opens in the content area listing all CSV mappings created in the system.
- 2. Click on "Import" in the table header. A file selection dialogue opens.
- 3. In this dialogue, navigate to the directory in which the CSV file with the asset data is located and select it with "Open". The data import starts.
- 4. If the import was successful, a success message (green) is displayed.
- 5. If the file type does not match the expected type or if the file contained errors, a corresponding error message (red) is displayed.

The imported assets are now available in the Assets menu of the agent portal.

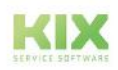

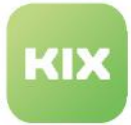

## **O** Tip

KIX Pro offers the possibility to replace the asset numbers generated by KIX with own identifiers during import. This is done with a job of the type "Asset".

# <span id="page-158-0"></span>7.3.1.3 CSV import via script with extended options

The import of asset data is also possible via command line and the tool https://github.com/kix-service[software/kix18sync. Both CSV data without explicit attribute mapping in the header line and those with c](https://github.com/kix-service-software/kix18sync)an be used. Please note that the header line must contain the technical identifiers and field indices as generated by the asset CSV export via GUI.

If you have a CSV file without suitable headers as attribute mapping, you can use the option " **--uam** " (use asset mapping) when calling the script [\(kix18.CSVSync.pl](https://github.com/cape-it/kix18sync/blob/master/config/kix18.CSVSync.cfg)<sup>9</sup>). A column-to-attribute mapping is then assumed, which must be contained in the configuration file used (see example https://github.com/kix-service[software/kix18sync/blob/master/config/kix18.CSVSync.cfg\). The file to be imported must not conta](https://github.com/kix-service-software/kix18sync/blob/master/config/kix18.CSVSync.cfg)in a header line. All lines are interpreted as asset data.

#### **Example configuration for the "uam" option on the asset class computer**

/opt/kix18sync\$ ./bin/kix18.CSVSync.pl --config ./config/kix18.CSVSync.cfg --ot Asset --**if** ./sample/AssetData04\_Computer\_Sample.csv --ac Computer --uam

For data imports from external sources and updates in the KIX CMDB, sometimes no KIX asset numbers are available. If you use unique asset names, you can then use the option " --anl " (asset name lookup) option. This option allows you to search for asset names if no or an invalid asset number is specified.

## **Example configuration for the option "anl" on the asset class computer**

```
/opt/kix18sync$ ./bin/kix18.CSVSync.pl --config ./config/kix18.CSVSync.cfg --ot Asset 
--if ./sample/AssetData04_Computer_Sample.csv --ac Computer --anl
```
<sup>9</sup> https://github.com/cape-it/kix18sync/blob/master/config/kix18.CSVSync.cfg

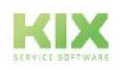

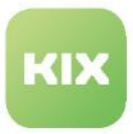

# 7.3.2 Exporting Asset Data

The data export function provided under the menu *Assets > Import/Export* generates a CSV file listing all assets of an asset class in the form of a table. You can save the CSV file in your file system and

- manually edit or add assets, in order to then import them using a mass update
- save it locally as a data backup
- use it as a template for importing data import the asset data into other systems
- read the asset data into other systems.

| я              | Aushlenden <<                                       |                              |                                                    |    |                |                                                                   |                  |        |
|----------------|-----------------------------------------------------|------------------------------|----------------------------------------------------|----|----------------|-------------------------------------------------------------------|------------------|--------|
|                | <b>Asset Explorer</b><br>$\mathbf$<br>Filter in thi | Flores enter a search term.  |                                                    |    | Datei<br>Start | Überprüfen                                                        | Ansicht          |        |
| $\blacksquare$ | Overview                                            | Number of Assets             |                                                    | ۰  | E19<br>÷.      | fx<br>$\mathbf{\times}$                                           |                  |        |
|                | A Building (6)<br><b>B</b> Computer (286)           | <b>B</b> Overview Assets (8) |                                                    |    | $\mathsf{A}$   | B                                                                 | C                |        |
|                | C Hardware (30)                                     | $\Box$ AF                    | Name                                               |    | Number         | Name                                                              | Deployment State | Incide |
| e              | <b>0</b> Location [2]                               | n<br>1710000008              | MS Windows Server                                  |    |                | 1710000008 MS Windows Server                                      | Production       | Opera  |
| Cb             | & Network (3)                                       | 1710000007                   | MS Office                                          | 3  |                | 1710000007 MS Office                                              | Production       | Opera  |
|                | $\bullet$ Room (13)                                 | 1710000006                   | open project                                       |    |                | 1710000006 open project                                           | Production       | Opera  |
|                | @ Software (8)                                      | 1710000005                   | KIX                                                | 5  | 1710000005 KIX |                                                                   | Production       | Opera  |
|                | <b>Q</b> Vehicles (0)                               | 1710000004                   | Libre Office                                       | 6  |                | 1710000004 Libre Office                                           | Production       | Opera  |
|                |                                                     | n<br>1710000003              | JIRA Software (Server) 10 Users: Starter License   |    |                | 1710000003 JIRA Software (Server) 10 Users: Starter License       | Production       | Opera  |
|                |                                                     |                              |                                                    | 8  |                | 1710000002 Confluence Software (Server) 10 Users: Starter License | Production       | Opera  |
|                |                                                     | 1710000002                   | Confluence Software (Server) 10 Users: Starter L., | 9  |                | 1710000001 yEd Graph Editor                                       | Pilot            | Opera  |
|                |                                                     | п<br>1710000001              | yEd Graph Editor                                   | 10 |                |                                                                   |                  |        |

*Fig.: All assets of the "Software" class were exported to a CSV file.*

## **To export the assets of a particular class to a CSV file, proceed as follows:**

- 1. In explorer, navigate to *Assets > Import/Export.* In the content area, a table listing all the CSV mappings created in the system opens.
- 2. By checking off relevant option, select mapping of asset class you wish to export. Only then are the buttons "Import" and "Export" activated.
- 3. In table, click "Export" to generate CSV file. Depending on which browser you are using, a dialog for opening and/or saving the CSV file opens.

The exported CSV file contains the data of all assets from the selected asset class in the form of a table. import the data into other systems.

**2** Tips

• Use the export function to create local data backups, e.g. prior to a mass update. You will then always have a copy of the data available in case of emergencies.

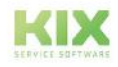

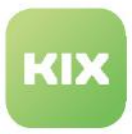

• If you want to export the name or a class-specific attribute instead of the ID for the objects [referenced on the asset, you can specify this in the class definition \(see Attribut Types in the](#page-136-0)  Class Definition (see page 136) > Attribute type "CIClassReference")

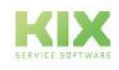

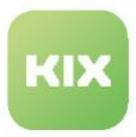

# 7.3.3 Using Mappings via the Console

You can have CSV import/export mappings created manually or automatically for all existing asset classes. You can then use these to import and export asset data via console commands.

| <b># Home X</b> |               | to Admin: Konsole X                                                                                                    |  |
|-----------------|---------------|----------------------------------------------------------------------------------------------------|--|
| 谷               | $\rightarrow$ |                                                                                                    |  |
|                 |               | System: Console                                                                                                    |  |
| $\frac{1}{2}$   |               | net le /tmp/CreateImportExportMapping.json --replace<br>Ausführen<br>□ Console::Command::Admin::ImportExport::CreateMapping *<br>$\overline{\phantom{a}}$ |  |
| s               |               |                                                                                                    |  |
|                 |               |                                                                                                    |  |

*Fig.: Using the console for import/export*

Navigate to menu *System > Console.* Execute one or more of the following commands there as required:

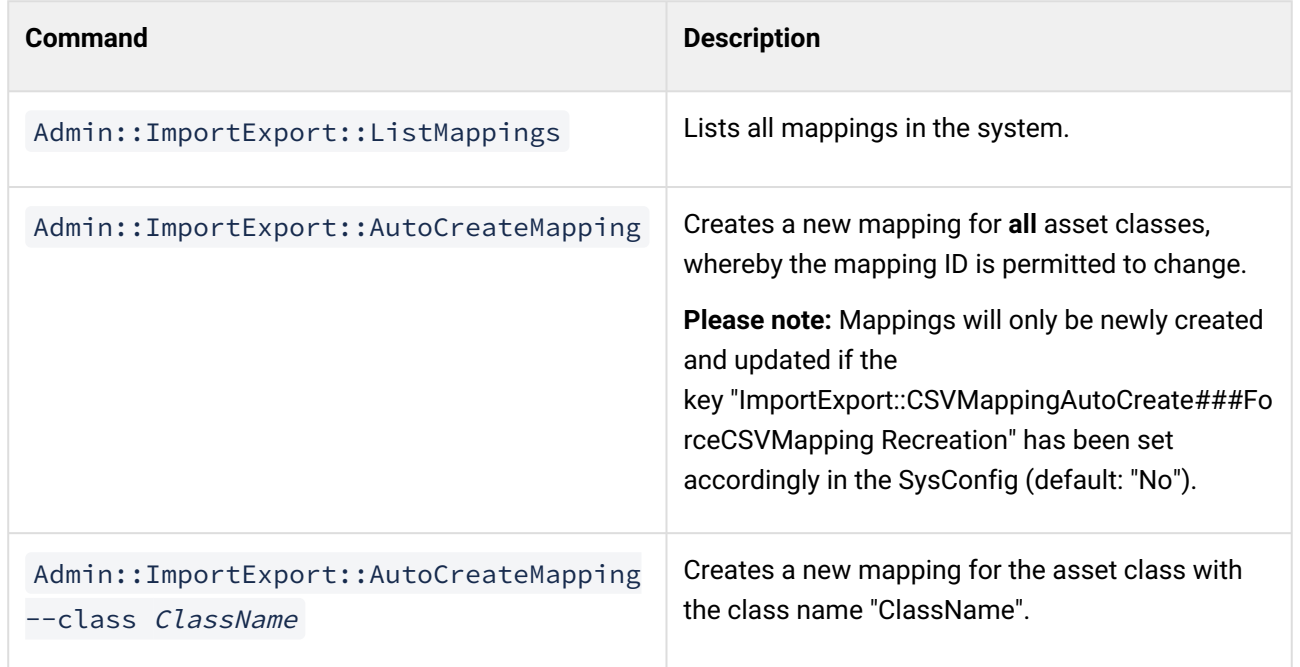

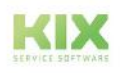

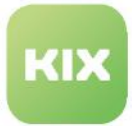

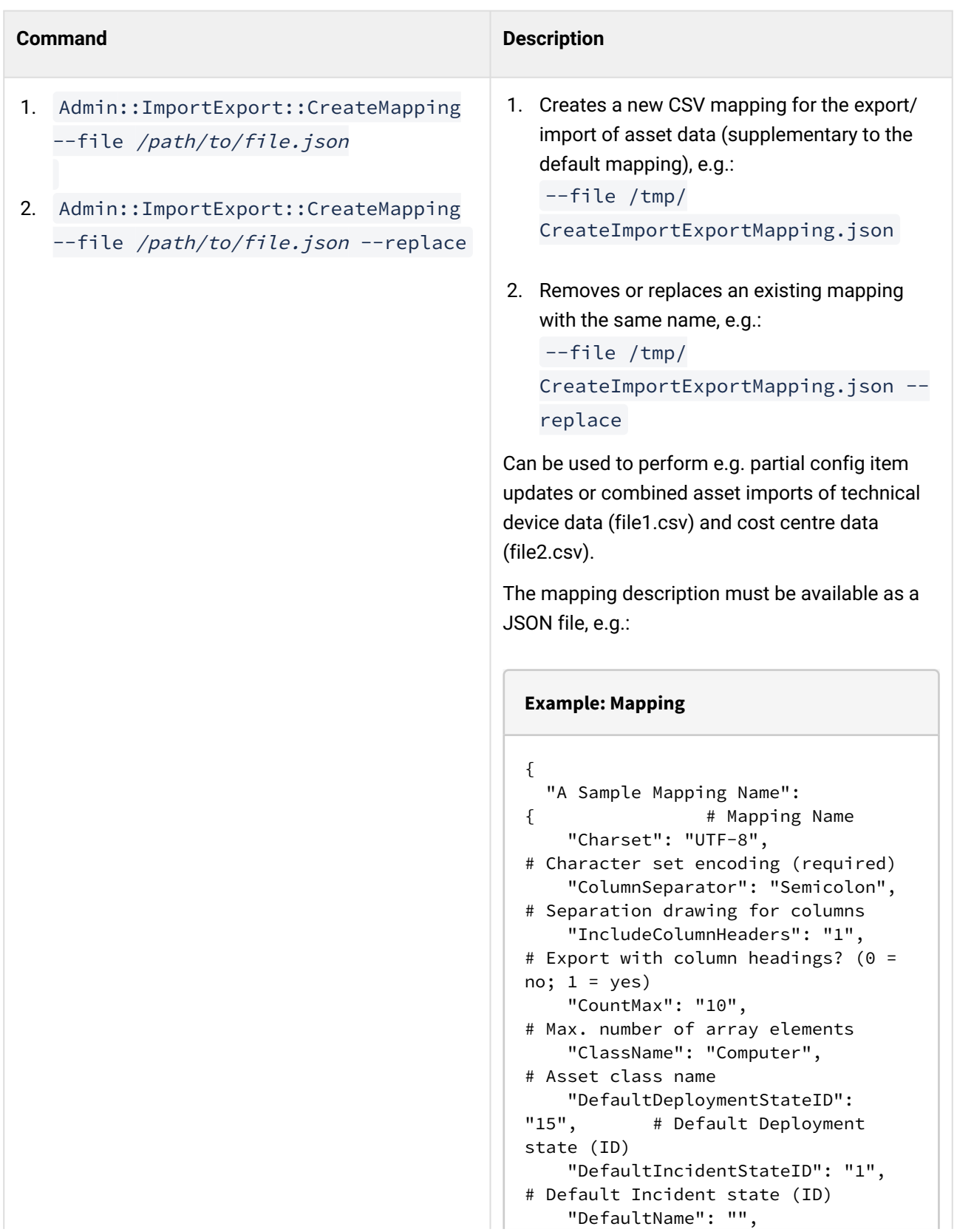

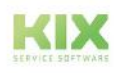

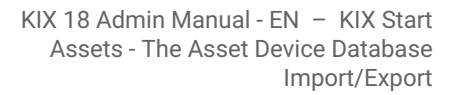

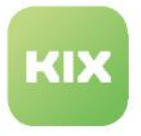

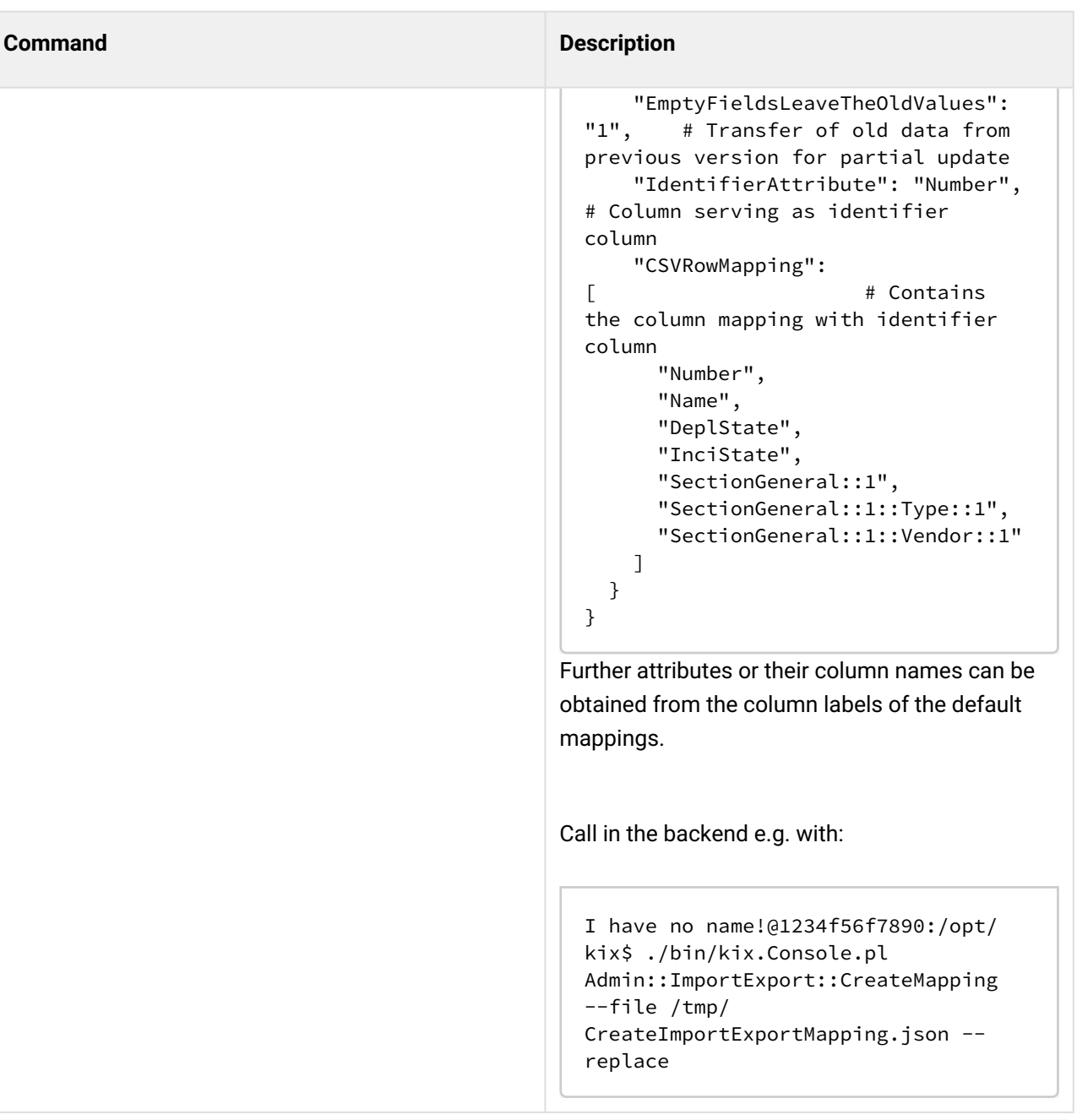

## **Please note**

The SysConfig provides a number of different configuration options for the mapping. All the settings begin with "*ImportExport::CSVMappingAutoCreate###[…]*". Event registration begins with "*ITSMConfigItem::EventModulePost###910-CSVMappingAutoCreate*".

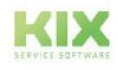

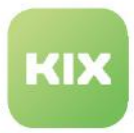

# 7.4 Configuration settings

You can influence the behavior of the CMDB or asset management through numerous configuration settings. Here is an overview of the most important:

## Content on this page:

- [Tracking link types](#page-164-0) (see page 164)
- [Define usage status](#page-165-0) (see page 165)
- [Define assignments and visibility in the SSP](#page-166-0) (see page 166)
- [Automatic linking of ticket and asset | service](#page-167-0) (see page 167)
- [System Monitoring](#page-167-1) (see page 167)
- [Search for assets \(Supplement System Monitoring\)](#page-168-0) (see page 168)

# <span id="page-164-0"></span>7.4.1 Tracking link types

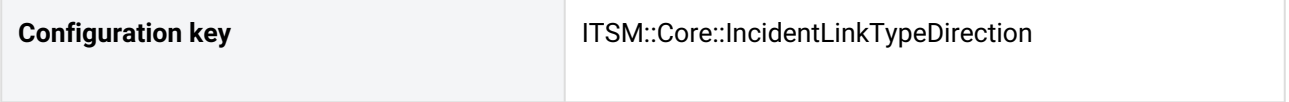

Defines which link types are followed in which direction in order to propagate the incident status of a disturbed asset to dependent, linked assets.

The configuration contains N relevant link types and directions as key-value pairs:

- Key: link type
- Value: Link direction (Source | Target | Both).

If an asset is set to "Incident", the link types configured here are tracked in order to also set the relevant assets to "Incident". However, if such an asset is linked to other, non-disturbed assets, the asset in question is not set to "Incident", but to "Warning".

 $\triangle$  The configuration is changed by manually executing the console command " Admin :: ITSM :: IncidentState :: Recalculate " to update all incident statuses.

# **O** Tip

The simulation of the asset graph is generated in the backend and delivered in the form of a JSON response. KIX uses this response to display the graph in the frontend. If necessary, you can couple your own automatisms to the REST API in order to generate the simulation for your purposes.

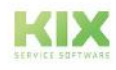

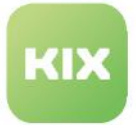

# **Example configuration**

```
{
   "DependsOn": "Both",
  "ConnectedTo": "Target",
   "Includes": "Source"
}
```
# <span id="page-165-0"></span>7.4.2 Define usage status

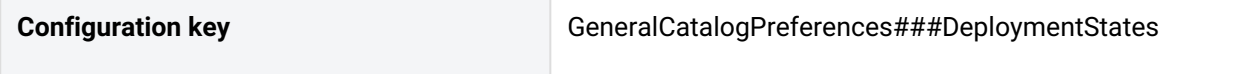

Defines the types of use status (productive, post-productive, pre-productive).

Agents must specify a deployment state when creating or editing assets. This describes the position of the asset within its life cycle.

You can create further individual deployment states in the General Catalogue and assign them to the status type (menu Assets > General Catalog).

**Note**: Assets (especially services) of the status type "post-productive" are not visible in the Asset Module and can only be found via the Complex Search (see also: Service Contracts).

KIX is initially delivered with the following usage statuses:

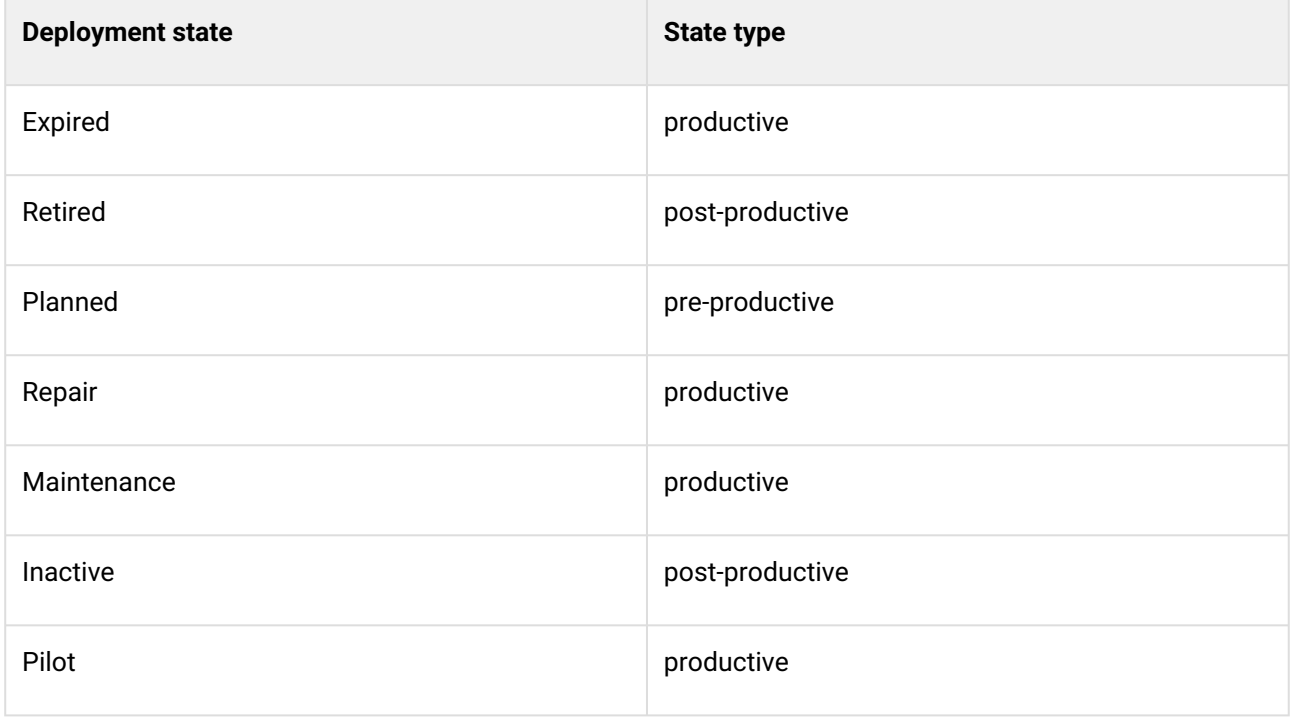

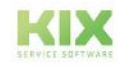

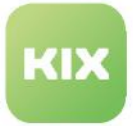

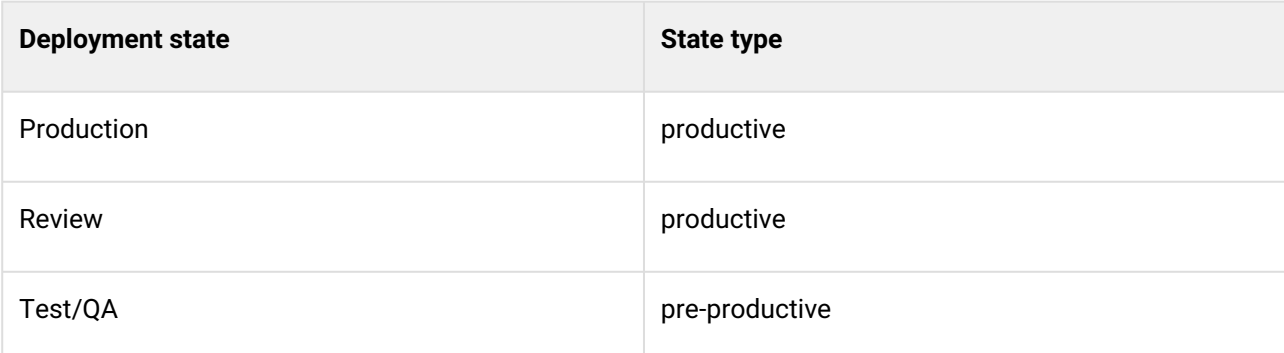

# **Example configuration** { "Class": "ITSM::ConfigItem::DeploymentState", "Data": { "postproductive": "postproductive", "preproductive": "preproductive", "productive": "productive" }, "Desc": "Deployment State Type.", "Label": "Deployment State Type", "PrefKey": "Functionality" }

# <span id="page-166-0"></span>7.4.3 Define assignments and visibility in the SSP

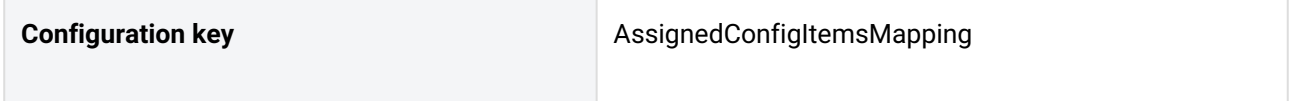

Controls

- 1. the assignment of assets to contacts or organisations in detail views or the sidebar "Assigned Assets" **as well as**
- 2. the visibility of assets in the SSP (selectable in the "Affected Assets" field and the "Assets" module).

For more information on configuration, see Control visibilities in the SSP.

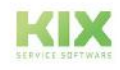

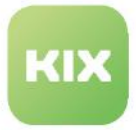

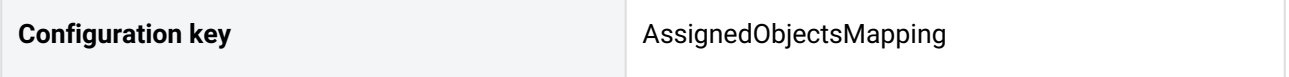

Controls which tickets, communication steps (articles) and FAQ articles are displayed in the SSP.

For more information on the configuration, see Control visibilities in the SSP.

# <span id="page-167-0"></span>7.4.4 Automatic linking of ticket and asset | service

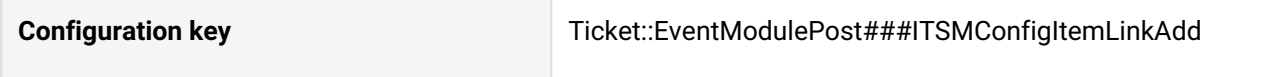

Automatically creates a link between ticket and asset or between ticket and service as soon as a change is made to the dynamic field of type "Asset reference".

This event only creates links. Links can only be deleted manually.

## **Example configuration Affected asset**

```
{
    "Event": "(TicketDynamicFieldUpdate_AffectedAsset)",
    "LinkType": "RelevantTo",
    "Module": "Kernel::System::Ticket::Event::ITSMConfigItemLinkAdd"
}
```
## **Example configuration Affected service**

```
{
    "Event": "(TicketDynamicFieldUpdate_AffectedServices)",
    "LinkType": "RelevantTo",
    "Module": "Kernel::System::Ticket::Event::ITSMConfigItemLinkAdd"
}
```
# <span id="page-167-1"></span>7.4.5 System Monitoring

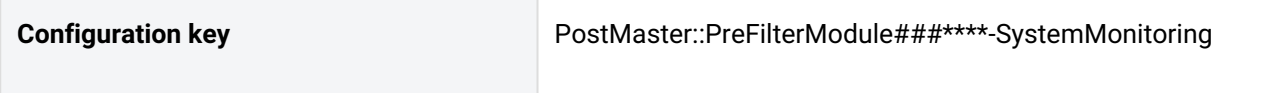

Configuration for processing incoming emails for [System monitoring](#page-736-0) (see page 736) (Focus: ITIL Practice "Monitoring & Event Management").

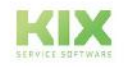

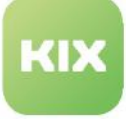

```
{
"AffectedAssetName": "AffectedAsset",
"CloseActionState": "closed",
"CloseNotIfLocked": "0",
"ClosePendingTime": "172800",
"CloseTicketRegExp": "OK|UP",
"CreateChannel": "note",
"CreateSenderType": "system",
"CreateTicketQueue": null,
"CreateTicketSLA": null,
"CreateTicketState": "new",
"CreateTicketType": "Incident",
"DefaultService": "Host",
"DynamicFieldContent::Article": null,
"DynamicFieldContent::Ticket": 
"SysMonXHost,SysMonXService,SysMonXAddress,SysMonXAlias,SysMonXState",
"FromAddressRegExp": "sysmon@example.com",
"Module": "Kernel::System::PostMaster::Filter::SystemMonitoringX",
"NewTicketRegExp": "CRITICAL|DOWN|WARNING",
"StopAfterMatch": "1",
"SysMonXAddressRegExp": "\\s*Address:\\s+(.*)\\s*",
"SysMonXAliasRegExp": "\\s*Alias:\\s+(.*)\\s*",
"SysMonXHostRegExp": "\\s*Host:\\s+(.*)\\s*",
"SysMonXServiceRegExp": "\\s*Service:\\s+(.*)\\s*",
"SysMonXStateName": "SysMonXState",
"SysMonXStateRegExp": "\\s*State:\\s+(\\S+)",
"ToAddressRegExp": ".*"
}
```
# <span id="page-168-0"></span>7.4.6 Search for assets (Supplement System Monitoring)

**Configuration key** TicketAutoLinkConfigItem

Enables the targeted search for assets as a supplement to the system monitoring integration via mail filter. The search is based on asset-identifying information stored in articles (especially emails) or fields, such as IP addresses or FQDNs. The specific attributes of the asset classes are used as search criteria and searches are only carried out in matching asset classes (Focus: ITIL Practice "Monitoring & Event Management").

For more information and SysConfig keys on this, see: [System Monitoring](#page-736-0) (see page 736).

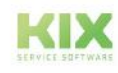

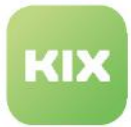

# 8 Automation

The menu *Automation* enables you to create and manage automated processes in KIX.

## **Notifications**

KIX enables you to configure notifications so that, for example, agents are notified via email when there are new tickets in their teams or new articles for their tickets. The settings for doing so can be configured under *Automation > Notifications.* Under the option "My Teams" in their preferences, agents can select the teams for which they would like to receive notifications. You can also preconfigure which teams have been set for an agent under "My Teams" in the Admin module under *User Management > Users*.

## **Notification Template**

You can create an HTML template for notifications. With this template you design the appearance of the emails sent by KIX. It is thus possible to adapt the notifications to your corporate identity. The basic HTML structure for a template is already available in the *Automation> Notification template* menu. You can adjust these as required.

#### **Jobs**

The menu *Automation > Jobs* enables you to configure event-based and time-based jobs that KIX executes automatically. Examples of such jobs are anonymizing tickets after a certain period of time in order to comply with data protection regulations, archiving closed tickets, or moving tickets to a different team once assigned a certain state.

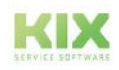

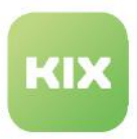

# 8.1 Jobs

KIX enables you to configure both simple and assembled time-based and event-based tasks (actions) using a graphical user interface without needing to use a script language. KIX executes these tasks automatically.

This means you can, for example,

- automatically delete the spam in your junk folder (team) once a week
- automatically close all tickets with the state "pending successful close" every Monday at 5:30 a.m.
- automatically remove the customer assignments for all tickets that have been closed for at least 6 months (compliance with GDPR regulations)
- create reports automatically.
- etc.

Jobs (formerly Generic Agents) are created and configured in the menu *Automation > Jobs.* The table in the content area lists all jobs created in the system along with their control parameters.

Jobs are executed by name. If jobs are triggered by the same event, their execution can be controlled by assigning corresponding names (alphanumeric).

|                | & Admin: Jobs X     |               |                                     |                       |                    |            |                   |                  |                                                                   |          |                                  |                  |
|----------------|---------------------|---------------|-------------------------------------|-----------------------|--------------------|------------|-------------------|------------------|-------------------------------------------------------------------|----------|----------------------------------|------------------|
| $\overline{B}$ |                     | Ausblenden << |                                     |                       |                    |            |                   |                  |                                                                   |          |                                  |                  |
|                | Administration      |               | O <sub>o</sub> Automation: Jobs (2) |                       |                    |            |                   | Filter in fight  |                                                                   |          | <b>Zir</b> New Job               | <b>B</b> environ |
|                | Filter In fict      |               | $\Box$ Type                         | Name A                | <b>Event Based</b> | Time Based | Number of Actions | Last executed at | Comment                                                           | Validity | Created at                       | Created by       |
|                | Setup Assistant     |               | <b>Ticket</b>                       | KIX Field Agent - Mob | $\checkmark$       |            |                   |                  | This job resets owner and lock state of a ticket, when its  valid |          | 09/17/2021 12:42 PM not assigned |                  |
|                | * Assets            |               | <b>Ticket</b>                       | KIX Field Agent - Mob | $\checkmark$       |            |                   |                  | Empties the junk folder weekly on monday, 5:30 a.m.               | valid    | 09/23/2021_04:38 PM not assigned |                  |
|                | <b>D</b> Automation |               |                                     |                       |                    |            |                   |                  |                                                                   |          |                                  |                  |
|                | Jabs                |               |                                     |                       |                    |            |                   |                  |                                                                   |          |                                  |                  |

*Fig.: The Dashboard lists all jobs created in the system*

## **Jobs initially delivered in KIX Start:**

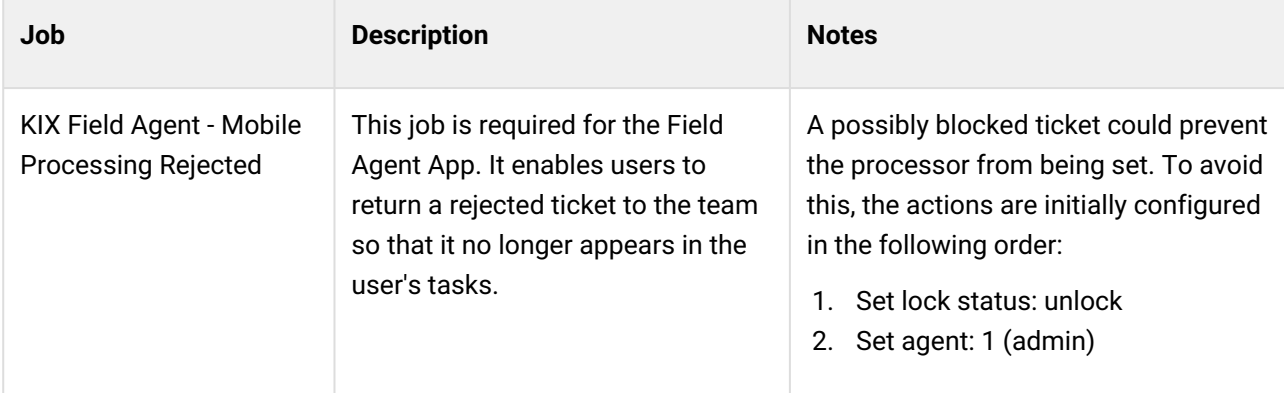

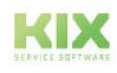

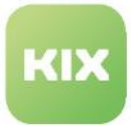

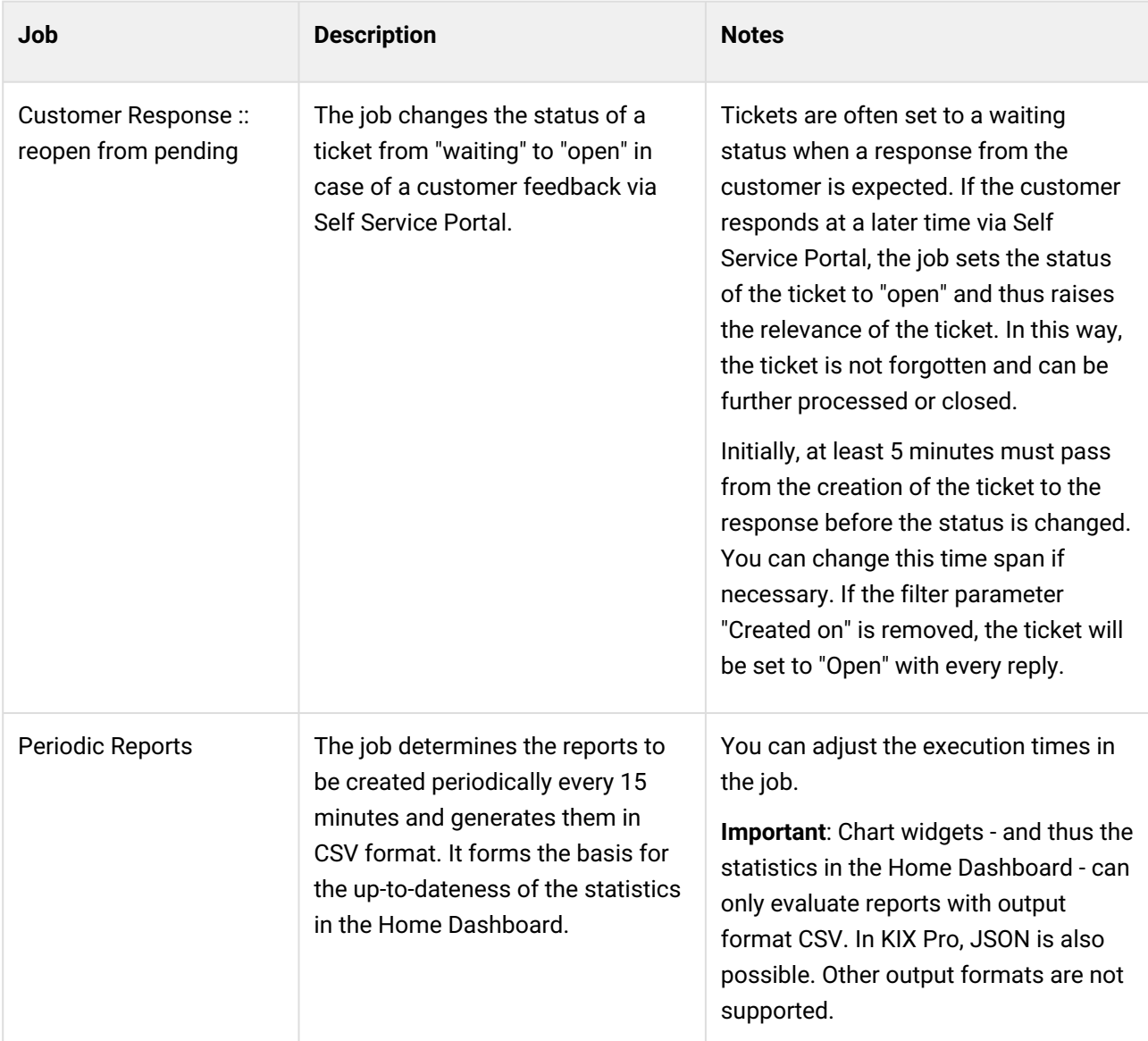

KIX Pro also comes with pre-prepared jobs that you can amend as required:

- Synchronization of login and customer data from an LDAP directory service (Active Directory)
- Anonymization of ticket data
- Setting of default values for the fulfillment time
- Set the incident status of a ticket for all affected assets
- Setting time stamps for SLA compliance
- etc.

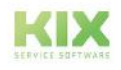

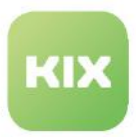

# 8.1.1 Zoom View for a Job

The zoom view enables you to view the details of a job, edit a job, and manually start a job.

Navigate to *Automation > Jobs.* In the content area, a table listing all the jobs created in the system opens. In table, click job to open associated zoom view.

| Empty Junk                                                   |                               |       |                      |                                                          |                                                                            | <b>Z</b> New Job |
|--------------------------------------------------------------|-------------------------------|-------|----------------------|----------------------------------------------------------|----------------------------------------------------------------------------|------------------|
|                                                              |                               |       |                      |                                                          |                                                                            | $#$ Edit $#$ Run |
| <b>Job Information</b>                                       | <b>History</b>                |       |                      |                                                          |                                                                            |                  |
| Type:<br>Name:<br>Last executed at:<br>Comment:<br>Validity: | Ticket<br>Empty Junk<br>valid |       |                      | Created at:<br>Created by:<br>Changed at:<br>Changed by: | 09/27/2021.09:10 AM<br>not assigned<br>09/27/2021.09:10 AM<br>not assigned |                  |
| <b>Execution Plan</b>                                        |                               |       |                      |                                                          |                                                                            |                  |
| <b>Time Based Execution</b>                                  |                               |       |                      |                                                          |                                                                            |                  |
| Day(s):                                                      | Monday                        |       |                      |                                                          |                                                                            |                  |
| <b>Time:</b>                                                 | 05:30                         |       |                      |                                                          |                                                                            |                  |
| <b>Event Based Execution</b>                                 |                               |       |                      |                                                          |                                                                            |                  |
| Filter (1)                                                   |                               |       |                      |                                                          |                                                                            |                  |
| Attribute                                                    | Operator                      | Value |                      | T                                                        |                                                                            |                  |
| Created with Team                                            | contained in                  |       |                      |                                                          |                                                                            |                  |
| Actions (1)                                                  |                               |       |                      |                                                          |                                                                            |                  |
|                                                              | Action                        |       | $T = Skb$<br>Comment | T                                                        |                                                                            |                  |
|                                                              |                               |       |                      |                                                          |                                                                            |                  |

*Fig.: Zoom View for a Job*

The zoom view of a job contains multiple lanes showing the following information:

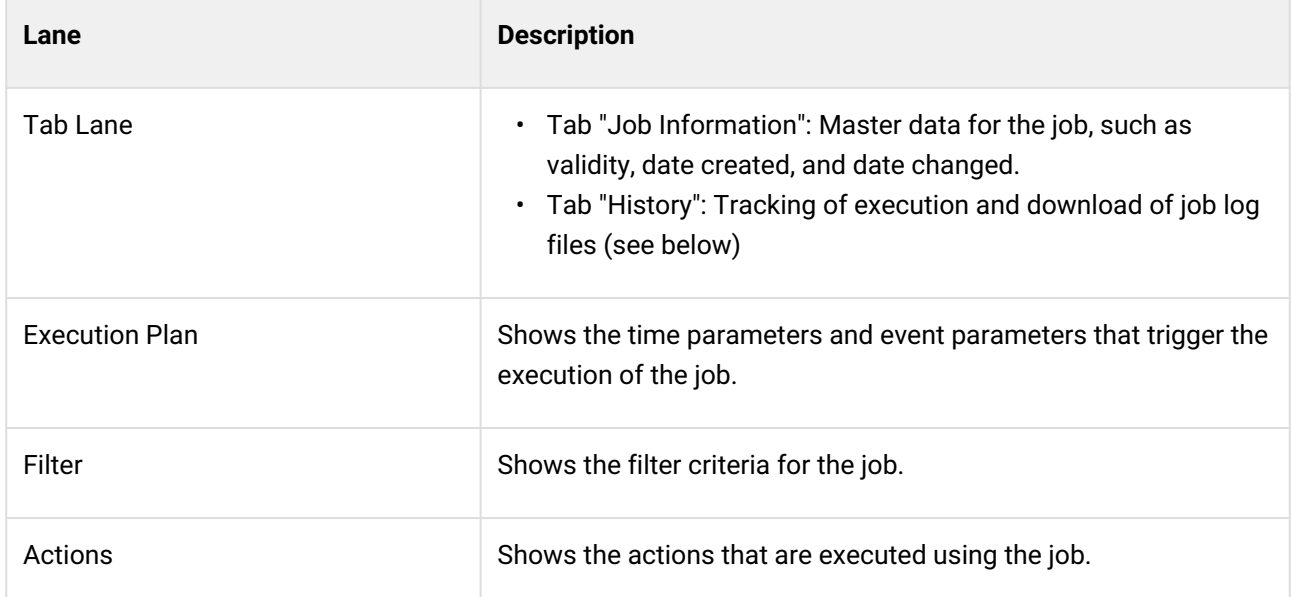

The buttons in the title bar of the zoom view enable you to make changes to the job or start the job manually.

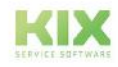

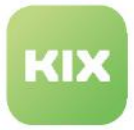

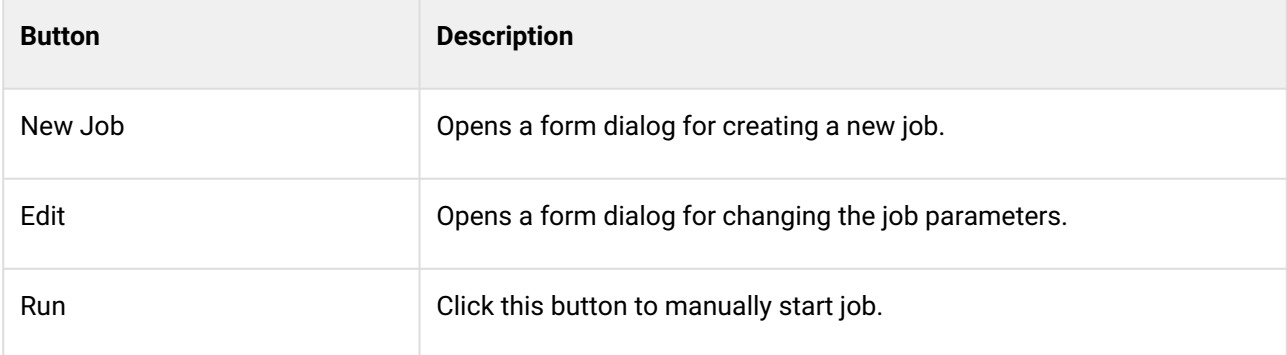

# 8.1.1.1 **History**

KIX logs the execution of jobs. You can view the logs as a log file in the job history. This allows you to track the execution of jobs and find valuable clues for troubleshooting.

Click on a table entry to display the log information or click on the icon in the "Log Download" column to download the log file.

|          |                                                                                | History   |                   |                                                             |                                                                                       |              |                                                                                                 |                     |  |  |
|----------|--------------------------------------------------------------------------------|-----------|-------------------|-------------------------------------------------------------|---------------------------------------------------------------------------------------|--------------|-------------------------------------------------------------------------------------------------|---------------------|--|--|
|          |                                                                                |           |                   |                                                             |                                                                                       |              |                                                                                                 |                     |  |  |
| State    |                                                                                | Start by  |                   | Start time A                                                | End Time                                                                              | Download los |                                                                                                 |                     |  |  |
|          | <b>Job Information</b><br>Filter in the<br>tinished<br>Nr. A<br>$\overline{a}$ |           | Martin Mustermann | 05/17/2021, 6:03 PM                                         | 05/17/2021.6:03 PM 土                                                                  |              |                                                                                                 |                     |  |  |
|          |                                                                                | Object ID | Priority          | Message                                                     |                                                                                       |              |                                                                                                 | Created at          |  |  |
|          |                                                                                |           | info              | executing job "job_Testbericht" with 1 macros on 1 objects. |                                                                                       |              |                                                                                                 | 05/17/2021, 6:03 PM |  |  |
|          |                                                                                |           | info              |                                                             | executing macro "Macro for Job "job_Testbericht"" with 4 macro actions on ObjectID 1. |              |                                                                                                 | 05/17/2021, 6:03 PM |  |  |
|          |                                                                                |           | error             |                                                             | Couldn't create report! (No output formats requested!)                                |              |                                                                                                 | 05/17/2021, 6:03 PM |  |  |
|          |                                                                                |           | error             |                                                             | Macro action "CreateReport" returned execution error.                                 |              |                                                                                                 | 05/17/2021, 6:03 PM |  |  |
|          |                                                                                |           | info              |                                                             |                                                                                       |              | executing macro "Macro for Job "job_Testbericht" - Action: ExecuteMacro - 1621267027913" with 1 | 05/17/2021, 6:03 PM |  |  |
|          |                                                                                |           | info.             | job execution finished successfully.                        |                                                                                       |              |                                                                                                 | 05/17/2021, 6:03 PM |  |  |
| finished |                                                                                |           | Martin Mustermann |                                                             | 05/18/2021.11:11 AM 05/18/2021.11:11 AM &                                             |              |                                                                                                 |                     |  |  |

*Fig.: Display of error information in the history of a job*

# 8.1.1.2 Set log level

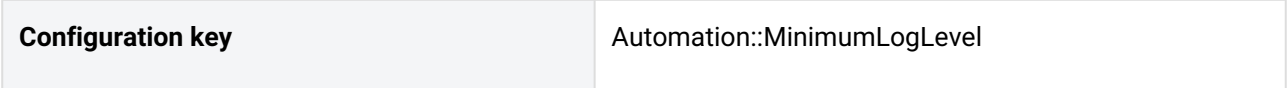

You can specify the level at which information should be logged and recorded in the log.

This is done in the SysConfig key "*Automation::MinimumLogLevel*" (Menu: *System > SysConfig*).

The following values are possible:

- **Error**: Only error messages are logged (default).
- **Debug:** All log information is captured.

## **A** Please note

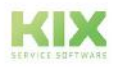

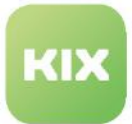

Some macro actions (e.g. KIX Pro: "LDAP 2 Contact") contain a debug option. If you activate debugging, "*Automation::MinimumLogLevel*" must be set to " Debug ". Otherwise, the debug information provided by the Macro Action will not be captured and will not be displayed in the job history.

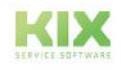

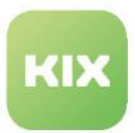

# 8.1.2 Creating or Editing a Job

You can configure KIX to run automatic tasks (jobs) on certain time and event-based events. For example, you can configure a job that deletes all tickets in the "Junk" team every Monday at 6:30 a.m. to clean the system from spam mails.

In one job, several consecutive actions can be executed, so that, for example, after deleting the junk mails, a new article with a completion note is generated.

When configuring jobs, you can use [KIX Placeholders](#page-750-0) (see page 750) and [Dynamic Fields](#page-274-0) (see page 274). Invalid or temporarily invalid dynamic fields are not taken into account during job execution.

The creation of a job is done step by step. To move to the next step or to switch between steps, click on the small blue arrow buttons or on the blue dots in between. Please click on the "Save" button only at the end, when you have entered all job parameters.

# **To create a new job, proceed as follows:**

- 1. In explorer, navigate to *Automation > Jobs.* In the content area, a table listing all the jobs created in the system opens.
- 2. In table, click "New Job". A form dialog for creating the new job step by step opens (see below).
	- **Step 1** (Job Information): Set up job by selecting type of job and assigning job a meaningful name (mandatory fields). Set validity to "valid" and optionally record a comment
	- **Step 2** (Execution Plan): Set the parameters that trigger the job, e.g. a specific time and/or a specific ticket event.
	- **Step 3** (Filter):

Specify which tickets the job will be applied to. Select the parameters that the ticket should have so that the job is applied to it.

For example, select the filter "Team" and the value "Junk" to apply the job only to tickets of the Junk team.

• **Step 4** (Actions):

Determine which tasks are to be carried out with the job and in which order. Pay attention to a sensible sequence. The tasks are processed in the order in which they are specified here from top to bottom.

3. As the last step, click "Save" to save new job. The job has now been created, is active immediately and will be executed in line with its configured settings.

**Note:** To be able to duplicate a job, you need KIX Pro.

## **To edit a job, proceed as follows:**

- 1. In explorer, navigate to *Automation > Jobs.* In the content area, a table listing all the jobs created in the system opens.
- 2. In table, click job to be edited. The zoom view for the job opens.

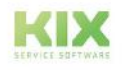

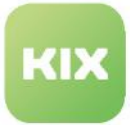

- 3. Click "Edit" in title bar of opened zoom view. A form dialog for editing the job opens (see below). Use small blue arrow buttons or dots to move to next step or jump between steps.
- 4. As the last step, click "Save" to save your changes. The job has now been changed, and if it has been set to "valid" it will be active immediately.

## **To delete a job:**

- 1. In the Explorer, navigate to *Automation > Jobs*. A table opens in the content area listing all the jobs created in the system.
- 2. Place a tick in front of the job to be deleted. You can select several jobs.
- 3. Click on "Delete" in the table header. The button is only active when at least one job is selected.
- 4. Answer the security question with "Yes" to start the deletion process. All actions, sub-macros and execution plans are deleted recursively.

However, if internal references still exist, the job cannot be deleted. You will then receive a corresponding message.

As an alternative to deletion, you can set a job to "invalid" or "temporarily invalid". Then the job is not triggered. An invalid job can be reconfigured at any time and set to "valid" again in order to reactivate it.

## **O** Tip

With the console command

Console::Command::Maint::Automation::DeleteNotReferencedMacros you can delete macros that are not used (menu *System > Console*). This deletes all macros that are not referenced by any job and that are not sub-macros of other macros. Individual macros can be excluded from deletion. To do this, enter the parameter ignore-macro-id - several times if necessary.

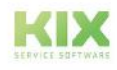

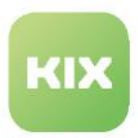

# 8.1.2.1 Configure the job

# Job Information (Step 1)

Here you store general information about the job and define the type of job.

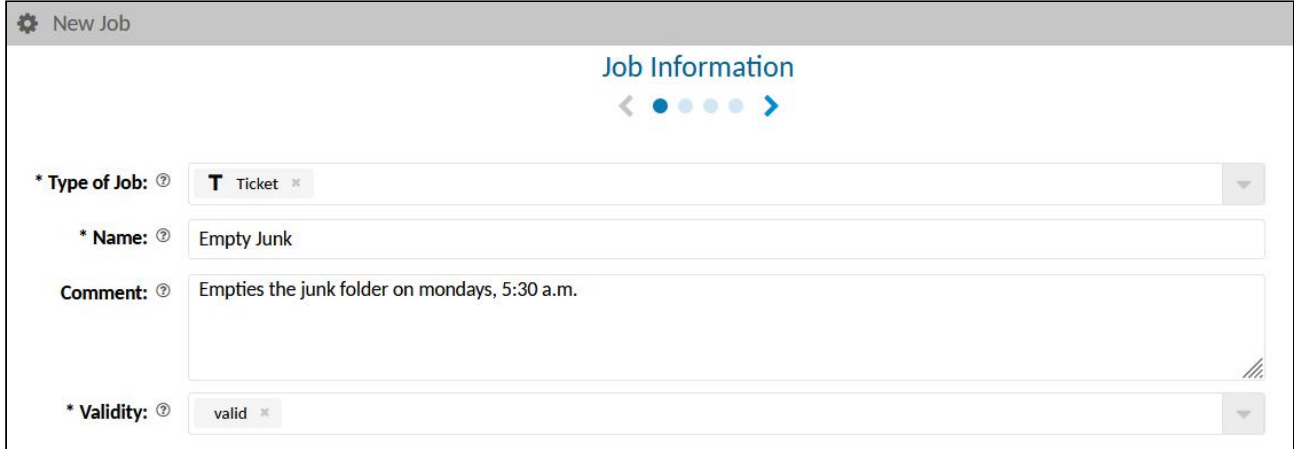

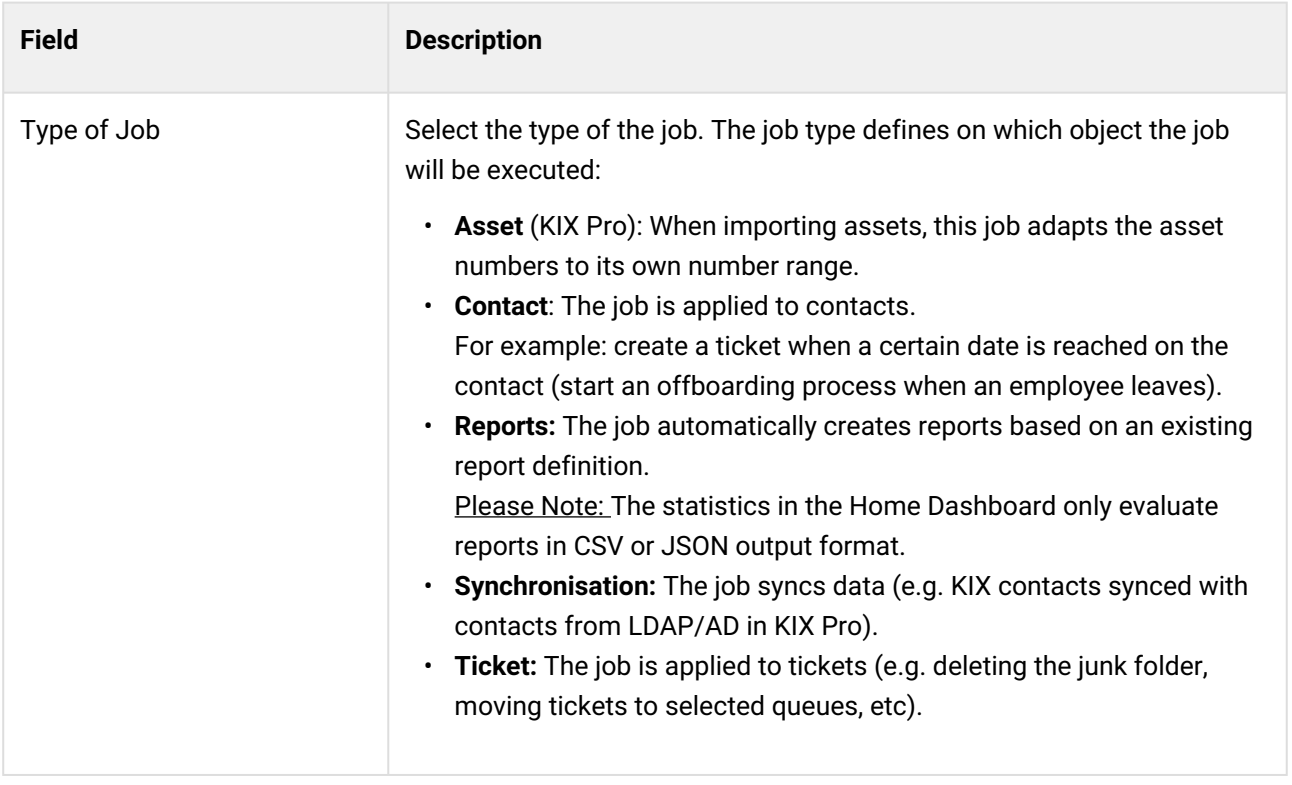

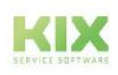

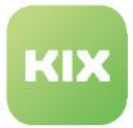

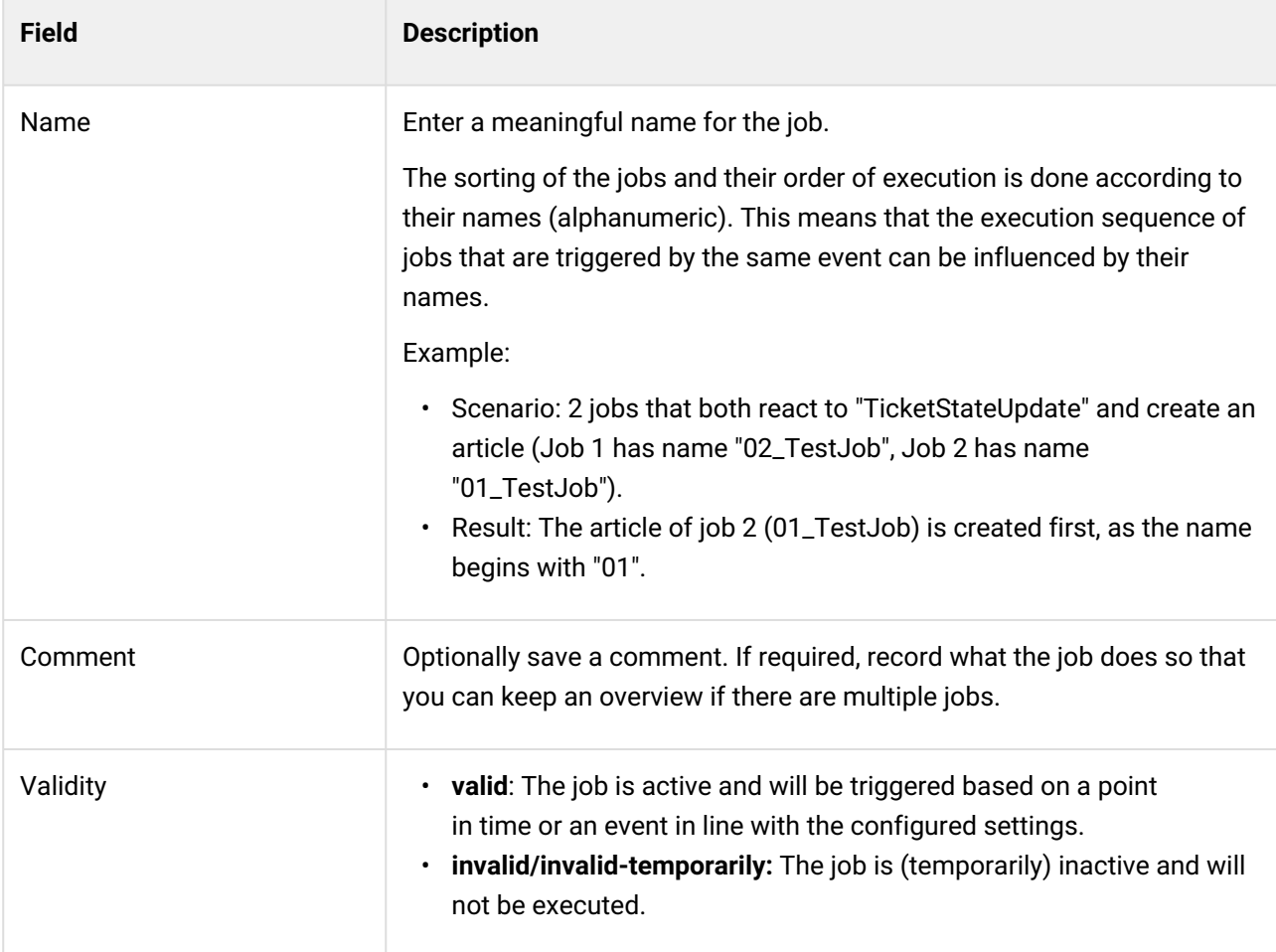

# Execution Plan (Step 2)

Here you specify when the job is triggered (time or event).

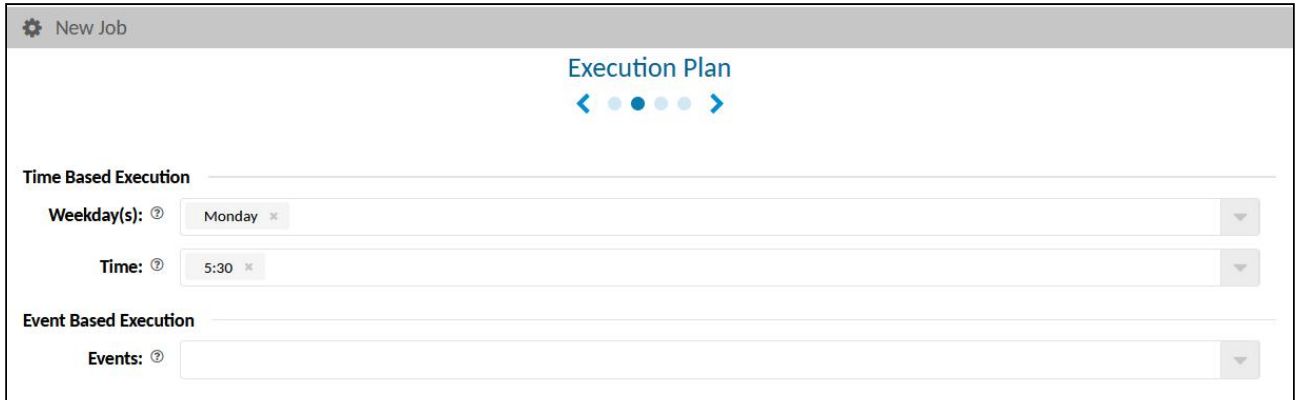

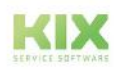

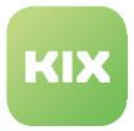

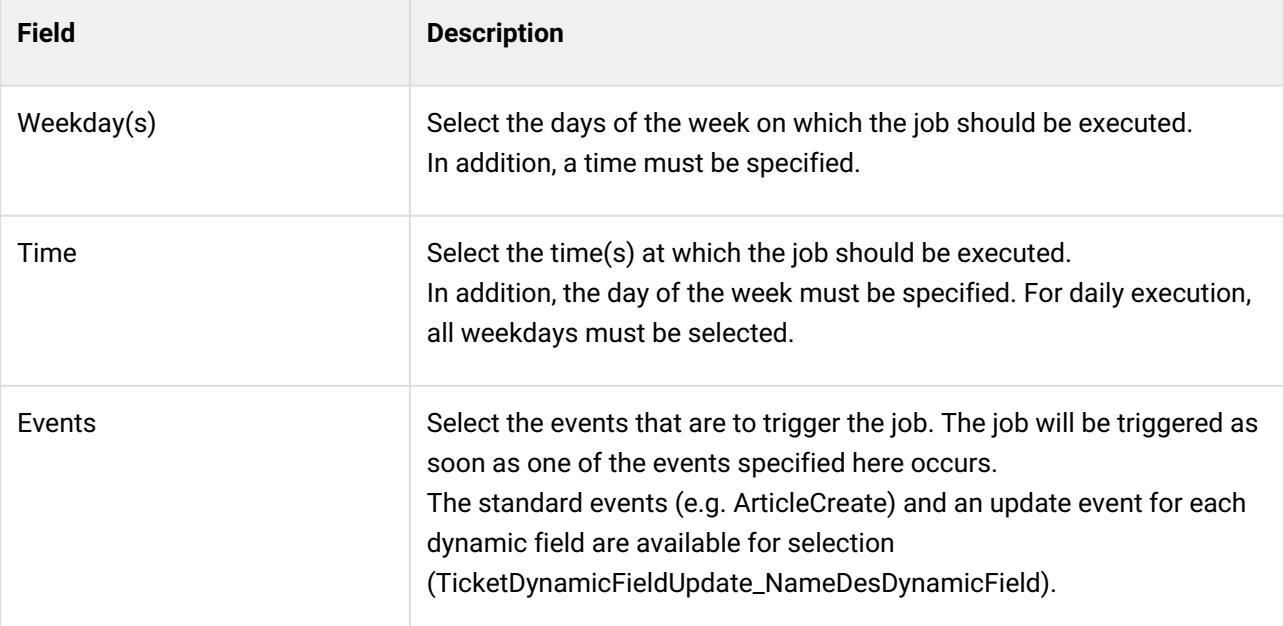

# **Please note**

If you have not selected a point in time or an event, then the system will not automatically start the job. However, you can start it manually at a time of your choosing by clicking "Run" in the zoom view.

## Filter (Step 3)

With filters, you restrict the execution of the job based on certain criteria. Here you define which conditions must be fulfilled for the job to be executed (e.g. all tickets in the "Junk" team).

You can combine the filters. The individual filter blocks are OR-linked. The filters within a filter block are AND-

linked. By means of the buttons  $\square \square$  you add or remove further filter blocks.

Example: Job is executed if

- the ticket has the team "Service Desk" AND the affected asset "Computer 1" stored on it OR:
- the ticket contains the team "Monitoring" AND the affected asset "KIX18".

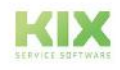
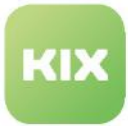

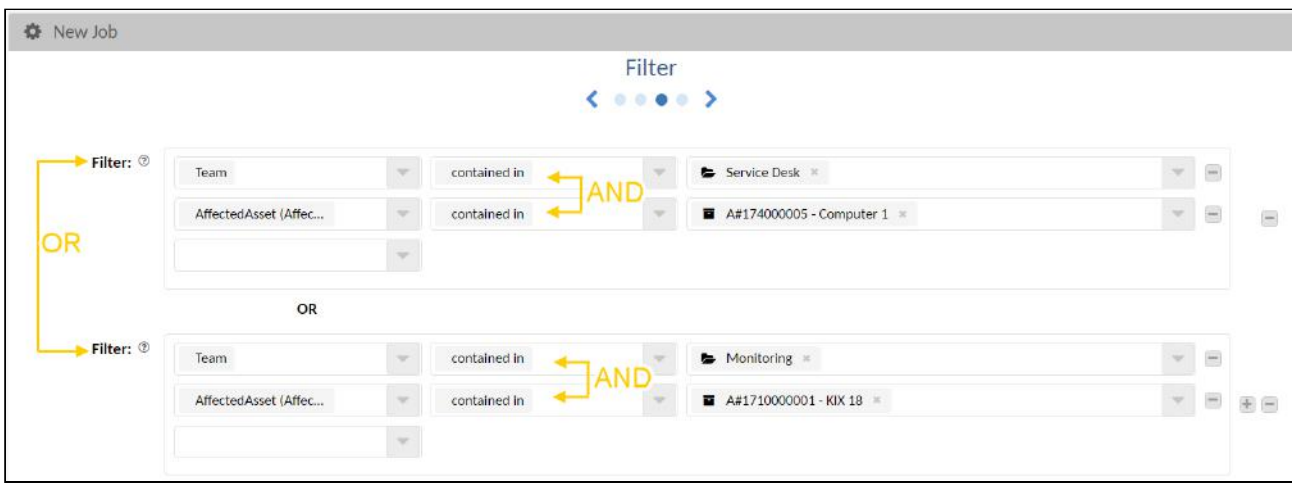

The filters are specified analogously to the logic in the complex search (see user manual):

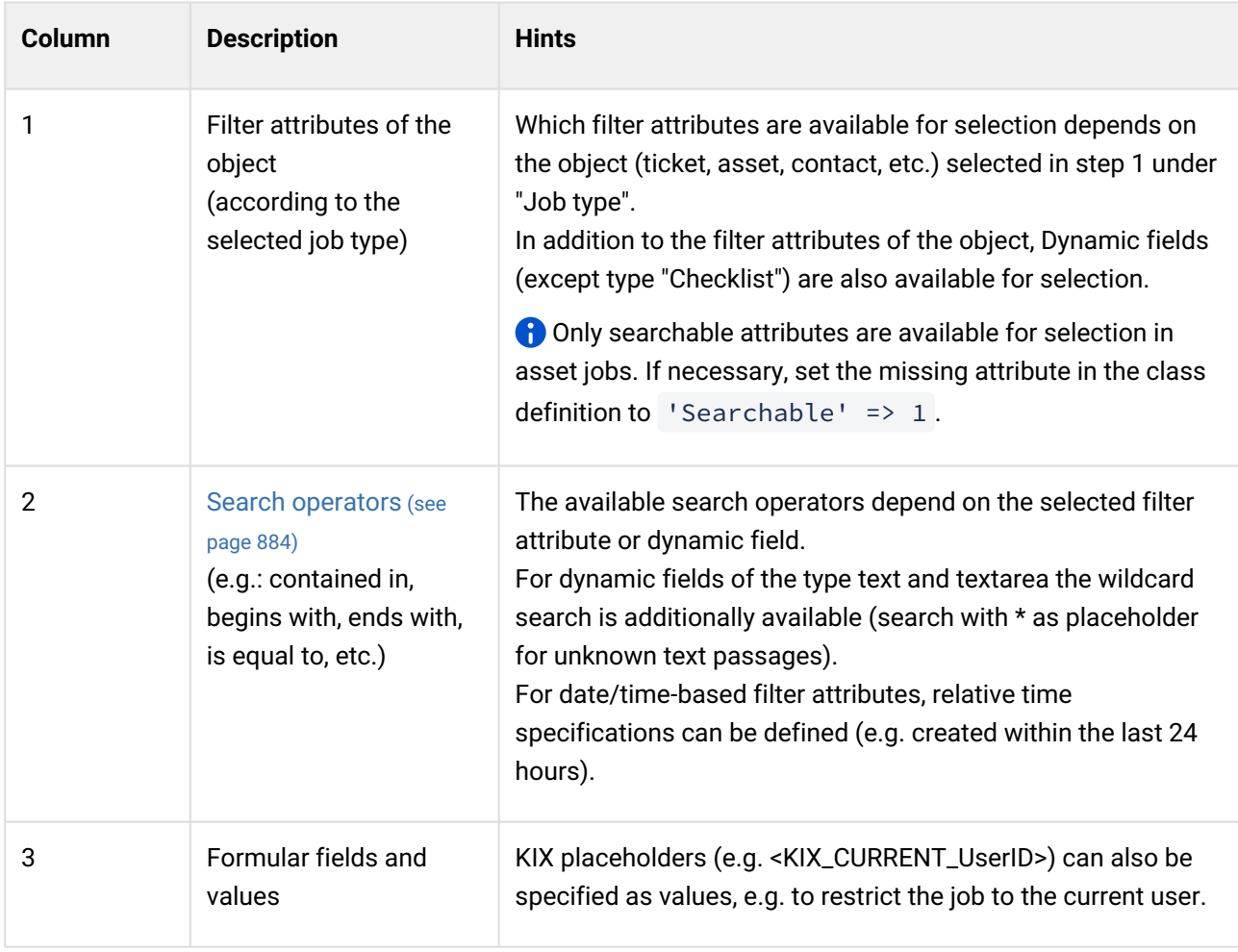

If you specify multiple filters, the filters will be linked by a logical AND operation. Thus, you can specify that the job is applied to all tickets that have the type "unclassified" AND the status "closed" AND are from the team "support".

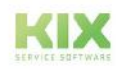

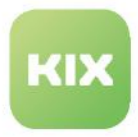

### **Hints:**

- If dynamic fields set to "invalid" are specified, they will not be used in the execution.
- If you have selected an article-related event in the execution plan (step 2) (e.g. "ArticleCreate"), the filters "Channel" and "Sender Type" are mandatory fields. With these you further restrict the filter. Please select the options in such a way that you prevent "endless loops" that could occur when sending notifications and creating articles at the same time.

### Actions (Step 4)

Here you specify which actions are to be carried out with the job in which order.

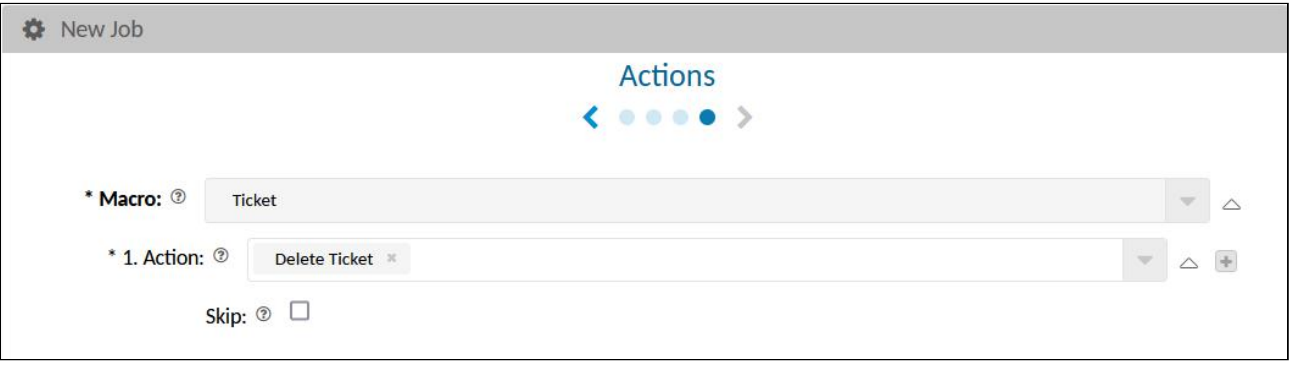

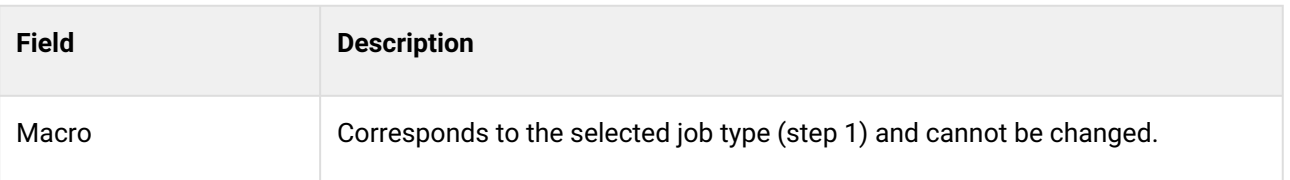

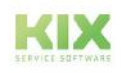

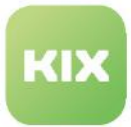

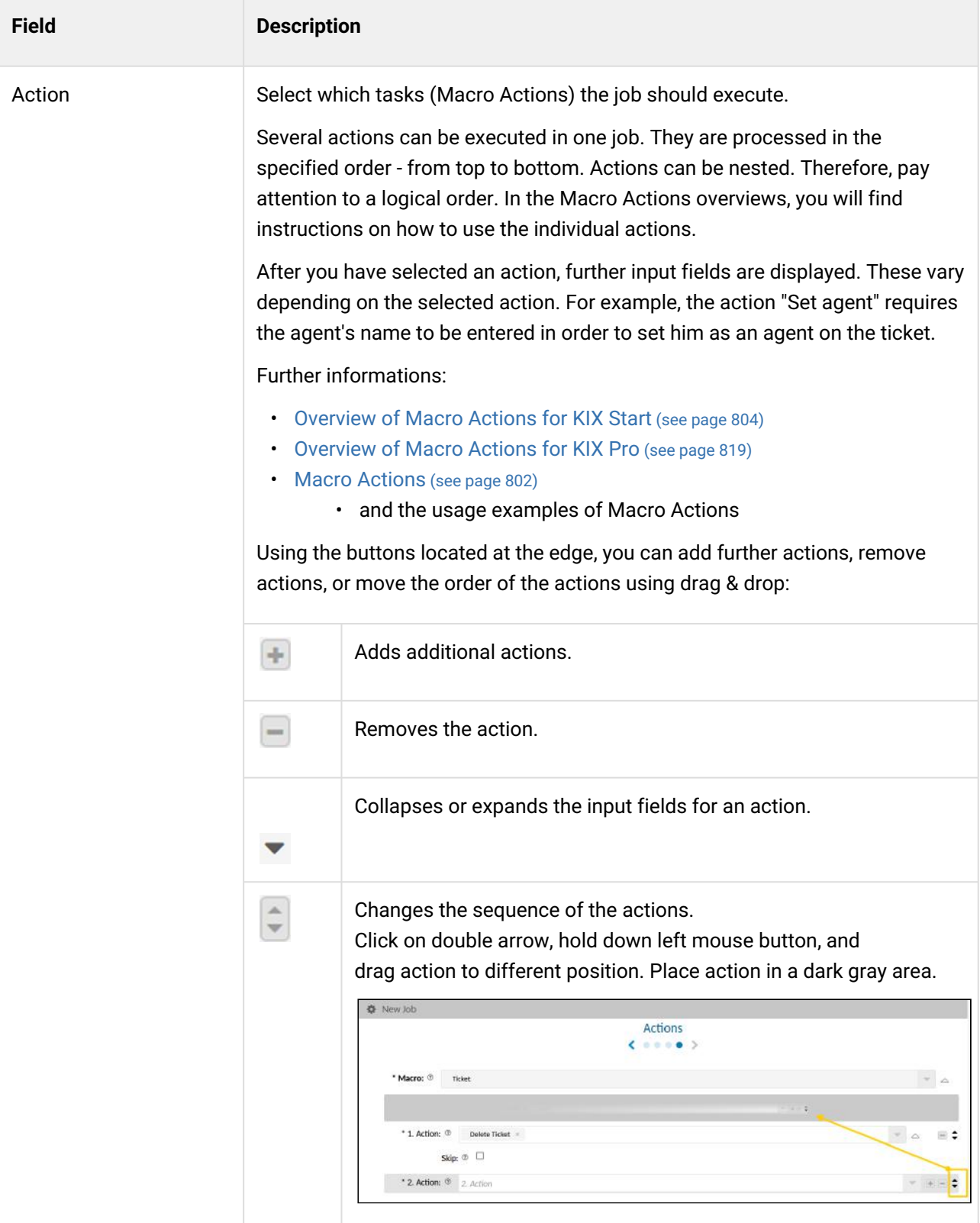

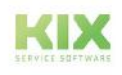

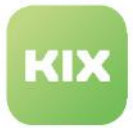

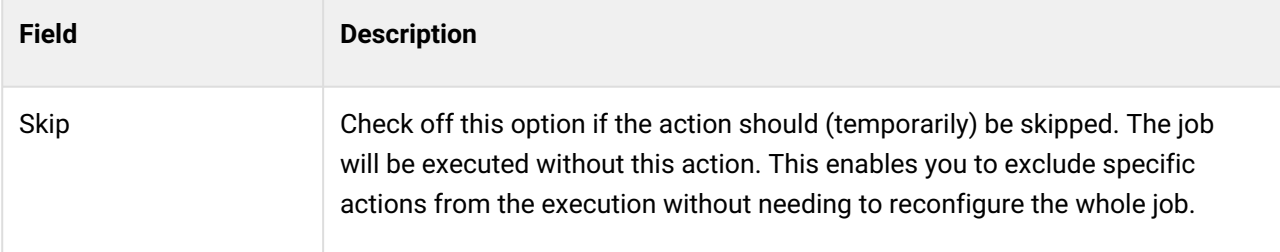

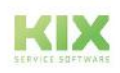

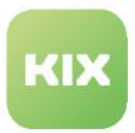

## 8.2 Notifications

The menu *Automation > Notifications* enables you to specify for which ticket events email notifications should be sent to which agents and specify what these notifications should contain.

For example, you can configure that the agent set as the owner on a ticket should be notified when the ticket state changes. If this notification is set to "valid", an agent will always be notified when there is an updated state for a ticket that they are the owner of, and when this ticket is located in a team that they have saved under "My Teams". If the message has been created in multiple languages, KIX can take into account the agent's language here.

KIX comes supplied with a selection of ticket notifications. You can amend these as required and add additional notifications.

| Ausblenden «                                   |        |                                        |                |                |          |                      |                 |  |
|------------------------------------------------|--------|----------------------------------------|----------------|----------------|----------|----------------------|-----------------|--|
| Administration                                 | $\sim$ | Co. Automation: Notifications (11)     | Filter in list | $\overline{x}$ |          | New Notification     | <b>自</b> Delete |  |
| $\mathbf{r}$<br>Filter in list                 |        | Name $\triangle$                       | Comment        |                | Validity | Created at           | Created by      |  |
| Setup Assistant<br><b>E</b> Assets             |        | Agent - FUP Notification (if locked)   |                |                | valid    | 09/16/2021, 11:01 AM | not assigned    |  |
|                                                |        | Agent - FUP Notification (if unlocked) |                |                | valid    | 09/16/2021, 11:01 AM | not assigned    |  |
| Automation                                     |        | Agent - Lock Timeout                   |                |                | valid    | 09/16/2021. 11:01 AM | not assigned    |  |
| Jobs                                           |        | Agent - New Note Notification          |                |                | valid    | 09/16/2021, 11:01 AM | not assigned    |  |
| <b>Notifications</b>                           |        | Agent - New Ticket Notification        |                |                | valid    | 09/16/2021, 11:01 AM | not assigned    |  |
| Notifications Template                         |        | Agent - Owner Assignment               |                |                | valid    | 09/16/2021, 11:01 AM | not assigned    |  |
| Communication                                  |        | Agent - Reminder (if locked)           |                |                | valid    | 09/16/2021. 11:01 AM | not assigned    |  |
| + Internationalisation<br>+ Knowledge Database |        | Agent - Reminder (if unlocked)         |                |                | valid    | 09/16/2021, 11:01 AM | not assigned    |  |
| E System                                       |        | Agent - Responsible Assignment         |                |                | valid    | 09/16/2021, 11:01 AM | not assigned    |  |
| $#$ Ticket                                     |        | Agent - Ticket Move Notification       |                |                | valid    | 09/16/2021, 11:01 AM | not assigned    |  |
| + User Management                              |        | <b>Customer - New Ticket Receipt</b>   |                |                | valid    | 09/16/2021, 11:01 AM | not assigned    |  |

*Fig.: "Notifications" Menu*

You can set the [sender information for notifications](#page-193-0) (see page 193) . To do this, navigate to the *System> SysConfig* menu and define the sender information in the following keys:

- *NotificationSenderEmail:* Email address; Sender of the notification (e.g .: kixnotifications@example.de)
- *NotificationSenderName:* Name / designation of the sender (e.g .: "KIX message")

### 8.2.1 Zoom View for Notifications

You can view the details of a ticket notification. Navigate to *Automation > Notifications*. A table opens in the content area that lists all notifications stored in the system. Click on a notification in the table to open its detail view. Click on "Edit" in the title bar of the detailed view if you want to make changes to the notification.

The buttons in the title bar of the detail view allow you to edit and create new ticket notifications

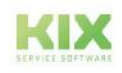

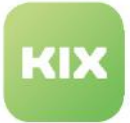

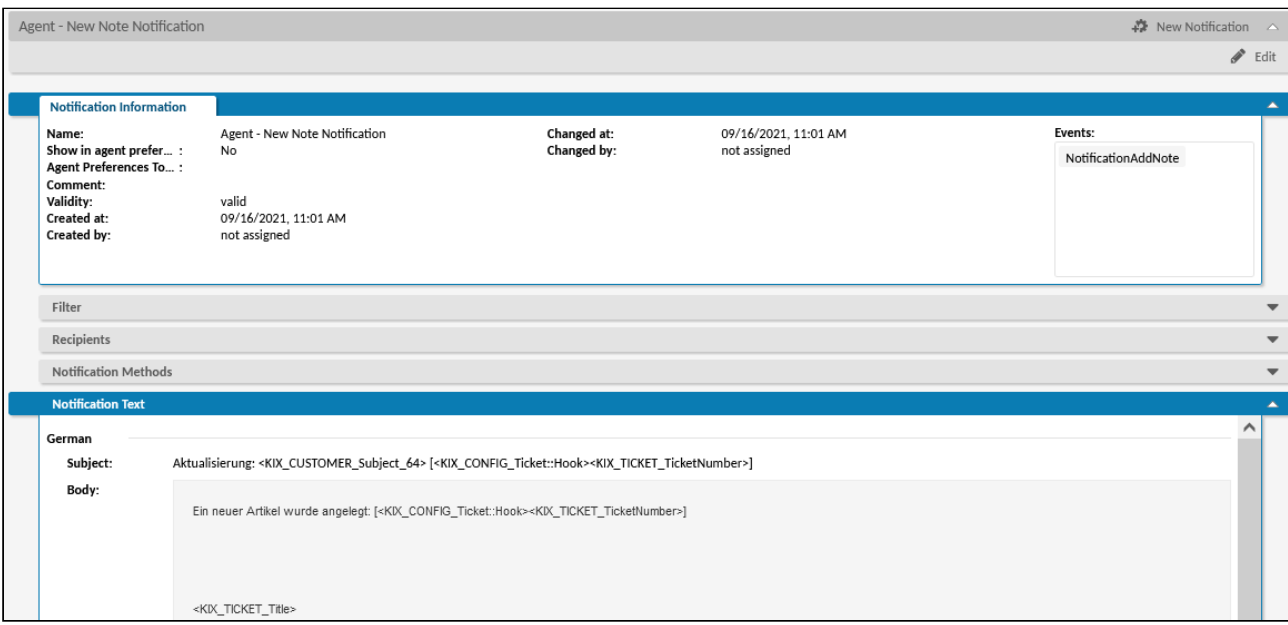

*Fig.: Zoom View of a Ticket Notification*

The zoom view of a notification contains multiple lanes showing the following information:

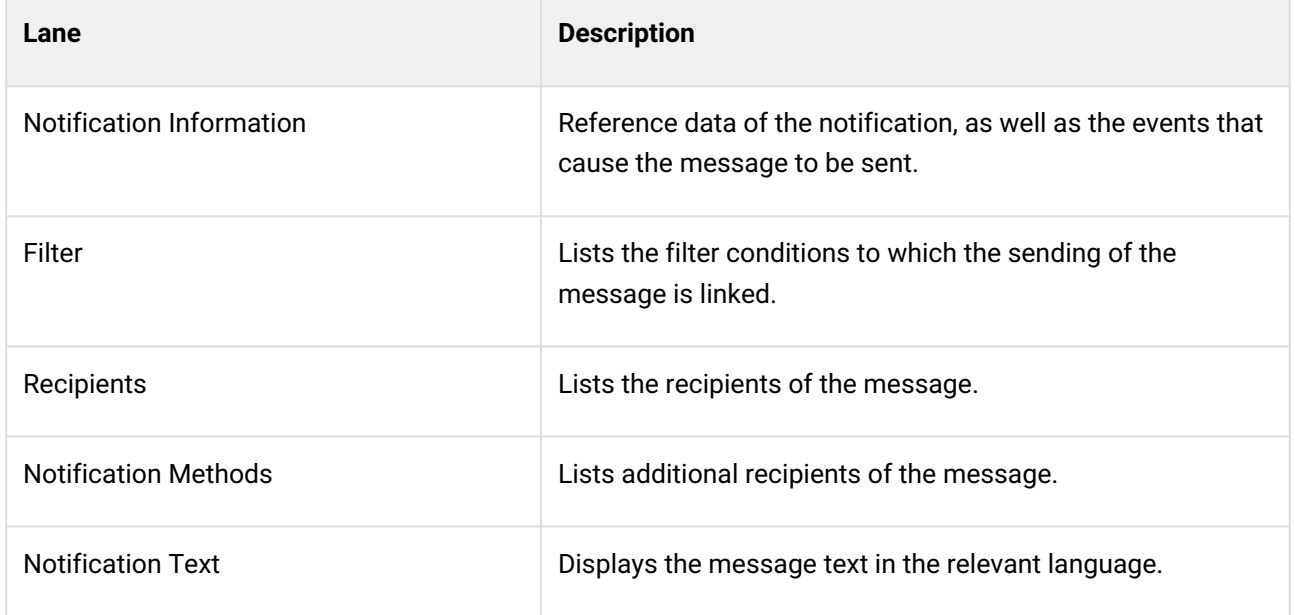

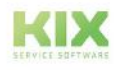

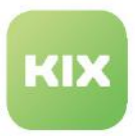

### 8.2.2 Creating or Editing a Ticket Notification

You can configure KIX such that automatic emails are sent to agents if certain ticket events occur. This means that agents can be automatically informed about various ticket events.

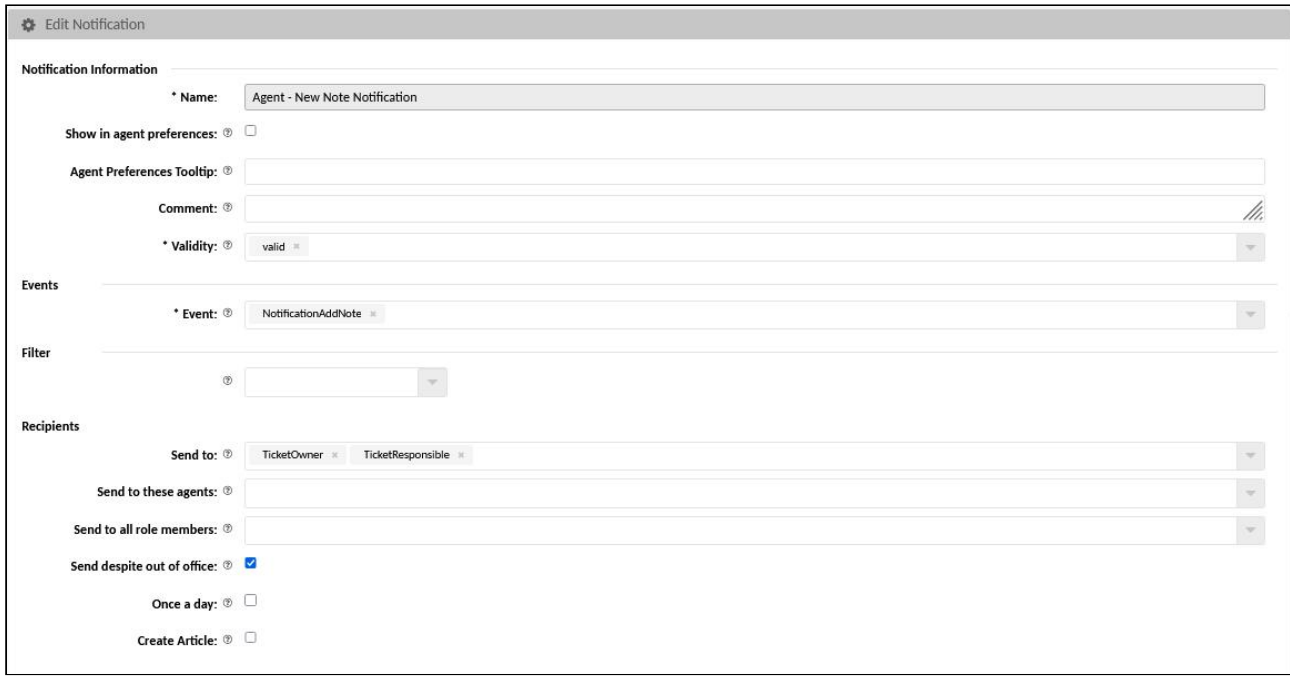

*Fig.: Editing a Ticket Notification*

### **To create a new ticket notification, proceed as follows:**

- 1. In explorer, navigate to *Automation > Notifications*. In the content area, a table listing all ticket notifications saved in the system opens.
- 2. In table, click "New Notification". A form dialog for creating the notification (in several languages if applicable) opens.
- 3. In form, configure ticket notification (see table below) and set it to "valid".
- 4. As the last step, click "Save" to save your entries.

The new ticket notification has now been created and will be sent in line with the settings you have onfigured.

### **To edit a ticket notification, proceed as follows:**

- 1. In explorer, navigate to *Automation > Notifications.* In the content area, a table listing all ticket notifications saved in the system opens.
- 2. In table, click notification to be edited. The zoom view opens.
- 3. Click "Edit" in title bar of opened zoom view. A form dialog for editing the notification opens.
- 4. Change information/configuration as required (see table below) and as the last step, click "Save" to apply your changes.

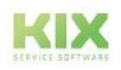

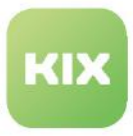

The changes take effect immediately.

#### **To delete a ticket notification, proceed as follows:**

- 1. In explorer, navigate to *Automation > Notifications.* In the content area, a table listing all ticket notifications saved in the system opens.
- 2. Place a tick in front of the notification to be deleted. You can select several notifications as well.
- 3. Click on "Delete" in the table header. The button is only active if at least one notification is selected.
- 4. Answer the confirmation prompt. If you choose "Yes", the notification will be deleted and no longer be sent in the future. Notifications that have already been sent remain on the tickets.

#### **The form dialog contains the following input fields, among others:**

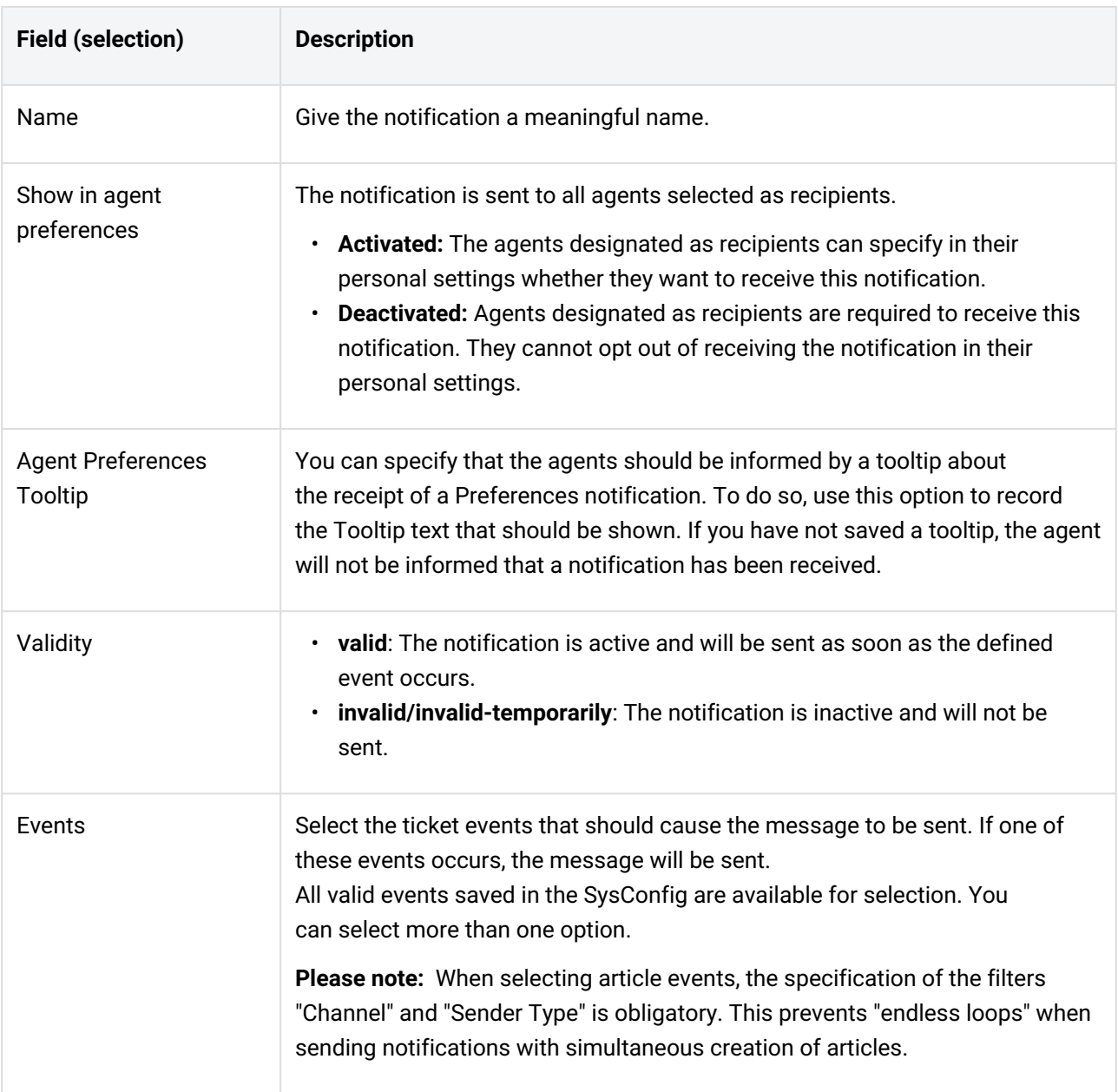

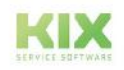

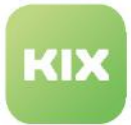

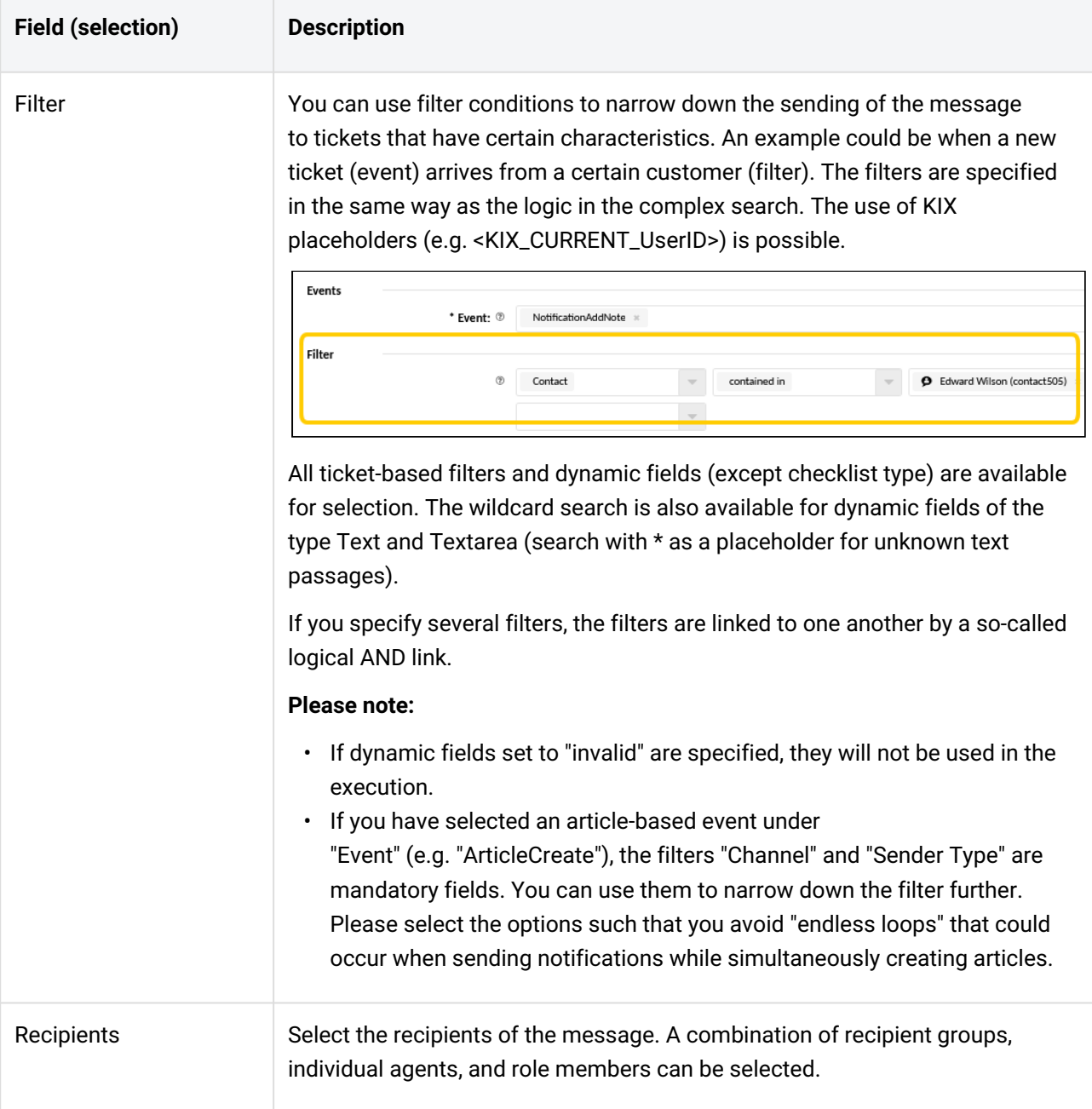

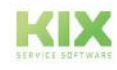

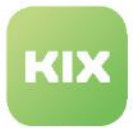

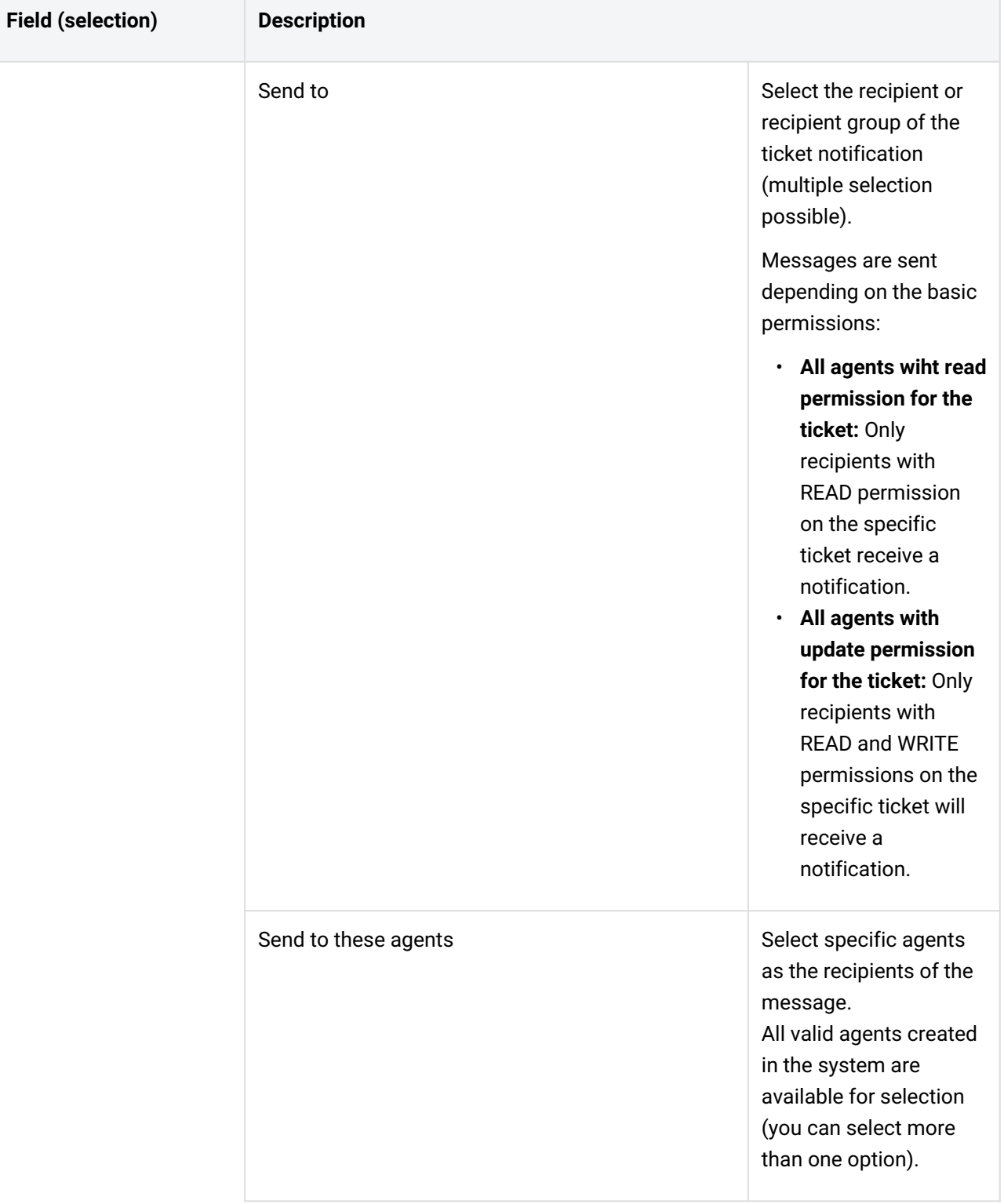

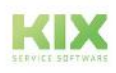

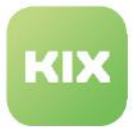

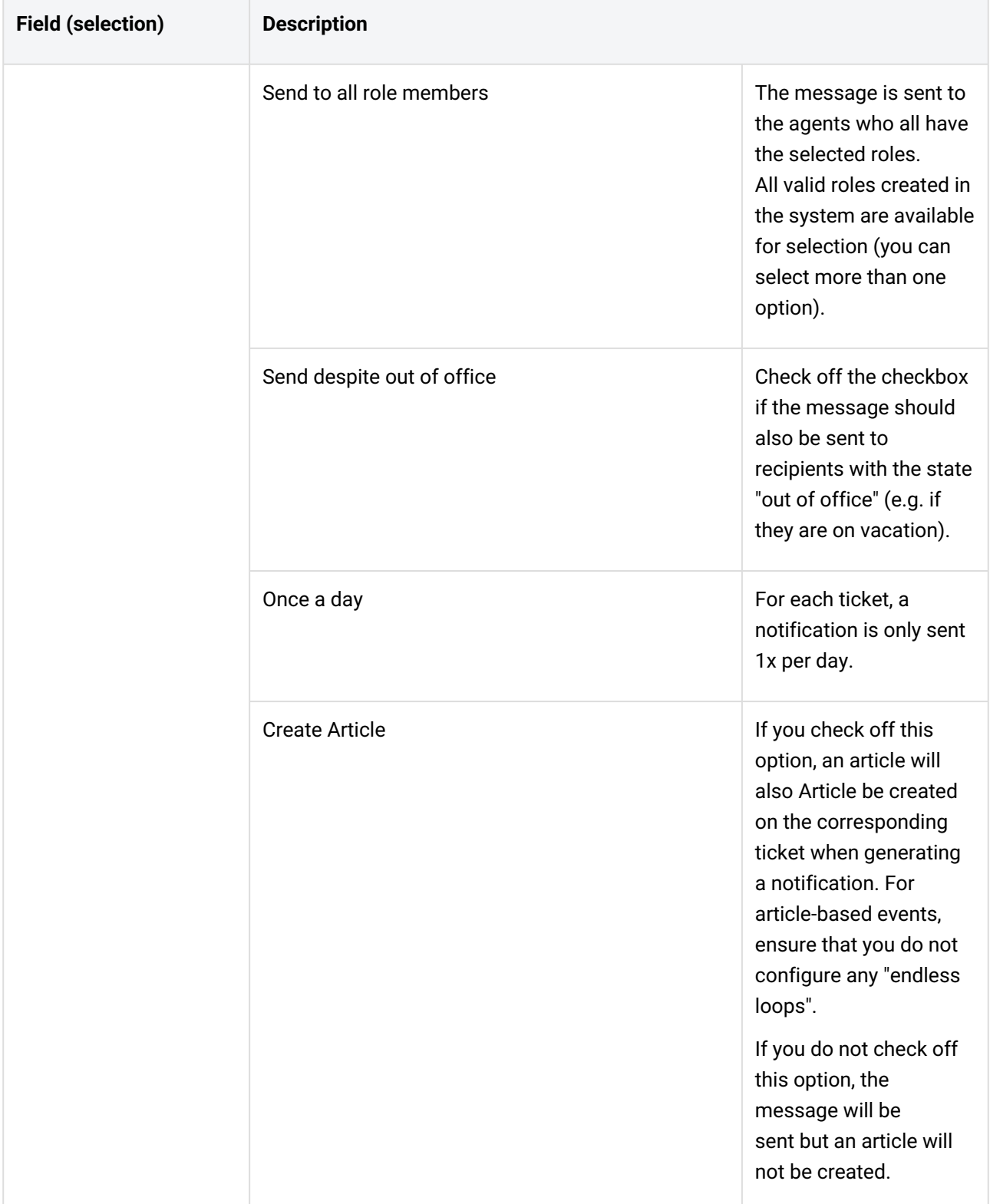

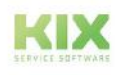

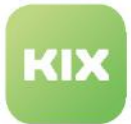

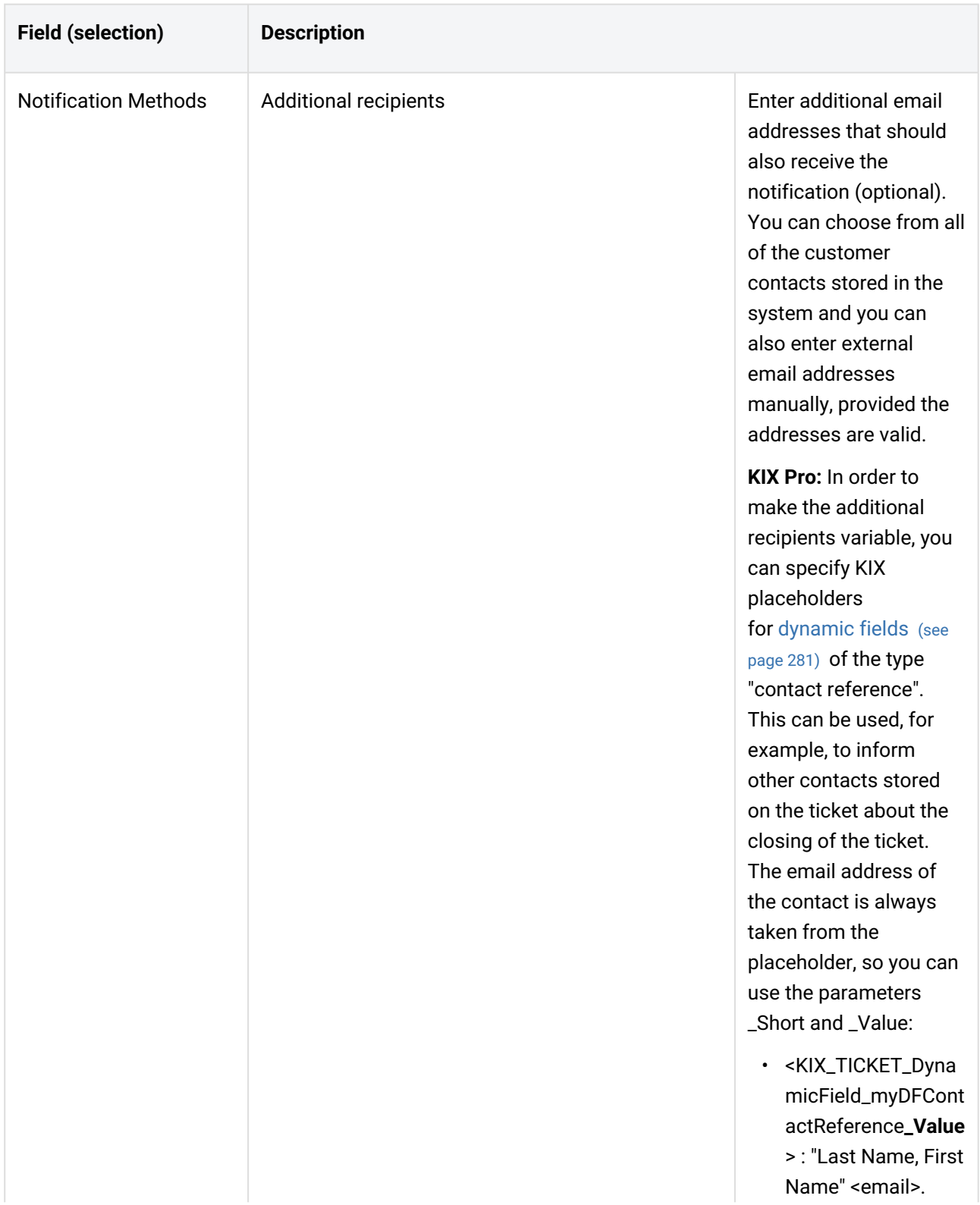

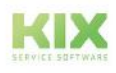

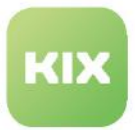

the control of the control of the

 $\sim 10$ 

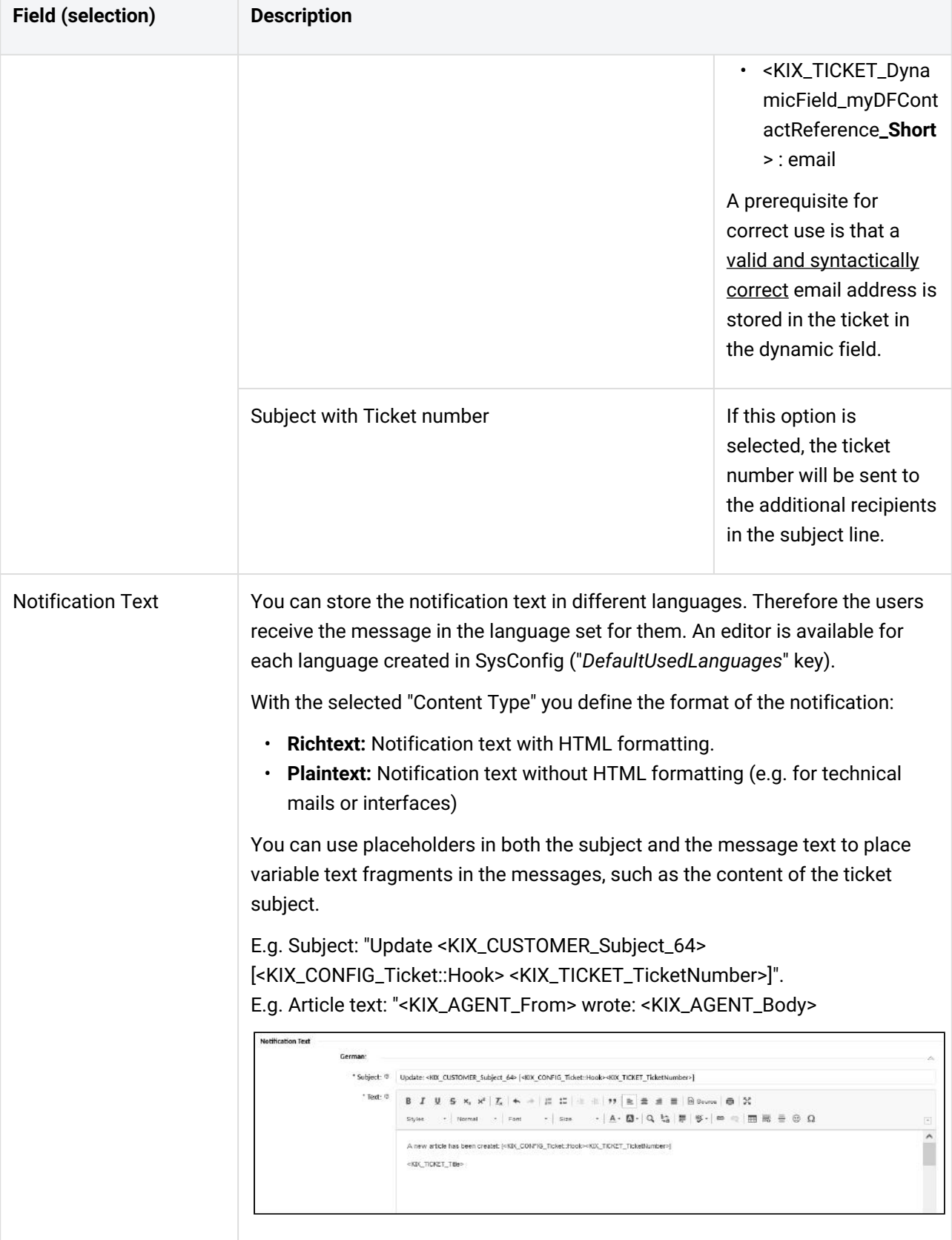

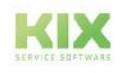

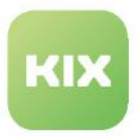

### <span id="page-193-0"></span>8.2.3 Standard address for notifications

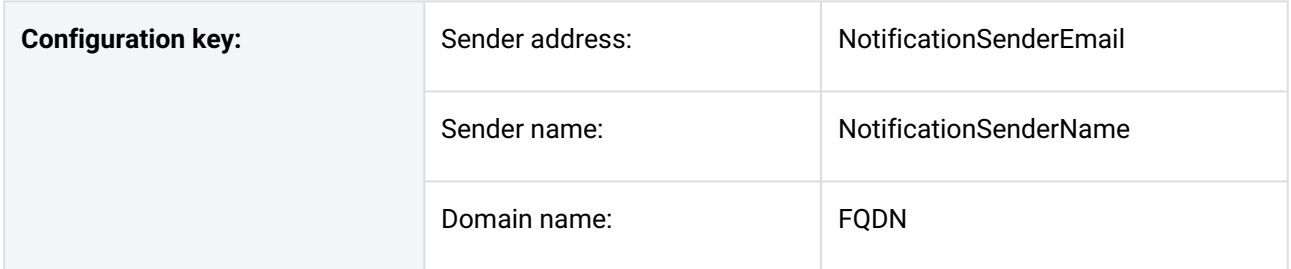

KIX can send internal notifications as soon as certain ticket events occur. You can configure the default sender name and address for these notifications.

Proceed as follows:

- 1. Navigate to the *System > SysConfig* menu.
- 2. Search for the keyword "notificationsender\*". You will get the two relevant keys in the overview.
- 3. Select both keys with a check mark and click on "Edit".
- 4. Change the values in the keys:
	- 1. NotificationSenderEmail:
		- Enter the sender address from which notifications should be sent by default (e.g. "info@myhost.example.de").
		- If the frontend FQDN was entered in the setup wizard, it is adopted here (hash value).
		- It is possible to use a KIX placeholder for the domain name (<KIX\_CONFIG\_FQDN> or <KIX\_CONFIG\_FQDN\_Frontend>). Then the domain is used which is stored in the SysConfig key "*FQDN*".
	- 2. NotificationSenderName:
		- Enter a freely definable sender name. The notifications are marked with this name by default (e.g. "KIX message").
- 5. Save your changes.

The ticket notifications sent by KIX will now be sent from the changed default address with the sender identifier you named.

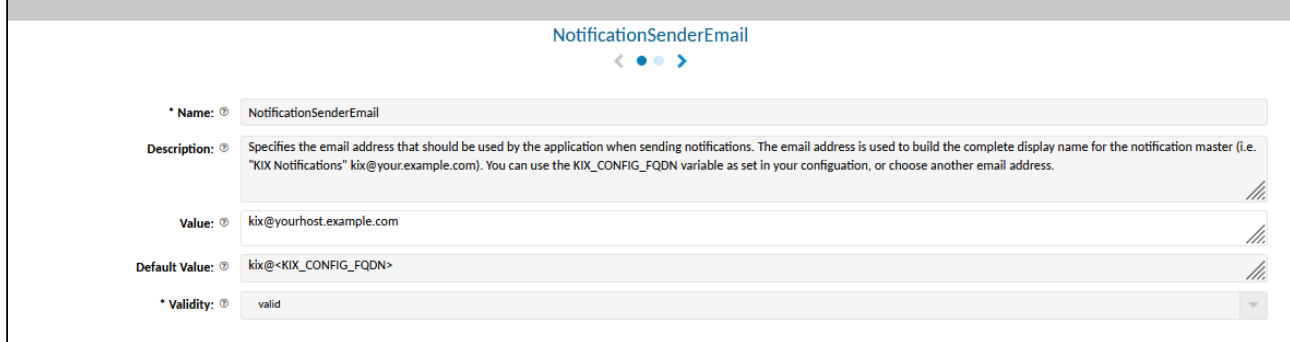

*Fig.: The Key for Default Sender Address*

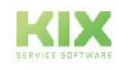

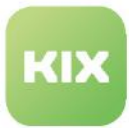

 $\blacksquare$ 

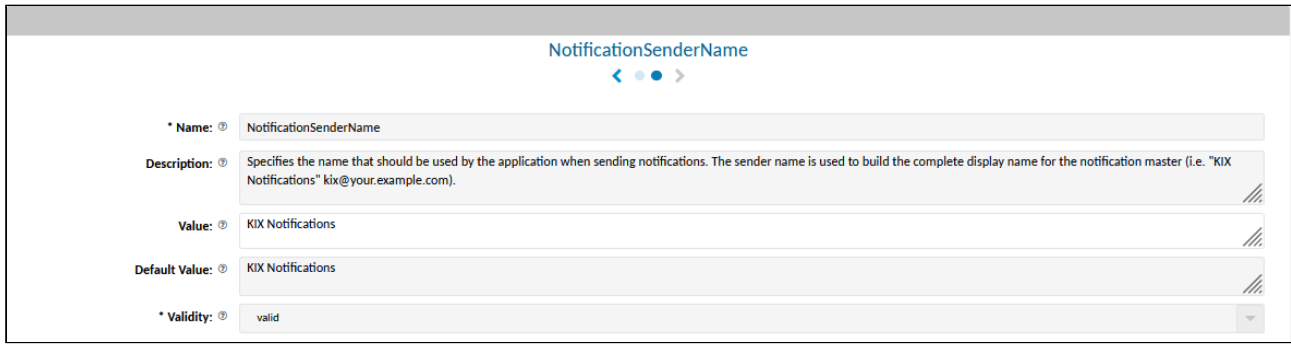

*Fig.: The Default Sender Name*

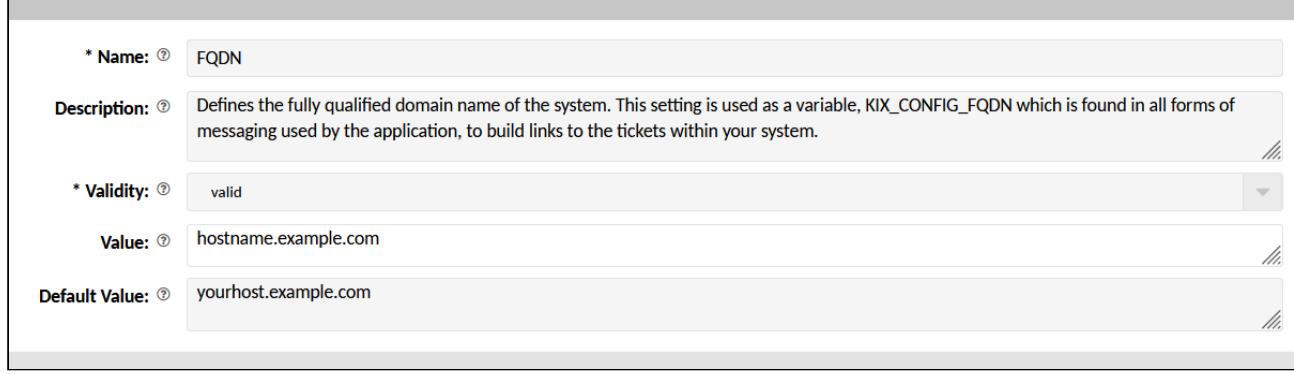

*Fig.: The Key for Domain*

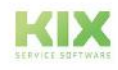

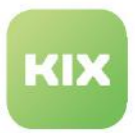

### 8.2.4 Notification Template

The layout for ticket notifications is provided by the standard template supplied with KIX. You can adapt this standard template individually in order to achieve a uniform appearance for your corporate communication. Afterwards, ticket notifications will be sent in the layout you have configured.

The standard template can be found in the Automation> Layout Notifications menu. The displayed HTML source code forms the layout of the ticket notifications. You can change the text and style information. To do this, you need knowledge of HTML and CSS. You will find good help at<https://www.selfhtml.org> (German Website). Our support team will be happy to help you design the notification layout. For easier editing, you can copy the source code into an HTML editor (e.g. Notepad ++).

- Contents between  $\langle$ style> and  $\langle$ /style> define the formatting of the individual elements on the page, such as page background, header and footer of the mail, display of headings and links, etc.
- Contents between <body> and </body> form the page content. The page content is grouped in individual containers. These containers are formed with  $\langle div \rangle$  [...]  $\langle div \rangle$ .
- Contents between  $\leq$  and  $\Rightarrow$  are comments. These notes are for your information and are not taken into account in the e-mail display. If you want, you can safely remove them.
- You should not change the lines [% Data.Subject | html%]and [% Data.Body [....]
	- %] . These are the HTML placeholders for the email subject and the content of the email.

Click on "Preview" to check the configuration you have changed before saving.

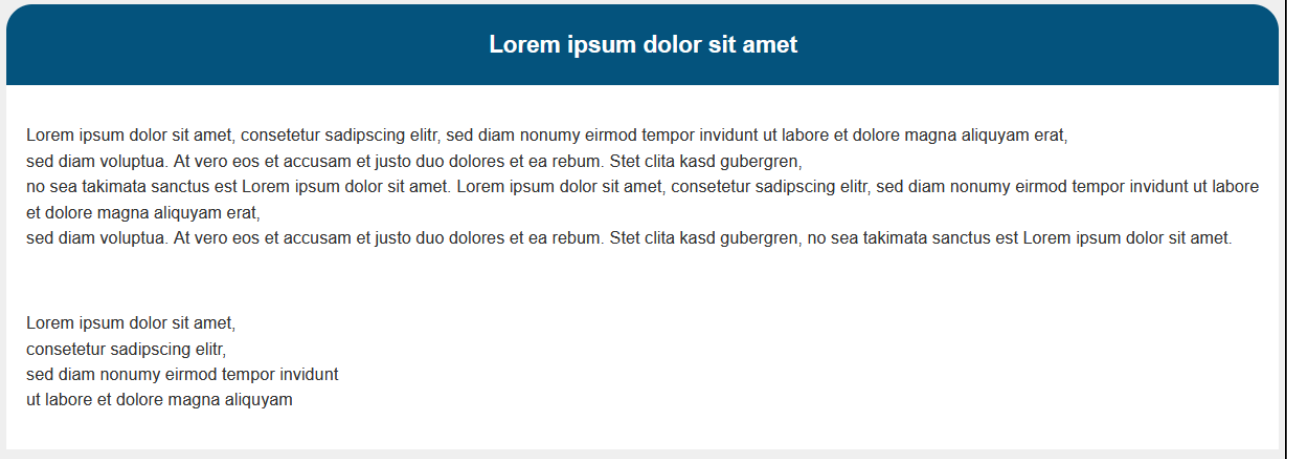

*Fig .: Example of an HTML template*

The following source code defines the initial standard template. With this you can replace your own template if necessary and thus restore the starting point.

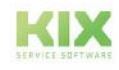

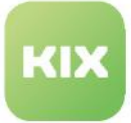

#### **Initial template**

```
<!DOCTYPE html PUBLIC "-//W3C//DTD XHTML 1.0 Transitional//EN" "http://www.w3.org/TR/
xhtml1/DTD/xhtml1-transitional.dtd">
<html>
<head>
   <style type="text/css">
     body {
       width: 100%;
       margin: 5px;
       padding: 0px;
       background-color: #efefef;
     }
     .bodyContent,
     .bodyContent * {
       color: #323232;
       font-family: Arial;
       font-size: 13px;
       line-height: 150%;
       text-align: left;
     }
     .bodyContent a:link,
     .bodyContent a:visited,
     .footerContent div a:link,
     .footerContent div a:visited {
       color: #1491D2;
       font-weight: normal;
       text-decoration: none
     }
     #templateFooter {
       background-color: #FFFFFF;
       border-top: 0px;
     }
     .footerContent div {
       color: #707070;
       font-family: Arial;
       font-size: 13px;
       line-height: 125%;
       text-align: left;
     }
     #links {
       background-color: #FAFAFA;
       border: 0;
       color: #008DD2
     }
```
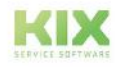

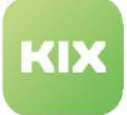

```
 #links div {
   text-align: center;
 }
 .bodyContent a {
   color: #008DD2;
 }
 .bodyContent h1,
 .bodyContent h2,
 .bodyContent h3,
 .bodyContent h4,
 .bodyContent h5,
 .bodyContent h6 {
   color: #04537D;
   display: block;
   font-weight: bold;
   line-height: 100%;
   margin-top: 0px;
   margin-right: 0px;
   margin-bottom: 5px;
   margin-left: 0px;
 }
 .bodyContent h1 {
   font-size: 26px;
 }
 .bodyContent h2,
 .bodyContent h3,
 .bodyContent h4,
 .bodyContent h5,
 .bodyContent h6 {
   margin-top: 5px;
   margin-bottom: 5px;
 }
 .bodyContent h2 {
   font-size: 22px;
 }
 .bodyContent h3 {
   font-size: 18px;
 }
 .bodyContent h4 {
   font-size: 16px;
 }
 .bodyContent h5 {
  font-size: 12px;
 }
```
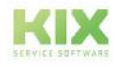

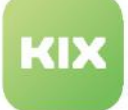

```
 .bodyContent h6 {
       font-size: 12px;
     }
     .notifyHeader {
       background: #04537D;
       border-radius: 20px 20px 0px 0px;
       padding: 20px;
       line-height: 120%;
       color: #ffffff;
       margin: 0px;
       font-family: Arial;
       font-size: 18px;
       font-weight: bold;
       text-align: center;
     }
   </style>
</head>
<body>
   <center>
   <div id="templateBody" style="padding:0.5em;width:95%">
     <div valign="top" class="notifyHeader">
       <!-- THIS IS WHERE THE NOTIFICATION SUBJECT IS PUT -->
       [% Data.Subject | html %]
      <!-- EO THIS IS WHERE THE NOTIFICATION SUBJECT IS PUT -->
     </div>
     <div valign="top" class="bodyContent" style="background-color: #ffffff; padding: 
15px; font-size: 13px;">
       <!-- THIS IS WHERE THE NOTIFICATION BODY IS PUT -->
       [% Data.Body
       .replace('<p>', '<div>')
       .replace('</p>', '</div>')
       .replace('<div\s+type="cite"[^>]*>', '<div type="cite" style="background: 
#f5f5f5; border: 1px solid #e0e0e0 !important; color: #555; margin: 10px 0px 0px 0px;
padding: 10px;">')
       .replace('border:none;border-
left:solid\s+blue\s+1.5pt;padding:0cm\s+0cm\s+0cm\s+4.0pt', 'border: none; border-
left: 1px solid #f92 !important; color: #555; margin: 10px 5px 10px 0px; padding: 0px 
10px;')
       %]
       <!-- EO THIS IS WHERE THE NOTIFICATION BODY IS PUT -->
     </div>
   </div>
   </center>
</body>
</html>
```
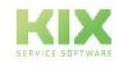

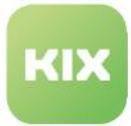

# 9 Communication

The menu *Communication* enables you to maintain and manage the communication channels for KIX.

### **Email**

In the menu *Communication > Email* you can configure the incoming and outgoing of emails. Sending and receiving emails are configured separately in the submenus Outbox [\(see page 219\)](#page-219-0) and Inbox (see page 201) [. Inbox and Outbox can alternatively be set up in the Setup Assistant directly after the installation of](#page-201-0)  KIX.

Under [Email Addresses](#page-228-0)  (see page 228) you create the system addresses. These are the sender addresses for emails sent by the teams and are used to distribute incoming emails to the respective team.

Via [Email Filter](#page-231-0) (see page 231) , incoming emails can be distributed to the respective teams according to filter conditions and created as tickets there. In the process, ticket information such as status or priority can be automatically entered.

#### **Webform**

The menu *Communication > Webform* enables you to generate [web forms](#page-253-0) (see page 253) that you can integrate into your website. Your customers can then use these web forms to submit ticket-related information such as error reports. These reports are created as new tickets in KIX.

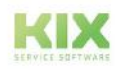

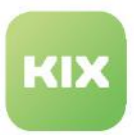

### 9.1 Email

One of the main tasks of KIX is the management of incoming and outgoing communication, e.g. emails. Setting up email communication including distribution in the system is done in the menu *Communication > Email*.

KIX distinguishes between incoming and outgoing mail. Both are configured separately from each other. The inbox receives - like a house mailbox - all incoming emails. KIX empties this "house mailbox" and distributes the emails to the respective teams according to the given configuration. There, they are either created as new tickets - or in the case of replies - as a new item on the ticket. All outgoing emails are sent by KIX via the outbox - like via a mailbox.

Alternatively, the communication channels can also be set up in the [setup assistant](#page-58-0)  (see page 58) directly after installation. The setup assistant guides you through setting up your inbox and outbox.

### **Inbox**

In order for KIX to receive emails, you must set up one or more email accounts in KIX. The setup is done either in the setup assistant or in the Inbox submenu. KIX retrieves these email accounts at regular intervals and creates new tickets in the assigned team folders from the emails retrieved. You can specify how the distribution is to be carried out separately for each email account.

### **Email filter**

Email filters (postmaster filters) are used for the granular distribution of incoming emails based on mail header information. You can use them to process incoming emails in a targeted manner and distribute them to specific teams, for example, based on their sender or subject. A typical example of this is sorting out spam emails into the junk folder. The distribution of the inbox by means of email filters takes place independently of the set standard and thus has priority over the standard distribution.

### **Email address**

In the submenu *"Email addresses"* you set up the system addresses. These are the email addresses through which the teams communicate with the outside world. Each team usually has its own email address, e.g. support@mustermann-gmbh.de.

First create the required email addresses and then assign the addresses to the respective teams in the menu "*Ticket > Teams*". Each email address must match an incoming mail account configured in KIX or be retrieved from a collective mailbox.

### **Outbox**

In order for KIX to be able to send emails, you need to set up an mail server. The setup is done either in the setup assistant or in the outbox submenu. All outgoing emails are sent through this server.

The sender / reply address of an outgoing email is always the address that is stored on the team from which the email was sent.

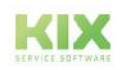

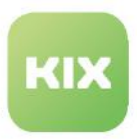

### <span id="page-201-0"></span>9.1.1 Inbox

The inbox in KIX is automated by the regular retrieval of email mailboxes. In order for KIX to know which mailboxes are to be retrieved, you must set up one or more email accounts in KIX. Retrieval can be from POP3 or IMAP accounts - both encrypted and unencrypted.

The initial setup of the inbox is done in the [Setup Assistant](#page-58-0) (see page 58) . You can add and edit further email accounts in the menu "*Communication > Email > Inbox".*

The retrieved emails are created in the teams either as new tickets or as articles on an existing ticket. You can define how the distribution is to take place separately for each email account. If the incoming emails are to be distributed specifically on the basis of email headers, e.g. according to certain senders or keywords in the subject, you can configure this via [email filters](#page-231-0) (see page 231) (menu "*Communication > Email > Email Filters").*

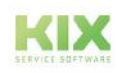

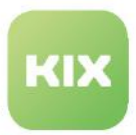

### 9.1.1.1 Create or edit an email account

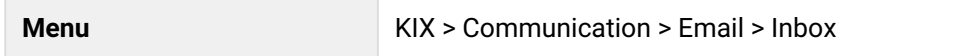

You can create and manage email accounts for receiving incoming emails. KIX automatically retrieves these email accounts at regular intervals. The retrieved emails are created as new tickets or new articles in the respective teams. The distribution to the teams is done according to the option selected in the "Distribution" field or the configured email filters. Each email account can be configured separately.

### **Important!**

Regardless of the account type, **all** emails are retrieved from the mail server and **deleted**. If this is not desired, you must make the appropriate settings for this directly on the mail server. There is no possibility to leave emails on an account. Please note this especially if you want to test KIX!

#### **Have the following information ready:**

- Login information for the incoming mail server:
	- Login name of the email account
	- Password of the email account
	- Email server pickup location (host:port)
	- collection method with or without encryption (e.g. "IMAP" or "IMAPTLS")
	- for IMAP: directory where the incoming emails are stored (usually "INBOX")

### **To create a new email account, proceed as follows:**

- 1. In explorer, navigate to *Communication > Email > Inbox.* In the content area, a table listing all email accounts saved in the system opens.
- 2. In table, click "New Account". A form dialog for creating the email account opens.
- 3. Complete form, assign account to team under "Dispatching", and set validity to "valid".
- 4. Click "Save" to save your entries.

The email account has now been created and the inbound emails will be created as tickets in the assigned team. If required, you can specify the distribution of the emails more precisely under *Communication > Email > Email Filter*.

After the setup, you can check the correctness of the data. To do this, click on "Retrieve now". If the retrieval fails, you will receive a notification message.

### **To edit an email account, proceed as follows:**

- 1. In explorer, navigate to *Communication > Email > Inbox*. In the content area, a table listing all email accounts saved in the system opens.
- 2. In table, click email account to be edited. The zoom view opens.
- 3. Click "Edit" in title bar of opened zoom view. A form dialog for editing the email account opens.

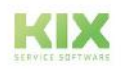

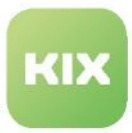

Amend information as required and set validity to "valid". The changes take effect immediately.

#### **To delete an email account, proceed as follows**:

- 1. In explorer, navigate to *Communication > Email > Inbox.* In the content area, a table listing all email accounts saved in the system opens.
- 2. Place a tick in front of the email account to be deleted. You can select several accounts as well. The delete button is only active if at least one account is selected.
- 3. Click on "Delete" in the table header. The button is only active if at least one email address is selected.
- 4. Answer the security question with:
	- 1. "Yes": The email account will be removed from the system. Afterwards, KIX cannot retrieve any emails from this account.
	- 2. "No": The email account is not deleted and remains ticked.

#### **The form dialog contains the following input fields, among others:**

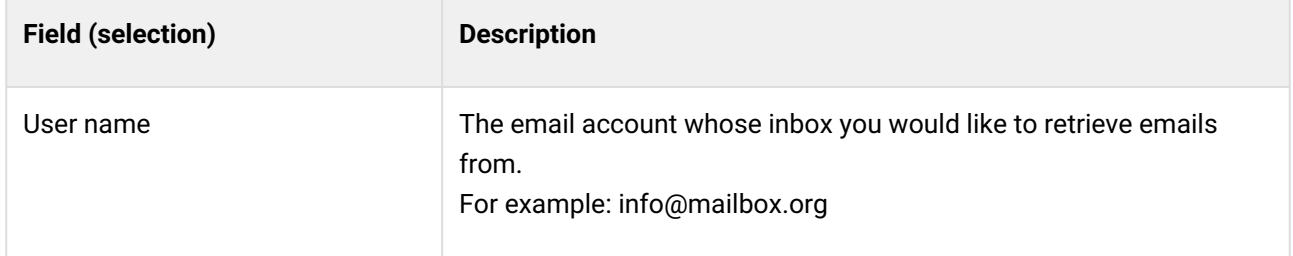

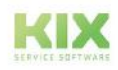

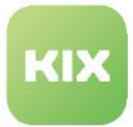

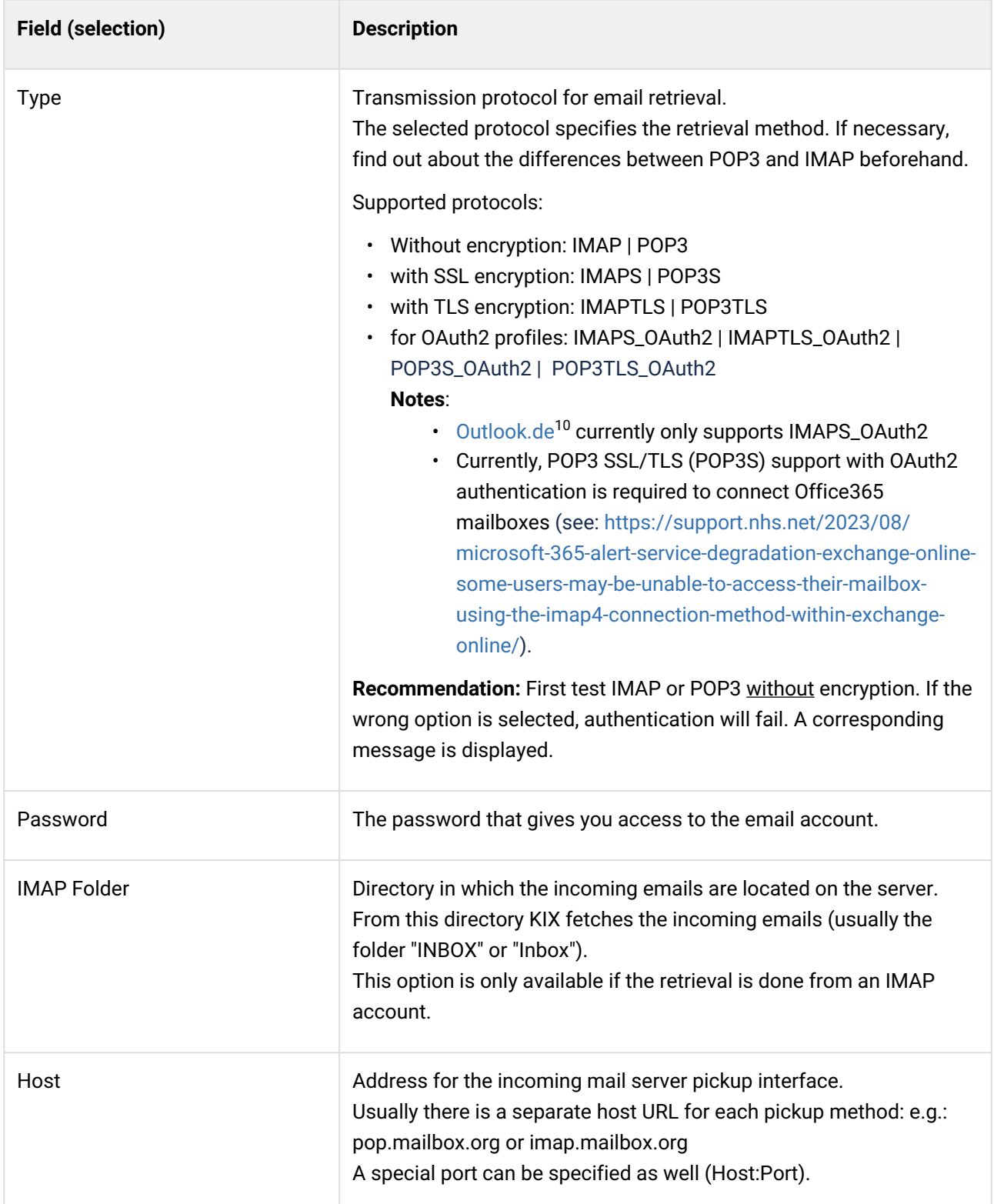

10 http://Outlook.de

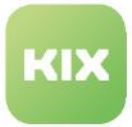

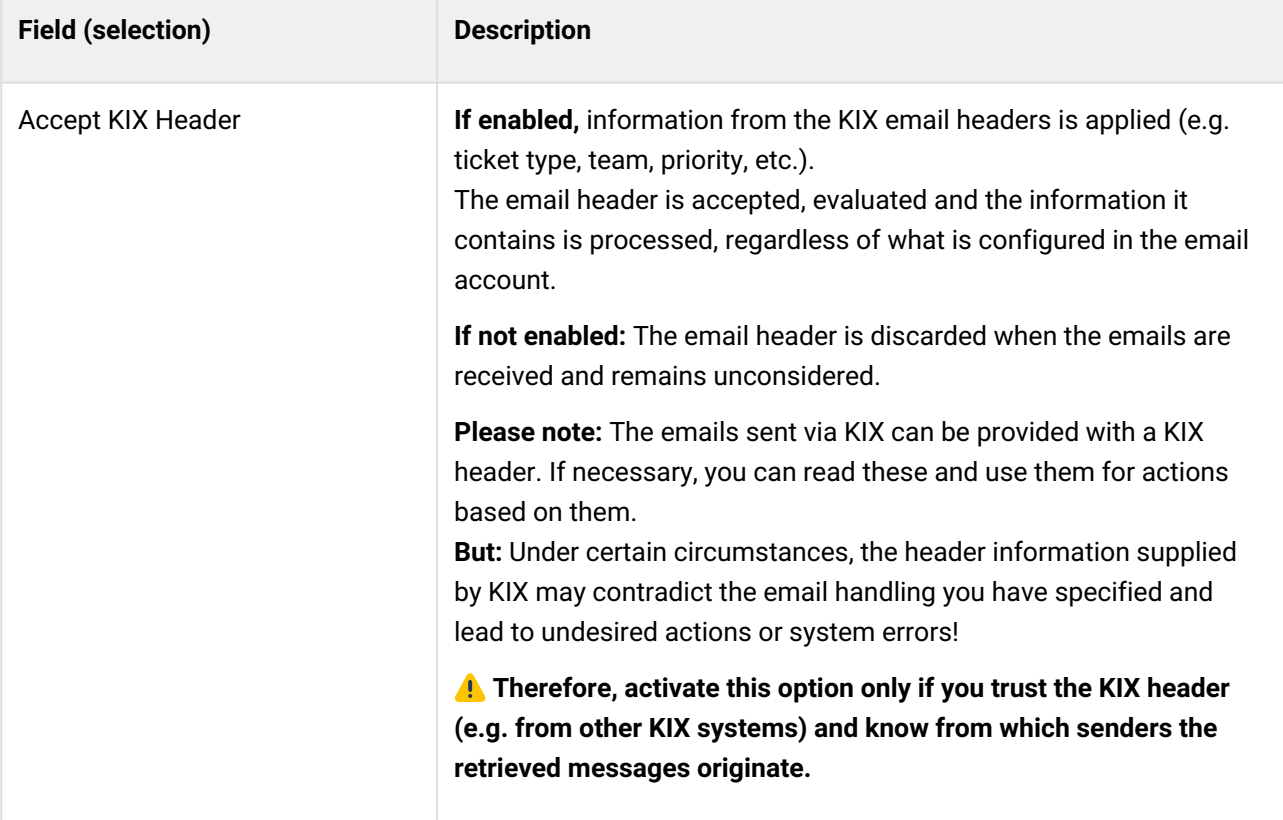

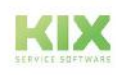

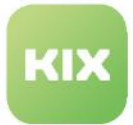

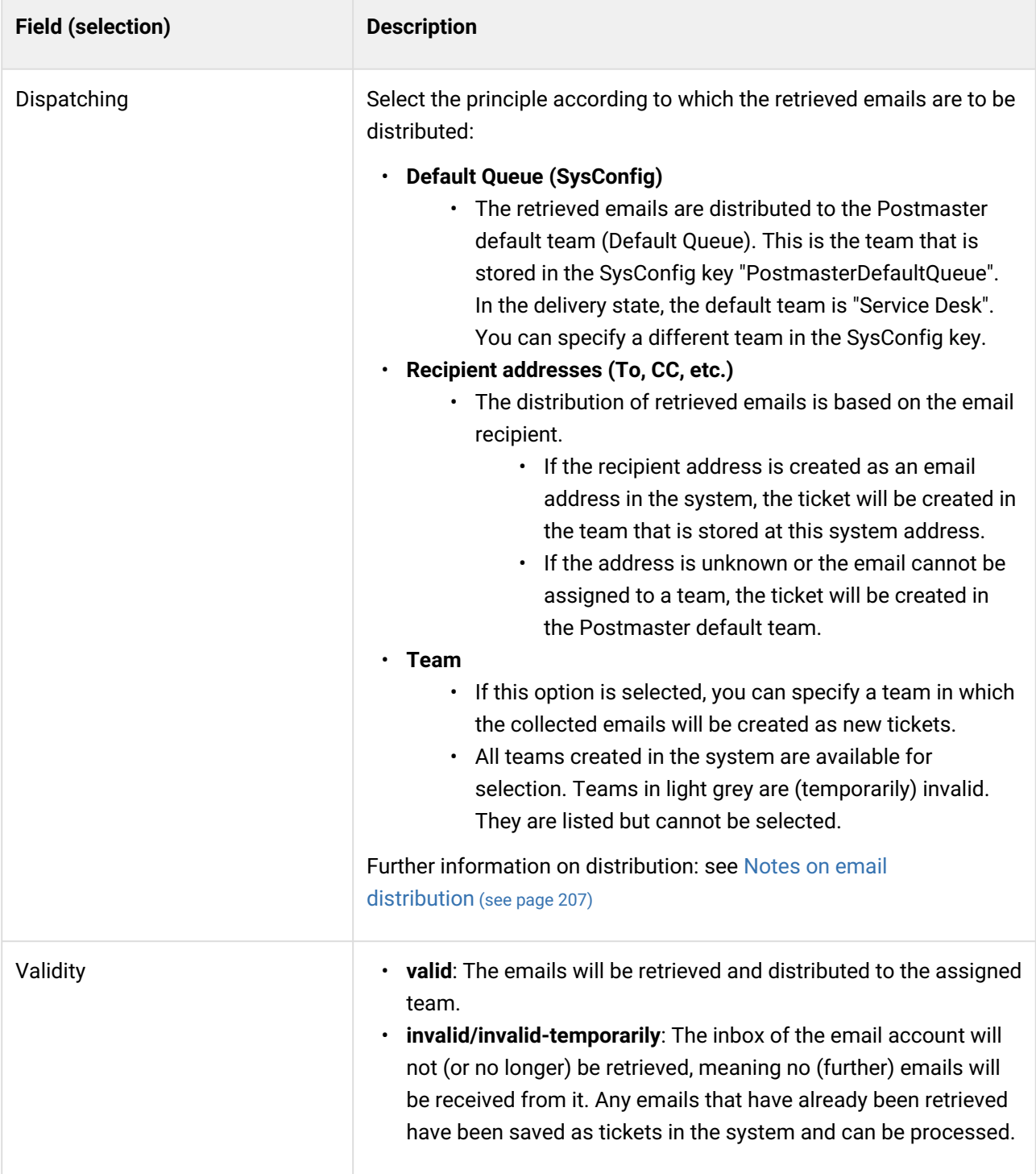

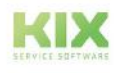

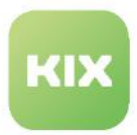

### <span id="page-207-0"></span>9.1.1.2 Notes on email distribution

KIX checks the content of incoming emails for known information such as ticket number and message ID. Based on this information, KIX determines whether a new ticket or in the case of a reply (follow-up) - an article is to be created on an existing ticket.

The search for a possible follow-up is carried out across all teams. If a follow-up exists, a new article is created on the corresponding,

### Content on this page:

- [Identifying possible follow-ups](#page-207-1) (see page 207)
- [Extended check for follow-ups](#page-209-0) (see page 209)
- [Processing of follow-ups](#page-212-0) (see page 212)
- [Email distribution](#page-214-0) (see page 214)
	- [Default Queue \(SysConfig\)](#page-215-0) (see page 215)
	- Team [\(see page 215\)](#page-215-1)
	- [Recipient addresses \(To, CC, etc.\)](#page-216-0) (see page 216)

already existing ticket. If no follow-up is detected, a new ticket is created based on the distribution set on the account (see below).

<span id="page-207-1"></span>Identifying possible follow-ups

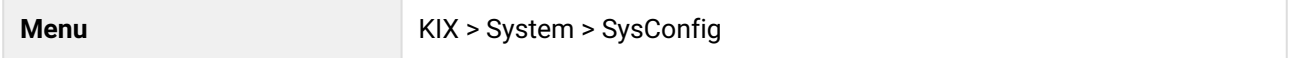

In KIX, the modules listed below check incoming emails for possible follow-ups. If necessary, you can deactivate/activate the modules and thus determine which email contents are to be checked.

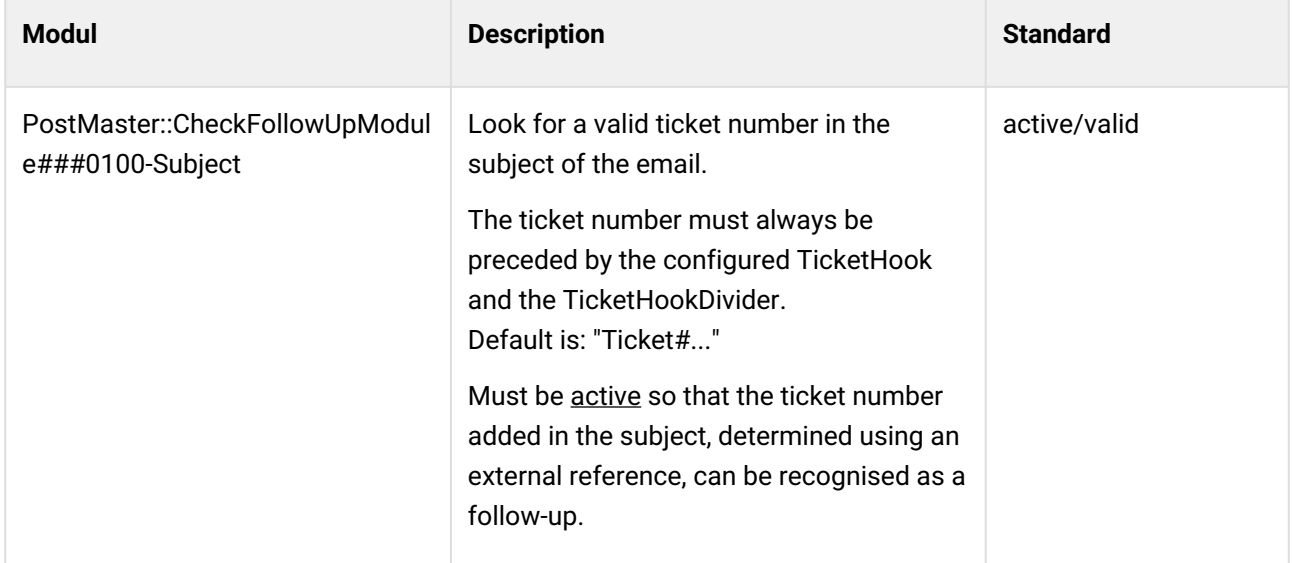

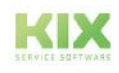

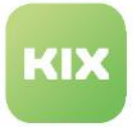

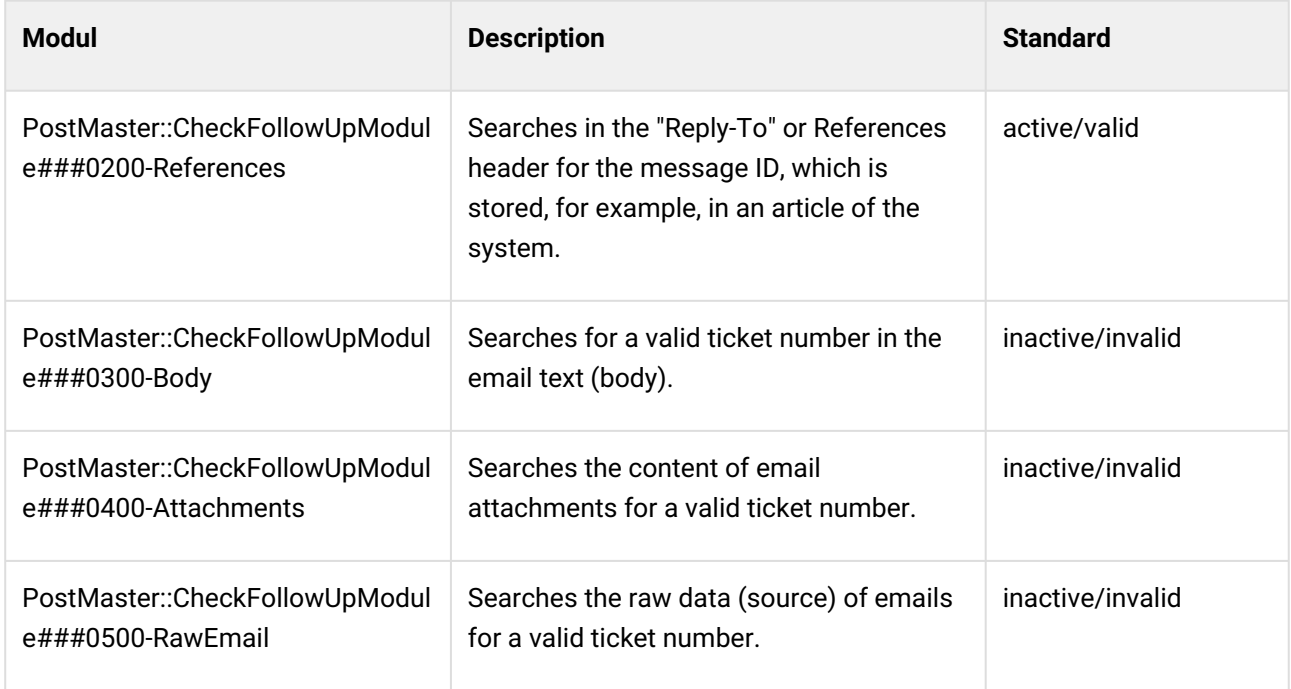

You can define in the module parameters how the respective module is to proceed when a follow-up has been detected:

- **OnlyFirstMatch:**
	- if set (1): If several follow-up tickets were detected, only the first ticket is used.
	- if not set (0): If multiple follow-up tickets were detected, the email of each detected follow-up is processed accordingly.
- **StopAfterMatch:**
	- if set (1): No further call of subsequent modules will be made once a possible follow-up has been detected by the current module.
	- if not set (0): The next registered module is always called and its detected follow-ups are added to the list.

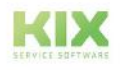

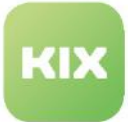

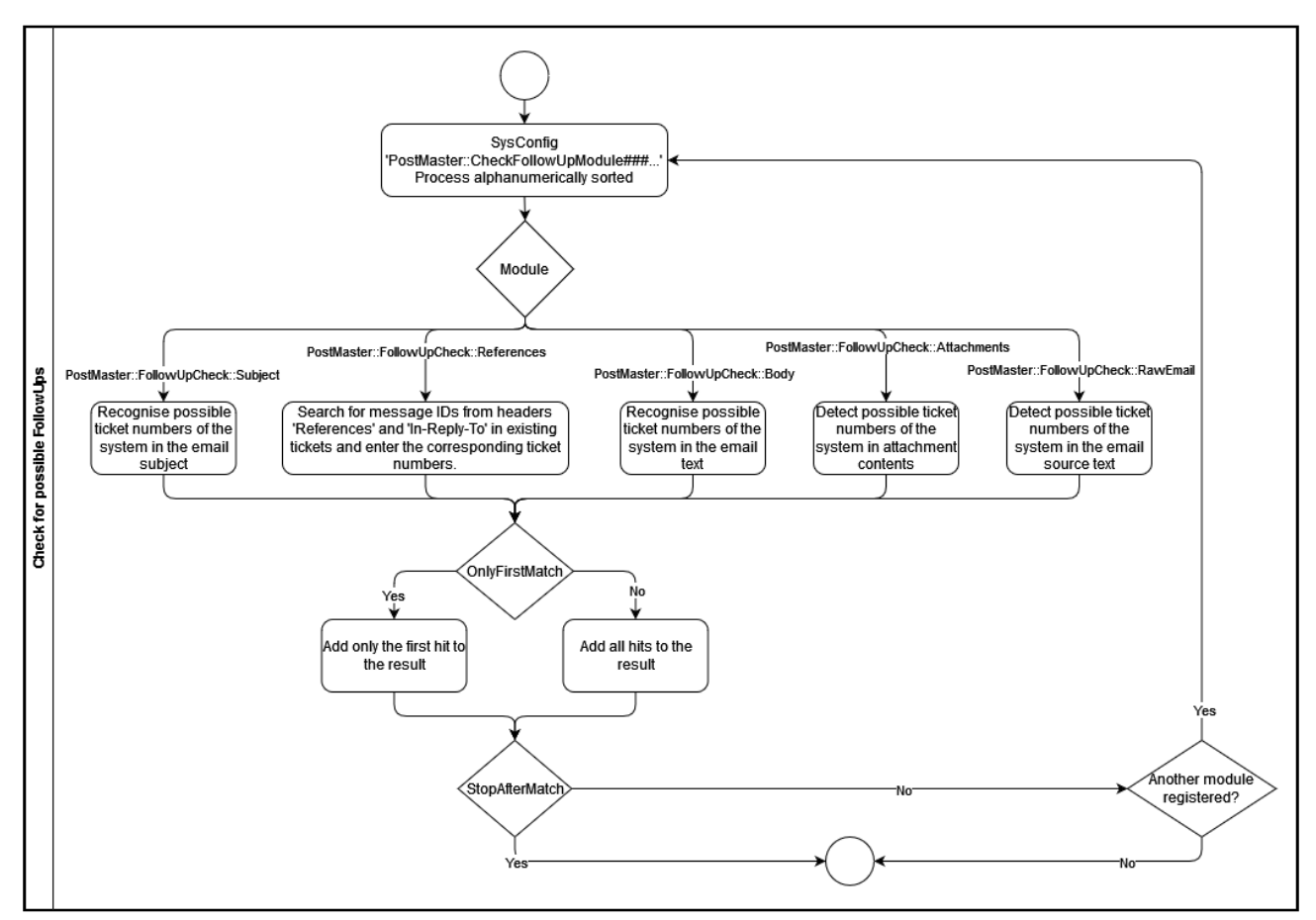

<span id="page-209-0"></span>*Fig.: Flow chart of the audit according to possible follow-ups*

Extended check for follow-ups

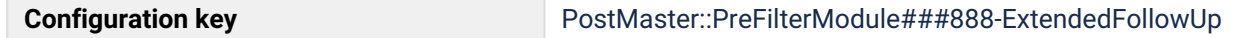

KIX is delivered with the SysConfig key *PostMaster::PreFilterModule###888-ExtendedFollowUp* activated by default. This filter makes it possible to read external identifiers (e.g. the ticket number) in incoming emails and assign possible follow-ups based on these.

### **Example**: Identifier = 'Sender\_A'.

An email is read in that comes from the sender "info@example.de". The subject is "[SMPL::#12345] New enquiry". The filter recognises from the sender that "Sender\_A" is to be used and recognises the external reference with the number "12345" (→ *ExtendedFollowUp###SenderEmail* and *ExtendedFollowUp###ExternalReference*).

The recognised number is used to look for a matching ticket in the "ExternalReferenceNumber" dynamic field. It is also noted that the recognised external reference should be stored in the "ExternalReferenceNumber" dynamic field, regardless of whether a new ticket is created or another mechanism recognises a follow-up (→ *ExtendedFollowUp###DynamicFieldMapping*).

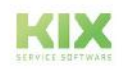

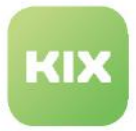

If another email comes from a suitable sender (e.g. from "info@example.de" or "'support@example.de") with the subject "[SMPL::#12345] Request", KIX recognises the number again and the previously created ticket is found during the search. In this case, the *PostMaster::PreFilterModule###888- ExtendedFollowUp* filter adds the KIX ticket number to the subject.

This allows the "*PostMaster::CheckFollowUpModule###0100-Subject*" module to recognise the follow-up and assign the email to the existing ticket.

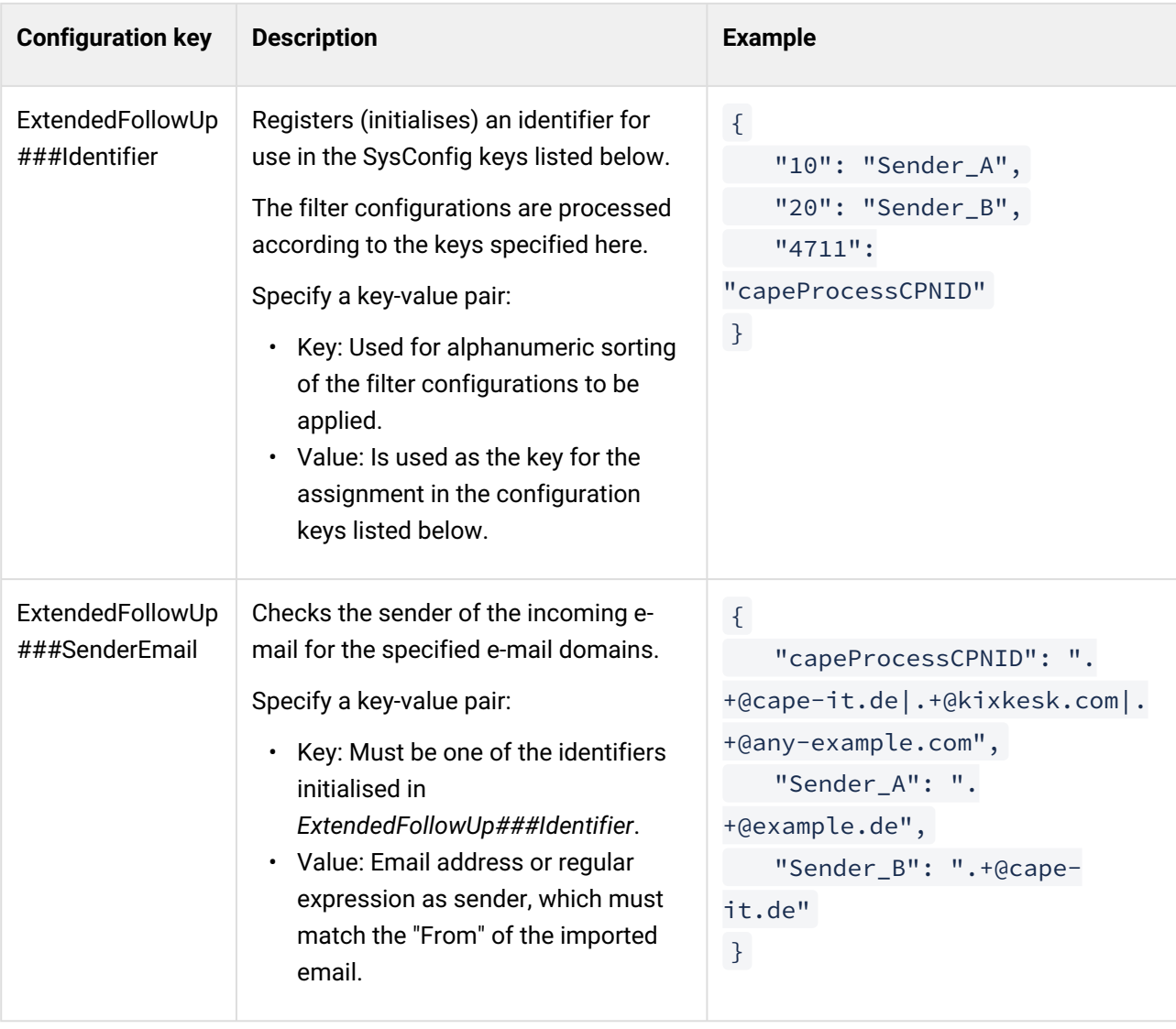

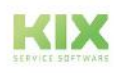

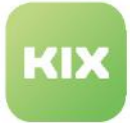

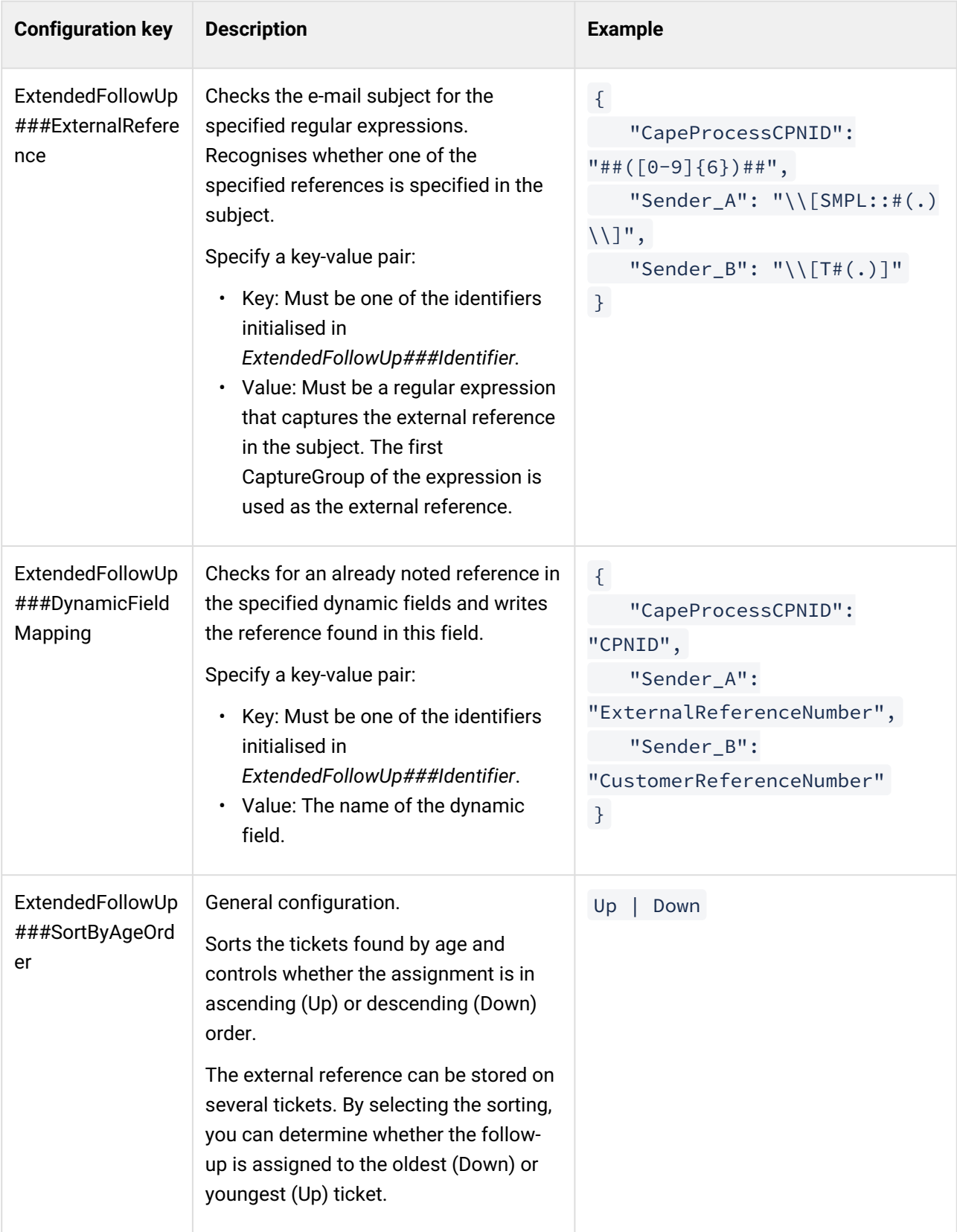

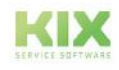

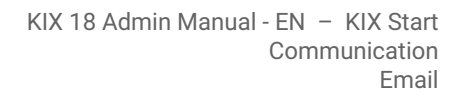

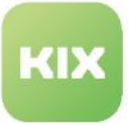

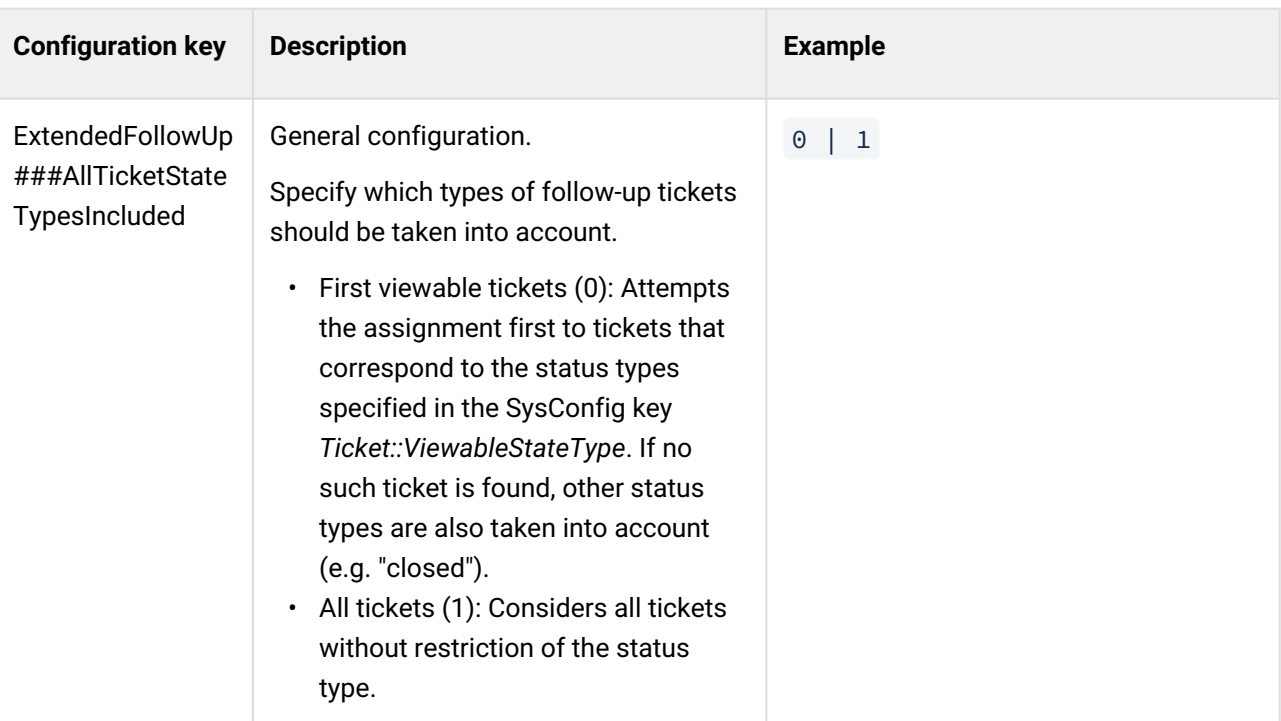

### **Info**

If "SenderEmail", "ExternalReference" or "DynamicFieldMapping" is not specified for an identifier, no processing takes place.

### **Please note!**

The filter does not overwrite any references already stored in the ticket. Based on the external reference, the subject is extended by the ticket number including the hook of the ticket with a matching reference.

The SysConfig key *PostMaster::CheckFollowUpModule###0100-Subject* must therefore be active (valid).

### <span id="page-212-0"></span>Processing of follow-ups

Follow-ups are processed in the order in which they were detected.

- 1. Check whether the follow-up ticket already contains an article with the message ID of the email just read in.
	- 1. Yes: No further processing (no article, no ticket, no header evaluation). However, the postmaster evaluates it as: "Processing as follow-up".
	- 2. No: Continue with 2.
- 2. Check if follow-up ticket is closed

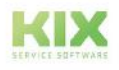

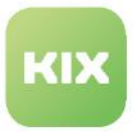

- 1. If the ticket is not closed, or if the relevant team has the option "Follow Up on Tickets" set to "possible", then:
	- a. a follow-up item is created
	- b. the follow-up header is processed
	- c. automatic mechanisms for ticket lock and ticket status take effect.
- 2. If the option "Follow Up on Tickets" is set to "reject" at the relevant team, then:
	- a. the article is deposited
	- b. the follow-up headers are not processed
	- c. no automatisms will take effect.
- 3. If the option "Follow Up on Tickets" is set to "new ticket" on the relevant team, then:
	- a. the email is distributed as a new ticket at this point and then linked to the follow-up ticket.

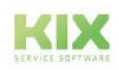

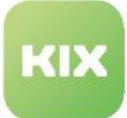

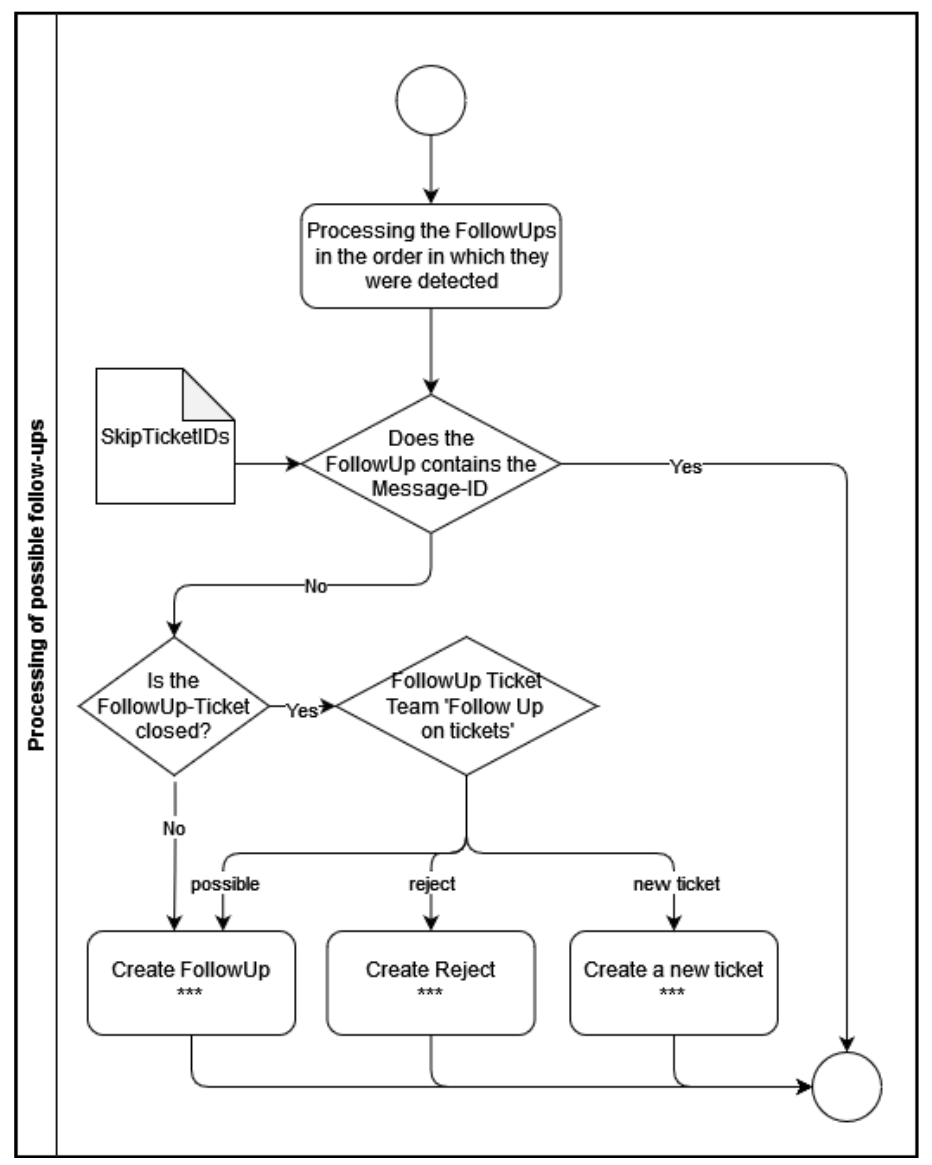

<span id="page-214-0"></span>*Fig.: Scheme of processing of follow-ups*

Email distribution

**Menü** KIX > Communication > Email > Inbox

When creating or editing an email account, you can select the type of distribution. The type of distribution determines how KIX should proceed with the emails retrieved from the account if

- no follow-up was found
- a follow-up goes to an already closed ticket and the option "new ticket" is set in its team configuration under "Follow Up on Tickets".

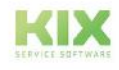

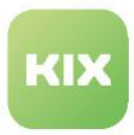

With your selection, you determine in which team the emails are created as **new** tickets. However, if the message ID exists in a ticket in a team, no new ticket will be created.

You can define the distribution separately for each email account.

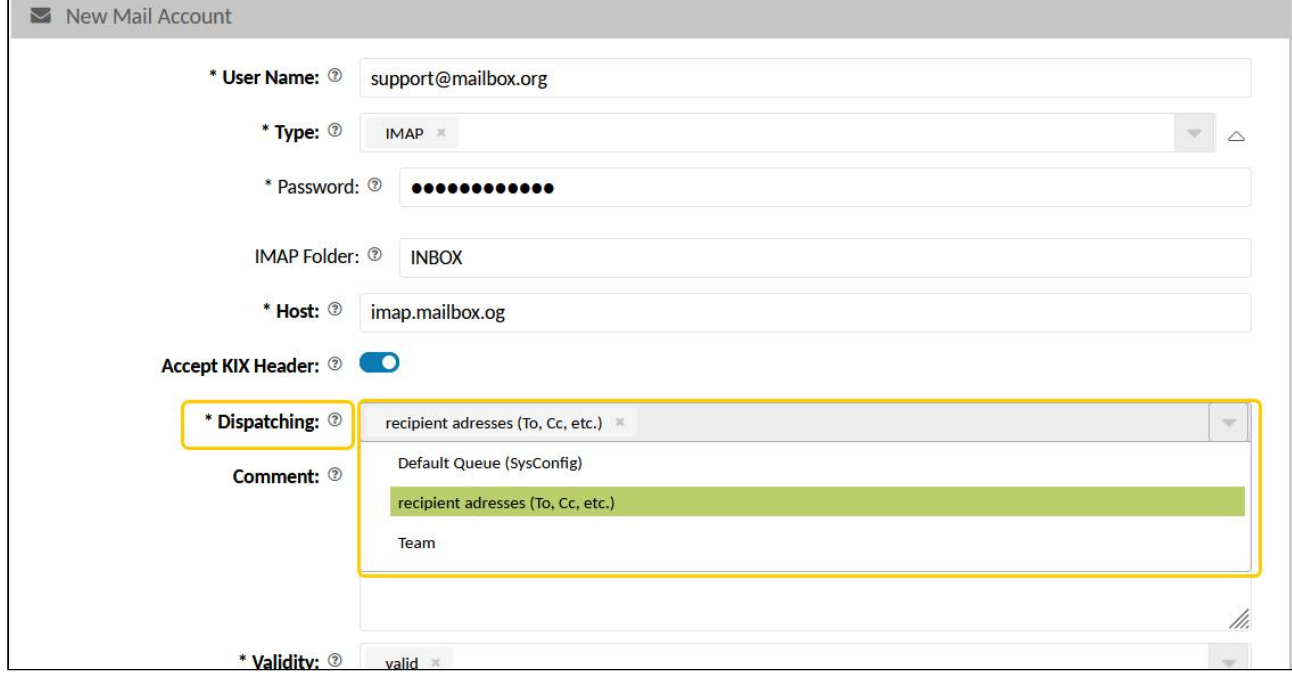

*Fig.: Selecting the distribution of incoming emails*

### **Infos**

- Configured email filters override the default behaviour. They have priority over the default.
- If the email header 'X-KIX-Queue' is set with a valid team, the ticket is created in the specified team and thus independent of the distribution configuration.

### <span id="page-215-0"></span>Default Queue (SysConfig)

The emails retrieved from the email account are distributed to the default team. The default team is the team that is stored in the SysConfig key "PostmasterDefaultQueue". In the delivery state, this is the "Service Desk" team. You can define a different team in the SysConfig key.

<span id="page-215-1"></span>Team

A new ticket is created in the team that is stored in the mail account.

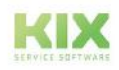
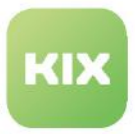

Recipient addresses (To, CC, etc.)

The emails retrieved from the email account are distributed according to the email recipient. KIX compares the recipient list of the retrieved emails with the email addresses (system addresses) created in the system (see "Evaluation of the mail headers").

If one of the recipient addresses exists as a system address in KIX and a team is stored at this address, the incoming mail will be created as a ticket in this team. If no team is stored at any relevant system address, the new ticket will be created in the postmaster default team (default queue).

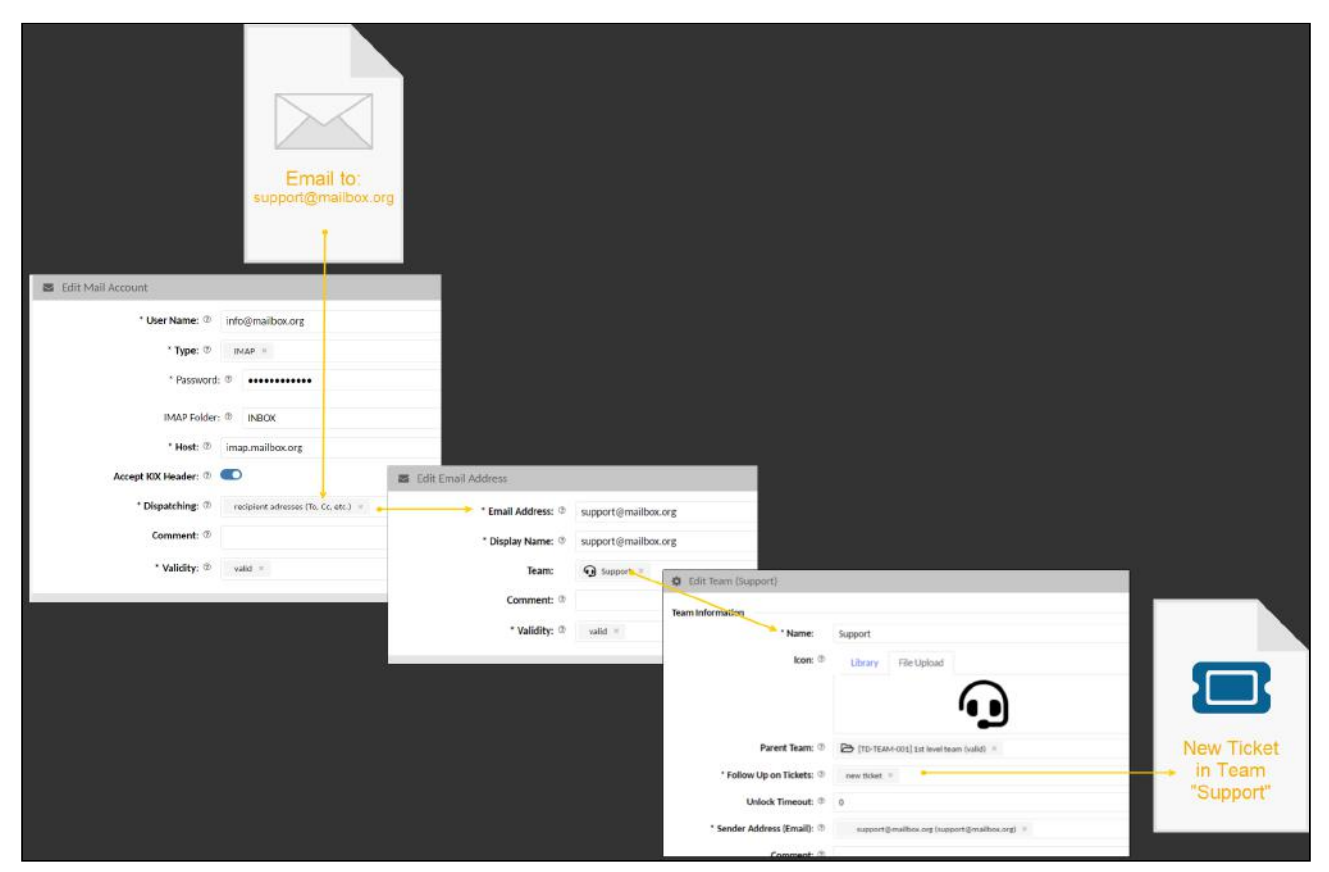

*Fig.: Scheme of mail distribution according to recipient addresses*

The system addresses are created and managed in the menu "*Communication > Email > Email addresses*". You can specify a team at each system address. In this team, all incoming emails to the system address are created as new tickets if "Recipient addresses" is selected as the distribution option in the email account.

#### **A** Note

The system does **not** ensure that the assignment of system address and team matches the system address stored on the team.

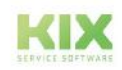

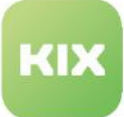

#### **Notes**

If several system addresses exist which refer to the same address, the entry with the lowest ID is always evaluated for the team assignment.

A. We advise against using several system addresses with the same email address.

#### Evaluation of the mail headers

KIX compares the recipient list of the retrieved emails with the email addresses created in the system (system addresses). The mail headers listed below are checked and the recipients evaluated.

- The first header recipient for which a system address with an assigned valid team is found determines the team in which the ticket is created.
- If no valid team was found for the recipient, the next header is checked in the same way.
- If no team was found after all checks, the ticket will be created in the postmaster default team (default queue).
- If several email addresses are specified as recipients, the check is carried out for each of these email addresses in turn.

The mail headers are checked in the specified order:

- 1. Resent-To
- 2. Envelope-To
- 3. To
- 4. Cc
- 5. Delivered-To
- 6. X-Original-To

#### Example

The system addresses "projects@kixdesk.com" (without team assignment) and "sales@kixdesk.com" (with team "Sales") are configured in the system. Postmaster default team is "Projects".

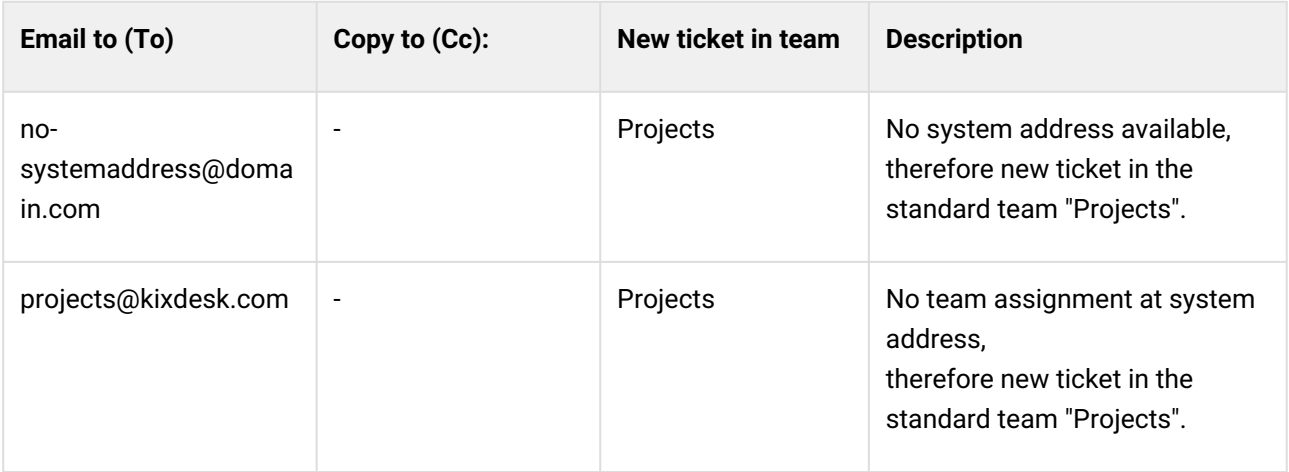

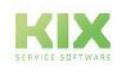

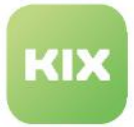

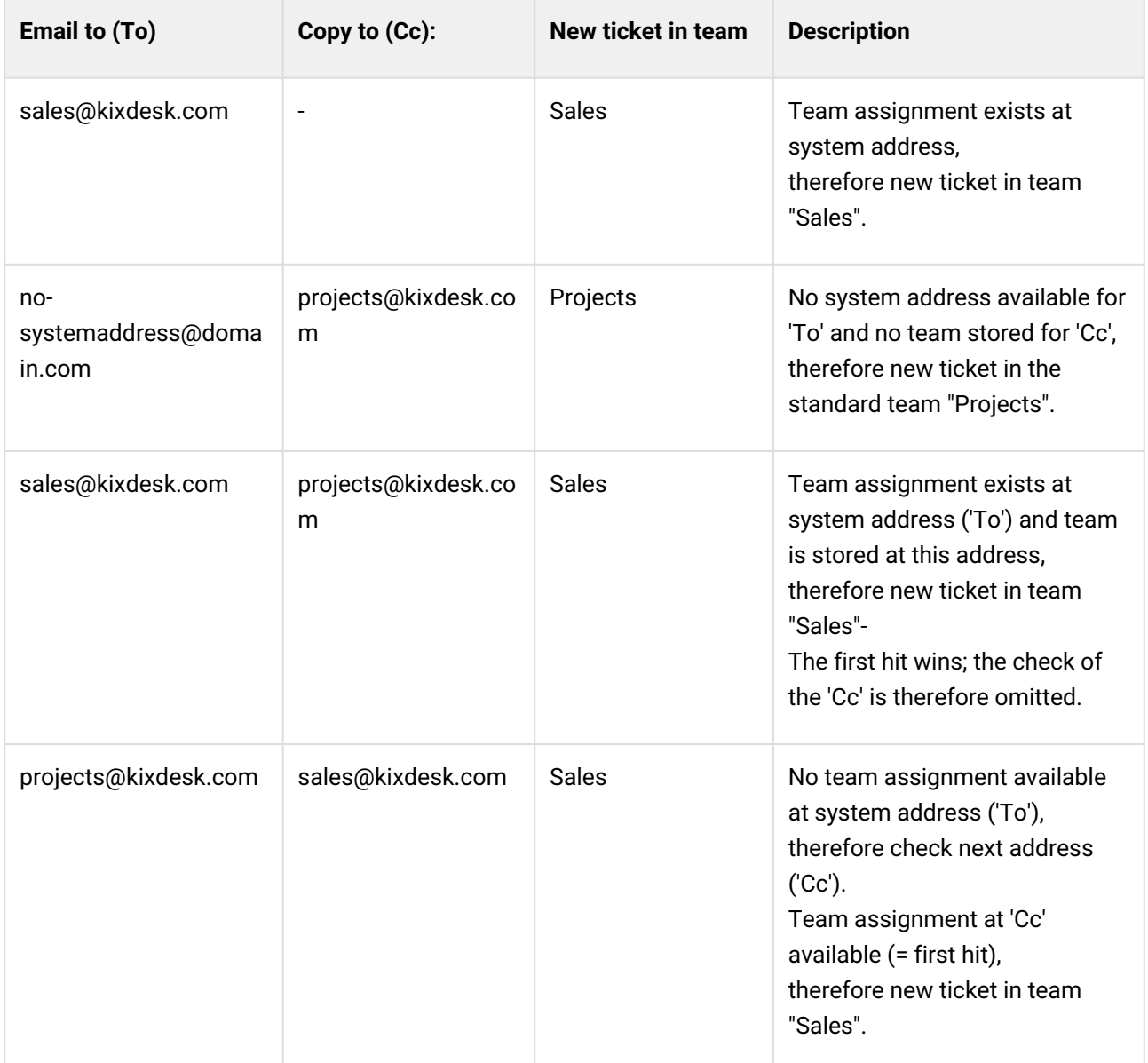

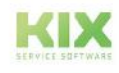

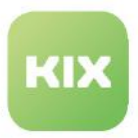

## <span id="page-219-0"></span>9.1.2 Outbox

In order for KIX to be able to send emails, you need to set up an SMTP mail server for outgoing mail. The setup is done either in the setup assistant or in the *Communication > Email > Outbox* menu. You can change the mail server at any time, for example after changing the hosting service provider.

You need the system rights READ and UPDATE on / system / config to set up the outgoing mail server.

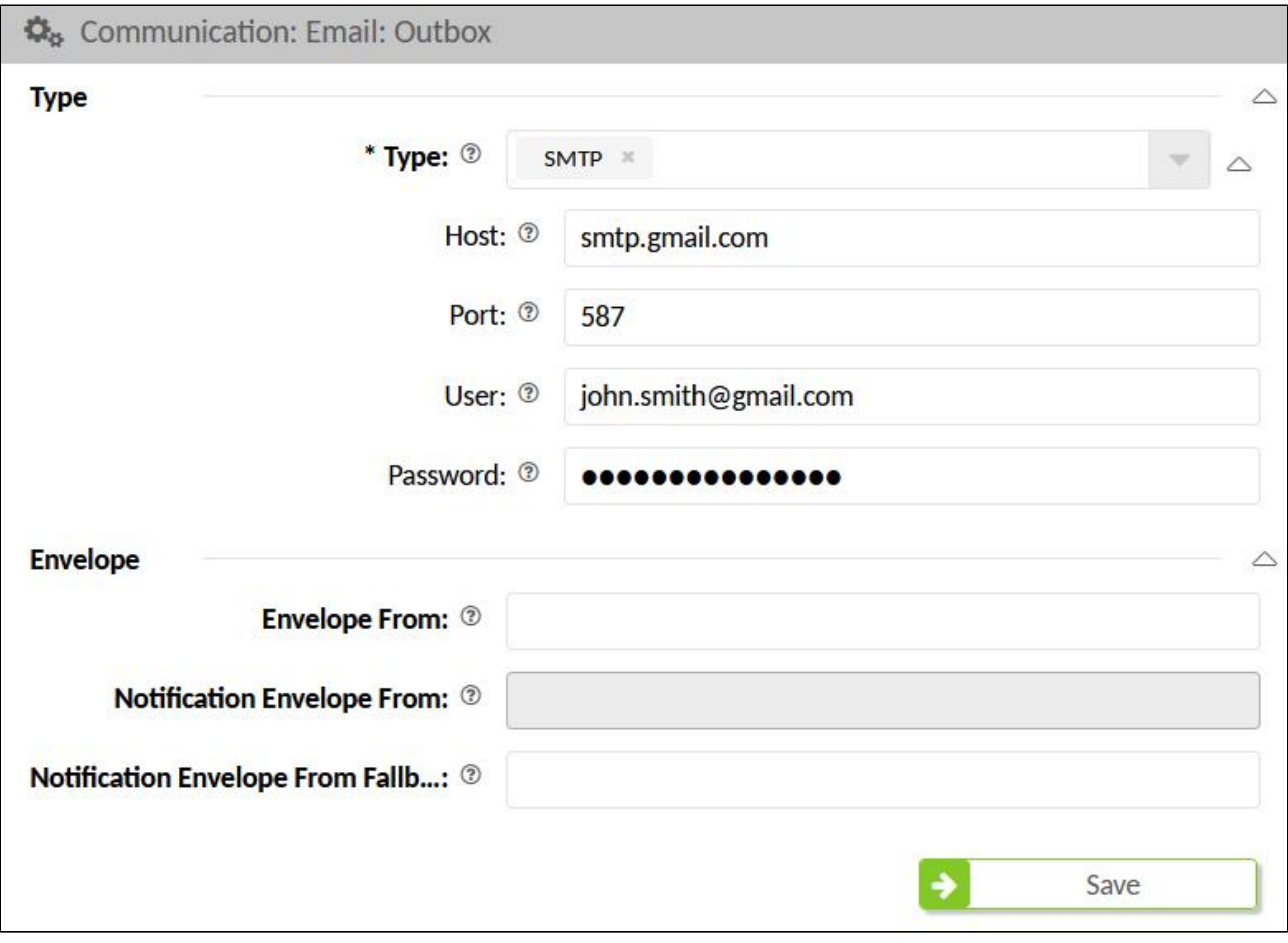

*Fig .: Example outgoing mail via Gmail*

#### **Have the following information ready:**

Credentials for the outgoing mail server:

- Host of the SMTP server
- the transmission protocol used including the port used
- User data and password for the SMTP server

If you use the mail server of a service provider (Gmail, IONOS, Strato etc.), you will receive the necessary login information from them. If you use your own mail server, you should know the login information.

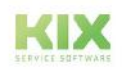

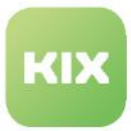

#### **How to configure the SMTP mail server for outgoing mail:**

- 1. Navigate to the *Communication > Email > Outbox* menu. A dialog opens in which you can configure the outgoing mail server.
- 2. Enter the server information in the corresponding input fields (see table below).
- 3. Finally save your entries.

The outgoing mail server is now configured so that KIX can use it to send emails.

#### **The form dialog contains, among other things. the following input fields:**

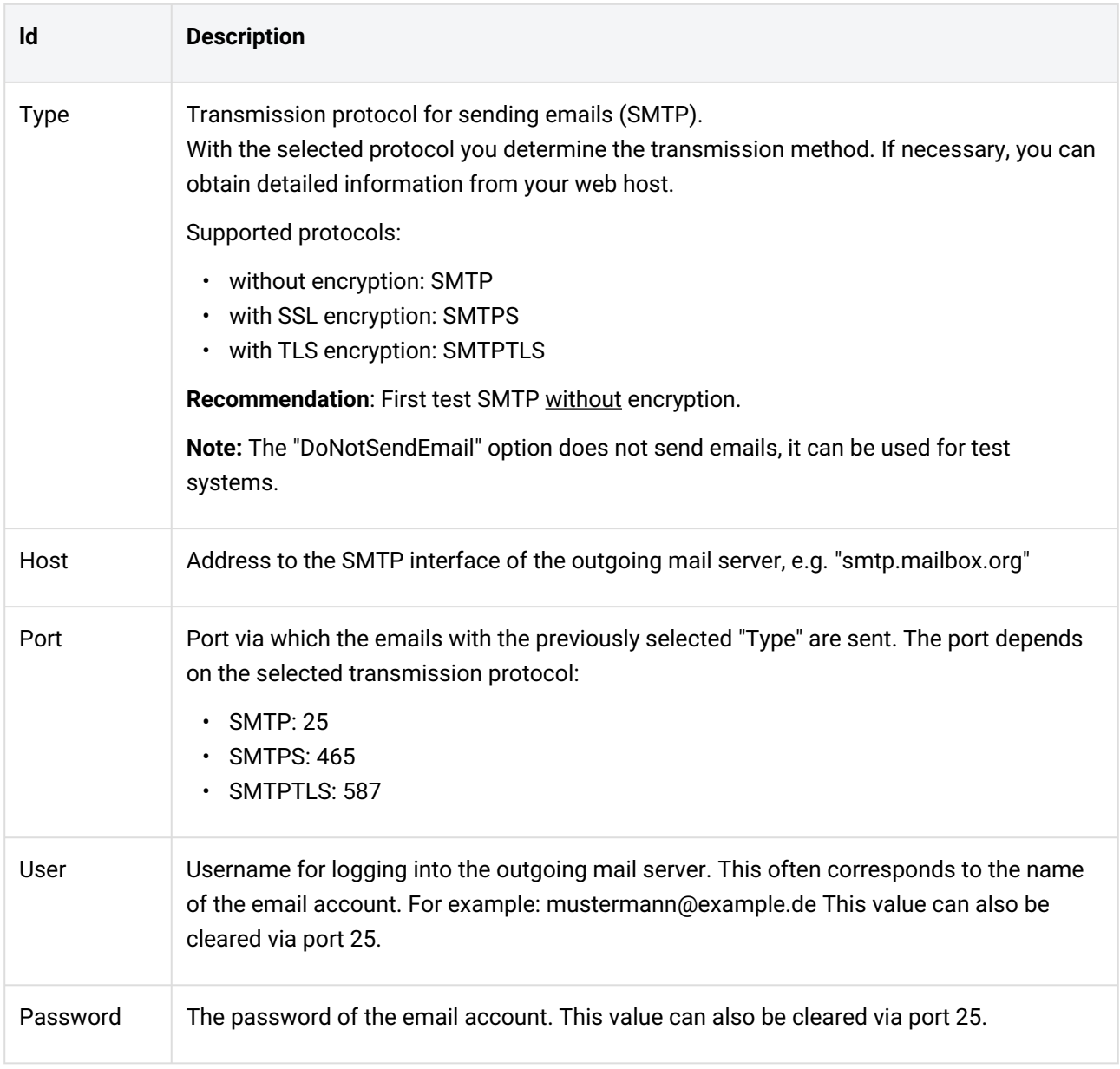

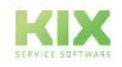

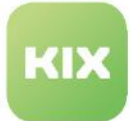

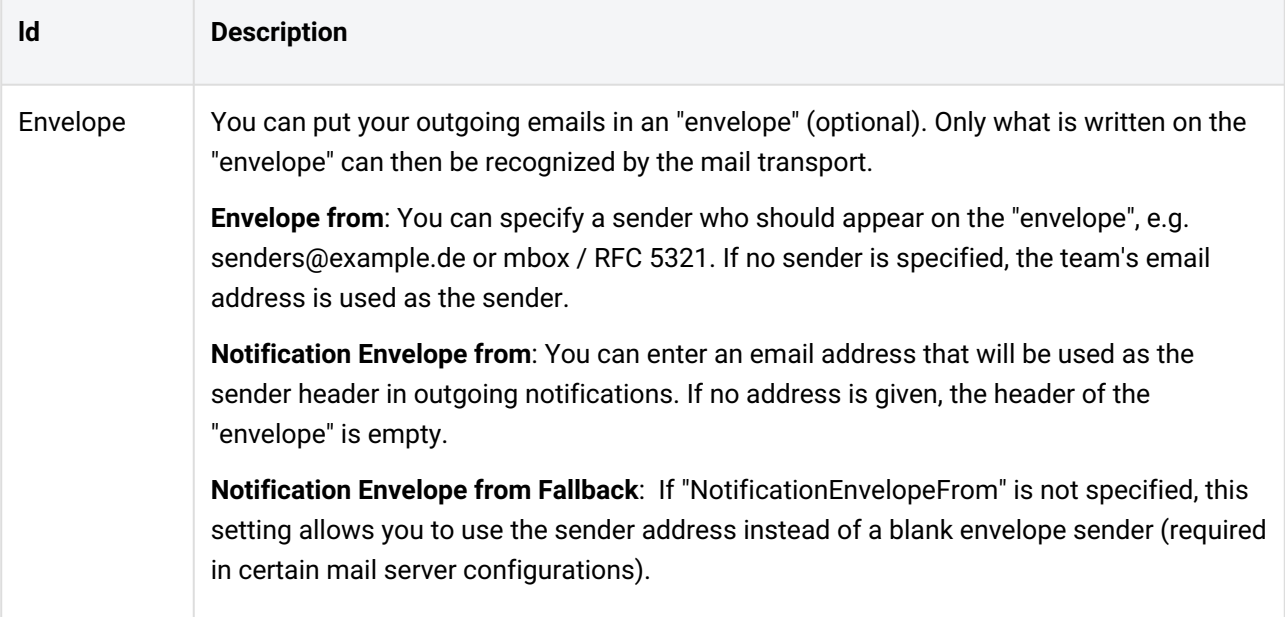

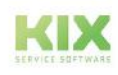

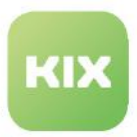

## <span id="page-222-0"></span>9.1.2.1 Configuring the Email Dispatch (SysConfig)

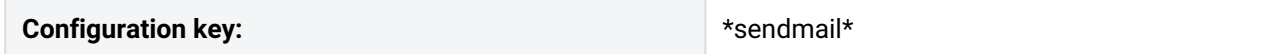

You can optionally configure the outgoing mail server using the configuration key in the SysConfig menu. This option is useful if you want to configure server properties that go beyond the initial setup, or if you have your own mail server and want to directly influence the configuration.

#### **To change a configuration key:**

- 1. Navigate to the *System> SysConfig menu*.
- 2. Look for the key "\* sendmail \*". You will be shown several keys for the mail server configuration. Grayed out keys are "invalid" and can be set to "valid" if necessary. Keys with a lock icon are blocked for editing. Keys marked in orange are security-relevant keys set to "valid".
- 3. Click on the key to be configured. A form dialog opens in which you can edit the value of the key. The specific settings depend on the mail server used.
- 4. Change the value of the key as necessary. If you are using a JSON editor, make sure that all spaces and line breaks are removed before saving.
- 5. Save your changes with "Save". The key has now been changed.

The keys listed below are required to configure the sending of emails. Additional Sendmail keys can optionally be used.

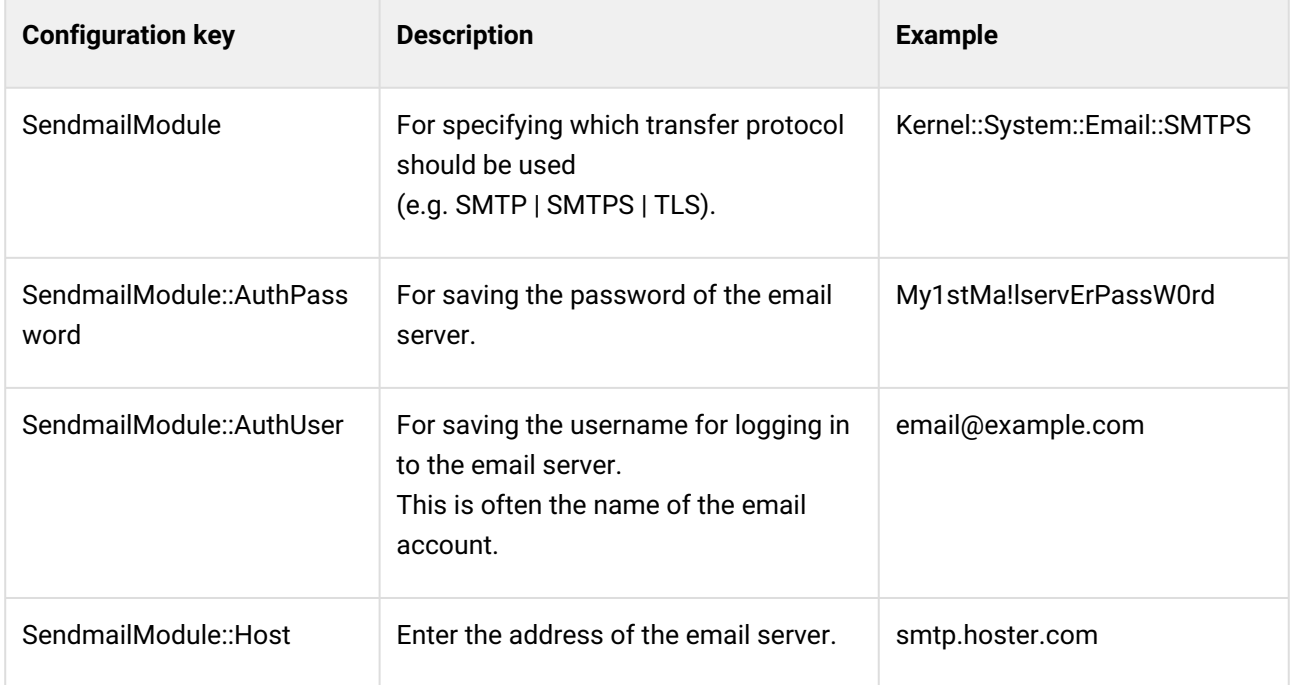

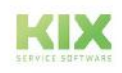

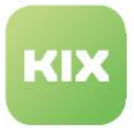

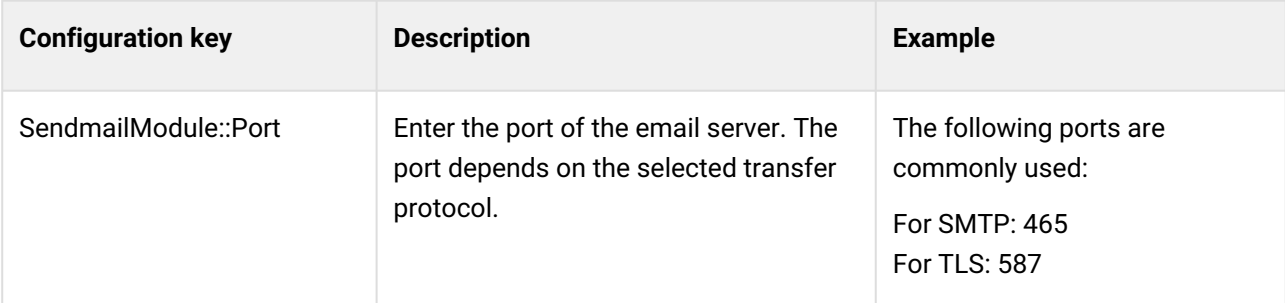

Optionally, you can put your outgoing emails in an "envelope". Only what is written on the "envelope" can then be recognized by the mail transport. You can use the following keys for an "envelope":

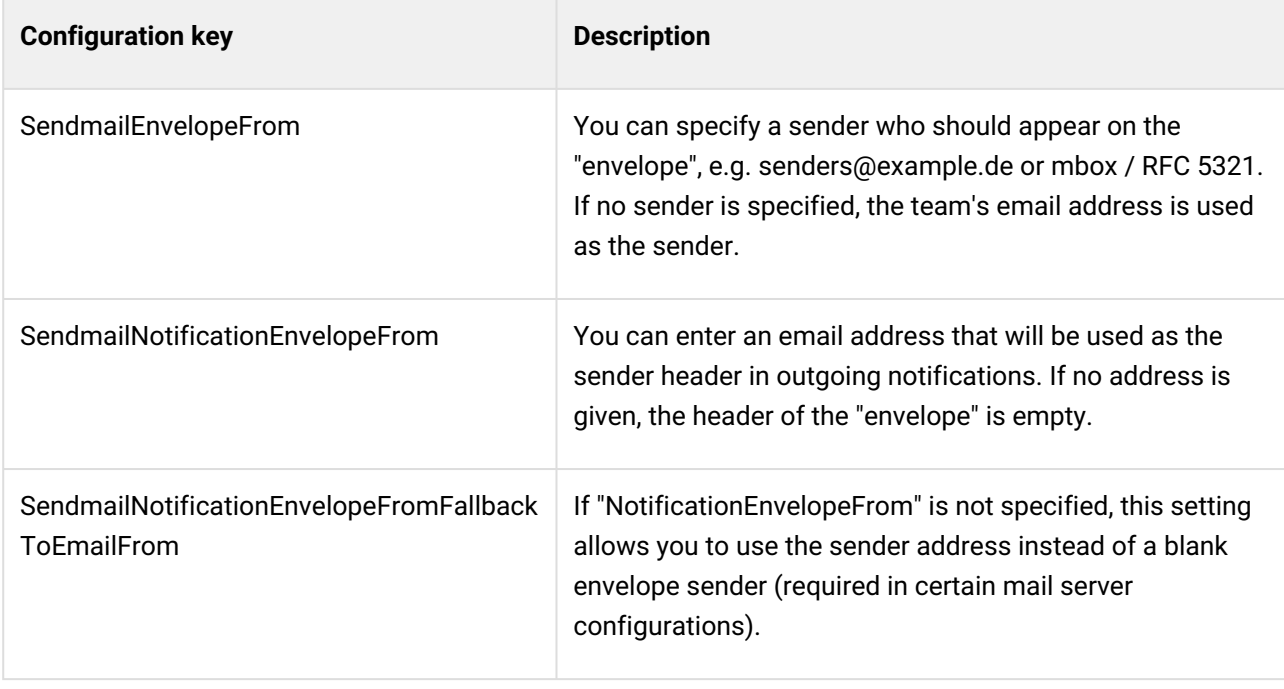

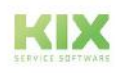

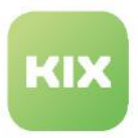

### <span id="page-224-0"></span>9.1.2.2 Set default addresses

KIX requires at least one valid email address as the default address for outgoing mail. All emails are sent via this address if no other email addresses have been created or if sending from an email address is not possible, e.g. because it is set to "invalid".

The initial default email address for the outbox is kix@localhost. Replace this with your own email address! This can be done directly after the installation in the [setup assistant](#page-58-0) (see page 58) (step "Outbox"):

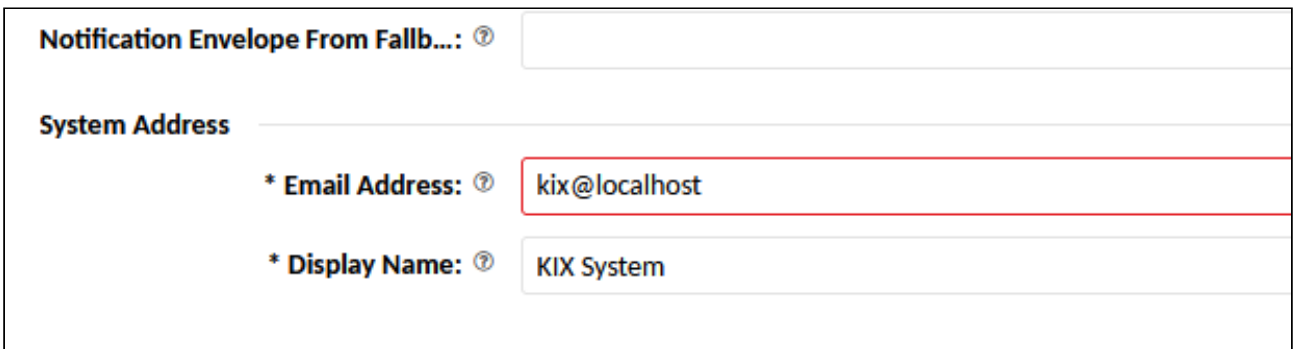

*Abb.: Changing standard system address in setup assistent*

Or navigate to the menu *Communication > Email > Email Addresses.* There, click on the address "kix@localhost" and then on "Edit". In the dialog that opens, replace the address specified in the "Email address" field with your own default address. Note that the email address must match an email account known in KIX.

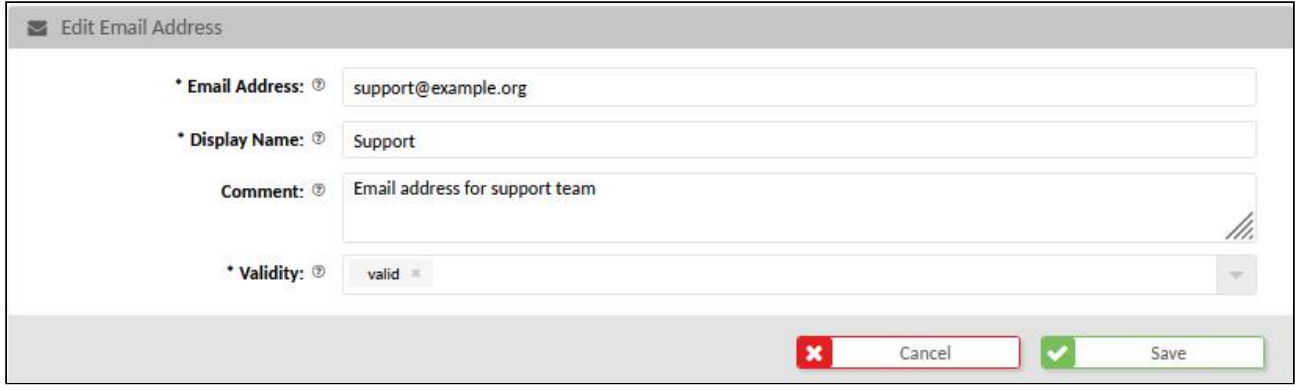

*Abb.: Changing standard address in the Email > Addresses menu*

Use a placeholder for the domain

You can use a [placeholder](#page-750-0) (see page 750) for the domain name in the default address (<KIX\_CONFIG\_FQDN>), then the domain is automatically pulled by the system. Precondition: the complete domain name to the frontend must be specified in the SysConfig key "FQDN". The FQDN can already be set in the Setup Assistant under "System".

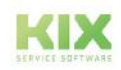

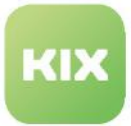

| * Name: 2        | <b>FQDN</b>                                                                                                    |      |
|------------------|----------------------------------------------------------------------------------------------------|------|
| Description: 2   | Defines the fully qualified domain name of the system. This setting is used as a variable, KIX_CONFIG_FQDN which is found in all forms of<br>messaging used by the application, to build links to the tickets within your system. | ///. |
| * Validity: 2    | valid                                                                                                    |      |
| Value: 2         | hostname.example.com                                                                                                    | ///. |
| Default Value: 2 | yourhost.example.com                                                                                                    | ///. |
|                  |                                                                                                    |      |

*Fig.: Changing domain name*

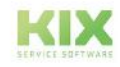

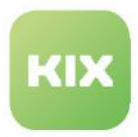

## 9.1.2.3 Error handling for outgoing emails

Below you will find possible solutions to known problems when sending emails:

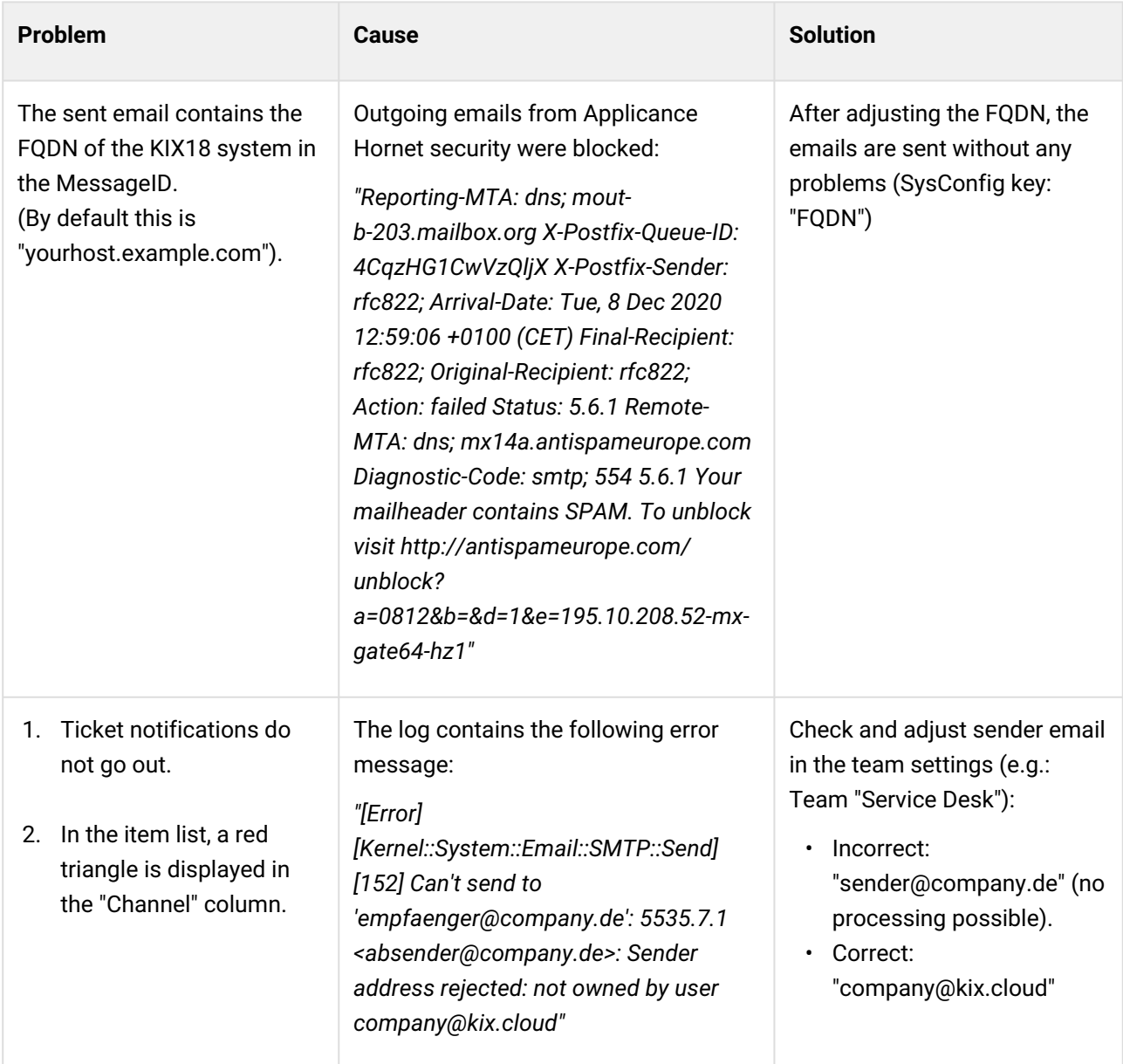

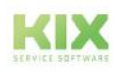

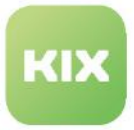

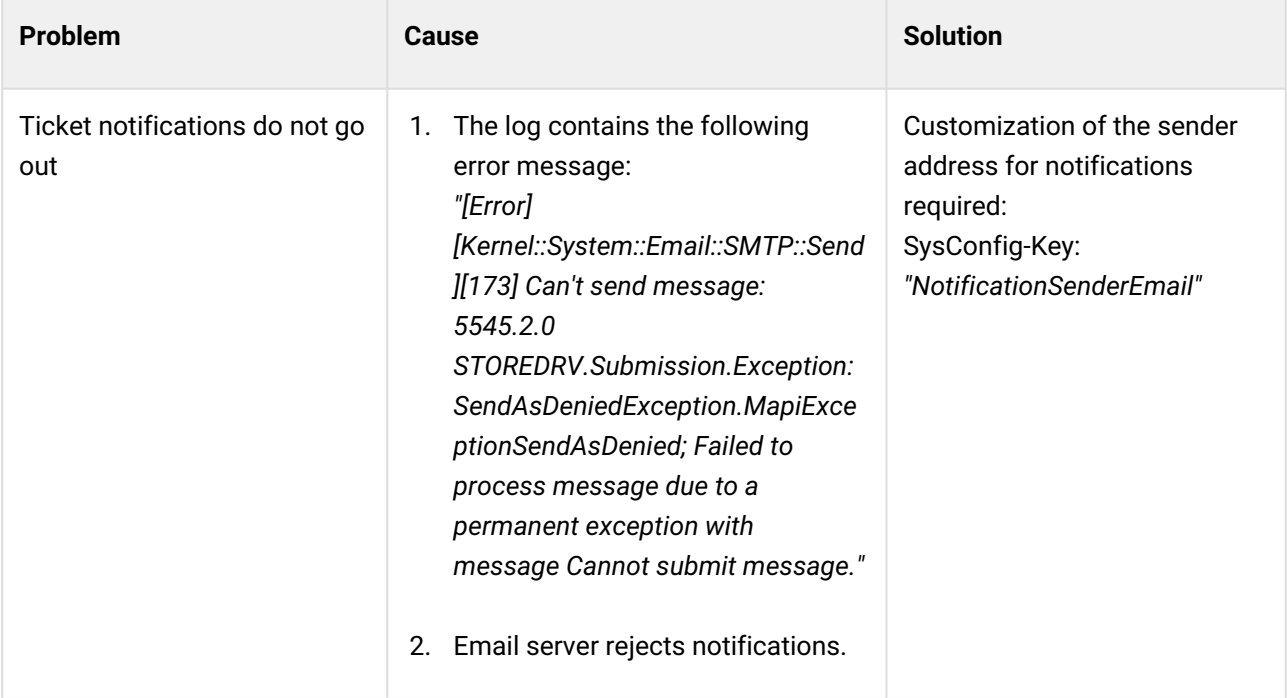

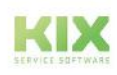

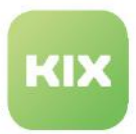

## 9.1.3 Email Addresses

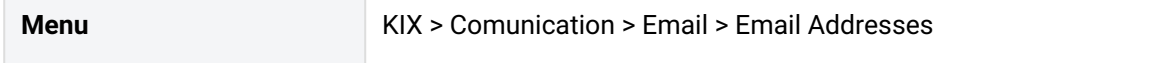

You can create and manage system addresses for email communication. These addresses are the sender addresses for the emails sent from the respective teams. They thus identify the sender of an email. In practice, the email addresses are often named after the associated team. For example, "support@example.de" for all emails from the "Support" team.

Each team must be assigned an email address that exists in the system so that it can send emails via this address. Only one email address can be assigned to a team, but one email address can be assigned to different teams. The assignment is done when creating or editing a team in the menu "*Ticket > Teams*". It is therefore recommended to create the email addresses before creating the teams.

Furthermore, these addresses serve the internal distribution of incoming emails to the respective teams. If a team is stored at an email address, incoming emails can be forwarded to this team. This depends on the distribution set in the inbox [\(see page 201\)](#page-201-0) and the configured [email filters](#page-231-0) (see page 231).

Each email address must match an email account configured in KIX or be retrieved from a collective mailbox if replies to this address are to arrive at the KIX tickets.

### **Note**

KIX requires at least one valid email address to send, but can work with multiple addresses. KIX is delivered with a default address (kix@localhost). We recommend that you replace this with your own default address during the initial setup (Setup Assistant menu). Alternatively, you can set the initial default address to "invalid" and create your own default address (*Communication > Email > Email Addresses menu*).

### 9.1.3.1 Creating or Editing an Email Address

Create the required system addresses under "*Communication >Email > Email Addresses"* and then assign them to the teams under "*Ticket > Teams*".

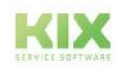

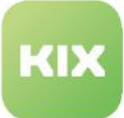

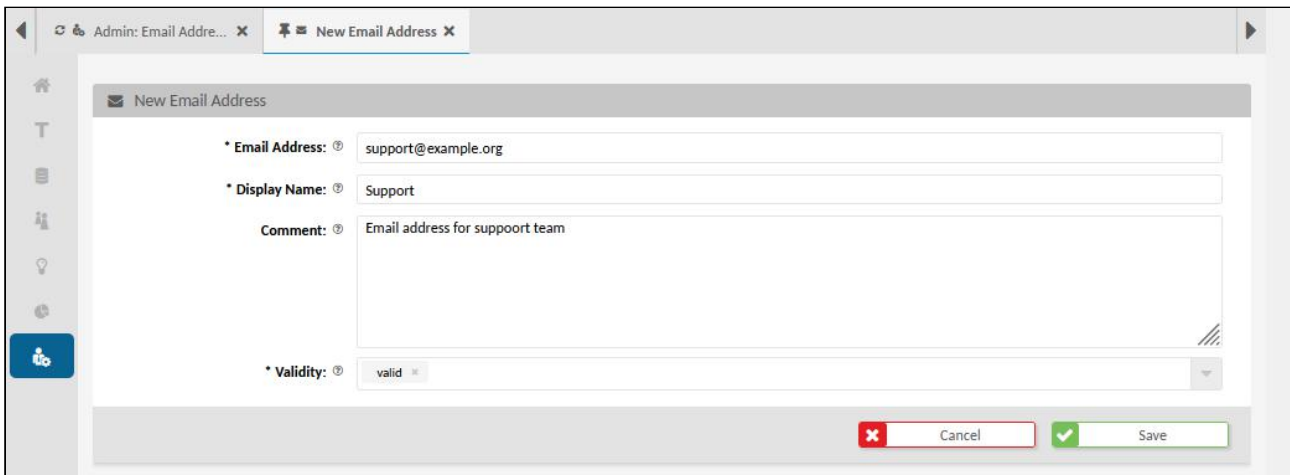

*Fig.: Editing an Email Address for Support Team*

#### **To create a new email address, proceed as follows:**

- 1. In explorer, navigate to *Communication > Email > Email Addresses*. In the content area, a table listing all email addresses saved in the system opens.
- 2. In table, click "New Address". A form dialog for creating the email address opens.
- 3. Complete form, set validity to "valid", and click "Save" to save your entries. The email address has now been created.
- 4. You can now navigate to *Ticket > Teams* and assign the email address to a team so that the team can use this address as the sender address for emails.

#### **To edit an email address, proceed as follows:**

- 1. In explorer, navigate to *Communication > Email > Email Addresses*. In the content area, a table listing all email addresses saved in the system opens.
- 2. In table, click email address to be edited. The zoom view opens.
- 3. Click "Edit" in title bar of opened zoom view. A form dialog for editing the email address opens.
- 4. Amend information as required and set validity to "valid". The changes take effect immediately.

#### **To delete an email address, proceed as follows:**

- 1. In explorer, navigate to *Communication > Email > Email Addresses*. In the content area, a table listing all email addresses saved in the system opens.
- 2. Place a tick in front of the email address to be deleted. You can select several addresses as well.
- 3. Click on "Delete" in the table header. The button is only active if at least one email address is selected.
- 4. Answer the security question with:
	- 1. "Yes": The email address is deleted and is no longer available.
	- 2. "No": The email address is not deleted and remains ticked.

#### **Notes on deleting email addresses:**

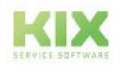

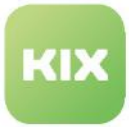

- An email address can only be deleted if it is not assigned to a team. If this is the case, you will receive an error message. Assign a new email address to the teams concerned beforehand.
- Email addresses that have already been used remain in the ticket as text after deletion (e.g. "From" or "To" fields in the article).
- The delete button is only active if at least one account is selected.

#### **The form dialog contains the following input fields, among others:**

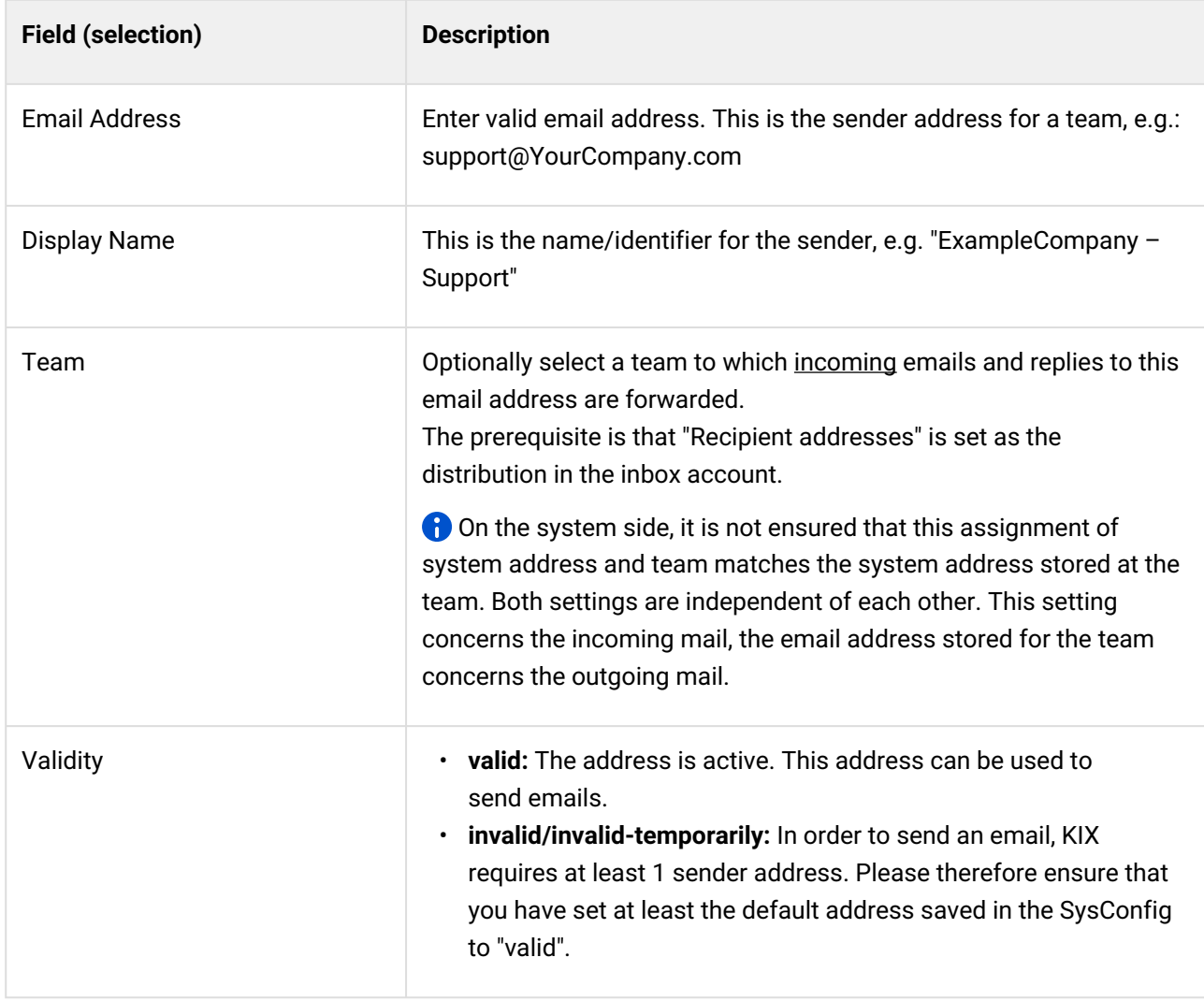

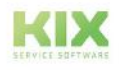

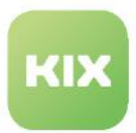

## <span id="page-231-0"></span>9.1.4 Email Filters

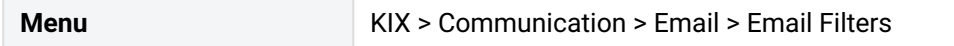

You can set up email filters (so-called postmaster filters) to distribute incoming emails granularly and specifically in the system on the basis of predefined filter conditions. The distribution of incoming mail via email filters is independent of the set standard and thus has priority over the standard distribution.

Email filters manipulate the email header and proceed according to the "if-then" scheme: *If* an incoming email has certain properties (filter conditions), *then* the attributes defined in the filter are written into the email header. Based on these attributes, KIX can assign ticket properties to the incoming mails and create them as tickets in the respective team folder.

This way, you can e.g. define that the emails of a certain customer are always given the highest priority and then created as a ticket in a certain team folder. You can also create a so-called blacklist, for example, by specifying that emails from certain senders are moved to the junk folder. Other use cases include

- ignoring automatic replies such as out-of-office notifications
- forwarding unsolicited emails to a junk folder
- setting ticket parameters in incoming mail (e.g. priority high, status new, etc.).

email filters can also be useful if you work with several KIX systems. Then you can, for example, give the tickets parameters that are evaluated and applied in the receiving KIX system. The receiving KIX system must accept the KIX header. (Checkbox "Accept KIX header" in the menu "*Communication > Email > Inbox*"). However, please use this option **with caution**, as otherwise system errors may occur.

A set up, valid filter looks at all incoming emails in the system, regardless of which email account they come in from. In doing so, it evaluates the specified filter conditions and writes the attributes and values linked to the condition back into the header. This happens at the moment the email is retrieved. Only then does KIX convert the email into a ticket, performs the actions specified in the email filters and then creates the ticket in the assigned team folder.

#### **Info**

The application of the email filters is based on their order in KIX. Each email passes through the email filters in the same order as they are listed in the overview of the email filters. The overview lists the email filters in alphabetical order by name. You can determine the order yourself if you name the filter with preceding numbers, e.g. "01\_Spamfilter".

## 9.1.4.1 Zoom view of an email filter

You are able to view the details of an email filter. Navigate to *Communication > Email > Email Filter.* In the content area, a table listing all email filters saved in the system opens. In table, click email filter to open associated zoom view.

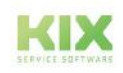

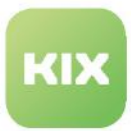

The buttons in the title bar of the zoom view allow you to edit, create and duplicate email filters.

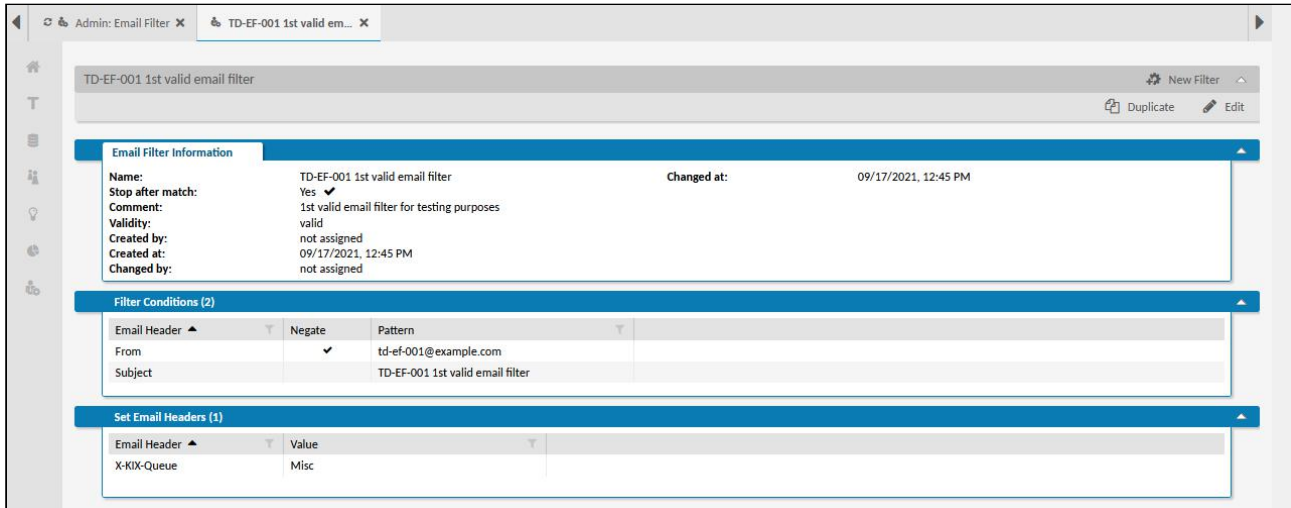

*Fig.: Zoom View of an Email Filter*

Alongside the lane containing the general email filter information, the zoom view also contains other lanes:

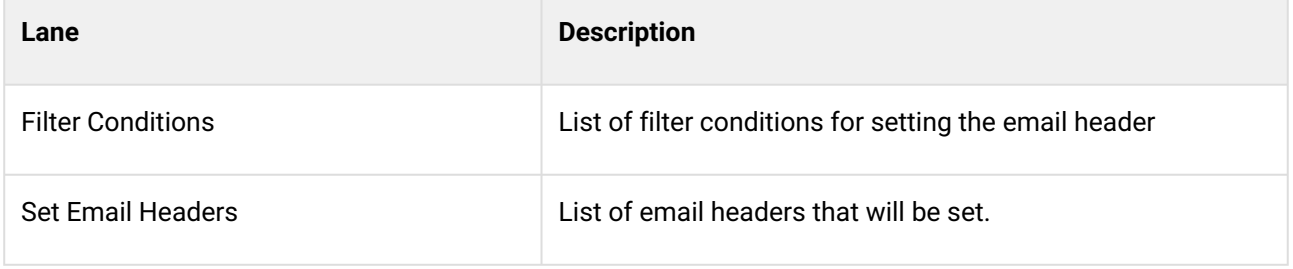

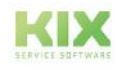

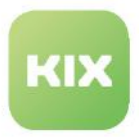

## 9.1.4.2 Configuring an Email Filter

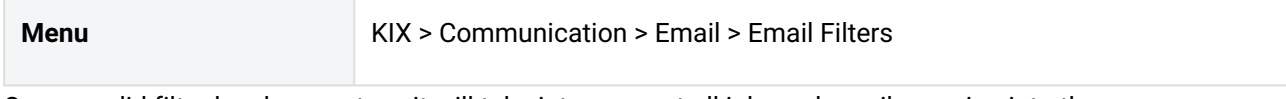

Once a valid filter has been set up, it will take into account all inbound emails coming into the system, regardless of the account they came from. This means that emails can be precisely assigned to specific teams. Inbound emails that match the criteria defined in the email filter will be created as tickets with the set attributes and moved into the relevant team folders.

Sometimes the configurations of the individual email filters differ only slightly. You can therefore duplicate existing email filters and configure the duplicate differently.

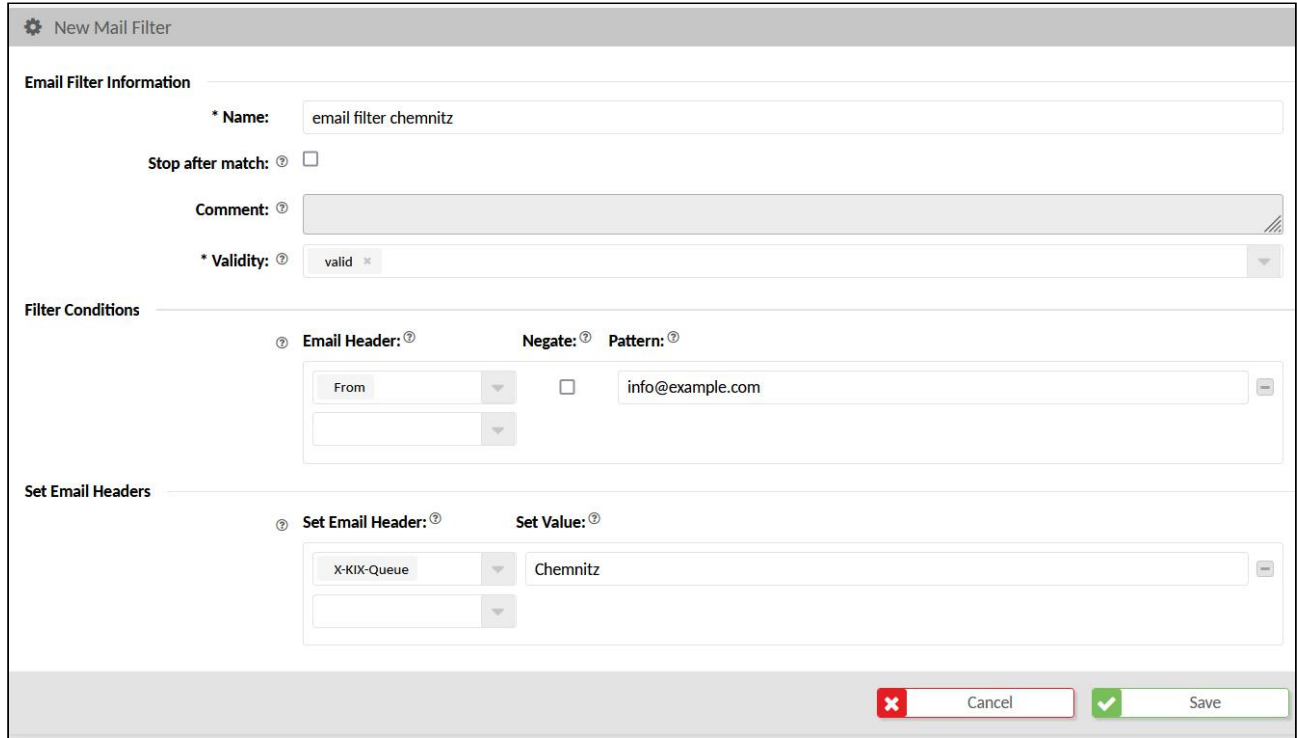

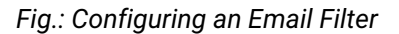

#### **To set up a new email filter, proceed as follows:**

- 1. In explorer, navigate to *Communication > Email > Email Filter*. In the content area, a table listing all email filters created in the system opens.
- 2. In table, click "New Filter". A form dialog for saving the filter criteria opens (also see table below).
- 3. As the last step, click "Save" to save your entries.

The new filter is now active, and inbound emails can be filtered according to the criteria specified in the filter.

#### **To edit an email filter, proceed as follows:**

1. In explorer, navigate to *Communication > Email > Email Filter*. In the content area, a table listing all email filters created in the system opens.

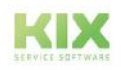

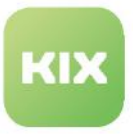

- 2. In table, click email filter to be edited. A form dialog for changing the information opens.
- 3. As the last step, click "Save" to save your entries.

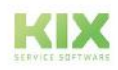

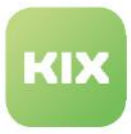

#### **To duplicate an email filter, proceed as follows:**

- 1. In the explorer, navigate to *Communication > Email > Email Filters.* In the content area, a table listing all email filters created in the system opens.
- 2. Place a tick in front of the email filter to be duplicated. You can only duplicate 1 filter at a time.
- 3. Click on "Duplicate" in the table header. The button is only active if at least 1 email filter is selected.
- 4. Configure the email filter in the form dialogue that opens. The form fields contain the values of the source and can be changed.

The name of the duplicate is prefixed with "Copy of". You can give the duplicate a new name.

5. As the last step, click "Save" to save your entries.

#### **To delete one or more email filters, proceed as follows:**

- 1. In explorer, navigate to *Communication > Email > Email Filter.* In the content area, a table listing all email filters created in the system opens.
- 2. By checking off relevant option, select every email filter you wish to delete. You can select one or more filters.
- 3. In table, click "Delete". The button is only active if at least 1 email filter is selected.
- 4. To definitively delete filter(s), click "Yes" in prompt. To cancel deletion process, click "No" in prompt.

#### **The form dialog contains the following input fields, among others:**

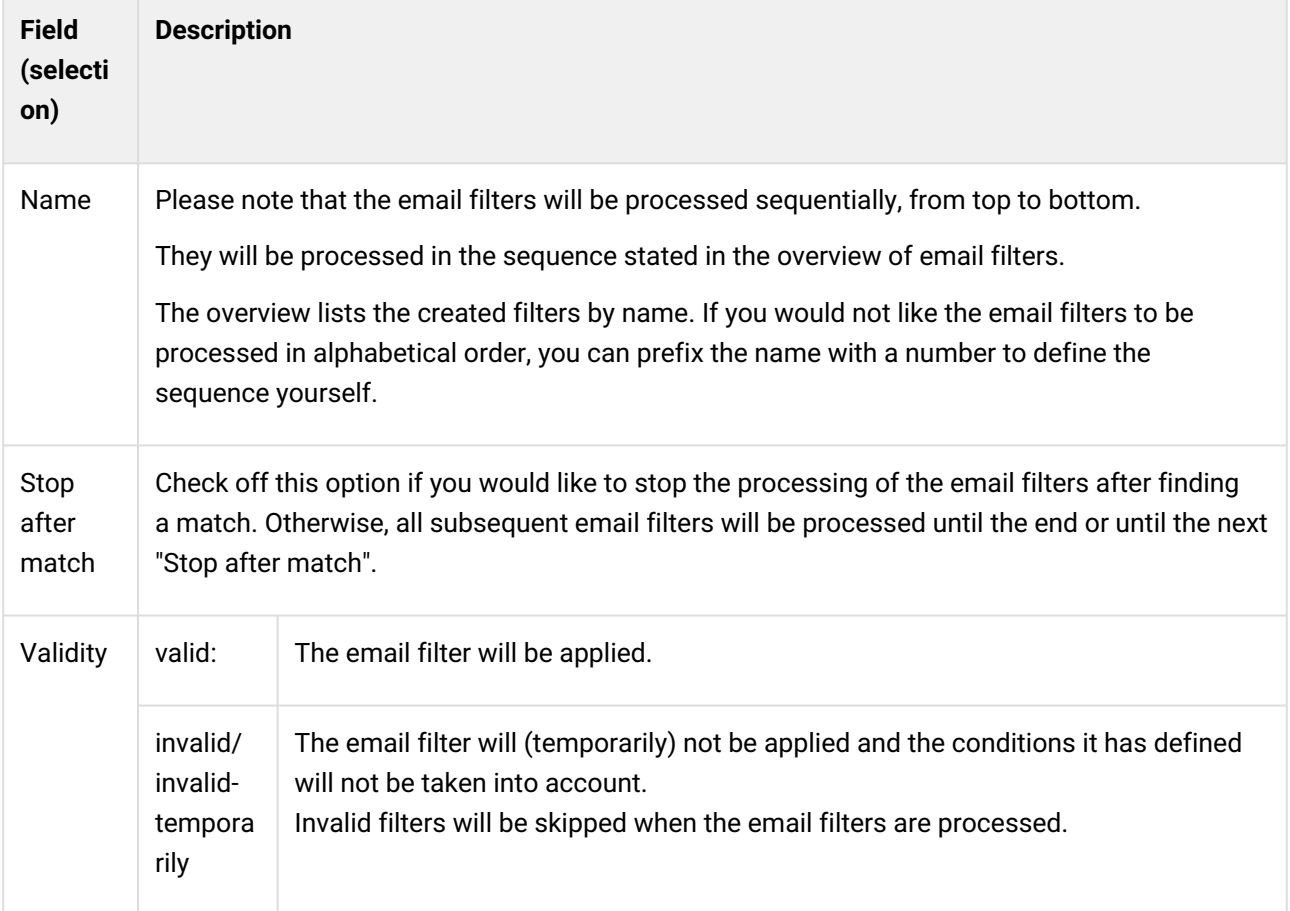

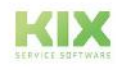

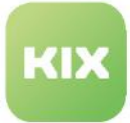

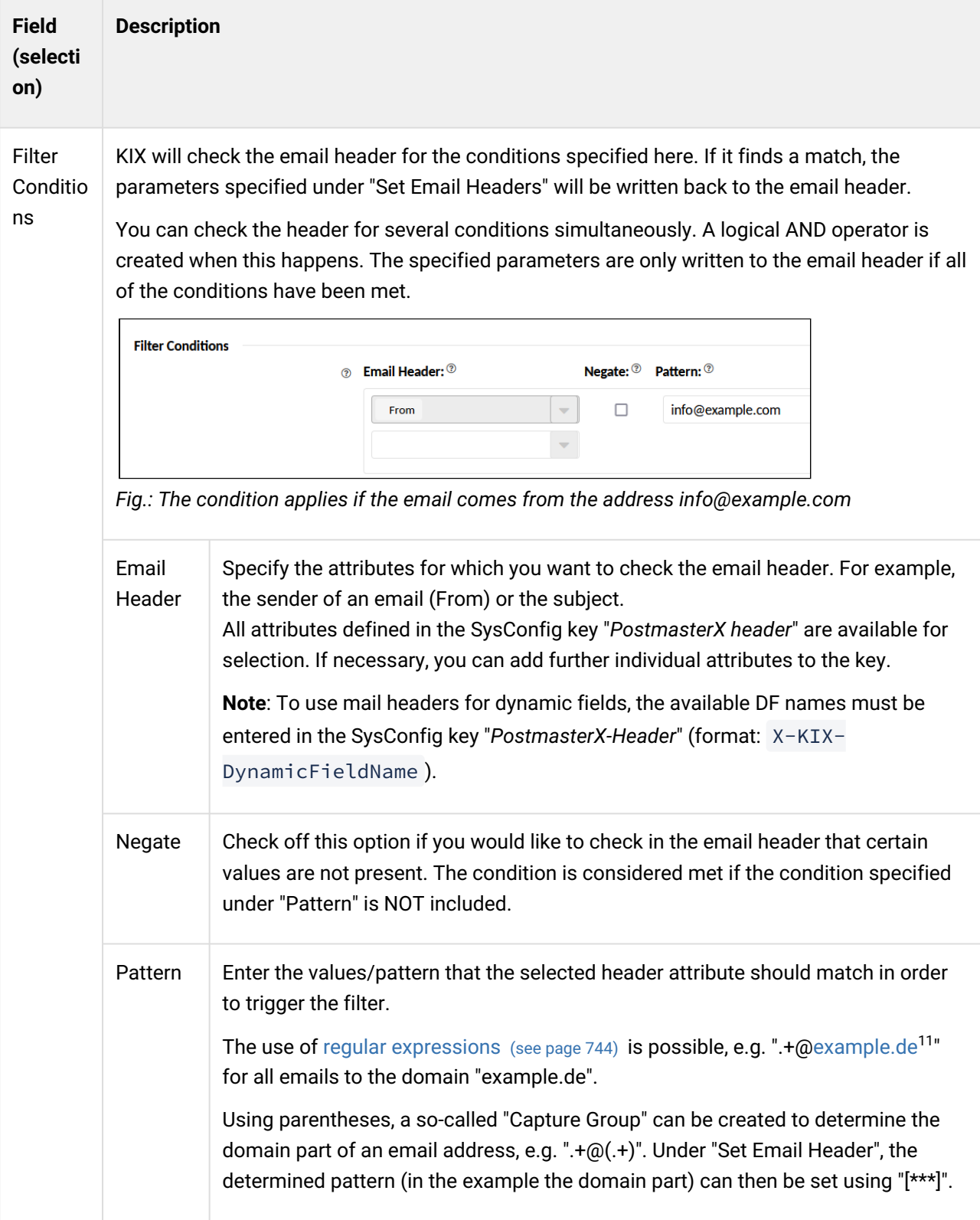

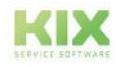

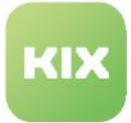

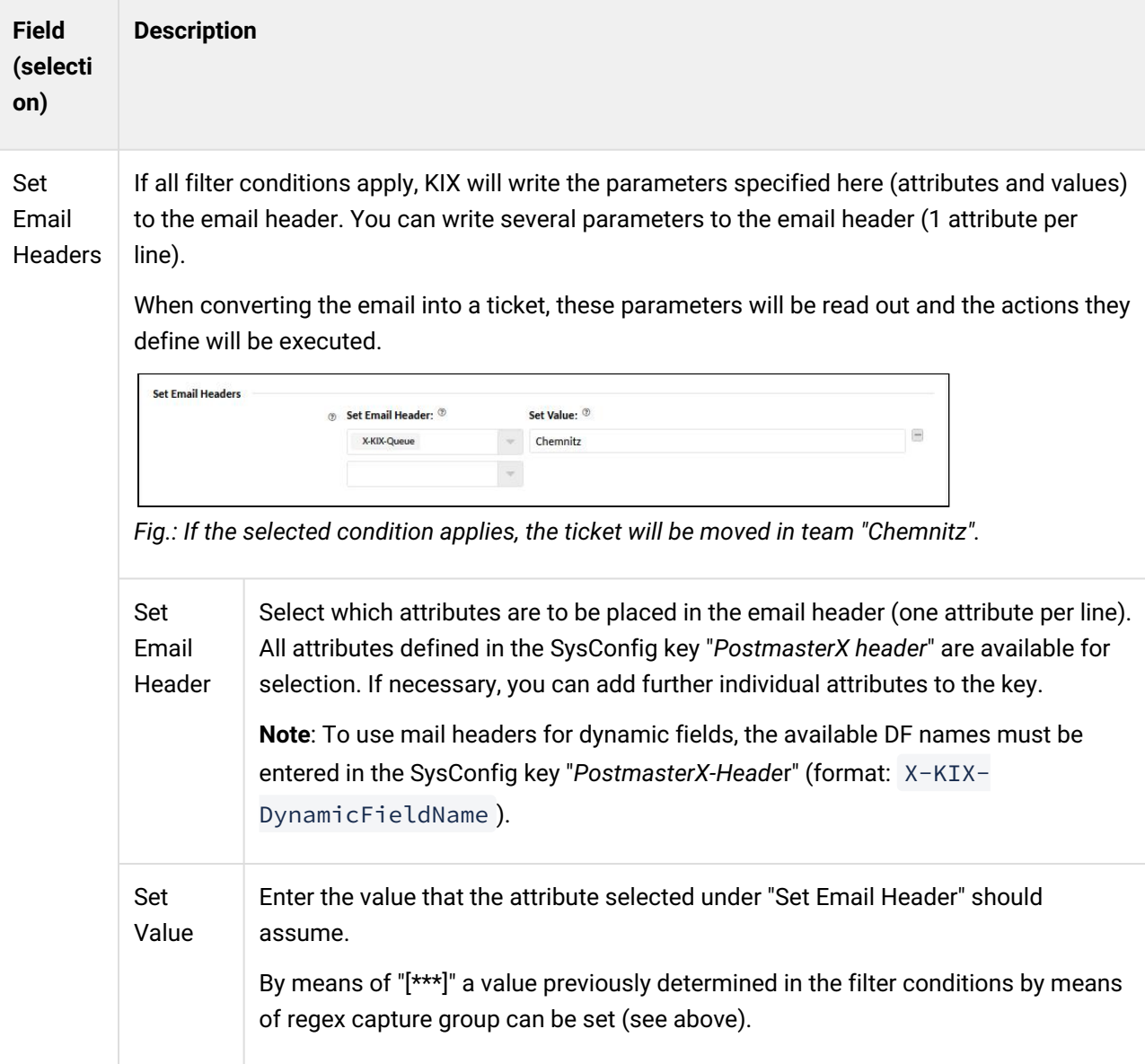

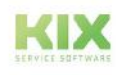

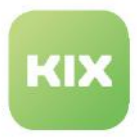

## <span id="page-238-0"></span>9.1.4.3 Overview of Usable KIX Email Headers

Below you will find a selection of the available KIX e-mail headers. The attributes listed are stored in the SysConfig key "PostmasterX header" and can be set in the mail header via the e-mail filter. If required, you can add further, individual attributes in the SysConfig key.

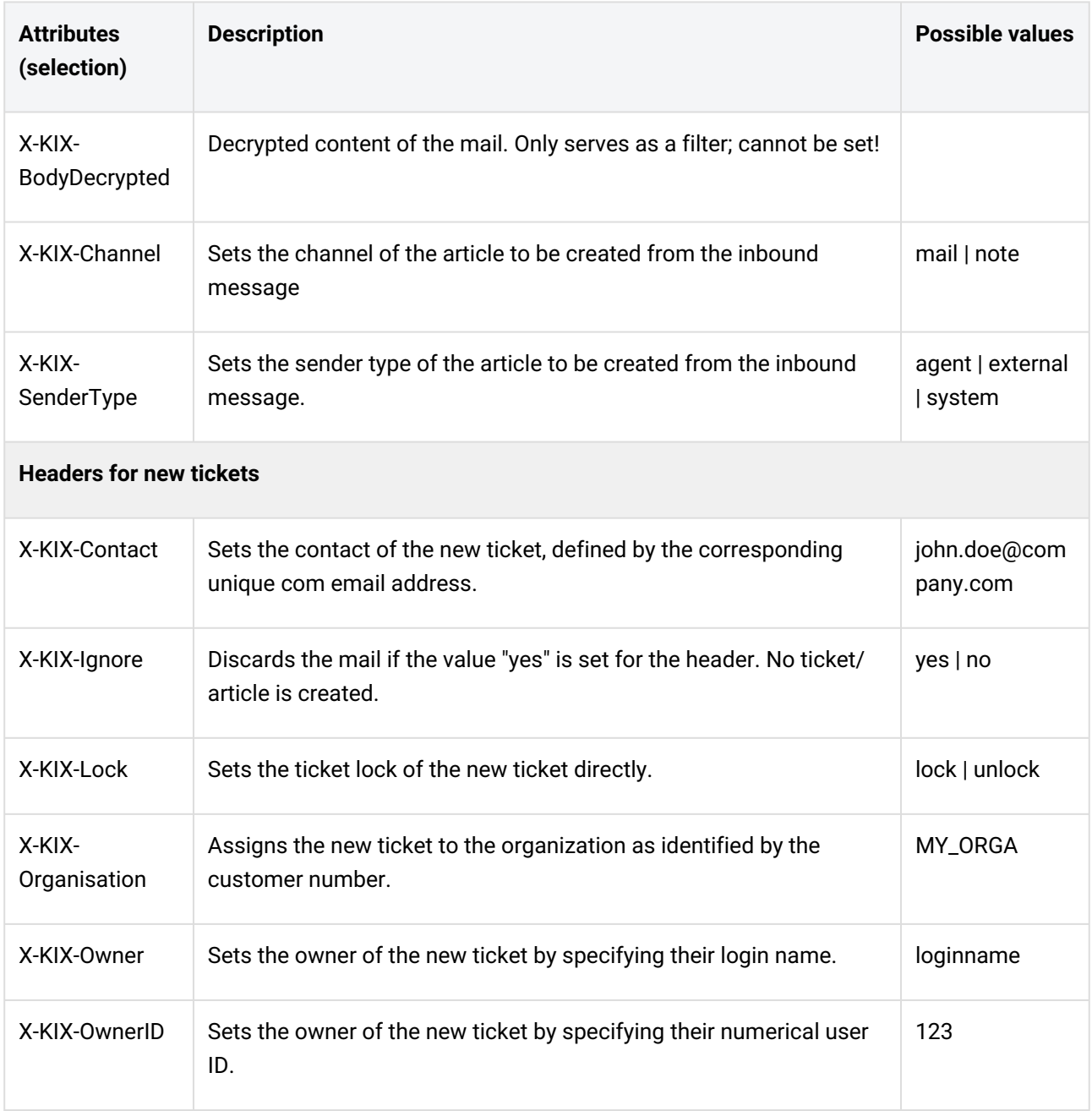

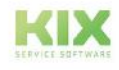

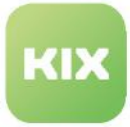

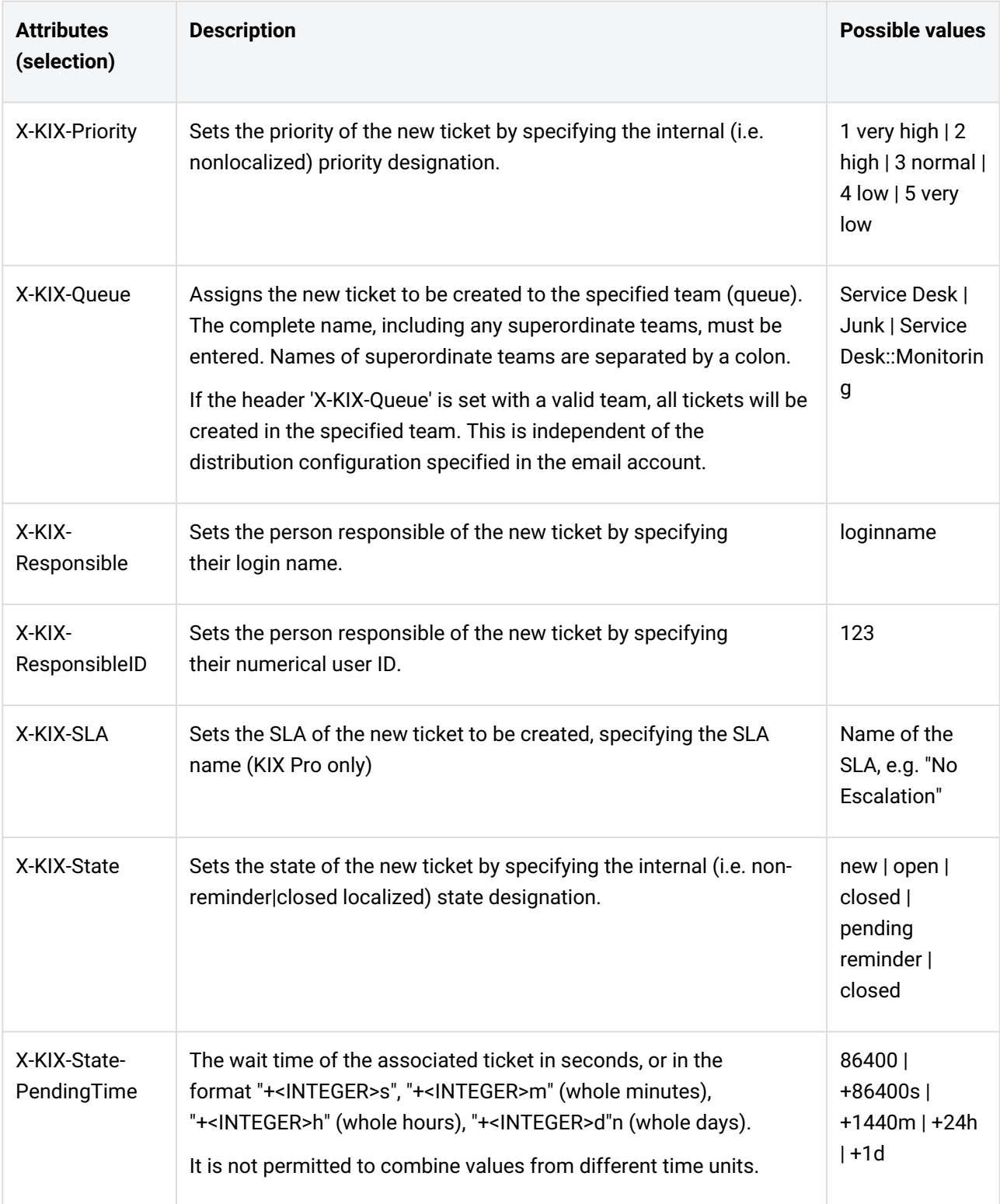

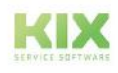

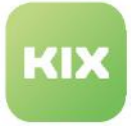

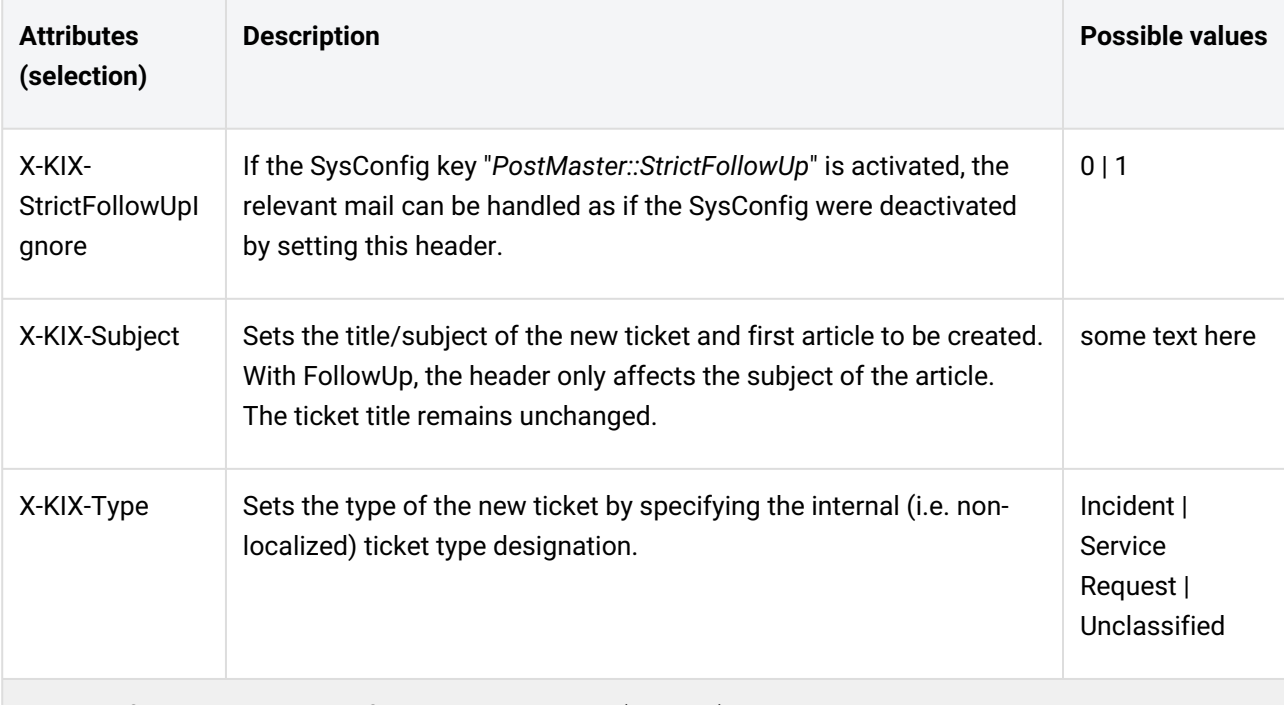

# **Headers for setting dynamic fields on new tickets (generic)**

#### Please note:

- For array configuration of a Dynamic Field, only the first array entry is set.
- To use mail headers for dynamic fields, the names of the available dynamic fields must be entered in the SysConfig key "*PostmasterX-Header*" (format: X-KIX-DynamicField\_DynamicFieldNam e).
- The following examples use the notation based on the placeholder syntax with underscore "\_". However, the notation with hyphen "-" is also accepted, e.g. X-KIX-DynamicField-DynamicFieldName.

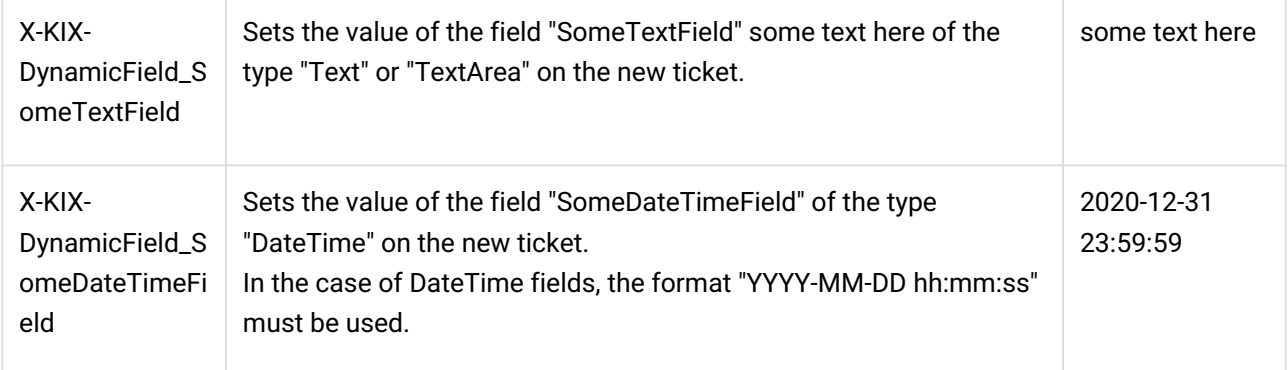

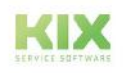

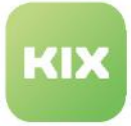

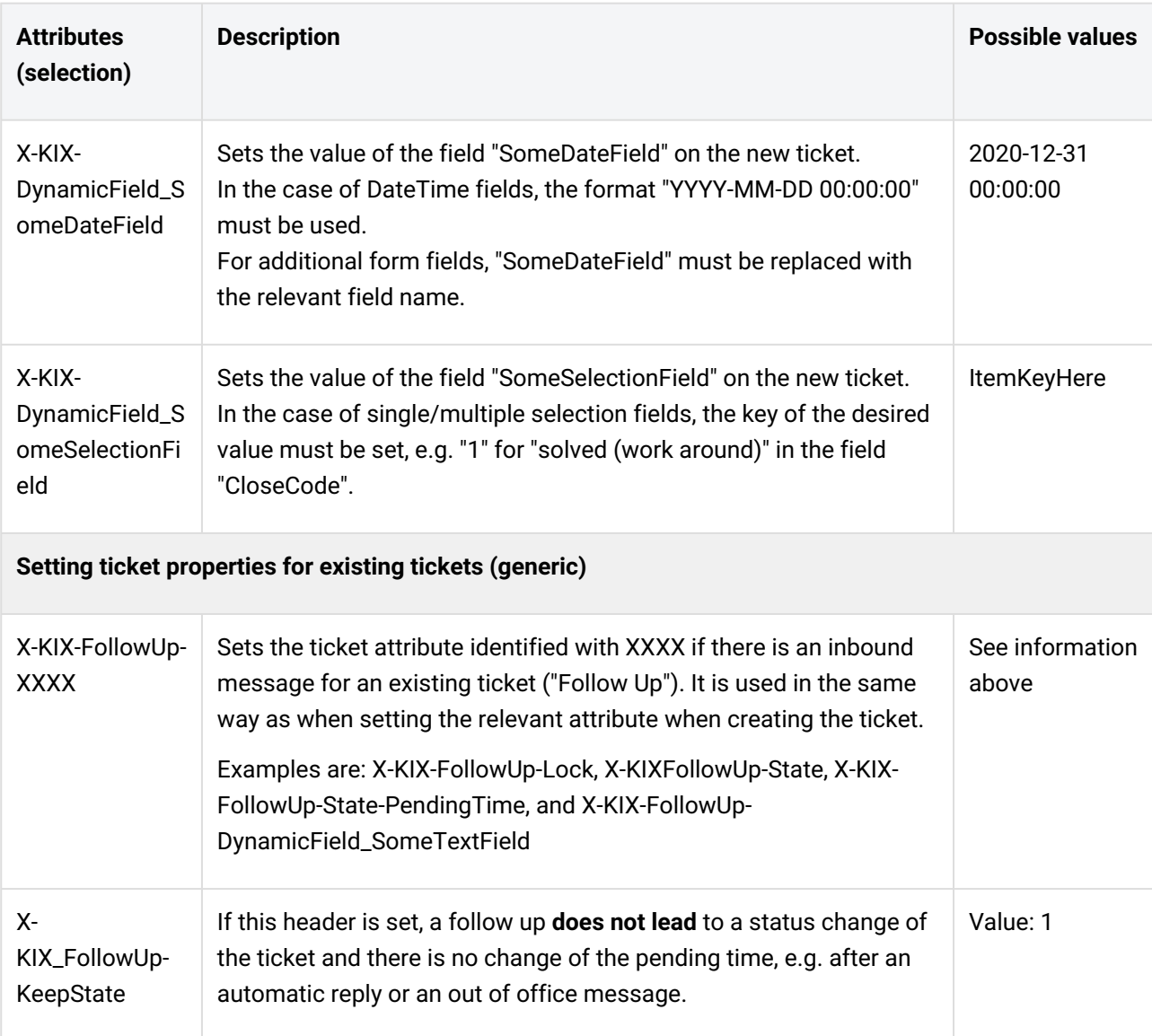

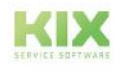

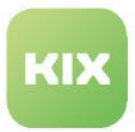

## 9.1.5 OAuth2 Profiles

OAuth (Open Authorisation) refers to two different open protocols for a standardised, secure API authorisation of desktop, mobile and web applications.

In order for KIX to be able to retrieve emails from or send emails via an Office365 mail account, for example, OAuth2 authentication must be applied. In addition, SMTP with authentication may first have to be activated

#### Content on this page:

- [Step 1: Microsoft Azure Portal](#page-242-0) (see page 242)
- [Step 2: Create OAuth2 profile](#page-245-0) (see page 245)
- [Step 3: Create email account](#page-247-0) (see page 247)
- [Step 4: Configure email sending](#page-247-1) (see page 247)

on the account at Office365. To provide authentication in KIX, proceed as described below:

#### **Official notice pages from Microsoft**

Inbox (IMAP/S, POP3/S): https://docs.microsoft.com/en-us/exchange/clients-and-mobile-in[exchange-online/pop3-and-imap4/enable-or-disable-pop3-or-imap4-access](https://docs.microsoft.com/en-us/exchange/clients-and-mobile-in-exchange-online/pop3-and-imap4/enable-or-disable-pop3-or-imap4-access) Outbox (SMTP): [https://docs.microsoft.com/en-us/exchange/clients-and-mobile-in-exchange](https://docs.microsoft.com/en-us/exchange/clients-and-mobile-in-exchange-online/authenticated-client-smtp-submission)online/authenticated-client-smtp-submission

#### <span id="page-242-0"></span>9.1.5.1 Step 1: Microsoft Azure Portal

- 1. Sign in to the Azure portal.
- 2. Go to "Azure Active Directory".
- 3. Go to "App Registrations" in the left action list.
	- Select the item "New registration" in the menu bar.
	- Enter any name for the registry. This is not relevant for KIX later on.
	- In the item "Supported account types", specify who can use the app. Set the selection to "Only accounts in this organisation directory (only "<company>" - single client)".
		- Instead of "<company>", you should use your own company name.
	- For "Redirection URI", select "Web" in the selection field and enter "<HttpType>://<FQDN>/ oauth2redirect" as the URI. This can also be entered or changed at a later time. The redirect URI corresponds to the front-end FQDN in KIX, e.g. "https:// myKIXFrontendHost.example.com/oauth2redirect".

#### **Info**

Microsoft requires that the redirect URI points to HTTPS.

4. Go to "Certificates & Secrets" in the left action bar.

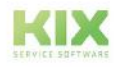

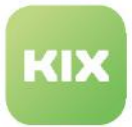

- Select the item "New client secret" and have the key created in the right sidebar. Remember or make a note of the key (value), because it will only be partially displayed when called up again and must otherwise be stored again.
	- **Info**

It is the administrator's task to ensure that a valid client key (valid for max. 2 years) is stored in KIX for the mailbox.

- 5. For the inbox:
	- Go to "API permissions" in the left action bar.
	- Select the item "Add permissions".
	- Then select "Microsoft Graph" in the right sidebar.
	- Select the item "Delegated permissions".
	- At this point, select "IMAP.AccessAsUser.All" and "offline\_access" and confirm the selection. This is now displayed in a table, whereby the column "Status" remains empty (default value).
	- Give the administrator's consent for the operation (field "Administrator consent for (your company)" to the right of field "Add authorisation"). The column "Status" in the table with the selected permissions now shows a green tick and the addition "granted for 'your company' ".
	- Optionally, perform these steps again if you want to add permissions, e.g. for outgoing mail.

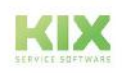

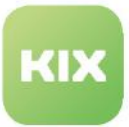

- 6. For outbox:
	- Go to "API permissions" in the left action bar.
	- Then click on "Add permissions".
	- Then select "Microsoft Graph".
	- Select the item "Delegated permissions".
	- At this point, select "SMTP.Send", as well as "offline\_access" and confirm the selection. This is now displayed in a table, whereby the column "Status" remains empty (default value).
	- Give the administrator's consent for the process ("Administrator consent for (your company)" field to the right of the "Add authorisation" field). The column "Status" in the table with the selected permissions now shows a green tick and the addition "granted for 'your company' ".
	- Optionally, perform these steps again if you want to add permissions, e.g. for the inbox.
- 7. Select "Overview" in the left action bar.
	- Make a note of the "Application ID (Client)" and the "Directory ID (Client)". You can see the data in the summary.You must enter this ID in the "Client ID" field when you create an OAuht2 profile in KIX.

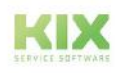

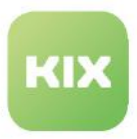

## <span id="page-245-0"></span>9.1.5.2 Step 2: Create OAuth2 profile

- 1. Navigate to *Communication > Email > OAuth2 Profiles*. In the overview that opens, you can create or delete profiles or perform a table CSV export. The table contains all profiles created so far.
- 2. Click on "New Profile" to create a new profile. A form dialogue opens in which you can enter the parameters of the profile.
- 3. Fill in all the form fields:

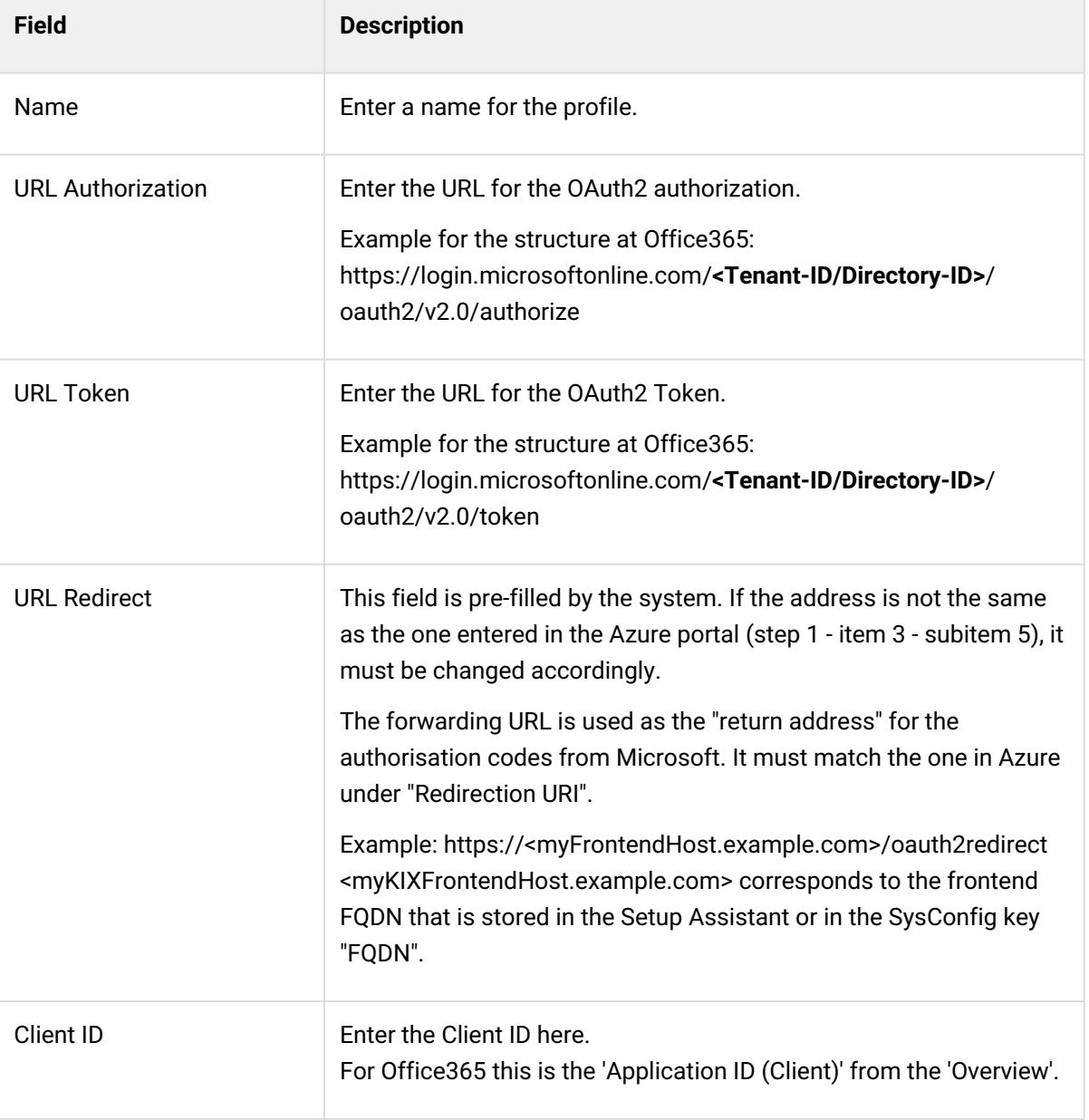

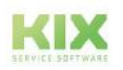

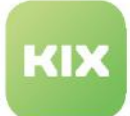

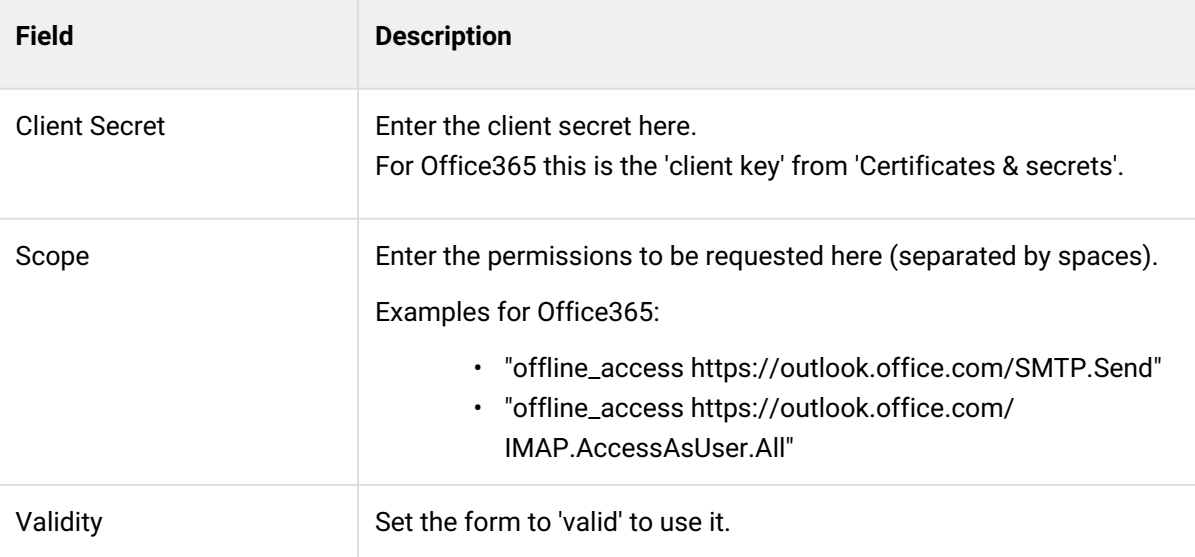

#### **A** Note

When creating and later authenticating the profile, the user must be created who is to be used for the mailbox or mail dispatch.

For example, if you want to use a mailbox via 'mail@test.onmicrosoft.com', authentication must be carried out via this user. A different admin user (e.g. 'admin@test.onmicrosoft.com') has no authorisation to do so.

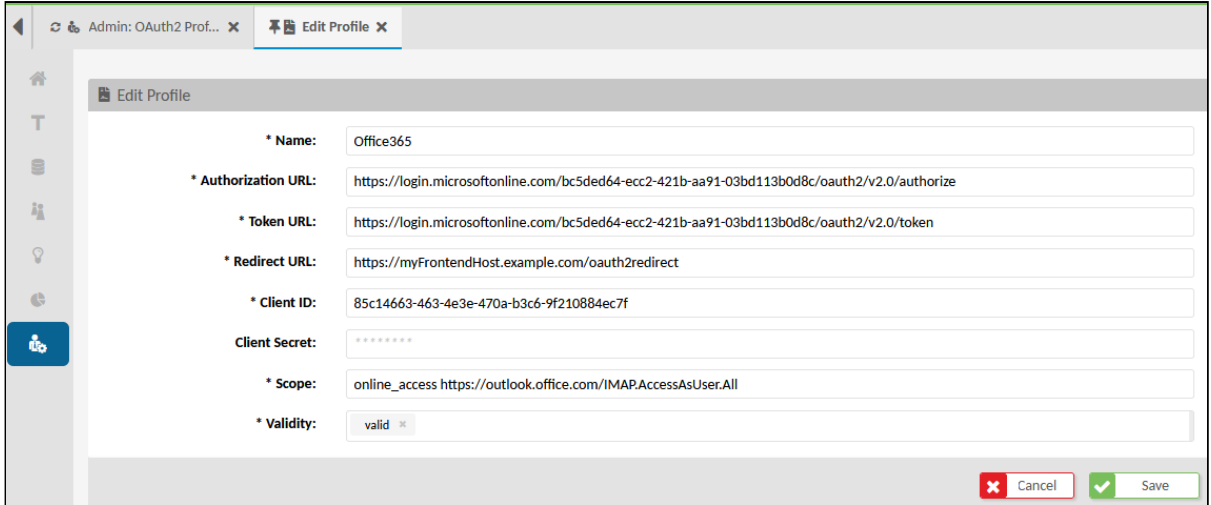

4. Finally click on "Save" to save the form.

**Important!**

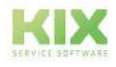

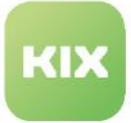

The verification must be carried out with the same user (email account) who collects the emails. Therefore, use a private browser window when setting up to ensure that the generated tokens match the mailbox to be retrieved!

If you receive the error message "Error: Could not select: 3 BAD User is authenticated but not connected", this indicates that you are already logged in with your Admin Microsoft account. In this case, cached session cookies or similar ensure that the token for the mailbox that KIX is supposed to retrieve is not valid.

- 5. In the overview of profiles in the column "Renew authorisation", click on . After submission, an automatic forwarding to Microsoft (https connection is mandatory!) takes place to release the required permissions and request a code to authenticate the system. When authenticating the profile, the user created above for whom the token was created must be used.
- 6. If the permissions have been accepted, you will receive a positive confirmation.

If the token request was successful, there is a tick in the penultimate column of the profile overview. The tick only indicates that a token (access and/or refresh token) is available, but not whether they are still valid (on Microsoft's side). If, for example, you change the permissions in Azure, the token request must be carried out again.

#### **Info**

The system must be able to access "https://login.microsoftonline.com/". If necessary, a corresponding system proxy must be configured.

### <span id="page-247-0"></span>9.1.5.3 Step 3: Create email account

- 1. Navigate to *Communication >Email > Inbox.*
- 2. Click on "New account" in the table. A form dialogue opens in which you can create the email account.
- 3. Under "Type", select an option that ends in "\_OAuth2". (**Note**: IMAPTLS\_OAuth2 is no longer supported by Office365). After this selection, the profile field is displayed. The password field is hidden as it is not required.
- 4. Under "OAuth2 Profile", select the profile created in step 2.
- 5. Fill in the remaining form fields and save the mail account. If necessary, read up on this under Inbox [\(see page 201\)](#page-201-0) .

### <span id="page-247-1"></span>9.1.5.4 Step 4: Configure email sending

- 1. Navigate to *Communication > Email > Outbox.* A form dialogue opens in which you can configure the outbox.
- 2. The form has the properties "SMTP OAuth2", "SMTPS OAuth2" and "SMTPTLS OAuth2" in the "Type" field.

In connection with Microsoft, "SMTPTLS OAuth2" must be used. Other types are not accepted.

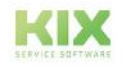

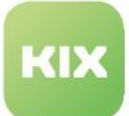

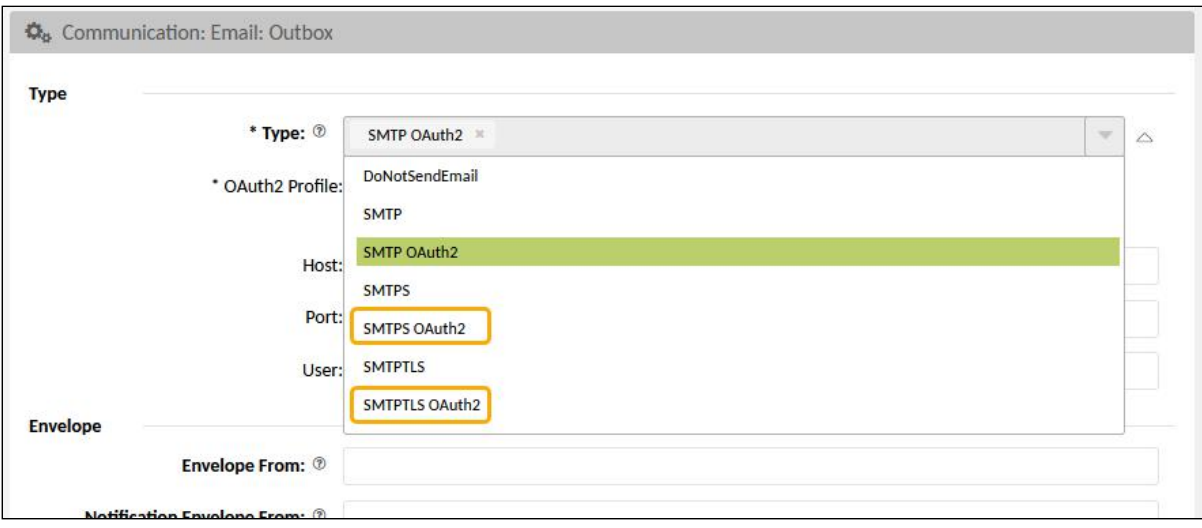

- 3. As with the Inbox, either the OAuth2 Profile field or the Password field is displayed depending on the type selected. Select the profile created in step 2.
- 4. Fill in the remaining form fields and then click on "Save". If necessary, refer to Outbox [\(see page 219\)](#page-219-0) .

#### **A** Important

The profile is stored in the SysConfig key "SendmailModule::OAuth2\_Profile". If the profile is renamed, the profile must be set again in the configuration of the outbox or directly in the SysConfig!

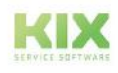

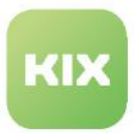

# 9.1.6 Notes for Exchange/Office 365 Server

When using an Exchange/Office 365 server, a license must be stored in the email account (fetching user) so that the IMAP and SMTP services are available. The data required for setting up email communication in KIX can be taken from the user's settings. To do this, log on to the server with the email account and call up the settings (Options > Mail Accounts > POP and IMAP). Make a note of the information needed for the setup and store it in the Inbox and Outbox of KIX.

If no data is available, e.g. because the license is missing, this is marked with "Not available". In this case, activate the services again.

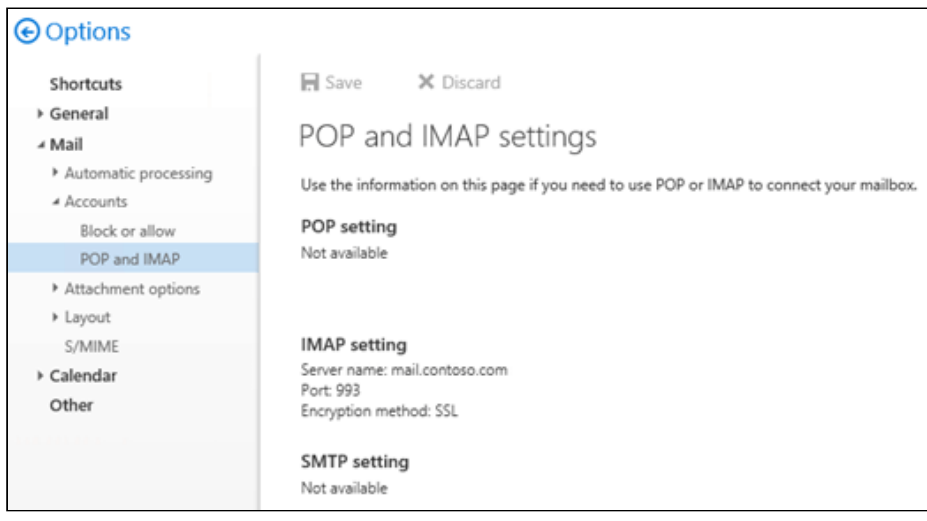

*Fig.: IMAP is active, but SMTP is not*

If the license is missing, KIX returns the following error screen:

- **Inbox:** After retrieving the emails, KIX reports a successful collection; however, the emails do not arrive in KIX and remain in the server's mailbox.
- **Outbox:** Error message when sending an email: "[Kernel::System::Ticket::Article::ArticleCreate][699] Impossible to send message to: empfaenger@company.de (Error: SMTP authentication failed: 5505.2.1 Mailbox cannot be accessed [AM6P194CA0084.EURP194.PROD.OUTLOOK.COM] !)."

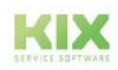

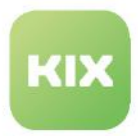

# 9.1.7 SysConfig settings for emails

Below you will find an overview of selected configuration keys which are relevant for email traffic. You can find the configuration keys in the menu *System > SysConfig* using the search function.

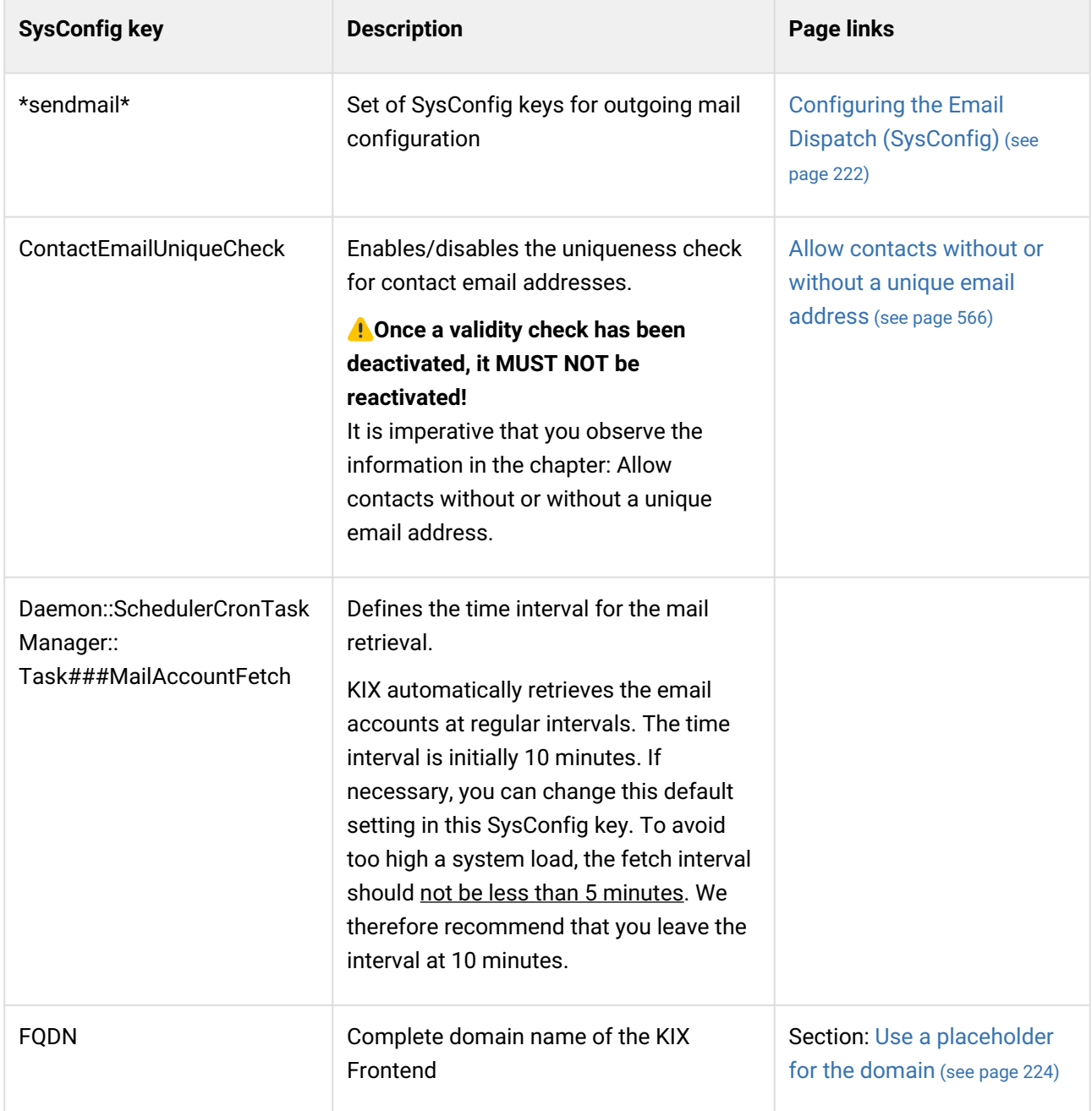

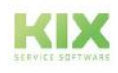

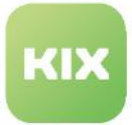

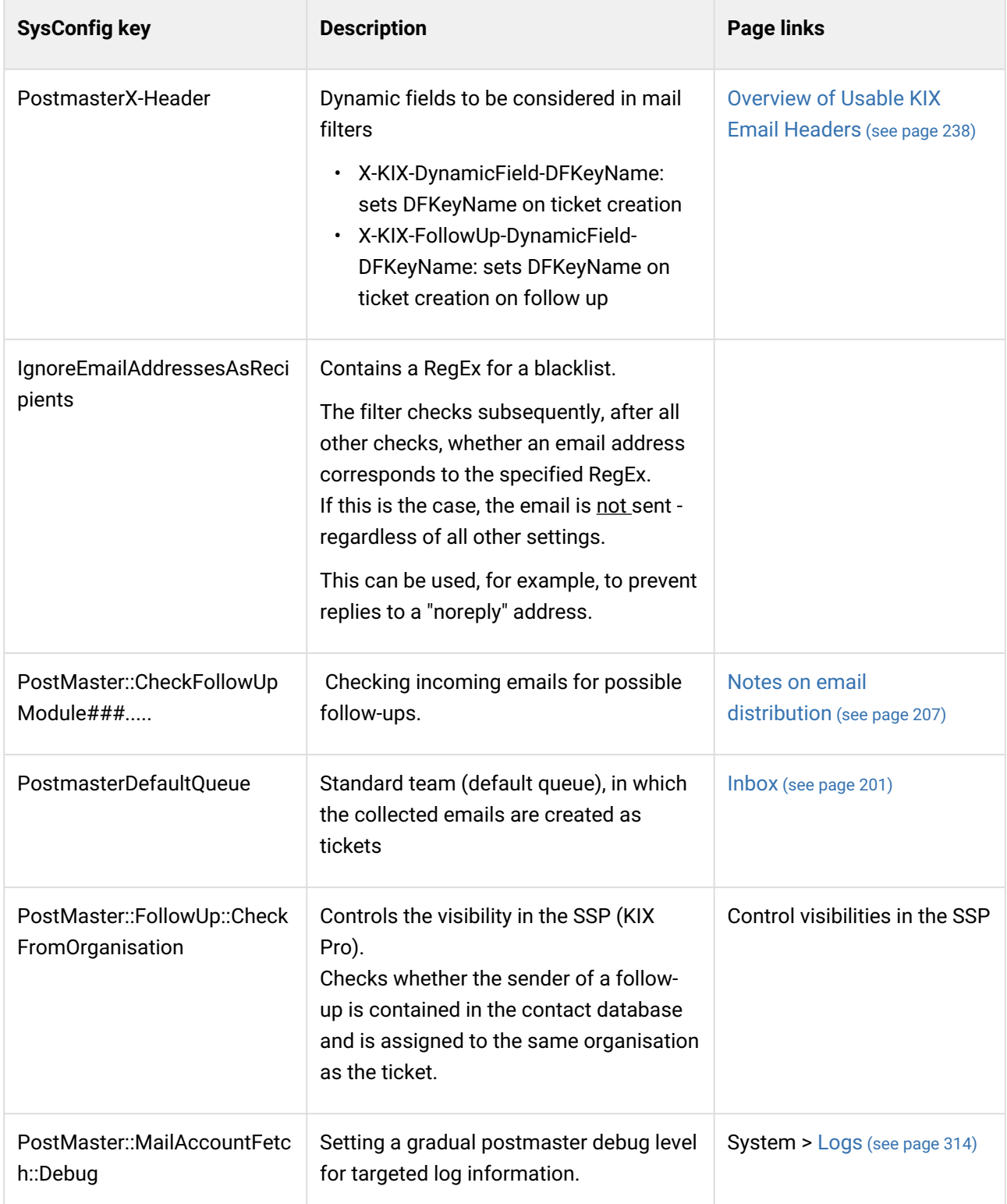

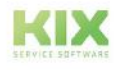
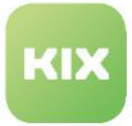

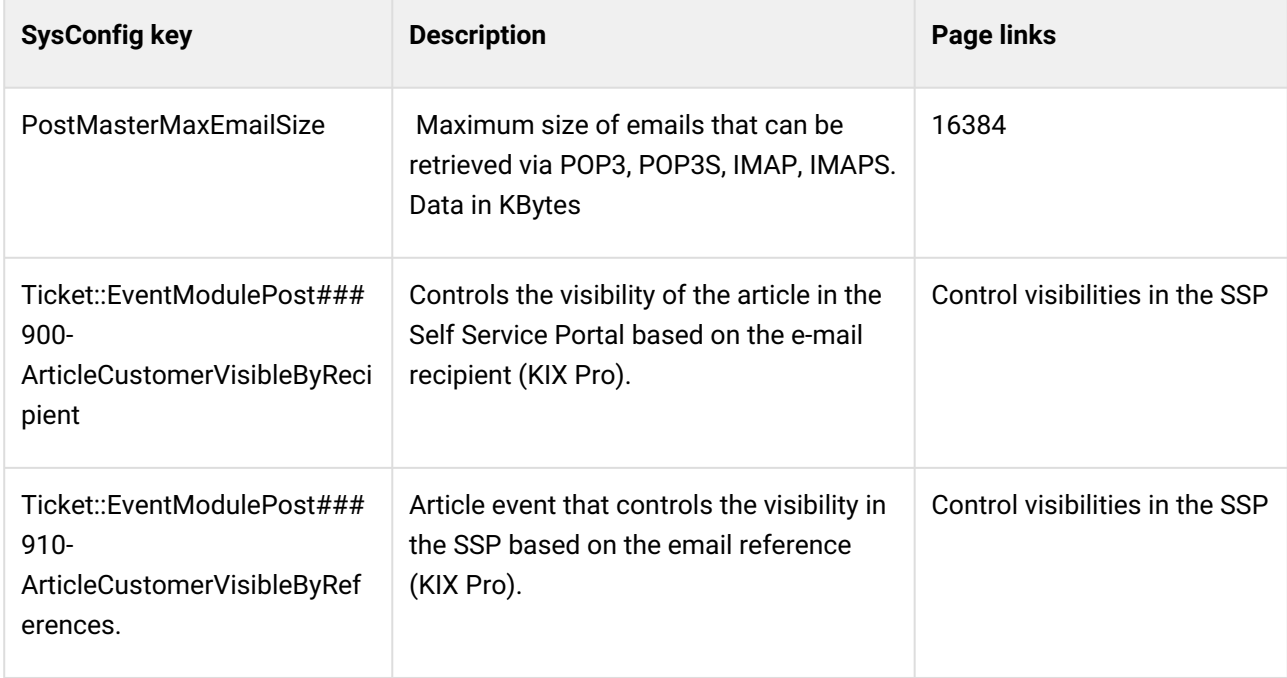

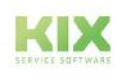

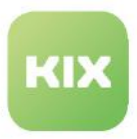

## 9.2 Web forms

KIX offers you the possibility to generate web forms which you can integrate into your website. Via these web forms, your customers can send fault reports, feedback or ticket-relevant information directly to KIX. For each message received via a web form, KIX automatically creates a new ticket.

KIX generates 2 code snippets per web form. Integrate these into your website and thus make the form available on your website.

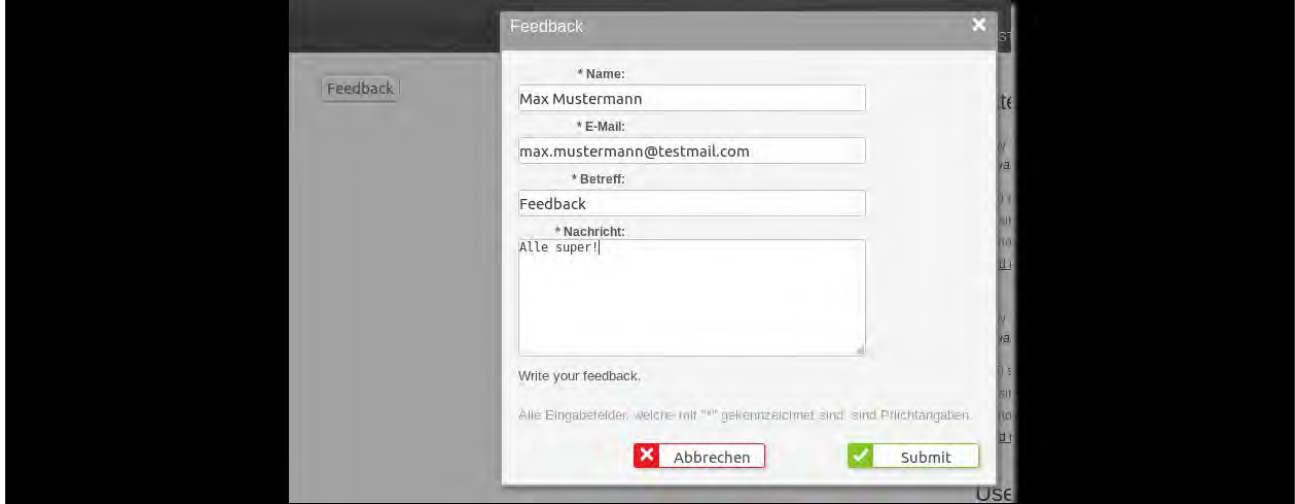

*Abb.: KIX Webform*

The table in the content area lists all the web forms created in the system:

|         | & Admin: Webform X                              | <b><i>∲</i></b> Webform - Incident Me. X |                              |              |      |              |  |              |          |                      |              |  |  |
|---------|-------------------------------------------------|------------------------------------------|------------------------------|--------------|------|--------------|--|--------------|----------|----------------------|--------------|--|--|
| 骨       | Ausblenden «<br>Administration<br>$\mathcal{L}$ |                                          | ☆ Communication: Webform (2) |              |      |              |  | $\mathbf{v}$ |          | ₩ New Webform        |              |  |  |
| $-$     | Filter in list                                  | Form title $\triangle$                   |                              | Queue        | Prio | Type         |  | State        | Validity | Created at           | Created by   |  |  |
| B       | Setup Assistant                                 | Feedback                                 |                              | Service Desk |      | Unclassified |  | <b>Q</b> new | valid    | 09/23/2021.08:23 PM  | not assigned |  |  |
| 互       | <b>E</b> Assets                                 | Incident Message                         |                              | Service Desk |      | Unclassified |  | <b>Q</b> new | valid    | 09/23/2021, 08:39 PM | not assigned |  |  |
|         | + Automation                                    | ¢                                        |                              |              |      |              |  |              |          |                      |              |  |  |
| $\odot$ | Communication<br>Webform                        |                                          |                              |              |      |              |  |              |          |                      |              |  |  |

*Fig.: Overview Web Forms*

#### **O** Tip

Agents can be automatically notified as soon as a ticket has been received via a web form. To do this, set up a corresponding [ticket notification](#page-184-0)  (see page 184) in the *Automation > Notifications* menu.

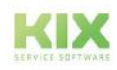

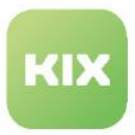

### 9.2.1 Zoom View for a Web form

You can view the details of a web form. Navigate to *Communication > Web Form.* A table opens in the content area listing all the web forms stored in the system. Click on a web form in the table to open its detail view. Click on "Edit" in the title bar of the detailed view if you want to make changes to a web form.

The buttons in the title line of the detail view allow you to edit and create a new web form.

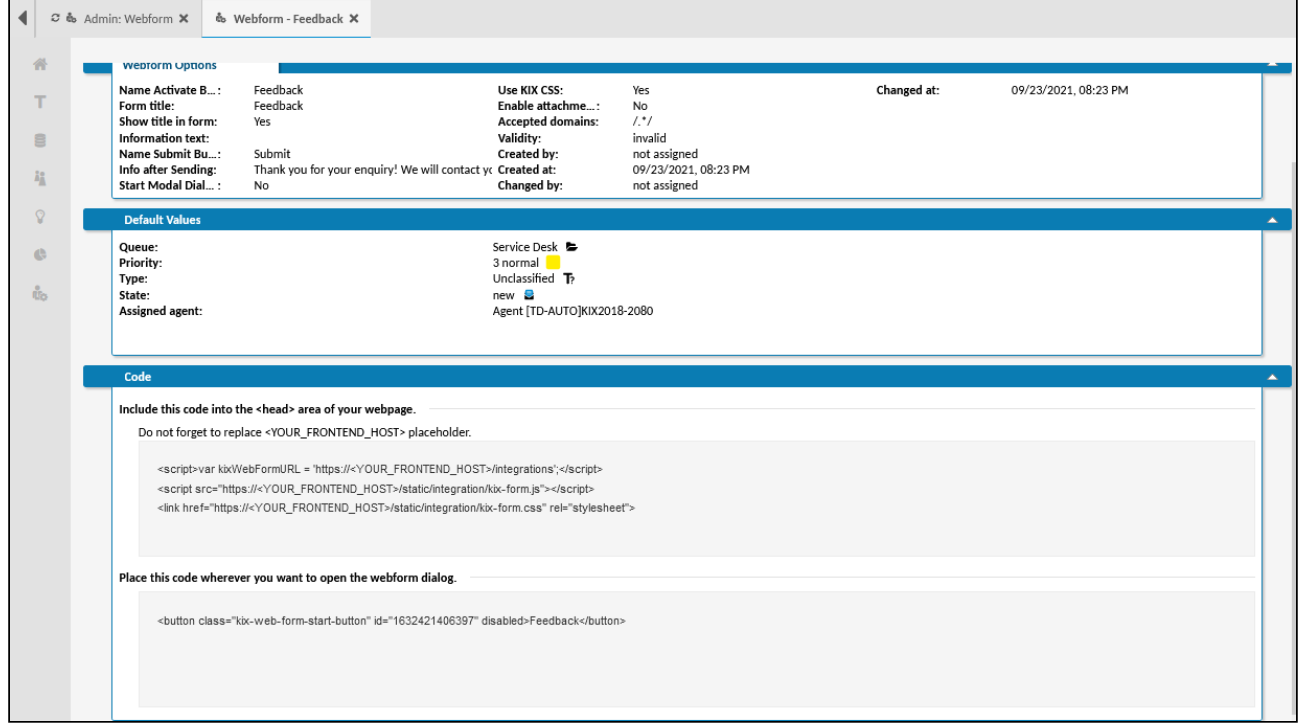

*Fig.: Zoom View of a Web Form*

The zoom view contains three lanes:

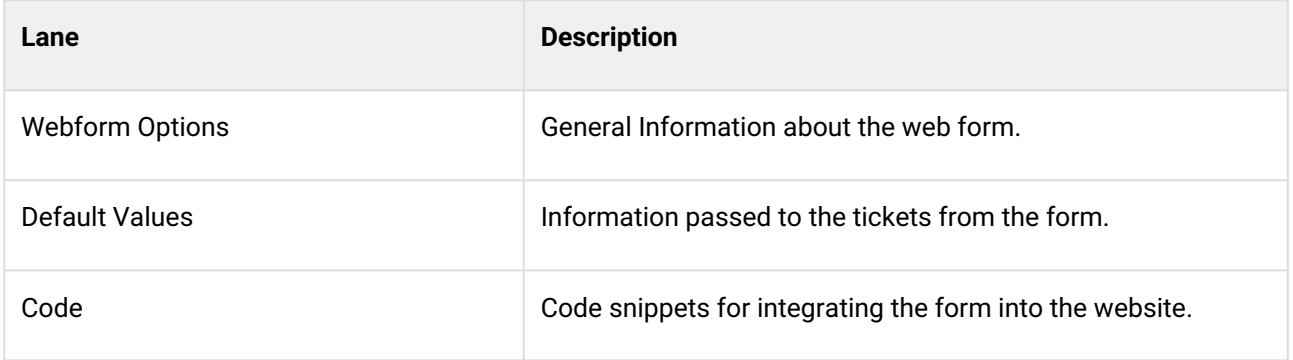

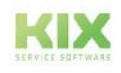

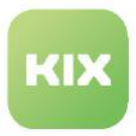

### 9.2.2 Creating a Web Form

You are able to generate web forms for your website that your customers can use to send fault reports or feedback directly to KIX. KIX generates two code snippets based on the parameters you set, which you can integrate into your website. The form is called up from your website via these two code snippets.

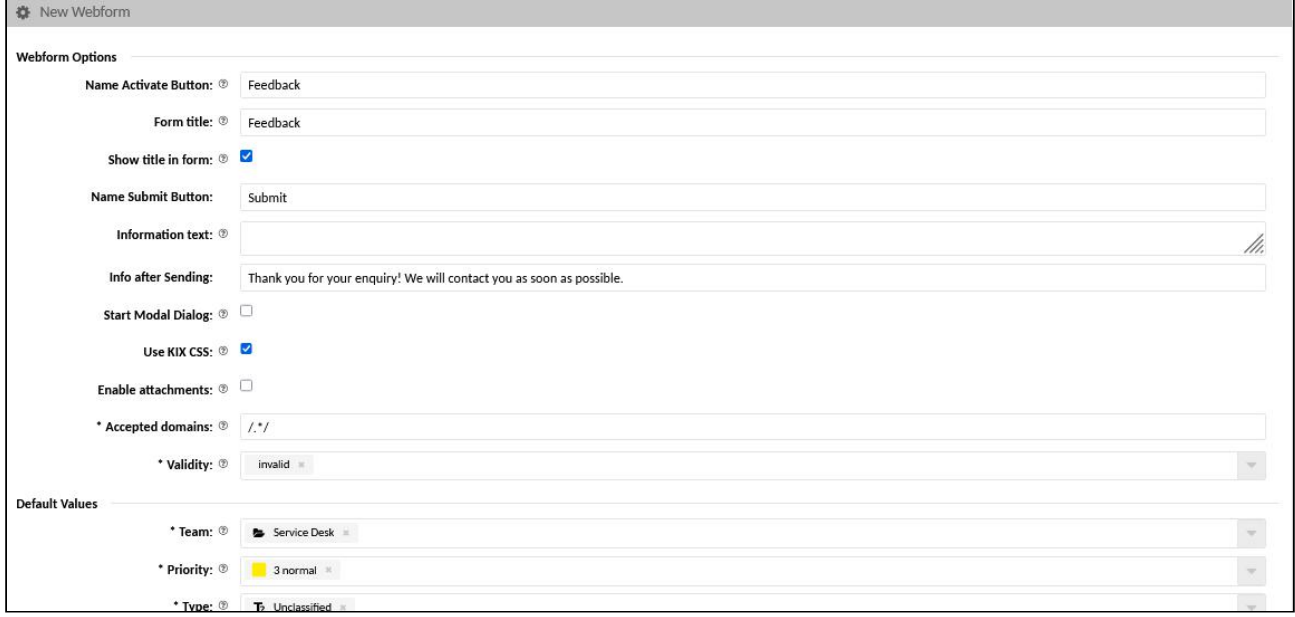

*Fig.: Configuration of a web form*

Depending on your requirements, you can create several different forms. You can insert them anywhere on your website or in different websites. For each form

- a code snippet is generated for the required scripts, which generate the form at runtime.
- a code snippet is generated for the button that triggers the display of the form.

The button can be integrated several times on one or more web pages. The script must be integrated once on all pages on which the button is located.

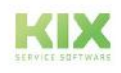

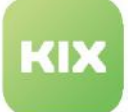

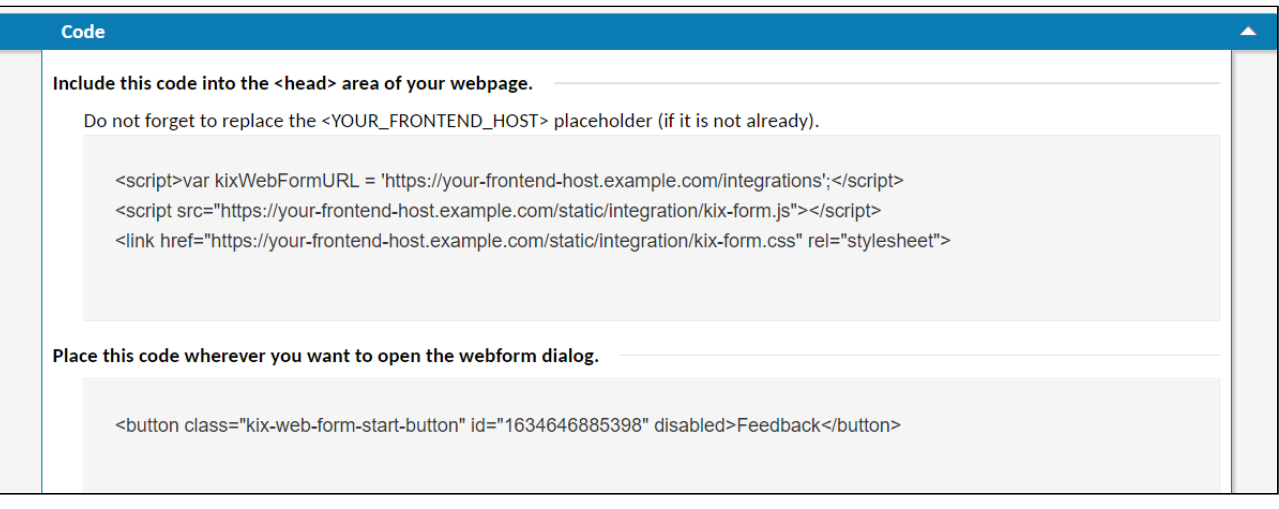

*Fig.: Code snippet for embedding in the website*

#### **To create a new web form, proceed as follows:**

- 1. In explorer, navigate to *Communication > Webform*. In the content area, a table listing all the web forms created in the system opens.
- 2. In table, click "New Webform". A form dialog for creating the new web form opens.
- 3. Complete form (see table below) and set validity to "valid".
- 4. Click "Save" to save new web form. The web form has now been created and the code snippets have been generated.

The code snippets for the script and the button can be found in the zoom view of the web form (in the "Code" lane). You can copy these to the clipboard and then integrate them into your website.

#### **To integrate a web form into a website, proceed as follows:**

- 1. In the explorer, navigate to *Communication > Web Form*. A table opens in the content area listing all the web forms created in the system.
- 2. Select the desired web form by clicking on the corresponding arrow on the right-hand side of the table. The code snippets open in a dropdown.
- 3. Include the scripts and the CSS file in your website:
	- 1. Copy the code snippet beginning with <script> completely to the clipboard.
	- 2. Paste the code snippet from the clipboard into the source code of your website. Place it in the area between  $\langle head \rangle$  and  $\langle head \rangle$ . The code snippet must be included once on all pages where the button is located.
	- 3. Replace the placeholder <YOUR\_FRONTEND\_HOST> with the URL of your KIX frontend
		- The code already contains the URL of the KIX frontend domain if it is stored in the Setup Assistant or in the SysConfig key "*FQDN*".
	- 4. Optional: replace the line <link href="[...]kix-form.css" rel="stylesheet"> with the file path to your own CSS file if you want to use your own form design.
	- 5. Save the change to the website.

domain.

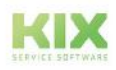

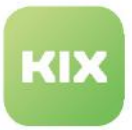

- 4. Include the button:
	- 1. Copy the code snippet beginning with <button> in its entirety to the clipboard.
	- 2. Paste the code snippet from the clipboard into the places in the source code of your website where the button to open the form should be located. The code snippet creates a button on the website, which opens the form when clicked. Each button can be integrated several times and on several pages.

The ID of the button is used to reference the respective form (error message or feedback). Since each button has its own ID, several different buttons can be integrated on one website and thus several forms can be provided on one website. It is only important that the associated <script> code snippets (point 3) are integrated once on all these pages. Save the change to the web page.

5. Upload the changed web pages to your website host. The form can now be used on the website.

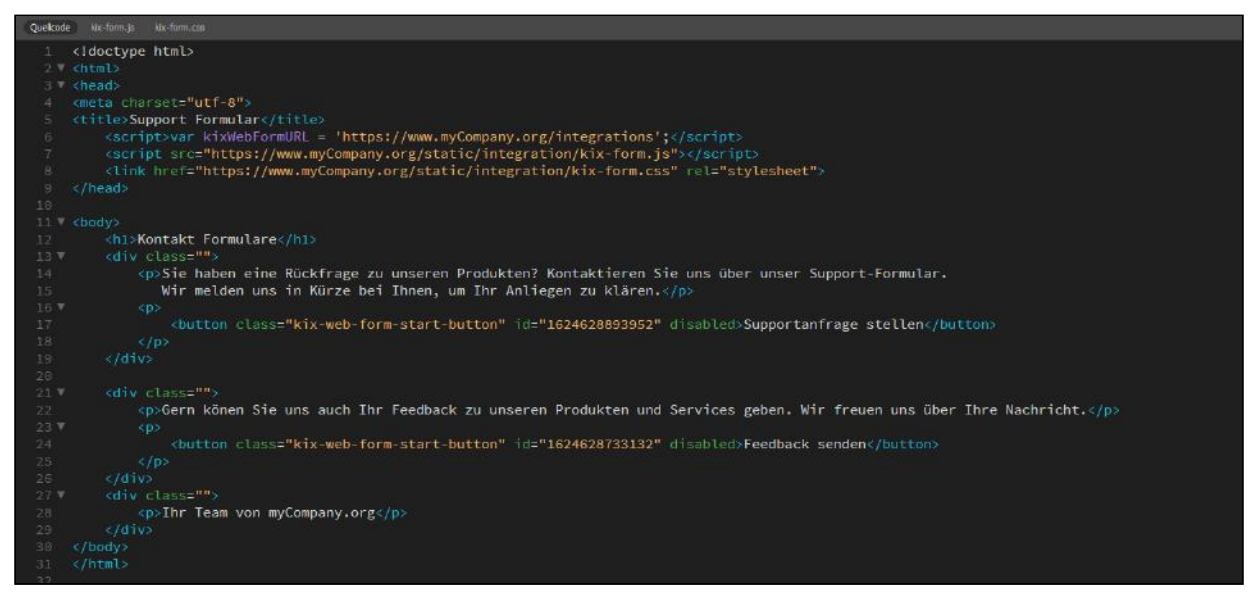

*Fig.: HTML code of a website with integrated form*

#### **To edit a web form, proceed as follows:**

- 1. In explorer, navigate to *Communication > Webform*. In the content area, a table listing all the web forms created in the system opens.
- 2. In table, click web form to be changed. A form dialog for editing the web form opens.
- 3. Amend information as required and click "Save" to apply changes.

Your changes take effect immediately. You may also need to correct or re-paste the modified code snippets on your website.

#### **The form dialog contains the following input fields, among others:**

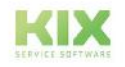

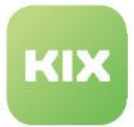

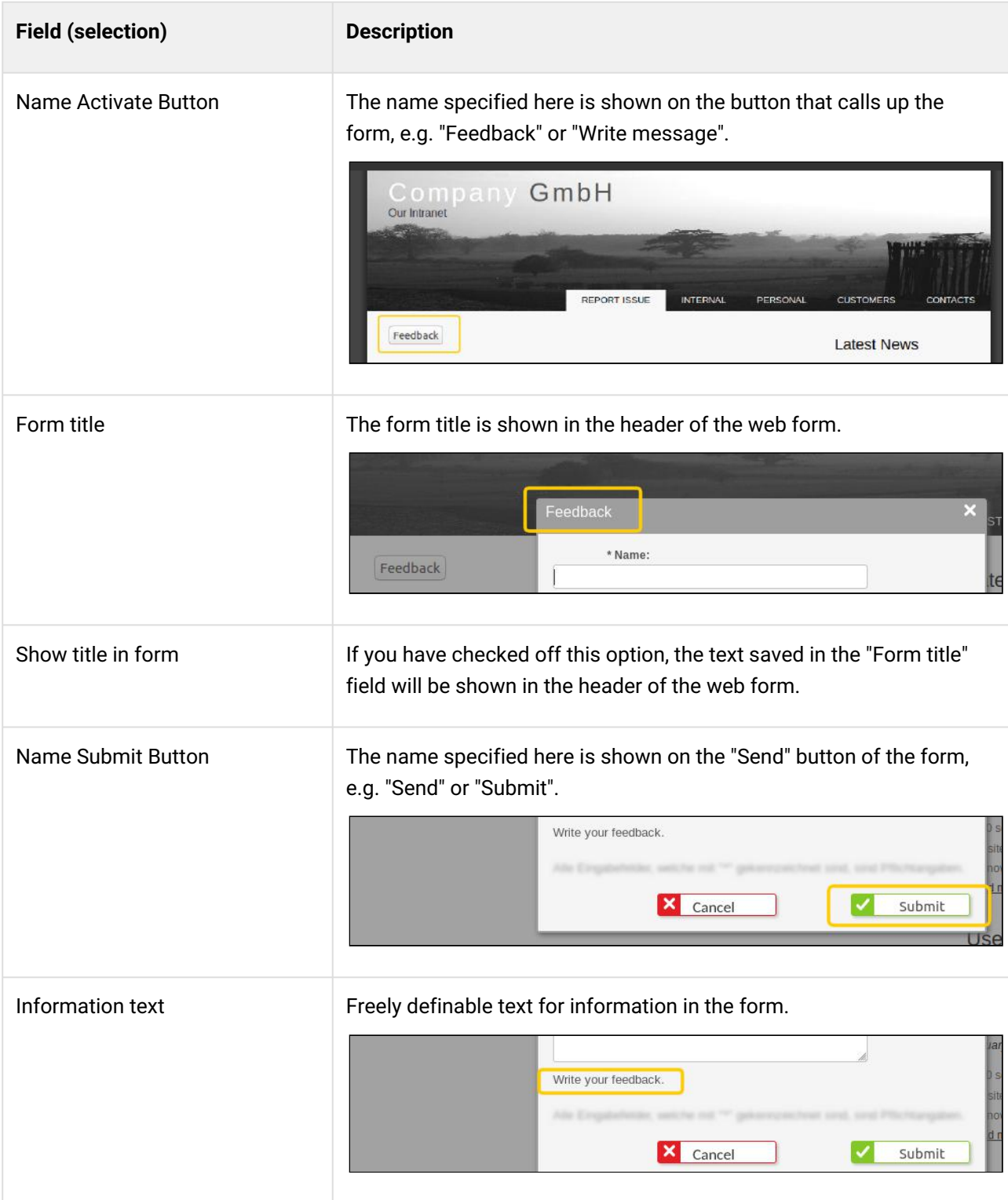

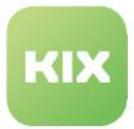

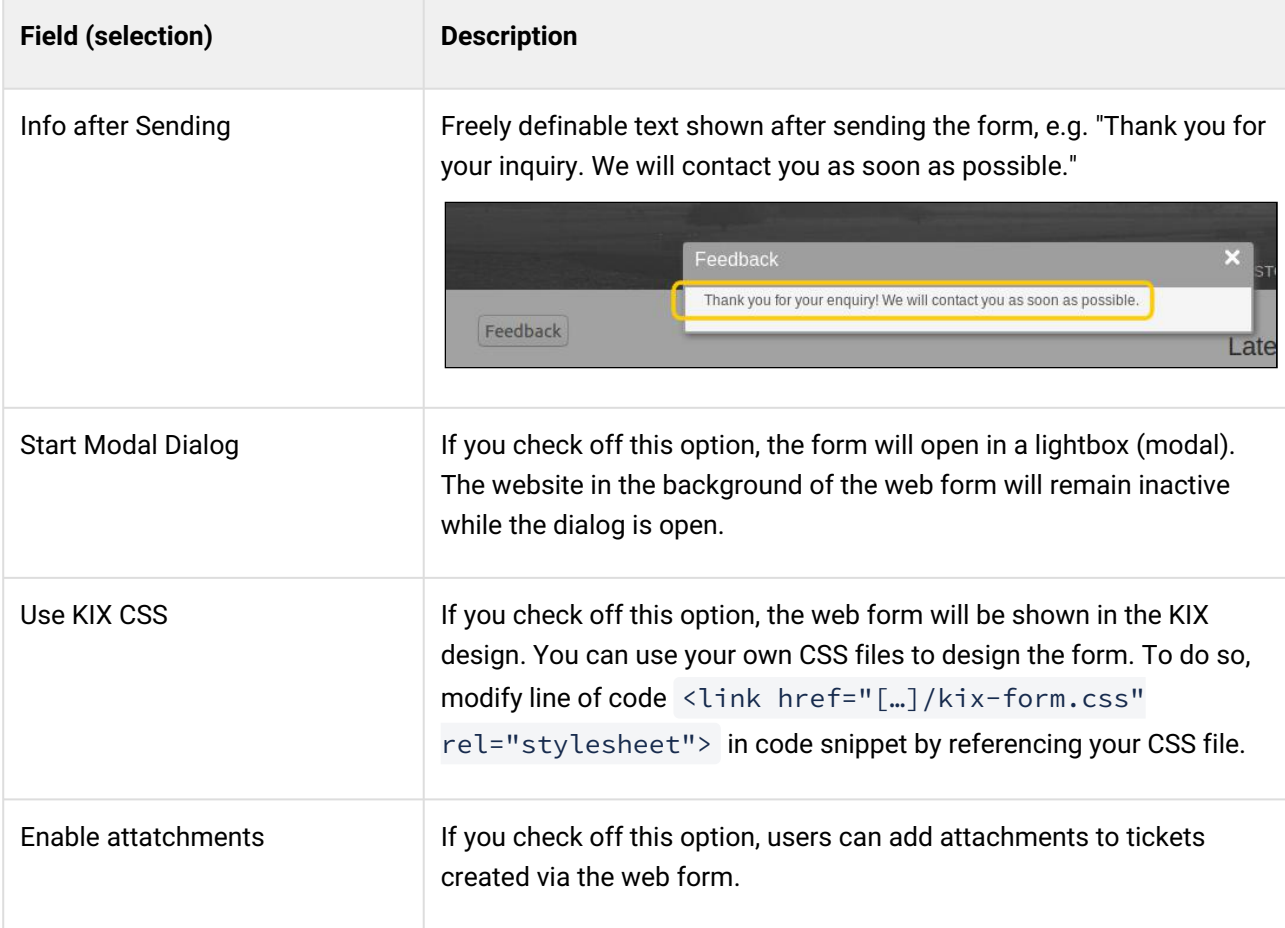

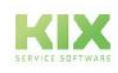

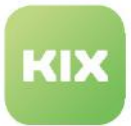

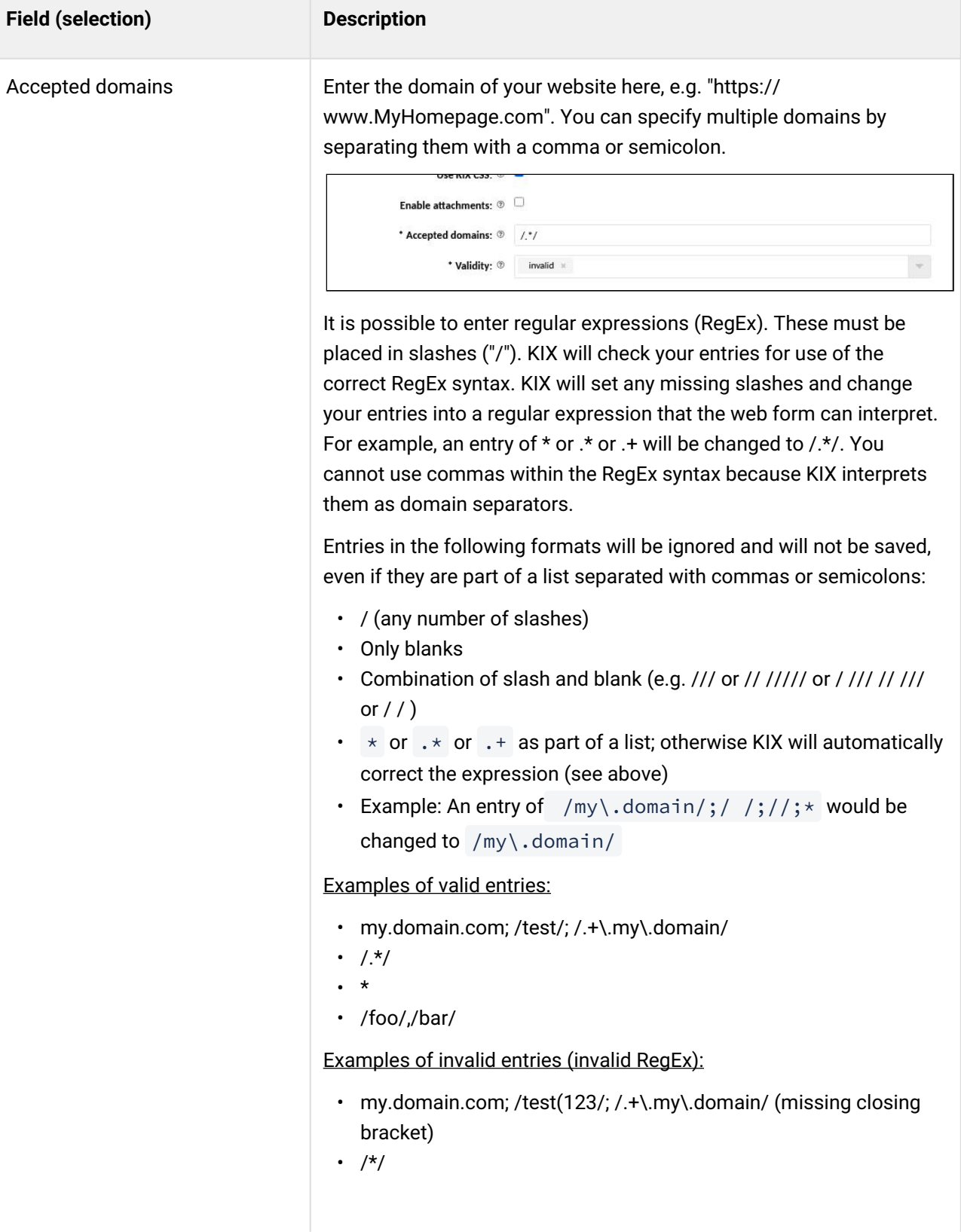

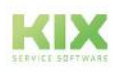

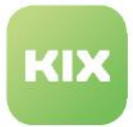

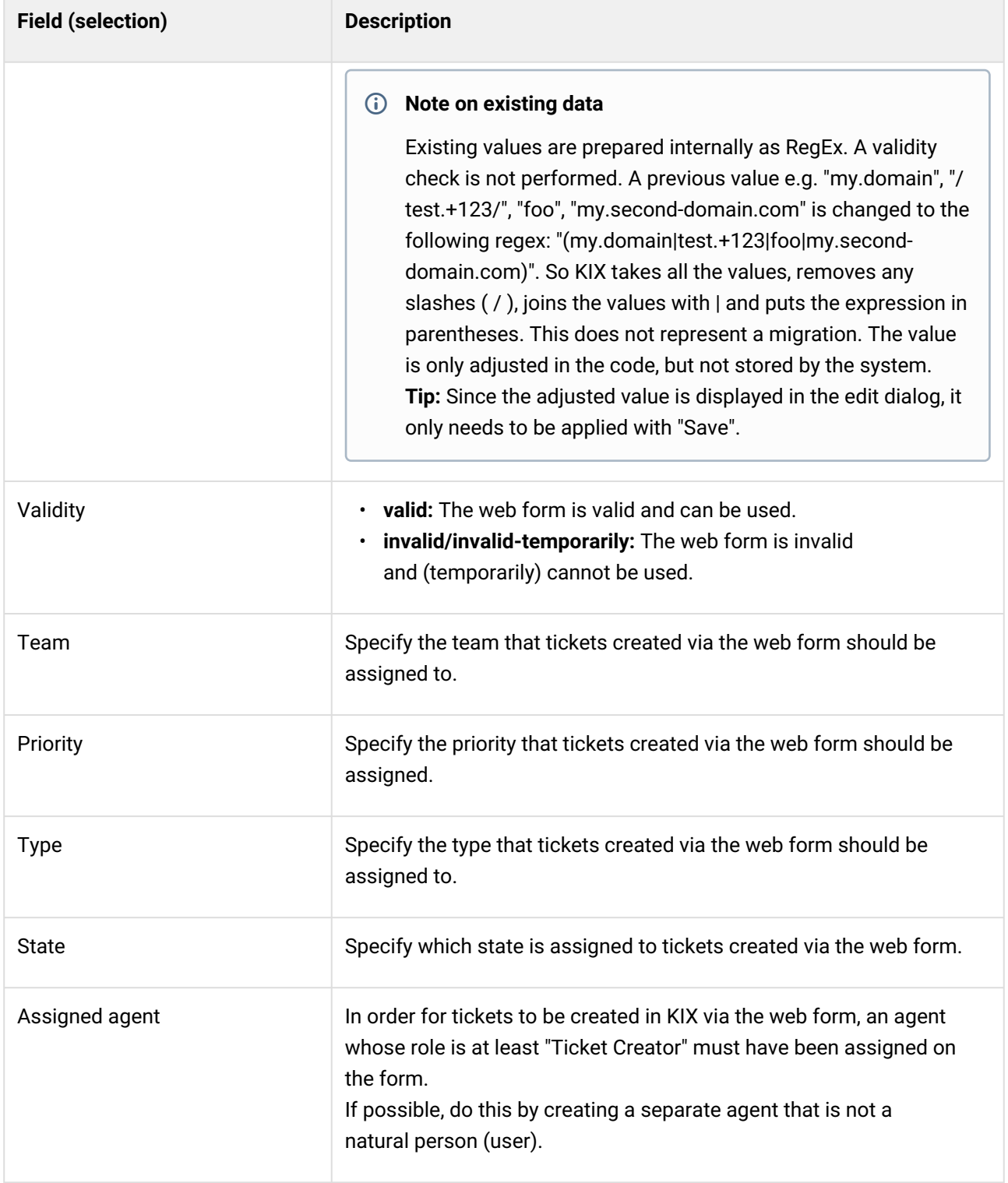

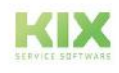

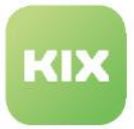

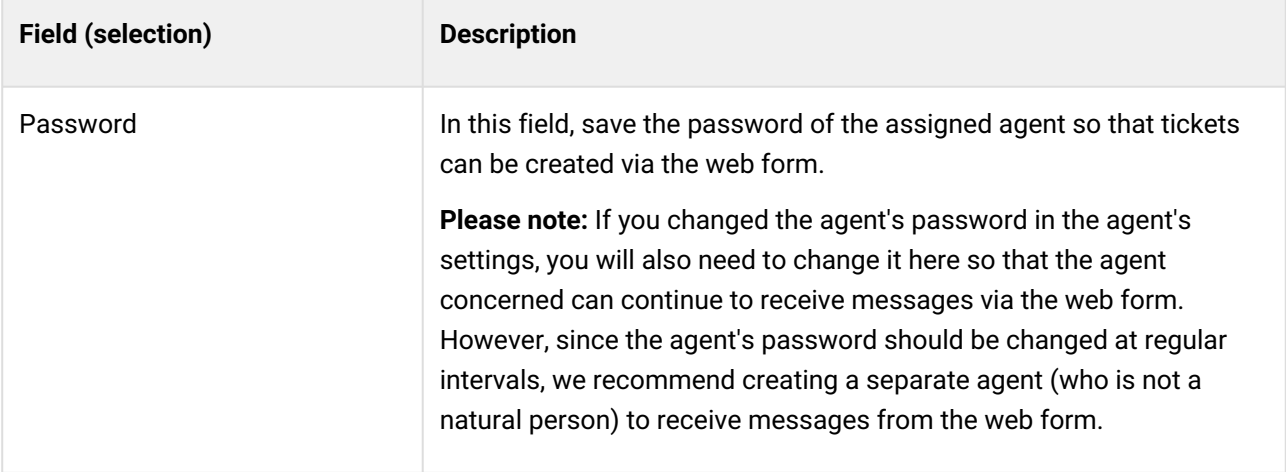

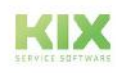

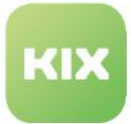

# 10 Internationalisation

KIX supports multiple languages. KIX comes supplied with 2 languages: German (de) and English (en\_US). The source language is English. The German language library is additionally supplied for Germanspeaking countries, ensuring that the texts and designations for menu entries, buttons, help texts, etc. that are provided by default are automatically translated into German if "German" has been set as the user's language. The texts and designations comprise basic character strings, which are also referred to as **patterns**.

The menu *Internationalisation > Translations* enables you to edit and add to the existing patterns in the system as well as all patterns generated by the user (designations for assets, dynamic fields, notifications, etc.).

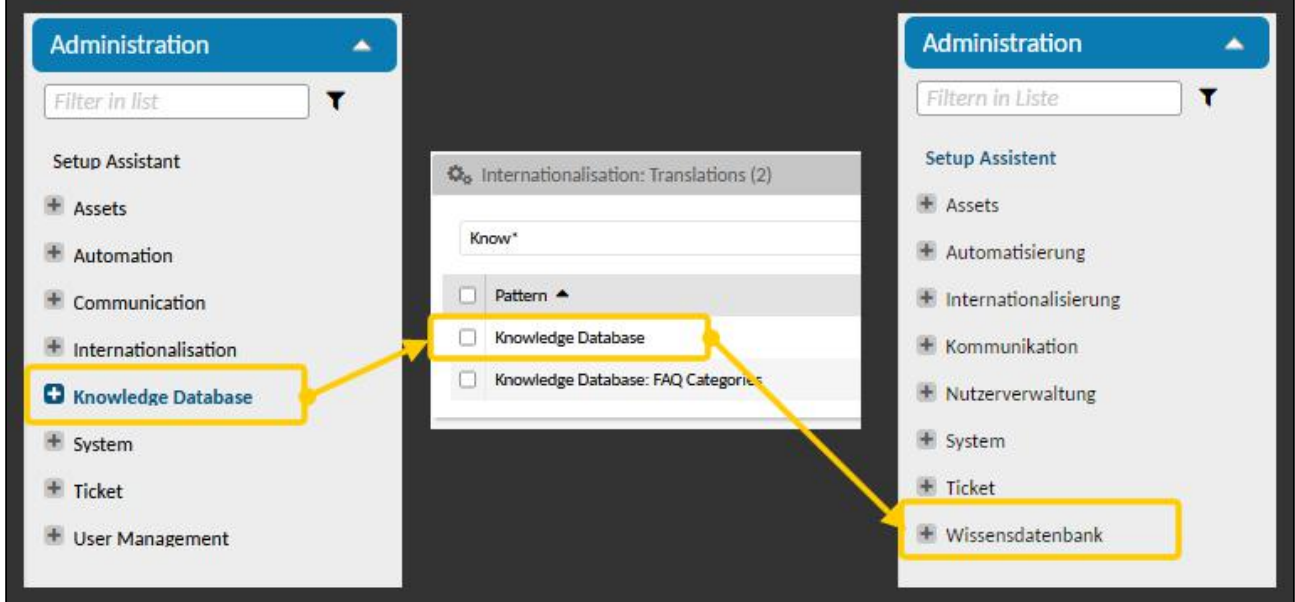

*Fig.: The use of multiple languages in KIX is managed using translations*

The language that has been set for a user is the decisive element determining whether a translation is used. If a particular basic character string does not have a corresponding character string saved in a different language, then the system will reference the English language. If a particular basic character string does

have a corresponding character string saved in a different language, the character string of the language assigned to the agent will be referenced. This applies to all texts and designations in the system, and to all content generated by the user (assets, asset classes, dynamic fields, notifications, etc.).

The language used by a user is preset when creating/editing the user (menu User *Management > Users*). In their preferences, each agent can choose for themselves which language they would like to use for KIX.

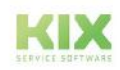

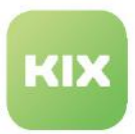

## 10.1 Translations

The menu *Internationalisation > Translations* enables you to add to or change the translations (patterns) specified by the system. This concerns both existing language schemes and the creation of new language schemes, such as:

- the texts and designations in the system (menu entries, buttons, help texts, widget titles, table headers, etc.)
- the ticket notifications that you have created
- the designation of the attributes that you use in asset classes (form fields)
- the designations of the assets, teams, states, priorities, and dynamic fields that you have created
- and the like.

No translation is provided for signatures. Since they are linked to a team, signatures are generally also created in the "team's language". Likewise, no translation is provided for text modules either. Instead, a separate text module is created for each language.

In their preferences, each user (agent or contact) can specify which language they would like to use for their work in KIX. The language is preselected when creating or editing a user. The language setting determines not only the designations in the user interfaces, but also the notifications that are used. If the user has not set a language scheme or if they have not been authenticated yet, the browser's language identifier will be used. If this cannot be assigned or if no corresponding scheme exists, then the system's default language (global configuration) will be used.

The table in the Dashboard lists the patterns based on a search term. In search field, enter term to search for specific patterns. You can use wildcards such as an asterisk (\*) to do this, e.g. "ticket\*". To display all patterns, enter only asterisk in search field. It may take a moment for all patterns to load. The column "Languages" indicates for which languages translations already exist.

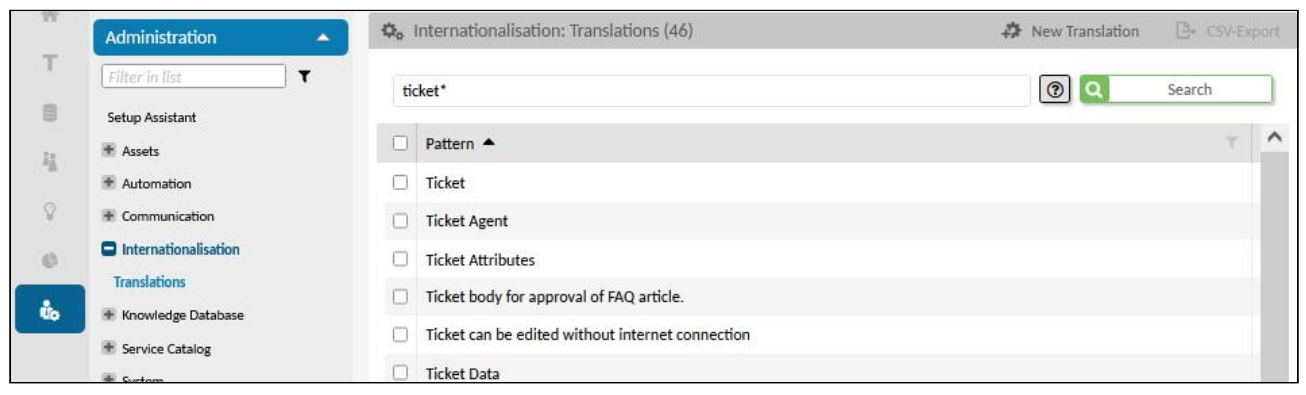

*Fig.: Overview of selected Patterns*

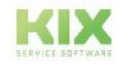

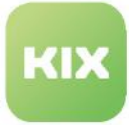

#### **O** Tip

You can also use the translations function if you prefer to use the term "Queue" instead of "Teams" or if you prefer the term "Config Items" or "CI" instead of "Assets". You can save a pattern for this and thus change the designation in the system.

### 10.1.1 Creating or Editing Translations

You yourself can maintain the translations for the basic character strings (patterns) used in KIX. This concerns both existing language schemes (labels, help texts, inscriptions, etc.) and the creation of new language schemes (attributes in asset classes, designations of dynamic fields, ticket notifications, etc.). Patterns are basic character strings that can be made up of individual words or entire texts.

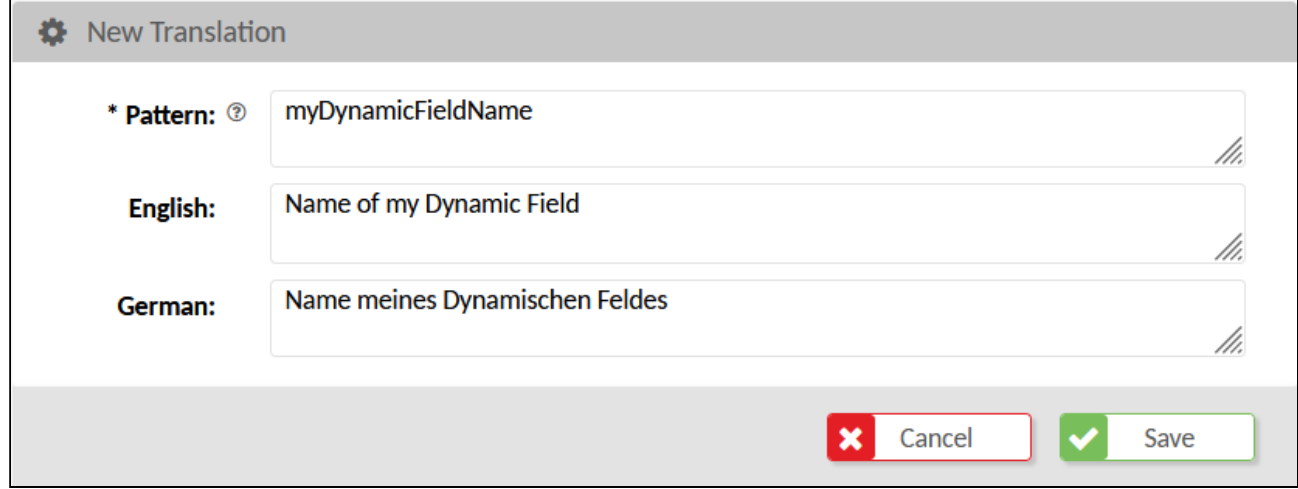

*Fig.: New Pattern for Dynamic Field*

By using HTML tags, you can format both the texts of the patterns and those of the translations (e.g. <i>*italics*</i>). The use of a string placeholder (%s) allows variable text in the pattern.

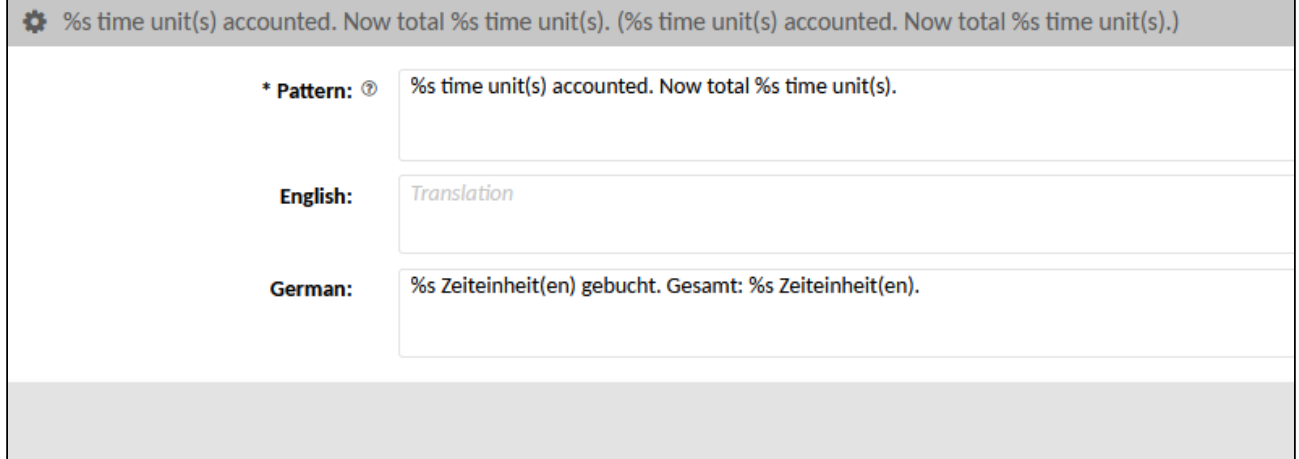

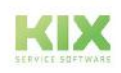

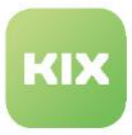

#### **To create a new pattern, proceed as follows:**

- 1. In explorer, navigate to Internationalisation > Translations.
- 2. In content area, click "New Translation". A form dialog for creating the pattern and the corresponding translations opens. A separate text field is available for each language.
- 3. Under "Pattern", enter basic character string requiring translation.
- 4. Enter translation for each language into which pattern is to be translated. A separate text field is available for each language (see info box below).
- 5. As the last step, click "Save" to save your entries.

The system can now use the translation of the new pattern. Agents may need to refresh their system for the translation to take effect for them.

#### **To edit a pattern, proceed as follows:**

- 1. In explorer, navigate to Internationalisation > Translations.
- 2. Enter search term to find required pattern. If necessary, use asterisk (\*) for search.
- 3. In table, click pattern to be edited. A form dialog for editing the pattern and the correspondingtranslation opens. A separate text field is available for each language.
- 4. Change or add information as required and, as the last step, click "Save" to save your entries.

The system can now use the amended translation of the pattern. Agents may need to refresh their system for the translation to take effect for them.

#### **Note**

You can create additional languages in the SysConfig key "*DefaultUsedLanguages*". For these, however, the patterns have to be maintained manually.

If you have created additional languages, you can specify the links to the manuals on the welcome page for each language. Use the following SysConfig keys: *KIX::SelfServiceManual, KIX::UserManual, KIX::AdminManual.*

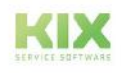

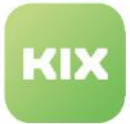

# 11 Knowledge Database

The knowledge base contains a compilation of frequently needed information and answers to frequently asked questions (FAQ). The FAQ articles can cover a wide range of topics: Notes on working with KIX, product data sheets, installation instructions, special features to be considered on a machine, and much more. So that all this information does not lie unordered in the system, it is grouped into FAQ categories and thus structured thematically.

As administrator, you create the FAQ categories and their structure. The individual FAQ articles are maintained by the authorised agents and assigned to the categories. A FAQ article is assigned to a category when it is created or edited.

The FAQ categories are created in the Admin module in the menu *Knowledge Base > FAQ Categories*. When delivered, KIX already contains the category Misc, to which you can add further categories and subcategories. By assigning FAQ categories to superordinate FAQ categories, a structure tree is created, which the agents can find again in the FAQ dashboard to view and edit FAQ articles there.

|          | Co. Knowledge Database: FAQ Categories (3)<br>Administration<br>٠ |                             |    |                                       |                 | <b>CANDIDATE MANUFACTURERS</b><br>Q Overview FAQ (4)<br><b>FAQ Categories</b><br>× |  |                                                                           |  |                                 |
|----------|-------------------------------------------------------------------|-----------------------------|----|---------------------------------------|-----------------|------------------------------------------------------------------------------------|--|---------------------------------------------------------------------------|--|---------------------------------|
|          | Filter in list                                                    | □ Name ▲                    |    | Comment                               | <b>Hart</b>     |                                                                                    |  | $\Box$ FAQ#                                                               |  | Title                           |
| 亜        | Setup Assistant                                                   | TTD-FK-001 FAQ Category Lev |    | <b>Q</b> FAQ Category Level 1         | $\blacksquare$  | Show all                                                                           |  | $\begin{array}{ c c c c c } \hline \quad & 17001 \\ \hline \end{array}$   |  | [TD-F-001] FAQ-Artikel für Obj- |
| 逞        | <b>E</b> Assets                                                   | TD-FK-002 FAQ Category Lev  | 13 | FAQ Category Level 2<br>Misc articles | 互               | ■ 0 [TD-FK-001] FAQ Eategory Level 1 (0)                                           |  | $\begin{array}{c}\n\Box\n\end{array}$                                     |  | [TD-F-002] FAQ-Artikel für Obj- |
|          | <b>K</b> Automation                                               | □<br>Misc                   | ø  |                                       |                 | 9 [TD-FK-002] FAQ Category Level 2 (0)<br>$P$ Misc $(4)$                           |  | $\begin{array}{ccc}\n\boxed{)} & 17003\n\end{array}$                      |  | [TD-F-003] FAQ-Artikel für Obj  |
| 后        | E Communication                                                   |                             |    |                                       |                 |                                                                                    |  | $\begin{tabular}{ c c c c } \hline \quad & 17004 \\ \hline \end{tabular}$ |  | [TD-F-004] FAQ-Artikel für Link |
| <b>O</b> | # Internationalisation                                            |                             |    |                                       | G.              |                                                                                    |  |                                                                           |  |                                 |
| 上海       | <b>C</b> Knowledge Database<br><b>FAO Categories</b>              |                             |    |                                       | 10 <sub>0</sub> |                                                                                    |  |                                                                           |  |                                 |

*Fig.: FAQ Categories Shown in FAQ Dashboard*

Agents can search for FAQ articles via the complex search and limit their search to a FAQ category. In addition, the sidebar widget "Recommended FAQ" displays relevant FAQ articles for the ticket. The table entries in the widget initially result from the keywords entered in the ticket subject/title plus the relevant assets selected in the ticket. You can [change this configuration.](#page-480-0) (see page 480)

# 11.1 Creating or Editing a FAQ Category

#### **To create a new FAQ category, proceed as follows:**

- 1. In explorer of the admin module, navigate to *Knowledge Database > FAQ Categories.* In the content area, a table listing all FAQ categories created in the system opens.
- 2. In table, click "New Category". A form dialog for creating a new FAQ category opens.
- 3. Complete form, select icon if required, and set validity to "valid".
- 4. If required, select existing FAQ category in selection field "Parent Category" in order to assign new FAQ category to it as a sub-category.
- 5. Click "Save" to save new FAQ category.

The new FAQ category has now been created and is available to agents in the FAQ explorer for creating FAQ articles.

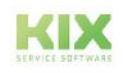

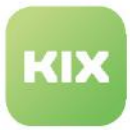

#### **To edit a FAQ category, proceed as follows:**

- 1. In explorer of the admin module, navigate to *Knowledge Database > FAQ Categories*. In the content area, a table listing all FAQ categories created in the system opens.
- 2. In table, click FAQ category to be changed. The zoom view for the category opens.
- 3. In opened zoom view, click "Edit". A form dialog for editing the FAQ category opens.
- 4. Amend information as required and click "Save" to apply changes. The changes take effect immediately.

#### **To delete a FAQ category, proceed as follows:**

- 1. In explorer of the admin module, navigate to *Knowledge Base > FAQ Categories*. A table will open in the content area listing all FAQ categories created in the system.
- 2. Place a tick (1st column) on each category to be deleted.
- 3. Click on "Delete" in the table header. The button is only active if at least 1 category is selected.
- 4. Confirm the security query with "Yes" to carry out the deletion process.

**Note:** FAQ categories are deleted recursively, i.e. including all subcategories. Categories can only be deleted if they do not contain FAQ articles. If necessary, assign the articles to another category. As an alternative to deletion, you can also set FAQ categories to "invalid" (see table below).

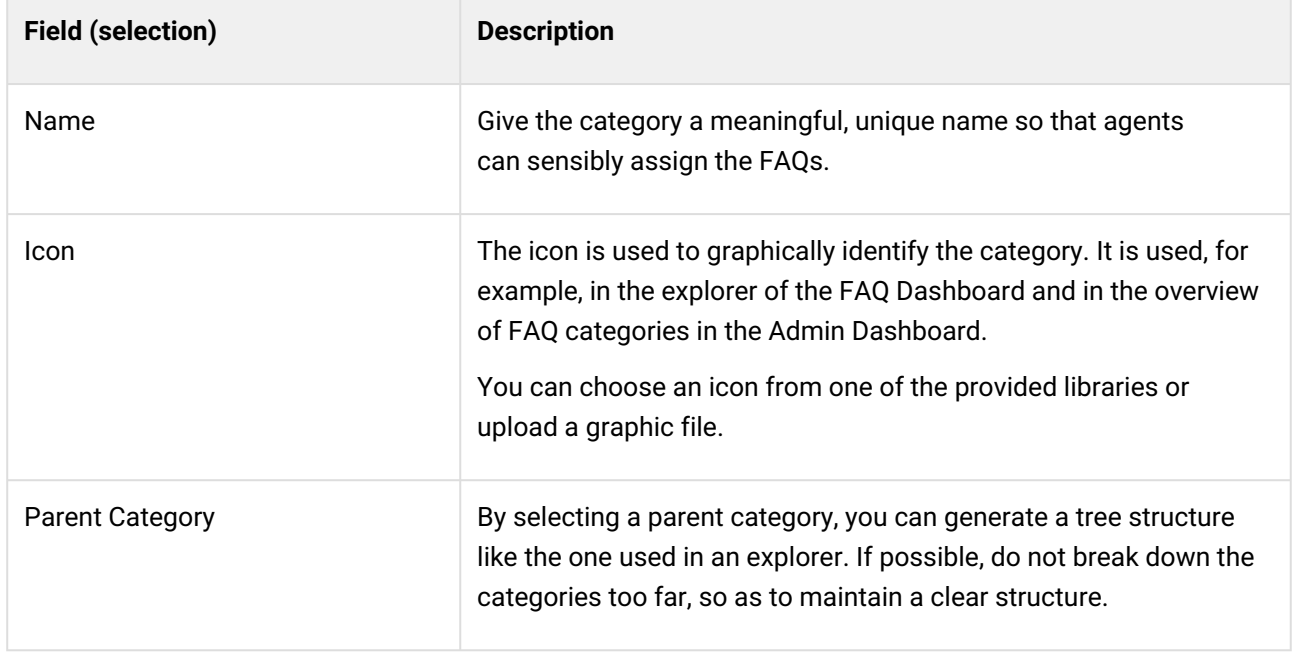

#### **The form dialog contains the following input fields, among others:**

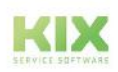

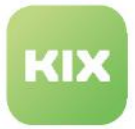

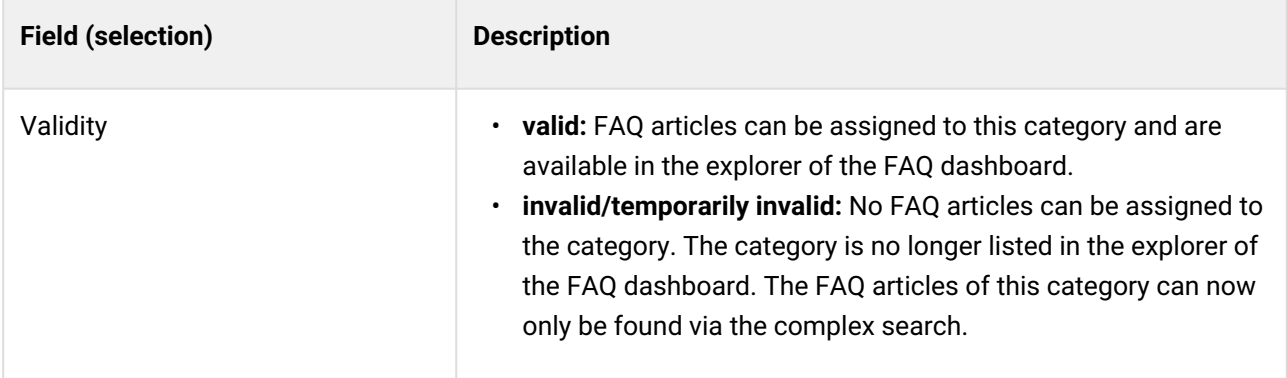

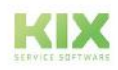

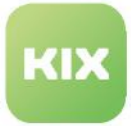

# 12 System

KIX enables you to intervene directly in the system configuration and the core. As a result, you can tailor the system to meet the specific needs of your company and, if required, also execute commands at command line level. Please do not hesitate to contact us if you require any assistance. We would be glad to help you.

### **Attention!**

Commands that you execute via the console are considered fundamental interventions in KIX, as are changes to the system configuration. We would like to highlight that you should only use these functions if you have sufficient expertise and provided that you take great care. Otherwise, these actions may result in serious **system errors** or even **complete system failure.**

#### **Dynamic Fields**

The menu *System > Dynamic Fields* enables you to create the specific input fields and selection fields and checklists you need in order to expand the information that can be saved for a ticket. By [Configuration of User Interface \(GUI\)](#page-327-0) (see page 327) , the dynamic fields created here are integrated into the program interface (menu *System > SysConfig*).

#### **Console**

The menu *System > Console* contains a command console with a graphical user interface for executing predefined commands at command line level. However, this is predominantly reserved for our Support team, to ensure that they can intervene in the KIX core if required.

#### **Logs**

KIX logs all system messages and saves them in what are known as log files. The log files are available at *System > Logs*. You can view and download them at any time, e.g. for troubleshooting purposes.

#### **SysConfig**

The menu *System > SysConfig* contains the system configuration, which is where you can configure general settings in order to tailor KIX to your needs. For example, you can

- save the default team for receiving new tickets
- save the default email address from which all outbound emails are sent
- amend the program interface (GUI configuration), by e.g. integrating dynamic fields or
- changing views and widgets as required
- amend the widgets in the sidebar
- connect an LDAP/AD server to manage users.

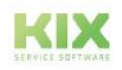

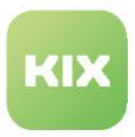

## 12.1 Console

In the *System > Console* menu you will find a graphical user interface for executing system commands on command line level. Here you can select from predefined commands and execute them. The console allows you to import, create and save complete data packages and to migrate from KIX 17 to KIX 18.

|                      | & Admin: Console X                 |                                                                                                    |  |
|----------------------|------------------------------------|----------------------------------------------------------------------------------------------------|--|
| 一个                   | Ausblenden «                       |                                                                                                    |  |
|                      | Administration<br>$\blacktriangle$ | Execute console command                                                                                                    |  |
| ÷                    | Filter in list                     | $  \odot  $<br>Console::Command::Admin::Role::List<br>help<br>Execute                                                       |  |
| 8                    | Setup Assistant                    | Commands:                                                                                                    |  |
| $\hat{h}^2_{\rm fl}$ | E Assets                           | Console::Command::Admin::Article::StorageSwitch                                                                             |  |
|                      | $\pm$ Automation                   | Console::Command::Admin::Contact::Add                                                                                       |  |
| $\mathbf Q$          | E Communication                    | Console::Command::Admin::Contact::List<br>Console::Command::Admin::Daemon::Reload                                           |  |
|                      | Ill Internationalisation           | Console::Command::Admin::FAQ::Import                                                                                        |  |
| $\mathbb{G}$         | + Knowledge Database               | Console::Command::Admin::ITSM::Configitem::Delete                                                                           |  |
| å.                   |                                    | Console::Command::Admin::ITSM::Configitem::ListDuplicates<br>Console::Command::Admin::ITSM::ImportExport::AutoCreateMapping |  |
|                      | S <sub>system</sub>                | Console::Command::Admin::ITSM::ImportExport::Export                                                                         |  |
|                      | Console                            | Console::Command::Admin::ITSM::ImportExport::Import<br>Console::Command::Admin::ITSM::IncidentState::Recalculate            |  |
|                      | Dynamic Fields                     | Console::Command::Admin::ImportExport::ListMappings                                                                         |  |

*Fig.: Console*

### **Attention!**

**Once a command has been started, it must be executed! It can neither be aborted nor undone.**  Commands executed via the console are a fundamental intervention in the core area of KIX. The console is therefore mainly reserved for our support or only for very experienced administrators. We would like to point out that you should only use the console with sufficient knowledge and with caution. Otherwise, serious **system errors** or even **system failure** may result. Please do not hesitate to contact us if you need assistance. We will be glad to help you.

### 12.1.1 Using the Console

The command console in the menu *System > Console* enables you to execute predefined console commands using a graphical user interface. Only use the console if you have sufficient expertise in how to use it!

#### **Only use the console if you have sufficient knowledge!**

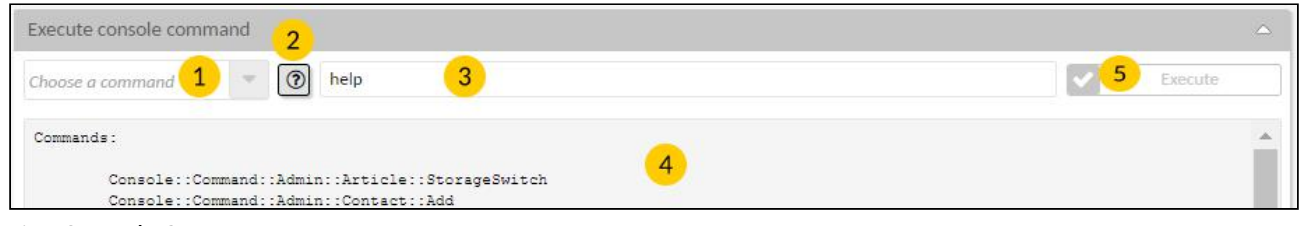

*Fig.: Console Structure*

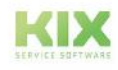

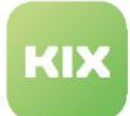

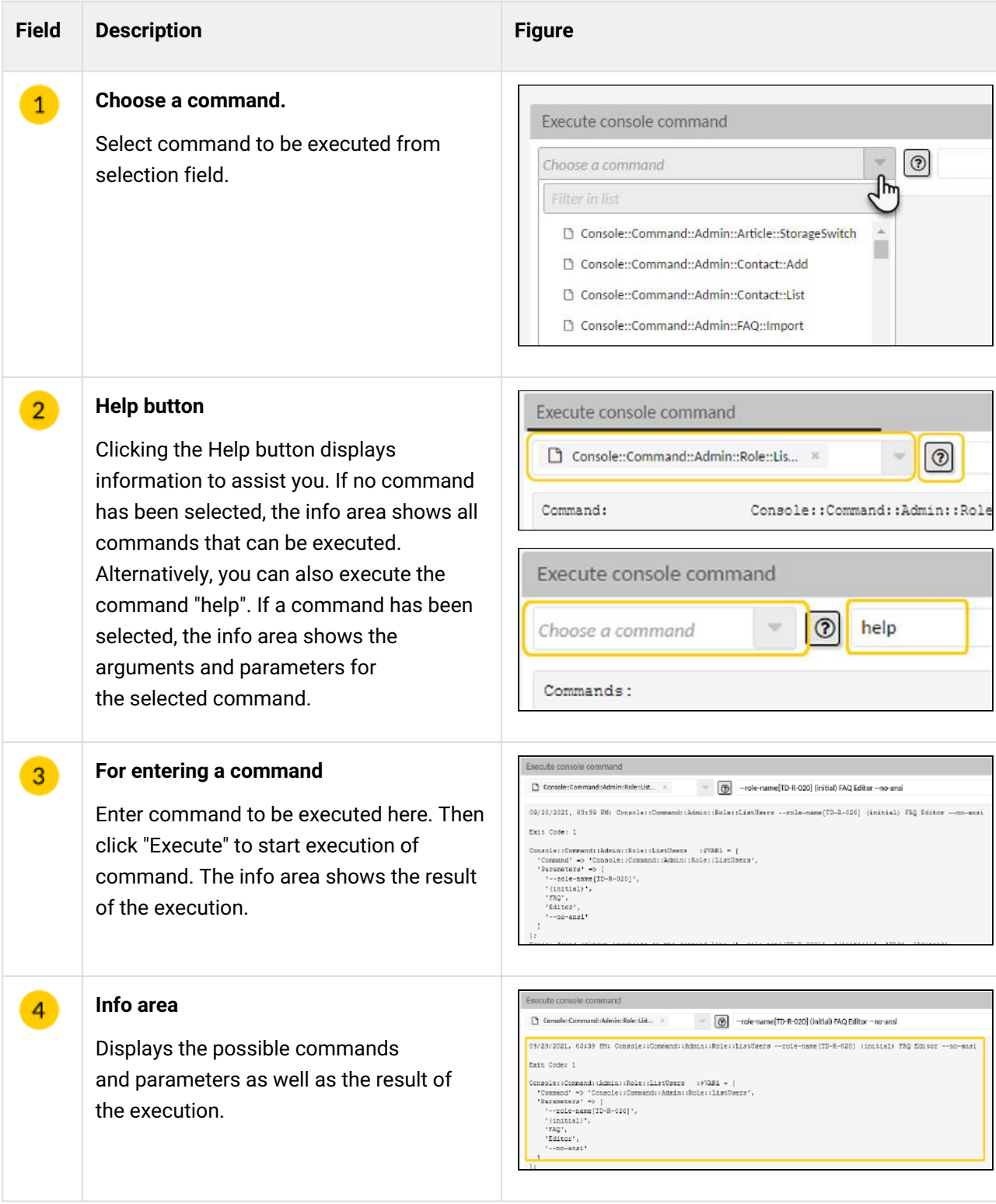

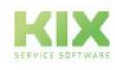

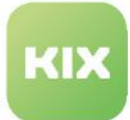

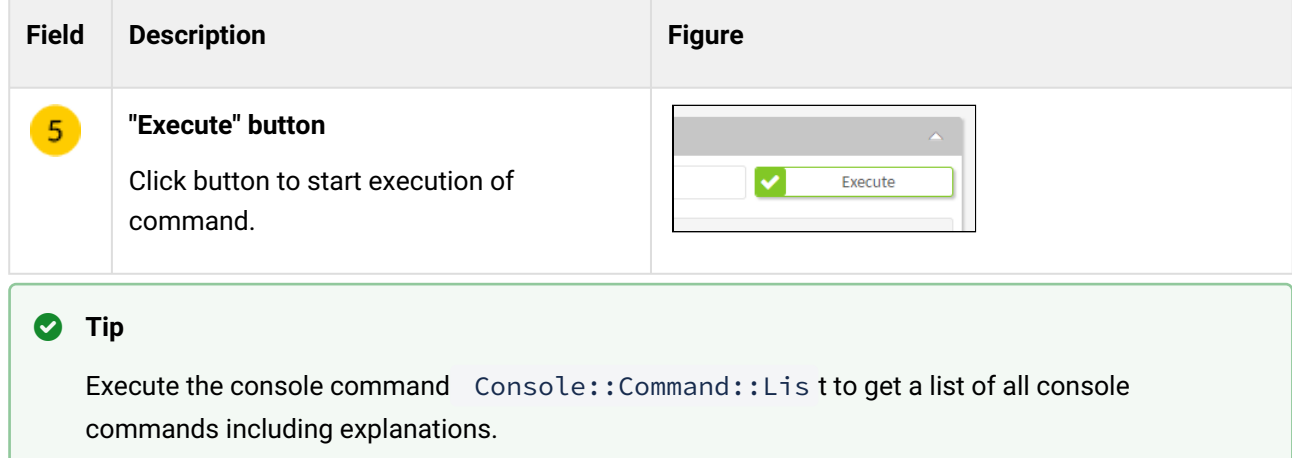

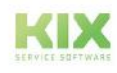

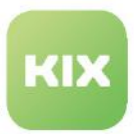

# 12.2 Dynamic Fields

You can integrate additional input and selection fields into the program interfaces and thus store individual information at an object. These additional fields are called dynamic fields in KIX.

It is thus possible to store additional information on tickets, organisations or contacts, for example:

- Date of commissioning
- Serial numbers
- Customer and vendor numbers
- Status of AV agreements
- VIP identifier
- newsletter subscriptions
- extended notes
- and much more.

This information is then available when editing, viewing and using organisations, contacts and tickets.

Dynamic fields can be included in the following objects:

- all ticket-relevant interfaces (e.g. dialogs "new ticket" and "edit ticket")
- FAQ articles
- Organisations
- contacts.

The values stored in dynamic fields are directly linked to the object. This makes it possible to search specifically for this information, evaluate it, and display it in overviews, detailed views, and in the sidebar.

Dynamic fields are first created and configured in the *System > Dynamic Fields* menu. Then, the Dynamic Fields are integrated into the user interface at the desired location by configuring the corresponding system keys (*System > SysConfig* menu).

Each Dynamic Field can be integrated at several places, so that the data stored in it is available at all relevant places. For example, a dynamic field that is integrated into the ticket creation screen can (and should) also be integrated into the ticket editing screen, and the values entered in the dynamic field can be displayed in the ticket detail view.

Furthermore, dynamic fields are used in jobs and ticket notifications. In a job, for example, it can be defined that a predefined value is set in a dynamic field under certain conditions. In ticket notifications, for example, the value of a dynamic field can be read out and communicated in the message.

The values of dynamic fields can be referenced via KIX placeholder. Use the following syntax for this: <KIX\_[KIX-OBJECT]\_DynamicField\_[DynamicFieldName]\_[Value]>. Examples:

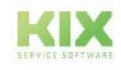

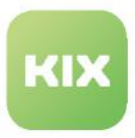

<KIX\_TICKET\_DynamicField\_AffectedAsset> or <KIX\_TICKET\_DynamicField\_AffectedAsset\_ObjectValue>. In the appendix you can find an overview of possible KIX placeholders.

KIX Pro users can additionally use dynamic fields in ticket actions or in ticket templates.

A complex search for the contents of a dynamic field is also possible. Dynamic fields can also be made available in the Self Service Portal, so that your customers can save information on the ticket and see the saved information.

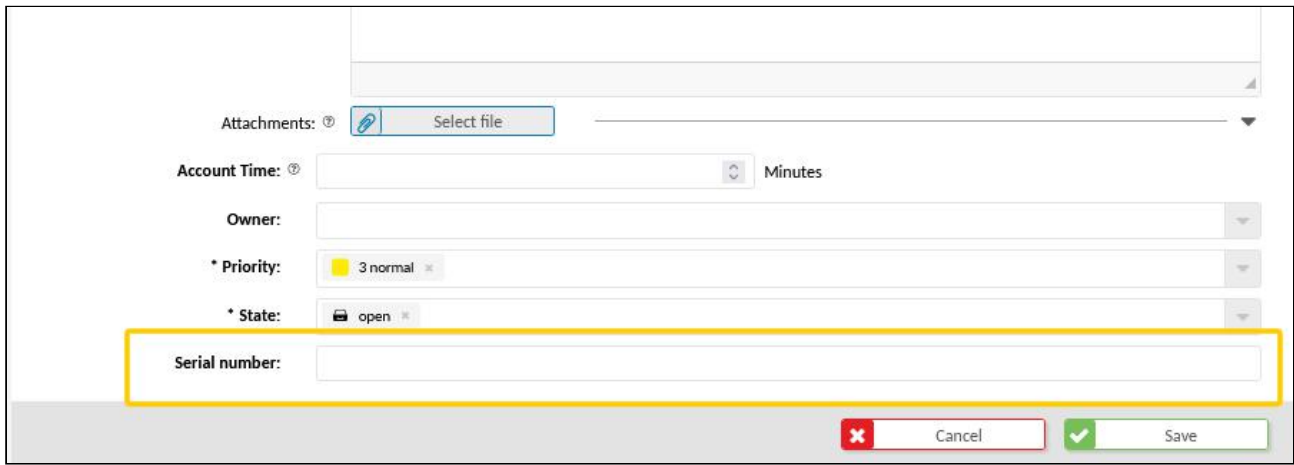

*Fig.: Dynamic Field as Additional Input Field in Ticket Creation Screen*

#### **Note**

Invalid and temporarily invalid dynamic fields are not used and considered when executing:

- Ticket notifications
- Search and filter tickets
- in jobs

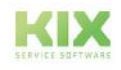

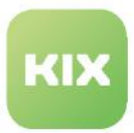

## 12.2.1 Creating, Editing and Incorporating Dynamic Fields

Before a Dynamic Field can be included in the program interface, it must be created and configured in the *System > Dynamic Fields* menu. You can create different types of Dynamic Fields, depending on the type of data you want to capture. You can choose between

- Single-line and multi-line text fields
- Select fields (dropdown with single and multiple selection)
- Date and date-time fields
- Checklists and
- Asset reference fields
- Ticket reference fields (KIX Pro).

See the [Object and Field Types of Dynamic Fields](#page-281-0) (see page 281) chapter for an overview of these.

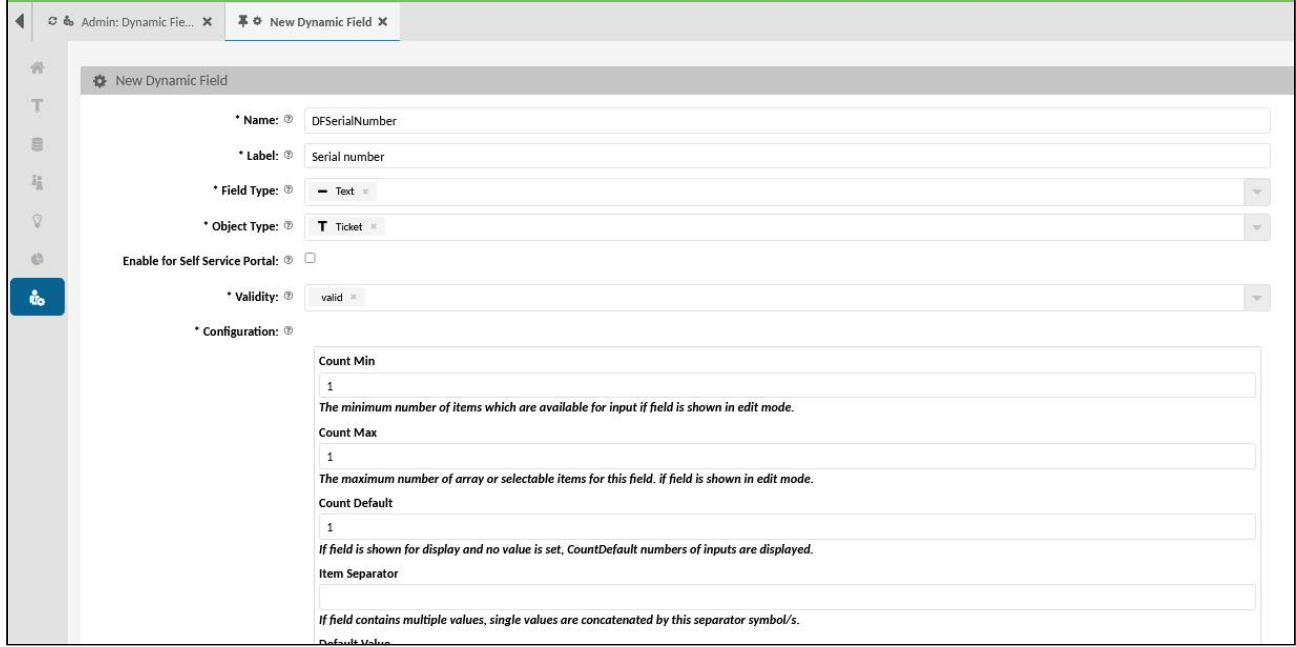

*Fig.: Creating a Dynamic Field of the Type "Text" (Example)*

#### **To create a new dynamic field, proceed as follows:**

- 1. In explorer, navigate to *System > Dynamic Fields.* In the content area, a table listing all the dynamic fields created in the system opens.
- 2. In table, click "New Field". A form dialog for creating a new dynamic field opens.
- 3. [Complete the form \(see table below\) and configure field parameters \(also see "Object and field types](#page-281-0)  of dynamic fields (see page 281) ").
- 4. Set validity to "valid" and click "Save" to save new dynamic field.

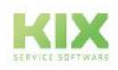

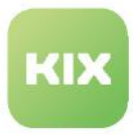

The dynamic field is now created and can now be integrated into the program interfaces via the [configuration of the corresponding keys in the](#page-327-0) *System > SysConfig* menu. The chapter "Configuration of the user interface (see page 327) " is dedicated to this topic in detail.

#### **To edit a dynamic field, proceed as follows:**

- 1. In explorer, navigate to *System > Dynamic Fields.* In the content area, a table listing all the dynamic fields created in the system opens.
- 2. In table, click dynamic field to be changed. A form dialog for editing the parameters of the dynamic field opens. However, you cannot change the field type or object type, as doing so would remove the underlying basis for the data that was previously saved.
- 3. Amend information as required and click "Save" to apply changes.

The changes are now effective.

#### **To incorporate a dynamic field in the program interface, proceed as follows:**

After creating a dynamic field, you can incorporate it in all ticket-related program interfaces. This is done by editing the configuration keys in the menu *System > SysConfig*. To do this, please read chapter "[Integrating a Dynamic Field](#page-423-0) (see page 423) ".

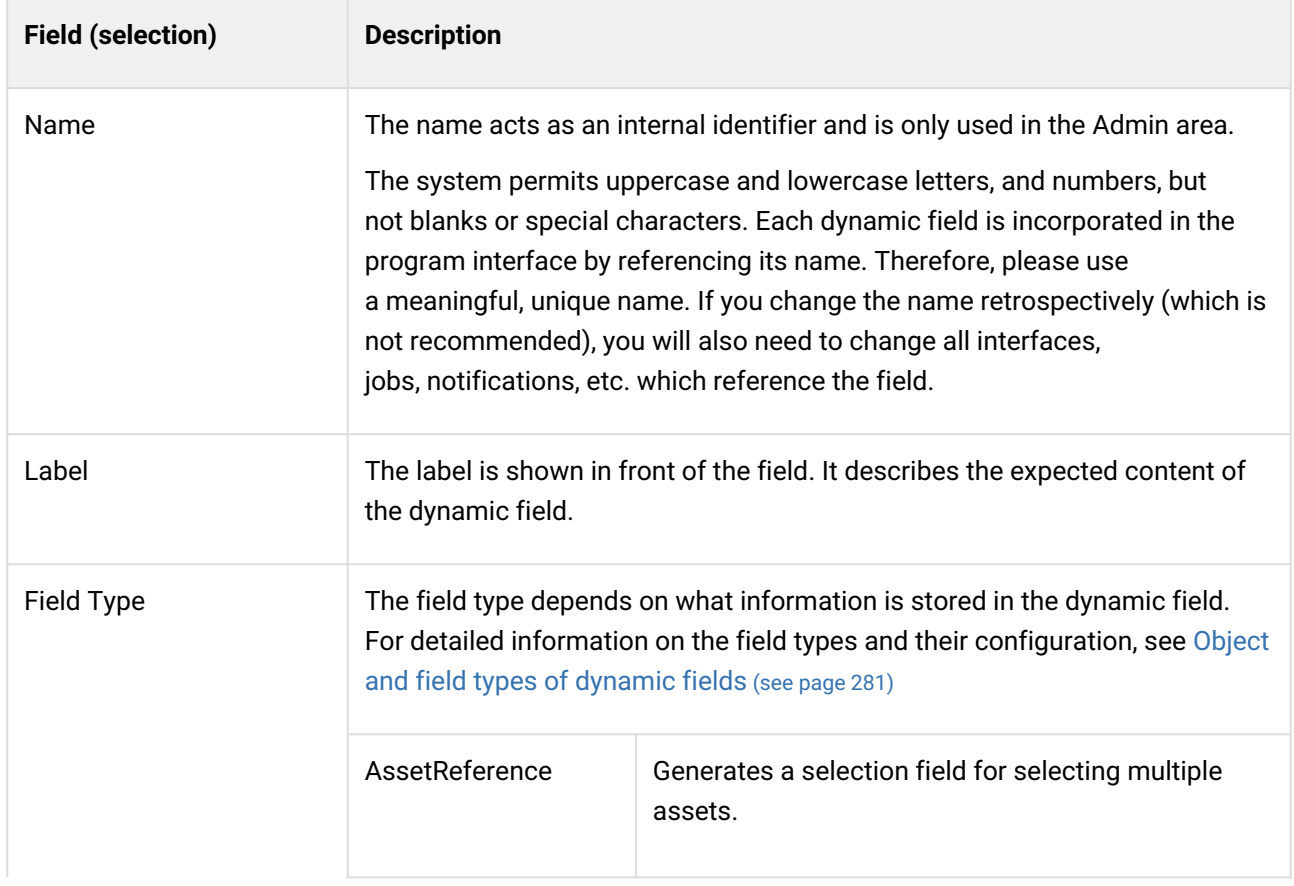

#### **The form dialog contains the following input fields, among others:**

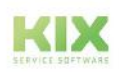

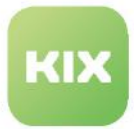

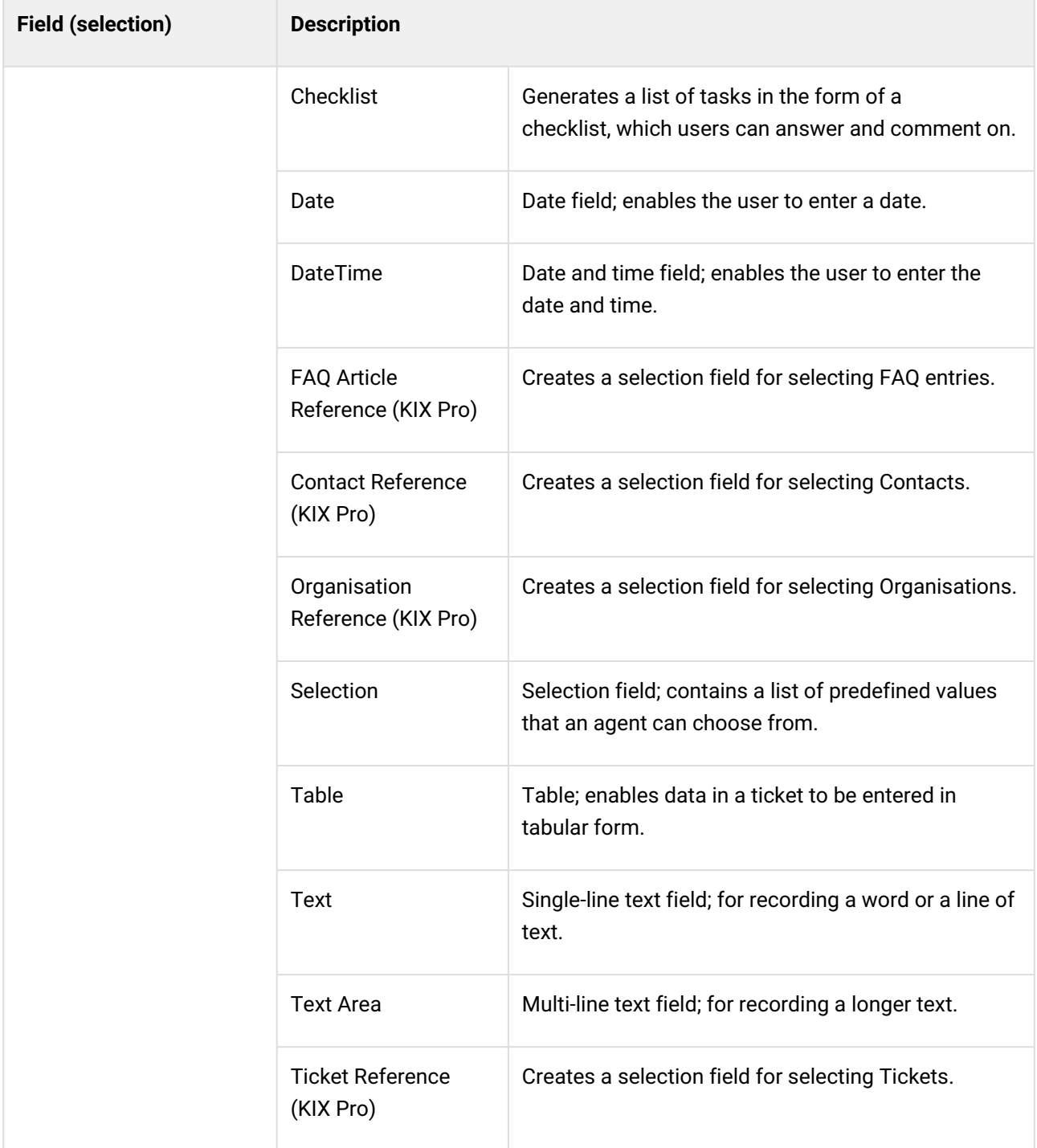

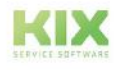

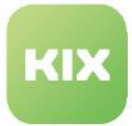

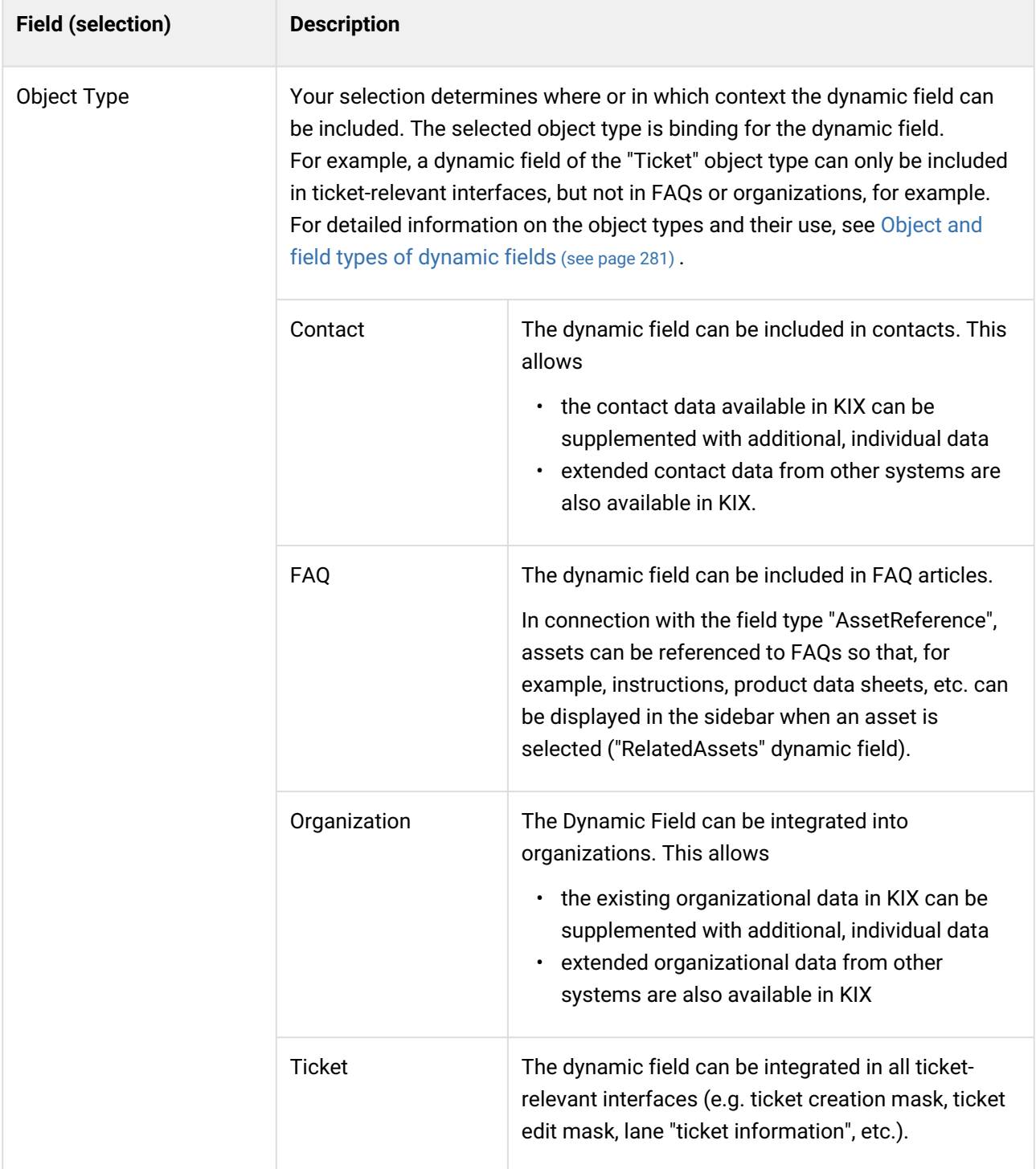

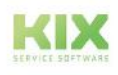

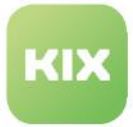

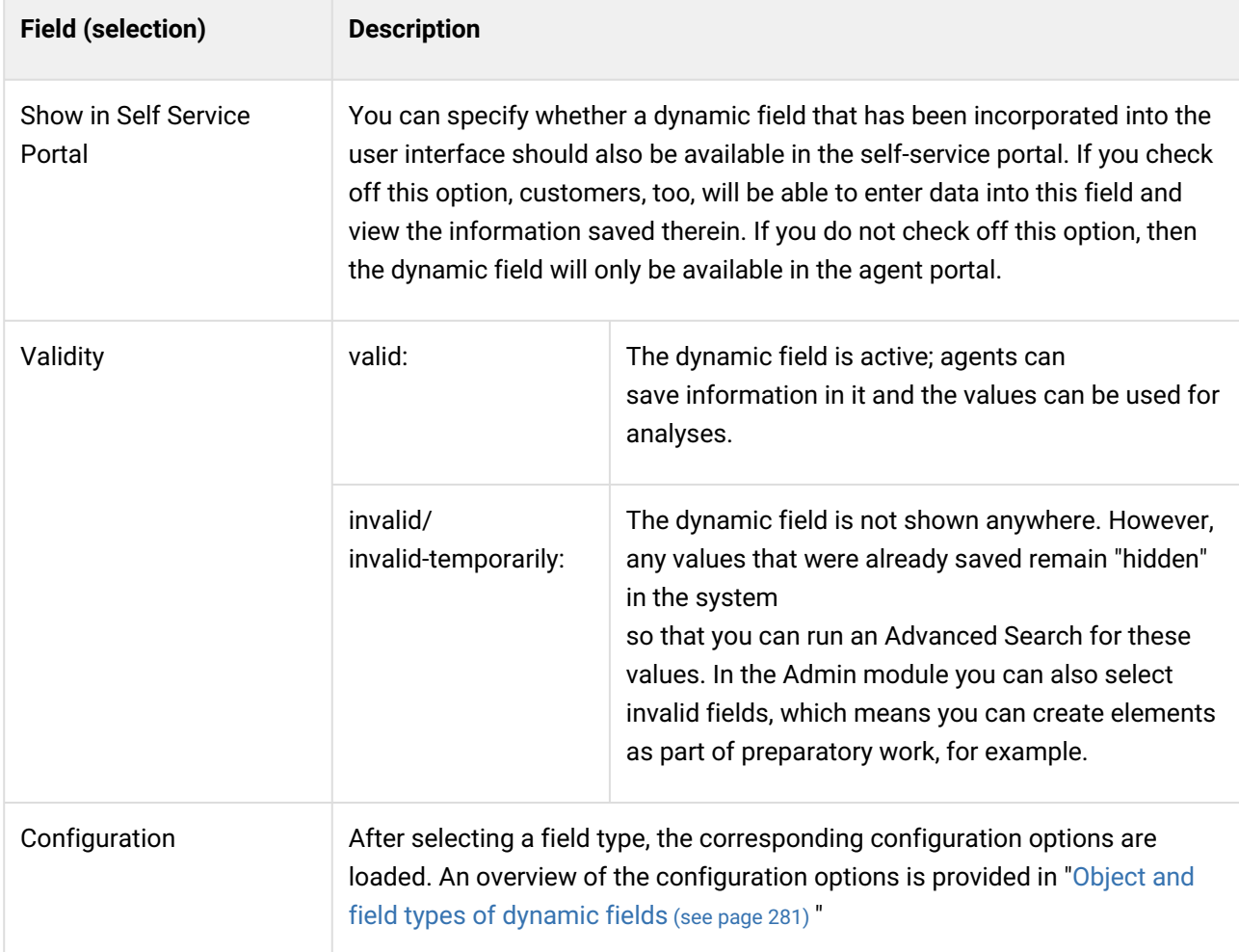

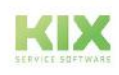

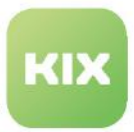

## <span id="page-281-0"></span>12.2.2 Object and field types of dynamic fields

When creating Dynamic Fields, you must select both an object type and a field type. Your selection determines the context in which a Dynamic Field is used, as well as its appearance and behavior.

#### **Object type**

The selection of the object type depends on where the Dynamic Field is to be included. It is binding for the dynamic field. Dynamic fields of the "Ticket" object type can only be included in ticket-relevant interfaces (dialogs "New ticket", "Edit ticket", zoom view, etc.), but not in FAQ articles or in organizations, for example.

Regardless of the object type, the values stored in the dynamic fields can be displayed to the sidebar widgets.

#### **Field type**

The selection of the field type depends on what information is stored in the Dynamic Field. Different configuration options are available depending on the selected field type. The configuration of a Dynamic Field determines its display and behavior in the interfaces.

#### Content on this page:

- [Object types](#page-282-0) (see page 282)
- [Field types KIX Start](#page-284-0) (see page 284)
	- [All field types](#page-284-1) (see page 284)
	- [Text and Textarea](#page-289-0) (see page 289)
	- Selection [\(see page 289\)](#page-289-1)
	- [Date and Date/](#page-292-0) Time (see page 292)
	- Checklist [\(see page 293\)](#page-293-0)
	- [AssetReference](#page-297-0) (see page 297)
	- Table [\(see page 300\)](#page-300-0)
- [Field types KIX Pro](#page-303-0) (see page 303)
	- [TicketReference](#page-303-1) (see page 303)
	- [OrganisationReference](#page-305-0) (see page 305)
	- [ContactReference](#page-306-0) (see page 306)
	- [FAQArticleReference](#page-308-0) (see page 308)

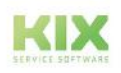

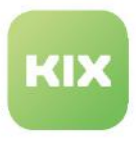

The following overviews provide you with an overview of the possible object and field types as well as their use and configuration options.

### <span id="page-282-0"></span>12.2.2.1 Object types

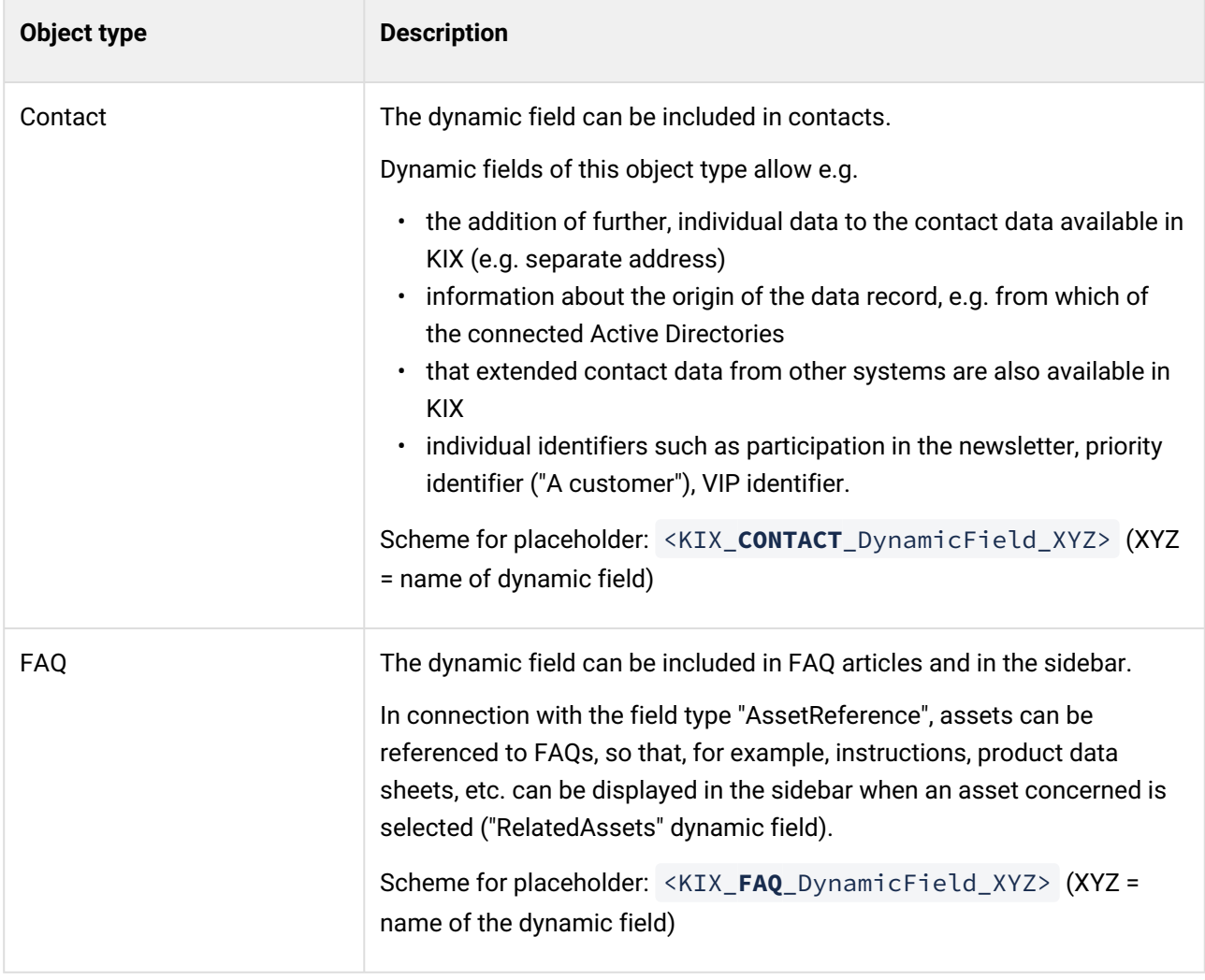

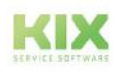

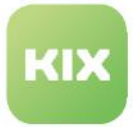

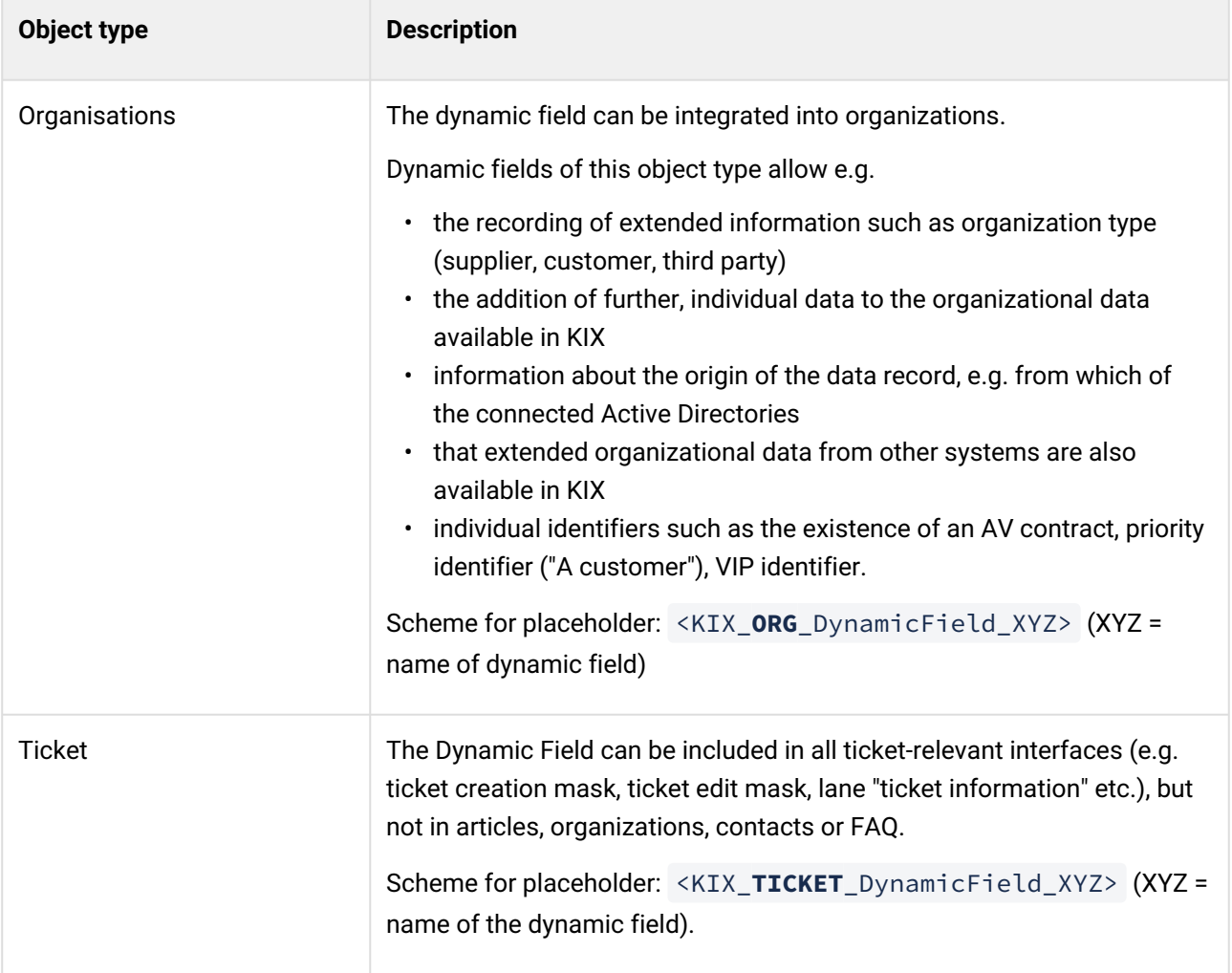

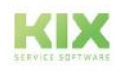

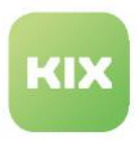

### <span id="page-284-1"></span><span id="page-284-0"></span>12.2.2.2 Field types KIX Start

### All field types

The following configuration options apply to all field types except type "Checklist" and "Table".

#### **Configuration options**

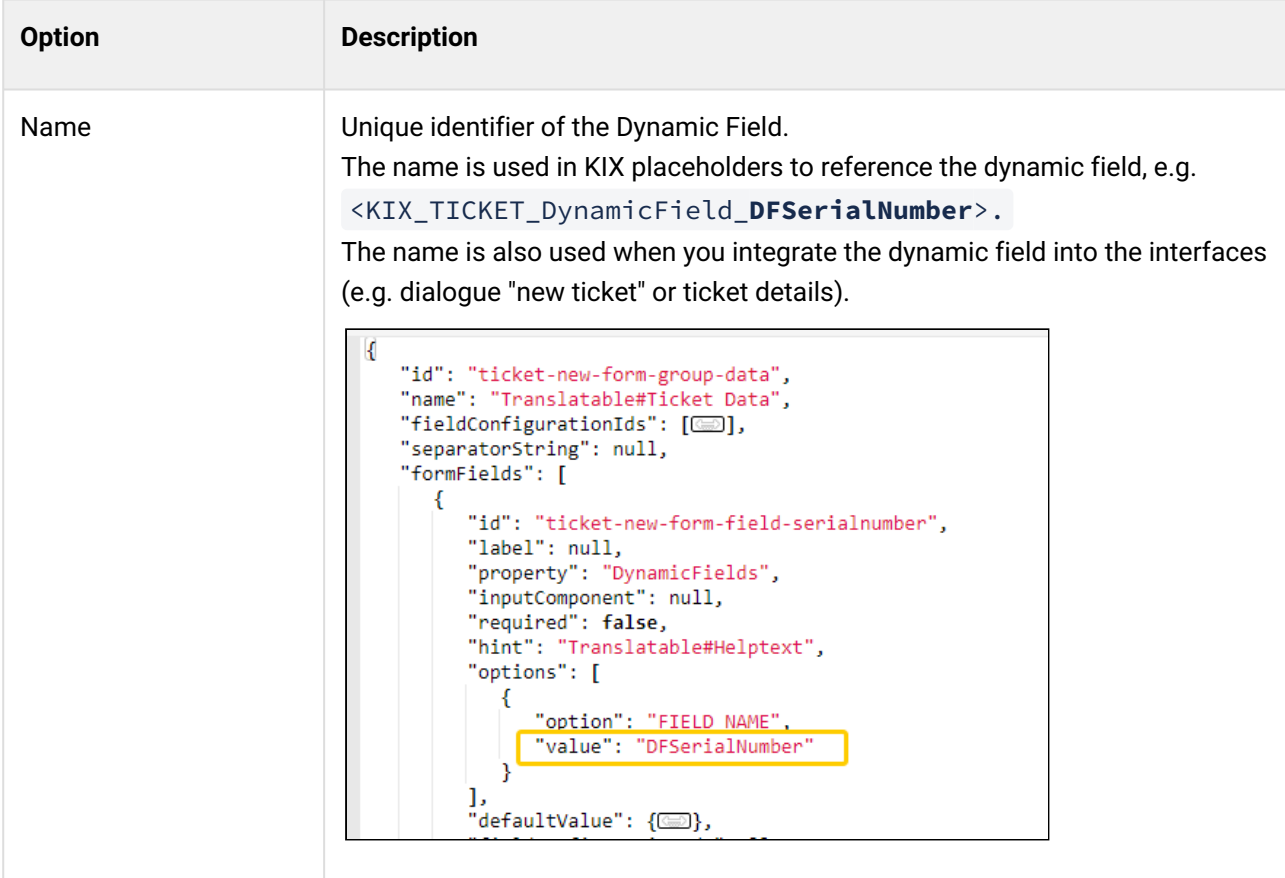

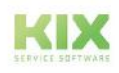

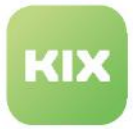

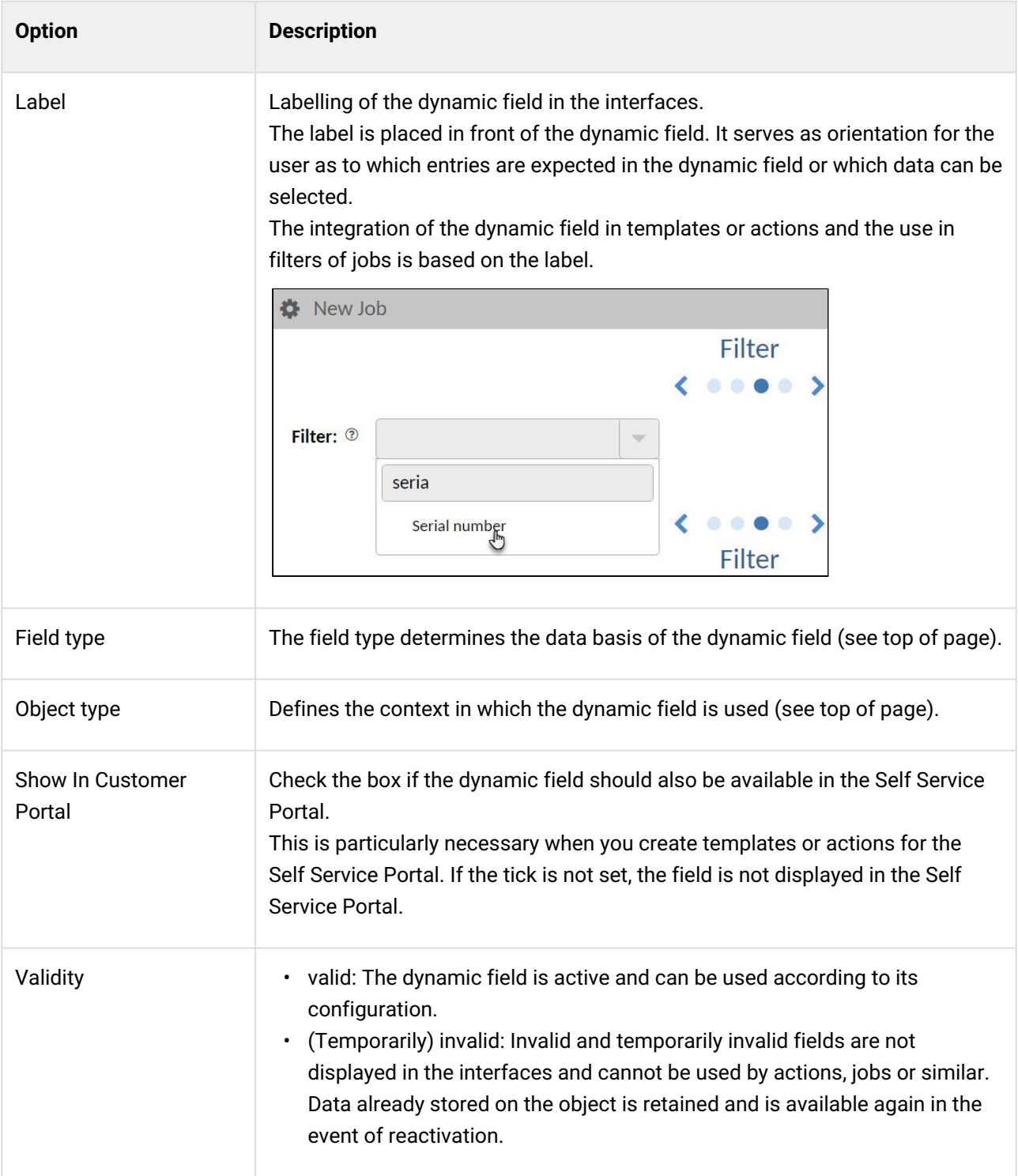

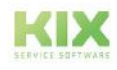

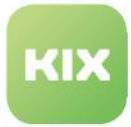

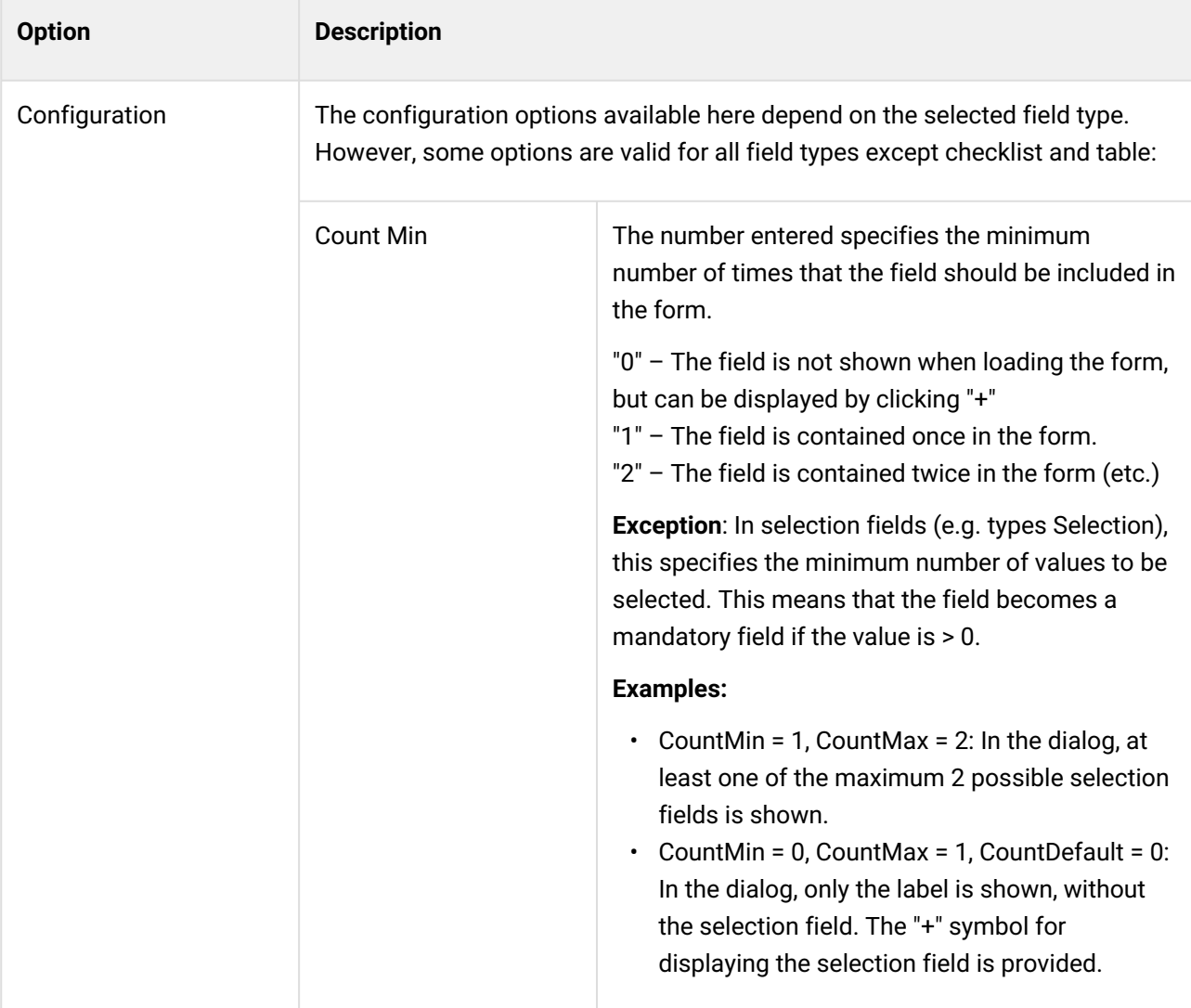

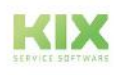

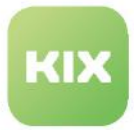

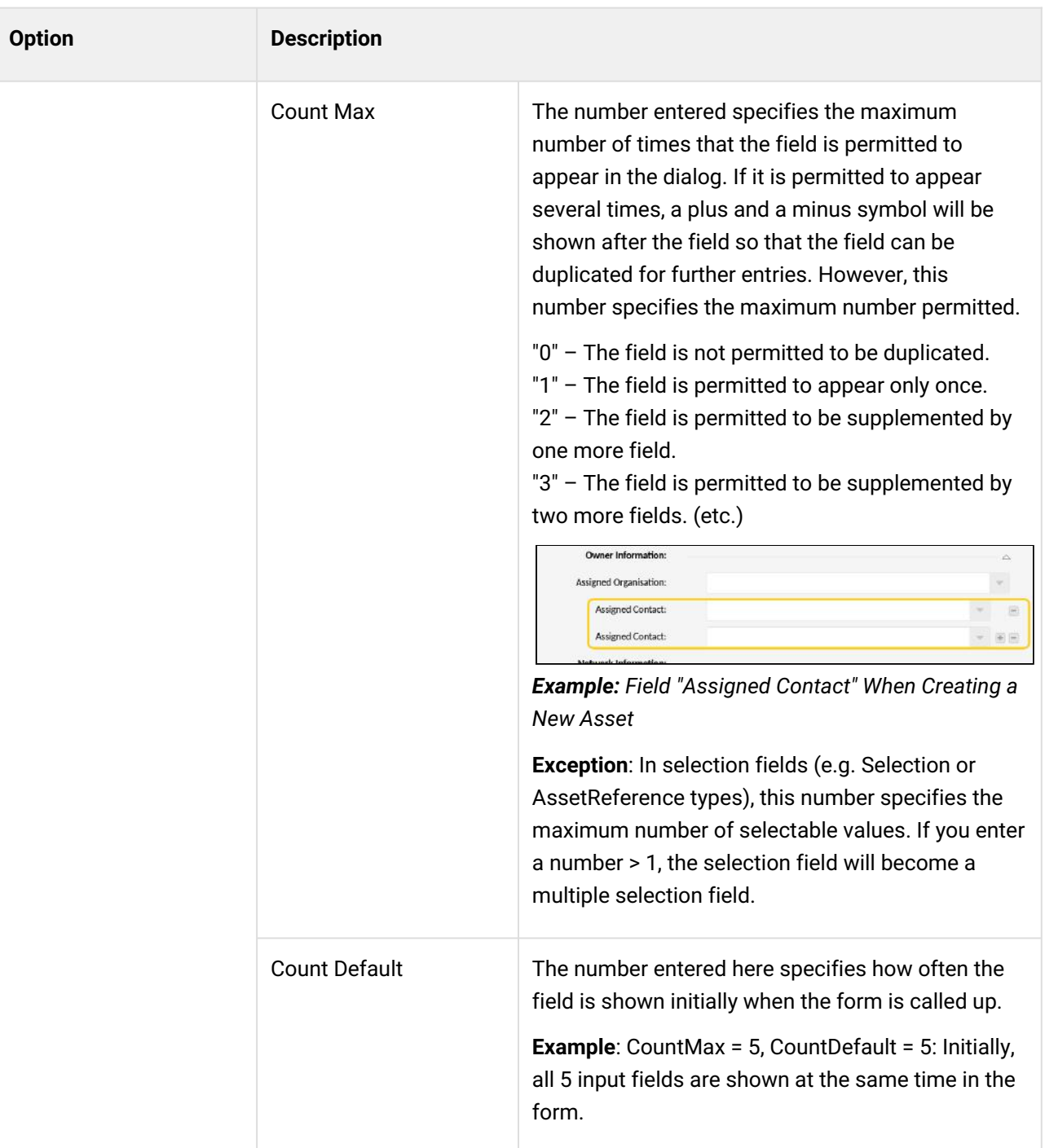

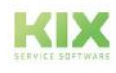
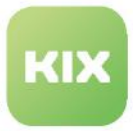

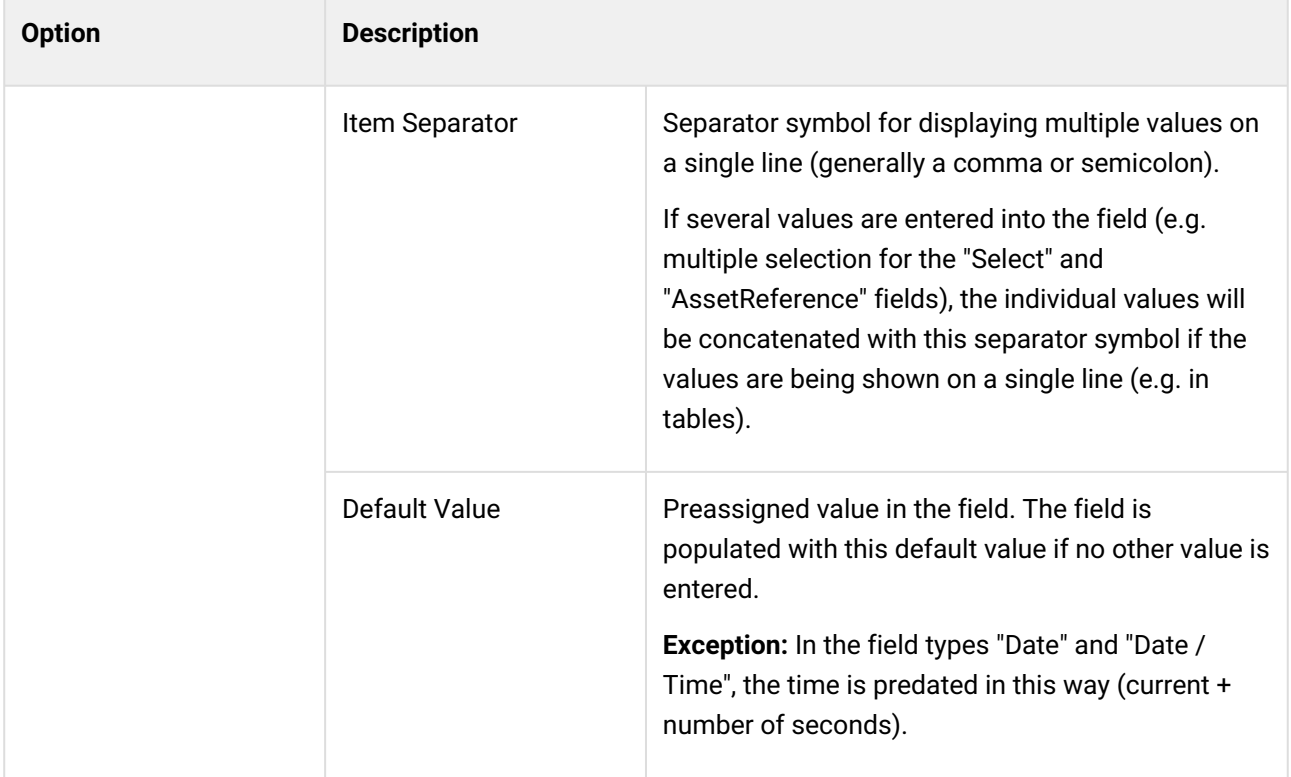

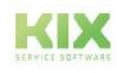

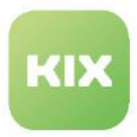

## Text and Textarea

In single-line text fields of the type "Text", you are only able to enter a word or sentence.

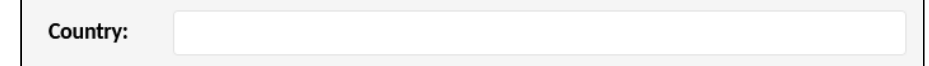

In multi-line text fields of the type "Textarea", you are able to save longer texts.

Comment: 2

## **Configuration options (selection)**

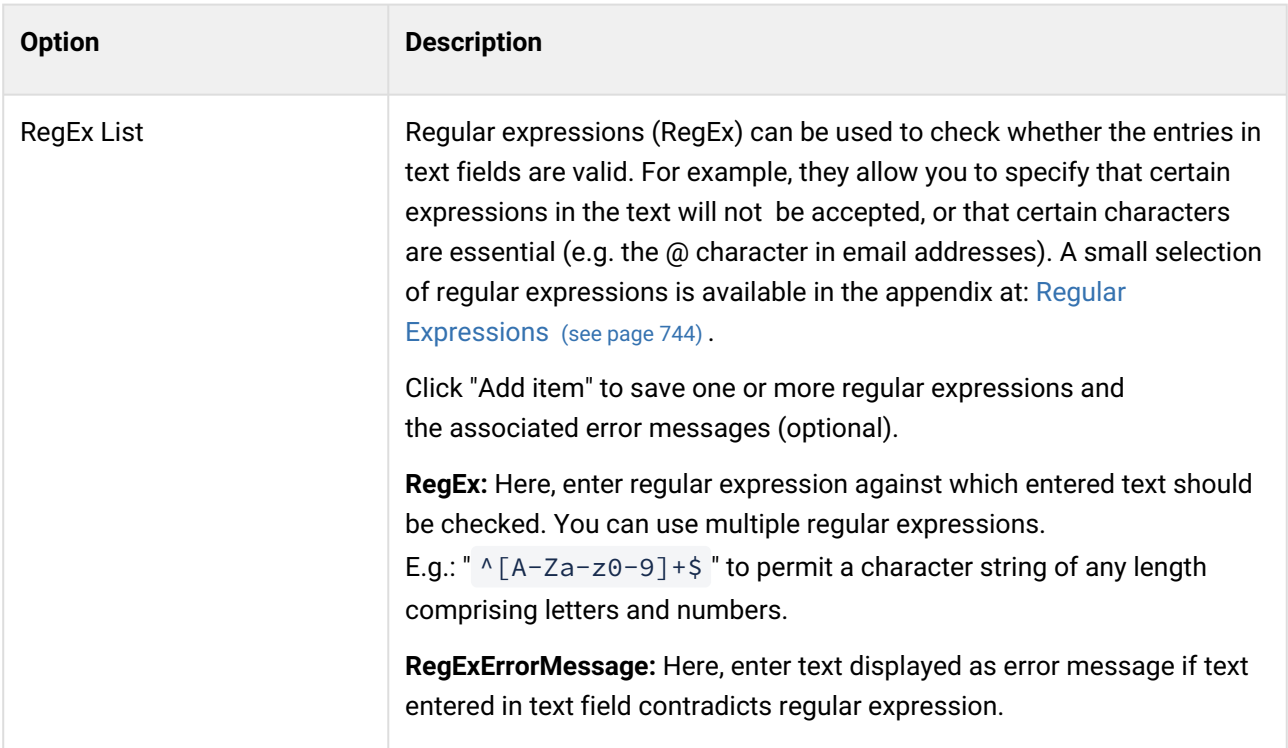

## Selection

The field type "Selection" generates selection fields for both single selections and multiple selections. The values to be selected are specified when creating the dynamic field.

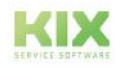

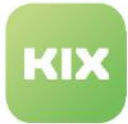

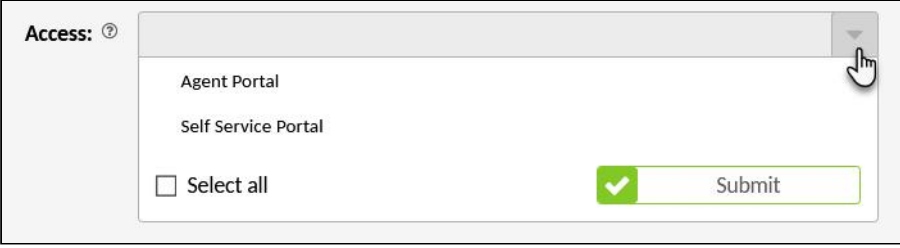

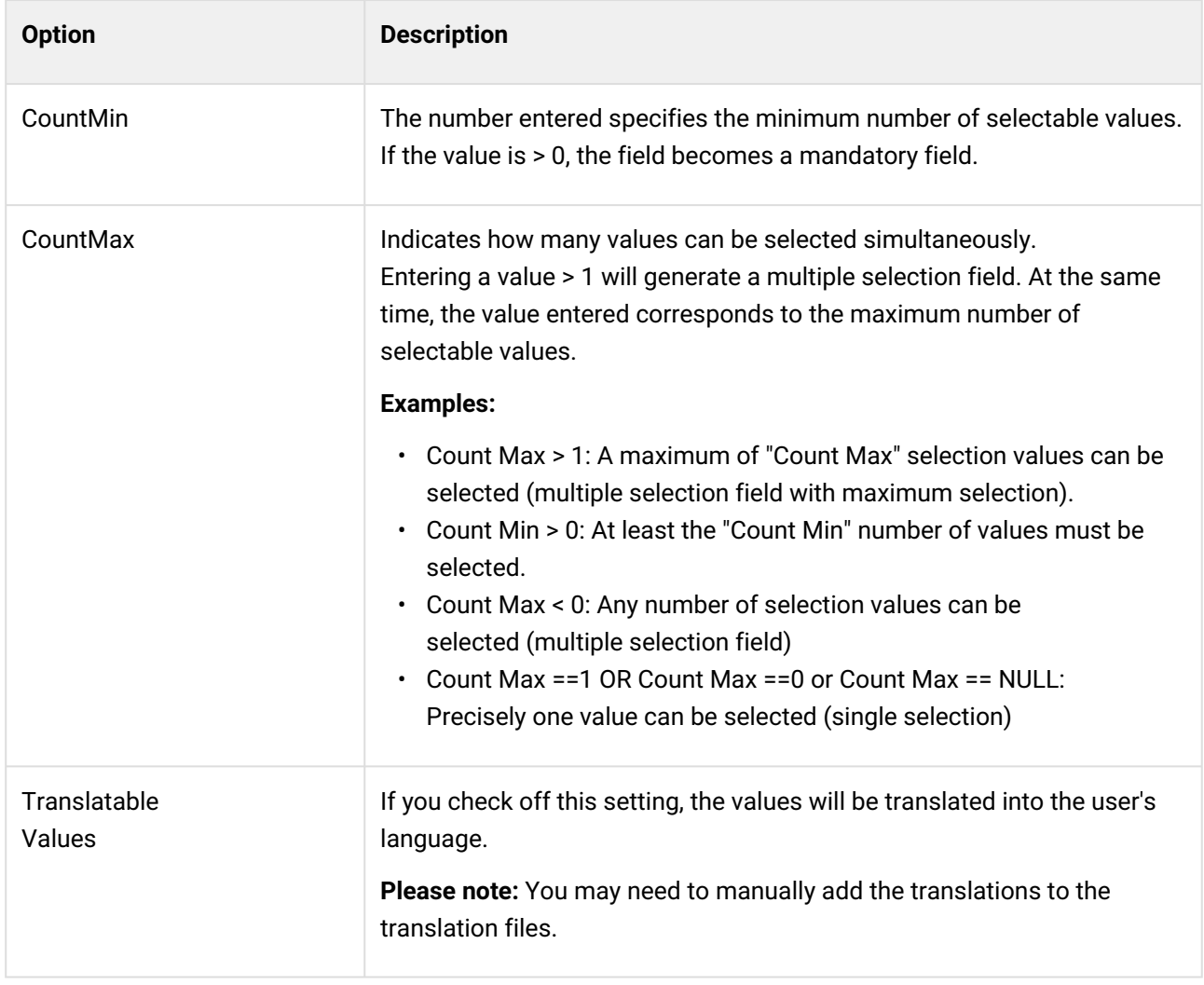

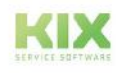

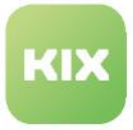

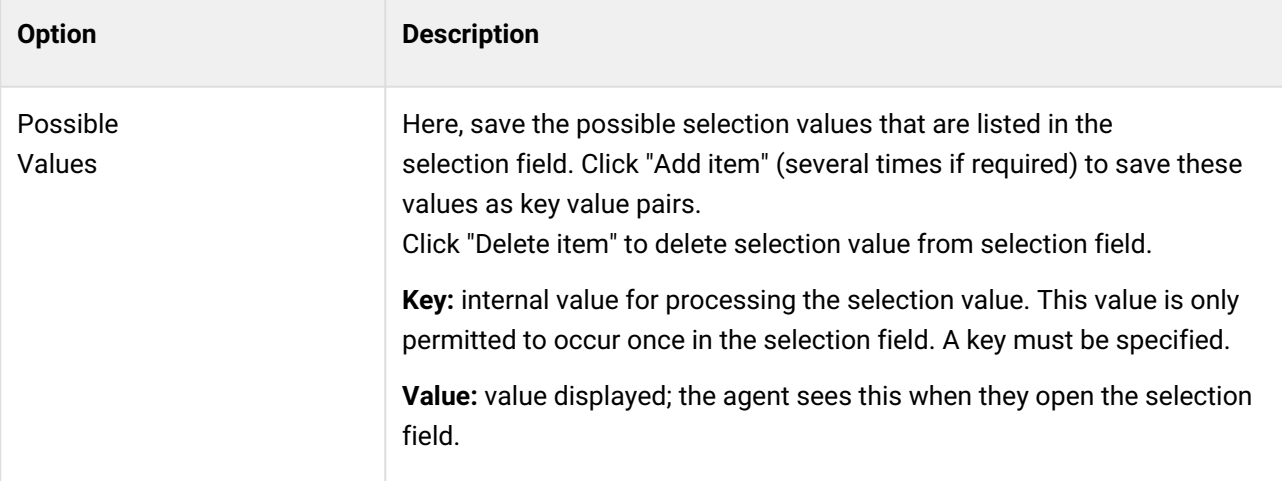

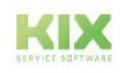

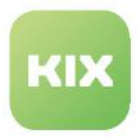

## Date and Date/Time

Dynamic fields of the types "Date" and "Date/Time" generate date fields in the form. You can use them to save scheduled completion dates or agreed delivery dates in the ticket, for example.

In fields of the type "Date", the date can be entered in the format "DD.MM.YYYY".

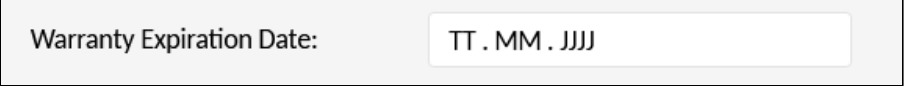

In fields of the type "Date/Time", the date and time can be entered in the format "DD.MM.YYYY" and "hh:mm".

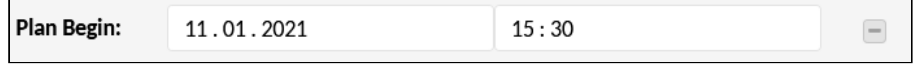

Date and DateTime fields do not support dates beyond the year 2200.

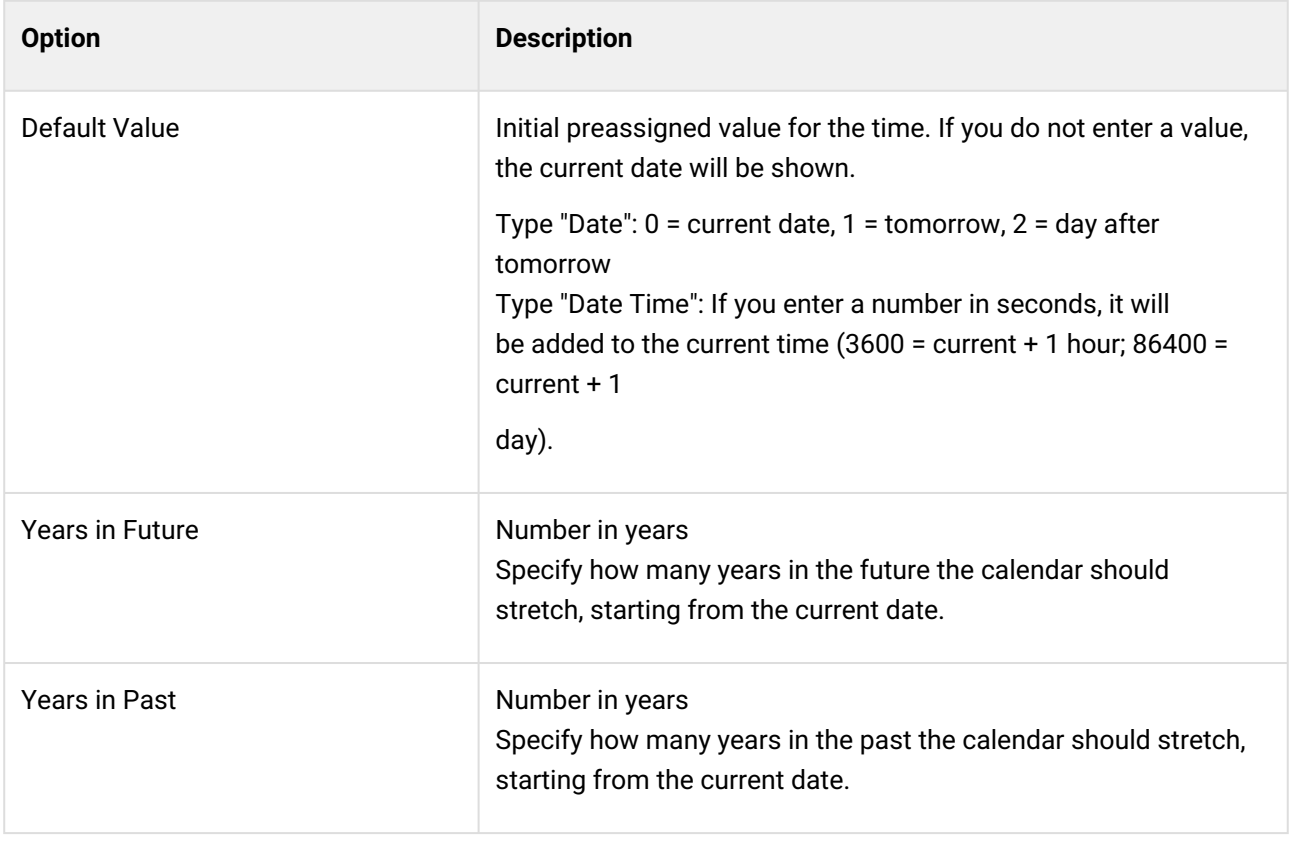

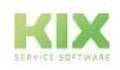

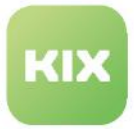

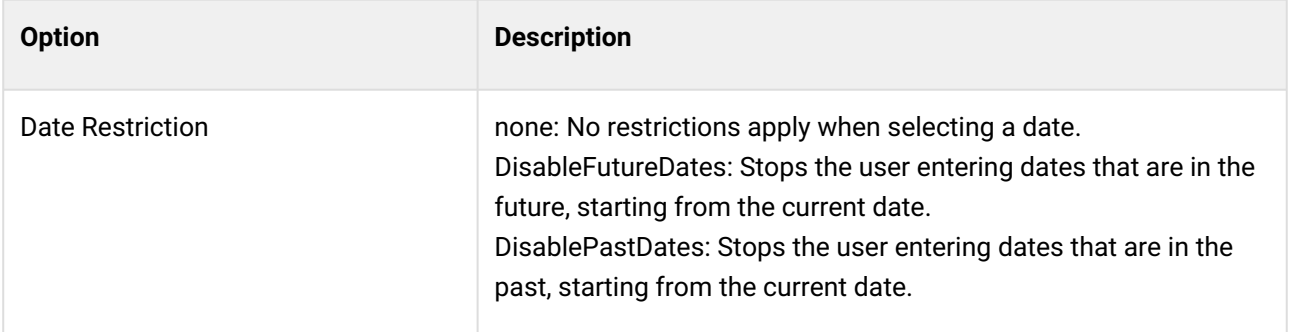

## Checklist

Checklists enable you to integrate a list of predefined tasks in the ticket. For example, service technicians can use them as a guideline for ensuring they provide the service in full and thus comply with quality standards. Service technicians can work through and answer the checklist items one by one and add a comment for specific items if required.

Checklists could also be used to create a conversation guideline to help the agent ask targeted questions in order to localize the reported damage and find out the specifics. In this case, the conversation guideline could, if required, be shown via a template in or action on the ticket, for example, and used (KIX Pro).

A progress bar shown in the ticket screens and on the Dashboard indicates how much of the checklist the user has worked through. However, checklists could also be used for other workflows, such as for putting together all documents required to deliver a machine, or the completion of interdisciplinary tasks.

The status of a checklist can also be displayed in tables. An example of the integration can be found under: [Configuration of dashboard tables](#page-497-0) (see page 497) .

| гнону.          | 3 normal                                                                                                    |                   |  |  |
|-----------------|----------------------------------------------------------------------------------------------------|-------------------|--|--|
| * State:        | $\bigoplus$ open $\mathbb R$                                                                                                    |                   |  |  |
| Checklist 01: 2 | 2/5                                                                                                    |                   |  |  |
|                 | Announce shut off<br>Announce shut off to all possibly affected personell directly or indirectly working with the device.                         | $!$ NOK           |  |  |
|                 | Identify energy source(s)<br>Check for connected external and internal energy sources. $\boxed{2}$                                                | <b>CE PENDING</b> |  |  |
|                 | Isolate energy source(s)<br>Document measures you took in order to isolate energy source(s).                                                      | <b>C</b> PENDING  |  |  |
|                 | Isolation by                                                                                                    |                   |  |  |
|                 | Lock & Tag energy source(s)                                                                                                    |                   |  |  |
|                 | Lock energy sources to avoid accidential re-energizing while working on the device. Tag the device as out of order due to maintenance<br>actions. | $\vee$ OK         |  |  |
|                 | Ensure that equipment isolation is effective<br>Before starting maintenance or repair tasks ensure that isolation is working.                     | <b>Ca</b>         |  |  |

*Fig.: Example of a Checklist*

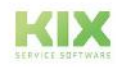

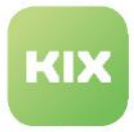

## **Configuration options (selection)**

**Note**: The configuration options Count (min), Count (max), Count (default) etc. are not available in checklists.

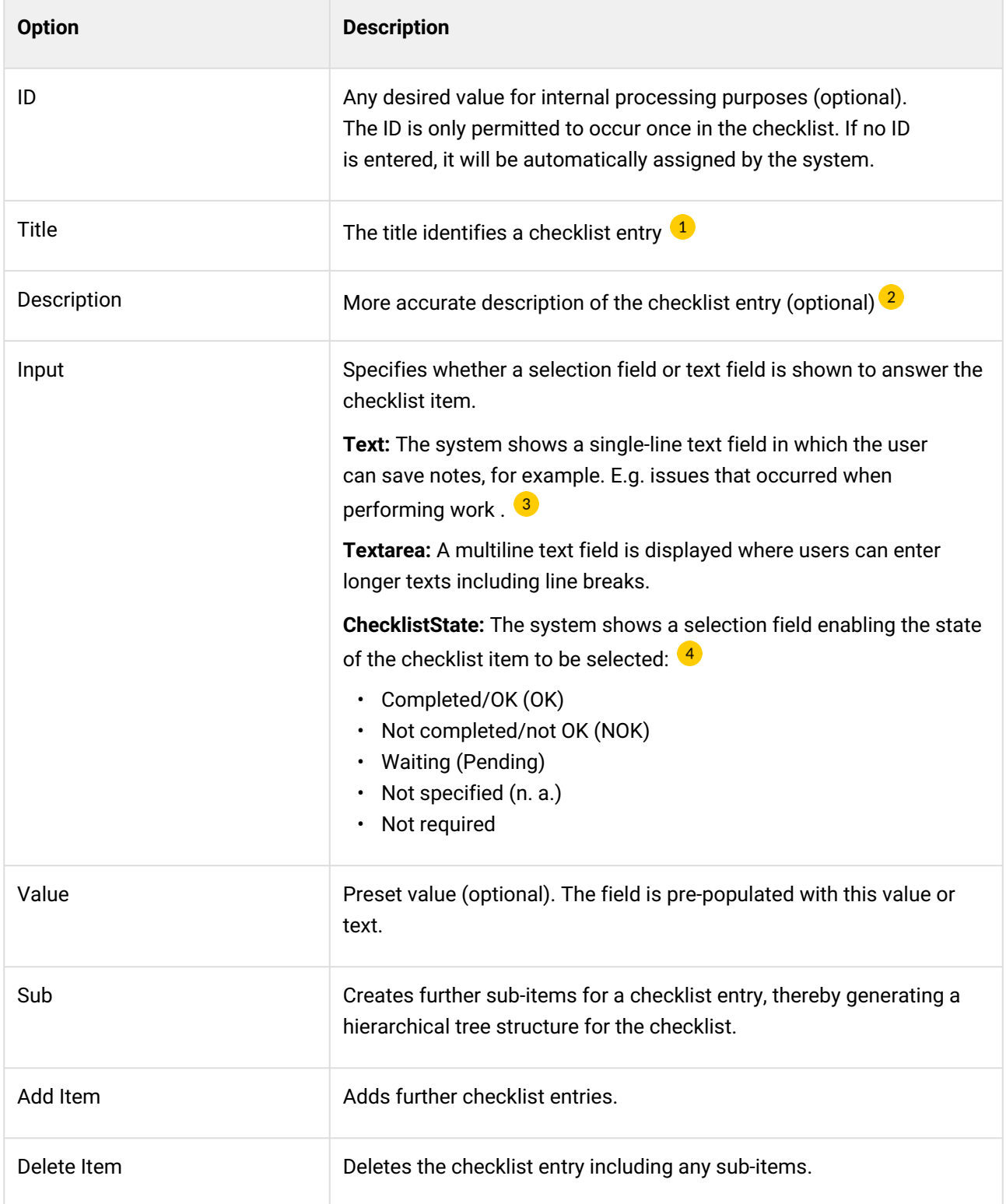

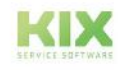

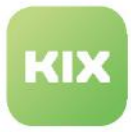

## **Advanced configuration option**

Checklists can also be created or assigned via automation (macro action "Set dynamic field"). In this way, a checklist field can be used in multiple forms and multiple configuration is avoided. The following example shows the complete value to be assigned in a macro action.

```
Example of checklist content Preboarding when hiring new employees (technical)
\Gamma {
     "id": "100",
     "title": "Send informationen",
     "description": "Send/call a welcome and information email before First Day. 
Provide important information: where, when, expected by 
      whom, corporate mission statement, organizational chart or communication 
guidelines. Aim: to clarify general questions in advance.",
     "input": "ChecklistState",
     "value": "-"
  },
   {
     "id": "200",
     "title": "Get documents",
     "description": "Demand the involvement of the employee. Social security card, 
health insurance, income tax card, tax ID. Target:
      Avoidance of organizational questions in the first week.",
     "input": "ChecklistState",
     "value": "-"
  },
   {
     "id": "300",
     "title": "Name contact person",
     "description": "Fixed contact person who is at your side - also with inquiries of 
all kinds in advance - aka mentor / godfather / buddy.",
     "input": "ChecklistState",
     "value": "-",
     "sub": [
       {
         "id": "310",
         "title": "Buddy",
         "input": "Text",
         "value": ""
       }
     ]
  },
   {
     "id": "400",
     "title": "Setup workspace",
     "description": "The workplace must be set up on the First Day. These include: 
provision of passwords, printer access, telephone,
```
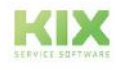

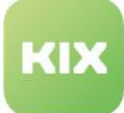

```
 Office chair/desk, other aids. Goal: Avoid technical blockers in the first 
week.",
     "input": "ChecklistState",
     "value": "-"
   },
   {
     "id": "500",
     "title": "Create an induction plan",
     "description": "Must be early, before starting work. Content: detailed work plan 
for the first week; Tasks; future projects. Goal: prevent 
      chaos and idle time.",
     "input": "ChecklistState",
     "value": "-",
     "sub": [
       {
         "id": "510",
         "title": "URL-induction plan",
         "input": "Text",
         "value": ""
       }
    ]
   },
   {
     "id": "600",
     "title": "Organize the search for accommodation",
     "description": "Support for outsiders in finding accommodation, moving or dealing 
with authorities. Goal: Avoiding distraction, enabling
      Concentration on familiarization.",
     "input": "ChecklistState",
     "value": "-"
   }
]
```
#### **References:**

- General use of checklists: Use of checklists
- Application example: Configuring and providing checklists

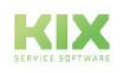

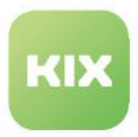

## AssetReference

Dynamic fields of the type "Asset Reference" create selection fields in which one or more assets (up to a maximum of 15) can be linked to a ticket or FAQ article. Such dynamic fields are, for example, the selection fields "Affected Asset" in tickets and "Related Assets" in FAQ articles. It is possible to adapt the configuration of these Dynamic Fields to the company's own requirements and to create further Dynamic Fields of the type "Asset Reference".

Dynamic fields of type "AssetReference" reference one or more assets. When used, the objects available for selection depend on the authorisations of the logged-in user and the field configuration (e.g. restriction to certain deployment states).

With KIX placeholders you can directly address each of these assets as well as attributes.'For notes on this, see [Overview KIX Placeholders](#page-750-0) (see page 750) (section: Placeholders for referencing dynamic fields).

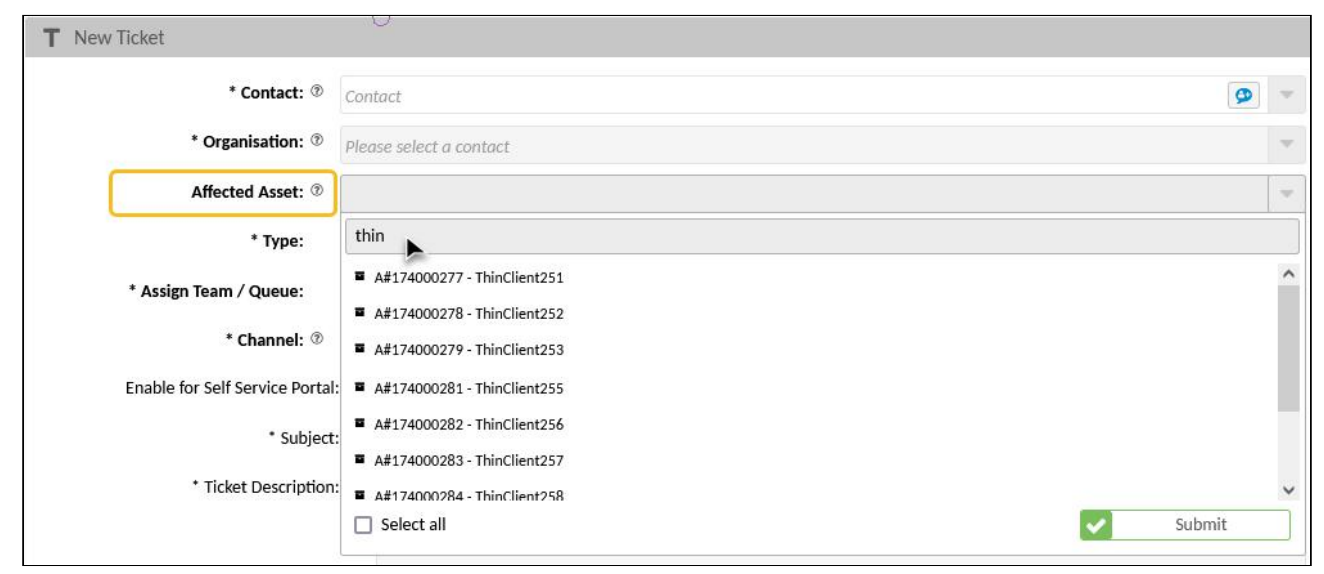

*Fig.: Field "Affected Asset" as Example of Dynamic Field of Type "AssetReference"*

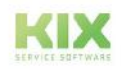

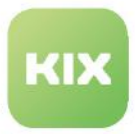

## **Configuration options (selection)**

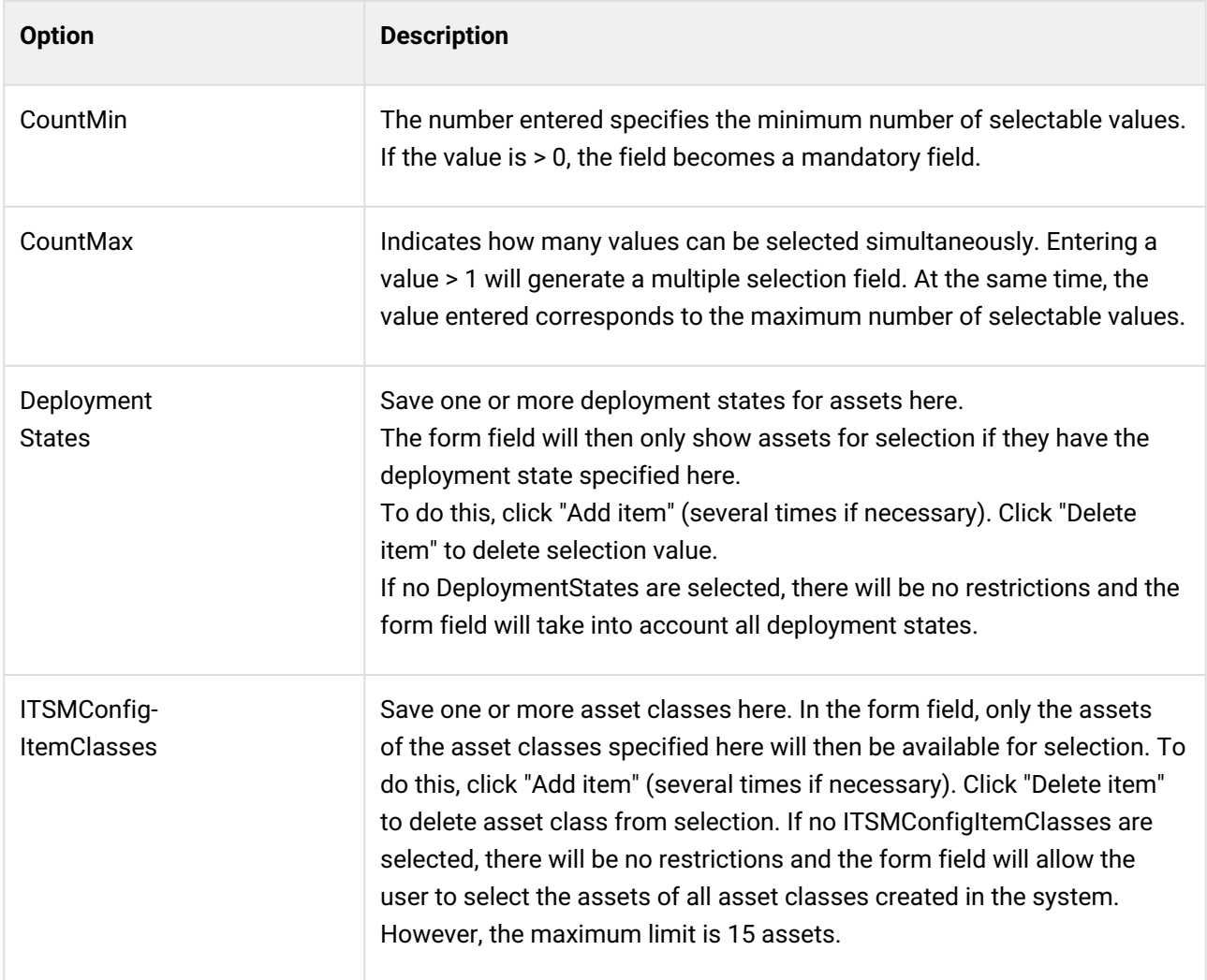

## **Placeholder for Asset Reference Fields**

You can access the assets selected in the dynamic field as well as their attributes via KIX placeholders. This allows you to reference this information in jobs or actions, for example, and make it available to other objects. How you can use the placeholders can be found in the [overview of KIX Placeholders.](#page-750-0) (see page 750)

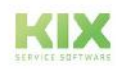

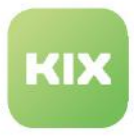

## **Linking assets to the ticket**

The assets selected in a field of the type "AssetReference" are initially linked to the ticket as "Relevant to". The SysConfig key "*Ticket::EventModulePost###ITSMConfigItemLinkAdd*" enables you to change the type of link.

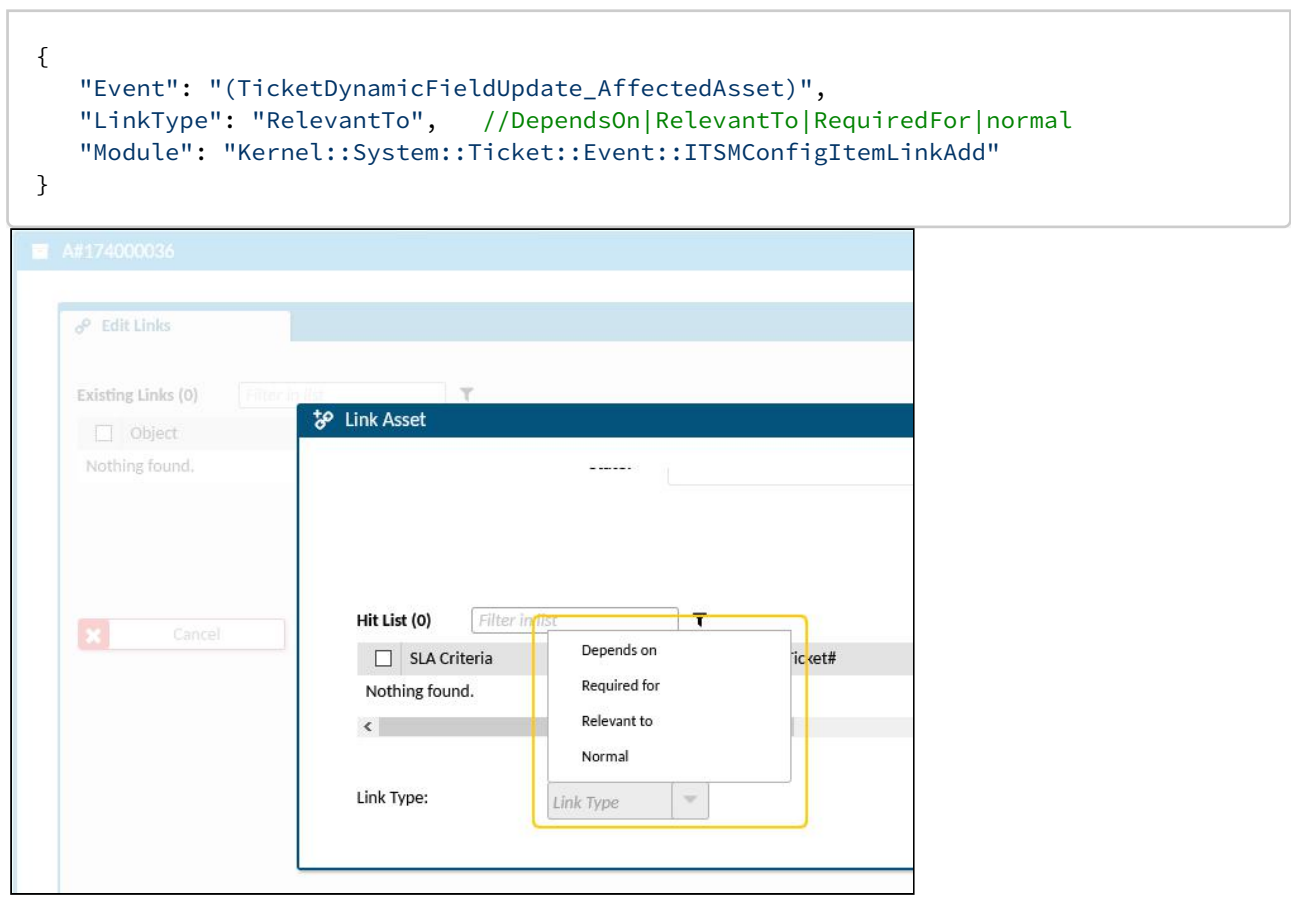

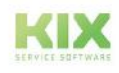

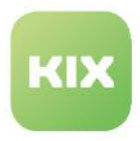

## Table

Dynamic fields of the type "Table" create tables in order to be able to save values in tabular form on the ticket. For example, to record the quantity, item and shelve number as well as a comment for inventory. The column headers are predefined when the dynamic field is created and cannot be changed in the editing screens.

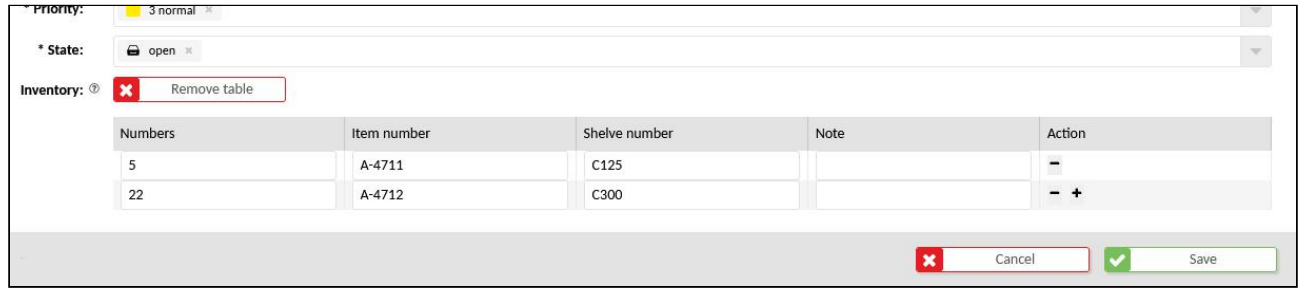

*Fig.: A dynamic field of the type "Table" in the new ticket dialog*

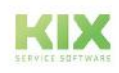

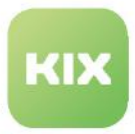

## **Configuration options (selection)**

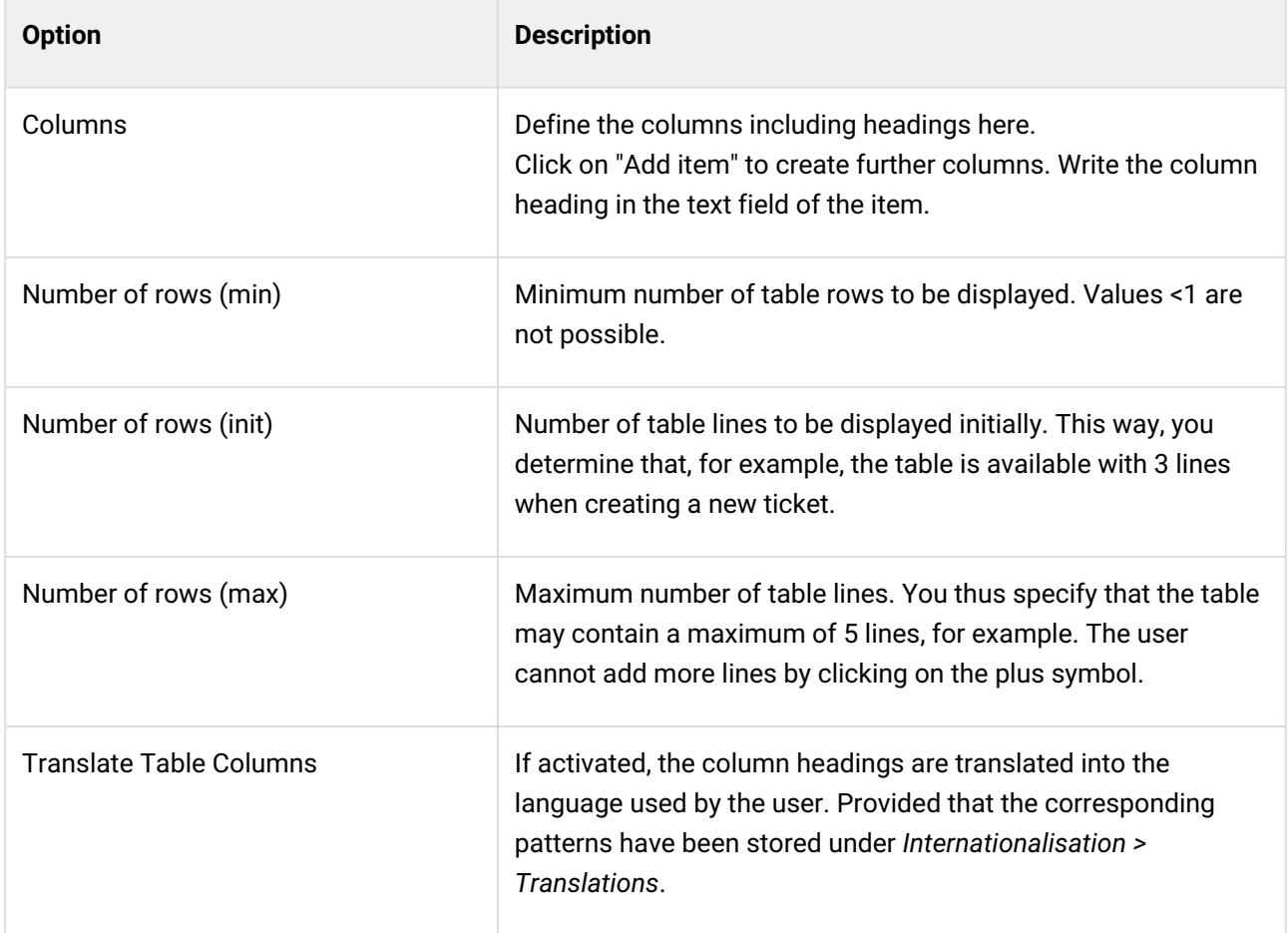

## **Integrating into the interfaces**

[The integration of the table into the KIX Start interfaces is basicly done as described under Integrating a](#page-423-0)  Dynamic Field (see page 423) . In KIX Pro, the tables can be provided comfortably via templates and actions.

Tables can be declared as mandatory fields:

- KIX Start: Set the "required" parameter to "true".
- KIX Pro: Activate the checkmark in front of the dynamic field when creating the action or template.

If the table is declared as a required field, the table must not contain any empty rows and the table cannot be removed or shown.

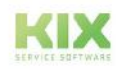

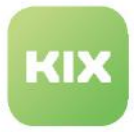

In order to display the table in the ticket details, you can insert the following code block into the key "*ticketdetails-info-card*" (KIX Pro: *Ticket Info Widget*). Proceed as described under Displaying Values of Dynamic Fields (see page 442) [. Replace the exemplary descriptions "Inventory" or "DFInventoryList" with the real](#page-442-0)  descriptions.

```
{
   "title": "Translatable#Inventory",
   "style": "",
   "separator": true,
   "values": [
    \Gamma {
        "componentId": "dynamic-field-value",
        "componentData": {
           "name": "DFInventoryList"
        },
         "conditions": [
           {
             "property": "DynamicFields.DFInventoryList",
             "operator": "NE",
             "value": null,
             "useObjectService": false,
             "useDisplayValue": false
           }
        ]
       }
     ]
   ]
},
```
## **KIX Placeholder**

To access the data of the table, you can use the following placeholders:

- <KIX\_TICKET\_DynamicField\_TableFieldKey>: displays the table in a plain text representation.
- <KIX\_TICKET\_DynamicField\_TableFieldKey\_Short>: represents the table in the form "X rows" (X = number of rows).
- <KIX\_TICKET\_DynamicField\_TableFieldKey\_HTML>: represents the table with heading and values in the body of the notification/article/email.

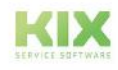

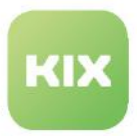

## 12.2.2.3 Field types KIX Pro

KIX Pro contains additional field types for the configuration of referencing dynamic fields. The placeholders for these fields return an array whose individual values can be addressed concretely. For notes on this, see [Overview KIX Placeholders](#page-750-0) (see page 750) (section: Placeholders for referencing dynamic fields).

## **TicketReference**

Dynamic fields of the type "TicketReference" create selection fields in which one or more tickets can be referred to (e.g. field "Related tickets"). The input behaviour corresponds to that of a "Select" field.

When used, the objects available for selection depend on the permissions of the logged in user and the field configuration (e.g. restriction on ticket types and status). Searching for tickets corresponds to a full-text search by ticket number or ticket title. You can also enter the username to search for tickets from that user.

Dynamic fields of the type "Ticket Reference" can be used, for example, to assign parent/child tickets, to establish structures for main/subtasks, dependencies or other references. The fields "Parent Tickets", "Child Tickets" and "Related Tickets" are delivered pre-configured. To use parent/child tickets, the fields must be added in the configuration of the input masks (see Actions).

Entering values in these fields automatically adds links between the current ticket and the tickets referenced in the fields according to the configuration of the dynamic field.

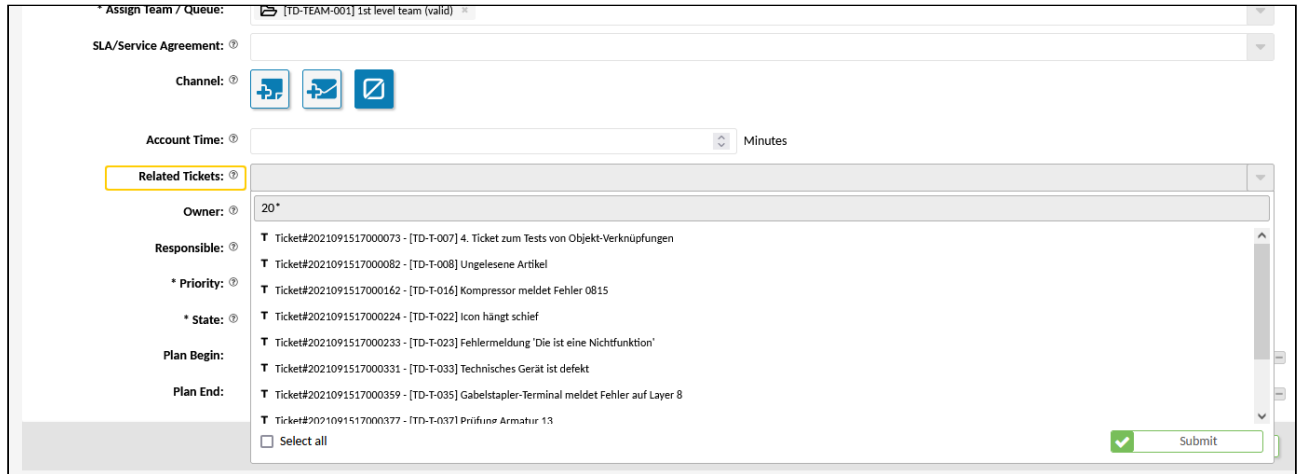

*Fig.: The field "Related tickets" in ticket edit dialog as an example for a dynamic field of the type "TicketReference*

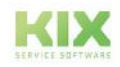

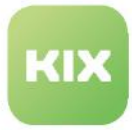

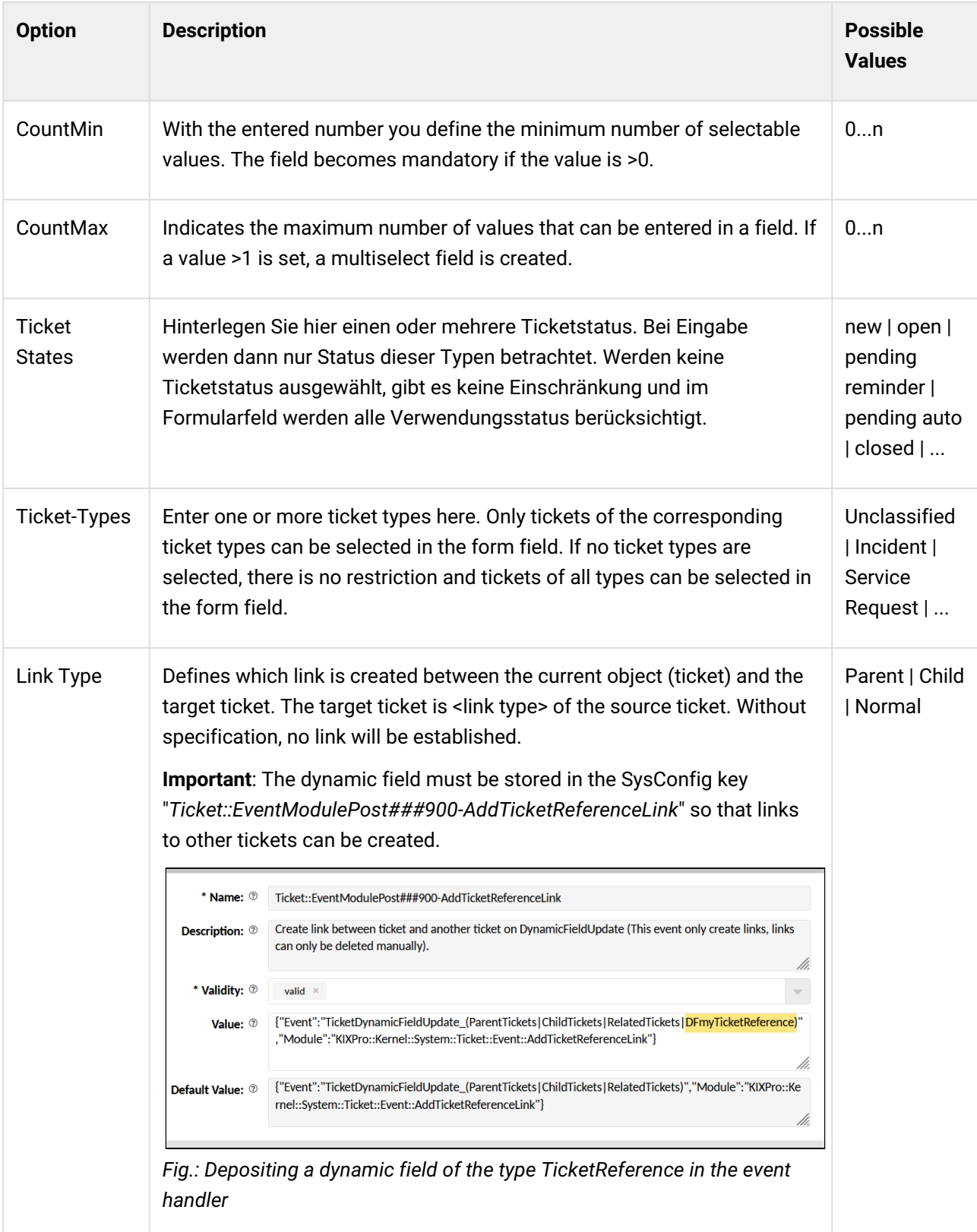

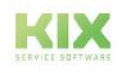

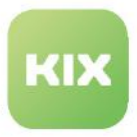

## OrganisationReference

Dynamic fields of the type "OrganisationReference" refer to organisations. They create selection fields for selecting one or more organisations. The input behaviour corresponds to that of a "Select" field. In the configuration, you can define, among other things, which organisations are available to the user for selection and with which organisation the field is to be preset (multiple selection possible). In addition, the objects available for selection depend on the authorisations of the logged-in user.

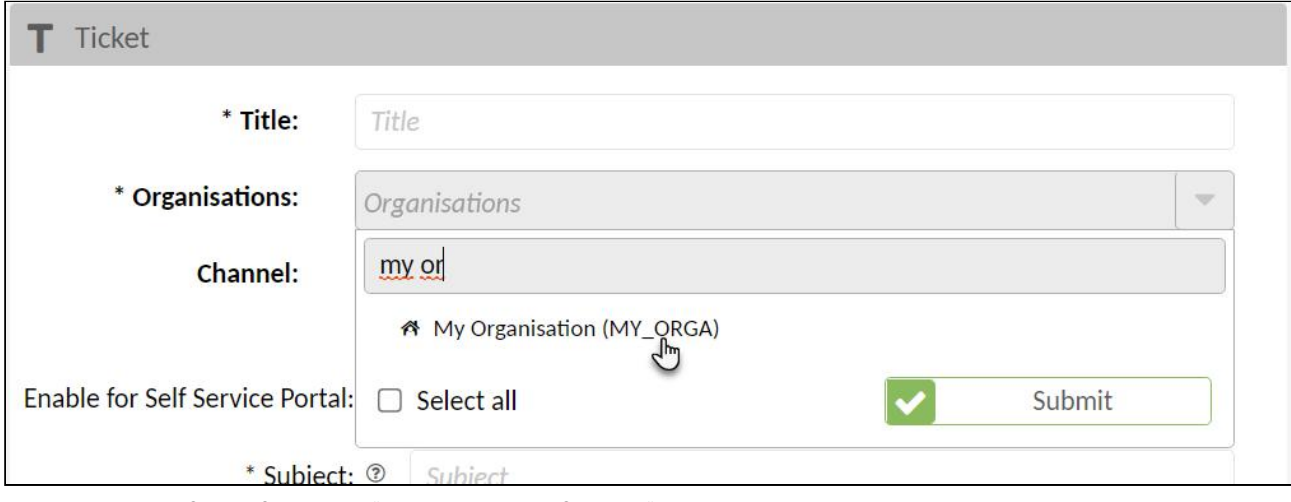

*Fig.: A dynamic field of the type "OrganisationReference" in a ticket template*

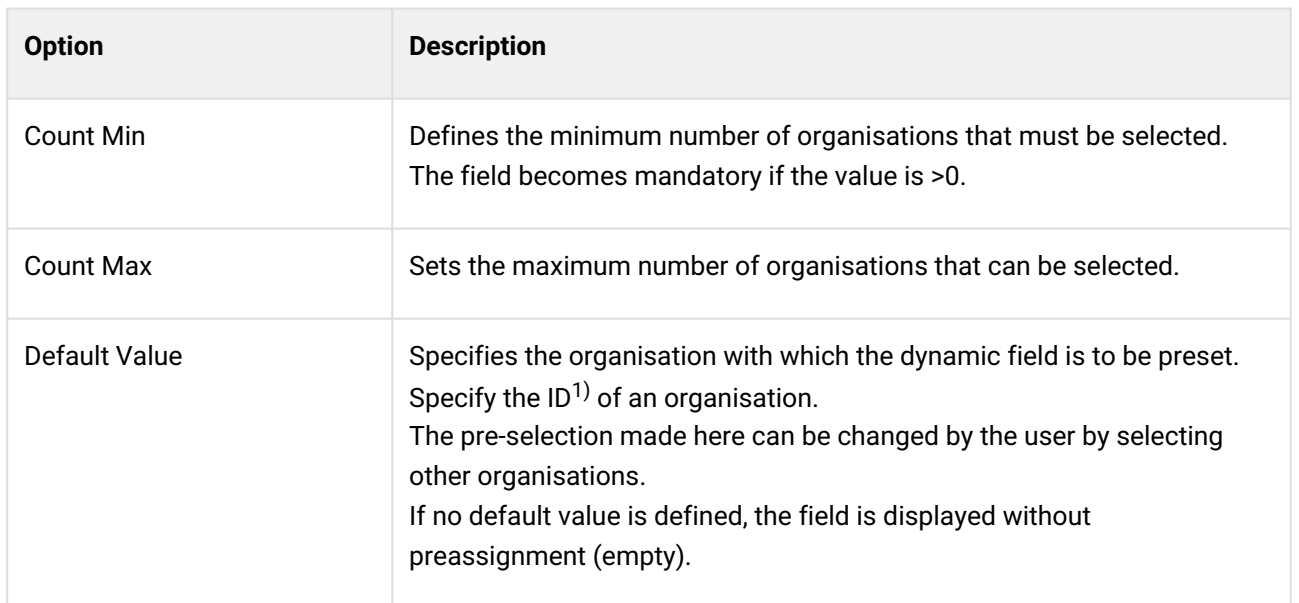

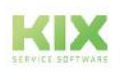

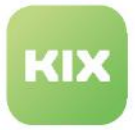

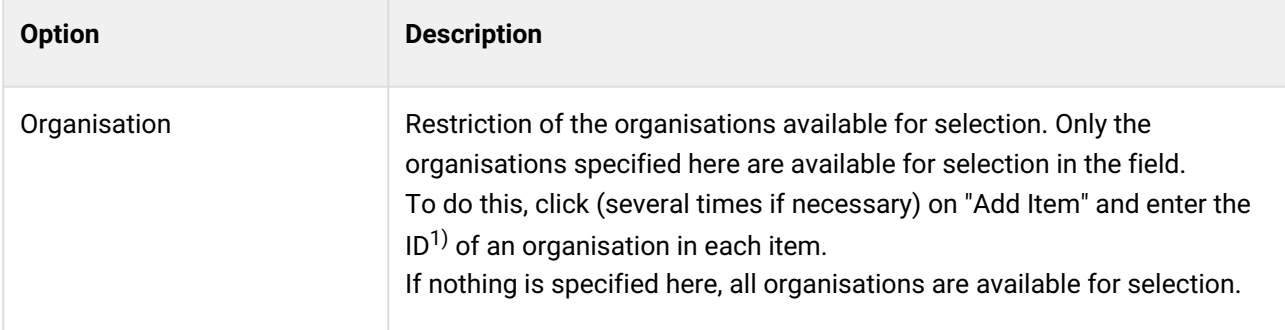

 $1)$  You can find the ID in the footer of your browser if you move the mouse pointer over an organisation in the overview of organisations.

## **ContactReference**

Dynamic fields of the type "ContactReference" create selection fields for selecting one or more contacts on the ticket. It is thus possible to add further contacts to a ticket. The input behaviour corresponds to that of a "Select" field.

In the field configuration, you can restrict the selection of contacts to selected organisations and specific user groups (agents, customers). Only the contacts that fulfil the criteria defined here are then available for selection in the interfaces. The contacts available for selection also depend on the authorisations of the logged-in user.

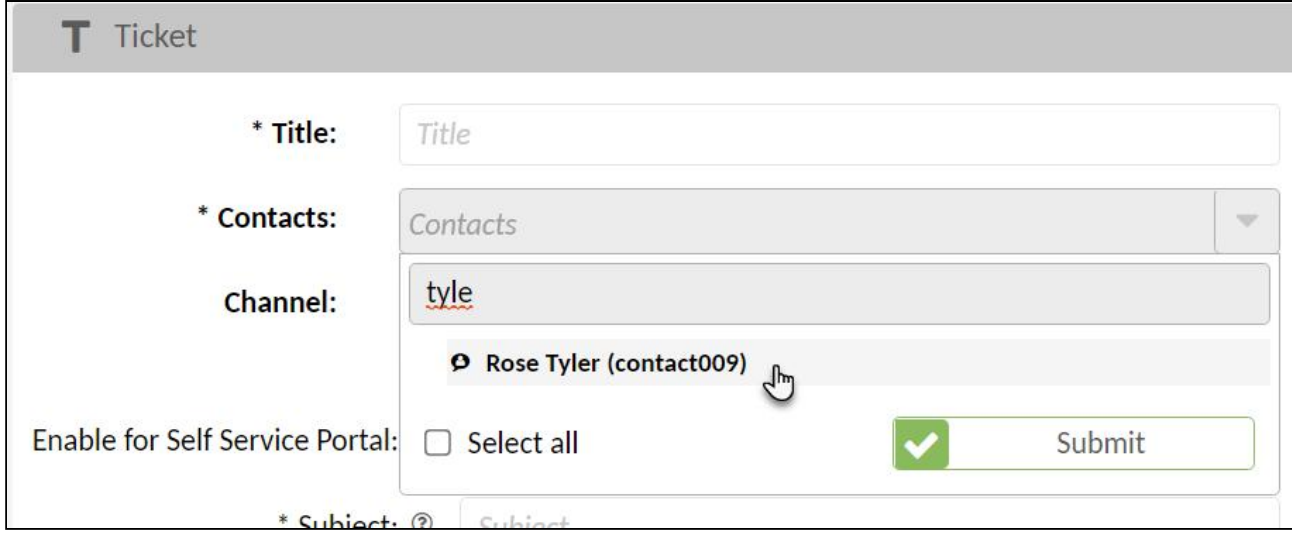

*Fig.: A dynamic field of the type "ContactReference" in a ticket template*

Using KIX placeholders, dynamic fields of the type "ContactReference" can also be set as additional recipients in ticket notifications. The ticket notification can thus be sent variably to the respective contacts set in the ticket. The email address of the contact is taken from the placeholder so that you can use the parameters \_Short, \_Value and \_HTML:

• <KIX\_TICKET\_DynamicField\_myDFContactReference**\_Value**> : "Last Name, First Name" <email>

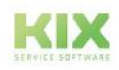

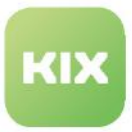

- <KIX\_TICKET\_DynamicField\_myDFContactReference**\_Short**> : email
- <KIX\_TICKET\_DynamicField\_myDFContactReference**\_HTML**> : "Last Name, First Name" <email> (as "mailto-HREF")

A prerequisite for correct use is that a valid and syntactically correct email address is stored in the dynamic field in the ticket.

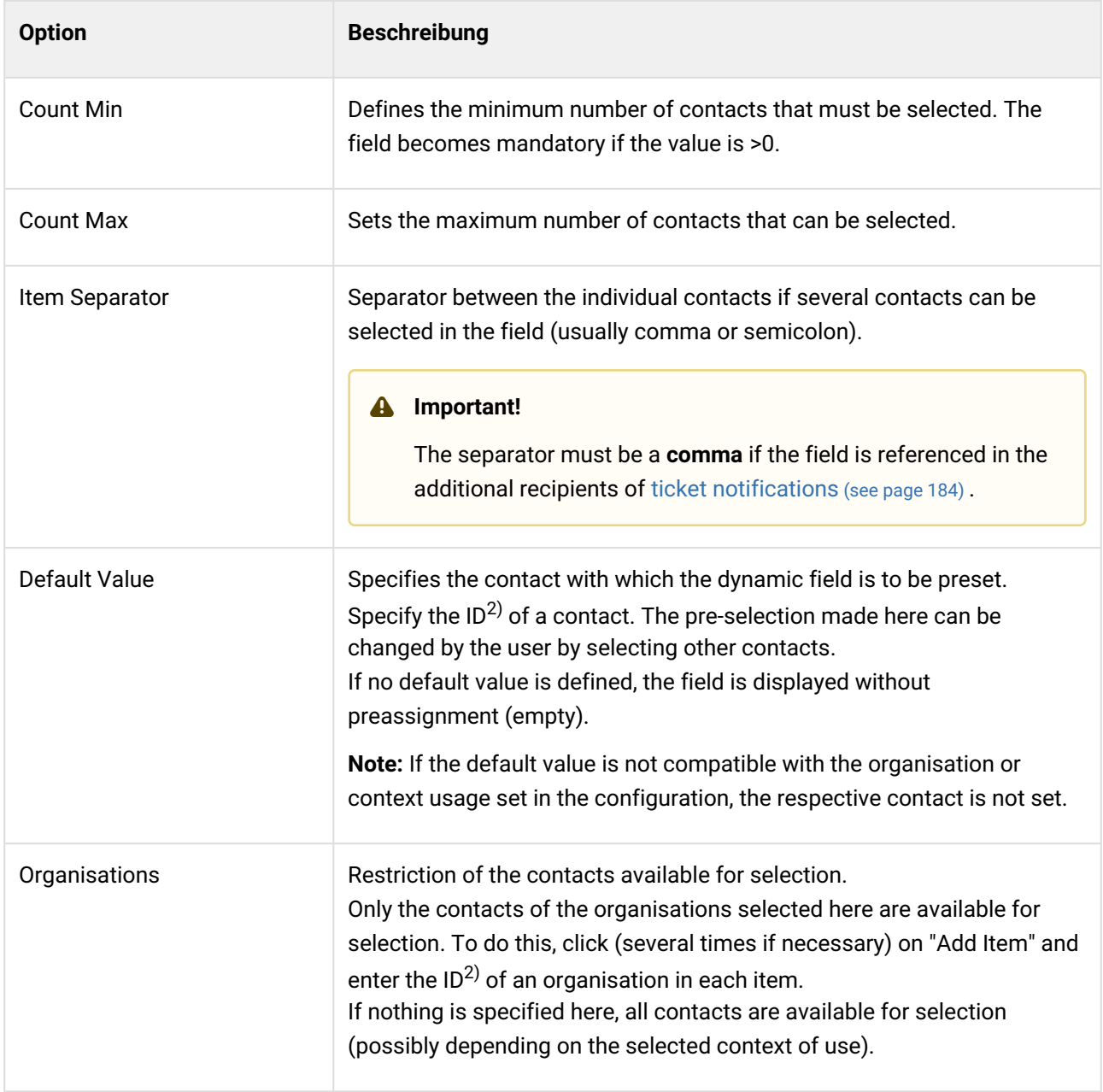

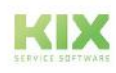

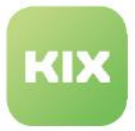

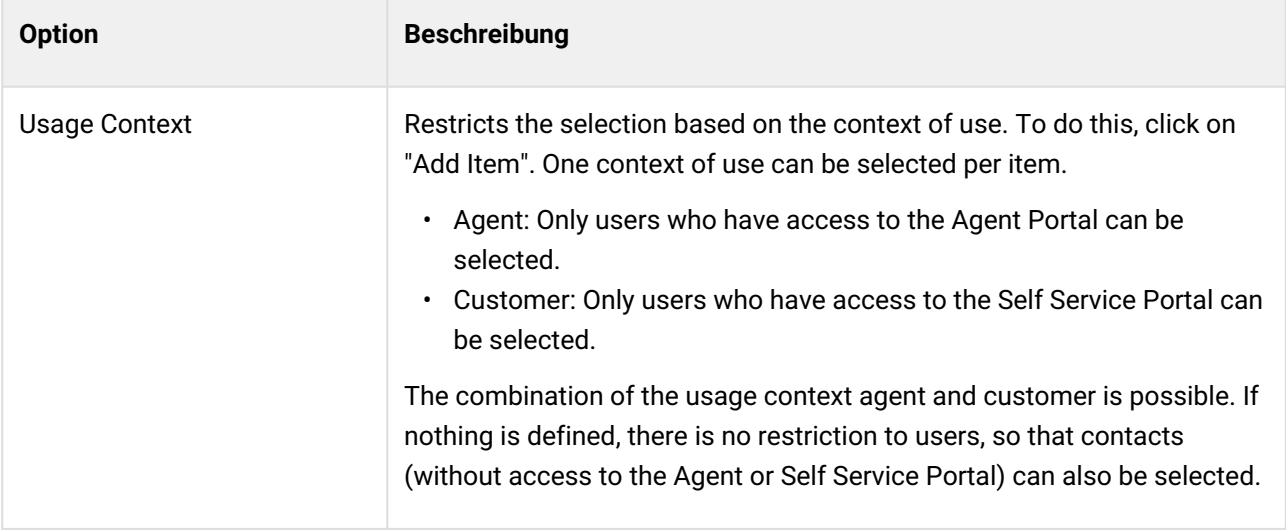

 $2)$  You can find the ID in the footer of your browser if you move the mouse pointer over a contact in the overview of contacts.

## FAQArticleReference

Dynamic fields of the type "FAQArticleReference" create selection fields for selecting one or more FAQ entries. They are used to create simple references to FAQ entries in order to initialise templates and actions with them.

A link is created between the ticket and the referenced FAQ entries, which is particularly helpful for application scenarios such as maintenance planning or in connection with the Field Agent App.

In this way, you can store FAQ entries (manufacturer's notes, product data sheets, etc.) in templates for maintenance plans, for example, so that they are automatically available on the ticket when it is created.

The input and selection behaviour corresponds to that of a select field. When used, the FAQ entries available for selection depend on the authorisations of the logged-in user and the field configuration (e.g. limiting the FAQ entries to selected categories and languages).

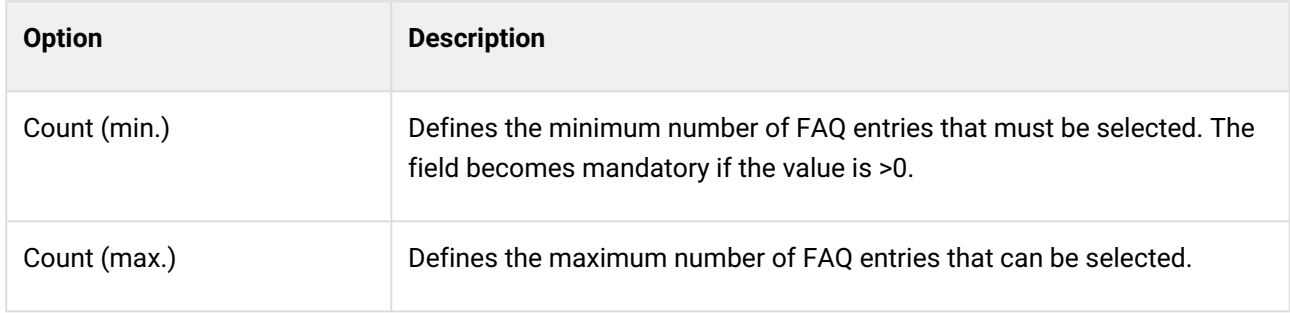

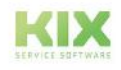

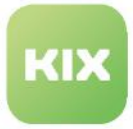

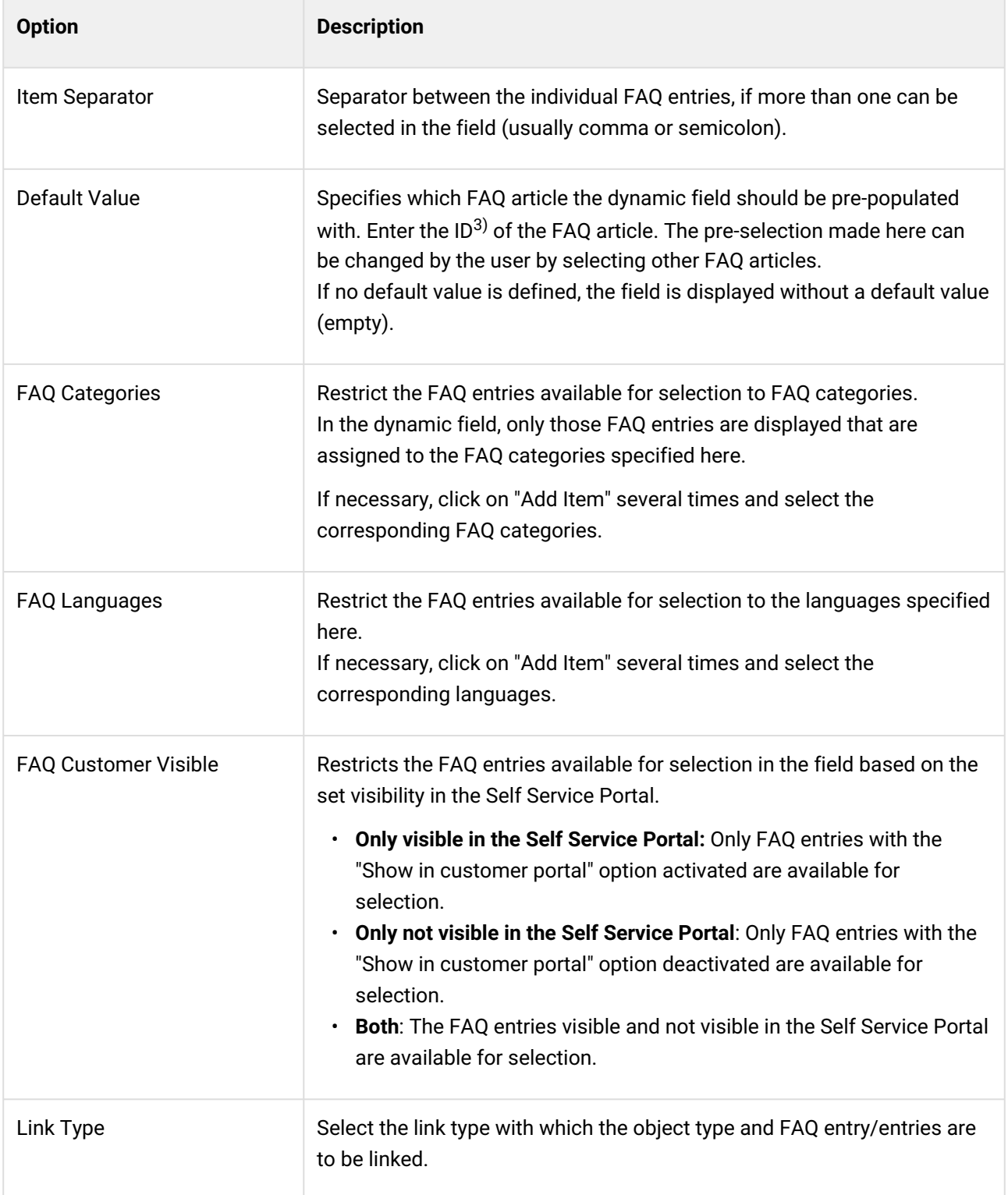

 $\frac{1}{3}$  You can find the ID in the footer of your browser if you move the mouse pointer over a contact in the overview of contacts.

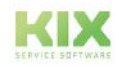

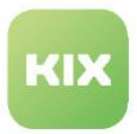

## 12.2.3 Initial Dynamic Fields

FKIX is initially delivered with the dynamic fields used by the system. You can adjust the configuration of these fields if necessary. However, do not change the field labels. Otherwise the fields cannot be correctly referenced and used by the system.

Note the object type when integrating dynamic fields! The object type defines the context in which the dynamic field can be used. Dynamic fields of the "Ticket" object type can only be integrated into ticketrelevant interfaces, but not, for example, in FAQs or organisations.

The following overview lists the dynamic fields initially delivered with KIX Start. Additional initial dynamic fields are delivered with KIX Pro.

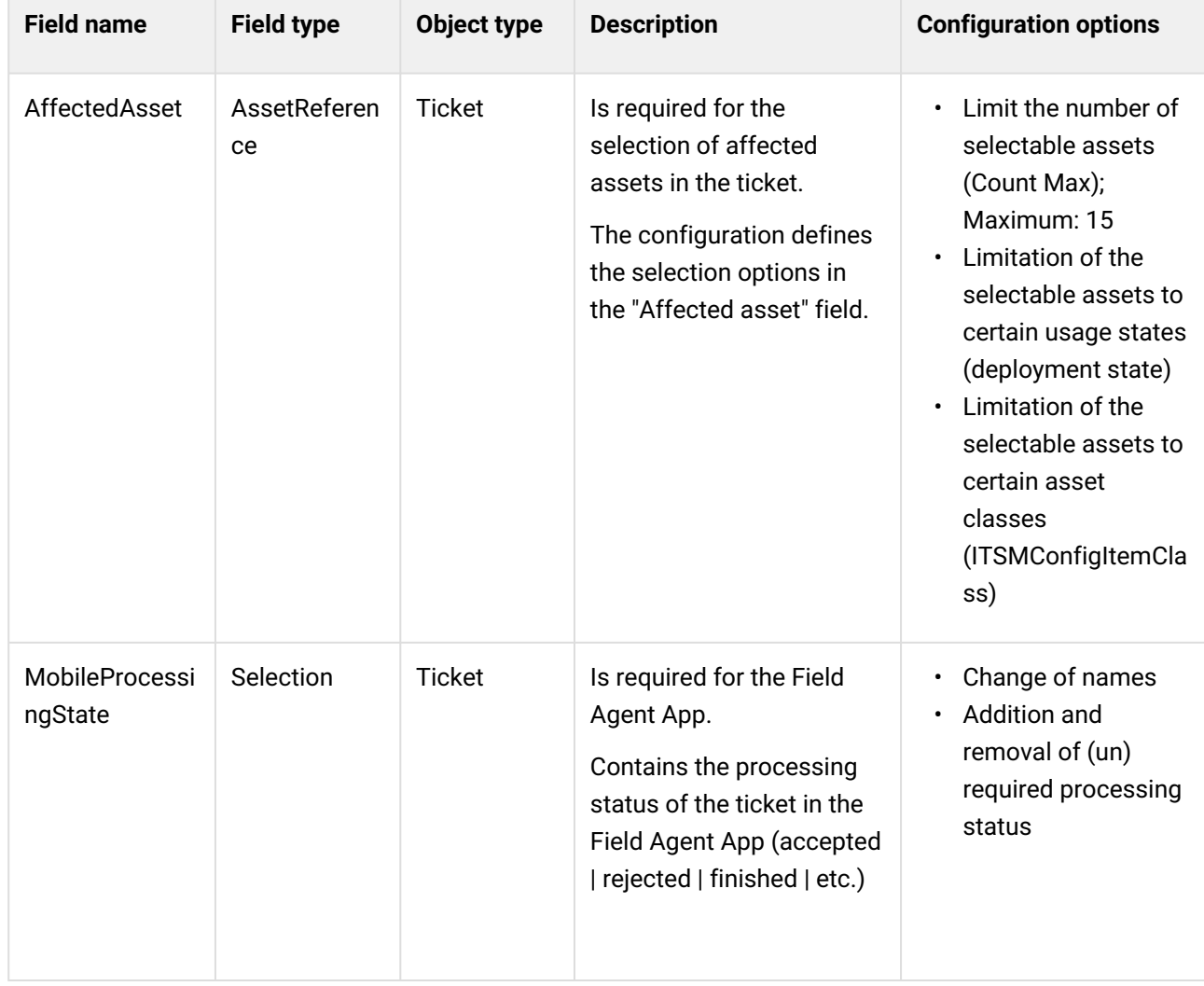

## **The following dynamic fields are delivered with KIX:**

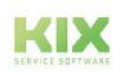

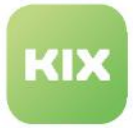

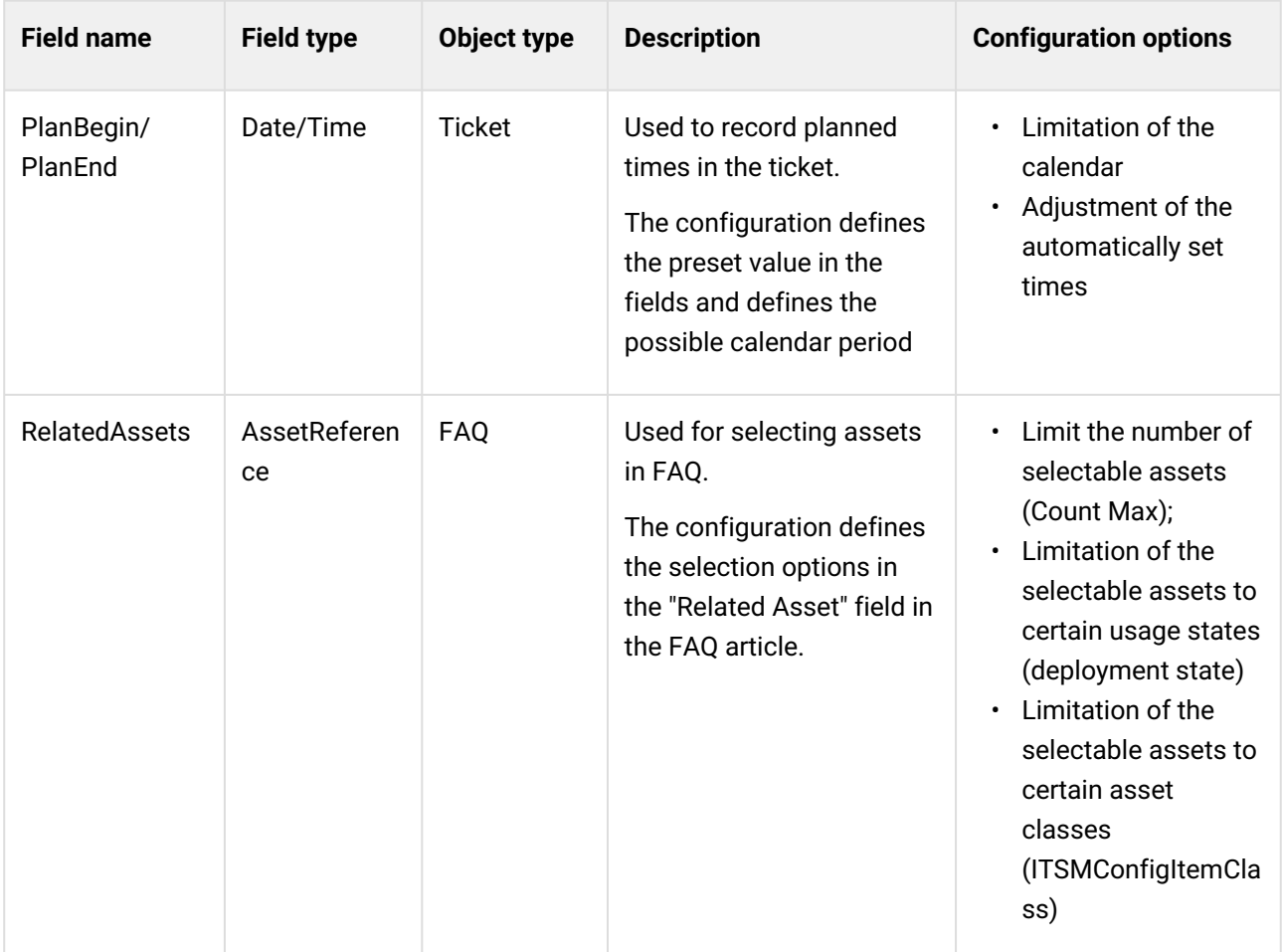

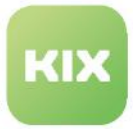

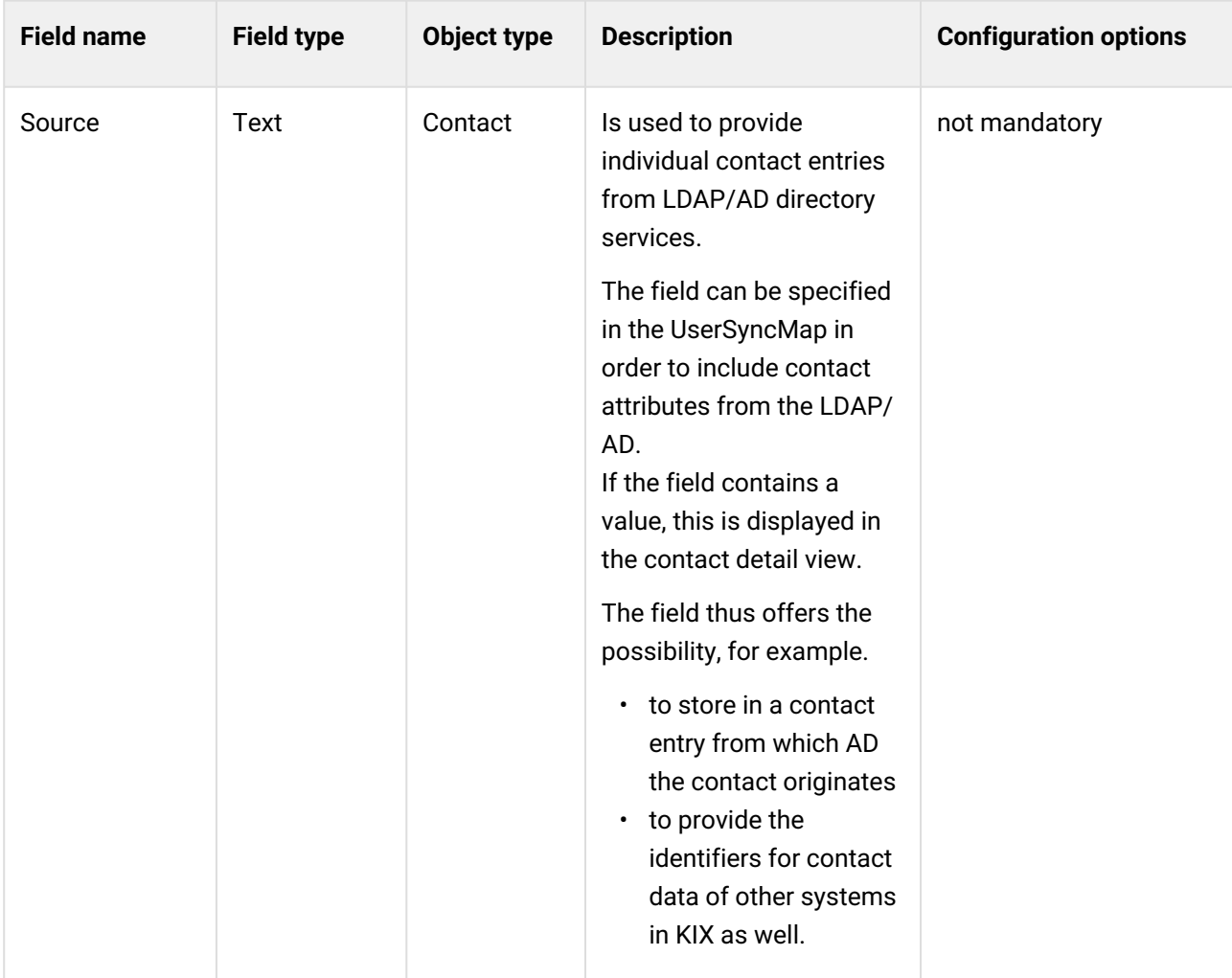

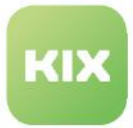

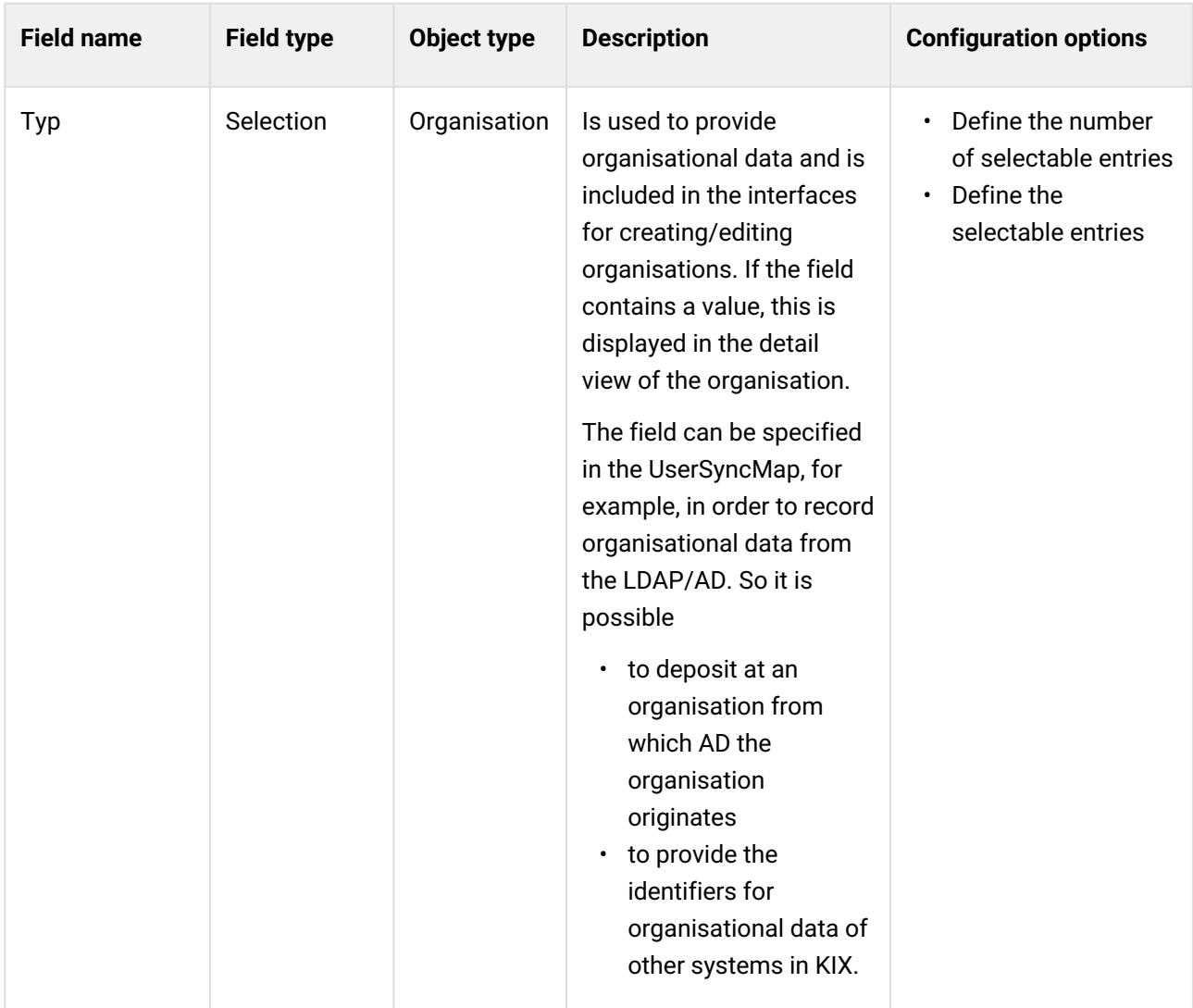

## **System Monitoring Connection**

The following dynamic fields of the field type "Text" and object type "Ticket" exist for the connection to system monitoring systems (e.g. Nagios):

- AcknowledgeName
- SysMonXAlias
- SysMonXAddress
- SysMonXHost
- SysMonXService
- SysMonXState

For instructions on how to use it, see: [System Monitoring](#page-736-0) (see page 736) .

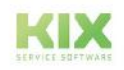

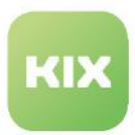

# 12.3 Logs

KIX creates a log for all important system messages and saves this in so-called log files (log files). Among other things, this allows the causes of problems to be discovered. The log files are saved as text files in the menu *System > Logs* and contain the data from the KIX system log. The overview contains the last 50 log entries, which corresponds approximately to a period of 2 days.

If required, you can download the log files or open them for viewing in a new KIX tab. To download a log file, click on it in the Content on this page:

- [Refreshing Log Files](#page-315-0) (see page 315)
- [Debug level setting for](#page-316-0)  postmaster (see page 316)

table. Afterwards, the browser functions for opening and saving are available. To view the log file directly in KIX, click on the eye symbol belonging to the log file in the column "View". The selected log file will be opened in a new KIX tab. You can filter the display of the logfile.

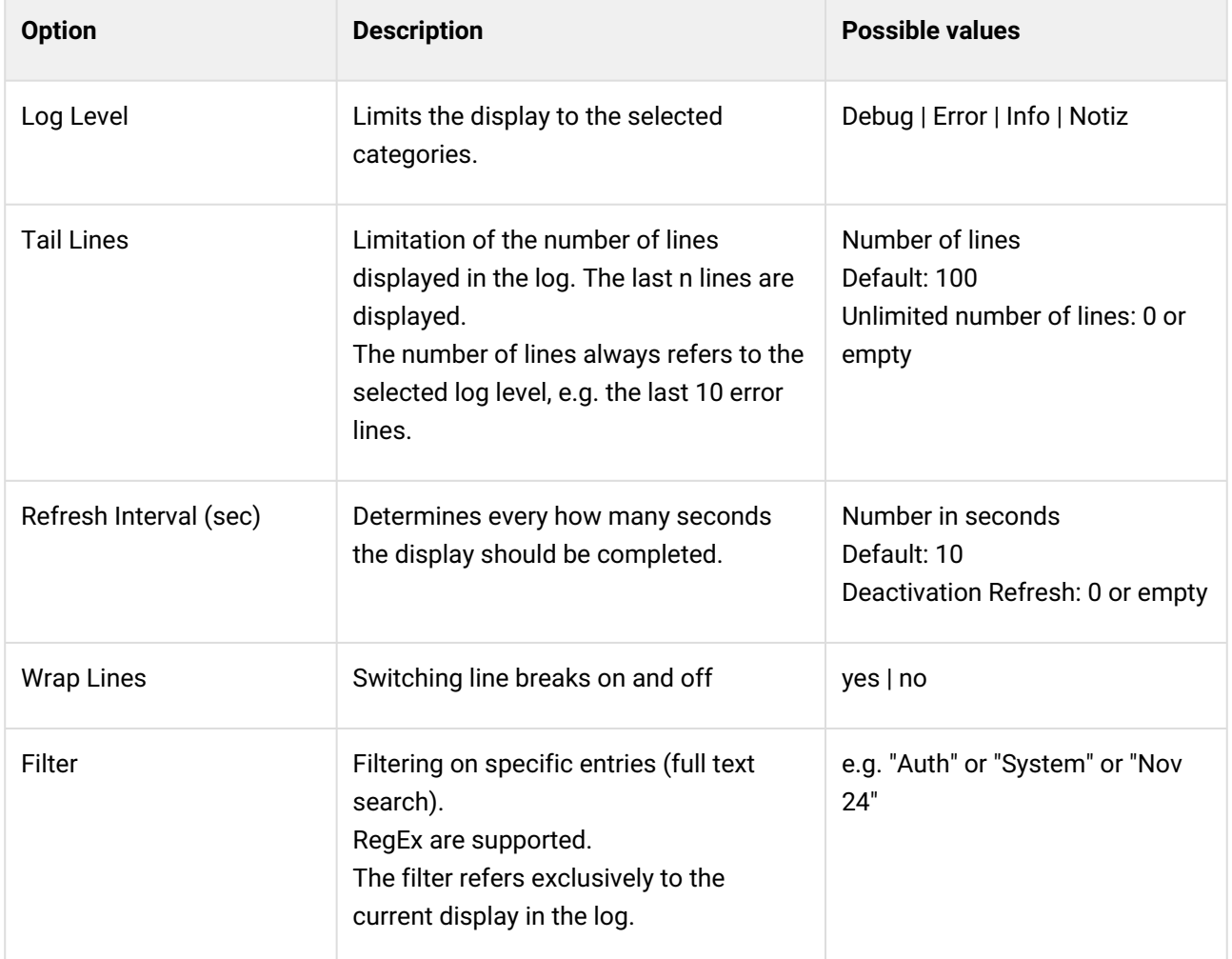

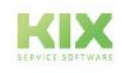

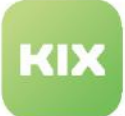

| ဖို့ Admin: Logs <b>X</b>      | <sup>●</sup> View Log File ×          |                                                                                                    |                                                                 |                                                                                                    |                   |                                                                                                    |                                                                                                    |
|--------------------------------|---------------------------------------|----------------------------------------------------------------------------------------------------|-----------------------------------------------------------------|----------------------------------------------------------------------------------------------------|-------------------|----------------------------------------------------------------------------------------------------|----------------------------------------------------------------------------------------------------|
| View Log File: kix.log.2021-11 |                                       |                                                                                                    |                                                                 |                                                                                                    |                   |                                                                                                    |                                                                                                    |
| Log Level                      |                                       |                                                                                                    | <b>Tail Lines</b>                                               | Refresh<br>Interval(sec)                                                                                                    | <b>Wrap Lines</b> | Filter                                                                                                    |                                                                                                    |
| Error *<br>Debug $\mathbb{R}$  | Info $\mathbb{X}$ Notice $\mathbb{X}$ |                                                                                                    | 50                                                              | 10                                                                                                    |                   | system                                                                                                    |                                                                                                    |
| Nov 24 12:30:11 2021           |                                       | Module: Kernel::Svstem::MailAccount::POP3::Fetch Line: 144<br>Module: Kernel::Svstem::MailAccount::MailAccountFetch Line: 531<br>Module: Kernel::Svstem::Console::BaseCommand::Execute Line: 456 |                                                                 | Module: Kernel::Svstem::Console::Command::Maint::PostMaster::MailAccountFetch::Run Line: 96                                                                                  |                   | [Wed Nov 24 12:30:11 2021] [Error] [Kernel::System::MailAccount::POP3::Fetch] [144] POP3: Can't connect to pop3.example.com | [Wed Nov 24 12:30:11 2021][Error][Kernel::System::Daemon::DaemonModules::BaseTaskWorker:: HandleError][56] There was an error executing Execute() in<br>Kernel::System::Console::Command::Maint::PostMaster::MailAccountFetch: ERROR: kix.Console.pl-Maint::PostMaster::MailAccountFetch-17 Perl: 5.28.1 OS: linux Time: Wed |
|                                |                                       |                                                                                                    |                                                                 | Module: Kernel::System::Daemon::DaemonModules::SchedulerTaskWorker::Cron::Run Line: 131<br>Module: Kernel::System::Daemon::DaemonModules::SchedulerTaskWorker::Run Line: 239 |                   | [Wed Nov 24 12:40:12 2021][Error][Kernel::System::MailAccount::POP3::Fetch][144] POP3: Can't connect to pop3.example.com    | [Wed Nov 24 12:40:12 2021][Error][Kernel::System::Daemon::DaemonModules::BaseTaskWorker:: HandleError][56] There was an error executing Execute() in                                                                                                    |
| Nov 24 12:40:12 2021           |                                       | Module: Kernel::Svstem::MailAccount::POP3::Fetch Line: 144                                                                                                    |                                                                 |                                                                                                    |                   |                                                                                                    | Kernel::System::Console::Command::Maint::PostMaster::MailAccountFetch: ERROR: kix.Console.pl-Maint::PostMaster::MailAccountFetch-17 Perl: 5.28.1 OS: linux Time: Wed                                                                                                    |
|                                |                                       | Module: Kernel::Svstem::MailAccount::MailAccountFetch Line: 531                                                                                                    | Module: Kernel::Svstem::Console::BaseCommand::Execute Line: 456 | Module: Kernel::Svstem::Console::Command::Maint::PostMaster::MailAccountFetch::Run Line: 96                                                                                  |                   |                                                                                                    |                                                                                                    |
|                                |                                       |                                                                                                    |                                                                 | Module: Kernel::System::Daemon::DaemonModules::SchedulerTaskWorker::Cron::Run Line: 131                                                                                      |                   |                                                                                                    |                                                                                                    |

<span id="page-315-0"></span>*Fig.: A filtered log file*

## 12.3.1 Refreshing Log Files

You are able to clear the log files of your KIX environment or have them explicitly rotated. This enables you to free up storage space and obtain log files of a manageable size.

## **To clear log files:**

Navigate to *System > Consol*e and execute console command "*Maint::Log::Clear*". This clears all log files of the current KIX environment.

## **To rotate log files:**

Navigate to *System > SysConfig.* You can define the rotation behaviour in the following SysConfig keys:

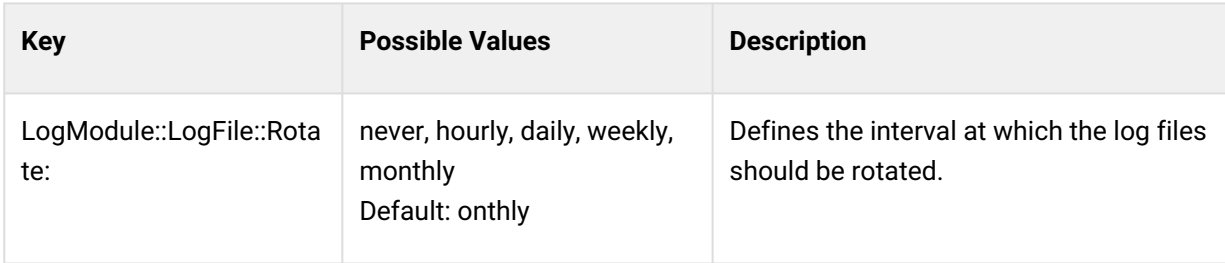

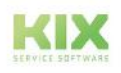

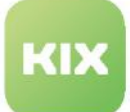

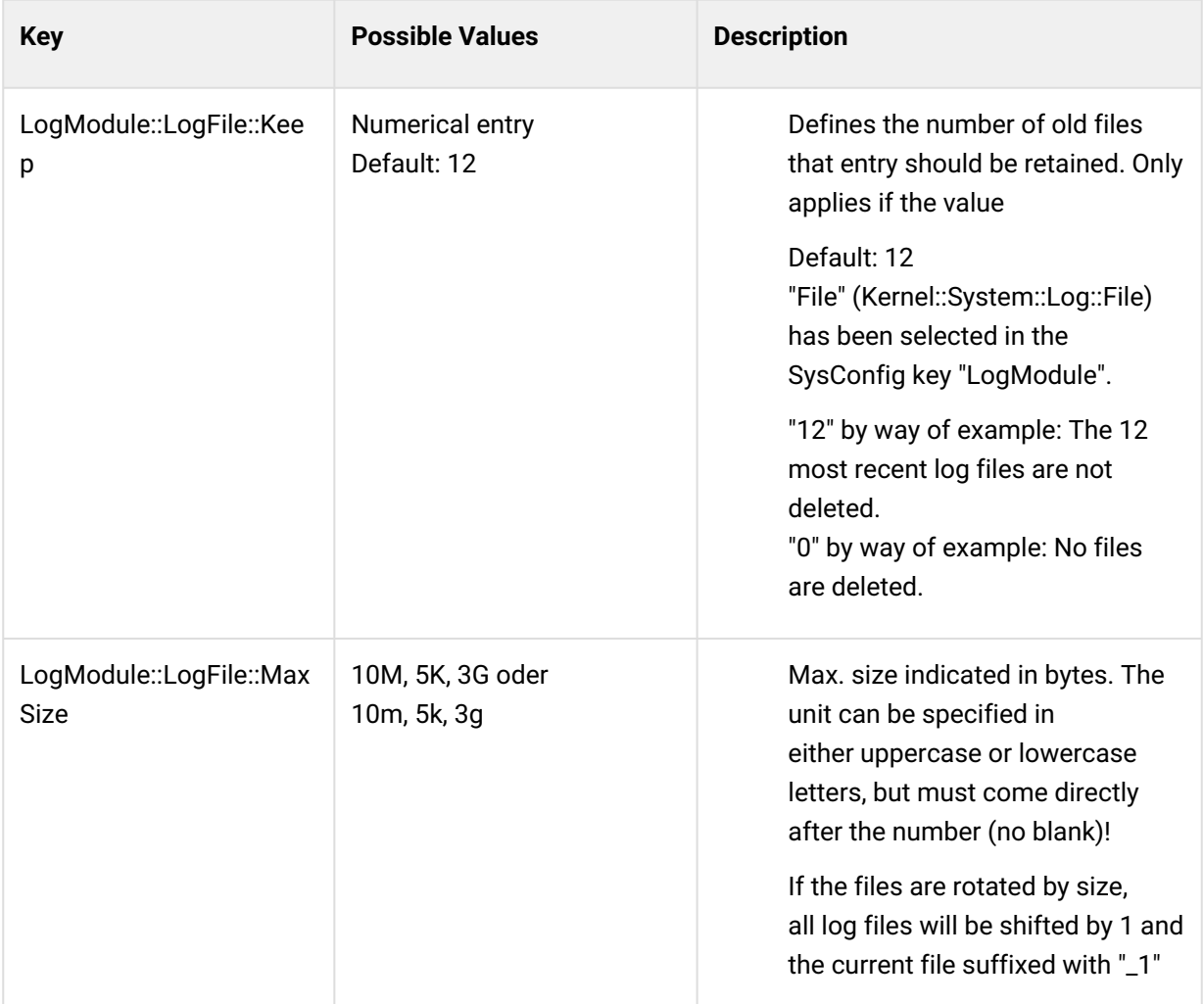

## **Please note**

The changes do not affect Daemon debug logs as they have their own setting (key "*Daemon::Log::DaysToKeep*").

## <span id="page-316-0"></span>12.3.2 Debug level setting for postmaster

**SysConfig key PostMaster::MailAccountFetch::Debug** 

In the SysConfig key "*PostMaster::MailAccountFetch::Debug*" you can set the debug level for Postmaster incrementally. The setting can be set independently of other or global debug options so that you get targeted debug information for mail fetching in the log. The debug level is observed for postmasters with mail retrieval and email filtering mechanisms (Email Filter, SysMonX Filter).

4 levels can be set:

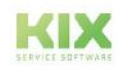

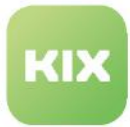

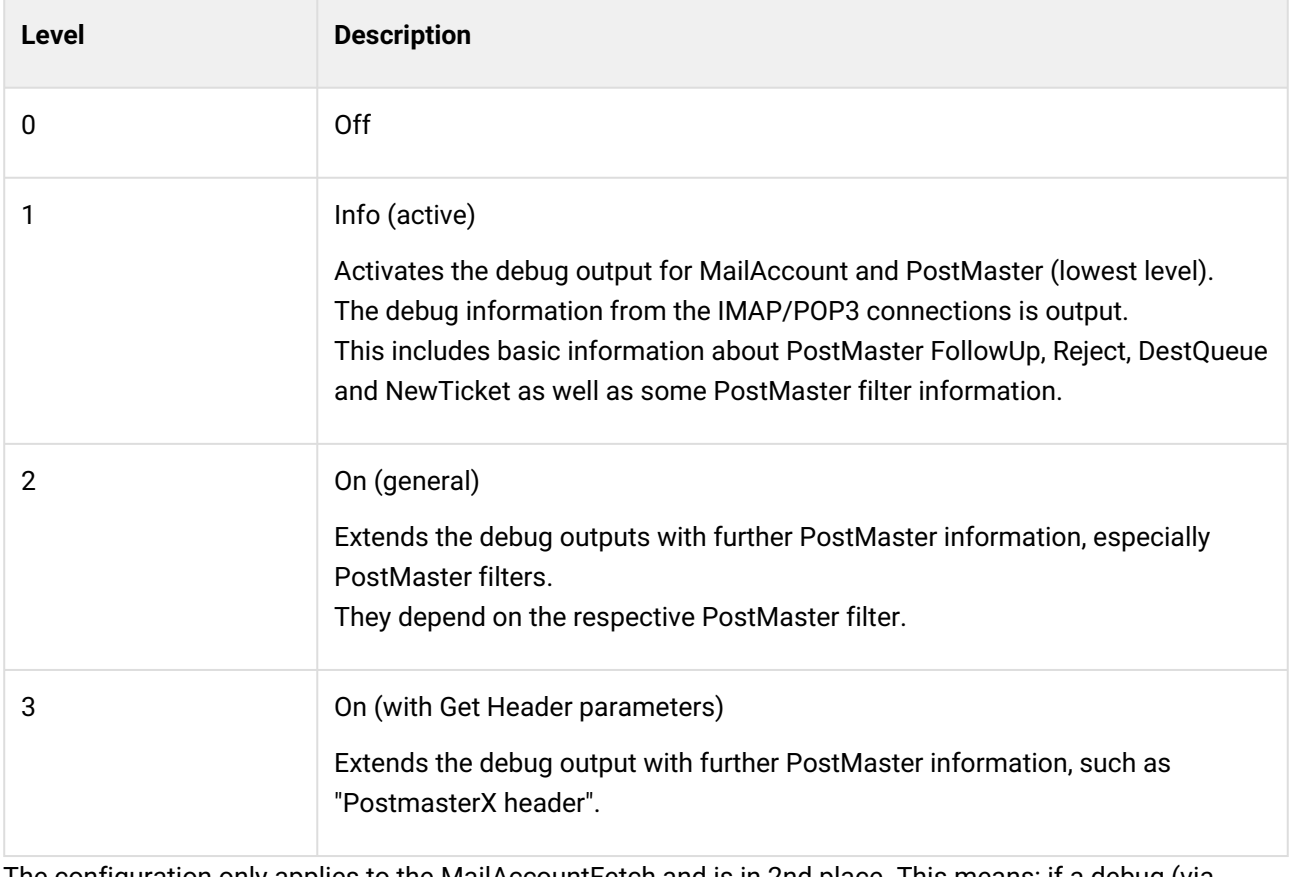

The configuration only applies to the MailAccountFetch and is in 2nd place. This means: if a debug (via console command) is already active, then this is preferred.

## **Info**

Debugging is dependent on the set Minimum Log Level. Therefore, set the value "debug" in the SysConfig key "*MinimumLogLevel*".

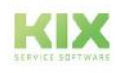

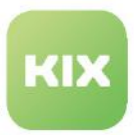

# 12.4 SysConfig

The menu *System > SysConfig* contains the KIX system configuration (hereinafter referred to as SysConfig). This is where you can make changes to the basic KIX settings and configure the program interface. As a result, you are able to tailor KIX precisely to suit your company's specific needs. All changes to the system configuration are made by changing the values of a system key. Virtually all configuration parameters of the central framework and additional modules can be changed. For example, you can

- save the [default team](#page-625-0) (see page 625) for receiving new tickets, unless specified otherwise in the email accounts.
- save the [default email address](#page-224-0) (see page 224) from which all outbound emails are sent, provided that no other email address has been specified in the team settings.
- $\,$  amend the [user interface](#page-327-0) (see page 327) (GUI) by e.g. integrating dynamic fields, changing table  $\,$ columns, changing the default values in fields
- customise the display in the [sidebar widgets](#page-412-0) (see page 412) and much more.

## **Attention!**

Changes made to the system configuration always constitute a fundamental intervention into the central KIX system. We would like to highlight that making careless or ill-considered changes to the configuration files can cause serious system errors and even complete system failure. Please do not hesitate to contact us if you require any assistance. We would be glad to tailor KIX to your needs or help you to configure the system.

## **A** Important!

Make changes to the system configuration at a time when the system is not being used. This will prevent potential conflicts in the system.

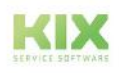

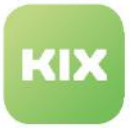

## **Please note**

- Some of the terms used in the KIX frontend are aimed specifically at Technical Service. However, ITSM-compliant terms are used internally within KIX. The following terms are affected:
	- Team => Queue
	- Asset(s) => CI/Config Item(s)
	- Asset database => CMDB
	- Organization/Organisation => Customer
- The SysConfig keys for your own organisation use the English notation with "z" (e.g. OrganizationAddress).

If you are using our KIX Cloud and need to access a software backup, KIX Cloud users can contact our Support team as provided for in the support contract. If you are hosting the system yourself, you will need to access your own backup.

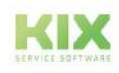

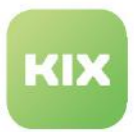

## 12.4.1 Table in Dashboard

The table in the Dashboard lists the configuration keys of KIX based on a search term. In search field, enter name to search for specific keys. You can search through the properties in the columns "Name", "Context", and "Metadata". If you are only searching for part of a name, it must be placed in \* (wildcard search, e.g. "ticket-new\*"). To display all keys, enter only asterisk in search field. It may take a moment for all keys to load. You can also use the search functions and filters within the table to search for a specific key.

The configuration keys can be marked as follows:

- Modified keys are marked with a check mark in the "Modified" column.
- To find all modified keys, enter "**modified**" in the search field. To find all keys that have not been modified, type "**!modified**".
- Keys set to "invalid" are displayed in light gray.
- Keys marked with a lock icon are locked for editing in SysConfig.
- Keys highlighted in orange are security-relevant keys set to "valid".

Click on a key to open it for editing.

| Ausblenden 60                           |                                        |          |                    |           |             |          |                                                                                   |                      |                 |
|-----------------------------------------|----------------------------------------|----------|--------------------|-----------|-------------|----------|-----------------------------------------------------------------------------------|----------------------|-----------------|
| <b>Administration</b>                   | Q. System: Sysconfig (16)              |          |                    |           |             |          | $J \approx 0$                                                                     | $D$ Roof             | Foload Frenting |
| T<br>Filler in Fit                      | ticket-new"                            |          |                    |           |             |          |                                                                                   |                      |                 |
| Setup Assistant<br><b>ME Assets</b>     | n<br>Name A                            | Modified | Context            | Metadata  | Access Le., | Validity | Value                                                                             | Changed at           | Changed by      |
| - Automation                            | ticket-new-affected-asset-tickets      |          | kix18-web-frontend | Widget    | internal    | valid    | {"id":"ticket-new-affected-asset-tickets","name"                                  | 09/27/2021. 08:10 AM | not assimed     |
| <sup>E</sup> Communication              | ticket-new-contact-card-wideet         |          | kix18-web-frontend | Widget    | internal    | valid    | Fid":"bicket-new-contact-card-wideet","name":" 09/27/2021.08:10 AM                |                      | not assigned    |
| <sup>#</sup> Internationalisation       | ticket-new-contact-tickets             |          | kix18-web-frontend | Widnet    | internal    | valid    | Fid":"bicket-new-contact-tickets","name":"Ticke 09/27/2021.08:10 AM               |                      | not assigned    |
| * Knowledge Database<br><b>Q</b> system | ticket-new-dialog-suggested-faq-widget |          | kix18-web-frontend | Widget    | internal    | valid.   | {"id":"ticket-new-dialog-suggested-faq-widget"," 09/27/2021.08:10 AM              |                      | not assigned    |
|                                         | ticket-new-dialog-widget               |          | kix18-web-frontend | Widget    | internal    | valid    | ["id":"ticket-new-dialog-widget","name":"New T 09/27/2021, 08:10 AM               |                      | not assigned    |
| Console<br>Denamic Fields               | ticket-new-form                        |          | kix18-web-frontend | Form      | internal    | valid    | {"id":"ticket-new-form","name":"Translatable4N                                    | 09/27/2021, 08:10 AM | not assigned    |
| Loss                                    | ticket-new-form-field-channel          |          | kirt8-web-frontend | FormField | internal    | valid    | {"id":"ticket-new-form-field-channel","label":"Tr                                 | 09/27/2021, 08:10 AM | not assigned    |
| Sex critic                              | ticket-new-form-field-contact          |          | kix18-web-frontend | FormField | internal    | valid    | ["id":"ticket-new-form-field-contact","label":"lr                                 | 09/27/2021, 08:10 AM | not assigned    |
| E Ticket                                | ticket-new-form-field-organisation     |          | kis18-web-frontend | FormField | internal    | valid    | ["id":"ticket-new-form-field-organisation","label                                 | 09/27/2021, 08:10 AM | not assigned    |
| If User Management                      | ticlet-now-form-field-owner            |          | kix18-web-frontend | FormField | internal    | valid    | {"id":"ticket-new-form-field-owner","label":"Tra 09/27/2021.08:10 AM              |                      | not assigned    |
|                                         | ticket-new-form-field-priority         |          | kix18-web-frontend | FormField | internal    | valid    | Fid":"ticket-new-form-field-priority","label":"Tr                                 | 09/27/2021, 08:10 AM | not assigned    |
|                                         | ticket-new-form-field-queue            |          | kix18-web-frontend | FormField | internal    | valid    | ["id":"ticket-new-form-field-queue","label":"lita 09/27/2021, 08:50 AM            |                      | not assigned    |
|                                         | ticket-new-form-field-state            |          | kis18-web-frontend | FormField | internal    | valid    | Fid":"ticket-new-form-field-state","label":"Trans 09/27/2021.08:10 AM             |                      | not assigned    |
|                                         | ticket-new-form-field-type             |          | kix18-web-frontend | FormField | internal    | valid.   | ['id':'ticket-new-form-field-type','label':'Trans 09/27/2021.08:10 AM             |                      | not assigned    |
|                                         | ticket-new-form-group-data             |          | kirt8-web-frontend | FormGroup | internal    | valid    | {"Id":"ticket-new-form-sroup-data","name":"Ira                                    | 09/27/2021, 08:10 AM | not assigned    |
|                                         | ticket-new-form-page                   |          | kix18-web-frontend | For mPage | internal    | valid    | ['id':'ticket-new-form-page'','name':'Translata 09/27/2021, 08:10 AM not assigned |                      |                 |

*Fig.: Table in Dashboard Contains the KIX Configuration Keys*

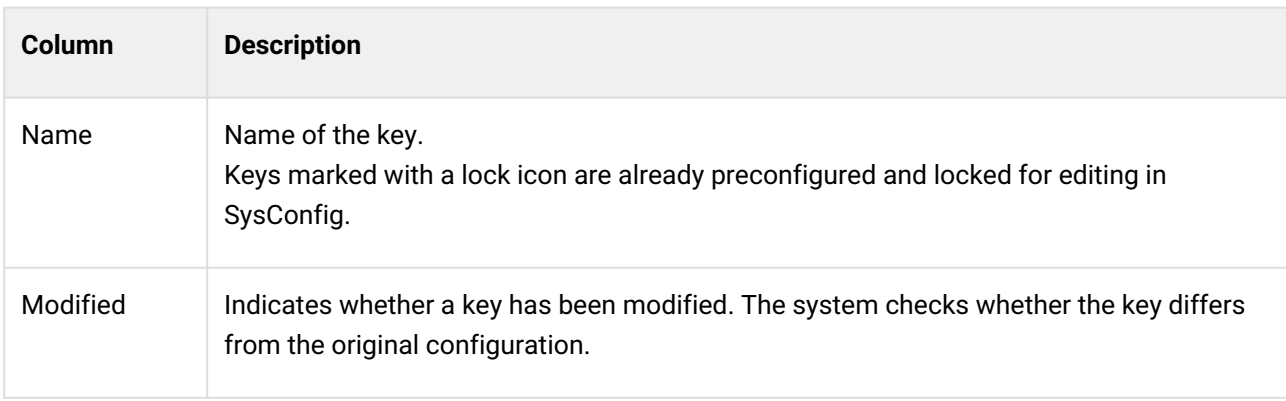

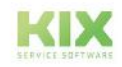

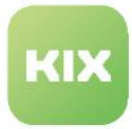

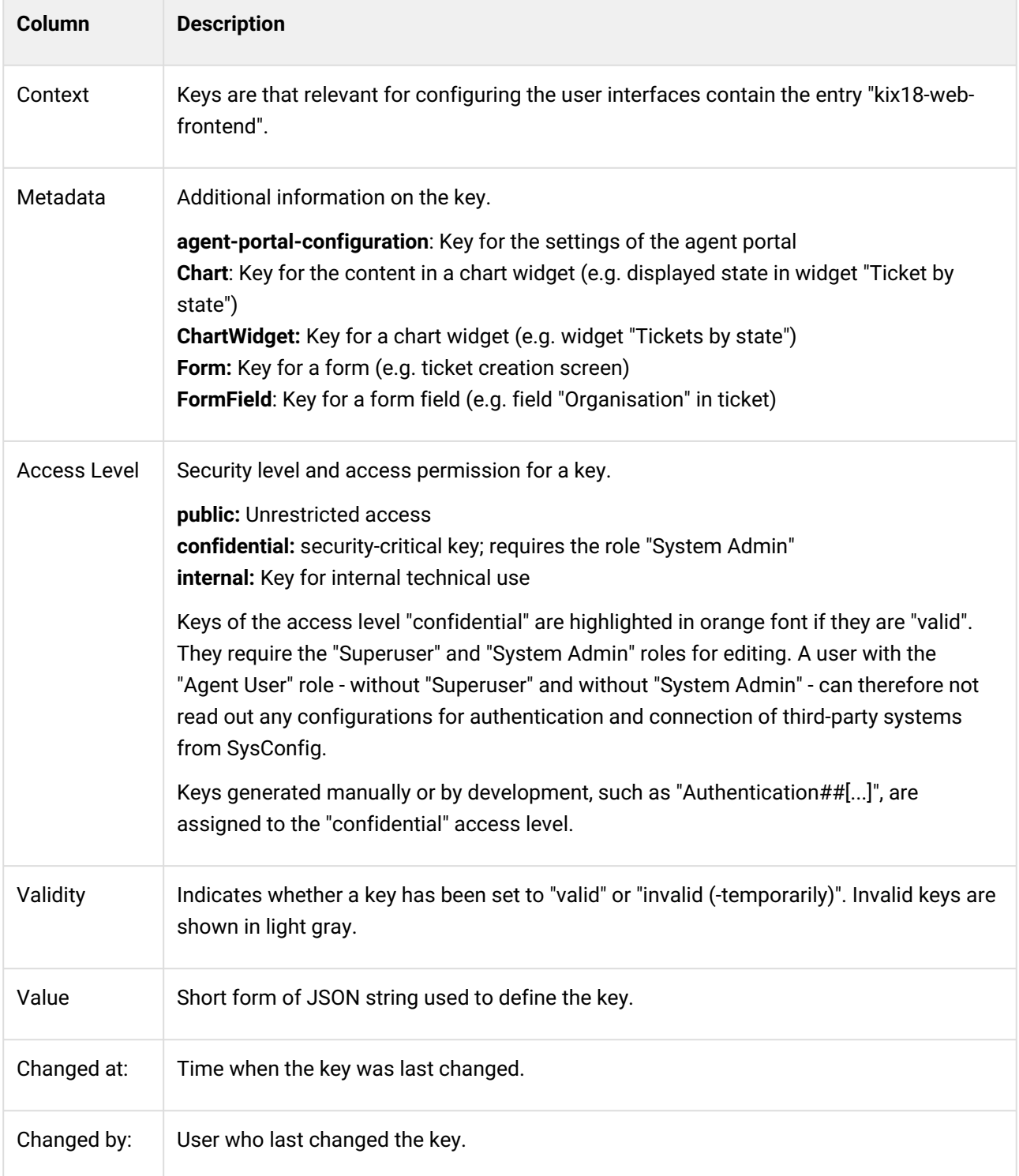

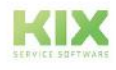

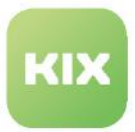

## 12.4.2 Editing a SysConfig Key

You can change the configuration keys in order to configure KIX to meet the needs of your industry and company. Although KIX offers you the option of resetting keys back to their original value, please take **great care** when making any changes because making changes constitutes a direct intervention in the system!

To make it easier to edit the value of a key, you can copy it to a JSON editor (e.g. https:// [www.jsonformatter.io \), edit it there, and then copy it back in minified form, i.e. without bla](https://www.jsonformatter.io)nks or line breaks.

Changes made to the system configuration are retained after updating the system. Despite this, it may be necessary to reconfigure individual keys. To ensure the system remains secure, you cannot add any of your own keys.

## **Attention!**

Changes to the configuration keys can lead to serious errors and even system failure! You should therefore have sound knowledge of the system and in dealing with source code especially with JSON - when making changes. Feel free to contact our support if you need help or if you want us to customize the user interface.

#### **To configure a key, proceed as follows:**

- 1. In explorer, navigate to *System > SysConfig.*
- 2. In search field, enter character string of required key. You can use wildcards, e.g. ticket-new-form\*. In the content area, the table lists all the keys that were found as the result of your search.
- 3. If necessary, filter table further.
- 4. In table, click key to be edited. A form dialog for configuring the key opens.
- 5. If necessary, activate or deactivate key by specifying its validity.
- 6. Change value of key as required. If you are using a JSON editor, make sure to delete all blanks and line breaks before saving.
- 7. Click "Save" to save your changes. The key has now been changed.

## **A** Important!

**After changing the user interface, e.g. after integrating a dynamic field, you will need to reload the frontend. To do so, click "Reload Frontend" button.**

## **To configure several keys at the same time, proceed as follows:**

- 1. In explorer, navigate to *System > SysConfig.*
- 2. In search field, enter character string of required key. You can use wildcards, e.g. sendmail\*. In the content area, the table lists all the keys that were found as the result of your search (in this example this is all SysConfig keys that are relevant for setting up email accounts).

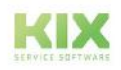

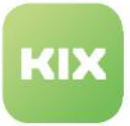

- 3. If necessary, filter table further.
- 4. Select all keys to be edited by checking them off. Click "Edit" button. A form dialog for configuring the keys opens. You can use the navigation buttons to switch between the selected keys  $\mathbf{K} \bullet \bullet \bullet \bullet$ .
- 5. If necessary, activate or deactivate key by specifying its validity.
- 6. Change value of key as required. If you are using a JSON editor, make sure to delete all blanks and line breaks before saving.
- 7. Click "Save" to save your changes. The key has now been changed.

## **To reset a key to the original value (default state), proceed as follows:**

- 1. In explorer, navigate to *System > SysConfig.*
- 2. In search field, enter character string of key. You can use wildcards, e.g. "ticket-new-form\*". In the content area, the table lists all the keys that were found as the result of your search.
- 3. If necessary, filter table further. Modified keys are shown with a check mark in the column "Modified".
- 4. In table, click key to be reset. A form dialog for resetting the key opens.
- 5. Click "Reset to Default". The default value is applied to the field "Value".
- 6. Click "Save" to apply your changes. The key has now been reset to the default state.

## **O** Tip

After changing the GUI configuration (e.g. after integrating dynamic fields), you can copy correctly functioning keys to a text document and save this document as a local backup copy. This will enable you to access the document easily if required, negating the need to reconfigure the entire key.

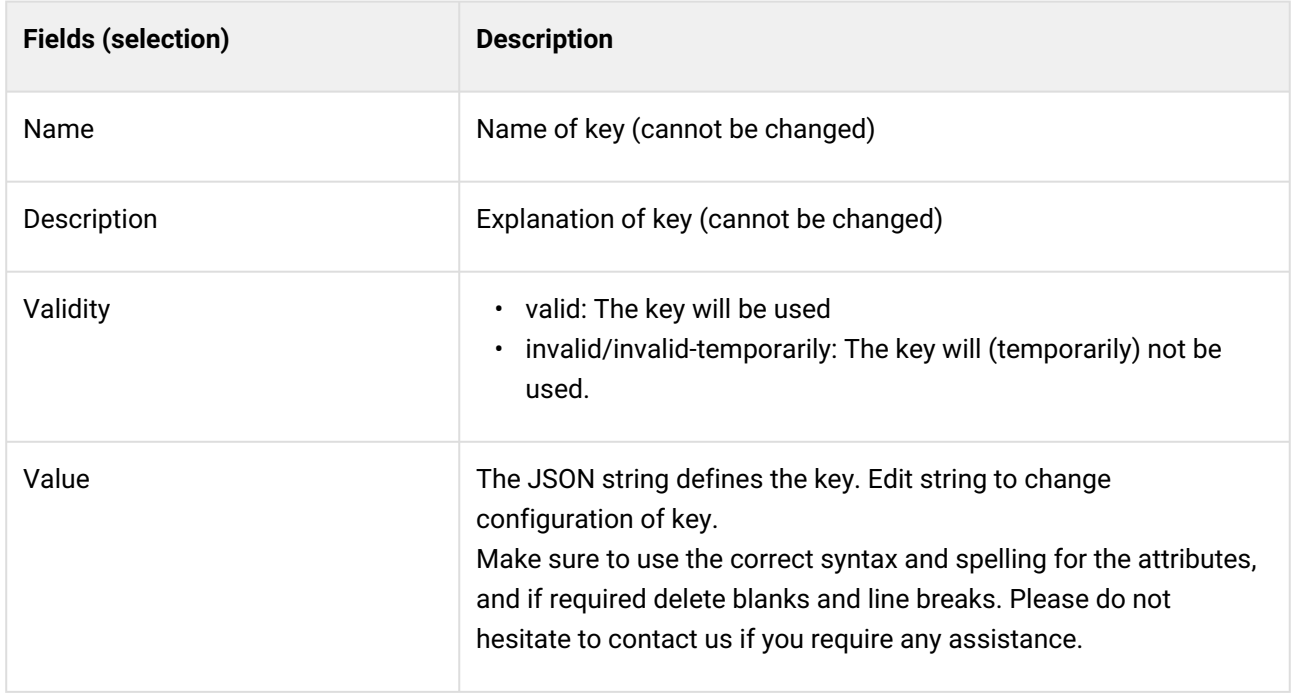

## **The form dialog contains the following input fields, among others:**

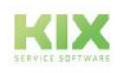
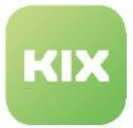

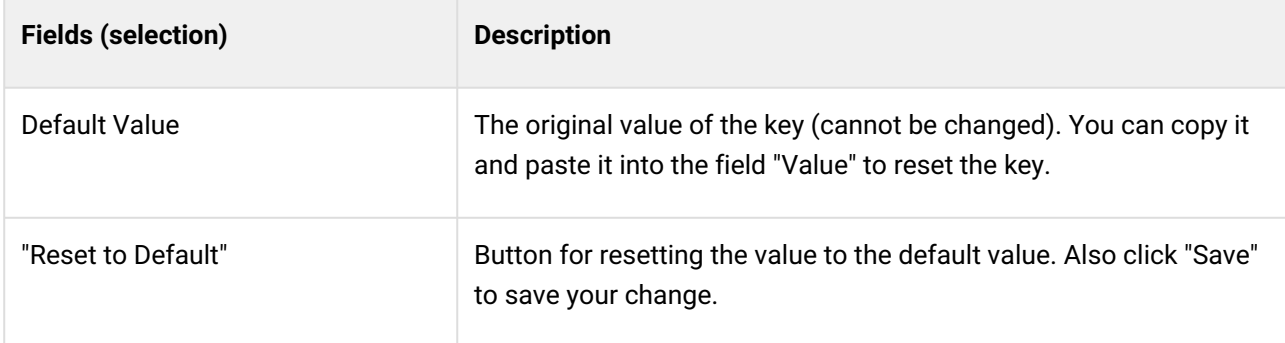

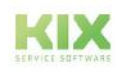

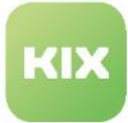

# 13 System settings

In the system settings part you will find a selection of different use cases for working with KIX.

#### **Attention**

This manual contains configuration **examples** to explain the respective topics. If you transfer these examples to your system, you do so at your on own responsibility. We do not assume any liability for this.

- [Configuration of User Interface \(GUI\)](#page-327-0) (see page 327)
	- [Basics of GUI Configuration](#page-330-0) (see page 330)
		- [The configuration of widgets](#page-336-0) (see page 336)
			- [The chart widget](#page-344-0) (see page 344)
			- [The object-information-card-widget](#page-355-0) (see page 355)
			- [The table widget](#page-393-0) (see page 393)
		- [Configuration of Sidebar](#page-412-0) (see page 412)
	- [Configuration examples of GUI configuration](#page-422-0) (see page 422)
		- [Integrating a Dynamic Field](#page-423-0) (see page 423)
		- [Displaying Values of Dynamic Fields](#page-442-0) (see page 442)
		- [Configuring an object-information-card-widget](#page-473-0) (see page 473)
		- [Configuration of table widget "Suggested FAQ"](#page-480-0) (see page 480)
		- [Adding a widget to the dashboard](#page-485-0) (see page 485)
		- [Configuration of dashboard tables](#page-497-0) (see page 497)
		- [Adding a Widget to the Sidebar](#page-501-0) (see page 501)
- [Settings for tickets](#page-507-0) (see page 507)
	- [Adapting the Kanban Board](#page-508-0) (see page 508)
	- [Calendar configuration](#page-513-0) (see page 513)
	- [Changing the display of the article list](#page-518-0) (see page 518)
	- [Configuration PDF printing](#page-523-0) (see page 523)
	- [Display asset attributes in ticket zoom view](#page-559-0) (see page 559)
	- [Generate ticket numbers](#page-563-0) (see page 563)
- [Settings for organisations and contacts](#page-565-0) (see page 565)
	- [Allow contacts without or without a unique email address](#page-566-0) (see page 566)
	- [Automatic assignment of the organisation to a contact](#page-567-0) (see page 567)
	- [Provide dynamic fields to organisations](#page-571-0) (see page 571)
	- [Control the search for organisations and contacts](#page-588-0) (see page 588)
- [Settings for FAQ](#page-590-0) (see page 590)
	- [Linking FAQs and Tickets](#page-591-0) (see page 591)
- [Cross-object settings](#page-592-0) (see page 592)
	- [Individualize display values for objects](#page-593-0) (see page 593)
	- [Configuring the CKEditor](#page-598-0) (see page 598)

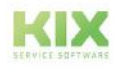

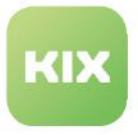

KIX 18 Admin Manual - EN – KIX Start System settings SysConfig

- [Use URL of the browser](#page-605-0) (see page 605)
- [Display of support information](#page-607-0) (see page 607)

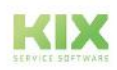

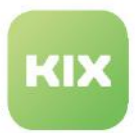

# <span id="page-327-0"></span>13.1 Configuration of User Interface (GUI)

KIX allows to customize the configuration of the user interface (GUI configuration). It is therefore possible

- add dynamic fields to input masks
- display the values of dynamic fields in overviews and widgets
- remove and insert columns in overview tables
- remove the widgets contained in the sidebar or integrate your own widgets into the sidebar
- configure the content to be displayed in widgets
- etc.

The possibility of GUI configuration is therefore a very powerful gadget to build a KIX perfectly adapted to the needs of your industry and especially your company.

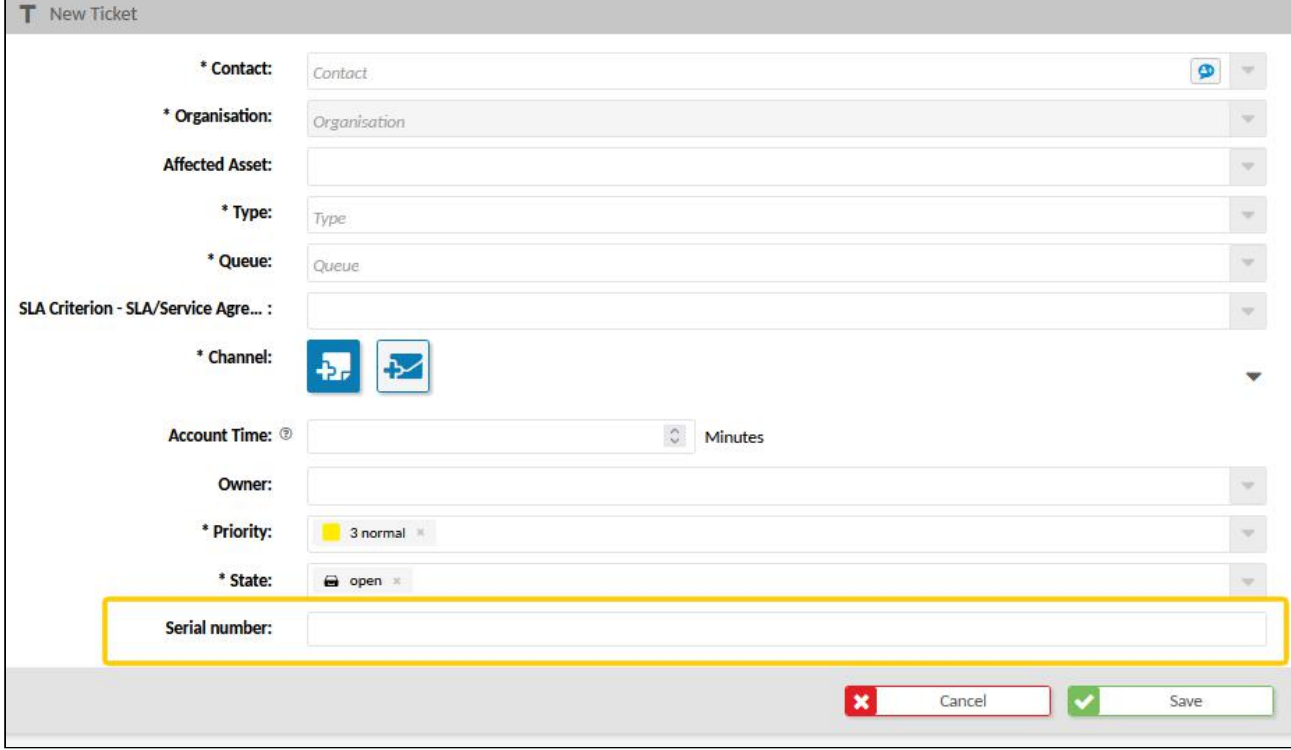

*Fig.: A Dynamic Field Integrated into the Ticket Creation Screen*

## **Attention!**

Making changes to the GUI configuration can cause **serious errors** in the KIX system. For this reason, you must have sound knowledge of the system and JSON in order to work on the GUI configuration.

Please do not hesitate to contact our Support team if you need help or would like us to modify the user interface.

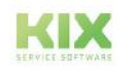

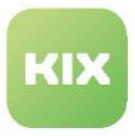

Almost all elements in KIX (widgets, lanes, charts, tables, forms, form fields, etc.) can be customised. The configuration is done in the SysConfig key of the respective element (menu *System > SysConfig*). Each element defines itself via the JSON string in its key ("Value" field). All properties and parameters of the element are defined in the JSON string. For better editing, you can copy the string into an external JSON editor (e.g. [https://www.jsonformatter.io\)](https://www.jsonformatter.io) and copy it back into the key after editing.

**Tip:** KIX Pro users can comfortably customise the user interface in the menu *System > GUI Configuration > Agent Portal.*

For example, to include a dynamic field in the "New ticket" dialogue, open the configuration key of this dialogue (ticket-new-form-group-data) and add the name and parameters of the dynamic field to the value. After reloading the frontend, the dynamic field will be available in the ticket creation screen.

| $\sqrt{2}$ | 岛 Admin: ProCorrig X 事 Q Edit Sysconfig X |                                                                                                    |  |
|------------|-------------------------------------------|----------------------------------------------------------------------------------------------------|--|
|            |                                           | * Name: @ icket-new-form-group-data                                                                                                    |  |
|            | Description:                              | Translatable#Ticket Data                                                                                                    |  |
|            | * Malinity (T) sometime                   |                                                                                                    |  |
|            |                                           | Value (* [18] "bobti-rew-form-group-data","trame":"fransistable#ficket Elata","heldCorfiguration(sh" "traket-rew-form-field-creation(""hold-organization","hold-organization","hold-organization","hold-organization","hold-of<br>create-form-field-timesral"."Bdvet-new-form-field-owner"."Bdvet-new-form-field-priority"."Bdvet-new-form-field-state" ."separatorString"-null."formFields":{1"aft":"bdvet-new-form-field-<br>affectedasset","label":null_"property":"DynamidFields","inputComponent":null_"required":fabe,"hint":"Translatable#Heigtest: TidestCreate. AffectedAsset","cuttons"@"option":"HELD:14A4E","value":"AffectedAsset","culders"/Aff<br>[1] "fieldConfiguration(d)" {] "children":<br>[],"parentinstancedel".null,"countDefault".null,"countDefault,"countDefa".null,"meganity.null,"meganity.hull,"empty".false,"astitucture":false,"readony":false,"placefolder".null,"placefolder".null,"abordable".null,"abordab<br>table@telptext_lickets_TicketCreate_AffectedAsset"."type":Toxnfied"."visible":true."translateLabel":true."tratanceld":nut[1]"4f";"bclet-create-form-field-timesrit"."Tabel":"Translatable#Account Time","property","Translatio |  |
|            | Default Value: 3                          | ["id": "bclet-new-form-group-data","name":"Translatedole@Ticket-Data","heldCorifigurationida","bicket-new-form-field-contact","bicket-new-form-field-dragonization", "bicket-new-form-field-dragonization", "hisket-new-form-f<br>create-form-field-timeunit","bdvet-new-form-field-owner","bcket-new-form-field-priority","bdxet-new-form-field-state"),"separatorString".null,"formFields"-{1"3d","bdxet-new-form-field-<br>affectedasset", "abel"-sull, "property": "DynamidTelds", "inputComponent" null, "reaulred date; "find": "Translatable@text_Tickets Tickets/reset", AdvertedAsset", "options", "Ration All-Abel"," "AdvertedAsset", "AdvertedAs<br>M."FieldConfinancianish" / L"shildren":<br>[],"preentingtareads".null,"countDefault".null,"countDefault."mail,"countDefault,"mail,"materative".null,"reath:theytet/reath/enging".null,"engity".false,"astitucture".false,"astitucture".false,"astitucture".false,"asticle<br>table@lebited_fickets_TidetCreate_AffectedAsset","type":"FormField","visible":true."translateLabell":true."translateLabell":true."translated.frame@f-nulfil.f","ticket-overate-form-field-dimes.itf","label":"lanelatable#Acco     |  |
|            |                                           | D Reset to Default<br>Cancel                                                                                                    |  |

*Fig.: The value of the SysConfig key "ticket-new-form-group-data" defines the structure and content of the dialog "new ticket"*

If you make any mistakes while editing the JSON string, you can restore the default configuration of the key. To do this, click "Reset to default". This writes the initial JSON string contained in the "Default value" field back into the "Value" field. However, this function **does not release you from your duty of care** when configuring the user interface!

#### **O** Tip

After changing the GUI configuration (e.g. after integrating dynamic fields), you can copy correctly functioning keys to a text document and save this document as a local backup copy. This will enable you to access the document easily if required, negating the need to reconfigure the entire key.

## 13.1.1 Personalising the Home Dashboard

The "Customise Dashboard" button allows agents to personalise their home dashboard. Among other things, they can determine the widgets to be displayed and adapt the display in the tables to their personal needs.

As an administrator, you can create the basis for these selections. You can configure which widgets with which content are available to all agents. And you can define the content to be displayed in the dashboard

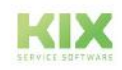

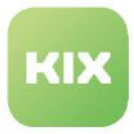

tables. The agent can then define for himself which of the widgets his personal dashboard should contain and which of the table columns he needs with which properties.

[You can define the widgets available in the dashboard in the SysConfig key "home" by integrating additional](#page-485-0)  widgets into the dashboard (see page 485) or removing widgets that are included. The contents to be displayed in the widgets are defined in the SysConfig key of the respective widget.

You define the basic [configuration of a dashboard table](#page-497-0) (see page 497) in the key of the respective table. There you can, for example, insert further table columns, remove table columns that are not required or define the data to be displayed [by modifying the search in the table](#page-480-0) (see page 480).

You can reset the personal widget settings of a user. To do this, select the relevant user(s) under *User Management > Users* and click on the "Reset User Widgets" button. You can also reset the widget settings in the detailed view of a user.

| Ausbienden<br>              |                     |                                                                |            |  |                            |  |              |              |                 |                     |                          |  |                            |
|-----------------------------|---------------------|----------------------------------------------------------------|------------|--|----------------------------|--|--------------|--------------|-----------------|---------------------|--------------------------|--|----------------------------|
| Administration              | $\hat{\phantom{a}}$ | O <sub>p</sub> User Management: Users (3)<br><b>D</b> New User |            |  |                            |  |              |              |                 | <b>E</b> CSV-Export | <b>2</b> Reset User Wide |  |                            |
| Filter in Ibr               | $\mathbf$           | $\circ$<br>Search<br>muster                                    |            |  |                            |  |              |              |                 |                     |                          |  |                            |
| Setup Assistant<br>W Assets |                     | Losin Name <                                                   | First Name |  | Last Name                  |  | Self Serving | AgentLogin   | Phone           |                     | Mobile                   |  | Email                      |
| # Automation                |                     | agent0                                                         | Max        |  | Mustermann                 |  |              | $\checkmark$ |                 |                     |                          |  | max.mustermann@klxdesk.com |
| * Communication             |                     | $\Box$<br>agent1                                               | Lisa       |  | Mustermann                 |  |              | $\checkmark$ |                 |                     |                          |  | lisa.mustermann@kkdesk.com |
| * Internationalisation      |                     | o<br>contact001                                                | Max        |  | Mustermann<br>60 A 60 A 60 |  | $\check{}$   |              | +49 123 45 67 8 |                     | +49 170 111 222 333      |  | contact001@nomail.org      |
| W Knowledge Database        |                     | $\epsilon$                                                     |            |  |                            |  |              |              |                 |                     |                          |  |                            |
| W System                    |                     |                                                                |            |  |                            |  |              |              |                 |                     |                          |  |                            |
| E Ticket                    |                     |                                                                |            |  |                            |  |              |              |                 |                     |                          |  |                            |
| User Management             |                     |                                                                |            |  |                            |  |              |              |                 |                     |                          |  |                            |
| Rdey Femissions             |                     |                                                                |            |  |                            |  |              |              |                 |                     |                          |  |                            |
| Users:                      |                     |                                                                |            |  |                            |  |              |              |                 |                     |                          |  |                            |

*Fig.: Reset User Widgets*

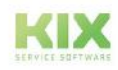

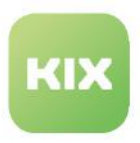

## <span id="page-330-0"></span>13.1.2 Basics of GUI Configuration

#### Content on this page:

- [Configuration Hierarchy](#page-330-1) (see page 330)
- Context [\(see page 331\)](#page-331-0)
- [ConfiguredWidget](#page-332-0) (see page 332)
- [WidgetConfiguration](#page-333-0) (see page 333)

## <span id="page-330-1"></span>13.1.2.1 Configuration Hierarchy

All elements of the user interface are arranged hierarchically - analogous to the "matryoshka principle". The hierarchy must be adhered to when configuring the user interface. The hierarchy is achieved by nesting the individual SysConfig keys. The form fields in the form dialogs ("New Ticket", "Edit Ticket", etc.) are always child elements of groups. Groups are always child elements of pages. Pages are in turn child elements of forms etc. Therefore, a dynamic field must be integrated into the group "ticket-[new|edit]-form-group-data". Every page must always have a group in order to be able to accommodate form fields. At the same time, the widgets, tables and lanes in the frontend are always child elements of a ConfiguredWidget. The ConfiguredWidget, in turn, is a child element of the context (sidebar, lane, explorer, etc.). You can find out which hierarchy level a SysConfig key belongs to in the "Metadata" column in the overview of the SysConfig keys.

#### **Structure of the hierarchy**

- context
	- widget
		- table widget
			- table configuration
				- table column configuration
		- object information card widget
		- linked objects widget
		- help widget
		- slider widget
		- ticket overview widget
		- tab widget
		- asset overview widget
	- main menue
	- formular
		- site
			- group

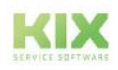

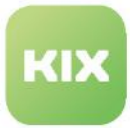

#### • field

#### • ..field

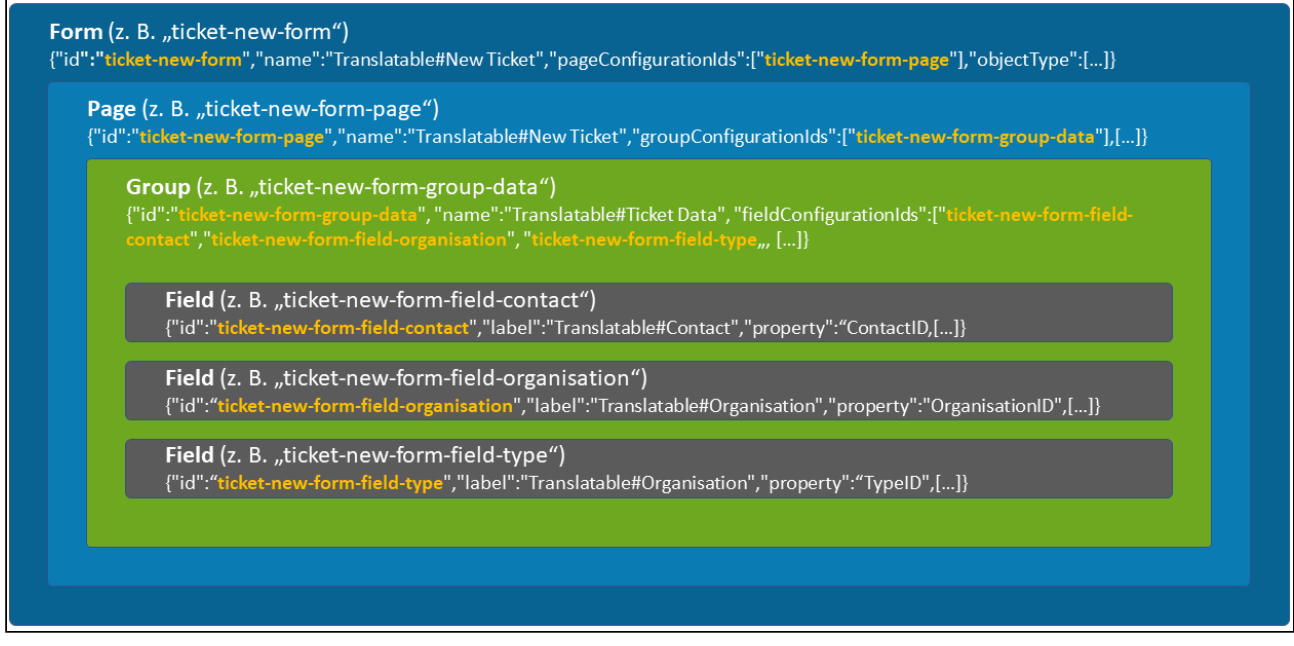

<span id="page-331-0"></span>*Fig.: Configuration Hierarchy in the form*

### 13.1.2.2 Context

The linchpin for the pages in the interface are always the contexts. A context can be, for example, a dashboard, a detail page or a dialog. This context is always based on a configuration. Part of this configuration are various lists with widgets, which are then displayed accordingly in the interface. The lists are divided, for example, into:

- sidebars
- explorer
- lanes
- content
- others
- ……

Within these lists are the respective configurations for the sidebar, the explorer, the lanes, the dashboard and so on. If you want to integrate an additional widget into the sidebar, this is done in the respective context (e.g. ticket details) in the list "sidebars". If you want to integrate an additional table in the ticket dashboard, this is done in the context "ticket dashboard" in the list "content", etc.

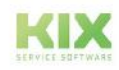

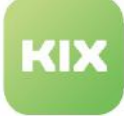

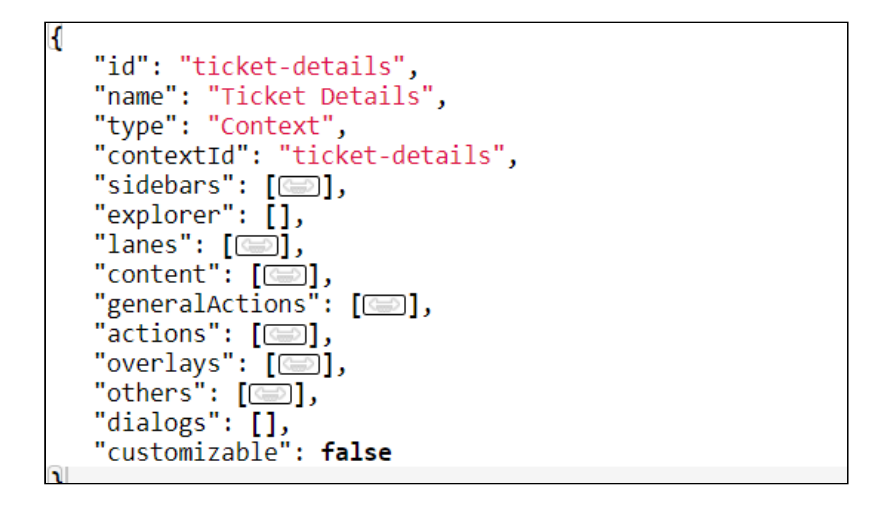

## <span id="page-332-0"></span>13.1.2.3 ConfiguredWidget

An object "ConfiguredWidget" is expected in the lists. This forms the frame for the concrete widget, which is given by configuration.

A Configured Widget has the following relevant properties:

- **instanceId**: Unique string (context-wide), which is needed to identify the concrete widget instance.
- **configurationId**: Reference ID to a concrete widget configuration.
- **configuration**: If no reference is used, then the configuration can be specified directly here.
- **permissions**: permissions necessary for the widget to be displayed in the interface (e.g. READ on / tickets)
- size: display size of the widget (large = large widget, small = small widget).

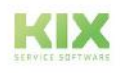

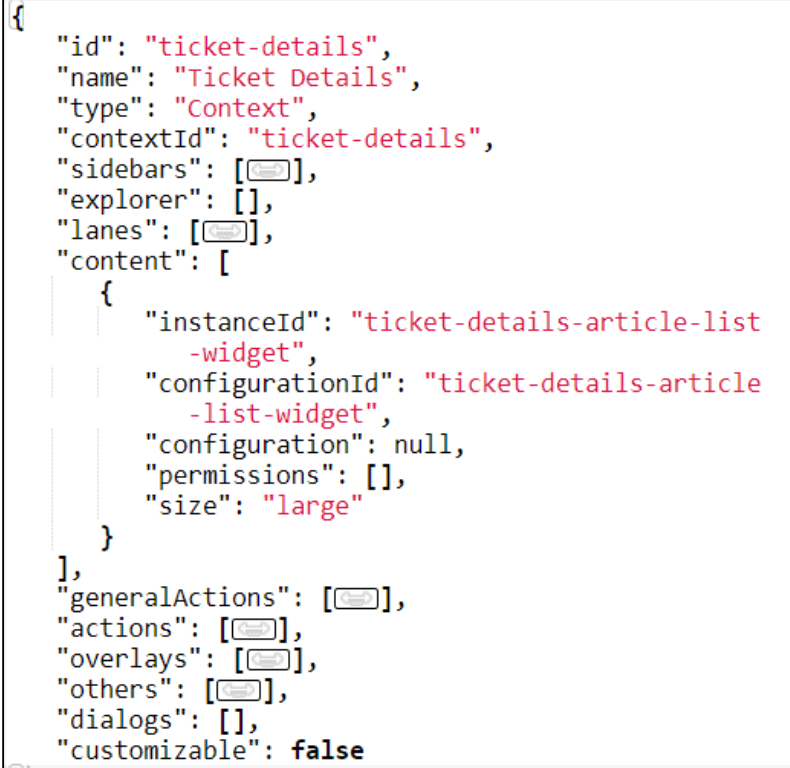

## <span id="page-333-0"></span>13.1.2.4 WidgetConfiguration

This configuration in turn expects a so-called WidgetConfiguration. This configuration is used to configure the widget in its concrete form:

- widgetId id of the widget which should be displayed (see examples)
- title the title text of the widget
- icon the icon to be displayed in the header
- actions actions to be displayed in the widget header
- minimized minimized true/false
- minimizable true/false
- subConfigurationDefinition reference to a subconfiguration
- configuration the concrete configuration of the widget\*.
- (contextDependent) depends on the context
- (contextObjectDependent) depends on the object of the context
- (formDependent) dependent on a form
- (formDependencyProperties) form values on which the widget depends

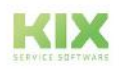

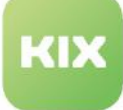

```
ł
   "id": "ticket-details-article-list-widget",
  "title": "Translatable#Article Overview",
   "actions": [],
   "subConfigurationDefinition": {
      "configurationId": "ticket-details-article-list<br>-table-config",
      "configurationType": "TableWidget"
  },<br>"configuration": null,
   "minimized": false,
   "minimizable": true,
   "icon": null,
   "contextDependent": true,
   "contextObjectDependent": false,
   "formDependent": false,
   "formDependencyProperties": []
l)
```
The widget has its own configuration (subConfigurationDefinition). This contains the individual configurations of the individual widgets. For example, the table widget contains the specific table configuration at this point:

- **Context** (e.g. Sidebar, Lane, Explorer, etc.)
	- **Content** (list of content widgets)
		- **ConfiguredWidget** (widget shell)
			- **table widget** (e.g. ticket table, recommended FAQ, etc.)
				- **TableConfiguration** (concrete widget content)
					- Configuration of table columns
		- **object-information-card-widget** (e.g. Contact Information widget, Ticket Information lane, Help widget, etc.)
			- configuration of avatar and rows
		- **object-dialog-form-widget** (e.g. dialogs New Ticket, Edit Ticket, etc.)
			- **Form**
				- **Page**
					- **Group**
						- **Field**
						- **Field**
							- **[Field] ...**

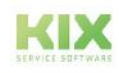

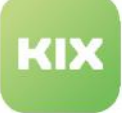

```
"id": "ticket-details-article-list-table-config",
    "
name": "Article Table",<br>"type": "TableWidget",
    "objectType": "Article",
    "tableConfiguration": {
        "id": "ticket-details-article-list-table",
        "<br>"name": "Article Table",<br>"type": "Table",<br>"objectType": "Article",
        "loadingOptions": null,
        "displayLimit": 10,
        "tableColumns": null,
        "tableColumnConfigurations": null,
        "enableSelection": null,
        "toggle": true,<br>"toggleOptions": {},
        "headerHeight": 2.25,
        "rowHeight": 1.75,<br>"rowHeight": 1.75,<br>"mptyResultHint": "Translatable#0 data sets found.",
        "fixedFirstColumn": false,
        "additionalTableObjectsHandler": [],
        "intersection": true,
        "searchId": null
    },<br>"headerComponents": [<br>"article-attachmen"
        "article-attachment-count"
   ],<br>"showFilter": true,<br>"shortTable": false,<br>"predefinedTableFilt
    "predefinedTableFilters": [],
    "cache": false,
    "resetFilterOnReload": true
\overline{\mathbf{u}}
```
#### **2** Tipp

[You can also find a technical description for configuring the KIX frontend at: https://github.com/kix](https://github.com/kix-service-software/kix-frontend/tree/master/doc)service-software/kix-frontend/tree/master/doc.

[You can view the HTML view of this description at: https://github.com/kix-service-software/kix](https://github.com/kix-service-software/kix-frontend/blob/master/doc/doc.tar.gz)frontend/blob/master/doc/doc.tar.gz herunterladen (Klick auf Download-Button).

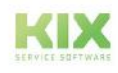

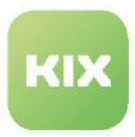

## <span id="page-336-0"></span>13.1.2.5 The configuration of widgets

A widget consists of the widget itself  $\binom{1}{k}$ and the content to be displayed in it  $\left(\frac{2}{\cdot}\right)$ . Both have their own configuration block

(" configuration": $\{ \ldots \}$ ). The

configuration block of the widget contains the configuration block of the widget content.

#### Contents on this page:

- [Types of Widgets](#page-337-0) (see page 337)
- [Basic configuration of a widget](#page-337-1) (see page 337) • [The widget content](#page-338-0) (see page 338)
- [General widget attributes](#page-339-0) (see page 339)
- [Widgets implementation types](#page-340-0) (see page 340)
	- [Fixed implemented](#page-341-0) (see page 341)
	- [Flexibly implemented](#page-342-0) (see page 342)

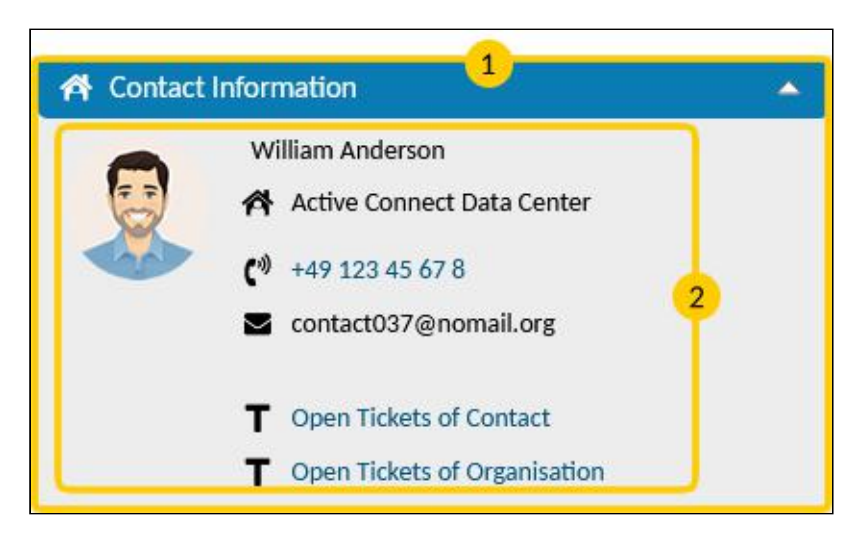

*Fig.: Widget and widget content using the object-information-card-widget "Contact information" as an example*

In the configuration block of the widget are defined among other things:

- the properties and behavior of the widget
- widget title and widget type
- Configuration of the widget content.

In the configuration block of the widget content are defined among others

- the content to be displayed in the widget (placeholders, table definitions, dynamic fields, etc.)
- Conditions for displaying the content
- links and routing information
- etc.

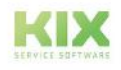

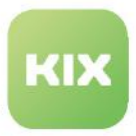

#### <span id="page-337-0"></span>Types of Widgets

The most commonly used widgets in the GUI configuration are object-information-card-widget and tablewidget.

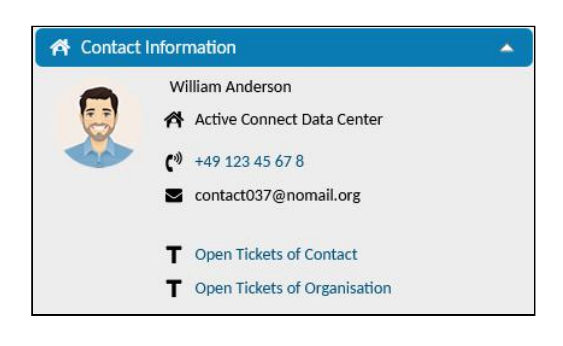

page 355) ".

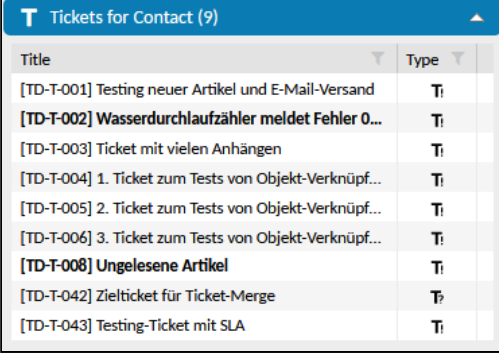

The object-information-card-widget is a card widget with object information displayed by rows and columns. The object information configured in the widget can be of different types (formatted text, icon, links, dynamic fields). Objectinformation-card-widgets are, for example, the Contact Information widget or the ticket information in the ticket details (as part of the lane). For configuration information [about this widget, see "The object-information-card-widget](#page-355-0) (see

The table-widget is a table widget for displaying individual object tables. The content displayed in the table can be designed dynamically. Table-widgets are, for example, the ticket and item overview in the home dashboard or the widgets "Suggested FAQ", "Tickets to Assets" and "Tickets to Contact". For configuration information about this widget, see ["The table widget](#page-393-0) (see page 393) " .

#### <span id="page-337-1"></span>Basic configuration of a widget

The following code example shows the basic structure in a simple object-information-card-widget.

```
{
     //creates an instance of the widget 
     "instanceId": "name-of-widget-instance"
     //Widget configuration
     "configuration":{ 
         "id": "ID od widget",
        "name": "name-of-widget",
         "type": "Widget | TableWidget",
         "widgetId": "table-widget | object-information-card-widget",
         "title": "Translatable#translatable widget title",
         "actions": [],
         "subConfigurationDefinition": null,
         // Configuration of the widget content
         "configuration": {
             //Configuration of the avatar
```
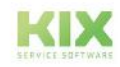

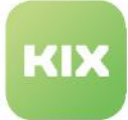

```
 "avatar": {string | ObjectIcon},
              //Defines which contents are displayed per line
              "rows": [
                  {... see the widget content...}
              ],
         }
         //properties/behavior of the widget
         "minimized": false,
         "minimizable": false,
         //Icon in the title bar
         "icon": "kix-icon-man-house",
         "contextDependent": false
     },
    "permissions": [],
    "size": "large"
},
```
#### <span id="page-338-0"></span>The widget content

The widget content is based on the values of search results. Therefore, you can freely configure the content to be displayed.

In object-information-card widgets, depending on the object attributes, almost all types of information can be [displayed \(regardless of the object type\). You can find an example in the chapter](#page-473-0) Configuring an objectinformation-card-widget (see page 473) .

- Dynamic field values
- external links (URL, e-mail, phone, web CRM)
- internal links and quick clicks (tickets, contacts, etc.)
- image files (icons, avatars)
- placeholders
- dynamic and static parameters
- conditional contents
- etc.

The display in table widgets can be configured so that the table content changes dynamically. For this purpose, you can control the search mechanisms and use filters in the configuration. You can find an example in chapter [Configuration of table widget "Suggested FAQ"](#page-480-0) (see page 480).

#### **Simplified basic structure of the widget content in an object-information-card widget**

```
{
     "avatar": {string | ObjectIcon},
         "rows": [
              {//content of a line
```
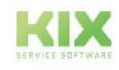

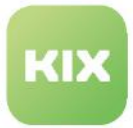

```
 "margin": true | false,
               "values": [
\{ "icon": string | ObjectIcon,
                    "text": string,
                    "linkSrc": string,
                     "routingConfiguration": RoutingConfiguration | 
DialogRoutingConfiguration,
                     "routingObjectId": string
 }
 ]
 }
           {//optional content of further lines
              "margin": true | false,
              "values": [...] 
           }
       ]
    }
```
#### <span id="page-339-0"></span>General widget attributes

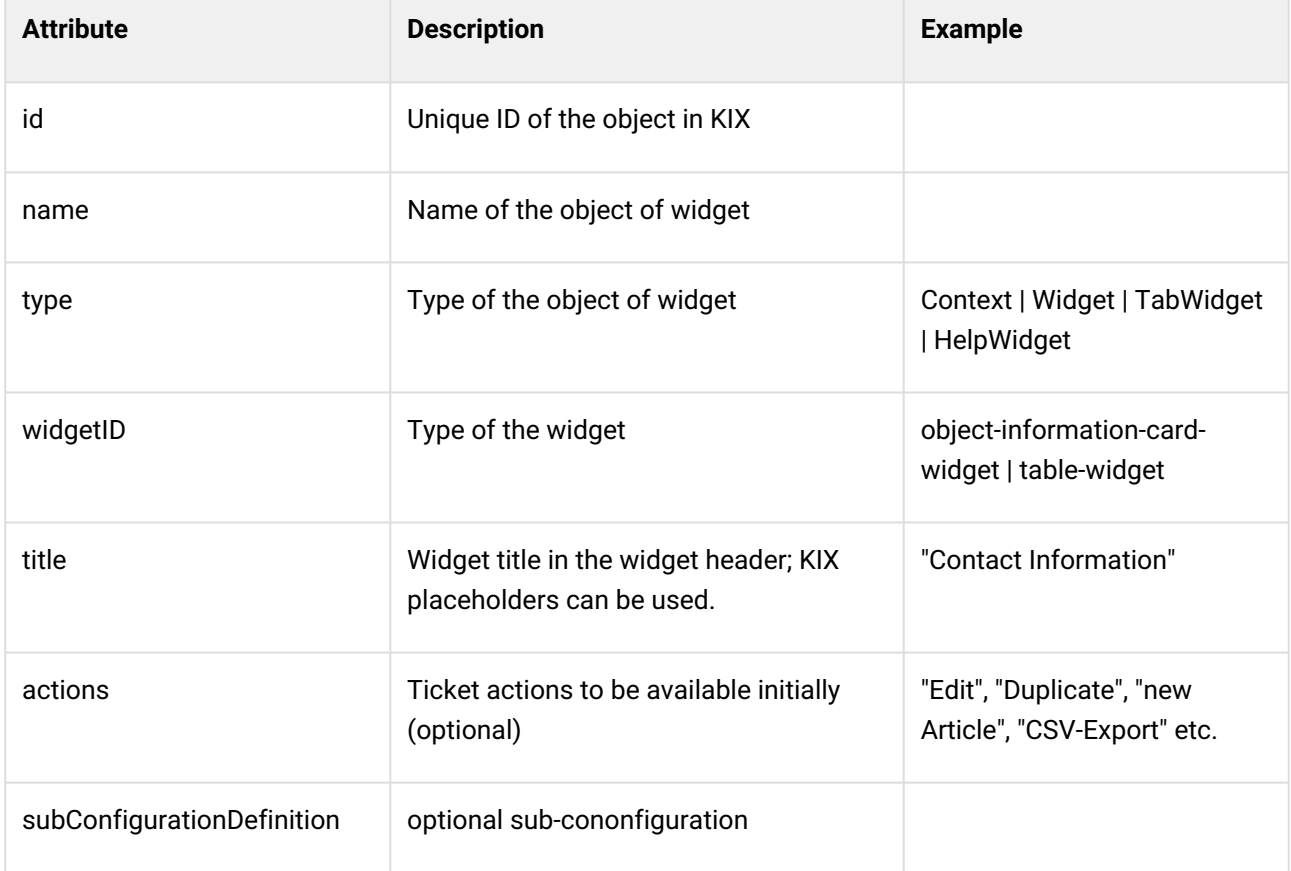

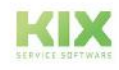

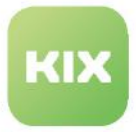

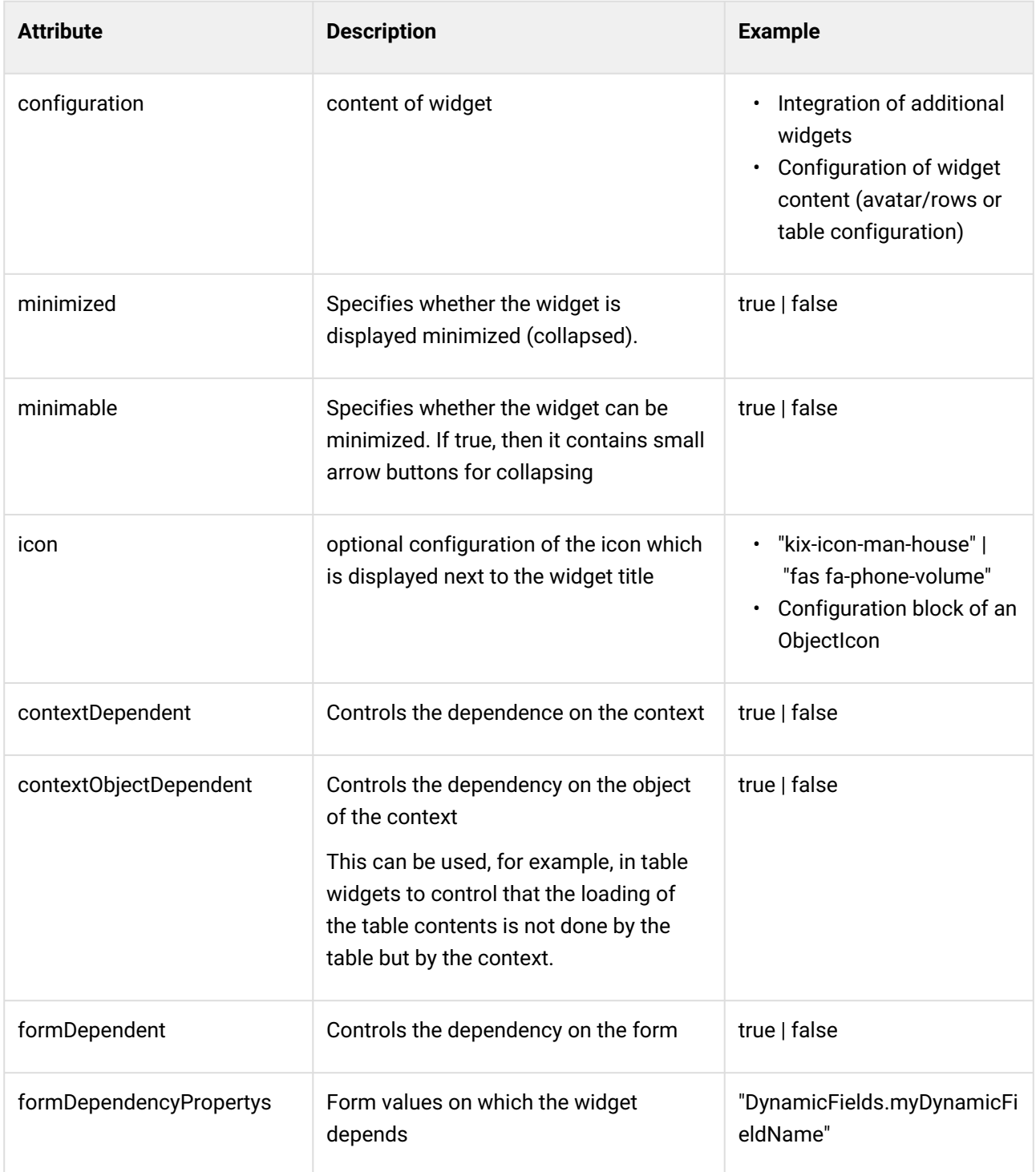

<span id="page-340-0"></span>Widgets implementation types

Widgets can be implemented in the sidebar in 2 ways:

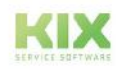

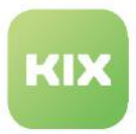

#### <span id="page-341-0"></span>Fixed implemented

These widgets are permanently implemented in the sidebar. They have no central configuration. Their configuration is specified directly in the widget and can therefore vary in each instance. If a general behavior of the widget is to be changed, it must be changed in all instances. However, this also makes it possible, for example, to specify a different help text in each help widget. However, permanently implemented widgets can be

- be shown or hidden via the configuration of the context.
- By copying and pasting their instance, they can also be permanently implemented in other sidebars. For example, to additionally display the "Notes" widget in the ticket details.

Widgets permanently implemented in the sidebar are for example:

- Notes (Home Dashboard)
- Time booking (KIX Pro)

```
Instance of a permanently implemented widget (here: widget "Time booking" in KIX Pro)
{
   "instanceId": "ticket-details-simple-time-accounting-widget",
   "configurationId": "ticket-details-simple-time-accounting-widget",
   "configuration": {
       "id": "ticket-details-simple-time-accounting-widget",
       "name": "Simple Time Accounting",
       "type": "Widget",
       "widgetId": "ticket-simple-time-accounting-widget",
       "title": "Translatable#Simple Time Accounting",
       "actions": [],
       "subConfigurationDefinition": null,
       "configuration": null,
       "minimized": false,
       "minimizable": true,
       "icon": "kix-icon-time",
       "contextDependent": false,
       "contextObjectDependent": false,
       "formDependent": false,
       "formDependencyProperties": []
     },
     "permissions": [],
      "size": "large"
},
```
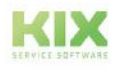

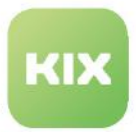

#### <span id="page-342-0"></span>Flexibly implemented

Flexibly implemented widgets have a central configuration in their own configuration key. They are implemented by reference to their configuration key. This allows them to be flexibly integrated not only in the sidebar, but in almost all interfaces.

Since these widgets have a central configuration, changes to the configuration are applied to all instances of this widget - regardless of the context in which the widget is included. They therefore have a greater configuration diversity than permanently implemented widgets.

The content to be displayed in the widget can be dynamically designed by using placeholders, filters and conditions. Since the content is based on search results and only the result values are displayed, almost all types of information - regardless of the object type - can be integrated. It is thus possible, for example:

- integrate an additional widget for displaying SLA information in the sidebar
- display a photo (avatar) of the contact person or customer, if a picture of the contact/customer is stored)
- to link the contact address for display in online map services
- display the values of dynamic fields regardless of the object type
- to link to external URLs (e.g. to external web pages, to content in a web CMS)
- link to e-mail addresses and phone numbers to open them in an external program,
- quick clicks on internal links (e.g. create new asset, go to contact, etc.)
- display additional information, such as the number of assigned assets or open tickets,
- use KIX placeholders to display content dynamically,
- display conditional content, i.e. display content only when certain properties are present on the contact or customer,
- etc.

Flexible widgets include:

- Contact information
- Tickets to assets
- Suggested FAQ
- Tickets to Contact
- Open child tickets (KIX Pro)

#### **Example of flexibly implemented widgets in the ticket details sidebar**

```
\{ \cdot \cdot \cdot \} //Sidebar in the ticket details
    "sidebars": [
     { //instance of the Contact Information widget
          "instanceId": "ticket-details-contact-card-widget",
         "configurationId": "ticket-details-contact-card-widget",
         "permissions": [],
```
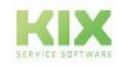

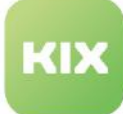

],

```
 "size": "large"
 },
 { //instance of the widget suggested faq
     "instanceId": "ticket-details-suggested-faq-widget",
     "configurationId": "ticket-details-suggested-faq-widget",
     "permissions": [],
     "size": "large"
 },
 { //instance of the widget affected assets
     "instanceId": "ticket-details-affected-asset-tickets",
     "configurationId": "ticket-details-affected-asset-tickets",
     "permissions": [],
     "size": "large"
 },
 { //instance of the widgetTickets to contact
     "instanceId": "ticket-details-contact-tickets",
     "configurationId": "ticket-details-contact-tickets",
     "permissions": [],
     "size": "large"
 }
```
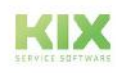

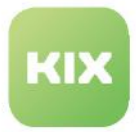

 $\blacksquare$ 

#### <span id="page-344-0"></span>The chart widget

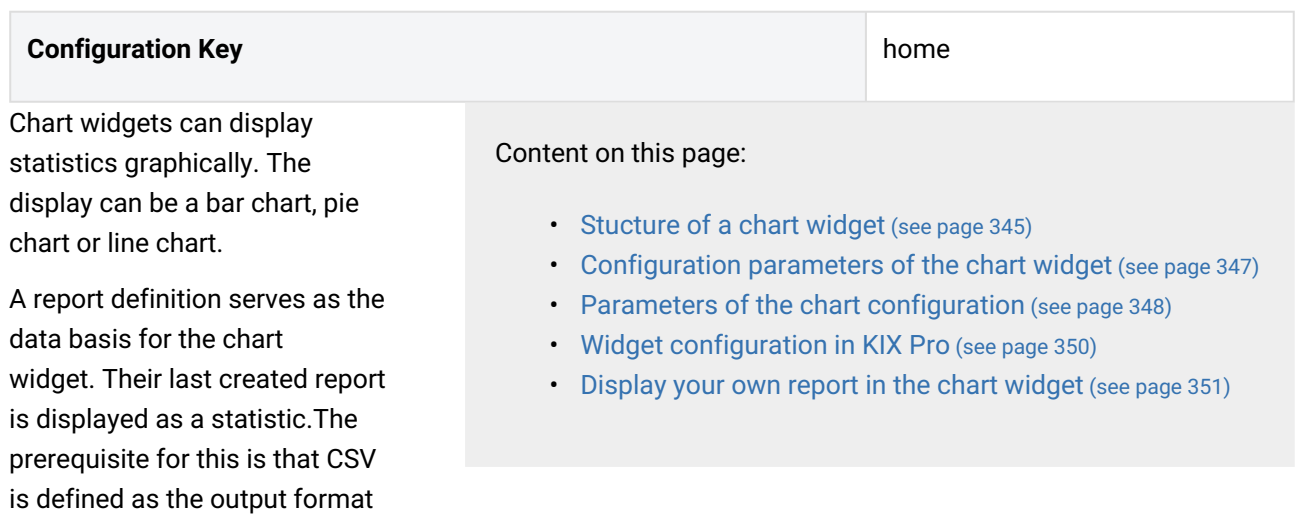

in the report definition. In KIX Pro, JSON is also possible. Other output formats cannot be processed by the Chart Widget.

[The periodic creation of the reports and thus the updating of the statistics is done by the initial job "Periodic](#page-170-0)  Reports (see page 170) ". The charts in the Home Dashboard are also generated in this way.

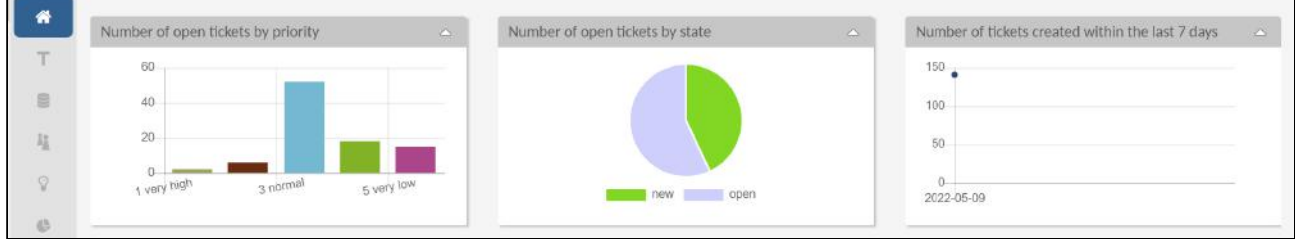

#### *Fig.: The initial chart widgets in the Home Dashboard*

The statistics are not displayed if the report cannot be evaluated.

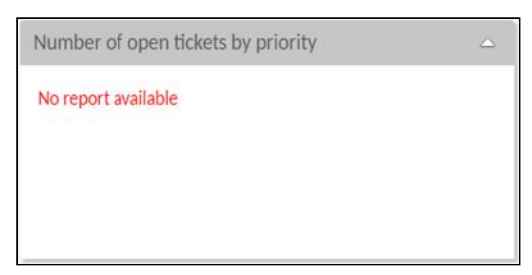

Reasons for this can be:

- No report exists for the selected report definition.
- The permissions for the report are missing.
- The report data could not be evaluated.
- The report is not available in CSV format (or JSON).

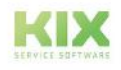

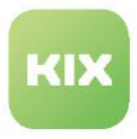

<span id="page-345-0"></span>Stucture of a chart widget

The initial chart widgets are embedded in the configuration of the Home Dashboard (SysConfig key "*Home*"). They are located within the configuration block " content:[...] ". Each chart widget consists of a widget frame and the widget configuration, which in turn contains the configuration of the chart widget together with information on the data basis (report definition) and the formatting of the chart (CSV mapping).

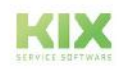

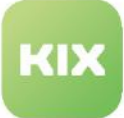

## "lanes": [], "content"

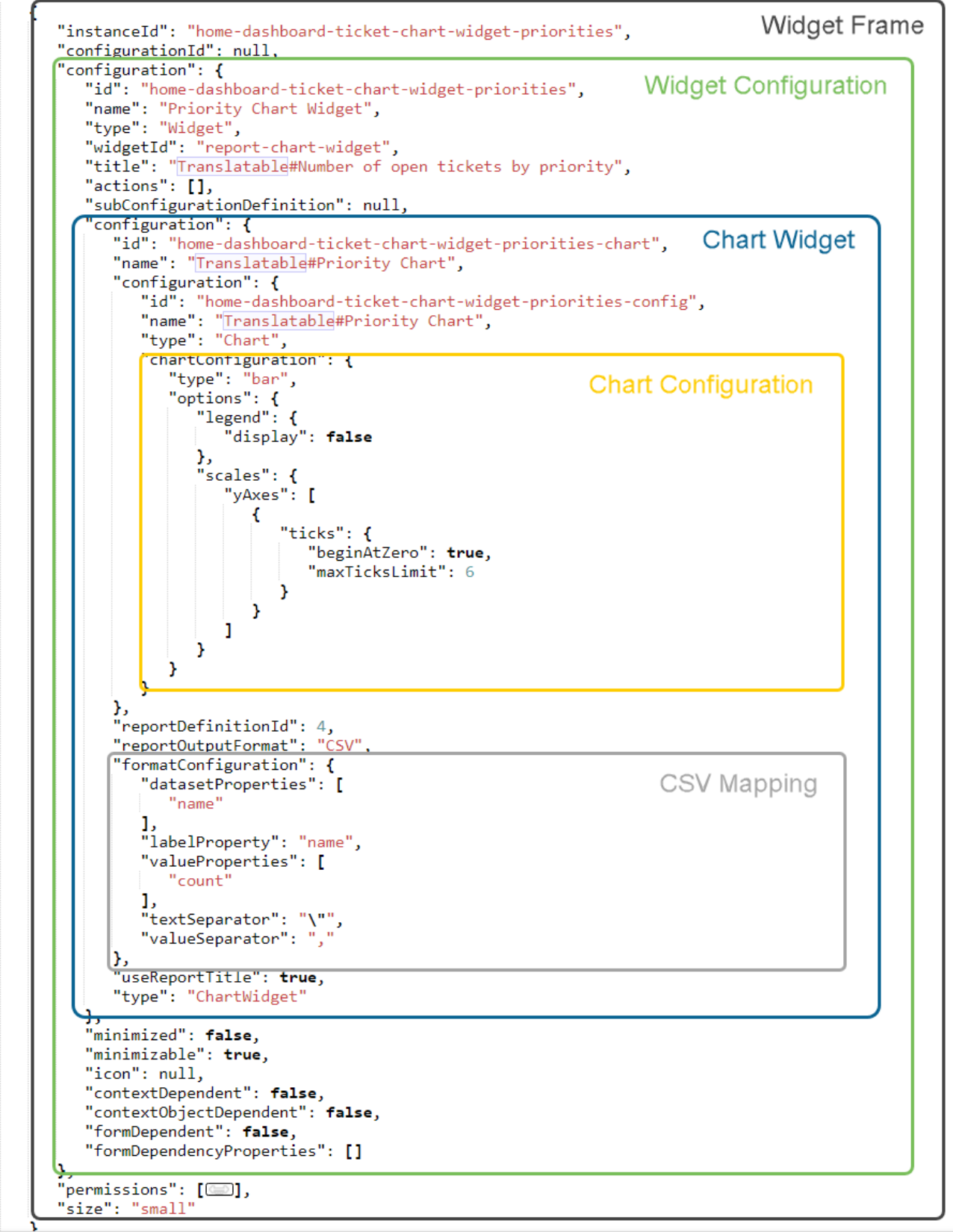

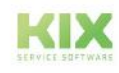

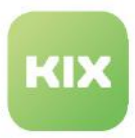

*Fig.: Configuration of the chart widget "Number of open tickets by priority" in the configuration key of the Home Dashboard*

#### <span id="page-347-1"></span><span id="page-347-0"></span>Configuration parameters of the chart widget

The configuration of the chart widget requires the following parameters:

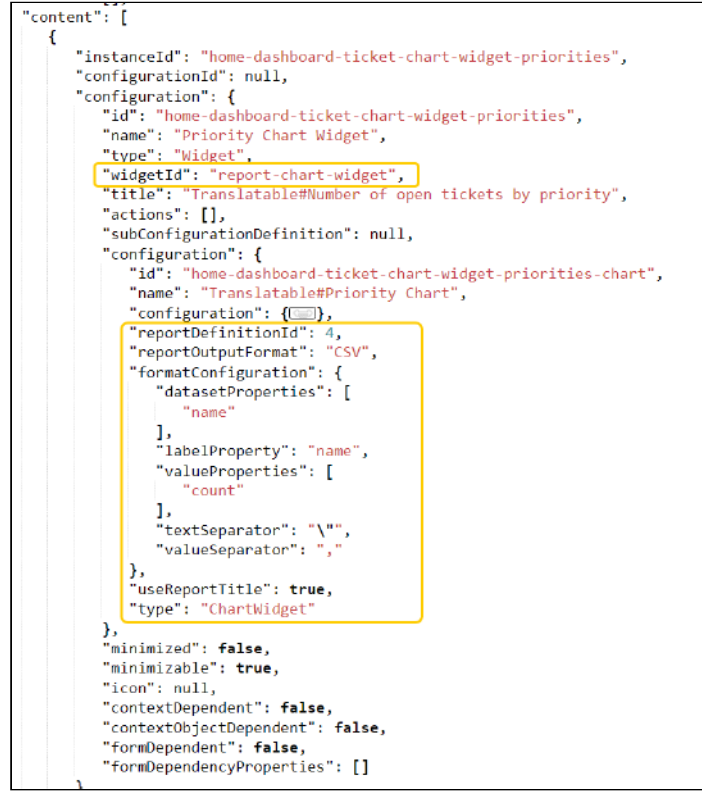

*Fig.: Configuration parameters in the Chart Widget*

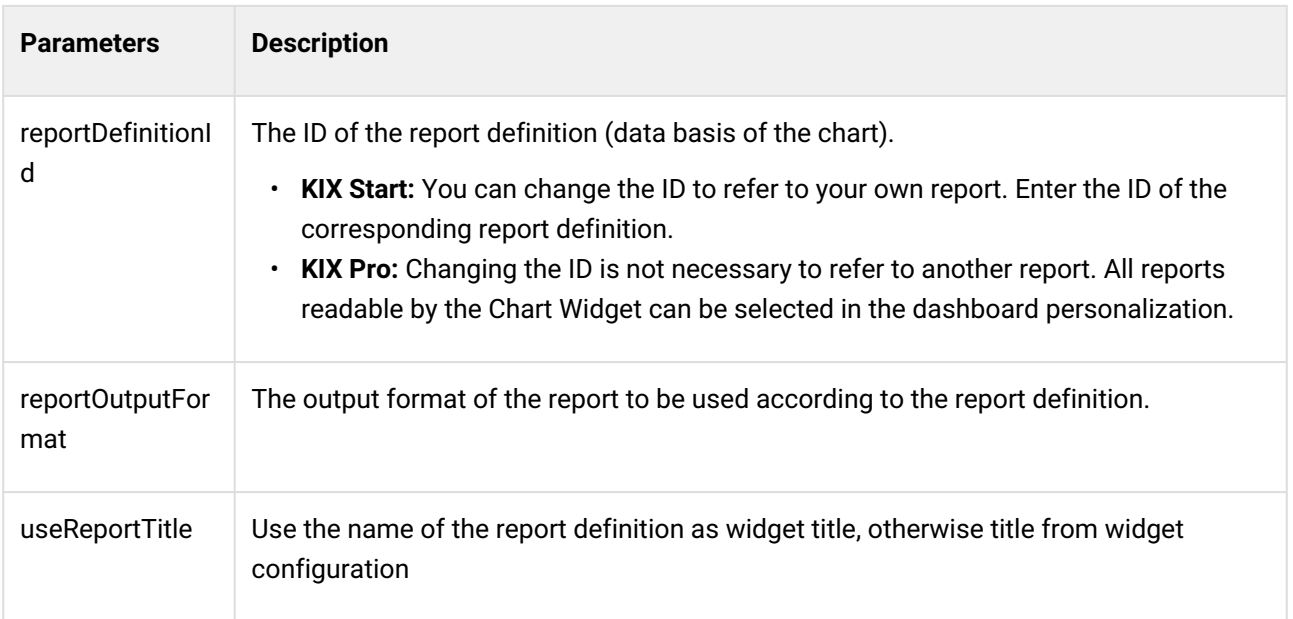

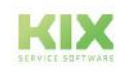

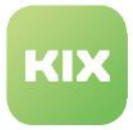

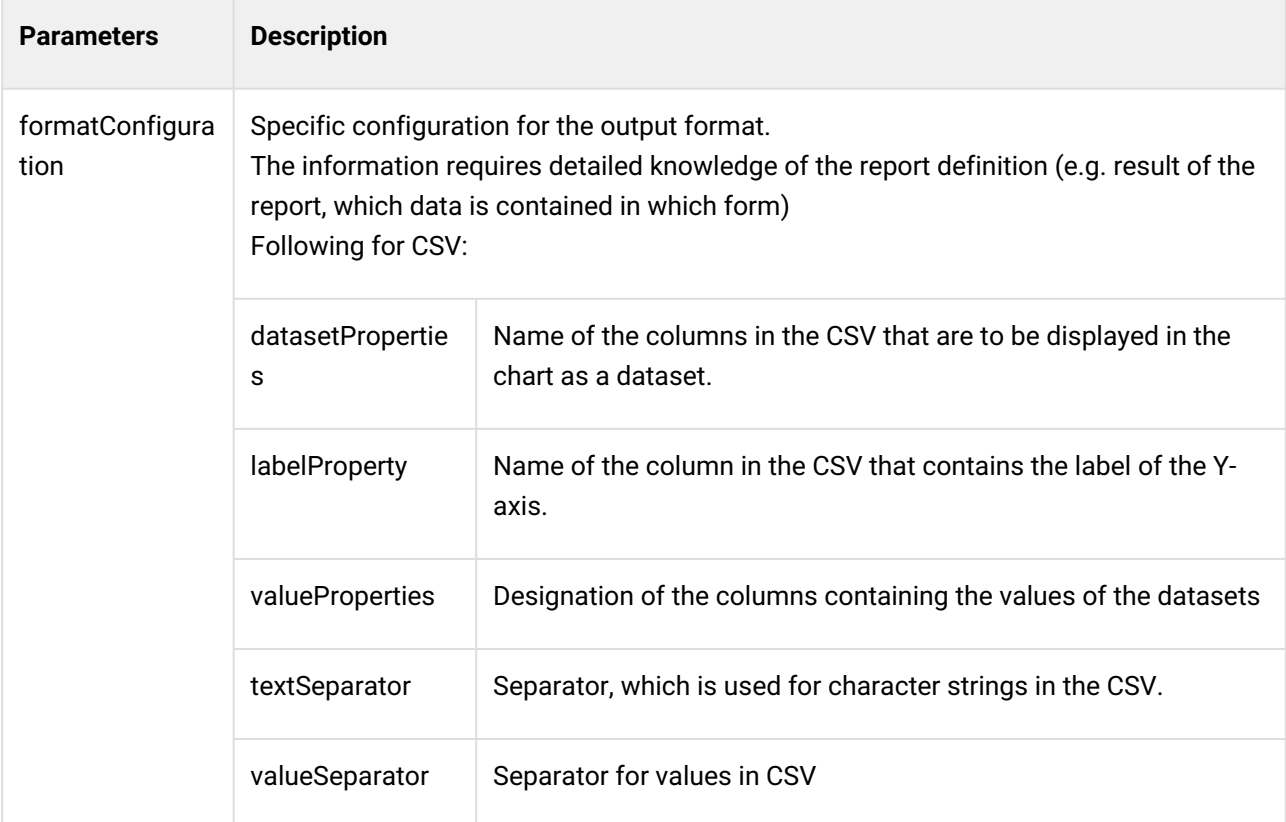

**Info**[: The parameters \(attributes\) of the widget configuration can be found under:](#page-336-0) The configuration of widgets (see page 336)

#### <span id="page-348-1"></span><span id="page-348-0"></span>Parameters of the chart configuration

The chart configuration defines the display of the chart. Listed below are the configuration parameters used initially. Further parameters can be found on Chart.js: <https://www.chartjs.org/docs/latest/configuration/>.

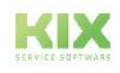

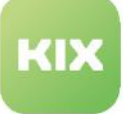

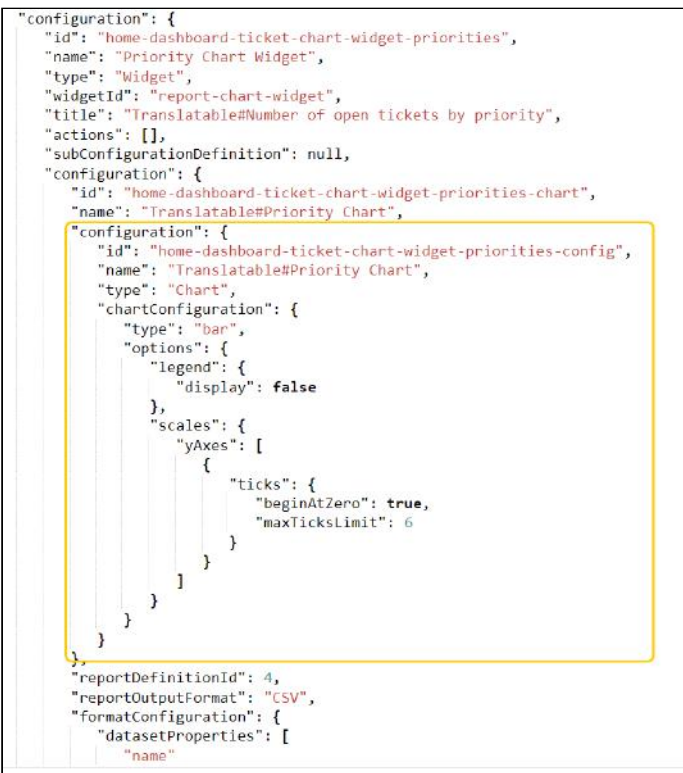

*Fig.: Parameters of the chart configuration*

| <b>Parameter</b><br>s | <b>Description</b>                                                                                                    |                                                                                                    |  |  |  |  |
|-----------------------|----------------------------------------------------------------------------------------------------|----------------------------------------------------------------------------------------------------|--|--|--|--|
| type                  | Specifying the diagram type<br>bar: bar diagram<br>٠<br>pie: pie diagram<br>$\bullet$<br>line: line diagram<br>٠<br>bubble: bubble diagram<br>٠<br>· polar: polar diagram<br>· radar: radar diagram |                                                                                                    |  |  |  |  |
| options               | legen<br>d<br>scales                                                                                                    | Contains options for displaying the legend in the widget and for scaling the X/Y axes.<br>Further parameters are possible.<br>Determine whether the legend should be displayed in the chart (display: true )<br>false)<br>Information on the scaling of the X- and Y-axis |  |  |  |  |

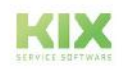

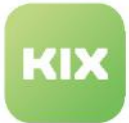

#### **Note**

The colours used in the charts are based on the random principle and can currently not be adjusted.

#### <span id="page-350-0"></span>Widget configuration in KIX Pro

Each agent can define the display and presentation of the chart widgets for himself via the personalization of the Home Dashboard. After clicking on "Advanced", both the configuration parameters for the widget and those for the chart are available.

General information on personalising the Home Dashboard can be found in the KIX Start User Manual in the chapter *Home Dashboard > Personalize your Home Dashboard*.

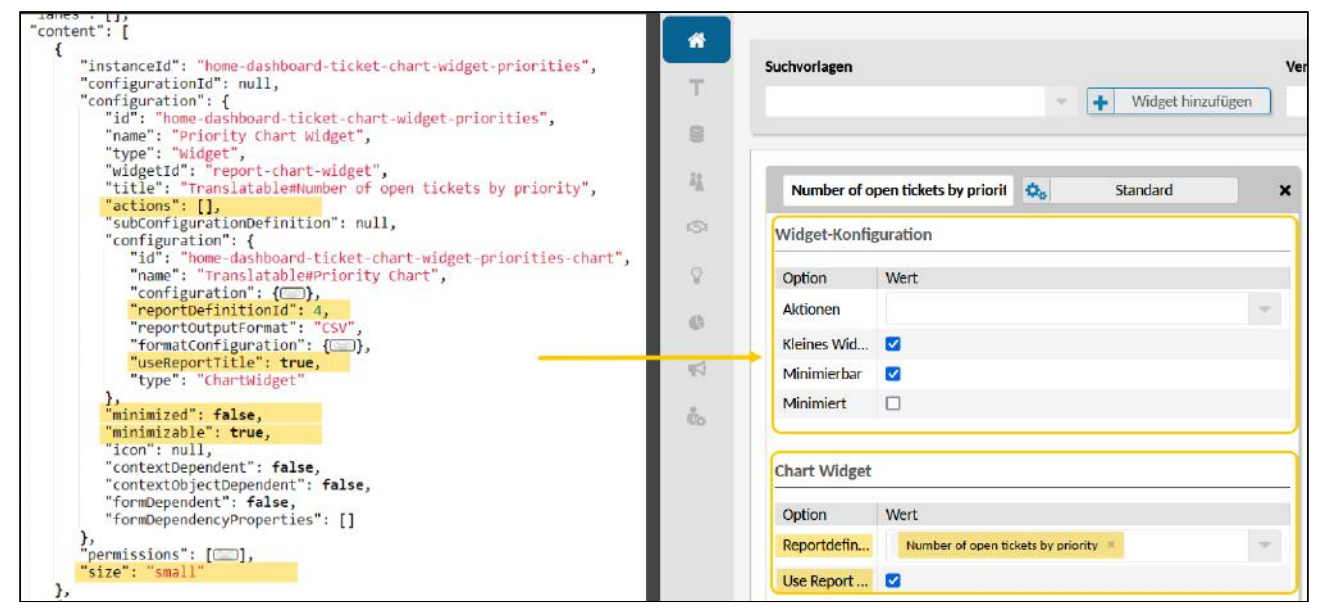

*Fig.: Configuration parameters of the widget with selection of the report definition as data basis for the chart*

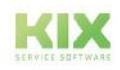

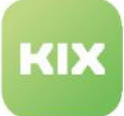

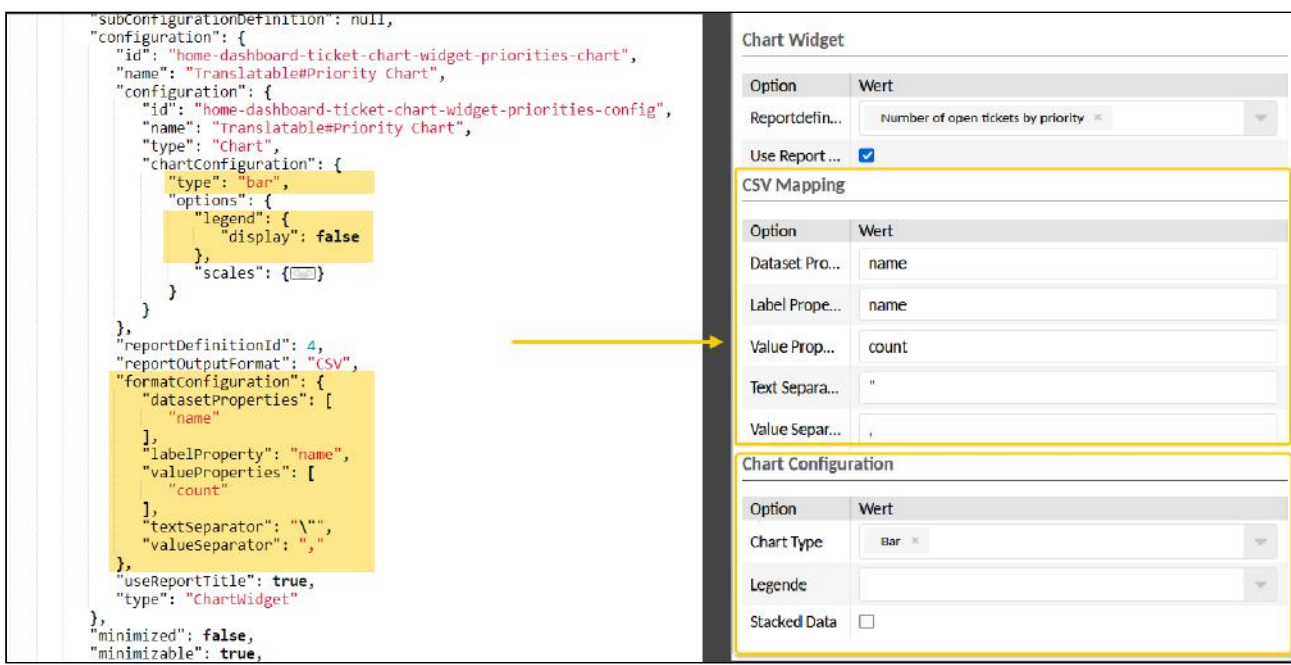

<span id="page-351-0"></span>*Fig.: The configuration of the chart display*

Display your own report in the chart widget

event- or time-based job.

You can create your own reports and make them available as statistics in a chart widget. To do this, configure a [report definition](#page-710-0) (see page 710) with the output format CSV.

- If the report is to be created and updated automatically at regular intervals, activate the checkbox "Periodic creation" in the report definition. Initially, periodic reports are created by the "Periodic Reports" job. Alternatively, you can create a separate job for this purpose. If the checkbox is not activated, the report must be created and updated manually or by another
- Specify in the report definition under "Max. reports" how many reports are to be kept. This will automatically delete surplus, older reports.

Which report is displayed in which chart widget and how the graphical representation is done is defined in the configuration of the respective widget:

- **KIX Start:** The personalization of the Home Dashboard in KIX Start does not allow the selection of the reports to be displayed. To display custom reports, the configuration of one of the existing chart widgets must therefore be changed manually:
	- 1. Navigate to *KIX > System > SysConfig* and open the configuration key "*Home*". For easier editing, you can copy the content of the field "Value" into an external JSON editor.
	- 2. Navigate in the configuration block " content:[...] " to the configuration block of one of the 3 chart widgets

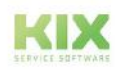

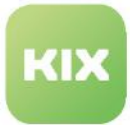

- Open tickets by priority: "instanceId": "home-dashboard-ticket-chart-widgetpriorities" [...].
- Open tickets by status: "instanceId": "home-dashboard-ticket-chart-widgetstates" [...]
- Tickets created within the last 7 days: "instanceId": "home-dashboardticket-chart-widget-new" [...]
- 3. Change the ID (number) of the report definition within the chart widget configuration. To do this, enter the ID of the report definition whose data is to be displayed in the chart at the parameter " reportDefinitionID ". This will change the reference to the data basis of the

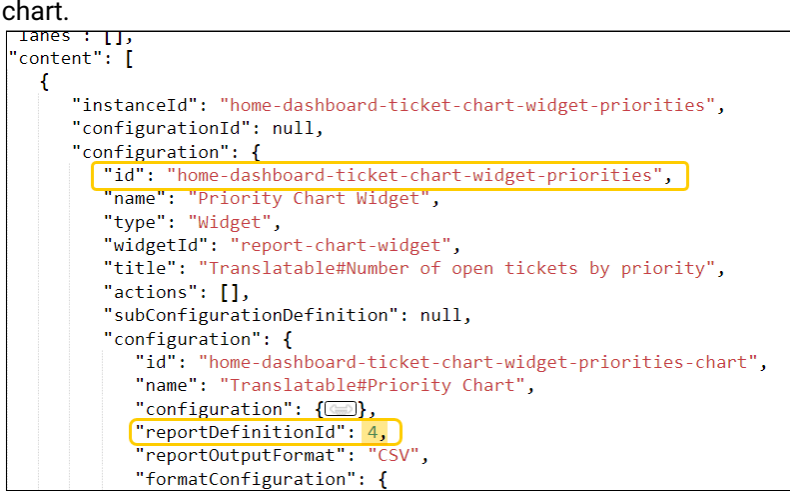

#### **Important!**

By specifying the ID in the parameter " reportDefinitionID ", a global reference is made to a report definition without checking authorisations. The administrator or the report manager is responsible for making the data available to authorised groups of people!

For more important information on roles and permissions for reports, see: Reporting [\(see page 702\)](#page-702-0) 

You can find the ID of a report definition in the status bar in the footer of your browser window. To do this, move the mouse pointer over a report definition.

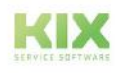

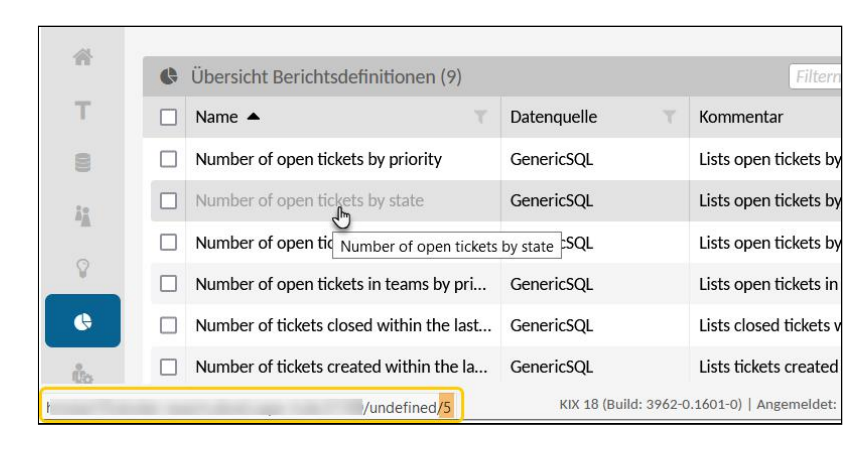

4. Optionally, you can change the display of the chart in the parameter

" chartConfiguration: $\{... \}$ ". The configuration parameters can be found on this page

in the section: [Parameters of the chart configuration](#page-348-1) (see page 348)

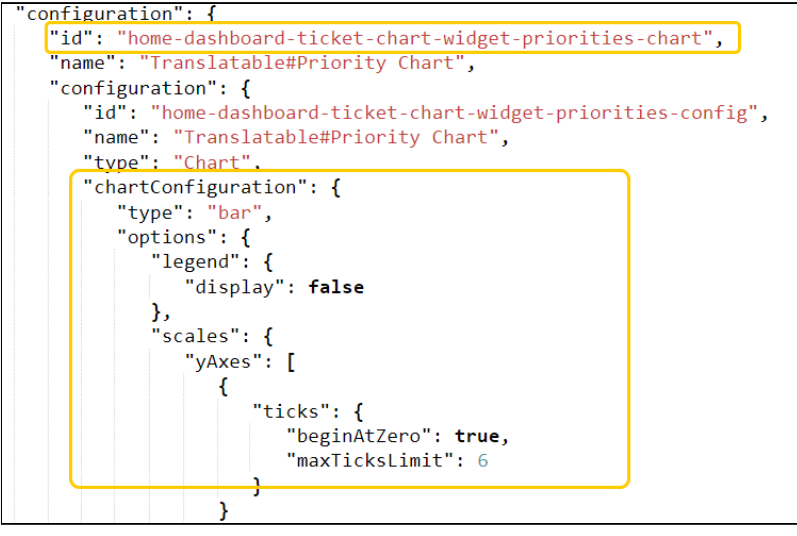

- 5. Optionally, you can adjust the CSV mapping in the section " formatConfiguration: {...} ". The configuration parameters for reports in CSV format can be found in the section [Configuration parameters of the Chart Widget](#page-347-1) (see page 347)
- 6. Minimise the source code in the JSON editor and copy it back into the "value" field of the configuration key.
- 7. Save your changes and click "Reload front-end configuration" in the configuration key overview to refresh the view in the Home Dashboard. After that, the Chart Widget can display the report as statistics.
- **KIX Pro:** Via the personalization of the Home Dashboard, agents can customise the initial chart widgets. Each agent can define for himself which report he would like to have displayed as statistics and how it should be displayed. Thus, you only need to create one or more [report definition\(s\)](#page-702-0) (see page

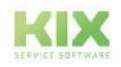

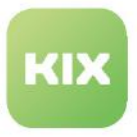

[702\)](#page-702-0)  with output format CSV or JSON and, if possible, periodic creation, so that agents can select the report as a statistic in the Home Dashboard.

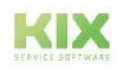

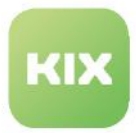

<span id="page-355-0"></span>The object-information-card-widget

Object-information-card-widgets show different object information in rows and columns, regardless of the type of information. For example:

- static texts
- Texts with placeholders
- Avatars and icons
- individual UI components (e.g. for displaying dynamic fields)
- internal and external hyperlinks

You can also

- Conditions are specified which must apply in order for information to be displayed.
- individual CSS style information for icons and texts can be specified.

Object-information-card-widgets are for example the widget "Contact information" or the ticket information in the ticket details (as part of the lane).

The widgets can be used in all contexts; the limits here are the placeholder support.

The icons in the widget also support placeholders so that they can be used dynamically.

[A configuration example can be found at: Configuring an object](#page-473-0)information-card-widget (see page 473)

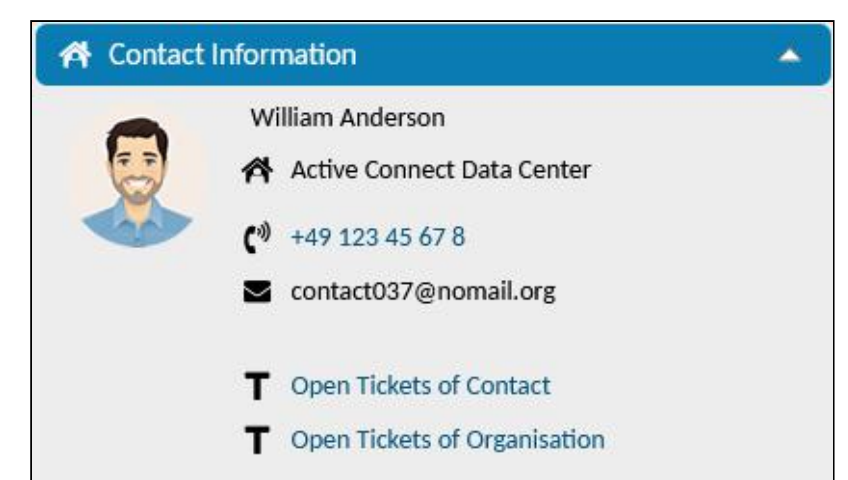

#### Content on this page:

- [Basic structure of](#page-356-0)  the widget (see page 355)
- [The Avatar](#page-357-0) (see page 357)
	- Icon [\(see page](#page-364-0)  364)
	- [Internal](#page-365-0)  links (see page 365)
	- [External](#page-366-0)  links (see page 366)
	- Specify [conditions](#page-367-0) (see page 367)
- Attributes of an [object-information](#page-368-0)card-widgets (selection) (see page 368)
	- [Configuratio](#page-388-0) n examples for "value": (see page 388)

*Fig .: The widget "Contact information" as an example of an object information card widget.*

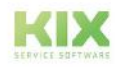

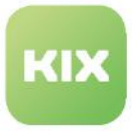

#### **Notes for displaying the content in the widget:**

- If the information requested with the configuration is not available at runtime, this information will not be displayed.
- If the contact of a ticket is not known, the links "New Organization" and "New Contact" are displayed.
- If the contact of a ticket is known, the links "Open organization" and "Open contact" are displayed.

#### <span id="page-356-0"></span>Basic structure of the widget

Each widget has its own individual configuration. This configuration can bring specific settings (subconfigurations) for the content.

The configuration of an object information card widget is structured as follows:

```
{
    "avatar": {string | ObjectIcon},
     "rows": [
       { //Content of a row
          "separator": true | false,
          "values": [
\{ "icon": string | ObjectIcon,
                "text": string,
                "linkSrc": string,
                "routingConfiguration": RoutingConfiguration | 
DialogRoutingConfiguration,
                "routingObjectId": string
             }
          ]
       }
       { //optional content of another row
         "separator": true | false,
         "values": [...] 
       }
    ]
}
```
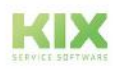

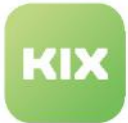

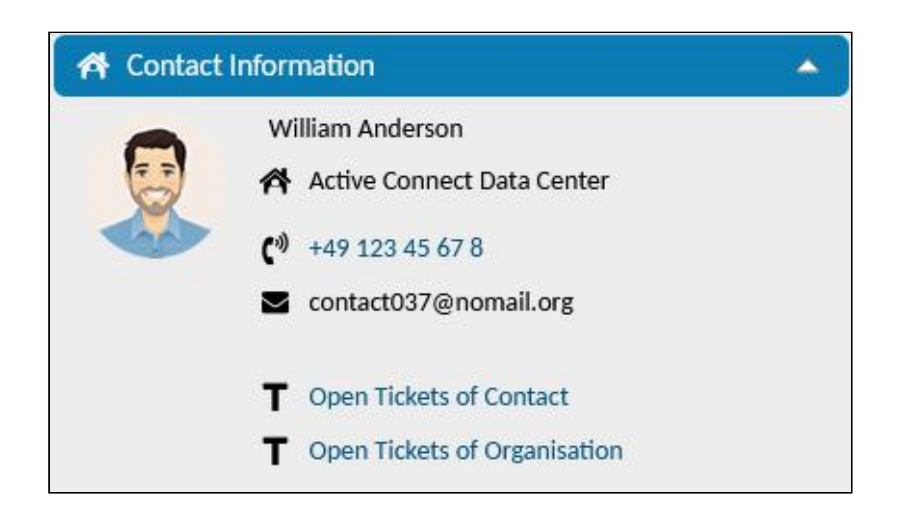

#### <span id="page-357-0"></span>The Avatar

The avatar is a photo or icon of a contact person or organization. This can be stored when creating or editing a contact or an organization. If an avatar is stored for the contact or the organization, this is automatically displayed in the "Contact information" widget. If this is not desired, you can remove the code block " avatar:  $\{ \ldots \}$  " in the source code of the Contact Card widget.

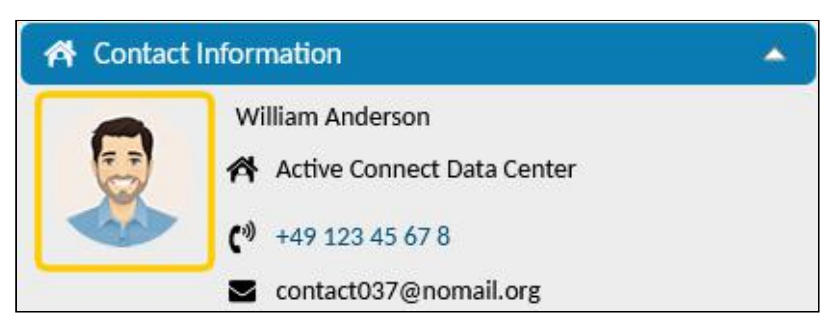

*Fig .: The avatar in the "Contact Information" widget*

If you want to integrate an avatar into your own widget, for example, copy the following code block into the "configuration":{...}" block of the widget content. The following data types are permitted:

- String (e.g. " avatar": "kix-icon-gear ")
- Object icon (icon from / system / objecticons)

Initially, the avatar has a fixed height of 98px, the width is adjusted according to the image format. We recommend using square or portrait images.

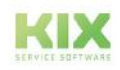

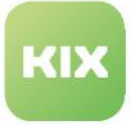

#### **Standard Codeblock for the Avatar**

```
"avatar": 
    {
      "displayValues": [],
      "KIXObjectType": "OBJECT_ICON",
      "ObjectId": "<KIX_CONTACT_ID>",
      "Object": "Contact",
      "ContentType": null,
      "Content": null,
      "fallbackIcon": "kix-icon-man"
    },
```
## Rows

Rows are the lines that contain the information to be displayed. Each line within the Rows block begins and ends with a curly bracket. Within the individual lines there are one or more values that are placed in square brackets. The definition of the individual values are in turn placed in curly brackets.

- separator: optional horizontal dividing line between the lines
- values: the actual information values; multiple values can be specified.

```
Example code: Structure of rows with groups and values
{
       "rows": [
            {
                         "separator":false,
                         "values": [
[between the control of the control of the control of the control of the control of the control of the control
                                            {Value 1},
                                            {Value 2},
                                            {Value 3}
                                   ],
[between the control of the control of the control of the control of the control of the control of the control
                                            {Value 4}
 ]
                         ]
           },
            {
                         "values": [
[between the control of the control of the control of the control of the control of the control of the control
                                            {Value 5}
                                   ],
[between the control of the control of the control of the control of the control of the control of the control
                                            {Value 6}
```
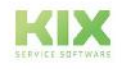

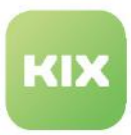

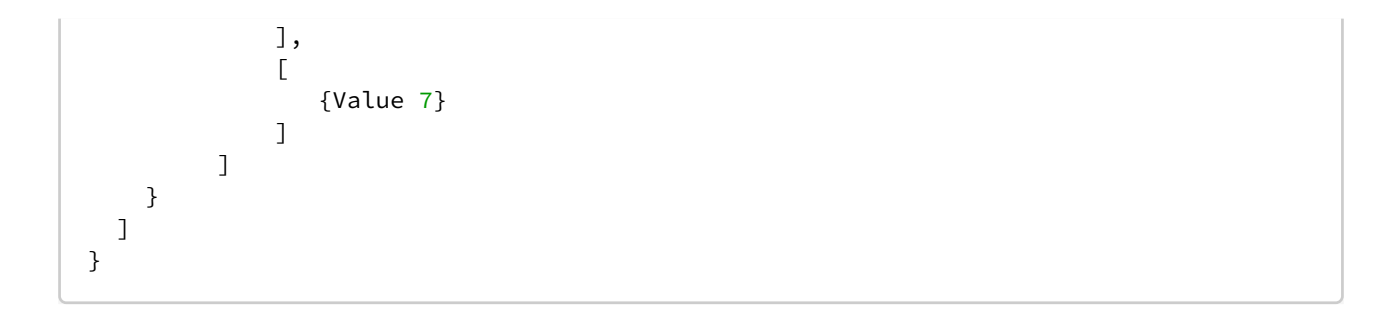

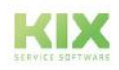
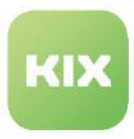

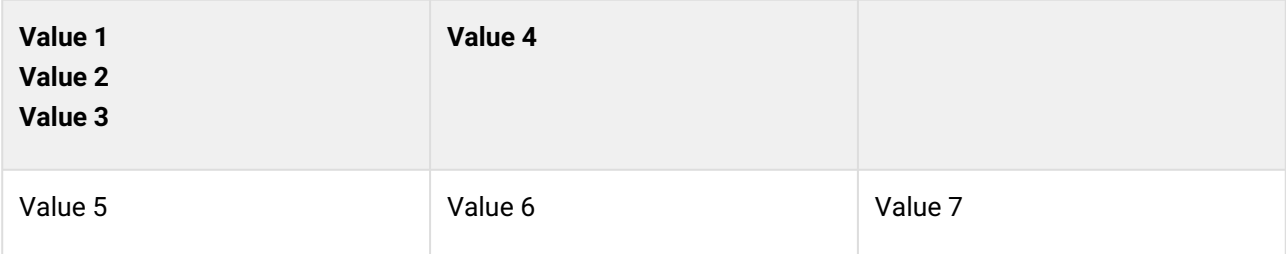

The example code delivers the following result:

## **Values**

Values define the content of the line.

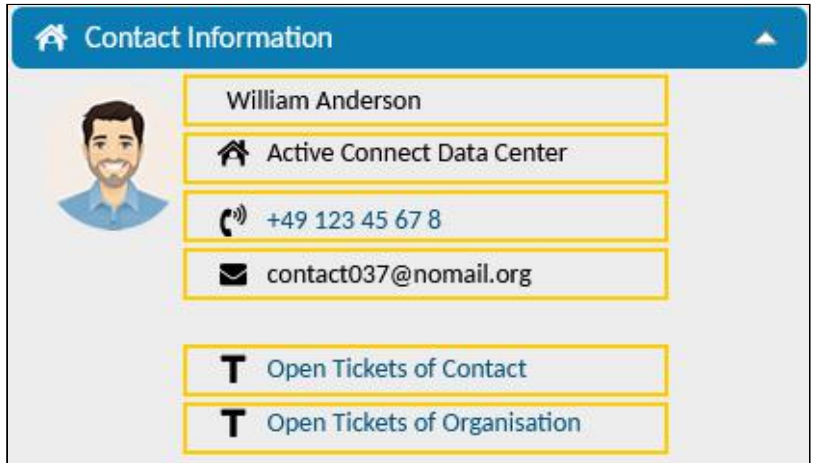

Values are a property of rows. They are a list of groups. A group is a list of values. A value has the following properties:

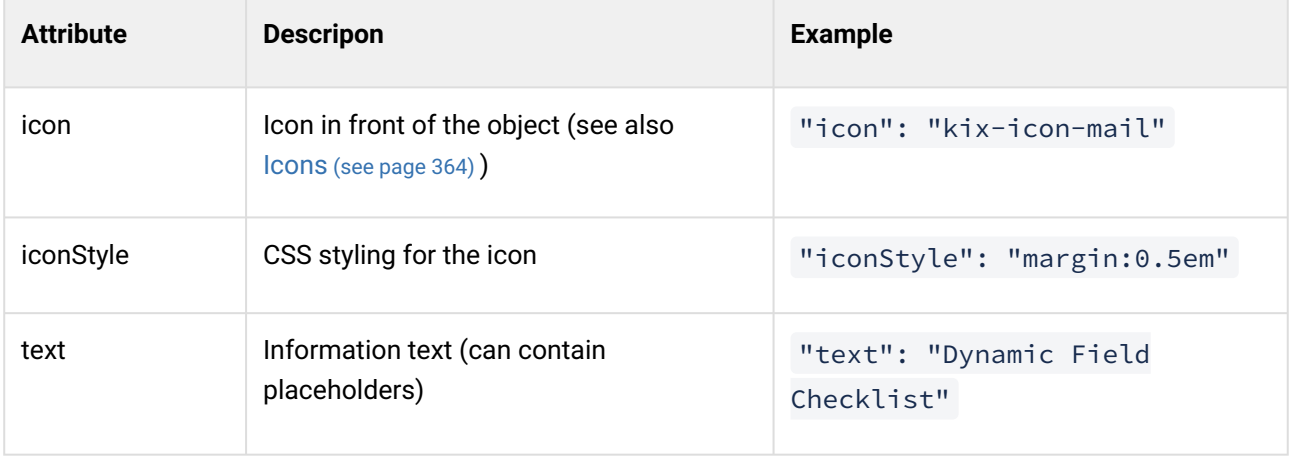

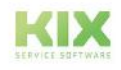

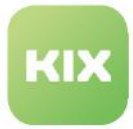

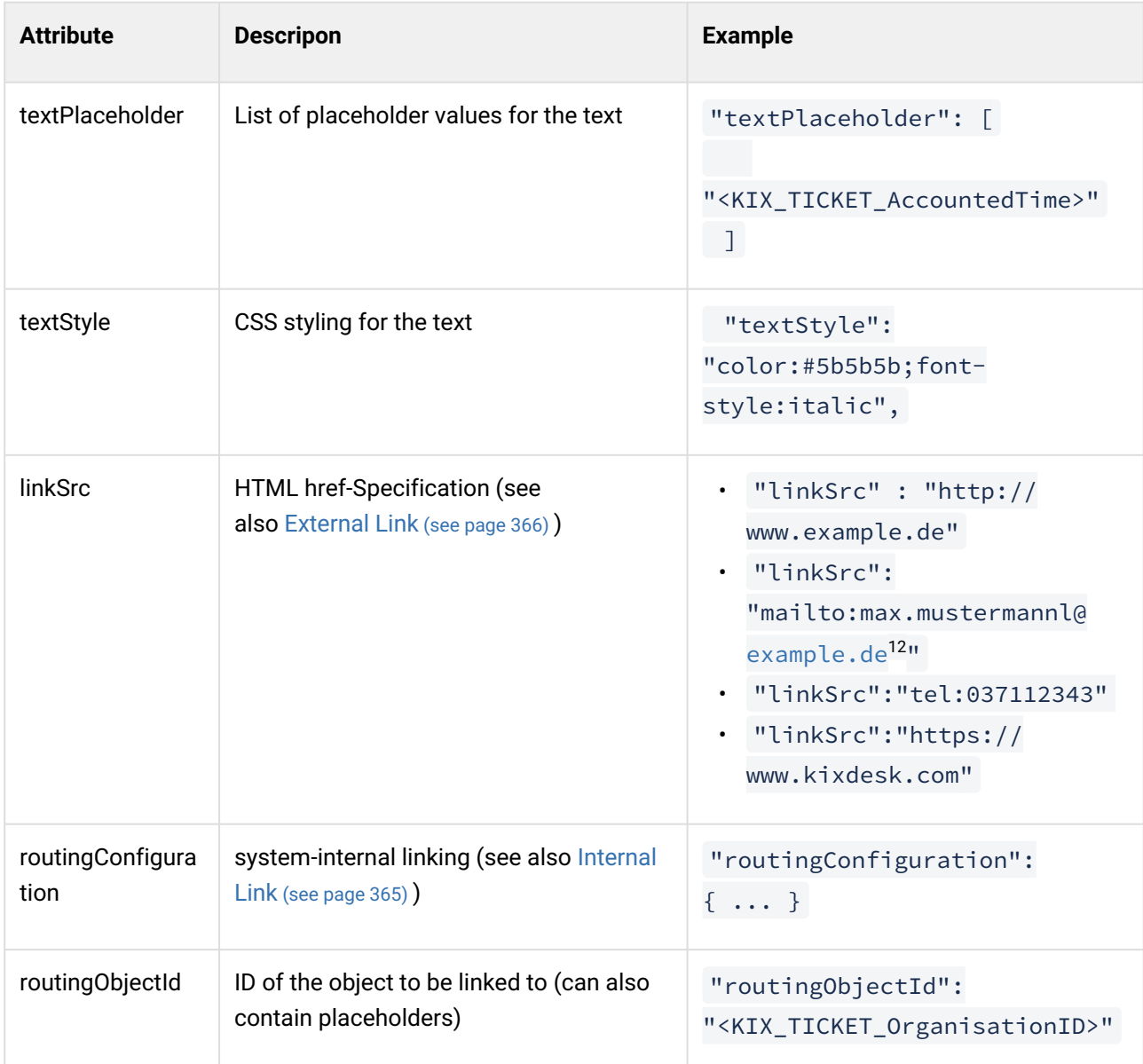

<sup>12</sup> http://example.de

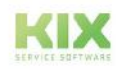

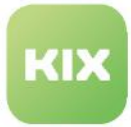

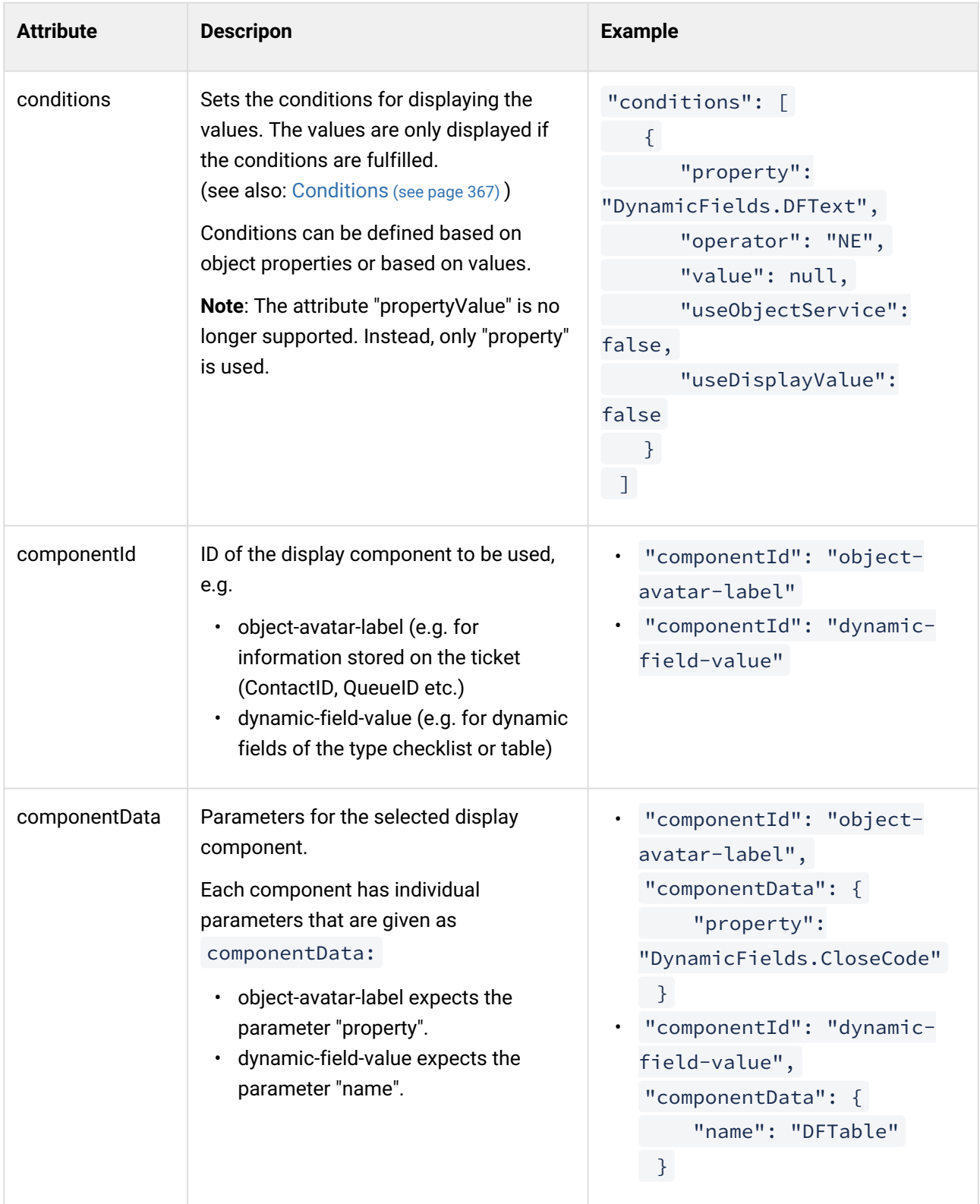

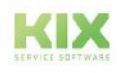

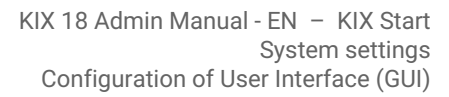

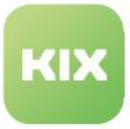

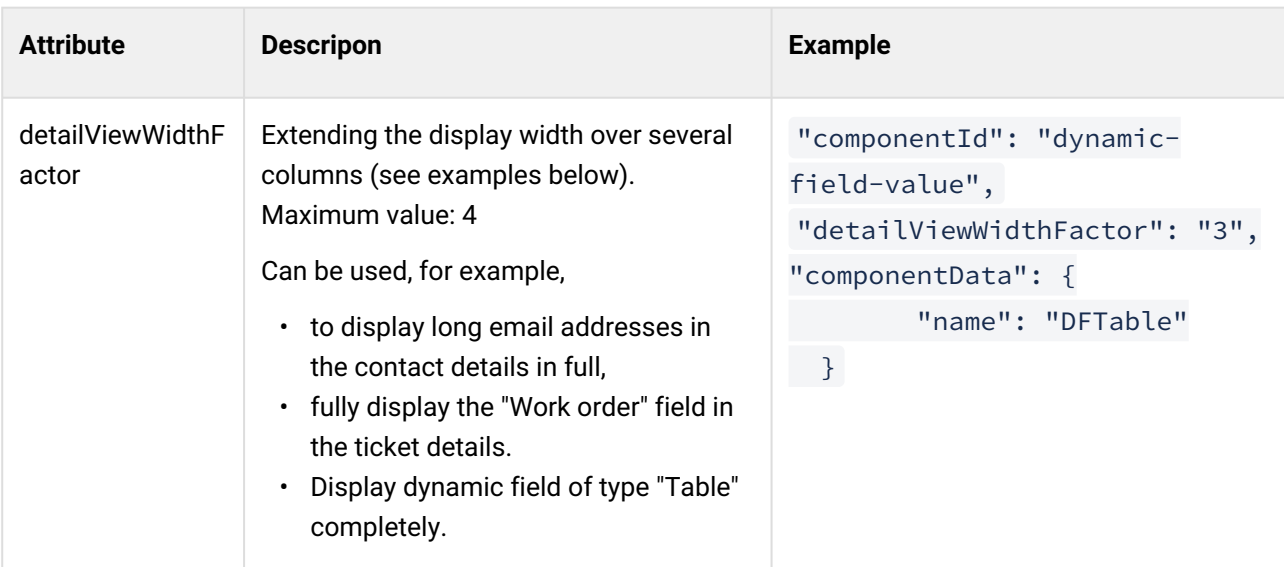

```
"rows": [
        {
           "separator": false,
           "values": [
 [
\{ "icon": null,
                  "text": "<KIX_CONTACT_Firstname> <KIX_CONTACT_Lastname>",
                  "linkSrc": null
                },
\{ "icon": {
                      "displayValues": [],
                     "KIXObjectType": "OBJECT_ICON",
                     "ObjectID": "<KIX_ORG_ID>",
                     "ObjectId": "<KIX_ORG_ID>",
                     "Object": "Organisation",
                     "ContentType": null,
                     "Content": null,
                     "fallbackIcon": "kix-icon-man-house"
                   },
                  "text": "<KIX_ORG_Name>",
                  "linkSrc": null
 }
 ]
           ]
        },
```
**References:**

Further information can also be found on GitHub:

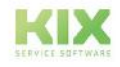

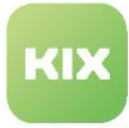

- <https://github.com/kix-service-software/kix-frontend/tree/master/doc>
- [https://github.com/kix-service-software/kix-frontend/commit/](https://github.com/kix-service-software/kix-frontend/commit/492f279a5013222c544fecb338a084003008dc72) 492f279a5013222c544fecb338a084003008dc72

## <span id="page-364-0"></span>Icon

Icons are symbols that can be placed in front of information and the widget title.

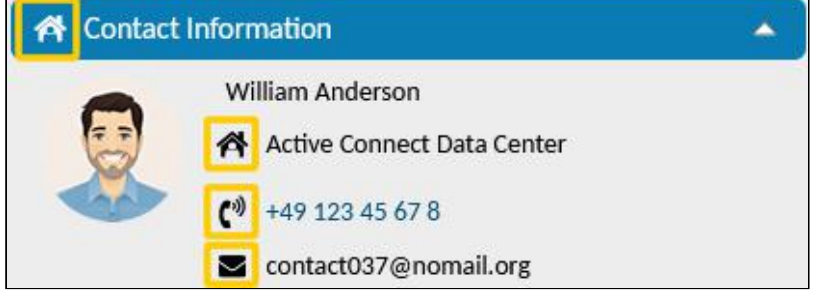

If the widget title is preceded by an icon, this can also be found on the button for showing and hiding the sidebar. Icons are integrated either of the data type string or ObjectIcon.

**Data type** ObjectIcon **:** Use this data type to display the avatar (picture / icon) stored on a contact, user or organization.

```
icon": {
    "displayValues": [],
    "KIXObjectType": "OBJECT_ICON",
     "ObjectId": "<KIX_ORG_ID>",
     "Object": "Organisation",
     "ContentType": null,
     "Content": null
  },
```
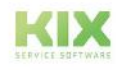

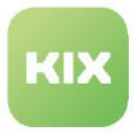

**Data type** string: Use this data type to display a KIX icon or another font icon (e.g. [fontawesome.com](http://fontawesome.com)<sup>13</sup>).

```
{
     "margin": true,
     "values": [{
          "icon": "far fa-address-card",
              [...]
          }]
},
{
     "margin": true,
     "values": [{
          "icon": "kix-icon-mail",
              [...]
          }]
},
```
<span id="page-365-0"></span>Internal links

You can create internal links, e.g. to open the organization details or to open the dialog for creating a new asset.

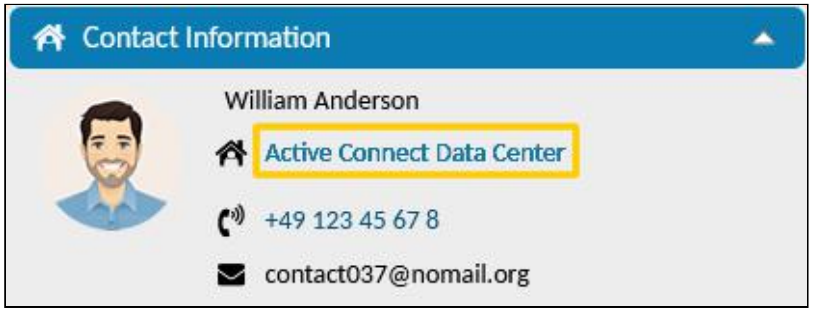

The configuration takes place via the specifications of "routingConfiguration":  $\{ \ldots \}$ .

With " routingObjectId ": you can specify the ID for the object to which a link should be made. You can also use placeholders here.

<sup>13</sup> http://fontawesome.com

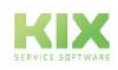

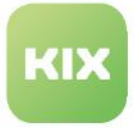

```
"routingConfiguration": 
     {
         "contextId": "contact-details",
         "objectType": "Contact",
         "contextMode": "DETAILS",
         "objectIdProperty": "ID",
         "history": false,
         "resetContext": true,
         "contextType": "MAIN"
     },
     "routingObjectId": "<KIX_CONTACT_ID>"
```
<span id="page-366-0"></span>External links

You can link to external URLs, for example to

- call up the URL to an external web CMS
- go to the customer's website
- link the email address and telephone number in order to open them with an external communication program
- and much else

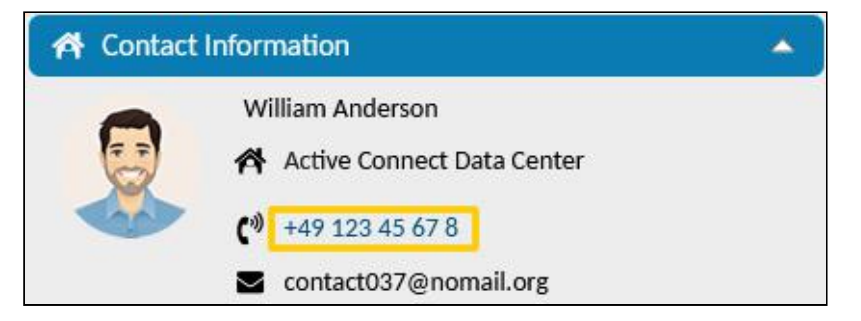

To do this, enter the link under " linkSrc " e. g.:

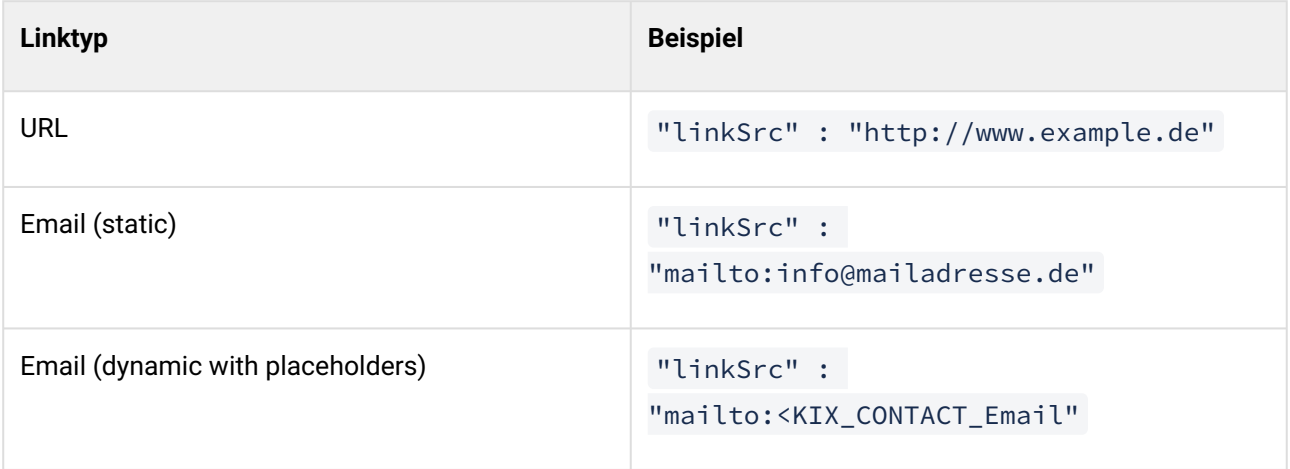

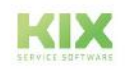

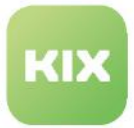

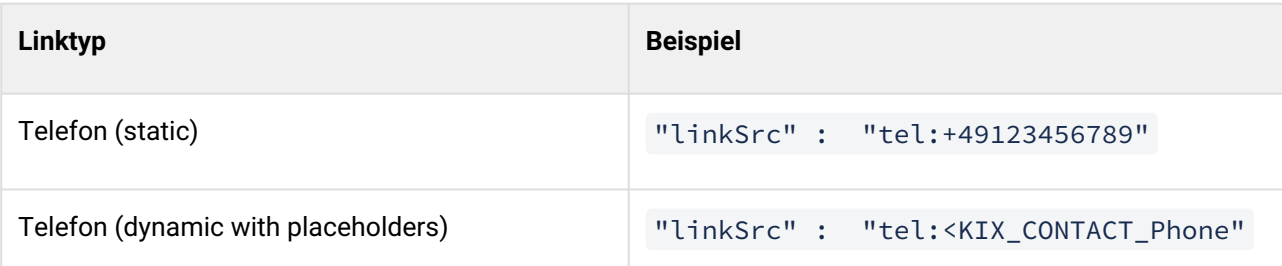

```
{
   "margin": false,
   "values": [
     {
       "icon": null,
       "text": "<KIX_CONTACT_Email>",
       "linkSrc": "mailto:<KIX_CONTACT_Email>"
     }
   ]
},
```
<span id="page-367-0"></span>Specify conditions

You can specify conditions. For example, to define which conditions must be met for an information to be displayed in the widget.

In the following code example, an additional text "VIP contact" is displayed in red font in the widget if the comment field of the contact contains the entry "VIP". If this entry is missing in the comment field or the entry in the comment is not identical to the string "VIP", this line will not be displayed in the widget.

```
{
    "text": "Translatable#VIP Contact",
    "textStyle": "font-weight:bold;margin-bottom:0.5rem;color:red",
    "conditions": [
      {
        "property": "<KIX_CONTACT_Comment>",
        "operator": "EQ",
        "value": "VIP"
      }
    ]
}
```
The conditions can be defined based on object properties or based on values.

If the property references an existing property, then the value of this property is used. If the property references a non-existing property, then an attempt is made to replace the placeholder.

The value specified under "property" is always the initial value to be checked against. E.G.:

• DynamicFields.myDynamicFieldName - Value of a Dynamic Field

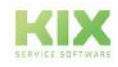

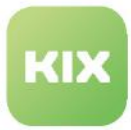

- "QueueID" specification of a property that exists on the ticket, for example.
- "<KIX\_TICKET\_QueueID>" placeholder, which will be resolved
- "Any value:" specification of a fixed string.

Items 3 and 4 can also be mixed with this: "Any value <KIX\_TICKET\_...>"

**Note**: The attribute "propertyValue" is no longer supported. Instead, only "property" is used.

Possible comparison operators can be found in the table below: Operator [\(see page 380\)](#page-380-0) 

Attributes of an object-information-card-widgets (selection)

The configuration of an object-information-card-widget contains, among other things. the following attributes:

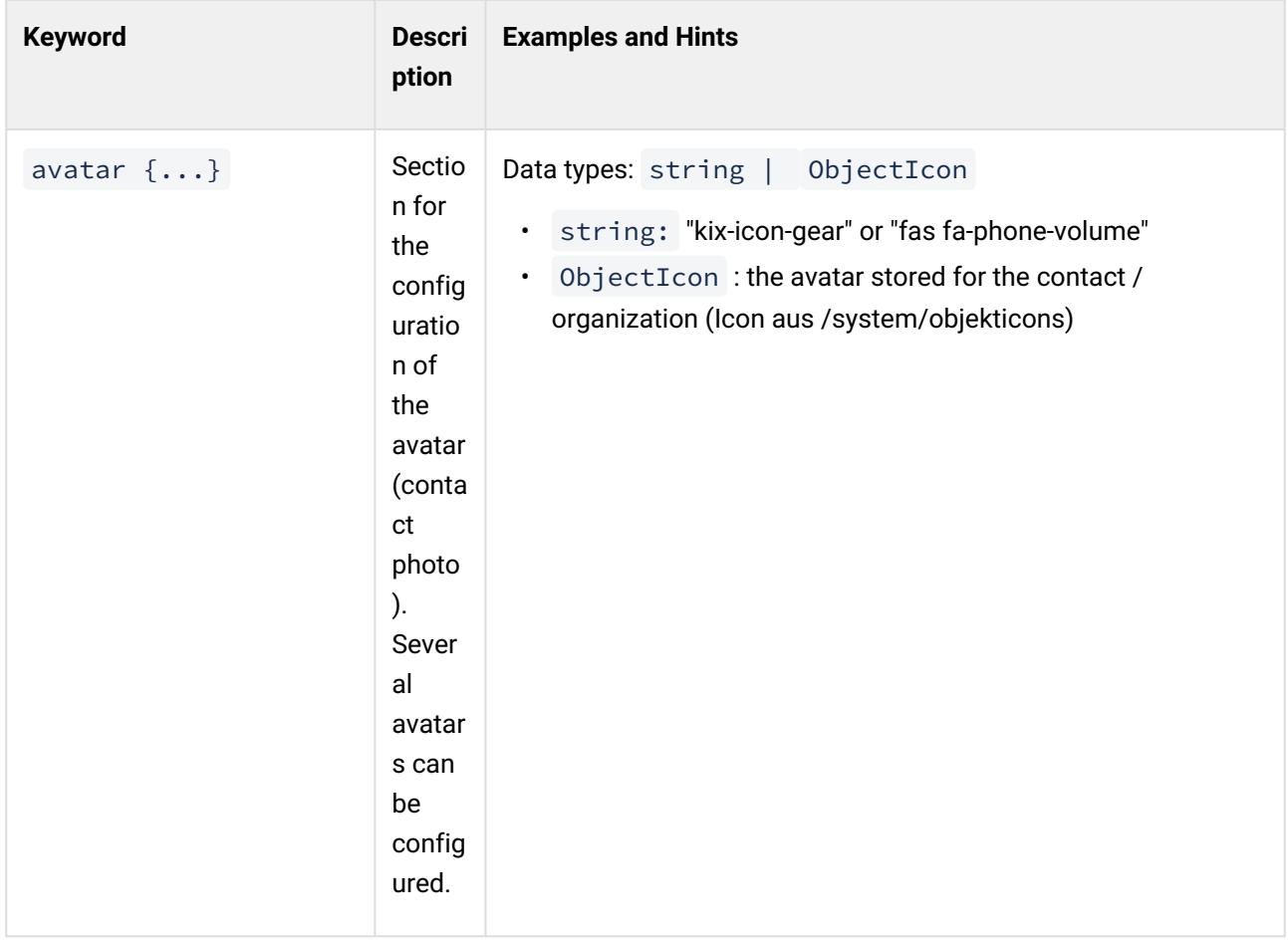

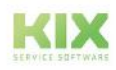

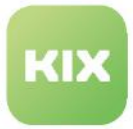

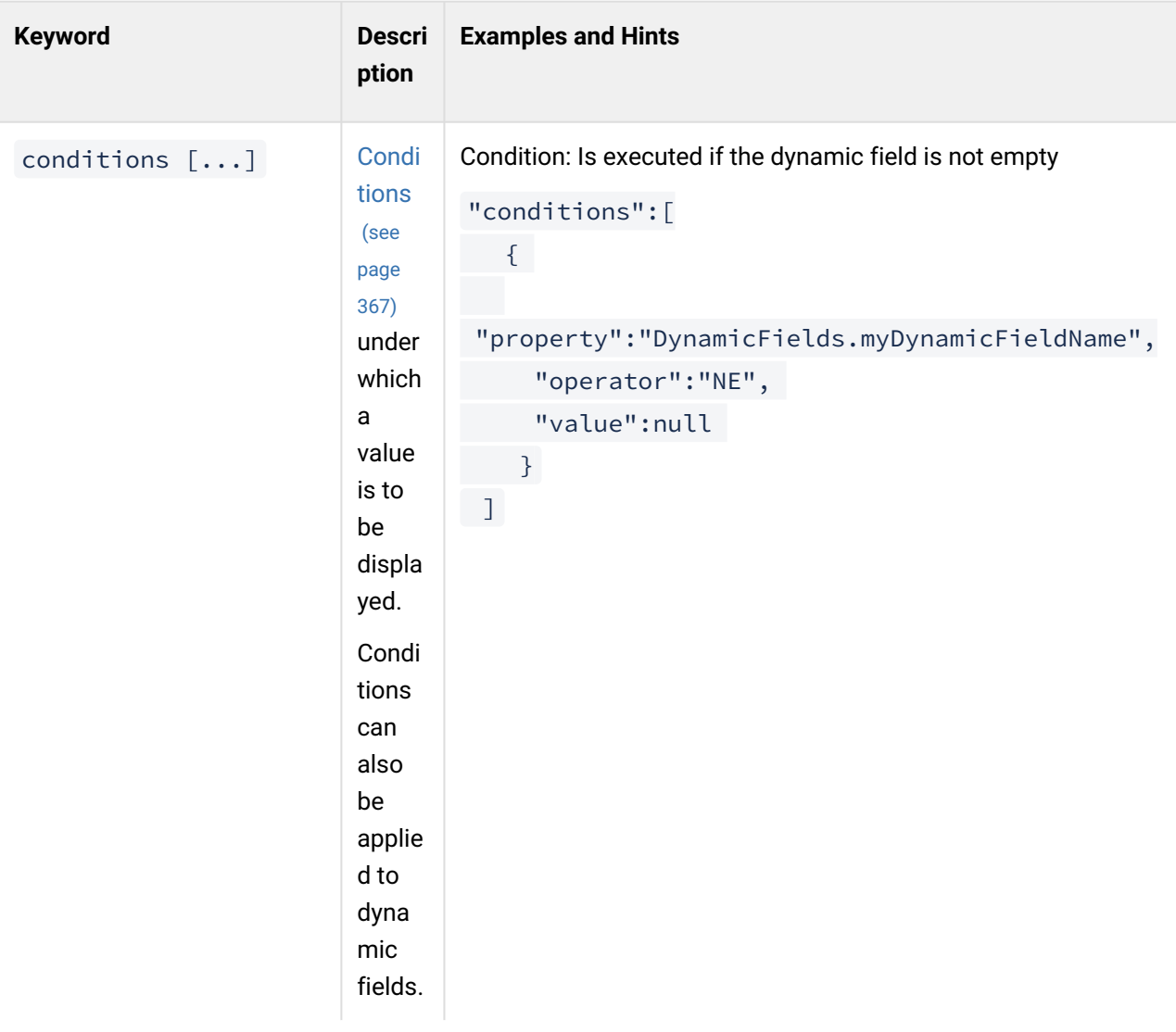

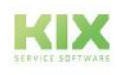

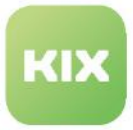

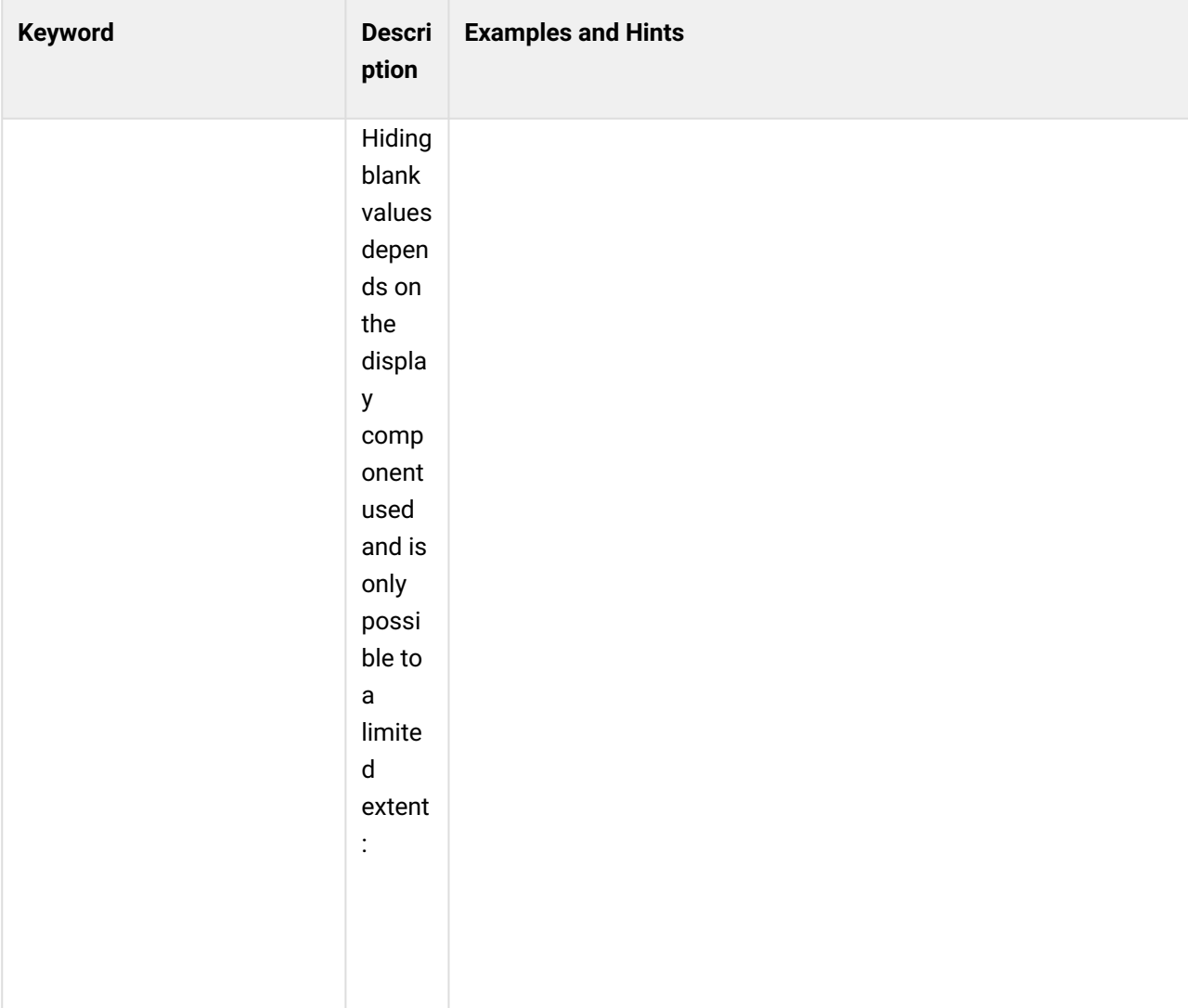

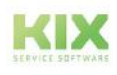

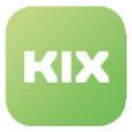

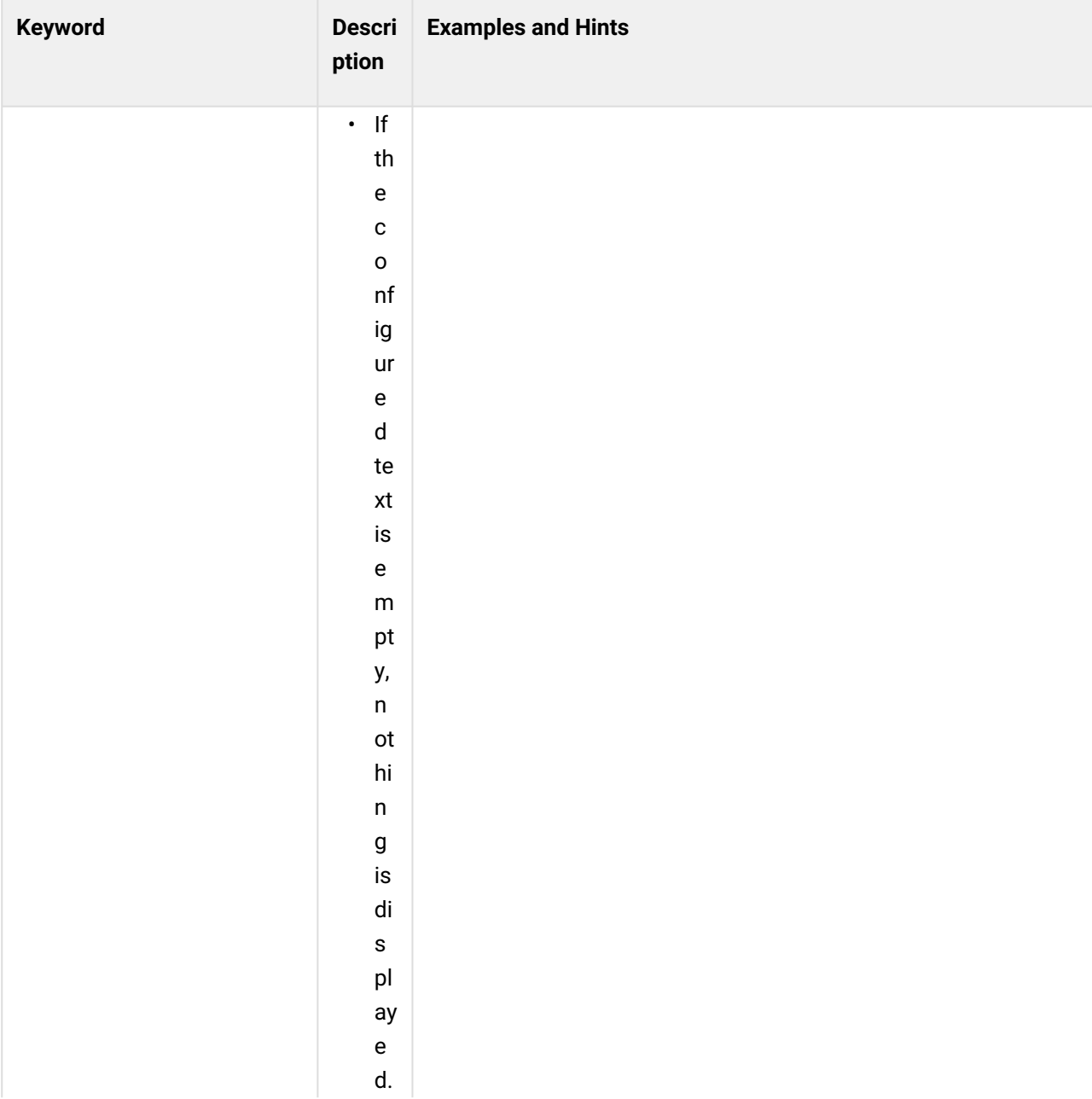

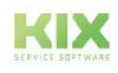

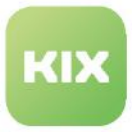

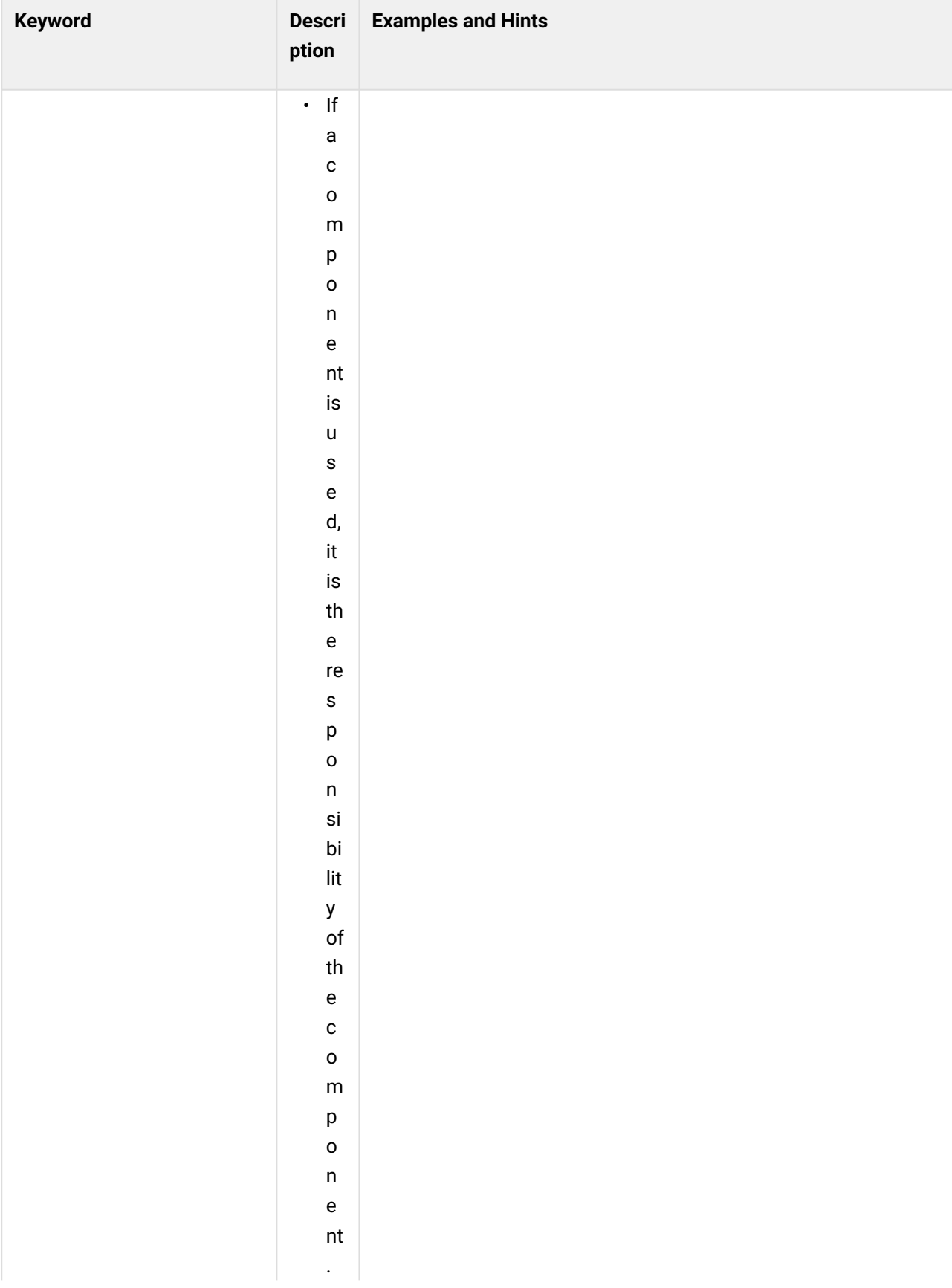

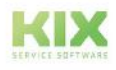

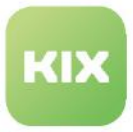

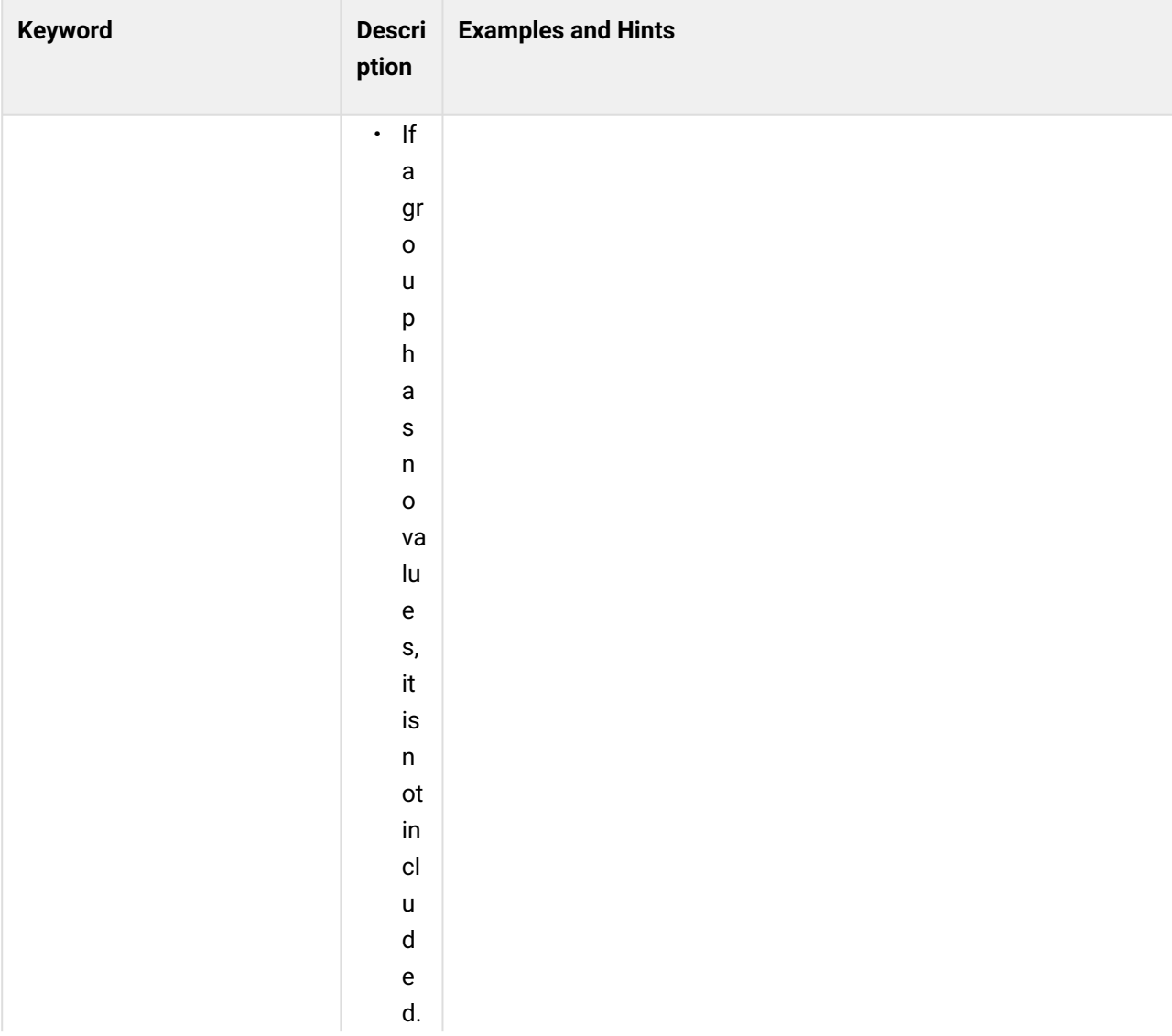

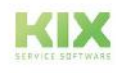

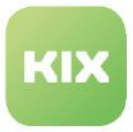

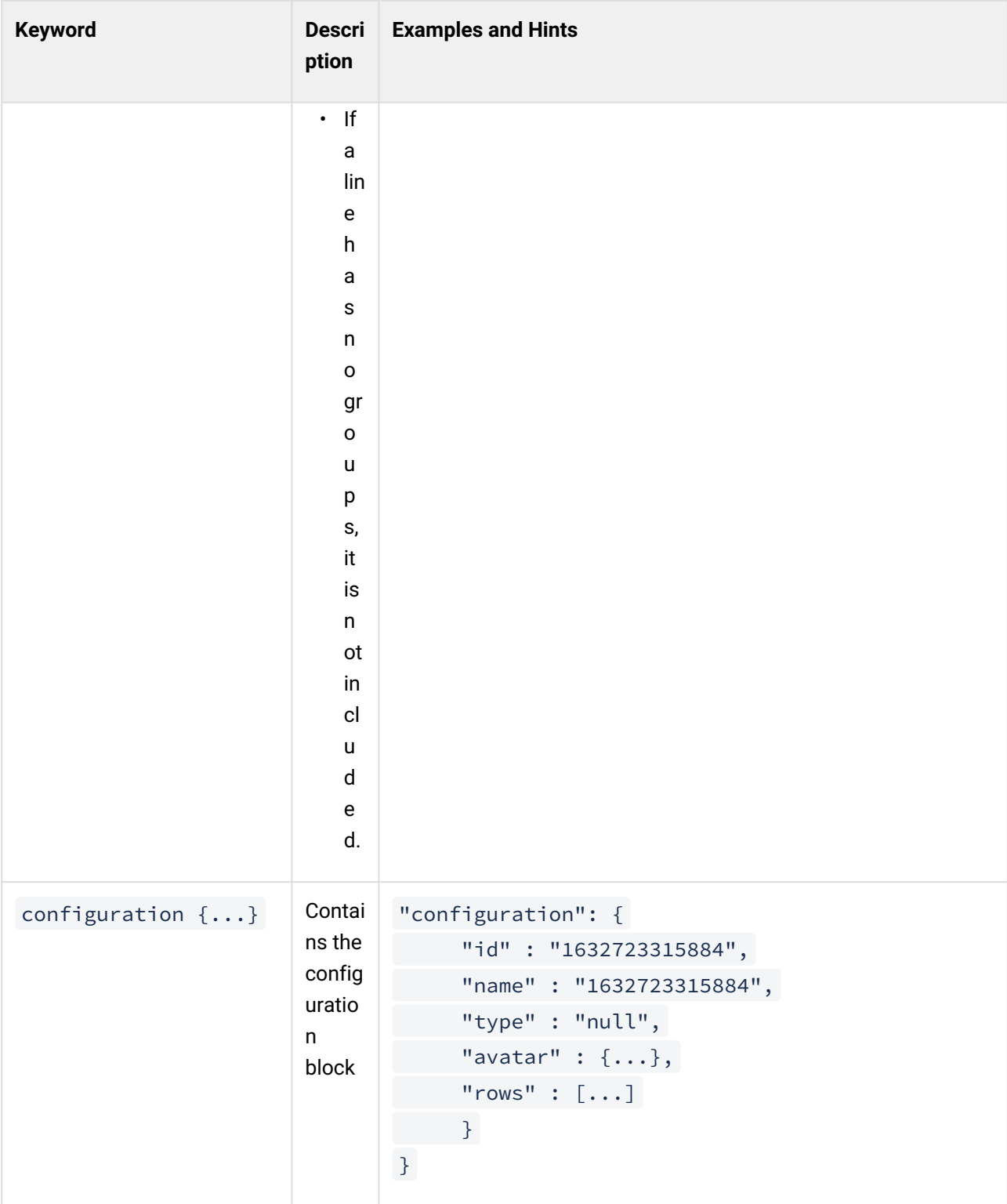

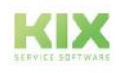

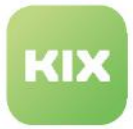

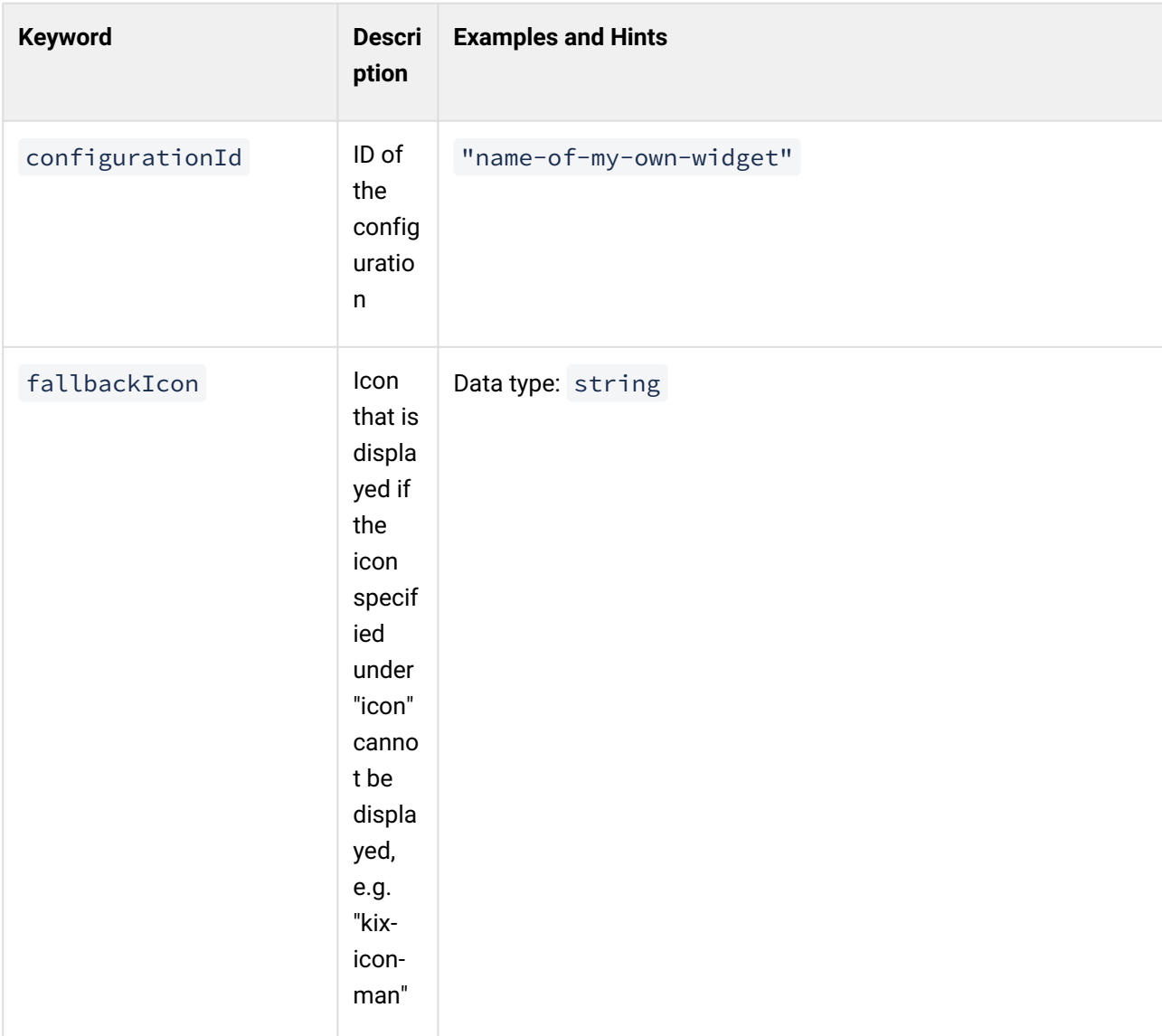

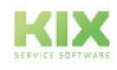

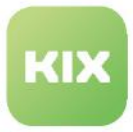

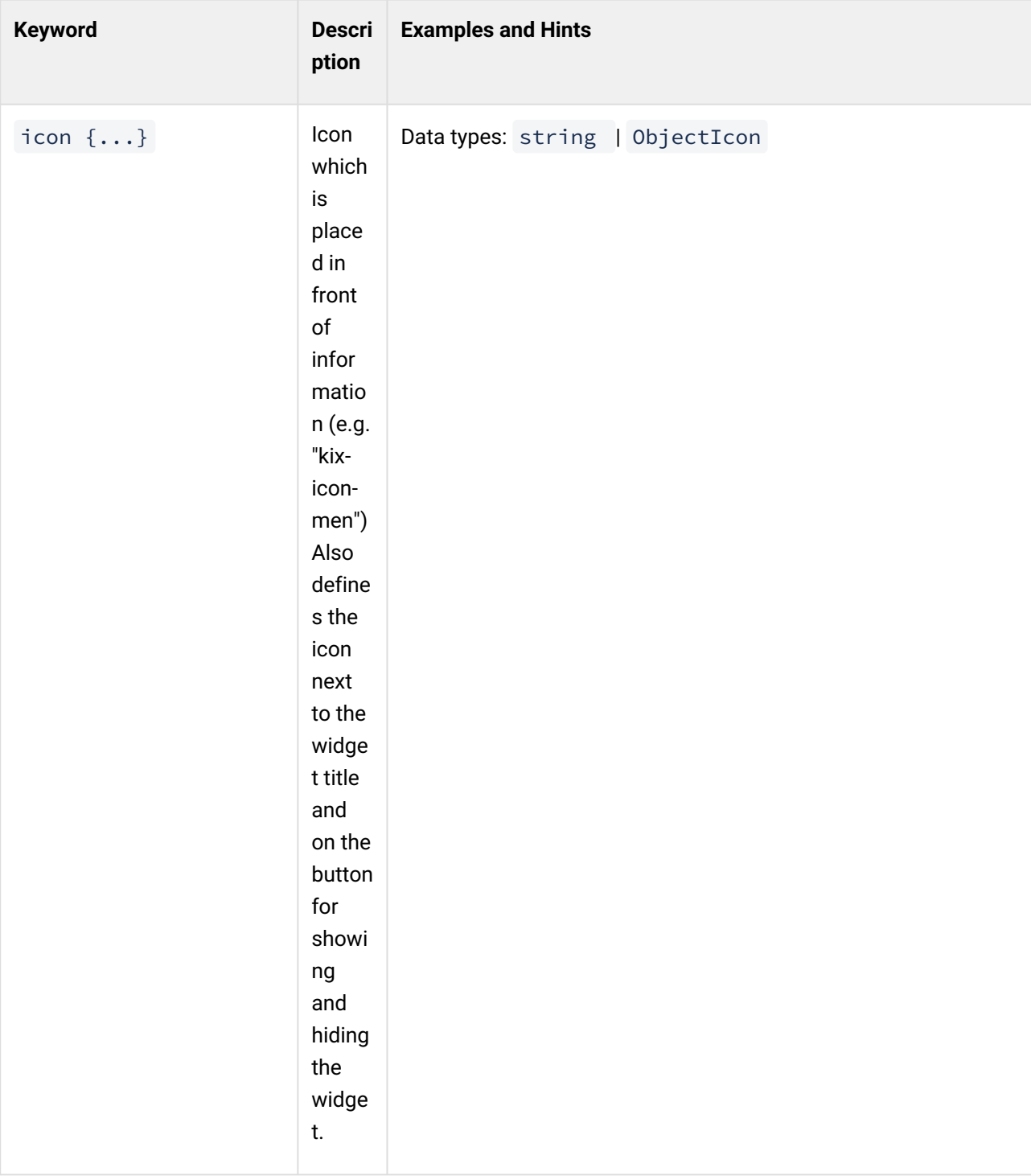

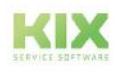

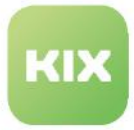

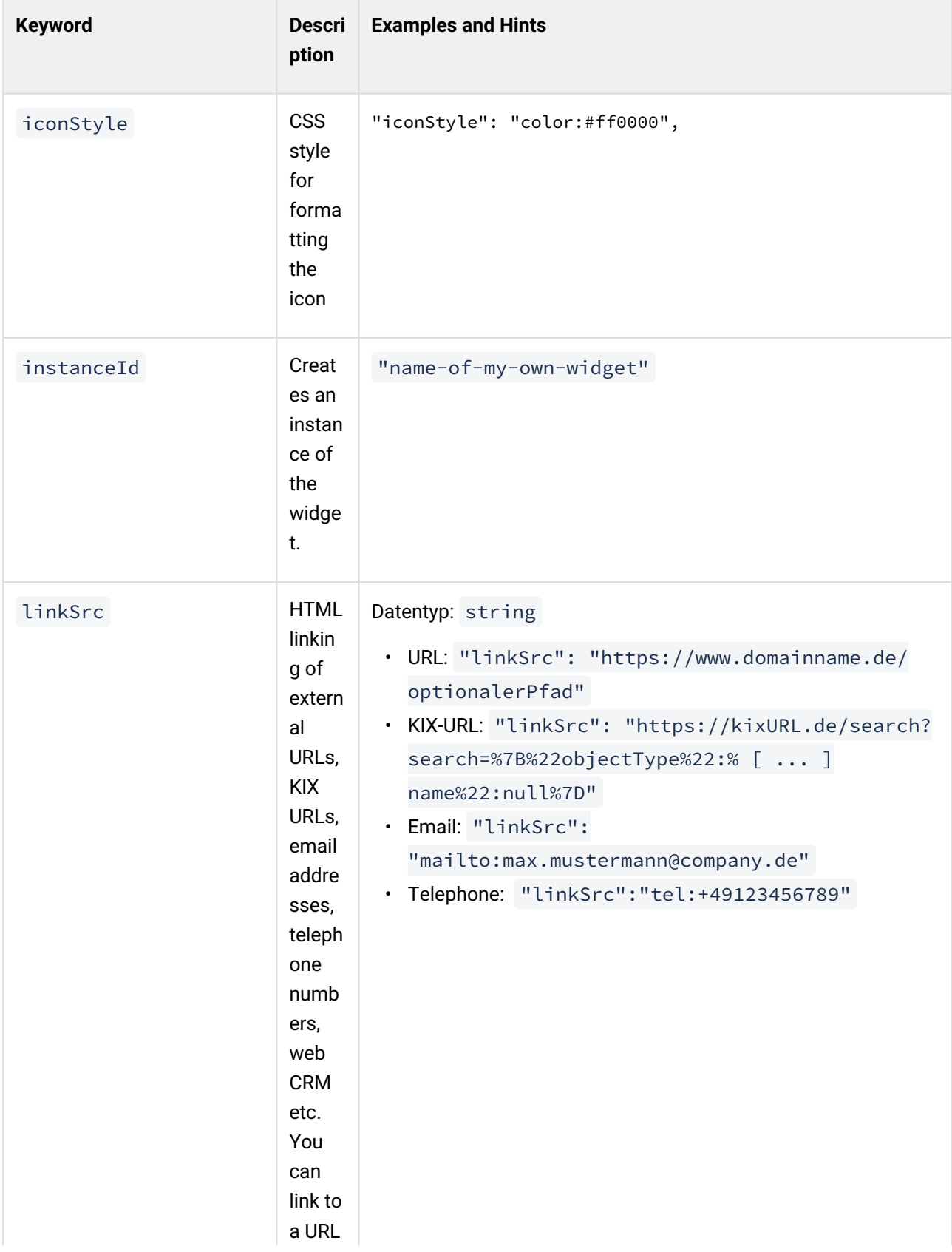

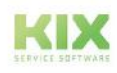

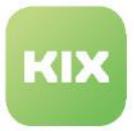

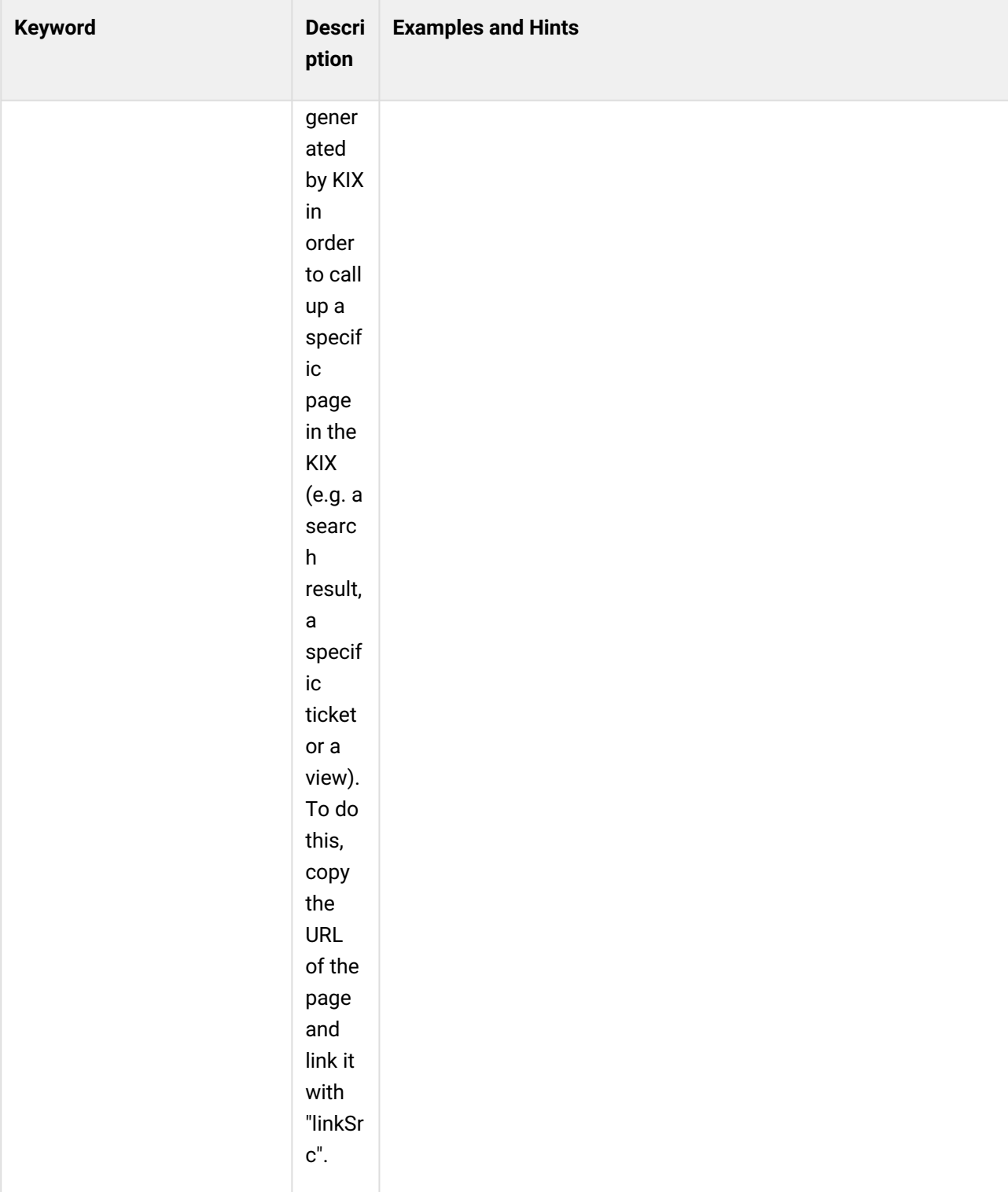

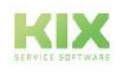

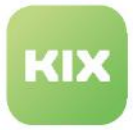

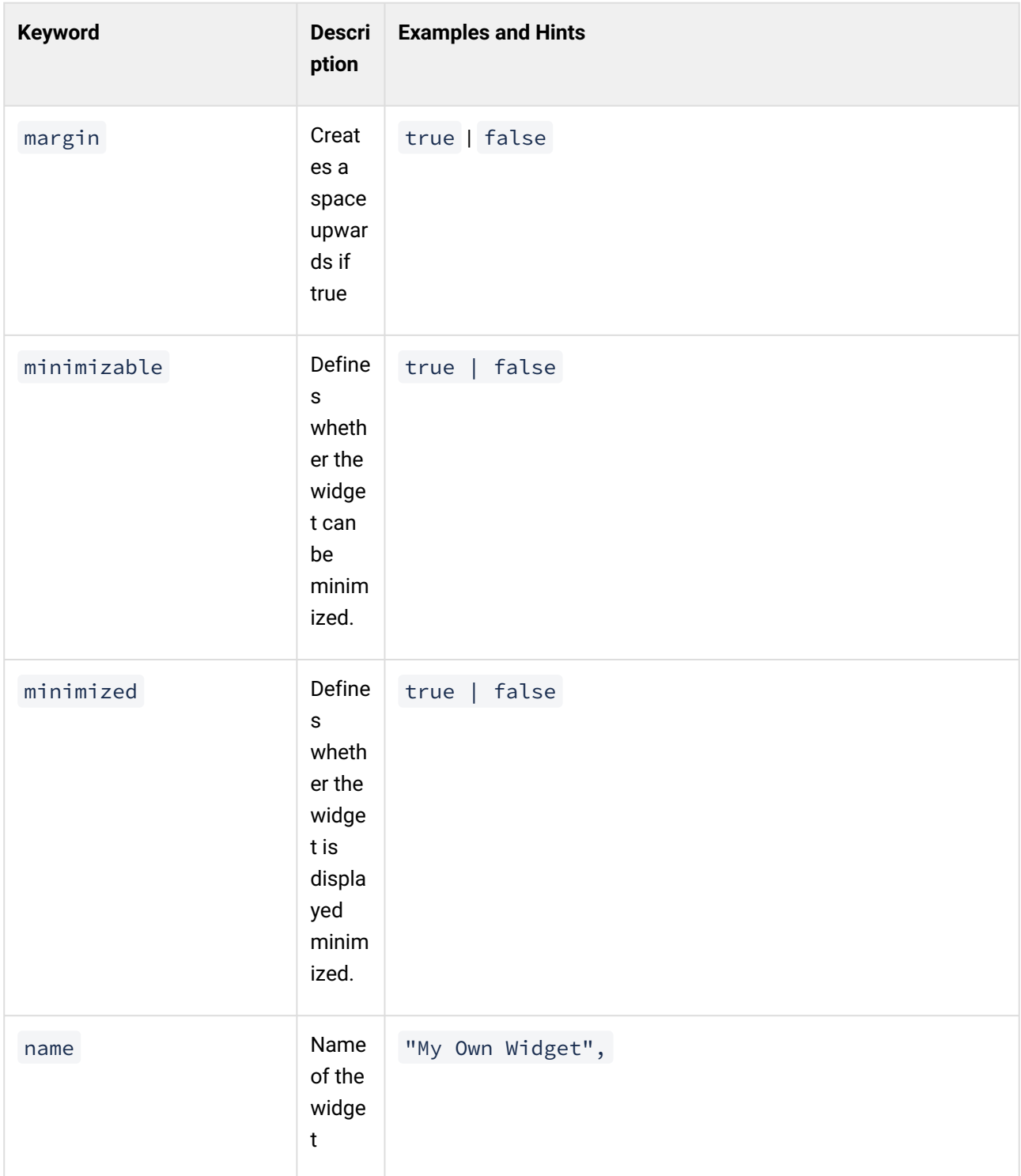

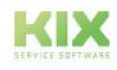

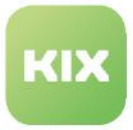

<span id="page-380-0"></span>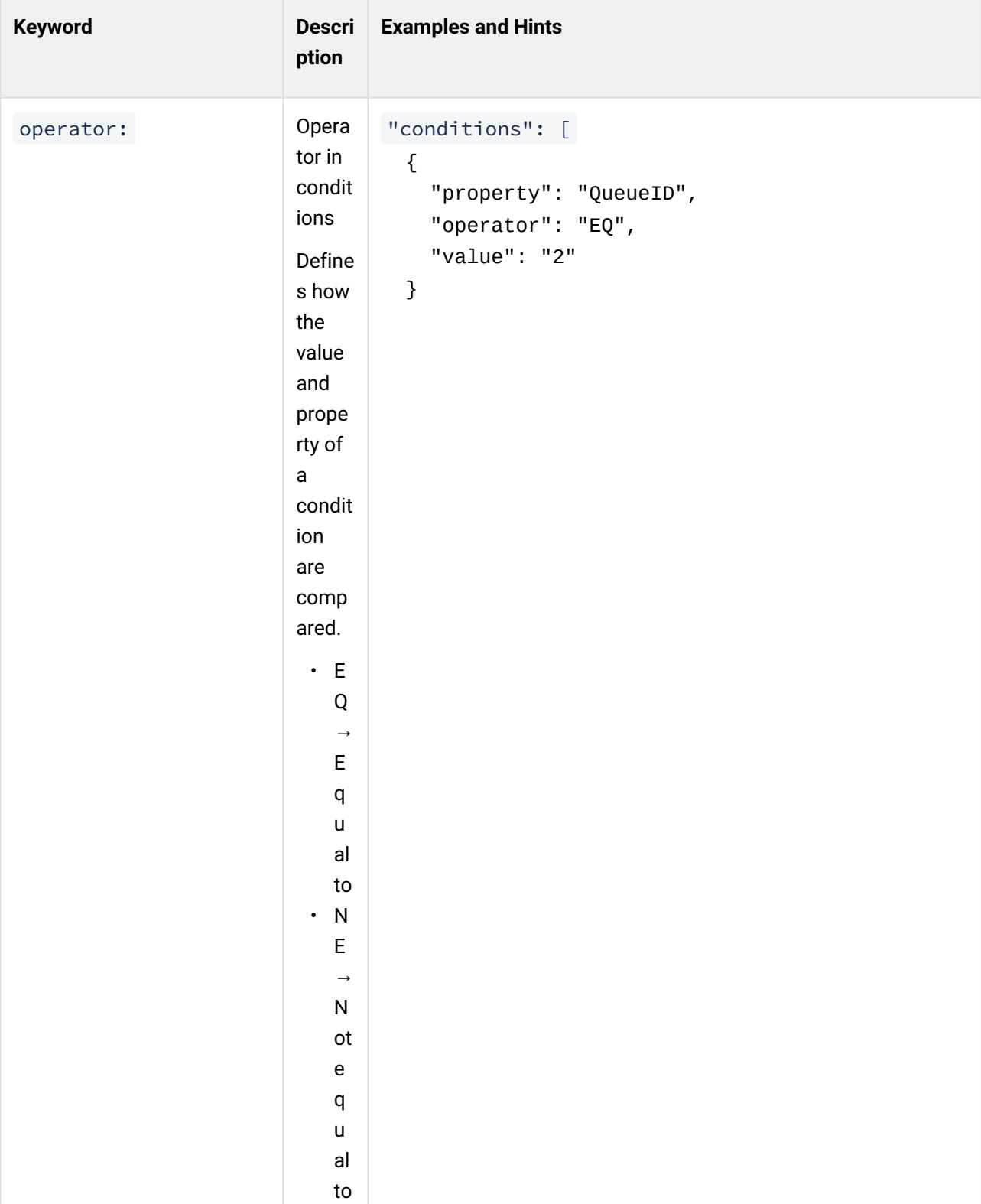

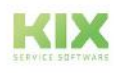

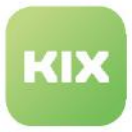

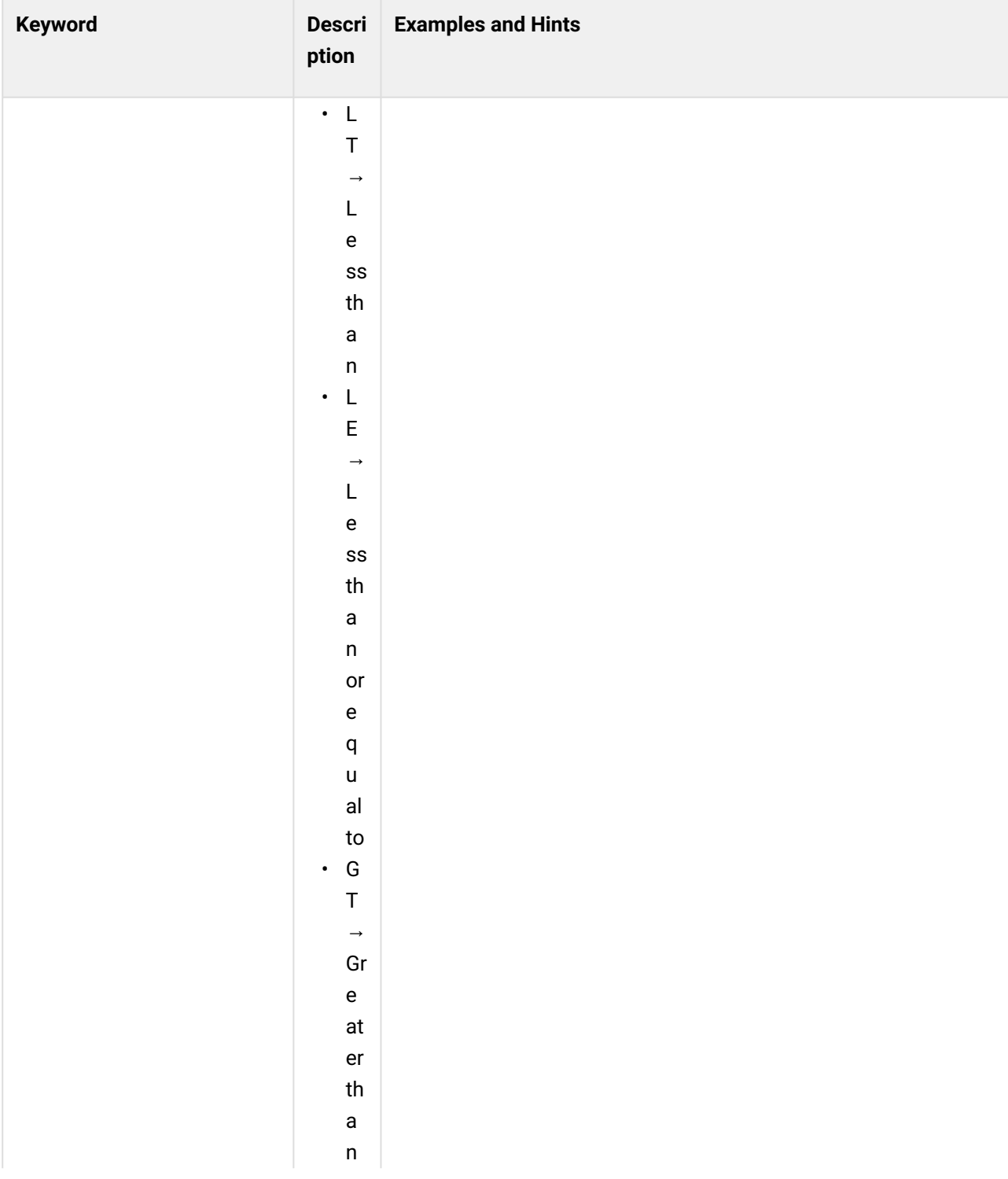

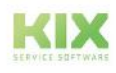

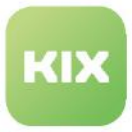

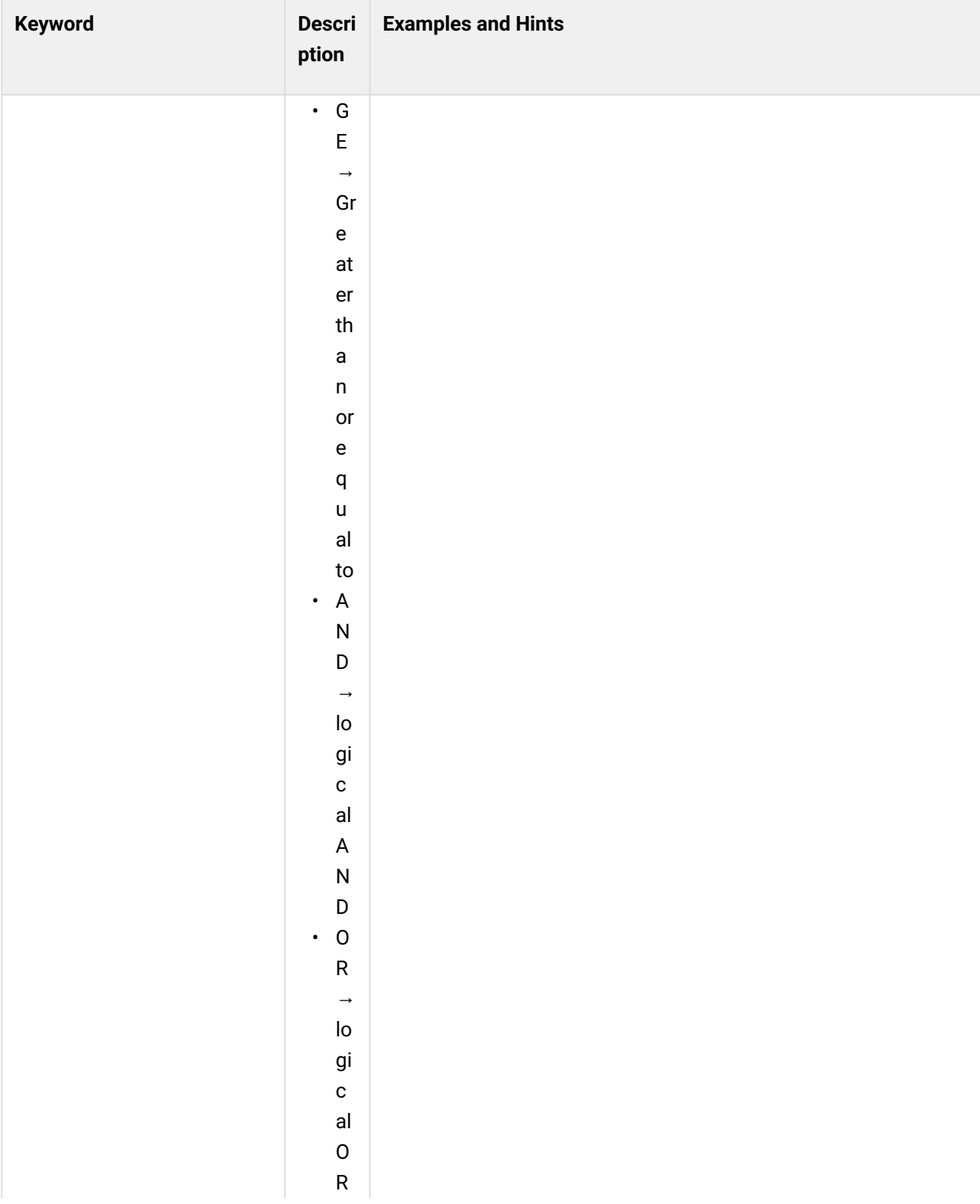

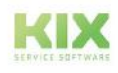

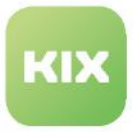

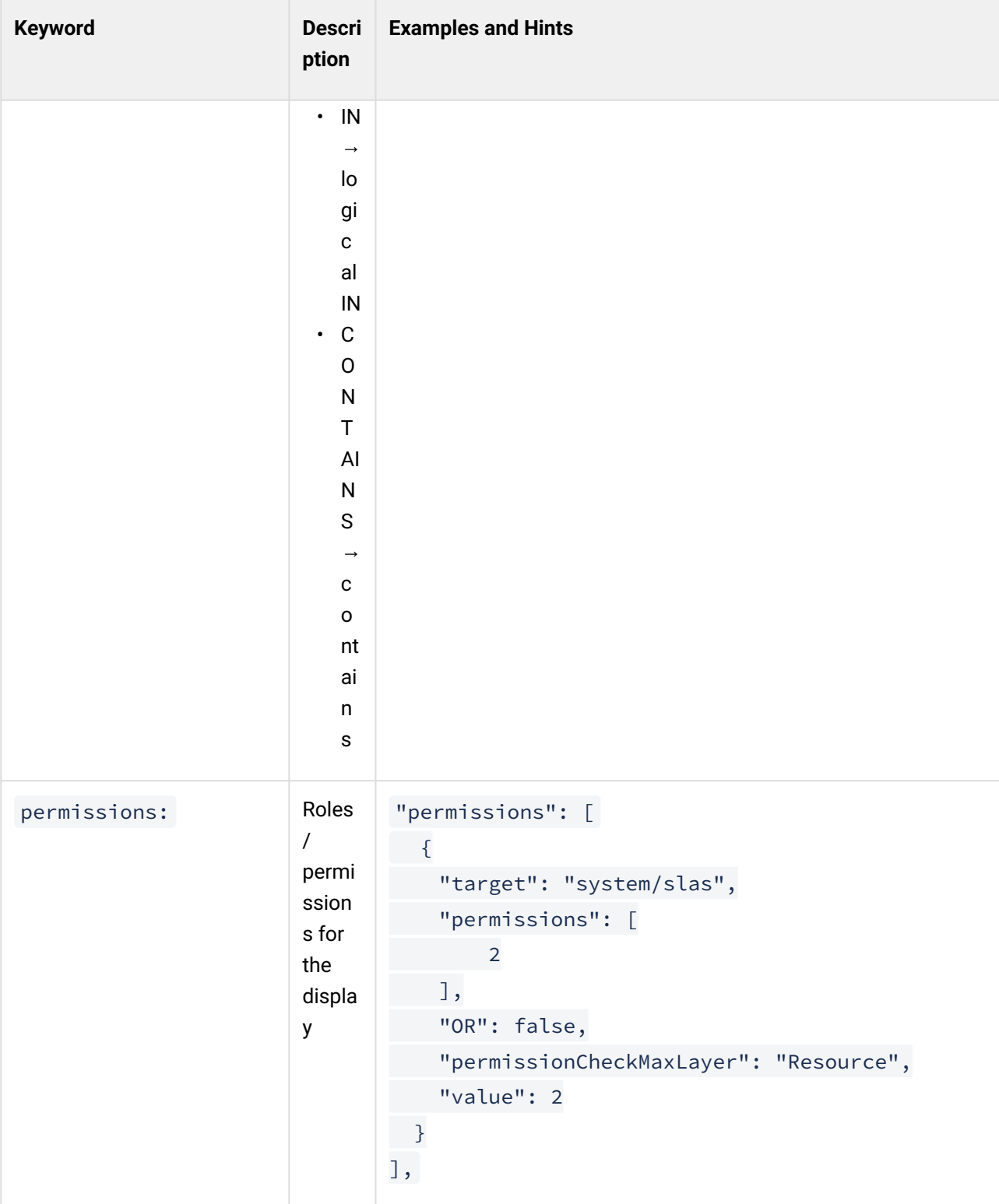

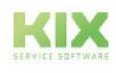

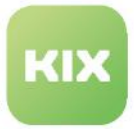

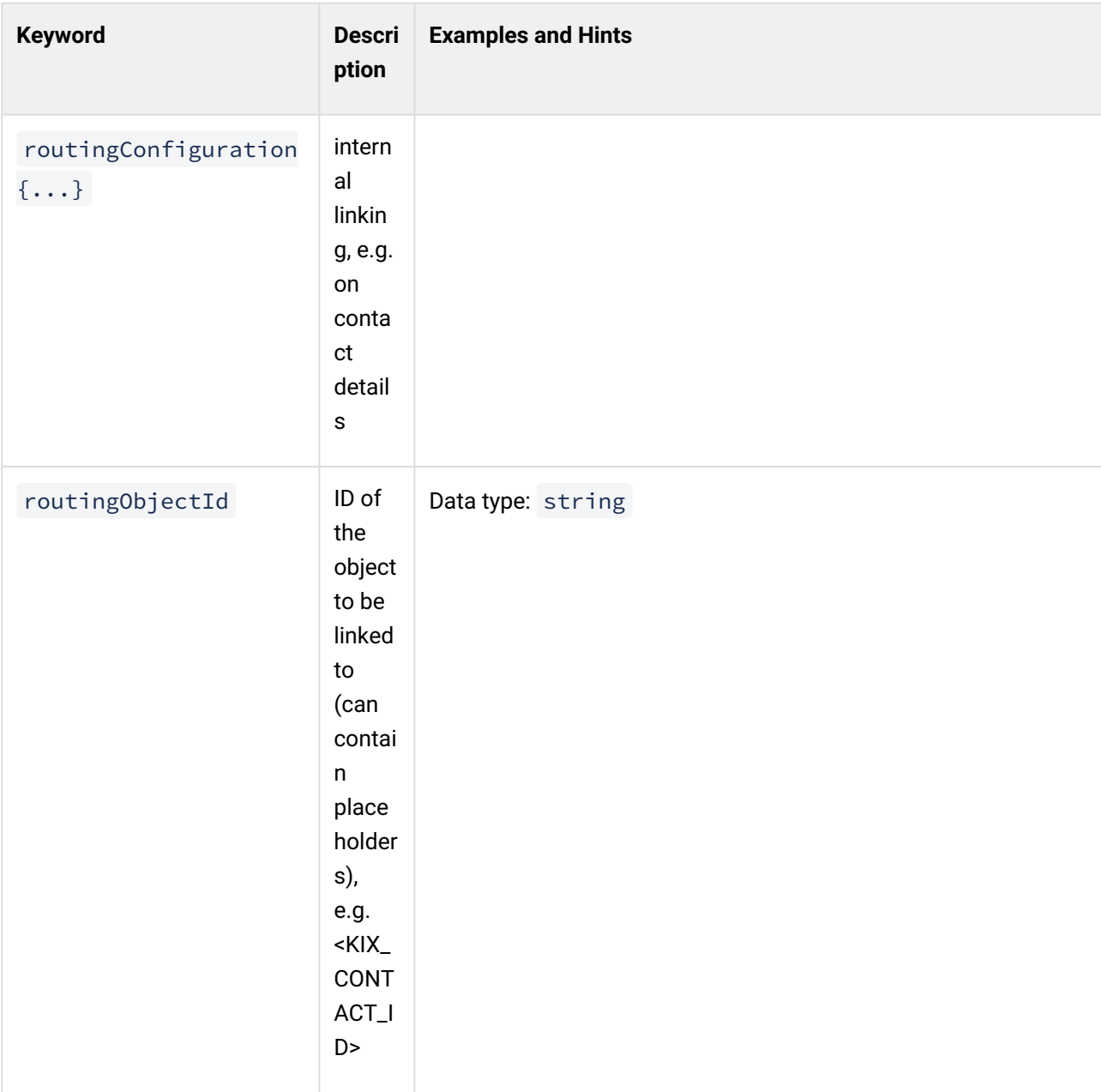

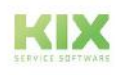

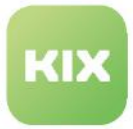

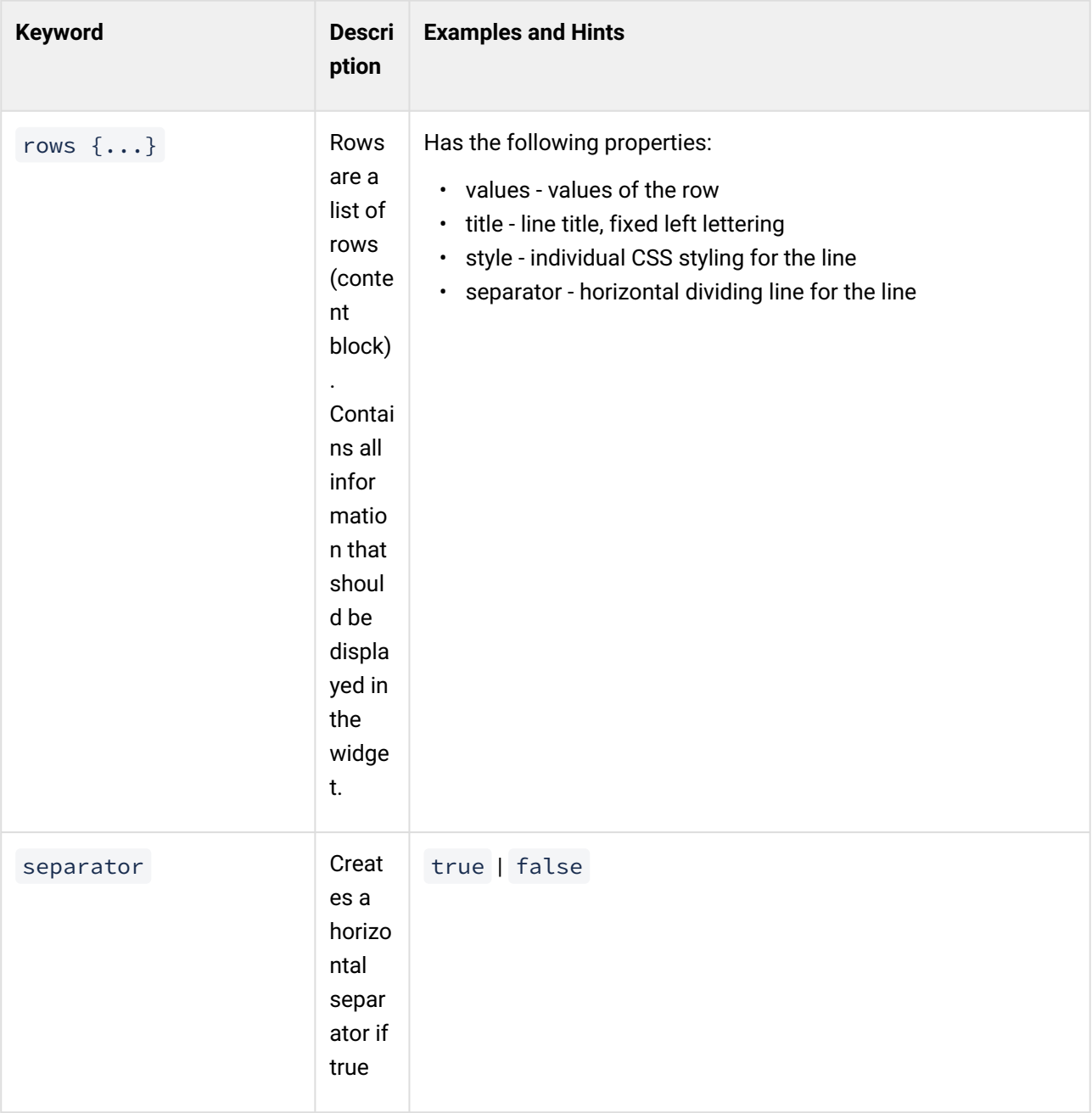

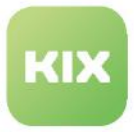

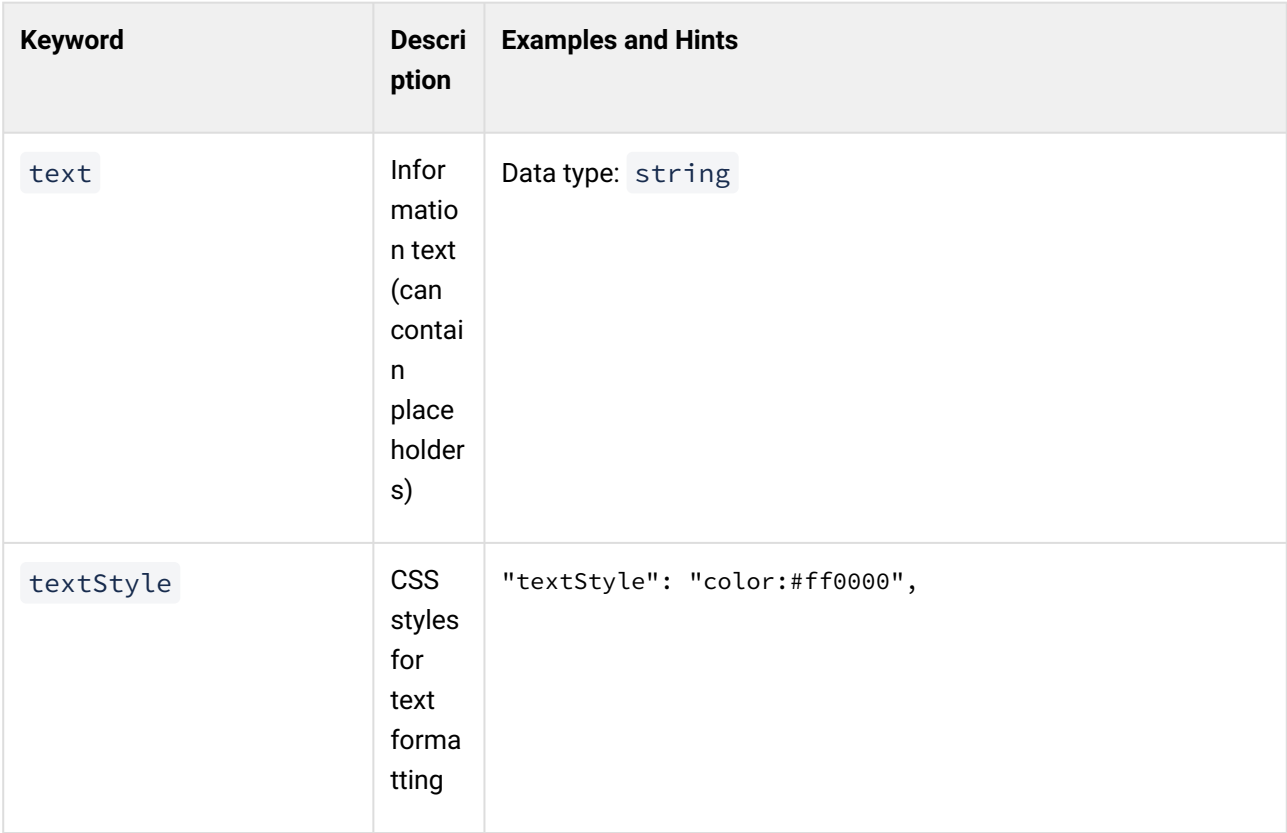

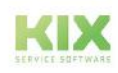

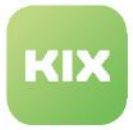

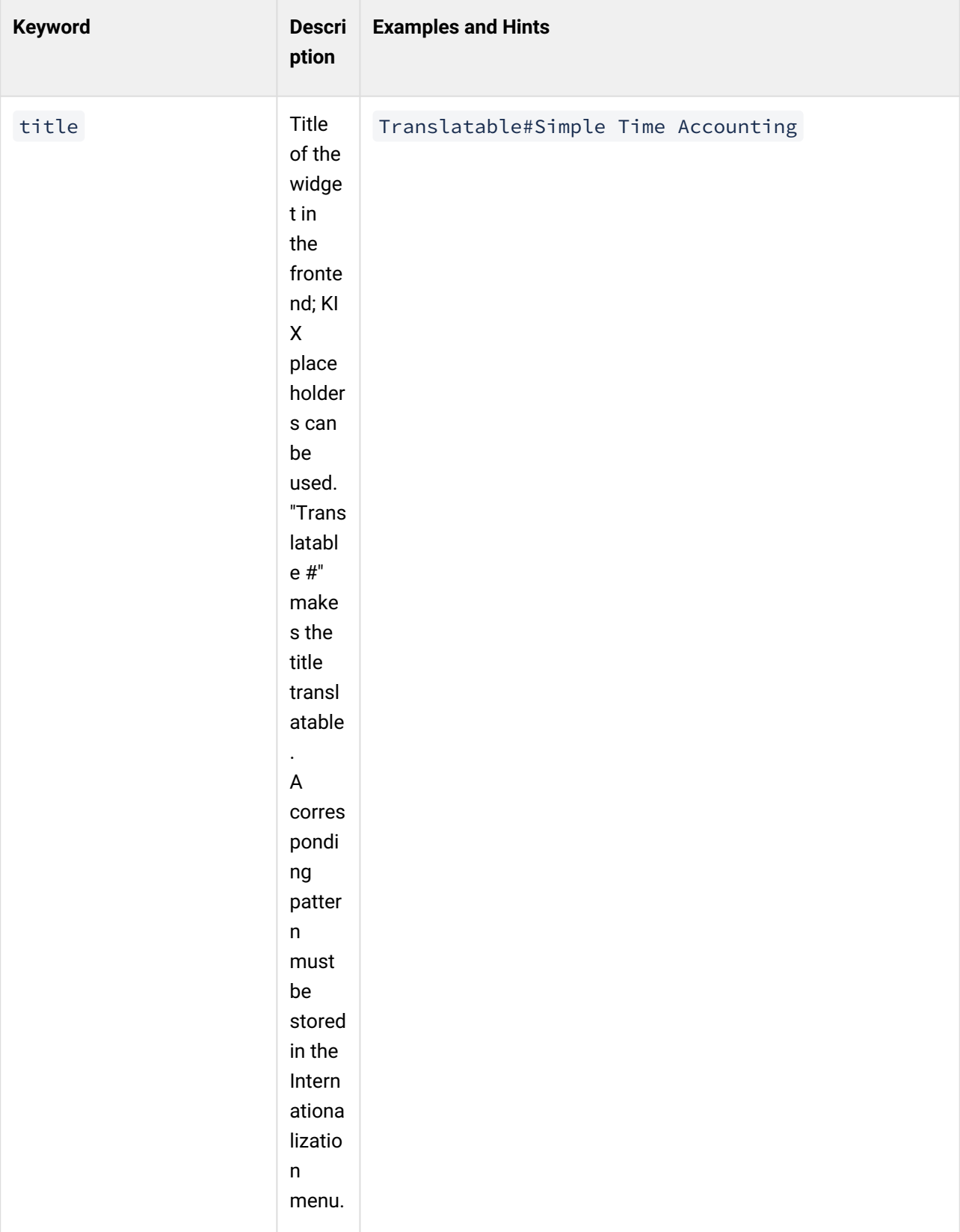

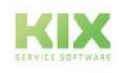

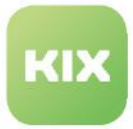

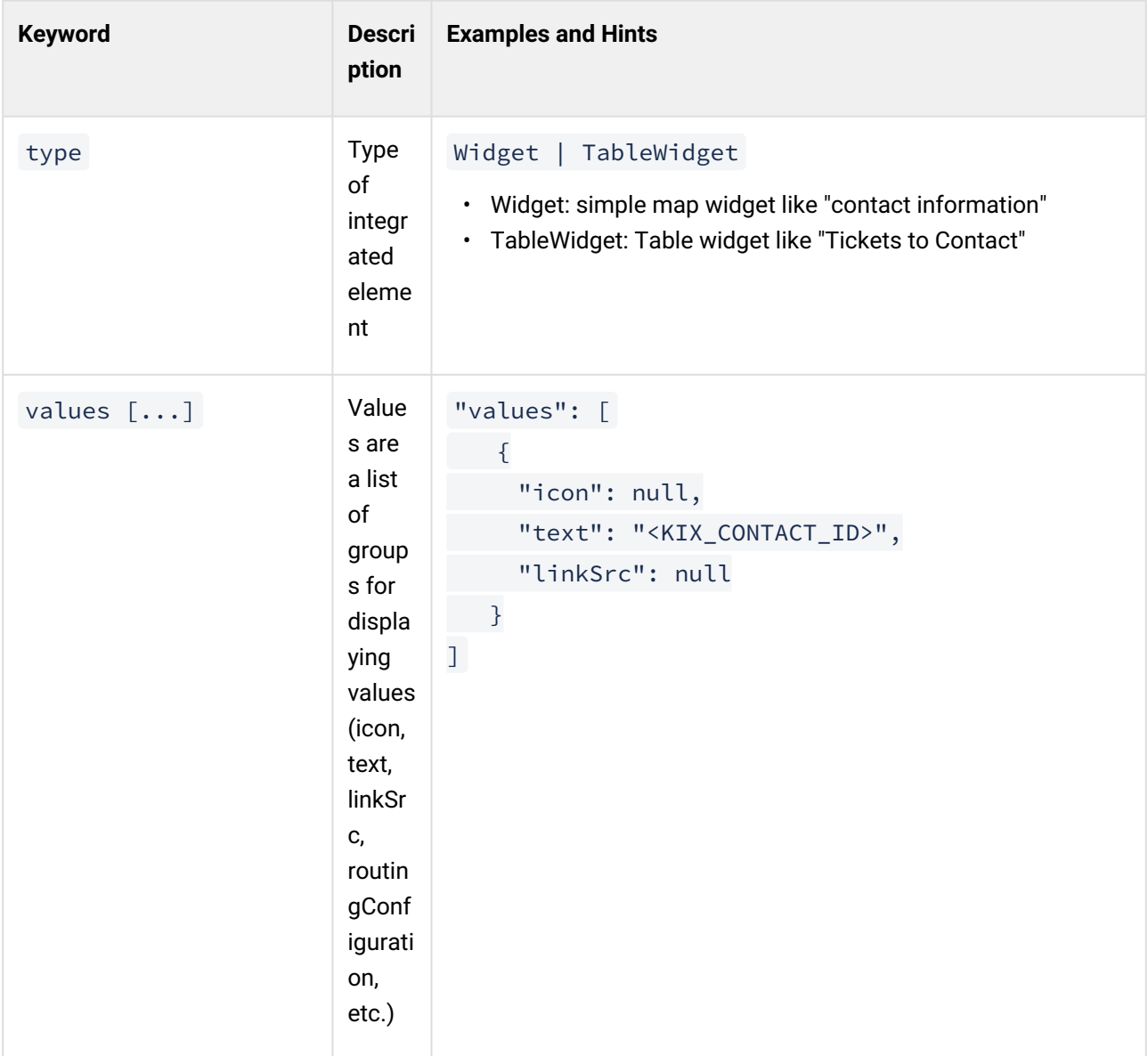

Configuration examples for "value":

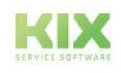

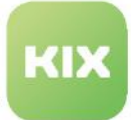

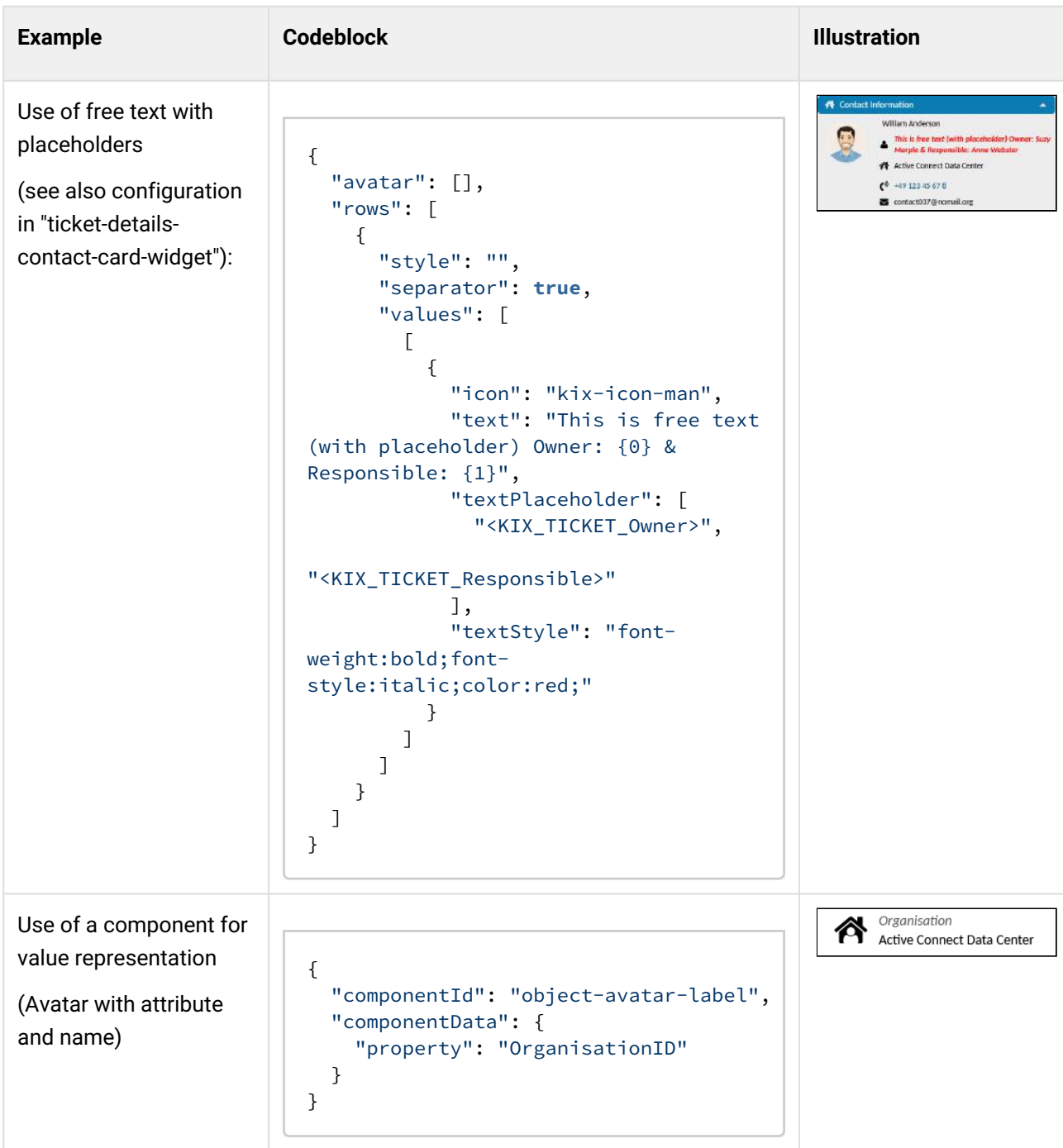

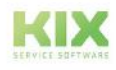

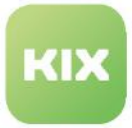

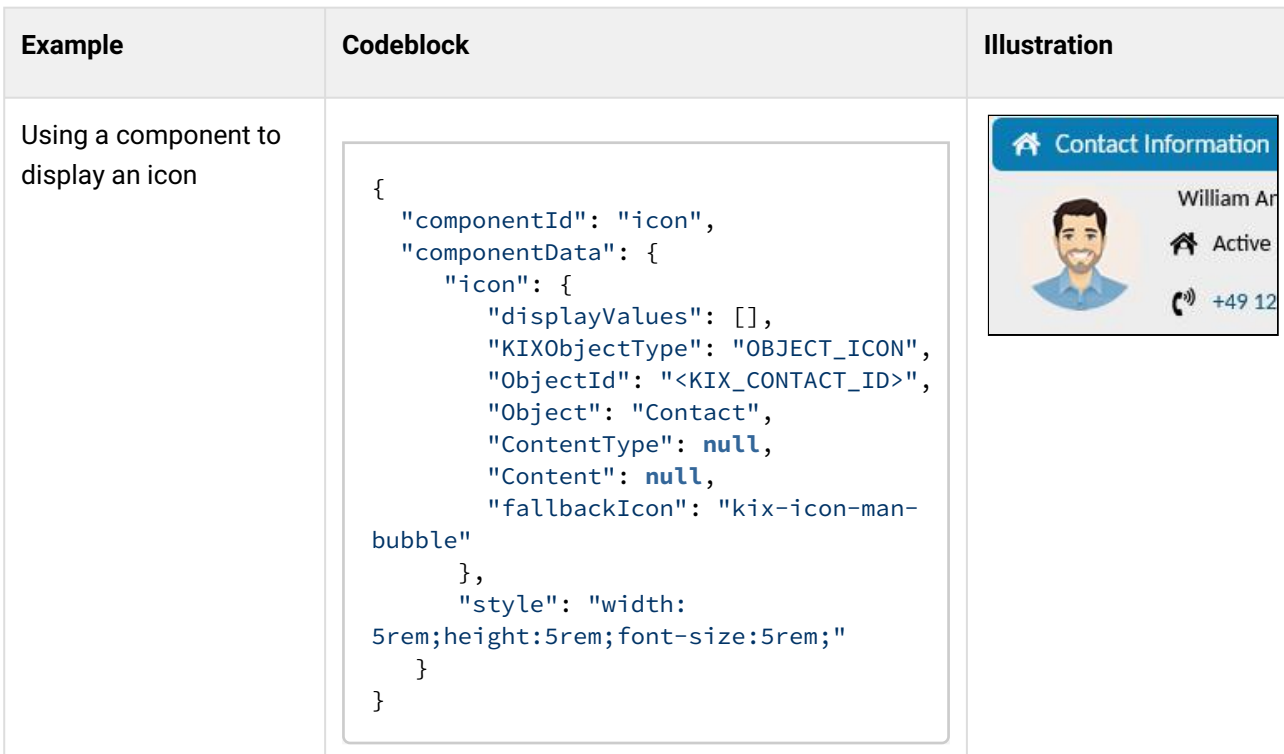

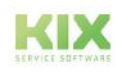

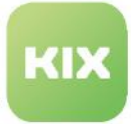

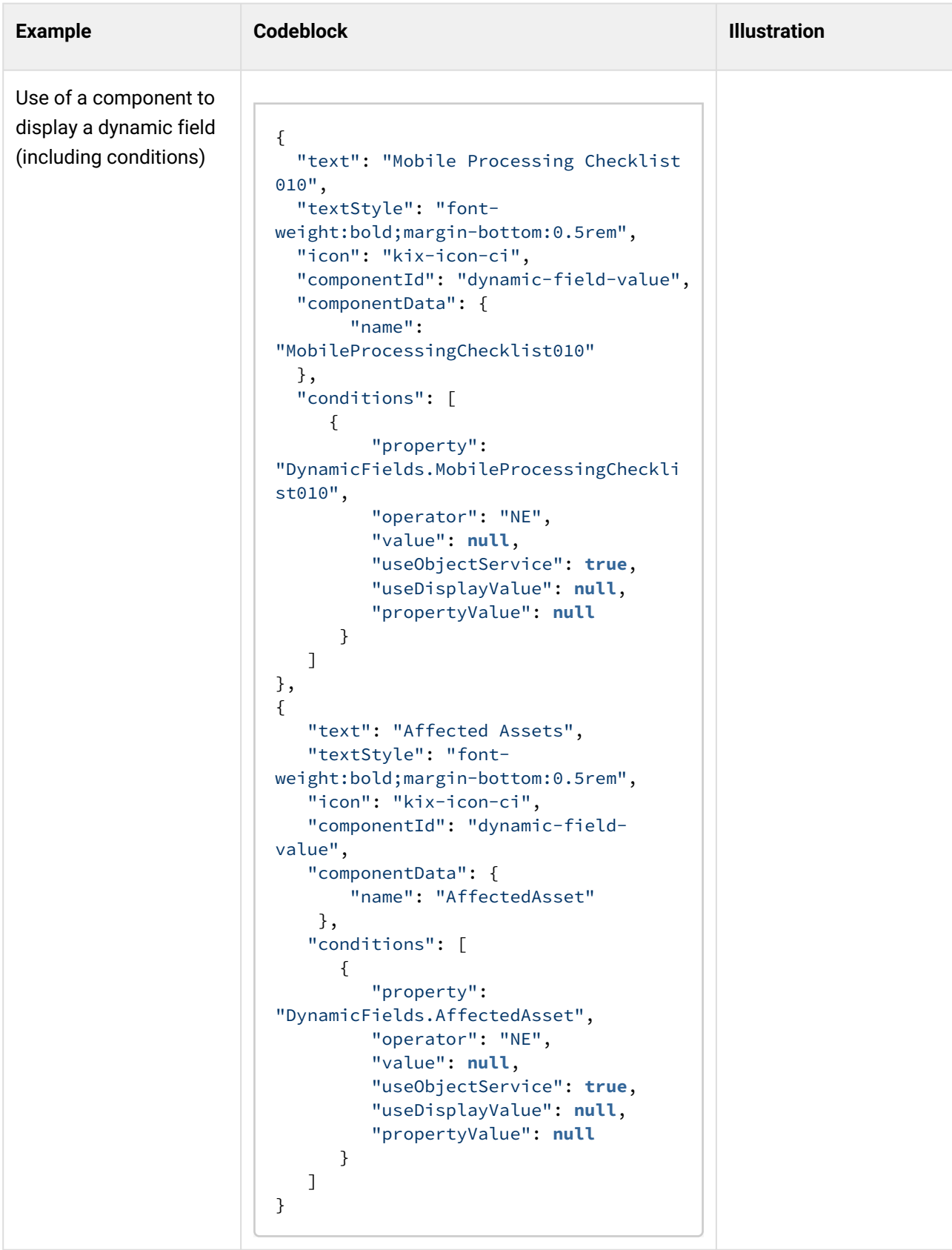

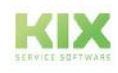

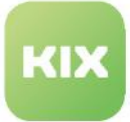

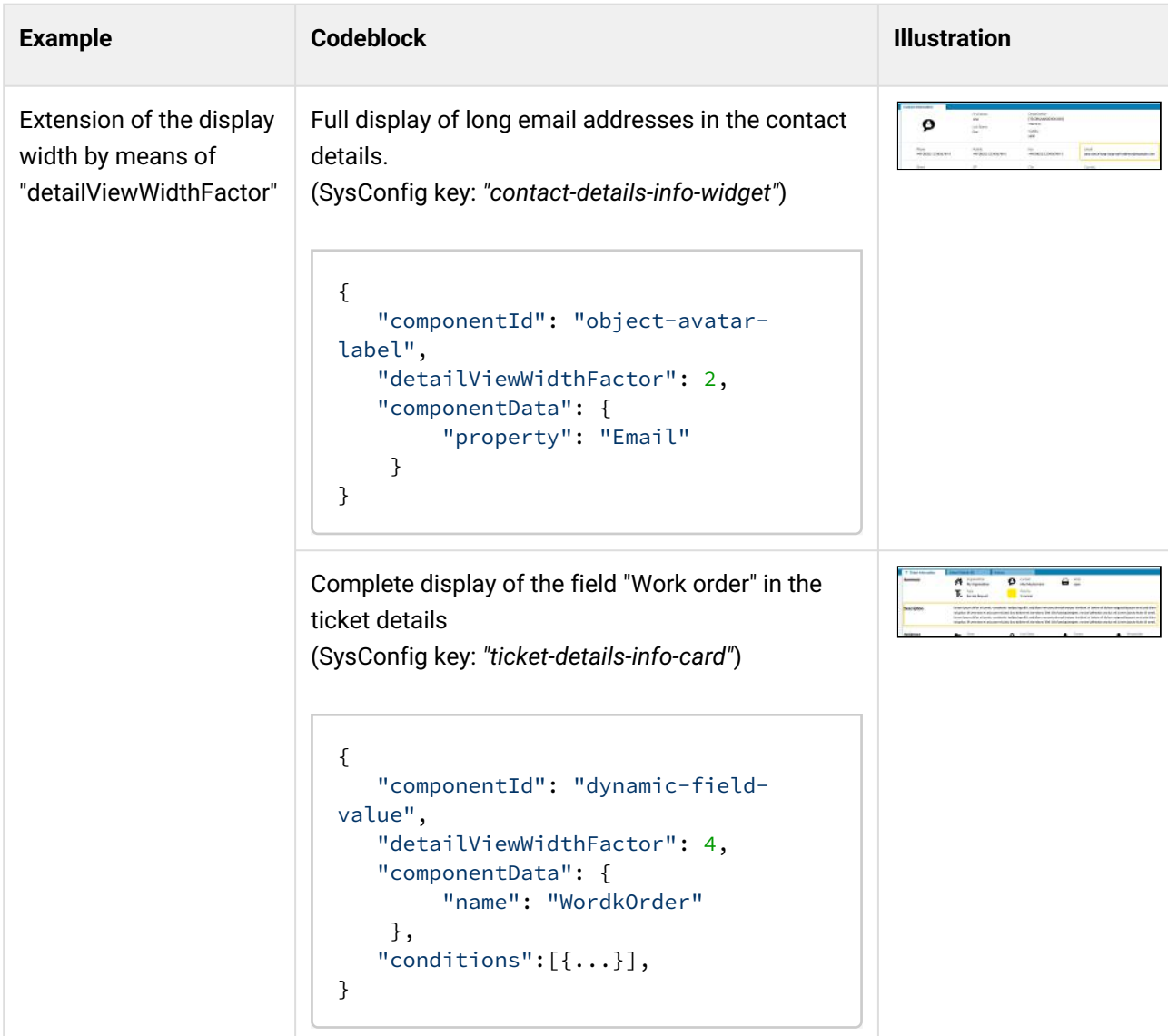

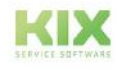

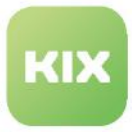

## The table widget

The table widget is used to display individual object tables. Table widgets are, for example, the ticket and article overview in the home

dashboard or

## Contente on this page:

- [Basic structure of the table widget](#page-394-0) (see page 394)
- [Table configuration attributes \(selection\)](#page-394-1) (see page 394)
- [Attributes of the configuration of the table content \(selection\)](#page-396-0) (see page 396)
- [Attributes of the LoadingOptions](#page-399-0) (see page 399)
	- [Special feature in the table widget "Assigned Assets":](#page-406-0) (see page 406)
- [Attributes of TableColumns](#page-406-1) (see page 406)
- [Example Configuration of the table widget "Tickets for Contact"](#page-408-0) (see page 408)

the "Recommended FAQ", "Tickets to assets", "Assigned Assets" and "Tickets to contact" widgets.

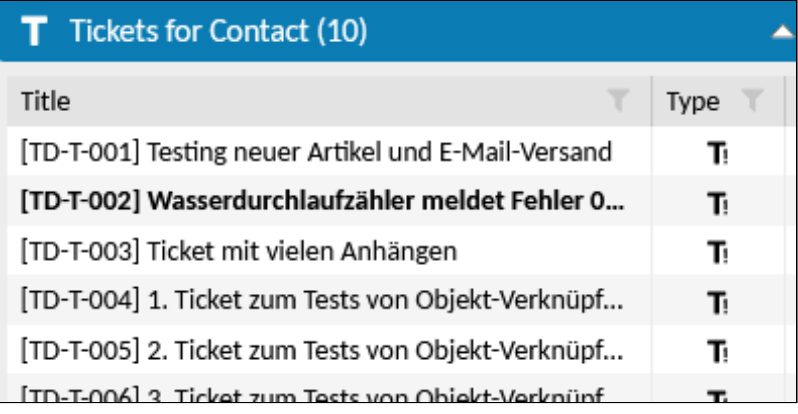

*Fig .: The widget "Tickets to Contact" as an example of a table widget*

The values in a table widget always result from a configured search. The result of this search is displayed in the table configured in the widget. In the table configuration you can, among other things, define:

- which object is referenced (object type). I. E. which data is displayed in the table (data from tickets, assets, FAQ, contacts or organizations)
- which columns should be displayed
- the table properties (initial sorting, fixing of the 1st column, row height)
- Widget title and icon of the widget
- Behavior (can be minimized / minimized)
- Filters and Actions
- selection
- toggle (expanding a line)
- etc.

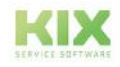

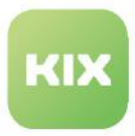

The configuration of the widget allows the specification of:

- fixed values of the ticket search
- the use of placeholders to use dynamic values of the current object for the search.

<span id="page-394-0"></span>Basic structure of the table widget

Each widget has its own individual configuration. This configuration can bring specific settings (subconfigurations) for the content. In the table widget, these are the settings for the table to be displayed.

```
Vereinfachter Aufbau eines Tabellenwidgets
{
     Widget {
         Widget configuration {
             Table in the widget {
                 Table configuration{
                     LoadingOptions: { 
                         filter, 
                         sort, 
                         limit
 },
                     tableColumns: [
                         {Configuration Column 1},
                         {Configuration Column 2},
                         {Configuration Column 3},
                         {etc.}
                     },
                     optional ObjectHandlers[],
 }
            }
        }
     }
}
```
<span id="page-394-1"></span>Table configuration attributes (selection)

The table is configured within the widget configuration (code block "configuration {...}"). This configuration defines the object to be referenced, the table properties and the behavior of the table.

It also contains a configuration block in which the table content (table columns to be displayed along with properties, filters and loading options) are specified (code block "tableConfiguration {...}").

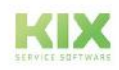

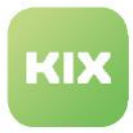

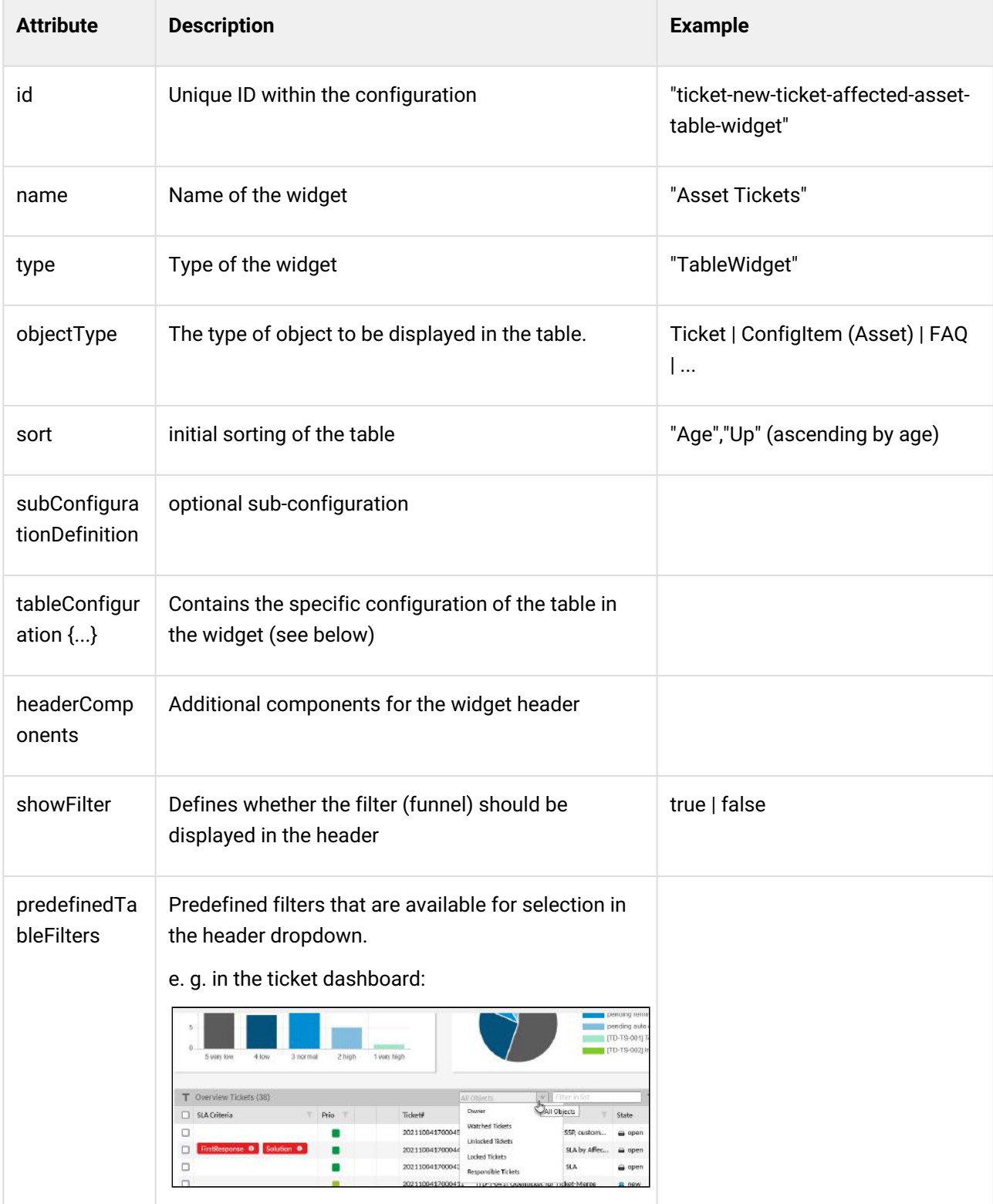

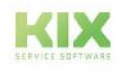
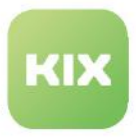

Attributes of the configuration of the table content (selection)

The table configuration is defined under " tableConfiguration {...} " (optional). If this configuration is removed, a standard table for the objectType is used.

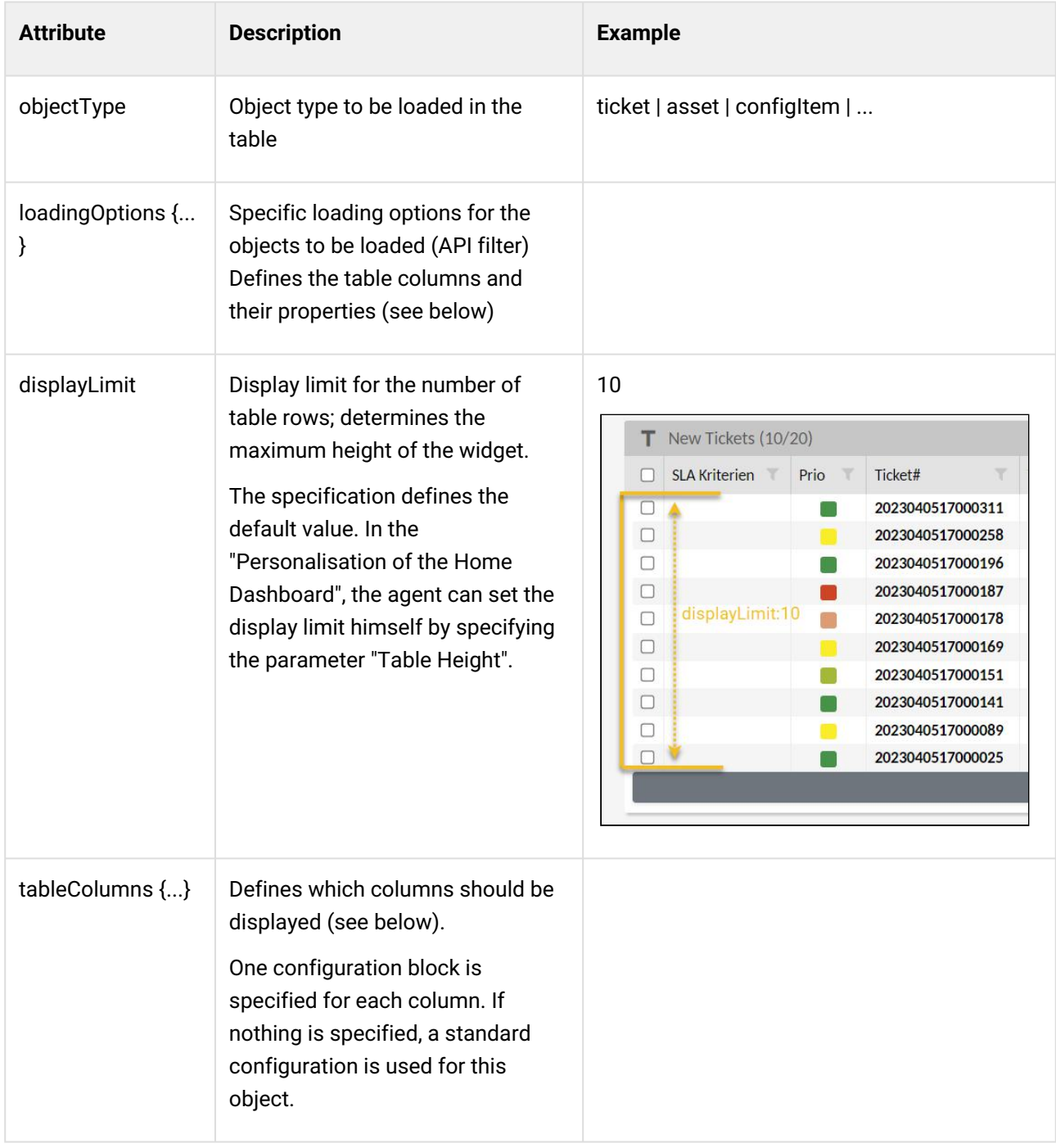

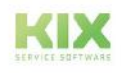

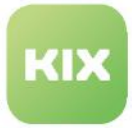

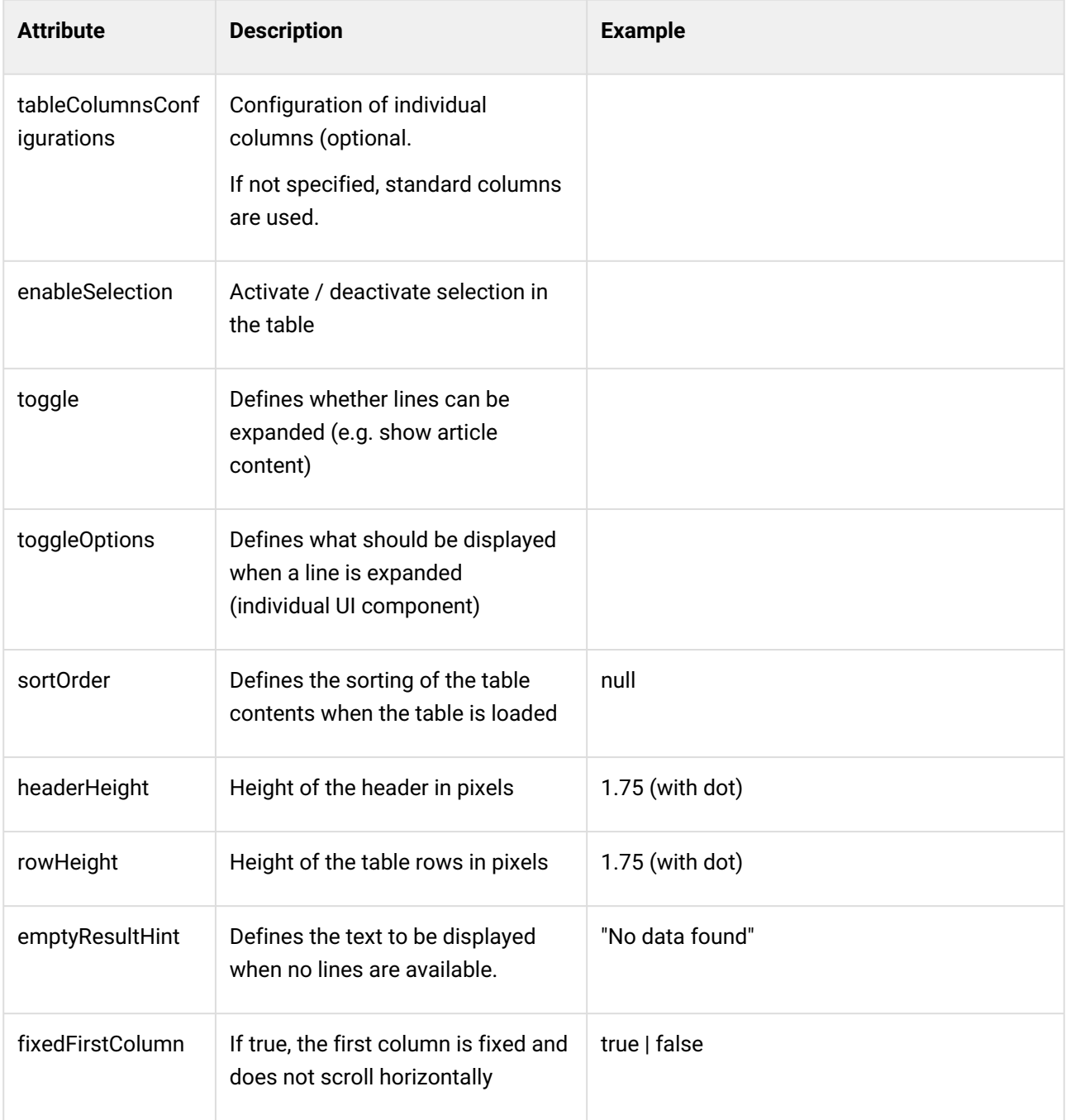

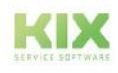

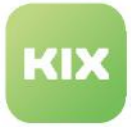

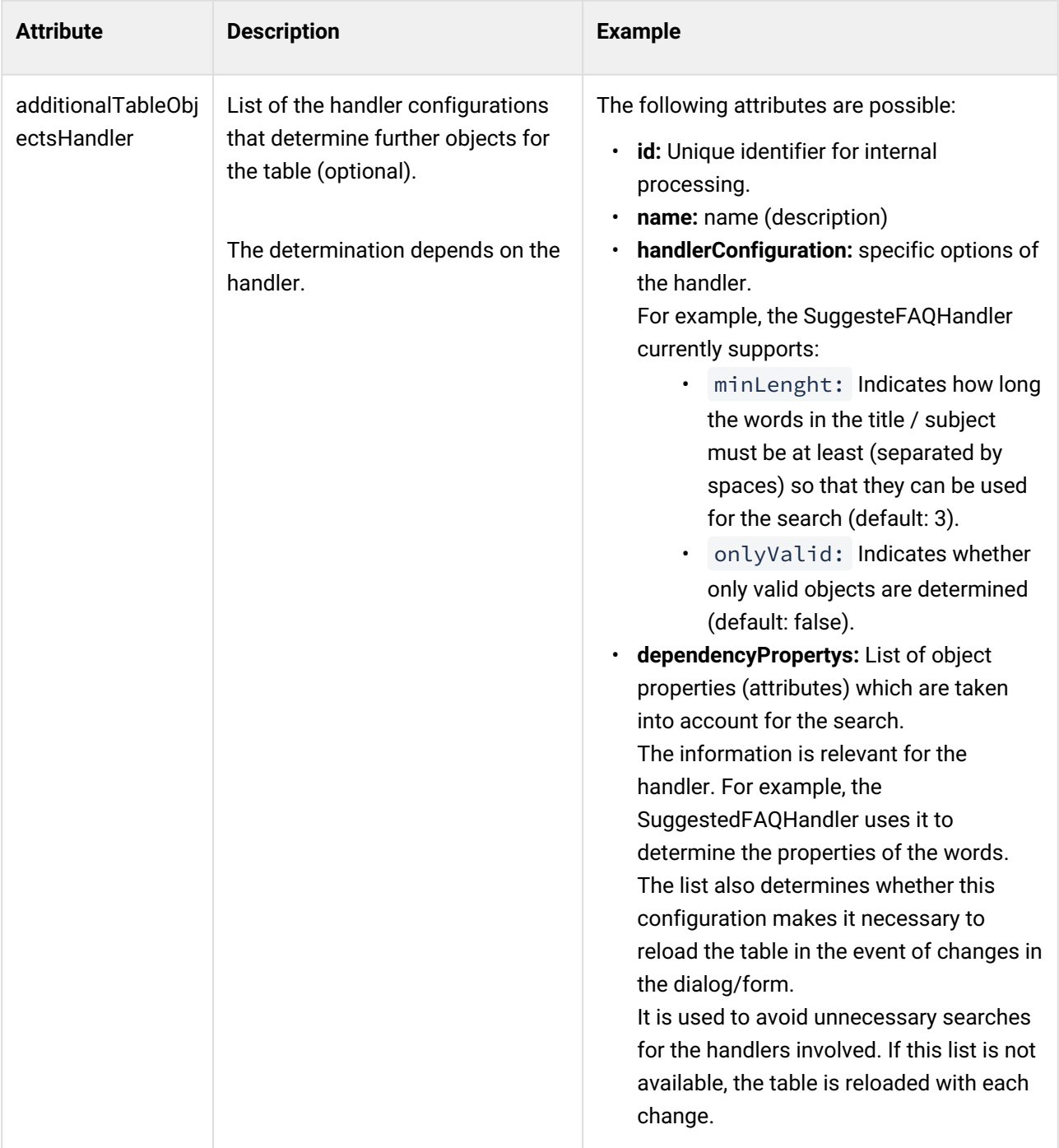

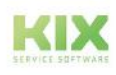

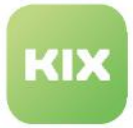

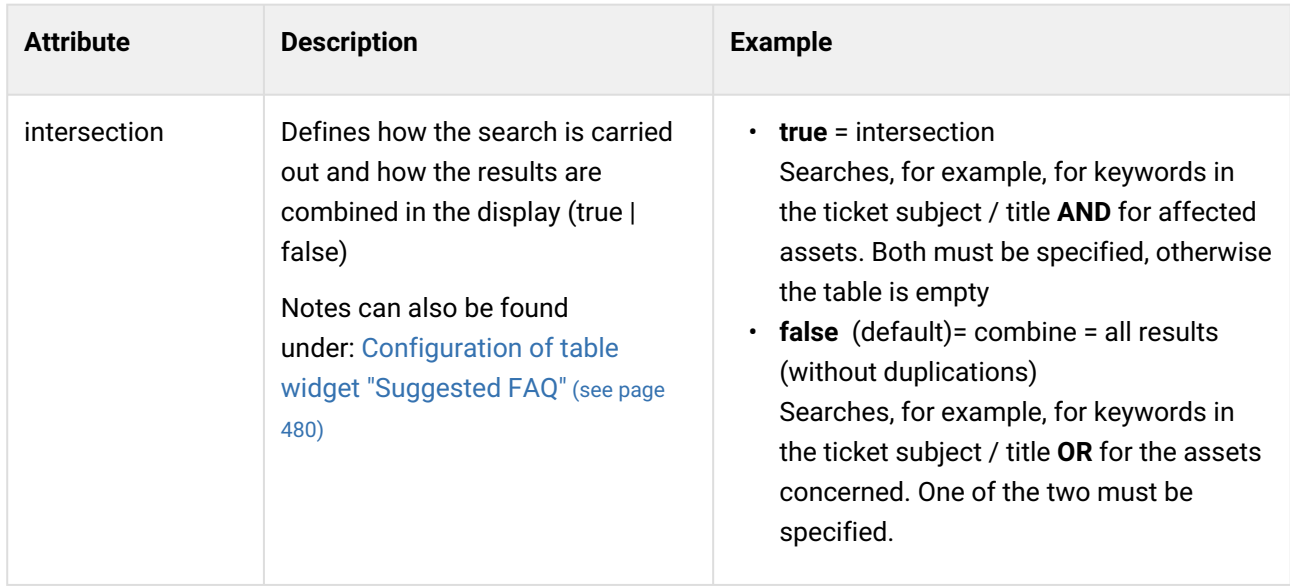

Attributes of the LoadingOptions

By specifying the LoadingOptions, you can define which properties an object (Ticket/Asset/FAQ/...) must have in order for it to be loaded. A corresponding filter can be defined for each property (attribute) of the object.

By using placeholders in the LoadingOptions, it is possible to refer to the currently displayed object and thus to design the display in the tables dynamically. The agents can thus be provided with the following information in a table, for example:

- the open inquiries of an organization
- all closed or open child tickets
- open tickets of the team, which are of the same type
- the contacts of the current organization
- new tickets from an organization that are of the same type
- Assets associated with the current contact
- etc.

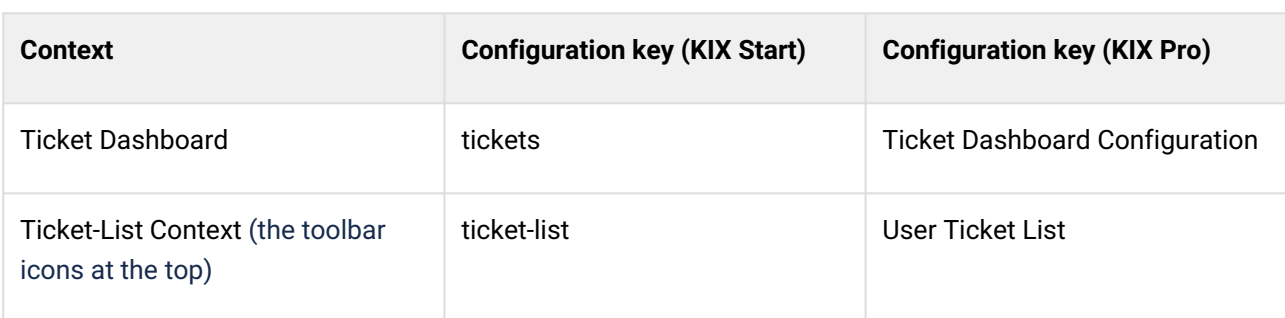

You can configure separate LoadingOptions for each context for each object type. This is possible in the:

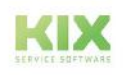

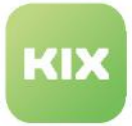

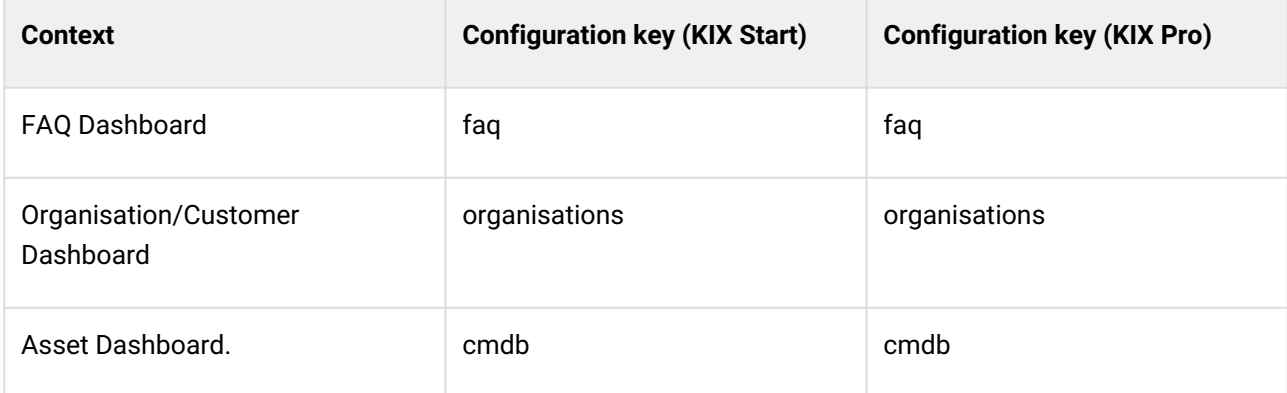

In this way, for example, the organisations and contact table in the organisations dashboard or the table in the ticket dashboard can be presorted and the maximum number of entries to be loaded can be determined.

The LoadingOptions then consist of nested arrays specifying the object and the LoadingOptions relevant for the object. The first value is the relevant object type (e.g. ticket) and the second value contains the definition of the LoadingOptions (limit, searchLimit, sortOrder, etc.).

```
"loadingOptions": [
   \Gamma "Ticket",
      {
         "searchLimit": 300,
         "limit": 5,
         "sortOrder": "Ticket.-Age:numeric"
      }
    ]
 ],
```
If you have changed the LoadingOptions of a context (1), you should then remove the sorting in the subordinate Widget Settings (2) (lines: "sort": ["Age", "Up"], delete). Otherwise, the configuration set in the context does not apply; the widget settings have priority. After changing the configurations, click on "Reload Fontend Configuration".

**Note**: After changing the LoadingOptions, clear the cache in the *System > Console* menu with the command: Console::Command::Maint::Cache::Delete .

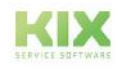

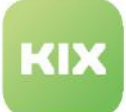

System: GUI Configuration: Agent Portal ヨミヨマメ りの ticket dashboard  $\mathbf r$  $1 - \left\{$ Context "id": "tickets",  $\overline{2}$ "name": "Ticket Dashboard Configuration",  $\overline{3}$ Ticket Dashboard Configuration (modified) 1 "type": "Context",  $\overline{4}$ "contextId": "tickets",  $5<sub>1</sub>$  $\equiv$  Content (4) "sidebars": [],  $6<sup>1</sup>$  $\blacksquare$  **T** Ticket List Widget "explorer": [CD],  $7<sup>+</sup>$ "lanes": [], 35  $\Box$  **H** Ticket Table Widget Settings (modified) 2  $"content": [$ 36 k "generalActions": [], 106 **ED** Ticket Dashboard Table COnfiguration 107 "actions":  $[]$ , 108 "overlays": [],  $109 *$ "others":  $[\blacksquare]$ , "dialogs":  $[]$ , 344 "customizable": false, 345 346 "valid": true, "loadingOptions": [  $347 348 \overline{1}$ "Ticket", 349  $350*$  $\{$ "searchLimit": 300, 1 351 "limit":  $25,$ 352 "sortOrder": "Ticket.-Age:numeric" 353 354  $\rightarrow$ 355  $\mathbf{I}$ 356 ۱. "application": "agent-portal" 357 358  $\rightarrow$ 

*Fig.: Sorting the table in descending order according to the age of tickets (newest first) with limited display quantity*

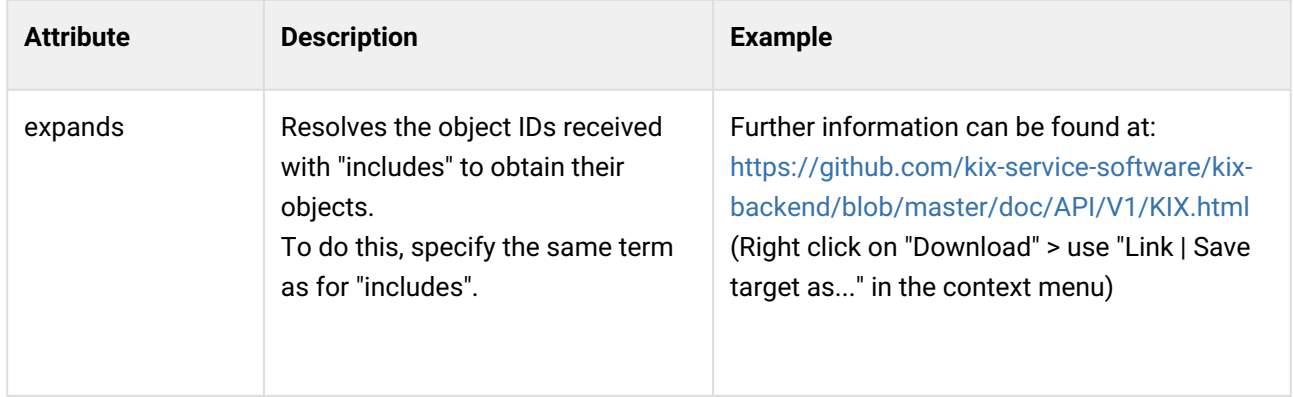

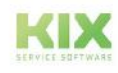

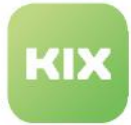

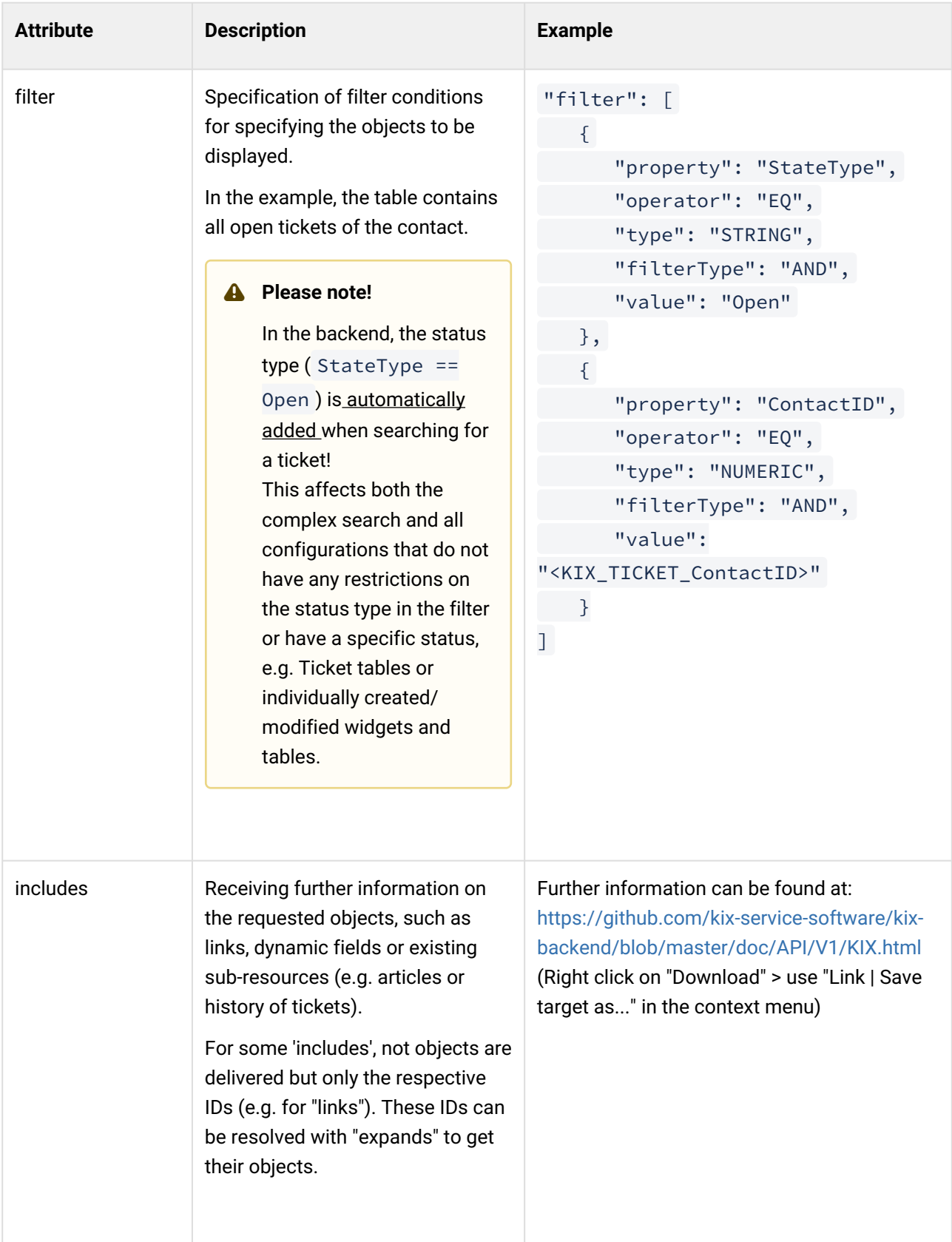

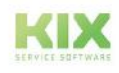

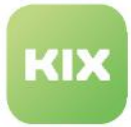

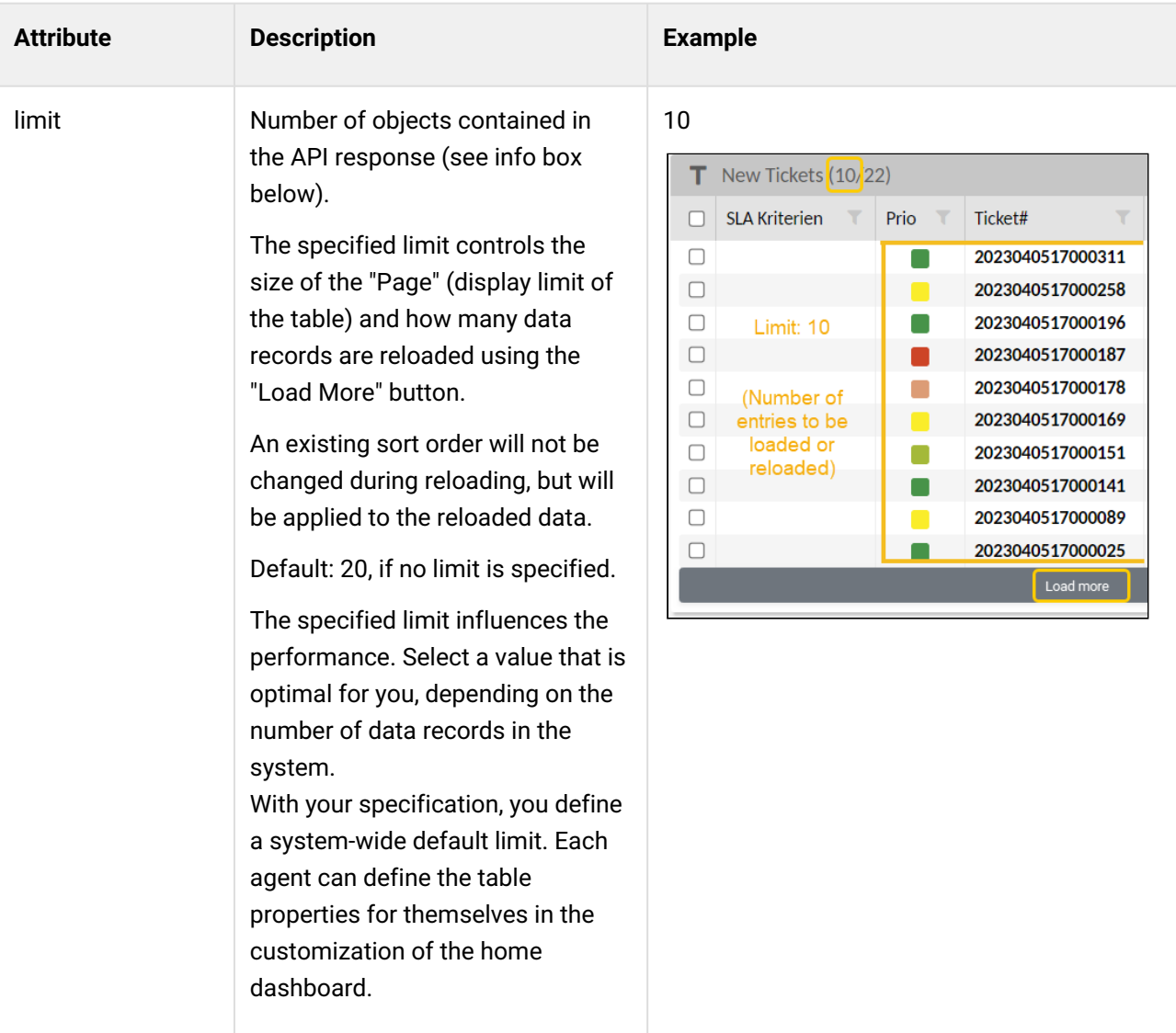

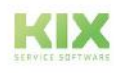

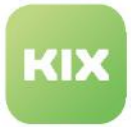

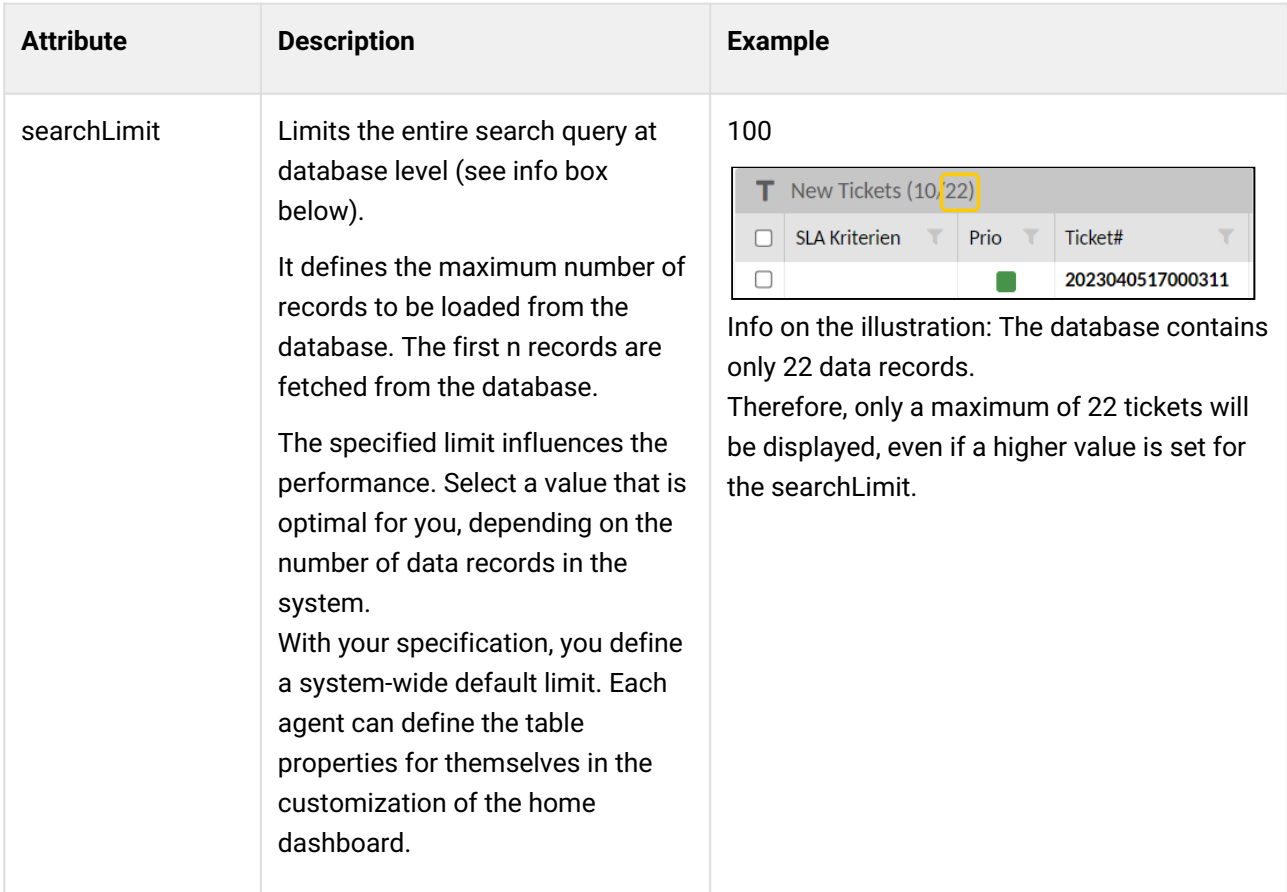

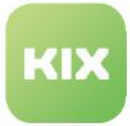

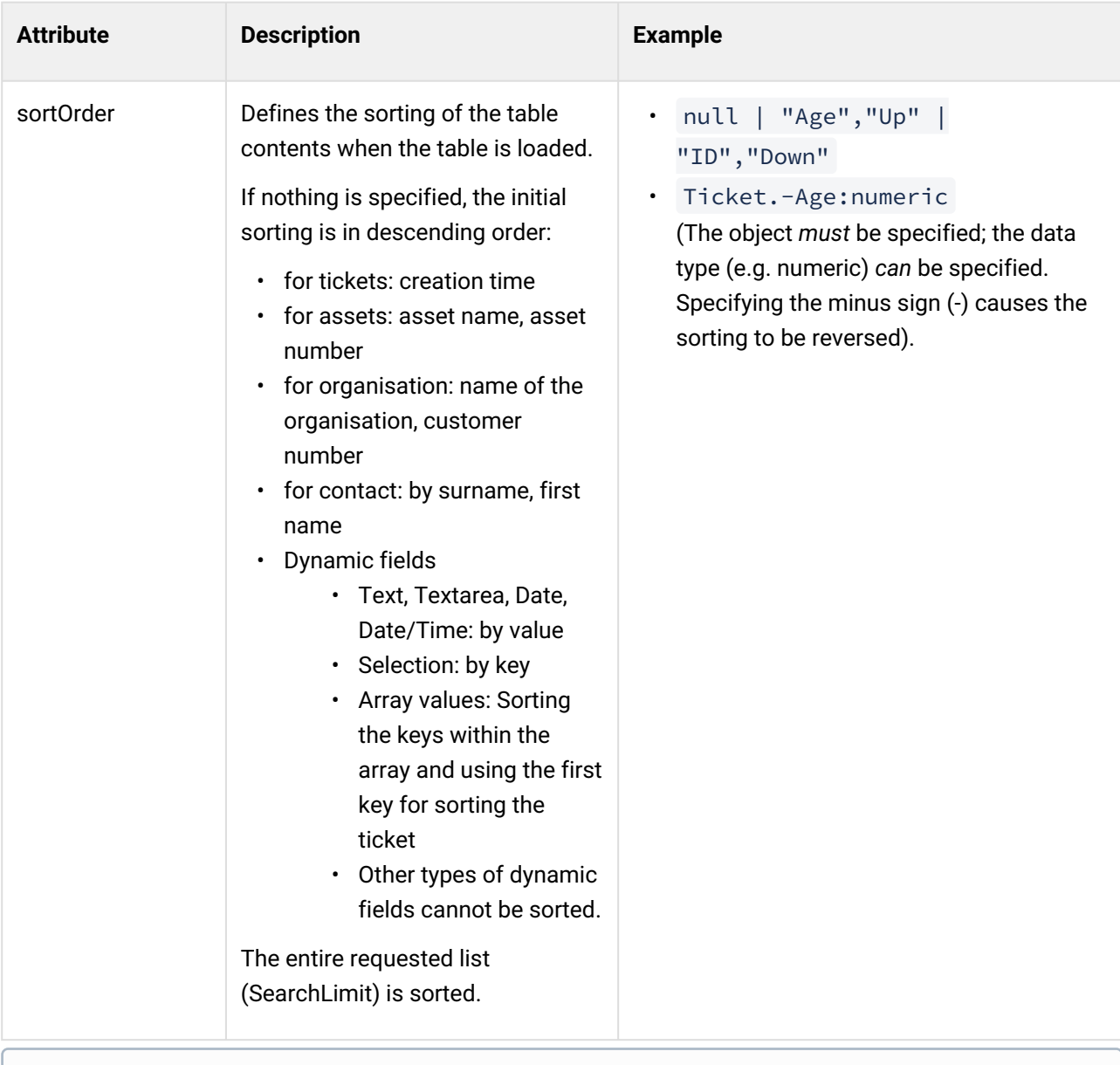

## **Info**

Limit and SearchLimit have an effect on performance. The higher the values, the longer the loading times may be.

Example:

Given are:

- Number of records in the database: 200
- limit: 10
- searchLimit: 100

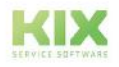

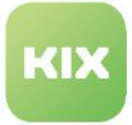

The first 100 records are retrieved from the database. Of these, 10 are displayed in the table. If the agent clicks on the "Load more" button, the next 10 of 100 records in the table are reloaded. This means that the agent can click on "Load more" 10 times to display a maximum of all 100 data records in the table. If the record being searched for is not among these 100 records, the agent can use the search options of the full-text search and the complex search  $\mathbf{R}$ .

Special feature in the table widget "Assigned Assets":

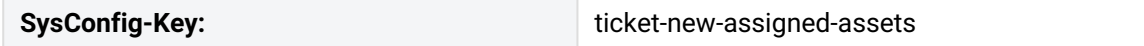

The table widget shows the assets that are assigned to the selected contact. For this purpose, the filter in the LoadingOptions uses the search attribute "AssignedContact", which expects a ContactID. Initially, this is determined by a placeholder (<KIX\_TICKET\_ContactID>).

The first column of the table allows an interaction with the dynamic field "Affected Asset" (in "New Ticket" and "Edit Ticket"). If an asset is selected by a tick, this asset will automatically be set as "Affected asset" on the ticket. This interaction is controlled by "add-to-affected-assets-cell" in the attribute "componentID". The column can also be implemented on other asset tables if required.

# Attributes of TableColumns

The table columns are defined in the code block "tableColumns {..}". Each column begins and ends with a curly bracket: {...}. The attributes of the table column, including their values, are specified within the brackets.

The basis of the values in the table columns is the respective referenced object (ticket / asset / FAQ / ...) and its attributes (properties such as ID, name, title / subject, priority, status, etc.)

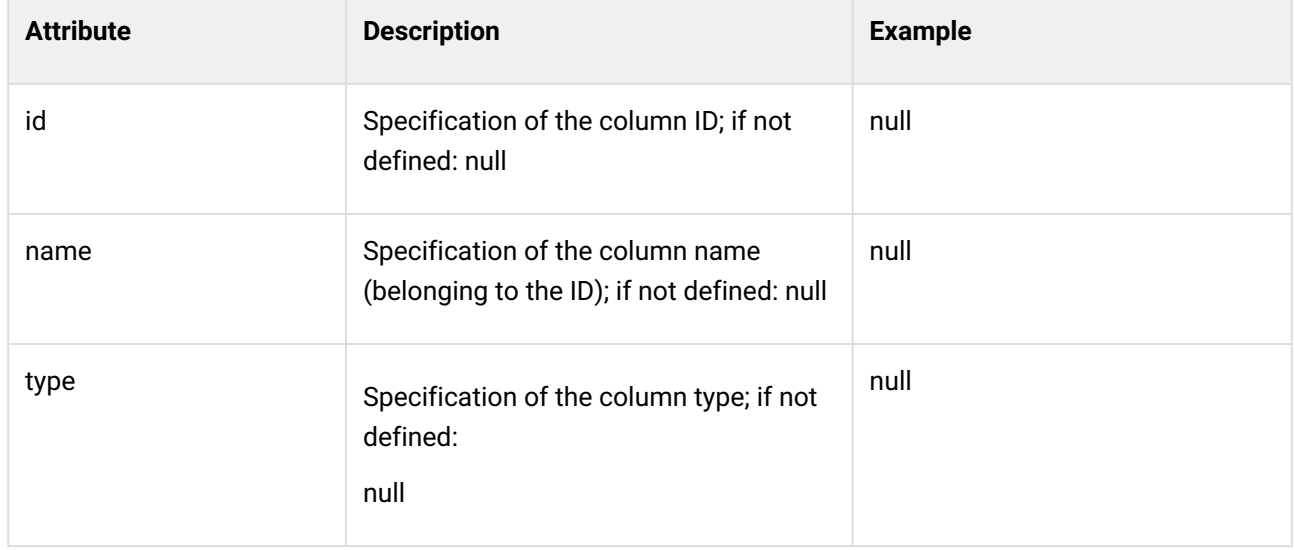

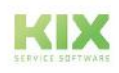

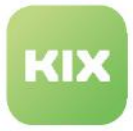

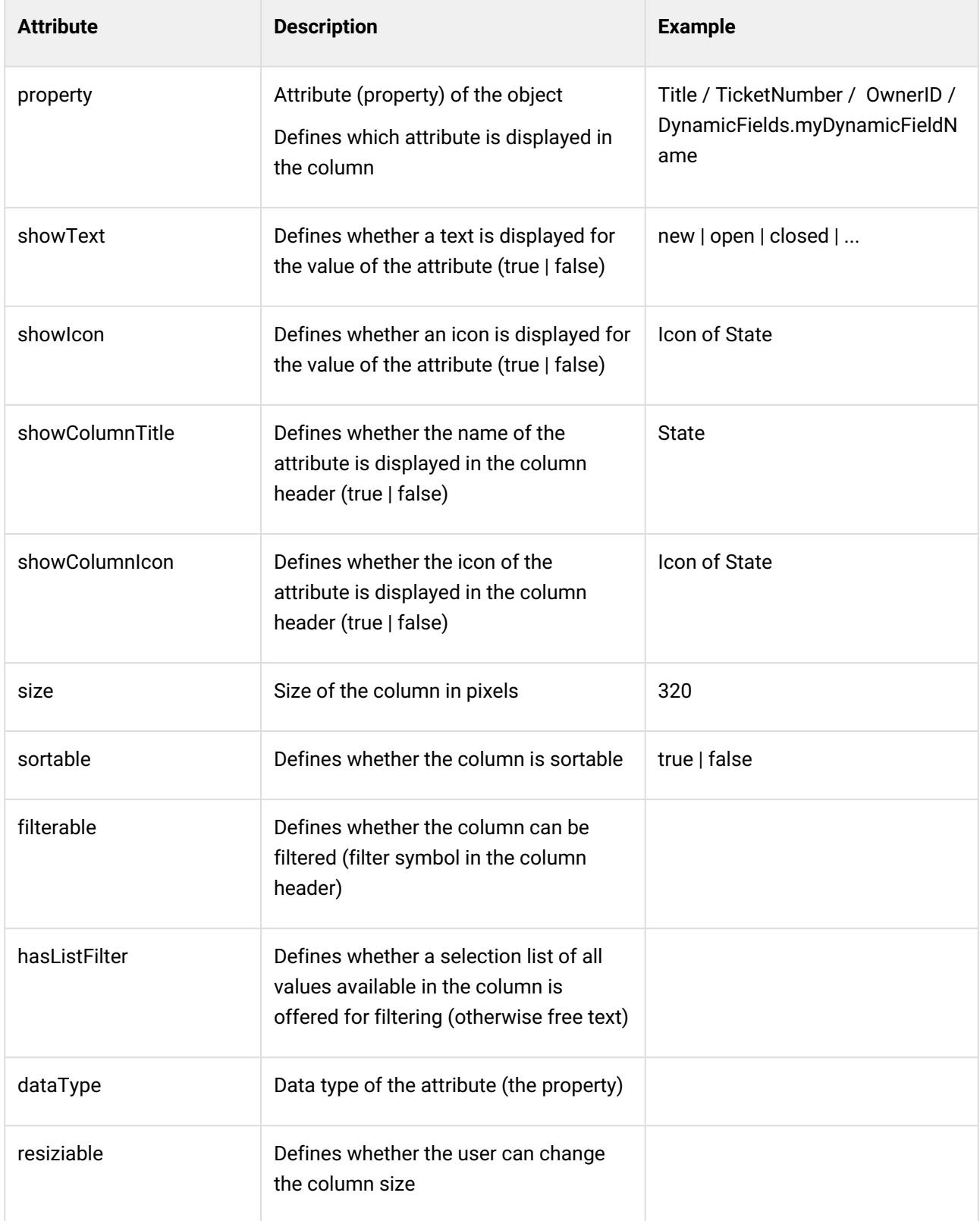

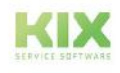

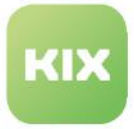

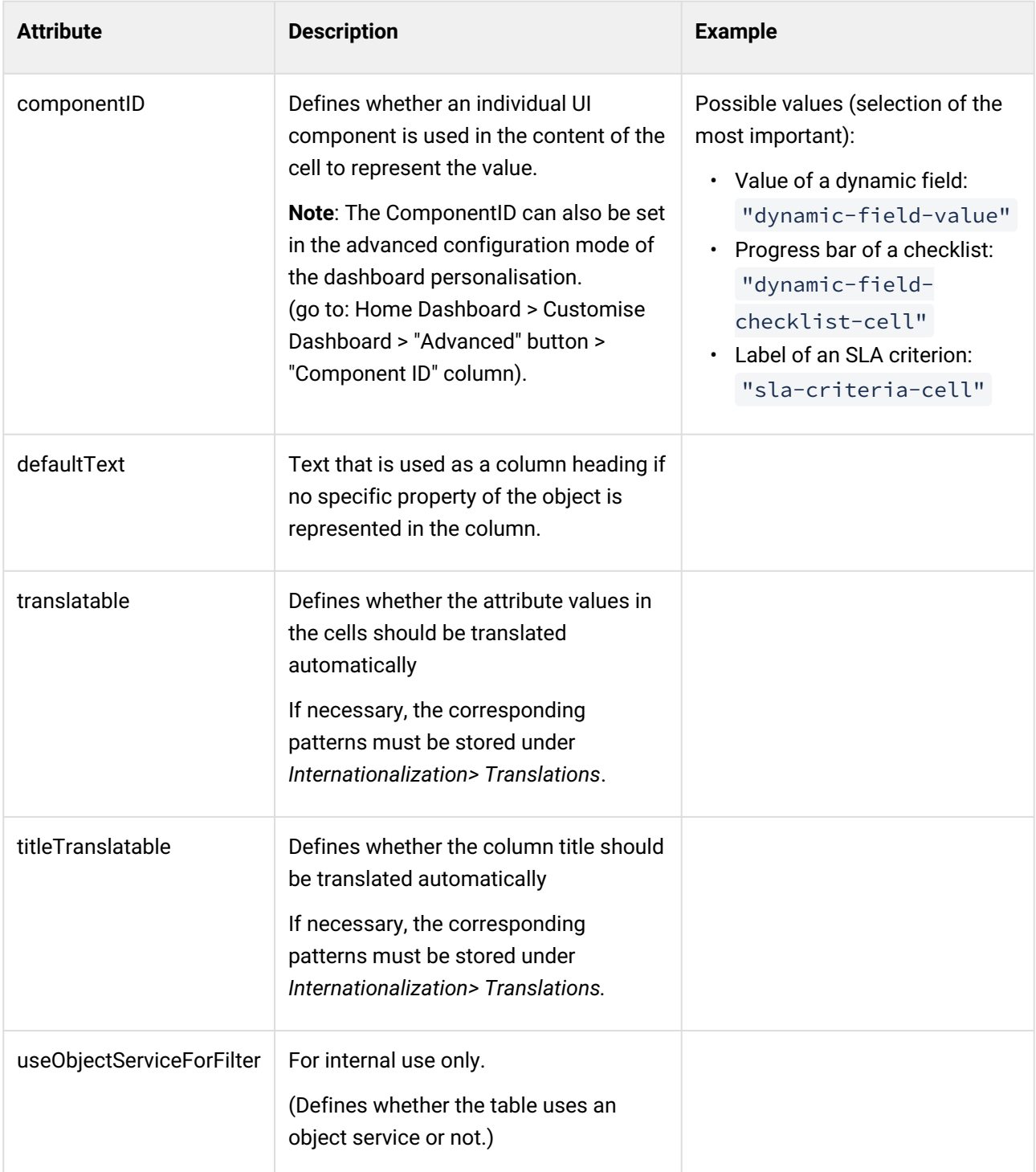

Example Configuration of the table widget "Tickets for Contact"

```
{
   "id": "ticket-details-contact-tickets",
```
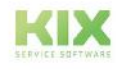

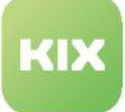

```
 "name": "Tickets for Contact",
   "type": "Widget",
   "widgetId": "table-widget",
   "title": "Translatable#Tickets for Contact",
   "actions": [],
   "subConfigurationDefinition": null,
   "configuration": {
      "id": "ticket-details-contact-ticket-widget",
      "name": "Contact Tickets",
      "type": "TableWidget",
      "objectType": "Ticket",
      "sort": null,
      "subConfigurationDefinition": null,
      "tableConfiguration": {
         "id": "ticket-details-contact-tickets-table-config",
         "name": "Contact Tickets",
          "type": "Table",
         "objectType": "Ticket",
         "loadingOptions": {
             "filter": [
 {
                   "property": "StateType",
                   "operator": "EQ",
                   "type": "STRING",
                   "filterType": "AND",
                   "value": "Open"
               },
\{ "property": "ContactID",
                   "operator": "EQ",
                   "type": "NUMERIC",
                   "filterType": "AND",
                   "value": "<KIX_TICKET_ContactID>"
               },
\{ "property": "TicketID",
                   "operator": "NE",
                   "type": "NUMERIC",
                   "filterType": "AND",
               "value": "<KIX_TICKET_TicketID>"
 }
            ],
             "sortOrder": null,
             "limit": 100
         },
          "displayLimit": 10,
          "tableColumns": [
             {
                "id": null,
                "name": null,
                "type": null,
                "property": "Title",
```
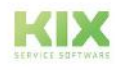

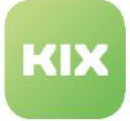

```
 "showText": true,
                "showIcon": false,
                "showColumnTitle": true,
                "showColumnIcon": false,
                "size": 320,
                "sortable": true,
                "filterable": true,
                "hasListFilter": false,
                "dataType": "STRING",
                "resizable": true,
                "componentId": null,
                "defaultText": null,
                "translatable": true,
                "titleTranslatable": true,
                "useObjectServiceForFilter": false
             },
{
                "id": null,
                "name": null,
                "type": null,
                "property": "TypeID",
                "showText": false,
                "showIcon": true,
                "showColumnTitle": true,
                "showColumnIcon": false,
                "size": 50,
                "sortable": true,
                "filterable": true,
                "hasListFilter": true,
                "dataType": "STRING",
                "resizable": true,
                "componentId": null,
                "defaultText": null,
                "translatable": true,
                "titleTranslatable": true,
                "useObjectServiceForFilter": false
             }
          ],
          "tableColumnConfigurations": null,
          "enableSelection": false,
          "toggle": false,
          "toggleOptions": null,
          "sortOrder": null,
          "headerHeight": 1.75,
          "rowHeight": 1.75,
          "emptyResultHint": "Translatable#0 data sets found.",
          "fixedFirstColumn": false,
          "additionalTableObjectsHandler": [],
          "intersection": true,
          "searchId": null
       },
       "headerComponents": null,
```
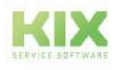

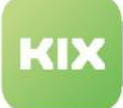

```
 "showFilter": false,
       "shortTable": false,
       "predefinedTableFilters": null,
       "cache": false,
       "resetFilterOnReload": true
    },
    "minimized": false,
    "minimizable": true,
    "icon": "kix-icon-ticket",
    "contextDependent": false,
    "contextObjectDependent": true,
    "formDependent": false,
    "formDependencyProperties": [
         "DynamicFields.myDynamicFieldName"
     ]
}
```
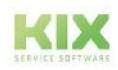

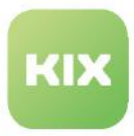

# 13.1.2.6 Configuration of Sidebar

The right sidebar  $\left(\begin{array}{c} 1 \end{array}\right)$  is available in all ticket-relevant interfaces. It can be configured separately for each context  [\(see page 330\)](#page-330-0) in which it is located (home dashboard, ticket details, dialogs, etc.). This means that the sidebar can contain other widgets  $\left( \frac{2}{2} \right)$  - each with different content - in every context. You can define yourself which widgets with which content are to be displayed in which sidebar. The

### Content on this page:

- [Overview of the configuration keys](#page-412-0) (see page 412)
	- [Configuration key of the widgets](#page-413-0) (see page 413)
- [The basic configuration of the sidebar](#page-414-0) (see page 414)
- [Configuration options](#page-416-0) (see page 416)
- [Attributes of the sidebar configuration](#page-417-0) (see page 417)

sidebar and the individual widgets are configured in the "*System> SysConfig*" menu.

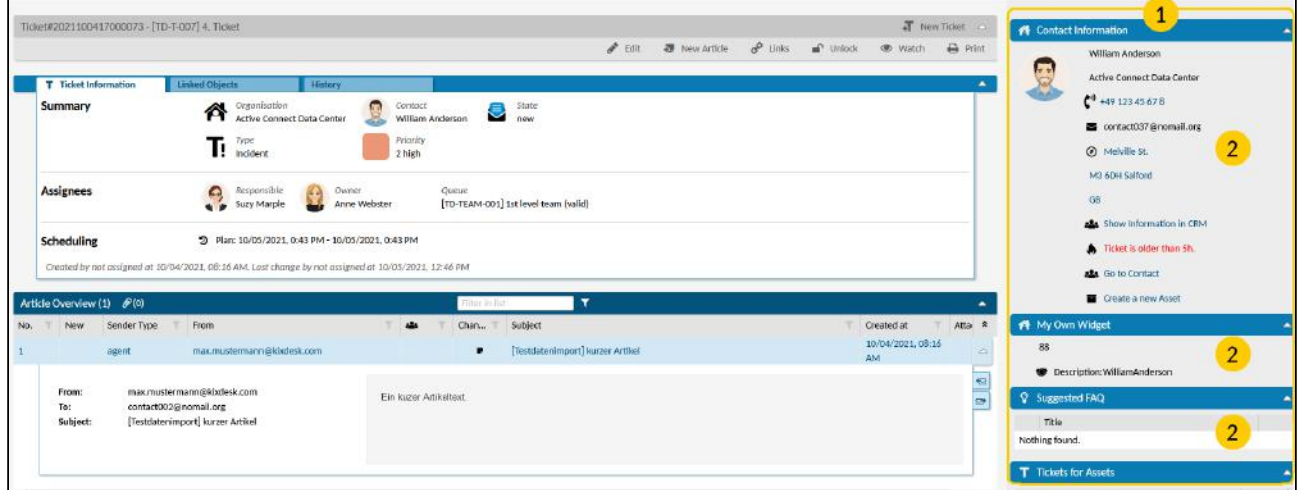

<span id="page-412-0"></span>*Fig .: The ticket details with the configured sidebar*

Overview of the configuration keys

The configuration keys to be used for the sidebar depend on the context in which the sidebar is integrated. The configuration keys of the sidebar widgets also depend on the context of the sidebar.

The following are the most important configuration keys for the sidebar configuration and the widgets initially contained therein. You can use the asterisk wildcard (\*) to search for the configuration key, e.g. \* card \* to search for the object-information-card-widget "contact information".

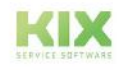

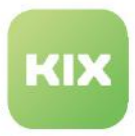

# Configuration key of the sidebar

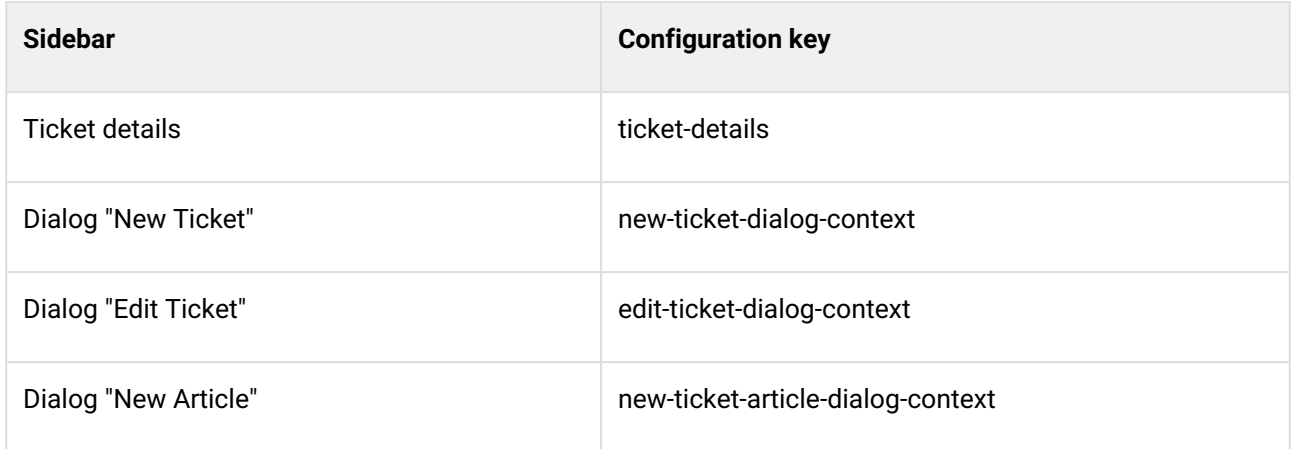

# <span id="page-413-0"></span>Configuration key of the widgets

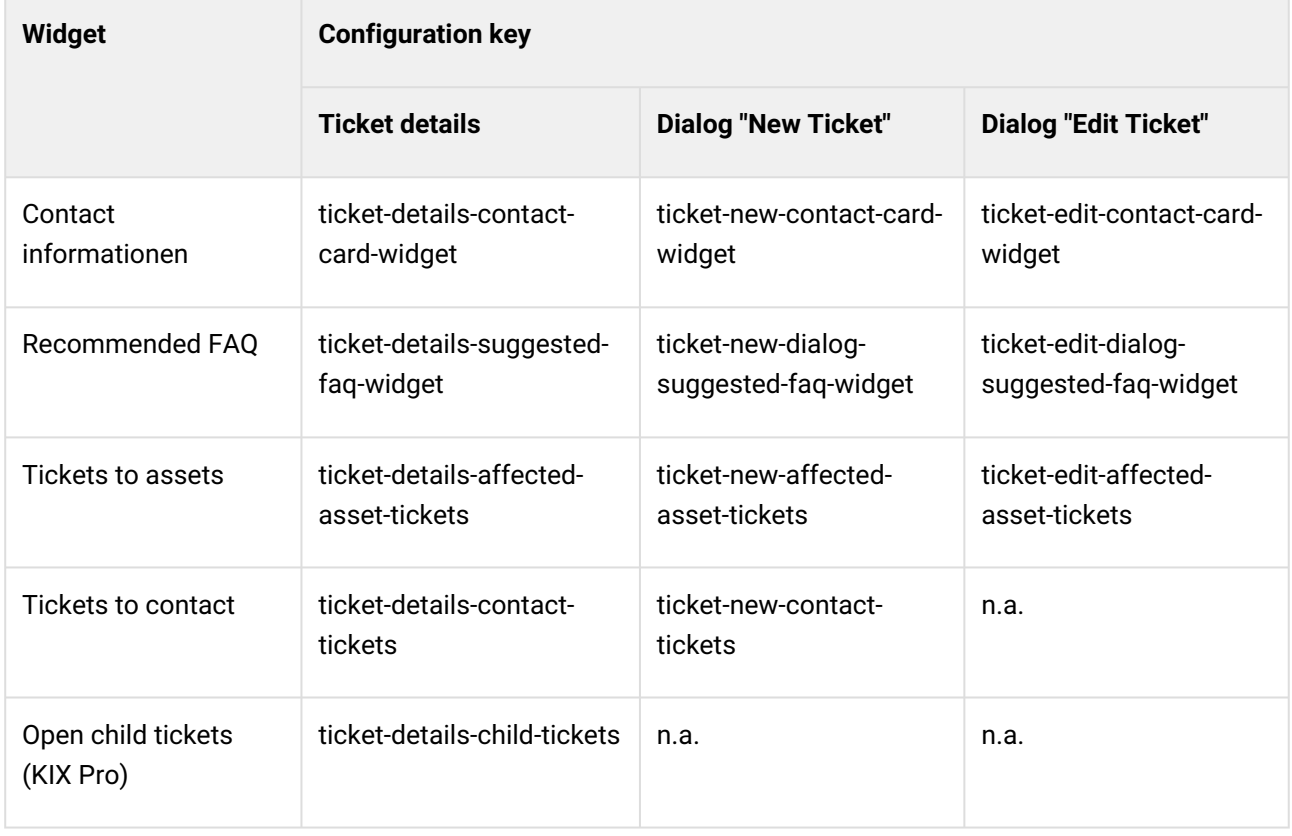

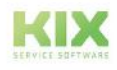

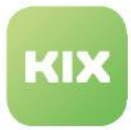

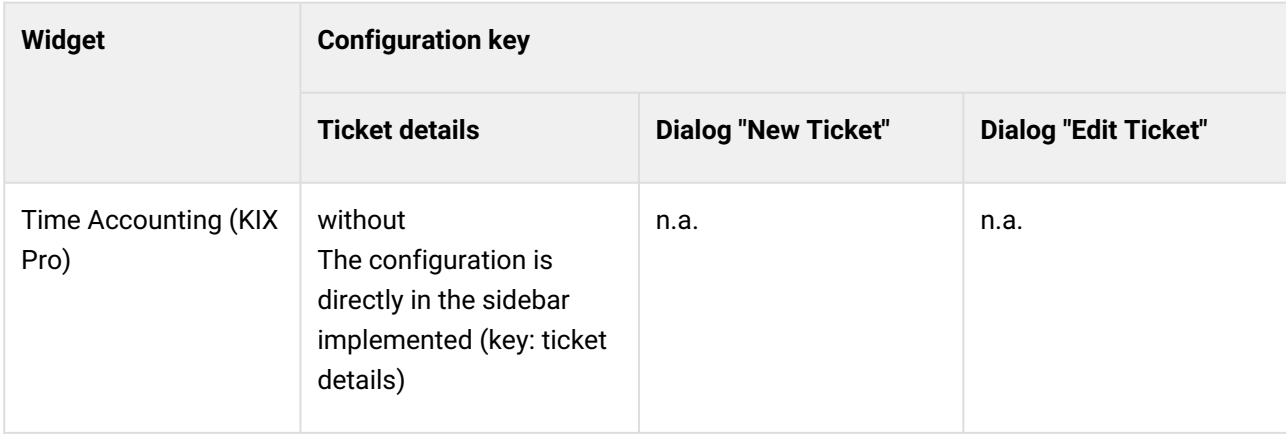

<span id="page-414-0"></span>The basic configuration of the sidebar

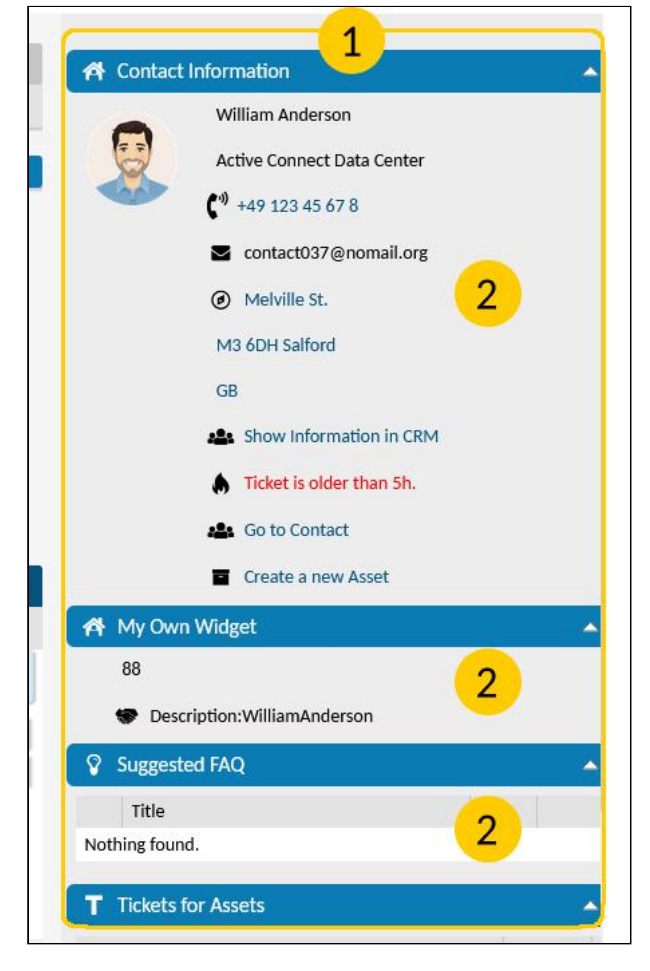

*Fig .: The sidebar with widgets*

The sidebar consists of the sidebar itself  $\binom{1}{1}$  and the widgets contained therein  $\binom{2}{1}$ . Each context has its own sidebar and contains the code block " sidbars ": [...] in its configuration key. A list of widget configurations can be specified in this code block in order to define the content to be displayed in the sidebar.

KIX Start initially contains the following widgets in the ticket details sidebar:

- Contact information
- Recommended FAQ
- Tickets to assets
- Tickets to contact

### **Example 1: Configuration of sidebar in the ticket zoom view**

```
{ //Configuration of the "Ticket 
Details" context
    "id": "ticket-details",
    "name": "Ticket details",
    "type": "Context",
    "contextId": "ticket-details",
```
<span id="page-414-1"></span>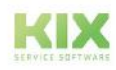

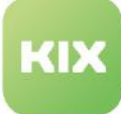

```
 // Sidebar in the ticket details (contains flexibly implementable widgets)
    "sidebars": [
     { //Instance of the Contact Information widget
         "instanceId": "ticket-details-contact-card-widget",
         "configurationId": "ticket-details-contact-card-widget",
         "permissions": [],
         "size": "large"
     },
     { //Instance of the Recommended FAQ widget
         "instanceId": "ticket-details-suggested-faq-widget",
         "configurationId": "ticket-details-suggested-faq-widget",
         "permissions": [],
         "size": "large"
     },
         { //Instance of the Tickets to Assets widget
         "instanceId": "ticket-details-affected-asset-tickets",
         "configurationId": "ticket-details-affected-asset-tickets",
         "permissions": [],
         "size": "large"
     },
     { //Instance of the widget ticket to contact
         "instanceId": "ticket-details-contact-tickets",
         "configurationId": "ticket-details-contact-tickets",
         "permissions": [],
         "size": "large"
     } 
],
```
The sidebar of the ticket details in KIX Pro also contains the widgets:

- Time tracking
- Open child tickets

<span id="page-415-0"></span>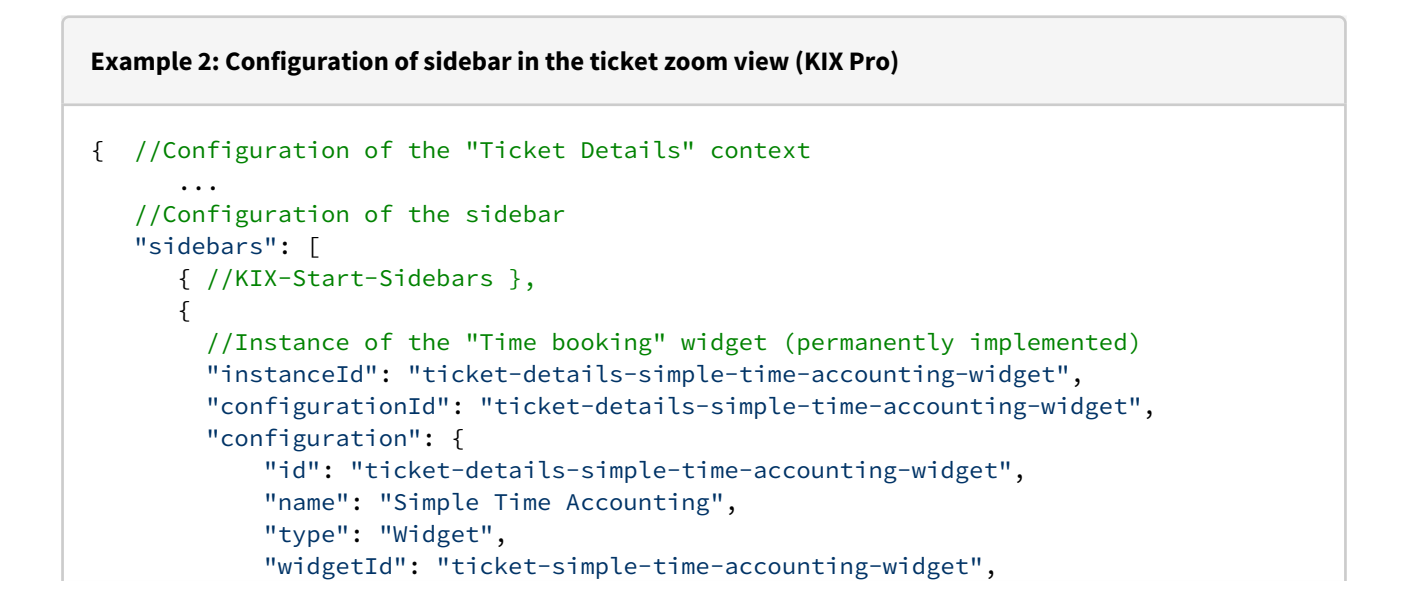

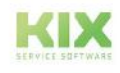

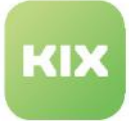

```
 "title": "Translatable#Simple Time Accounting",
              "actions": [],
              "subConfigurationDefinition": null,
              "configuration": null,
              "minimized": false,
              "minimizable": true,
             "icon": "kix-icon-time",
              "contextDependent": false,
              "contextObjectDependent": false,
              "formDependent": false,
             "formDependencyProperties": []
              },
         "permissions": [],
         "size": "large"
       },
       { 
         //Instance of the "Open Child Tickets" widget
         "instanceId": "ticket-details-child-tickets",
         "configurationId": "ticket-details-child-tickets",
         "permissions": [],
         "size": "large"
       }
    ],
}
```
# <span id="page-416-0"></span>Configuration options

You have the following configuration options:

- 1. You can reconfigure the configuration of the widgets initially contained in the sidebar, for example by specifying the required permissions for displaying the widget (" permissions ": [] ) If necessary, you can change the global configuration directly in the configuration key of the widget (see configuration example: [Configuring an object-information-card-widget](#page-473-0) (see page 473) ) You can find an overview of possible attributes under:
	- 1. [Basics of GUI Configuration](#page-330-0) (see page 330)
	- 2. [The object-information-card-widget](#page-355-0) (see page 355)
	- 3. [The table widget.](#page-393-0) (see page 393)
- 2. You can remove unwanted widgets by deleting the widget's code block from the sidebar. You can reintegrate an instance of a widget into the sidebar at any time. To do this, copy one of the basic configurations under " sidebars ": [] and adapt it accordingly. You can use [example 1](#page-414-1) (see page 414) above as a guide.
- 3. You can add further widgets to the widgets contained in the sidebar whose configuration key already exists in the system (see example: [Adding a Widget to the Sidebar](#page-501-0) (see page 501))
	- 1. To do this, look for the corresponding widgets in the SysConfig key table and make a note of their exact designation.

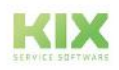

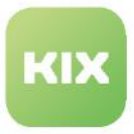

2. Duplicate a configuration block (several times if necessary) and replace the values of " instanceID " and " configurationID " with the respective ID of the widget to be inserted.

You can use the existing sidebar configuration as a guide.

4. You can integrate your own, individual widgets into the sidebar. However, these must be permanently implemented directly in the sidebar. You can use [example 2](#page-415-0) (see page 415) as a guide. (see also [implementation types widgets](#page-336-0) (see page 336) )

### <span id="page-417-0"></span>Attributes of the sidebar configuration

The following is a selection of possible attributes for use in the sidebar configuration:

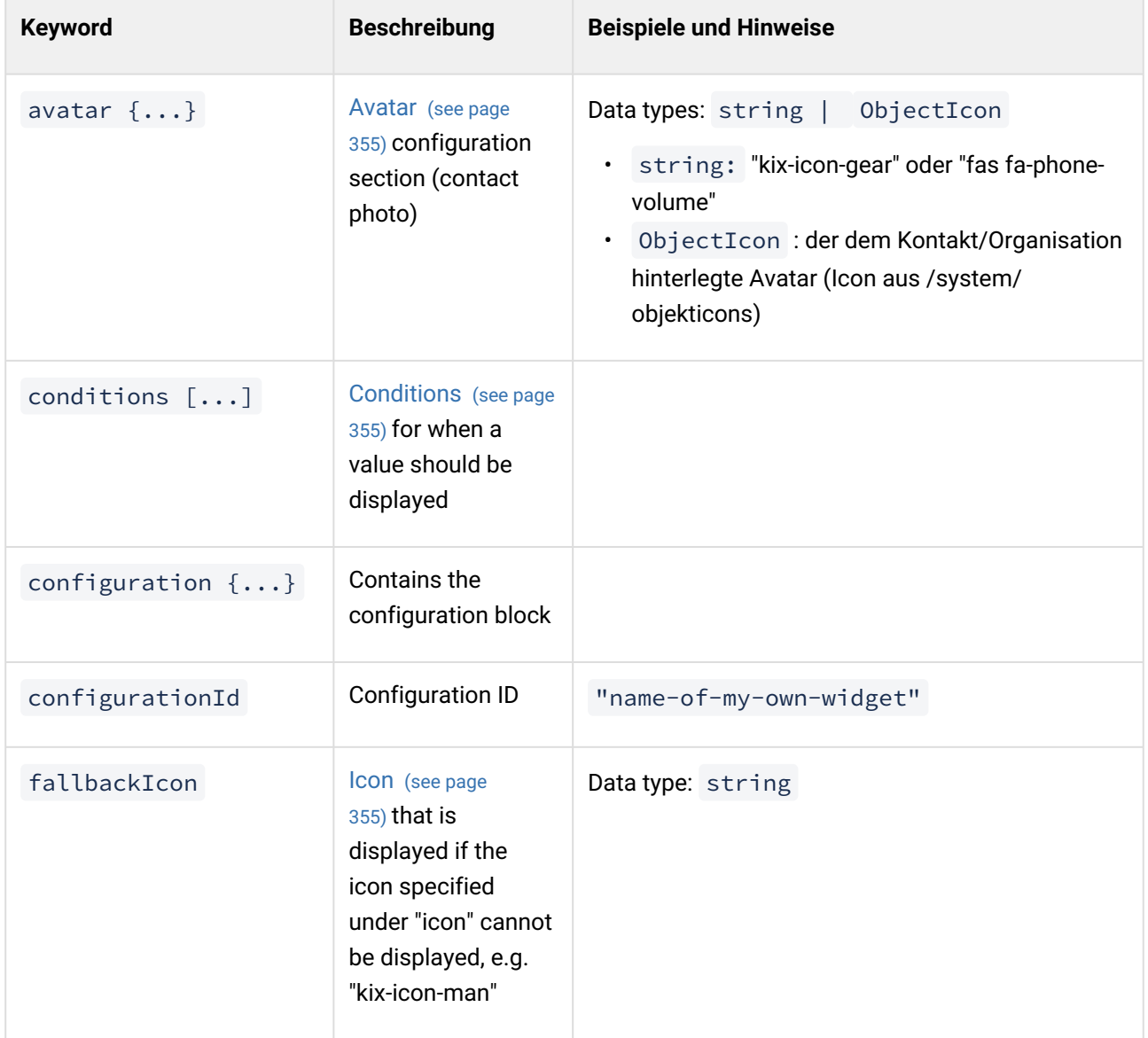

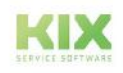

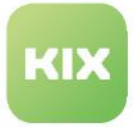

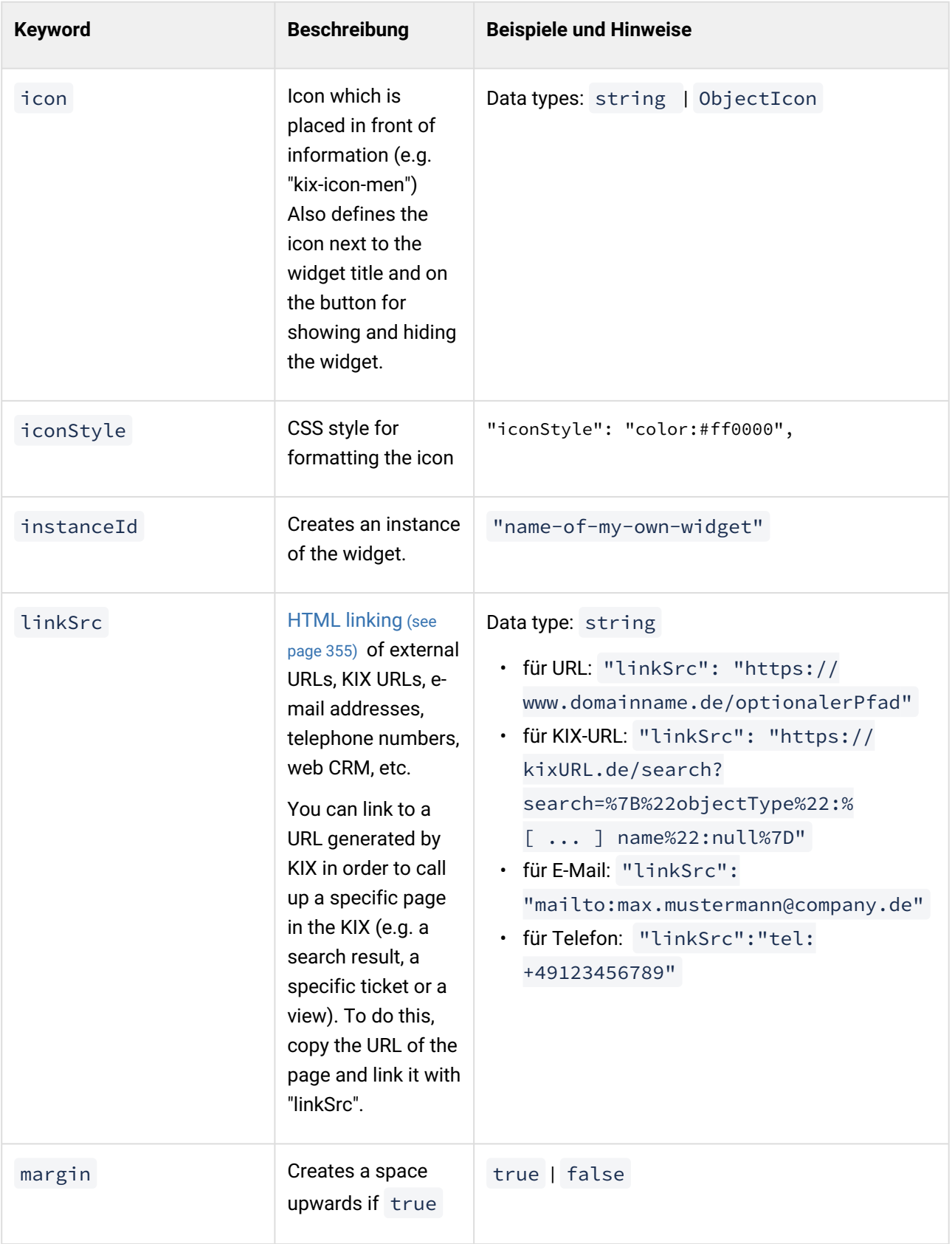

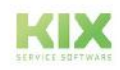

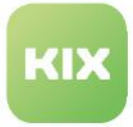

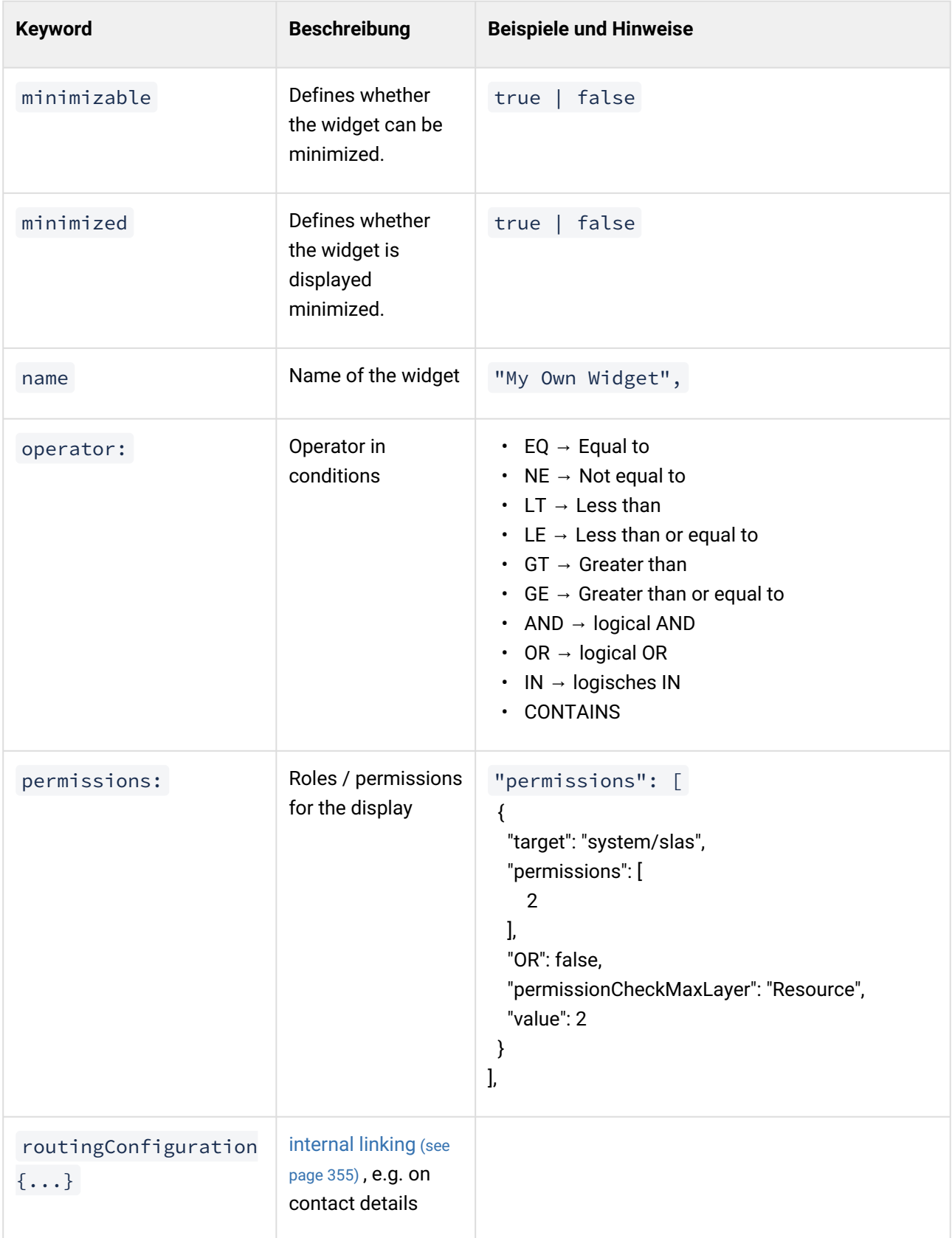

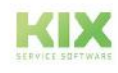

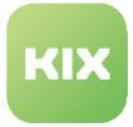

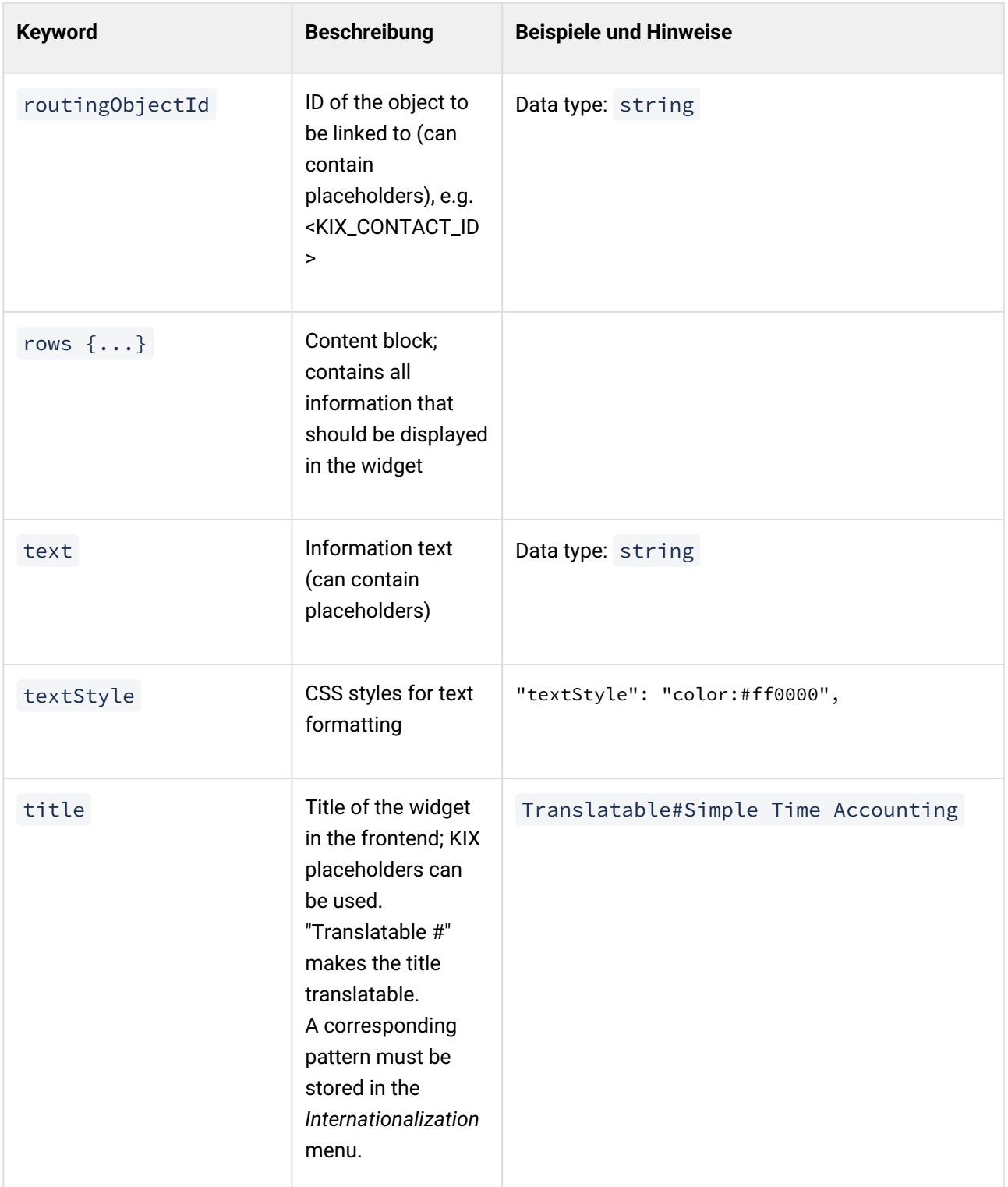

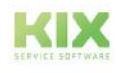

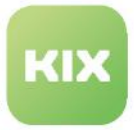

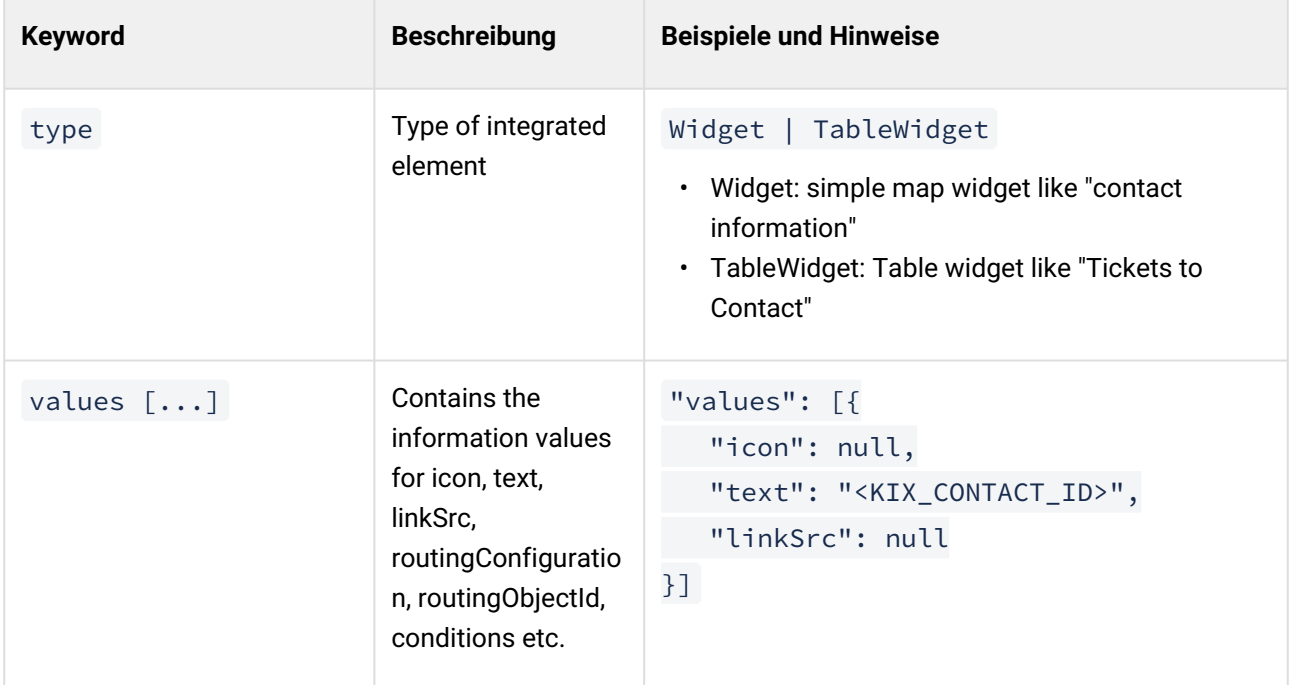

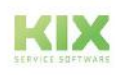

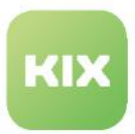

# 13.1.3 Configuration examples of GUI configuration

In the following chapters you will find a number of configuration examples. These are only intended to serve as suggestions, assistance and orientation and to familiarise you with the configuration of the user interface. If you use the configuration examples and code blocks, you must adapt them to your specific needs.

- [Integrating a Dynamic Field](#page-423-0) (see page 423)
- [Displaying Values of Dynamic Fields](#page-442-0) (see page 442)
- [Configuring an object-information-card-widget](#page-473-0) (see page 473)
- [Configuration of table widget "Suggested FAQ"](#page-480-0) (see page 480)
- [Adding a widget to the dashboard](#page-485-0) (see page 485)
- [Configuration of dashboard tables](#page-497-0) (see page 497)
- [Adding a Widget to the Sidebar](#page-501-0) (see page 501)

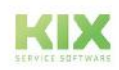

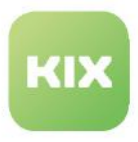

# <span id="page-423-0"></span>13.1.3.1 Integrating a Dynamic Field

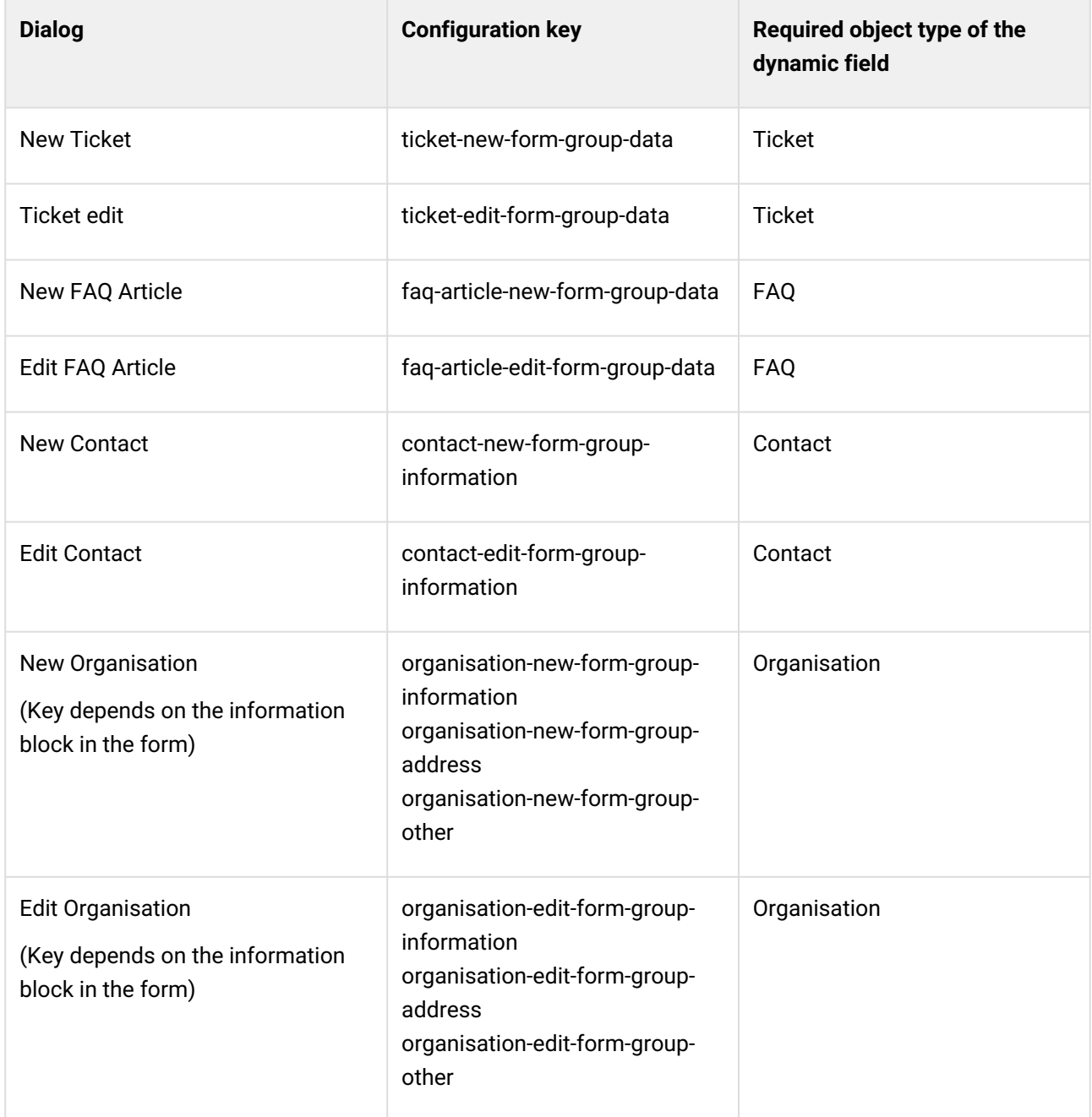

[Dynamic fields](#page-274-0) (see page 274) are individual input and selection fields. If they are integrated into the program interface, additional information can be stored in them.

Dynamic fields can be integrated in various places of the program interface, e.g. in the "New" and "Edit" dialogs of

• Tickets

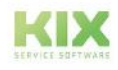

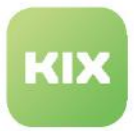

- FAQ articles
- Contacts and Organizations.

**Note**: Dynamic fields cannot be deployed to assets. However, you can add custom fields to an asset class definition (see als[oEditing a Class Definition](#page-130-0) (see page 130)).

The object type selected in the Dynamic Field configuration determines the object to which the Dynamic Field can be attached. This means: If a dynamic field is assigned to the object type "Ticket", it can only be integrated in ticket-relevant interfaces, but not in contacts or organizations.

The integration of a Dynamic Field is done in the *System > SysConfig* menu by adding a code block to the respective configuration key. The table above contains a selection of the most important configuration keys. The procedure for integration is the same in all keys.

Dynamic fields can only be integrated in system configurations of the type "FormGroup", because only these contain the parameter "formFields". Info about this is provided by the column "Metadata" in the overview of the SysConfig keys and/or the search for " $*$ form-group $*$ ".

Integration in the Dialog "New Ticket"

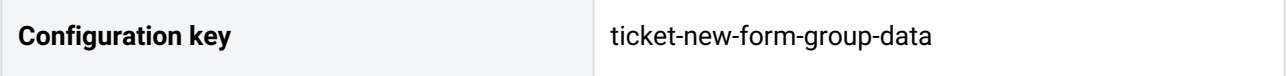

In the following description, we will limit ourselves to the integration of a dynamic field in the "New ticket" dialog as an example. The dynamic field is to be a single-line text field for storing the serial number in the ticket.

The integration of a dynamic field in other dialogs (e.g. "Edit ticket" or "Edit contact") is done in the same way in the corresponding SysConfig keys (see table above).

# **Info**

The following description is valid for KIX Start!

KIX Pro first uses the "Default - New Ticket Template" template for the ticket creation screen for the "New Ticket" dialog and only uses the (modified) SysConfig key as a fallback. KIX Pro users should therefore integrate dynamic fields directly in the template (*Workflow > Templates* menu). The dialog "Edit ticket" is a ticket action in KIX Pro (Ticket Edit). This can be opened for editing in the *Workflow > Actions* menu to conveniently include dynamic fields via drop-down selection.

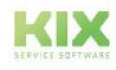

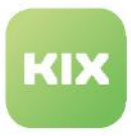

### **To integrate a dynamic field in the ticket creation dialog, proceed as follows:**

1. Create a dynamic field of the field type "Text field" under *System > Dynamic fields* (if not already available).

Select the object type "Ticket", as the dynamic field is to be integrated into a ticket-relevant interface. Make a note of the name of the dynamic field. You will need it to reference it (see step 5).

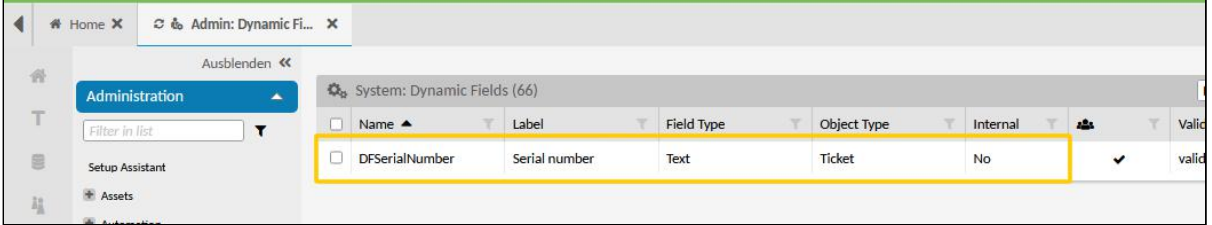

### Alternative:

Select a different field type, if necessary, depending on what type of Dynamic Field you need. If necessary, select a different object type, depending on the object (contact, organization, asset, etc.) where you want the Dynamic Field to be available.

2. Navigate to *System > SysConfig*. Open key *"ticket-new-form-group-data"*. This key defines the structure of the ticket creation screen.

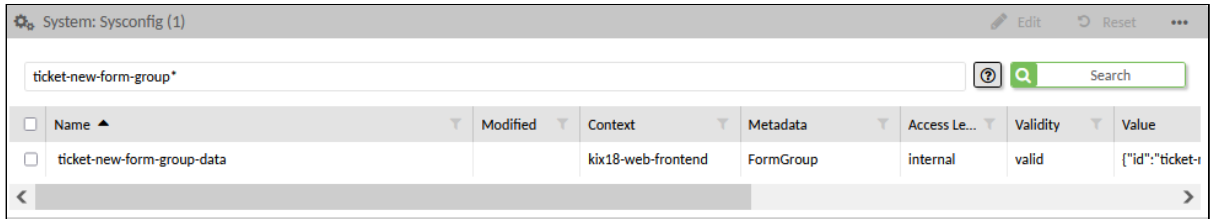

### Alternative:

Select another SysConfig key if necessary (see table above). The selection depends on the interface into which the dynamic field is to be integrated.

3. Open key and copy source code from "Value" field to JSON editor. To make it easier to edit the code, the right-hand column contains the source code in maximized format.

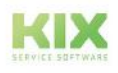

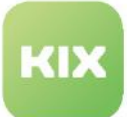

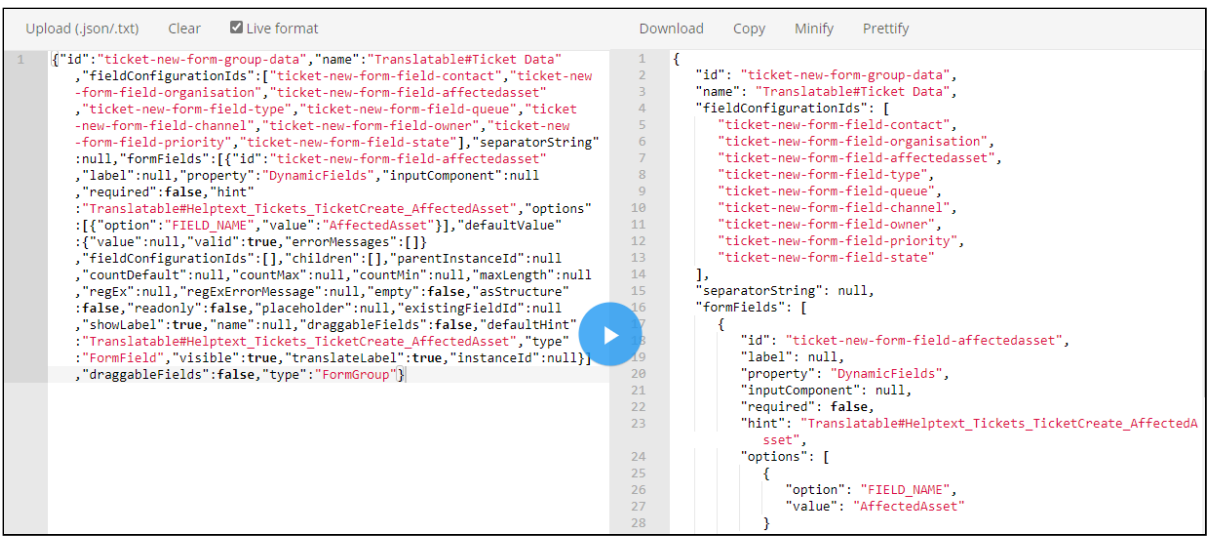

4. Insert the following source code (without comments!) into the code block under "formFields:

[...] ". Place it before or after an existing code section (e.g. " ticket-new-form-fieldaffectedasset"[...] ).

To include several dynamic fields, insert the source text several times. Separate the individual code sections with commas.

**Tip:** With the code section " ticket-new-form-field-affectedasset"[...], the selection field "Affected Assets" is integrated into the ticket creation screen, which is also a Dynamic Field. You can optionally change the parameters for the field or remove the field from the ticket creation screen. You can also use the code block as a template for integrating your own dynamic fields by duplicating the code block and adjusting the configuration.

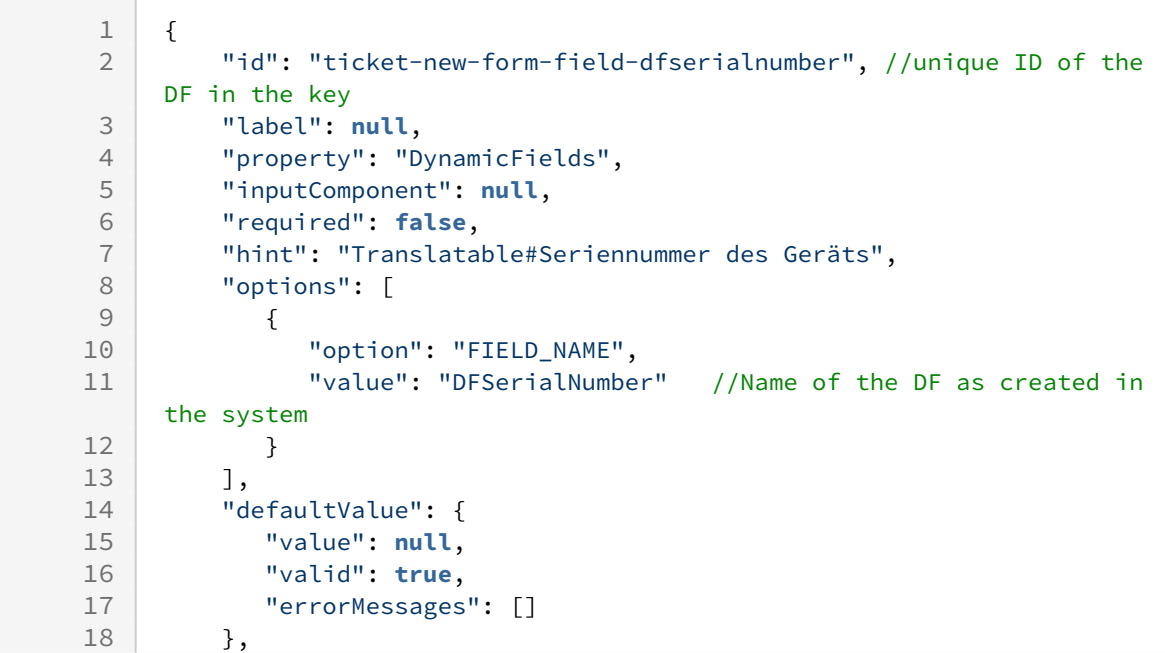

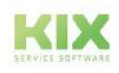

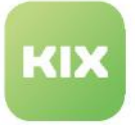

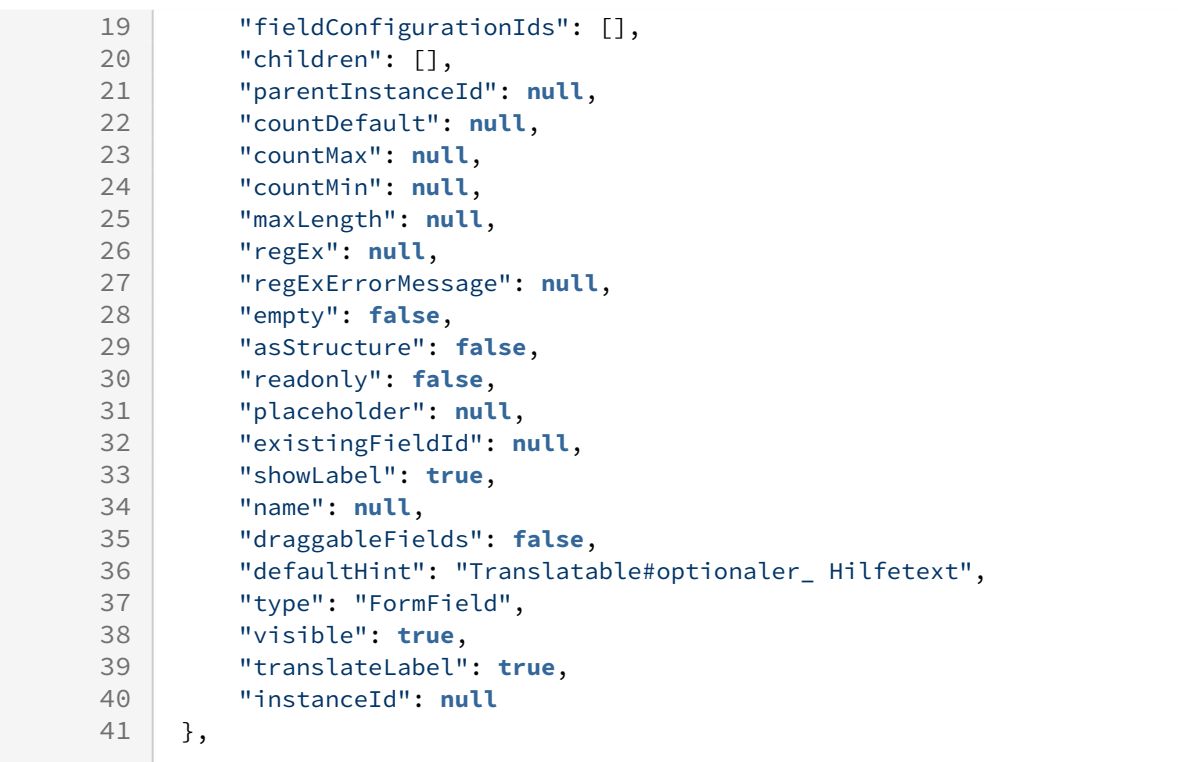

## Alternative:

You can also use the source code in the other configuration keys mentioned above.

Always insert the source code between the square brackets of the "formFields" parameter. Depending on the configuration key, this parameter may be initially empty (e.g. in the "Edit Contact" dialog).

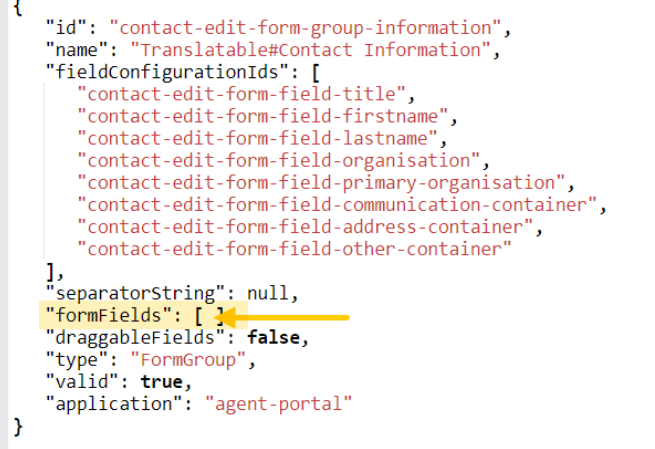

- 5. Give the dynamic field an ID. To do so:
	- 1. Replace example ID " ticket-new-formfield-dfserialnumber " with your own meaningful ID.

You can use any name you like for the ID, but it must only occur once in the entire form and must not be identical to the value set under "value".

That is why we recommend you use a meaningful ID.

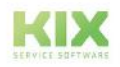

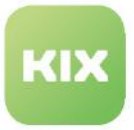

- 2. Under "value", replace the example value "DFserialNumber" with the name of the dynamic field to be included (from step 1). The name of the dynamic field defined under *System > Dynamic Fields* must be entered.
- 6. Add the ID of the dynamic field (from 5a) to the code block " fieldConfigurationIDs ". The order of the field IDs determines the order of the form fields in the ticket creation screen. In the example, the dynamic field will be included in the third place - between "Organisation" and "Affected asset" in the form.

If you do not enter an ID here, the dynamic field will always be included at the last position in the form, in the order in which the fields in the code block " formFields[...] " are included.

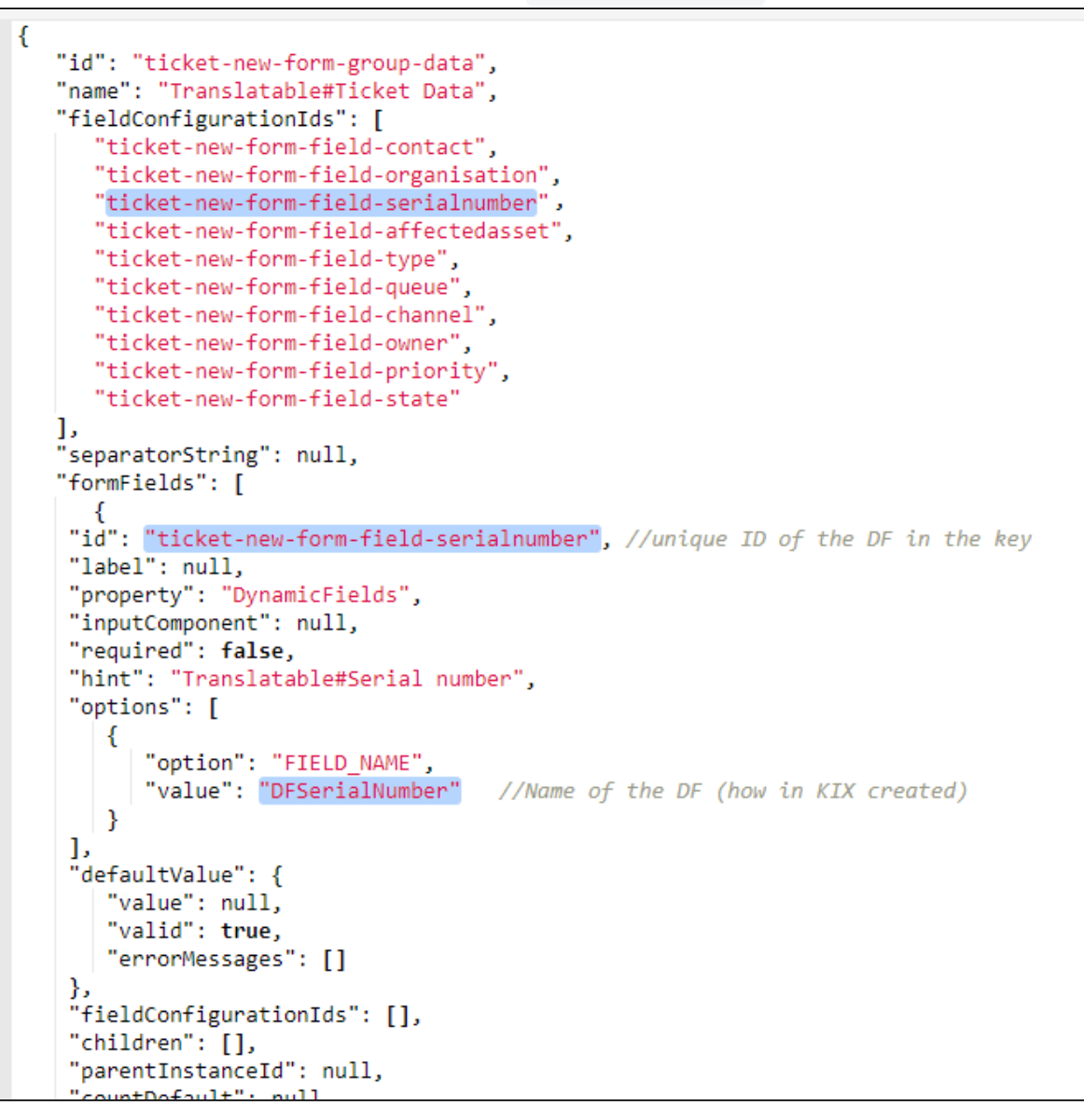

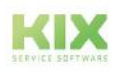

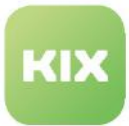

7. **Important:** Minify source code to remove superfluous blanks and line breaks and copy source code to clipboard.

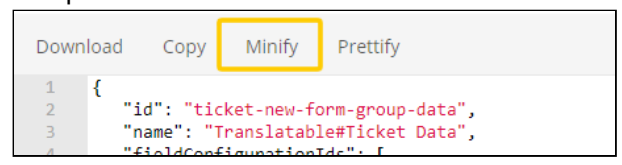

- 8. Paste source code from clipboard back into "Value" field and click "Save" to apply changes.
- 9. Click "Reload Frontend Configurations" to update fields of ticket creation screen. If you do not do this, the dynamic field will not be displayed.

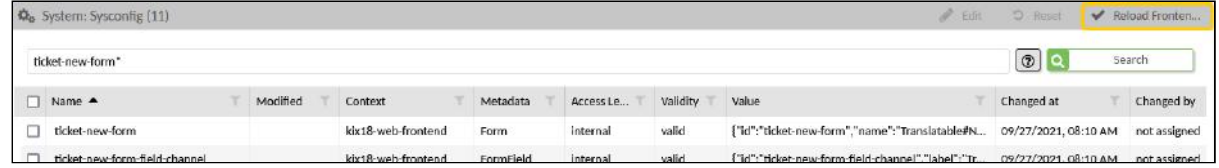

10. The dynamic field will be displayed when opening the ticket creation screen. The serial number can now be saved directly in the ticket.

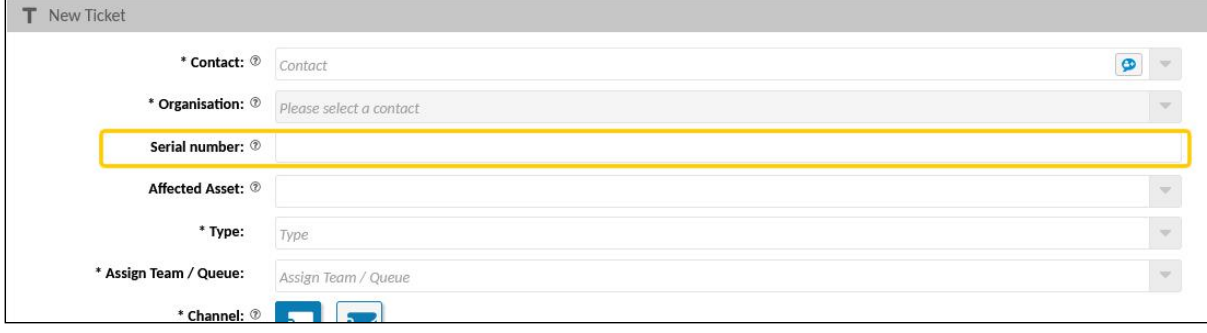

# **O** Tip

In the Admin Manual of KIX Pro you will find a detailed description of how to provide and display checklists.

### Configuration examples

Below you will find examples of already modified configuration keys for your information. To do so, expand the respective area.

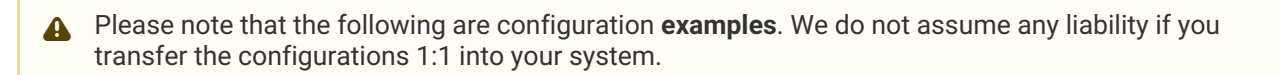

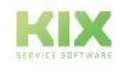

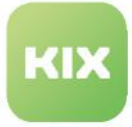

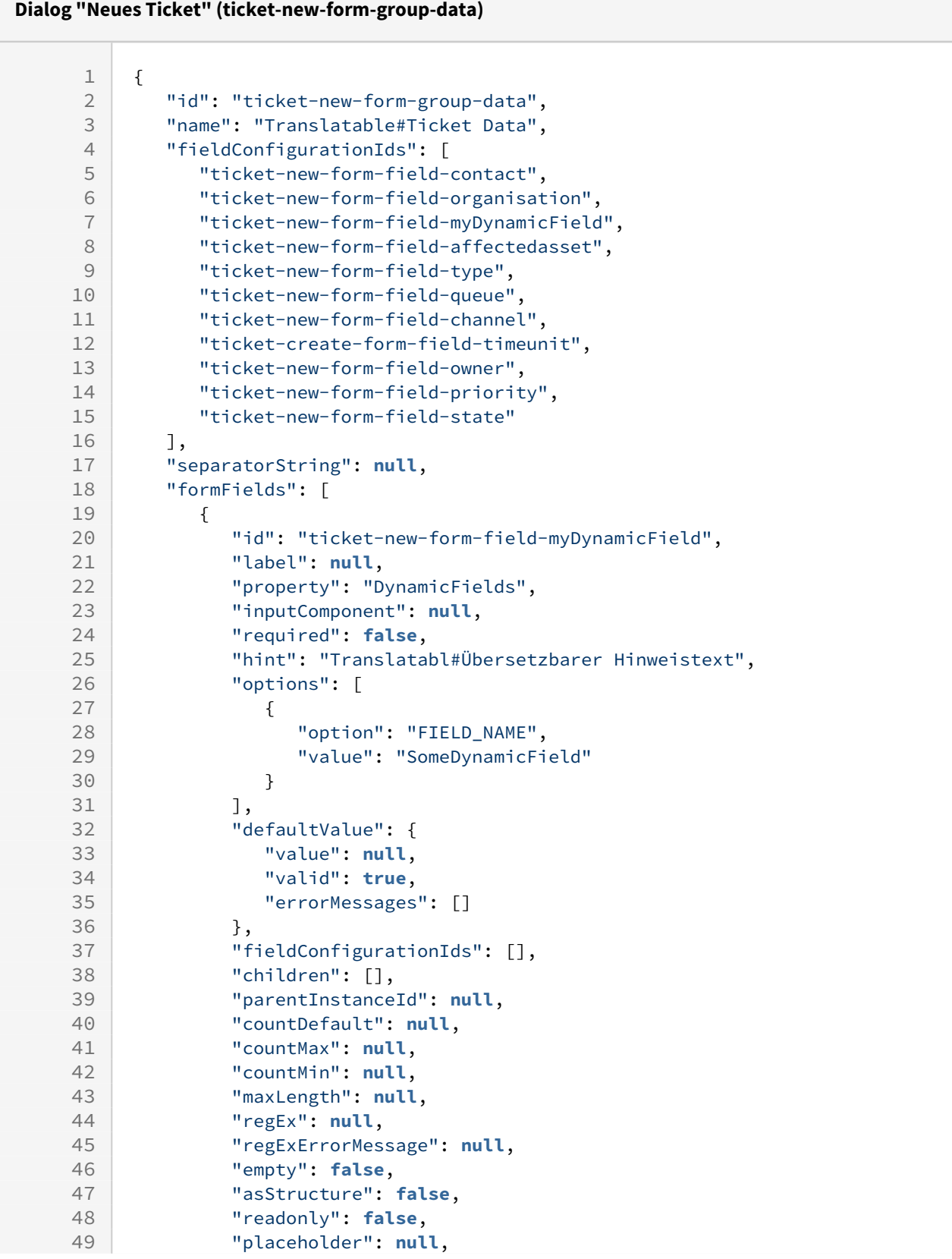

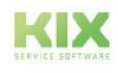

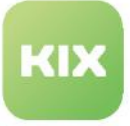

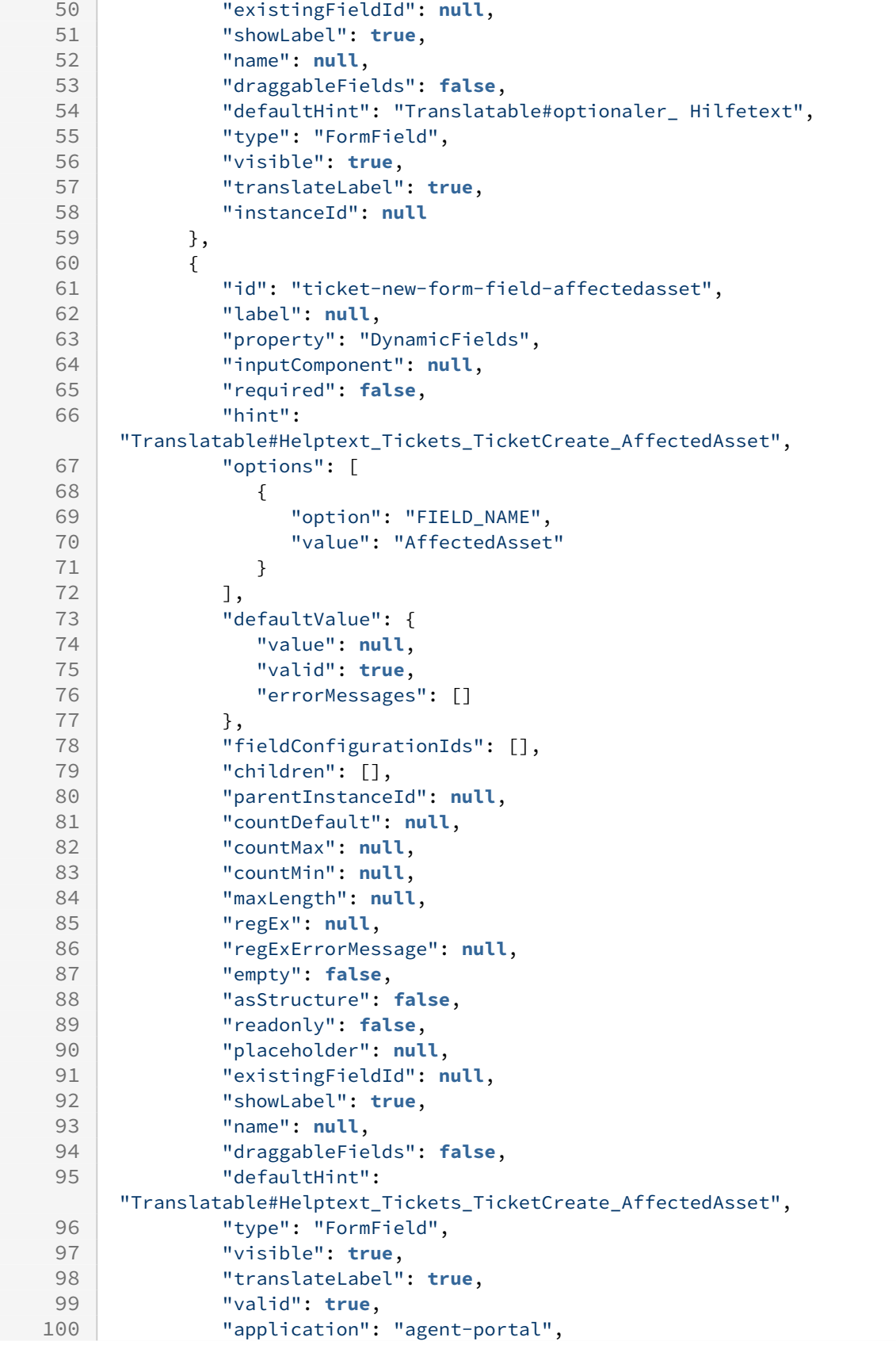

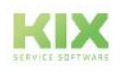
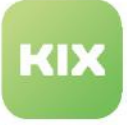

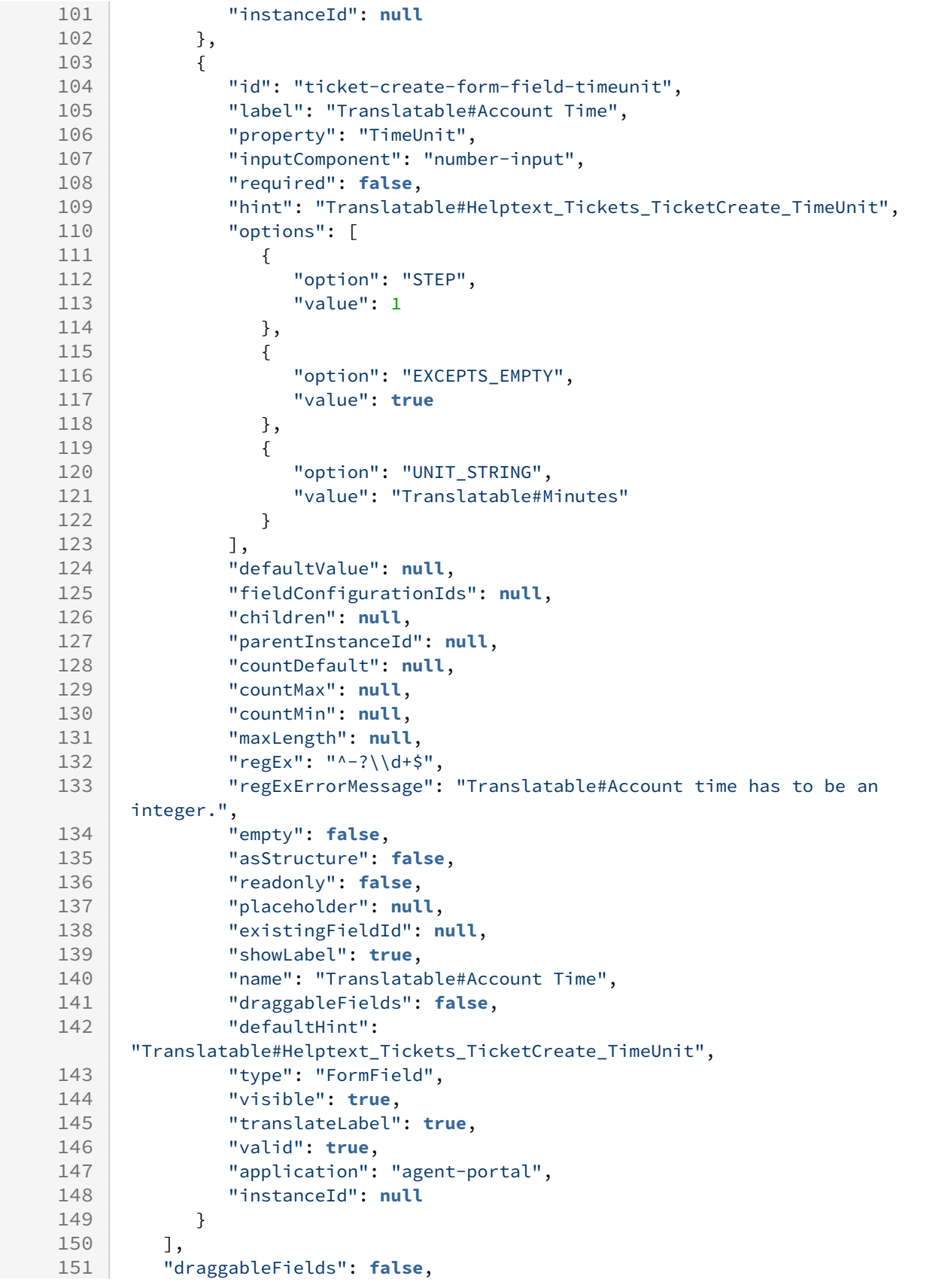

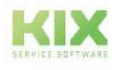

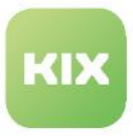

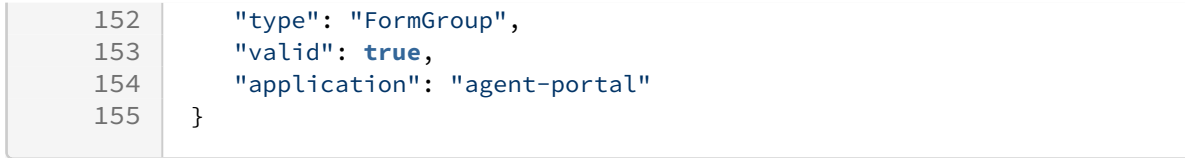

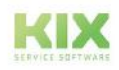

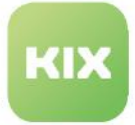

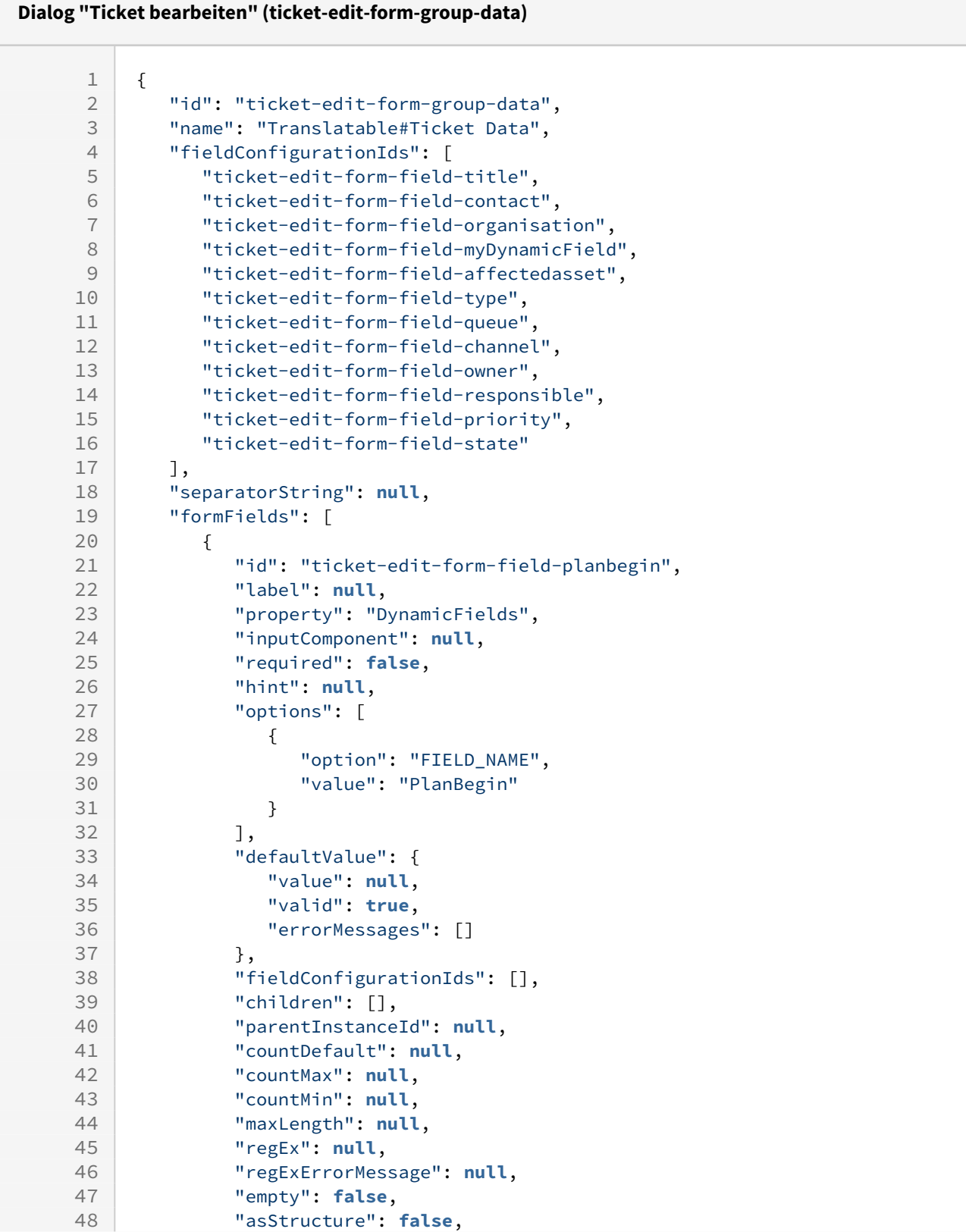

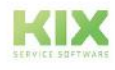

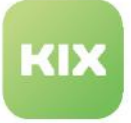

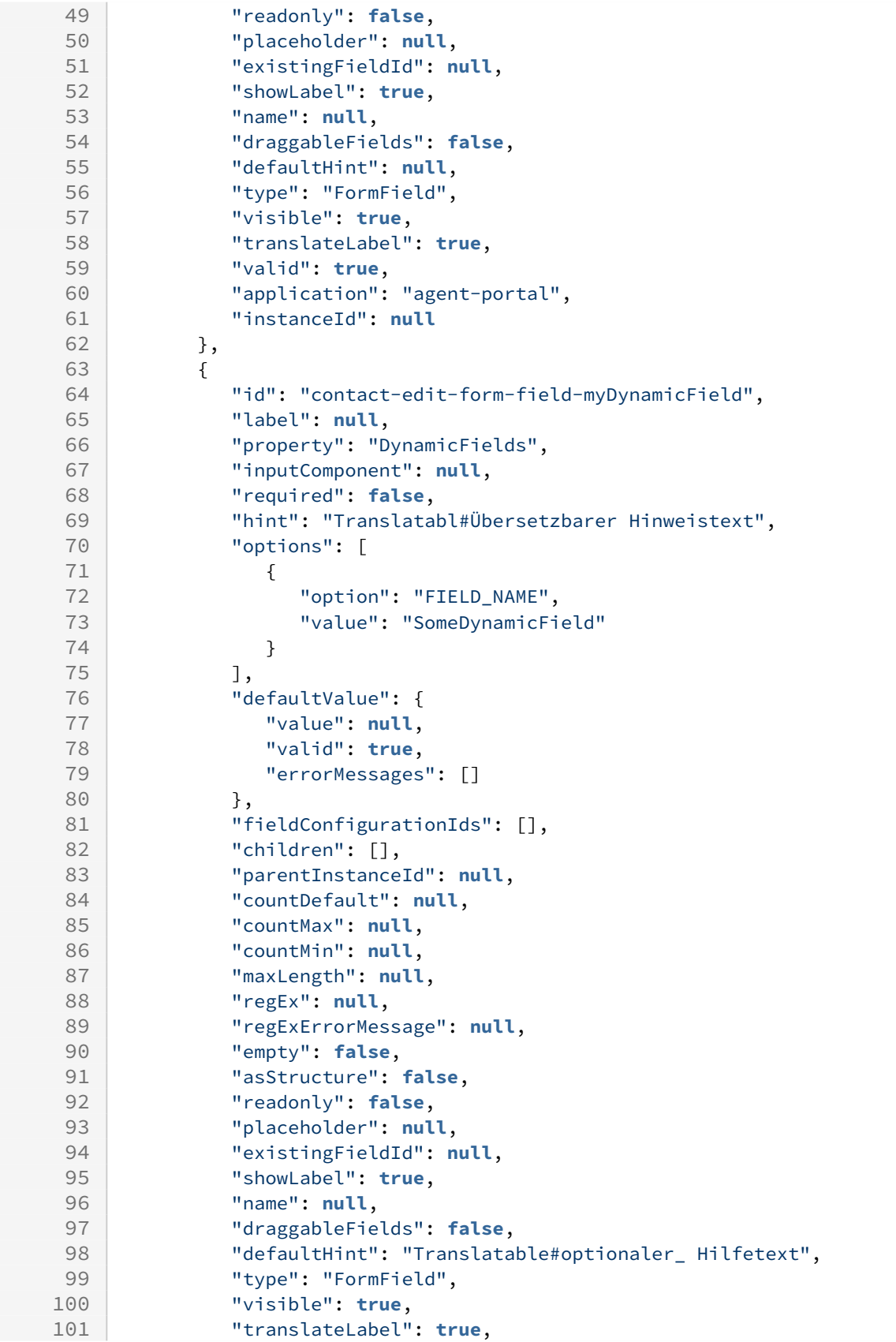

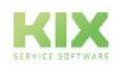

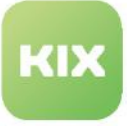

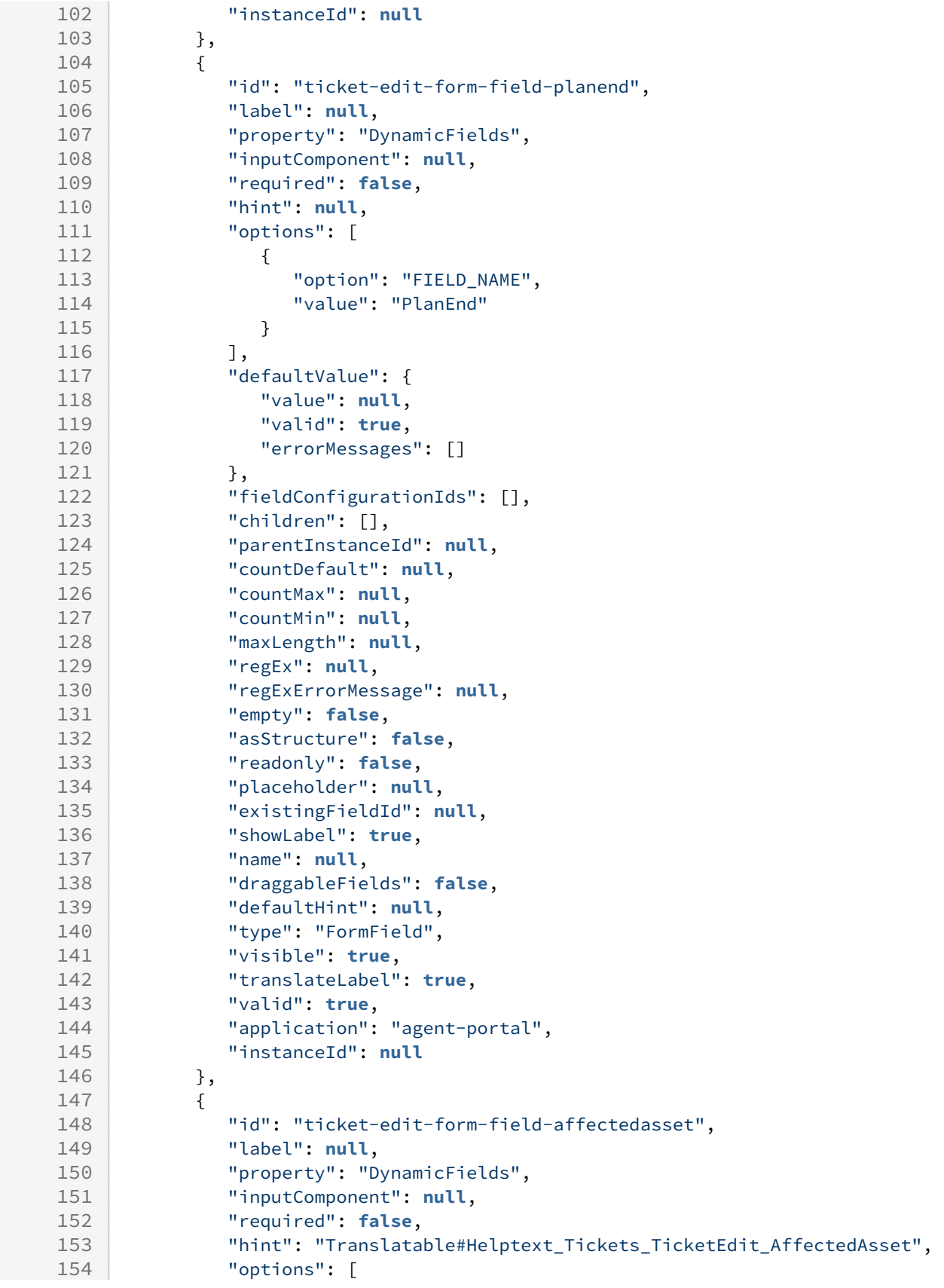

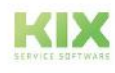

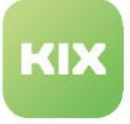

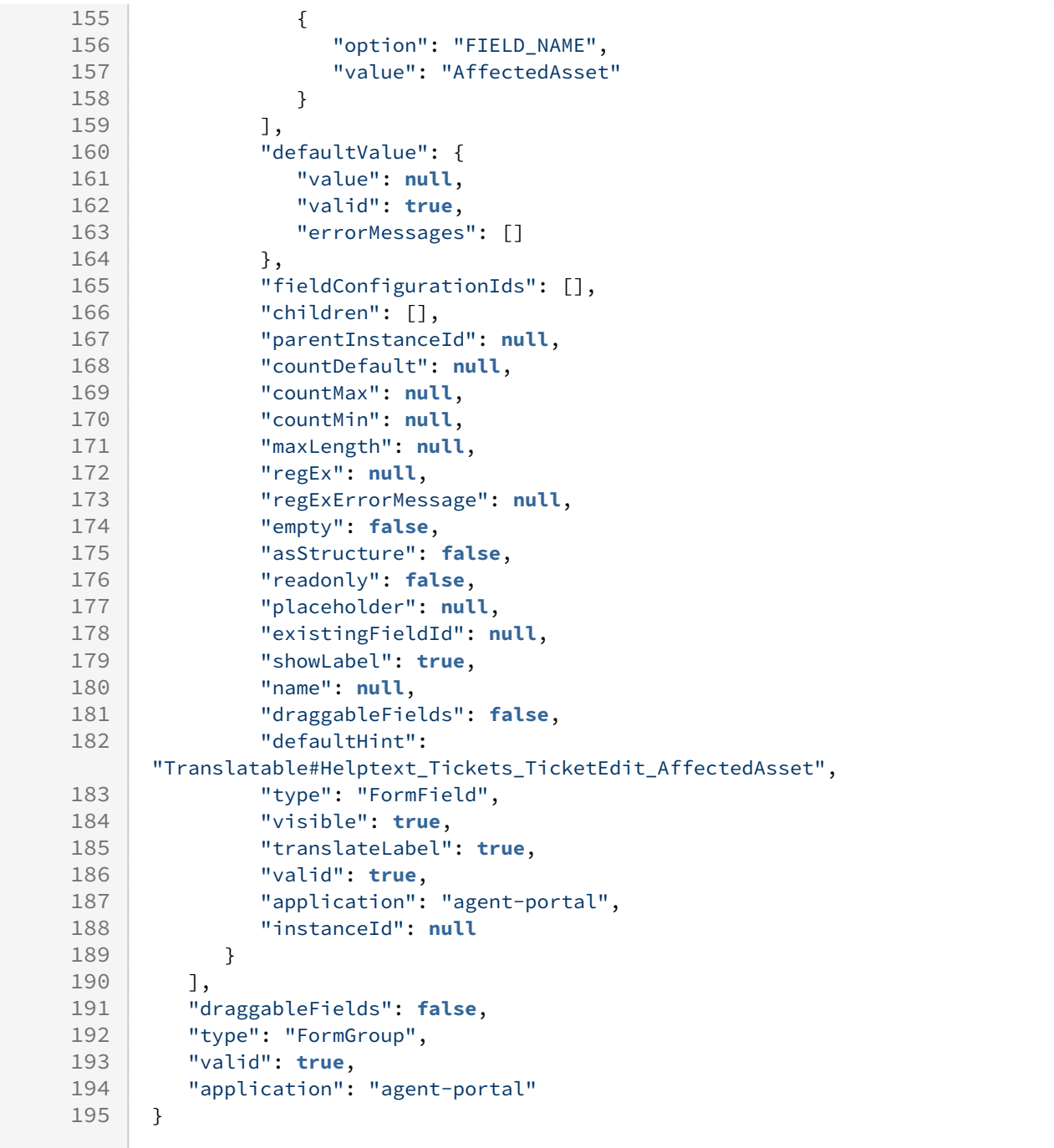

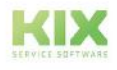

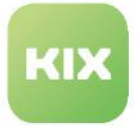

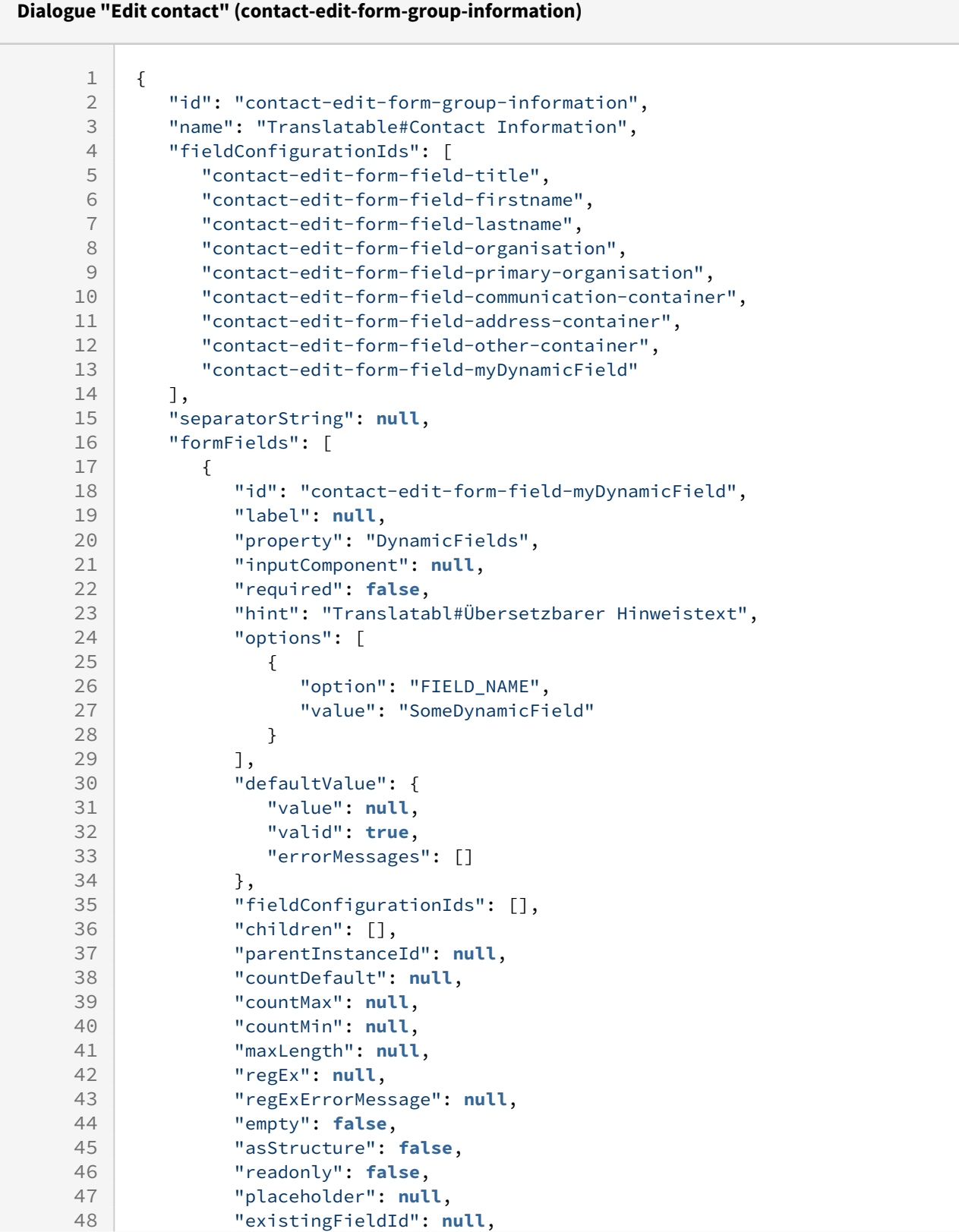

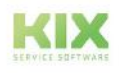

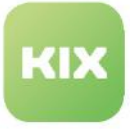

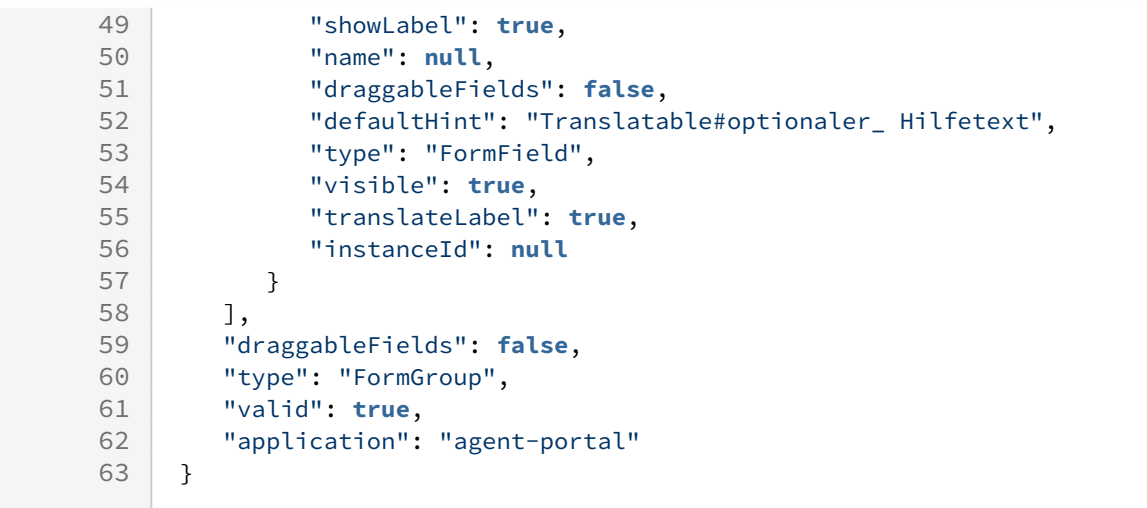

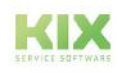

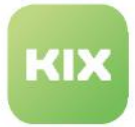

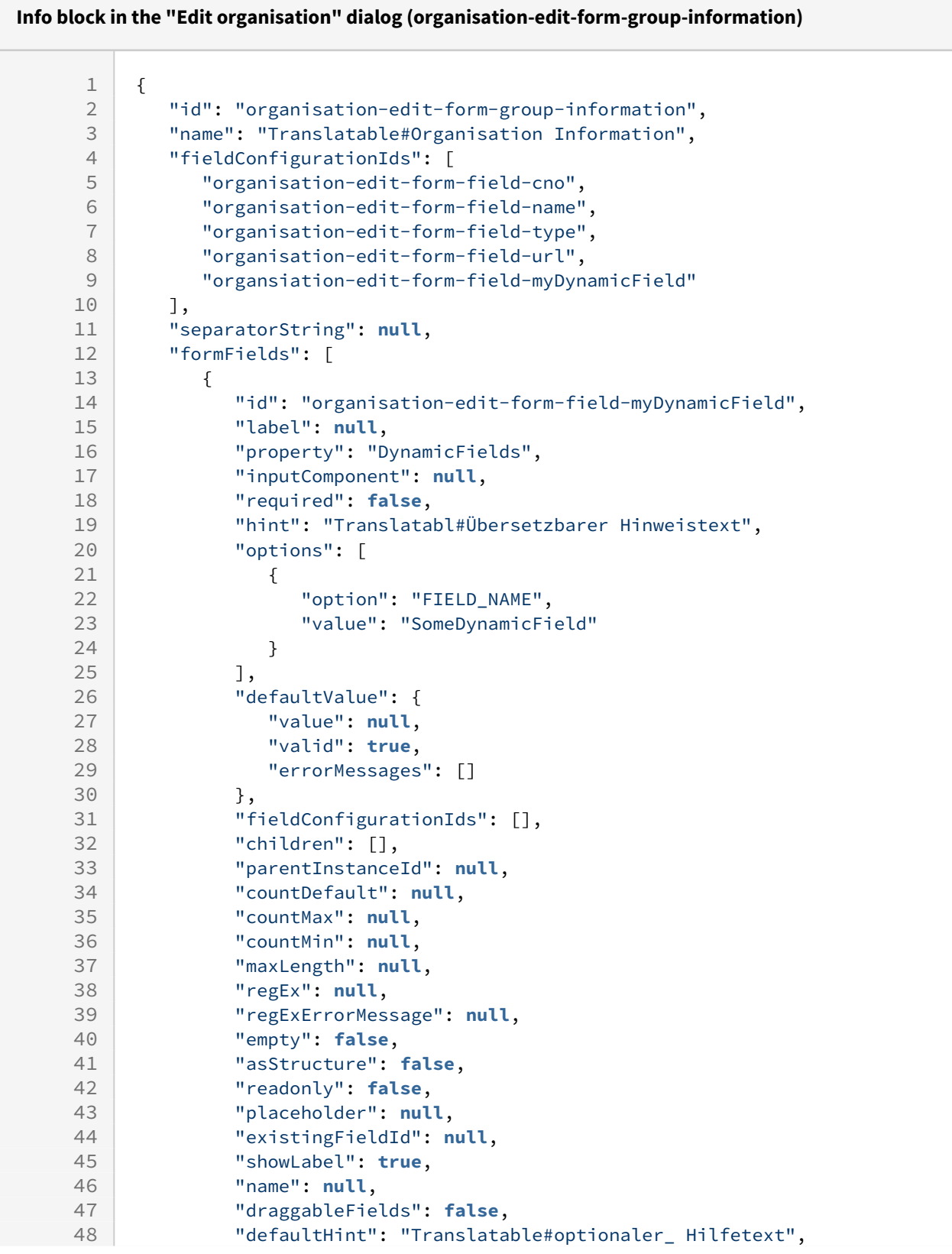

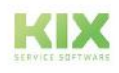

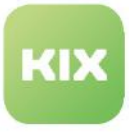

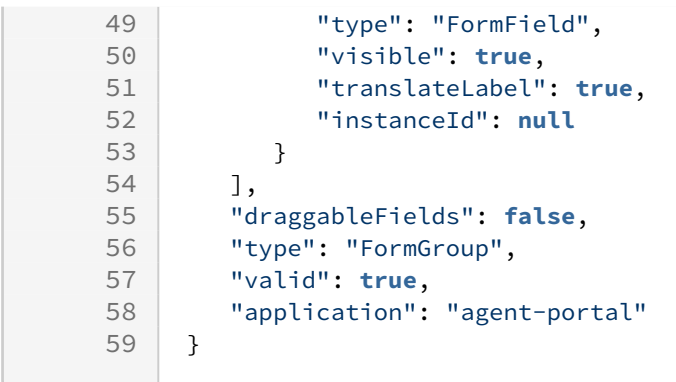

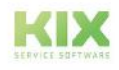

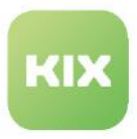

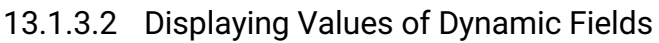

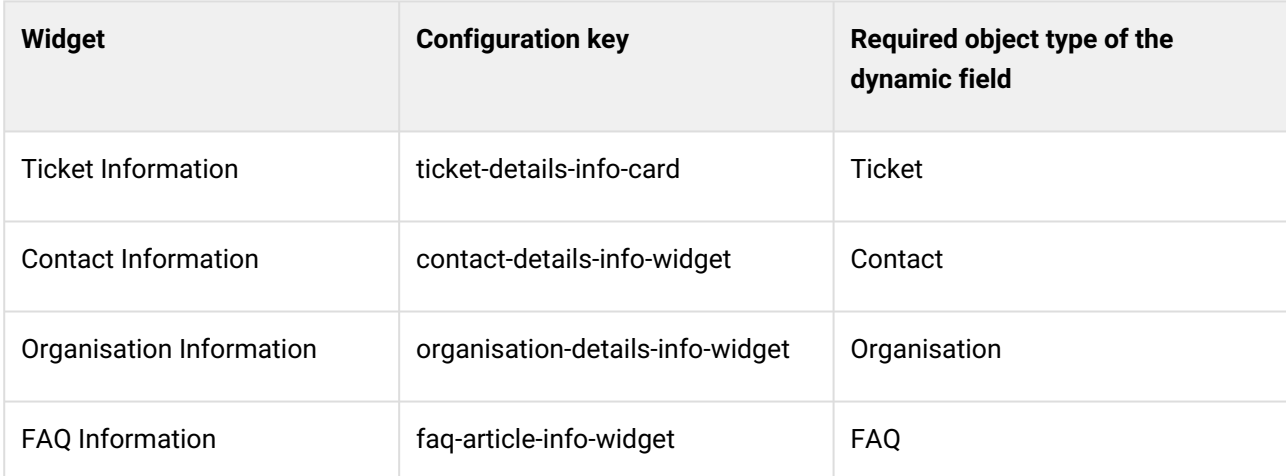

If an agent stores information in a dynamic field, this information is stored directly on the object (ticket, contact, etc.). This makes it possible to read out this content specifically and display it at the desired location.

The description below is a continuation of the example from chapter "Integrating a Dynamic Field (see page) 423) [". The serial number is now to be displayed in the "Ticket information". It is assumed that you have](#page-423-0)  already created a dynamic field for the serial number and integrated it into the ticket creation screen, and that the serial number is specified on a ticket (the dynamic field is filled with a value).

The display of a Dynamic Field in other detail views (e.g. Contact Details) is done in the same way in the corresponding SysConfig keys (see table above).

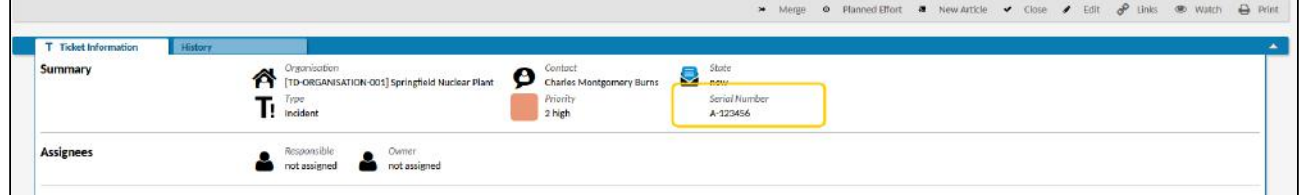

*Fig.: Value of a Dynamic Field Displayed in Ticket Information*

# **O** Tip

KIX Pro users can conveniently integrate dynamic fields via the integrated JSON editor in the menu *System > GUI Configuration > Agent Portal*. See also: GUI Configuration in the Admin Manual of KIX Pro.

Show value of a dynamic field in ticket details

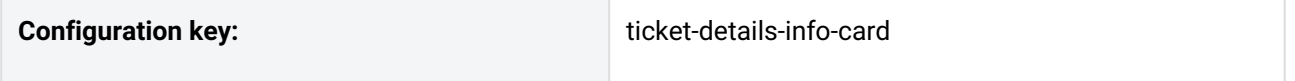

**To display the values of a dynamic field in the ticket information, proceed as follows:**

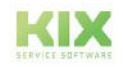

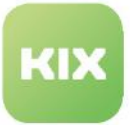

- 1. Navigate to *System > SysConfig* and search for key *"ticket-details-info-card*". This is the key of the object-information-card-widget to display the "Ticket Information". Optionally, use another SysConfig key (see table above) to display the value of the dynamic field in another detail view.
- 2. Open the key and copy the source code in the "Value" field into a JSON editor for easier editing.
- 3. Copy the following code block into a values block at the desired position. Your placement determines where in the widget the value of the dynamic field is displayed. To include several dynamic fields, insert the source text several times. Separate the individual code sections with commas.
	- 1. In the conditions code section you can specify conditions under which the Dynamic Field is displayed (optional). In the example, the dynamic field will only be displayed if it also has a value. This means that if no serial number is specified on the ticket, the dynamic field will not be displayed in the ticket details. If no conditions are noted, the field is always displayed.
	- 2. As an alternative to the object-avatar-label component, you can also use dynamicfield-value, especially if multi-line texts, checklist or table values are to be displayed (see variant below).

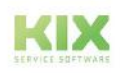

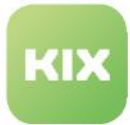

```
{
   "componentId": "object-avatar-label",
   "componentData": {
      "property": "DynamicFields.DFserialNumber"
   },
   "conditions": [
      {
        "property": "DynamicFields.DFserialNumber",
        "operator": "NE",
        "value": null
      }
   ]
},
```
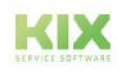

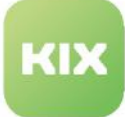

```
ſ
   "id": "ticket-details-info-card",
   "name": "Ticket Info Widget",
   "type": "Widget",
   "widgetId": "object-information-card-widget",
   "title": "Translatable#Ticket Information",
   "actions": [],
   "subConfigurationDefinition": null,
   "configuration": {
       "id": "1643014545149"
       "name": "1643014545149",
       "type": null,
       "avatar": [],
       "rows": [
           ſ
               "title": "Translatable#Summary",<br>"style": "",
               style : ,<br>"separator": true,
               "values": [
                  [\textcircled{\scriptsize\textcircled{\#}}] ,
                  [\textcircled{\scriptsize\textcircled{\#}}] ,
                  ſ
                      \{\textcircled{=} \},\{\textcircled{=} \}"componentId": "object-avatar-label",
                          "componentData": {
                              "property": "DynamicFields.DFSerialNumber"
                          },<br>"conditions": [<br>{
                              €
                                  "property": "DynamicFields.DFSerialNumber",
                                  "operator": "NE",
                                  "value": null
                              }
                          \mathbf{I}"componentId": "object-avatar-label",
                          "componentData": {
                              "property": "DynamicFields.AnonymiseTicket"
```
4. Replace the Dynamic Field Name (DFSerialNumber) used in the sample code with the name of your own Dynamic Field. The Dynamic Field Name defined under *System > Dynamic Fields* must be entered. Use the following syntax: DynamicFields.NameDynamicField. If you have included several dynamic fields, replace these names in the same way.

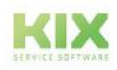

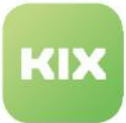

5. Minify source code to remove superfluous blanks and line breaks and copy source code to clipboard.

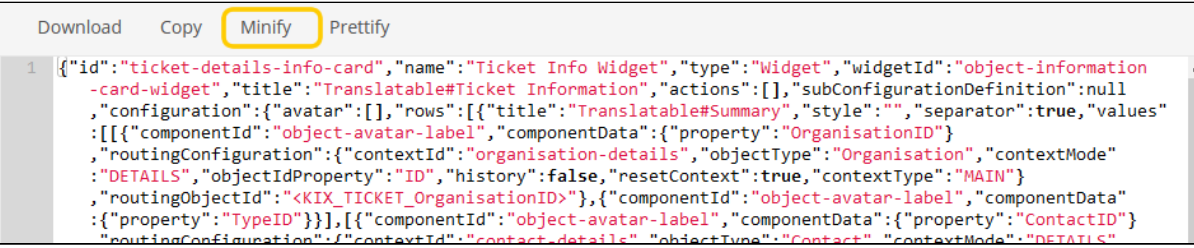

- 6. Paste source code from clipboard back into "Value" field and click "Save" to apply changes.
- 7. Click "Reload Frontend Configurations" to update display of fields in lane. If you do not do this, the dynamic field will not be displayed.

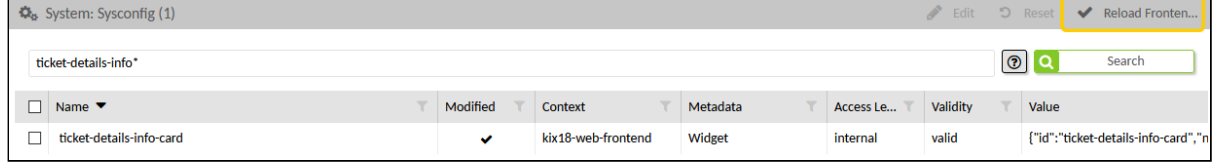

8. The serial number saved in the ticket will now also be displayed in the "Ticket Information" lane.

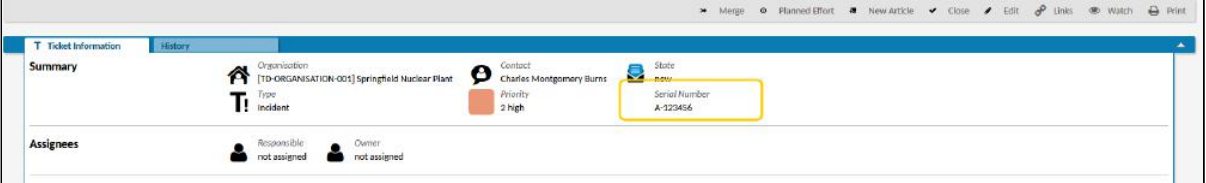

## **O** Tip

In the Admin Manual of KIX Pro you will find a detailed description of how to provide and display checklists.

## Alternative variant

You can display the value of the dynamic field in a separate content block.

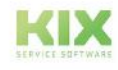

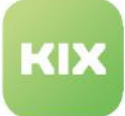

| <b>T</b> Ticket Information<br>Summary | <b>Linked Objects</b>                                              | History                                                |                                               |  |
|----------------------------------------|--------------------------------------------------------------------|--------------------------------------------------------|-----------------------------------------------|--|
|                                        | Organisation<br>n<br>c.a.p.e. IT GmbH<br>Type<br>Ŀ<br>Unclassified | Contact<br>٩<br>Sören Wollenda<br>Priority<br>3 normal | State<br>open                                 |  |
|                                        |                                                                    |                                                        |                                               |  |
| Serialnumber/s                         | A123-45678<br>A345-67890                                           |                                                        |                                               |  |
|                                        | B901-23456                                                         |                                                        |                                               |  |
|                                        |                                                                    |                                                        |                                               |  |
| <b>Assignees</b>                       | Responsible<br>Agent [TD]hhaupt                                    | Owner<br>Agent [TD]hhaupt                              | Queue<br>[TD-TEAM-001] 1st level team (valid) |  |

*Fig.: Value of a dynamic field (multi-line display)*

To do this, insert the following code block under " $rows$ [...]". Again, the placement in the code determines the placement in the GUI.

The variant uses dynamic-field-value as componentID . This component offers individual components for dynamic field values, based on their dynamic field type. It thus enables the output of formatted text, e.g. with line breaks in a multi-line text field. In contrast, the component object-avatarlabel [only provides a single-line value \(see also: https://github.com/kix-service-software/kix-frontend/](https://github.com/kix-service-software/kix-frontend/blob/master/doc/components/widgets/object-information-card-widget.md) blob/master/doc/components/widgets/object-information-card-widget.md).

The parameters specified under conditions are optional.

```
{
    "title": "Translatable#Serialnumber/s",
    "style": "",
    "separator": true,
    "values": [
      {
        "componentId": "dynamic-field-value",
        "componentData": {
           "name": "DFSerialNumber"
         },
        "conditions": [
           {
              "property": "DynamicFields.DFSerialNumber",
             "operator": "NE",
             "value": null
 }
        ]
      }
    ]
},
```
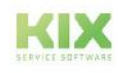

€ "id": "ticket-details-info-card", "name": "Ticket Info Widget", "type": "Widget", "widgetId": "object-information-card-widget", "title": "Translatable#Ticket Information", "actions": [], "subConfigurationDefinition": null, "configuration": { "id": "1643014545149"  $\frac{10}{2}$  mame": "1643014545149", "type": null, "avatar":  $[]$ , "rows": [ € "title": "Translatable#Summary",<br>"style": "", "separator": true, "values": [  $[\textcircled{\scriptsize\textcircled{\#}}]$  ,  $[\textcircled{\scriptsize\textcircled{\scriptsize\textcirc}}]$  , [(cali ī ł  $\overline{\mathbf{f}}$ "title": "Translatable#Serialnumber/s",<br>"style": "", "separator": true, "values": [  $\mathbf{f}$ "componentId": "dynamic-field-value", "componentData": { "name": "DFSerialNumber" },<br>"conditions": [<br>{ € "property": "DynamicFields.DFSerialNumber",<br>"operator": "NE", "value": null ł 1 } 1 }, "title": "Translatable#Description", "style": "", "separator": true, "values": [

*Fig.: Code block for displaying the value of a dynamic field*

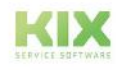

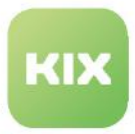

## Configuration examples

Below you will find examples of already modified configuration keys for your information. To do so, open the respective area.

#### **Please note!**

Please note that the following are configuration **examples**. We do not assume any liability if you transfer the configurations 1:1 into your system.

#### **Zoom view of ticket (Ticket Information)**

```
1 \mid f2 "id": "ticket-details-info-card",
3 | "name": "Ticket Info Widget",
4 "type": "Widget",
5 "widgetId": "object-information-card-widget",
6 "title": "Translatable#Ticket Information",
7 "actions": [],
8 "subConfigurationDefinition": null,
9 "configuration": {
10 "id": "1692622169146",
11 | "name": "1692622169146",
12 "type": null,
13 "valid": true,
14 "application": "agent-portal",
15 "avatar": [],
16 "rows": [
17 {
18 The "title": "Translatable#Summary",
19 "style": "",
20 "separator": true,
21 "values": [
22 [
23 {
24 "componentId": "object-avatar-label",
25 "componentData": {
26 "property": "OrganisationID"
27 },
28 The Set of Transform ProutingConfiguration": {
29 "contextId": "organisation-details",
30 "objectType": "Organisation",
31 "contextMode": "DETAILS",
32 "objectIdProperty": "ID",
33 "history": false,
34 "externalLink": null,
35 "replaceObjectId": null,
36 "resetContext": true,
37 "params": null,
```
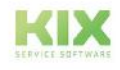

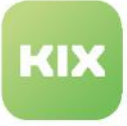

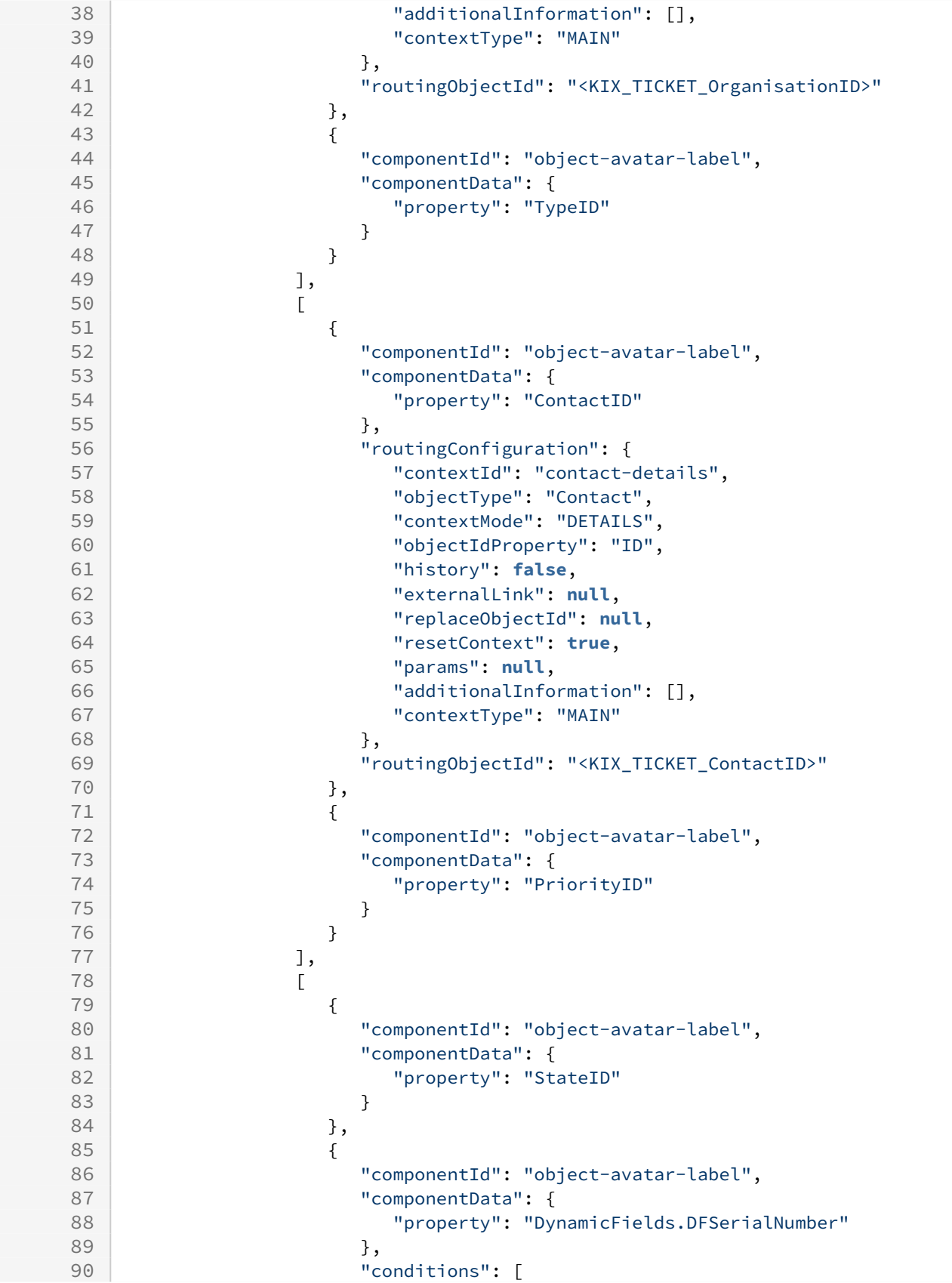

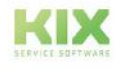

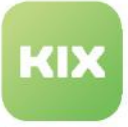

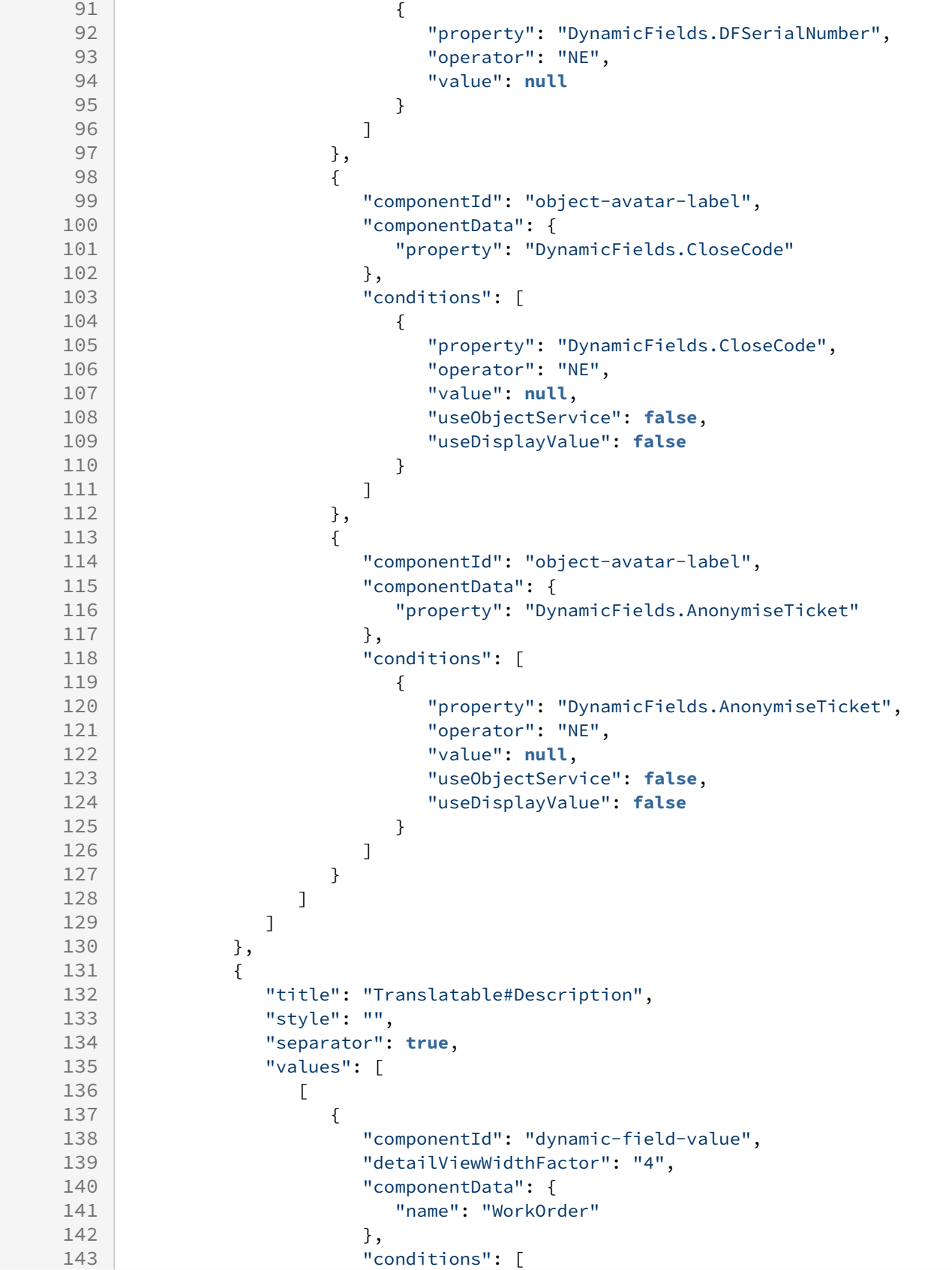

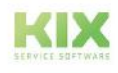

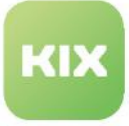

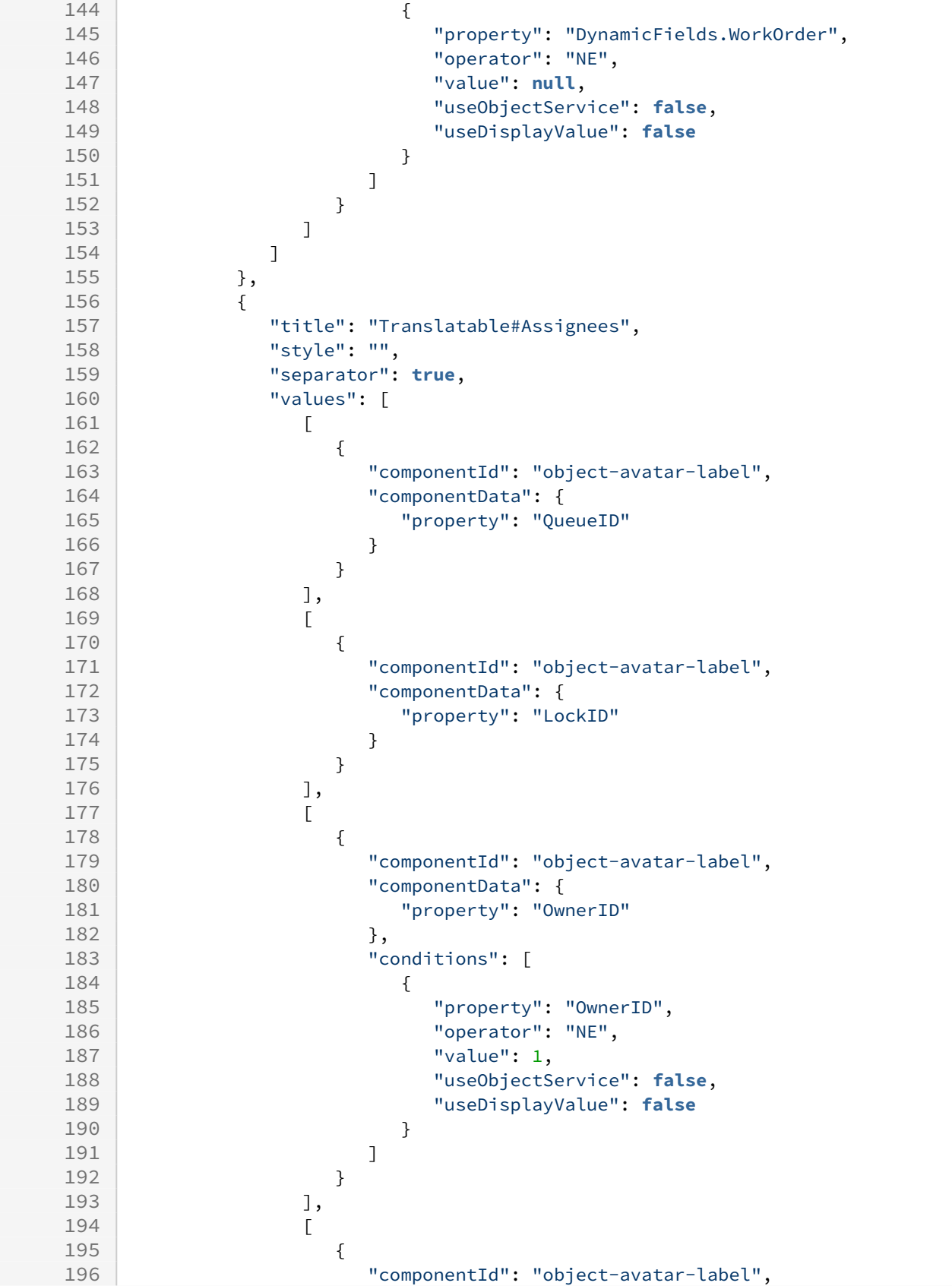

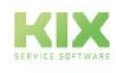

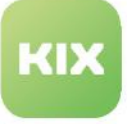

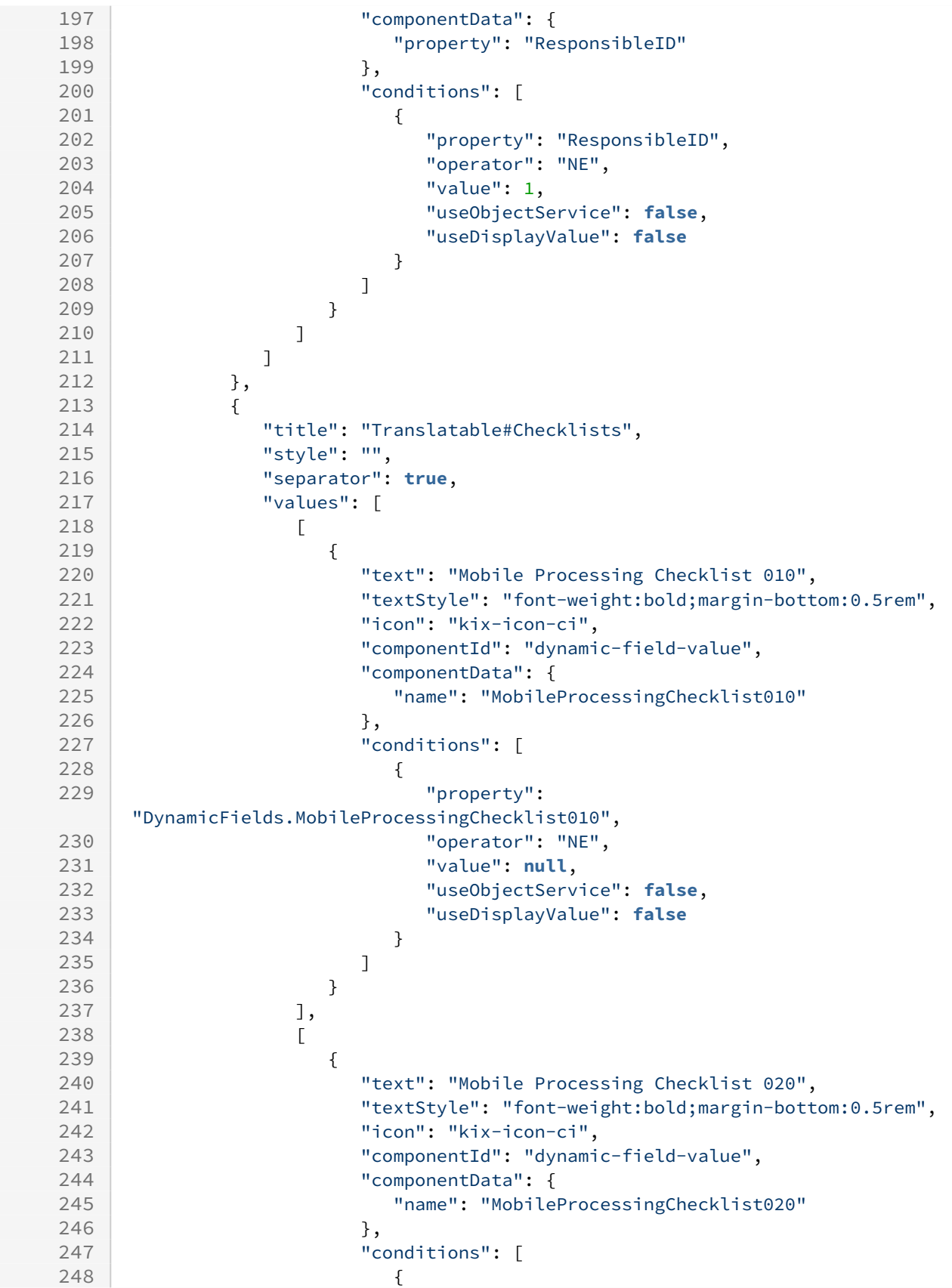

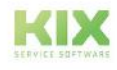

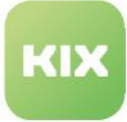

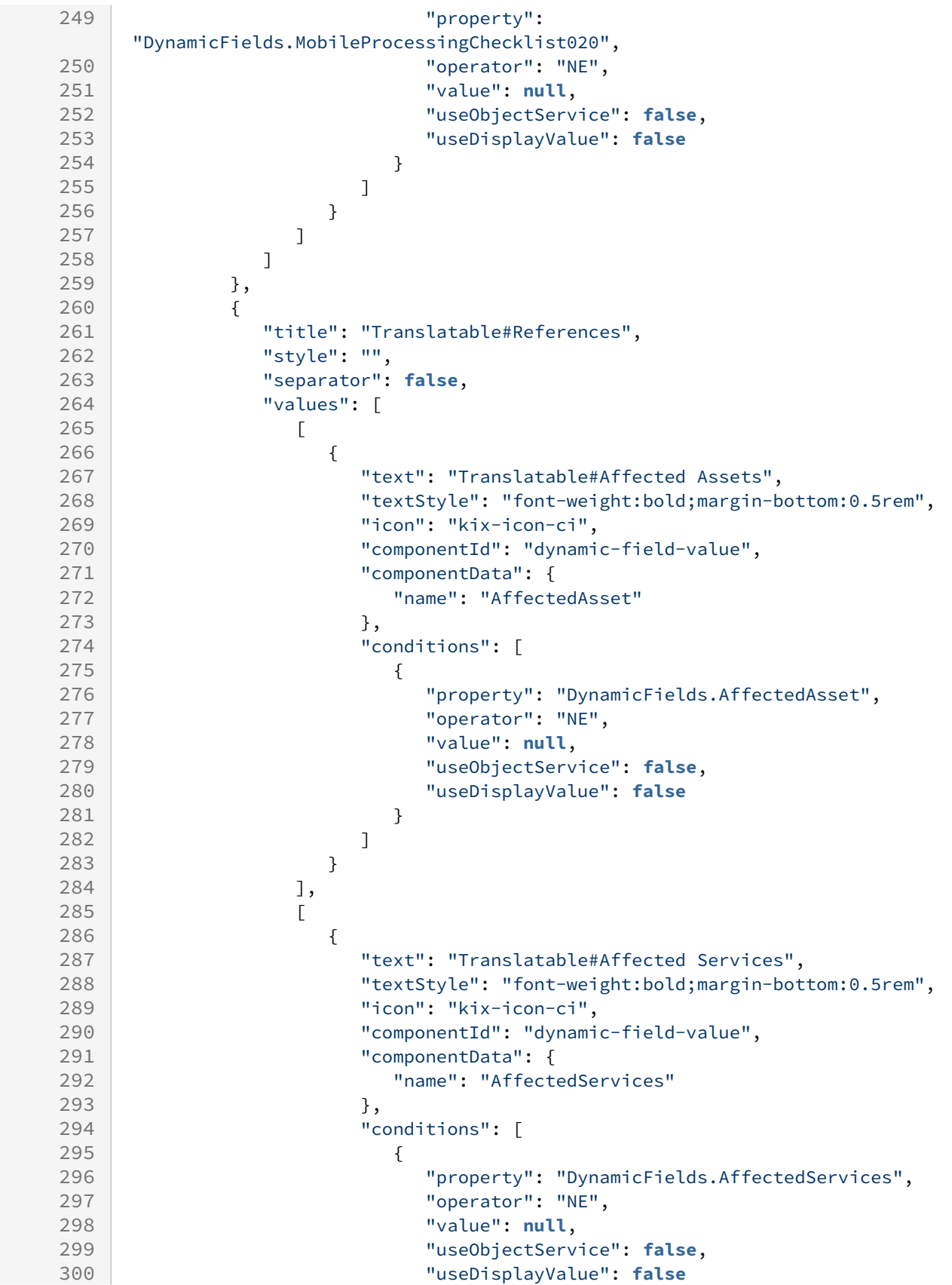

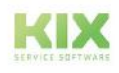

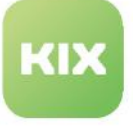

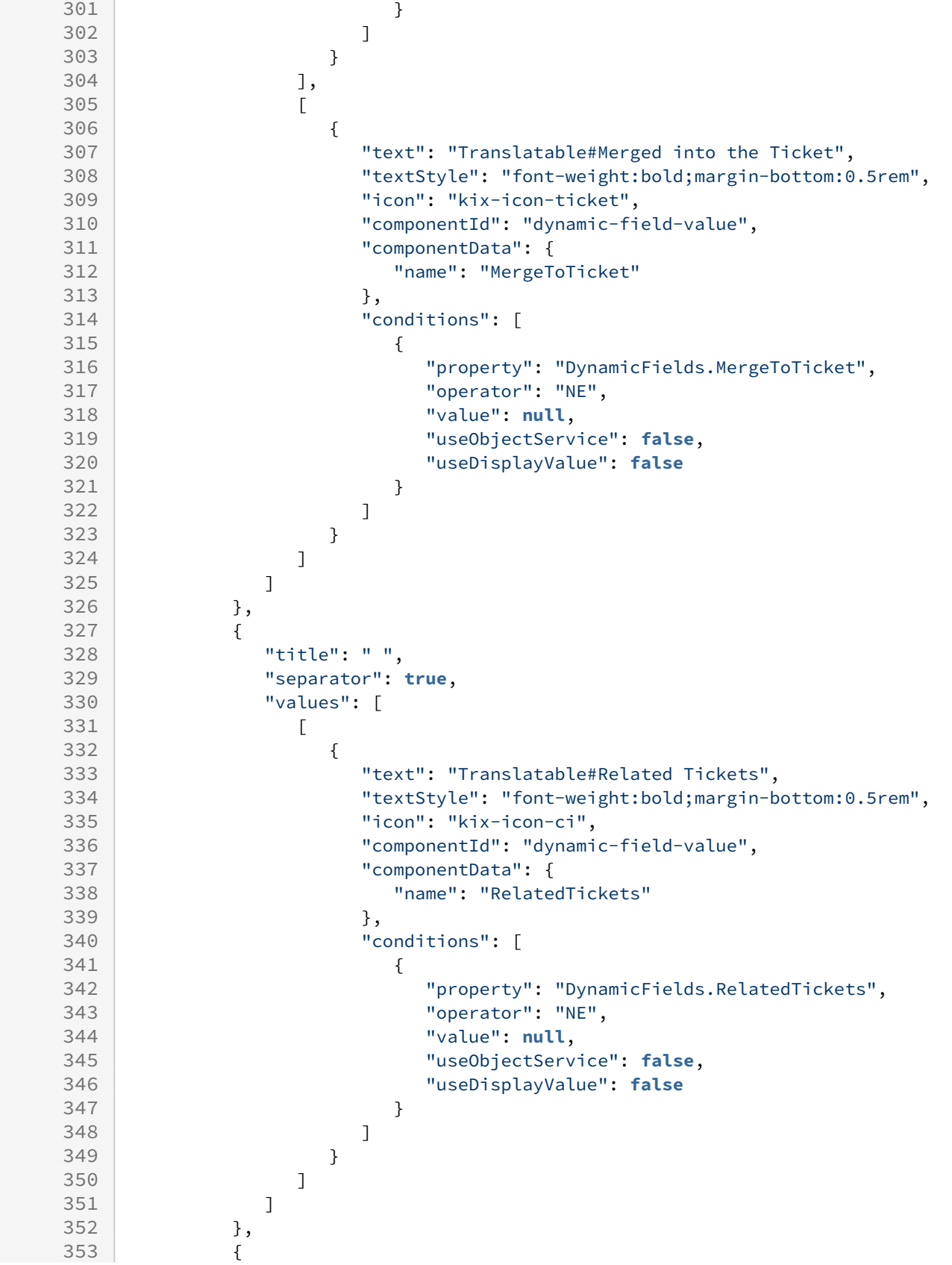

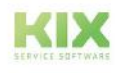

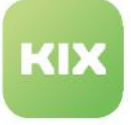

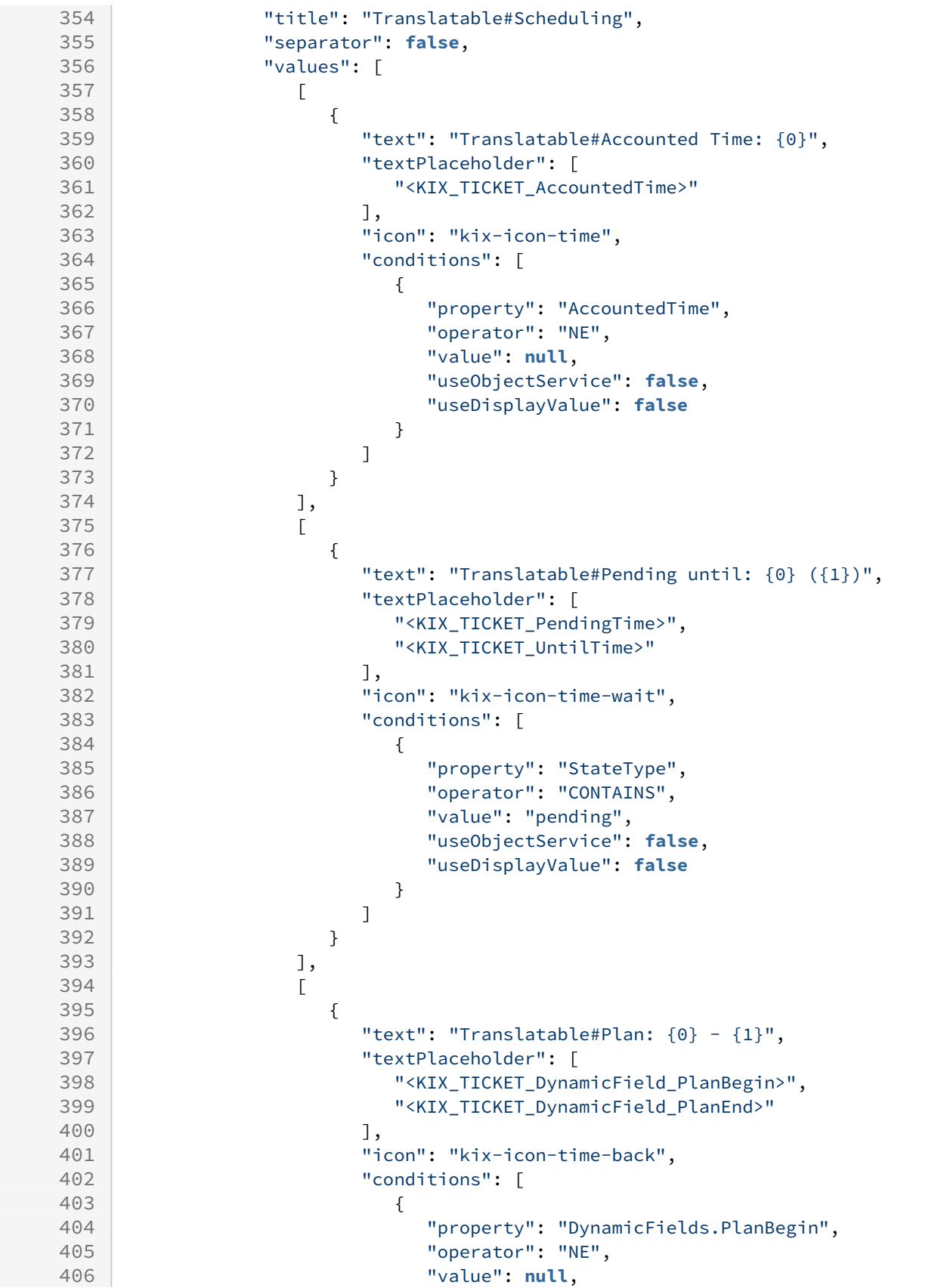

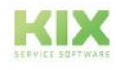

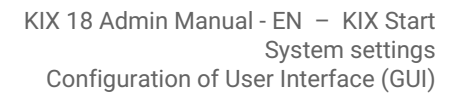

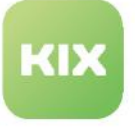

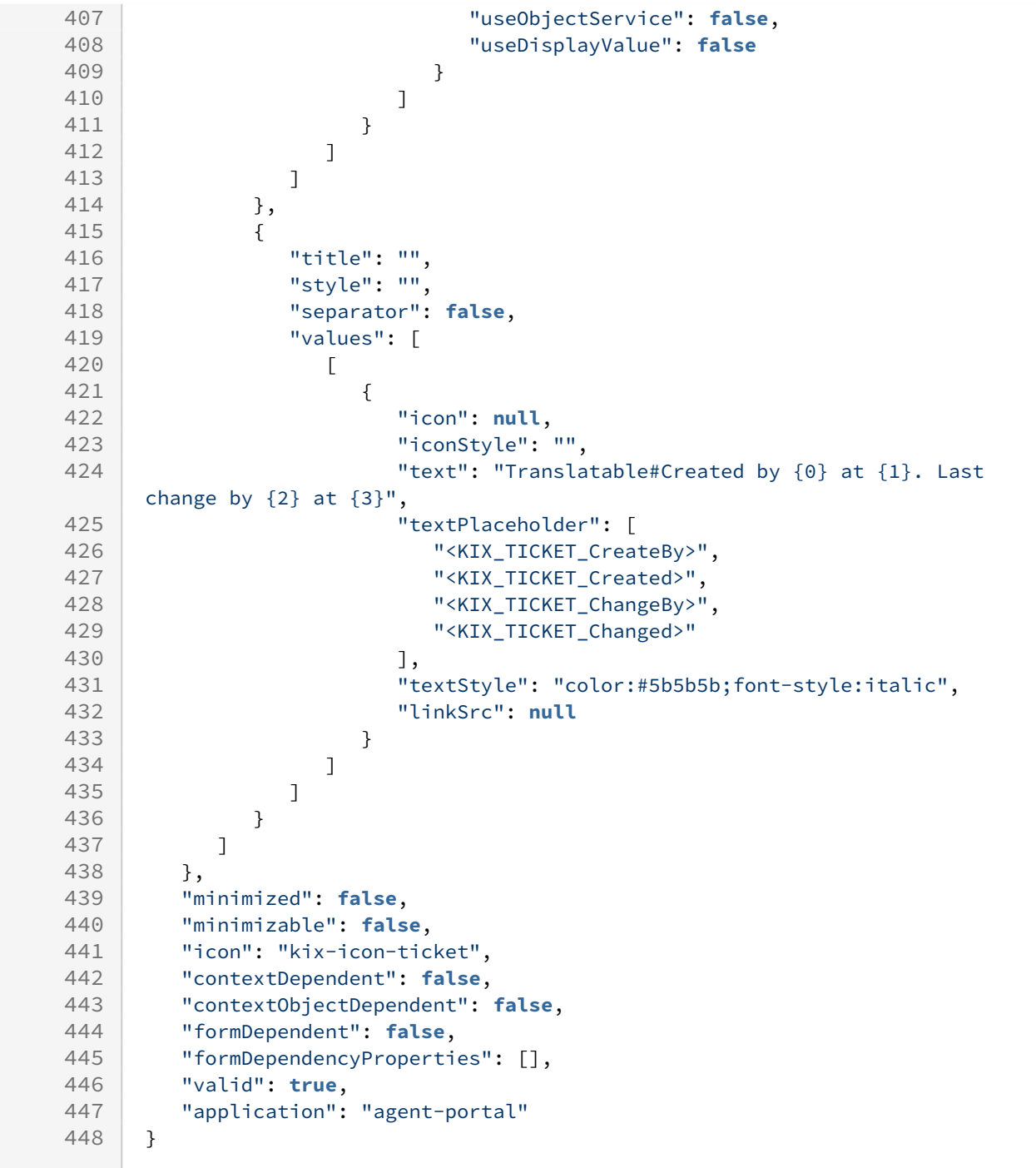

# **Zoom view of Contact (Contact Information)**

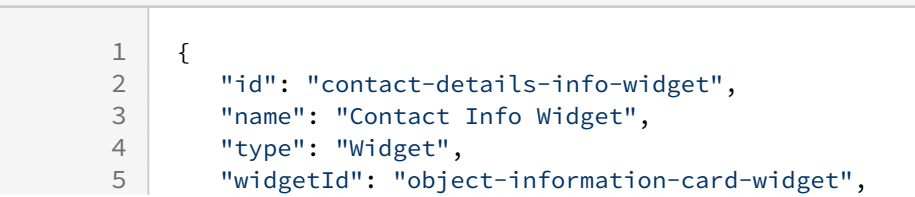

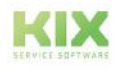

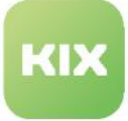

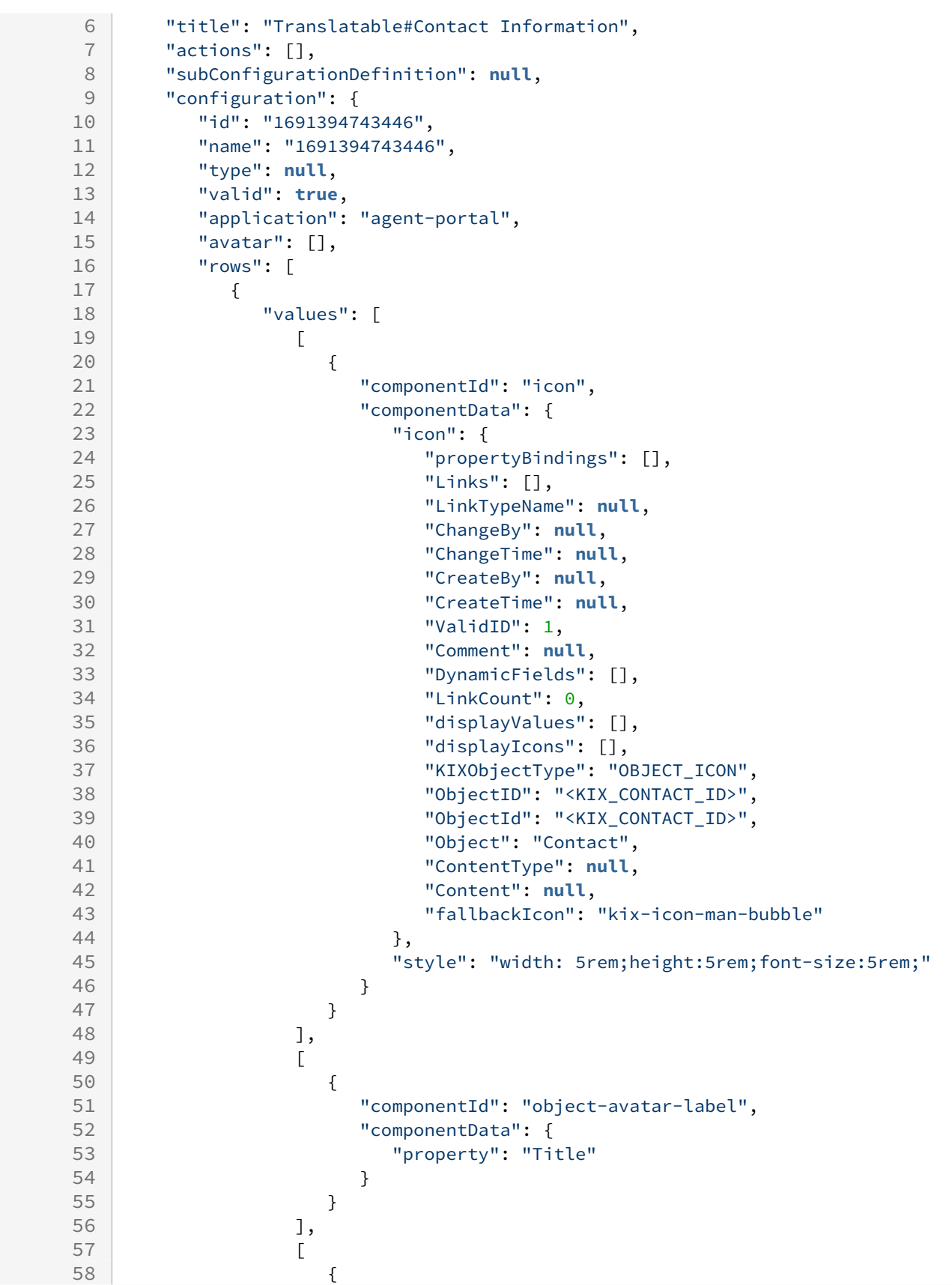

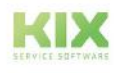

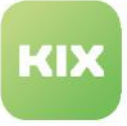

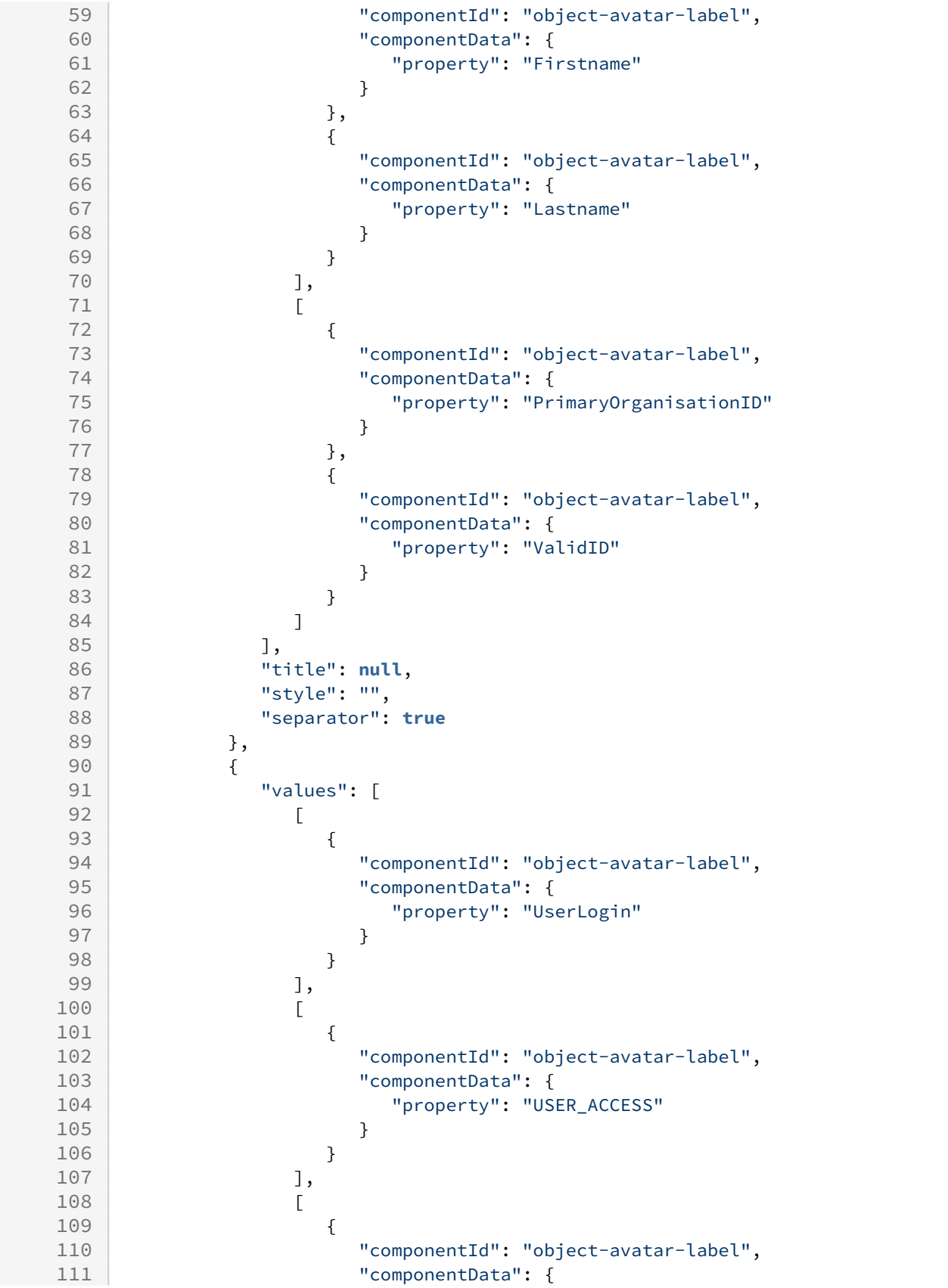

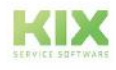

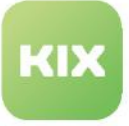

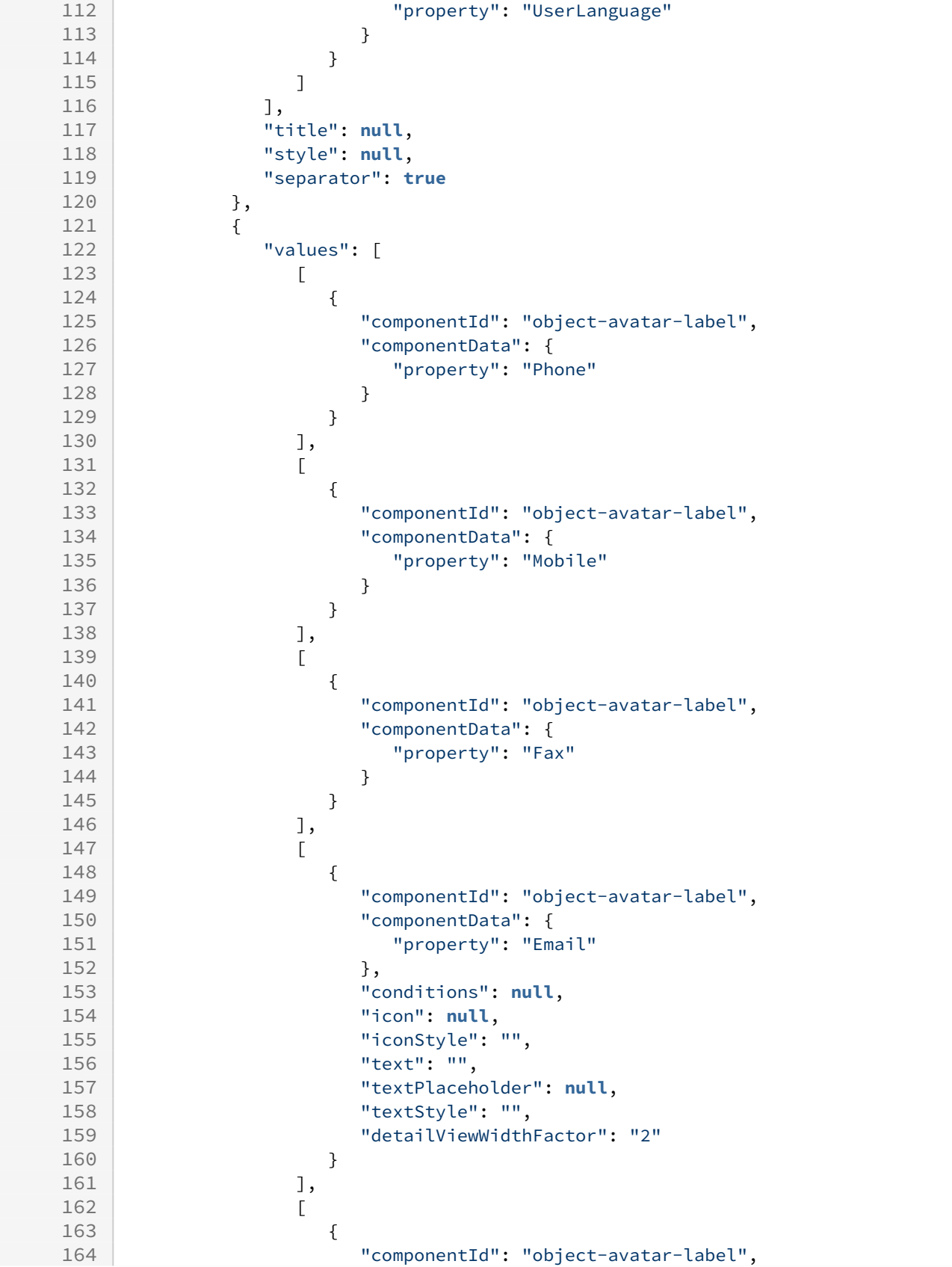

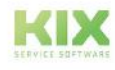

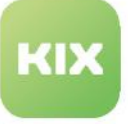

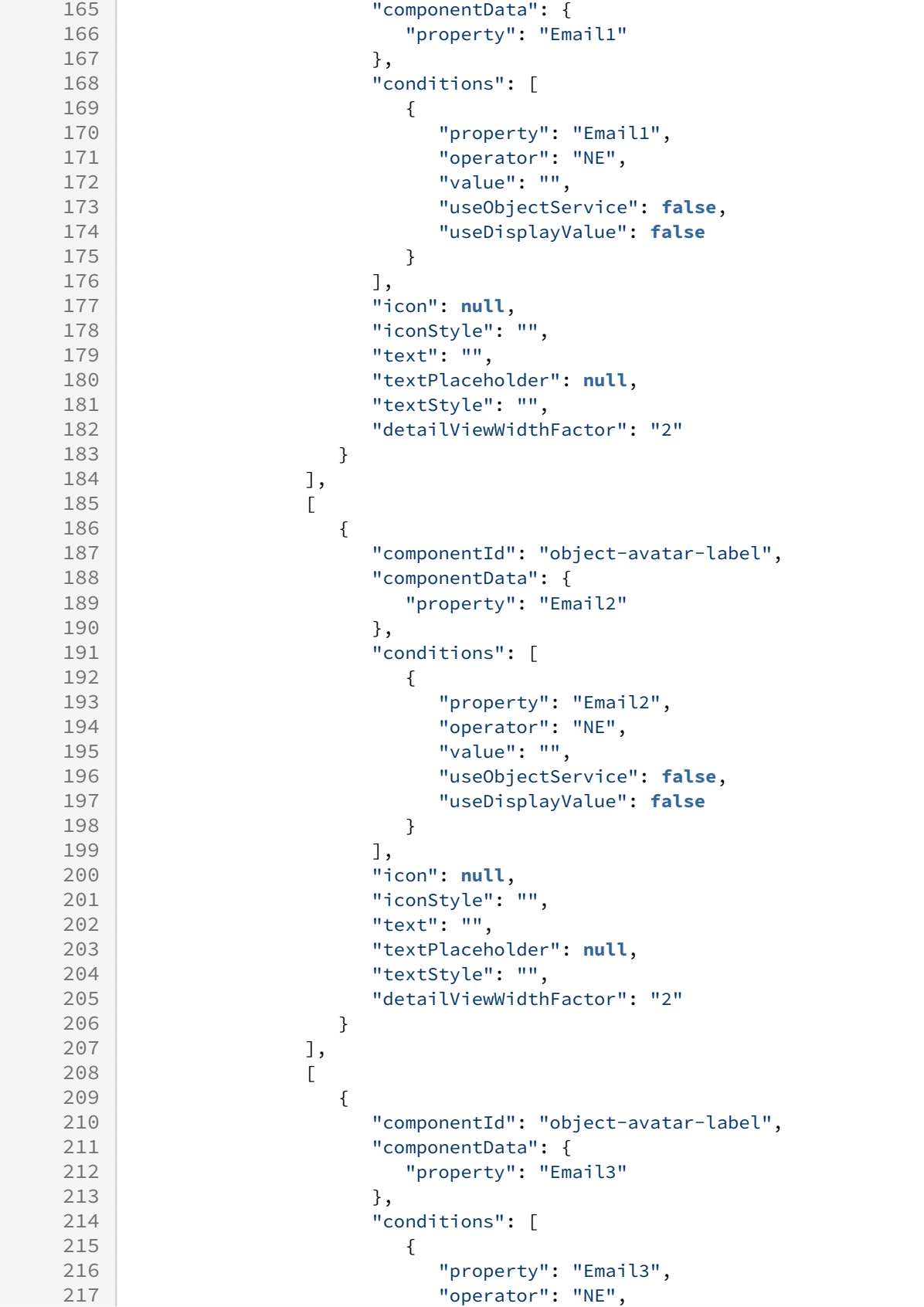

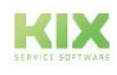

KIX 18 Admin Manual - EN – KIX Start System settings Configuration of User Interface (GUI)

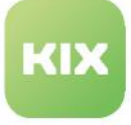

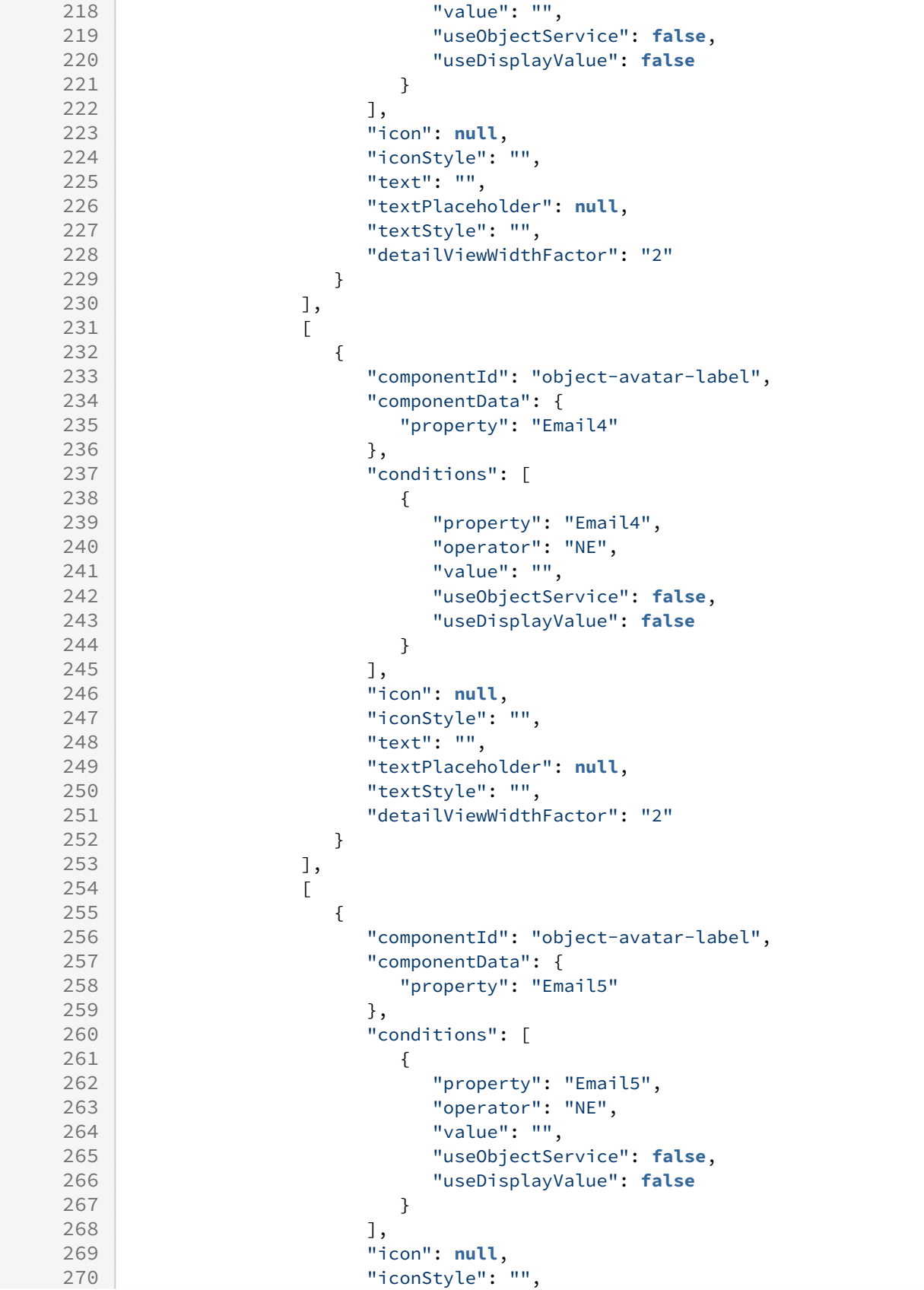

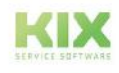

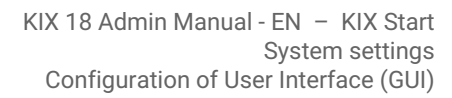

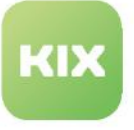

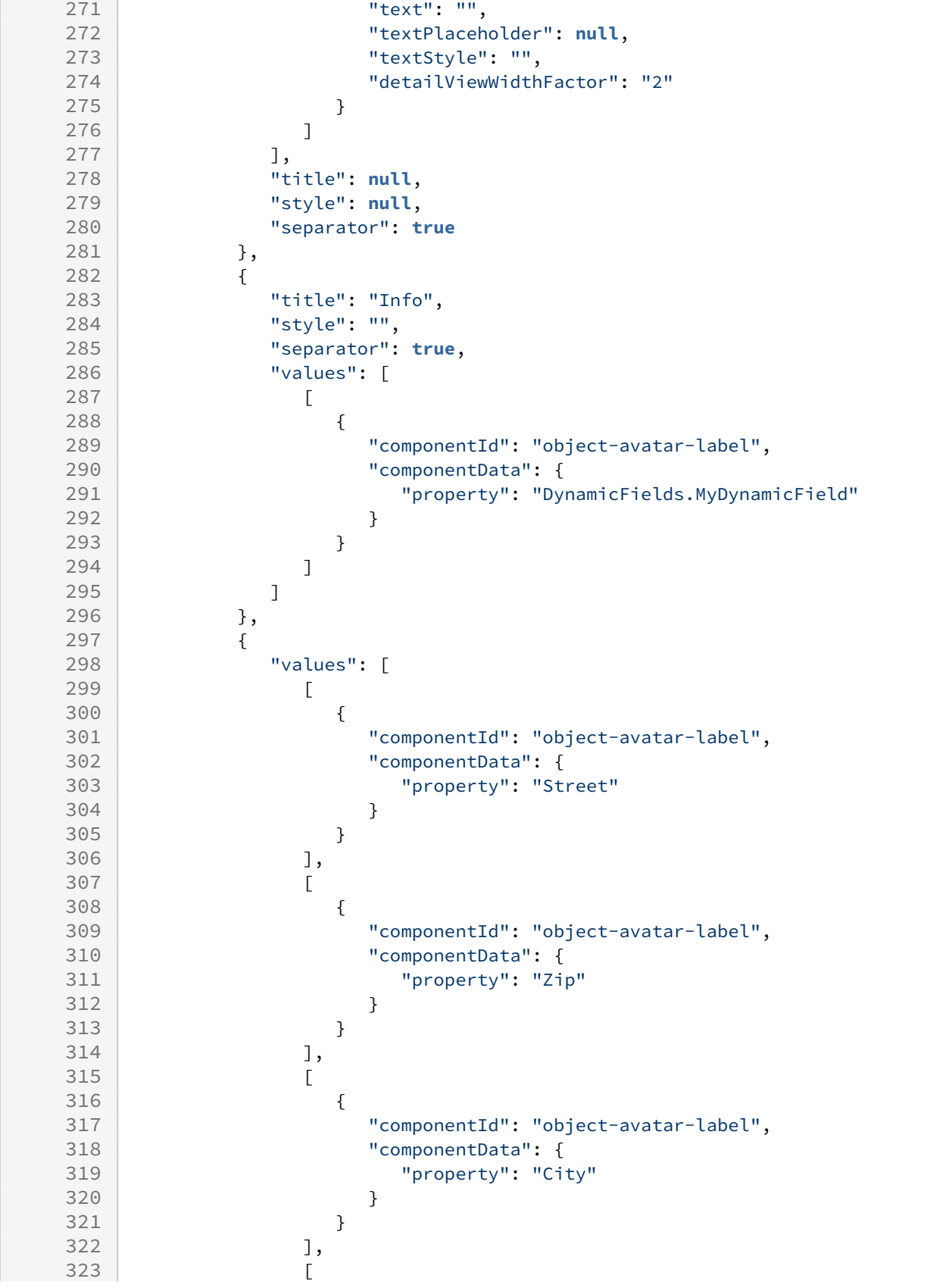

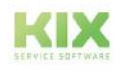

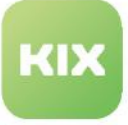

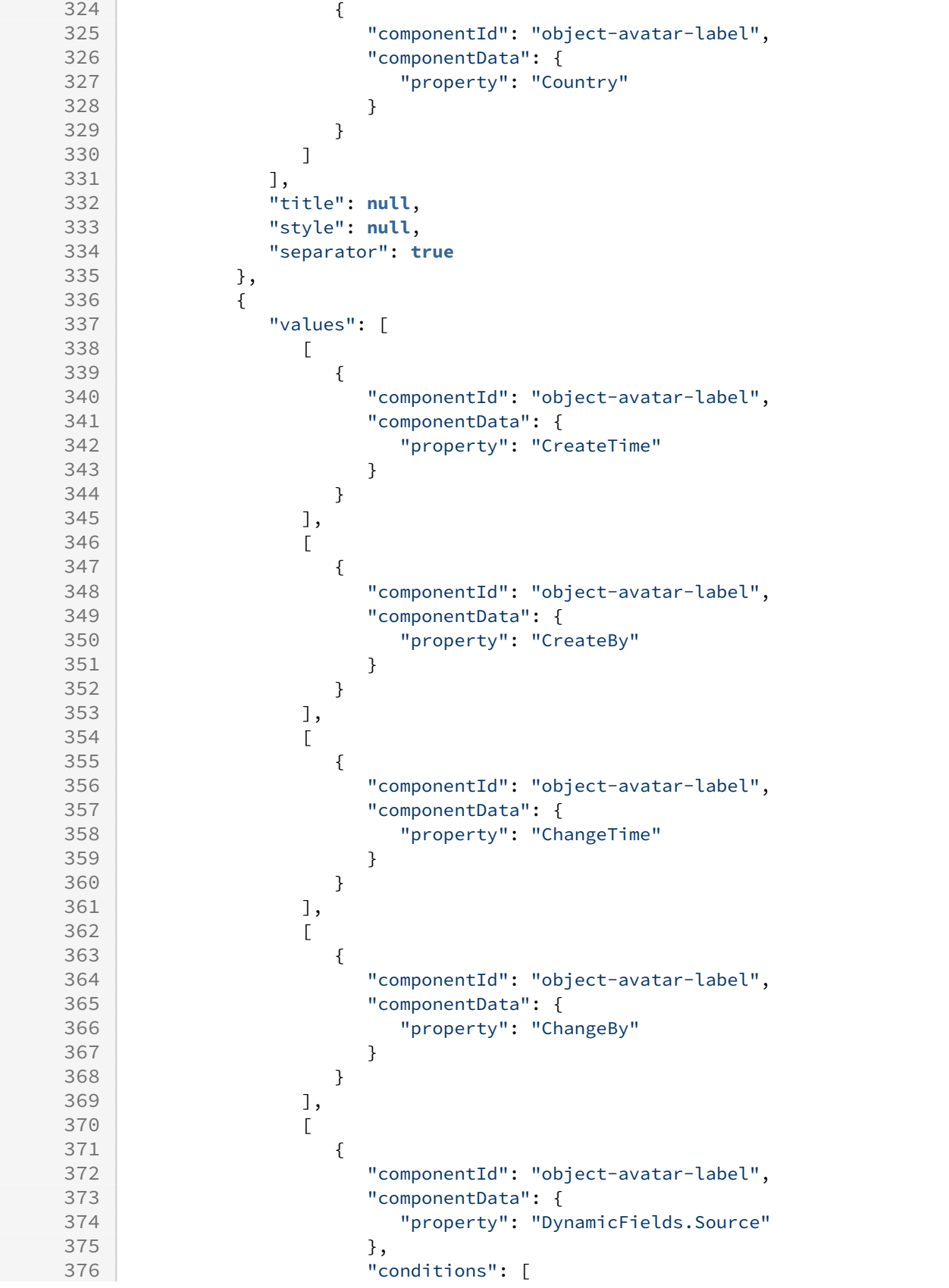

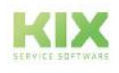

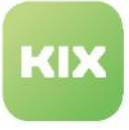

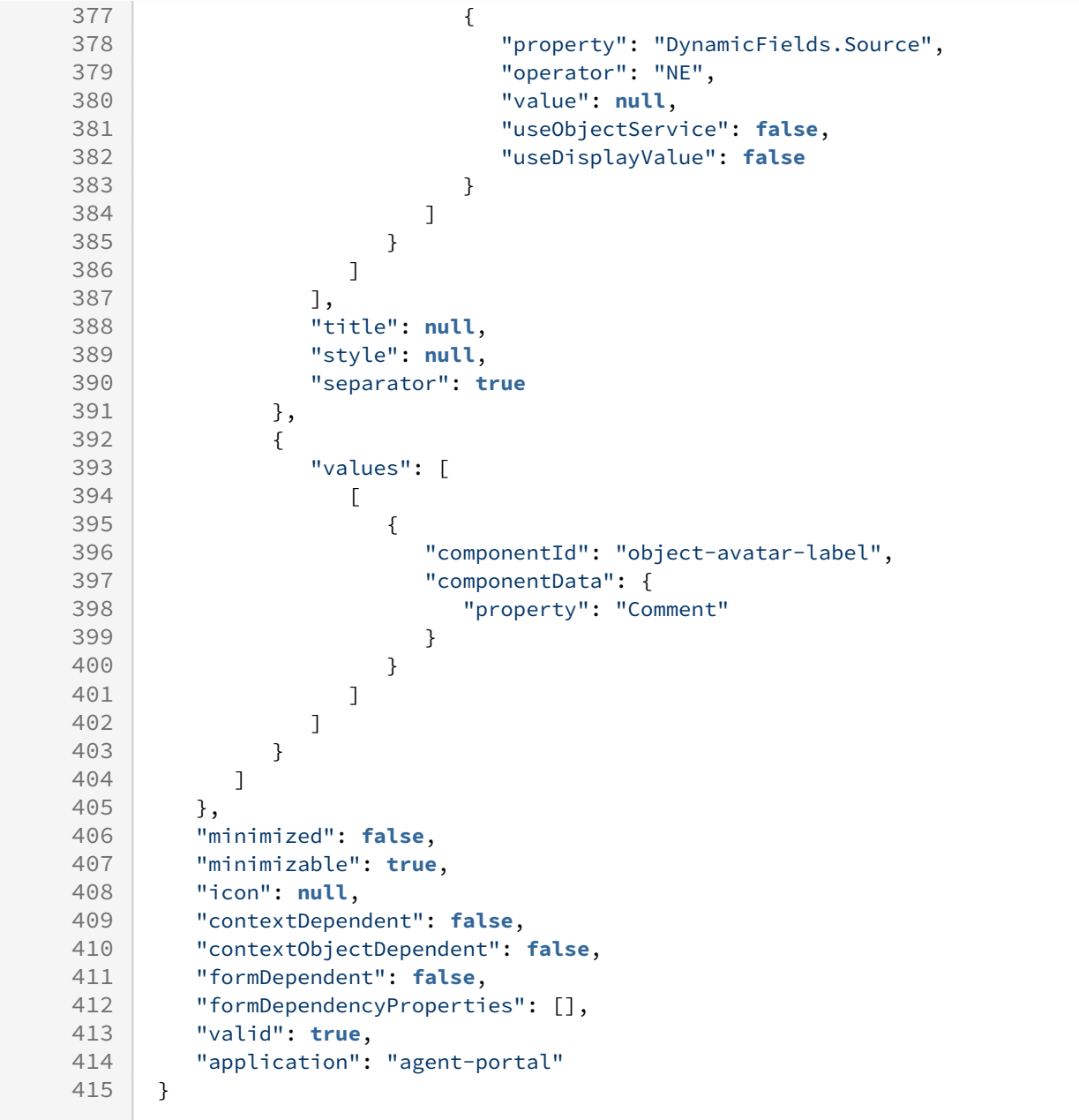

# **Zoom view of organisation (Organisation Information)**  $\begin{array}{c|c} 1 & f \\ 2 & \end{array}$ 2 "id": "organisation-details-info-widget",<br>3 "name": "Organisation Info Widget", 3 "name": "Organisation Info Widget",<br>4 "type": "Widget". 4 "type": "Widget",<br>5 "widgetId": "obje "widgetId": "object-information-card-widget", "title": "Translatable#Organisation Information", "actions": [], "subConfigurationDefinition": **null**, 9 | "configuration": {

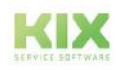

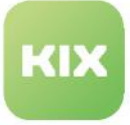

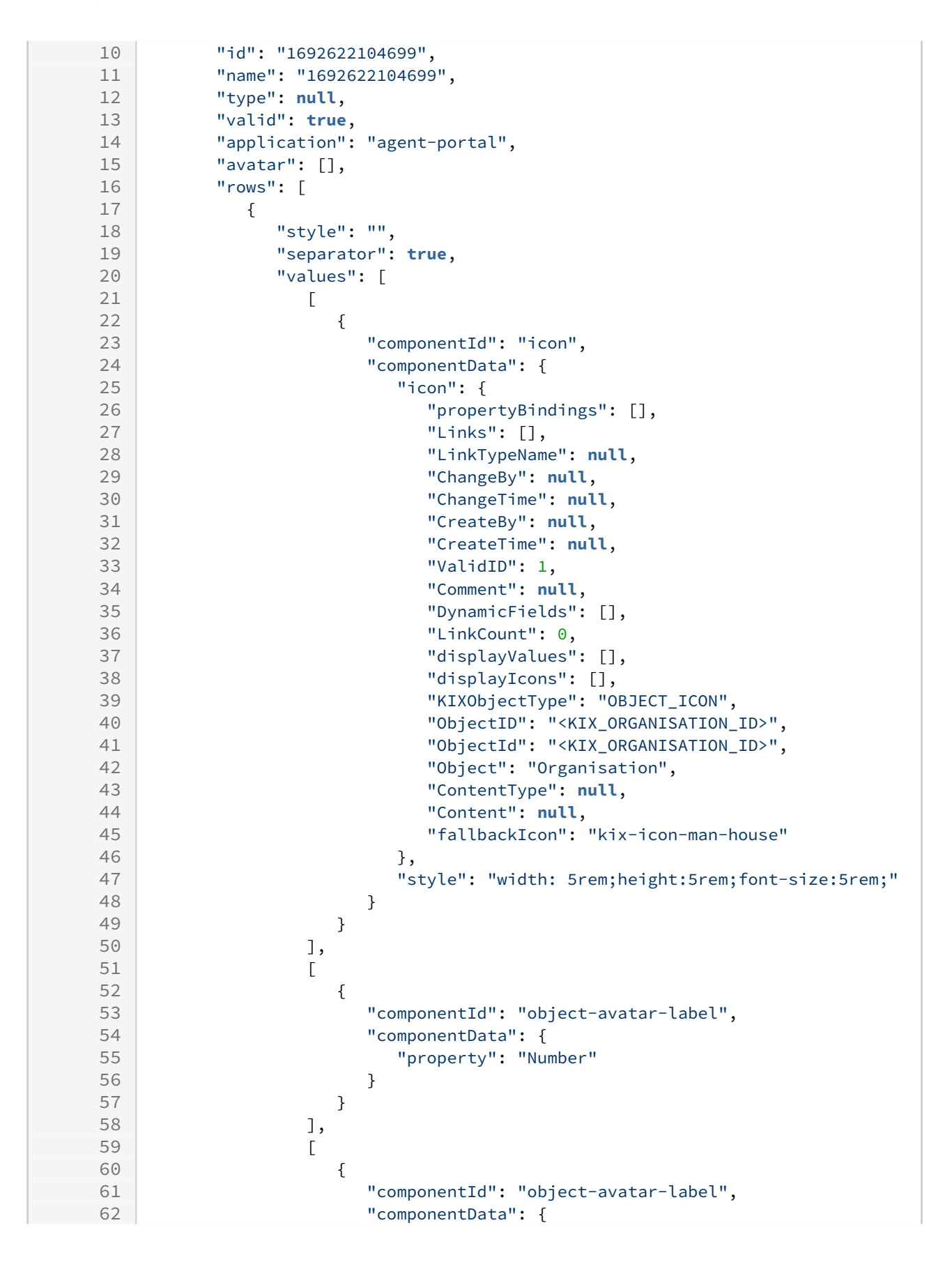

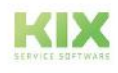

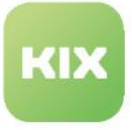

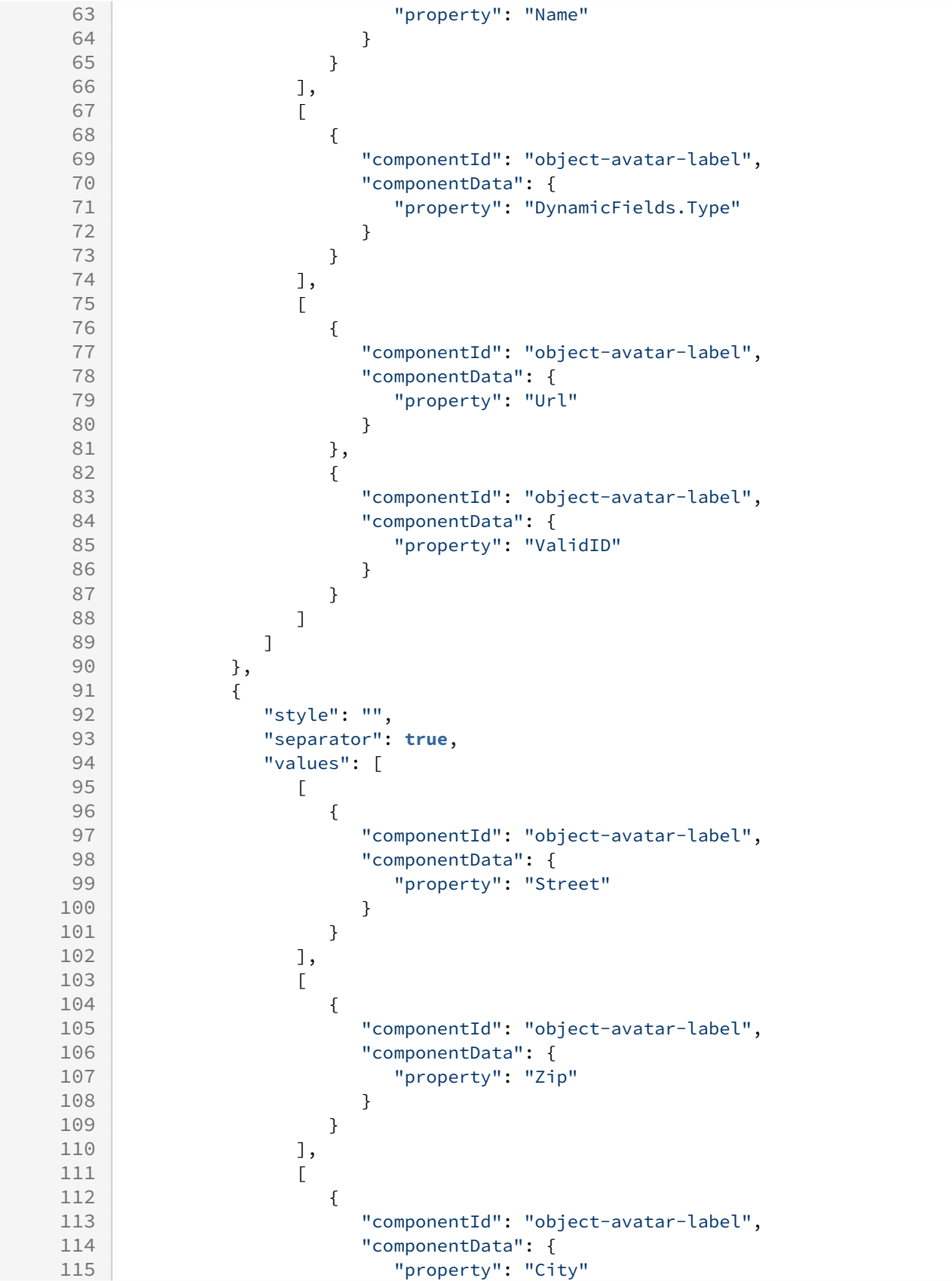

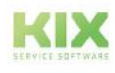
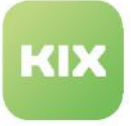

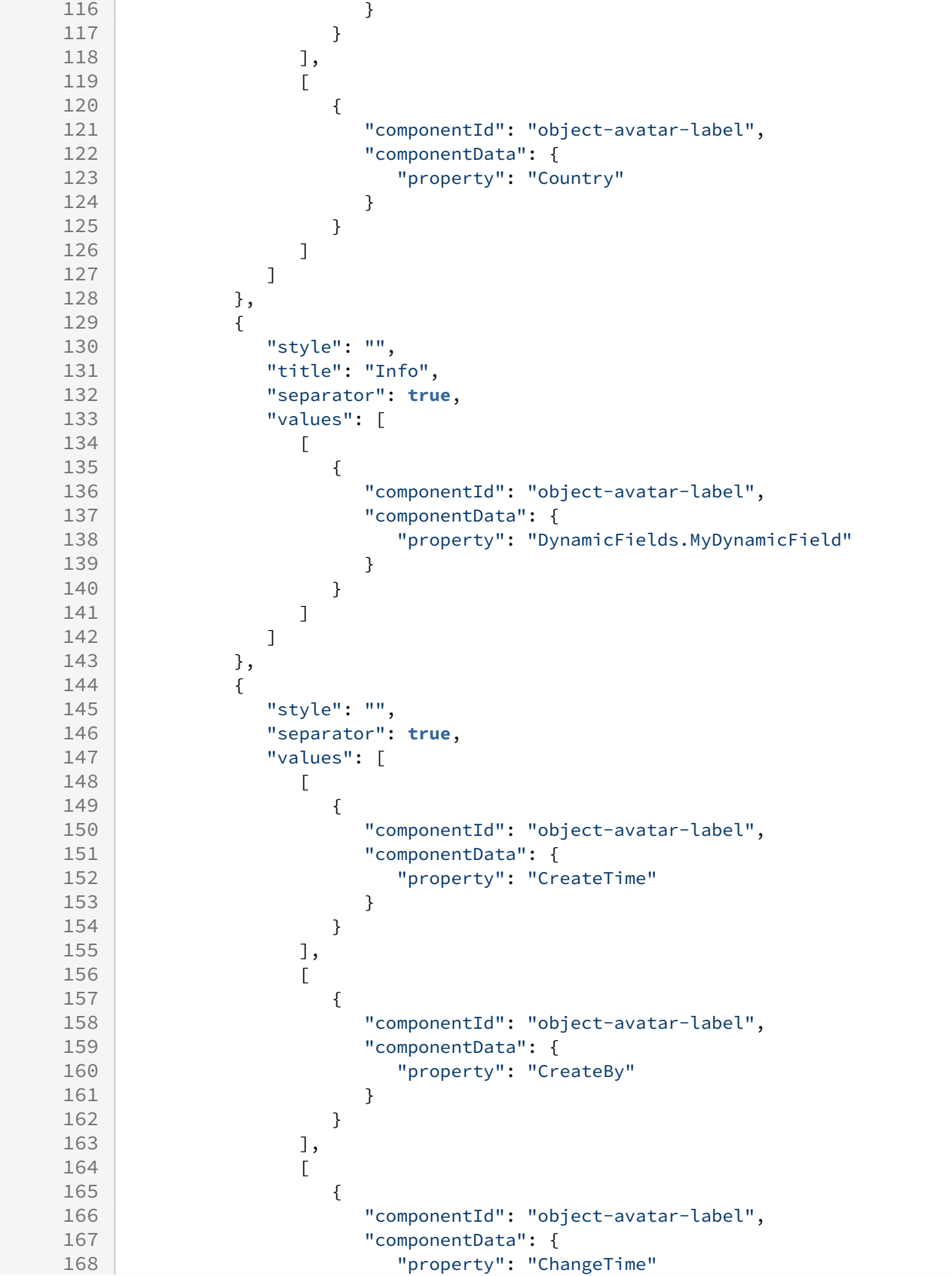

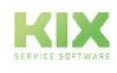

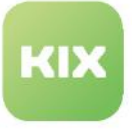

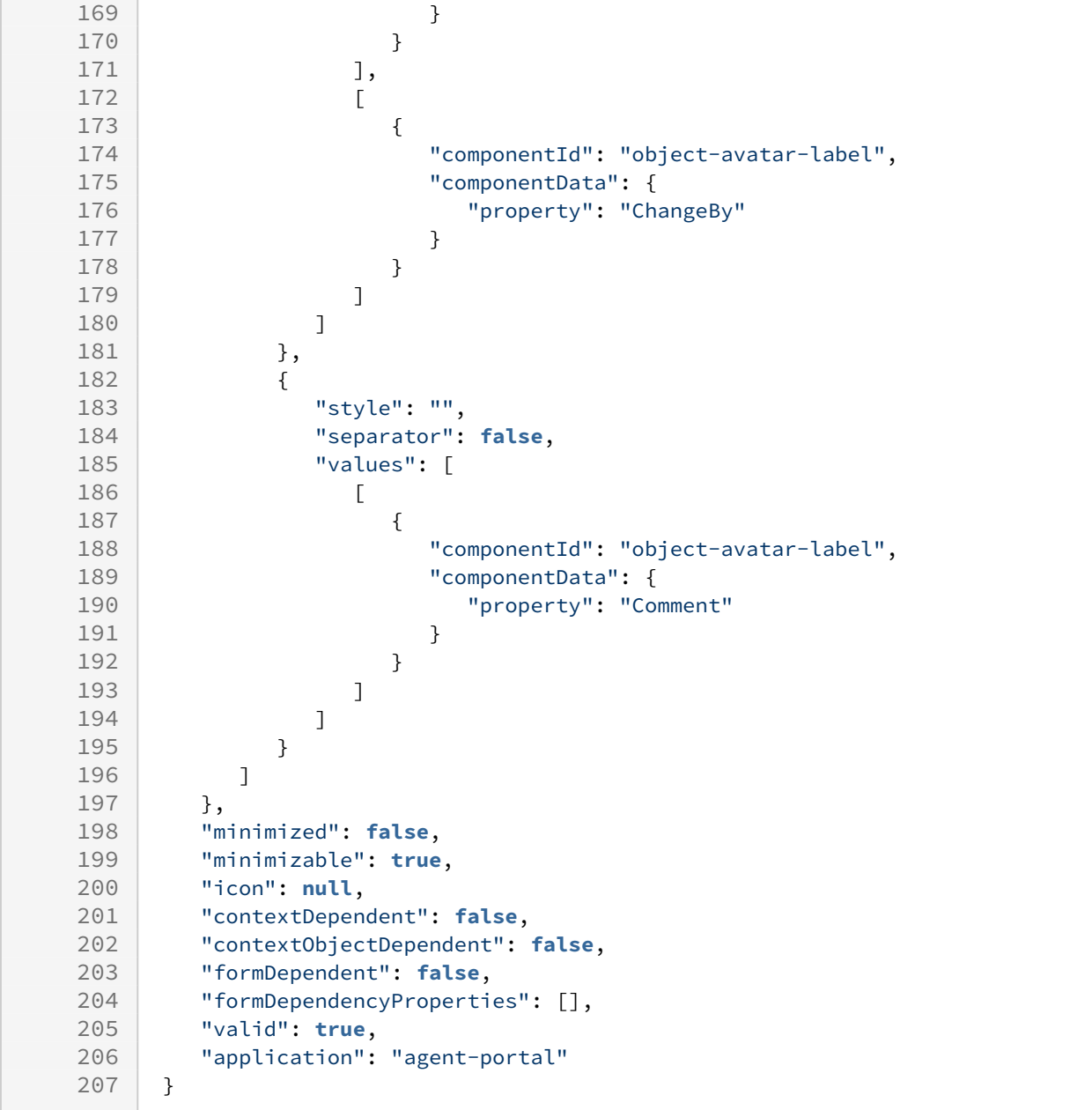

## **Zoom view of FAQ (FAQ Information)**

```
\begin{array}{c|c} 1 & f \\ 2 & \end{array}2 \parallel "id": "faq-article-info-widget",<br>3 "name": "FAQ Article Info",
3 "name": "FAQ Article Info",<br>4 "type": "Widget".
4 "type": "Widget",<br>5 "widgetId": "obje
         5 "widgetId": "object-information-card-widget",
6 "title": "Translatable#FAQ Information",
7 "actions": [],
          8 "subConfigurationDefinition": null,
9 | "configuration": {
```
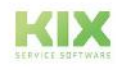

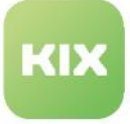

```
10 "id": "1692622173540",
11 "name": "1692622173540",
12 "type": null,
13 "valid": true,
14 "application": "agent-portal",
15 "avatar": [],
16 "rows": [
17 {
18 "style": "",
19 "separator": true,
20 "values": [
21 [
22 {
23 "componentId": "object-avatar-label",
24 "componentData": {
25 "property": "CategoryID"
26 }
27 }
28 ],
29 [
30 {
31 "componentId": "object-avatar-label",
32 "componentData": {
33 "property": "CustomerVisible"
34 }
35 },
36 {
37 "componentId": "object-avatar-label",
38 "componentData": {
               "property": "DynamicFields.MyDynamicField"
40 },
41 \begin{array}{ccc} 41 & \text{1} \\ 42 & \text{1} \end{array} \begin{array}{ccc} 41 & \text{1} \\ 42 & \text{1} \end{array}42 {
43 "property": "DynamicFields.MyDynamicField",
44 "operator": "NE",
45 "value": null
46 }
47 ]
48 }
49 ],
50 [
51 {
52 "componentId": "object-avatar-label",
53 "componentData": {
54 "property": "ValidID"
55 }
56 }
57 ]
58 ]
59 },
60 {
61 "style": "",
62 "separator": true,
```
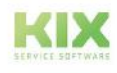

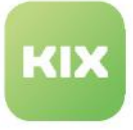

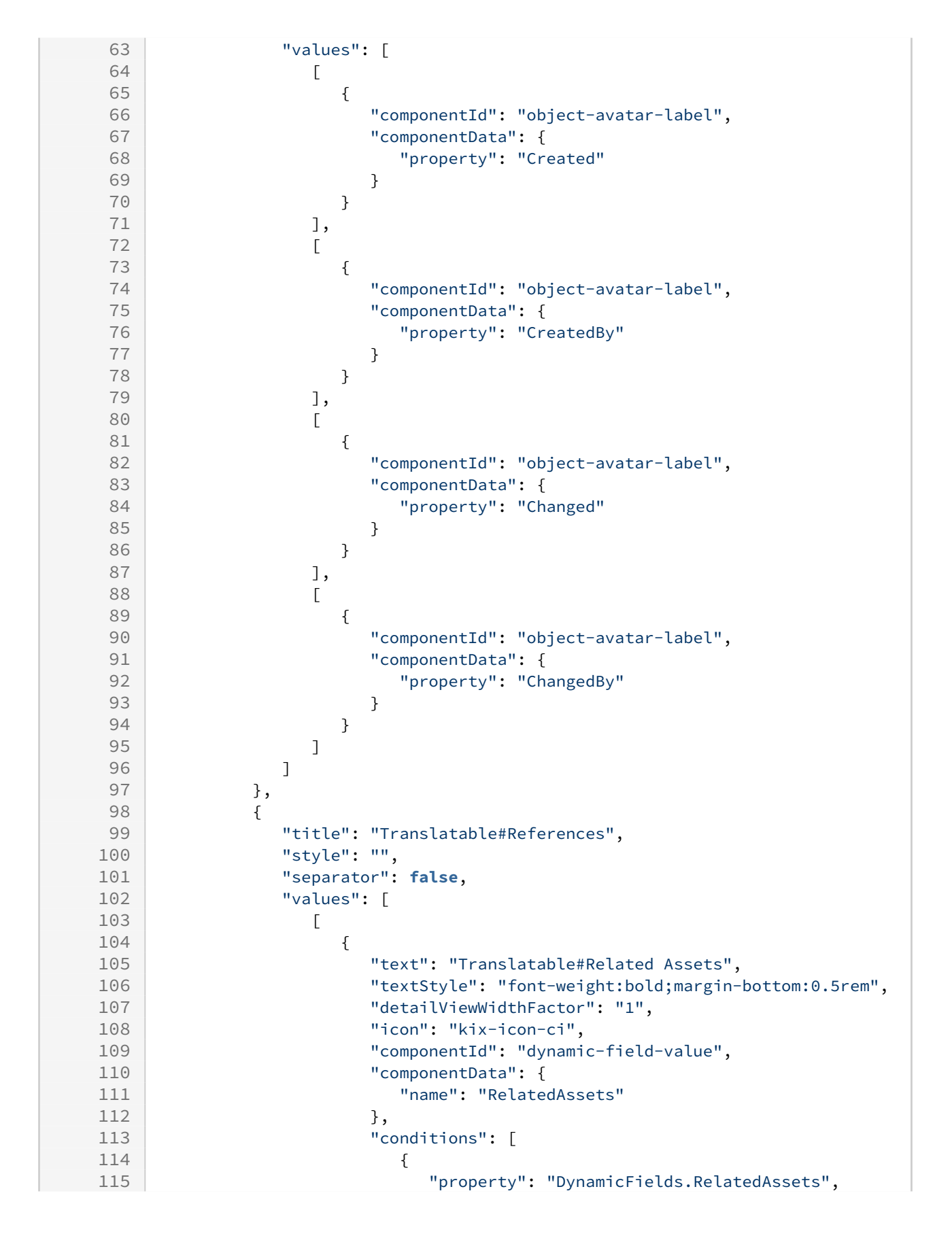

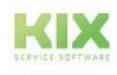

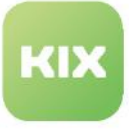

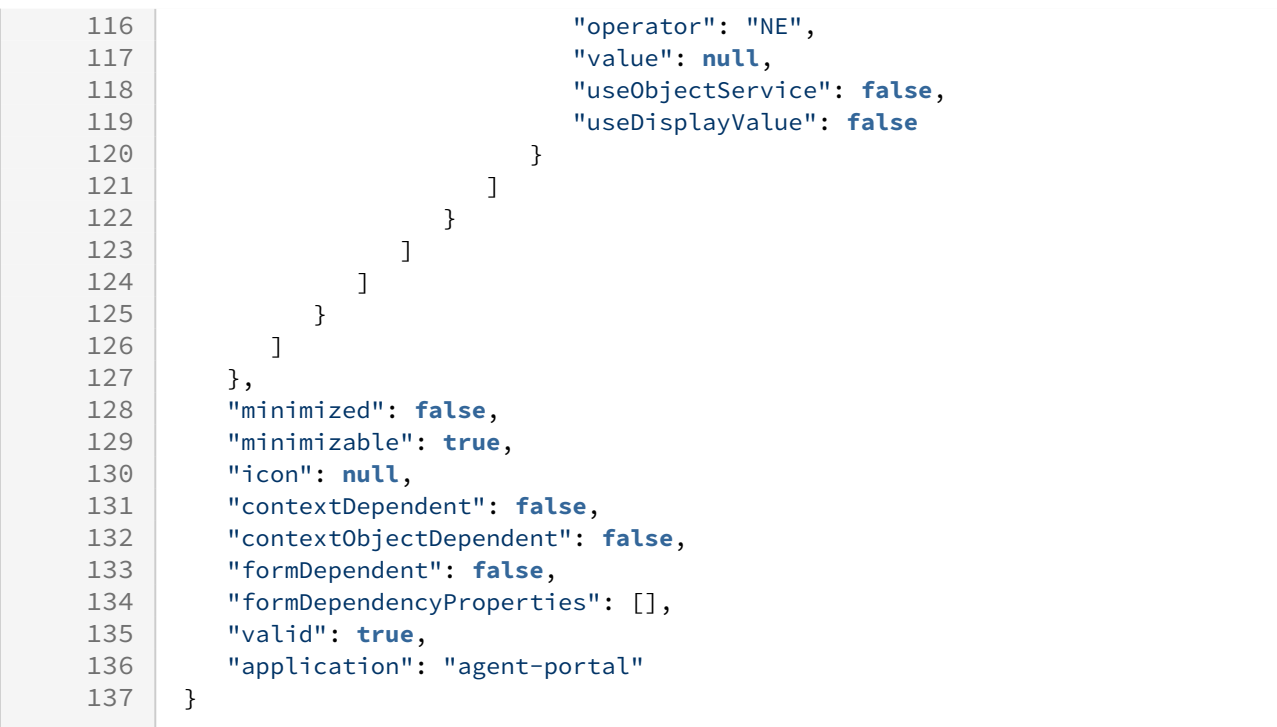

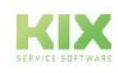

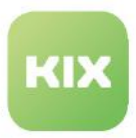

## 13.1.3.3 Configuring an object-information-card-widget

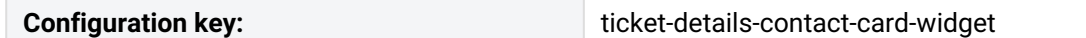

The right sidebar in the ticket details contains the widget "Contact information". You can reconfigure its content individually. The following example shows changes to the configuration of this widget of the type object-information-card-widget. You can use this example as a guide if you want to configure other widgets of this type, for example, the ticket information in the ticket zoom view.

The basics of this widget type can be found in the chapter: [The object-information-card-widget.](#page-355-0) (see page 355)

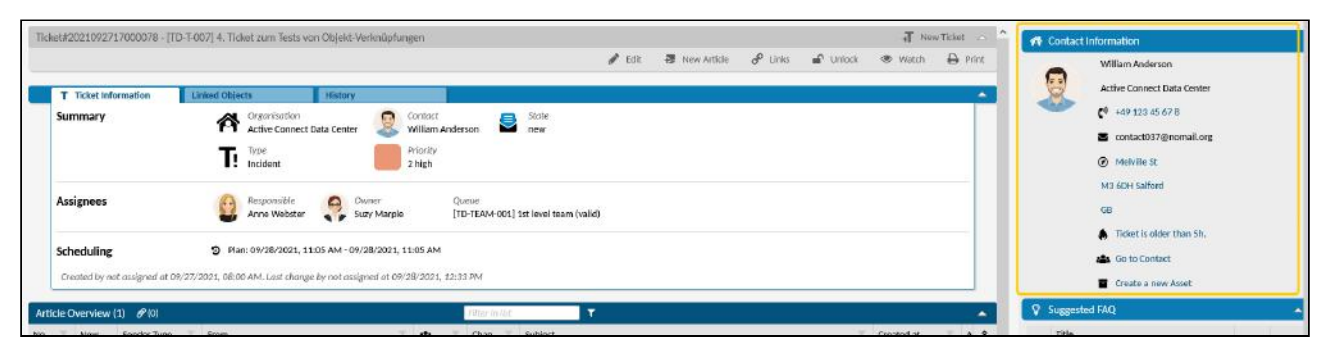

*Fig.: The configured widget "Contact information" in the sidebar of the ticket details*

The default configuration of the "Contact Information" widget generates the following content:

- Avatar
- First name, last name
- Primary organisation with icon
- Phone number (as URL) with icon
- Email address with icon
- Address as text with link to online map service
- Link to open tickets of the contact and the organisation

Added in the example:

- external linking to a web CRM
- Display of tickets older than 5 hours
- internal link to open the contact
- internal link to create a new asset

Not included in the example:

• Link to open tickets of the contact and the organisation.

## **To configure the widget "Contact Information" in the ticket details, proceed as follows:**

- 1. In explorer, navigate to *System > SysConfig.*
- 2. Search for key "*ticket-details-contact-card-widget*". This key defines the structure of the widget "Contact Information" for the ticket zoom view.

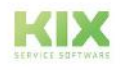

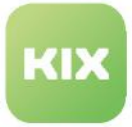

- 3. Open key and copy source code from "Value" field to JSON editor (e.g. https:// [www.jsonformatter.io\).To make it easier to edit the code, the right-hand column](https://www.jsonformatter.io) in the editor contains the source code in maximized format.
- 4. Edit source code as required (see example configuration below).
- 5. Minify edited source code to remove superfluous blanks and line breaks and copy source code to clipboard.
- 6. Paste source code from clipboard back into "Value" field and click "Save" to apply changes.
- 7. Click "Reload Frontend Configurations" to update KIX user interface.

#### **Edit the source code**

The source code in the configuration key contains a block " configuration": $\{ \ldots \}$ . Inside this block is the configuration of the widget content.

The widget content defines the avatar ("avatar": { $\dots$ }) and the content to be displayed row by row ( "rows":[{...}] ).

A row consists of the defined distance to the previous element (("margin": true | false) and the values to be displayed in the row ("values": [{...}]). By specifying further attributes, the display of the value can be influenced. An overview of possible attributes can be found in the basics of sidebar configuration.

## **Example configuration:**

In the example configuration below, the contact address has been linked and various items of additional information have been entered and linked:

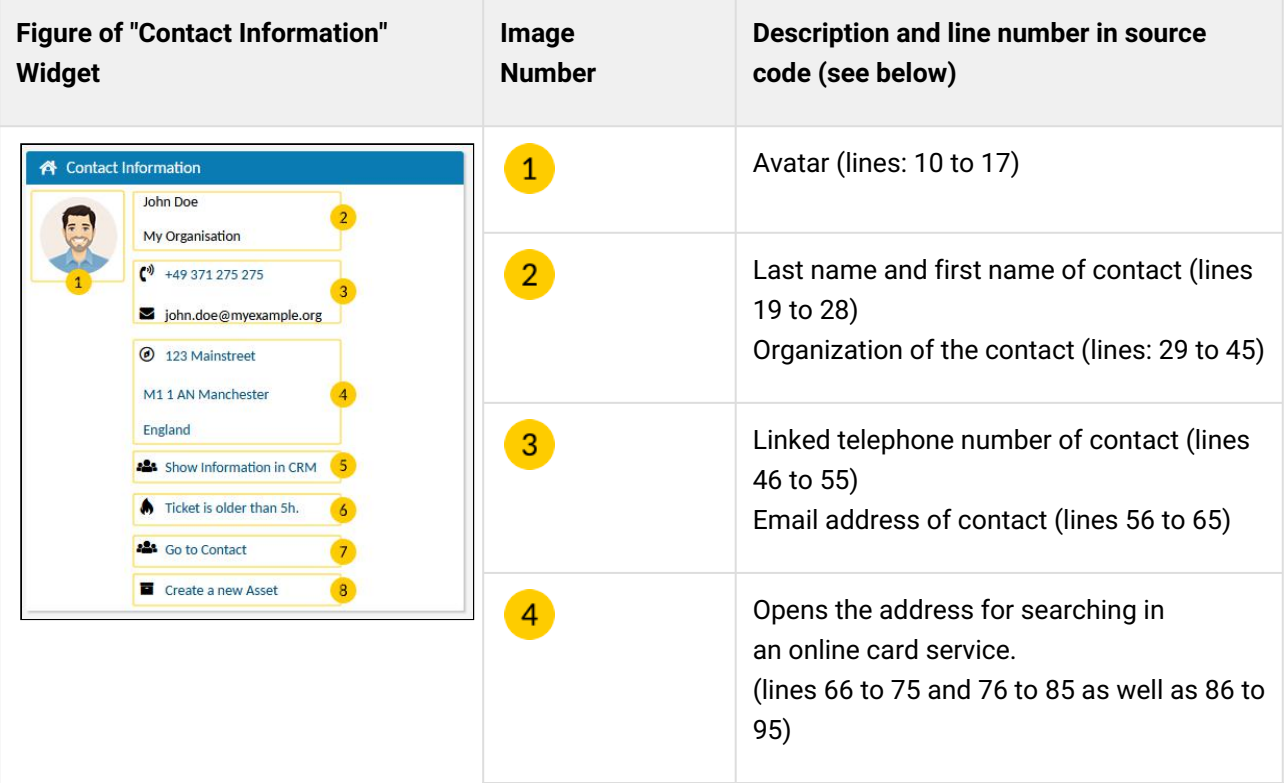

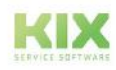

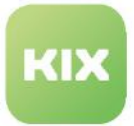

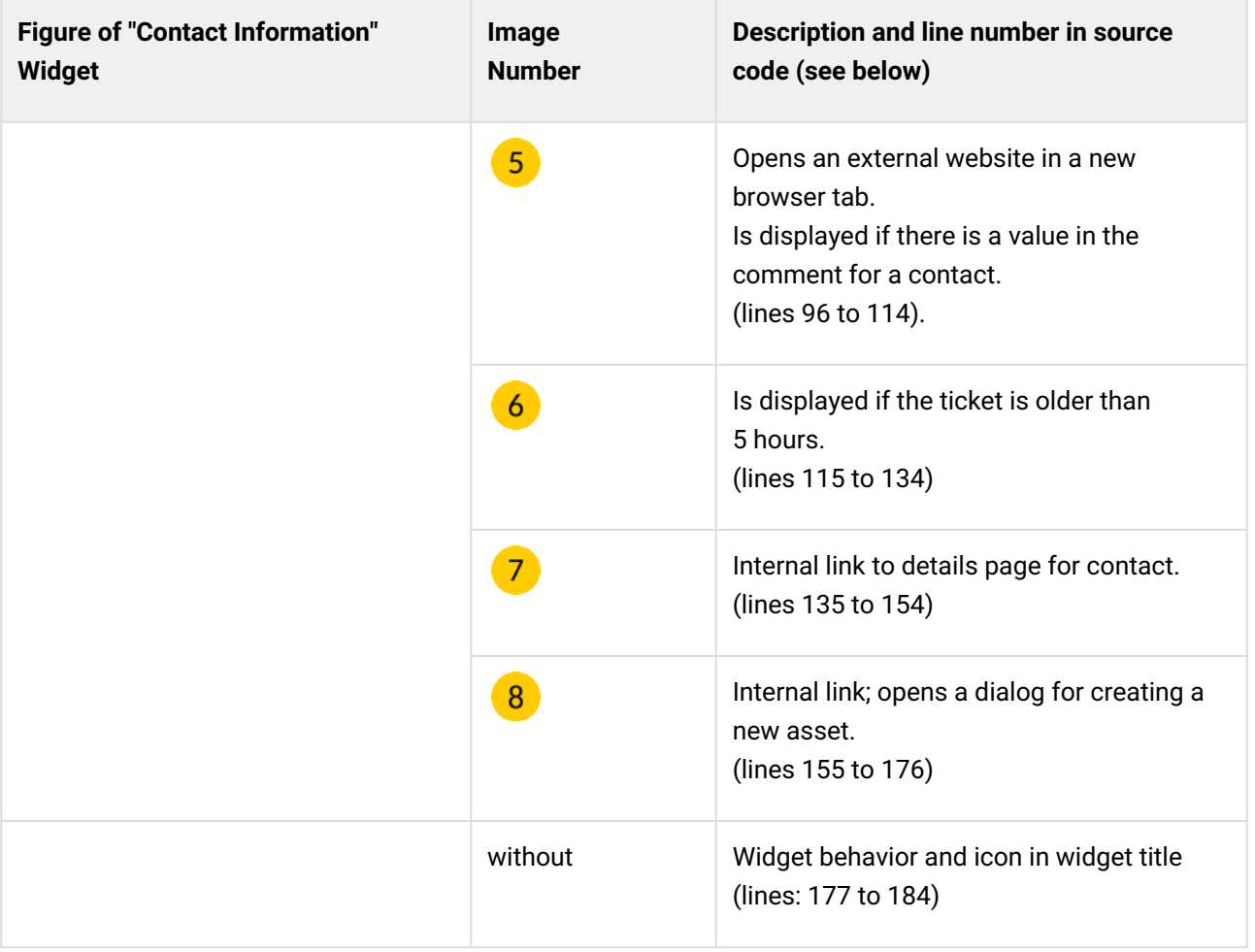

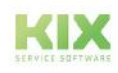

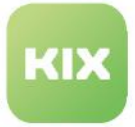

## **Source code of example configuration**  $1 \mid \{$  "id": "ticket-details-contact-card-widget", 3 | "name": "Contact Info Widget", 4 "type": "Widget", "widgetId": "object-information-card-widget", "title": "Translatable#Contact Information", "actions": [], "subConfigurationDefinition": **null**, 9 | "configuration": { "avatar": { **displayValues":** [], "KIXObjectType": "OBJECT\_ICON", "ObjectId": "<KIX\_CONTACT\_ID>", **"Object": "Contact",**  "ContentType": **null**, "Content": **null** }, "rows": [ { "margin": **false**, "values": [ { "icon": **null**, 24 "text": "<KIX\_CONTACT\_Firstname> <KIX\_CONTACT\_Lastname>",<br>
"linkSrc": null "linkSrc": **null** } ] }, 29  $\vert$  "margin": **false**, "values": [ { "icon": { "displayValues": [], "KIXObjectType": "OBJECT\_ICON", "ObjectId": "<KIX\_ORG\_ID>", "Object": "Organisation", "ContentType": **null**, "Content": **null** }, 41 Text": "<KIX\_ORG\_Name>", "linkSrc": **null** } ] }, { "margin": **true**, "values": [

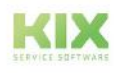

KIX 18 Admin Manual - EN – KIX Start System settings Configuration of User Interface (GUI)

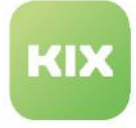

```
49 {
50 "icon": "fas fa-phone-volume",
51 "text": "<KIX_CONTACT_Phone>",
52 "linkSrc": "tel:<KIX_CONTACT_Phone>"
53 }
54 ]
55 },
56 {
57 "margin": false,
58 "values": [
59 {
60 "icon": "kix-icon-mail",
61 | Text": "<KIX CONTACT Email>",
62 "linkSrc": null
63 }
64 ]
65 },
66 {
67 "margin": true,
68 "values": [
69 {
70 "icon": "kix-icon-compass",
71 "text": "<KIX_CONTACT_Street>",
              "linkSrc": "https://www.google.de/maps/place/
   <KIX_CONTACT_Street>+<KIX_CONTACT_Zip>+<KIX_CONTACT_City>"
72
73 }
74 ]
75 },
76 {
77 "margin": false,
78 "values": [
79 {
80 "icon": null,
81 "text": "<KIX_CONTACT_Zip> <KIX_CONTACT_City>",
              "linkSrc": "https://www.google.de/maps/place/
   <KIX_CONTACT_Street>+<KIX_CONTACT_Zip>+<KIX_CONTACT_City>"
82
83 }
84 ]
85 },
86 {
87 "margin": false,
88 "values": [
89 {
90 "icon": null,
91 | "text": "<KIX_CONTACT_Country>",
              "linkSrc": "https://www.google.de/maps/place/
   <KIX_CONTACT_Street>+<KIX_CONTACT_Zip>+<KIX_CONTACT_City>"
92
93 }
94 ]
95 },
96 {
97 "margin": true,
98 "values": [
```
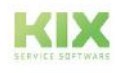

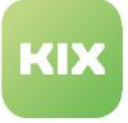

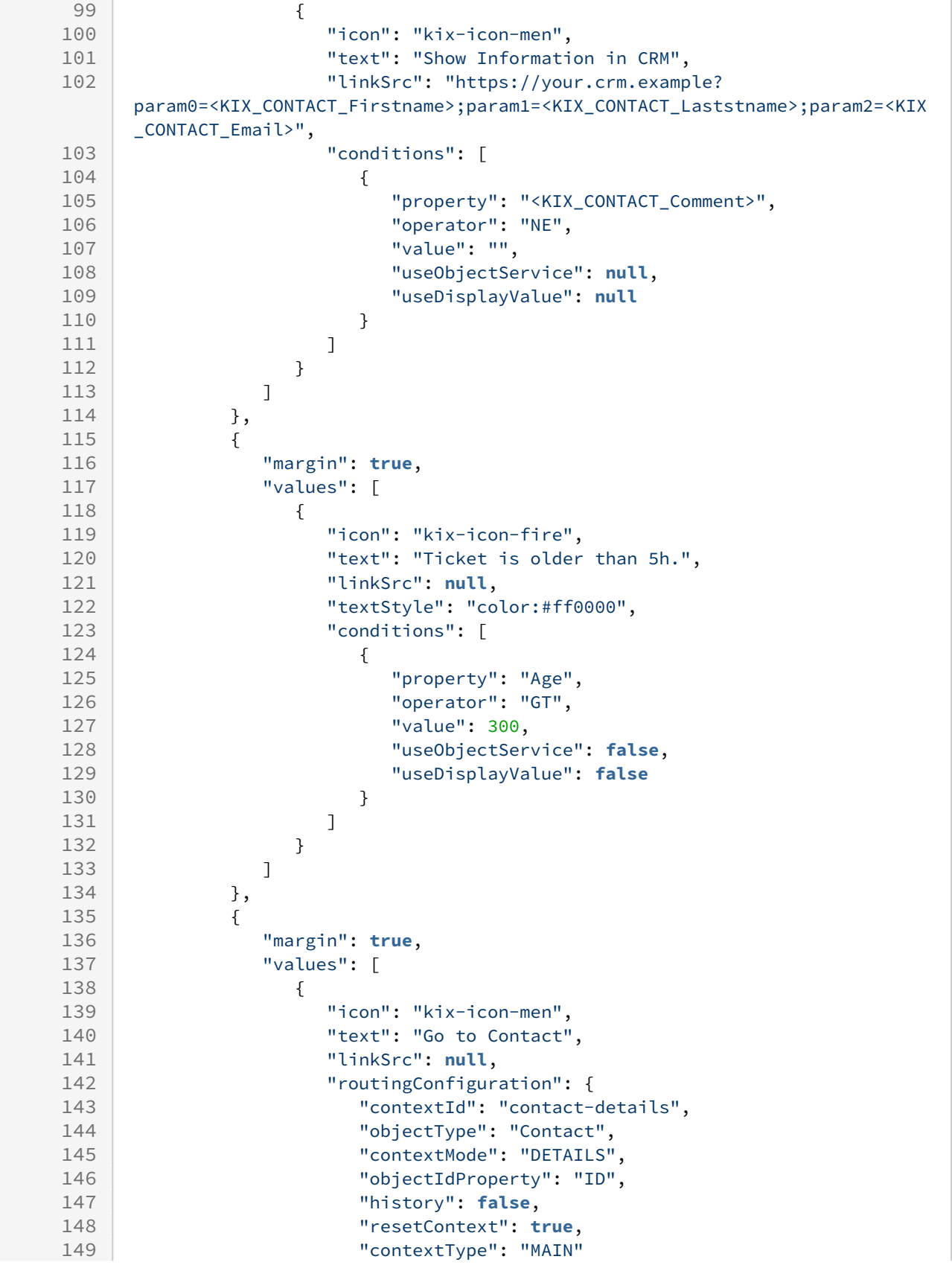

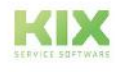

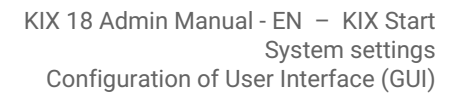

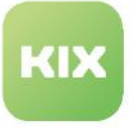

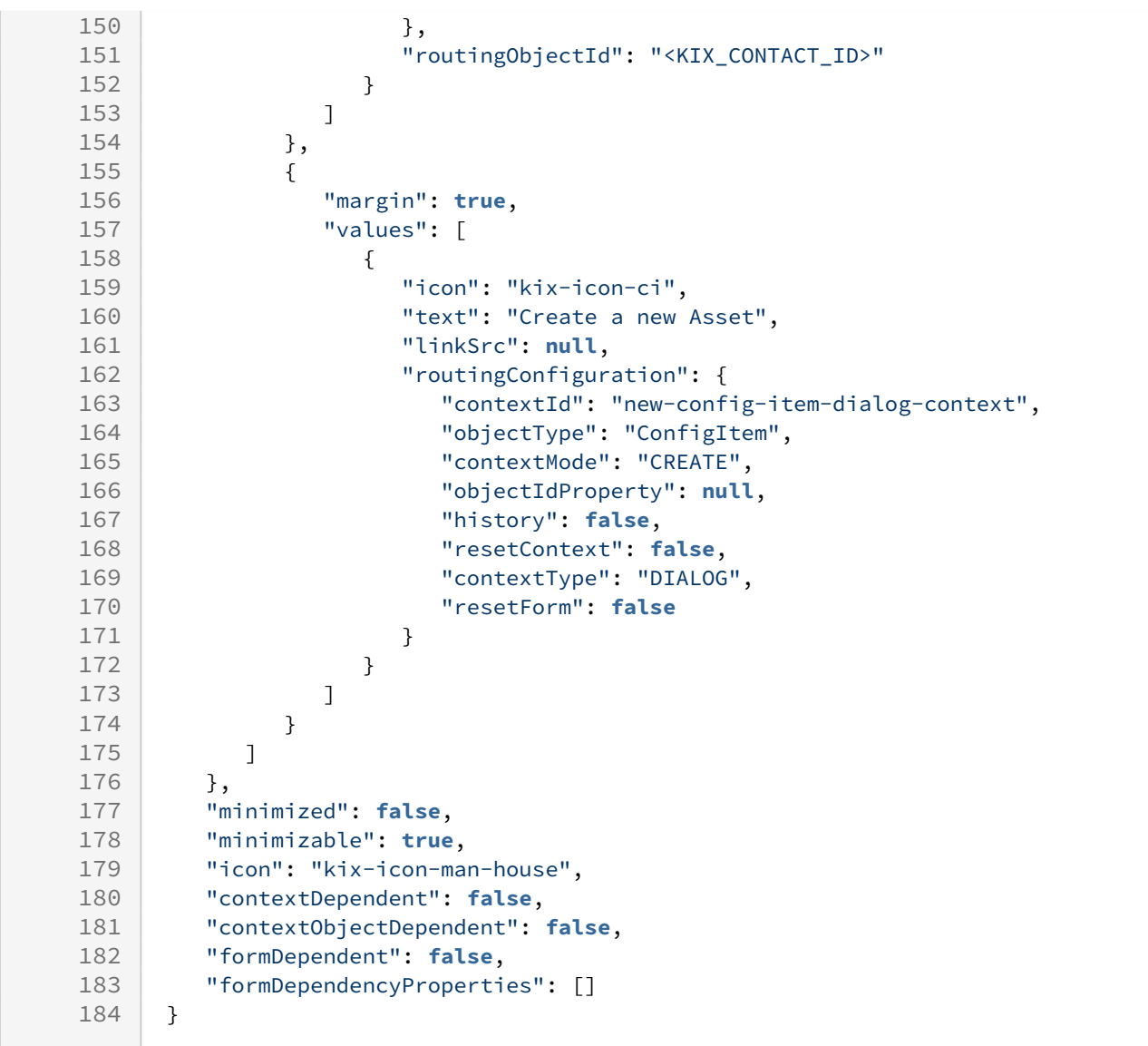

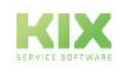

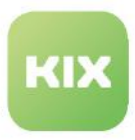

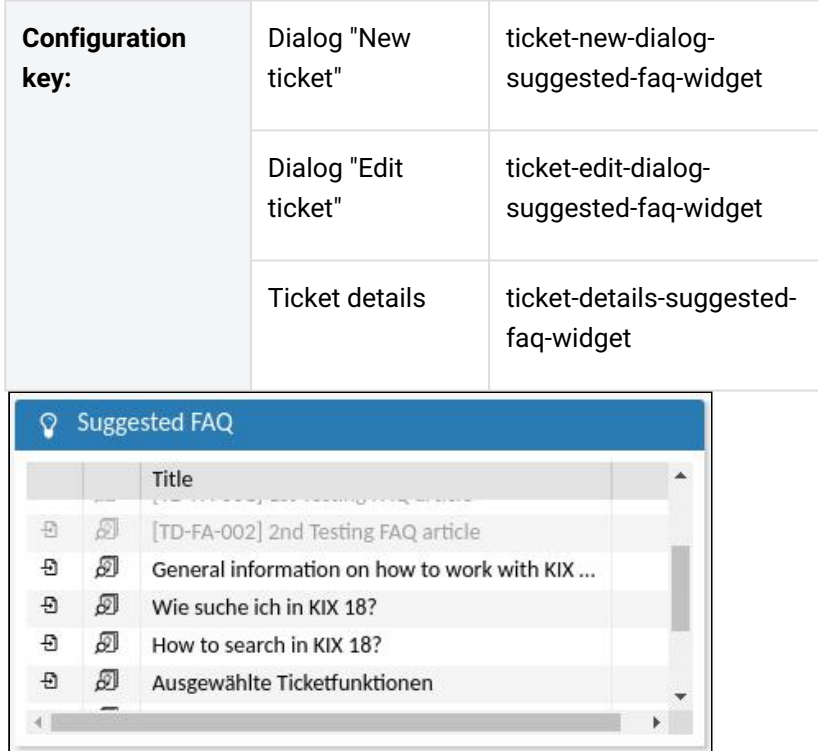

## <span id="page-480-1"></span>13.1.3.4 Configuration of table widget "Suggested FAQ"

## Contents on this page:

- [Search basics](#page-480-0) (see page 480)
- Combined or [simple search](#page-481-0) (see page 481)
- Configure the search for the [affected assets](#page-482-0) (see page 482)
- [Configure search](#page-483-0)  for keywords (see page 483)

The widget "Suggested FAQ" displays relevant FAQ articles for a ticket. It is an initial component of the sidebars in the ticket details and in the dialogues "New ticket" and "Edit ticket". Agents can view the FAQ articles displayed in the widget in a short preview and transfer them to an article with one click.

The widget "Suggested FAQ" is a table widget. The configuration differs only slightly in the attribute values of formDependent, formDependencyProperties, contextObjectDependent in the individual contexts (ticket details, dialogs "New ticket" and "Edit ticket"). An overview of the widget attributes used in the configuration as well as information on the basic configuration of a table widget can be found in the chapter: [The table widget](#page-393-0) (see page 393) .

<span id="page-480-0"></span>In the following sections you will find specific configuration options for the widget "Suggested FAQ".

## Search basics

The FAQ articles displayed in the table widget are based on a search for the keywords entered in the ticket subject/title and/or the affected assets selected in the ticket. With each change to the ticket subject/title or in the "Affected assets" field, the FAQ will be searched and the table content of the widget will be updated based on the search result.

To search for keywords, a ticket subject/title must be specified in the ticket. A full text search is performed in all FAQ information (keywords, title, number, symptom, cause, solution, etc.). Irrelevant words are filtered out.

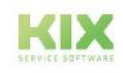

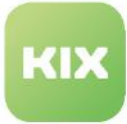

## **O** Tip

You can edit the list of irrelevant words in the SysConfig key "*Ticket::SearchIndex::StopWords\**" separately for each language created in KIX.

To search for the affected assets, at least one affected asset must be selected in the ticket and assets must be stored at FAQ entries.

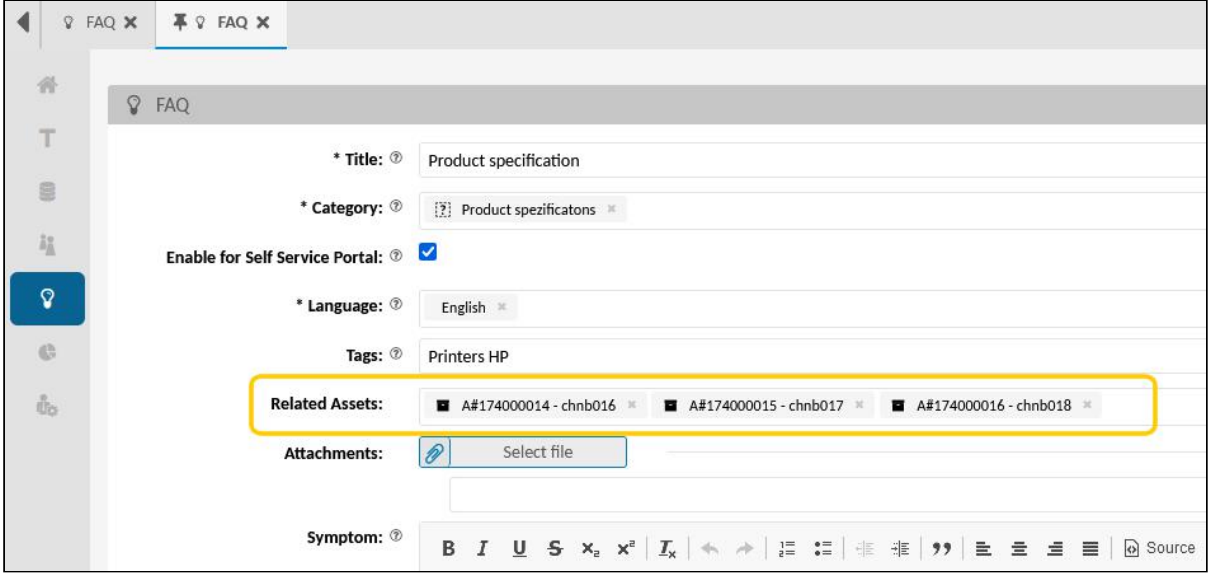

<span id="page-481-0"></span>*Fig .: Store assets in FAQ articles*

Combined or simple search

You can control the search behaviour and thus the result of the search by specifying how the search is performed and how the results are combined for display in the table. This is done in the respective SysConfig keys (see table above) by specifying " intersection : true|false" in the section " Configuration{...} ".

- **true** = intersection
	- Search for keywords in the ticket subject / title **AND** for the assets concerned. Both must be specified, otherwise the table is empty.
	- Only FAQ articles are displayed that match at least one of the assets concerned and one of the keywords specified in the subject / title.
	- **Important**: Make sure that the search returns at least 1 result (1 FAQ) when you configure the search. Otherwise no intersection can be formed and displayed.
- **false** (default) = combine = all results (without duplications)
	- Search for keywords in the ticket subject / title **OR** for the assets concerned. One of the two must be specified.

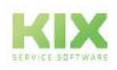

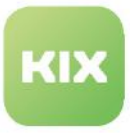

• The FAQ articles are displayed that are linked to at least one of the assets concerned or that contain one of the keywords specified in the ticket subject / title.

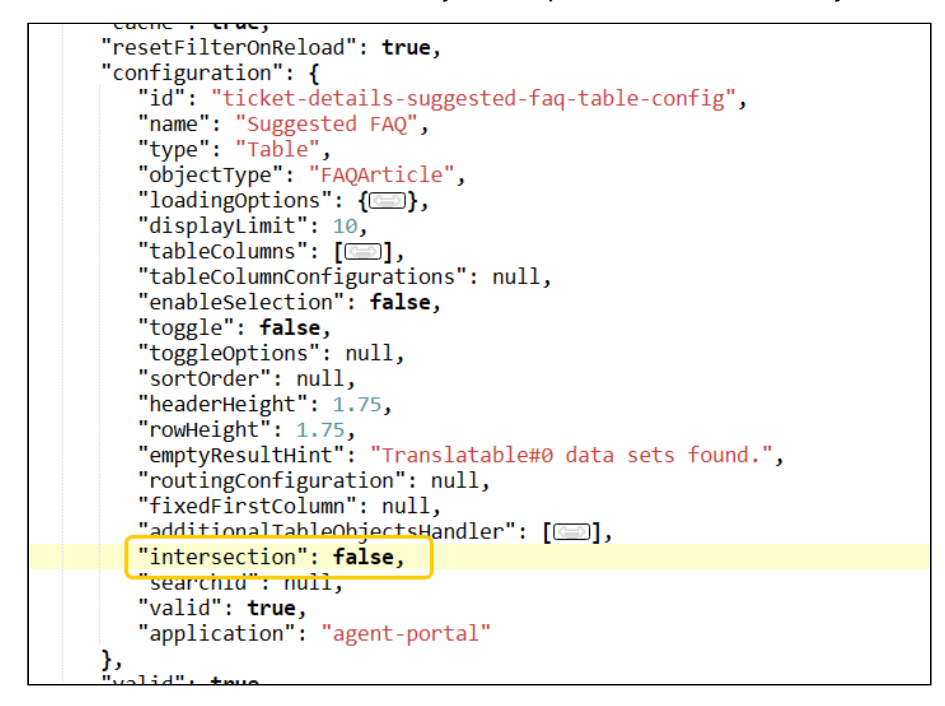

<span id="page-482-0"></span>*Fig .: Control of the display in the widget with the "intersection" attribute*

Configure the search for the affected assets

In the code block " filter":[{Filter 1}, {Filter 2}, ...] " it is defined which asset information is taken into account in the search. In the standard configuration, all valid FAQs to which the asset selected in the ticket is assigned as a related asset are loaded into the table.

You can adjust the filter so that different or additional asset information is included in the search. You can enter FAQ attributes and your own dynamic fields. Note that these are not filters that further restrict the result, but rather necessary search criteria.

If no filters are specified, all FAQs are displayed.

Make sure with your configuration that at least 1 FAQ is returned if you have set "intersection": true .

#### **Default configuration of asset filter**

```
"loadingOptions":{
  "filter": [
    {
       "property": "DynamicFields.RelatedAssets", //Name of the Dynamic Field 
(here: RelatedAssets)
      "operator": "IN",
```
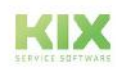

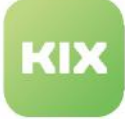

```
 "type": "NUMERIC",
       "filterType": "AND",
       "value": "<KIX_TICKET_DynamicField_AffectedAsset_ObjectValue>" //
Placeholder; contains the value of the dynamic field
     },
     {
       "property": "ValidID",
       "operator": "EQ",
       "type": "NUMERIC",
       "filterType": "AND",
       "value": 1
    }
   ],
   "sortOrder": null,
  "limit": 100, //Limitation of the search result
   "includes": [
     "Votes"
   ]
},
```
<span id="page-483-0"></span>Configure search for keywords

You can adjust the configuration of the object handlers to control the search for the keywords specified in the ticket subject / title.

The code section additionalTableObjectsHandler:[...] contains a list of the handler configurations that determine further objects for the table. The determination depends on the handler. The following attributes are possible:

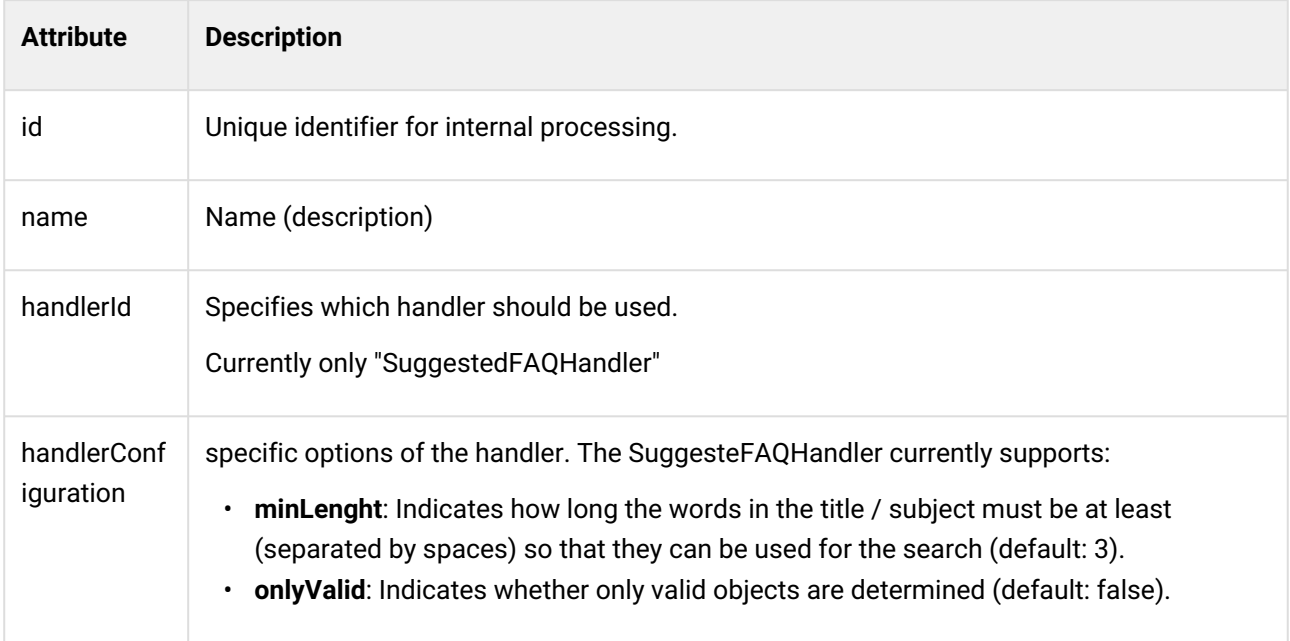

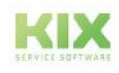

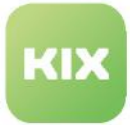

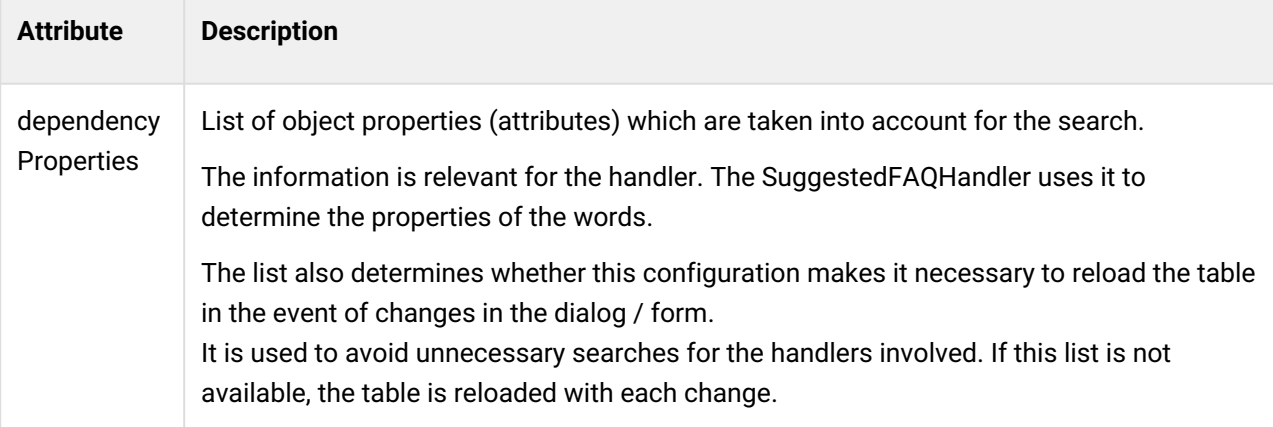

## **Default configuration of object handler**

```
"additionalTableObjectsHandler": [
   {
     "id": "ticket-new-suggested-faq-handler-config",
    "name": "FAQs by ticket title or subject",
     "handlerId": "SuggestedFAQHandler",
     "handlerConfiguration": {
     "minLength": 3,
     "onlyValid": true
     },
     "dependencyProperties": [
       "Title",
       "Subject"
     ],
     "type": "AdditionalTableObjectsHandler"
   }
],
```
## **Info**

Optionally, the configuration of the object handler can be removed if the search should only be for the affected assets (only useful if "intersection":false ).

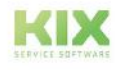

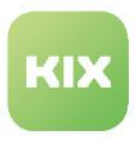

## 13.1.3.5 Adding a widget to the dashboard

You can add custom widgets to the home dashboard. By personalizing the dashboard, agents can define which widgets should be displayed in their personal dashboard.

| <b>Search Templates</b>           | $+$<br>Add Widget<br>÷                     | <b>Available Dashboard Widgets</b><br>$\left  + \right $<br>Add Widget                                                                                                    |
|-----------------------------------|--------------------------------------------|----------------------------------------------------------------------------------------------------|
| <b>Overview Ticket Priorities</b> | $\mathbf{O}_0$<br>$\mathbf{x}$<br>Advanced | T Custom Ticket List<br>Custom Ticket List<br>$ \mathbf{O}_n $<br>$\boldsymbol{\mathsf{x}}$<br>New Tickets (recent 7 days)<br><b>Overview Ticket States</b><br>Advanced<br>Advanced<br>$\mathbf{L}_{\mathbf{a}}$ |
| <b>My Open Tickets</b><br>T       |                                            | $\Phi_{\rm e}$<br>Advanced                                                                                                    |
| Table Widget                      |                                            |                                                                                                    |

*Fig .: Selection of the (table) widgets to be displayed in the home dashboard*

## **How to integrate another widget into the home dashboard:**

- 1. Navigate to the menu *System> SysConfig* open the key "home"
- 2. [For better editing, copy the content of the "Value" field into a JSON editor \(e.g. https://](https://www.jsonformatter.io) www.jsonformatter.io)
- 3. Paste one of the following code blocks (without comments) into the editor. Place it, for example, between 2 existing widgets. The insertion position defines where in the dashboard the widget is displayed by default. The position can be changed by the agent in the course of personalizing the dashboard.
- 4. Adapt the examples to your needs by for example
	- 1. change the ID and name of the Object-information-card-widget according to the widget to be displayed
	- 2. adapt the ID, name and parameters of the table configuration according to your needs.
- 5. Minimize the source code and copy it back into the "Value" field of the configuration key and save your changes.
- 6. In the configuration key overview, click on "Reload frontend configuration".

The widget is now included in the dashboard. Agents may need to refresh their browser display.

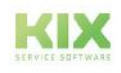

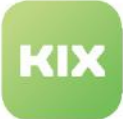

| <b>Tickets by Priorities</b>                  |                         |                                      | Tickets by States<br>VS.                                                       |                 |                                                                              |                                 | ×                                                                        | New Tickets (recent 7 days)  |                                             |
|-----------------------------------------------|-------------------------|--------------------------------------|--------------------------------------------------------------------------------|-----------------|------------------------------------------------------------------------------|---------------------------------|--------------------------------------------------------------------------|------------------------------|---------------------------------------------|
| 20<br>15<br>10<br>5<br>$\Omega$<br>5 very low | 4 low                   | 2 high<br>3 normal                   | 1 very high                                                                    |                 | new<br>open<br>pending reminder<br>pending auto close<br>[TD-TS-002] Invalid | (TD-TS-001) Temporarily Invalid | 40<br>30 <sup>°</sup><br>20<br>10 <sub>10</sub><br>$0 - 4$<br>09/21/2021 | <b>SPACER</b>                |                                             |
| т                                             | Custom Ticket List (45) |                                      |                                                                                | Filter In Iks   |                                                                              | $\mathbf T$                     |                                                                          | <b>E</b> mulle Action        | 日· GVErport &                               |
| $\Box$ Prio                                   |                         | Ticket# A                            | Title                                                                          | State           |                                                                              | Queue                           | Responsible                                                              | Owner                        | Organisation                                |
|                                               |                         | 2021092717000014                     | [TD-T-001] Testing neuer Artikel und E-M                                       | $\ominus$ open  | ÷                                                                            | TD-TEAM-D                       | not assigned                                                             | not assigned                 | TD-ORGANISATION-0                           |
|                                               |                         | 2021092717000023                     | [TD-T-002] Wasserdurchlaufzähler meld<br>ITD-T-003] Ticket mit vielen Anhängen | $\ominus$ open  | ÷                                                                            | [TD-TEAM-0                      | not assigned                                                             | not assigned                 | [TD-ORGANISATION- W                         |
| □<br>п                                        |                         | 2021092717000032<br>2021092717000087 | [TD-T-008] Ungelesene Artikel                                                  | a open<br>a new | c.                                                                           | TD-TEAM-0<br>[TD-TEAM-O         | not assigned<br>not assigned                                             | not assigned<br>not assigned | [TD-ORGANISATION-0 ₩<br>[TD-ORGANISATION- W |
| п                                             |                         | 2021092717000096                     | [TD-T-009] Drucker druckt nicht                                                | ta new          | ÷                                                                            | TD-TEAM-0                       | Agent [TD]TicketReader                                                   | Agent [TD]TicketReader       | TD-ORGANISATION-0                           |
|                                               |                         | 2021092717000103                     | [TD-T-010] AAA +++ Band 3 steht still                                          | a open          | ۵                                                                            | TD-TEAM-0                       | Agent [TD]TicketReader                                                   | Agent [TD]TicketAgent        | TD-ORGANISATION-0                           |
|                                               |                         |                                      |                                                                                |                 |                                                                              |                                 |                                                                          |                              |                                             |
|                                               |                         |                                      |                                                                                |                 |                                                                              |                                 |                                                                          |                              |                                             |
|                                               | T My Open Tickets (10)  |                                      |                                                                                | Filter in list  |                                                                              | $\overline{\tau}$               |                                                                          | 提:Bulk Action                | <b>E</b> csy Export A                       |
|                                               |                         |                                      |                                                                                |                 |                                                                              |                                 |                                                                          |                              |                                             |
| Prio                                          |                         | Ticket#                              | Title                                                                          | State           |                                                                              | Queue                           | Responsible                                                              | Owner                        | Organisation                                |

*Fig.: A table widget integrated into the dashboard*

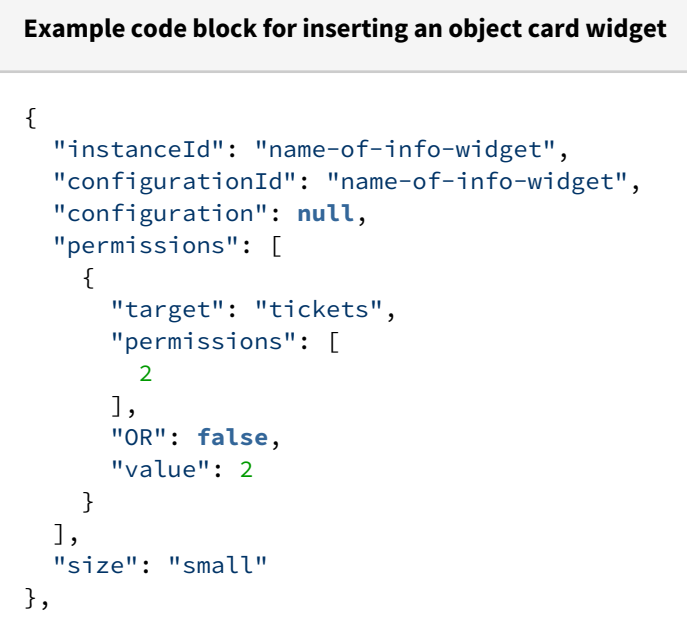

# **Sample code block for inserting a table widgets** { //Create an instance of your own table widget "instanceId": "home-dashboard-custom-ticket-list", "configurationId": **null**, "configuration": { "id": "home-dashboard-custom-ticket-list", "name": "Custom Ticket List", "type": "Widget", "widgetId": "table-widget",

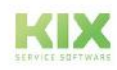

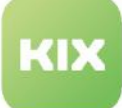

```
 "title": "Custom Ticket List",
      "actions": [
         "bulk-action",
         "csv-export-action"
      ],
      "subConfigurationDefinition": null,
      "configuration": {
         "id": "home-dashboard-ticket-custom-ticket-table-widget",
         "name": "Custom Tickets Table Widget",
         "type": "TableWidget",
         "objectType": "Ticket",
         "sort": [
            "TicketNumber",
            "Up"
         ],
         "subConfigurationDefinition": null,
         //tableConfiguration
         "tableConfiguration": {
            "id": "home-dashboard-ticket-table-new",
            "name": "New Tickets Table",
             "type": "Table",
             "objectType": "Ticket",
             //Definition of the content to be loaded
             "loadingOptions": {
                "filter": [
\{ "property": "StateType",
                    "operator": "EQ",
                     "type": "String",
                     "filterType": "OR",
                     "value": "Open"
 }
               ],
               "limit": 30,
               "includes": [
                  "Watchers",
                   "DynamicFields"
 ]
            },
             "displayLimit": 10,
             //Definition of the table columns
            "tableColumns": [
\{ "id": null,
                   "name": null,
                   "type": null,
                   "property": "PriorityID",
                   "showText": false,
                   "showIcon": true,
                   "showColumnTitle": true,
                   "showColumnIcon": false,
                   "size": 65,
```
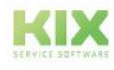

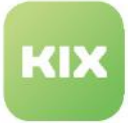

 "sortable": **true**, "filterable": **true**, "hasListFilter": **true**, "dataType": "STRING", "resizable": **true**, "componentId": **null**, "defaultText": **null**, "translatable": **true**, "titleTranslatable": **true**, "useObjectServiceForFilter": **false** }, { "id": **null**, "name": **null**, "type": **null**, "property": "TicketNumber", "showText": **true**, "showIcon": **false**, "showColumnTitle": **true**, "showColumnIcon": **true**, "size": 135, "sortable": **true**, "filterable": **true**, "hasListFilter": **false**, "dataType": "STRING", "resizable": **true**, "componentId": **null**, "defaultText": **null**, "translatable": **true**, "titleTranslatable": **true**, "useObjectServiceForFilter": **false** },  $\{$  "id": **null**, "name": **null**, "type": **null**, "property": "Title", "showText": **true**, "showIcon": **false**, "showColumnTitle": **true**, "showColumnIcon": **true**, "size": 463, "sortable": **true**, "filterable": **true**, "hasListFilter": **false**, "dataType": "STRING", "resizable": **true**, "componentId": **null**, "defaultText": **null**, "translatable": **true**, "titleTranslatable": **true**, "useObjectServiceForFilter": **false**

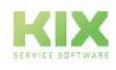

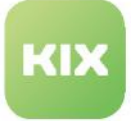

 }, { "id": **null**, "name": **null**, "type": **null**, "property": "QueueID", "showText": **true**, "showIcon": **false**, "showColumnTitle": **true**, "showColumnIcon": **true**, "size": 175, "sortable": **true**, "filterable": **true**, "hasListFilter": **true**, "dataType": "STRING", "resizable": **true**, "componentId": **null**, "defaultText": **null**, "translatable": **true**, "titleTranslatable": **true**, "useObjectServiceForFilter": **false** }, { "id": **null**, "name": **null**, "type": **null**, "property": "DynamicFields.AffectedAsset", "showText": **true**, "showIcon": **false**, "showColumnTitle": **true**, "showColumnIcon": **false**, "size": 200, "sortable": **true**, "filterable": **true**, "hasListFilter": **true**, "dataType": "STRING", "resizable": **true**, "componentId": "label-list-cell-content", "defaultText": **null**, "translatable": **true**, "titleTranslatable": **true**, "useObjectServiceForFilter": **false** } ], "tableColumnConfigurations": **null**, "enableSelection": **true**, "toggle": **true**, "toggleOptions": { "componentId": "ticket-article-details", "inputPropertyName": "article", "actions": [], "toggleFirst": **true**,

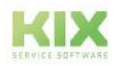

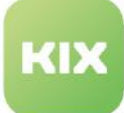

```
 "data": {},
                 "toggleAll": false
             },
             "headerHeight": 2.25,
             "rowHeight": 1.75,
             "emptyResultHint": "Translatable#No tickets available.",
             "fixedFirstColumn": false
          },
          "headerComponents": null,
          "showFilter": true,
          "shortTable": false,
          "predefinedTableFilters": [],
          "cache": false,
          "resetFilterOnReload": true
       },
       "minimized": false,
       "minimizable": true,
       "icon": "kix-icon-ticket",
       "contextDependent": false
    },
    "permissions": [
       {
          "target": "tickets",
          "permissions": [
 2
          ],
          "OR": false,
          "value": 2
       }
    ],
    "size": "large"
}
```
**Complete code example: Home dashboard with additional table widget "home-dashboard-customticket-list"**

```
{
    "id": "home",
    "name": "home",
    "type": "Context",
    "contextId": "home",
    "sidebars": [
       {
          "instanceId": "home-dashboard-notes-widget",
          "configurationId": "home-dashboard-notes-widget",
          "permissions": [],
          "size": "large"
       }
```
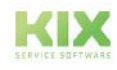

```
 ],
   "explorer": [],
   "lanes": [],
   "content": [
      {
         "instanceId": "home-dashboard-ticket-chart-widget-priorities",
         "configurationId": "home-dashboard-ticket-chart-widget-priorities",
         "configuration": null,
         "permissions": [
            {
               "target": "tickets",
               "permissions": [
<u>2</u>
               ],
               "OR": false,
               "value": 2
 }
         ],
         "size": "small"
      },
      {
         "instanceId": "home-dashboard-ticket-chart-widget-states",
         "configurationId": "home-dashboard-ticket-chart-widget-states",
         "configuration": null,
         "permissions": [
            {
               "target": "tickets",
               "permissions": [
 2
               ],
               "OR": false,
               "value": 2
 }
         ],
         "size": "small"
      },
      {
         "instanceId": "home-dashboard-ticket-chart-widget-new",
         "configurationId": "home-dashboard-ticket-chart-widget-new",
         "configuration": null,
         "permissions": [
\{ "target": "tickets",
               "permissions": [
 2
               ],
               "OR": false,
               "value": 2
 }
         ],
         "size": "small"
      },
```
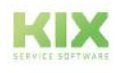

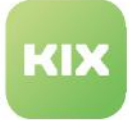

 { //eigenes Tabellenwidget "instanceId": "home-dashboard-custom-ticket-list", "configurationId": **null**, "configuration": { "id": "home-dashboard-custom-ticket-list", "name": "Custom Ticket List", "type": "Widget", "widgetId": "table-widget", "title": "Custom Ticket List", "actions": [ "bulk-action", "csv-export-action" ], "subConfigurationDefinition": **null**, "configuration": { "id": "home-dashboard-ticket-custom-ticket-table-widget", "name": "Custom Tickets Table Widget", "type": "TableWidget", "objectType": "Ticket", "sort": [ "TicketNumber", "Up" ], "subConfigurationDefinition": **null**, "tableConfiguration": { "id": "home-dashboard-ticket-table-new", "name": "New Tickets Table", "type": "Table", "objectType": "Ticket", "loadingOptions": { "filter": [  $\{$  "property": "StateType", "operator": "EQ", "type": "String", "filterType": "OR", "value": "Open" } ], "limit": 30, "includes": [ "Watchers", "DynamicFields"  $\sim$  100  $\sim$  100  $\sim$  }, "displayLimit": 10, "tableColumns": [  $\{$  "id": **null**, "name": **null**, "type": **null**, "property": "PriorityID",

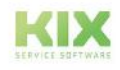

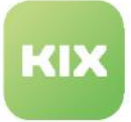

```
 "showText": false,
                       "showIcon": true,
                       "showColumnTitle": true,
                       "showColumnIcon": false,
                       "size": 65,
                       "sortable": true,
                       "filterable": true,
                       "hasListFilter": true,
                       "dataType": "STRING",
                       "resizable": true,
                       "componentId": null,
                       "defaultText": null,
                       "translatable": true,
                       "titleTranslatable": true,
                       "useObjectServiceForFilter": false
                     },
\{ "id": null,
                       "name": null,
                       "type": null,
                       "property": "TicketNumber",
                       "showText": true,
                       "showIcon": false,
                       "showColumnTitle": true,
                       "showColumnIcon": true,
                       "size": 135,
                       "sortable": true,
                       "filterable": true,
                       "hasListFilter": false,
                       "dataType": "STRING",
                       "resizable": true,
                       "componentId": null,
                       "defaultText": null,
                       "translatable": true,
                       "titleTranslatable": true,
                       "useObjectServiceForFilter": false
                     },
\{ "id": null,
                       "name": null,
                       "type": null,
                       "property": "Title",
                       "showText": true,
                       "showIcon": false,
                       "showColumnTitle": true,
                       "showColumnIcon": true,
                       "size": 463,
                       "sortable": true,
                       "filterable": true,
                       "hasListFilter": false,
                       "dataType": "STRING",
                       "resizable": true,
```
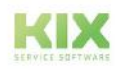

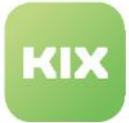

```
 "componentId": null,
                       "defaultText": null,
                      "translatable": true,
                      "titleTranslatable": true,
                      "useObjectServiceForFilter": false
                     },
\{ "id": null,
                      "name": null,
                      "type": null,
                      "property": "QueueID",
                      "showText": true,
                      "showIcon": false,
                      "showColumnTitle": true,
                      "showColumnIcon": true,
                      "size": 175,
                      "sortable": true,
                      "filterable": true,
                      "hasListFilter": true,
                      "dataType": "STRING",
                      "resizable": true,
                      "componentId": null,
                      "defaultText": null,
                      "translatable": true,
                      "titleTranslatable": true,
                      "useObjectServiceForFilter": false
                     },
\{ "id": null,
                      "name": null,
                      "type": null,
                       "property": "DynamicFields.AffectedAsset",
                      "showText": true,
                      "showIcon": false,
                      "showColumnTitle": true,
                      "showColumnIcon": false,
                      "size": 200,
                      "sortable": true,
                      "filterable": true,
                      "hasListFilter": true,
                      "dataType": "STRING",
                      "resizable": true,
                      "componentId": "label-list-cell-content",
                      "defaultText": null,
                      "translatable": true,
                      "titleTranslatable": true,
                      "useObjectServiceForFilter": false
 }
 ],
                  "tableColumnConfigurations": null,
                  "enableSelection": true,
                  "toggle": true,
```
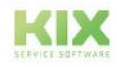

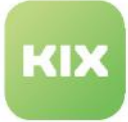

```
 "toggleOptions": {
                      "componentId": "ticket-article-details",
                     "inputPropertyName": "article",
                     "actions": [],
                     "toggleFirst": true,
                     "data": {},
                     "toggleAll": false
                   },
                   "headerHeight": 2.25,
                   "rowHeight": 1.75,
                   "emptyResultHint": "Translatable#No tickets available.",
                   "fixedFirstColumn": false
               },
               "headerComponents": null,
                "showFilter": true,
                "shortTable": false,
                "predefinedTableFilters": [],
               "cache": false,
               "resetFilterOnReload": true
            },
             "minimized": false,
             "minimizable": true,
            "icon": "kix-icon-ticket",
            "contextDependent": false
         },
          "permissions": [
            {
                "target": "tickets",
                "permissions": [
 2
               ],
                "OR": false,
                "value": 2
            }
         ],
         "size": "large"
      },
      {
         "instanceId": "home-dashboard-myOpenTickets-widget",
         "configurationId": "home-dashboard-myOpenTickets-widget",
          "configuration": null,
          "permissions": [
\{ "target": "tickets",
                "permissions": [
 2
               ],
               "OR": false,
               "value": 2
 }
         ],
         "size": "large"
```
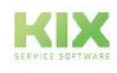

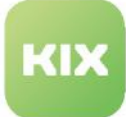

```
 },
       {
          "instanceId": "home-dashboard-new-tickets-widget",
          "configurationId": "home-dashboard-new-tickets-widget",
          "configuration": null,
          "permissions": [
             {
                 "target": "tickets",
                 "permissions": [
<u>2</u>
                ],
                "OR": false,
                "value": 2
             }
          ],
          "size": "large"
       }
    ],
    "generalActions": [],
    "actions": [],
    "overlays": [],
    "others": [],
    "dialogs": [],
    "customizable": true
}
```
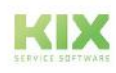

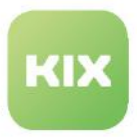

## 13.1.3.6 Configuration of dashboard tables

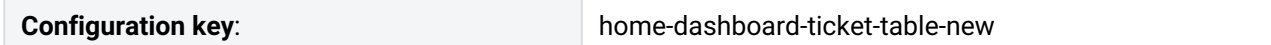

You can customise the tables in the home or ticket dashboard as required. It is possible to insert additional table columns or to remove unneeded table columns. The adjustment of the tables is done via the configuration keys in the menu *System > SysConfig*. In the following example, the table "New tickets" in the home dashboard is extended by the table column "Contact", in which the name of the customer contact is displayed. For this, the configuration key "home-dashboard-ticket-table-new" is adapted accordingly. If you want to configure a different table, please search for the corresponding key in the SysConfig menu and change it.

## **This is how you add a table column:**

- 1. Navigate to *System > SysConfig*. Locate the key "home-dashboard-ticket-table-new". This key defines the structure of the table.
- 2. Open the key and copy the source code from the "Value" field into a JSON editor. The right column contains the source code in maximised view for easier editing.

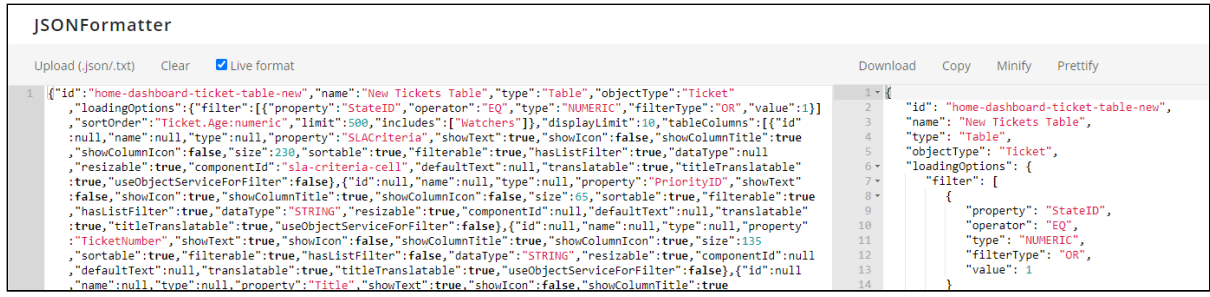

3. Insert the following code block (without comments!) into the source code on the right-hand side of the editor. Place it at the desired position between two already existing table columns. A table column usually starts and ends with {"id":[...] "useObjectServiceForFilter": true | false} .

Configure the inserted code block as required:

- Enter the ticket attribute to be displayed in the table column under "property". Here the attribute "ContactID" for the customer contact. You can find an overview of the ticket attributes in the appendix (see page 875).
- If you want to include a Dynamic Field, use the syntax: " DynamicFields.FieldName ". The name defined under *System > Dynamic Fields* must be specified.
- If you want to display the progress bar of a dynamic field of the type "Checklist" of the table column, enter the value " dynamic-field-checklist-cell " under " componentID ".
- If you do not know the data type of the attribute to be included, note the value "null" under " dataType ".

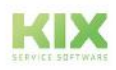

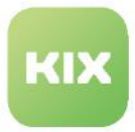

• For an overview of the attributes used, see: [The table widge](#page-393-0) (see page 393) t.

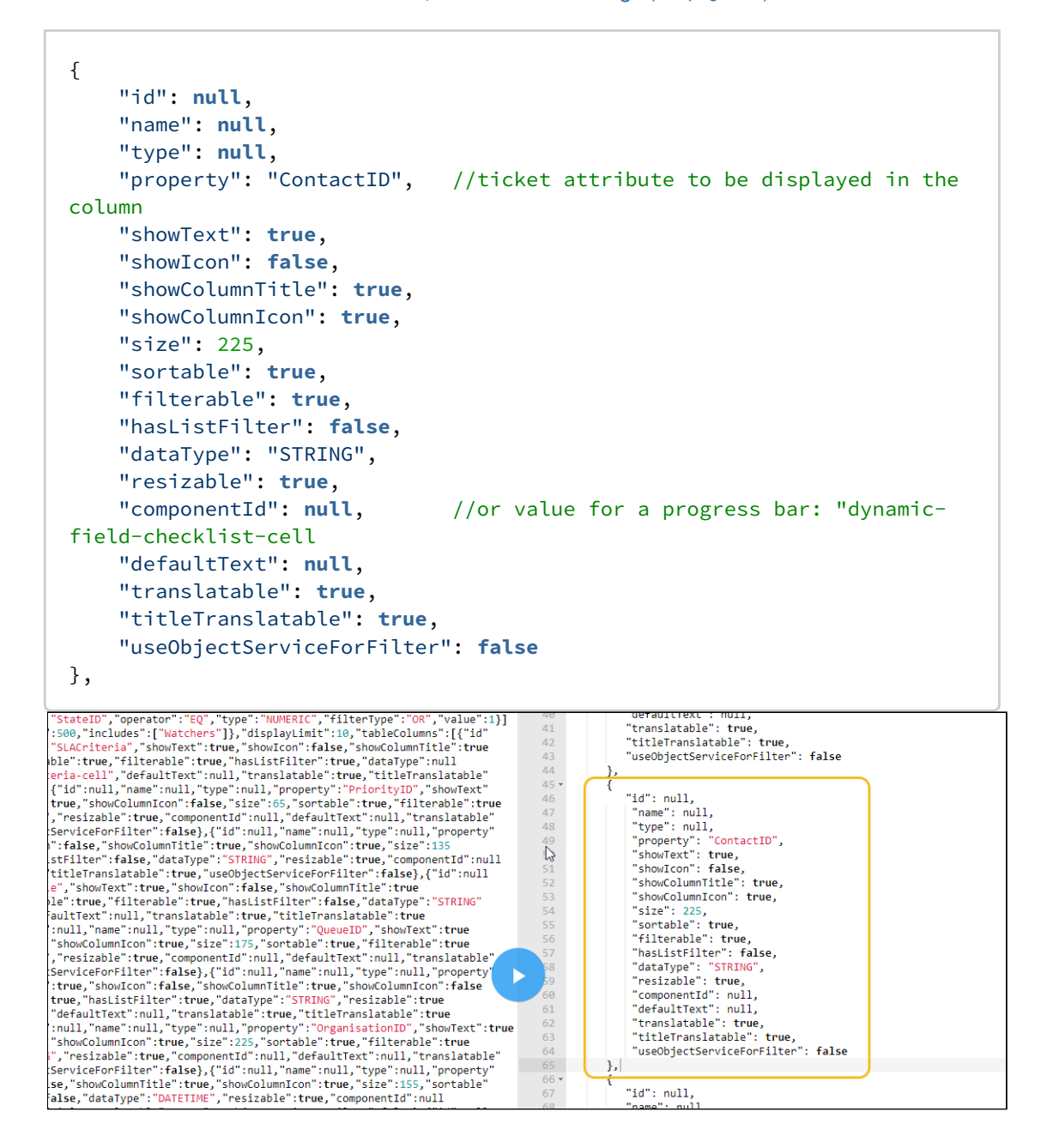

4. Minimise the source code to remove unnecessary spaces and line breaks and copy the source code to the clipboard.

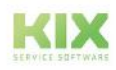

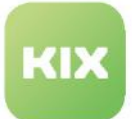

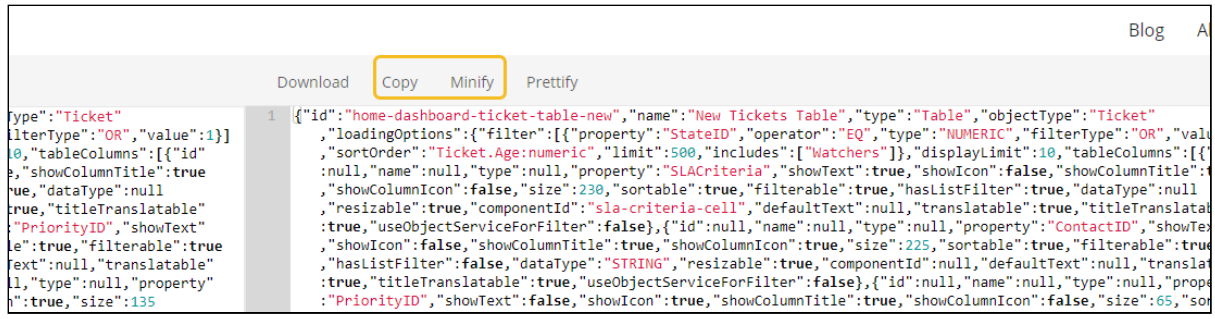

5. Paste the source code from the clipboard back into the "Value" field and apply the changes with "Save".

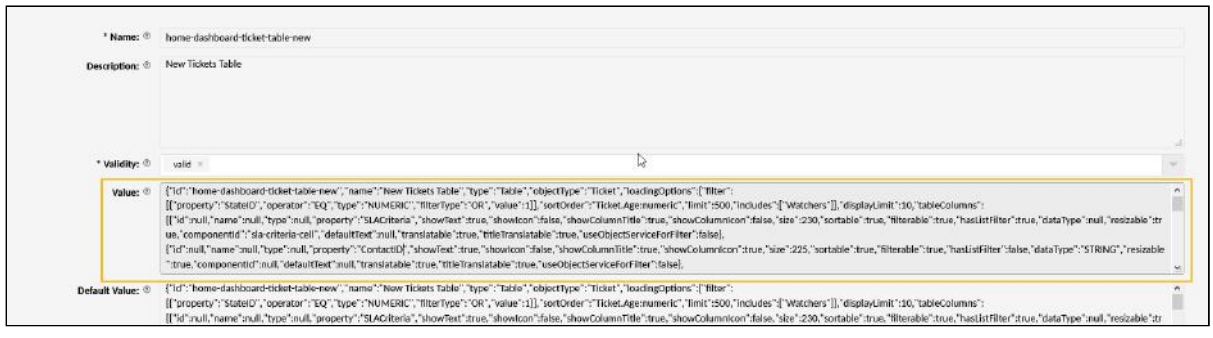

6. Click on "Load Frontend Configuration" to update the table in the Home Dashboard. The agents must also reload their frontend.

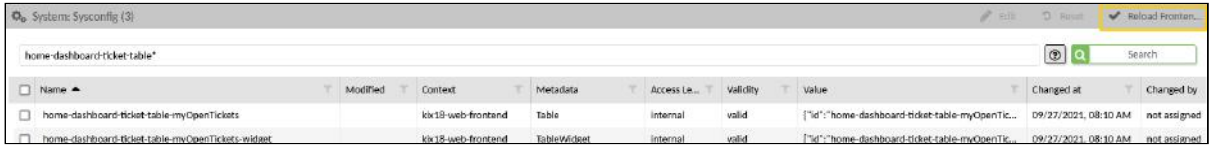

7. The name of the customer contact is now displayed in the dashboard table.

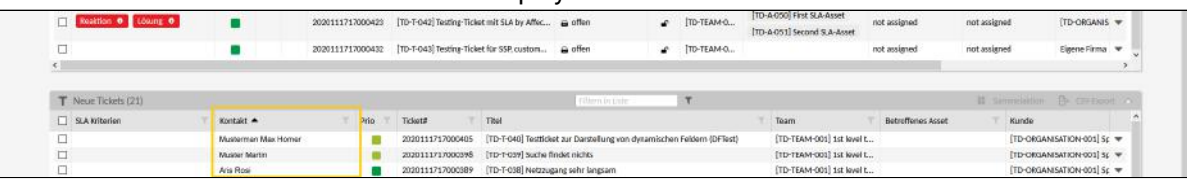

#### **This is how you remove a table column:**

- 1. Navigate to *System > SysConfig*.
- 2. Search for the configuration key of the table you want to edit, for example, "home-dashboard-tickettable-new".

You can use the asterisk (\*) as a wildcard for the search.

3. Open the key and copy the source code from the Value field into a JSON editor. The right column contains the source code in maximized view for easier editing.

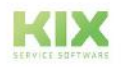

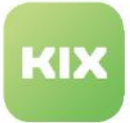

- 4. Remove the unneeded table column from the source code. A table column usually starts and ends with {"id":[...] "useObjectServiceForFilter": true | false}.
- 5. Minimize the source code to remove unnecessary spaces and line breaks and copy the source code to the clipboard.
- 6. Paste the source code from the clipboard back into the "Value" field and apply the changes by clicking "Save".
- 7. Click "Load Frontend Configuration" to update the table in the home dashboard. Agents will need to reload their frontend as well.
- 8. The column is now removed from the dashboard table.

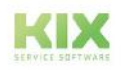

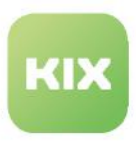

## 13.1.3.7 Adding a Widget to the Sidebar

The following description relates to the configuration of the ticket details sidebar. You can do the same for all other sidebars.

Your own widgets must be implemented directly in the sidebar. Proceed as follows:

1. Navigate to the *System > SysConfig* menu and look for the desired configuration key (here: ticketdetails)

You can use the asterisk (\*) as a wildcard for your search.

2. Click the configuration key to open it for editing.

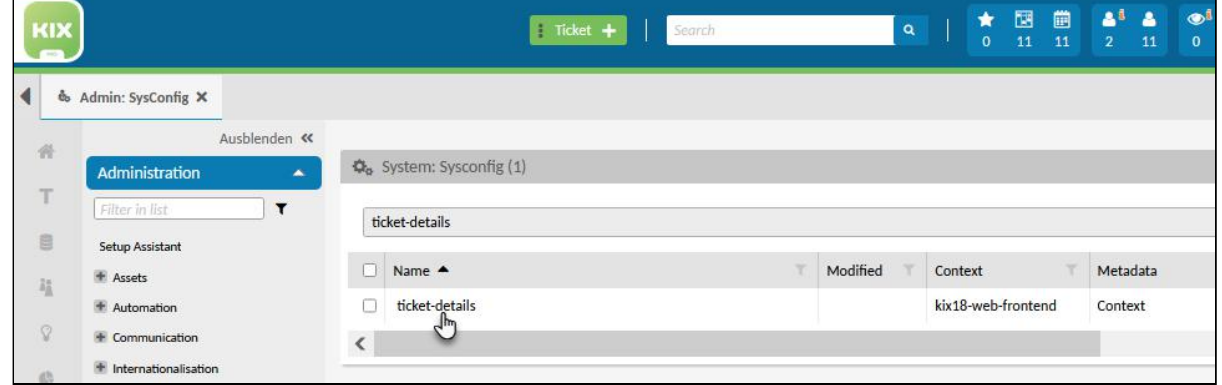

3. [For better editing, copy the content of the "Value" field into a JSON editor \(e.g. https://](https://www.jsonformatter.io)

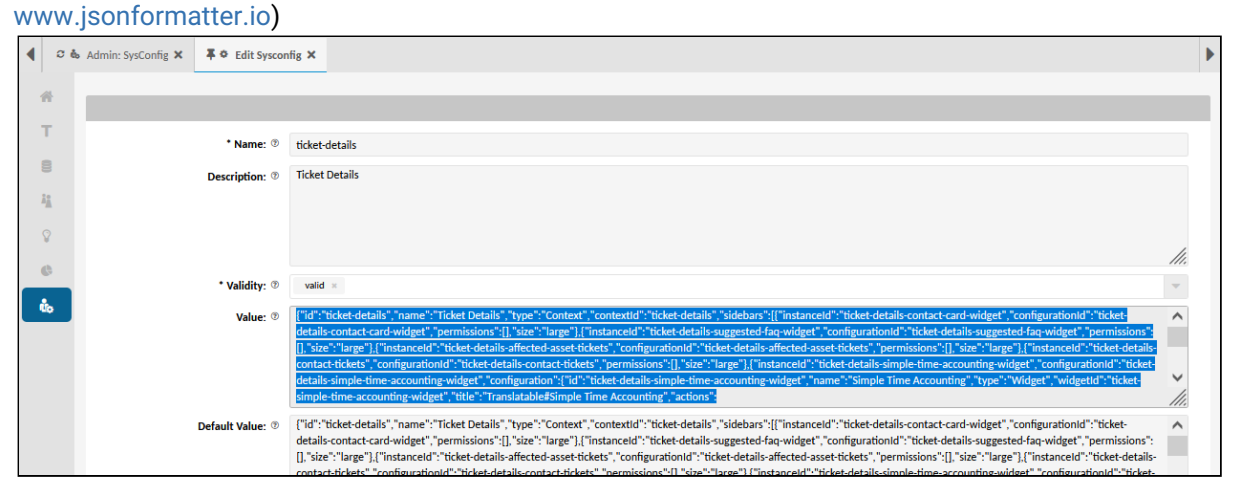

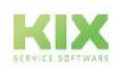

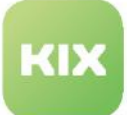

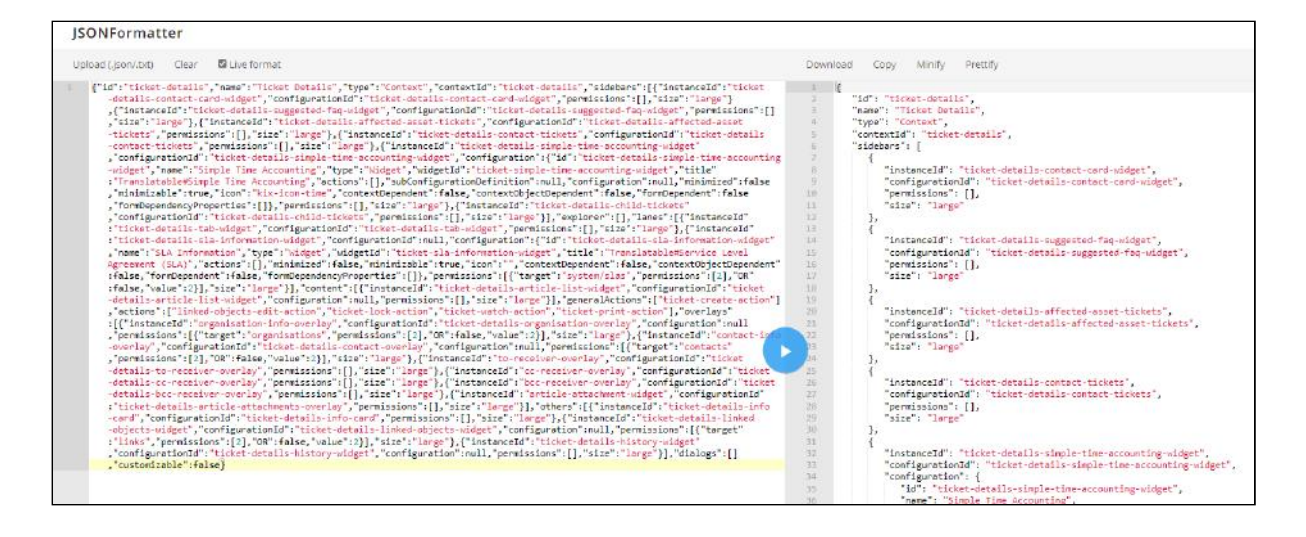

4. Add the following source code (without comments) within the "sidebars":[...] section. It forms the basic framework for a card widget. To integrate a table widget, you can use the example configuration in the chapter [Configuration of table widget "Suggested FAQ"](#page-480-1) (see page 480) as a guide. Place the source code between 2 existing widgets or at the beginning or end of the section. You use this to determine where the widget is displayed in the sidebar.

```
{ //Create an instance of your own widget
    "instanceId": "ticket-details-my-own-widget",
    //Configuration of your own widget
    "configuration": {
      "id": "ticket-details-my-own-widget",
      "name": "My Own Widget",
       "type": "Widget",
       "widgetId": "object-information-card-widget",
       "title": "Translatable#My Own Widget",
       "actions": [],
       "subConfigurationDefinition": null,
       //Configuration of the widget content
       "configuration": {
          //Configuration of the avatar 
          "avatar": {
             "displayValues": [],
             "KIXObjectType": "OBJECT_ICON",
             "ObjectId": "<KIX_CONTACT_ID>",
             "Object": "CONTACT",
             "ContentType": null,
             "Content": null
          },
          //Content to be displayed line by line in the widget
          "rows": [
             //line 1
             {
                "margin": false,
```
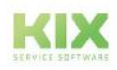

```
 "values": [
\{ "icon": null,
                  "text": "<KIX_CONTACT_ID>",
                  "linkSrc": null
 }
              ]
           },
           //line 2
           {
              "margin": true,
              "values": [
\{ "icon": "kix-icon-handshake",
                  "text": 
"Description:<KIX_CONTACT_Firstname><KIX_CONTACT_Lastname>",
                   "linkSrc": null
 }
 ]
           }
        ]
      },
      //Behavior of the widget and widget title
      "minimized": false,
      "minimizable": true,
      "icon": "kix-icon-man-house",
      "contextDependent": false
   },
   "permissions": [],
   "size": "large"
},
```
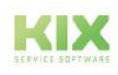
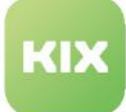

ł "id": "ticket-details", "name": "Ticket Details",<br>"hame": "Ticket Details",<br>"type": "Context",<br>"contextId": "ticket-details", "sidebars": [ { //Configuration of the widget "Contact Information"<br>"instanceId": "ticket-details-contact-card-widget", "configurationId": "ticket-details-contact-card-widget", "permissions": [],<br>"size": "large" //Instance of your own widget<br>"instanceId": "ticket-details-my-own-widget",<br>//Configuration of your own widget € "configuration": { "id": "ticket-details-my-own-widget", "id": "ticket-details-my-own-widget",<br>"name": "Wy Own widget",<br>"type": "Widget",<br>"widgetId": "object-information-card-widget",<br>"title": "Translatable#My Own Widget", "widgetia": "object-information-card-w<br>"title": "Translatable#My Own Widget",<br>"actions": [],<br>"actions": continues of initials "subConfigurationDefinition": null, //Configuration of the widget content<br>"configuration": { //Configuration of the avatar "avatar": { vatar": {<br>"displayValues": [],<br>"KIXObjectType": "OBJECT\_ICON",<br>"ObjectId": "<KIX\_CONTACT\_ID>",<br>"Object": "CONTACT", "ContentType": null, "Content": null },<br>//Content to be displayed line by line in the widget<br>"----"  $"rows":$  [  $//line 1$ € "margin": false,<br>"values": [  $\left\{ \right.$ "icon": null,<br>"text": "<KIX\_CONTACT\_ID>", "linkSrc": null Þ T Ъ,  $7/1$  ine 2 € "margin": true,<br>"values": [ € "icon": "kix-icon-handshake",<br>"text": "Description:<KIX\_CONTACT\_Firstname><KIX\_CONTACT\_Lastname>",<br>"linkSrc": null <sup>3</sup> T.  $\mathbf{r}$ h у, .<br>//Behavior of the widget and widget title "minimized": false, "minimizable": true, "icon": "kix-icon-man-house",<br>"contextDependent": false }, ,,<br>"permissions": [],<br>"size": "large" ₹ "inctanceId": "ticket details summested for widmet"

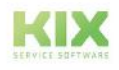

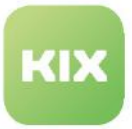

- 5. Remove the comments in the source code (// comment text) and configure the widget content. You can also read about this in the chapter [Configuring an object information card widget](#page-473-0) (see page 473) . [You can find an overview of the attributes that can be used in the chapter Configuration of](#page-412-0)  Sidebar (see page 412) .
- 6. Minimize the source code and copy it back into the "Value" field of the configuration key and save your changes.

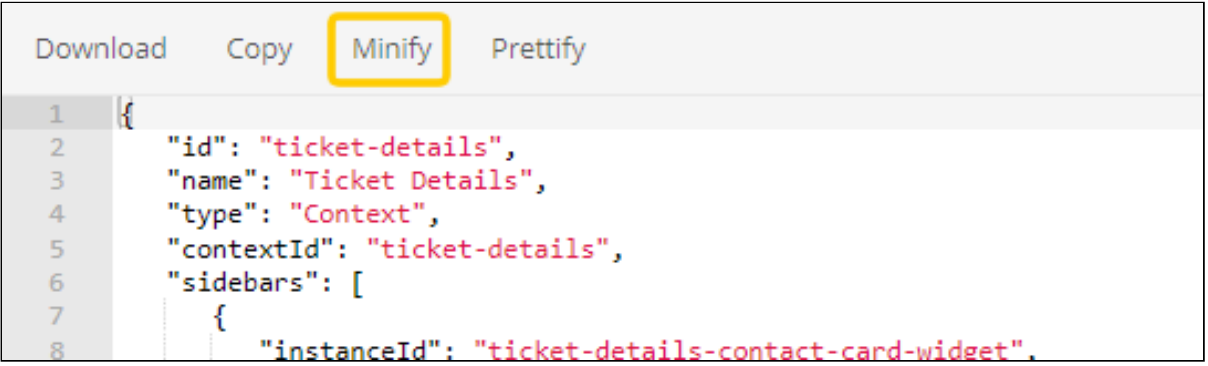

7. In the configuration key overview, click on "Reload frontend configuration".

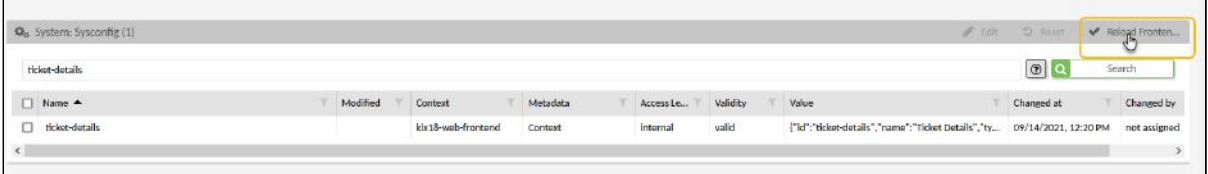

8. The sidebar now contains the additional widget.

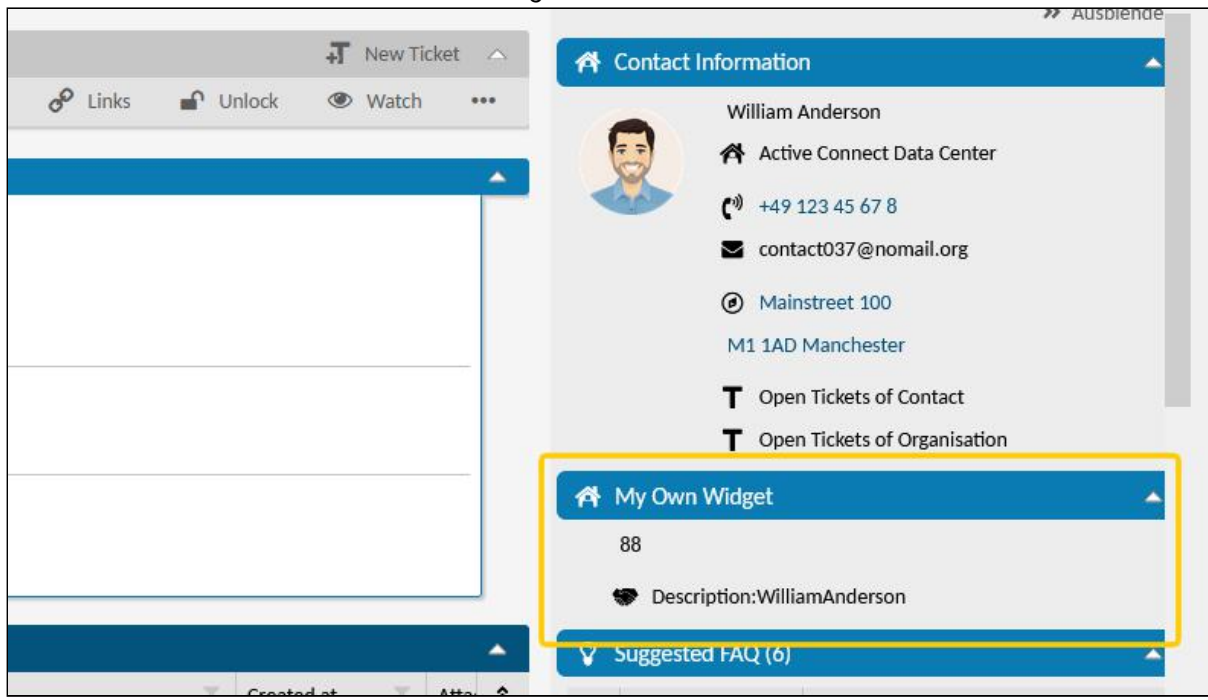

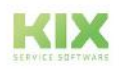

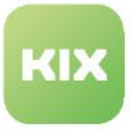

## **Information**

You may have to update the translation for the widget title or for individual elements in the widget under *Internationalization> Translations*.

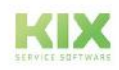

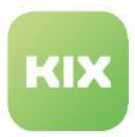

# 13.2 Settings for tickets

The following chapters contain advanced configuration options for the views in the ticket and the ticket dashboard.

- [Adapting the Kanban Board](#page-508-0) (see page 508)
- [Calendar configuration](#page-513-0) (see page 513)
- [Changing the display of the article list](#page-518-0) (see page 518)
- [Configuration PDF printing](#page-523-0) (see page 523)
- [Display asset attributes in ticket zoom view](#page-559-0) (see page 559)
- [Generate ticket numbers](#page-563-0) (see page 563)

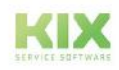

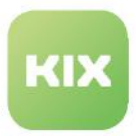

# <span id="page-508-0"></span>13.2.1 Adapting the Kanban Board

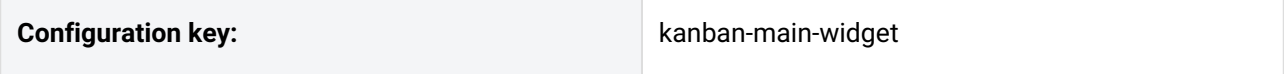

The Kanban Board gives agents a structured overview of their upcoming tasks. Agents can call up the Board  $\alpha + \frac{1}{2}$ 

via the toolbar.

The tickets can be dragged and dropped within the Kanban Board, and doing so automatically changes the owner and state:

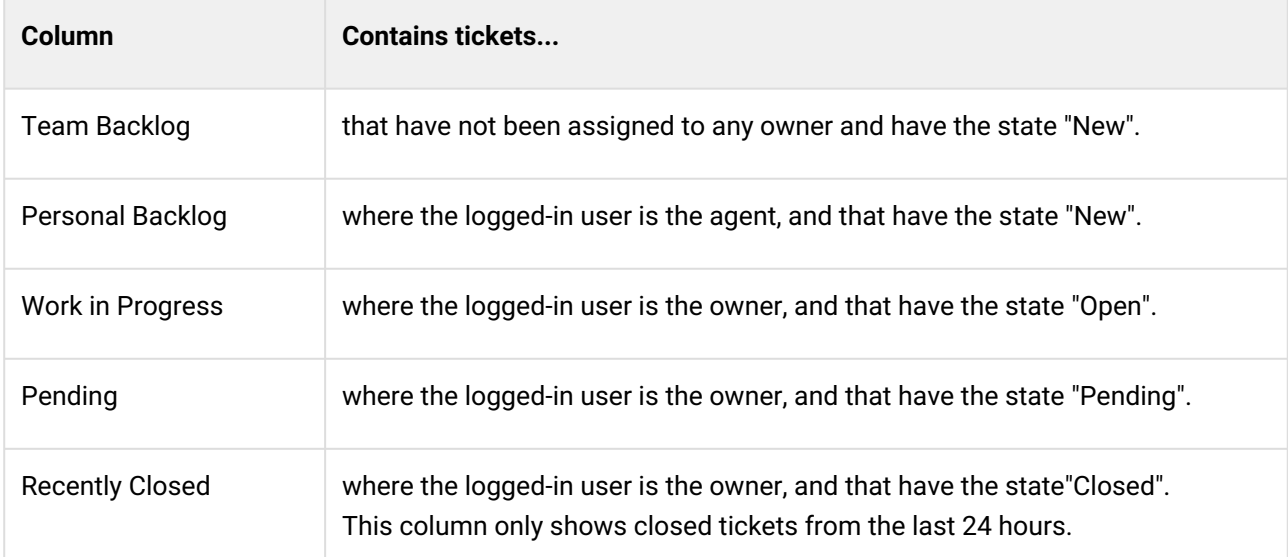

You can use the GUI configuration to tailor the display of cards in the Kanban Board to suit your individual preferences. This may be required if, for example, the values of dynamic fields should be displayed in the details, or if tickets are moved and should therefore receive a different (user-defined) state than their initial one.

The description below is a continuation of the example from chapter "Integrating a Dynamic Field (see page 423) [". In this example, we now need to display the serial number in the Kanban Board. To do this, you must](#page-423-0) already have created a dynamic field for the serial number and integrated it into the ticket creation screen so that agents can save the serial number in the ticket.

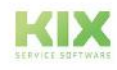

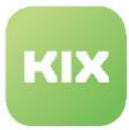

| <b>Team Backlog</b>                                                                                                    | <b>Personal Backlog</b>                                                                                                    | <b>Work in Progress</b>                                                                                                    |
|----------------------------------------------------------------------------------------------------|----------------------------------------------------------------------------------------------------|----------------------------------------------------------------------------------------------------|
| Lamp is broken<br><b>NA</b><br>Call-Center-Services Wedel<br>Ticket#2021012017000489                                                                                                    | Server not available<br><b>NA</b><br>My Organisation<br>Ticket#2021012017000498                                                                                                    | Water flow meter reports error nr. 4711<br><b>NA</b><br>European R-Ways AG<br>Ticket#2021012017000505                                                                                                    |
| Tannatt William Edgeworth David 9<br>Contact:<br>State:<br>new<br>[TD-TEAM-001] 1st level team (valid)<br>Team:<br>not assigned &<br>Responsible:<br>01/20/2021, 6:47 PM<br>Changed at:<br>Serial Number: | Lisa Mustermann <b>O</b><br>Contact:<br>State:<br>$new$ $\blacksquare$<br>[TD-TEAM-001] 1st level team (valid)<br>Team:<br>not assigned &<br>Responsible:<br>01/20/2021, 6:44 PM<br>Changed at:<br>Serial Number:<br>A-123456 | Martina Frobisher <sup>0</sup><br>Contact:<br>State:<br>open $\ominus$<br>[TD-TEAM-001] 1st level team (valid)<br>Team:<br>not assigned <b>A</b><br>Responsible:<br>01/20/2021, 6:48 PM<br>Changed at:<br>Serial Number:<br>B-987654 |
| Details $\sim$                                                                                                    | Details $\sim$                                                                                                    | Details $\sim$                                                                                                    |

*Fig.: Value of a Dynamic Field in Kanban Board*

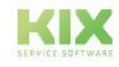

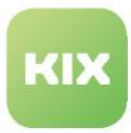

## **To display the values of a dynamic field in the Kanban Board, proceed as follows:**

1. Navigate to *System > SysConfig* and search for key "*kanban-main-widget".* This key defines the structure of the ticket details for the Kanban Board.

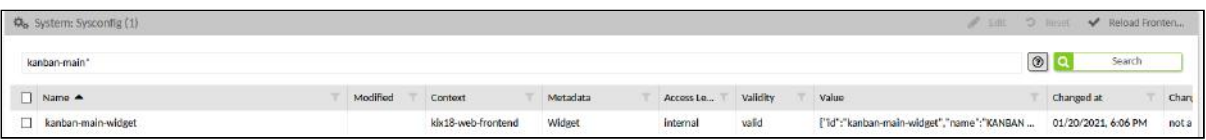

2. Open key and copy source code from "Value" field to JSON editor. To make it easier to edit the code, the right-hand column contains the source code in maximized format.

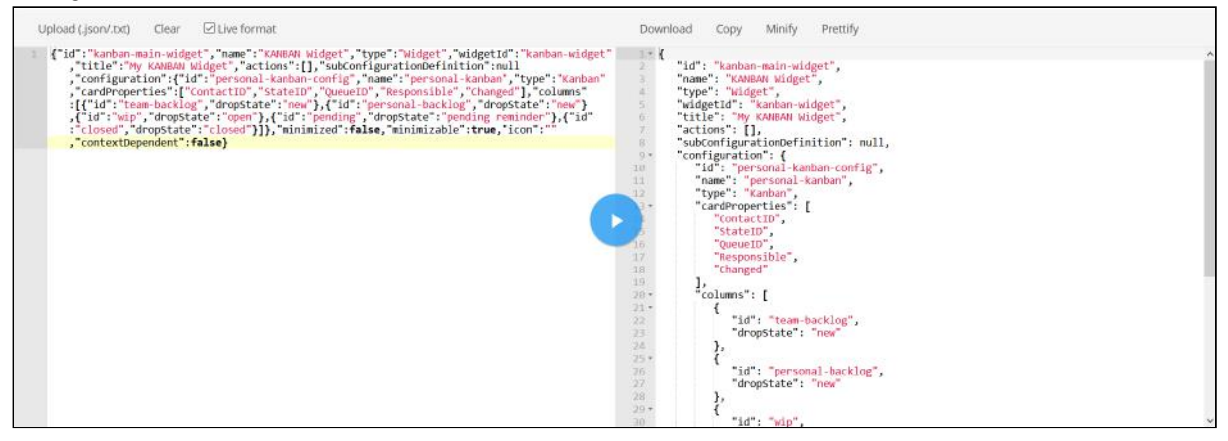

3. In block of code "cardProperties", enter reference and name of dynamic field at appropriate point. The sequence in the block of code determines the sequence in which the fields are displayed in the card.

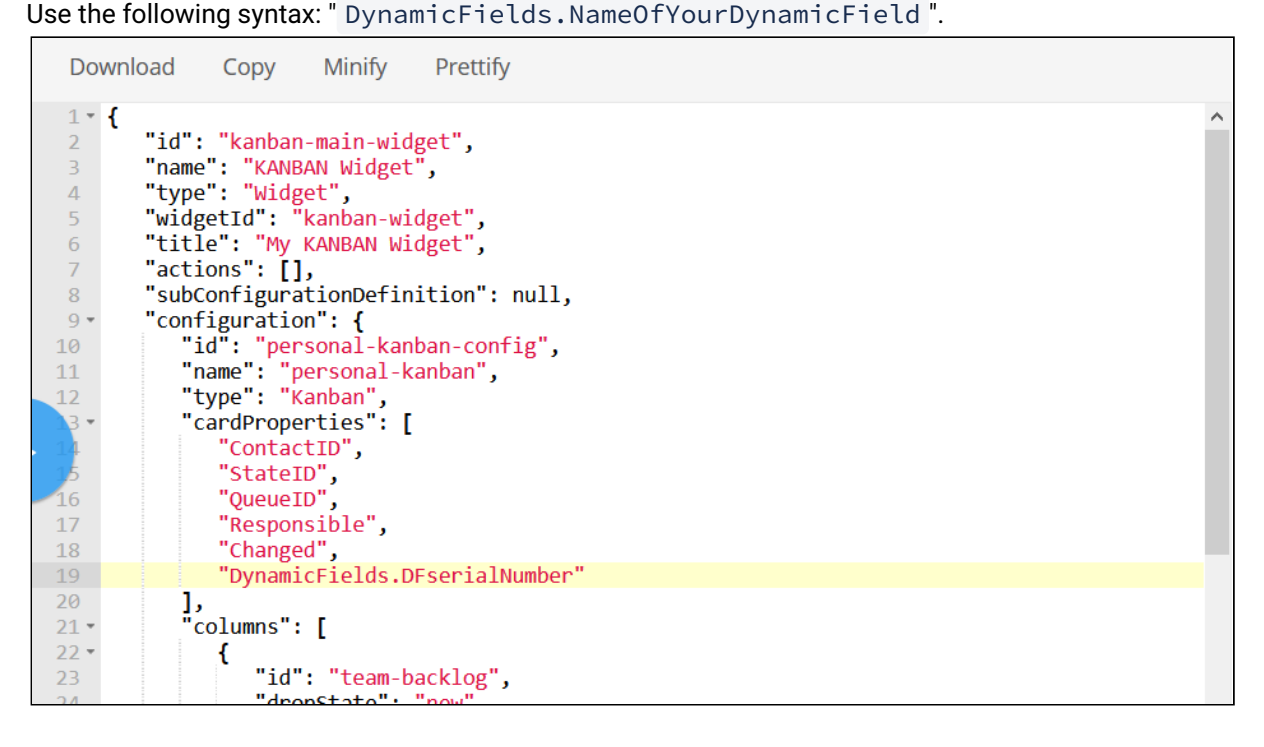

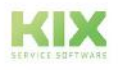

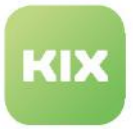

4. Optionally, change state. The IDs in the block of code "columns" define the individual columns shown in the Kanban Board. The line "dropState" defines which state is assigned to a ticket when it is moved into the column concerned. You can also change the names of the IDs. However, to do this you may need to maintain the translation (menu *Internationalisation > Translations*).

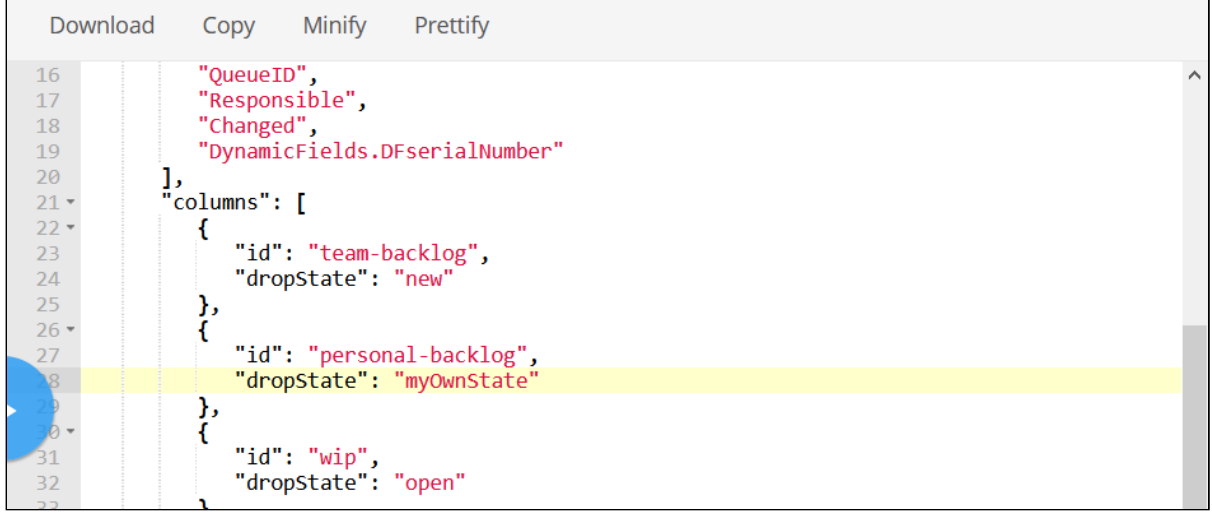

5. Minify source code to remove superfluous blanks and line breaks and copy source code to clipboard.

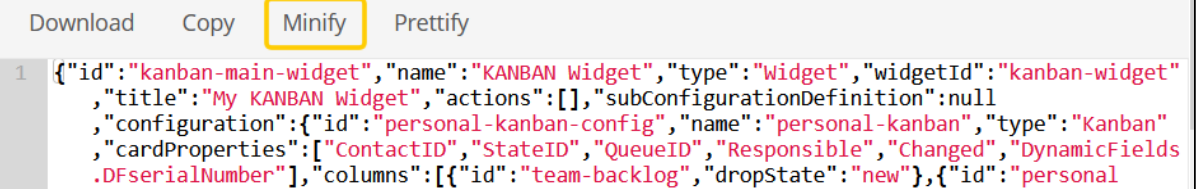

- 6. Paste source code from clipboard back into "Value" field and click "Save" to apply changes.
- 7. Click "Reload Frontend Configurations" to update display in Kanban Board. If you do not do this, the dynamic field will not be displayed.

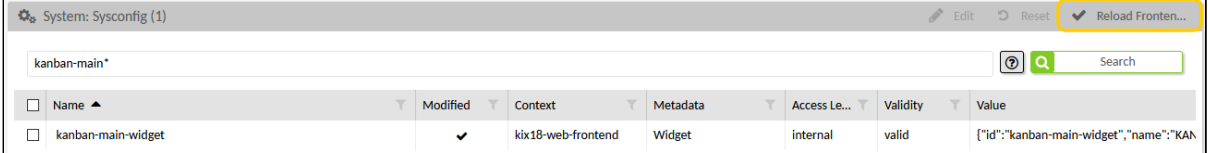

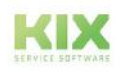

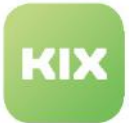

8. The serial number saved in the ticket will now also be displayed in the details.

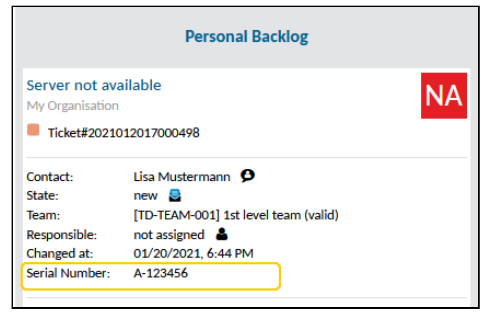

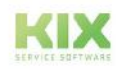

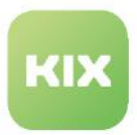

# <span id="page-513-0"></span>13.2.2 Calendar configuration

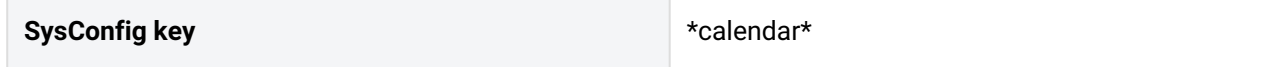

Calendars are used in KIX 18 to calculate working times and to determine Begin of Business Day (BOB) and End of Business Day (EOB). In KIX Pro, they are also used to determine SLA service and escalation times.

Initially, 9 calendars per calendar type are delivered. Each of these calendars can be activated as required and the times and dates individually adapted. For example, for internationally active companies with several subsidiaries, a different calendar can apply depending on the localisation.

The calendars are configured in the System > SysConfig menu. Initially, 9 calendars per calendar type are delivered (designation: Calendar1-9). The SysConfig keys for each calendar can be found in the following table.

**Note for KIX Pro:** If no calendar is stored at the SLA, the default values of the system are used. The SysConfig keys for this can be found in the table below.

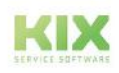

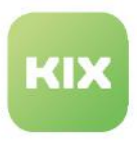

## 13.2.2.1 Calendar overview

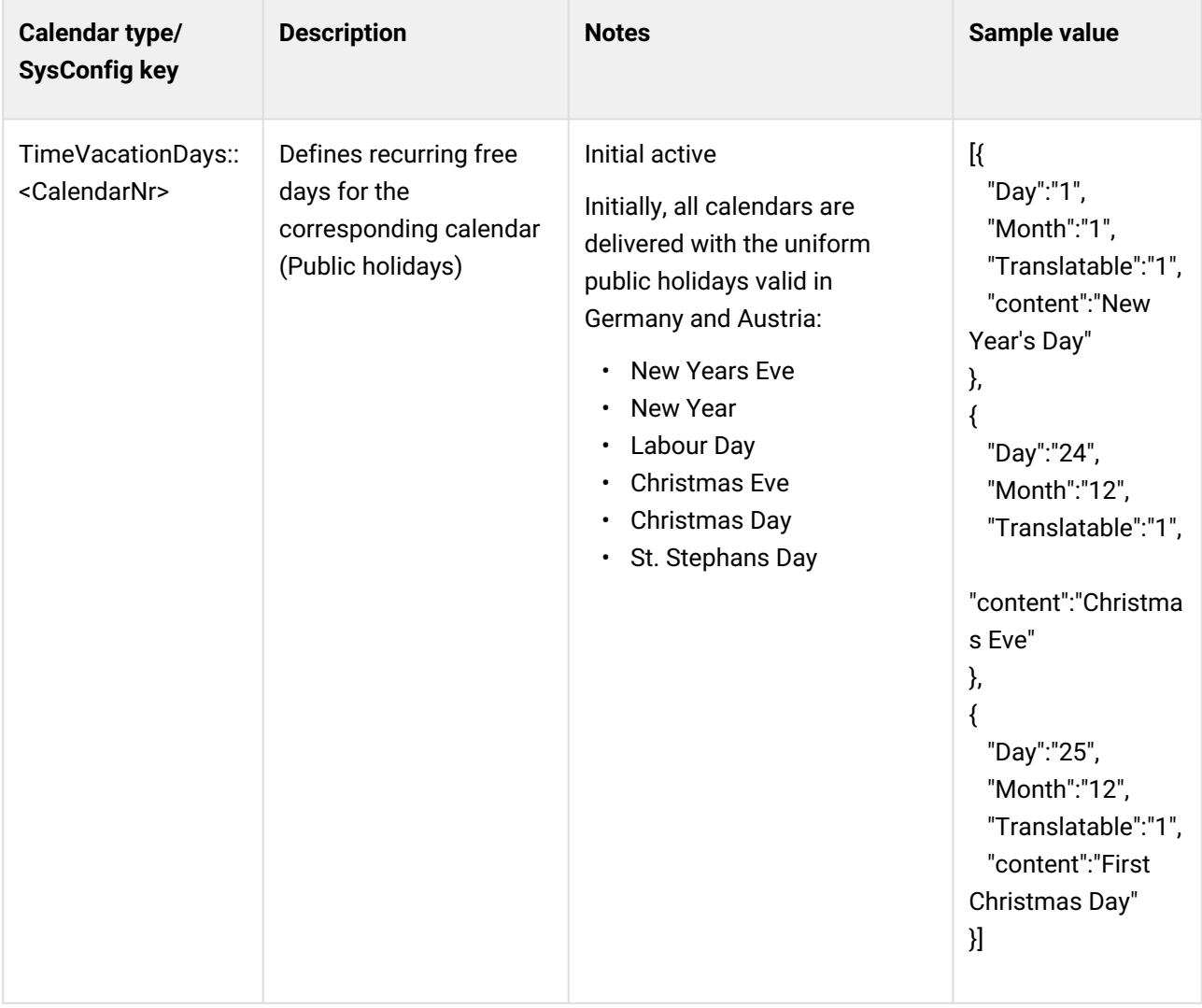

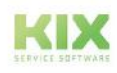

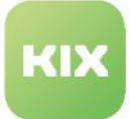

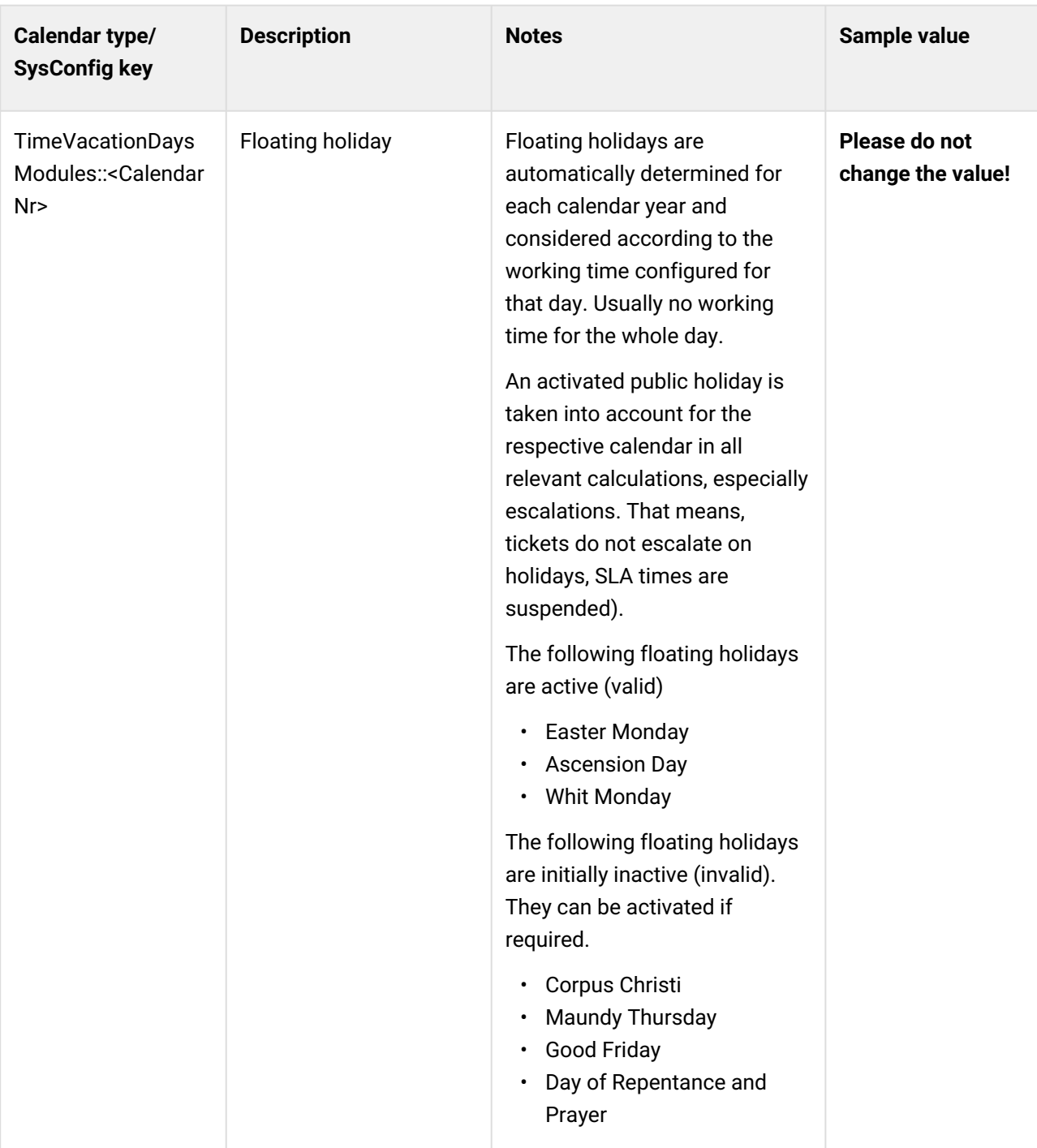

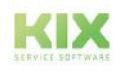

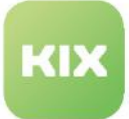

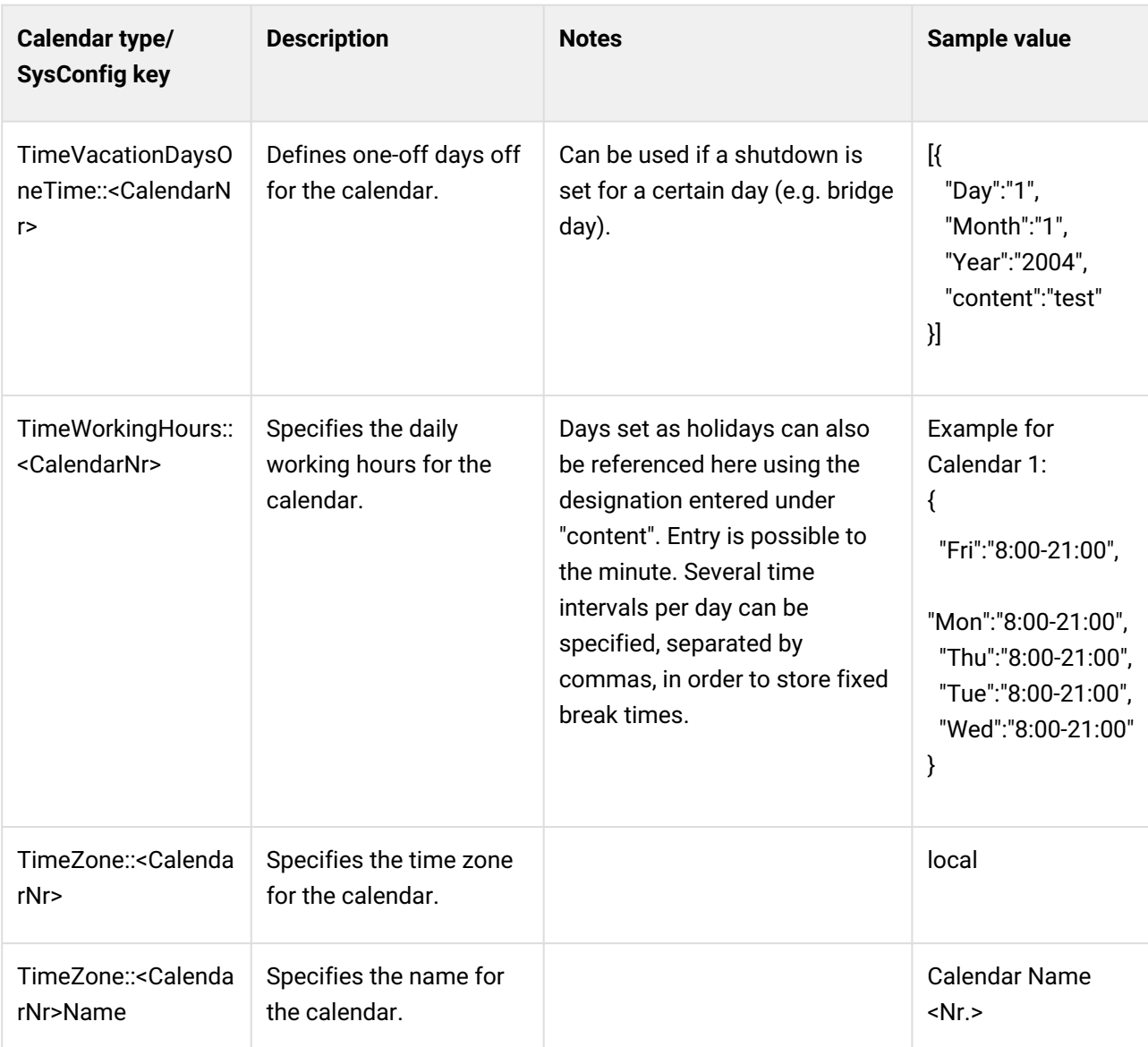

# 13.2.2.2 Default values (system-wide)

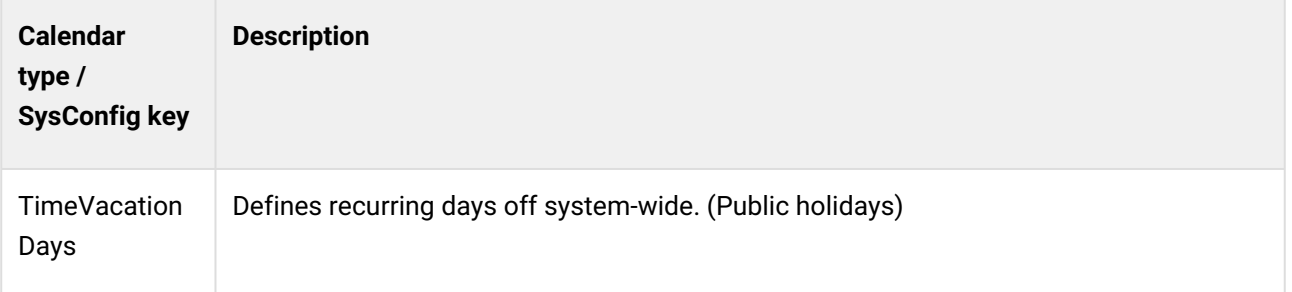

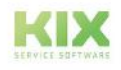

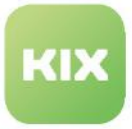

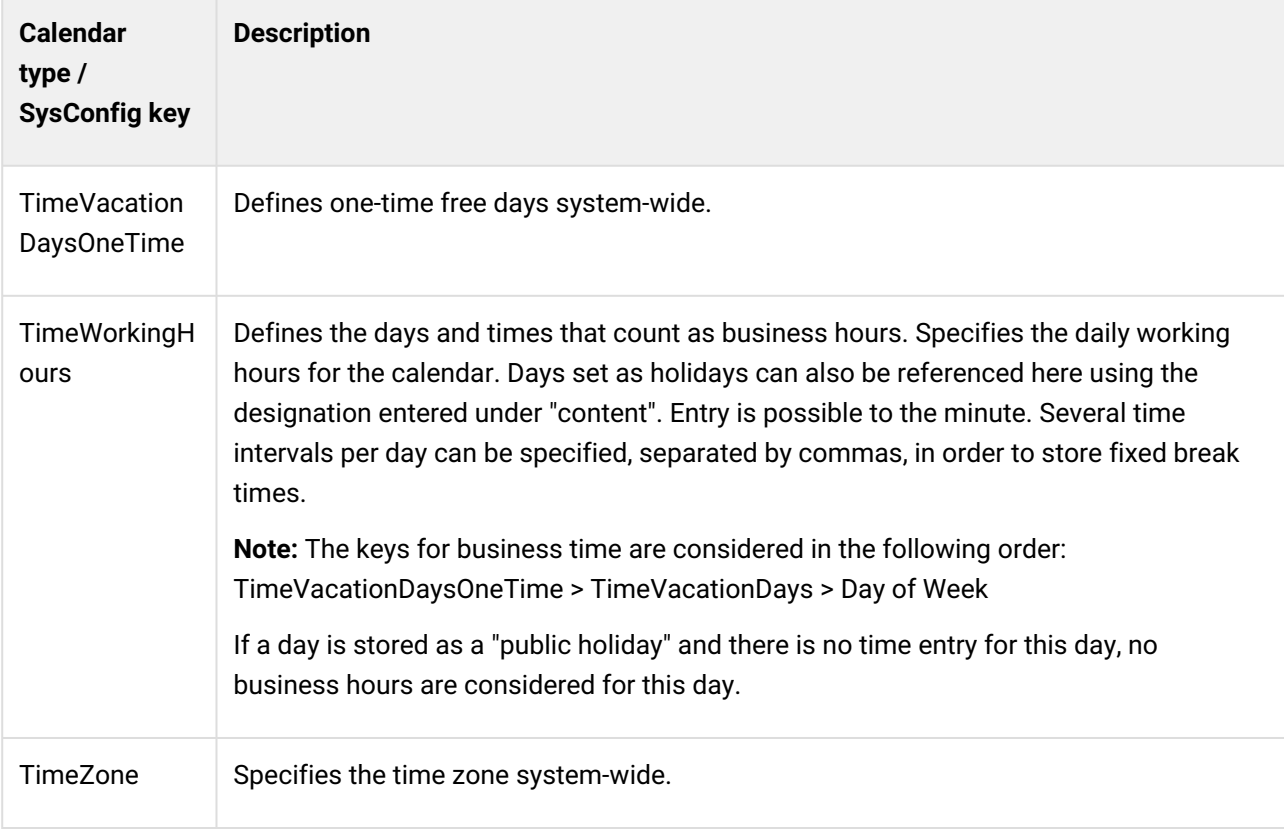

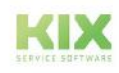

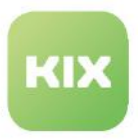

# <span id="page-518-0"></span>13.2.3 Changing the display of the article list

## 13.2.3.1 Changing the colour display in the thread

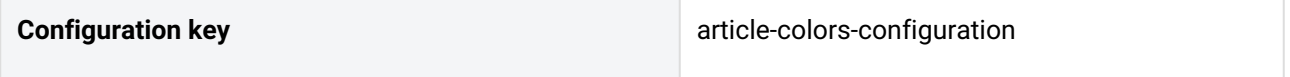

The overview of the articles in the ticket details is displayed as a thread. The colour representation of the articles depends on the channel used and the channel type. You can change the colours:

- In KIX Start, navigate to *System > SysConfig.*
- Open the SysConfig key "*article-colors-configuration*".
- Replace the hexadecimal values with your own hexadecimal values and save your changes.

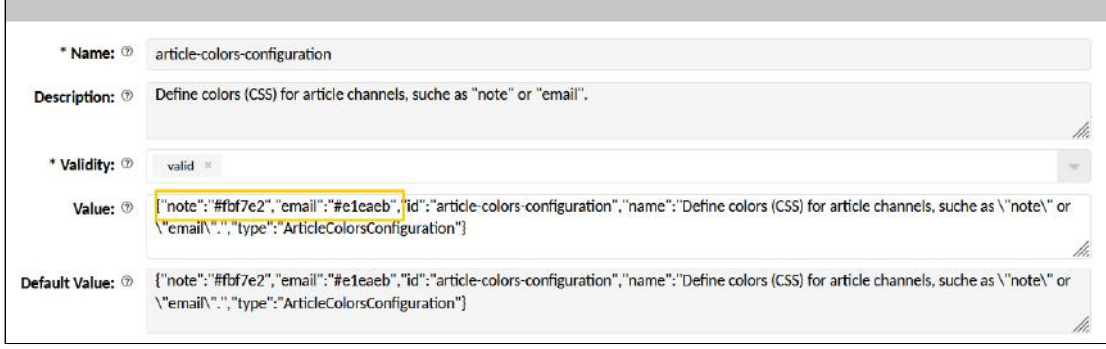

• Click on "Reload frontend configurations" to update the frontend.

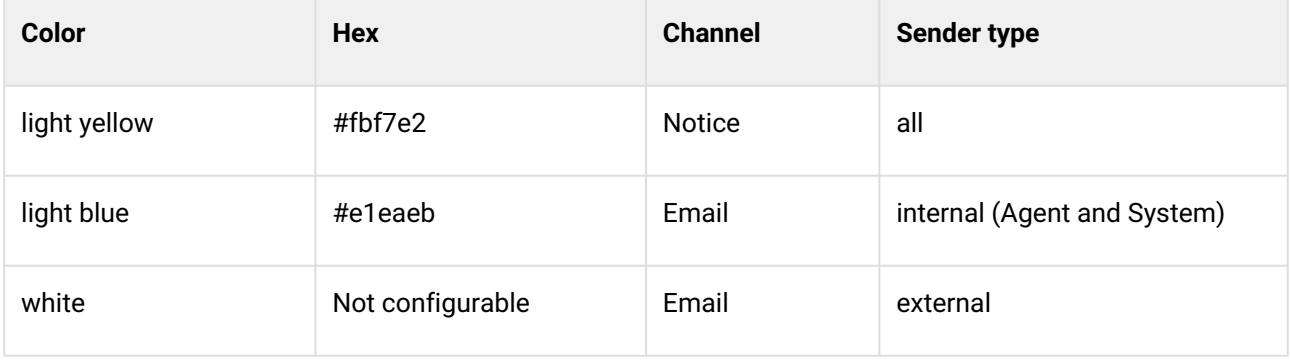

Initially, the articles are colour-coded as follows:

## **2** Tipp

The order of items can be set by the agent in their Personal Settings (oldest or newest first).

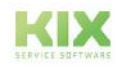

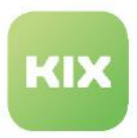

## 13.2.3.2 Display of the articles as a list

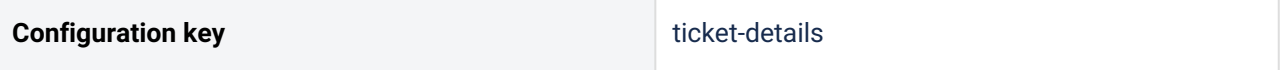

If you prefer the display of the items as a list with expandable list elements, you can change this in the SysConfig key "*ticket-details*". This will restore the view of the item list before the v23 release.

Proceed as follows:

- In KIX Start, navigate to *System > SysConfig.*
- Open the SysConfig key "*ticket-details*" and copy the value of the key into an external JSON editor.
- Navigate to the section content $\{\ldots\}$

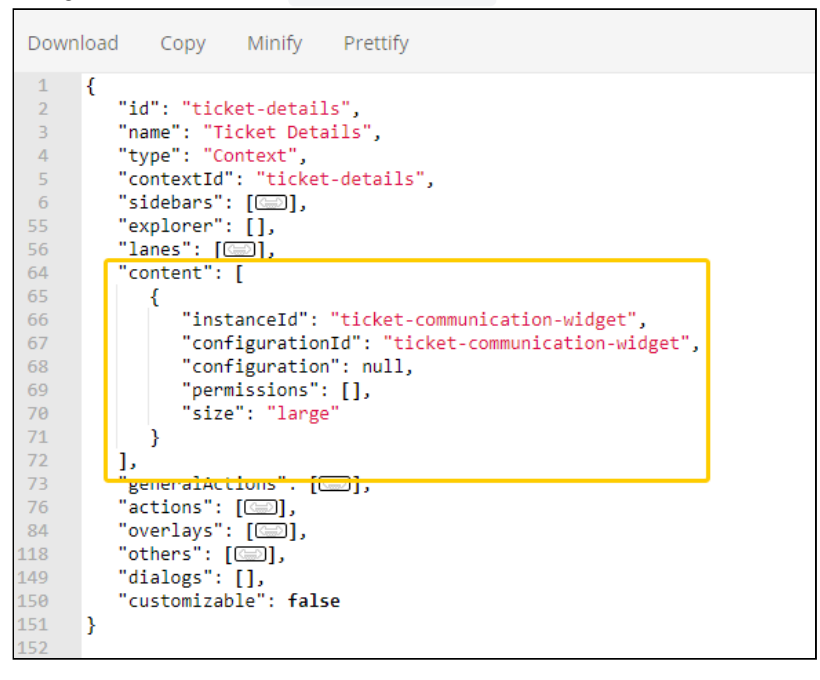

• Replace the content{...} section with code block 1 or 2:

**Note**: Codeblock 1 is only supported by older systems that still contain the SysConfig key "*ticketdetails-article-list-widget*".

New installations do not have this configuration. However, you can configure your own table widget for articles. Use code block 2 as a basis.

#### **Code block 1 - Artikel list (old)**

```
{
   "instanceId": "ticket-details-article-list-widget",
   "configurationId": "ticket-details-article-list-widget",
   "configuration": null,
```
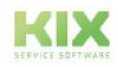

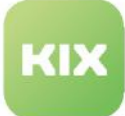

```
 "permissions": [],
   "size": "large"
}
```
## **Code block 2 - Table widget article list**

```
"content": [
   {
   "instanceId": "ticket-details-article-list-widget",
   "configurationId": null,
   "configuration": {
     "id": "ticket-details-article-list-widget",
    "name": "Article List Widget",
     "type": "Widget",
     "widgetId": "table-widget",
     "title": "Translatable#Article Overview",
     "actions": [],
     "subConfigurationDefinition": null,
     "configuration": {
       "id": "ticket-details-article-list-table-config",
       "name": "Article Table",
       "type": "TableWidget",
       "objectType": "Article",
       "tableConfiguration": {
         "id": "ticket-details-article-list-table",
         "name": "Article Table",
         "type": "Table",
         "objectType": "Article",
         "loadingOptions": null,
         "displayLimit": 10,
         "tableColumns": null,
         "tableColumnConfigurations": null,
         "enableSelection": null,
         "toggle": true,
         "toggleOptions": {
           "componentId": "ticket-article-details",
           "inputPropertyName": "article",
           "actions": [
             "article-reply-action",
             "article-forward-action",
             "article-get-plain-action"
           ],
           "toggleFirst": true,
           "data": null,
           "rowObjectProperty": null,
           "toggleAll": true
         },
         "headerHeight": 2.25,
         "rowHeight": 1.75,
```
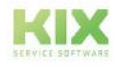

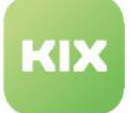

```
 "emptyResultHint": "Translatable#0 data sets found.",
     "fixedFirstColumn": false,
     "additionalTableObjectsHandler": [],
     "intersection": true,
     "searchId": null
   },
   "headerComponents": [
     "article-attachment-count"
   ],
   "showFilter": true,
   "shortTable": false,
   "predefinedTableFilters": [],
   "cache": false,
   "resetFilterOnReload": true,
   "configuration": {
     "id": "ticket-details-article-list-table",
     "name": "Article Table",
     "type": "Table",
     "objectType": "Article",
     "loadingOptions": null,
     "displayLimit": 10,
     "tableColumns": null,
     "tableColumnConfigurations": null,
     "enableSelection": null,
     "toggle": true,
     "toggleOptions": {
       "componentId": "ticket-article-details",
       "inputPropertyName": "article",
       "actions": [
         "article-reply-action",
         "article-forward-action",
         "article-get-plain-action"
       ],
       "toggleFirst": true,
       "data": null,
       "rowObjectProperty": null,
       "toggleAll": true
     },
     "headerHeight": 2.25,
     "rowHeight": 1.75,
     "emptyResultHint": "Translatable#0 data sets found.",
     "fixedFirstColumn": false,
     "additionalTableObjectsHandler": [],
     "intersection": true,
     "searchId": null
   }
 },
 "minimized": false,
 "minimizable": true,
 "icon": null,
 "contextDependent": true,
 "contextObjectDependent": false,
```
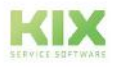

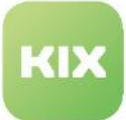

```
 "formDependent": false,
     "formDependencyProperties": []
  },
  "permissions": [],
  "size": "large"
 }
],
```
- Minimise the code in the external JSON editor and copy it back to the SysConfig key value.
- Save your changes.
- Click on "Reload frontend configurations" to update the frontend.

## **O** Tip

KIX Pro has an integrated JSON editor (menu *System > GUI Configuration > Agent Portal*). This can be used to conveniently change the key. Copying the value into an external editor can thus be omitted.

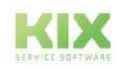

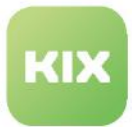

# <span id="page-523-0"></span>13.2.4 Configuration PDF printing

You have the option to output ticket and article information in a PDF file. For example, to store the PDF file in the company's internal file or document management system or to forward it by e-mail.

The creation of a PDF can be done via the actions "Print" available at the ticket and the article, the macro action "Convert to PDF" or via the console command of the KIX Console. You can give the macro action and the console commands various parameters and thus modify the PDF output. The following description is intended to illustrate the functional principle of PDF printing and to provide assistance in configuring the macro action "Convert to PDF".

## Content on this page:

- [HTML to PDF](#page-523-1) (see page 523)
- [The structure of the template](#page-524-0) (see page 524)
	- [Page setting](#page-525-0) (see page 525)
- [Structure types](#page-526-0) (see page 526)
	- Blocks [\(see page 526\)](#page-526-1)
	- Text [\(see page 529\)](#page-529-0)
	- Richtext [\(see page 530\)](#page-530-0)
	- Page [\(see page 531\)](#page-531-0)
	- Image [\(see page 532\)](#page-532-0)
	- Table [\(see page 534\)](#page-534-0)
- Console [\(see page 542\)](#page-542-0) 
	- Inspect [\(see page 543\)](#page-543-0)
	- Convert [\(see page 543\)](#page-543-1)
	- Examples [\(see page 547\)](#page-547-0)
- [The parameters \(significance\)](#page-549-0) (see page 549)
- [Additional hints](#page-554-0) (see page 554)
	- [Specific placeholders](#page-554-1) (see page 554)
	- [Placeholder for Object Attributes](#page-555-0) (see page 555)
	- [Class specific styles \(CSS\)](#page-556-0) (see page 556)
- [Macro Action "Convert to PDF"](#page-557-0) (see page 557)

## <span id="page-523-1"></span>13.2.4.1 HTML to PDF

HTMLToPDF is a converter that can convert HTML to PDF. It enables the output of ticket and article information in a PDF file. The converter is already included in KIX.

To create the PDF, KIX needs a specific template in JSON format. KIX uses this JSON template to generate the HTML on the basis of which the converter creates the PDF.

KIX initially contains 2 templates: one for ticket printing and one for article printing. The structure of the respective PDF is defined in the templates. Here it is specified how the data of the connected object (ticket, article) is to be prepared within an HTML structure. In addition to the prepared data of the object, placeholders can also be applied that are related to the object.

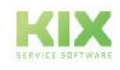

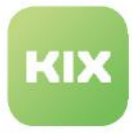

In addition, data from other objects can be used, as long as the main object provides the necessary basic data. This means, for example, that the object must provide IDs so that the other object can prepare its data. Without this data, no HTML can be generated for the respective object.

## **Note**

Currently, no further objects or own templates can be integrated into the system. Changes to the default templates are currently only possible in the database (on-premises).

## <span id="page-524-0"></span>13.2.4.2 The structure of the template

The structure defines how the HTML is structured and filled with the data of the object. It forms the basis for what information is contained in the PDF and where in the PDF it is output. The structure must be in JSON format so that KIX can generate the HTML from it.

In general, the structure consists of 3 main containers: Header (H), Content (C) and Footer (F). The containers can be structured separately in each template and filled with data from the object.

Header and Footer (blue) can be set optionally. They form the headers and footers of a page. If the header and footer are set, they are present on every page. The content (green) contains the page content. All object information is listed here in the PDF - as defined in the structure.

## **Variants of the container structure:**

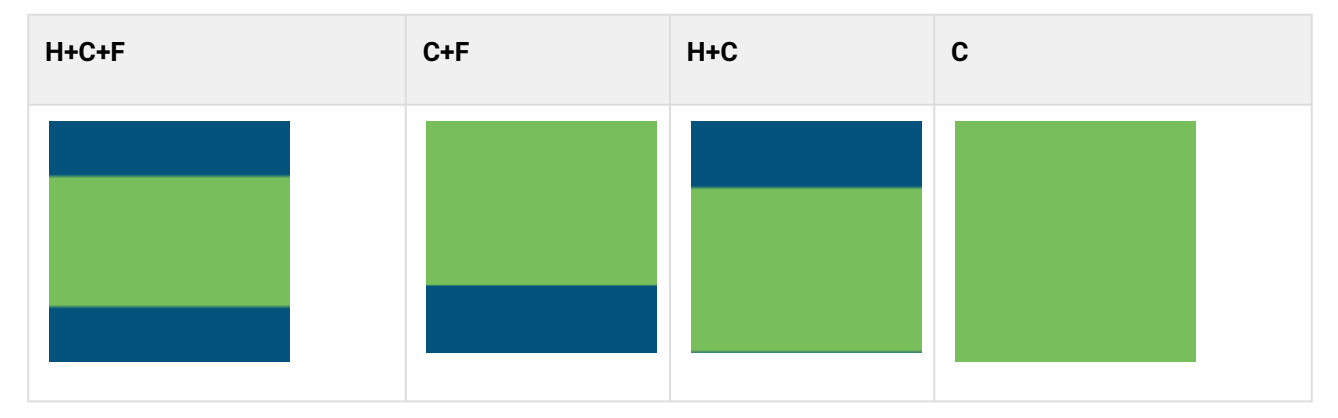

## **Example of a container structure with header, footer and content**

```
[\ldots]'Definition' => {
  'Content' => [\dots],
  'Expands' \Rightarrow [\dots],
  'Footer' => [\ldots],
  'Header' \Rightarrow [\ldots],
   'Page' => {...}
},
```
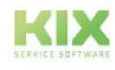

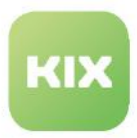

## [...]

The content of a container is formed by the structure types specified in it (see below). The number of structure types contained in the container is unlimited, but should be reasonable. The header and footer in particular should only contain a few structure types, as these only contain simple information.

## <span id="page-525-0"></span>Page setting

In order for the structure to be displayed correctly on the page, a page format including margins must be set. You have the following options for this:

- In the SysConfig key "*HTMLtoPDF::wkhtmltopdf*" (menu *System > SysConfig*). Contains the configuration of the page setting for the converter, e.g. the page format.
- In the template structure (menu *System > Console > Console command*

" Console::Command::Admin::HTMLtoPDF::Inspect ")

- see also section Console below.
- In the section " Page " the margins are set:

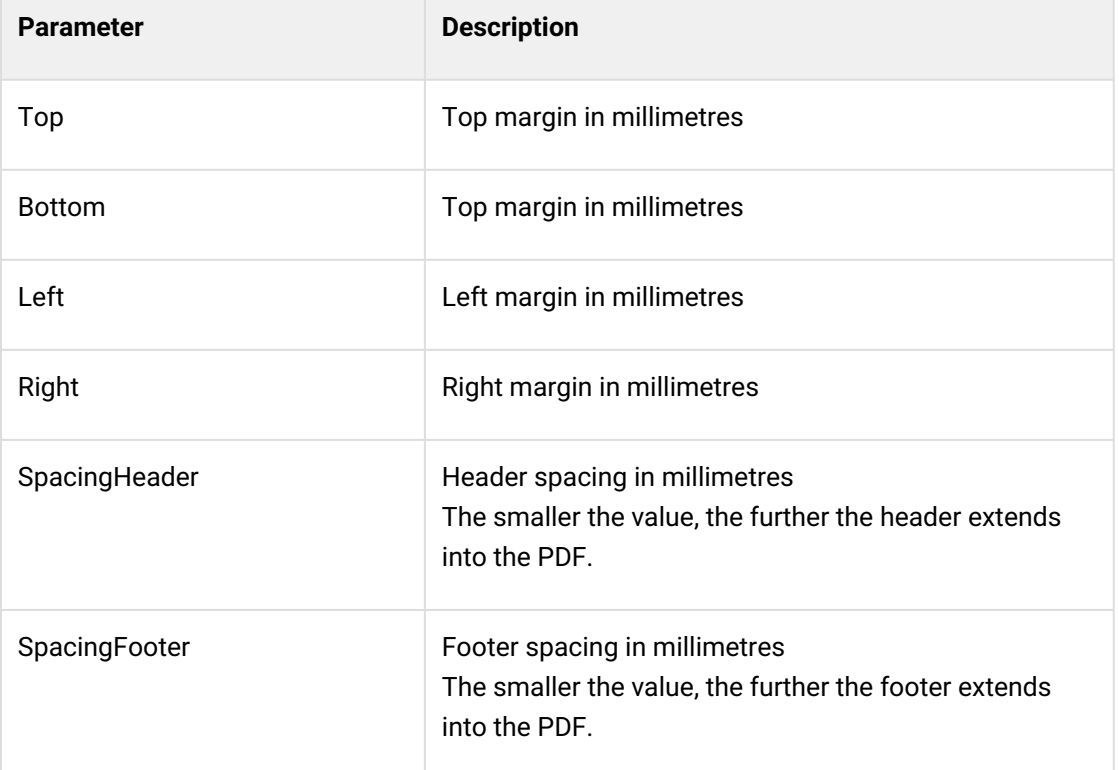

**Note:** Please use only millimetres as the unit of measurement

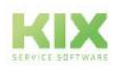

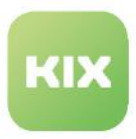

## <span id="page-526-0"></span>13.2.4.3 Structure types

Structure types are independent HTML elements that create specific representations and are placed in the container. Some can be filled with specific data and others can be combined. Each structure type generally always consists of one line, but can also contain several lines.

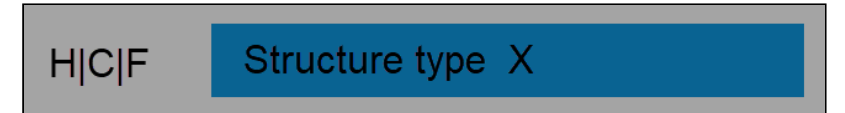

## <span id="page-526-1"></span>*Fig.: Structure below a container*

## **Blocks**

The structure type "Blocks" is a container that combines other structure types. It enables:

- The combination of repeating structures without having to define them more than once.
- The combination of two adjacent structure types without influencing the following structure.
- The combination of related structures that are dependent on a "data". Advantage: If data is missing, the entire structure is displayed in the PDF.

#### Repeating structures

In order for such a structure to be mapped, please note:

- 1. "Blocks" must be of the type "List". This ensures that the underlying structure is repeated.
- 2. The following must be specified:
	- 1. An object that prepares the new data.
	- 2. The data, which provides the necessary ID, name, number.
- 3. Filters or expands (data expansion) are optional.
	- 1. Filter checks whether the fetched data is permissible.
- 4. If further data of the object is to be worked with within the block, this must be specified.

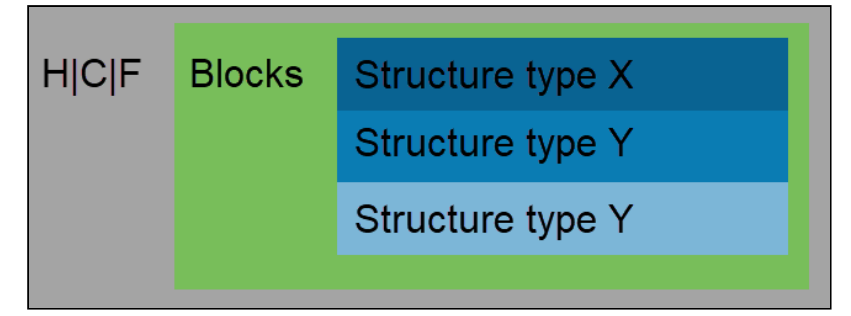

*Fig.: Structure combination for an object*

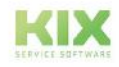

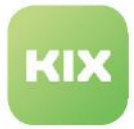

| Parameter*     | <b>Mandatory field</b> | <b>Hints</b>                                                                                                    |
|----------------|------------------------|----------------------------------------------------------------------------------------------------|
| Object         | $\boldsymbol{\sigma}$  | Object to be used in the underlying structures.                                                                    |
| Expands        |                        | Details of additional data extension.                                                                              |
| <b>Filters</b> |                        | Restriction of the data list of Data.                                                                              |
| Data           | $\boldsymbol{\varpi}$  | Data from the data extension which are to be<br>used in blocks. Attention: Only array data should<br>be used here. |
| <b>Type</b>    | $\boldsymbol{\sigma}$  | Specification of the type "List.                                                                                   |
| ID             |                        | Identifier of the entire block (default is Blocks).                                                                |

*\*see below: The parameters*

```
Example: Structure code
{
    "Type": "List",
    "Object": "Article",
    "Expand": "DynamicField",
    "Data": "Article",
    "Blocks": [
       {
          "ID": "ArticleHeader",
          "Type": "Text",
          "Value": [
             "<Font_Bold>Article",
              "#<Count>"
          ],
          "Join": " ",
          "Break": true,
          "Translate": true,
          "Style": {
             "Size": "1.1em",
              "Color": "gray"
          }
       },
       ….
    ]
}
```
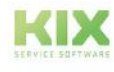

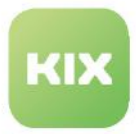

## Simple double structure

Here it is only a matter of placing two structure types next to each other. An object, filter, expands or type are not needed.

Make sure, however, that the structure types below each have a style width of 48% - 50% and a float.

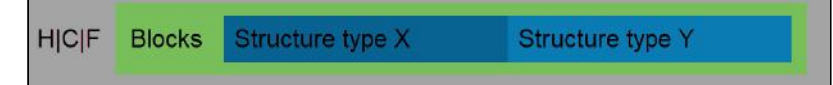

*Fig.: Structure combination placed next to each other*

Parameter

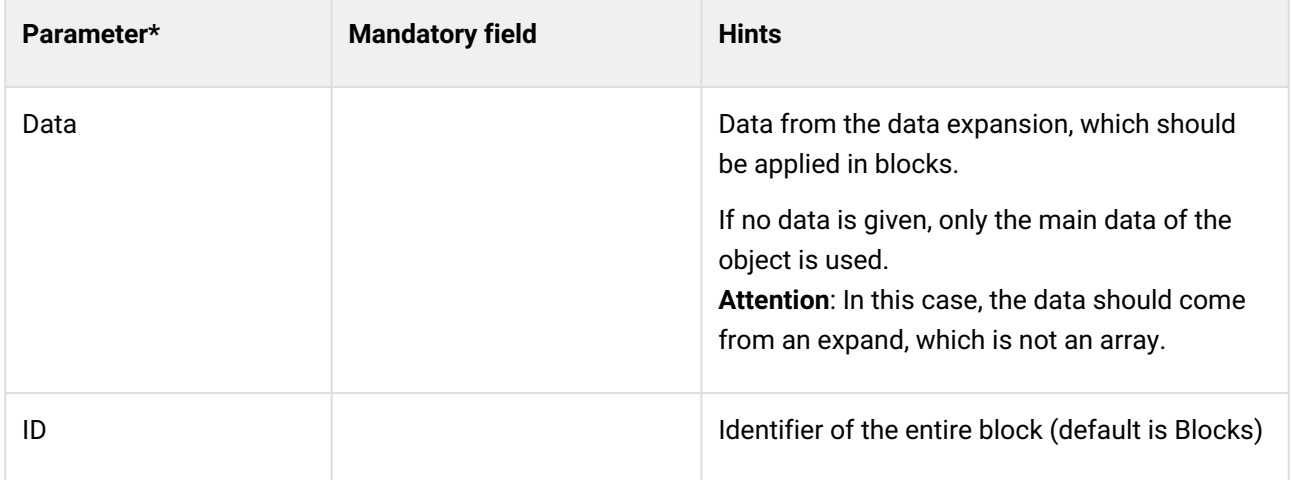

*\*see below: The parameters*

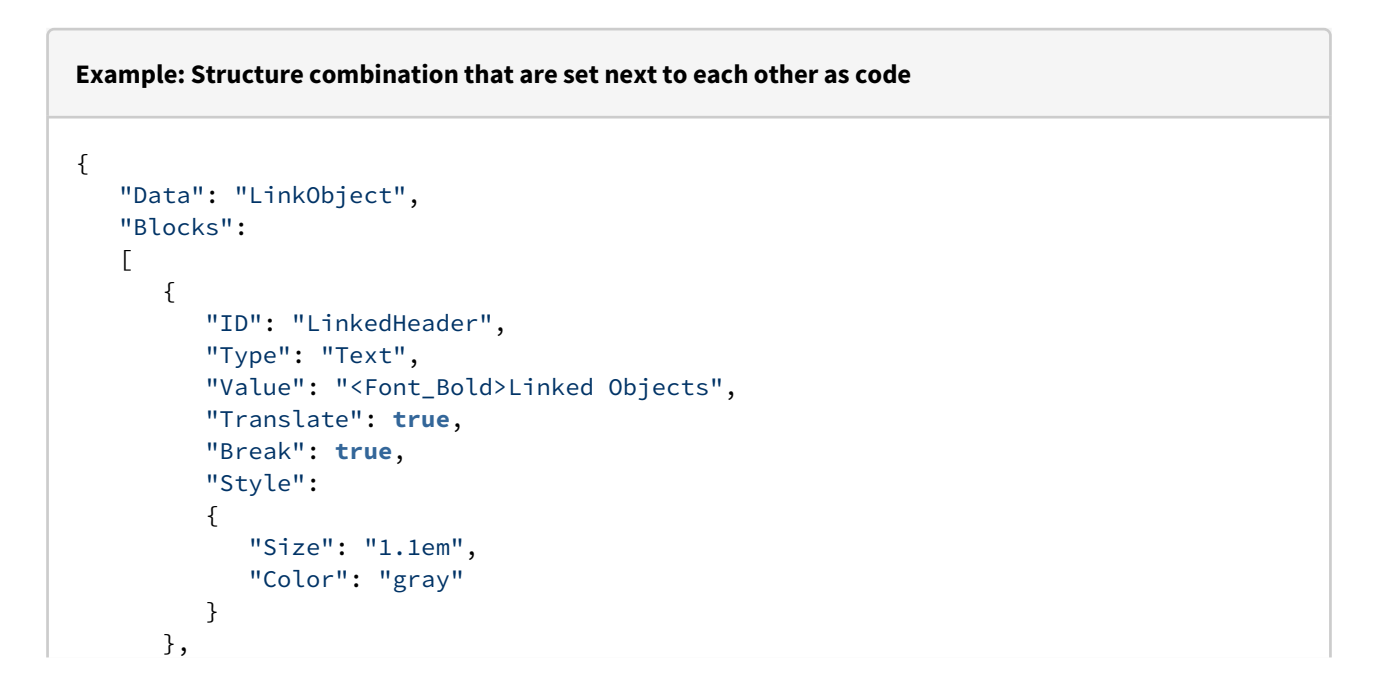

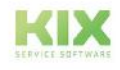

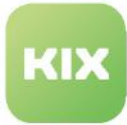

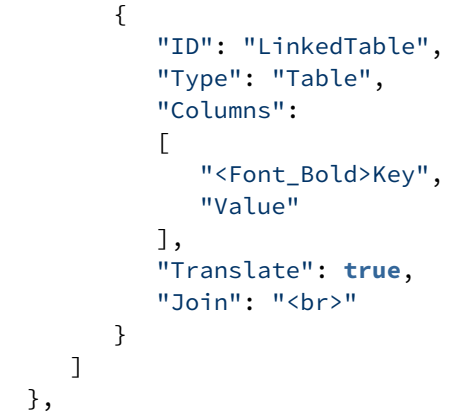

## <span id="page-529-0"></span>Text

The structure type "Text" is for the display of simple texts. The text can be deposited as a hyperlink. The URL for this must be specified in the "Value".

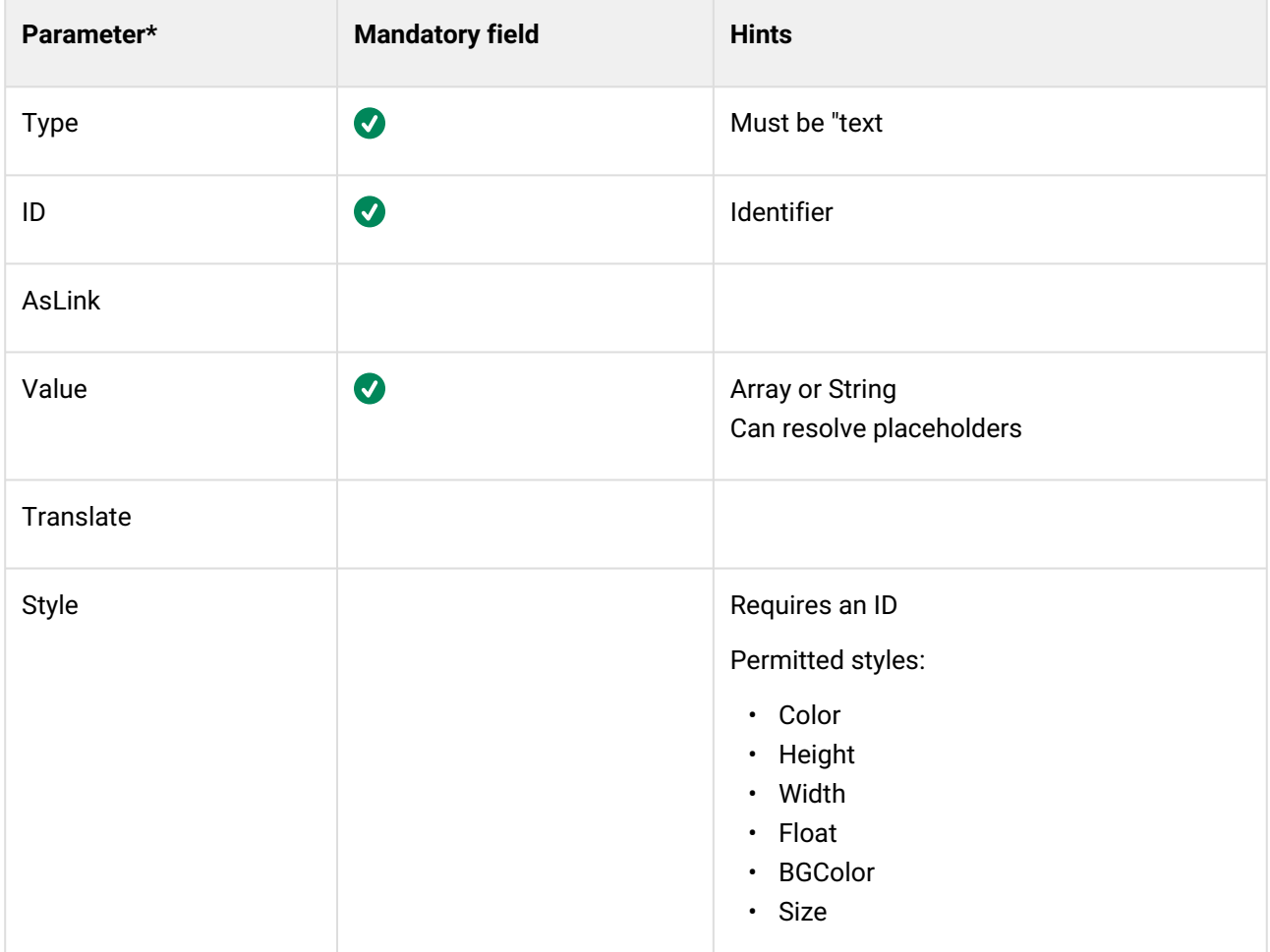

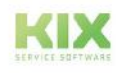

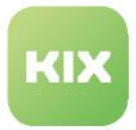

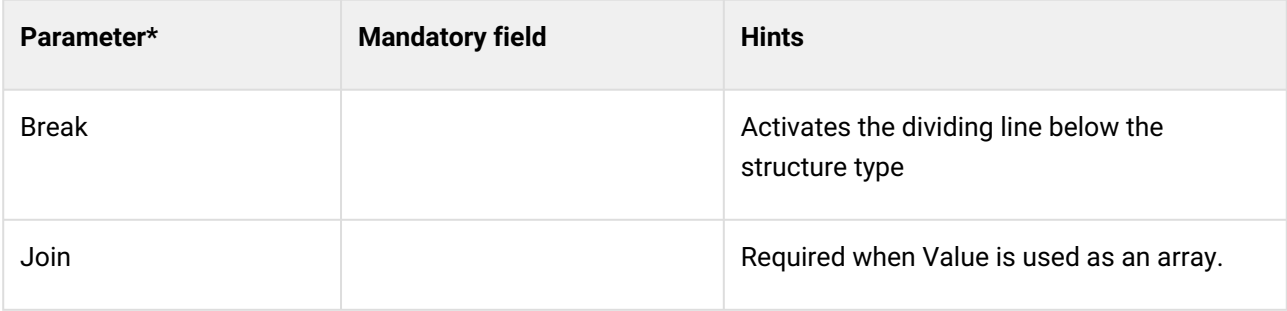

*\*see below: The parameters*

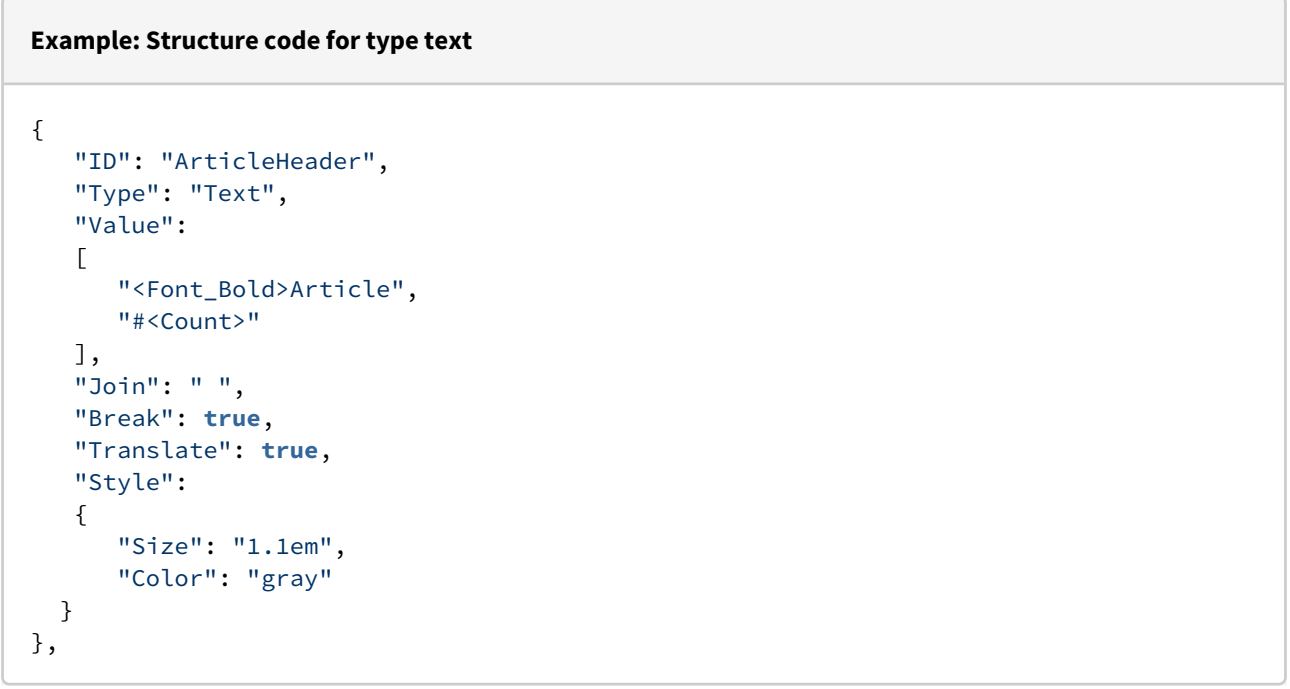

## <span id="page-530-0"></span>Richtext

Richtext is the HTML variant of "Text". Here, a complete HTML code can be inserted and displayed.

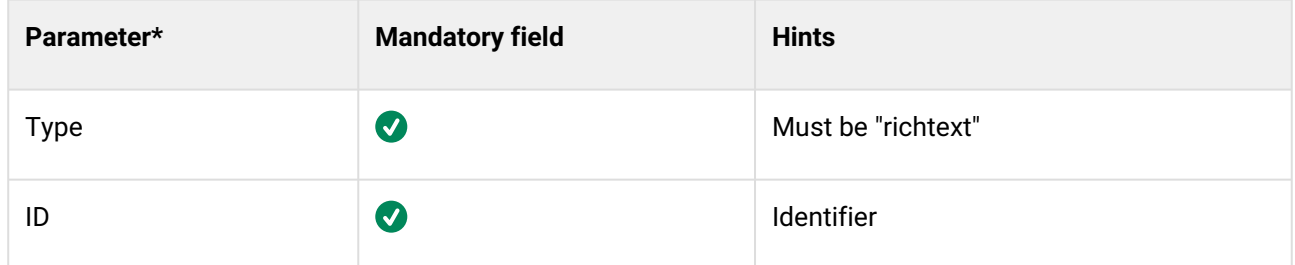

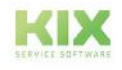

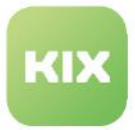

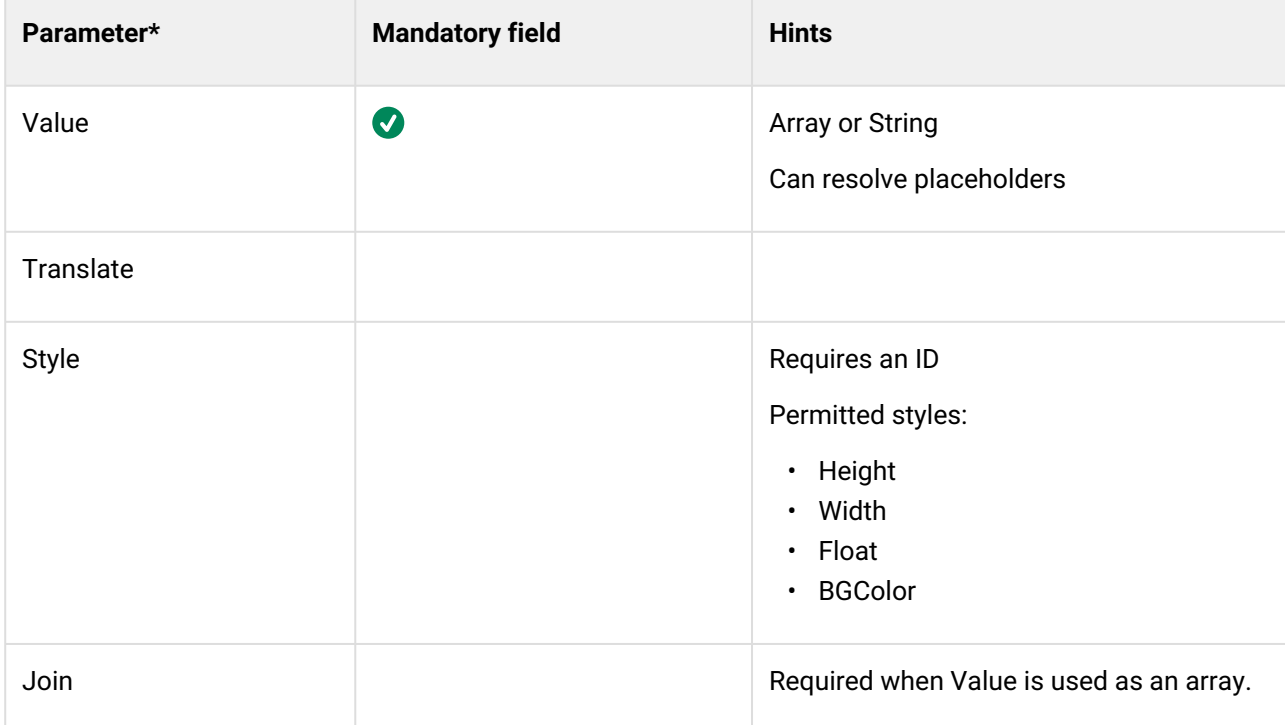

*\*see below: The parameters*

```
Example: Structure code for type richtext
{
    "ID": "ArticleBody",
 "Type": "Richtext",
 "Value": "<KIX_ARTICLE_BodyRichtext>"
}
```
## <span id="page-531-0"></span>Page

With "Page" you can specify the page number. Use this preferably only in the header or footer. The page number can be displayed as "Page x" or as "Page x of y".

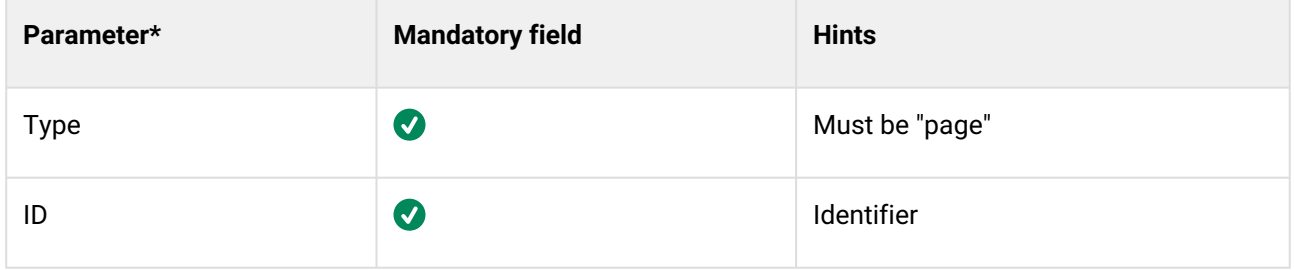

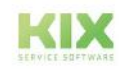

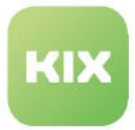

| Parameter*   | <b>Mandatory field</b> | <b>Hints</b>                                                                               |
|--------------|------------------------|--------------------------------------------------------------------------------------------|
| PageOf       | Ø                      | Sets the display type.<br>$\cdot$ 0: "page x"<br>$\cdot$ 1: "page x of y"                  |
| Translate    |                        | Activates the translation                                                                  |
| <b>Style</b> |                        | Requires an ID<br>Permitted styles:<br>• Height<br>• Width<br>• Float<br>Size<br>$\bullet$ |

*\*see below: The parameters*

```
Example: Structure code for type Page
{
    "ID": "Paging",
    "Type": "Page", 
    "PageOf": 0, 
    "Translate": true, 
    "Style":
    {
       "Float": "right"
    }
}
```
<span id="page-532-0"></span>Image

With "Image" you can insert individual images, such as a header logo. There are three ways in which the image can enter the document:

- 1. From the KIX database table (ObjectIcon).
- 2. As a file path from the server (where the KIX backend is located).
- 3. As passed Base64 content.

Note that the ContentType must always be "Image".

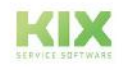

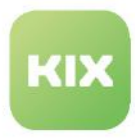

| Parameter*    | <b>Mandatory field</b> | <b>Hints</b>                                                                                                    |
|---------------|------------------------|----------------------------------------------------------------------------------------------------|
| <b>Type</b>   | $\bullet$              | Must be "image"                                                                                                    |
| ID            | $\bullet$              | Identifier                                                                                                    |
| Value         | $\bullet$              | Depending on types:<br>• DB: ObjectID of the object of<br>ObjectIcon<br>• Path: System path to the image<br>(placeholder possible)<br>• Base64: Direct Base64 code in HTML<br>image src style |
| <b>TypeOf</b> | $\bullet$              | Permitted types:<br>DB<br>$\bullet$<br>• Path<br>$\cdot$ Base64                                                                                                    |
| Style         |                        | Requires an ID<br>Permitted styles:<br>• Height<br>• Width<br>· Float                                                                                                    |

*<sup>\*</sup>see below: The parameters*

```
Example: Structure code for type Image
{
   "ID": "PageLogo",
 "Type": "Image",
 "Value": "agent-portal-logo", 
    "TypeOf": "DB",
    "Style":
    {
       "Width": "2.5rem",
```
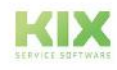

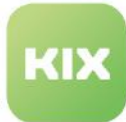

```
 "Height": "2.5rem",
        "Float": "left"
    }
},
```
## <span id="page-534-0"></span>Table

Tables can represent large amounts of data in different forms. Currently, there are three structure variants to represent this data:

- KeyValue (standard)
- DataSet
- Custom

The selected structure variant is given to the table as a sub-type.

## **Code structure for the table display**

```
{
    "Columns": [
           "Key",
           "Value"
    ],
    "Type": "Table",
    "SubType": "KeyValue | DataSet | Custom",
     ...
},
```
## **Hint**

Since space is limited on an A4 sheet in portrait format, only necessary attributes should be displayed in the tables.

#### KeyValue

This table type is the default type. It is used to display attributes of an object. If no SubType is specified in the configuration, "KeyValue" is set automatically.

#### Table structure

Basically, "KeyValue" is a two-column table, which contrasts the data of the object as attribute name (Key) and attribute value (Value). For this purpose, the values "Key" and "Value" are stored in the parameter "Columns" (array). By omitting one of these values, a single-column table can be created in which only the attribute names or only the attribute values are displayed.

By additionally specifying "Count", you can add a numbering column to the table.

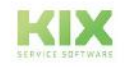

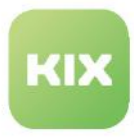

Which content the table displays can be restricted with the parameters "Allow" and "Ignore".

## **Standard representation**

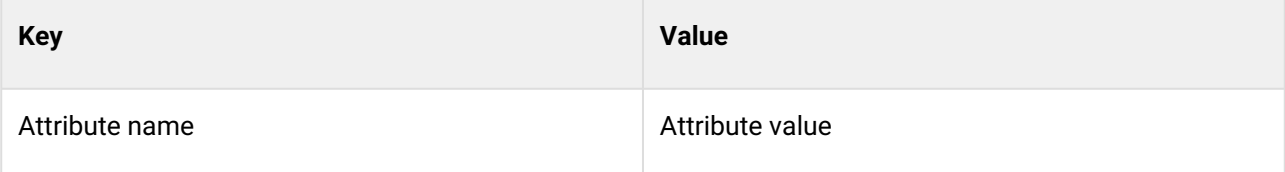

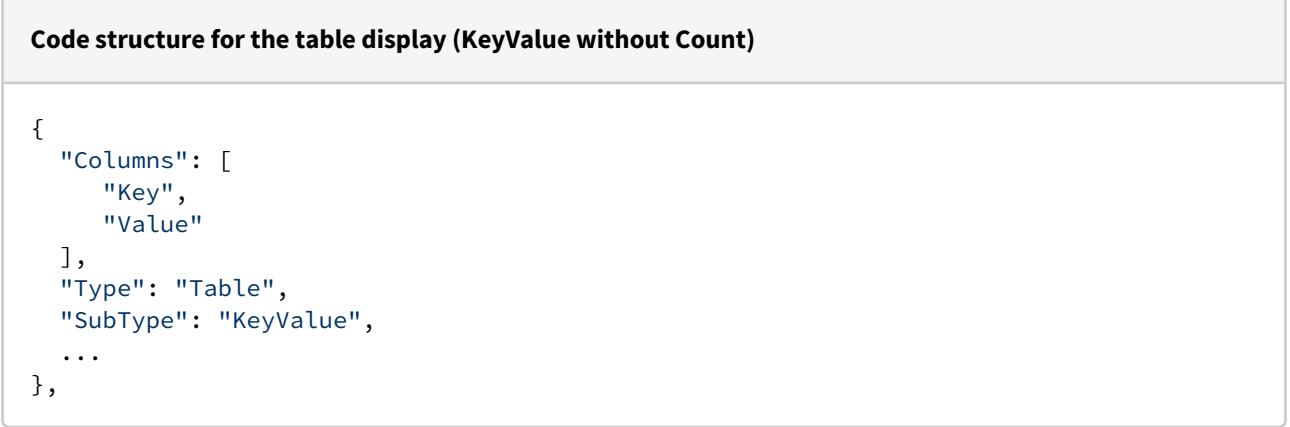

## **Standard representation with Count**

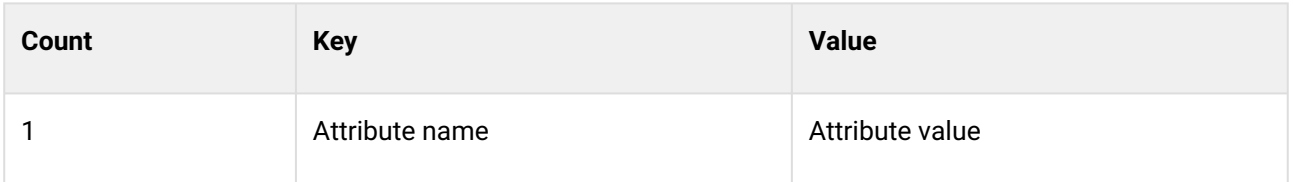

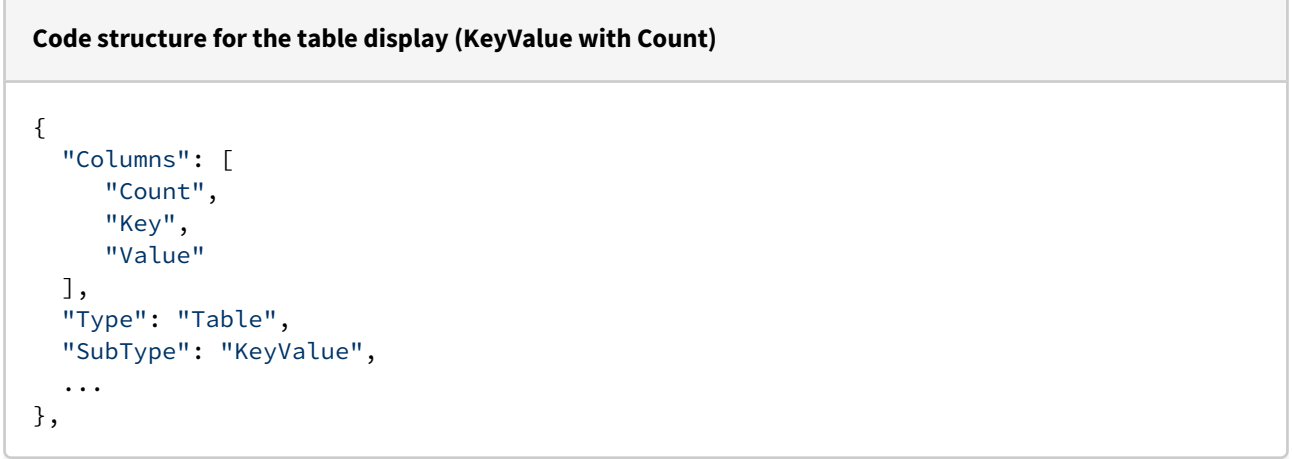

#### Allow/Ignore

With the parameters "Allow" and "Ignore" you can restrict the attributes:

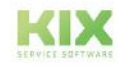

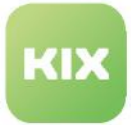

- **Allow:** defines a whitelist. Only the named attributes are displayed.
- **Ignore:** defines a blacklist and denies attributes. The attributes that have made it through the whitelist are removed. If no Ignore is set, the final result is the same as the Allow application.

The structure of both parameters is a hash in JSON format. Key is the attribute name. The associated value can be used to determine what is to be done with the attribute.

- If the value "KEY" is set to the attribute, then the entire attribute is either permitted (Allow) or ignored (Ignore).
- If a regular expression is set to the attribute instead of the "KEY", then this regular expression is applied to the value of the attribute.

All other attributes not specified in the "Allow" will not be displayed in the table.

## **Allow - Allows the following attributes (object is ticket)**

```
[...],
"Allow": {<br>"State": "KEY",
                        \frac{1}{2} allows attribute - no matter what it says, because "KEY"
is set
   "Type": "^Prob.*" // allows attribute only if the expression is contained in
the attribute value
}
```
"Ignore" can be used in addition to "Allow". The structure is the same as "Allow", except that the specified attributes are removed from the table.

To be noted:

- If an "Allow" is set for the table, the "Ignore" is applied to the attributes that were filtered by "Allow".
- If no "Allow" is set, "Ignore" goes over all attributes and restricts them.

```
Ignore - discards the following attributes (object is ticket)
[...],
"Ignore": {
  "State": "KEY", // discards the attribute - no matter what it says, because
"KEY" is set
   "Type": "^Prob.*" // discards the attribute only if the expression is contained
in the attribute value
}
```
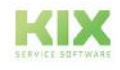

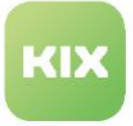

#### **Example: Structure code tablet type KeyValue**

```
{
   "ID": "InfoTableLeft",
   "Type": "Table",
   "Include": "DynamicField",
   "SubType": "KeyValue",
   "Columns":
   [
     "<Font_Bold>Key",
     "Value"
   ],
   "Allow":
   {
     "State": "KEY",
     "Queue": "KEY",
     "Lock": "KEY",
     "CustomerID": "KEY",
     "Owner": "KEY",
     "Responsoble": "KEY",
     "Type": "KEY",
     "Priority": "KEY"
   },
},
```
## DataSet

With "DataSet" data sets can be displayed as a table. Each data set is a row in the table. You can determine which data (attributes) of the data set are to be displayed.

## Table structure

With this table type, you can define the table structure as you wish by specifying the desired attribute names under "Columns". The specified attribute names form the table columns. The respective data set fills the cells with the corresponding values based on the set column.

You can use "Allow" and "Ignore" to restrict the data in the table. However, this does not affect the individual attributes, but the entire data set.

## **Standard representation**

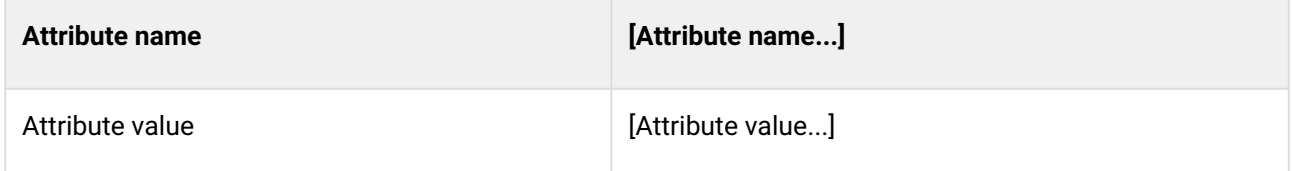

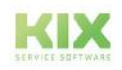

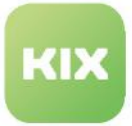

## **Code structure for the table display (DataSet)**

```
{  
   "Columns": [
     "AttributeX",
     "AttributeY",
     ...
   ],
   "Type": "Table",
   "SubType": "DataSet",
   ...
},
```
#### Allow/Ignore

With "DataSet", the restriction affects the entire data set and not individual columns. That is:

- **Allow**: The record is only admitted if all values of the attributes to be checked match.
- **Ignore**: The record is only ignored if one of the values of the attributes to be checked matches.

## **Note**

For "DataSet", avoid using "Key" for Allow/Ignore. Check only with regular expressions.

## **Allow - Allows the following record (object is ticket)**

```
[...],
"Allow": {
   "Type": "^Prob.*" // allows the record only if the expression for the attribute 
is contained in the attribute value.
}
```
## **Ignore - discards the following record (object is ticket)**

```
[...],
"Ignore": {
   "Type": "^Prob.*" // discards the record if the expression for the attribute is
contained in the attribute value.
},
```
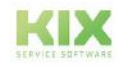

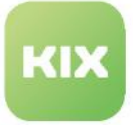

#### **Example structure code tablet type DataSet**

```
{ 
   "ID": "Example",
   "Type": "Table",
   "Include": "DynamicField",
   "SubType": "DataSet",
   "Columns":
   [
     "AttributeX",
     "AttributeY"
     "AttributeZ"
   ],
   "Ignore":
   {
     "AttributeX": "Prob.*",
   }, 
},
```
## Custom

Compared to the other two table types, "Custom" is more flexible with regard to the presentation of content:

- Free text can be used without reference to an object attribute.
- Several object attributes can be entered in one cell.
- Any number of columns and rows can be defined.
	- **Note**: Too many columns will be cut off during printing because they protrude beyond the margin.
- Object-related KIX placeholders can be used.
- A restriction with Allow/Ignore is not possible because this table type has freely selectable content. Thus, it cannot be determined what is permissible or should be ignored.

**Tip:** In the structure template delivered by KIX, this table type is used for the display of data in the block "Customer Information".

## Table structure

With this table type you can freely choose the structure. The parameter "Rows" supports you in this. It defines the contents of the individual rows in the respective columns. The parameter "Rows" is an ArrayOfArrays, where the first index is the row and the second index is the respective column. "Rows" does not contain the column headings, but only the table contents.

## **Structure Rows**

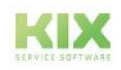
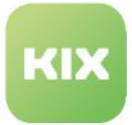

### **Code structure for table display (custom) Rows only**

```
[...],
"Rows": [
    [ // Row 1
 "Row1Column1" // Column 1
 "Row1Column2" // Column 2
    ],
   \left[\ldots\right] // Row 2
]
```
**Structure Columns and Rows**

```
Code structure for the table display (custom) Columns and Rows
[...],
"Columns": [
    "",
    "Column2"
],
"Rows": [
    [ // Row 1
       "Row1Column1"  // Column 1
      "Row1Column2" // Column 2
    ],
    [...] // Column 2
]
```
## **Example structure code tablet type custom**

```
{
   "Type": "List",
   "Object": "Contact",
   "Data": "Contact",
   "Expand": "DynamicField",
   "Blocks":
  \Gamma {
       "ID": "Contact",
       "Type": "Table",
       "SubType": "Custom",
       "Include": "DynamicField",
       "Columns":
      \Gamma "<Class_Col1><Font_Bold>",
        "" ""
```
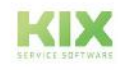

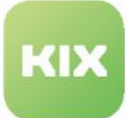

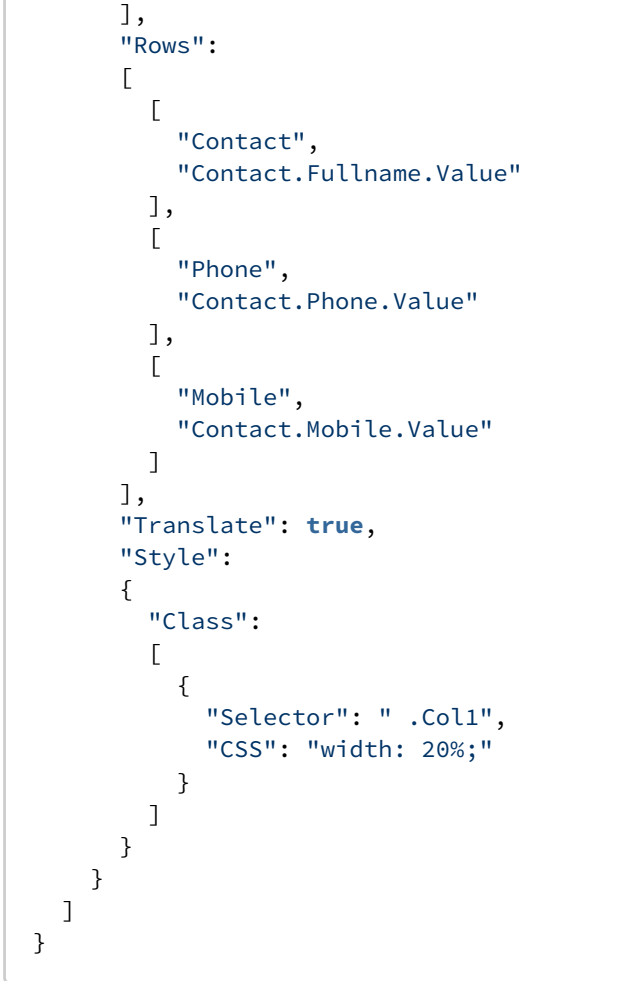

## Parameter

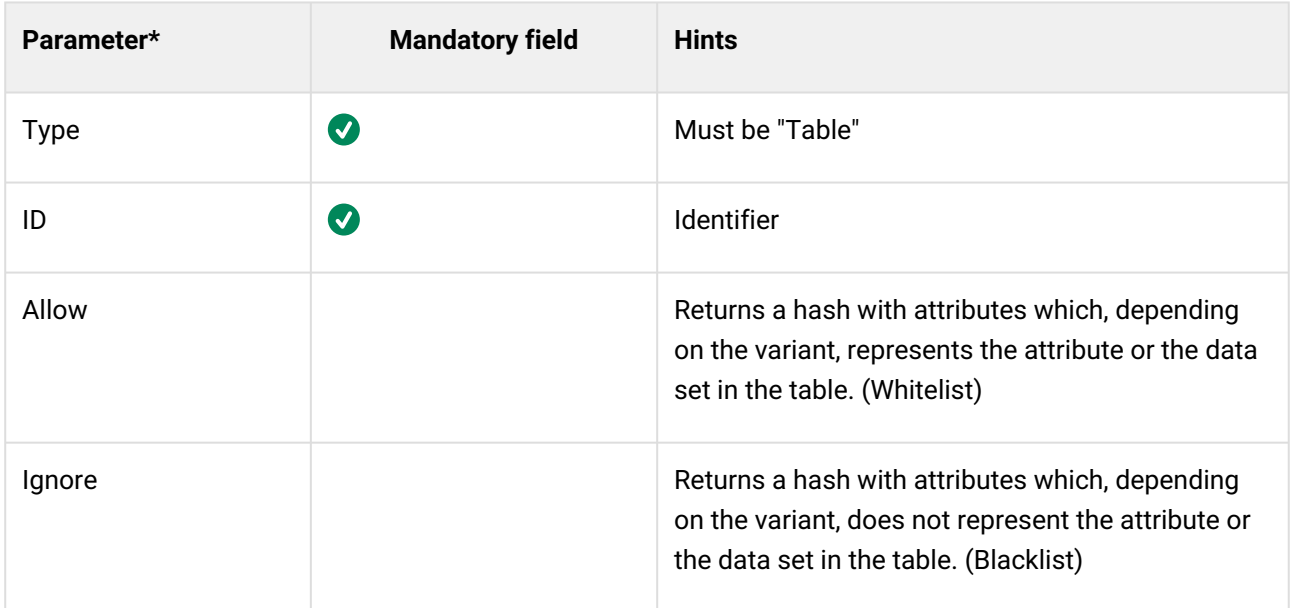

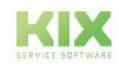

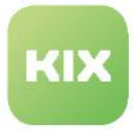

| Parameter*   | <b>Mandatory field</b> | <b>Hints</b>                                                                                                    |
|--------------|------------------------|----------------------------------------------------------------------------------------------------|
| Columns      | $\bullet$              | Details of the columns per variant                                                                                                    |
| Rows         | $\bullet$              | Only for table type "Custom<br>Defines the table content by row and column                                                               |
| Include      |                        | Adds an expand to the main data for this table<br>only.<br>Attention: The expand should have been fetched<br>from the object beforehand. |
| Translate    |                        | Translates column contents incl. column header if<br>activated.                                                                          |
| <b>Style</b> |                        | Requires an ID<br>Permitted styles:<br>• Height<br>• Width<br>· Float                                                                    |
| Headline     |                        | Activates the column header<br>· false: inactive<br>• true: active                                                                       |
| SubType      |                        | Defines the table type<br>Permitted types:<br>• KeyValue (Standard)<br>• DataSet<br>Custom                                               |

*\*see below: The parameters*

## 13.2.4.4 Console

In the menu *System > Console* 2 console commands are available for HTMLToPDF:

• Inspect an existing template: Console::Command::Admin::HTMLToPDF::**Inspect**

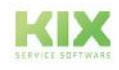

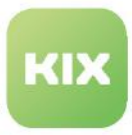

• Create a PDF at console level: Console::Command::Admin::HTMLToPDF::**Convert**

#### **Inspect**

With the console command Console::Command::Admin::HTMLToPDF::Inspect, an existing template of an object (article or ticket) can be viewed. The structure of the template is displayed in PEARL format.

Based on the displayed structure, you can see how the template is structured and which parameters are initially set. You can use this information, for example, to set filters, expands, allows or ignores in the configuration of the macro action "Convert to PDF" (KIX Pro) or when executing the convert command.

Users of on-premises installations can optionally use the following command in the console (terminal):

```
webuser@system:/<KIX_HOME>$ ./bin/kix.Console.pl Admin::HTMLToPDF::Inspect --
allow-root
```
#### **Options**

You can add additional options to the console command to specify which templates you want to view:

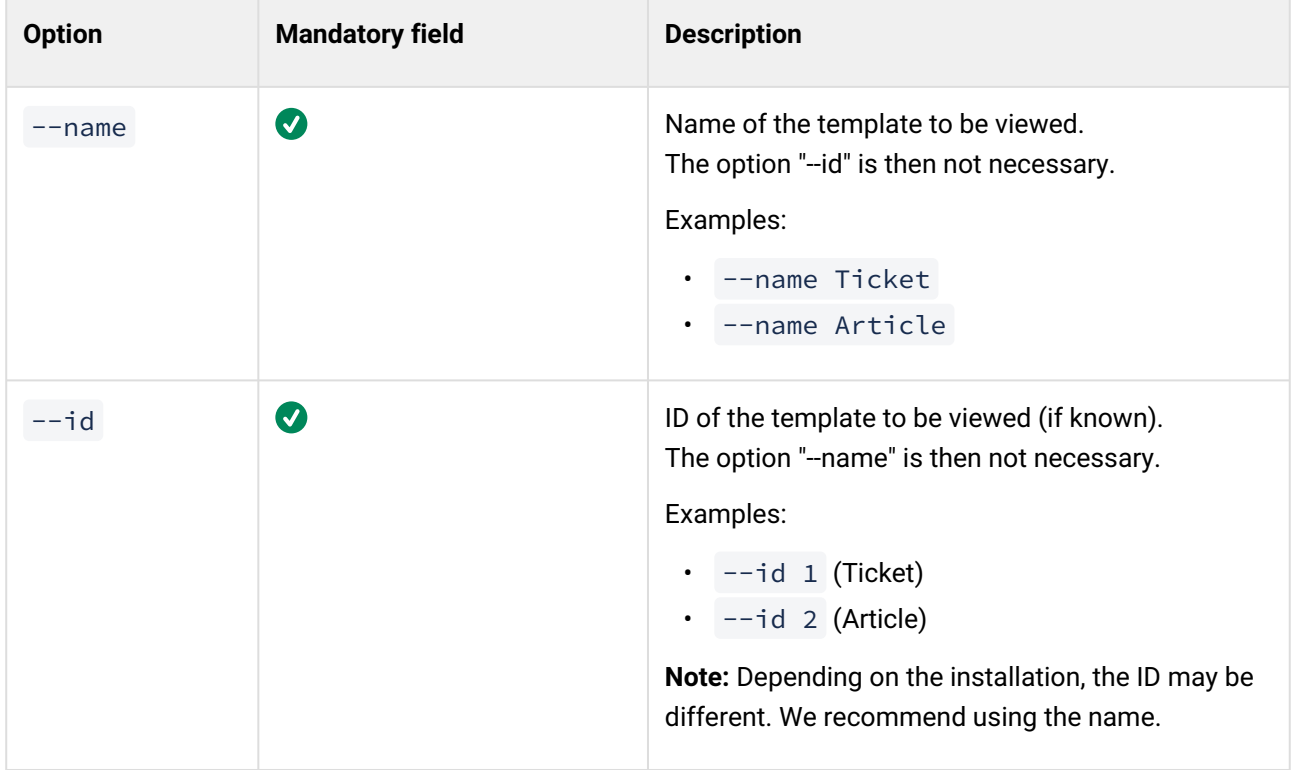

#### **Convert**

The console command Console::Command:: Admin::HTMLToPDF::Convert initiates the conversion. This means that the HTML is generated from the selected template and then converted to a PDF.

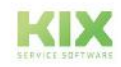

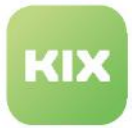

Users of on-premises installations can optionally use the following command in the console (terminal):

webuser@system:/<KIX\_HOME>\$ ./bin/kix.Console.pl Admin::HTMLToPDF::Convert --allow-root

The Convert command is the counterpart to the macro action ["Convert to PDF](#page-819-0) (see page 819) ".

The Convert command places the PDF where the system is located. If no file name or storage location is specified, the default is used. The default storage directory is currently "/tmp". The default file name is formed from the template name, the supplied ID or number and the current time.

```
<Template Name>_<ID or Number>_<Timestamp> → Ticket_1_20221008090052
```
#### **Options**

You can add additional options to the console command to manipulate the PDF output:

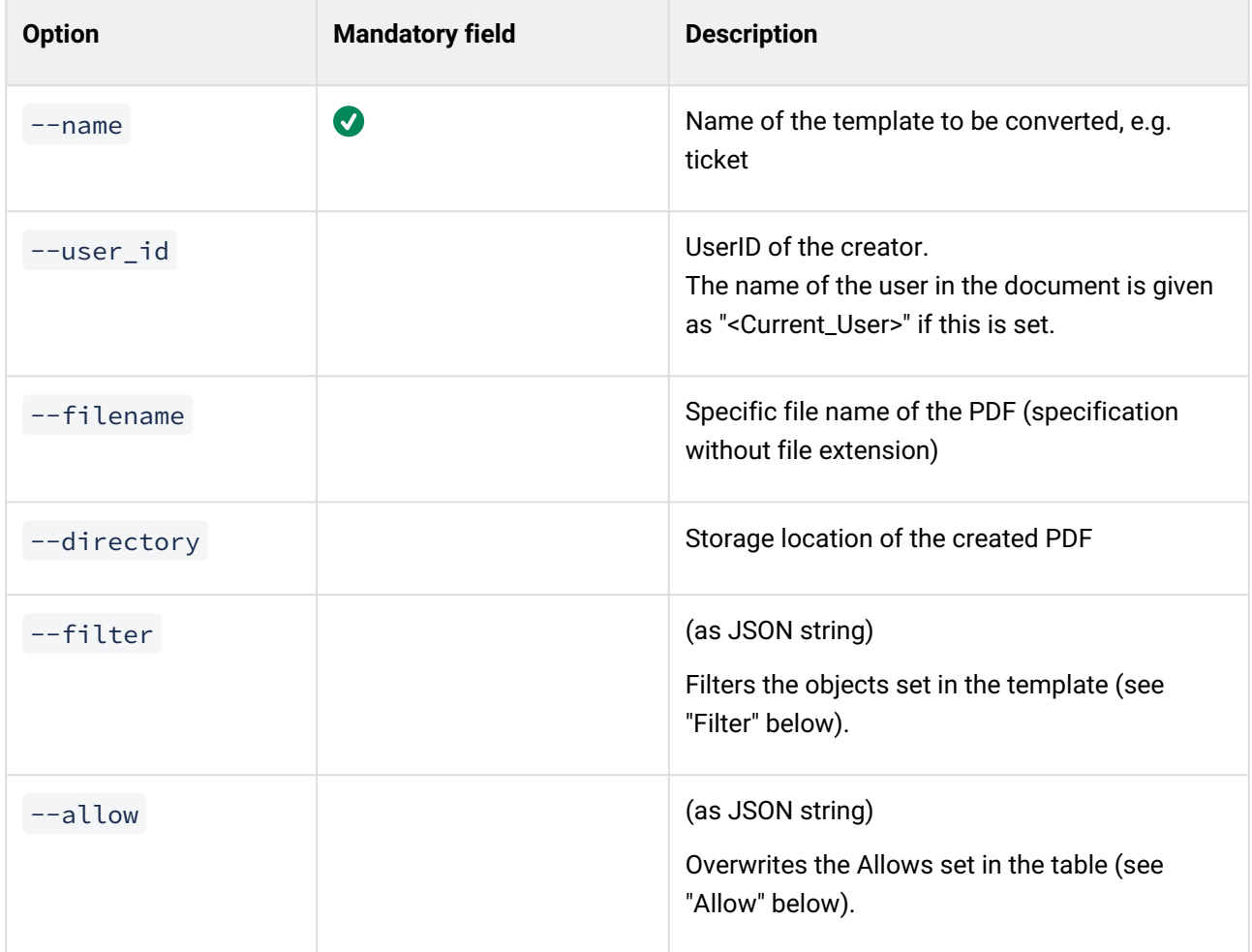

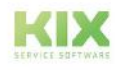

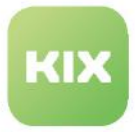

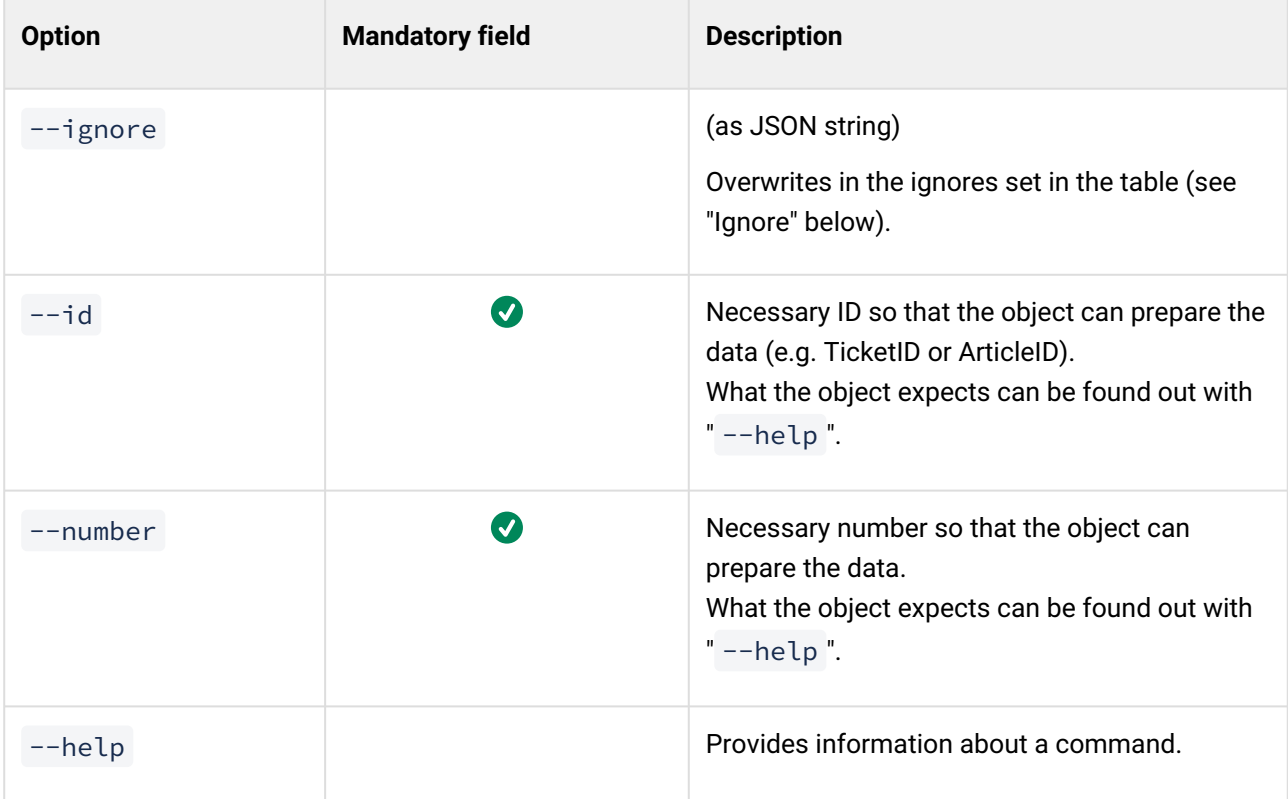

### Filter

Filters can be used to filter objects set in the template. The main object should not be included, otherwise the PDF could be empty. This must be stored as a JSON string in the command.

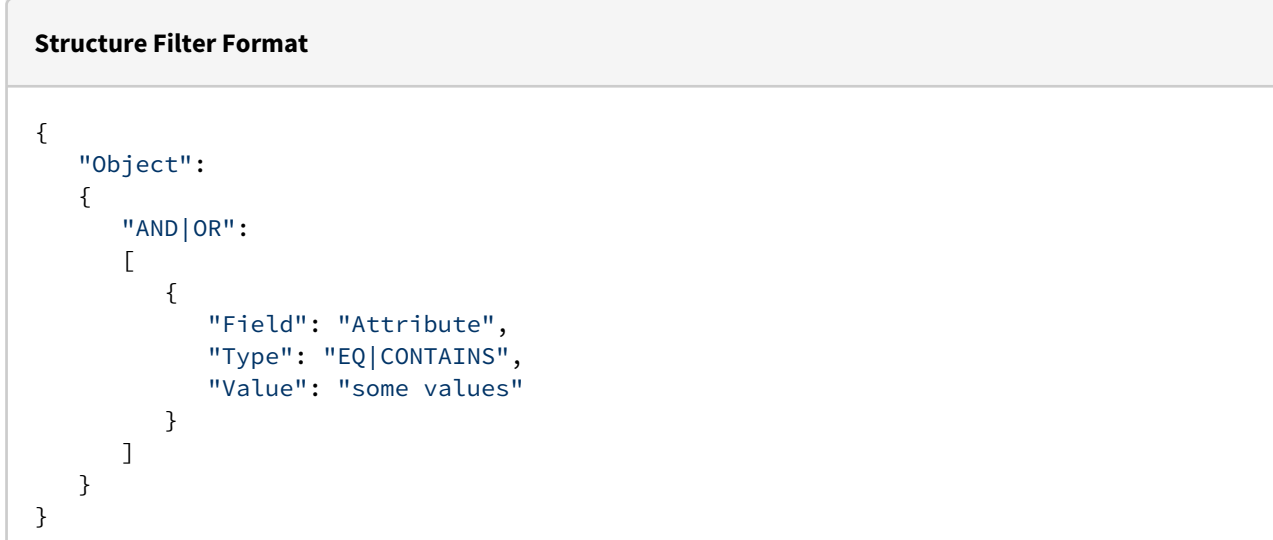

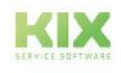

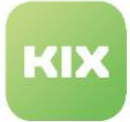

### **Example Filter Format**

```
{
    "Article":
    {
        "AND":
       \lceil {
               "Field": "ArticleType",
               "Type": "EQ",
               "Value": "external"
            }
        ] 
    }
}
```
### Allow

With Allow, Allows set by tables can be overwritten. The ID of the respective structure type is necessary for this. In addition, this must be constructed as a JSON string.

### **Structure of the Allow Format**

```
{
    "ID-Structurtype":
    {
       "Attribute": "KEY or some value",
       ...
    }
}
```
### **Example Allow Format**

```
{
    "InfoTableLeft":
    { 
       "Type": "KEY",
       "Lock": "lock",
       "Owner": "KEY"
    }
}
```
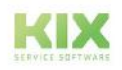

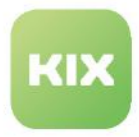

### Ignore

Ignore can be used to overwrite ignores set by tables. The ID of the respective structure type is necessary for this. In addition, this must be constructed as a JSON string.

### **Structure Ignore Format**

```
{
    "ID-Structurtype":
    {
       "Attribute": "KEY or some value",
 ...
    }
}
```
### **Example Ignore Format**

```
{
    "ArticleMeta":
    {
        "Channel": "KEY"
    }
}
```
## Examples

Example 1: Ticket with one article

Only one specific article is to be printed with additional ticket information. In principle, the template "Article" could be used for this. However, this does not contain any ticket information, which is why the template "Ticket" is to be used. The template "Ticket", however, prints all articles of the ticket. Therefore, a filter must be added to the command, which selects the desired article (see also section "Filter" above). In this example, the filter is limited by the article number.

## **Note**

The article number is not a parameter of the article, but an external counter. This can only be applied with the "Ticket" template.

A filter set via the console command must be a JSON string. If necessary, use a JSON editor (e.g. [jsonformatter.io](http://jsonformatter.io)<sup>14</sup>) for this. For this example, the filter looks like this:

<sup>14</sup> http://jsonformatter.io

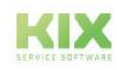

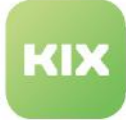

```
{
         "Article":
         {
                   "AND":
                   [
                            {
                                      "Field": "ArticleNumber", 
                                      "Type": "EQ",
                                      "Value": "4"
                            }
                  ]
         }
}
```
Minimize the JSON string and then paste it into the console command (click on "minify" in the JSON editor). After sending the console command, the PDF is created. It contains the ticket information and the selected article.

```
webuser@system:/<KIX_HOME>$ ./bin/kix.Console.pl Admin::HTMLToPDF::Convert --allow-
root --id 1 --name Ticket 
--filter '{"Article":{"AND":[{"Field":"ArticleNumber","Type":"EQ","Value":"4"}]}}'
```
The macro action "Convert to PDF" also expects the filter as a JSON string. Here it is not necessary to minimize the JSON string.

## Example 2: Change article information

In the delivered templates, the information contained in the PDF is predefined. Since this information may be sufficient or too extensive, it can be temporarily influenced with --allow (see section "Allow") or --ignore (see section "Ignore"). This influence only applies to the current execution of the console command or only when the macro action "Convert to PDF" is executed.

It must be weighed up beforehand what is easier to map. Sometimes it is easier to use a whitelist (allow) than a blacklist (ignore) - or vice versa. It always depends on what is to be displayed.

## **A** Attention

If both options (allow and ignore) are given and both options contain an ID, the ID from "allow" is used.

In this example, "ignore" is used. The structure of the JSON is the same as for "allow". The difference is that "ignore" is a blacklist and "allow" is a whitelist. Since "ignore" is used, all information about the article is also displayed. This also applies to the dynamic fields, provided that an "include" is set for the structure type. This is not the case in the standard system.

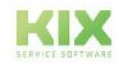

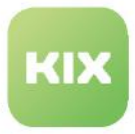

First, the ID of the structure type "Table" is required. This specifies the table to which the restriction of the information to be displayed applies. In both templates, the ID "ArticleMeta" contains the article information.

In the example, all article information is to be displayed except for the CustomerVisible, MessageID, TicketID, ChannelID, Body, Cc and Bcc. However, the channel should only be displayed if it is not "note": (**Note**: "KEY" is a trigger for the entire attribute to be either added or omitted).

```
{
       "ArticleMeta":
       {
              "CustomerVisible": "KEY",
              "MessageID": "KEY",
              "TicketID": "KEY",
              "ChannelID": "KEY",
              "Body": "KEY",
              "Cc": "KEY",
              "Bcc": "KEY",
              "channel": "note"
       }
}
```
Minimize the JSON string and then paste it into the console command (click on "minify" in the JSON editor). After sending the console command, the PDF is created.

```
webuser@system:/<KIX_HOME>$ ./bin/kix.Console.pl Admin::HTMLToPDF::Convert --allow-
root --id 1 --name Ticket 
--ignore '{"ArticleMeta":
{"CustomerVisible":"KEY","MessageID":"KEY","TicketID":"KEY","ChannelID":"KEY","Body":
"KEY","Cc":"KEY","Bcc":"KEY","Channel":"note"}}'
```
The macro action "Convert to PDF" also expects the information in the parameter "Allows" or "Ignores" as a JSON string. Here it is not necessary to minimize the JSON string.

## 13.2.4.5 The parameters (significance)

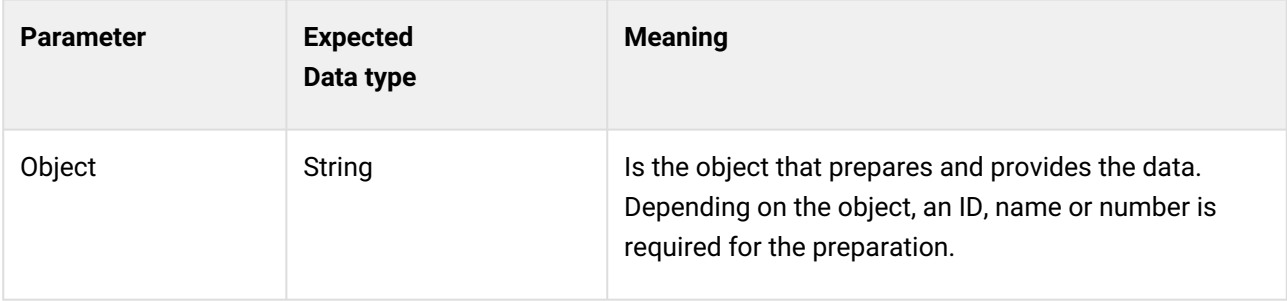

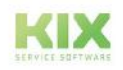

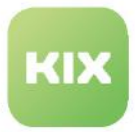

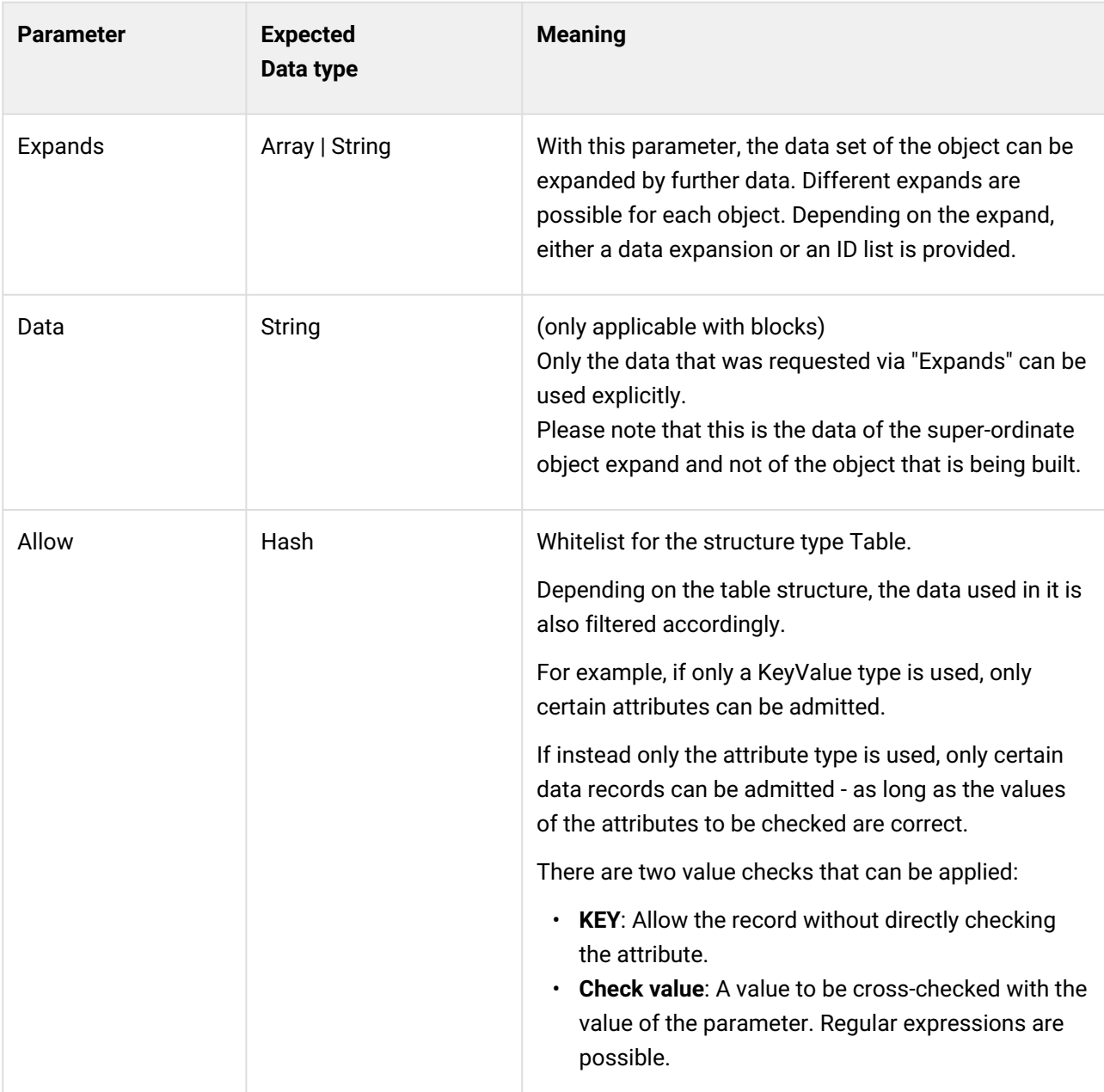

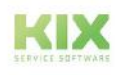

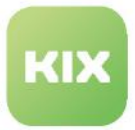

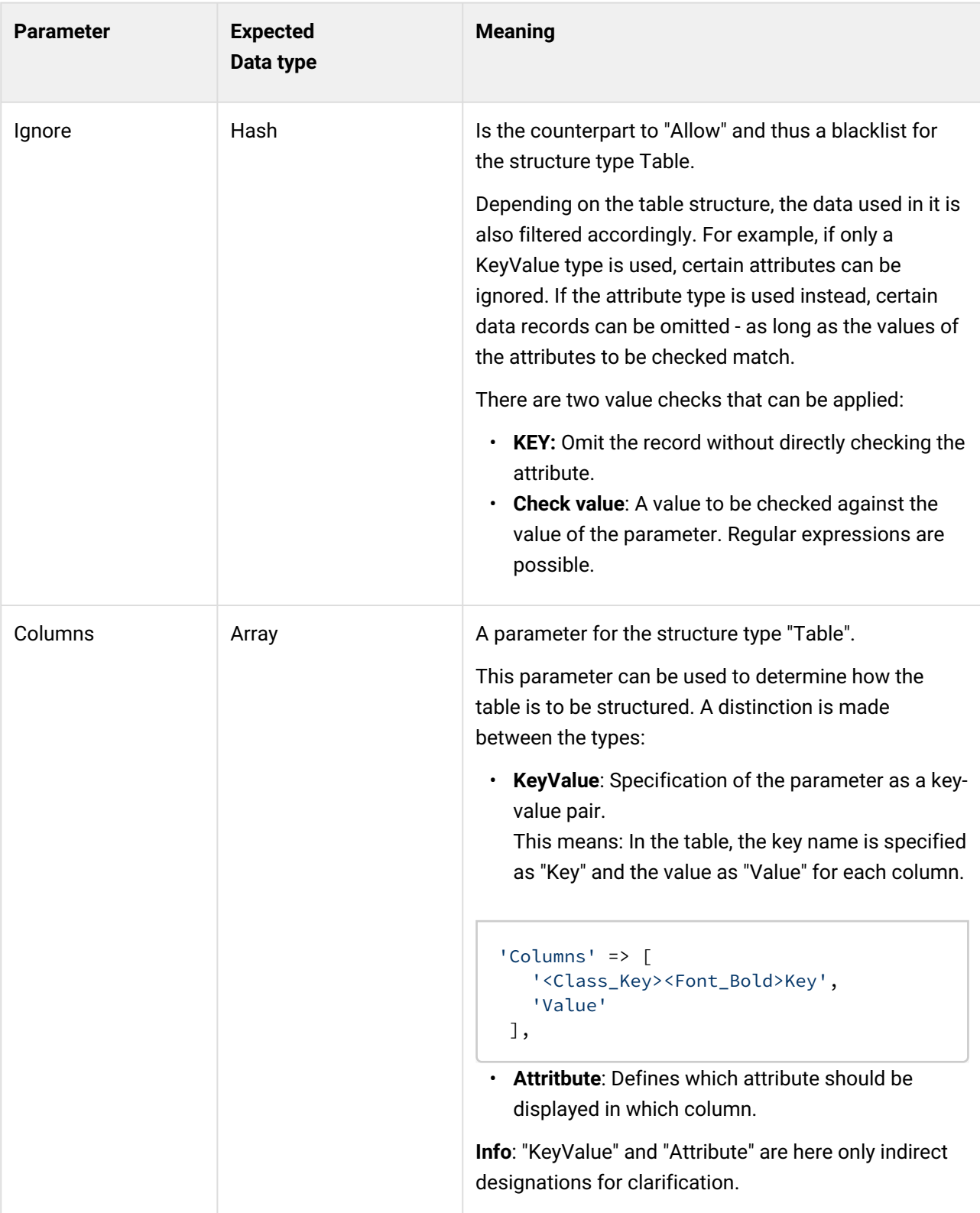

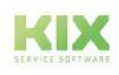

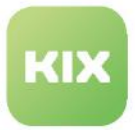

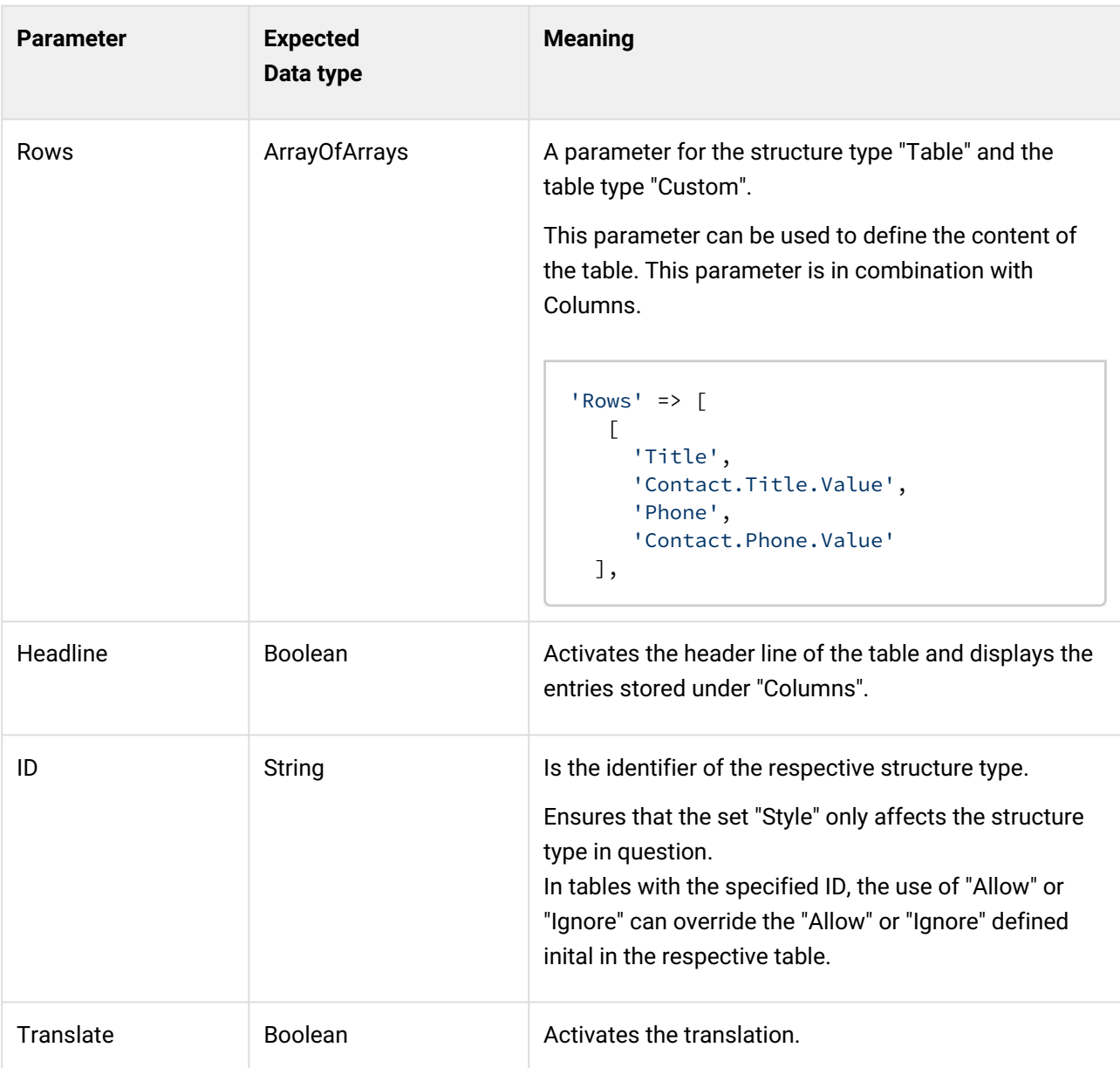

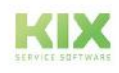

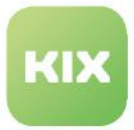

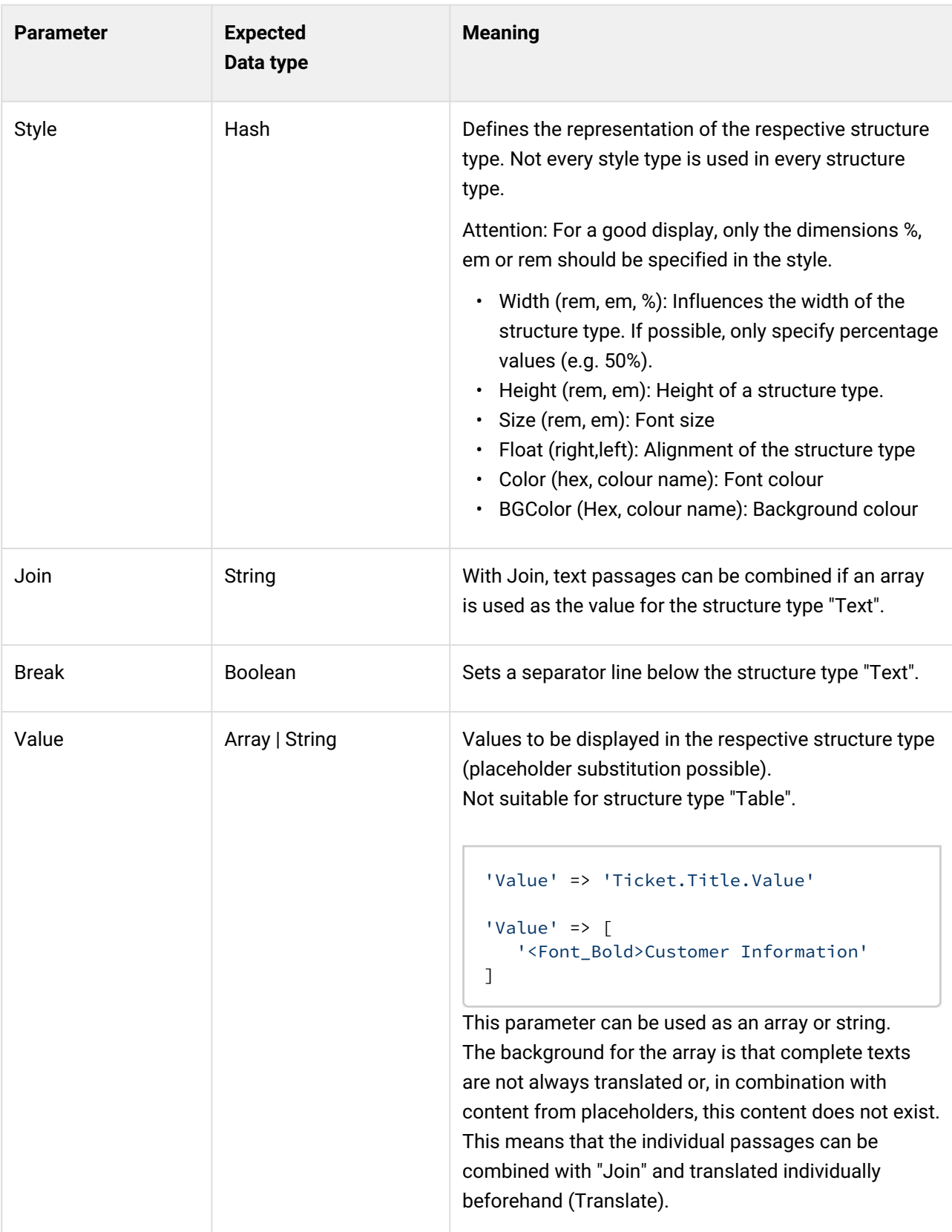

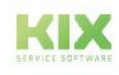

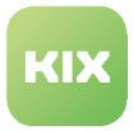

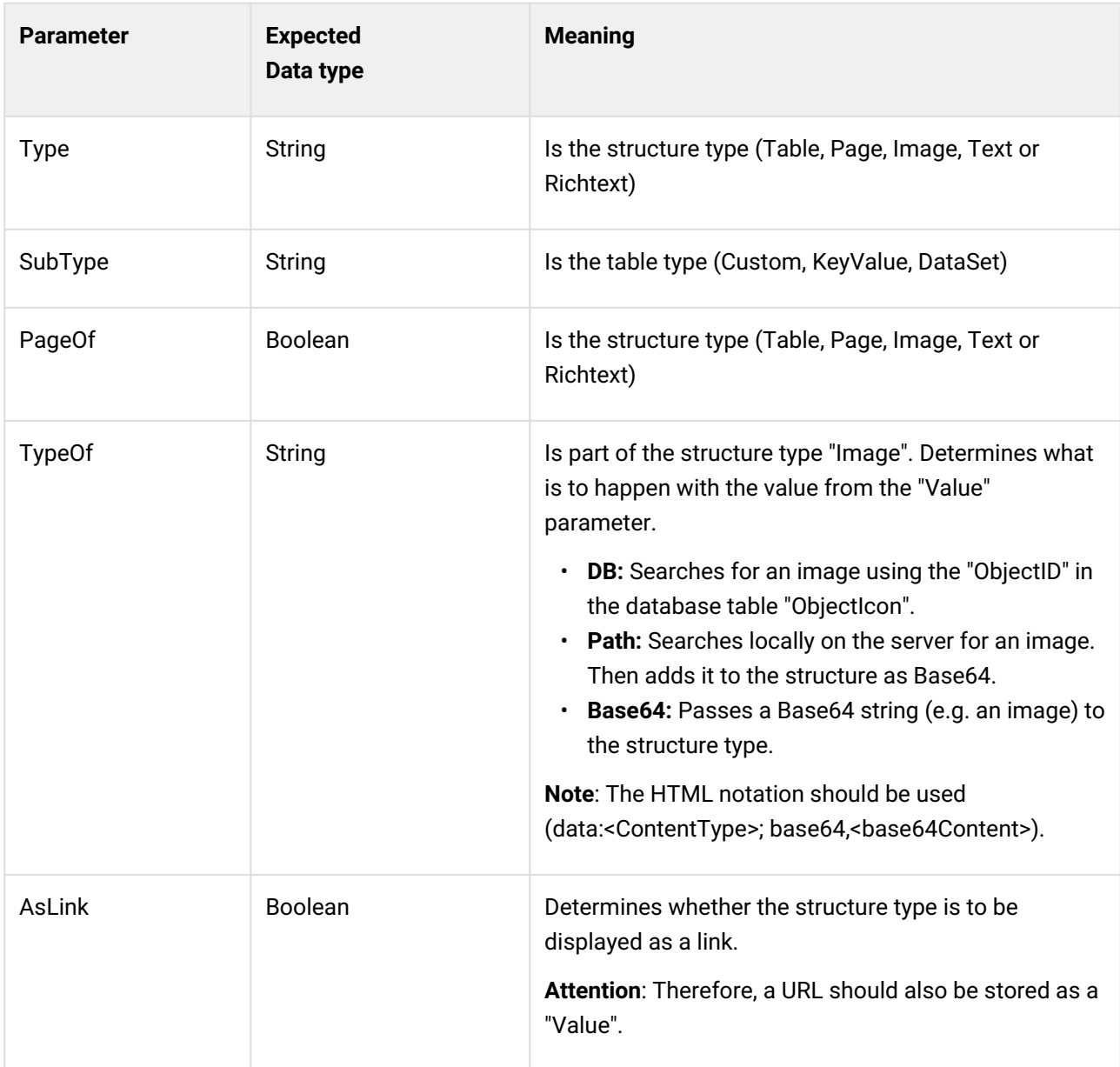

## 13.2.4.6 Additional hints

## Specific placeholders

In some places there are placeholders such as <Font\_Bold>. These are not KIX placeholders in the conventional sense, but style placeholders for tables and texts. They can be used, for example, to display certain parts of the text in bold. In addition to the style placeholders, there are three more:

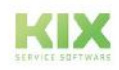

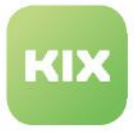

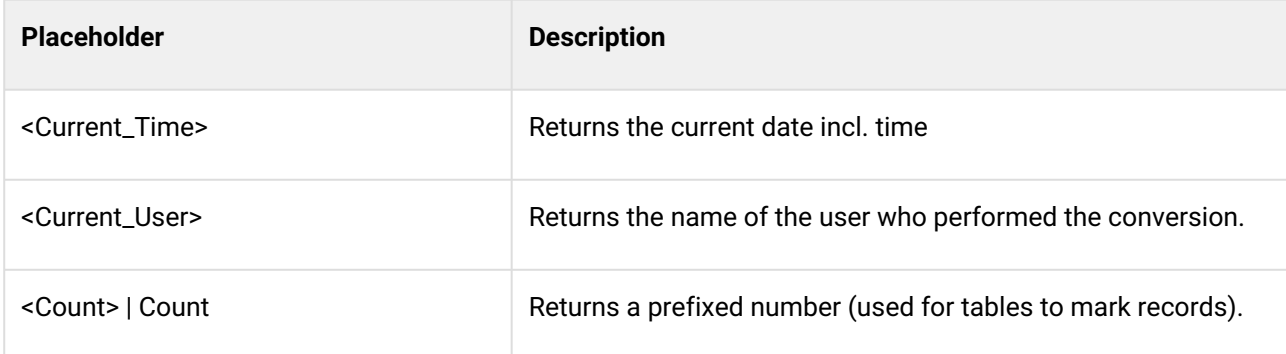

## Placeholder for Object Attributes

In addition, object-specific placeholders can be applied.

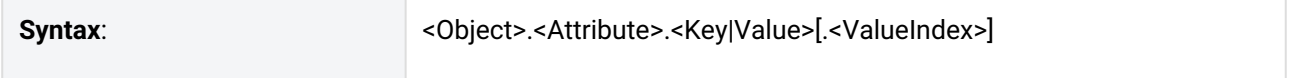

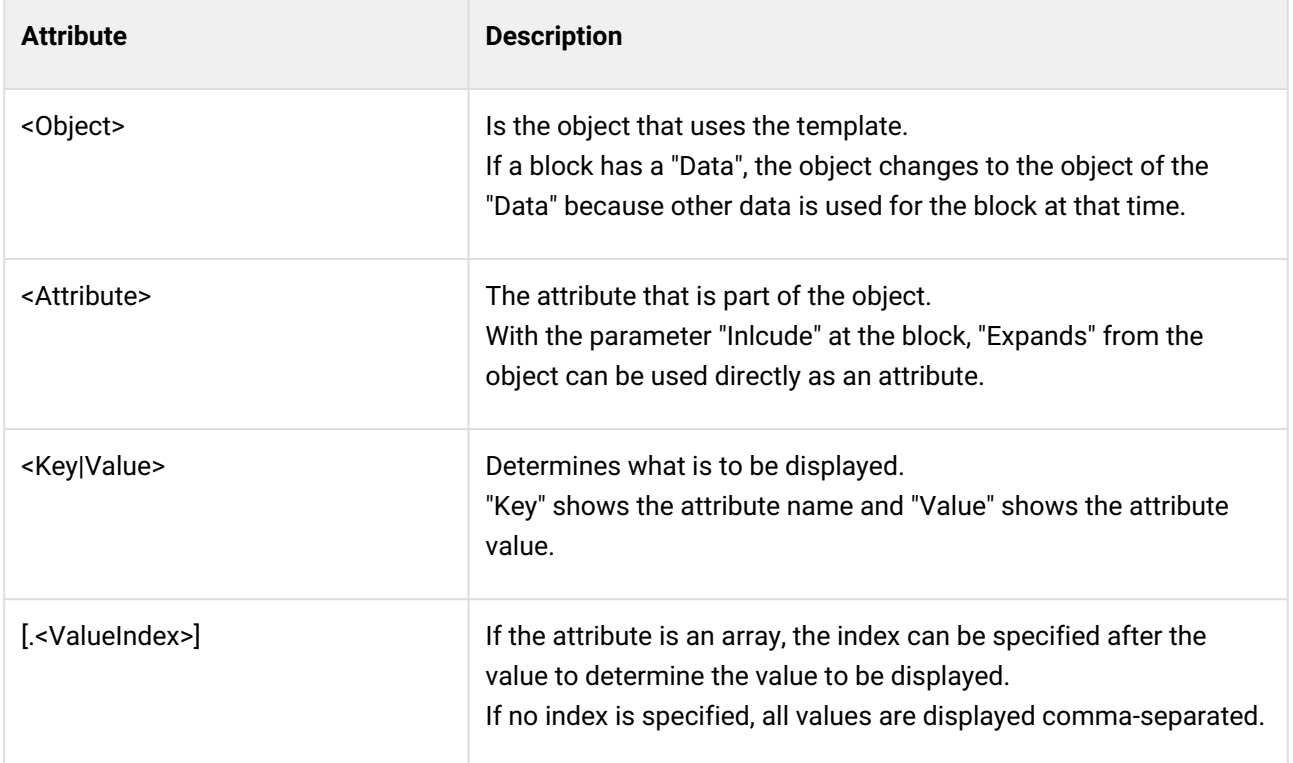

### **Example placeholder (object is ticket)**

// TicketNumber // <Object>.<Attribut>.<Key> Ticket.TicketNumber.Key

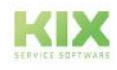

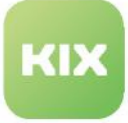

```
// Dynamic Field (only if Include DynamicField is set)
// <Object>.<Attribut>.<Value>
Ticket.DynamicField_XYZ.Value
// Multiselect Dynamic Field (only if Include DynamicField is set // 
<Object>.<Attribut>.<Value>.<Index>
Ticket.DynamicField_XXY.Value.1
```
Class specific styles (CSS)

With the placeholder <Class\_...>, a column (under Column) or a text/richtext (under Value) can be given a style class. This class is added to the respective HTML tag of the block type.

The respective CSS must be set for a class. This is done in the parameter "Style" with the key "Class" (see example below). "Class" is an ArrayOfHashes, where each hash is a class including CSS. There are two keys in the hash:

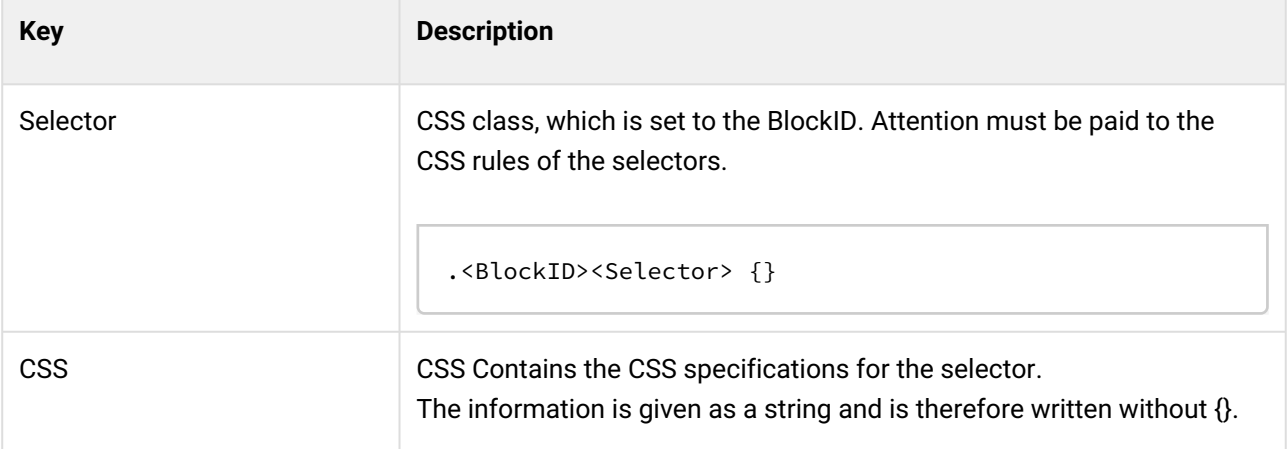

```
Example
{
   "Type": "List",
   "Object": "Organisation",
   "Data": "Organisation",
   "Expand": "DynamicField",
   "Blocks":
  \Gamma {
       "ID": "Organisation",
       "Type": "Table",
       "SubType": "Custom",
       "Include": "DynamicField",
       "Columns":
      \Gamma
```
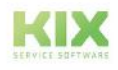

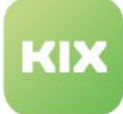

```
 "<Class_Col1><Font_Bold>",
          "<Class_Col2>",
          "<Class_Col1><Font_Bold>",
         "<Class_Col2>"
       ],
       "Rows":
      \Gamma\Gamma "Organisation",
            "Organisation.Name.Value",
            "Customer No. / Type",
            "Organisation.Number.Value / Organisation.DynamicField_Type.Value.0"
         ],
         \Gamma "Street",
            "Organisation.Street.Value",
            "ZIP, City, Country",
            "Organisation.Zip.Value, Organisation.City.Value, 
Organisation.Country.Value"
         ]
       ],
       "Translate": true,
       "Style":
       {
          "Class":
          [
            {
              "Selector": " .Col1",
              "CSS": "width: 20%;"
            },
            {
              "Selector": " .Col2",
              "CSS": "width: 30%;"
 }
         ]
       }
     }
   ]
},
```
## 13.2.4.7 Macro Action "Convert to PDF"

The macro action "Convert to PDF" is the counterpart to the console command Console:: Command:: Admin::HTMLToPDF::Convert . It can be used to output ticket or article information in a PDF file by means of a job or action.

The macro action uses the initial structure templates as a basis for ticket or article printing. In the configuration of the Macro Action, you can specify which of the ticket/article information defined in the template is to be taken over into the PDF. The specifications of the templates are only temporarily changed for the PDF output.

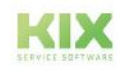

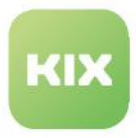

As a return value, the macro action provides a file attachment in JSON format containing "Content", "Filename" and "ContentType". This return value can be referenced in the macro action "Article Attachment Add", for example, to set the generated PDF as an attachment to an article.

For more information on the Macro Action, see the [Overview of Macro Actions for KIX Pro](#page-819-0) (see page 819) .

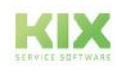

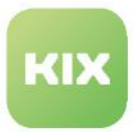

## 13.2.5 Display asset attributes in ticket zoom view

## **Starting point:**

If an "Affected Asset" is selected on a ticket, the manufacturer and model designation of the affected device should be automatically copied to the ticket. This information can be used for problem analyses, evaluations or workflow controls.

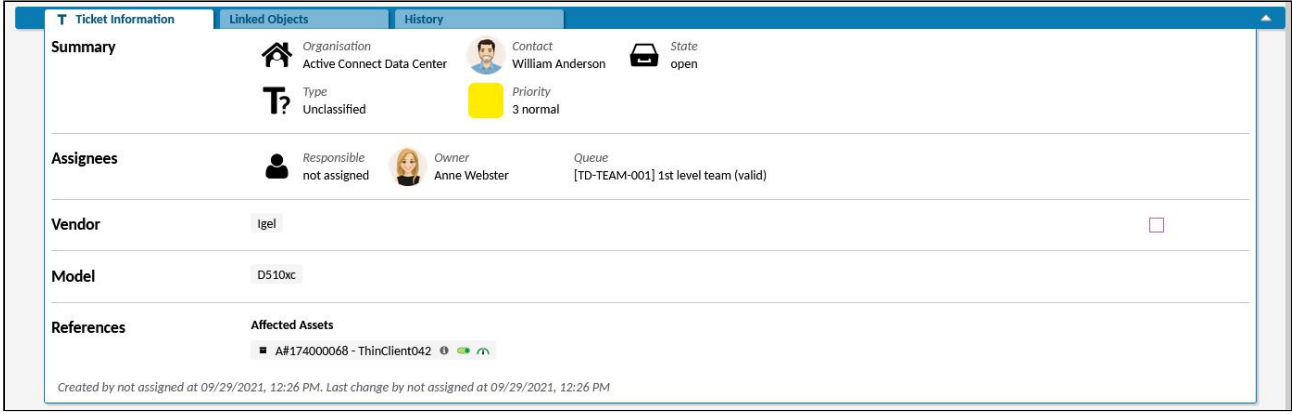

*Fig.: Details of the manufacturer and model of an affected device in the ticket details*

### **Prerequisites:**

- The affected device is already recorded.
- The device is assigned to an asset class (e.g. "Computer")
- The vendor and model name details are specified.

### **Procedure:**

For the display of the asset information, 2 dynamic fields are required, which are integrated into the ticket interfaces (here: ticket zoom view). The dynamic fields are filled with the asset information by a job. The job uses the action "Fetch Asset Attributes" and references the affected asset.

### 1. Create dynamic fields:

- Navigate to *System > Dynamic Fields*. Create 2 Dynamic Fields (e.g. "DFVendor" and "DFModel").
	- Field type "Text
	- Object type "Ticket".

### 2. Include the Dynamic Fields for display in the ticket details:

- Navigate to *System > SysConfig* and open the key "*ticket-details-info-card"*.
- Integrate the Dynamic Fields "DFVendor" and "DFModel" into the value of the configuration key (s. [Displaying Values of Dynamic Fields](#page-442-0) (see page 442) ).
- Reload the frontend.

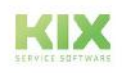

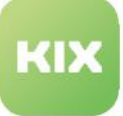

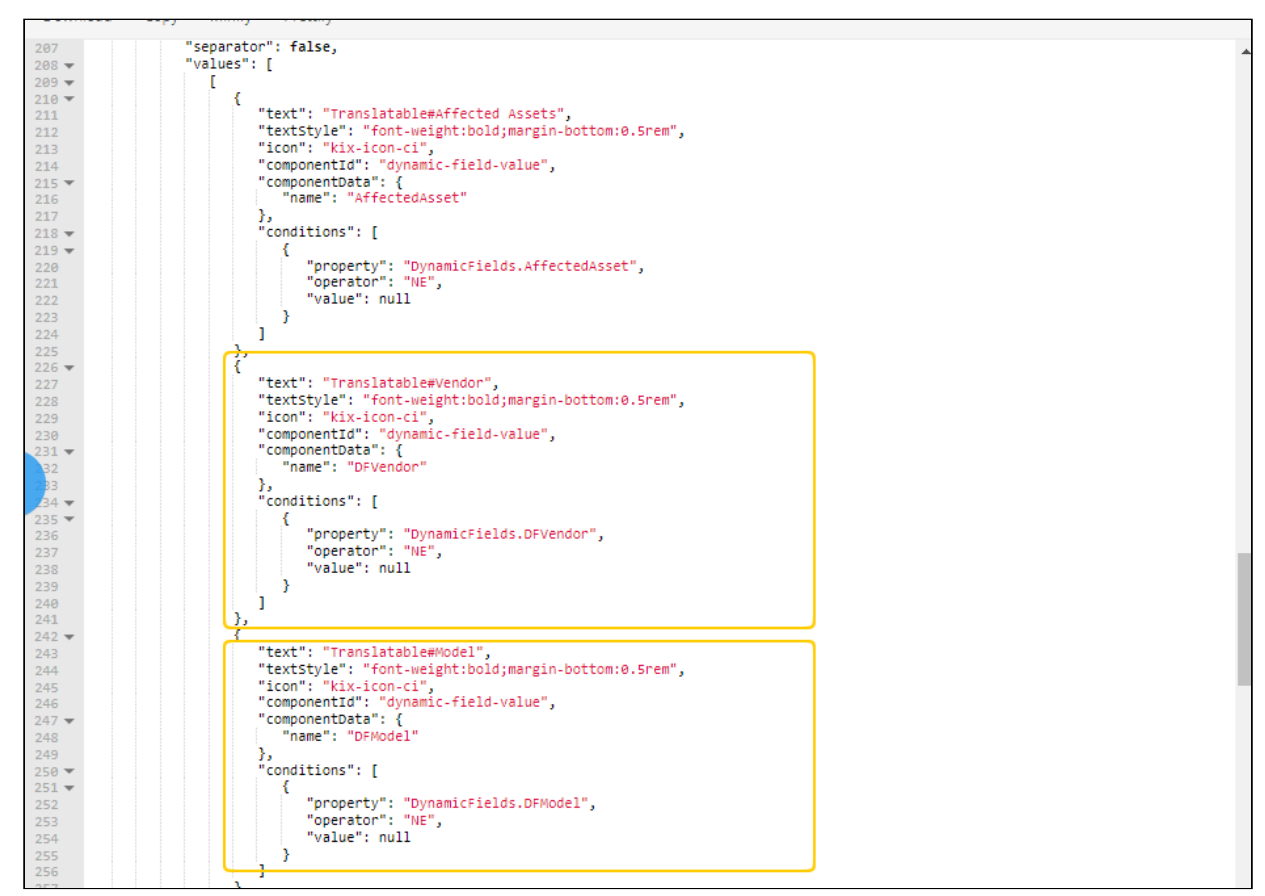

*Fig.: Include the manufacturer and model details in the ticket details.*

You can use the following code block as a basis:

```
{
"title": "Translatable#Vendor",
 "separator": true, 
 "values": [
   \Gamma {
        "componentId": "dynamic-field-value",
        "componentData": {
             "name": "DFVendor"
         },
        "conditions": [
          {
             "property": "DynamicFields.DFVendor",
             "operator": "NE",
             "value": null
          }
        ]
      }
    ]
```
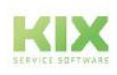

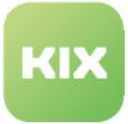

```
 ]
},
{
   "title": "Translatable#Model",
   "separator": true,
   "values": [
    \Gamma {
          "componentId": "dynamic-field-value",
          "componentData": {
               "name": "DFModel"
          },
          "conditions": [
            {
               "property": "DynamicFields.DFModel",
               "operator": "NE",
               "value": null
            }
          ]
      }
    ]
 ]
},
```
**Option:** [Additionally, you can integrate the dynamic fields into the "Edit ticket" dialogue \(see Integrating](#page-423-0)  a Dynamic Field (see page 423) ).

## 3. Configure the job:

- Navigate to *Automation > Jobs* and create a new job. Use the following configuration:
- 1. Job Information:
	- Job Typ: Ticket
	- Name: Name of the job (e.g. "Affected Asset Details")
	- Validity: valid
- 2. Execution plan:
	- Event: TicketCreate
- 3. Filter: none
- 4. Actions:
	- 1. Action: Fetch Asset Attributes
	- Asset Reference Dynamic Field: AffectedAsset
	- Attribute DynamicField Mapping:
		- Attribut: "Vendor" | DynamicField: "DFVendor"

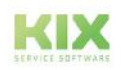

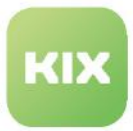

## • Attribut: "Model" | DynamicField: "DFModel"

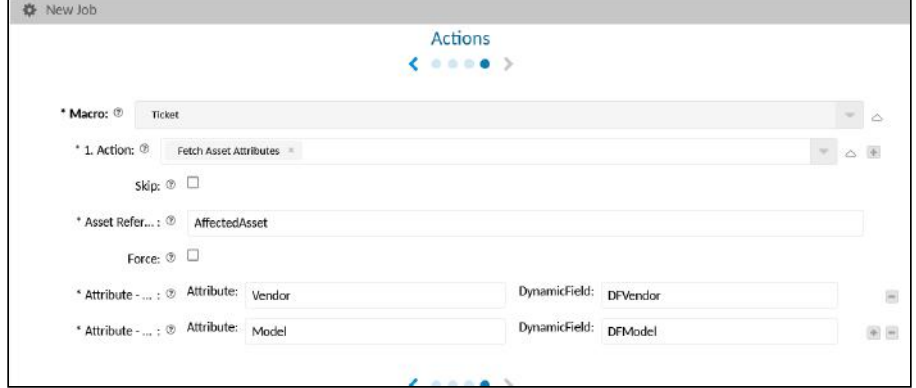

*Fig.: The linking of asset attributes with the dynamic fields*

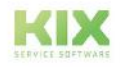

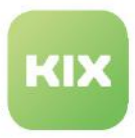

## 13.2.6 Generate ticket numbers

When creating a new ticket, KIX automatically generates a new ticket number. You can define the formatting of the ticket numbers by editing the corresponding SysConfig keys in the menu System > SysConfig.

### **Info**

The SysConfig keys cannot be set to (temporarily) invalid.

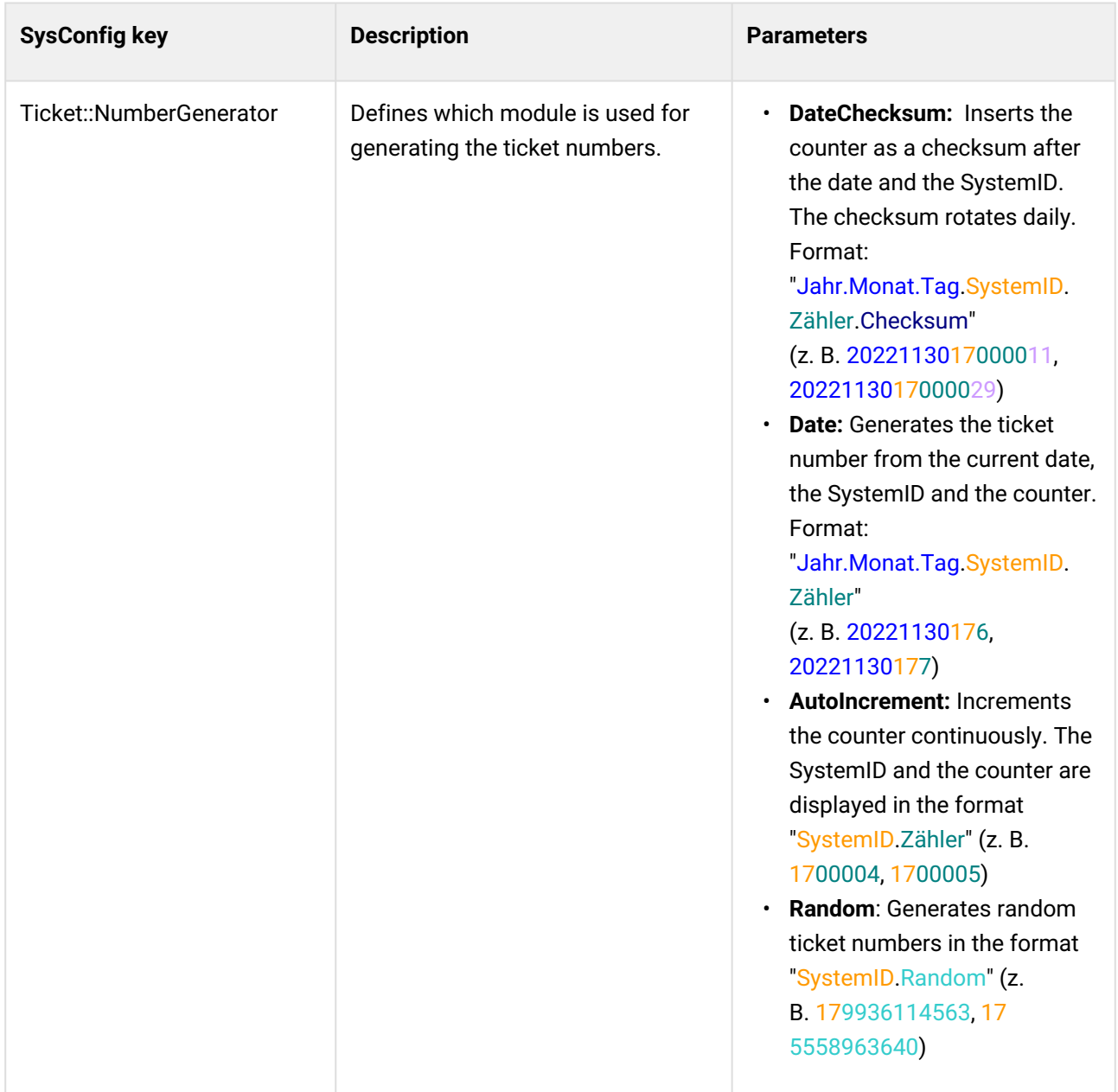

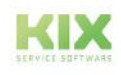

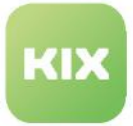

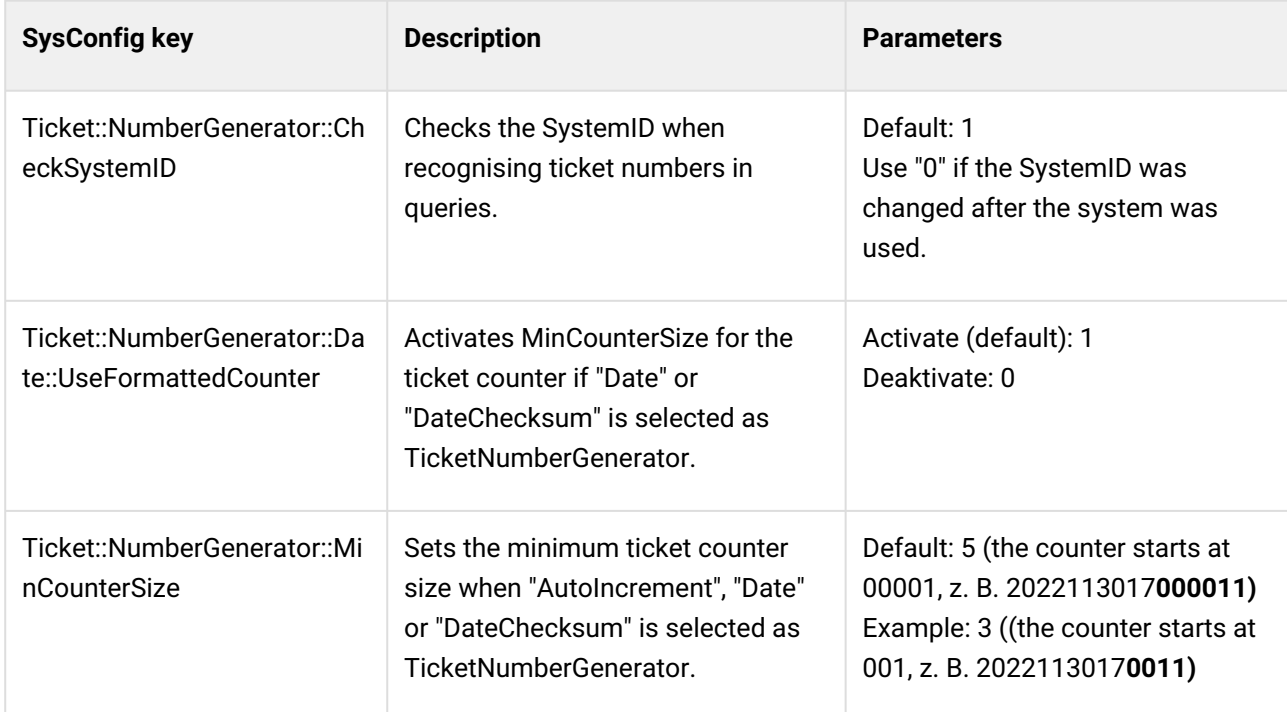

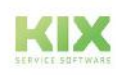

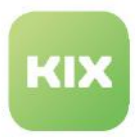

# 13.3 Settings for organisations and contacts

The following chapters contain advanced configuration options for contacts and organisations in the Organisations Dashboard.

- [Allow contacts without or without a unique email address](#page-566-0) (see page 566)
- [Automatic assignment of the organisation to a contact](#page-567-0) (see page 567)
- [Provide dynamic fields to organisations](#page-571-0) (see page 571)
- [Control the search for organisations and contacts](#page-588-0) (see page 588)

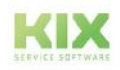

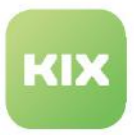

## <span id="page-566-0"></span>13.3.1 Allow contacts without or without a unique email address

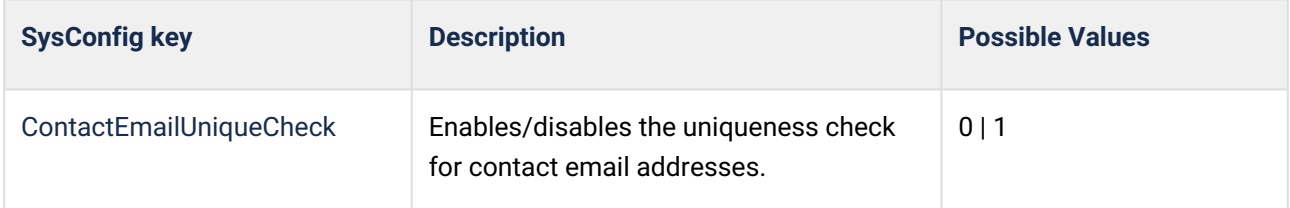

A unique email address must be assigned to each contact in KIX. This is ensured by a validity check when creating the contact, which issues a warning in the event of an error.

To cover various B2C use cases, it may be necessary to deactivate the validity check and thus store contacts without or without a unique email address in the CMDB. For example, if you contact your customers exclusively via SMS or if you generate contacts without a valid email address automatically via an interface.

To deactivate the validity check, set the value in the above key to 1.

## **Attention!**

### **Once a validity check has been deactivated, it MUST NOT be reactivated!**

Should this nevertheless be necessary in exceptional cases, you **MUST** manually **ensure** that **ALL**  email addresses exist only once in the system and that a unique email address is set at each contact.

### **Important!**

If the validity check is deactivated, notifications can be read by contacts who should not receive personal information about the current contact. This can be a violation of the GDPR regulation! Therefore, make sure that no notification contains relevant information. Furthermore, any email-based contact query or identification can potentially yield ambiguous results.

If the validity check is deactivated, incoming emails are assigned to the first contact - ordered by last name with the first name assigned to the email address.

Some functions such as

- email-based authentication
- the email-based updating of contact data from LDAP
- or the macro action "CreateOrUpdateContact"

are disabled if no lookup value other than email is specified.

No name changes are possible during a data import, regardless of whether the validity check is activated or deactivated. The identifier is: Email address + surname + first name. Only when the data has been created in the system can it be edited.

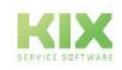

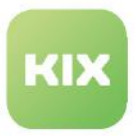

## <span id="page-567-0"></span>13.3.2 Automatic assignment of the organisation to a contact

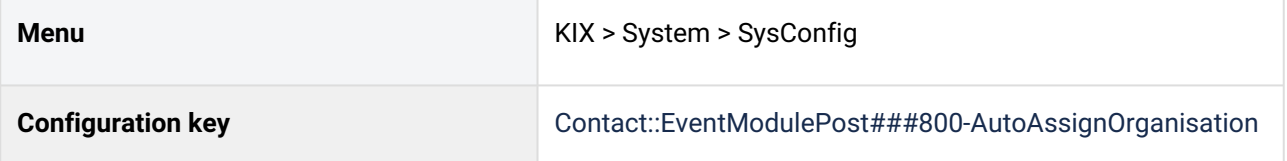

KIX can automatically assign an organisation to a new contact, e.g. when:

- automatic retrieval of emails: If an email is retrieved from a previously unknown contact, a new contact is created and the organisation is assigned.
- manual creation of a new ticket: If a previously unknown email address is entered as a contact, a new contact is created and the organisation is assigned.
- manual creation of a new contact: If no organisation is specified, this can be set automatically.

The organisation is assigned (depending on the configuration) based on the domain of the email sender. Up to 25 domain patterns can be stored for each organisation. KIX checks the domain of the email sender or the specified email address and searches for the corresponding pattern in the organisations. If the domain is found in the domain pattern of an organisation, this organisation is assigned to the new contact.

**Example**: The domains "\*kixdesk.com" and "\*.capeIT.de" are stored in the "capeIT" organisation. The previously unknown email senders "info@capeIT.de" or "mail@kixdesk.com" are automatically assigned to the "capeIT" organisation.

## 13.3.2.1 Assignment methods

The automatic assignment of the organisation to a contact is an event. It is triggered if no organisation is specified when a contact is created or updated. If an organisation was specified (manually), this applies. The automatic process does not take effect then.

The event comprises 3 assignment methods that you can deactivate/activate as required. KIX processes the methods in the following order. If a method is deactivated or a method could not be applied successfully (error/no result), the next method is checked and applied. **If all methods are deactivated or if there were errors or no result, no organisation is set on the contact.**

**Konfigurationsschlüssel: Contact::EventModulePost###800-AutoAssignOrganisation**

```
1 \mid \{2 "Event": "(ContactAdd|ContactUpdate)",
3 "MappingMethods": [
4 {
5 "Active": "1",
6 "Method": "MailDomain"
7 },
8 {
```
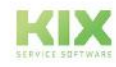

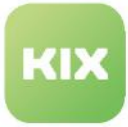

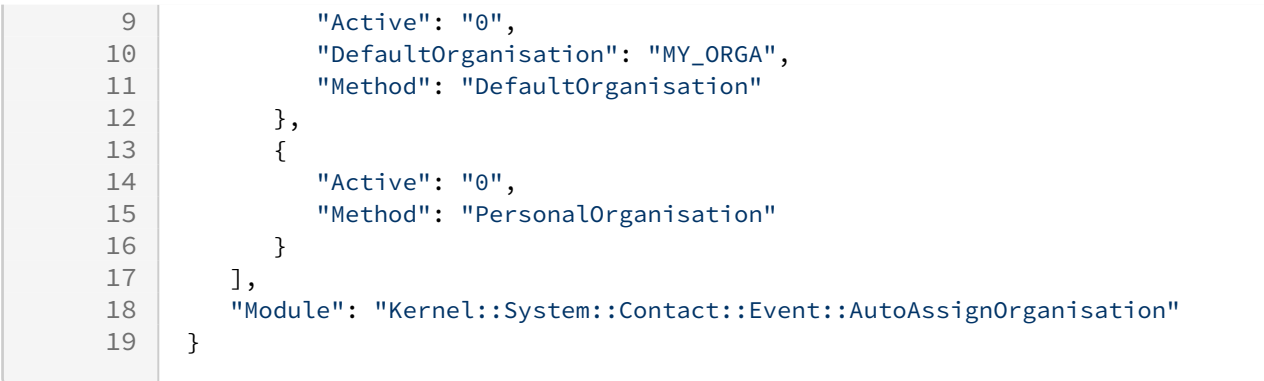

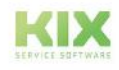

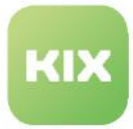

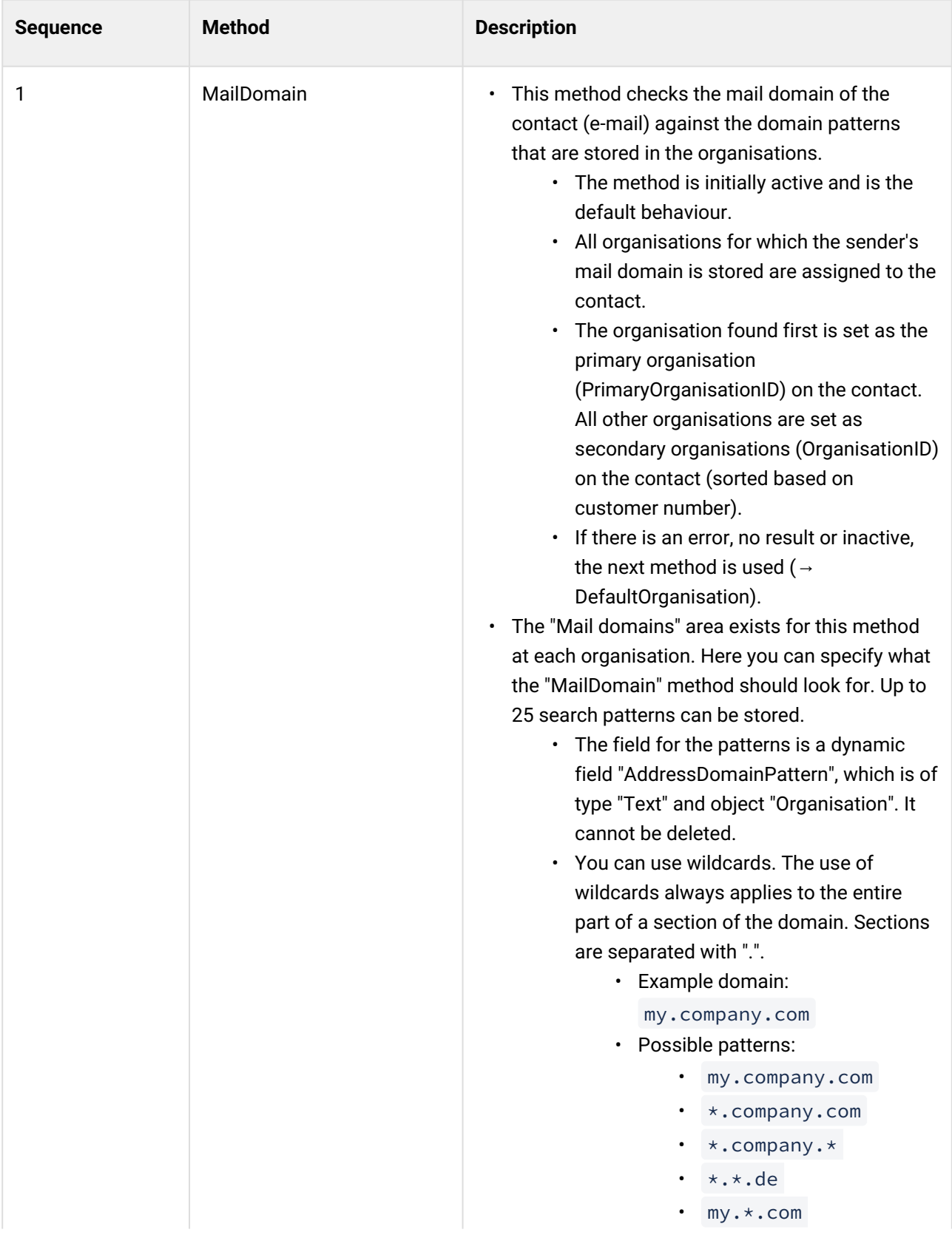

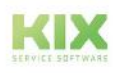

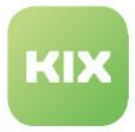

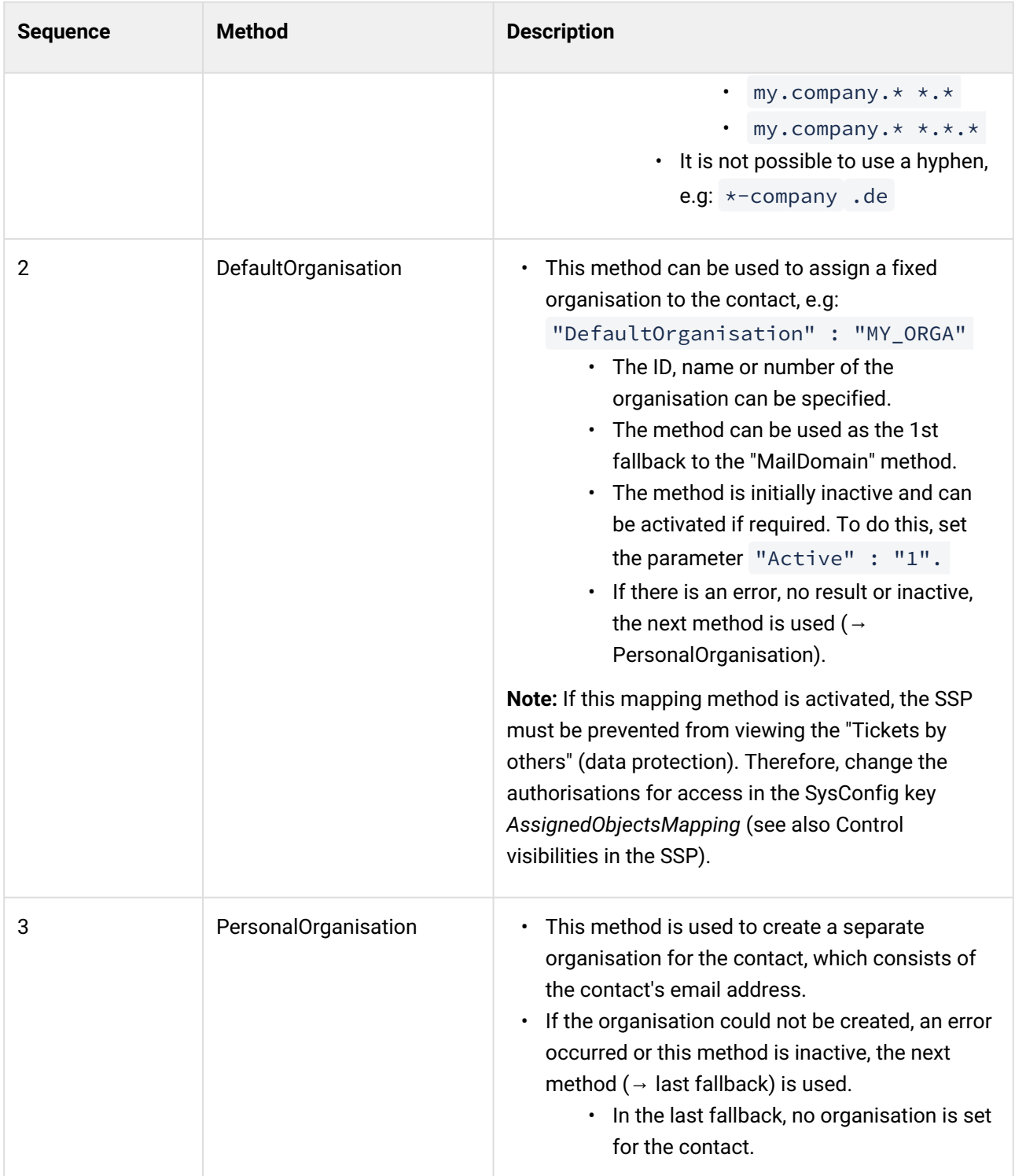

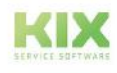

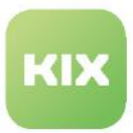

# <span id="page-571-0"></span>13.3.3 Provide dynamic fields to organisations

The following use case shows how an additional input field is provided in the "Edit organisation" dialogue and how the value stored in the field is displayed in the overview of organisations. In the example, the short name of the organisation is to be entered and displayed.

The following steps are required:

- 1. Create dynamic field.
- 2. Provide dynamic field in the dialogue "Edit organisation.
- 3. Provide the value of the dynamic field in the organisations details.
- 4. Provide the value of the dynamic field in the organisations dashboard.

#### Content on this page:

- [Create dynamic field](#page-571-1) (see page 571)
- [Provide dynamic](#page-573-0)  field (see page 573)
	- [Provision in the](#page-573-1)  "Edit organisation" dialogue (see page 573)
	- [Provision in the](#page-578-0)  organisation zoom view (see page 578)
	- [Deployment in the](#page-580-0)  organisations dashboard (see page 580)
- [Translation of the](#page-587-0)  Dynamic Field (see page 587)

## <span id="page-571-1"></span>13.3.3.1 Create dynamic field

Create a dynamic field of the type "Text" with the following configuration. The values given are based on the application example above. You can adapt the values to your specific needs. You can read about the basics [of creating dynamic fields under D](#page-281-0)[ynamic fields](#page-274-0) (see page 274) or Object and field types of dynamic fields (see page 281) .

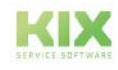

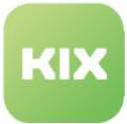

| <b>Dynamisches Feld bearbeiten (ShortName)</b> |                                                                                                    |  |
|------------------------------------------------|----------------------------------------------------------------------------------------------------|--|
| * Name: 2                                      | <b>ShortName</b>                                                                                           |  |
| * Label: ®                                     | <b>ShortName</b>                                                                                           |  |
| * Feldtyp: ®                                   | Text                                                                                                    |  |
| * Objekttyp: 7                                 | <b>i</b> Organisation                                                                                      |  |
| Für Self Service Portal freigeben: 2           |                                                                                                    |  |
| * Gültigkeit: ®                                | gültig ×                                                                                                   |  |
| * Konfiguration: 2                             |                                                                                                    |  |
|                                                | Anzahl (min.)                                                                                              |  |
|                                                | 0                                                                                                    |  |
|                                                | Die minimale Anzahl von Einträgen die ausgewählt werden müssen, wenn das                                   |  |
|                                                | Anzahl (max.)                                                                                              |  |
|                                                | 1                                                                                                    |  |
|                                                | Die maximale Anzahl von auswählbaren Einträgen, wenn das Feld zur Eingabe<br>Anzahl (Standard)             |  |
|                                                | $\mathbf 0$                                                                                                |  |
|                                                | Wenn das Feld zur Eingabe steht, aber noch kein Wert gesetzt ist, wird die Stal<br>Einzeleintrag-Separator |  |
|                                                |                                                                                                    |  |
|                                                | Wenn das Feld mehrere Werte beinhaltet, werden diese mit dem Separator-Sy                                  |  |
|                                                | <b>Standardwert</b>                                                                                        |  |
|                                                | Der initiale Wert des Feldes bei erstmaliger Eingabe. Wird nur auf den ersten B                            |  |
|                                                | <b>RegEx Liste</b><br>Add item                                                                             |  |
|                                                | Eine Liste von regulären Ausdrücken die auf die Eingabe angewandt werden bev                               |  |
|                                                |                                                                                                    |  |

*Fig.: The configuration of the dynamic field*

## **Procedure:**

- 1. In the Admin Module, navigate to *System > Dynamic Fields* and click on "New Field".
- 2. In the dialogue that opens, enter the following configuration:
	- 1. Name: ShortName
		- Tip: Make a note of the name. You will need it for the integration into the interfaces.
	- 2. Label: Short name
	- 3. Field Type: Text
	- 4. Object Type: Organisation
	- 5. Show in Customer Portal: no/disabled
	- 6. Validity: valid
	- 7. Configuration:
		- a. Number (min): 0

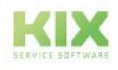

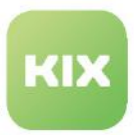

- b. Number (max): 1
- c. Number (default): 0
- d. Single Entry Separator: Empty
- e. Default value: empty
- f. RegEx list: empty (or as required)

## <span id="page-573-0"></span>13.3.3.2 Provide dynamic field

After creating the dynamic field, it can be made available in the dialogue "Edit organisation". This is done in KIX Start by configuring the SysConfig key. Each context in which the field is included has its own key.

- **For KIX Start users:** For easier editing, we recommend using an external JSON editor (e.g. [www.jsonformatter.io](http://www.jsonformatter.io)<sup>15</sup>). Copy the value of the key into the editor and edit it there. Minimise the edited value in the editor and copy it back to KIX.
- **For KIX Pro users:** You can use the integrated JSON editor in the menu *System > GUI Configuration > Agent Portal*. This eliminates the need to use the external JSON editor, including the steps to copy the value back and forth.

<span id="page-573-1"></span>Further information can also be found under: [Integrating a Dynamic Field](#page-423-0) (see page 423).

Provision in the "Edit organisation" dialogue

**Configuration key:** organisation-edit-form-group-information

In order for an agent to be able to store the short name at the organisation, the dynamic field is integrated into the "Edit organisation" dialogue. The initial configuration of this dialogue is firmly anchored in the backend. Changes to the configuration therefore require the addition of the complete set of form fields.

<sup>15</sup> http://www.jsonformatter.io

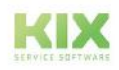

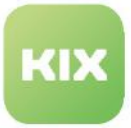

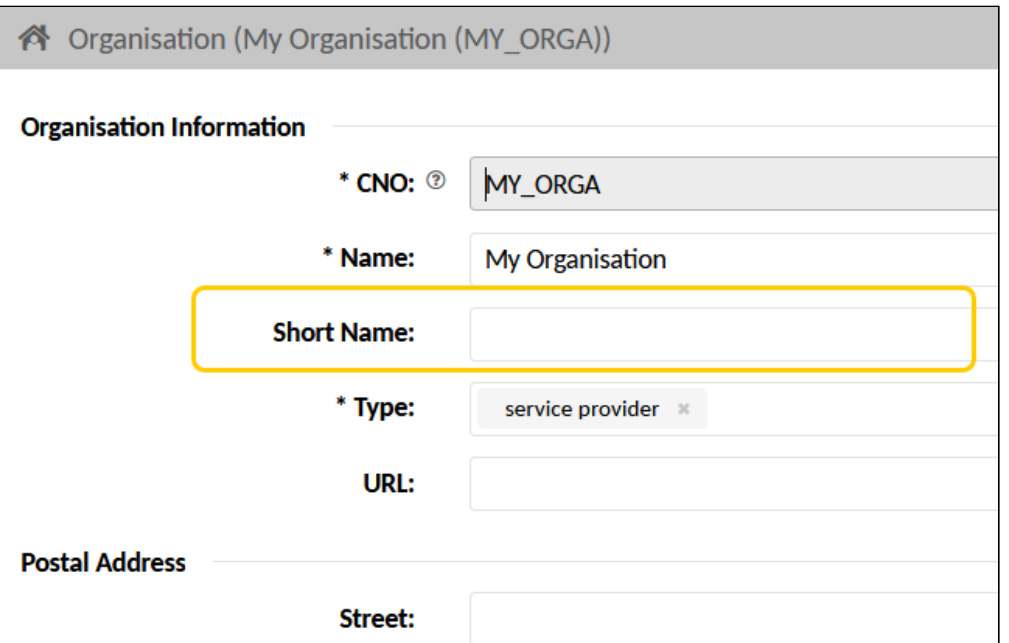

*Fig.: The Dynamic Field in the "Edit Organisation" Dialogue* 

### **Procedure**:

- 1. Navigate to *System > SysConfig*. Open the key "*organisation-edit-form-group-information*". The configuration of this key defines the structure and content of the "Edit organisation" dialogue.
- 2. Replace the value of the key as follows:
	- 1. Copy the following source code into a JSON editor.
	- 2. In the maximised view of the editor, remove the comments.
	- 3. Make further changes to the code as required, e.g. change the labels or add more Dynamic Fields.
	- 4. **Info**: The order of the fieldConfigurationIDs determines the order of the form fields in the dialogue.

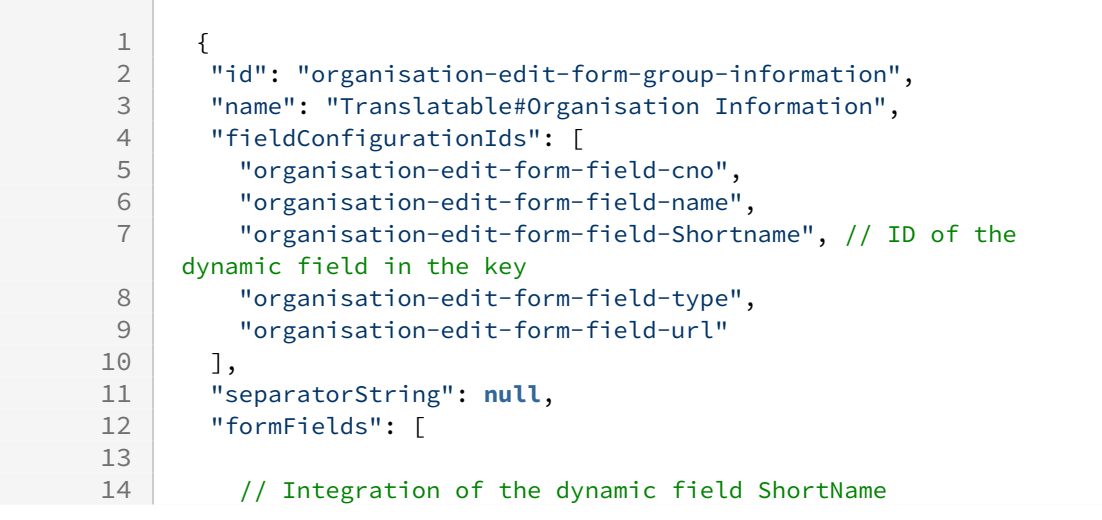

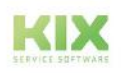

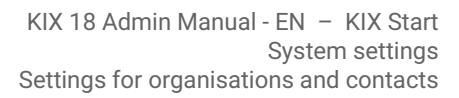

```
15 {
22
```

```
16 "id": "organisation-edit-form-field-Shortname", 
17 "property": "DynamicFields",
18 "required": false,
19 "options": [
20 {
21 "option": "FIELD_NAME",
             "value": "ShortName" //Name of the dynamic field 
    (s. Configuration)
23 }
24 ],
25 "showLabel": true,
26 "type": "FormField",
27 "visible": true,
28 "translateLabel": true,
29 "instanceId": null
30 }, //End of of the dynamic field
        //The following are all other form fields analogous to the 
    initial configuration     
31
32 {
33 "id": "organisation-new-form-field-MailDomain",
34 "property": "DynamicFields",
35 "required": false,
36 "options": [
37 {
38 "option": "FIELD_NAME",
39 "value": "MailDomain"
40 }
\begin{array}{ccc} 41 & 1, \\ 42 & \end{array}42 "showLabel": true,
43 "type": "FormField",
44 "visible": true,
45 "translateLabel": true,
46 "instanceId": null
47 },
48 {
49 "id": "organisation-new-form-field-IfsVersion",
50 "property": "DynamicFields",
51 "required": false,
52 "options": [
53 {
54 "option": "FIELD_NAME",
55 "value": "IfsVersion"
56 }
57 ],
58 "showLabel": true,
59 "type": "FormField",
60 "visible": true,
61 "translateLabel": true,
62 "instanceId": null
63 },
64 {
65 "id": "organisation-new-form-field-IfsCloudYN",
```
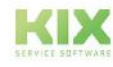
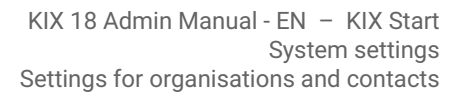

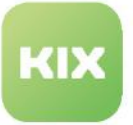

```
66 "property": "DynamicFields",
67 "required": false,
68 "options": [
 69 {
70 "option": "FIELD_NAME",
71 "value": "IfsCloudYN"
72 }
73 ],
74 "showLabel": true,
 75 "type": "FormField",
76 "visible": true,
77 "translateLabel": true,
78 "instanceId": null
79 },
80 {
81 | "id": "organisation-new-form-field-KeyAccountEmail",
82 | "property": "DynamicFields",
83 "required": false,
84 "options": [
85 {
86 "option": "FIELD NAME",
87 "value": "KeyAccountEmail"
88 }
89 ],
90 "showLabel": true,
91 "type": "FormField",
92 "visible": true,
93 "translateLabel": true,
94 "instanceId": null
       95 },
96 {
97 "id": "organisation-new-form-field-ProjectManagerEmail",
98 "property": "DynamicFields",
99 "required": false,
100 "options": [
101 {
102 "option": "FIELD_NAME",
103 "value": "ProjectManagerEmail"
104 }
\begin{array}{c|c} 105 & 1, \\ 106 & \end{array}"showLabel": true,
107 | "type": "FormField",
108 "visible": true,
109 "translateLabel": true,
110 "instanceId": null
111 },
112 {
113 | "id": "organisation-new-form-field-CustomerContextEmail",114 "property": "DynamicFields",
115 "required": false,
116 "options": [
117 f
118 "option": "FIELD NAME",
```
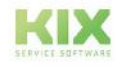

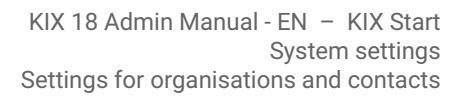

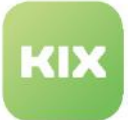

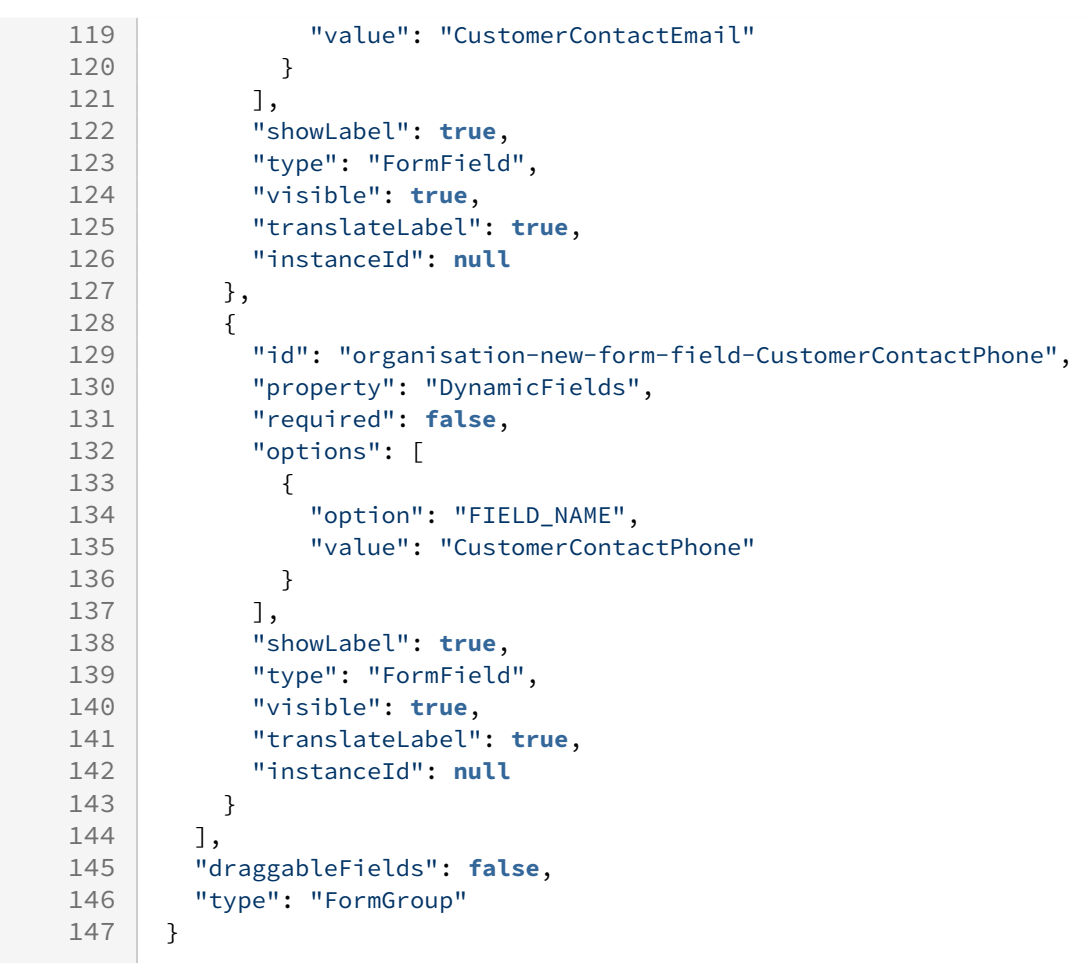

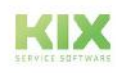

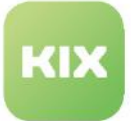

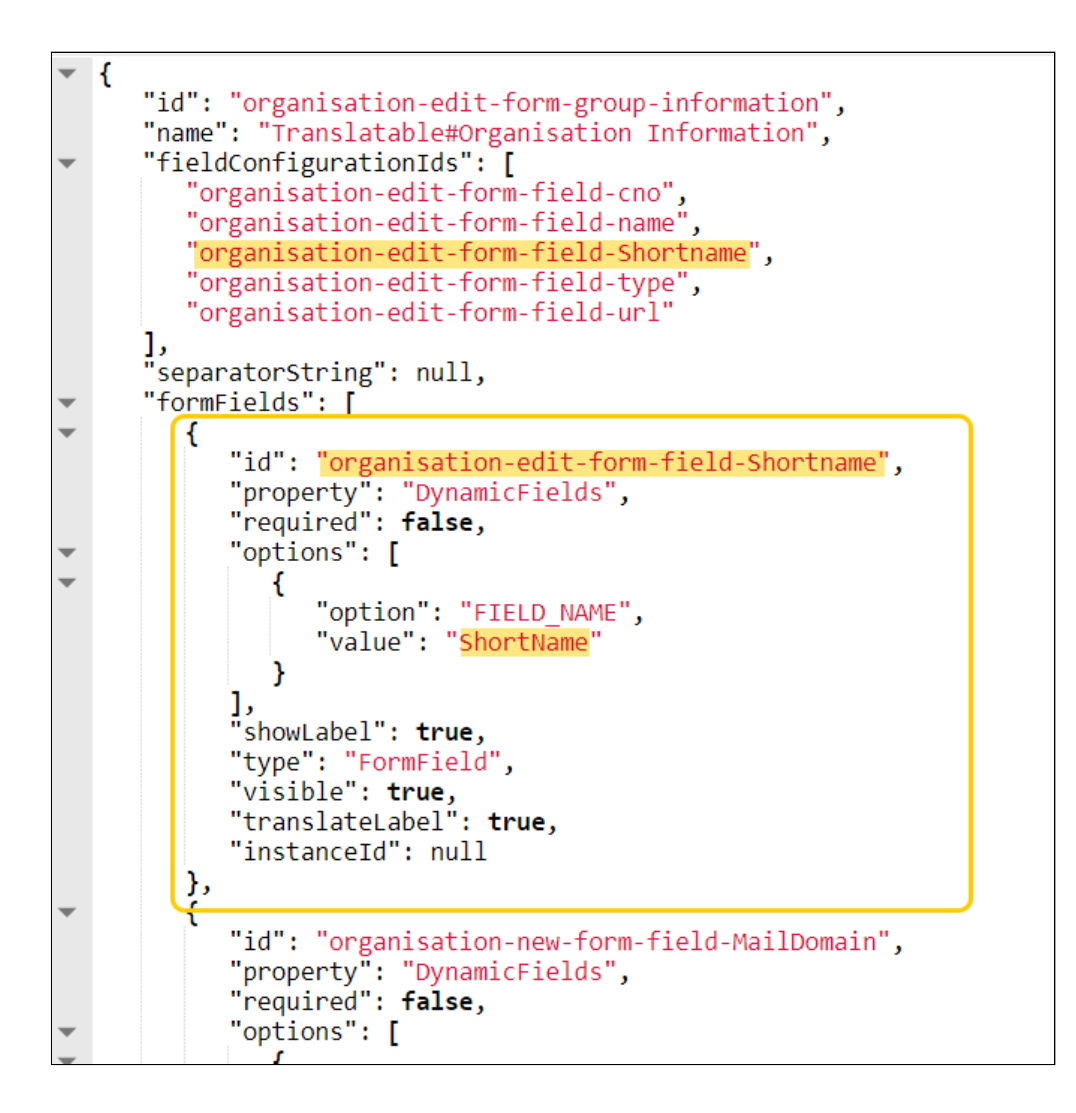

- 3. Minimise the source code in the editor to remove unnecessary spaces and line breaks and copy the source code to the clipboard.
- 4. Paste the source code from the clipboard back into KIX into the field "Value" and apply the changes with "Save".
- 5. Click on "Reload Frontend Configuration" so that the dynamic field is displayed in the "Edit Organisation" dialogue.

Provision in the organisation zoom view

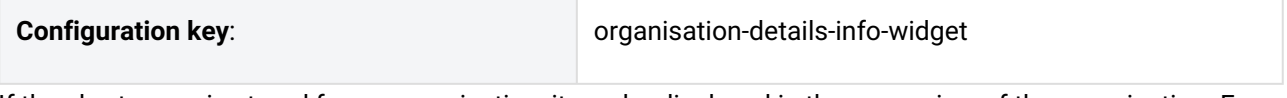

If the short name is stored for an organisation, it can be displayed in the zoom view of the organisation. For this purpose, the dynamic field is added to the configuration of the widget "Organisation Information".

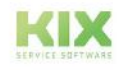

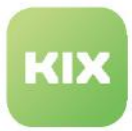

In the example, the short name is placed below the name of the organisation. You can also place the dynamic field elsewhere in the widget.

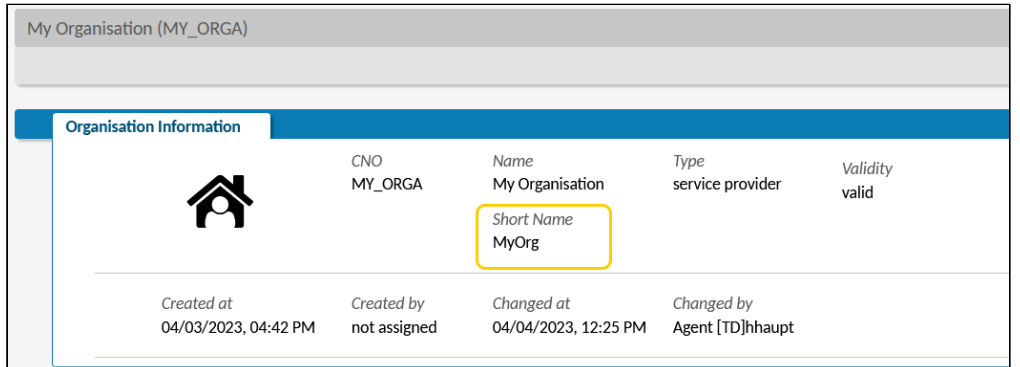

*Fig.: The value of the dynamic field in the detailed view of the organisation*

#### **Procedure**:

- 1. Navigate to *System > SysConfig*. Open the key "*organisation-details-info-widget*". The configuration of this key defines the structure and content of the "organisation-info" dialogue.
- 2. Copy the value of the key into a JSON editor.
- 3. In the maximised view of the editor, paste the following code block. Place it there within the values [...] block at the desired position.

**Info:** Individual content blocks are enclosed in square brackets **[**...**]** ). The elements to be displayed in them are enclosed in curly brackets ( **{**...**}** ). Several elements are separated by commas. For further information, see also [The object-information-card-widget](#page-355-0) (see page 355) .

```
{
    "componentId": "object-avatar-label",
    "componentData": {
       "property": "DynamicFields.ShortName"
       }
}
```
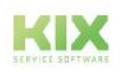

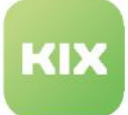

€ "id": "organisation-details-info-widget",<br>"name": "Organisation Info Widget",<br>"type": "Widget",<br>"widget": "object-information-card-widget",<br>"title": "Translatable#Organisation Information",<br>"actions": [],<br>"aubConfiguration "subConfigurationDefinition": null, "subContigurationDefinition"<br>"configuration": {<br>"id": "1649937794814",<br>"name": "1649937794814",<br>"type": null,<br>"avatar": [],<br>"rows": [ " $rows"$ : [ € "style": "", "separator": true, "values": [  $\lbrack \text{\small{[\cdots]}}\rbrack$  ,  $[\textcircled{\small{\textcircled{\small{}}}}],$ I € "componentId": "object-avatar-label",<br>"componentData": { "property": "Name"<br>"property": "Name" <sup>}</sup> € "componentId": "object-avatar-label",<br>"componentData": { 'property": "DynamicFields.ShortName" }  $\mathcal{Y}$ ŀ € "componentId": "object-avatar-label",<br>"componentData": {<br>"property": "DynamicFields.Type" ŀ  $\mathcal{Y}$ J,

- 4. Minimise the source code in the editor to remove unnecessary spaces and line breaks and copy the source code to the clipboard.
- 5. Paste the source code from the clipboard back into KIX into the field "Value" and apply the changes with "Save".
- 6. Click on "Reload Frontend Configuration" so that the value of the dynamic field is displayed in the detailed view.

Deployment in the organisations dashboard

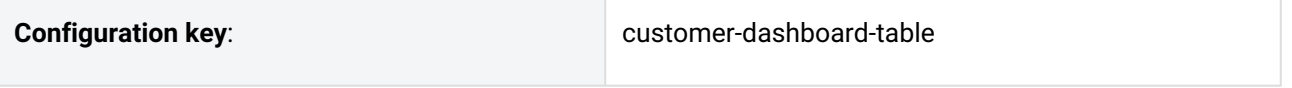

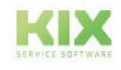

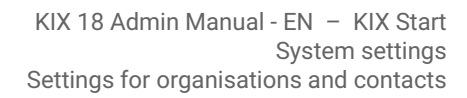

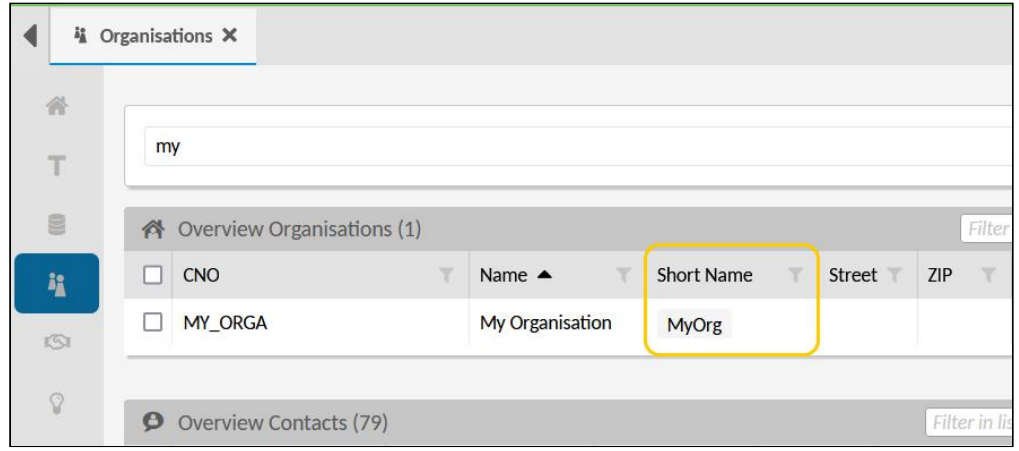

*Fig.: The dynamic field in the overview of organisations*

In order for the short name stored at the organisation to be displayed in the overview of organisations, an additional column must be added to the table. For this purpose, the entire set of table columns is added to the initial table configuration in the SysConfig key.

- **For KIX Start users:** For easier editing, we recommend using an external JSON editor (e.g. [www.jsonformatter.io](http://www.jsonformatter.io)<sup>16</sup>). Copy the value of the key into the editor and edit it there. Minimise the edited value in the editor and copy it back to KIX.
- **For KIX Pro users:** You can use the integrated JSON editor in the menu *System > GUI Configuration > Agent Portal*. This eliminates the need to use the external JSON editor, including the steps to copy the value back and forth.

Further information can also be found under[:Displaying Values of Dynamic Fields](#page-442-0) (see page 442) .

#### **Procedure:**

- 1. Navigate to *System > SysConfig* and open the key "*customer-dashboard-table*". In this key, the structure of the overview of the organisations in the organisations dashboard is configured.
- 2. Copy the following source code into a JSON editor. In the maximised view, you can remove the comments and edit the code further if necessary, e.g. to define additional table columns. **Info:** Each table column is enclosed in curly brackets. Several table columns are separated by commas.

```
{
   "id": "customer-dashboard-table",
   "name": "Organisations Table",
```
<sup>16</sup> http://www.jsonformatter.io

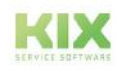

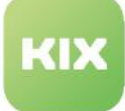

 "type": "Table", "objectType": "Organisation", "loadingOptions": **null**, "displayLimit": 10, //Definition of table columns "tableColumns": [ { "id": **null**, "name": **null**, "type": **null**, "property": "Number", "showText": **true**, "showIcon": **false**, "showColumnTitle": **true**, "showColumnIcon": **false**, "sortable": **true**, "filterable": **true**, "hasListFilter": **true**, "resizable": **true**, "defaultText": **null**, "translatable": **true**, "titleTranslatable": **true** }, { "id": **null**, "name": **null**, "type": **null**, "property": "Name", "showText": **true**, "showIcon": **false**, "showColumnTitle": **true**, "showColumnIcon": **false**, "sortable": **true**, "filterable": **true**, "hasListFilter": **true**, "resizable": **true**, "defaultText": **null**, "translatable": **true**, "titleTranslatable": **true** }, // Additional table column for displaying the "ShortName" { "id": **null**, "name": **null**, "type": **null**, "property": "DynamicFields.ShortName", "showText": **true**, "showIcon": **false**, "showColumnTitle": **true**, "showColumnIcon": **false**, "size": 50, "sortable": **true**,

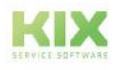

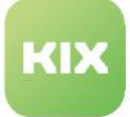

```
 "filterable": true,
   "hasListFilter": true,
   "dataType": "STRING",
   "resizable": true,
   "componentId": "label-list-cell-content",
   "defaultText": null,
   "translatable": true,
   "titleTranslatable": true,
   "useObjectServiceForFilter": false
 }, 
 // End of tableColumn
 {
  "id": null,
   "name": null,
   "type": null,
   "property": "Street",
   "showText": true,
   "showIcon": false,
   "showColumnTitle": true,
   "showColumnIcon": false,
   "size": 150,
   "sortable": true,
   "filterable": true,
   "hasListFilter": true,
   "dataType": "STRING",
   "resizable": true,
   "componentId": "label-list-cell-content",
   "defaultText": null,
   "translatable": true,
   "titleTranslatable": true,
   "useObjectServiceForFilter": false
 },
 {
   "id": null,
   "name": null,
   "type": null,
   "property": "Zip",
   "showText": true,
   "showIcon": false,
   "showColumnTitle": true,
   "showColumnIcon": false,
   "size": 30,
   "sortable": true,
   "filterable": true,
   "hasListFilter": true,
   "dataType": "STRING",
   "resizable": true,
   "componentId": "label-list-cell-content",
   "defaultText": null,
   "translatable": true,
   "titleTranslatable": true,
   "useObjectServiceForFilter": false
```
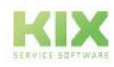

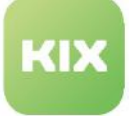

 }, { "id": **null**, "name": **null**, "type": **null**, "property": "City", "showText": **true**, "showIcon": **false**, "showColumnTitle": **true**, "showColumnIcon": **false**, "size": 100, "sortable": **true**, "filterable": **true**, "hasListFilter": **true**, "dataType": "STRING", "resizable": **true**, "componentId": "label-list-cell-content", "defaultText": **null**, "translatable": **true**, "titleTranslatable": **true**, "useObjectServiceForFilter": **false** }, { "id": **null**, "name": **null**, "type": **null**, "property": "Country", "showText": **true**, "showIcon": **false**, "showColumnTitle": **true**, "showColumnIcon": **false**, "size": 50, "sortable": **true**, "filterable": **true**, "hasListFilter": **true**, "dataType": "STRING", "resizable": **true**, "componentId": "label-list-cell-content", "defaultText": **null**, "translatable": **true**, "titleTranslatable": **true**, "useObjectServiceForFilter": **false** }, { "id": **null**, "name": **null**, "type": **null**, "property": "ValidID", "showText": **true**, "showIcon": **false**, "showColumnTitle": **true**,

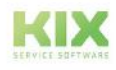

"showColumnIcon": **false**,

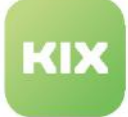

}

 "size": 50, "sortable": **true**, "filterable": **true**, "hasListFilter": **true**, "dataType": "STRING", "resizable": **true**, "componentId": "label-list-cell-content", "defaultText": **null**, "translatable": **true**, "titleTranslatable": **true**, "useObjectServiceForFilter": **false** } ], "tableColumnConfigurations": **null**, "enableSelection": **true**, "toggle": **false**, "headerHeight": 2.25, "rowHeight": 1.75, "emptyResultHint": "Translatable#0 data sets found.", "fixedFirstColumn": **false**, "additionalTableObjectsHandler": [], "intersection": **true**, "searchId": **null**

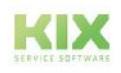

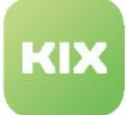

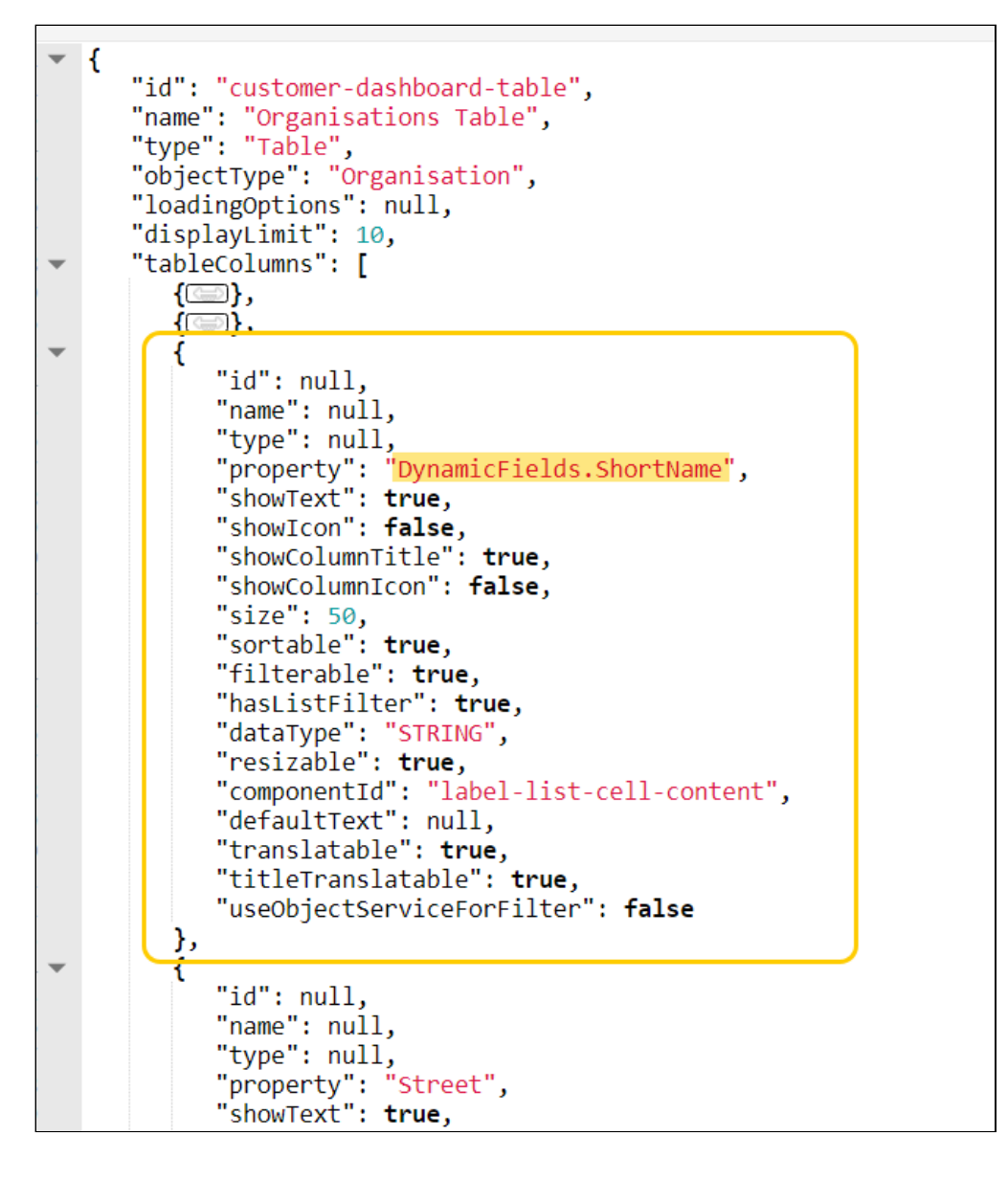

- 3. Minimise the source code in the editor to remove unnecessary spaces and line breaks and copy the source code to the clipboard.
- 4. Paste the source code from the clipboard back into the "Value" field and apply the changes with "Save".
- 5. Click on "Load Frontend Configuration" to update the display in the organisation dashboard.

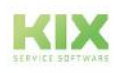

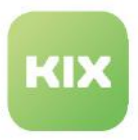

## 13.3.3.3 Translation of the Dynamic Field

When creating the dynamic field, a name was specified (ShortName). This name is used in the interfaces as a label in front of the input field. You can have the label translated by KIX by creating a pattern for it. For more information on patterns, see: [Translations](#page-264-0) (see page 264) .

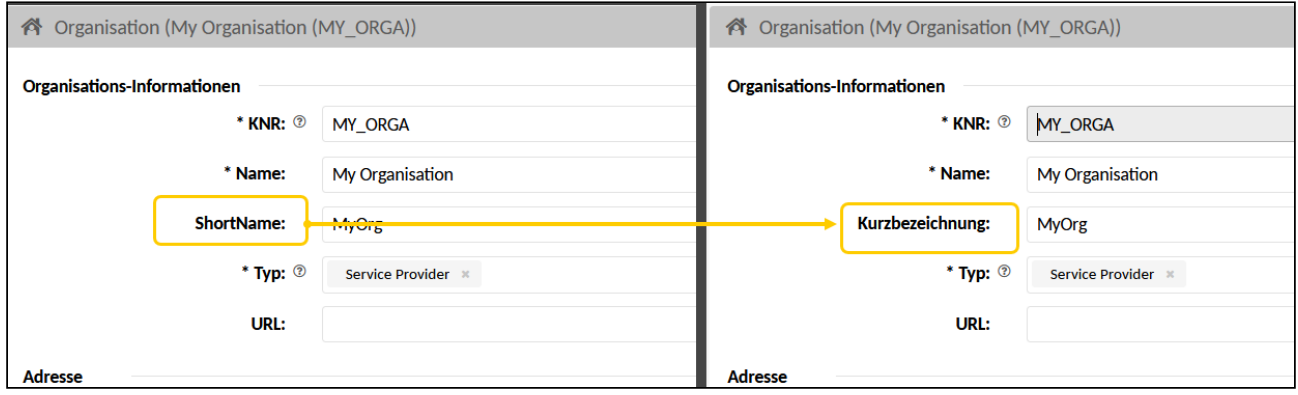

*Fig.: The label before and after adding the pattern*

#### **Procedure**:

- 1. Navigate to *Internationalisation > Translations* and click on "New".
- 2. Enter the following parameters:
	- 1. Pattern: ShortName (or the label you use). The pattern defines the word to be translated
	- 2. English: Short Name (or the English label) The English translation of the pattern must be entered
	- 3. German: Short Name (or the label you use) Enter the German translation of the pattern.
- 3. Save the pattern and, if necessary, refresh the browser with F5.

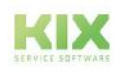

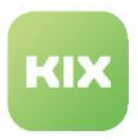

# 13.3.4 Control the search for organisations and contacts

## 13.3.4.1 Using of wildcards

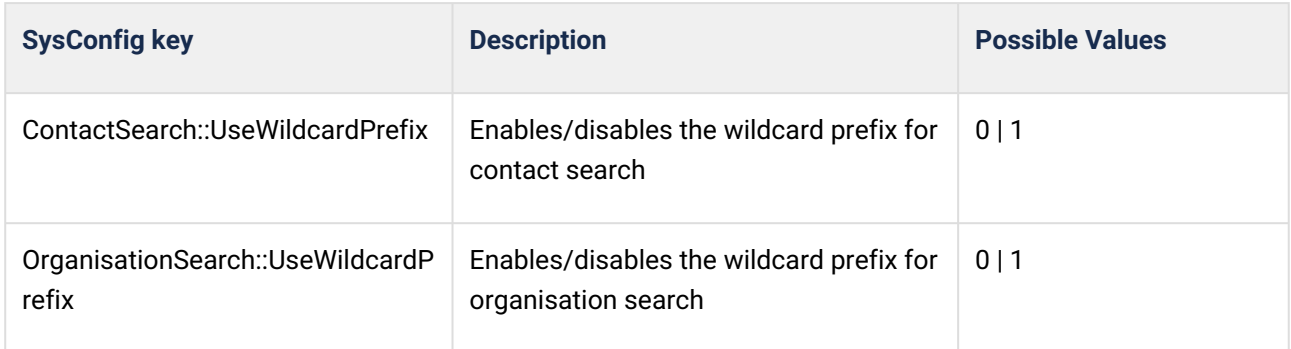

For a better user experience when searching for organizations and contacts, it is not necessary to use wildcards (\*). It is sufficient to just enter the search term in the search field. Internally, KIX automatically places an asterisk after the search term (wildcard suffix). The same applies to the autocomplete fields.

The asterisk in front of the search term (wildcard prefix) is not set automatically for performance reasons. It can be set manually when entering the search term.

For on-premises (locally) used KIX instances based on PostgreSQL databases or environments with a manageable number of organizations and contacts, KIX can be set up in such a way that the wildcard prefix is set automatically:

- 1. Navigate to *System > Sysconfig.*
- 2. Look for the keys one by one:

"ContactSearch::UseWildcardPrefix" (setting for contact search) "OrganizationSearch::UseWildcardPrefix" (setting for customers / organizations) You can define the settings separately for organizations and contacts as required.

- 3. Change the value to "1" and save this change.
- 4. In the SysConfig table, click on "Reload frontend configuration" to transfer the changed search behavior to the agent portal. If necessary, the agents must also update their front end.

If the wildcard prefix is active (value: 1), the search is carried out using the search pattern: <Wildcard prefix><Search term><Wildcard suffix>

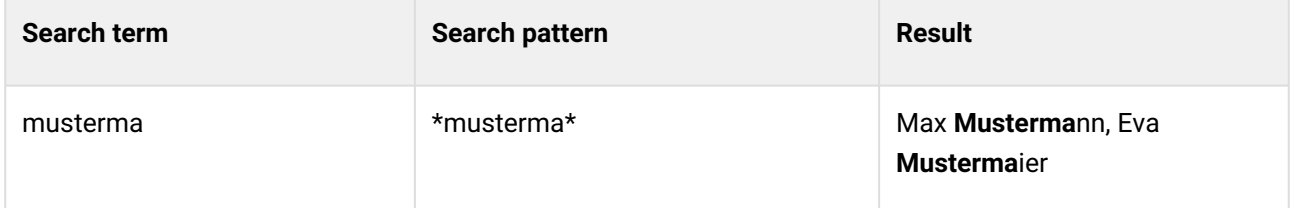

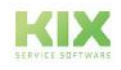

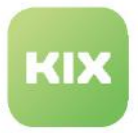

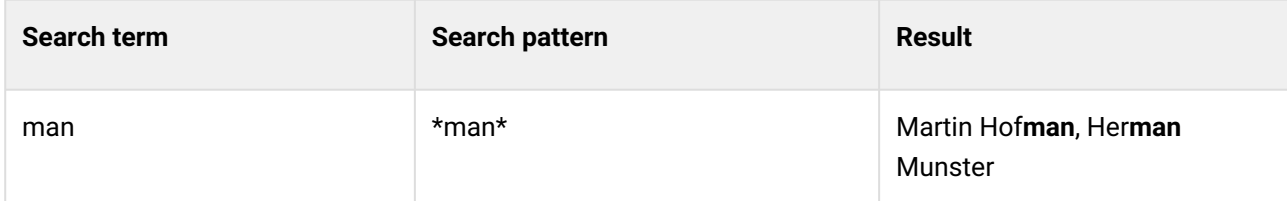

If the wildcard prefix is not active (value: 0), the search is carried out using the search pattern: <Search term><Wildcard suffix>

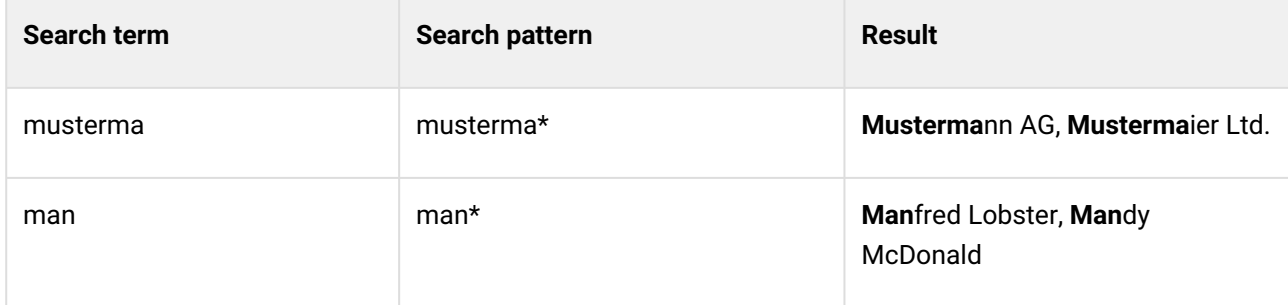

## 13.3.4.2 Combined search for telephone numbers

When using the complex search or when searching for contacts in a ticket, operators  $(8, +, |,*)$  can be used to search for several parameters. This creates a search string that is processed by KIX, e.g. "Max+Musterman".

However, the + prefixed to a telephone number for the country code can lead to an incorrect search result in a combined search of e.g. name and telephone number. KIX considers the + in front of the telephone number as an operator and not as part of the telephone number. Thus, a search for "Max" and "+49123456" will result in the search string "Max+49123456" - with the wrong phone number. You can work around this by enabling the use of wildcards in the SysConfig key "ContactSearch::UseWildcardPrefix" (see above). This places a wildcard prefix (\* or % at DB level) as a placeholder in front of the searched parameters. The resulting search string "\*Max+\*49123456" provides a correct result, as all characters preceding the digits are taken into account.

Searching for the telephone number alone, even with a preceding +, on the other hand, is unproblematic.

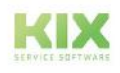

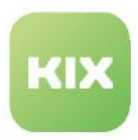

# 13.4 Settings for FAQ

The following chapters contain extended configuration options for FAQ:

• [Linking FAQs and Tickets](#page-591-0) (see page 591)

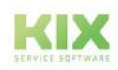

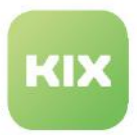

# <span id="page-591-0"></span>13.4.1 Linking FAQs and Tickets

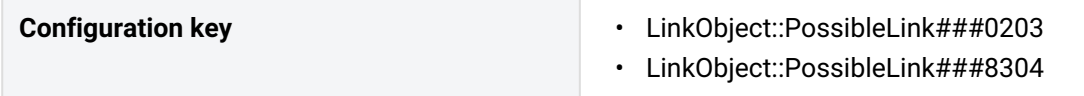

Initially, FAQs and tickets are linked with the "Normal" link type. The "ParentChild" link type is inactive and is not available for selection.

You can activate this type of link if required. To do this, set the validity of the following SysConfig keys to "valid".

- **FAQ object**: *LinkObject::PossibleLink###0203*
- **FAQ article**: *LinkObject::PossibleLink###8304*

After activating, click on "Reload frontend configuration". FAQs can then be linked to tickets with the link types "Parent" or "Child".

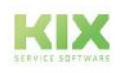

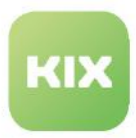

# 13.5 Cross-object settings

The following chapters contain global configuration options that do not only refer to a concrete object.

- [Individualize display values for objects](#page-593-0) (see page 593)
- [Configuring the CKEditor](#page-598-0) (see page 598)
- [Use URL of the browser](#page-605-0) (see page 605)

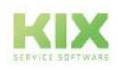

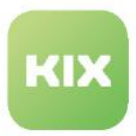

# <span id="page-593-0"></span>13.5.1 Individualize display values for objects

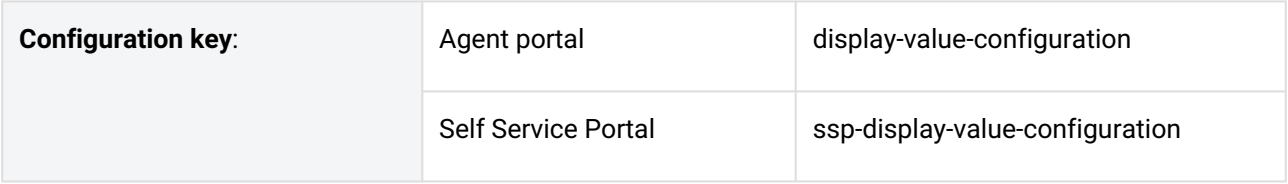

You can configure the display values of the following objects:

- Organisation
- Ticket
- Contact
- Asset (ConfigItem)
- FAQ Item
- User

This allows you to define what information makes up the label representations of the items. This information can consist of a combination of alphanumeric characters and KIX placeholders for attribute values and dynamic fields.

Thus you can:

• adjust the selection value of an organisation so that the value of a dynamic field is displayed instead of a technical customer number.

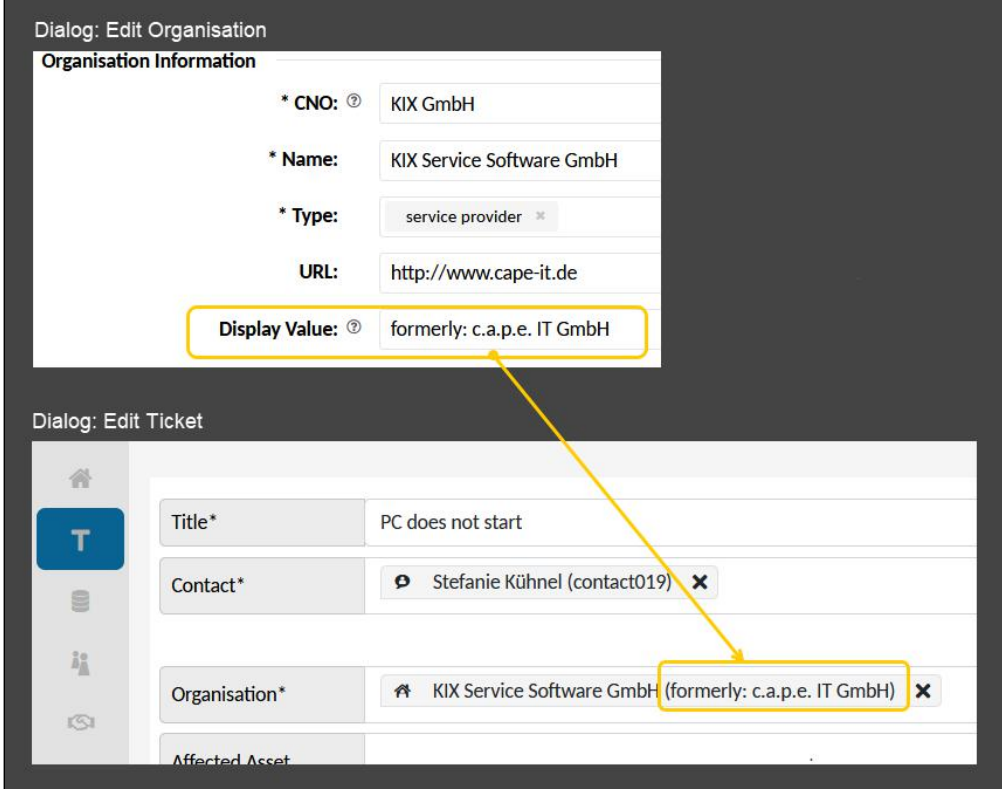

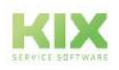

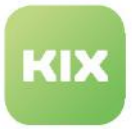

Prerequisites for this example:

- A dynamic field with object type "Organisation" must exist.
- The dynamic field must be integrated into the interface of the organisation.
	- SysConfig key: organisation-edit-form-group-information
		- see also: [Integrating a Dynamic Field](#page-423-0) (see page 423)
- The dynamic field should be assigned a value so that it is displayed.
- Individualise the label of tickets:

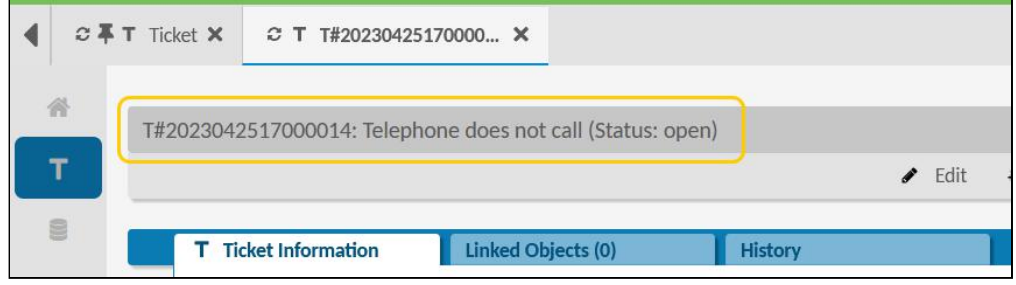

• Individualise the display value of a contact:

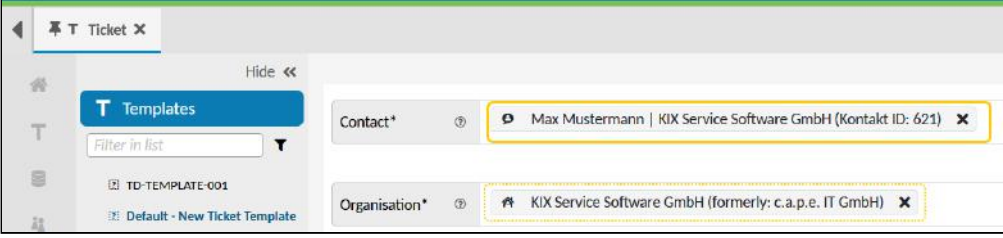

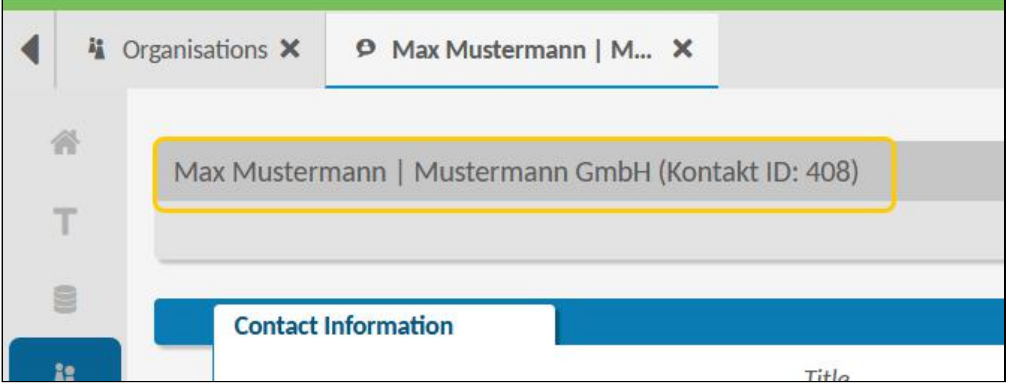

## 13.5.1.1 Configuration

The configuration can be done separately for the agent portal and the SSP. There are 2 separate SysConfig keys for this purpose:

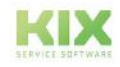

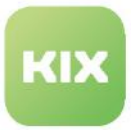

- Agent portal: *display-value-configuration*
- SSP: *ssp-display-value-configuration*

Proceed as follows:

- **KIX Start:**
	- In the Admin module, navigate to the *System > SysConfig* menu.
	- Find and open the SysConfig key "*display-value-configuration*" or "*ssp-display-valueconfiguration*".
		- The pattern for the object "Organisation" is already stored in the key. You can adapt it.
		- If necessary, add further objects to the key and configure their pattern (see also configuration example below).
			- For easier editing, you can copy the value of the key into an external JSON editor (e.g. [jsonformatter.io](http://jsonformatter.io)<sup>17</sup>).
			- Copy the changed key back into the "Value" field and save the changes.
	- After saving, click "Reload frontend configurations" to refresh the view in the frontend.

#### • **KIX Pro:**

- In the Admin module, navigate to the menu: *System > GUI Configuration > Agent Portal* and/or *Self Service Portal.*
- In the SysConfig explorer, open the branch "Not Referenced Configurations".
- Open the SysConfig key "*display-value-configuration*" or "*ssp-display-value-configuration*".
	- The pattern for the object "organisation" is already stored in the key. You can adapt it.
	- If necessary, add further objects to the key and configure the pattern (see also configuration example below).
- After saving, click on "Reload frontend configurations" to update the view in the frontend.

#### Parameters

The following parameters must be stored in the configuration:

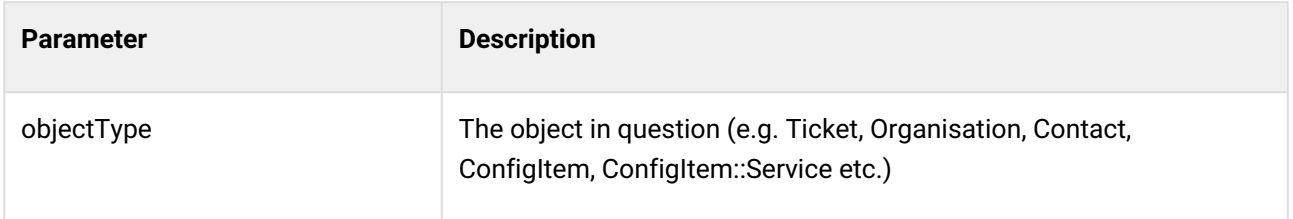

<sup>17</sup> http://jsonformatter.io

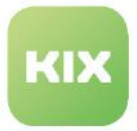

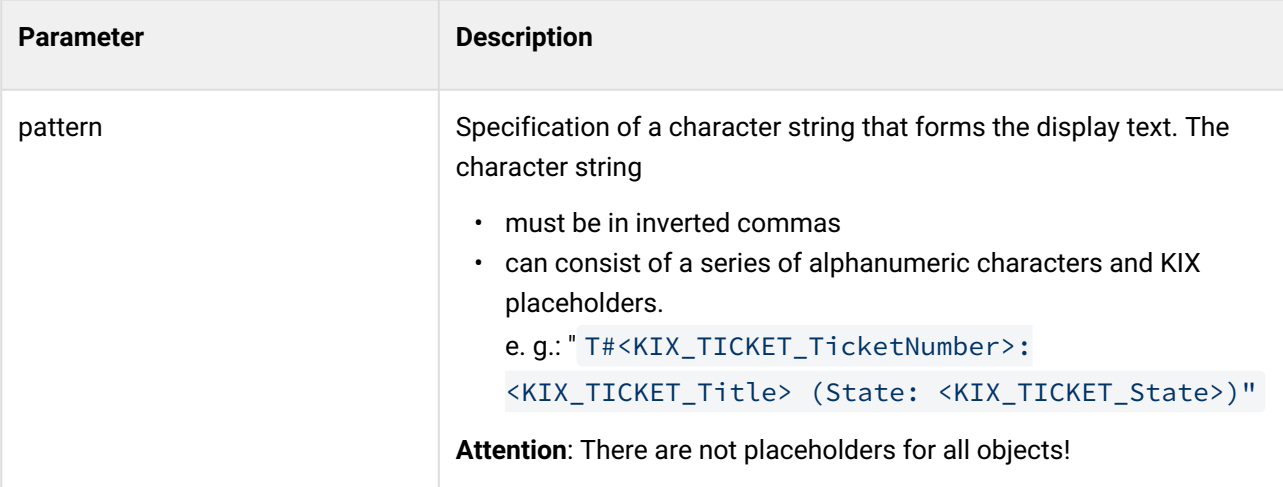

Each object must be enclosed in curly brackets. Several objects are separated from each other by commas.

```
Example Configuration of the display values in the agent portal
{
    "displayValues": [
        {
            "objectType": "Organisation",
            "pattern": "<KIX_ORGANISATION_Name> (<KIX_ORG_DynamicField_DisplayValue>)"
        },
        {
            "objectType": "Ticket",
            "pattern": "T#<KIX_TICKET_TicketNumber>: <KIX_TICKET_Title> (State: 
<KIX_TICKET_State>)"
        },
        {
            "objectType": "Contact",
            "pattern": "<KIX_CONTACT_Firstname> <KIX_CONTACT_Lastname> | 
<KIX_CONTACT_PrimaryOrganisation> (Kontakt ID: <KIX_CONTACT_ID>)"
        },
     {
       "objectType": "ConfigItem",
      "pattern": "<KIX_ASSET_Name> (<KIX_ASSET_SectionGeneral_0_Type_0>)"
     },
     {
       "objectType": "ConfigItem::Service",
       "pattern": "<KIX_ASSET_Name> (<KIX_ASSET_SectionGeneral_0_Type_0> # 
<KIX_ASSET_SectionGeneral_0_Criticality_0>)"
     }
   ],
    "id": "display-value-configuration",
    "name": "Display Value Configuration",
    "type": "Agent Portal",
    "valid": true,
```
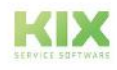

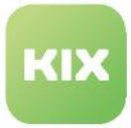

| & Admin: Agent Portal X                                                                                                    |                                                                                                    | $\rightarrow$                                                                                                    |
|----------------------------------------------------------------------------------------------------|----------------------------------------------------------------------------------------------------|----------------------------------------------------------------------------------------------------|
| Hide et<br>Administration<br>٠                                                                                                    | Q <sub>p</sub> System: GLI Configuration: Agent Portal                                                                                                    | V Reload Fronten                                                                                                    |
| $\mathbf{r}$<br><b>FMAXY TH (THE</b><br>Setup Assistant                                                                                                    | <b>Elther</b> in Net<br>Ŧ<br><b>W</b> Control                                                                                                    | 三甲目甲产<br>powered by ace<br>$1+$<br>$2 -$<br>"displayValues": [                                                                                                    |
| 0.82<br>$+$ Ausets<br># Automation<br>+ Communication<br>+ Internationalisation<br>+ Knowledge Database<br>+ Service Catalog<br>System<br>Console<br><b>Dynamic Fields</b><br>Icons<br>Loss.<br>Migration K0(17)<br>Plugins<br>SysConfig<br>+ Config-Transfer<br>GUI Configuration<br><b>Asent Portal</b> | <b>W</b> Form<br>Not Referenced Configurations<br>agent-portal-configuration<br>Agent: Portal: Browser: Socket: Timeout<br>application-main-menu<br>article-colors-configuration<br>conflic-item-details-print-conflic<br>config-item-version-details-print-config<br>clisplay-value-configuration (modified)<br>maps module-configuration<br>service-contract-configuration<br>SotupAssistantState<br>ticket-dashboard-chart-new<br>ticket-dashboard-chart-new-confut<br>ticket-dashboard-chart-priorities<br>ticket-dashboard-chart-oriorities-confix<br>ticket-dashboard-chart-states<br>ticket-dashboard-chart-states-config | $3 -$<br>"objectType": "Organisation",<br>"pattern": " <ktx_organisation_name> (<ktx_org_dynamicfield_displaywalue>)",<br/>"application":<br/>"agent-portal",<br/>"<math>550</math>"<br/>10<br/>Б<br/><math>33 -</math><br/>12<br/>"objectType": "Ticket",<br/>13<sup>°</sup><br/>"pattern": "T#<kix_ticket_ticketnumber>: <kix_ticket_title> (Status: <kix_ticket_state>)",<br/><math>14 -</math><br/>"application":<br/>15<br/>"agent-portal",<br/>16<br/><math>"</math>aap"<br/>17<br/>18<br/><math>19 -</math><br/>20<br/>"objectType": "Contact",<br/>21<br/>"pattern": "<kix contact="" firstname=""> <kix contact="" lastname="">   <kix contact="" primaryorganisation=""> (Kontakt ID: <kix contact="" id="">)*,<br/><math>22 -</math><br/>"application":<br/>23<br/>"agent-portal",<br/>24.<br/>"550"<br/>25.<br/>26<br/>27<br/>28<br/>"id": "display-value-configuration",<br/>29<br/>"name": "Display Value Configuration",<br/>38<br/>"type": "Agent Portal",<br/>31<br/>"valid": true.<br/>32<br/>"application": "agent-portal"</kix></kix></kix></kix></kix_ticket_state></kix_ticket_title></kix_ticket_ticketnumber></ktx_org_dynamicfield_displaywalue></ktx_organisation_name> |

*Fig.: Changed configuration of the display values*

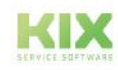

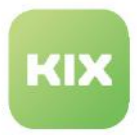

# <span id="page-598-0"></span>13.5.2 Configuring the CKEditor

The KIX uses the CKEditor to enter formatted text, e.g. in tickets or articles. The CKEditor comes with a compact set of functions. You can adapt the editor to your own needs.

#### Content on this page:

- [Enable/disable spell check](#page-598-1) (see page 598)
- [Configure function buttons of the editor](#page-599-0) (see page 599)
- [Configure display in editor body](#page-600-0) (see page 600)
	- Selectors [\(see page 601\)](#page-601-0)
	- [Overview of possible selectors](#page-602-0) (see page 602)

## <span id="page-598-1"></span>13.5.2.1 Enable/disable spell check

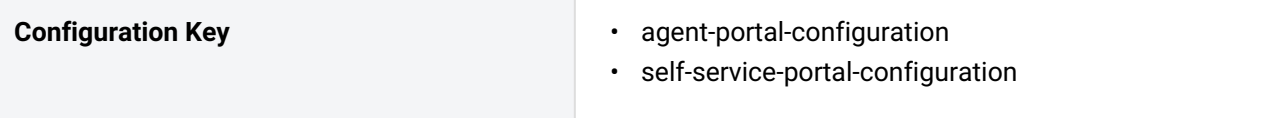

By default, the CKEditor contains a spell checker plug-in (SCAYT), which transmits the message content to an external SCAYT server and is therefore not DSGVO compliant. Therefore, KIX is shipped with the SCAYT plug-in disabled.

If necessary, you can reactivate the spell checker for each portal separately and on your own responsibility:

- 1. Navigate in the admin module to
	- 1. KIX Start: *System > SysConfig*
	- 2. KIX Pro: *System > GUI Configuration > Agent Portal* or *Self Service Portal.*
- 2. Open one of the two configuration keys mentioned above for editing, as required.
	- 1. KIX Start: If necessary, copy the value of the key into an external JSON editor for better editing (e.g. [jsonformatter.io](http://jsonformatter.io)<sup>18</sup>).
- 3. Navigate to the section " ckEditorConfiguration ". This contains the configuration of the CKEditor.
	- 1. If necessary, collapse the " toolbar " code section for a better overview.
- 4. At the end of the " ckEditorConfiguration " section, add the following key-value pair: "scayt\_autoStartup": true

<sup>18</sup> http://jsonformatter.io

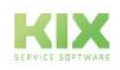

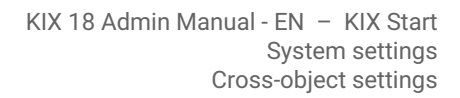

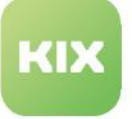

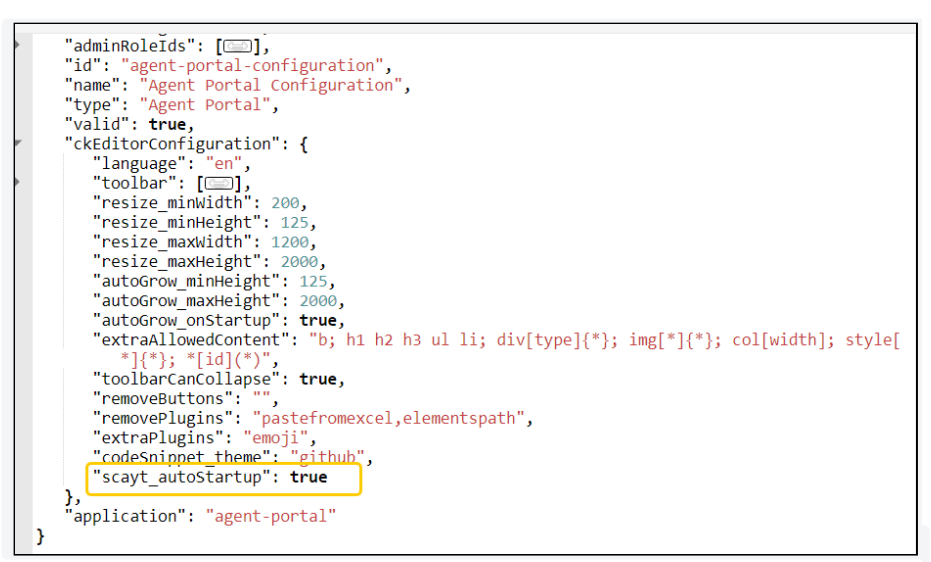

- 5. KIX Start: Minimize the view in the external JSON editor and copy the code back to the value of the SysConfig key.
- 6. Finally, save the changes to the configuration.
- 7. Click "Reload frontend configuration" to enable spell checking in the CKEditor.

In our forum you can also find hints on how to disable/enable the spell checker in CKEditor:

- <https://forum.kixdesk.com/index.php?topic=11914.msg17280#msg17280>
- <https://forum.kixdesk.com/index.php?topic=12028.0>

## <span id="page-599-0"></span>13.5.2.2 Configure function buttons of the editor

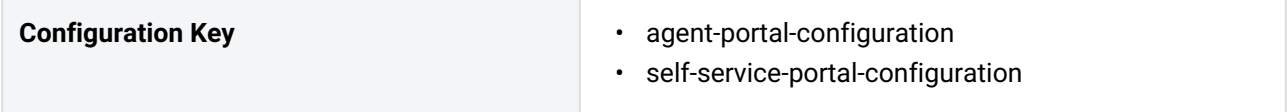

KIX delivers the CKEditor with a compact toolbar. You can adjust the editor's default configuration centrally each for the agent portal and the self-service portal:

- 1. Navigate in the admin module to
	- 1. KIX Start: *System > SysConfig*
	- 2. KIX Pro: *System > GUI Configuration > Agent Portal* or *Self Service Portal*.
- 2. Open one of the two configuration keys mentioned above for editing, as required.
	- 1. KIX Start: If necessary, copy the value of the key into an external JSON editor for better editing (e.g. [jsonformatter.io](http://jsonformatter.io)<sup>19</sup>).
- 3. The section "ckEditorConfiguration" contains the configuration of the CKEditor. You can customize the configuration as needed. For information about the configuration options, refer to the English-language documentation of the

<sup>19</sup> http://jsonformatter.io

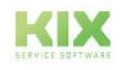

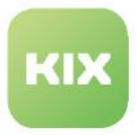

#### CKEditor:

[https://ckeditor.com/docs/ckeditor4/latest/features/toolbar.html.](https://ckeditor.com/docs/ckeditor4/latest/features/toolbar.html)

- 4. Finally, save the changes to the configuration.
- <span id="page-600-0"></span>5. Click "Reload frontend configuration" to refresh the view in the CKEditor.

### 13.5.2.3 Configure display in editor body

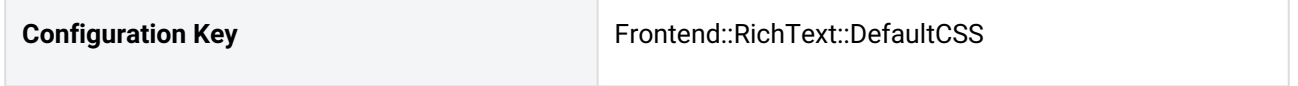

You can configure the display of the editor content based on CSS in the SysConfig key "*Frontend:RichText::DefaultCSS*".

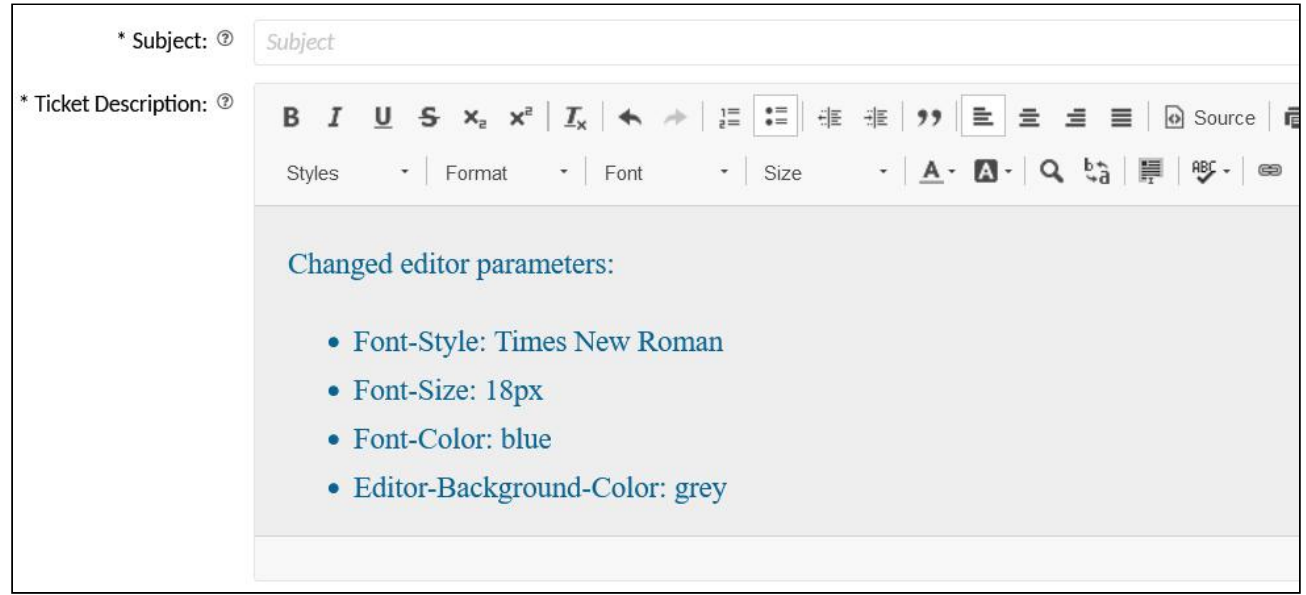

*Fig.: CKEditor with changed parameters (see example in section "Selectors")*

#### **To change the appearance of the editor:**

- 1. Navigate to *System > SysConfig* and open the configuration key "*Frontend::RichText::DefaultCSS*".
- 2. If necessary, copy the value of the key into an external JSON editor (e.g. [jsonformatter.io](http://jsonformatter.io)<sup>20</sup>) for better editing.
- 3. Change the parameters specified under "Value" as required and optionally add further selector value pairs to configure individual font styles.
- 4. Then minimise the source code in the JSON editor and copy it back into the "Value" field of the configuration key.
- 5. Save your changes and click on "Reload frontend configuration" in the overview of configuration keys to make the changes to the editor effective.

Afterwards, the display in the editor will be according to your configuration.

<sup>20</sup> http://jsonformatter.io

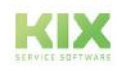

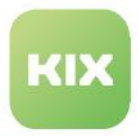

<span id="page-601-0"></span>Selectors

The JSON string in the configuration key corresponds to an "Array of Hashes" Each hash is a CSS rule (Selector + Value).

#### **Example configuration of the screenshot above**

```
\overline{[} {
        "Selector": ".cke_editable",
       "Value": "font-family:Times New Roman; font-size:18px; color:#096392; 
background-color:#eee;"
    }
]
```
In CSS, the order of the specifications is relevant. Subsequent style specifications overwrite the previous ones.

In the following code example, the original blue text colour is overwritten by red. All paragraphs in the editor text are thus not in blue but in red font colour.

```
Example: Style order
\Gamma  {
     "Selector": ".cke_editable",
     "Value": "font-family:Geneva,Helvetica,Arial,sans-serif; font-size: 12px; 
color:blue;"
    }, 
   { 
     "Selector": "p", 
     "Value": "color:red;"
   }
]
```
If the CSS rule stored in the configuration does not work, you can check whether the selector can be addressed in a more targeted way.

You can also use " > " to address selectors within other selectors.

**Example:** In a table, a <p> tag (paragraph) should be formatted differently than in normal continuous text. However, since the <p> tag is already defined by the global configuration of the editor, a change to the <p> tag would also affect all other <p> tags. By specifying "  $td > p$  ", however, paragraphs within a table cell can be addressed directly.

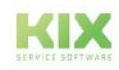

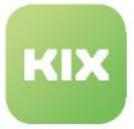

## **Example: Paragraph in a table cell**

```
{ 
 "Selector": "td > p", 
 "Value": "font-size: 10px;"
}
```
#### <span id="page-602-0"></span>Overview of possible selectors

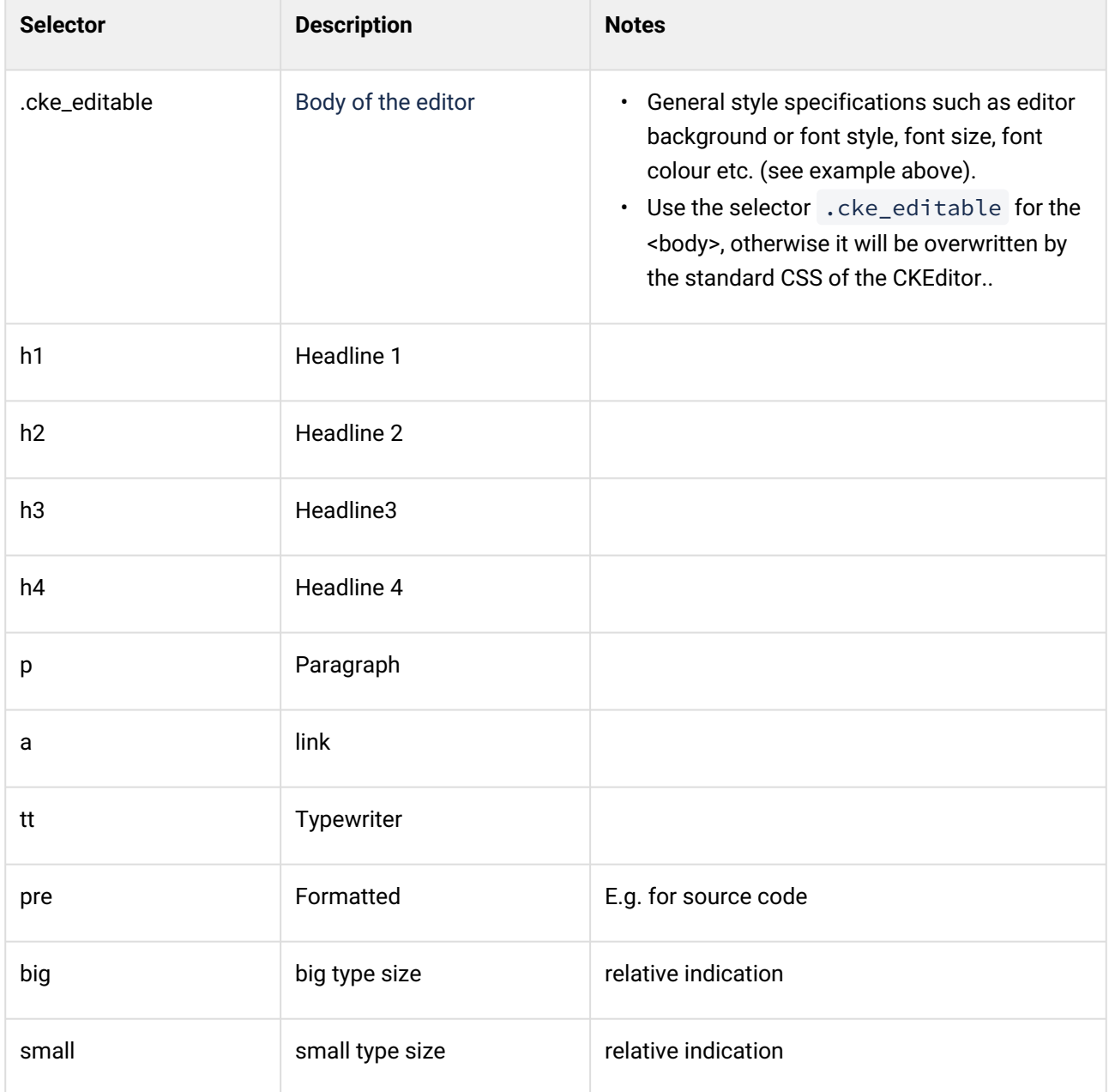

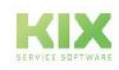

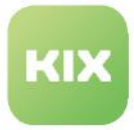

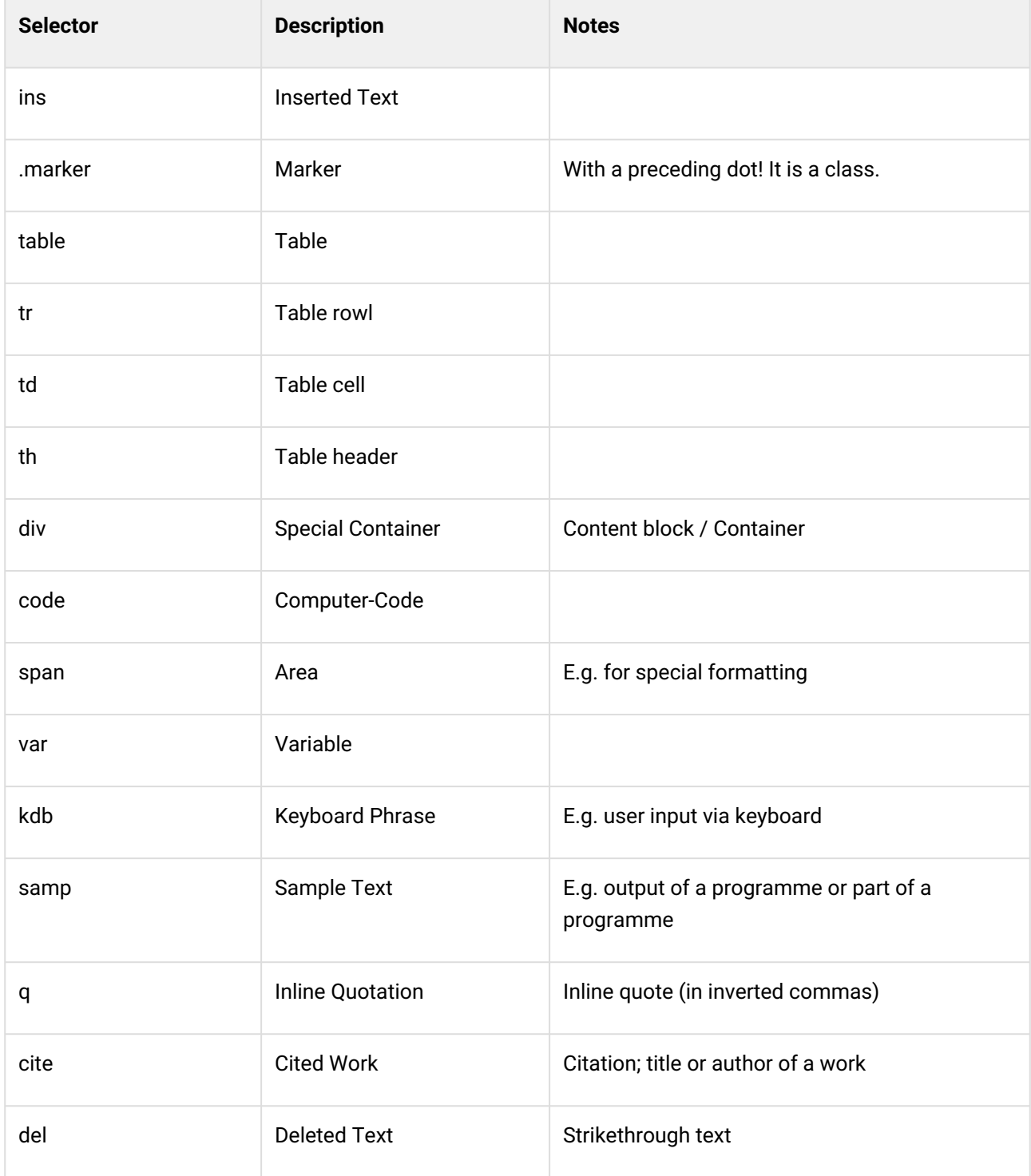

#### **2** Tipp

The CKEditor does not support all selectors offered by CSS. To find out which selectors are supported, you can proceed as follows:

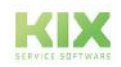

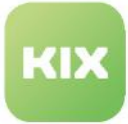

- 1. Write any text in the editor of a new ticket or article.
- 2. Format the text as desired (style, font, size, etc.).
- 3. Click on the "Source code" button. This will display your text as plain text.
- 4. In the displayed source code you can see which selectors are used and how.
- 5. You can then adjust the selectors and HTML tags accordingly in the configuration.

#### **Info**

[Further information on CSS selectors can be found, for example, at:](https://wiki.selfhtml.org/wiki/CSS/Selektoren) https://wiki.selfhtml.org/wiki/ CSS/Selektoren

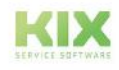

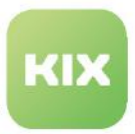

## <span id="page-605-0"></span>13.5.3 Use URL of the browser

Every open tab, every view, every search etc. has a unique URL, which is displayed in the address bar of the browser. This URL is stored in the favourites, for example, when an agent saves their search.

Each object (ticket, contact, organisation, view, search, etc.) can be called up directly using the URL. For example, calling up the ticket with the ID "123": http://your.agentenportal.kix.cloud/tickets/ 123.

This allows you to use the URL from the address bar of your browser to call up the current view in a different context. For example,

- send URL to other agents by email
- have URL called up by external applications or services
- use URL as a hyperlink in a widget [\(see page 473\)](#page-473-0) , so that a search or an object (e.g. the contact) can be called up directly.

At the end of the URL you will also find the ID of the currently open object (contact/organisation/ticket etc.). You can use the ID, for example, in placeholders, when configuring roles, etc. to reference a specific object directly.

|                               | My Organisation (MY_ORGA)           | $+$<br>$\times$                     |                          |                                      |                            |                                                   |                                                    |                         |                                    |                                      |             |
|-------------------------------|-------------------------------------|-------------------------------------|--------------------------|--------------------------------------|----------------------------|---------------------------------------------------|----------------------------------------------------|-------------------------|------------------------------------|--------------------------------------|-------------|
| $\rightarrow$<br>$\leftarrow$ | $\mathcal{C}$                       | $\circ$                             |                          | /organisations/1                     |                            |                                                   |                                                    |                         | $\stackrel{\curvearrowleft}{\sim}$ | $\odot$                              | $\equiv$    |
| KIX                           |                                     | $\sim$ Organisation $+$             | Search.                  | $\star$ <sub>0</sub><br>$\mathbf{Q}$ | 国。<br>中。                   | $\Delta^3$<br>Δ<br>$\overline{0}$<br>$\mathbf{0}$ | $\bullet$<br>$\bullet$<br>$\mathbf{O}$<br>$\alpha$ | $A^L$ A<br>$0 \qquad 0$ | $\equiv$<br>$\sigma$               | ۰<br>Ω                               |             |
|                               | <b>4</b> Organisations <del>×</del> | <sup>#</sup> My Organisation (MY_ X |                          |                                      |                            |                                                   |                                                    |                         |                                    | $\mathsf{P} \times$                  |             |
| 骨                             |                                     | My Organisation (MY_ORGA)           |                          |                                      |                            |                                                   |                                                    |                         |                                    | <b><sup>各</sup></b> New Organisation | $\triangle$ |
| T                             |                                     |                                     |                          |                                      | $\blacktriangleright$ Edit | <b>C</b> Duplicate                                | New Contact                                        |                         | T New Ticket                       | 福 New Asset                          |             |
| 3                             |                                     | <b>Organisation Information</b>     |                          |                                      |                            |                                                   |                                                    |                         |                                    |                                      | ٠           |
| Ä<br>$\heartsuit$             |                                     | CNO<br>MY_ORGA                      | Name.<br>My Organisation | Type.<br>service provider            |                            | Validity<br>valid                                 |                                                    |                         |                                    |                                      |             |

*Fig.: The number of current organisation in the browser URL*

## 13.5.3.1 Resolve contacts using the URL

The ticket creation screen can be called up from external applications or services. This is done by calling up the corresponding URL (e.g. http://localhost:20001/tickets?new ). If additional parameters are added to the URL, the contact can be set on the new ticket and the desired ticket template can be selected.

**Example**: When a call is accepted, the telephone system or telephone client calls up the KIX URL and provides the URL with information about the caller. KIX can resolve this information and use it to open the desired ticket template and set the corresponding contact on the new ticket.

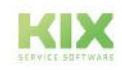

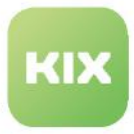

**Prerequisite**: The telephone system supports the calling of URLs.

The URL for the call must look like this:

- KIX.cloud: http://your.agentenportal.kix.cloud/tickets? new&from=0123456789&templateId=2
- KIX On-Premises: http://localhost:20001/tickets? new&from=0123456789&templateId=2

Several parameters are strung together with "&".

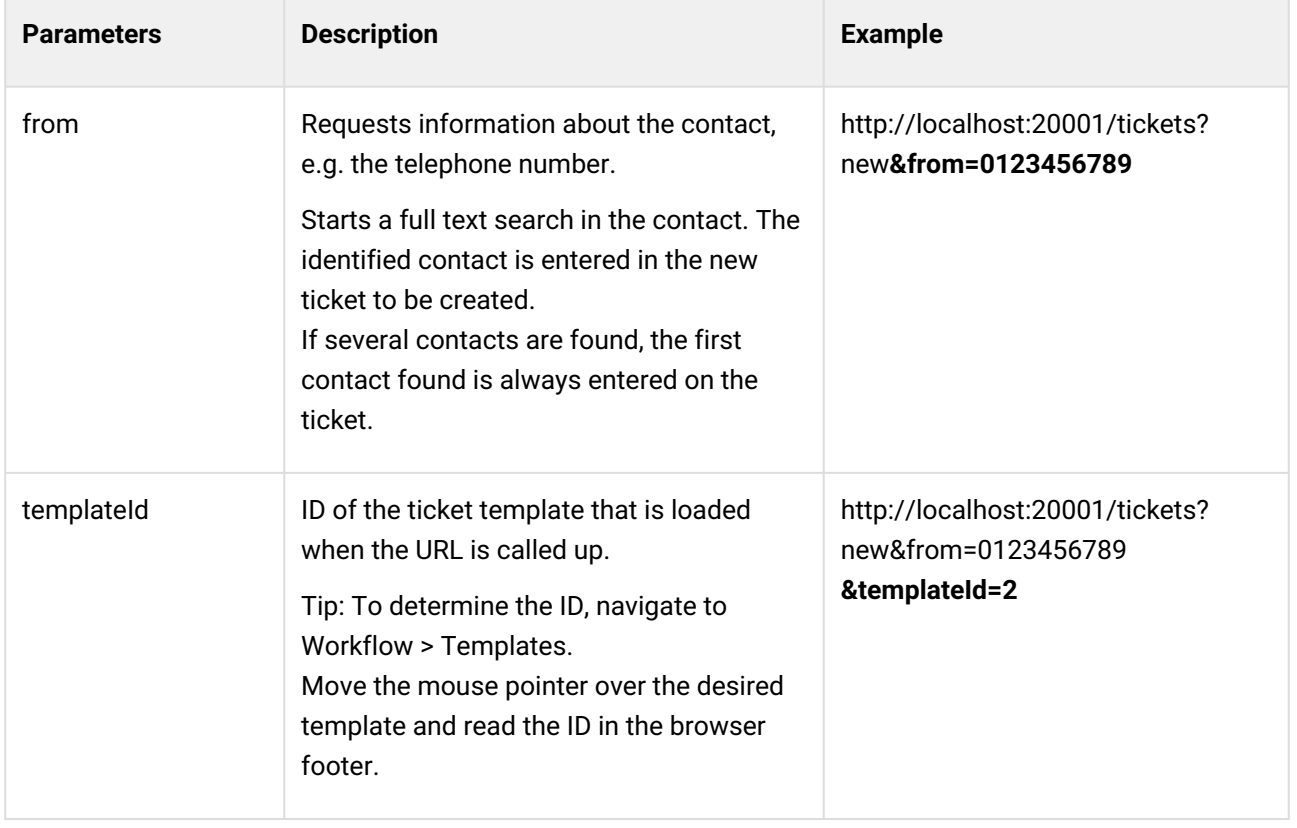

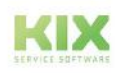

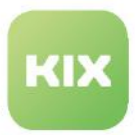

# 13.6 Display of support information

KIX enables the display of important data and variables in the system and thus the identification of possible sources of error.

As part of your support contract or upon explicit request, you can send this information directly from the system to our support team so that our employees can help you analyse it.

## 13.6.1 Show support information

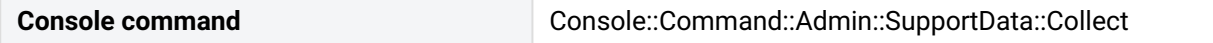

You can display the support information in the KIX console in order to analyse it.

- In the Admin module, navigate to *System > Console.*
- Call up the command " Console::Command::Admin::SupportData::Collect ".
- After clicking on "Execute", the support data is displayed in the console. Depending on the amount of data, this may take a moment.

## 13.6.2 Sending support information

**Console command Console::Command::Admin::SupportData::Collect --send** 

KIX can send the support information directly from the system to our support team so that we can assist you with the analysis. The prerequisite for this is that you have a valid support contract with us.

#### **Shipping only after prior consultation with our support!**

- In the Admin module, navigate to *System > Console*.
- Call up the command " Console::Command::Admin::SupportData::Collect ".
- Enter the parameter ––send in the text field.
- After clicking on "Execute", the support information is sent to the e-mail address stored in the system (see below).

## 13.6.3 Send support information automatically

#### **SysConfig key**  Daemon::SchedulerCronTaskManager::Task###SendSupportData

If you have a corresponding contractual agreement with us, you can activate a cron job that triggers the regular sending of support information.

#### **Activation of the cron job only after prior consultation with our support!**

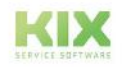

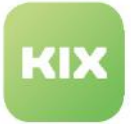

- In the Admin module, navigate to *System > SysConfig*.
- Search for and open the key " Daemon::SchedulerCronTaskManager::Task###SendSupportData ".
- Set the key to "valid".
- Optional and in consultation: Change the execution interval if necessary. Initially, execution takes place every Monday, 04:00 (Schedule: "04" "1").
- Save the change. KIX then sends the support information at regular intervals to the recipient address stored in the system (see below).

## 13.6.4 Change recipient address

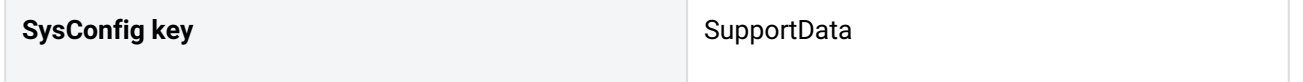

Initially, the support information is sent to the e-mail address of our support team: [support@kixdesk.com](mailto:support@kixdesk.com) $^{21}$ . In consultation with our support team, you can enter a different e-mail address as the recipient in the SysConfig key "*SupportData*".

The specified e-mail address is used by both the cron job and the console.

<sup>21</sup> mailto:support@kixdesk.com

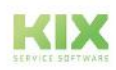

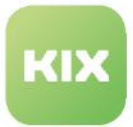

# 14 Ticket

A ticket is created every time a service request or similar is received via email or an agent creates a case, also known as a process. Tickets are similar to an index card and are designed to map a process in its entirety.

Tickets can be created for a wide variety of reasons, e.g. if a machine needs to be repaired, a printer is out of toner, an elevator is faulty, spare parts need to be ordered, and many more. Different **teams** are responsible for the different remits. To enable the ticket to be assigned to the team responsible for the process, the ticket can be created in a certain team folder either automatically when the email is received or manually by an agent. All tickets are saved one after the other in a team folder. This creates a type of queue where the tickets are sorted by priority and age.

A ticket initially contains the topic/subject line of the process and the customer's contact details, such as contact partner, email, telephone, etc. Each ticket also has an employee responsible for it and an owner, who may be the same person. When the ticket – and thus the process – is edited, further information is generated as a result, and this information is then added to the ticket in the form of **articles**. For example, this could be email correspondence with and without attachments, the agent's own notes, notes from other agents, data sheets, etc. In this way, the "index card" is transformed into a complete "folder" that maps the entire process. If the process is complete, the ticket, too, will be closed.

The sub-menus in the menu Ticket enable you to configure the basic settings for tickets. You are able to create teams so that the tickets can be assigned to the relevant remits. You can create ticket priorities, ticket types, and ticket states so that the tickets can be identified by properties. You can also create text modules to reduce the amount of typing the agent has to do.

All the settings you configure here are available to the agents when editing tickets. However, KIX also generates all analyses, tables, overviews, etc. in accordance with the settings configured here.

#### **Note**

When creating tickets via the API (e.g. with Insomnia), the request must contain the mandatory fields on the ticket. If the ContactID is missing, the ticket creator is set as the contact and its PrimaryOrg as the organisation. If no contact is assigned to the user, a message will be displayed. Furthermore, you can store default values for team, priority and status in the SysConfig keys, which are automatically set if information is missing (see table below).

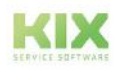

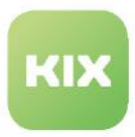

## **The menu Ticket has the following sub-menus:**

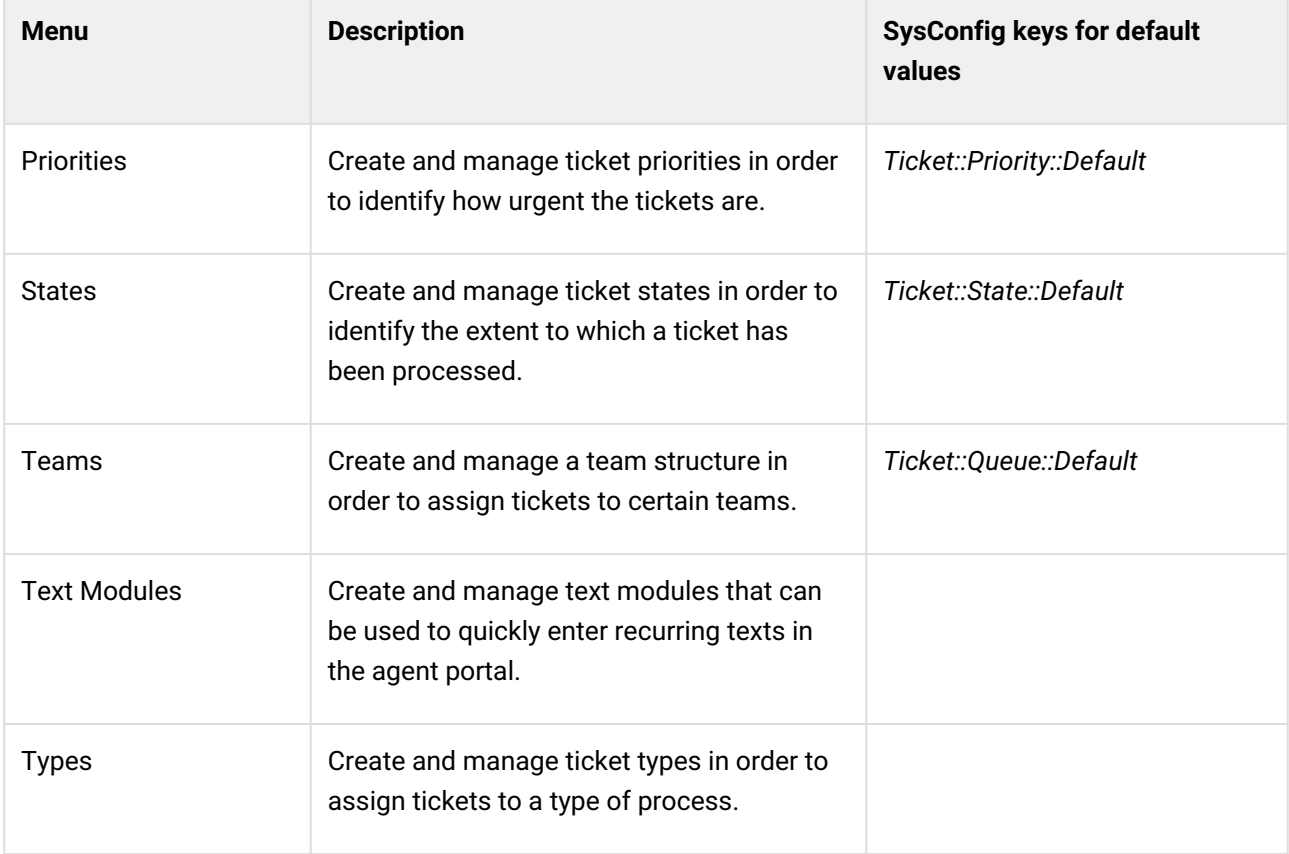

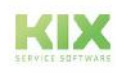

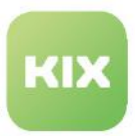

# 14.1 Priorities

Under the menu item *Ticket > Priorities* you can create and manage priorities for tickets. With priorities, the urgency level of tickets is marked in colour and hierarchically. The table in the content area lists all priorities created in the system.

The priority of a ticket can be assigned manually by an agent when creating/editing a ticket, as well as automatically via jobs  [\(see page 170\)](#page-170-0) or [email filters](#page-231-0) (see page 231) .

Agents can sort and filter the overview tables in the dashboards according to the priorities and also search for tickets with a certain priority in the complex search.

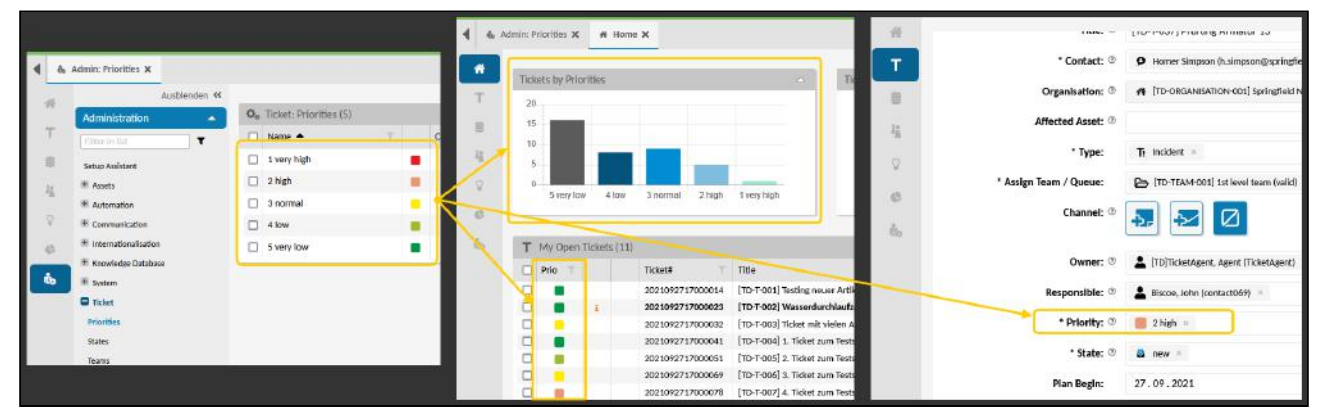

*Fig.: Maintained Priorities Shown in Home Dashboard and When Editing a Ticket*

KIX comes supplied with 5 priorities. You can change these priorities, including their images, to suit your own requirements.

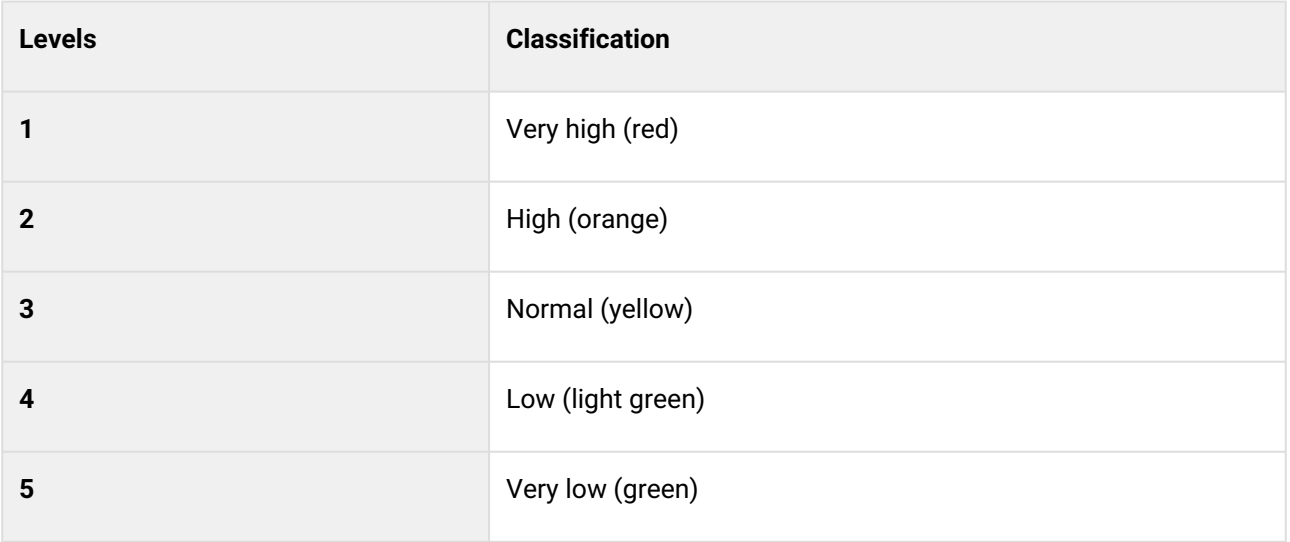

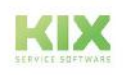
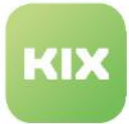

### **O** Tip

The colour coding of the priorities in the chart widget of the Home Dashboard can be configured in the SysConfig key "*home-dashboard-ticket-chart-widget-priorities-config*".

### 14.1.1 Creating a Priority

KIX comes supplied with five priorities, ranging from 1 (very high) to 5 (very low). You are able to adapt these priorities (levels of urgency) to suit your requirements by, for example, changing the sequence or adding other priorities. Any changes made to priorities immediately take effect for all tickets.

### **A** Important

Always start the name with a number as the sorting function in the tables and drop-downs is based on this prefixed number.

#### **To create a new priority, proceed as follows:**

- 1. In explorer, navigate to *Ticket > Prioritie*s. In the content area, a table listing all the priorities created in the system opens.
- 2. In table, click "New Priority". A form dialog for creating the new priority opens.
- 3. Complete form, select icon if required, and set validity to "valid".
- 4. Click "Save" to save new priority.

The new priority has now been created and can be assigned to new tickets.

#### **To edit a priority, proceed as follows:**

- 1. In explorer, navigate to *Ticket > Priorities.* In the content area, a table listing all the priorities created in the system opens.
- 2. In table, click priority to be changed. A form dialog for editing the priority opens.
- 3. Amend information as required and click "Save" to apply changes.

The changes now take effect for all tickets.

#### **The form dialog contains the following input fields, among others:**

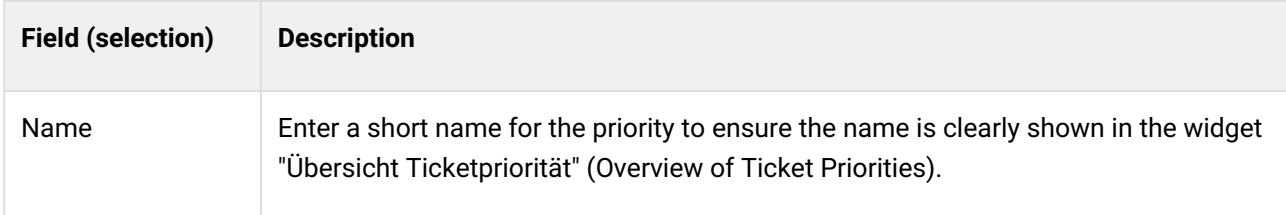

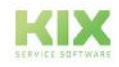

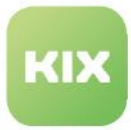

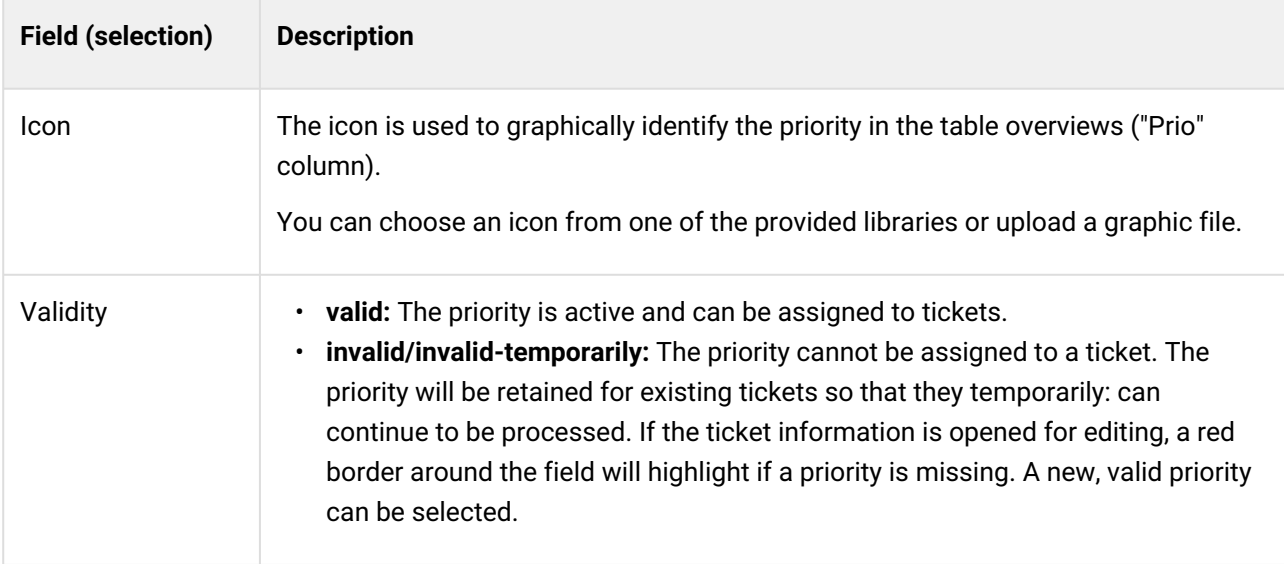

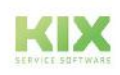

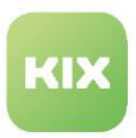

# 14.2 States

The menu *Ticket > States* enables you to create and manage the state for the tickets. The state indicates the extent to which a ticket has been processed, e.g. new, open, closed, etc. This enables agents to identify at any time which tickets still need to be processed, which ones are pending, and which have been completed.

The state of a ticket can be assigned both manually by an agent when creating/editing a ticket and automatically using jobs or email filters.

KIX comes supplied with a range of different states. You can narrow down the ticket status even further by creating your own states and assigning them to an existing state type. For example, the state type "closed" could be supplemented with an additional state "closed successful". Agents can select from the states created here when creating new tickets, can filter and sort tables by these states, and can search for tickets with a certain state in Advanced Searches.

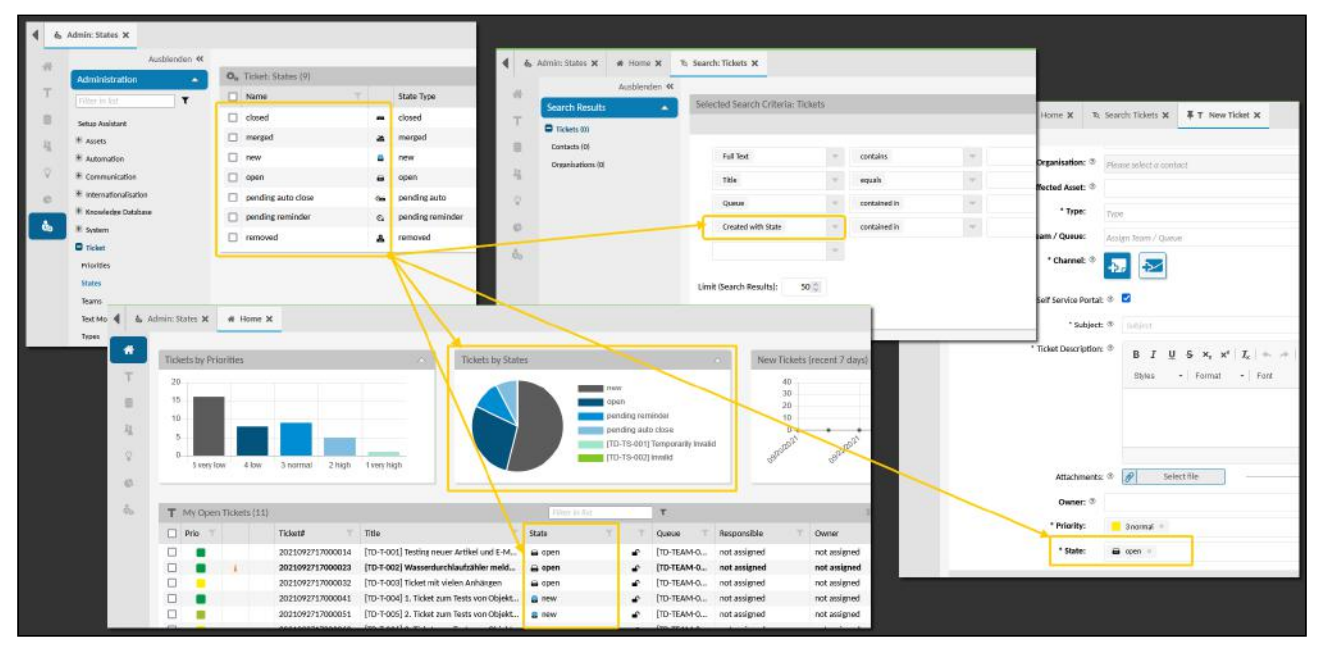

*Fig.: States in Ticket Dashboard, When Creating New Tickets, and in Advanced Searches*

### **Info**

If a ticket is assigned the state "pending [...]", a dynamic time in the future will be shown as a default value for the target waiting time. This default value is initially determined from the current time plus the value saved in the SysConfig. You can adapt the default value for the target waiting time by changing the key "*Ticket::Frontend::PendingDiffTime*" in the menu *System > SysConfig.*  **Please note:** A target waiting time must be specified in the ticket to ensure the ticket can be saved even without manually changing the time information.

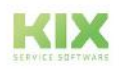

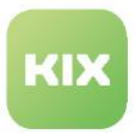

# 14.2.1 Creating or Editing a Ticket State

The state indicates the extent to which a ticket has been processed. KIX comes supplied with a range of different states that you can adapt, reduce, or expand to suit your specific requirements (see table below). Any changes made to a state immediately take effect for all tickets.

#### **To create a new state, proceed as follows:**

- 1. In explorer, navigate to *Ticket > States*. In the content area, a table listing all states created in the system opens.
- 2. In table, click "New State". A form dialog for creating a new state opens.
- 3. Complete form, select icon if required, and set validity to "valid".
- 4. Click "Save" to save new state.

The state has now been created and can be assigned to tickets.

#### **To edit a state, proceed as follows:**

- 1. In explorer, navigate to *Ticket > States*. In the content area, a table listing all states created in the system opens.
- 2. In table, click state to be changed. A form dialog for editing the state opens.
- 3. Amend information as required and click "Save" to apply changes.

The changes now take effect for new tickets. Your changes are not applied to existing tickets.

#### **The form dialog contains the following input fields, among others:**

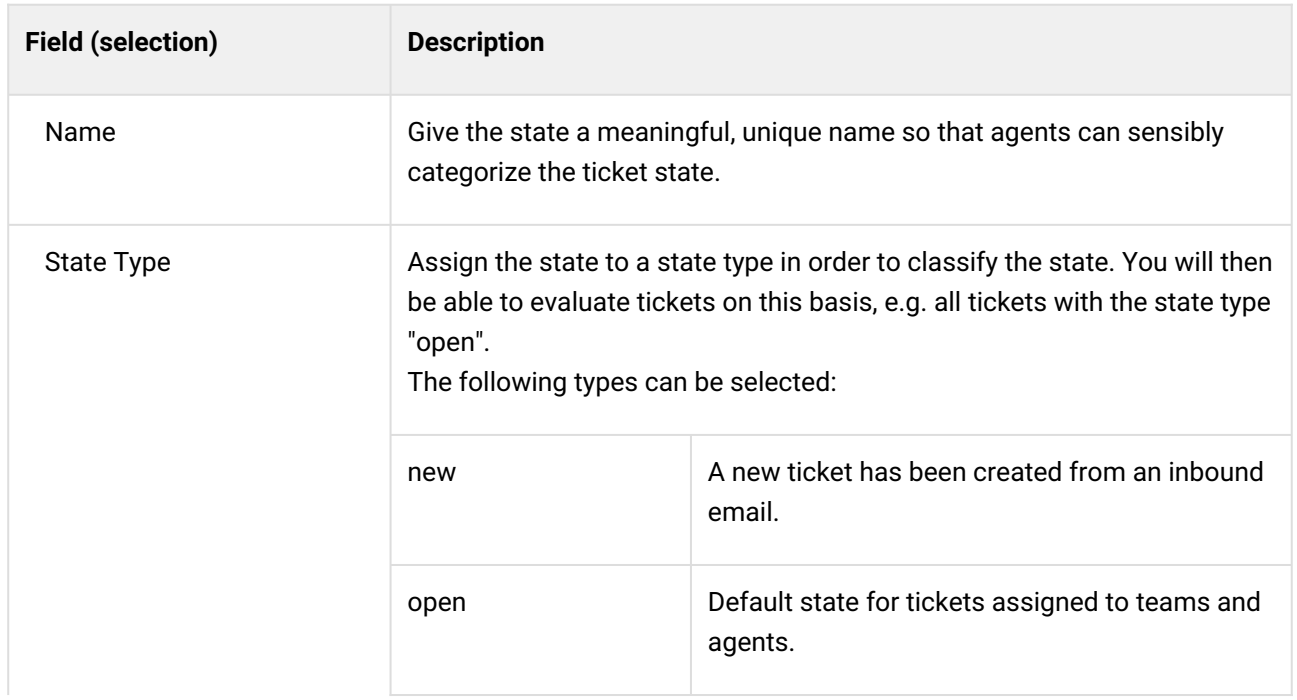

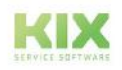

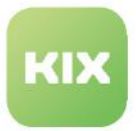

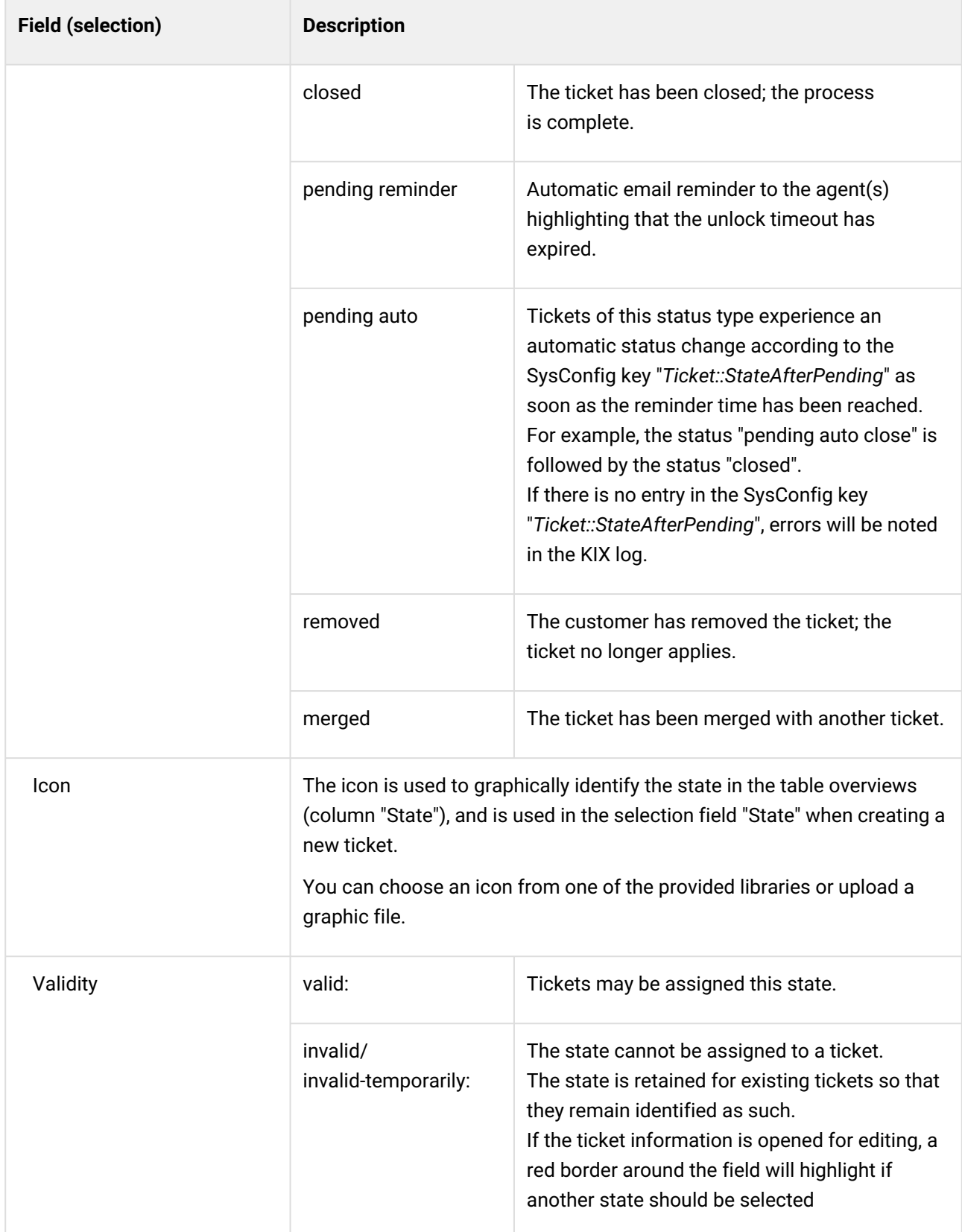

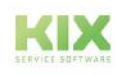

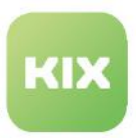

# 14.3 Teams

In the menu *Ticket > Teams* you can create and manage teams. Teams are also be refferred as queues and can be considered a type of "team inbox". They are used to distribute the tickets to the relevant remits.

KIX comes supplied with a small selection of teams that you can adapt and supplement to suit your own needs. The table in the dashboard lists the teams created in the system. The teams displayed depend on the permissions (not basic permissions) of the administrator.

|    | Administration                 | Q <sub>p</sub> Ticket: Teams (16) |                                |                                             | <b>Alber in fist</b>          | T(13)    |                                  | <b>22</b> New Team                   | 2 Octions Betts-lipset |
|----|--------------------------------|-----------------------------------|--------------------------------|---------------------------------------------|-------------------------------|----------|----------------------------------|--------------------------------------|------------------------|
|    | $\mathbf{r}$<br>Filter or itst | Name A                            | Follow Up on Tickets           | Unlock Timeout L.<br>Sender Address (Email) | Comment                       | Validity | T Created at                     | Created by<br>Changed at             | Changed by             |
|    | Setua Assistant                | 2nd-Level<br>о                    | $\triangleright$<br>new ticket | kix@localhost (K00 System)                  |                               | valid    | 04/25/2022.08:32 AM              | 04/25/2022, 08:32 AM<br>not assigned | not assigned           |
|    | <b>DIKK</b>                    | Application Support               | <b>B</b> new ticket            | kix@localhost (K00System)                   |                               | valid    | 04/25/2022.08:32 AM not assigned | 04/25/2022, 08:32 AM                 | here as an             |
|    | $=$ Assets                     | o<br>On Site                      | <b>ED</b> new ticket           | kin@localhost IKIX System)                  |                               | valid    | 04/25/2022.08:32 AM not assigned | 04/25/2022, 08:32 AM                 | not assigned.          |
|    | - Automation                   | Chemnitz                          | p new ticket                   | kix@localhost  K0t System)                  |                               | valid    | 04/25/2022.08:32 AM not assigned | 04/25/2022, 08:32 AM                 | not assigned           |
|    | Communication                  | $\Box$<br>Dresden                 | <b>ED</b> new ticket           | kix@localhost (KDI System)                  |                               | valid    | 04/25/2022.08:32 AM not assigned | D4/25/2022, 08:32 AM                 | not assigned.          |
| €. | International battors          | □ Aink                            | <b>a</b> possible              | <b>Kix@localhost IKDI System)</b>           | All junk tickets.             | valid    | 04/25/2022.08:19 AM not assigned | 04/25/2022, 08:19 AM                 | not assigned           |
|    | Knowledge Database             | Management                        | <b>2</b> new ticket            | kix@locahost IKDCSystem)                    |                               | valid    | 04/25/2022.00:32 AM not assigned | 04/25/2022, 08:32 AM                 | not assigned           |
|    | Pystom<br><b>D</b> Ticket      | Service Desk                      | to possible                    | kix@localhost IKDCSystem)                   | Team Service Desk.            | valid    | 04/25/2022.06:19 AM not assigned | 04/25/2022, 08:19 AM                 | not assigned           |
|    | <b>Priceities</b>              | α<br>Monitoring                   | <b>a</b> possible              | kix@localhost  KDI System)                  | Incoming monitoring messages. | valid    | 04/25/2022.06:19 AM not assigned | 04/25/2022, 08:19 AM                 | not assigned           |
|    | States                         | о<br>Team Consulting              | p new ticket                   | kix @localhost (KB System)                  |                               | valid    | 04/25/2022.08:32 AM not assigned | 04/25/2022, 08:32 AM                 | not assigned           |
|    | Teares                         | <b>I</b> Team Sales               | <b>E</b> new ticket            | kix@localhost (KDI System)                  |                               | valid    | 04/25/2022.08:32 AM not assigned | 04/25/2022, 08:32 AM                 | not assigned           |
|    | Test Modules                   | Team Service & Netze              | es new ticket                  | kix@localhost (KDI System)                  |                               | valid    | 04/25/2022.08:32 AM not assigned | 04/25/2022, 08:32 AM                 | not assigned           |
|    | Туреа                          | Them SW Development               | B<br>new ticket                | kix@localhost (KDLSystem)                   |                               | valid    | 04/25/2022.08:32 AM not assimed  | 04/25/2022, 08:32 AM                 | not assigned           |
|    | User Management                |                                   |                                |                                             |                               |          |                                  |                                      | $\rightarrow$          |

*Fig.: Overview of teams*

The buttons in the table header allow you to edit and create new teams:

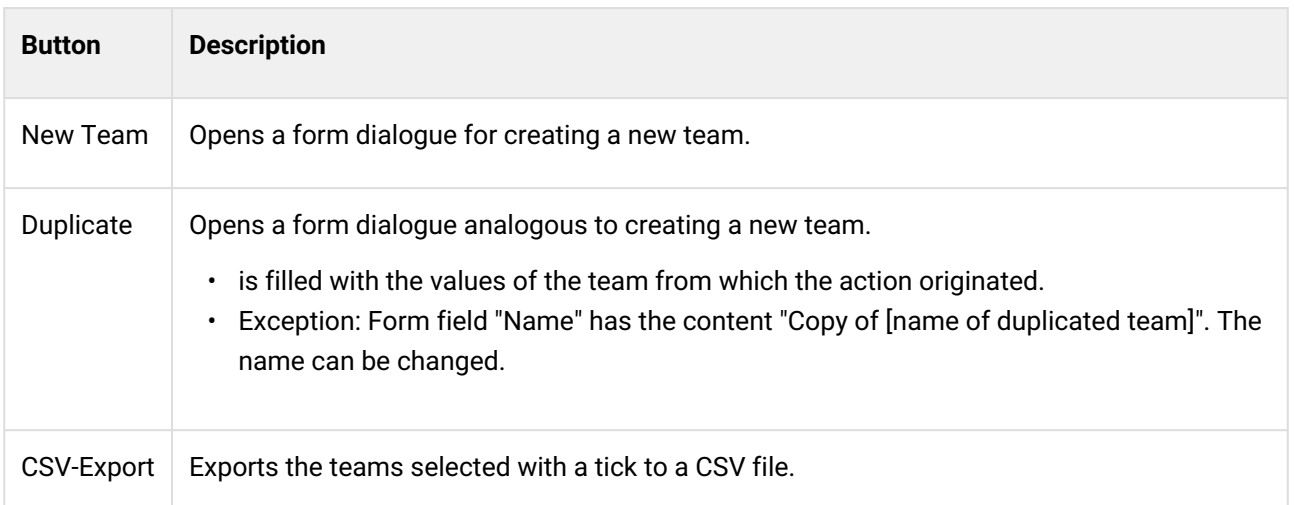

Teams can be assigned to a superordinate team. This creates a structure tree of team folders, which is displayed as an explorer in the ticket dashboard of the agent portal. Agents can use it to view and edit the tickets of a team.

In practice, the team structure is often based on the company structure and the teams reflect the individual task areas/departments. The distribution of roles determines which agents have access to which teams and which rights they have. Agents can thus access the teams within the scope of their user rights and process the tickets collected in them. We therefore recommend that you work out an optimal structure tree for your teams in advance. This will help you maintain an overview and make it easier for you to assign rights to the individual teams in the future.

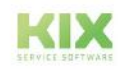

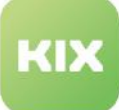

|                      | Administration<br>$\blacktriangle$ | 载 <sub>8</sub> Ticket: Teams (18) |                  |                            | AUDIOISTUCT<br>Teams |                                                                                      | Please ente |              |
|----------------------|------------------------------------|-----------------------------------|------------------|----------------------------|----------------------|--------------------------------------------------------------------------------------|-------------|--------------|
|                      | T<br>Filter in list                | $\Box$ Name $\triangle$           |                  | Follow Up on Tickets<br>Ur |                      |                                                                                      |             |              |
| a                    | Setup Assistant                    | [TD-TEAM-001] 1st level team      | ₿                | possible                   | 8                    | <b>Show Backlog</b>                                                                  |             | Tickets by P |
| ã8                   | Assets                             | [TD-TEAM-003] 3rd level team      | $\triangleright$ | possible                   | 請                    | $\Box$ $\Box$ [TD-TEAM-001] 1st level team (valid) (34 38)                           | 1.0         |              |
|                      | $+$ Automation                     | 2nd-Level                         | $\triangleright$ | new ticket                 |                      | + B [TD-TEAM-002] 2nd level team (invalid) (0 0<br>$ \triangleright$ 2nd-Level (0 0) | 0.8         |              |
| $\mathcal{Q}$        | + Communication                    | <b>Application Support</b>        | $\triangleright$ | new ticket                 | $\mathcal{Q}$        | Application Support (0 0)                                                            | 0.6         |              |
| G                    | $+$ Internationalisation           | Chemnitz                          | ₿                | new ticket                 | 65                   | $ \triangleright$ On Site (010)                                                      | 0.4<br>0.2  |              |
| $\hat{\mathbf{u}}_0$ | + Knowledge Database               | Dresden                           | $\triangleright$ | new ticket                 |                      | $\triangleright$ Chemnitz (0 0)                                                      |             | $\Omega$     |
|                      | $+$ System                         | Junk                              | O.               | possible                   | $\mathbf{a}$         | Dresden (010)                                                                        |             | 5 ver        |
|                      | <b>O</b> Ticket<br>Priorities      | Management                        | $\triangleright$ | new ticket                 |                      | $\mathbf{u}$ Junk (0 0)                                                              |             |              |
|                      | States                             | Monitoring                        | ٠                | possible                   |                      | $\triangleright$ Management (0 0)                                                    |             | T Overvie    |
|                      | Teams                              | On Site                           | $\triangleright$ | new ticket                 |                      | $=$ Service Desk $(1 1)$                                                             |             | $\Box$ Prio  |
|                      | <b>Text Modules</b>                | Service Desk                      | ٠                | possible                   |                      | Monitoring (0 0)                                                                     |             |              |
|                      | Types                              | <b>Team Consulting</b>            | $\triangleright$ | new ticket                 |                      | Team Consulting (010)                                                                | □           |              |
|                      | + User Management                  | <b>Team Sales</b>                 | $\triangleright$ | new ticket                 |                      | Team Sales (010)                                                                     |             |              |
|                      |                                    | Team Service & Netze              | $\triangleright$ | new ticket                 |                      | <b>E</b> Team Service & Netze (0 0)<br>E Team SW Development (0 0)                   |             |              |
|                      |                                    | <b>Team SW Development</b>        | ₿                | new ticket                 |                      |                                                                                      | □           |              |
|                      |                                    |                                   |                  |                            |                      |                                                                                      |             |              |

*Fig.: The teams that were created can be found in the Ticket Dashboard*

Below are some examples of when teams are used:

- 1. A customer emails a service request to the address support@YourCompany.com. By assigning the email account support@YourCompany.com to the team "Support", a new ticket will be created in the team folder "Support". Agents who have access to the team folder are now able to view and process this service request.
- 2. A customer replies to an email that was sent from a team. KIX checks the inbound message to see if a ticket number has been provided. If a ticket number has been provided, the email will be converted into an article and appended to the ticket with the corresponding ticket number. If no ticket number has been provided, a new ticket will be created and sent to the team folder that has been linked to the email account. Any email filters that were set will be taken into account when this happens.
- 3. A customer calls the Customer Service team to report an incident. If this message can be assigned to an existing ticket, the agent creates a new article for that ticket. If a ticket does not exist yet for this message, the agent creates a new ticket and assigns it to a team. Either the agent themselves or other agents can now view and process this ticket, depending on each user's rights and remits.

#### **Set owner when changing the team**

You can define that the agent is reset to "not assigned" if only the team is changed when editing a ticket. This prevents an incorrect agent from being set in the new team. If the team and the agent are changed at the same time, the set agent will be retained.

By setting the SysConfig key "*Ticket::EventModulePost###120-ForceOwnerResetOnMove*" to valid/ invalid, you can switch this behaviour on or off. By default, it is switched off (invalid).

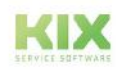

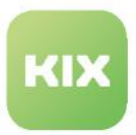

# 14.3.1 Creating or Editing a Team

When delivered, KXI contains a small selection of teams that you can use directly, change and add additional teams. Assigning a team to a higher-level team creates a tree structure of hierarchically ordered teams. As a rule, this structure reflects the hierarchy of departments or areas of responsibility in the company.

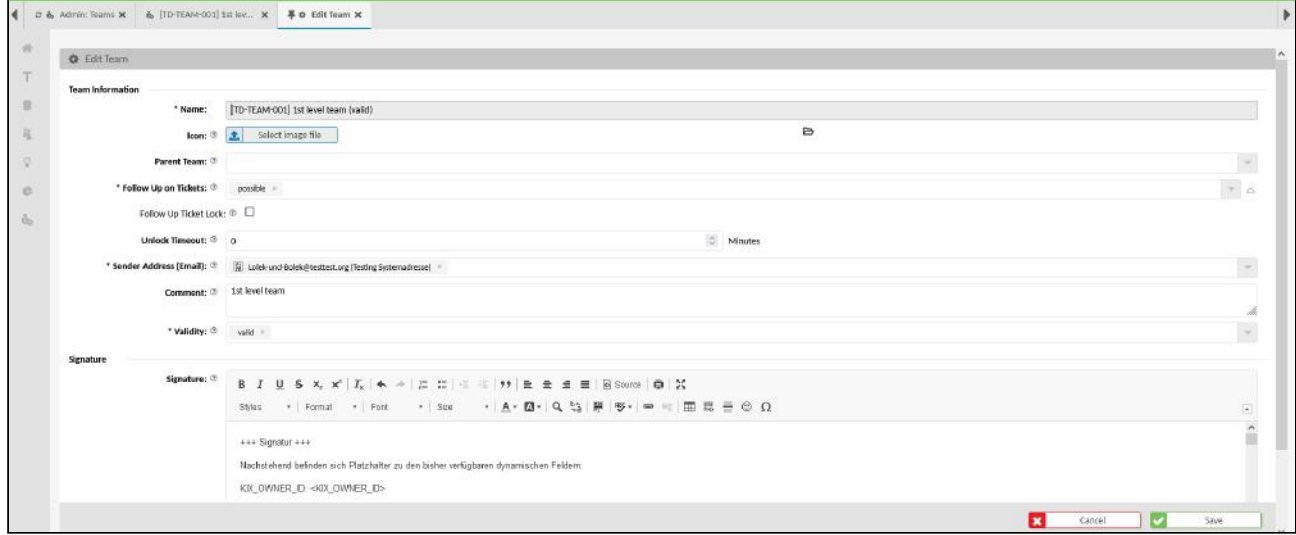

*Fig.: Editing a Team*

#### **Preparation:**

Assigning a ticket to a team can be done in different ways. For example by:

- 1. manual assignment when creating or editing a ticket
- 2. automatic assignment by a job  [\(see page 170\)](#page-170-0) (Macro Action: Set Team)
- 3. automatic allocation when retrieving an email account.

For the automatic distribution of tickets when an email account is retrieved, the inbox, outbox and email filters must be configured.

#### Inbox

Each team is able to receive emails from different sources. One way this can be done is by assigning one or more email accounts to a team. Another way is to use filter rules to manage how emails are automatically distributed to the individual teams.

### **Outbox**

Each team has its own email address. This is the sender address for all emails sent from the team when processing tickets. Generally speaking, the inbox of this address is directed to the team. In addition to this, each team can also have its own email signature (actual signature, contact details, legal notice, etc.). This signature is then used on all emails sent from the team. The signature is stored when a team is created.

Therefore, before creating a team:

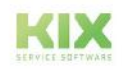

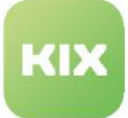

- $\bullet$  The [email address](#page-228-0) (see page 228) of the team must be created. It identifies the sender of the emails. Configuration in the menu *Communication > Email > Email Addresses*
- The email accounts for the inbox [\(see page 201\)](#page-201-0) must be configured. The emails are retrieved from these accounts.
	- Configuration in the menu *Communication > Email > Inbox*
- Th[e email filters](#page-233-0) (see page 233) for the automatic distribution of emails must be configured. Configuration in the menu *Communication > Email Filter.*
- The outbox  [\(see page 222\)](#page-222-0) must be configured for sending emails. Configuration in the menu *Communication > Email > Outbox* or in the [Setup Assistant](#page-58-0) (see page 58) .

#### **To create a new team, proceed as follows:**

- 1. In explorer, navigate to *Ticket > Teams.* In the content area, a table listing all teams created in the system opens.
- 2. In table, click "New Team". A form dialog for creating the new team opens.
- 3. Complete form (see table below) and set validity to "valid".
- 4. Click "Save" to save new team. The new team has now been created.
- 5. In the menu *Communication > Email,* you can now configure the inbox and outbox for the team so that tickets can be received and messages can be sent.

#### **To edit a team, proceed as follows:**

- 1. In the explorer, navigate to *Ticket > Teams*. A table opens in the content area that lists all teams created in the system.
- 2. In the table, click on the team you want to change. A form dialogue opens in which you can edit the team.
- 3. Change the information and apply the changes with "Save".

Your changes take effect immediately. The agents may need to refresh their browser page to see the changes.

**Note:** Changes to a team are only effective in the future. Existing tickets remain unaffected.

#### **To copy a team, proceed as follows:**

- 1. In the explorer, navigate to *Ticket > Teams*. In the content area, a table opens that lists all teams created in the system.
- 2. Mark the team to be duplicated with a tick. Only 1 team may be selected.
- 3. Click on "Duplicate" in the table header. A form dialogue opens in which you can edit the copy of the team.

**Note:** The form field "Name" has the content "Copy of [name of duplicated team]". You can change this name.

4. Change the details in the duplicate as required and apply the changes with "Save". The duplicate is now created.

#### **The form dialog contains the following input fields, among others:**

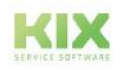

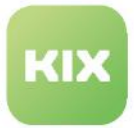

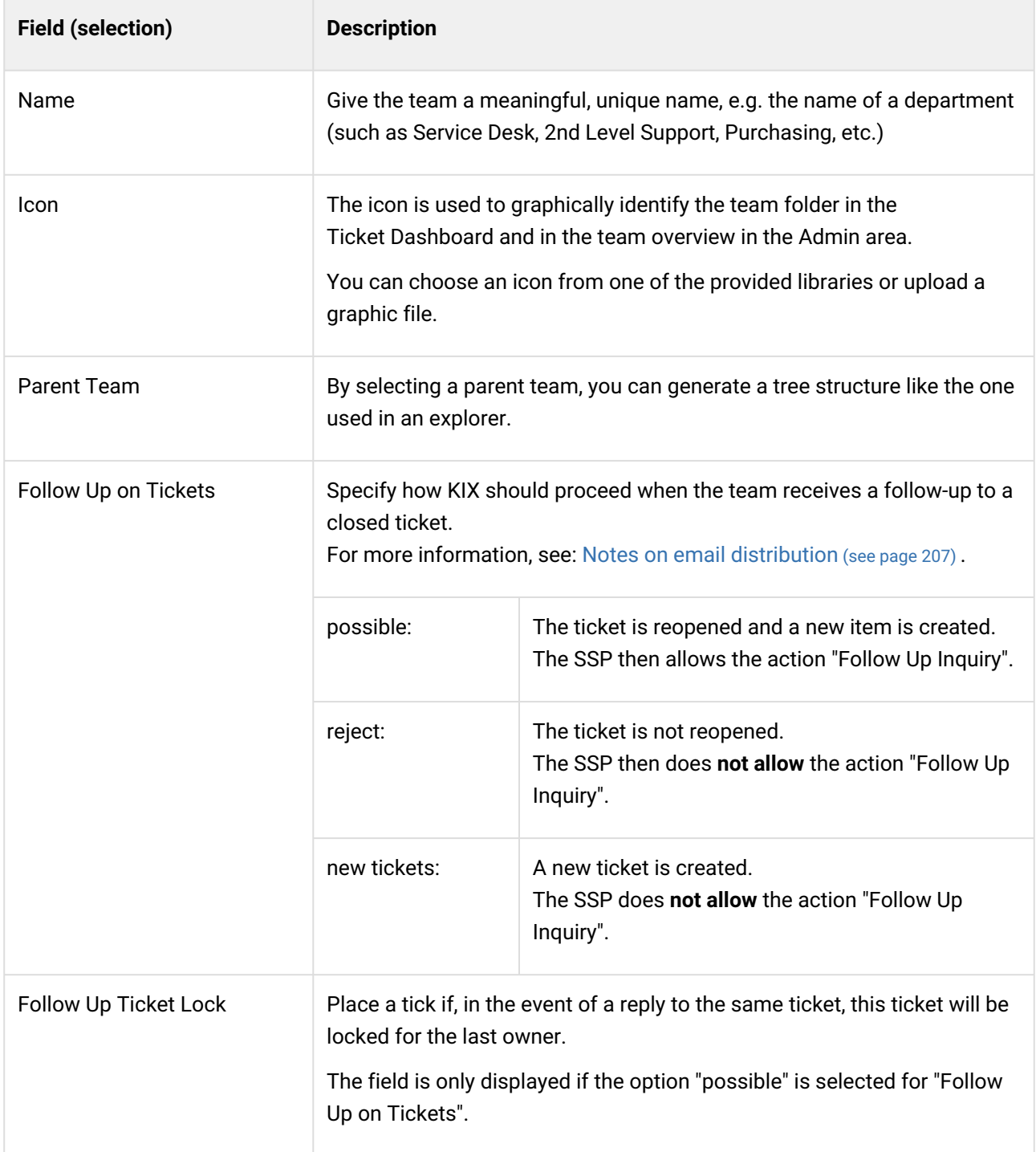

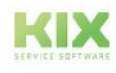

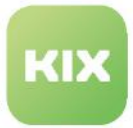

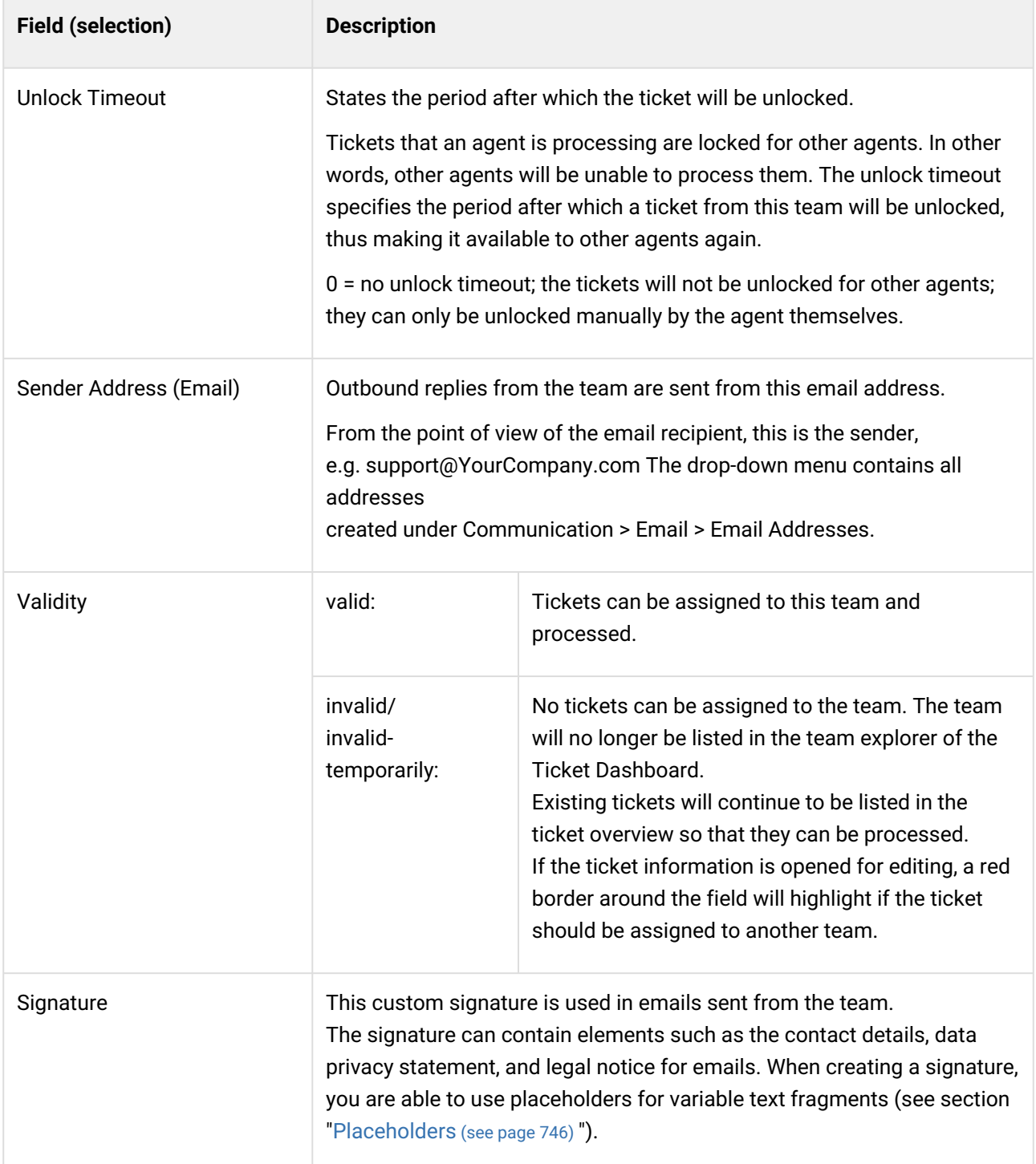

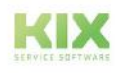

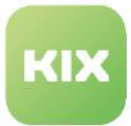

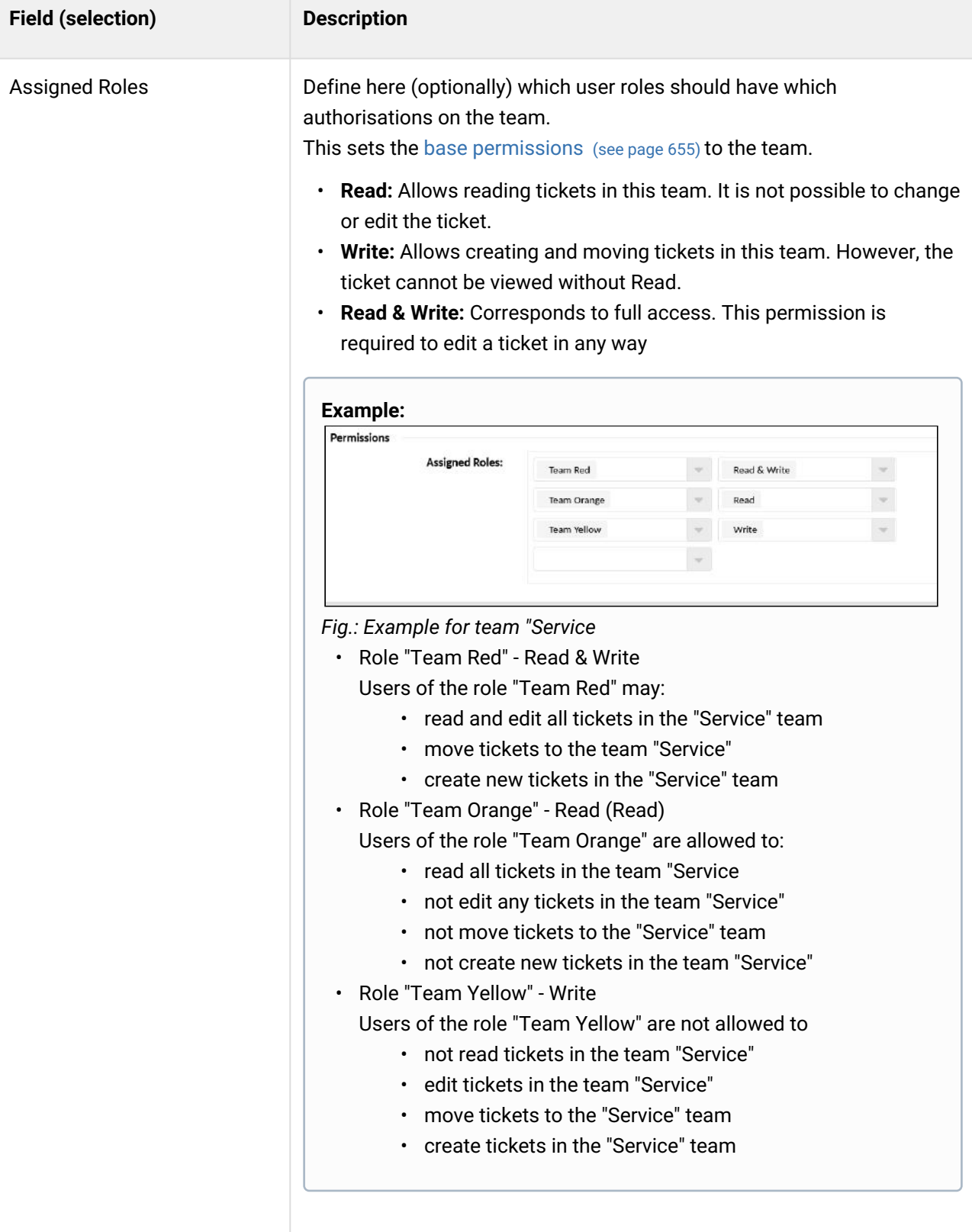

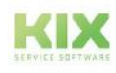

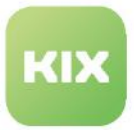

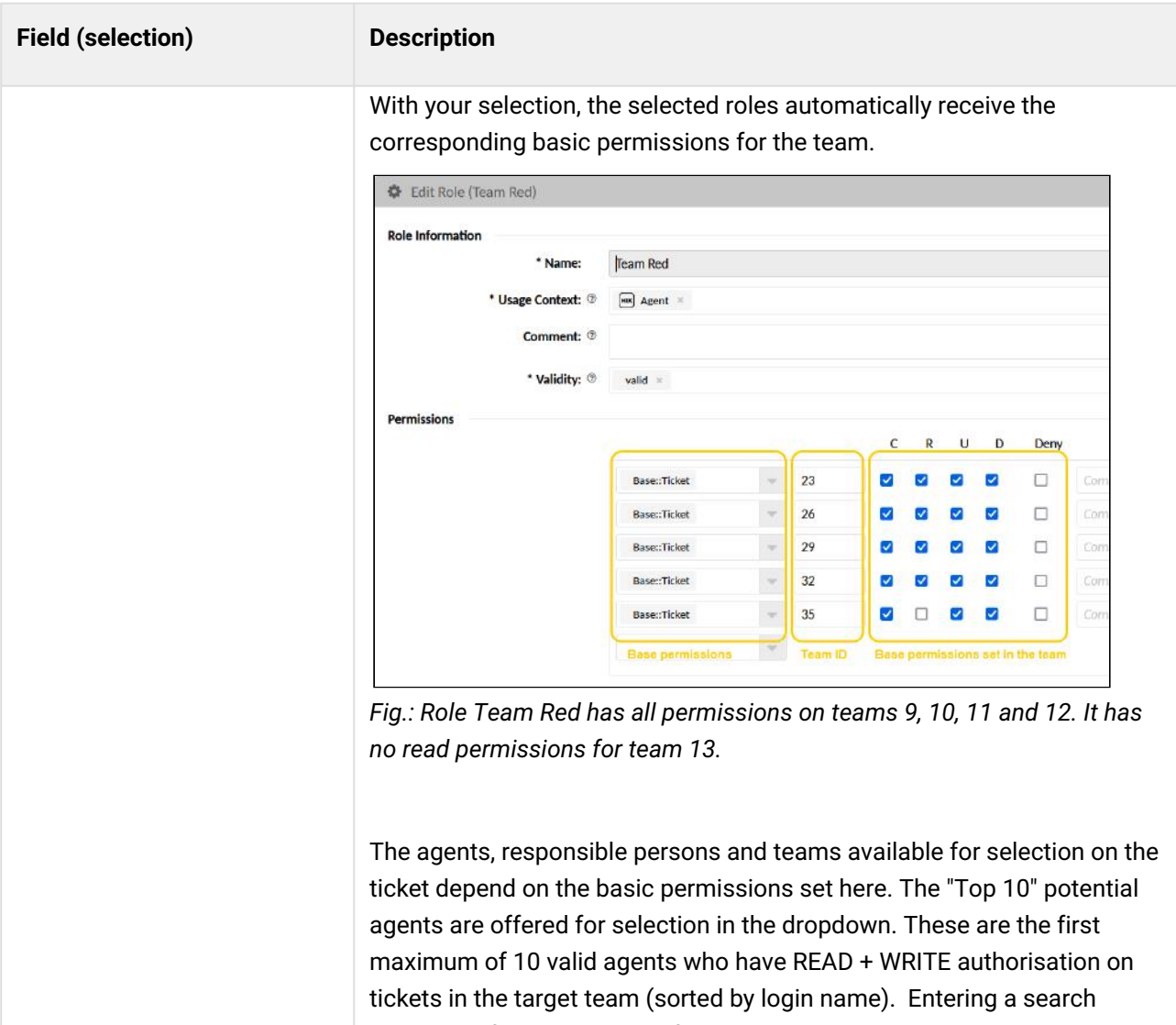

pattern performs a search of all valid and authorised agents (READ+WRITE) according to the search pattern.

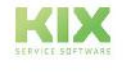

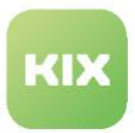

# 14.3.2 Setting Up the Default Team (Default Queue)

**Configuration key: Configuration key:** PostmasterDefaultQueue

You can set up the default team for receiving tickets, and thereby specify the team folder in which new tickets should be created by default. This is the folder in which all new tickets will be created if the dispatching type "Default" has been selected when setting up email accounts. "Service Desk" is preselected as standard for the team folder.

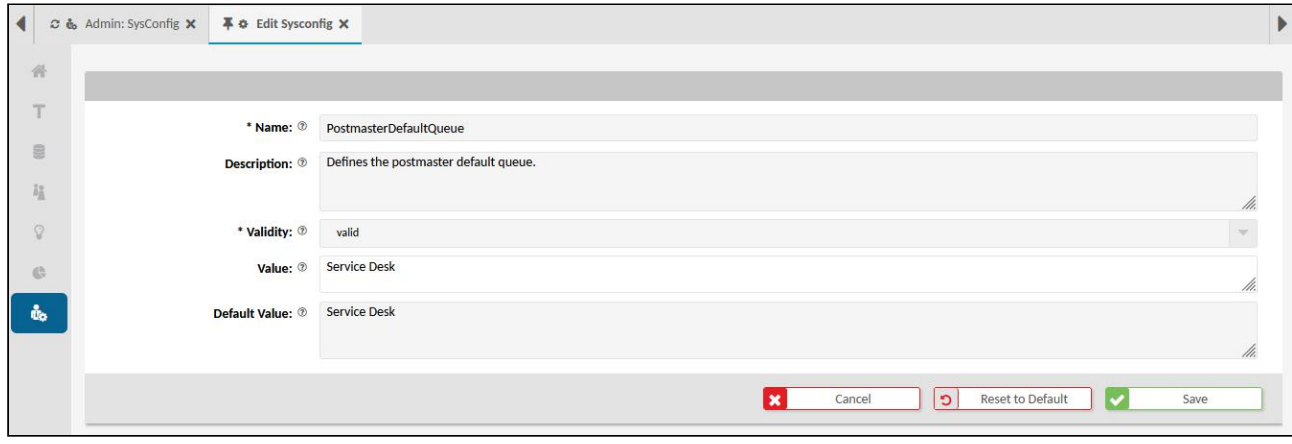

*Fig.: Default Team Folder*

### **To change the default team folder, proceed as follows:**

- 1. In explorer, navigate to *System > SysConfig.*
- 2. Search for key "*PostmasterDefaultQueue"*. Click key to open it for editing. A form dialog fo specifying a different team folder opens.
- 3. Under "Value", enter name of team to be used as default in future, e.g Raw. Ensure that this team has already been created.
- 4. Save your change.

To restore default settings, click "Reset to Default". As the final step, save your changes.

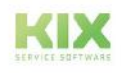

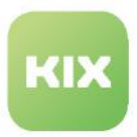

# 14.4 Text Modules

You can create text modules in the Admin module to handle commonly used expressions and phrases. The agents can then use them when creating tickets, when creating, answering, and forwarding articles, and in signatures (when creating new teams or editing teams). Text modules are often used for phrases forming part of polite formalities, for greetings, and for closing statements, as well as instructions for standardized procedures and solutions.

Agents can use the created text modules if they enter the following control string in the editor: "::" (double colon). A selection list displaying the available text modules opens in a context menu. The selection can be narrowed down further by optionally entering more text.

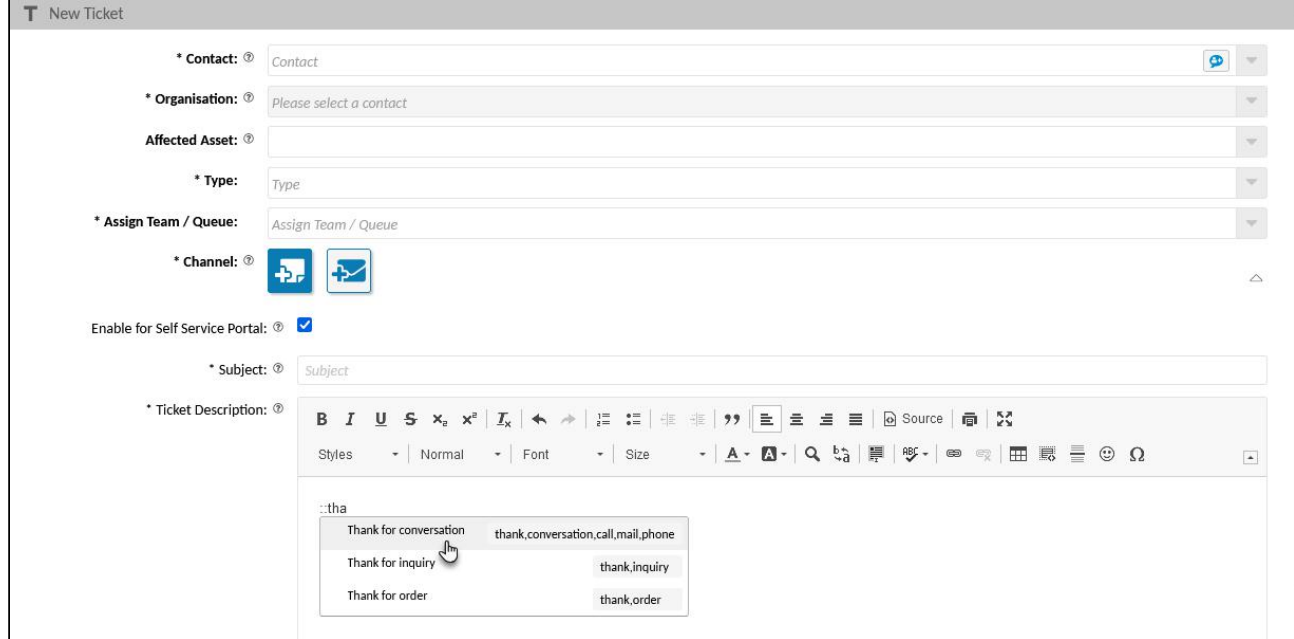

*Fig.: Use of Text Module in Article Text*

### **Migration notes KIX 17 > KIX 18**

Text modules from KIX 17 can be taken over. The migration script used for this removes any superfluous database structures (columns).

# 14.4.1 Creating or Editing a Text Module

Text modules are created in the admin module and can then be used in the agent portal when creating and editing tickets and articles. Changes to text modules are only made for the future. These changes to existing tickets will not be taken into account.

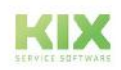

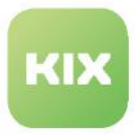

Text modules are created in the menu *Tickets > Text Modules.* The table in the content area lists all created text modules and indicates in which language they have been created. KIX currently does not support translations for text modules. Therefore, please create a separate text module for each language.

Text modules can contain variable text fragments such as the personal form of address for the customer, the current date, or the relevant ticket number. To achieve this, placeholders are inserted in the text as variables. These are then replaced with the actual content when they are used. Further information on the use of placeholders can be found in the chapter ["Placeholders](#page-746-0) (see page 746) ".

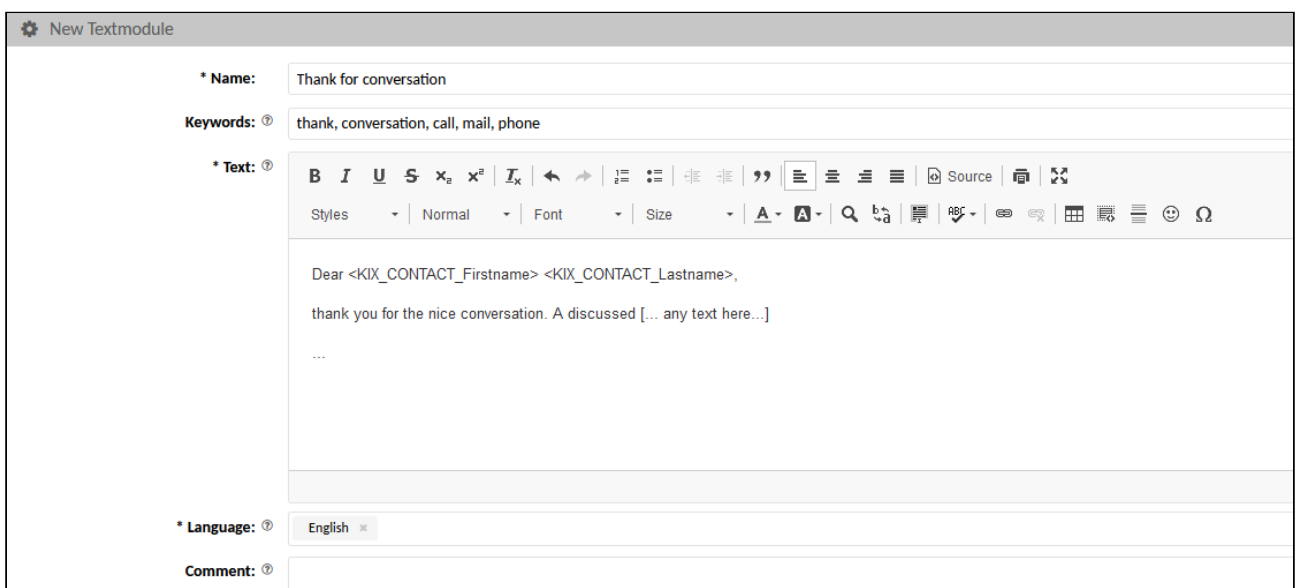

*Fig.: Text Module "Thanks for conversation"*

#### **To set up a new text module, proceed as follows:**

- 1. In explorer, navigate to *Ticket > Text Modules*. In the content area, a table listing all text modules created in the system opens. In table, click "New Text Module". A form dialog for saving the master data and the text for the text module opens.
- 2. Complete form and save text for text module in editor. You can use placeholders in your text to incorporate variable text fragments (also see section "[Placeholders](#page-746-0) (see page 746) ").
- 3. As the last step, click "Save" to save your entries.

The text module has now been created and can be used by the agents.

#### **To edit a text module, proceed as follows:**

- 1. In explorer, navigate to *Ticket > Text Modules*. In the content area, a table listing all text modules created in the system opens.
- 2. In table, click text module to be edited. A form dialog for changing the master data and the text for the text module opens.
- 3. Change information as required and, as the last step, save your entries by clicking "Save".

Your changes only take effect for any future use of the text module.

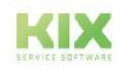

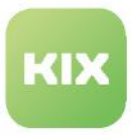

#### **To copy a text module, proceed as follows:**

- 1. In explorer, navigate to *Ticket > Text Modules*. In the content area, a table listing all text modules created in the system opens.
- 2. In table, check off relevant field to select text module to be copied. The "Duplicate" button is activated.
- 3. Click "Duplicate" button. A form dialog for changing the master data and the text for the text module opens.

**Attention:** The form field "Name" will contain the text "Copy of [name of duplicated text module]". Rename text module.

4. Change information as required and, as the last step, save your entries by clicking "Save".

#### **he form dialog contains the following input fields, among others:**

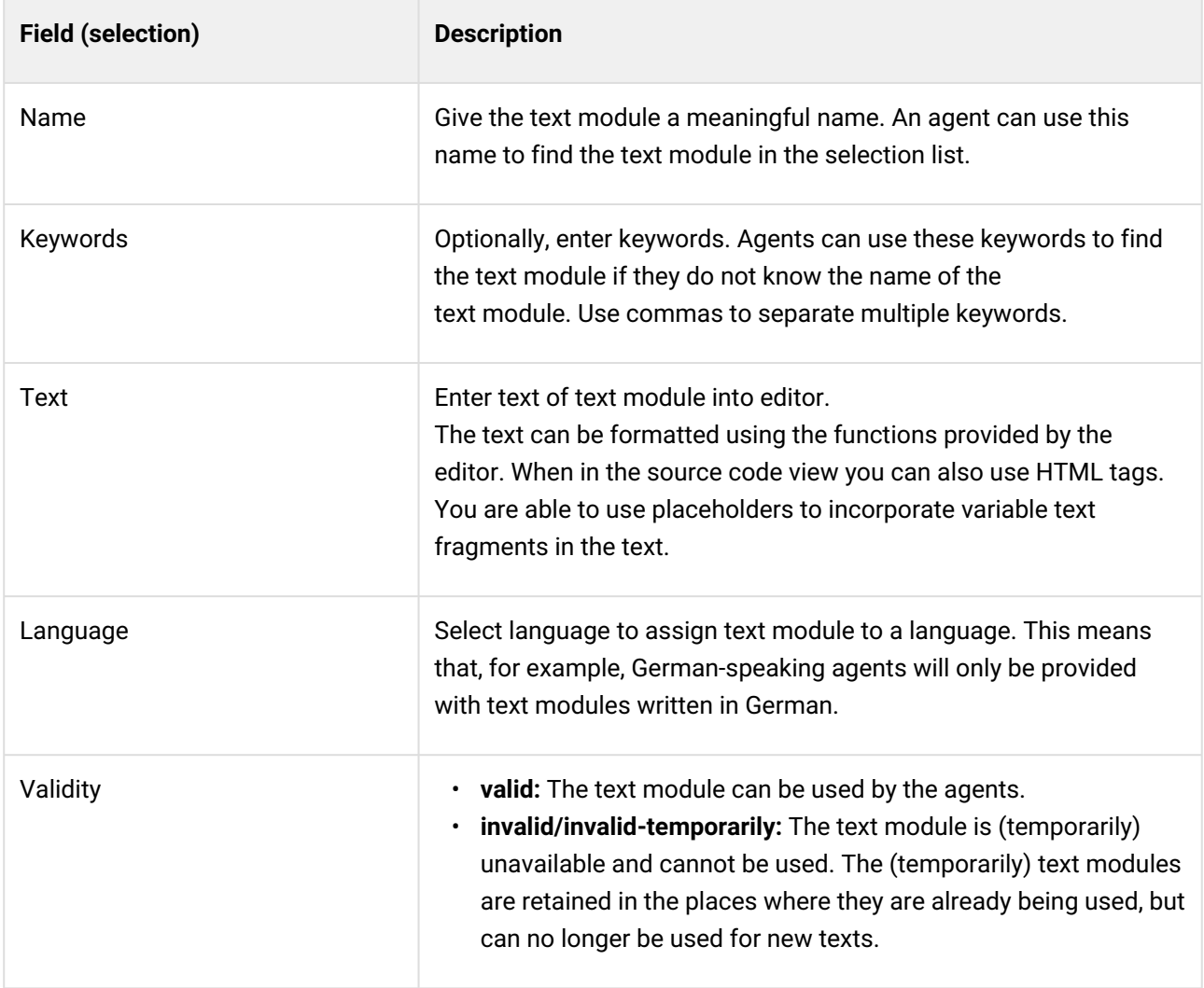

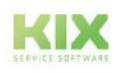

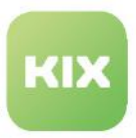

# 14.5 Types

The menu *Ticket > Types* enables you to create and manage ticket types. You can use these types to classify what kind of tickets you are dealing with, e.g. an incident or a service request. Agents can choose from the ticket types created here when creating a new ticket. They can also search for these types in Advanced Searches, e.g. search for all service requests within a certain period of time.

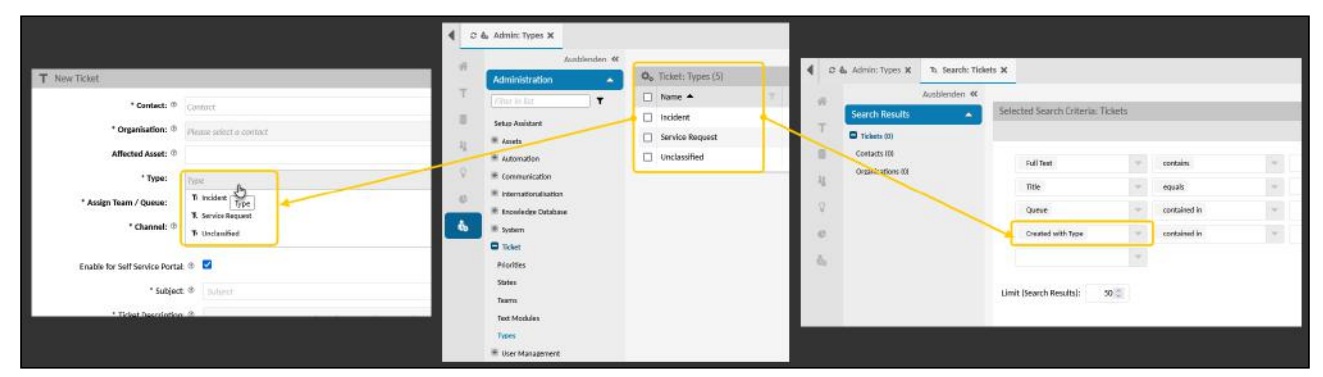

*Fig.: Ticket Types When Creating New Tickets and in Advanced Searches*

# 14.5.1 Creating or Editing a Ticket Type

KIX is supplied with a small selection of ticket types: Incident, Service Request, and Unclassified. You are able to change these and add other ticket types.

### **To create a new ticket type, proceed as follows:**

- 1. In explorer, navigate to *Ticket > Types*. In the content area, a table listing all types created in the system opens.
- 2. In table, click "New Type". A form dialog for creating a new ticket type opens.
- 3. Complete form, select icon if required, and set validity to "valid".
- 4. Click "Save" to save new type.

The type has now been created and can be assigned to tickets.

#### **To edit a ticket type, proceed as follows:**

- 1. In explorer, navigate to *Ticket > Types*. In the content area, a table listing all types created in the system opens.
- 2. In table, click ticket type to be changed. The zoom view for the ticket type opens.
- 3. In opened zoom view, click "Edit". A form dialog for editing the ticket type opens.
- 4. Amend information as required and click "Save" to apply changes.

The changes are now effective.

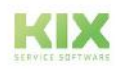

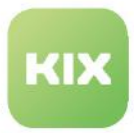

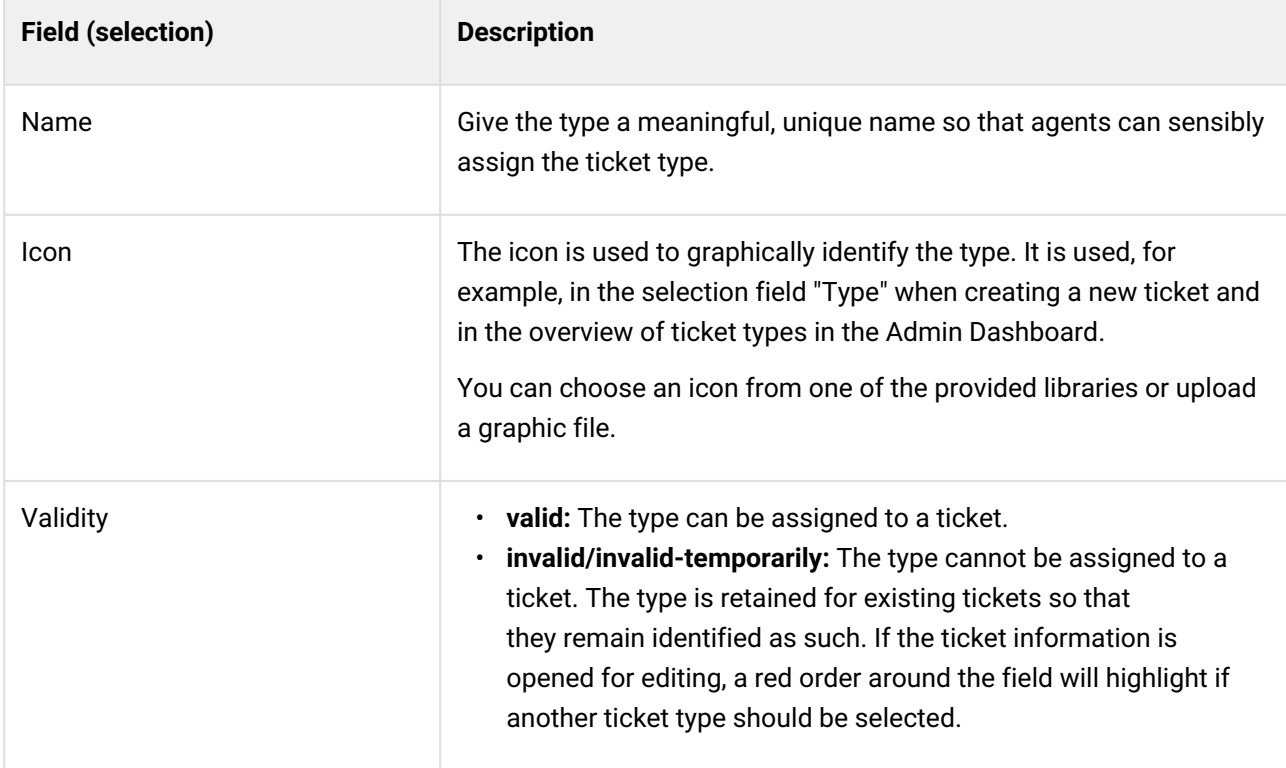

### **The form dialog contains the following input fields, among others:**

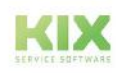

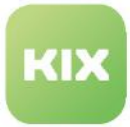

# 15 User Management

The menu *User Management* is where you create all KIX users and assign them system rights.

#### **Users**

In order for a user to log in to KIX and work with it, he must be created as a user in the system. Users are all users who have access to the Agent Portal and/or Self Service Portal. For example, all agents who are allowed to read, create and edit tickets, administrators or selected contacts with access rights.

As an alternative to user management, you can use the user data and rights of your LDAP/AD server (domain controller) to allow agents and contacts to log on to KIX. The advantage here is the central user management for both your infrastructure and KIX. The Microsoft Active Directory (AD) as well as [all common LDAP directory services are supported](#page-671-0) (also see "Authentication/Authorisation and Connection to Active Directory (see page 671) ").

#### **Roles**

Roles define what a user may and may not do. Each user must be assigned at least one role. For this reason, each new user is automatically assigned the role "Agent User". A user must have at least the role "Agent User" to be able to log in to the system.

A user can have several roles. A user's permissions are determined from the totality of the roles they have been assigned. It is possible to not only assign various users to a single role, but also to assign a single user different roles.

KIX is supplied with pre-configured roles that you can assign straight away. The zoom view for a role details the permissions that make up that role (see the "Permissions" lane).

#### **Please note**

In the interests of providing a contemporary rights concept in KIX, we have opted against the additional use of groups.

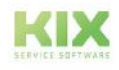

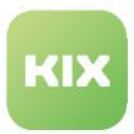

# 15.1 Roles/Permissions

A user must have roles assigned to them in order for them to be able to log in to KIX and work with the system. The roles define the user's rights in the system. As such, you can specify that users are only allowed to access certain areas of KIX in line with their remits, and are only allowed to carry out certain functions within these areas. In this way, service technicians, for example, can be granted access to areas and functions that remain off limits to other employees (e.g. call center employees).

A user can have several roles. To access the agent portal, at least the "Agent User" role is required to log in. Therefore, every user with the usage context "Agent Portal" is automatically assigned the basic role "Agent User". Accordingly, a user with the usage context "Self Service Portal" is automatically assigned the basic role "Customer". If the user's access to the agent portal or self-service portal is withdrawn, the role assignment is also removed. Therefore, the basic roles "Agent User" and "Customer" should not be assigned manually to the user accounts.

Roles are managed and configured in the menu *User Management > Roles/Permissions*. You can assign a role one or more users. Alternatively, you can assign a user one or more roles (menu *User Management > Users)*.

A user's permissions are determined by all of the roles they have been assigned. By combining several roles, you can therefore tailor the permissions for each user. The table in the Admin Dashboard lists all roles created in the system.

KIX is supplied with predefined roles. When used in combination with one another, these roles cover the main application scenarios. You can assign these roles to users straight away. If required, you can change the permissions in the roles or define your own roles. However, take the **greatest possible care** when doing so, as you could otherwise inadvertently **lock yourself out** of the system! We would be glad to assist you should you require any support with additional roles and permissions.

The zoom view for a role shows you which rights have been defined in a role and which users have been assigned to it. Moreover, the zoom view for a user shows you which roles they have been assigned.

### **Attention!**

The initial user delivered with KIX works in the system as a **root user.** He has full access to all system areas down to the lowest system level!

In order not to endanger the security of the system, please note:

- Only work with the initial user in **exceptional cases**!
- Create an admin user (role "Super User") and work with it. The role "Super User" also has all system rights, but at user level. The Setup Assistant will support you in this. Then log in again with this user.
- Do **not delete** the initial user! Basic KIX functions are bound to this user. By doing so, you would also delete these functions and "undermine" them.

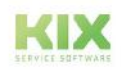

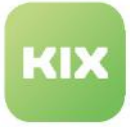

### **Notes**

If you have made changes to the role assignments, the users concerned must update their system by logging in again so that the changed authorisations take effect. The users will receive a message informing them of this.

The tab "New ticket" will not be displayed in the New dialogue if there are no CREATE permissions on /tickets/\*/articles.

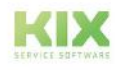

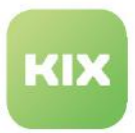

### 15.1.1 Zoom View for a Role

KIX comes with pre-configured roles that you can assign directly to users. In the detailed view, you can see which permissions make up a role and which users it is assigned to, you can view the details of a role.

To open the zoom view, navigate to *User Management > Roles/Permissions.* In the content area, a table listing all the roles saved in the system opens. In table, click a role to open associated zoom view. If you want to make changes to the role or the user assignment, click "Edit" in title bar of zoom view.

| Agent User                     |                                                                                            |                       |                             |                                   |                                                                                   |            |                                                                            |                                      |                            | <b>22</b> New Role                   |
|--------------------------------|--------------------------------------------------------------------------------------------|-----------------------|-----------------------------|-----------------------------------|-----------------------------------------------------------------------------------|------------|----------------------------------------------------------------------------|--------------------------------------|----------------------------|--------------------------------------|
| Role Information               |                                                                                            |                       |                             |                                   |                                                                                   |            |                                                                            |                                      |                            |                                      |
| Name:<br><b>Usage Context:</b> | Ament User<br>Agent                                                                        | Comment:<br>Validity: |                             | valid                             |                                                                                   |            | allows to login in both frontend- and backend a Created at:<br>Created by: | 09/17/2021, 12:42 PM<br>not assigned | Changed at:<br>Changed by: | 09/17/2021, 12:42 PM<br>not assigned |
| Parmissions (18)               |                                                                                            |                       |                             |                                   |                                                                                   |            | $\sqrt{N}$                                                                 |                                      |                            |                                      |
| Layer -                        | Target                                                                                     | Create                | Read                        | <b>Update</b>                     | Delete <sup>1</sup>                                                               | Deny       |                                                                            |                                      |                            |                                      |
| Object                         | /system/config<br>/*[SysConfigOption.AccessLevel EQ<br>confidential)                       | $\lceil c \rceil$     | $\lceil \frac{1}{n} \rceil$ | $\begin{bmatrix} u \end{bmatrix}$ | $\lceil$ D                                                                        | $\sqrt{2}$ |                                                                            |                                      |                            |                                      |
| Object                         | /system/config/definitions<br>/*[SysConfigDptionDefinition.AccessLovel<br>EQ confidential) |                       | $\lceil n \rceil$           | [u]                               | $\boxed{\textbf{D}}$                                                              | [0n]       |                                                                            |                                      |                            |                                      |
| Resource                       | /auth                                                                                      | $\mathbf{c}$          | Fæd                         | 195                               |                                                                                   | [ON]       |                                                                            |                                      |                            |                                      |
| Resource                       | /system/generalcatalog                                                                     |                       |                             | 靊                                 | $\begin{tabular}{ c c } \hline $\rho$ \\ \hline $\sigma$ \\ \hline \end{tabular}$ | <b>DOM</b> |                                                                            |                                      |                            |                                      |
| Resource                       | /system/communication                                                                      |                       | $\frac{R}{R}$               | lu.                               | $\left\lceil n \right\rceil$                                                      |            |                                                                            |                                      |                            |                                      |
| Resource                       | /system/communication/*                                                                    |                       |                             | $\overline{w}$                    | 崗                                                                                 |            |                                                                            |                                      |                            |                                      |
| Resource                       | /system/communication/notifications                                                        |                       | $\mathbf R$                 |                                   | D.                                                                                |            |                                                                            |                                      |                            |                                      |
|                                | /system/dynamicfields                                                                      |                       | $\overline{\mathbf{R}}$     |                                   | <b>D</b>                                                                          |            |                                                                            |                                      |                            |                                      |

*Fig.: Zoom View of a Role*

In addition to the "Role Information" lane containing the role's general reference data, the zoom view also has other lanes:

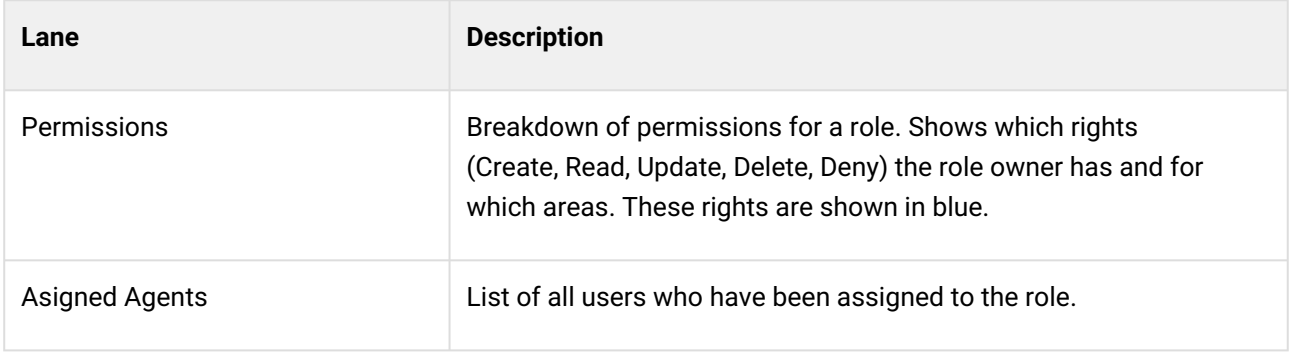

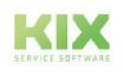

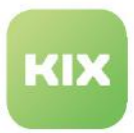

# 15.1.2 Configuring and Assigning a Role

KIX is supplied with a range of pre-configured roles that you can assign to users straight away. These roles are sufficient to cover most requirements. Nevertheless, you can, if required, change the permissions that make up these roles and define additional roles yourself.

### **Attention!**

If you make changes to the roles and permissions, there is a risk of **locking yourself out** of the system! Please do not hesitate to contact us if you require additional roles. We would be glad to create them for you.

#### **To assign users to a role or remove assigned users, proceed as follows:**

- 1. In explorer, navigate to *User Management > Roles/Permissions. I*n the content area, a table listing all the roles saved in the system opens.
- 2. In table, click role with user assignment to be changed. The zoom view for the role opens.
- 3. Click "Edit" in title bar of opened zoom view. A form dialog showing the permissions and user assignment opens.
- 4. In selection field "Agents", select users to whom you wish to assign role. You can select more than one option.
- 5. To remove user from selection, click small cross in user's label.
- 6. As the last step, click "Save".

The permission will be transferred to/withdrawn from the selected user immediately. The users will need to log in to the system again in order for the changes to take effect.

#### **To create a new role, proceed as follows:**

- 1. In explorer, navigate to *User Management > Roles/Permissions.* In the content area, a table listing all the roles saved in the system opens.
- 2. In table, click "New Role". A form dialog for creating a role opens.
- 3. Save necessary information under "Role Information" and set role to "valid".
- 4. Under "Permissions", create rights concept for role. Take great care when doing so!
	- 1. In the "Type" selection field, select the object type that the role can access. (see table below)
	- 2. Enter the path to the selected object type in the adjacent text field "Target", e.g. "/contacts".
	- 3. Place a tick in the checkboxes for the rights you wish to assign to the selected resource.
	- 4. If necessary, make a note of a comment.
	- 5. If necessary, select further resources as described under a) to d).
- 5. Assign one or more users to the new role under "Agent Assignment".
- 6. Save the new role with "Save".

The role is immediately active for the selected users. However, the users will need to log in again.

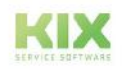

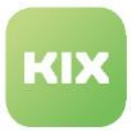

#### **To edit a role, proceed as follows:**

- 1. In the explorer, navigate to *User Administration > Roles/Permissions.* A table opens in the content area listing all the roles stored in the system.
- 2. In the table, click on the role you want to edit. The detailed view of the role opens. Click on "Edit" in the title bar of the opened detail view. A form dialogue opens in which you can see the permissions of the role.
- 3. Change the current permissions as required under "Permissions".
- 4. If necessary, select additional users under "Agent Assignment". Multiple selection is possible. To remove a user from the selection, you can click on the small cross in the user's label.
- 5. Finally, click on "Save".

The changes take effect immediately. The users will need to refresh their system in order for the changes to take effect.

#### **O** Tip

Roles can also be created and updated using the script  $kix.18$ . ManageRoles.pl<sup>22</sup> provided on [GitHub](https://github.com/kix-service-software/kix18sync)<sup>23</sup> (see section "Manage Roles and Permissions - kix18.ManageRoles.pl" there). In addition, th[e RoleData\\_Sample.csv](https://github.com/kix-service-software/kix18sync/tree/master/sample)<sup>24</sup> provided contains the default roles and permissions provided by KIX. To use the scripts, you need knowledge of how to use command lines. The scripts do not work with Windows operating systems.

**Note**: The scripts provided on GitHub do not claim to be complete. However, we make every effort to keep them up to date.

#### **The form dialog contains the following input fields, among others:**

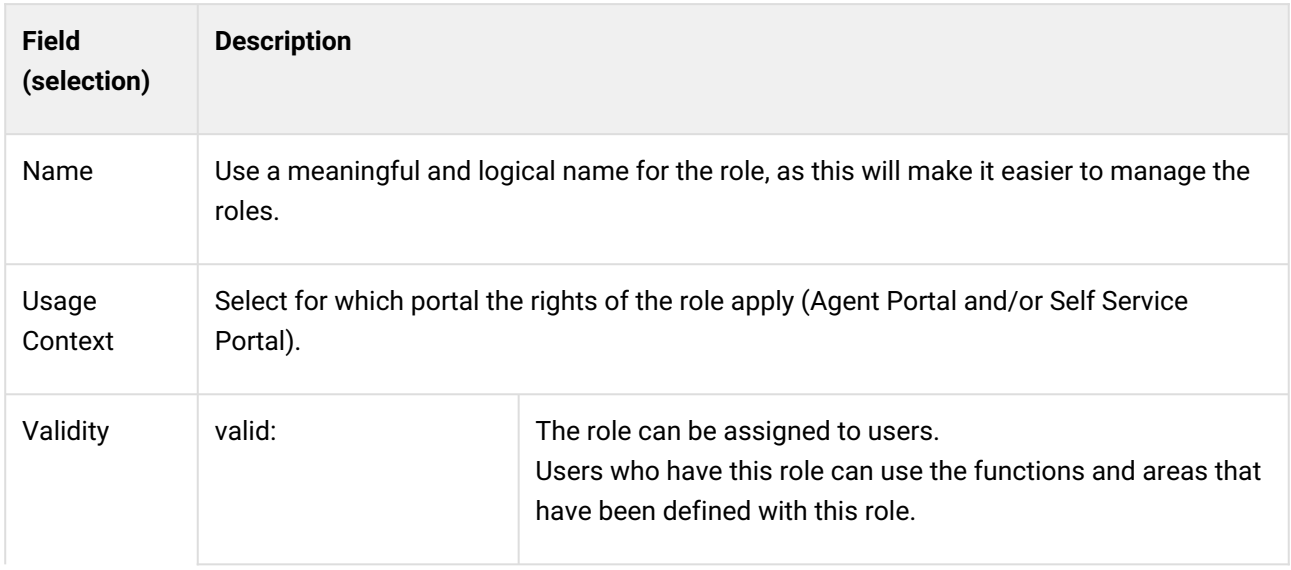

22 https://github.com/kix-service-software/kix18sync/blob/master/bin/kix18.ManageRoles.pl

<sup>24</sup> https://github.com/kix-service-software/kix18sync/tree/master/sample

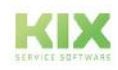

<sup>23</sup> https://github.com/kix-service-software/kix18sync

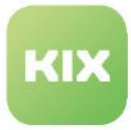

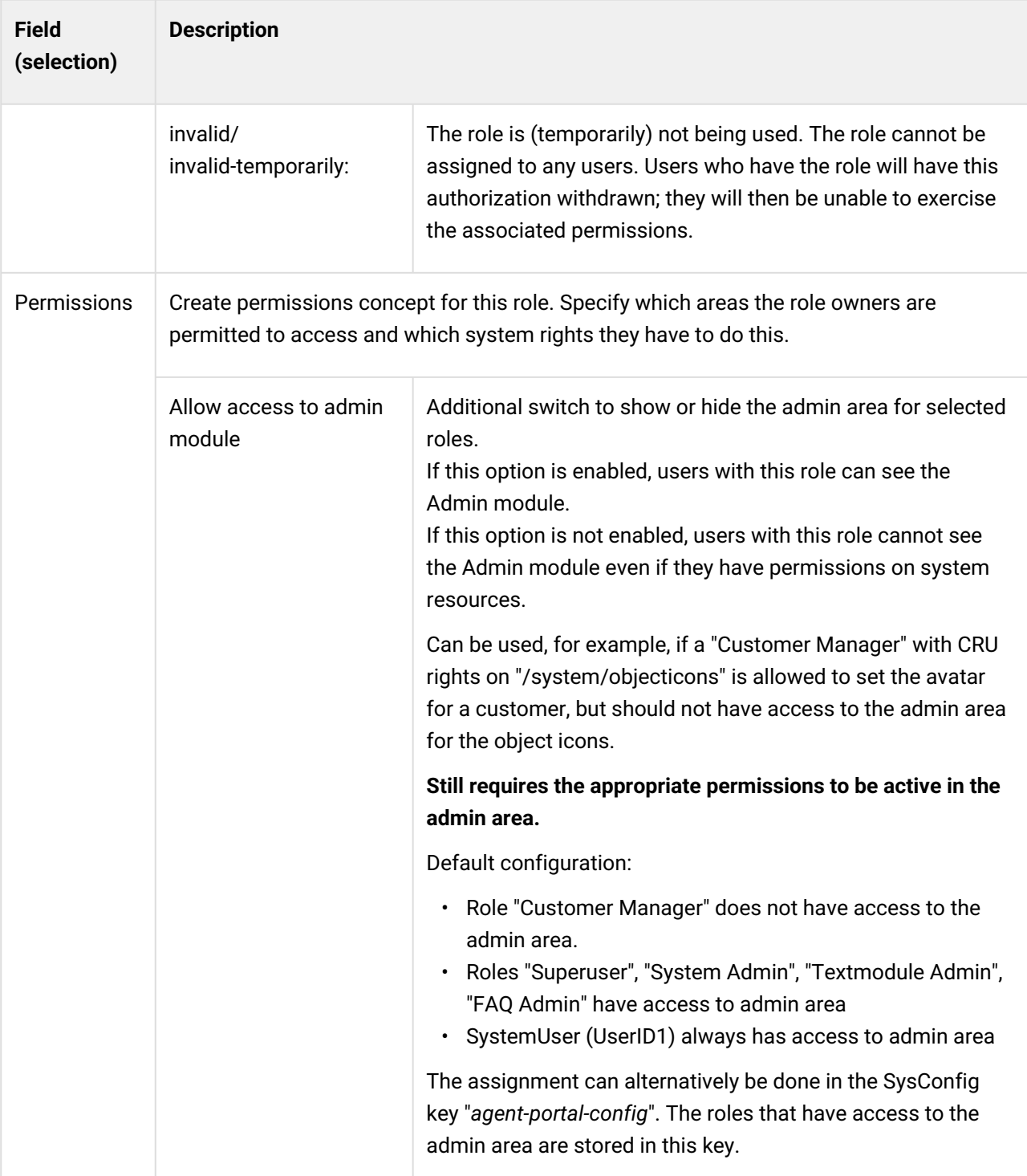

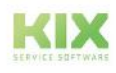

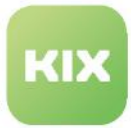

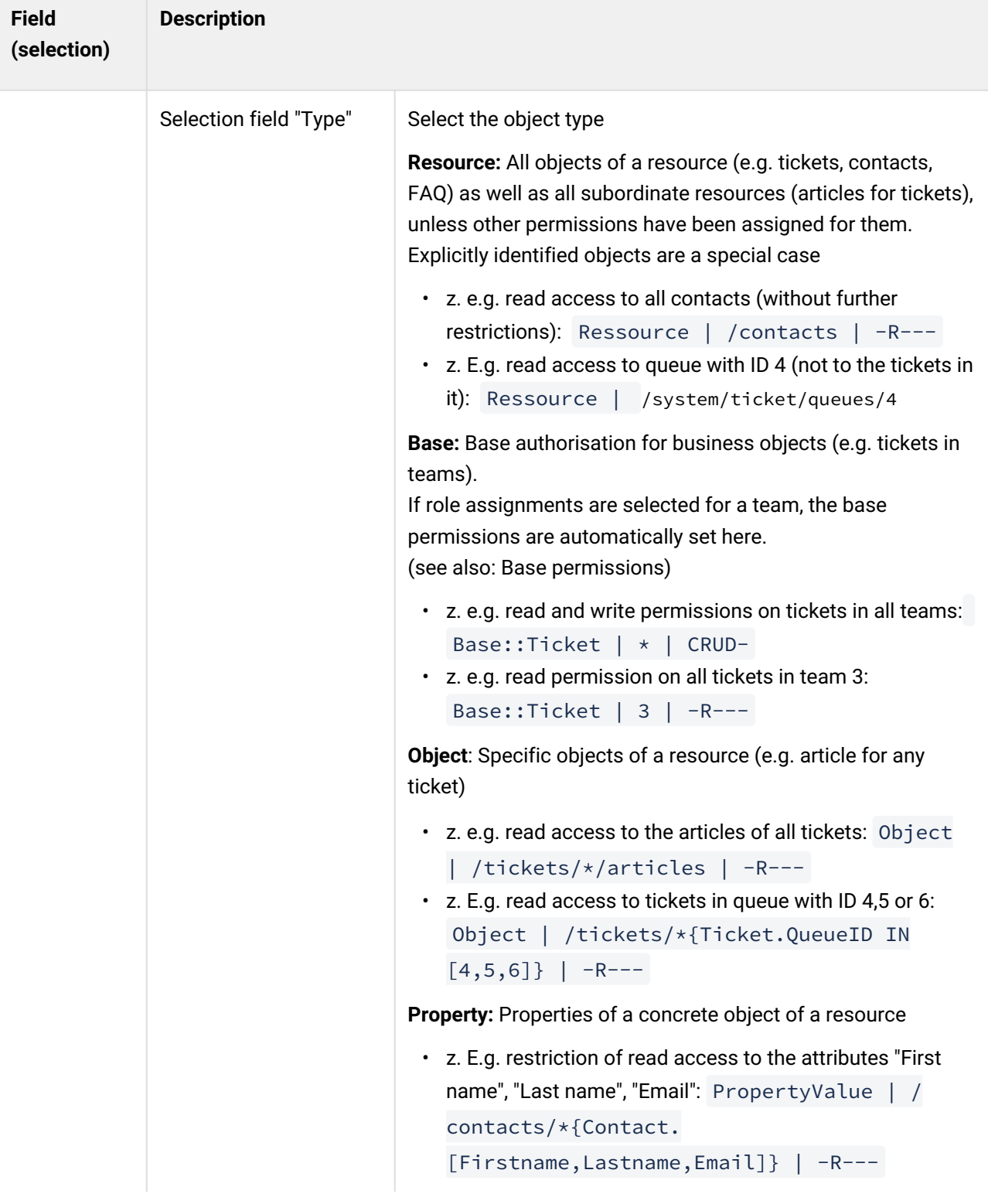

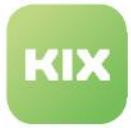

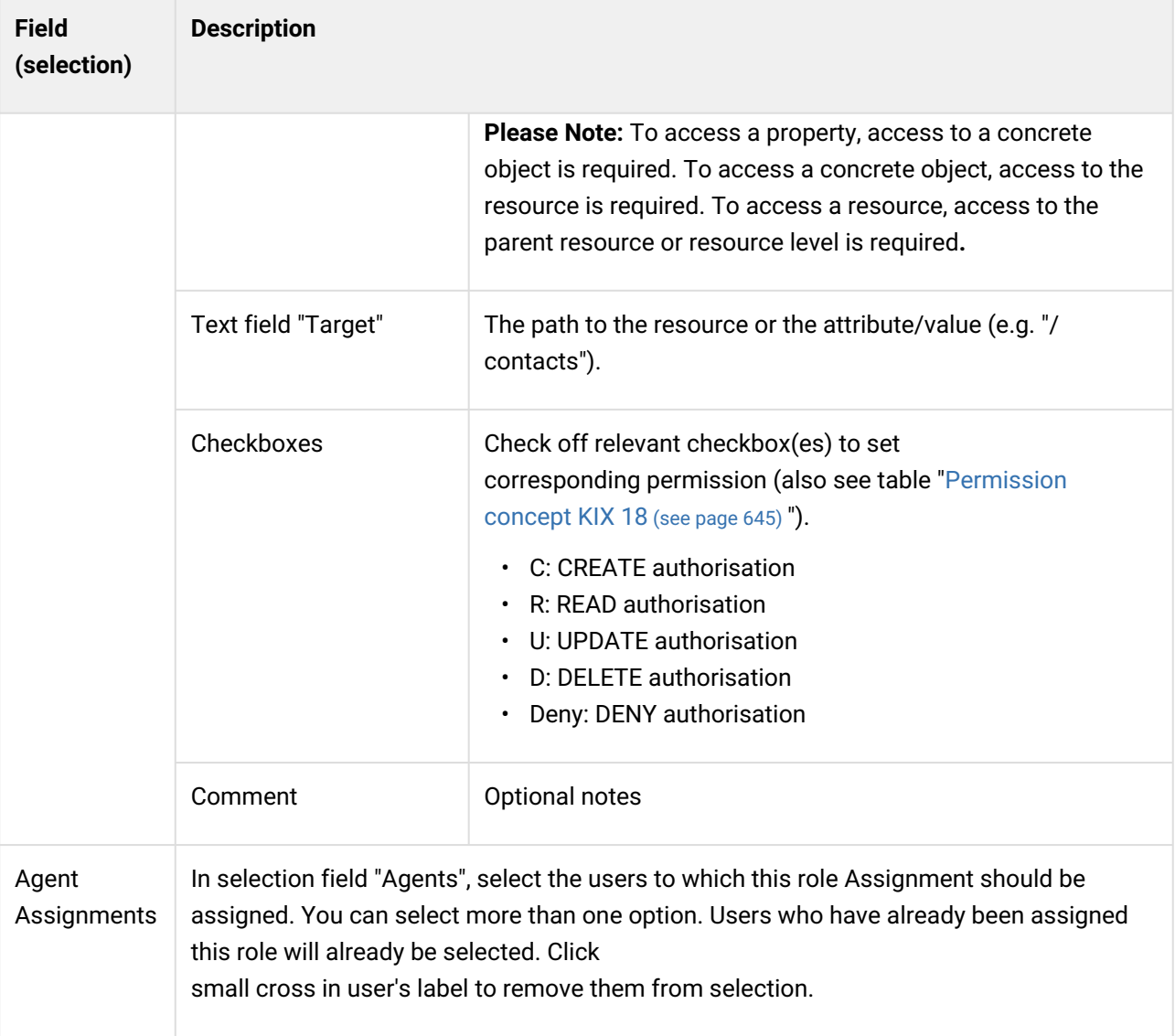

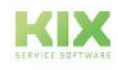

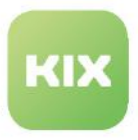

# 15.1.3 Overview of preconfigured roles in KIX

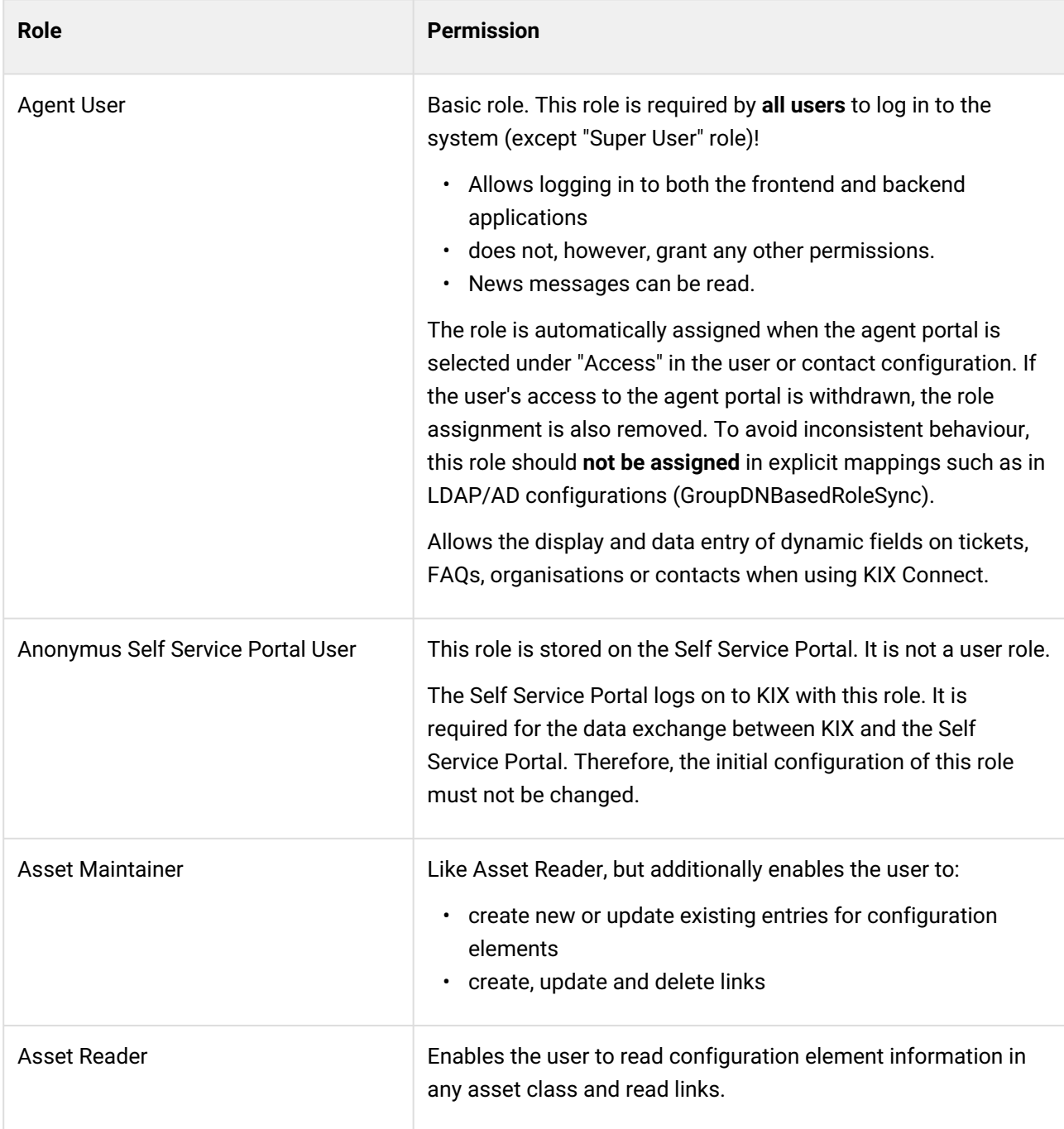

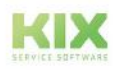

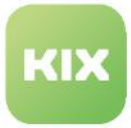

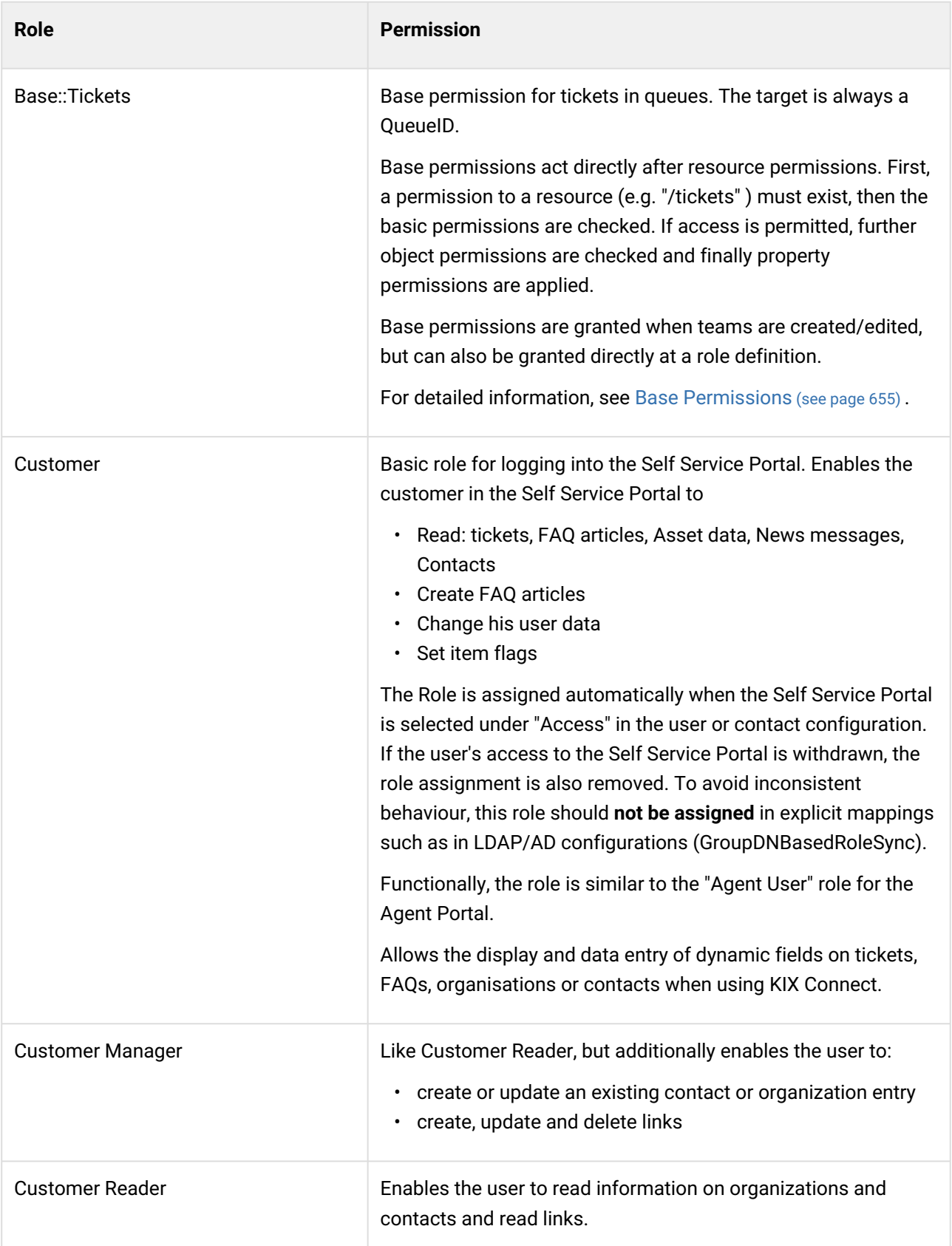

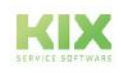

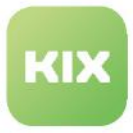

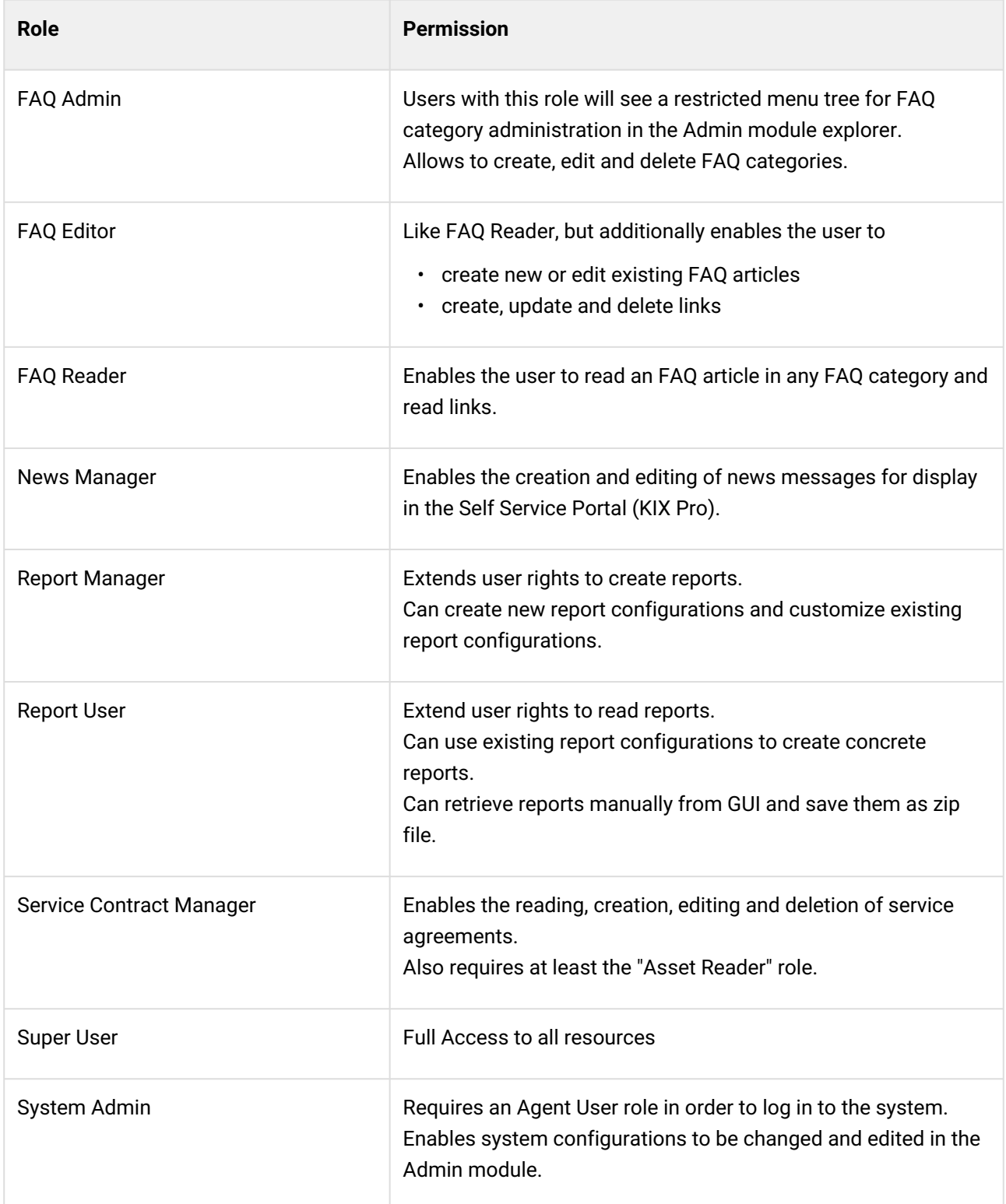

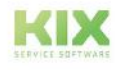

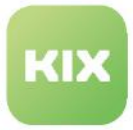

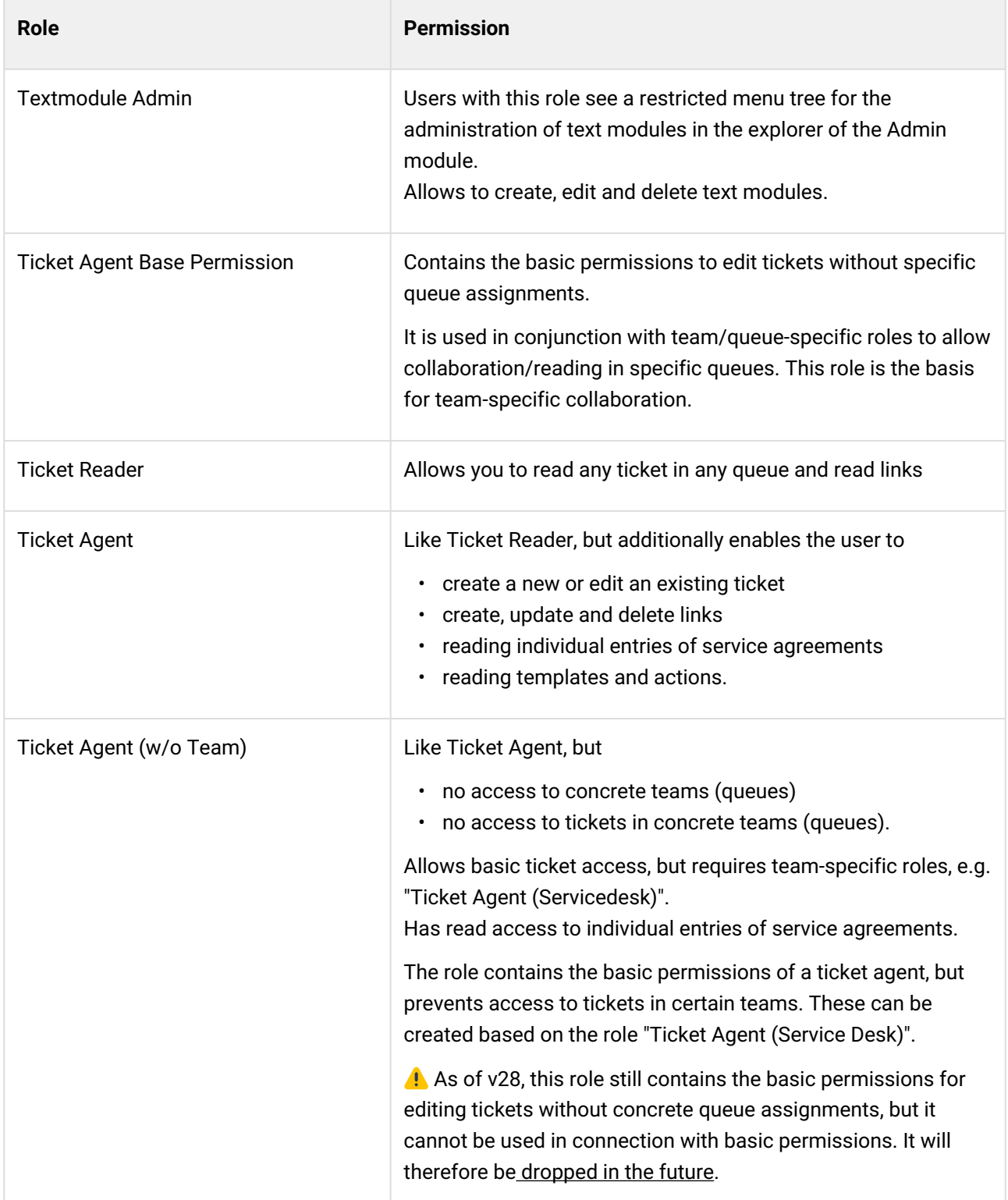

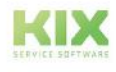

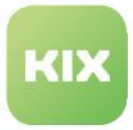

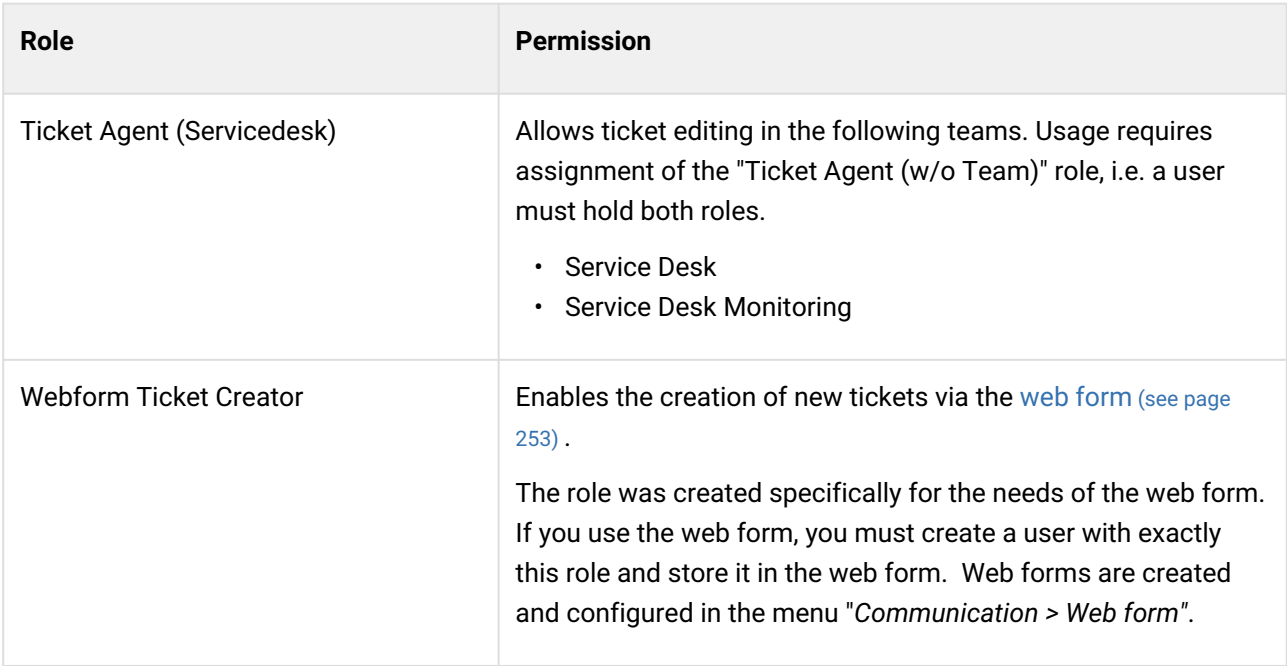

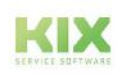

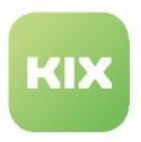

## <span id="page-645-0"></span>15.1.4 Permission concept KIX 18

#### Inhalte auf dieser Seite:

- [Permission levels](#page-645-1) (see page 645)
- [Permission types](#page-647-0) (see page 647)
- [File analogy](#page-648-0) (see page 648)
- [Sub-resources](#page-650-0) (see page 650)
- [Base permissions](#page-650-1) (see page 650)
- [Object permissions](#page-651-0) (see page 651)
- [Property permissions](#page-652-0) (see page 652)
- Roles [\(see page 652\)](#page-652-1) 
	- [Example Customer "Secret Company"](#page-653-0) (see page 653)
- [Effect of permissions in the user interface \(GUI\)](#page-654-0) (see page 654)

### <span id="page-645-1"></span>15.1.4.1 Permission levels

The KIX18 authorisation concept distinguishes between different access levels that are mutually dependent. This means that the user must first be authorised to access a resource (e.g. "/tickets"). Then the base permissions are checked. If this access is permitted, further object permissions are checked and finally property permissions are applied.

The KIX18 permission concept distinguishes between different access levels that are interdependent:

- **Resource level:** controls access to object collections e.g. tickets, FAQ, teams, etc. Special case: a collection with one element, e.g. "/tickets/123" defines a collection consisting of exactly one object.
- **Base level:** Controls access to a business object e.g. on tickets in teams/queues (see also [Base Permissions](#page-655-0) (see page 655) )
- **Object level:** Controls access to concrete objects, which are described by properties of the objects. e.g. tickets in certain teams or tickets to certain organisations
- **Property** level controls access to object properties e.g. the status of a ticket (Ticket.State), the priority of a ticket (Ticket.Priority) or the time booked in the ticket (Ticket.AccountedTime).

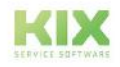

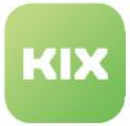

### **Note**

There is a requirement relationship between the levels. This means: Without access to the resource, there is no access to the object. Without access to the object, there is no access to the property.

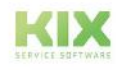

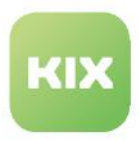

### <span id="page-647-0"></span>15.1.4.2 Permission types

The following permission types are used in KIX 18:

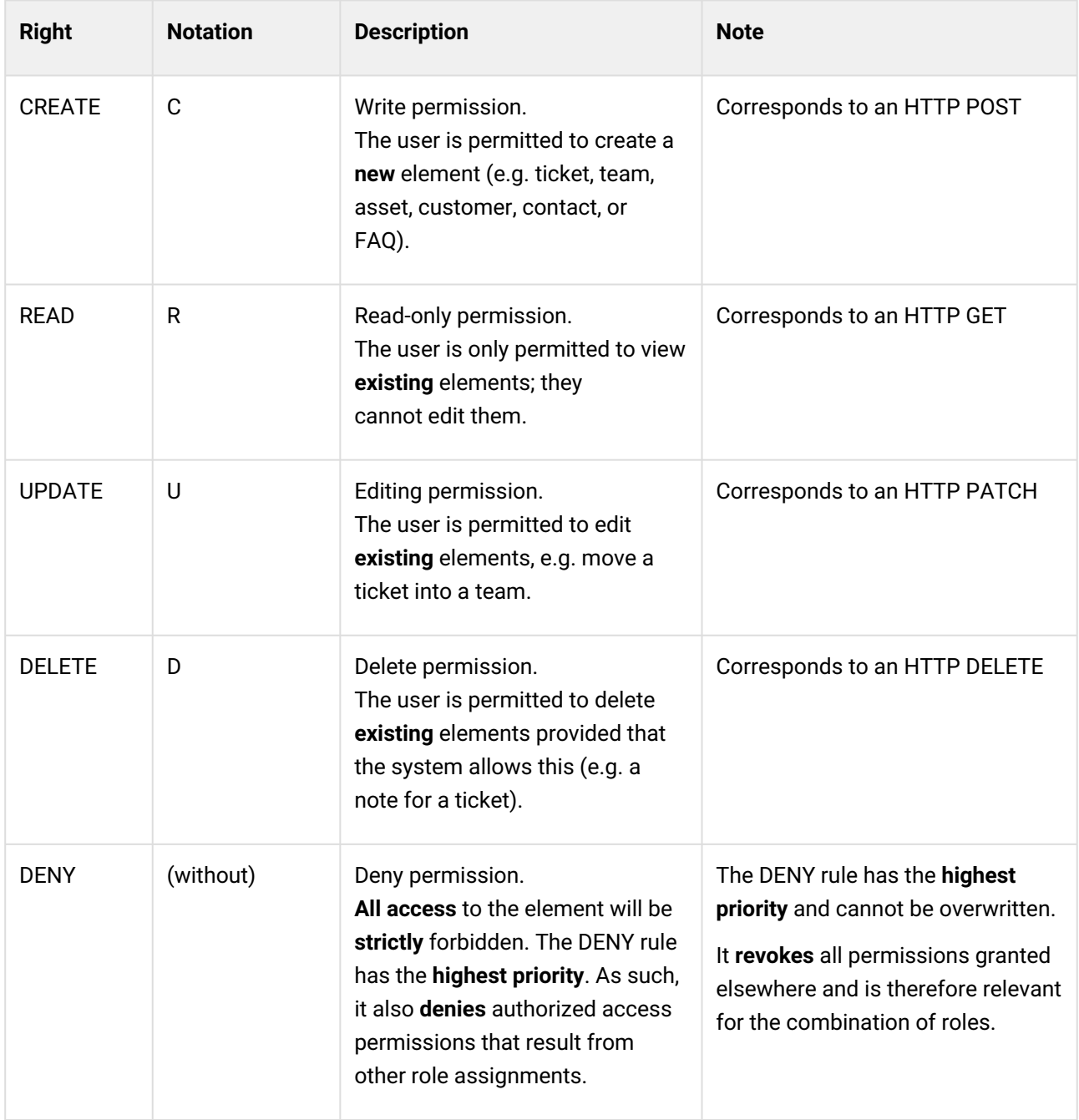

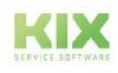
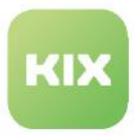

For easier readability, the notation "CRUDX" is used:

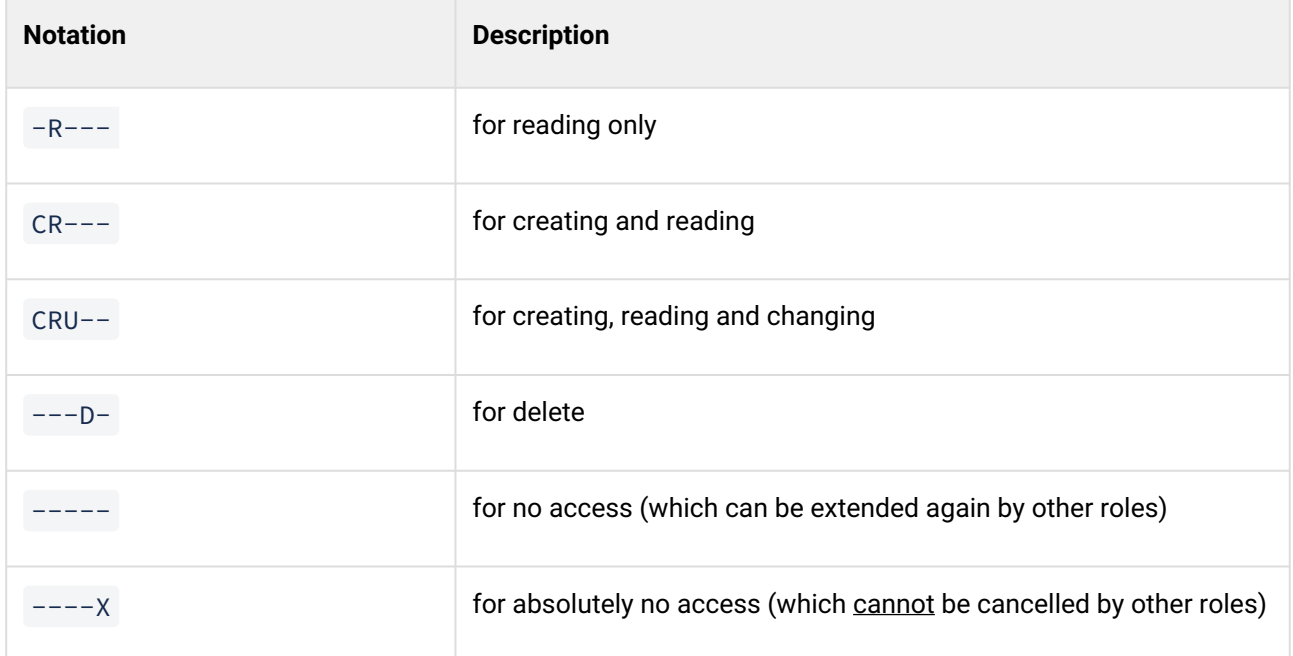

### 15.1.4.3 File analogy

The authorisations to the individual levels are comparable to a collection of files

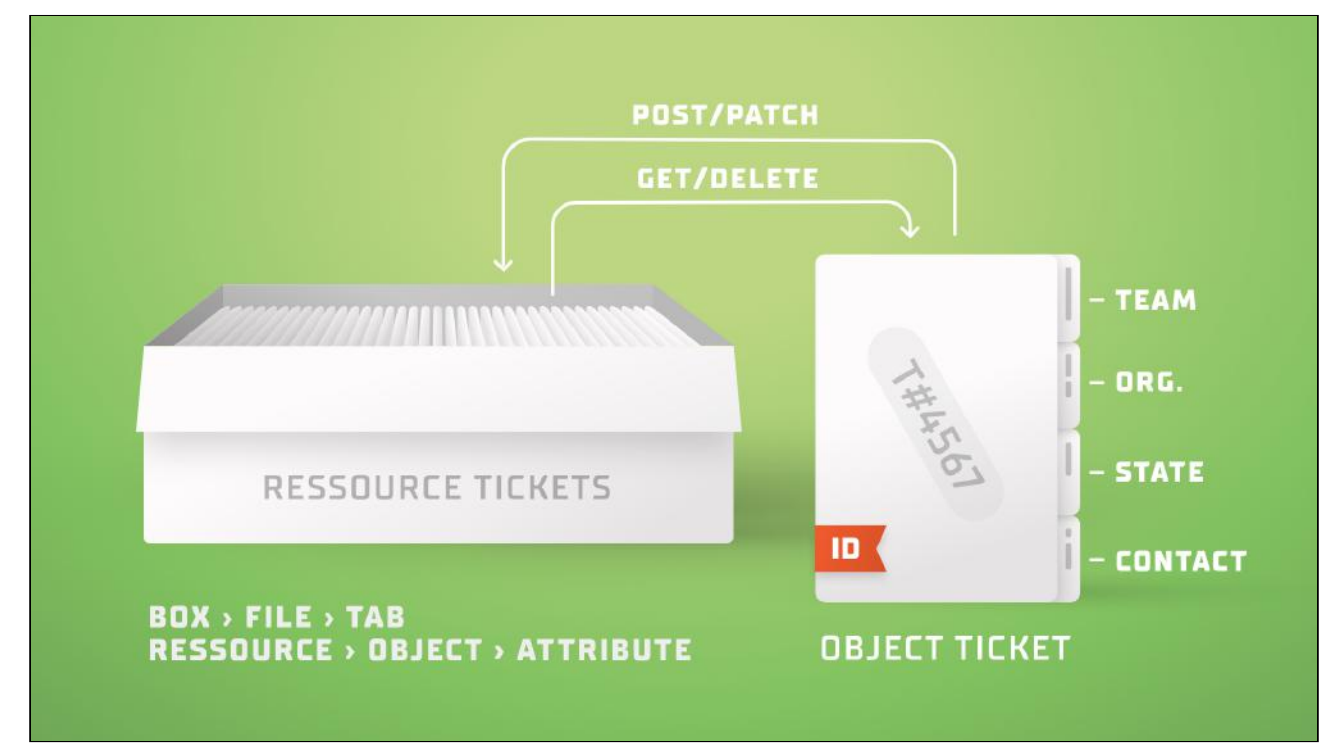

#### *Fig.: File analogy of authorisations*

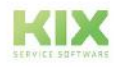

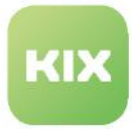

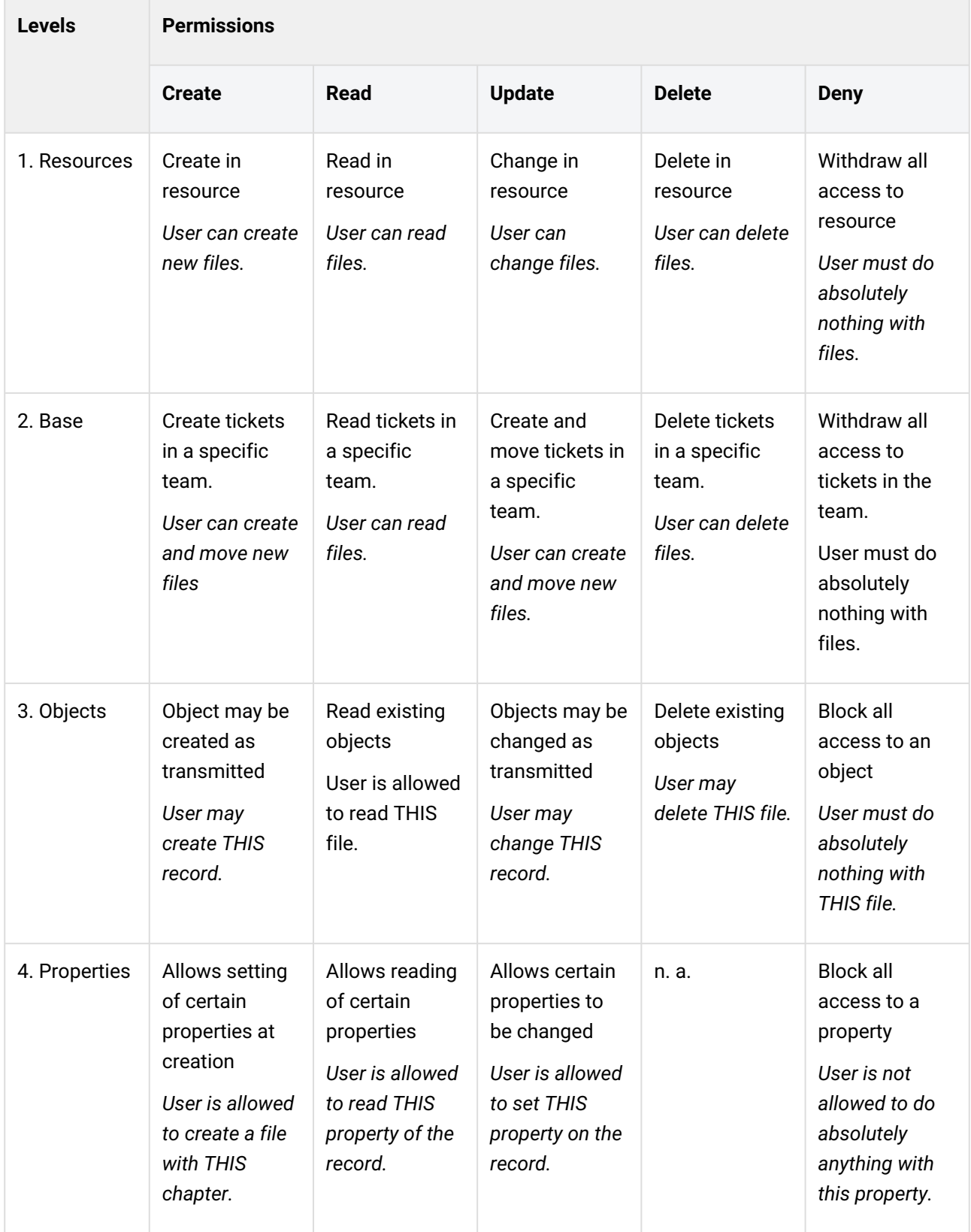

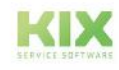

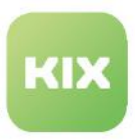

### 15.1.4.4 Sub-resources

The following applies to sub-resources:

- 1. The permissions on sub-resources correspond to the permissions granted on the superordinate resources, unless otherwise stated.
- 2. Permissions on sub-resources may not be more extensive than permissions on superordinate resources.

This means, for example: If there is no update right on the resource "/system", no update right can be granted on the resource "/system/automation".

3. Permissions on identifying sub-resources depend both on base permissions on the resource and on the concrete permissions on the parent, identified object.

#### **Identifying sub-resources (ticket items)**

Permissions on identifying sub-resources represent a small speciality. In order to be able to describe them, the asterisk placeholder is used as in "/ticket/\*/articles". The asterisk has the same effect as in the file system, for example, and means "all elements directly under /tickets/".

#### **Example:**

Creating an item at ticket no. 123 therefore requires:

- Create and update right to resource "/tickets". AND
- Update right on object "/tickets/123". AND
- Create right on resource "/tickets/\*/articles" (in the example with \* == 123)

#### 15.1.4.5 Base permissions

Base permissions are stored on "surrounding" objects for business objects. Business objects are tickets, assets, FAQ articles, contacts and organisations. This results in the following "pairings":

- Tickets and teams/queues
- Assets and asset classes
- FAQ articles and FAQ categories
- Contacts and organisations
- Tickets and organisations

#### **A** Note

Currently, base permissions are only possible for tickets in teams/queues. In the medium term, this approach will be extended to other pairings.

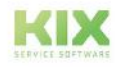

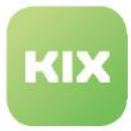

The base permissions for tickets in teams (queues) are granted directly when creating/editing a team. In the process, roles are selected and their respective permissions are stored in relation to the team.

- **Read:** Allows reading tickets in this team. It is not possible to change or edit the ticket.
- **Write:** Allows the creation and moving of tickets in this team. However, the ticket cannot be viewed without Read.
- **Read & Write:** Corresponds to full access. This permission is required to edit a ticket in any way.
- For the most common use cases, such as restricting access to tickets based on the team assignment of the ticket, only the base permissions are required. Furthermore, the base permissions are the basis for determining the teams/queues that can be selected for tickets to be created or edited and, based on these, also the agents/responsible persons. Further information can be found under: [Base Permissions](#page-655-0) (see page 655)

#### 15.1.4.6 Object permissions

Object permissions allow a further check of the object for certain properties for granting/withdrawing permissions. Use cases include the exclusion of tickets with sensitive content (e.g. type "Incident Security") or specific customer organisations.

The HTTP method defines which permission is granted/withdrawn.

With CREATE/UPDATE, the check is based on the transmitted properties to be (re)set (in the HTTP request POST/PATCH).

With READ/DELETE, the properties existing in the backend or in the database are used.

Different properties can be checked. These checks can be linked with the logical AND operator "&&". Alternative options (OR links) can be mapped by several authorisations. Furthermore, absolute values or properties of the executing user can be checked using the placeholder " \$CurrentUser ".

Optionally, it is possible to restrict property permissions. Properties for specific objects can be defined using IF.

Permissible comparison operators are: LT, LTE, GT, GTE, CONTAINS, LIKE, IN, STARTSWITH, ENDSWITH, EQ, NE.

The relational operators can be negated by means of "!".

#### **Examples for checking object properties**

```
# ALLOW full access to ticket
# WHERE title contains "Security"
# AND priority-ID is 3
```
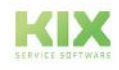

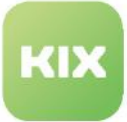

```
Object | /tickets/*{Ticket.Title CONTAINS "Security" && Ticket.PriorityID LT 3} | 
CRUD-
# ALLOW to read tickets
# WHERE SLA is not 5
  AND team/ueue is not 1,2 or 3
Object | /tickets/*{Ticket.SLAID NE 5 && Ticket.QueueID !IN [1,2,3]} | -R----
# ALLOW to read tickets
# WHERE title LIKE "*something*"
Object | /tickets/*{Ticket.Title LIKE "*something*"} | -R----
# DO NOT ALLOW ACCESS to tickets
# WHERE contactID differs from current users contact id AND
   AND tickets organization is not current users primary organisation
Object | /tickets/*{Ticket.ContactID NE $CurrentUser.Contact.ID && 
Ticket.OrganisationID NE $CurrentUser.Contact.PrimaryOrganisationID} | ------
# DO NOT ALLOW ACCESS to articles
# WHERE customer visible flag is not set
Object | /tickets/*/articles/*{Article.CustomerVisible NE1} | -----
```
### 15.1.4.7 Property permissions

Property permissions only affect existing objects. A CREATE permission cannot be set or revoked with it.

The optional specification of property permissions allows the restriction of access to object attributes. To be able to specify these, knowledge of the existing attributes is required.

With regard to dynamic fields, these can vary in different environments. These can vary in different environments.

A concrete application is in the role "Customer". It restricts the ticket properties that can be displayed in the Self Service Portal by defining a white list.

#### **Example property permissions**

```
# LIMIT shown ticket attributes to the mentioned (line break for improved 
readability)
Property | /tickets/*{Ticket.
[TicketNumber,Age,Articles,Changed,ContactID,Created,CreateTimeUnix,DynamicFields,Org
anisationID,PriorityID,QueueID,StateID,TypeID]} | -R---
```
#### 15.1.4.8 Roles

Roles are defined by containing a set n of permissions in addition to general header data such as name, validity, comment, etc. (1: n relationship  $\rightarrow$  1 role : n permissions).

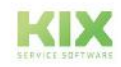

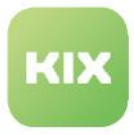

Several roles can be assigned to a user. The resulting permissions are the union of all individual role permissions. A DENY always has the highest priority (see authorisation types).

#### **Examples**:

```
Role1 | resource | /resource/xyz/abc | -R---
+ Role2 | resource | /resource/xyz/abc | -----
+ Role3 | resource | /resource/xyz/abc | C----
= Result | resource | /resource/xyz/abc | CR---
Role1 | resource | /resource/xyz/abc | -R---
```

```
+ Role2 | resource | /resource/xyz/abc | CRUD-
+ Role3 | resource | /resource/xyz/abc | ----X
= Result | resource | /resource/xyz/abc | ----X
```
Example - Customer "Secret Company"

#### **Scenario**:

Not all agents are allowed to view the data and tickets of the customer "Secret-Company" or not all agents work for this customer.

#### **Solution outline:**

The predefined role "Ticket Agent" could be used, but would have to be restricted. However, a role is also needed for agents who are allowed to work for the customer "Secret-Company". The role "Ticket Agent" is therefore copied to the new role "Ticket Agent without Secret-Company". In the following, it is assumed that the organisation "Secret-Company" has the ID 2. This defines the role "Ticket Agent without Secret-Company" as follows (object/template action IDs may vary). The supplementary permissions are provided with a comment.

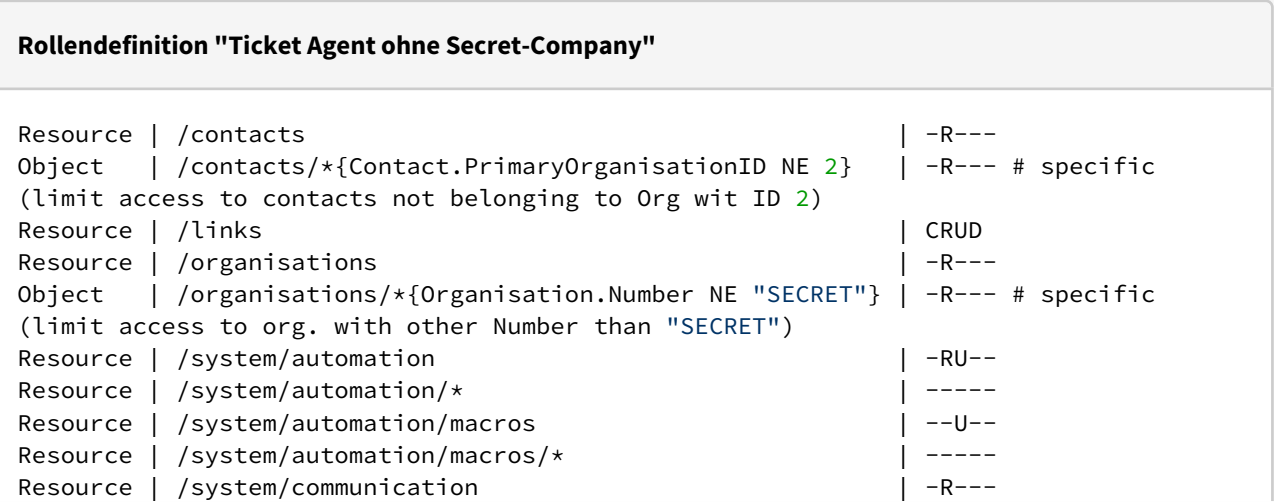

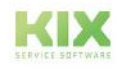

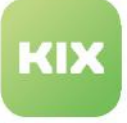

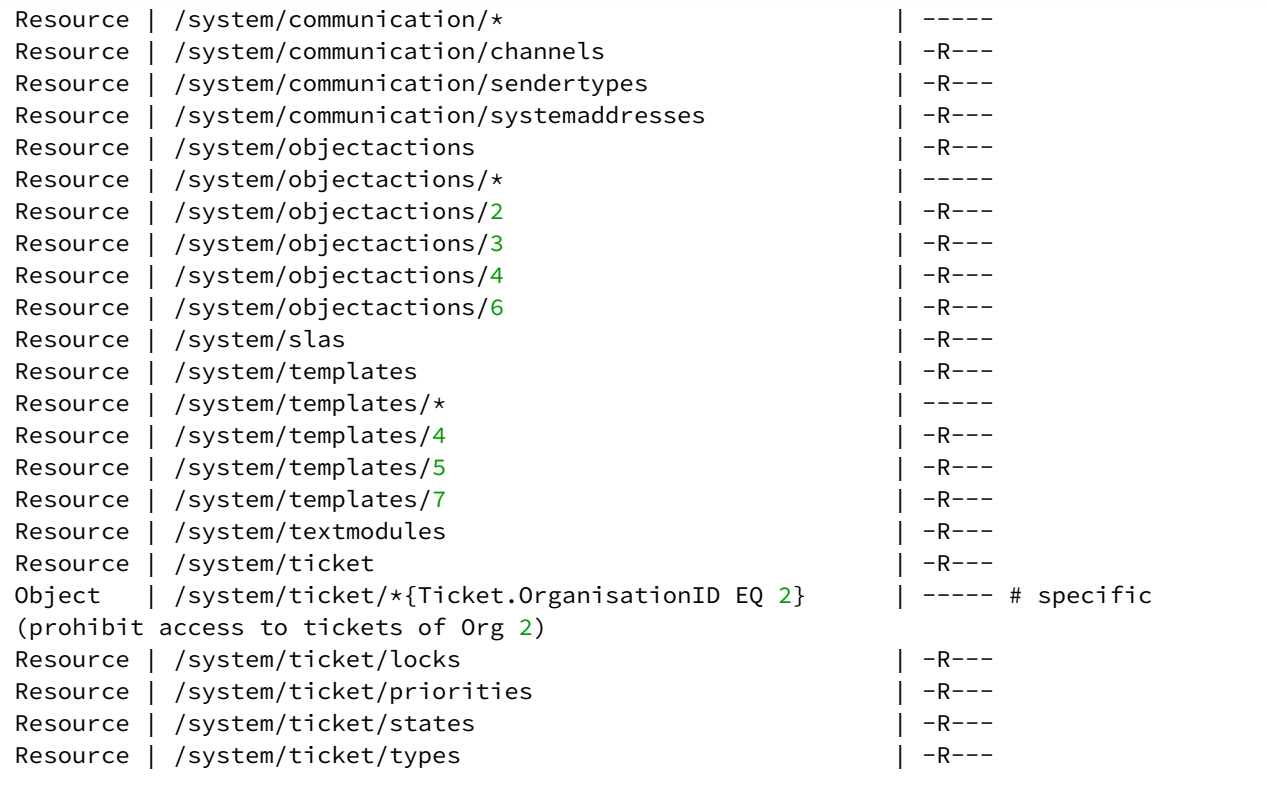

### 15.1.4.9 Effect of permissions in the user interface (GUI)

Resource permissions are required to gain general access or access to specific areas of the GUI. For example, at least one READ on the resource " /tickets " is required to access the ticket module. This also applies to access to all other objects such as FAQ ( $/$ faq), assets ( $/$ cmdb), etc.

The affiliation of users to roles is a prerequisite for using the configurable ticket and item actions as well as the ticket templates.

The permissions and displayed contents of a customer user in the SSP are defined by the default role "Customer".

Access to asset management objects continues to be defined in the backend through the configuration of the assignment mapping and supplements the authorisation system (SysConfig key "*AssignedConfigItemsMapping*").

### **O** Tip

For the maintenance of roles,<https://github.com/kix-service-software/kix18sync> and Libre Office Calc, MS Excel can also be used (CSV, UTF-8 encoded, semicolon-separated). MacOS users must note the special end-of-line identifier that is used when CSVs are created or modified under MacOS.

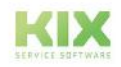

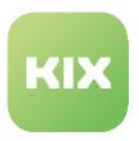

### <span id="page-655-0"></span>15.1.5 Base Permissions

#### Content on this page:

- [What are base permissions?](#page-655-1) (see page 655)
- [How does this fit into the KIX authorization concept?](#page-656-0) (see page 656)
- [What is the effect of base permissions?](#page-657-0) (see page 657)
- [What changes for existing KIX18 installations \(pre-v28\)?](#page-658-0) (see page 658)
- [How can I design special roles for working in teams?](#page-659-0) (see page 659)
- [Technical details](#page-659-1) (see page 659)

### <span id="page-655-1"></span>15.1.5.1 What are base permissions?

Base permissions are stored on "surrounding" objects for business objects. Business objects are tickets, assets, FAQ articles, contacts and organisations. This results in the following "pairings":

- Tickets and teams/queues
- Assets and asset classes
- FAQ articles and FAQ categories
- Contacts and organisations
- Tickets and organisations

#### **A** Please note

Currently, base permissions are only possible for tickets in teams/queues. In the medium term, this approach will be extended to other pairings.

The base permissions for tickets in teams (queues) are granted directly when creating/editing a team. In the process, roles are selected and their respective permissions are stored in relation to the team.

- **Read**: allows reading tickets in this team. It is not possible to change or edit the ticket.
- **Write**: allows the creation and moving of tickets in this team. However, the ticket cannot be viewed without Read.
- **Read & Write:** corresponds to full access. This permission is required to edit a ticket in any way.

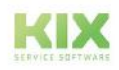

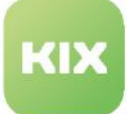

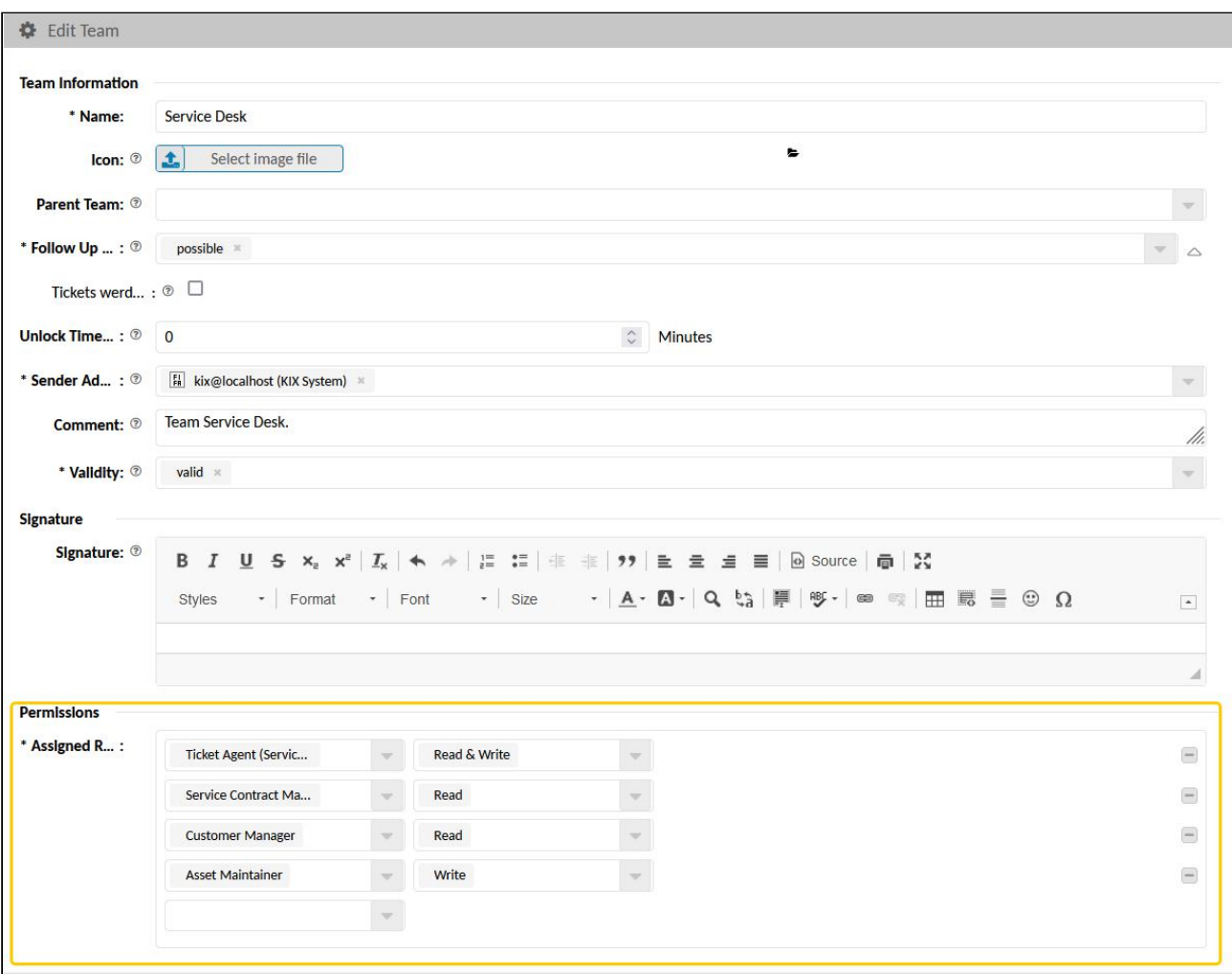

<span id="page-656-0"></span>*Fig.: Maintenance of base permissions in the Service Desk team*

### 15.1.5.2 How does this fit into the KIX authorization concept?

Base permissons basically work like object authorisations: They control whether access to a business object is allowed.

They act directly after resource authorisations. This means that there must first be authorisation to access a resource (e.g. "/tickets") at all. Then the base permissions are checked. If this access is permitted, further object permissions are checked and finally property permissions are applied.

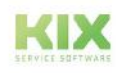

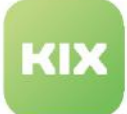

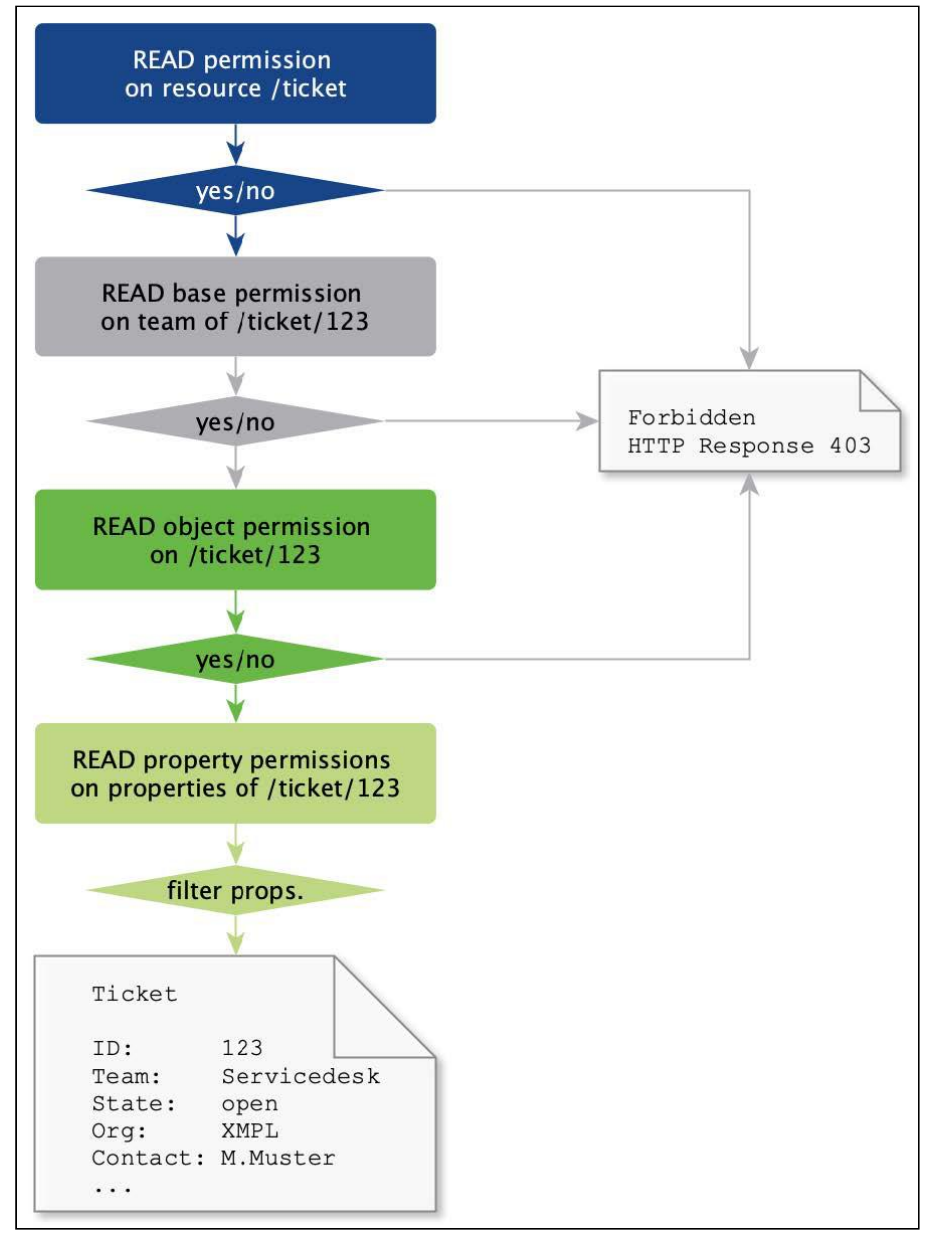

<span id="page-657-0"></span>*Fig.: Process of authorisation check with base permissions (classification in authorisation concept)*

### 15.1.5.3 What is the effect of base permissions?

In order to create a ticket in a team X, the executing user needs at least Write permissions on the selected team. Conversely, this means that the user can only select the teams in which he has the required permission. The selection of teams in ticket creation and editing is restricted.

In order to edit a ticket in a team X, a user needs Read & Write permission on the team in which the ticket is located. Conversely, this means that the user can only set agents as agents or responsible persons who have this authorisation in the team. The selection of agents and responsible persons in ticket creation and editing is restricted. This also affects the collective action on tickets.

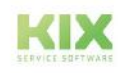

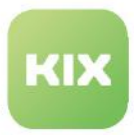

When searching for tickets and in the team view, only those teams are available to which the user has (at least) read permission. Also, only those tickets can be viewed whose teams have (at least) Read permission.

The base permissions apply to every user - regardless of the context. This means that they are also effective in the Self Service Portal.

In the admin module and when configuring jobs, macro actions, notification rules or other automatic mechanisms, these restrictions do **not** apply to team selections.

### <span id="page-658-0"></span>15.1.5.4 What changes for existing KIX18 installations (pre-v28)?

Before object permissions are granted, the possibilities of the base permissions must be exhausted. **The previous approach to permissions resigns for special cases** based on criteria other than team permissions.

In order for existing installations to see a performance gain, a change from object permissions to base permissions is necessary. The previous permissions did not allow correct selection of agent, responsible person or team. Authorisation scenarios based on teams/queues should therefore be revised. However, this is not absolutely necessary. The previous authorisations continue to apply, but represent a further burden on performance.

The authorisation roles initially delivered with KIX will continue to work as described:

- Role "Customer" continues to allow full access of an SSP user according to the possibilities and permissions in the Self Service Portal.
- Role "Ticket Reader" continues to allow read access to all tickets, regardless of which team/queue they are in.
- Role "Ticket Agent" still allows full access to all tickets, regardless of which team/queue they belong to.
- Role "Ticket Agent Base Permission" contains the base permissions for editing tickets without concrete queue assignments. It is used in conjunction with team/queue-specific roles to allow collaboration/reading in specific queues. This role is the basis for team-specific collaboration.
- Role "Ticket Agent (w/o teams)" still contains the base permissions for editing tickets without specific queue assignments, but cannot be used in connection with base permissions. It will therefore be dropped in the future.

#### **A** Important note for update v27 > v28

After installing/updating to v28, own roles based on the default roles "Customer", "Ticket Agent (w/o teams)" etc. must be provided with base permissions on all teams/queues in order to maintain the visibility of tickets. The same applies if these roles have been renamed. If the work was done without these roles and no further base permissions are stored on the teams/queues, the existing accesses will be retained.

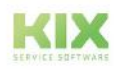

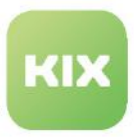

### <span id="page-659-0"></span>15.1.5.5 How can I design special roles for working in teams?

To assign team-specific permissions, we recommend the following procedure:

1. Create the specific roles for the base permissions.

These roles do not need to be granted any permissions manually. Simply creating them is sufficient.

- 2. Create or edit teams (queues). Define which role has which authorisation within this team. You can specify the roles created in step 1 as well as all other roles available in the system. The selected roles automatically receive the set base permissions.
- 3. Assign at least the roles "Agent User", "Ticket Agent Base Permissions" and the specific roles from step 1 to the users concerned.

### <span id="page-659-1"></span>15.1.5.6 Technical details

The base permissions for tickets granted in the teams/queues are automatically stored in the corresponding role definitions. In addition to "Resource", "Object" and "Property", there is also "Base::Ticket" as a permission layer. The target here is a single queue ID. If base permissions are to be set for all teams (queues), an asterisk ( \* ) can be entered as a wildcard instead of all queue IDs.

| Permissions (70)  |                                                             |        |                |               |        |         |
|-------------------|-------------------------------------------------------------|--------|----------------|---------------|--------|---------|
| Layer $\triangle$ | Target                                                      | Create | Read           | Update        | Delete | Deny    |
| Base::Ticket      |                                                             | c      | $\mathbf R$    | lu.           | D      | DN      |
| Base::Ticket      | *                                                           | c      | $\mathbf R$    | U             | D.     |         |
| Object            | /reporting/reports/*{Report.DefinitionID !IN [3,4,5,6,7,8]} | С      | R              | U             | D      |         |
| Property          | /system/automation/macros/15{Macro.[Exec]}                  | C      | R              | U             | D      |         |
| Resource          | /system/templates                                           | С      | $\mathbf R$    | U             | D      |         |
| Resource          | /system/templates/*                                         | C      | R              | U             | D      |         |
|                   |                                                             | $\sim$ | $\blacksquare$ | $\sim$ $\sim$ | $\sim$ | fere al |

*Fig.: Permission layer and permissions*

The base permissions are mapped as follows:

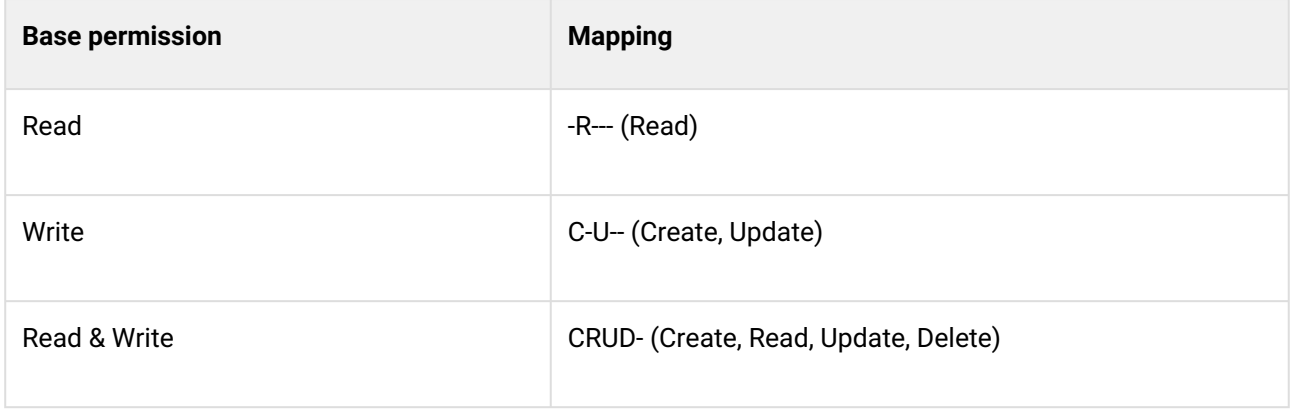

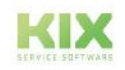

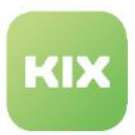

### 15.1.6 Ticket creation without update permissions

You can configure that an agent who only has read permissions can create a ticket or asset without being able to make further updates to it after it has been created.

Proceed as follows:

1. The contact, the organisation and, if applicable, an affected asset must be set on the ticket. The user in question therefore needs at least read permissions on these objects. Therefore, navigate to the menu "*User Management > Users*" in the Admin module and assign the

following roles to the respective user:

- 1. Ticket Reader
- 2. CustomerReader
- 3. AssetReader
- 2. To create tickets, the user needs CREATE permissions. Therefore, navigate to *User Management > Roles* in the Admin module and open the role "TicketReader" for editing. Set the CREATE permission to:
	- 1. Resource /tickets
	- 2. Base :: Ticket \*
- 3. If the user should also be able to create new assets, he needs CREATE permissions for this as well. Therefore, navigate to *User Management > Roles* in the Admin module and open the role "AssetReader" for editing. Set the CREATE permission to:
	- 1. Resource /cmdb/configitems

Save each of these changes. The user can create new tickets or assets after refreshing his browser window.

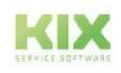

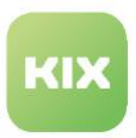

# 15.2 Users

You can create and manage system users. On the one hand, these can be your own company's agents, such as service technicians, support staff, administrators, etc. On the other hand, they can be customer contacts (contact persons of other companies) who have access to the agent or self-service portal.

Agents are created in the Admin module, in the *User Management > Users menu*. By default, they are assigned to their own organization (My\_ORGA/My Organisation). By selecting another organization, they can be assigned to a customer. Each user created in the system is automatically also a contact and is listed in the overview of contacts in the Agent Portal.

Contacts are created in the customer module of the agent portal or via the green plus-button. Initially, they do not have any system permissions. However, users with admin rights can specify which portals the contact is allowed to access and grant system permissions when creating or editing a contact. This makes a contact a system user with corresponding permissions.

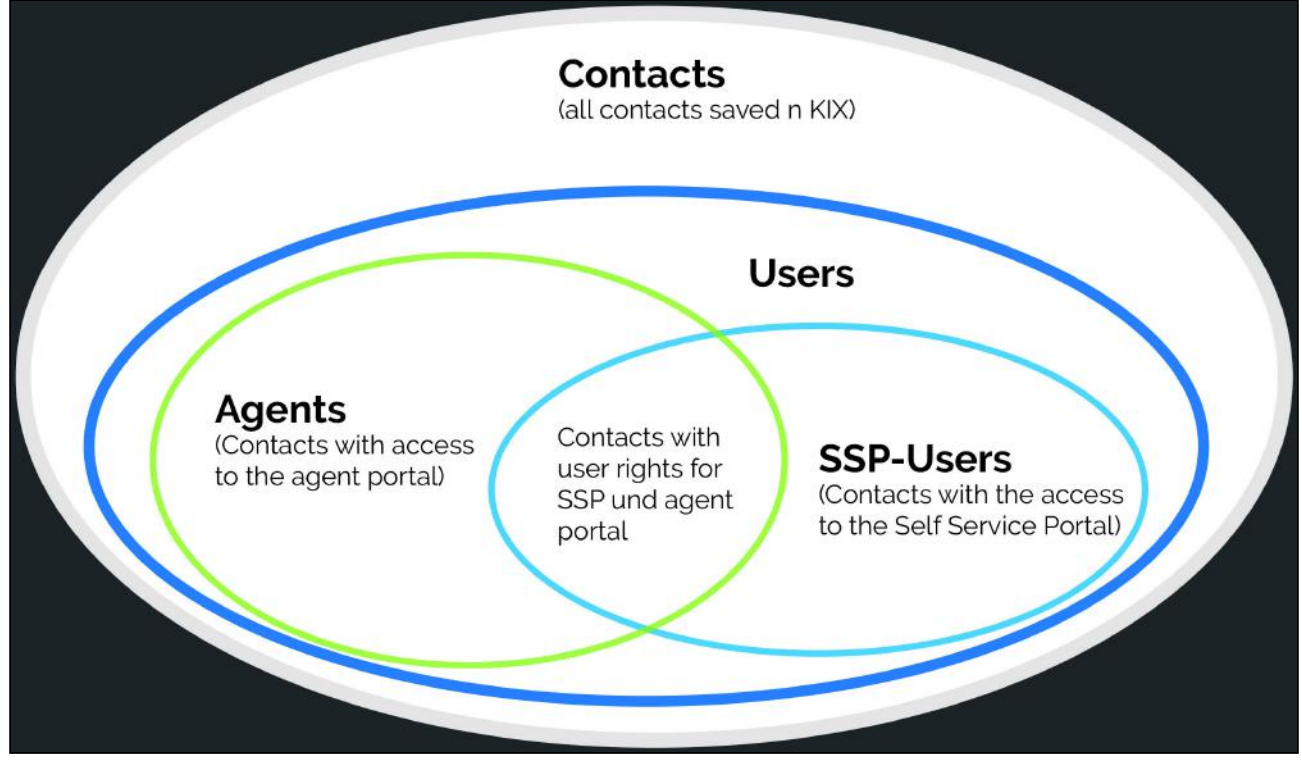

*Fig.: Representation of users and contacts*

Both the agents and the contacts with access to the agent and/or self-service portal are managed together as system users in the user administration, which reduces the administrative maintenance effort. The table in the dashboard lists all system users as search results. Who has access to which portal is indicated by a check mark.

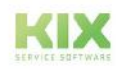

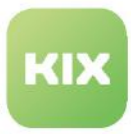

To search for a user, enter the user's name or other user parameters such as email address or user login in the search field. If you want all users to be displayed, enter the asterisk (\*) as a wildcard in the search field. Loading all users may take a moment.

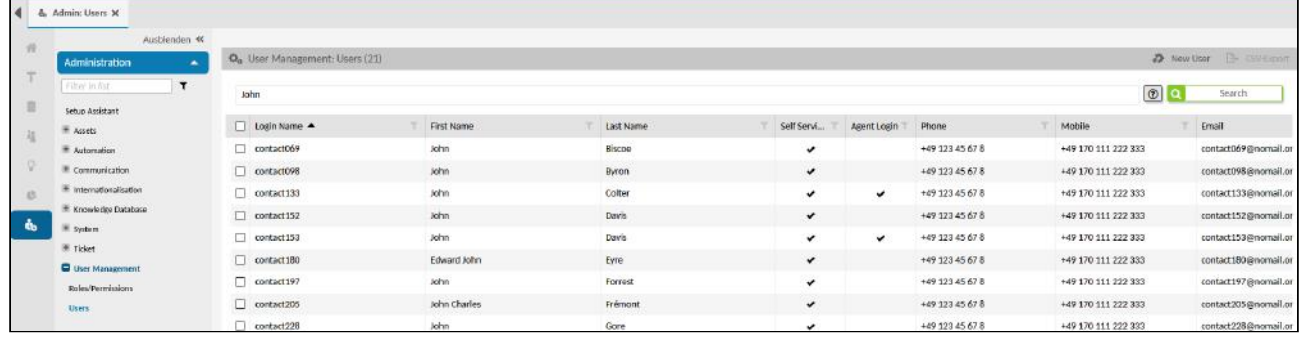

*Fig.: The overview of the users created in the system with the identification of the portal access.*

#### **Attention!**

The initial user works in the system as a root user with **complete** authorization to all system areas. We recommend that you only work with this user in exceptional cases. Therefore, create an additional super user (role "Super User") if you have not already created one in the setup assistant. If necessary, also create an admin user (role "System Admin") and work under these two roles in order not to endanger the security of the system.

Do **not delete** the initial user! Basic functions of KIX are bound to this user, which you would also delete and "undermine".

Each system user must be assigned at least one role so that you can specify their permissions in the system. The zoom view for a user indicates which roles have been assigned to them and their preferences. To open zoom view, click a table entry.

Alongside the general information on a user, you can also pre-configure their preferences (language and team assignments). All users can change these in their account. The zoom view for a user always shows the current values. If the user changes their settings, you can also keep track of them here and edit them again.

#### **O** Tip

As an alternative to user management, you can use LDAP/AD directory services (see chapter "[Authentication/Authorisation and Connection to Active Directory](#page-671-0) (see page 671) "). The administration of users in KIX can thus be completely or partially omitted.

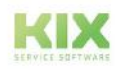

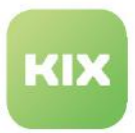

### 15.2.1 Zoom View for a User

You can display the details of a user. Navigate to *User Management > Users* and enter the user you are looking for as a search term in the search field. The use of the asterisk (\*) as a wildcard is supported. Entering 3 asterisks (\*\*\*) lists all users created in the system. Depending on the number of users, this may take a moment.

As a result of your search, a table will open in the content area listing the users found. Click on a user in the table to open his or her detailed view. The buttons in the title bar of the detailed view allow you to edit and create new users. Click on "Edit" if you want to make changes to the user data or change the permissions.

The "Reset user widgets" button resets the changes made by the user to the GUI (e.g. personalisation of the Home Dashboard) to the default configurations. The default values are the configurations defined in the SysConfig keys (menu *System > SysConfig* or *System > GUI Configuration > Agent Portal | Self Service Portal*),

| John Biscoe (contact069@nomail.org)       |                                                                                        |                |                       |                            |                                      |                                                  |  |  |  |  |  |  |  |  |
|-------------------------------------------|----------------------------------------------------------------------------------------|----------------|-----------------------|----------------------------|--------------------------------------|--------------------------------------------------|--|--|--|--|--|--|--|--|
|                                           |                                                                                        |                |                       |                            |                                      | <b>A</b> New User                                |  |  |  |  |  |  |  |  |
|                                           |                                                                                        |                |                       |                            |                                      | $\blacktriangleright$ Edit<br>A Reset User Widg. |  |  |  |  |  |  |  |  |
| <b>User Information</b>                   |                                                                                        |                |                       |                            |                                      |                                                  |  |  |  |  |  |  |  |  |
| Title:                                    | Herr                                                                                   | Phone:         | +49 123 45 67 8       | <b>Comment</b>             |                                      |                                                  |  |  |  |  |  |  |  |  |
| <b>First Name:</b>                        | John                                                                                   | Mobile:        | +49 170 111 222 333   | Created at:                | 09/27/2021, 08:16 AM                 |                                                  |  |  |  |  |  |  |  |  |
| <b>Last Name:</b><br>Login Name:          | Biscoe<br>contact069                                                                   | Fax:<br>Email: | contact069@nomail.org | Created by:<br>Changed at: | not assigned<br>09/27/2021, 09:47 AM |                                                  |  |  |  |  |  |  |  |  |
| Access:                                   | Self Service Portal                                                                    | Validity:      | valid                 | Changed by:                | not assigned                         |                                                  |  |  |  |  |  |  |  |  |
| <b>Ticket Notifications:</b><br>My Teams: | English<br>Agent - Ticket Move Notification<br>ED [TD-TEAM-001] 1st level team (valid) |                |                       |                            |                                      |                                                  |  |  |  |  |  |  |  |  |
| <b>Assigned Roles (3)</b>                 |                                                                                        |                |                       |                            |                                      |                                                  |  |  |  |  |  |  |  |  |
| Name                                      | Comment                                                                                | Validity       |                       |                            |                                      |                                                  |  |  |  |  |  |  |  |  |
| Customer                                  | allows the customer to login and read ti valid                                         |                |                       |                            |                                      |                                                  |  |  |  |  |  |  |  |  |
| <b>Agent User</b>                         | allows to login in both frontend- and ba valid                                         |                |                       |                            |                                      |                                                  |  |  |  |  |  |  |  |  |
|                                           | same as Ticket Reader, but additionally  valid                                         |                |                       |                            |                                      |                                                  |  |  |  |  |  |  |  |  |

*Fig.: Zoom View of a User*

In addition to the "User Information" lane containing the agent's general reference data, the zoom view also has other lanes:

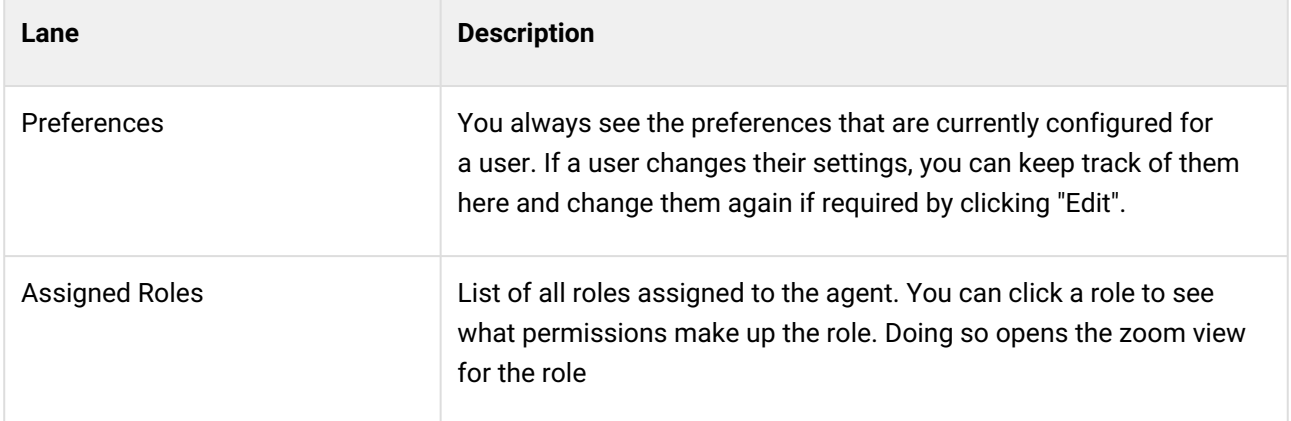

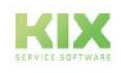

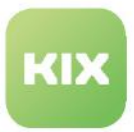

### <span id="page-664-0"></span>15.2.2 Creating and Editing a User and Assigning Roles

The menu *User Management > Users* enables you to create and manage the KIX users so that they can log in to the system and work with KIX in line with the rights they have been assigned. On the one hand, these can be the agents of your own company, but also customer contacts with access to the agent or self-service portal. Both are managed together as users in the system, which simplifies administrative maintenance.

Each new user is initially assigned to your own company ("MyOrganisation") and automatically receives the role "Agent User". This role cannot be withdrawn. A user must have at least the role "Agent User" to be able to log in.

If a user is assigned a usage context (access), he or she automatically receives the basic roles required for it. They do not have to be explicitly assigned manually. If the access "Agent Portal" is selected, the role "Agent User" is assigned. If the access "Self Service Portal" is selected, the role "Customer" is assigned.

#### **A** Important

Please note that the login names must be unique in the system and cannot be changed retrospectively as they act as identifiers in the database.

#### **To create a new user, proceed as follows:**

- 1. In explorer, navigate to *User Management > Users.* In the content area, a table listing all the users saved in the system opens.
- 2. In table, click "New User". A form dialog for creating the user opens.
- 3. Complete the form (see table below).
- 4. Under "Access", select the portals to which the user is to have access and set the access data. The roles "Agent User" and "Customer" are automatically set according to your selection. These roles are the minimum required to log in to the respective portal. You can add more roles to extend the user's permissions.
- 5. Set the validity to "valid" and save your entries with "Save".

The user has now been created and can work with KIX in line with the permissions they have been assigned.

#### **To assign a user additional roles (permissions), proceed as follows:**

- 1. In Explorer, navigate to *User Management > Users.*
- 2. Search for the desired user in the search box. As a result of your search, the users found are listed in the table in the content area.
- 3. In table, click user to which you want to assign roles. The zoom view opens.
- 4. Click "Edit" in title bar of opened zoom view. A form dialog for editing the user opens.
- 5. Under "Role Assignment", open the "Roles" selection field and select the roles you want to assign to [the user. Multiple selection is possible \(see also Overview of Pre-Configured roles in KIX](#page-640-0) (see page 640) ).
- 6. To remove one or more roles, click on the small cross in the label of a role.

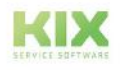

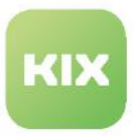

7. Click "Save" to save role assignment.

The user now has the corresponding rights. The user may need to refresh their system for the changes to take effect.

#### **To edit a user, proceed as follows:**

- 1. In Explorer, navigate to *User Management > Users.*
- 2. Search for the desired user in the search box. As a result of your search, the found users are listed in the table in the content area.
- 3. In table, click user to be edited. The zoom view opens.
- 4. Click "Edit" in title bar of opened zoom view. A form dialog for editing the user opens.
- 5. Change the details and set the validity to "valid". The changes are effective immediately.

#### **The form dialog contains the following input fields, among others:**

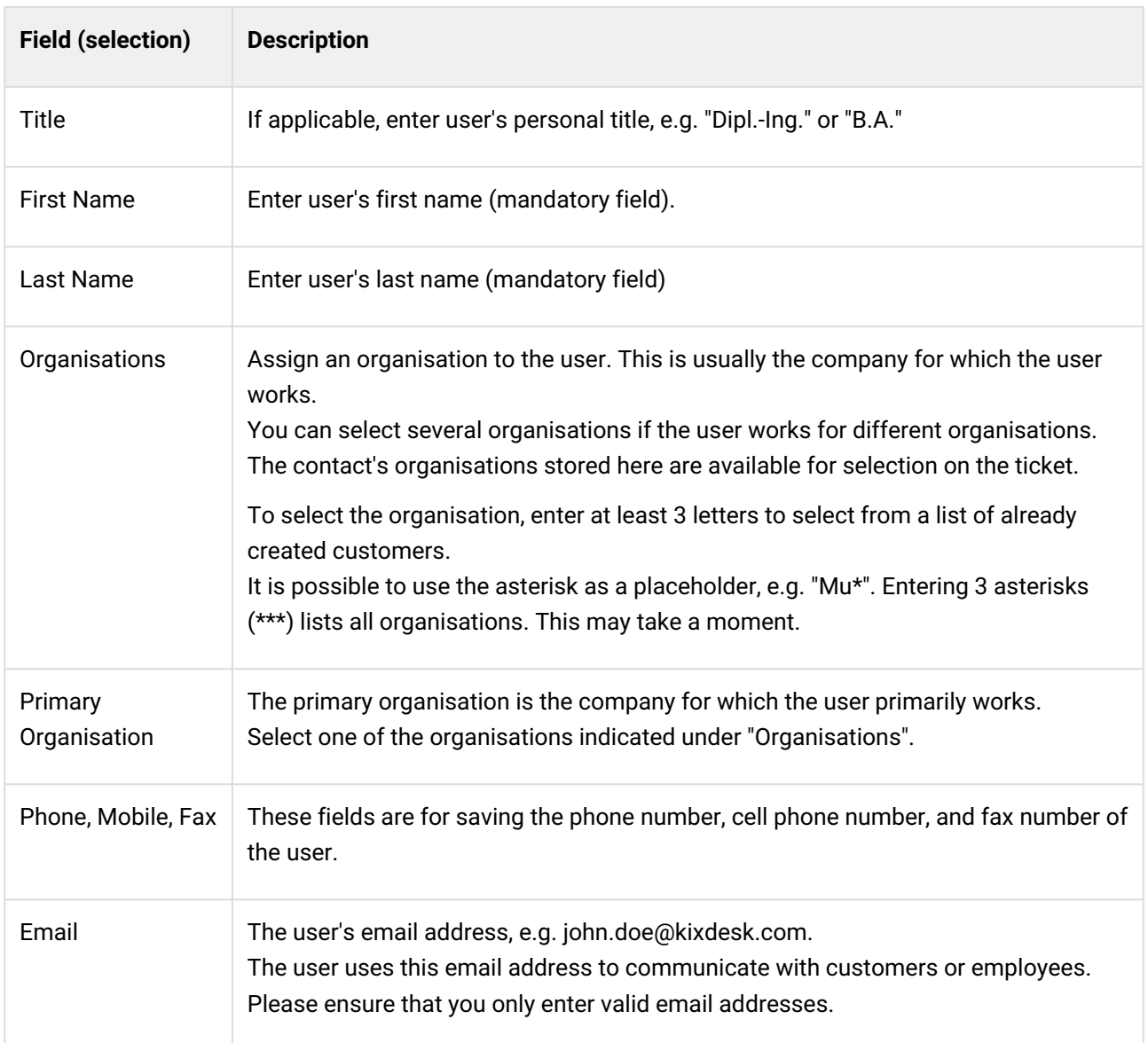

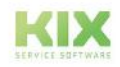

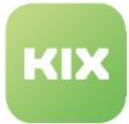

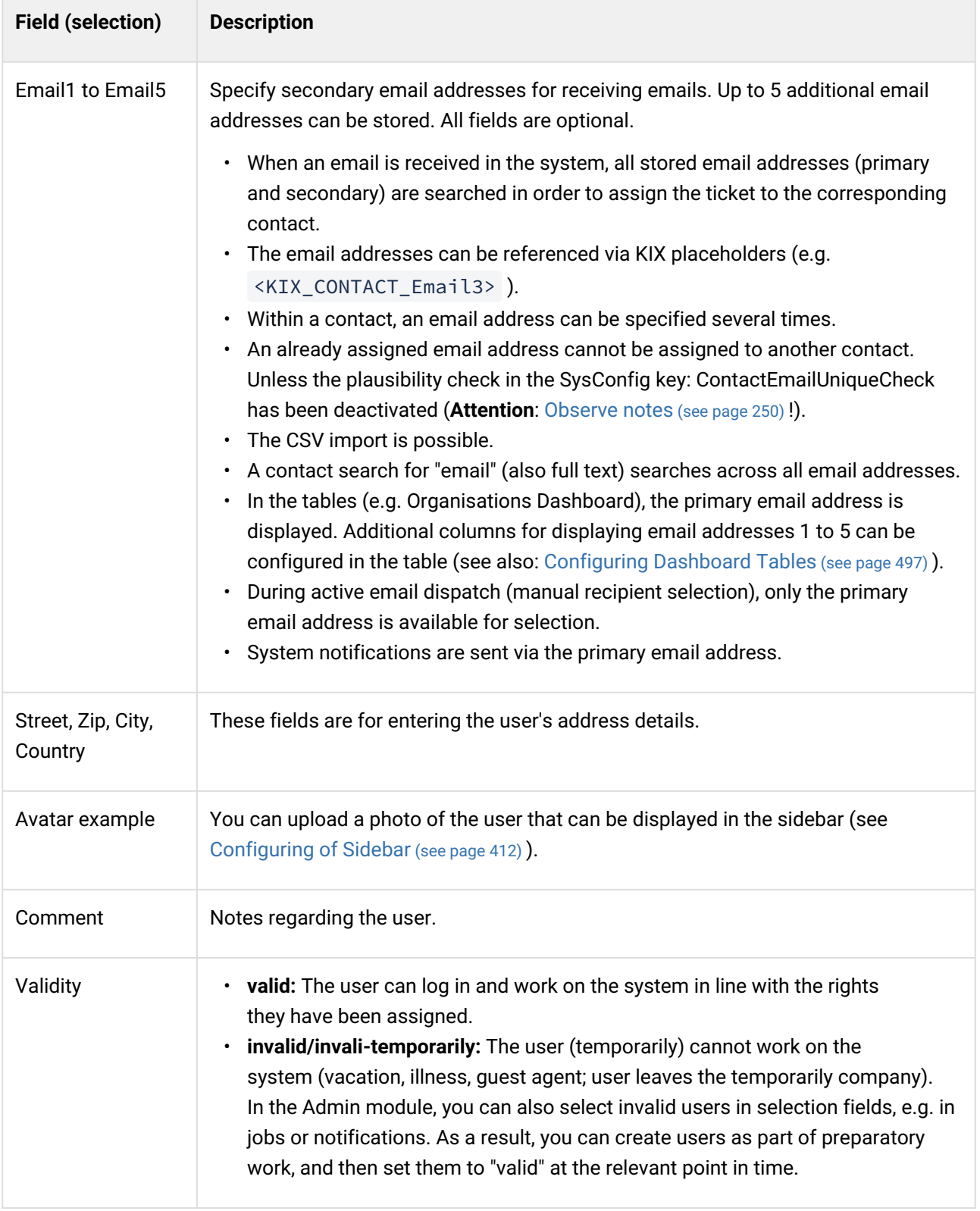

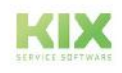

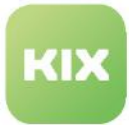

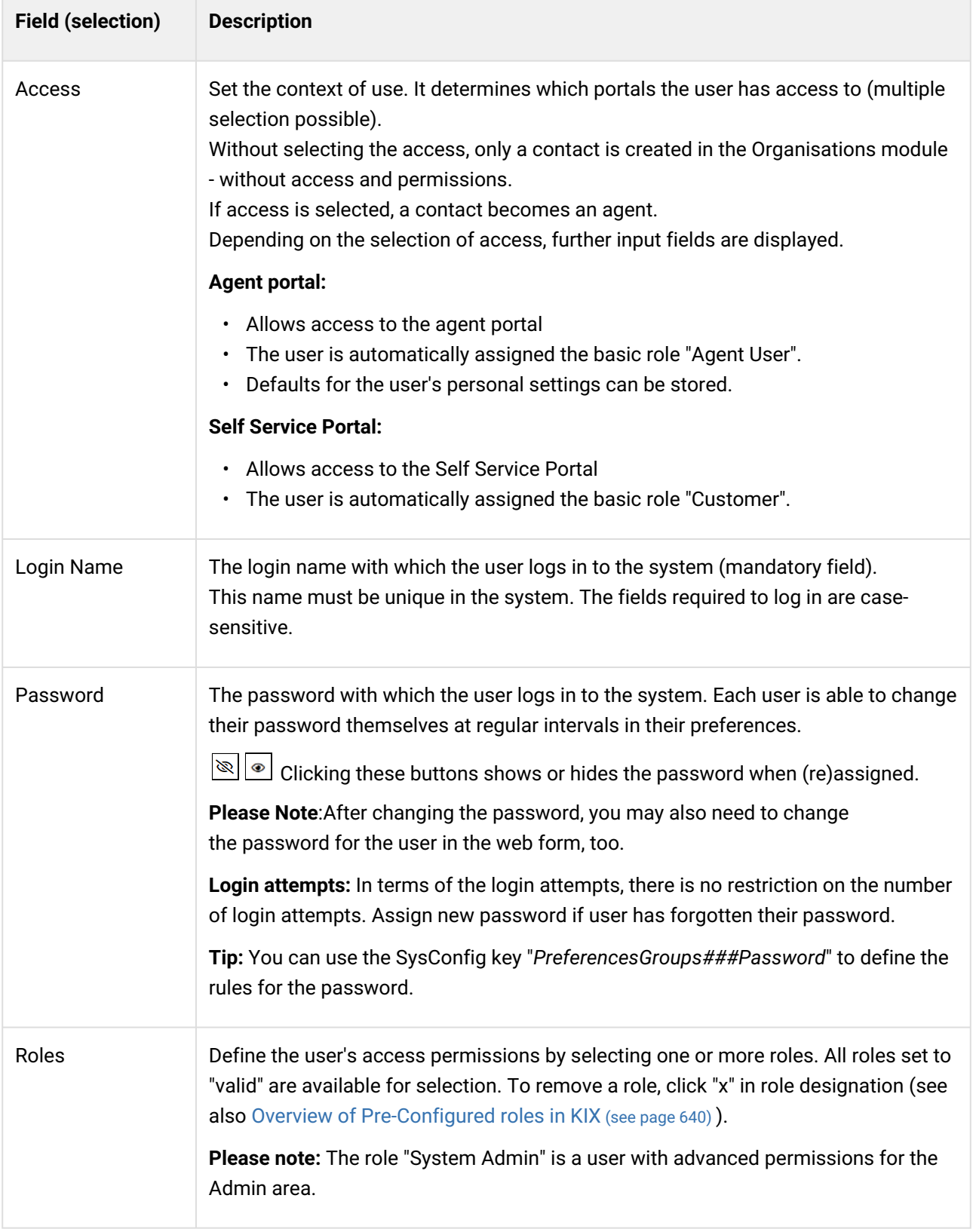

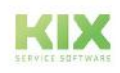

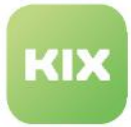

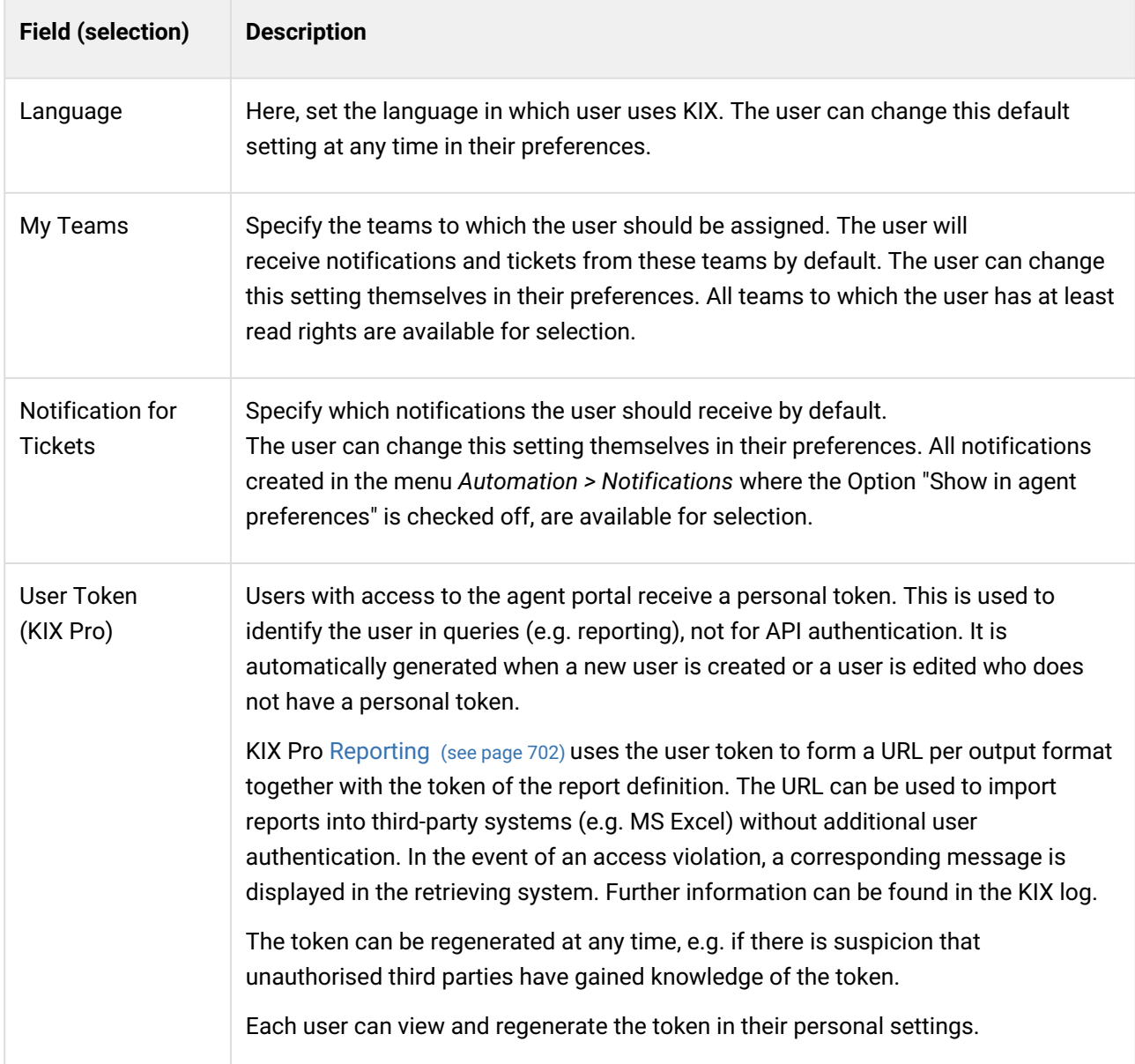

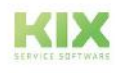

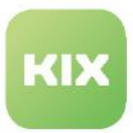

### 15.2.3 Asign user rights to contacts

You can grant access to the system to selected contacts. This also allows a contact to work in the Agent Portal and/or Self Service Portal.

If an agent has the appropriate rights, he can define which portals the contact is allowed to access when creating or editing a contact. In addition, he can store the login data and grant the system permissions. This makes a contact a system user. Contacts with access to the Self Service Portal are automatically assigned the "Customer" role. This role cannot be removed.

The table in the *User Management > Users* menu contains all contacts with user rights. This includes both agents and users of the Self Service Portal. Both are managed together as users in the system, which simplifies administrative maintenance. Tick marks in the table indicate which portal a user has access to. In the overview of contacts in the customer module, a check mark also indicates whether and to which portals a contact has access rights.

| 骨<br><b>Page</b>                      |        | must                                           |             |                  |                       |                |                |                                 |              |                |              |       |                 | $\odot$         | Search                  |
|---------------------------------------|--------|------------------------------------------------|-------------|------------------|-----------------------|----------------|----------------|---------------------------------|--------------|----------------|--------------|-------|-----------------|-----------------|-------------------------|
| 8                                     |        | <b><sup>4</sup></b> Overview Organisations (1) |             |                  |                       |                | Filter in list |                                 | $\mathbf{r}$ |                |              |       |                 | <b>丹</b> Import | <b>B</b> + CSV-Export △ |
| 崔                                     | $\Box$ | CNO                                            |             | Name $\triangle$ |                       |                | Country        |                                 | City         |                | Street       |       | Validity        | Y               |                         |
|                                       | n.     | <b>MAMU</b><br>Mustermann GmbH                 |             |                  |                       | Germany        |                | Musterstadt                     |              | Musterstr. 123 |              | valid |                 |                 |                         |
|                                       |        |                                                |             |                  |                       |                |                |                                 |              |                |              |       |                 |                 |                         |
| $\mathbb{Q}$<br>$\mathbb{G}$          |        | O Overview Contacts (3)                        |             |                  |                       | Filter in list |                | Activate depend<br>$\mathbf{r}$ |              |                |              |       |                 | <b>B</b> Import | <b>B</b> CSV-Export A   |
| $\mathring{\mathbb{C}}_{\mathcal{O}}$ | m      | <b>First Name</b>                              | Last Name - |                  | Email                 | Login Name     |                | Organisation                    | Self Servi   |                | Agent Login  | Phone |                 | Country         | City                    |
|                                       | n      | Max                                            | Mustermann  |                  | contact001@nomail.org | contact001     |                | Mustermann GmbH (               |              | $\checkmark$   |              |       | +49 123 45 67 8 |                 |                         |
|                                       | П.     | Max                                            | Mustermann  |                  | max.mustermann@kixdes | contact001     |                | My Organisation (MY             |              | $\checkmark$   | $\checkmark$ |       |                 |                 |                         |

*Fig.: Overview of contacts with access rights to the system*

#### **How to assign user rights to a new contact:**

1. Create a new contact:

Navigate to the "Customers" module and click on "New contact". Optionally, you can create a new contact via the "+New" button > "New contact" tab.

- 2. In the dialog that opens, enter the contact information for the contact.
- 3. Under "Access", select the portals to which the contact should have access. Depending on your selection, further input fields for entering the access data are displayed.
- 4. Enter the access data such as password, user name, role assignment and personal settings. [Detailed information on this is provided in the table in the chapter](#page-664-0) Creating and editing a user and assigning roles. (see page 664)

#### **How to assign user rights to an existing contact:**

- 1. Navigate to the "Customers" module and find the desired contact using the search function.
- 2. Click the contact in the contacts overview to open its detailed view.
- 3. Click on the "Edit" button. A form dialog opens where you can edit the contact.
- 4. Under "Access", select the portals to which the contact should have access. Depending on your selection, further input fields for entering the access data are displayed.

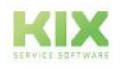

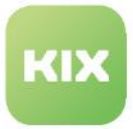

5. Enter the access data such as password, user name, role assignment and personal settings. [Detailed information on this is provided in the table in the chapter Creating and editing a user and](#page-664-0)  assigning roles. (see page 664)

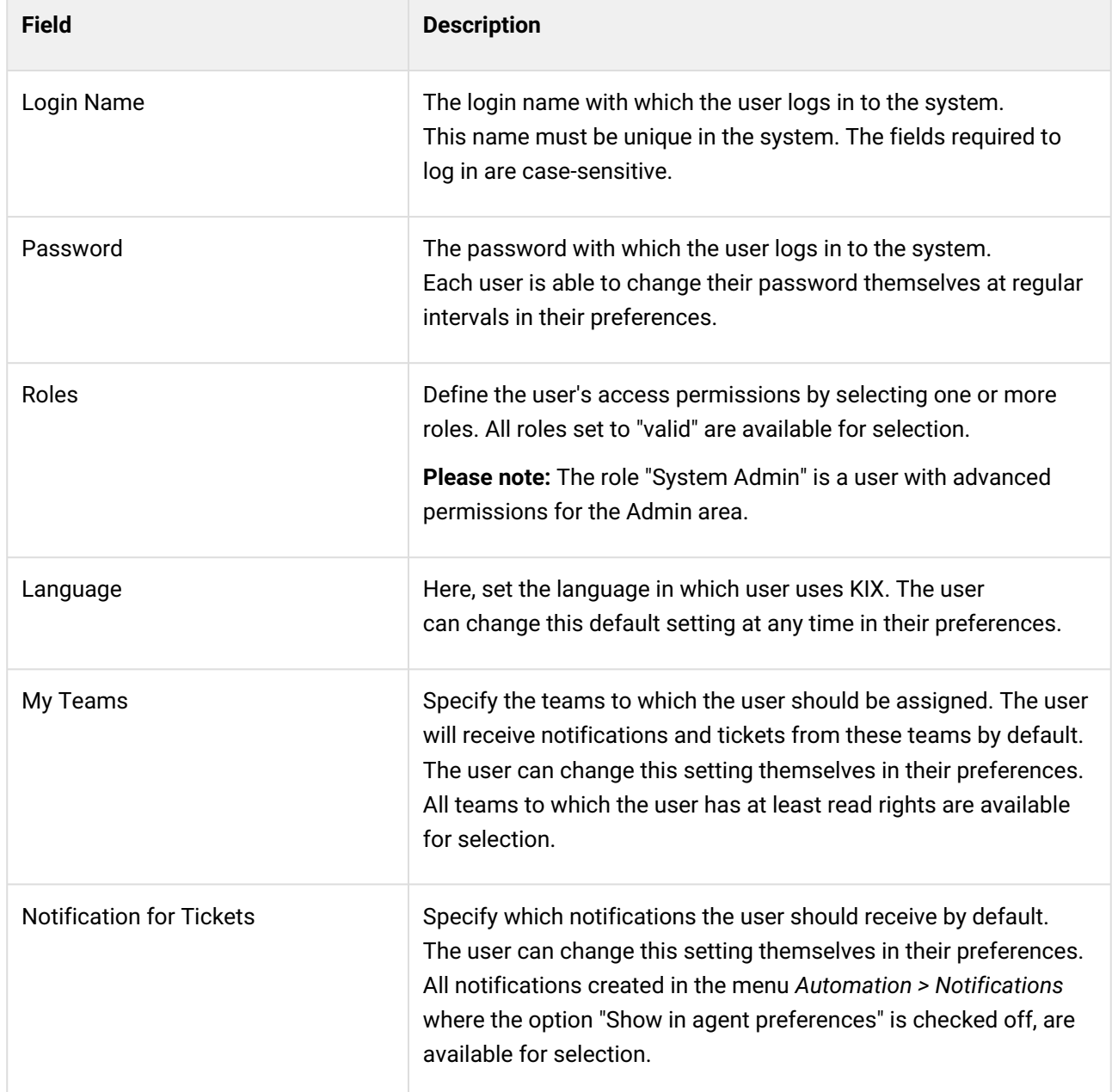

#### **Other input fields are shown depending on which portal has been selected:**

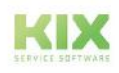

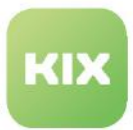

## <span id="page-671-0"></span>15.2.4 Authentication/Authorisation and Connection to Active Directory

Content on this page:

- [Use directory service \(AD, LDAP\)](#page-672-0) (see page 672)
	- [Configure connection](#page-674-0) (see page 674)
	- [Attributes of the configuration](#page-676-0) (see page 676)
		- [UsageContext](#page-676-1) (see page 676)
		- Module [\(see page 676\)](#page-676-2)
		- Host [\(see page 677\)](#page-677-0)
		- BaseDN [\(see page 677\)](#page-677-1)
		- GroupDN [\(see page 677\)](#page-677-2)
		- [AccessAttr](#page-677-3) (see page 677)
		- UserAttr [\(see page 678\)](#page-678-0)
		- [UserSuffix](#page-678-1) (see page 678)
		- [SearchUserDN](#page-678-2) (see page 678)
		- [SearchUserPw](#page-678-3) (see page 678)
		- UID [\(see page 679\)](#page-679-0)
		- AuthAttr [\(see page 679\)](#page-679-1)
		- [AlwaysFilter](#page-679-2) (see page 679)
		- Params [\(see page 680\)](#page-680-0)
		- [ContactUserSync](#page-680-1) (see page 680)
		- [GroupDNBasedRoleSync](#page-683-0) (see page 683)
		- [AttributeBasedRoleSync](#page-683-1) (see page 683)
		- [GroupDNBasedUsageContextSync](#page-684-0) (see page 684)
	- [Example configuration](#page-685-0) (see page 685)
- [Automatic login \(ValidUser\)](#page-688-0) (see page 688)
	- [Activate SSO in the frontend](#page-688-1) (see page 688)
	- [Attributes of the configuration](#page-688-2) (see page 688)
	- [Example configuration](#page-690-0) (see page 690)

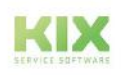

The authentication and authorisation of users in KIX is controlled via so-called authentication and synchronisation backends. By default, authentication against KIX's own user management is used.

Authentication and authorisation are set up by configuring the JSON string in the key: "*Authentication##000- Default*" (menue: *System > SysConfig*).

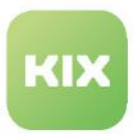

### <span id="page-672-0"></span>15.2.4.1 Use directory service (AD, LDAP)

**Configuration key:** Authentication###000-Default

You are able to use the user data and permissions from your LDAP/AD server (domain controller) to manage the user logins. The advantage here lies in the centralized user management, both for your infrastructure and for KIX. As a result, there is no need to maintain users in KIX as this is done centrally in the Active Directory. However, the initial user is always required.

You can set up unlimited authentication backends and configure them separately (see example below). The prerequisite is at least one LDAP/AD server accessible from the backend of KIX with configured users and rights. Several hosts of different formats can be specified. In the KIX log, you can find out which backend performed the authentication. For this purpose, the name of the backend is noted in the log entry of a successful authentication (menu *System > Logs > File: kix.log.[yyyy-mm]*).

Both the Microsoft Active Directory (AD) and all common LDAP directory services are supported. KIX's own database serves as a fallback for authorisation (see note above).

There is no limit to the number of users. Contact and user data are stored locally so that no delays occur due to latencies in communication with LDAP/AD.

When a user logs in to KIX, the data in KIX is compared with that of the configured LDAP servers. If there are discrepancies, the data in KIX is synced with that of the LDAP servers. The sequence in which the LDAP servers have been stated defines which backend is checked first (from top to bottom). If an error occurs here (unable to reach server, user does not exist, etc.), the next backend will be checked.

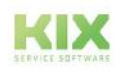

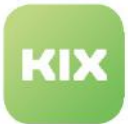

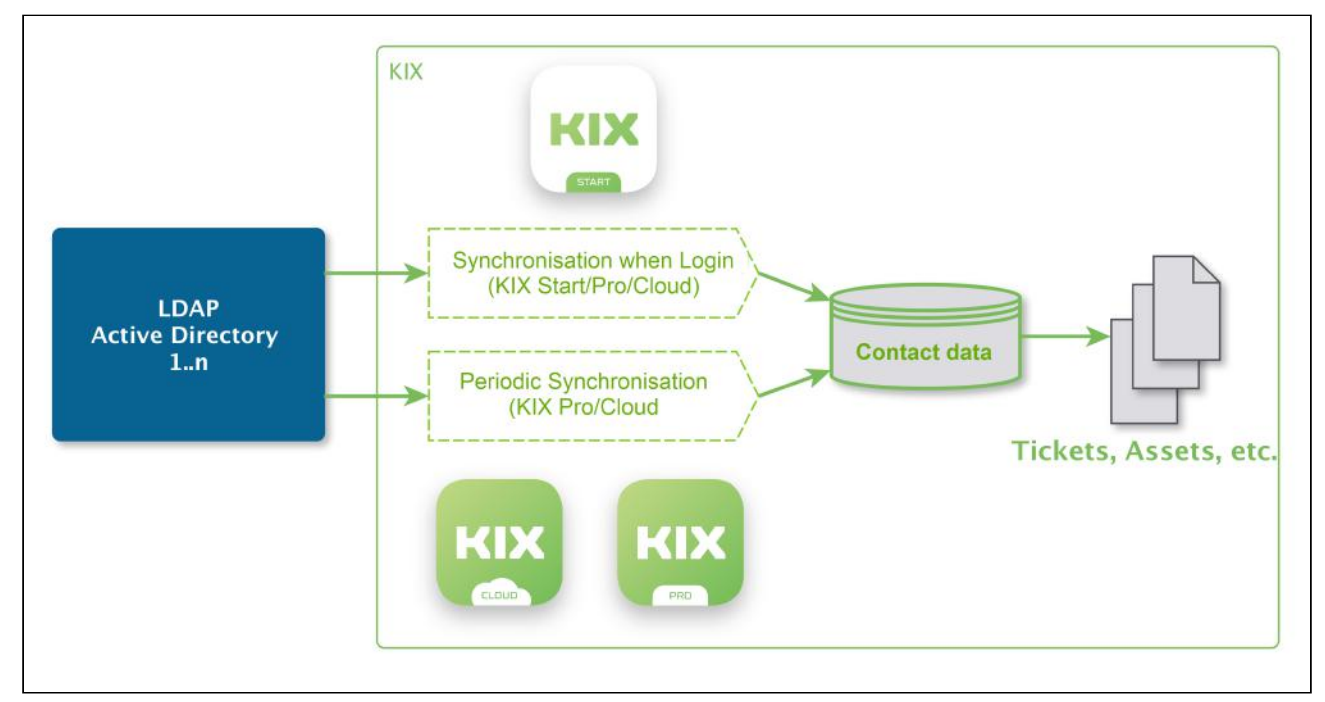

*Fig.: Scheme of LDAP/AD connection to KIX 18*

The JSON string contained in the SysConfig key "*Authentication##000-Default*" is already fundamentally prepared. For the use of an LDAP directory service, only the corresponding parameters such as domain, path, directory and attributes must be specified. KIX automatically assigns the roles stored in KIX to the user. This is based on the user's group assignments in LDAP/AD. Which attributes (properties) are mapped to which roles must be specified when configuring the JSON string.

#### **A** Please note

In this context, passwords for user logins can only be changed via the LDAP. Any changes made to them in KIX will have no effect.

#### **O** Tip

In KIX Pro, contact data can be synchronised with LDAP/AD in addition to user data. The maintenance of users and contacts is thus carried out centrally via the LDAP/AD and does not require the user to actively log in to make their contact data available in KIX.

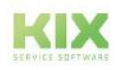

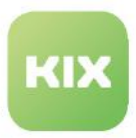

#### <span id="page-674-0"></span>Configure connection

To connect KIX to an LDAP/AD server, proceed as follows:

- 1. In explorer, navigate to *System > SysConfig.*
- 2. Find key "*Authentication###000-Defaul*t". Click key to open it for editing. A form dialog that already contains a pre-prepared JSON string in the field "Wert" (Value) opens.

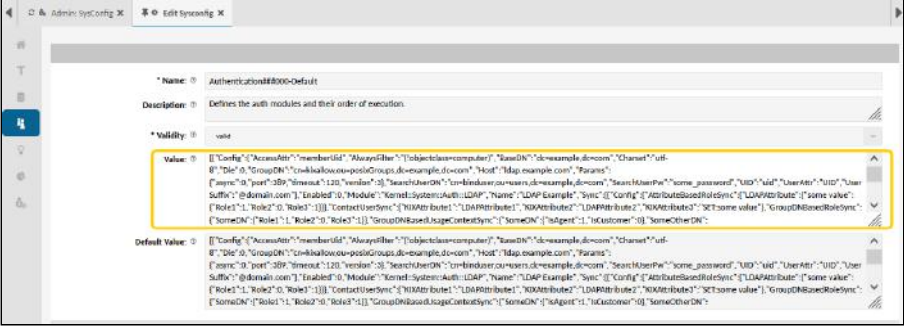

3. To make this string easier to edit, copy string to JSON editor (e.g. [www.jsonformatter.io](http://www.jsonformatter.io)<sup>25</sup>)

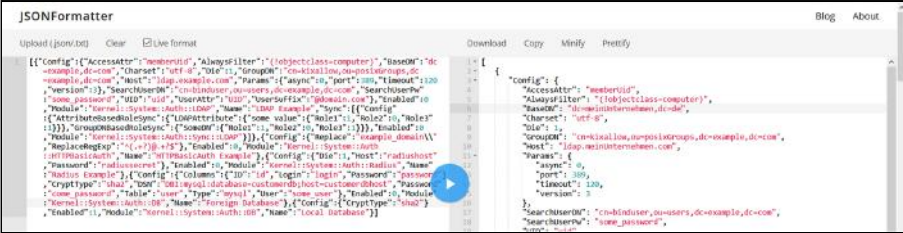

<sup>25</sup> http://www.jsonformatter.io

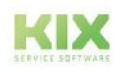

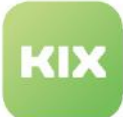

4. Amend configuration by specifying host and connection parameters (see Example Configuration).

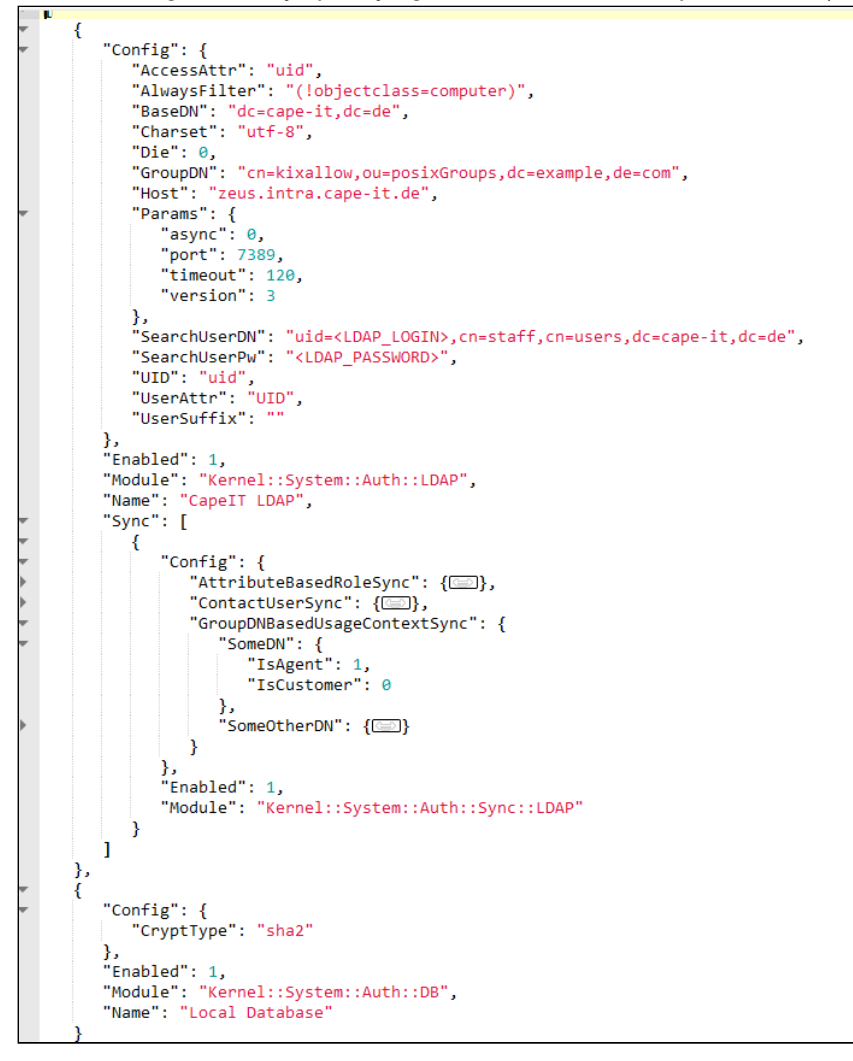

#### **Attention!** ♠

 $\frac{\log\left(\frac{1}{\epsilon}\right)}{\log\left(\frac{1}{\epsilon}\right)}\frac{\log\left(\frac{1}{\epsilon}\right)}{\log\left(\frac{1}{\epsilon}\right)}$ 

**Changes to the last code block can lead to exclusion from the system!** The KIX database (last backend in the JSON ring) should normally neither be removed nor disabled. It serves as a fallback in case the LDAP server is not available or the user is not present. Only change the configuration in exceptional cases! Otherwise you could **lock yourself out of the system completely.**

5. Minimise the JSON string and copy it (without spaces and breaks) back into the "Value" field. Save the change.

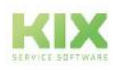

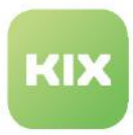

The default configuration has now been replaced with a modified configuration. When a user logs in to KIX, KIX will communicate with the directory services linked in this way and will check the logins.

#### <span id="page-676-0"></span>Attributes of the configuration

The following attributes can be used for authentication against an LDAP/AD. The attributes listed in the example (server, LDAP attributes, etc.) must be replaced with your respective values, and blanks and line breaks must be deleted.

#### <span id="page-676-1"></span>UsageContext

Defines which Auth-Config is used for which Usage Context (optional specification).

Set the UsageContext if a user is both a customer and an agent and different authentication methods are used for both usage contexts (Agent: KIX-DB, SSP: LDAP). This allows you to control the user's access to the portals:

- Context of use "Customer": The user cannot log on to the agent portal.
- Usage context "Agent": The user cannot log in to the Self Service Portal
- No specification of the context of use: The user can log in to both portals.

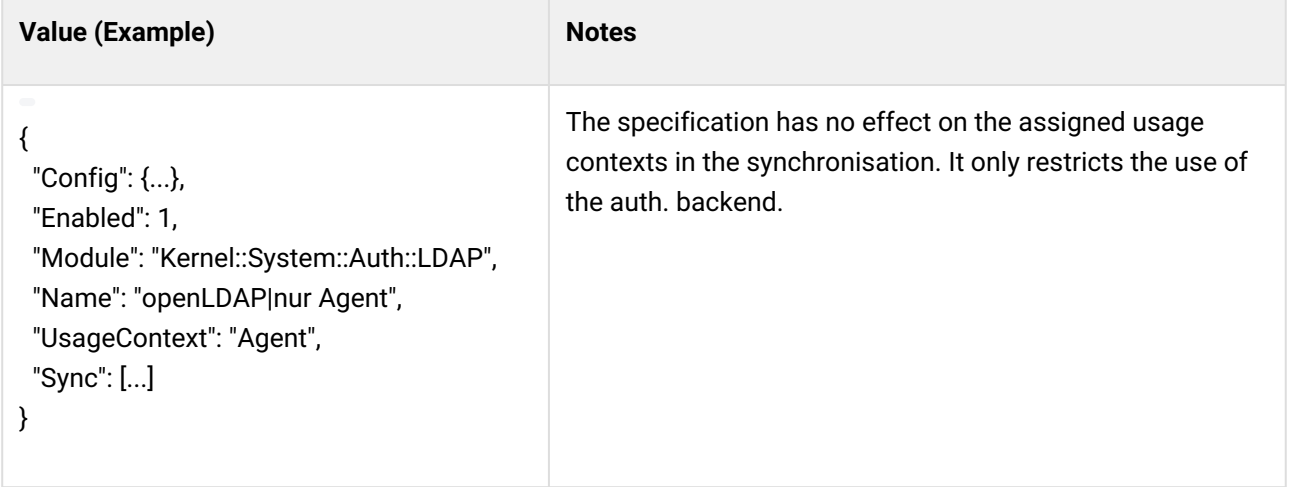

#### <span id="page-676-2"></span>Module

Specify LDAP authentication.

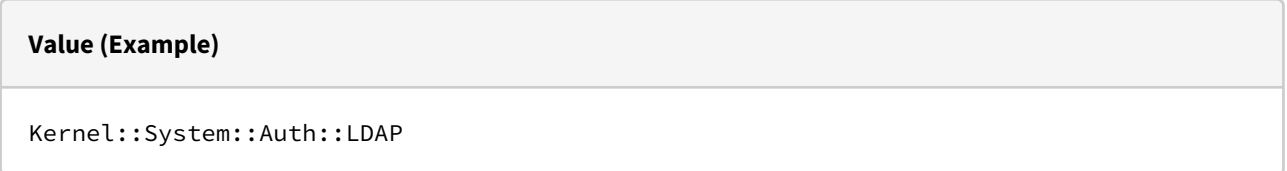

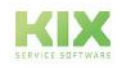

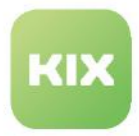

#### <span id="page-677-0"></span>Host

Host name, IP address or URI of an LDAP/AD server.

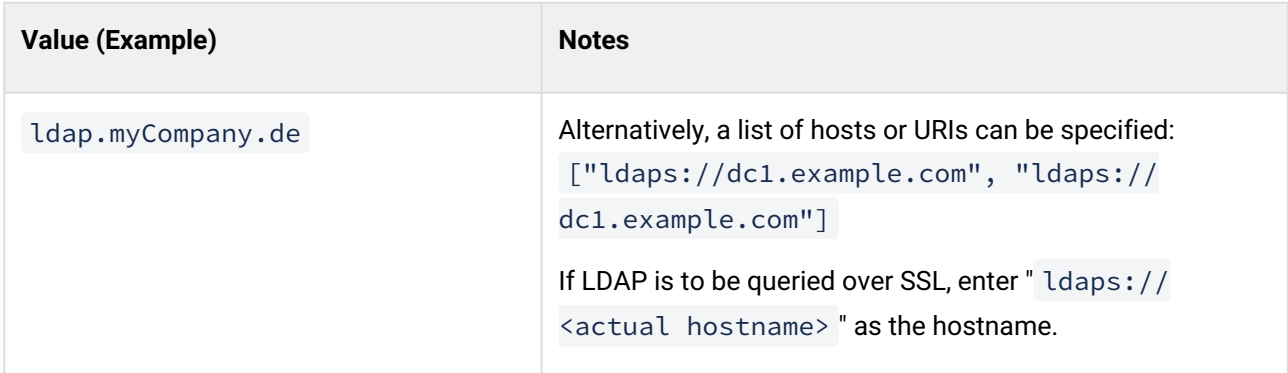

#### <span id="page-677-1"></span>BaseDN

Point of entry into the directory structure.

#### **Value (Example)**

dc=example,dc=com

#### <span id="page-677-2"></span>GroupDN

Group to which an entry must belong in order to be authenticated.

#### **Value (Example)**

cn=kixallow,ou=posixGroups,dc=example,dc=com

#### <span id="page-677-3"></span>AccessAttr

With LDAP retrieval of the group from GroupDN, the user assignments appear under Attribute u id or member (Active Directory: member )

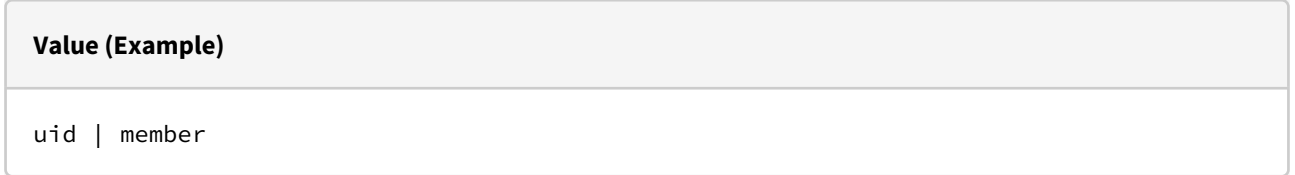

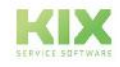

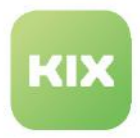

#### <span id="page-678-0"></span>UserAttr

For LDAP-posixGroups UID, For Not-LDAP-posixGroups with full DN (Active Directory: DN)

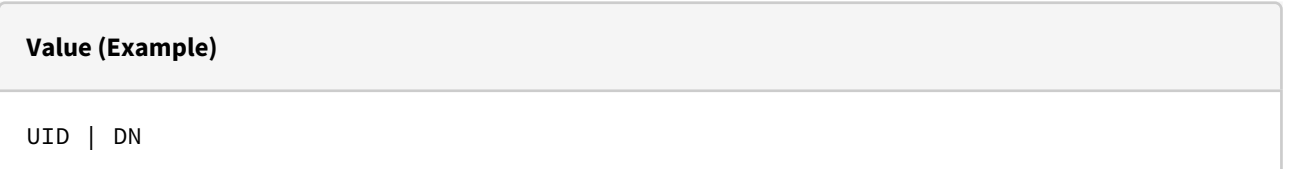

#### <span id="page-678-1"></span>UserSuffix

Is appended to each login entry during authentication and sent to the LDAP/AD server, e.g. user enters "m.power", "m.power@ValueInUserSuffix" is sent to the AD server.

**Value (Example)**

<empty> | @somedomain.tld

#### <span id="page-678-2"></span>SearchUserDN

User DN of the user, which KIX uses to connect to the LDAP server in order to run the search.

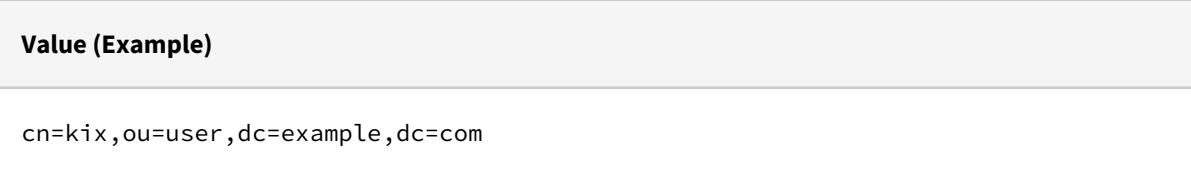

#### <span id="page-678-3"></span>**SearchUserPw**

Password of the user, which KIX uses to connect to the LDAP server in order to run the search.

#### **Value (Example)**

some\_password

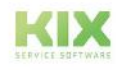

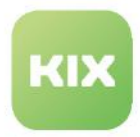

#### <span id="page-679-0"></span>UID

Name of the LDAP attribute used to uniquely identify an LDAP entry (user login). Usually "UID" for LDAP and "sAMAccountName" for Active Directories.

If no *UserLogin* is specified in the Sync Map, a UserLogin is created based on the *UID* in the KIX database and set to invalid. *UID* and *UserLogin* can point to the same attribute without problems.

The *UID* serves as a fallback if no other authentication is possible.

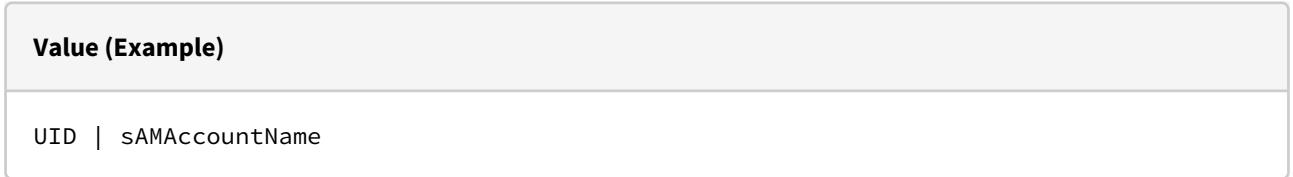

#### <span id="page-679-1"></span>AuthAttr

Alternative, unique identifier for login. Enables the use of a different, unique contact attribute than the user login stored in the system for the user (only applies to authentication via AD).

If, for example, "mail" is specified, the user's email address stored in the user administration is accepted for authentication.

If this attribute is not set or if this authentication fails, the setting made under UID is used (fallback).

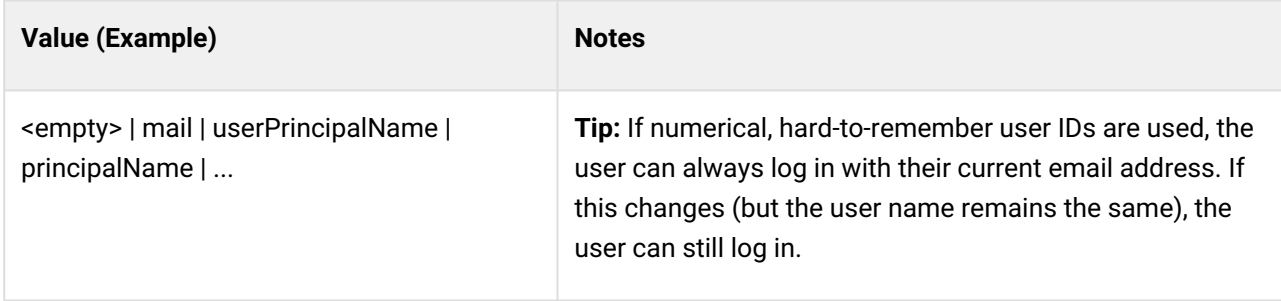

#### <span id="page-679-2"></span>AlwaysFilter

Permanent filter used for LDAP/AD requests (see <https://tools.ietf.org/html/rfc2254>).

[You can also enter group filters here. Further examples are available here: http://www.selfadsi.de/ldap](http://www.selfadsi.de/ldap-filter.htm)filter.htm

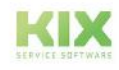

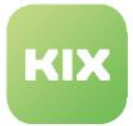

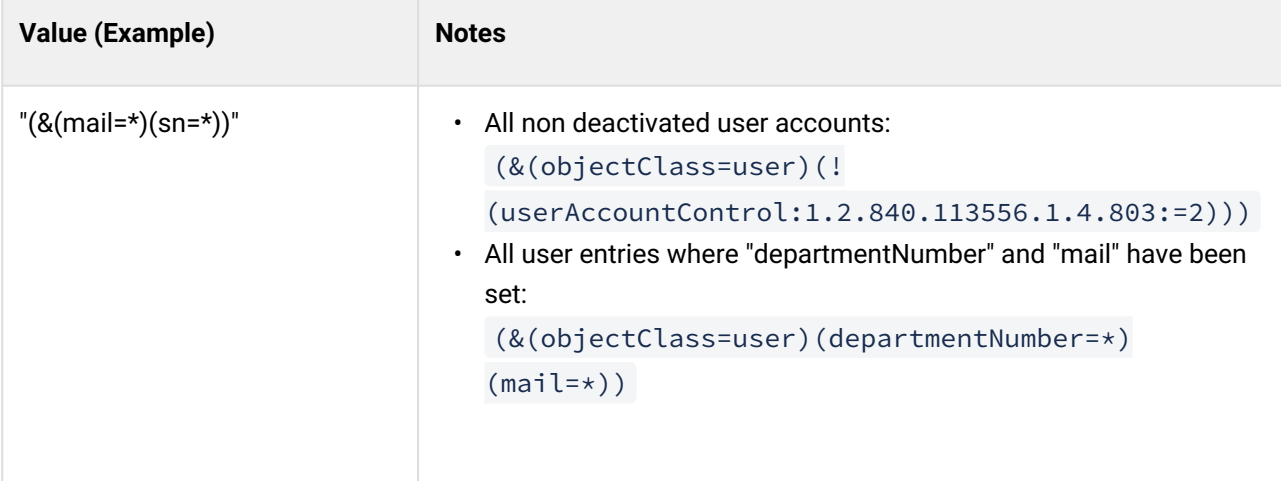

#### <span id="page-680-0"></span>Params

LDAP/AD parameters for the authentication module.

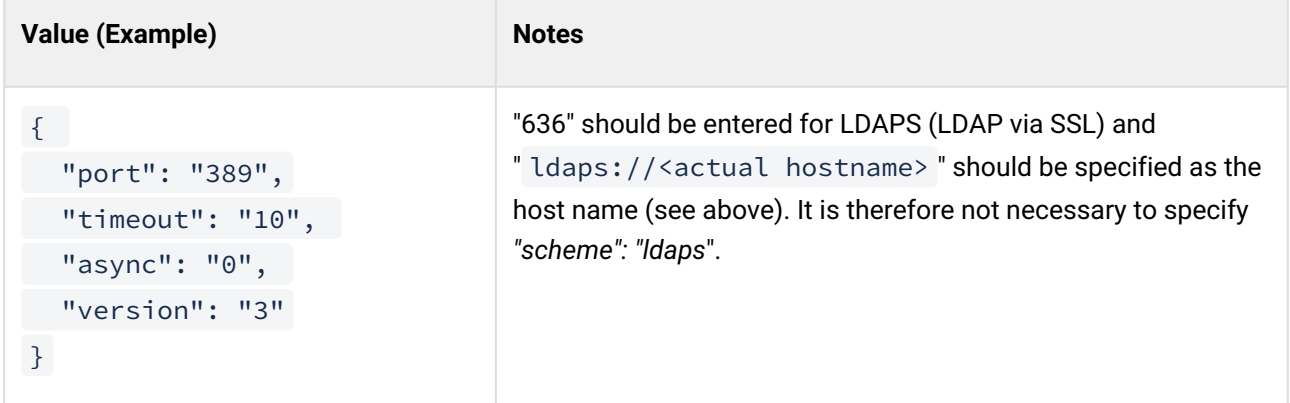

#### <span id="page-680-1"></span>ContactUserSync

Data synchronisation (Sync)

Matching of a user's contact attributes upon successful authentication.

The specifications for the mapping are made as a key-value pair: "KIXAttributName" :

#### "LDAPAttributName".

The contact entry assigned to a user account is created or updated. The specification of the following attributes is required at least for this purpose:

- Email
- Firstname
- Lastname
- UserLogin

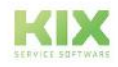

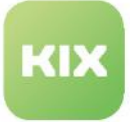

**Attention**: If these details are not set in the LDAP/AD entry, no contact and thus no user entry can be created if they are not present. It is then NOT possible to use the system for contacts and users that have (not yet) been entered manually or otherwise.

#### **Value (Example)**

```
"ContactUserSync": {
"Email": "mail",
"Email1": "SET:mail@example.com",
"Email3": "mail",
"Email5": "automatedmail",
"Title": "title",
"Firstname": "givenname",
"Lastname": "sn",
"Street": "streetAddress",
"City": "l",
"Zip": "postalCode",
"Phone": "telephoneNumber",
"Mobile": "mobile",
"Fax": "facsimileTelephoneNumber",
 "UserLogin": "sAMAccountName",
 "PrimaryOrganisationID": "SET:123",
 "OrganisationIDs": [
        "department",
        "SET:13"
 ],
"DynamicField_Source": "SET:ActiveDirectory1",
 "DynamicField_XYZ": "department",
 "DynamicField_ZIPCity":"CONCAT: postalCode}-{l}-DE"
}
```
#### **Notes**:

- 1. All attributes specified in the mapping must exist. Otherwise, no correct assignment can take place. Also make sure that the spelling is correct.
- 2. Concrete values are specified with a preceding " SET: " (e.g.: " Email1": "SET:mail@example.com" ).
- 3. For the target attribute "Email" and for "Email1" to "Email5", the individual array values are automatically split if an array value exists in the LDAP source attribute. A separate configuration is not required.
- 4. Each KIX attribute can be composed of n LDAP attributes and separator strings. This means that multiple attributes (arrays) can be written in LDAP as a concatenated character string in a single target attribute.

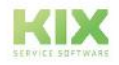

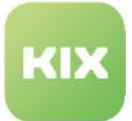

- 1. Prerequisite: The target attribute must support the supplied data type and the definition of the dynamic field.
- 2. The array values are concatenated as a single value with a separator symbol (analogue "CONCAT"  $\rightarrow$  see below).
- 3. Directive: "ARRAYJOIN[<SeparatorString>]:{<ADAttributeName>}"
	- a. ARRAYJOIN : Command for creating a concatenated character string (array)
	- b. SeparatorString : Specification of the separator (comma, semicolon, hyphen, etc. including any spaces). Specification in square brackets.
	- c. ADAttributname : Name of the LDAP/AD attribute to be concatenated. The attribute is specified in curly brackets.
- 4. Example: "objectClass" is an attribute that occurs several times in LDAP/AD.
	- a. The notation: "DynamicField\_Source": "ARRAYJOIN[, ]:{objectClass}" creates an array from all LDAP/AD attributes with the designation "objectClass" and writes this as a comma-separated list in the dynamic field "DynamicField\_Source".
- 5. **Note**: the "mail" attribute supports a maximum of 6 values in the array.
- 5. The **assignment to an primary organisation** is defined by means of "PrimaryOrganisationID". In addition to an LDAP/AD attribute, a fixed value can also be configured

(" PrimaryOrganisationID": "SET:123 "). "123" is interpreted as the ID of an organisation known in KIX. However, if an LDAP/AD attribute is specified (" PrimaryOrganisationID": "extensionattribute12 "), the value of the attribute is interpreted as a customer number and evaluated by lookup to a KIX-internal organisation ID. If nothing was found, then the value contained in the LDAP/AD attribute is interpreted as an organisation ID. If there is no organisation for this either, the fallback to organisation ID 1 takes place.

- 6. The **assignment to** *n* **further organisations** is defined by means of " OrganisationIDs ". For this purpose, an array of LDAP/AD attribute names or fixed Org. ID assignments is specified. This allows *n* LDAP attributes or SET values to be configured. The lookup behaviour is identical to " PrimaryOrganisationID ". For each match, the information stored at the contact is completely replaced. If the " OrganisationIDs " specification is not maintained in the mapping, the value specified in PrimaryOrganisationID is automatically added to any existing entries in the list of organisations. In this case, no complete replacement takes place.
- 7. **Dynamic fields** can be filled with attribute values from the LDAP/AD. Thus, for example, dynamic fields can be used for the object type contact in order to
	- 1. store the AD from which the contact originates in a contact entry
	- 2. or to provide further information such as supervisor, social media handle, room number, cost centre, etc. also in KIX.
	- 3. KIX provides the DF "Source" on contacts for storing the AD/LDAP source. Others can be set up according to individual needs.

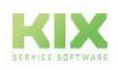

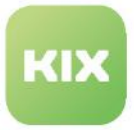

- 8. **Concatenation (chaining) of LDAP attributes:** Each KIX attribute can be composed of *n* LDAP attributes and separator strings by means of " CONCAT ", e.g. to combine several LDAP attributes in one KIX contact attribute.
	- 1. Instead of specifying an LDAP attribute directly, these are named in curly brackets. Example: " PrimaryOrganisationID": "CONCAT:{givenName} from the {company}-{department}" ).
	- 2. All characters not contained within curly brackets are transferred directly into the contact attribute.

```
Example: "CONCAT:{postalCode}-{l}-DE" becomes "09113-Chemnitz-DE".
```
#### <span id="page-683-0"></span>GroupDNBasedRoleSync

Data synchronisation (Sync)

Assignment of authorization roles in KIX based on affiliation to groups in AD/LDAP.

- Level 1 key defines the AD/LDAP group
- Level 2 key names the KIX authorization role and the assignment of the role by means of value "1".
	- setting a "0" leads to explicit revocation of the authorization role

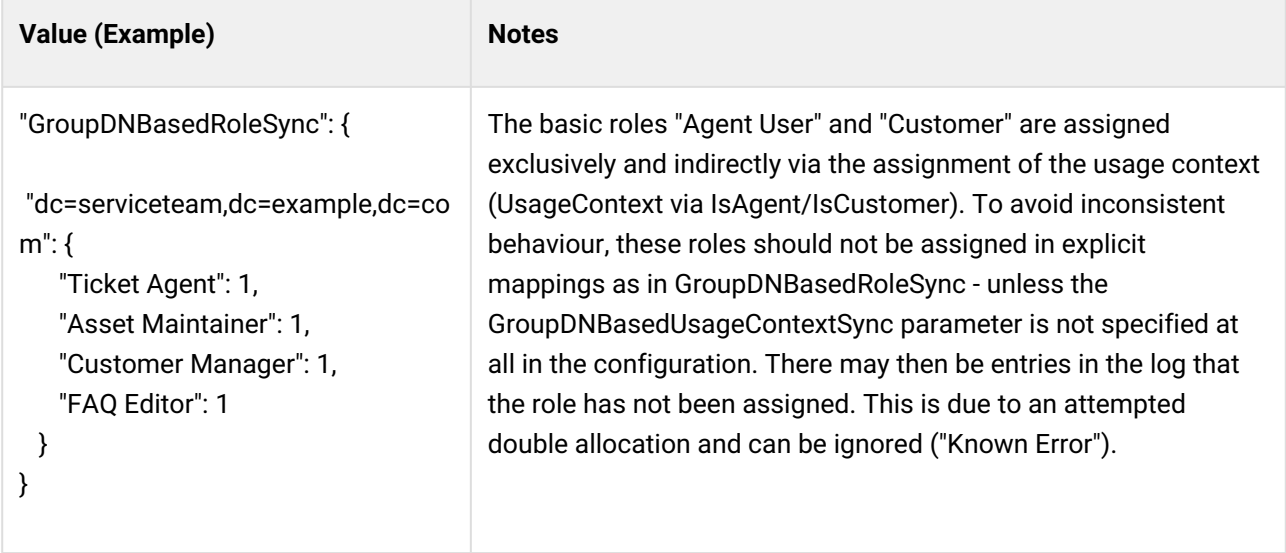

#### <span id="page-683-1"></span>AttributeBasedRoleSync

Data synchronisation (Sync)

Assignment of authorization roles in KIX based on pattern matching in AD/LDAP attributes.

- Level 1 key defines the AD/LDAP attribute.
- Level 2 key defines the pattern to be made.
- Level 3 key names the KIX authorization role and the assignment of the role using value "1".
	- setting a "0" leads to explicit revocation of the authorization role

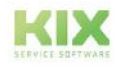
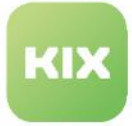

### **Value (Example)**

```
"AttributeBasedRoleSync":{
      "sAMAccountName": {
           "m.mustermann": {
                "Superuser": 1
           }
      }
}
```
### GroupDNBasedUsageContextSync

Data synchronisation (Sync)

Automatic setting of the usage context from the LDAP/AD group membership

Specifying a "0" value removes the usage context regardless of any other assignments that may exist through other group memberships.

The specification of a superordinate LDAP group overwrites specifications of a subordinate group.

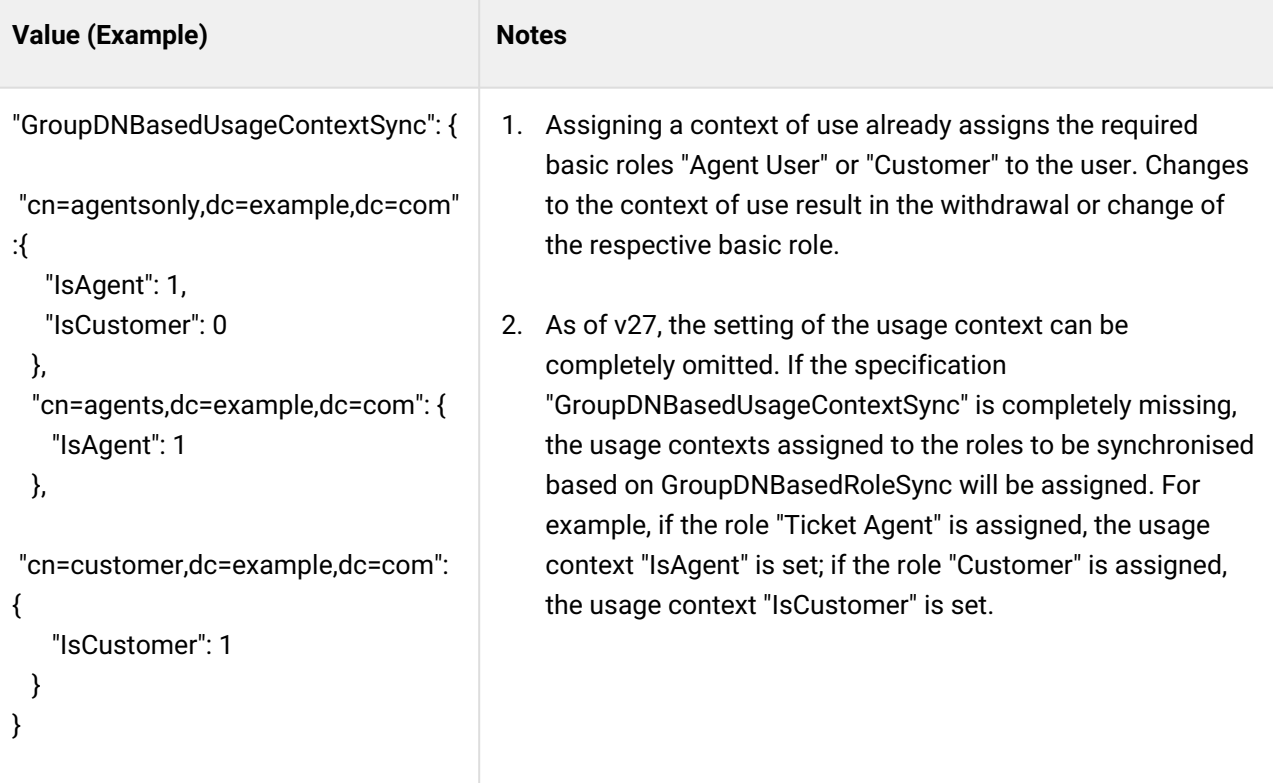

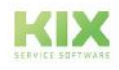

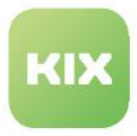

### Example configuration

The following configuration example shows how the connection to an LDAP server could look. Two authentication backends are configured: one for the self-service portal and one for the agent portal (see attribute "UsageContext").

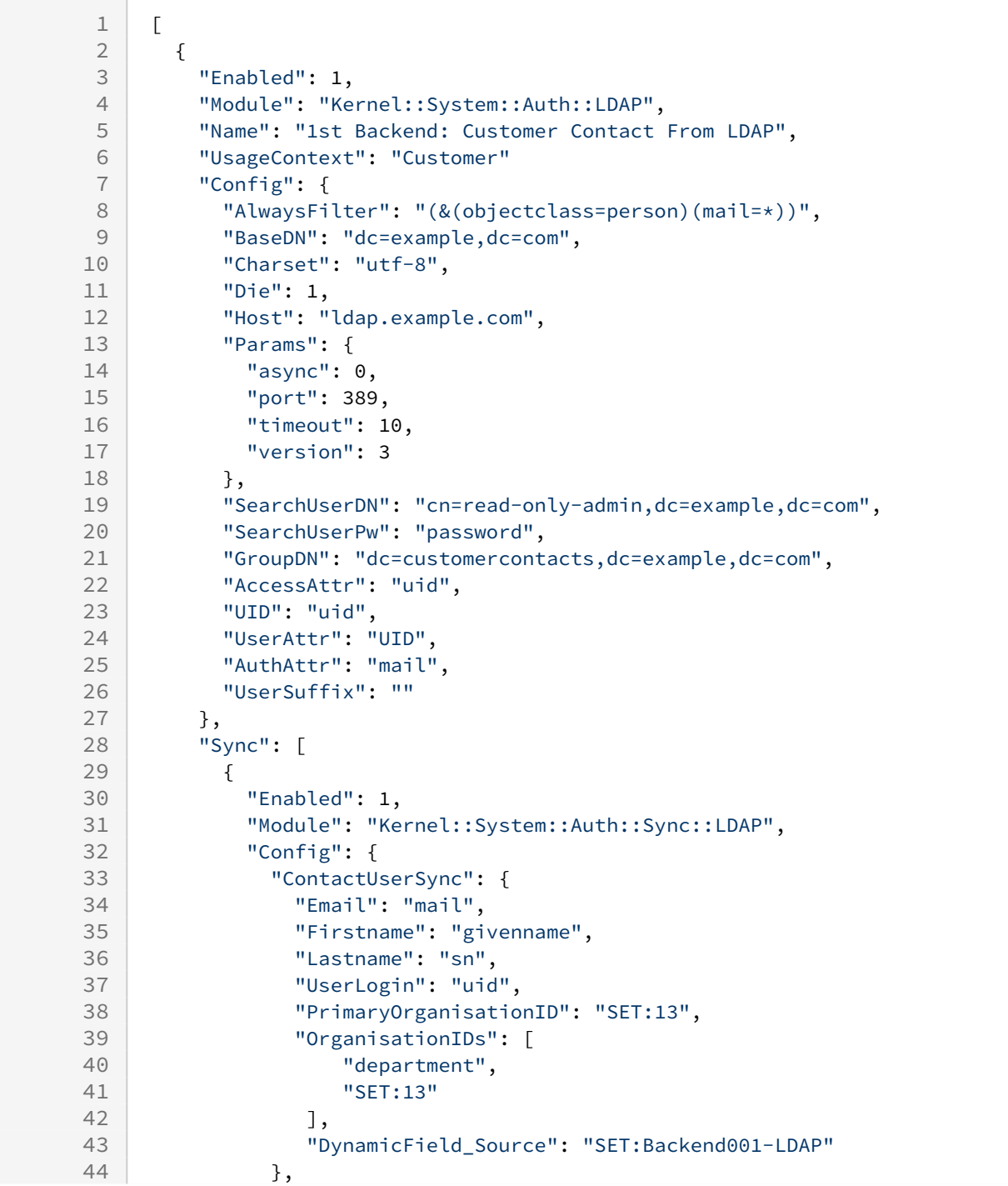

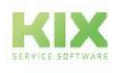

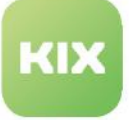

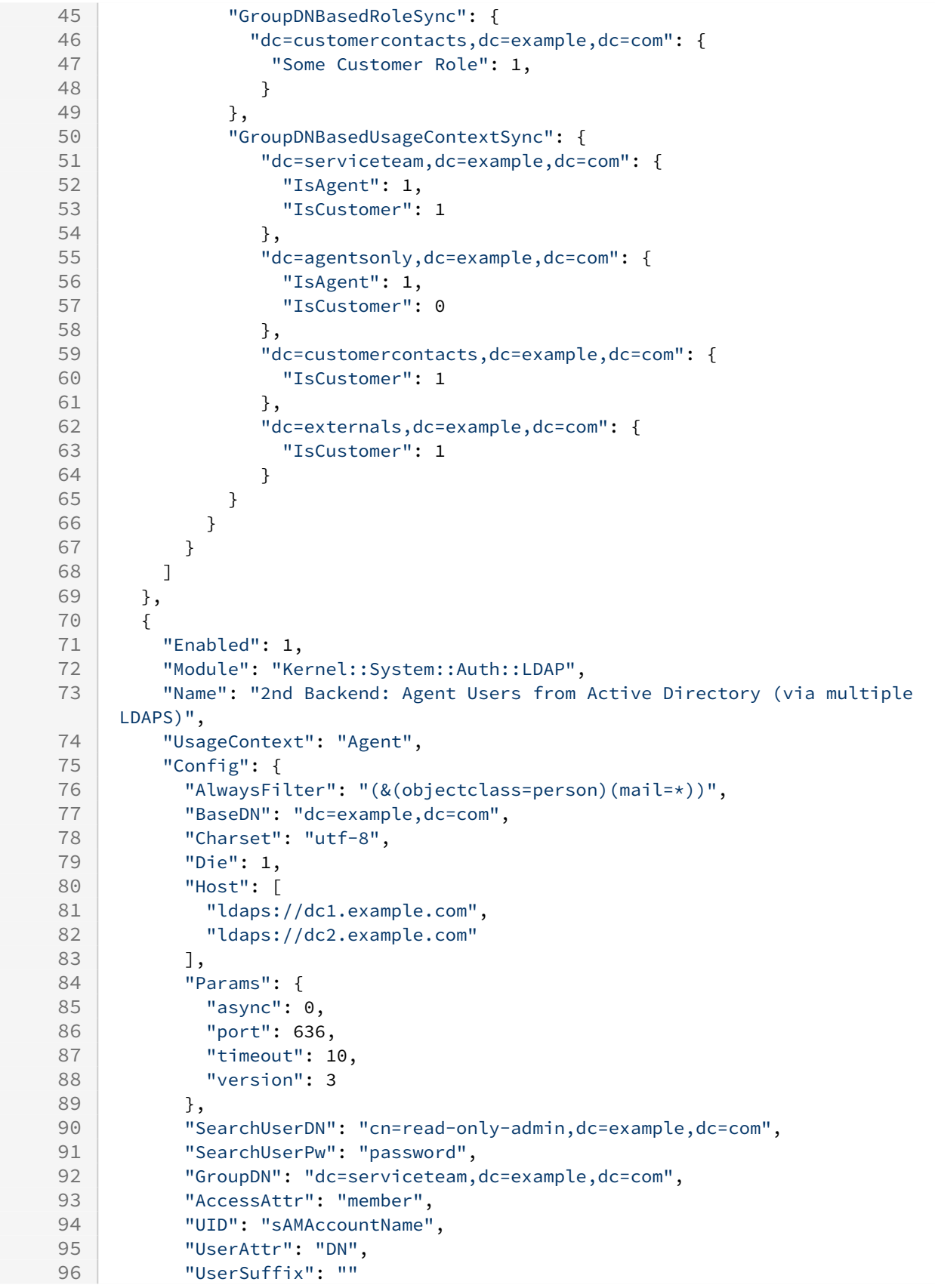

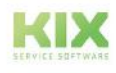

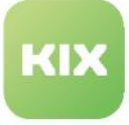

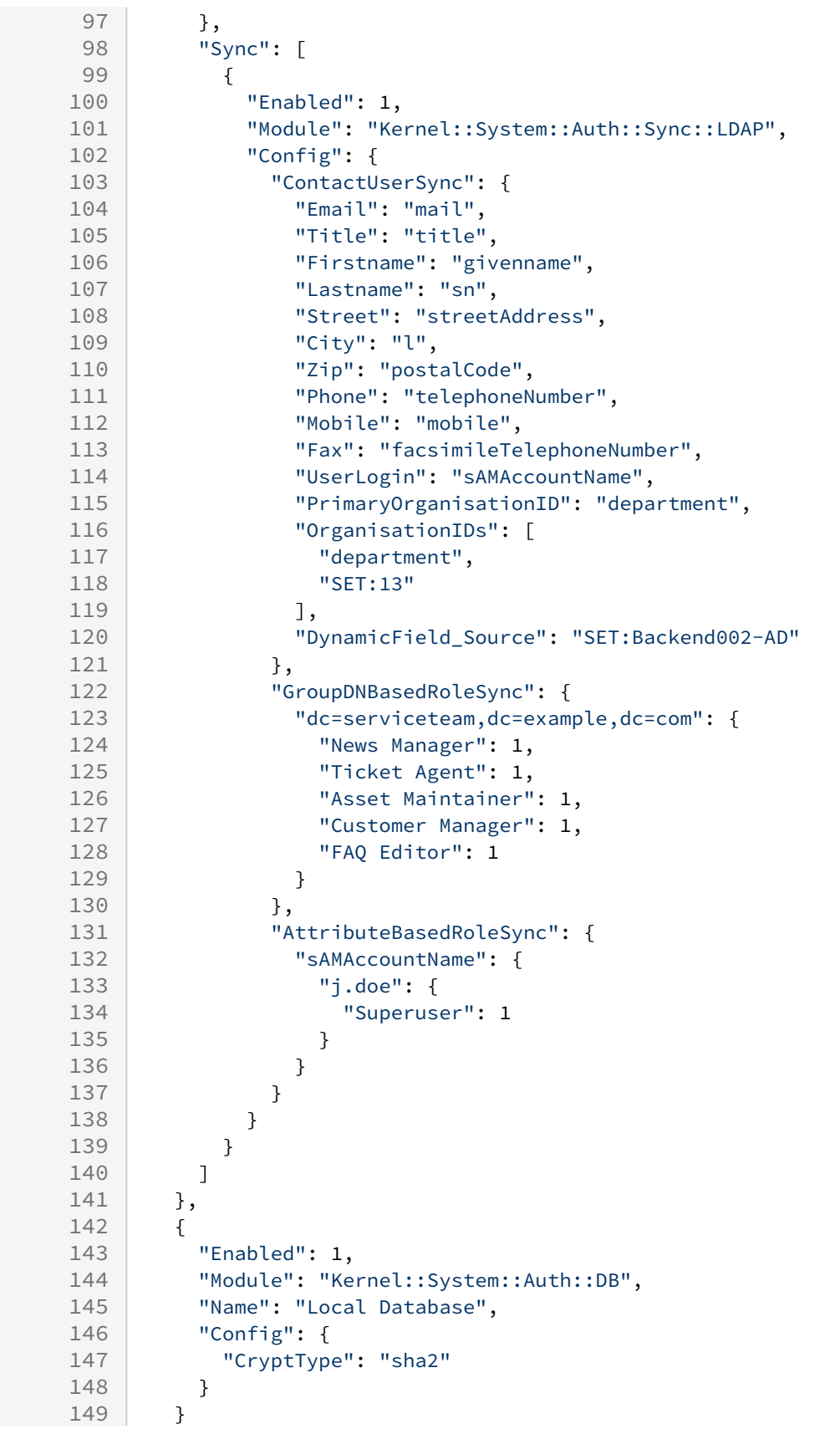

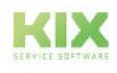

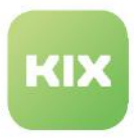

150 ]

### 15.2.4.2 Automatic login (ValidUser)

With the help of the authentication backend "ValidUser", access can be granted solely on the basis of the login name and the calling IP address. Practical application scenarios are, for example:

- 1. A self-service portal that only allows messages to be created, but does not display any open operations.
- 2. Clients that are used with the same IP address by the same person and do not have to meet any or only very low security requirements.

The prerequisites are that a valid user account is used and the call satisfies the defined conditions (login name/s and client IP address).

### **Attention!**

The authentication backend "ValidUser" is initially inactive. Use this only in limited exceptional cases for user accounts with restricted authorisations!

Limit access to **actually necessary** users and IP addresses to avoid creating an unintentional security gap!

### Activate SSO in the frontend

"ValidUser" is one option for Single Sign On (SSO). SSO must be explicitly activated for the Agent and Self Service Portal. To do this, you must activate the respective configurations in the environment file of your KIX On-Premises configuration. A restart of the stack is then required.

# **Environment** SSO\_ENABLED=true SSO\_ENABLED\_SSP=true

### Attributes of the configuration

The following attributes can be used for automatic login:

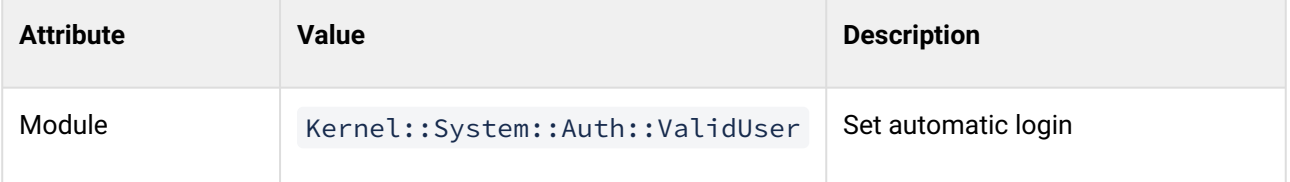

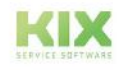

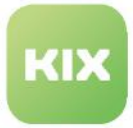

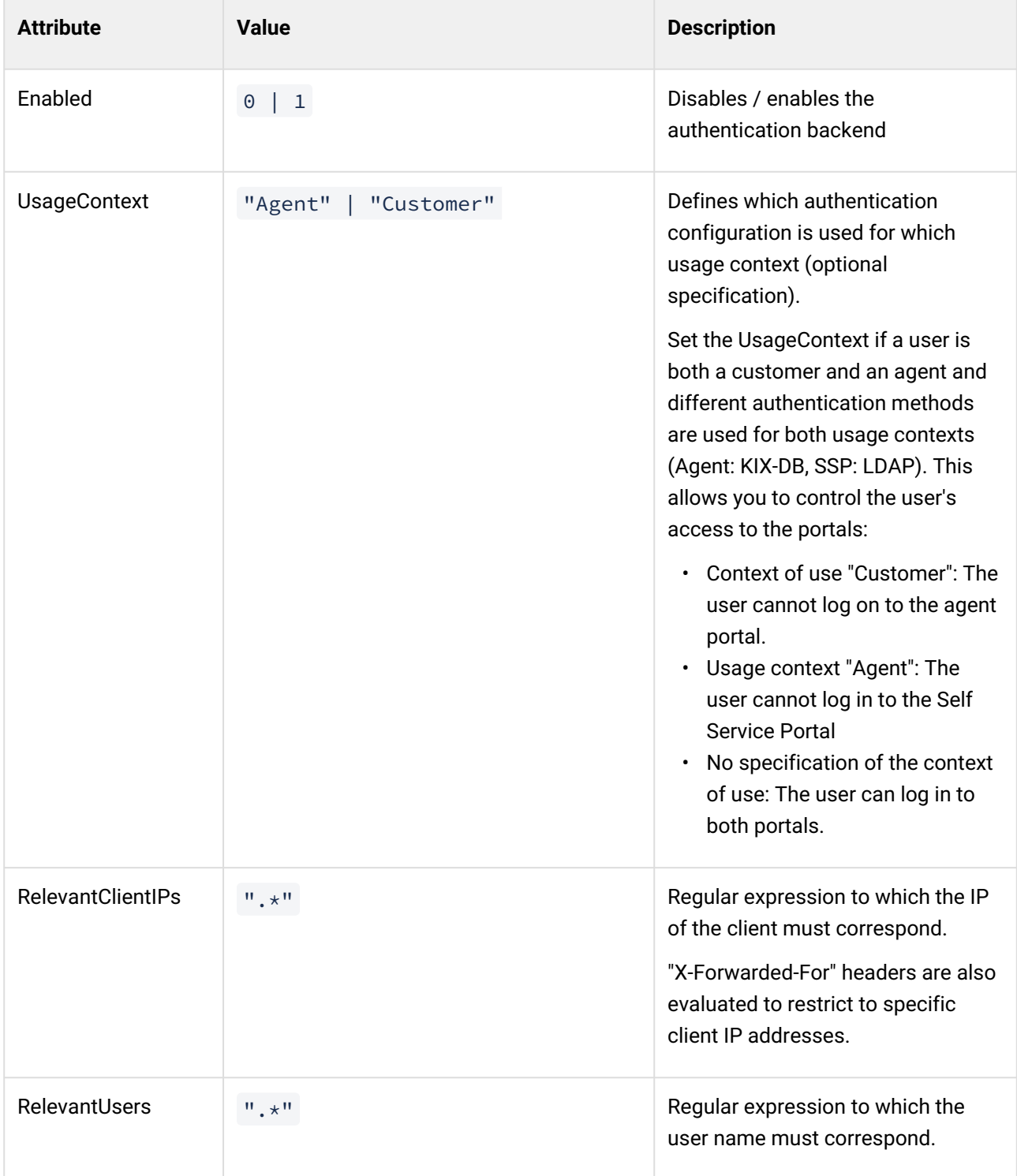

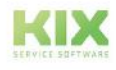

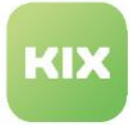

### **Note**

Instead of the URL parameter "username", an **HTTP header "X-KIX-User"** can also be evaluated. This means that authentication can be left to upstream proxy servers and a kind of single sign-on can be mapped.

In this case, make sure that **the header is not taken over by external requests** to prevent unauthorized login!

### Example configuration

In the following example, the Self Service Portal user "mamu" can log on directly to the Self Service Portal without entering a password if he comes from the IP addresses "172.21.16.\*". He only has to call up the URL to the Self Service Portal, e.g.:

- On-Premises: http://your.kix-docker-host.org:20002/login?username=mamu&password=not\_relevant
- KIX.Cloud: https://your.agentenportal-ssp.kix.cloud/login?username=mamu&password=not\_relevant

A user with the login "mamu" and access to the Self Service Portal must be created in the user administration.

```
\begin{array}{c|c} 1 & \text{I} \\ 2 & \text{I} \end{array}# ...other authentication backends...
 3 {
 4 "Name": "Valid User",
 5 "Module": "Kernel::System::Auth::ValidUser",
 6 "Enabled": 1,
 7 "UsageContext": "Customer",
8 "Config": {
9 | "RelevantClientIPs": [
10 "^172.21.16.\d\d?\d?$"
11 ],
12 "RelevantUsers": [
13 "(mamu | login\d+)"
14 ]
15 }
16 },
17 # ...other authentication backends...
18 ]
```
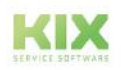

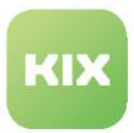

### 15.2.5 Delete contacts and users

You can remove contacts and users from the database via a command line call, e.g. to manually clean up errors after LDAP/AD or Auth synchronisations. The procedure is to be understood as a workaround for the not yet existing deletion of contacts directly in the application and should only be used if actually required.

The following command line call is provided as an example and can be made from the Docker host. The specifications for EMAIL and DBCONTAINER must be adapted.

### **A** Info

No conditions are checked. Therefore, before using it, make sure that the entries can actually be deleted. Also make sure that no tickets or assets are assigned to the contacts.

#### **Delete contacts and user**

```
user@dockerhost$ EMAIL="contact0815@company.com"
user@dockerhost$ DBCONTAINER="kixpro_db_1"
user@dockerhost$ docker exec -it $DBCONTAINER psql -h $DBCONTAINER -U kix -d kix -c "
     -- delete users-relation...
     DELETE FROM user_preferences 
     WHERE user_id IN (SELECT user_id FROM contact WHERE email = '$EMAIL');
     DELETE FROM role_user 
    WHERE user_id IN (SELECT user_id FROM contact WHERE email = '$EMAIL');
     DELETE FROM users 
    WHERE id IN (SELECT user_id FROM contact WHERE email = '$EMAIL');
     -- delete contact-relation...
     DELETE FROM contact_organisation 
    WHERE contact_id IN (SELECT id FROM contact WHERE email = '$EMAIL');
     DELETE FROM contact_preferences 
    WHERE contact_id IN (SELECT id FROM contact WHERE email = '$EMAIL');
     DELETE FROM contact WHERE email = '$EMAIL'; 
^{\prime}
```
It can happen that user accounts are no longer assigned to a contact. These "pending" users are difficult to find in the interface. If necessary, they can also be deleted via DB.

As with contacts, make sure that no tickets are or were assigned to such a user (ticket history). Editing references of config items (assets) can also prevent deletion. Before executing the following statement, please make sure that

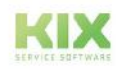

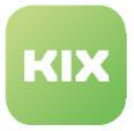

- no ticket or asset is assigned to the user (for the sake of clarity, this is not included here as a condition).
- user accounts have not been deliberately created without a contact assignment.

```
Remove floating users
user@dockerhost$ DBCONTAINER="kixpro_db_1"
user@dockerhost$ docker exec -it $DBCONTAINER psql -h $DBCONTAINER -U kix -d kix -c "
     DELETE FROM user_preferences 
     WHERE user_id IN (
         SELECT id FROM users u 
        WHERE NOT EXISTS (SELECT id FROM contact WHERE user_id = u.id) AND id > 3
     );
     DELETE FROM role_user 
     WHERE user_id IN (
         SELECT id FROM users u 
        WHERE NOT EXISTS (SELECT id FROM contact WHERE user_id = u.id) AND id > 3
     );
     DELETE FROM users 
    WHERE id IN (
         SELECT id FROM users u 
        WHERE NOT EXISTS (SELECT id FROM contact WHERE user_id = u.id) AND id > 3
     );
^{\prime}
```
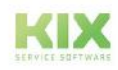

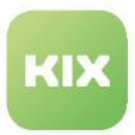

### 15.2.6 Import users or organisations

You can import contacts and organisations in the *agent portal > "Organisations"* module. When importing contact data, you can also create / update users and define their context of use (agent portal, self-service portal).

For differentiation:

- Organisation: your client's company / company
- Contact: address record; Usually, however, employees of an organization without KIX access
- User:
	- Agent with KIX login who works with KIX (address data not required)
	- Contact, with user login for access to the agent and / or self service portal

For the import you need authorizations to maintain users (at least the role of Customer Manager).

You can import existing and new contacts / organizations and define how existing data and blank values are to be dealt with.

If a contact is imported that has a user ID, the contact is assigned to the user. A user who does not exist will be created again. The user's contexts of use are updated accordingly. The roles "Agent User" and "Customer" are added automatically if "IsAgent" or "IsCustomer" is specified.

The import is carried out using a CSV file as the source. The first line of the CSV file (headings) must contain the KIX-internal attributes of the contacts / organizations in an exact manner (note upper/lower case!). At least all mandatory attributes (\*) must be specified (exception: see Validity). Otherwise the import will fail.

### 15.2.6.1 KIX attributes

### **Attributes of contacts and users:**

\* Mandatory attribute

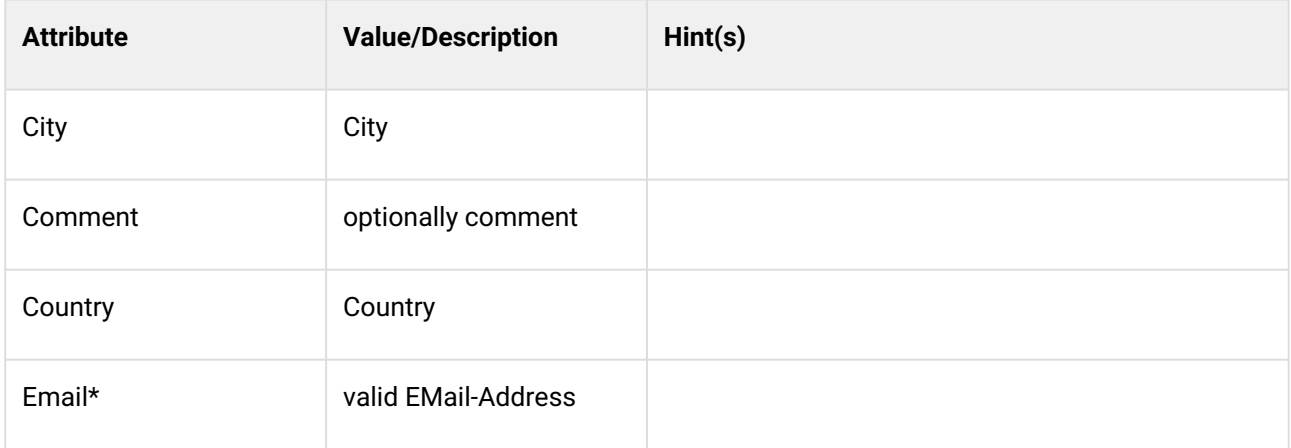

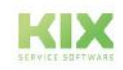

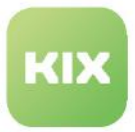

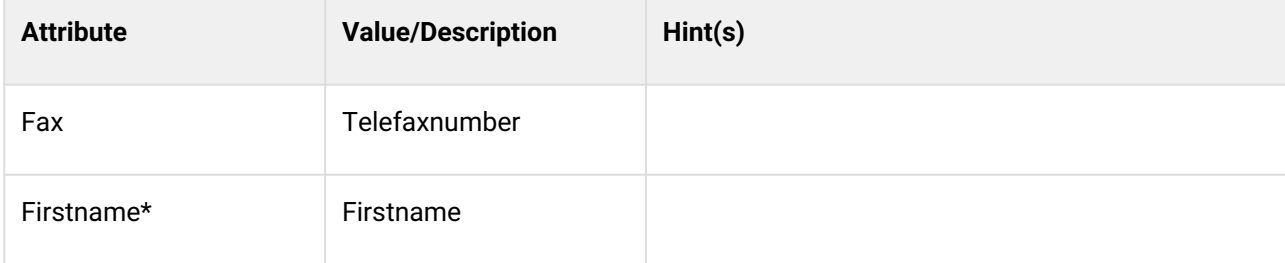

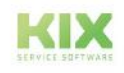

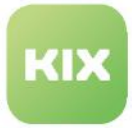

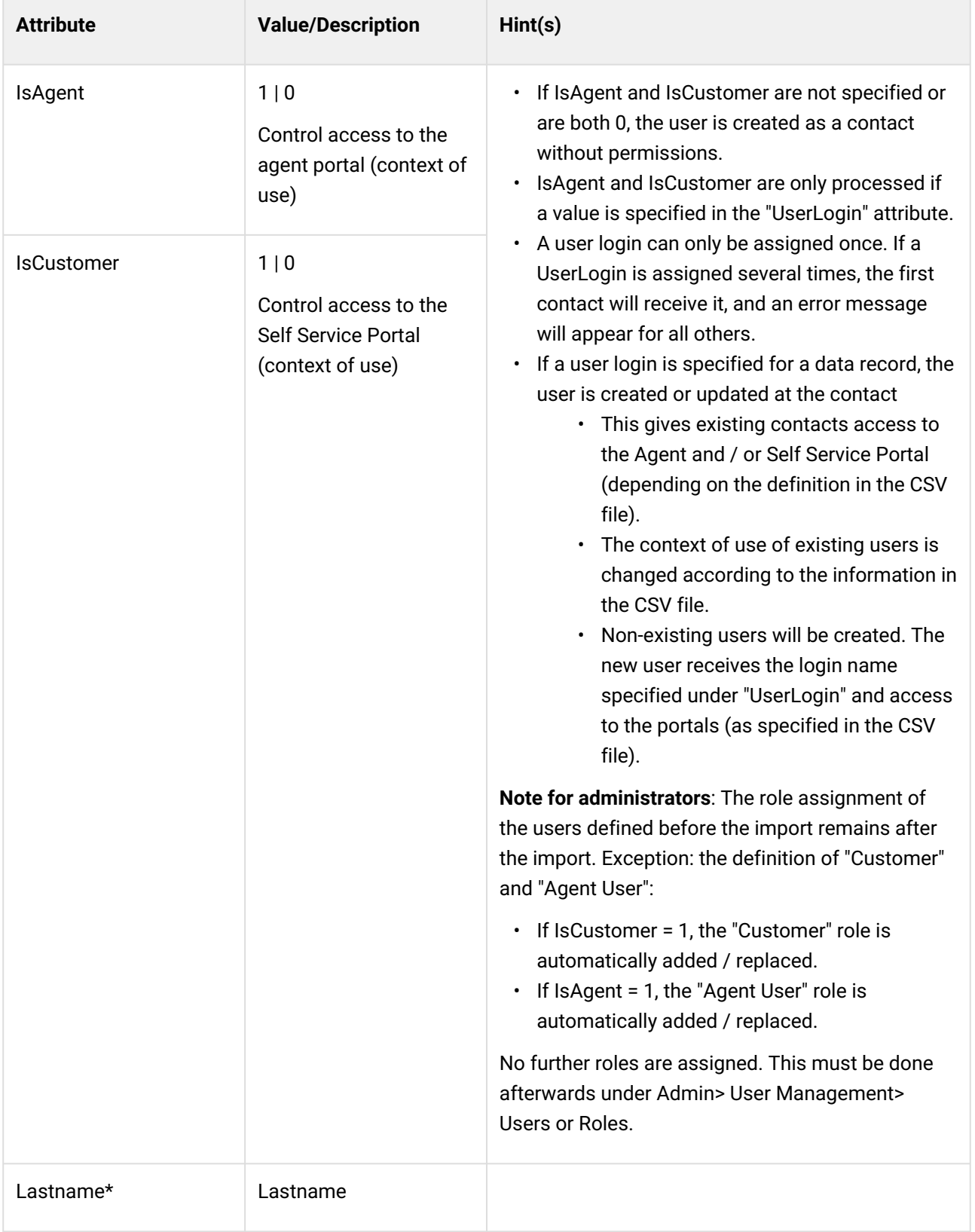

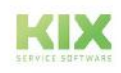

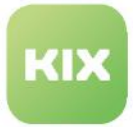

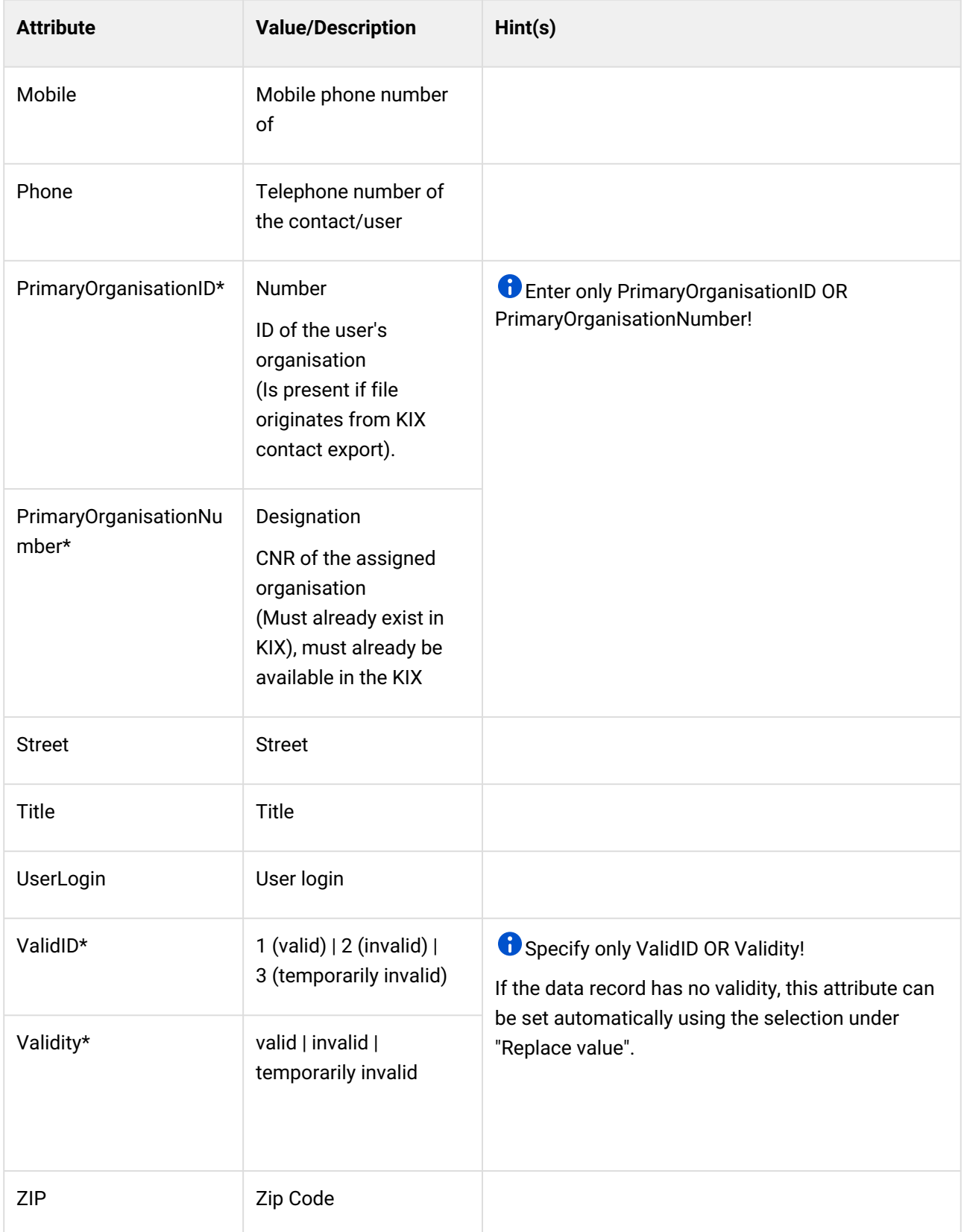

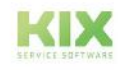

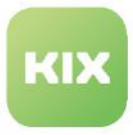

### **Attributes of organisations:**

\* Mandatory attribute

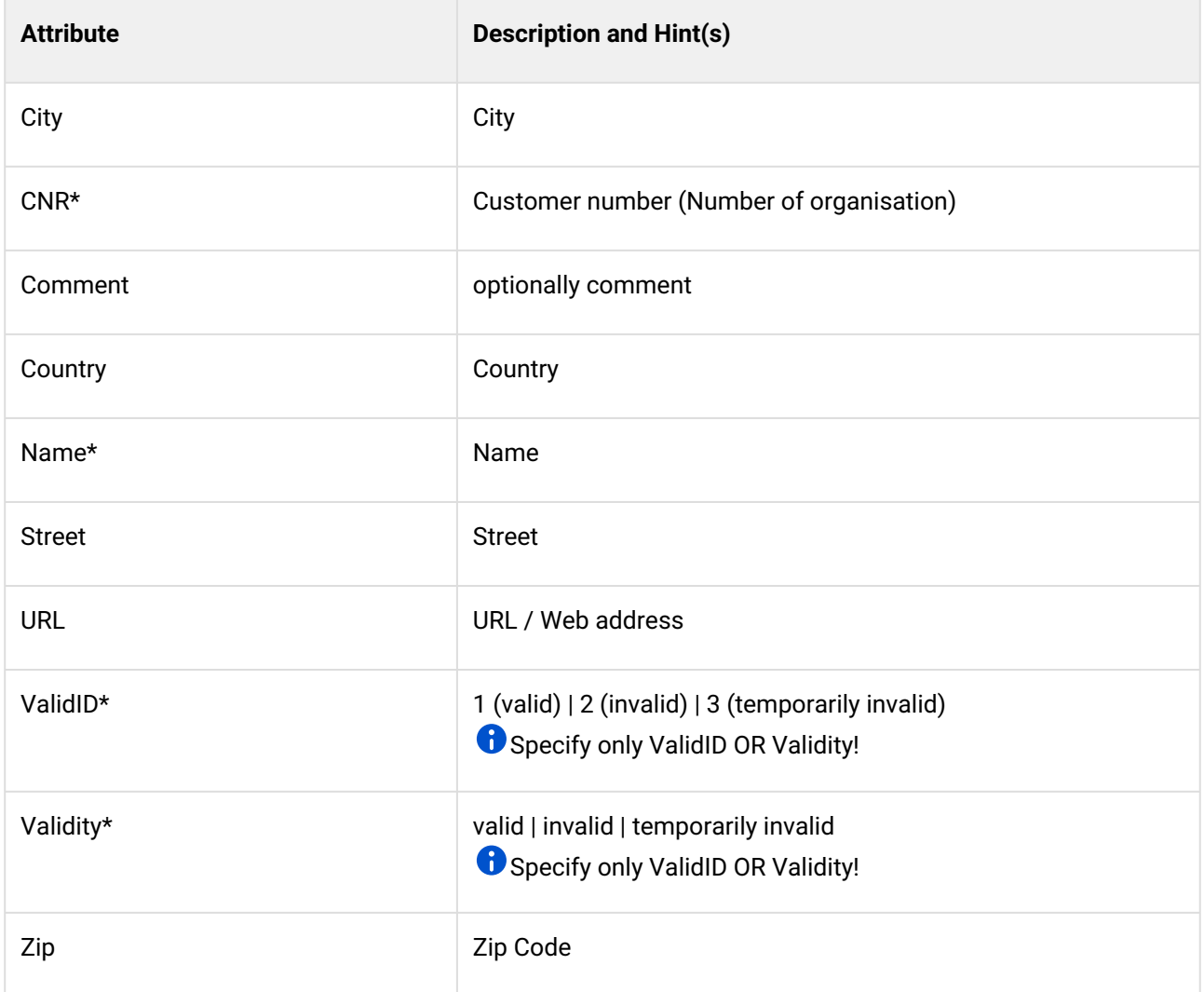

**Note:** If the data record has no validity, this attribute can be set automatically using the selection under "Replace value".

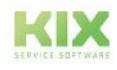

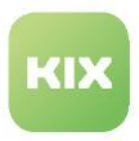

### 15.2.6.2 Carry out the import

### **Preconditions:**

- 1. There is a CSV file with the contacts (or organisations) to be imported in your file system.
- 2. The first line of the CSV file contains the attributes to be imported and mandatory attributes in the correct form (see table above)
- 3. The contacts to be imported are contained in the CSV file. The mandatory attributes are indicated.

**Tip**: Export one or more contacts / organisations beforehand. This means that you have a valid CSV file that you can fill with values.

|        |                                  |           |              |                |                   |                     |                                 | н               |          |
|--------|----------------------------------|-----------|--------------|----------------|-------------------|---------------------|---------------------------------|-----------------|----------|
|        | Email                            | Firstname | Lastname     | <b>IsAgent</b> | <b>IsCustomer</b> | Phone               | PrimaryOrganisationID UserLogin |                 | Validity |
|        | 2   I.lauterbach@nomail.org      | Ludwig    | Lauterbach   |                |                   | $0 + 49 123 45 678$ |                                 | 1 llauterbach   |          |
|        | r.regner@nomail.org              | Rita      | Regner       |                |                   | $0 + 4912345678$    |                                 |                 |          |
|        | 4 f.frohgemut@nomail.org         | Fritz     | Frohgemut    |                |                   |                     |                                 | 1 ffrohgemut    |          |
|        | 5 s.sonnenschein@nomail.org Susi |           | Sonnenschein |                |                   | 1+49 987 65 43      |                                 | 5 ssonnenschein |          |
|        | 6 m.lang@nomail.org              | Marta     | Lang         |                |                   |                     |                                 | 5 mlang         |          |
|        | r.rudolf@nomail.org              | Rebecca   | Rudolf       |                |                   |                     |                                 |                 |          |
| $\sim$ |                                  |           |              |                |                   |                     |                                 |                 |          |

*Fig .: Example of a CSV file for importing contacts*

#### **Proceed:**

- 1. Navigate to the "*Organisations*" module in the agent portal
- 2. In the "Organisations overview" or in the "Contacts overview" click on "Import". An import dialog opens in a new tab.
- 3. Select the CSV file with the contacts/organisations to be imported as the source.
- 4. If necessary, adjust the import options. Enter the separators used in the CSV file and the character set used so that KIX can read the CSV file correctly (see table below).
- 5. You can optionally specify how empty values should be handled and/or which values should be replaced during the import (see table below)
- 6. Carefully check the contacts/organisations to be imported in the overview!

In Important: After the start, the import can neither be stopped nor undone. It is therefore advisable to split large amounts of data into several small imports.

- 1. Deactivate the checkmark in the 1st column if you want to exclude individual objects (contacts / organizations) from the import.
- 2. Pay attention to the correct display of umlauts, change the character set if necessary.
- 7. Start the import by clicking on "Start import". The import may take a moment depending on the amount of data. Then the contacts / organizations are imported into KIX.
- 8. You can now switch to the "Organizations" module or the user management of the admin module, and check and process the imported data records.

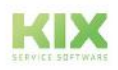

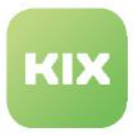

### **The form dialogue contains the following input fields, among others:**

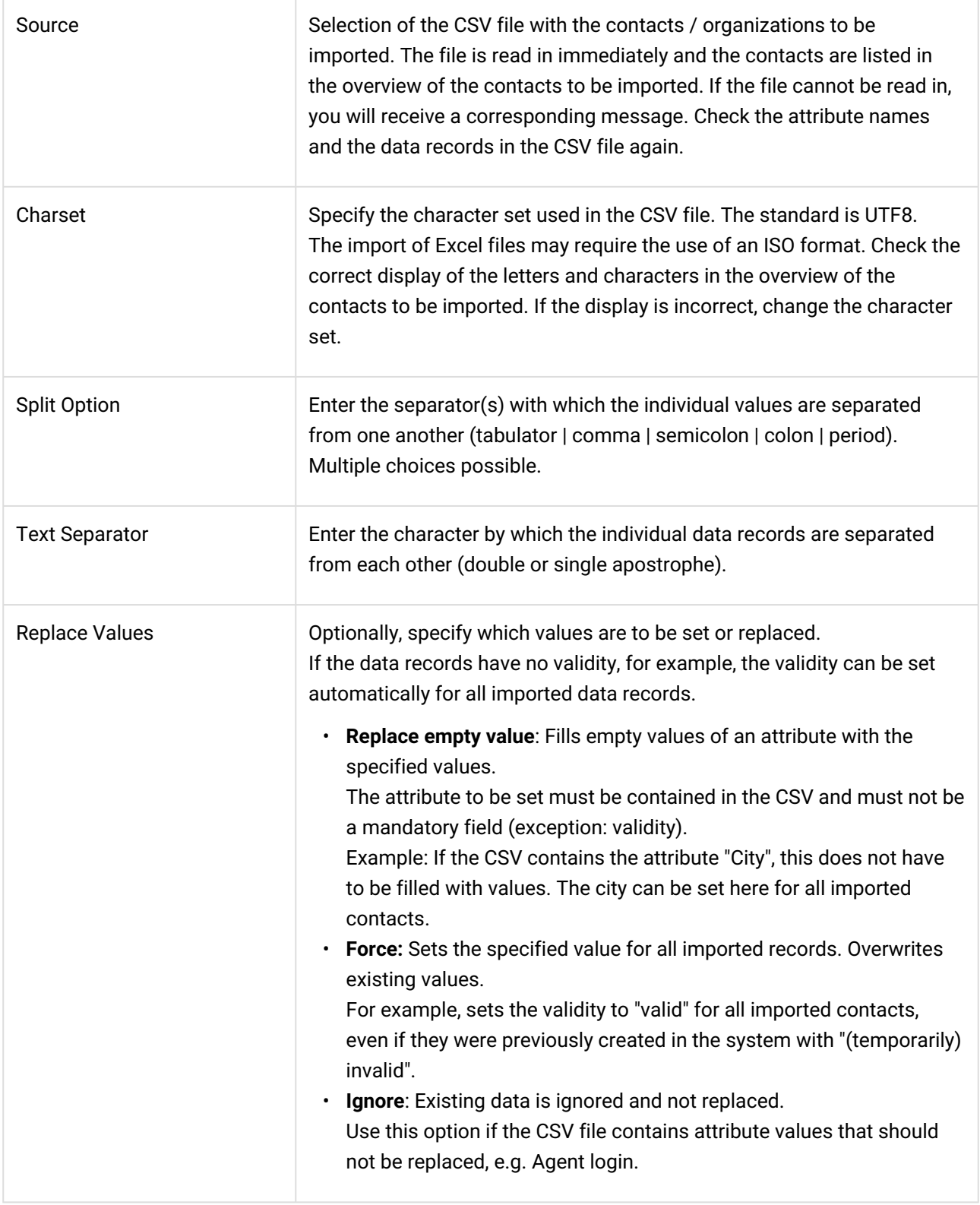

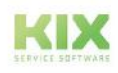

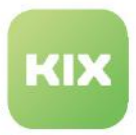

## 15.2.7 SysConfig settings for users

You can influence the behaviour of the system for logged-in users. To do this, use the following SysConfig keys (*System >SysConfig* menu) or console commands (*System > Console* menu).

### 15.2.7.1 Important SysConfig settings

The following SysConfig settings significantly influence the behaviour of the system for logged-in users.

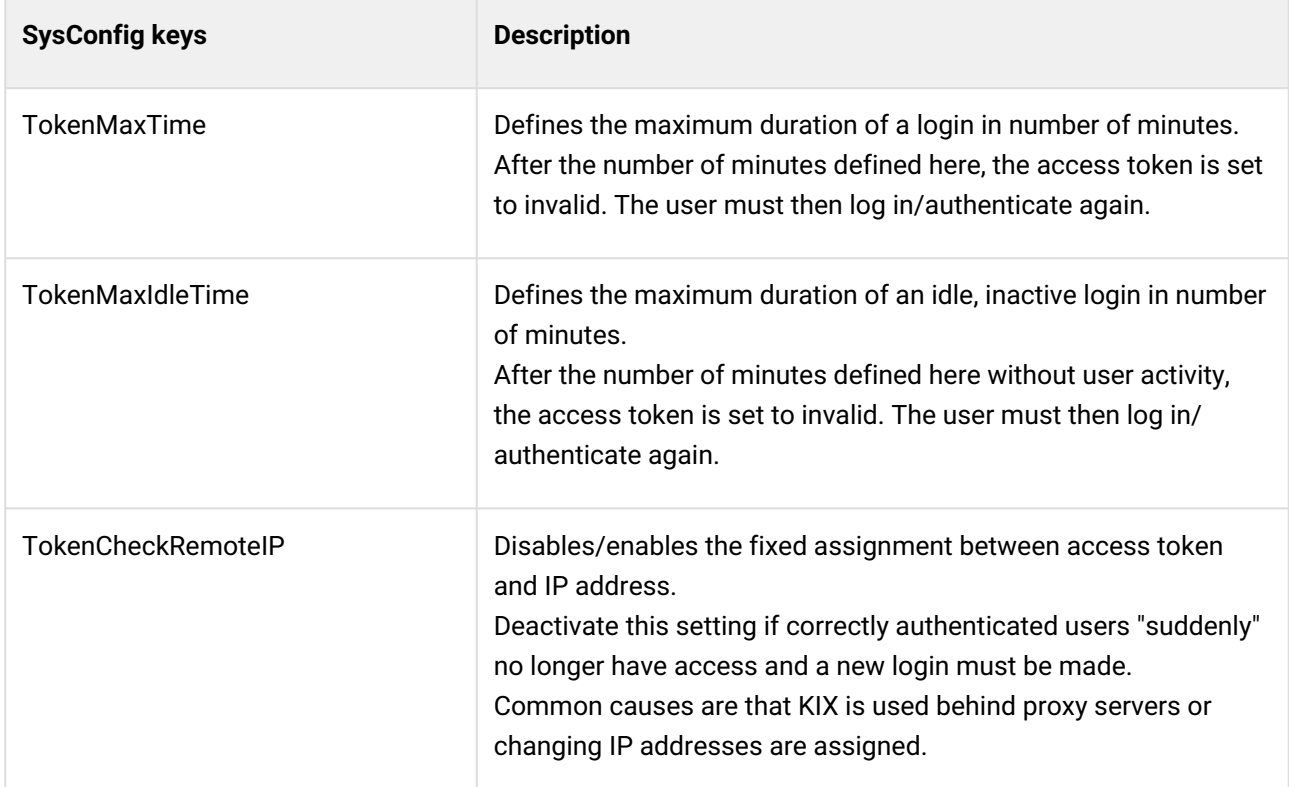

The system periodically (1/15min) checks for expired or invalid login tokens and removes them.

- The manual check can be done with the console command " Console::Command::Admin::Token::List ".
- The manual removal can be done with the console command " Console::Command::Admin::Token::Remove --expired ".

### 15.2.7.2 Authentication/Authorisation and Connection to Active Directory

• **KIX Start:** The setup is done in the menu *System > SysConfig* via the configuration key: "*Authentication###000-Default*[" \(see also Authentication/Authorisation and Connection Active](#page-671-0)  Directory (see page 671).

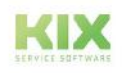

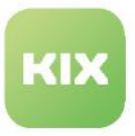

• **KIX Pro:** You can set up a job to fill KIX Pro with data from the LDAP/Active Directory (see also: LDAP/AD Synchronisation).

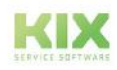

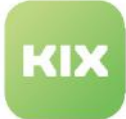

## 16 Reporting

The "Reports" module enables the creation of individual reports for the evaluation of key figures. You can also create individual report definitions based on SQL Select queries. The "Report Manager" role is required for this.

### Content on this page:

- [Roles and authorizations for reporting](#page-702-0) (see page 702)
- [Reporting dashboard](#page-704-0) (see page 704)
	- [Overview of the report definitions](#page-704-1) (see page 704)
		- [Initial report definitions](#page-705-0) (see page 705)
		- [Overview reports](#page-707-0) (see page 707)
	- [Deleting reports and report definitions](#page-708-0) (see page 708)
	- [Importing reports into external systems \(KIX Pro\)](#page-708-1) (see page 708)

Agents (with the "Report User" role) can then select one of these report definitions and, based on its configuration, generate and download the report in the desired output format. The report definition defines which output formats are available.

| <b>#</b> Reporting X            |                                                     |                      |             |                              |         |                                       |               |            |                 |                      |                    |                           |        |                           |                    |                       | $*$ |
|---------------------------------|-----------------------------------------------------|----------------------|-------------|------------------------------|---------|---------------------------------------|---------------|------------|-----------------|----------------------|--------------------|---------------------------|--------|---------------------------|--------------------|-----------------------|-----|
|                                 | C Overview Report Definitions (8)                   |                      |             |                              |         |                                       |               |            | Filter in Illit |                      | ٧                  |                           |        | New Definition            | <b>Delete</b>      | <b>B</b> CSV-Export 2 |     |
|                                 | Name -                                              |                      | Data Source |                              | Comment |                                       | Peri          | validity   |                 |                      | Available Output F |                           | Count  | Changed at                | Changed by         |                       |     |
|                                 | Number of open tickets by priority                  |                      | GenericSQL  |                              |         | Lists open tickets by priority.       | Yes           | valid      |                 | csv                  |                    | <b>Create Report</b>      | 1/1    | 05/04/2022,               | not assigned       |                       |     |
| Number of open tickets by state |                                                     | GenericSQL           |             | Lists open tickets by state. | Yes     | valid                                 |               | <b>CSV</b> |                 | 1/1<br>Create Report |                    | 05/04/2022,  not assigned |        |                           |                    |                       |     |
|                                 | Number of open tickets by team                      |                      | GenericSOL  |                              |         | Lists open tickets by team.           | Yes           | valid      |                 | CSV                  |                    | Create Report             | 1/1    | 05/04/2022 not assigned   |                    |                       |     |
|                                 | Number of open tickets in teams by pri              |                      | GenericSQL  |                              |         | Lists open tickets in teams by        | Yes           | valid      |                 | CSV                  |                    | Create Report             | 0/1    | 05/04/2022,  not assigned |                    |                       |     |
|                                 | Number of tickets closed within the last GenericSQL |                      |             |                              |         | Lists closed tickets within the L.    | Yes           | valid      |                 | CSV                  |                    | <b>Create Report</b>      | Q/1    | 05/04/2022 not assigned   |                    |                       |     |
|                                 | Number of tickets created within the la             |                      | GenericSQL  |                              |         | Lists tickets created within the  Yes |               | valid      |                 | CSV                  |                    | <b>Create Report</b>      | 0/1    | 05/04/2022 not assigned   |                    |                       |     |
|                                 | Tickets Closed In Date Range                        |                      | GenericSQL  |                              |         | Lists tickets closed in a specific No |               | valid      |                 | CSV                  |                    | Create Report             | $a$ /- | 05/04/2022,  not assigned |                    |                       |     |
|                                 | Tickets Created In Date Range                       |                      | GenericSOL  |                              |         | Lists tickets created in a specifi No |               | valid      |                 | CSV                  |                    | <b>Create Report</b>      | $Q/-$  | 05/04/2022 not assigned   |                    |                       |     |
| C Overview Reports (3)          |                                                     |                      |             |                              |         |                                       | Filter in hat |            | T               |                      |                    |                           |        |                           | <b>B</b> Delmi (O) |                       |     |
| o                               | <b>Report Definition</b>                            | Created at           |             | Created by                   |         | Download Result                       |               |            | Parameters      |                      |                    | $\mathcal{F}$             |        |                           |                    |                       |     |
|                                 | Number of open<br>tickets by team                   | 05/06/2022, 10:46 AM |             | Agent [TD]hhaupt             |         | <b>CSV</b>                            |               |            |                 |                      |                    |                           |        |                           |                    |                       |     |
| Ċ                               | Number of open<br>tickets by state                  | 05/06/2022, 10:44 AM |             | Agent ITD hhaupt             |         | CSV                                   |               |            |                 |                      |                    |                           |        |                           |                    |                       |     |
|                                 | Number of open<br>tickets by priority               | 05/06/2022, 10:44 AM |             | Agent [TD]hhaupt             |         | csv                                   |               |            |                 |                      |                    |                           |        |                           |                    |                       |     |

<span id="page-702-0"></span>*Fig .: The dashboard in the Reports module*

## 16.1 Roles and authorizations for reporting

To work with reporting, a user needs either the role of "Report User" or "Report Manager". Both roles are extensions of user rights and can only be used in combination with other roles. Thus, for example, a user with the role of "Ticket Agent" can only call up reports if he is also given the role of "Report User".

### **Report Manager:**

- Can create, edit and delete report definitions.
- Can use valid report definitions to create and download reports.

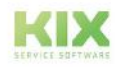

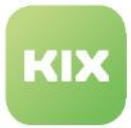

• **Important**: Requires at least the role "System Admin" in order to be able to assign roles in the report definition.

#### **Report user:**

- In reporting, sees all valid report definitions that can be viewed according to its authorizations.
- Can use valid report definitions within the scope of his user rights to create and download reports.
- Can specify report parameters that can be selected via the GUI before calling up a report in order to make the report more specific.
- **Important!:** Must also have the role specified in the report definition in order to be able to create reports (e.g. "Ticket Agent").

### **Attention!**

KIX generates the reports **without** a separate **check of the authorisations**. **All** objects are evaluated. "Report managers" are therefore responsible for ensuring that report data can only be viewed by authorised persons!

This means, among other things:

• Reports with predefined default values can pry out the object authorisations of the report creator:

**Example:** The report creator is the owner of the role "Ticket Agent", but has no access to assets. In the report definition, the role "Ticket Agent" is specified and the number of assets is determined via the SQL statement; the entry of further parameters by the report creator is not required. Since the SQL statement is executed without a permission check, the report creator still gets an insight into the number of assets because he is the owner of the role "Ticket Agent" and thus has access to the report.

• It must be ensured that the report creator has the permissions to the objects expected by the report.

**Example:** The Report Manager configures a report where the report creator can, for example, select one or more organisations as report parameters in the form. Then it must be ensured that the report creator also has the permissions to these areas (here organisations). Otherwise, the report creation will fail.

### **Attention!**

Access to reports is controlled exclusively via the assignment of authorisation roles in the report definition. For targeted access to selected reports, administrators may need to create additional, specially configured roles and assign them to the respective users (menu "User Administration > Roles/Permissions (see page 632) ").

This means, among other things:

- If, for example, a report definition is created with the roles "Report User" + "Ticket Agent", **all** ticket agents have access to these reports.
	- The granularity can be increased by creating additional roles in which access to selected reports is

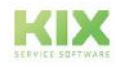

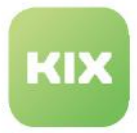

regulated.

• In principle, all report definitions with output format CSV are available for selection for the statistics in the Home Dashboard (KIX Pro). Availability is only limited by the roles specified in the report definition. Thus, **all** users who has the role(s) specified in the report definition can select the report for the statistics.

By creating further roles in which access is specifically regulated, e.g. to selected organisations, the availability in the chart widget can be limited.

## <span id="page-704-0"></span>16.2 Reporting dashboard

The reporting dashboard contains 2 tables:

- 1. Overview of the report definitions
- <span id="page-704-1"></span>2. Overview of reports

### 16.2.1 Overview of the report definitions

The overview lists the report definitions created in the system. A user only sees the valid report definitions according to their authorizations. In addition to general information, the overview also includes the option of creating the report (click on "Create report").

|              | C Overview Report Definitions (8)        |             |                                       |            | Filter in Ast |                                             |               |       | Ø. | New Definition            | □ CSV-Export △<br><b>II</b> Delete |
|--------------|------------------------------------------|-------------|---------------------------------------|------------|---------------|---------------------------------------------|---------------|-------|----|---------------------------|------------------------------------|
|              | Name -                                   | Data Source | Comment                               | Peri       | Validity      | Available Output F                          |               | Count |    | Changed at                | Changed by                         |
|              | Number of open tickets by priority       | GenericSQL  | Lists open tickets by priority.       | Yes        | valid         | <b>CSV</b>                                  | Create Report | 1/1   |    | 05/04/2022                | not assigned                       |
|              | Number of open tickets by state          | GenericSQL  | Lists open tickets by state.          | Yes        | valid         | <b>CSV</b>                                  | Create Report | 1/1   |    | 05/04/2022 not assigned   |                                    |
| <b>VI</b>    | Number of open tickets by team           | GenericSQL  | Lists open tickets by team.           | Yes        | valid         | 10000000<br>CSV                             | Create Report | 1/1   |    | 05/04/2022 not assigned   |                                    |
|              | Number of open tickets in teams by pri   | GenericSQL  | Lists open tickets in teams by        | <b>Yes</b> | valid         | CSV                                         | Create Report | 0/1   |    | 05/04/2022                | not assigned                       |
|              | Number of tickets closed within the last | GenericSQL  | Lists closed tickets within the I     | Yes        | valid         | 2002000<br>$\mathsf{c}\mathsf{s}\mathsf{v}$ | Create Report | 0/1   |    | 05/04/2022                | not assigned                       |
|              | Number of tickets created within the la  | GenericSQL  | Lists tickets created within the  Yes |            | valid         | csy                                         | Create Report | 0/1   |    | 05/04/2022                | not assigned                       |
|              | Tickets Closed In Date Range             | GenericSQL  | Lists tickets closed in a specific No |            | valid         | CSV                                         | Create Report | $0/-$ |    | 05/04/2022,  not assigned |                                    |
| $\mathbf{L}$ | Tickets Created in Date Range            | GenericSOL  | Lists tickets created in a specifi No |            | valid         | csv                                         | Create Report | $0/-$ |    | 05/04/2022 not assigned   |                                    |

*Fig .: Report definitions table*

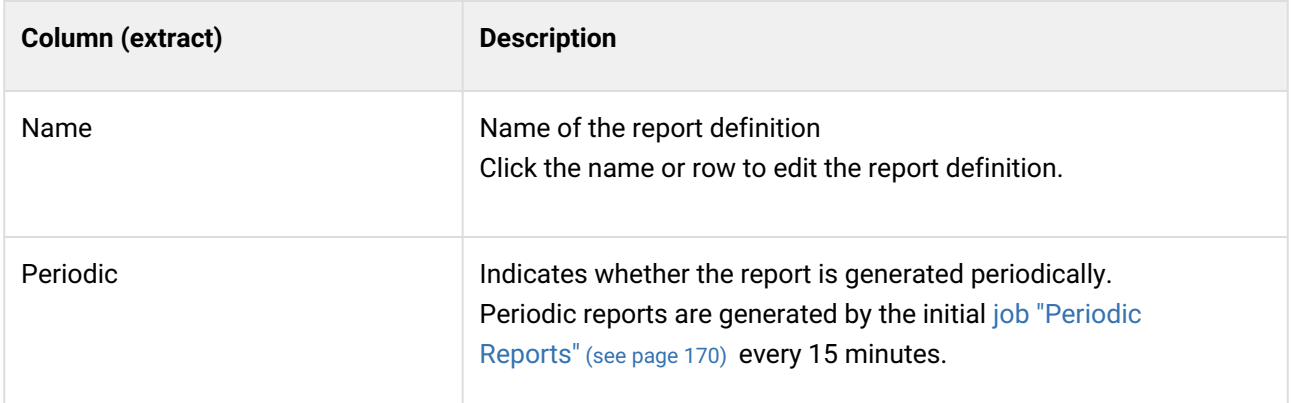

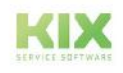

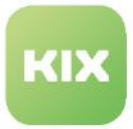

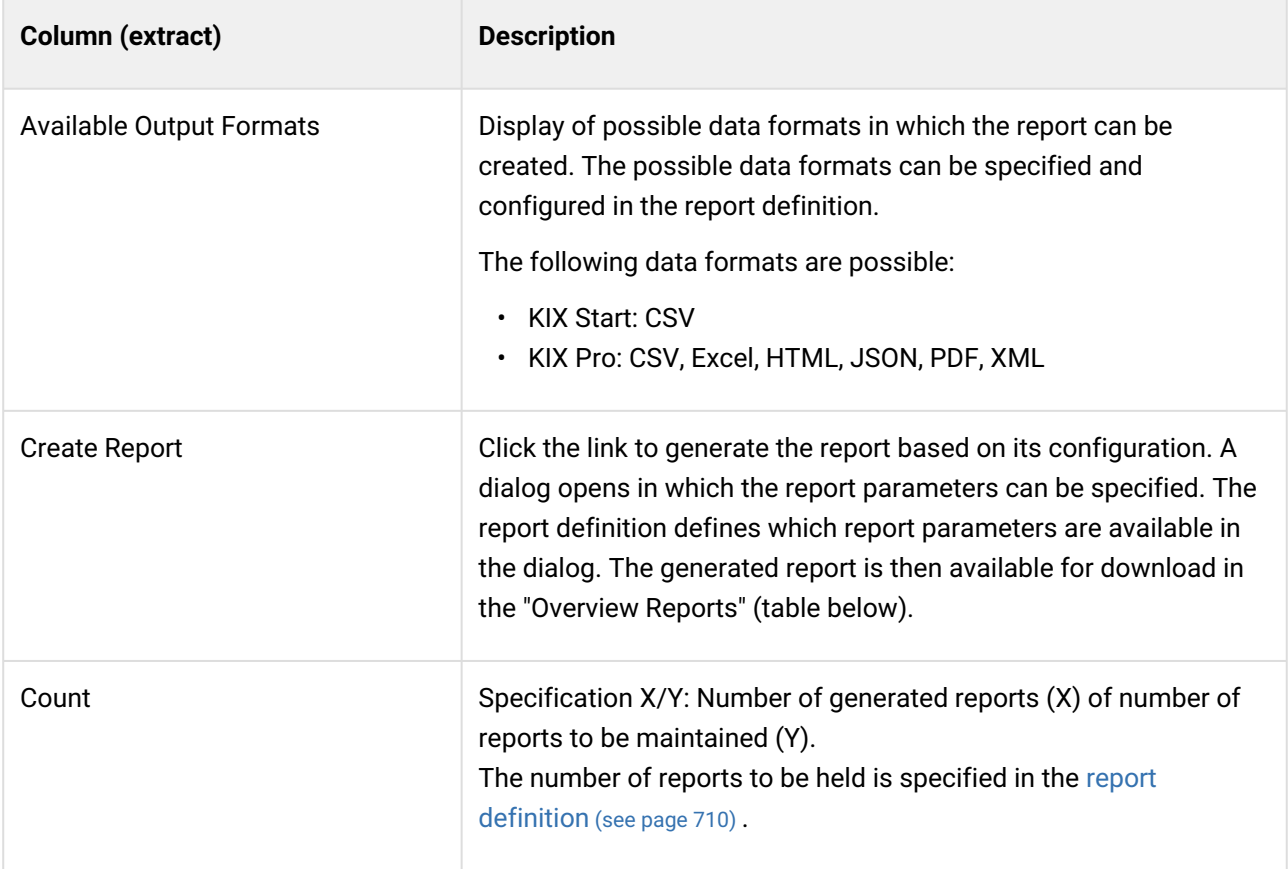

### <span id="page-705-0"></span>16.2.1.1 Initial report definitions

### **Info**

It must be ensured that the report creator has at least read permissions on the parameters (objects) to be specified in the report. This means: In order to create the report "Asset Tickets Closed in Date Range", for example, the report creator needs at least read permissions on tickets, organisations and assets.

KIX Start comes with pre-configured report definitions for standard reports. If necessary, you can reconfigure these and use them as a guide for creating your own report definitions.

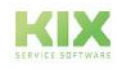

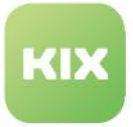

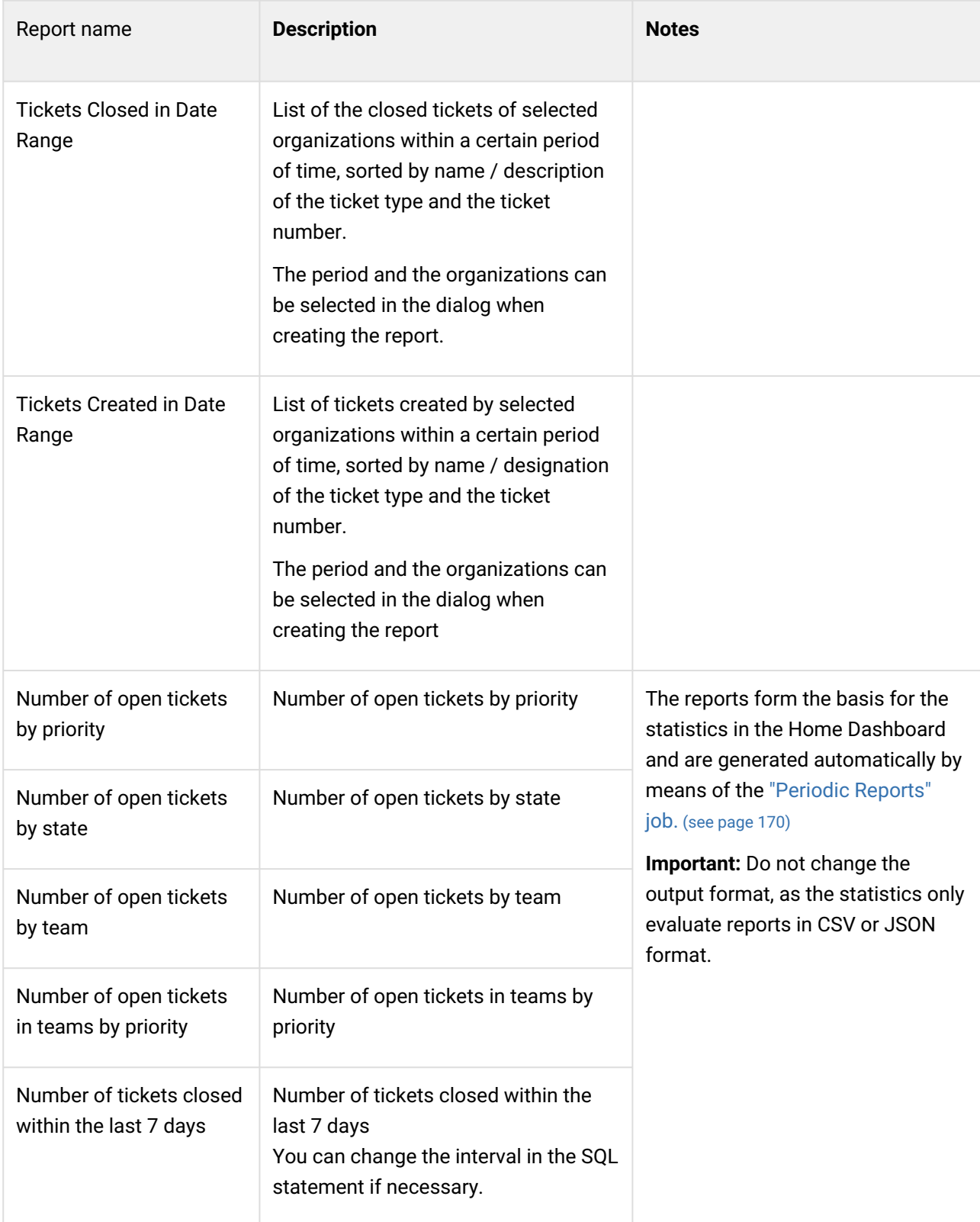

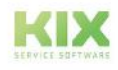

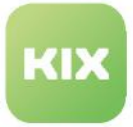

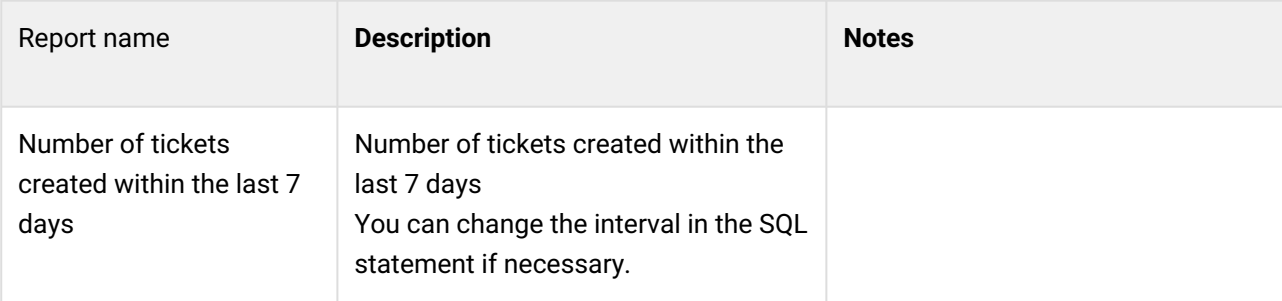

Additional pre-configured report definitions are delivered with KIX Pro:

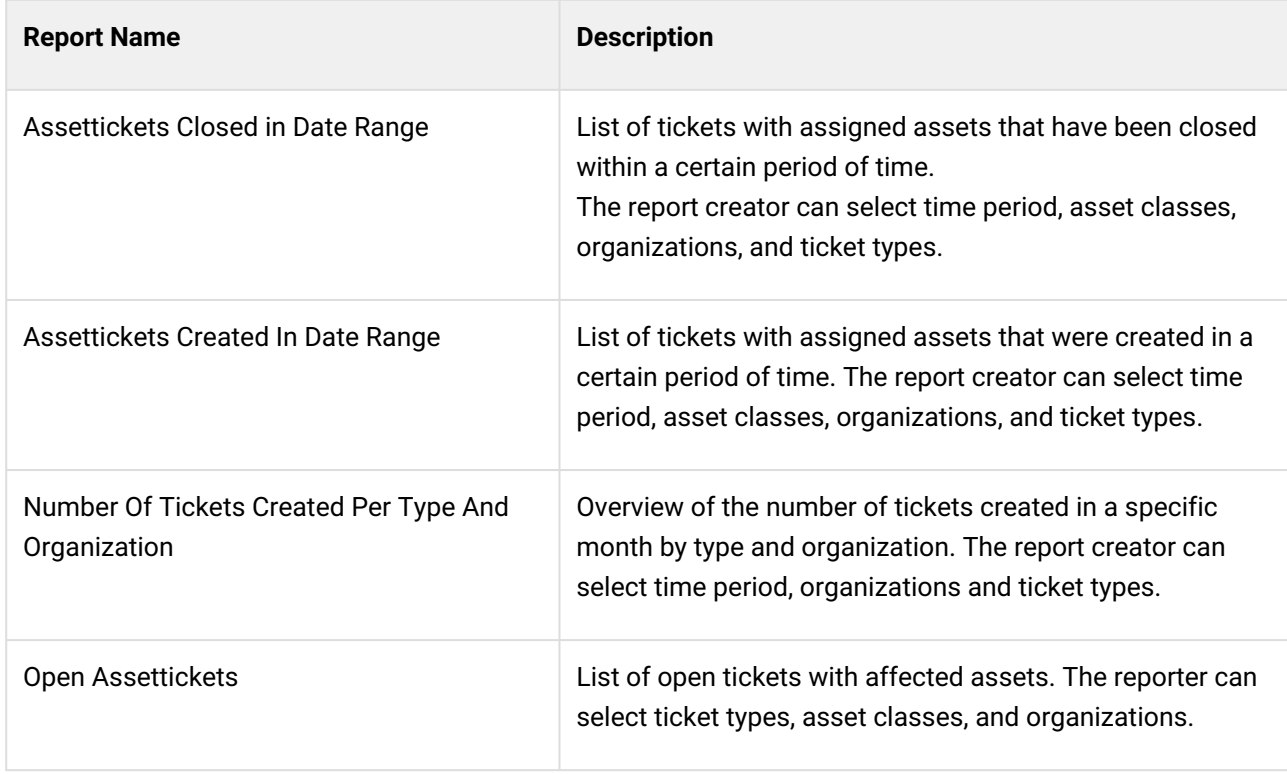

## <span id="page-707-0"></span>16.2.2 Overview reports

The overview lists the reports available in the system. The reports of the report definitions selected with a check mark are displayed. Deleted reports no longer exist and are not listed.

|             | Coverview Reports (3)                 |                      |                         |                        | Filter in list | $\mathbb{D}$ Delete $\Delta$ |
|-------------|---------------------------------------|----------------------|-------------------------|------------------------|----------------|------------------------------|
|             | <b>Report Definition</b>              | Created at           | Created by              | <b>Download Result</b> | Parameters     |                              |
|             | Number of open<br>tickets by team     | 05/06/2022, 10:46 AM | <b>Agent [TD]hhaupt</b> | <b>CSV</b>             |                |                              |
| <b>Show</b> | Number of open<br>tickets by state    | 05/06/2022, 10:44 AM | <b>Agent [TD]hhaupt</b> | <b>CSV</b>             |                |                              |
|             | Number of open<br>tickets by priority | 05/06/2022, 10:44 AM | <b>Agent [TD]hhaupt</b> | <b>CSV</b>             |                |                              |

*Fig .: Overview of the reports created*

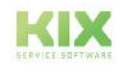

 $\overline{a}$ 

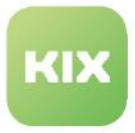

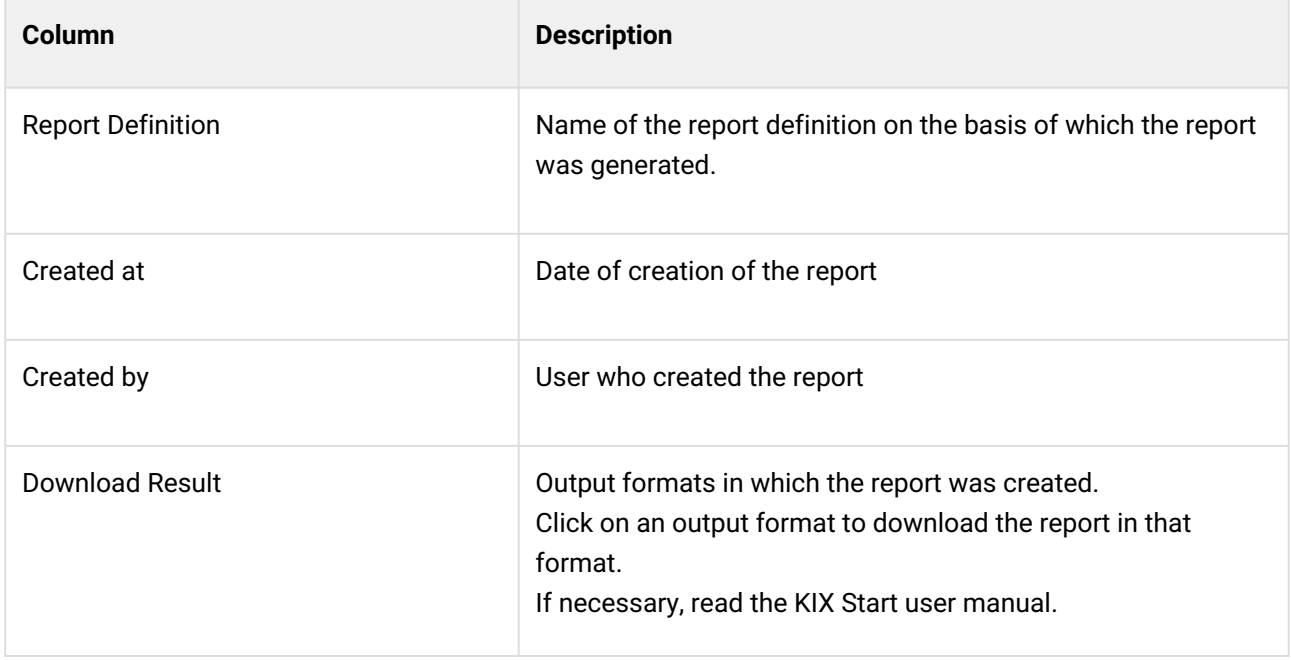

## <span id="page-708-0"></span>16.2.3 Deleting reports and report definitions

"Report Managers" can delete reports and report definitions that are no longer required. To do this, select the reports or report definition to be deleted with a tick and click on "Delete" in the respective table header. If a report definition is deleted, the associated reports are also deleted. Deleted reports and report definitions cannot be restored.

## <span id="page-708-1"></span>16.2.4 Importing reports into external systems (KIX Pro)

KIX Pro allows you to import reports into external systems (e.g. MS Excel) without additional user authentication. The import into the third-party system takes place via URL, which is provided by KIX. A URL is created for each report definition and output format, consisting of:

- the frontend FQDN stored in the system (see [Setup Assistant](#page-58-0) (see page 58))
- [the token stored in the personal user token \(see Creating and Editing a User and Assigning Roles](#page-664-0) (see page 664) )
- and the token of the report definition.

Click on the info icon in the desired output format to retrieve the URL. It is displayed in an opening overlay.

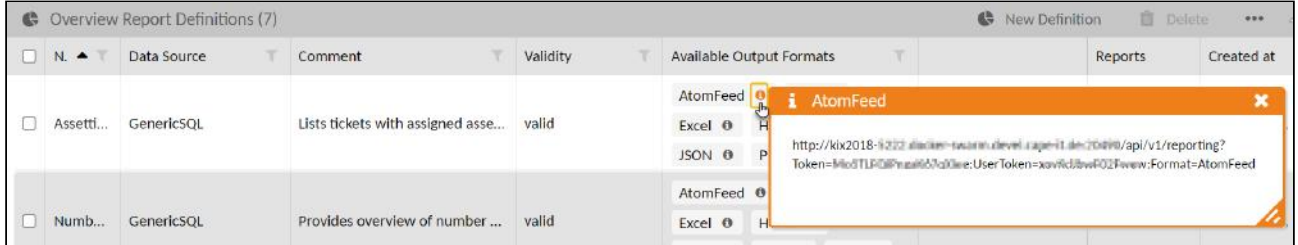

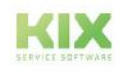

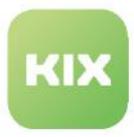

Copy the URL to the clipboard and paste it at the appropriate place in the external system:

- MS Excel: Menu File > Retrieve and transform data > From the web.
- HTML: Paste the URL into the address bar of your browser and press ENTER
- PDF: Menu File > Create > PDF from Web Site

The third-party system retrieves the data from the specified URL and displays the report. The last created report of the selected output format is displayed.

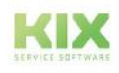

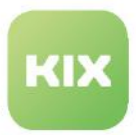

## <span id="page-710-0"></span>16.3 Configure a report

Before a report can be created, a report definition must be created for it. A report definition is a concrete configuration of a report to be created. This defines the data source, evaluation criteria and input parameters and defines the possible output formats. The possible parameters depend on the data source.

Report definitions are based on SQL Select queries and can therefore be configured freely and as required. Regardless of the subsequent application of the report definition, you can, for example:

- Specify how the future report will be structured and what information should be displayed in the report
- Guide the creator of the report by specifying which information is required, which information is mandatory and which data is set in the background
- Use any designation and parameters that are independent of the data source
- and much more

For each report definition, you can specify which group of people can create reports and in which output formats the reports can be created.

### **How to create a report definition:**

- 1. Open the "Reports" module.
- 2. Click on "New definition" in the header of the table "Overview report definitions".An assistant opens in which you can configure the report definition step-by-step.
- 3. Configure the report definition as required (see sample configuration). To go to the next step or to switch between the individual steps, please click on the small blue arrow buttons or on the blue dots in between.
- 4. Finally click on "Save" to save the report definition. The report definition is now listed in the "Report definitions overview". With a click on "Create report" reports based on this configuration can now be generated at any time. You can also read about this in the KIX Start user manual.

### 16.3.1 Example of a report definition

The following example creates a report definition whose reports show the number of tickets of the selected type and the selected organization(s).

|                             | 平 & Weekly report <b>×</b><br>Reporting X |                                                                                  | *Weekly report_2021-10-04_162238.csv - Editor                                              |
|-----------------------------|-------------------------------------------|----------------------------------------------------------------------------------|--------------------------------------------------------------------------------------------|
| 骨                           | ← Weekly report                           |                                                                                  | Datei Bearbeiten Format Ansicht Hilfe                                                      |
| <b>Stepha</b>               | * Output Formats: 2                       | $CSV \times$                                                                     | "Weekly report"<br>"organisation","type_name","total"<br>"Mustermann GmbH"."Incident"."27" |
| a                           | <b>Ticket Type: 2</b>                     | T: Incident<br><b>T</b> Service Request<br>To Unclassified                       | "Mustermann GmbH", "Unclassified", "17"<br>"My Organisation", "Incident", "1"              |
| $\tilde{h}_{\rm B}^{\rm o}$ | Organisation: 2                           | C.a.p.e. IT GmbH (capeIT) *<br>A Active Connect Data Center (ACDC)<br>Mustermann |                                                                                            |

*Fig .: Application of the example definition*

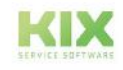

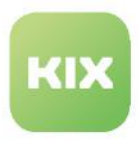

### 16.3.1.1 Step 1 - Report Information

In this step, you store general information about the report definition and determine which roles are extended to include authorization to create reports.

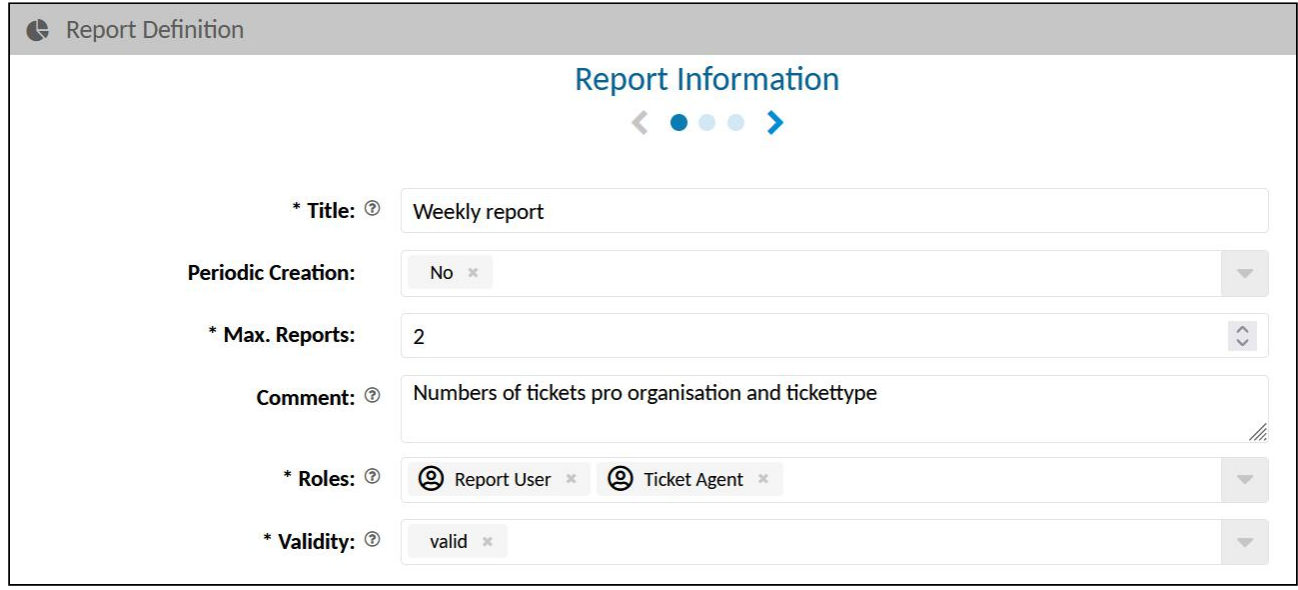

*Fig.: Store report information*

| <b>Field</b>             | <b>Description</b>                                                                                                    |
|--------------------------|----------------------------------------------------------------------------------------------------|
| Title                    | Name / designation of the report definition.<br>Enter a descriptive name so that agents can find the report they want.                                                                                                    |
| <b>Periodic Creation</b> | You can specify whether a report is to be generated periodically.<br>• Yes: The report is generated periodically. KIX is delivered with the<br>job "Periodic Reports", which initially determines the reports to be<br>generated periodically every 15 minutes and generates them in the<br>output format CSV. You can change the execution times in the job.<br>In KIX Pro you can also change the output formats.<br><b>No:</b> The report is not generated periodically. It can be generated<br>$\bullet$<br>either manually or via a job configured by you. |
| Max. Reports             | Maximum number of reports to be kept available.<br>Excess reports previously created are automatically removed.                                                                                                    |
| Comment                  | For example, you can enter detailed information about the report here.                                                                                                    |

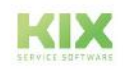

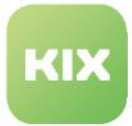

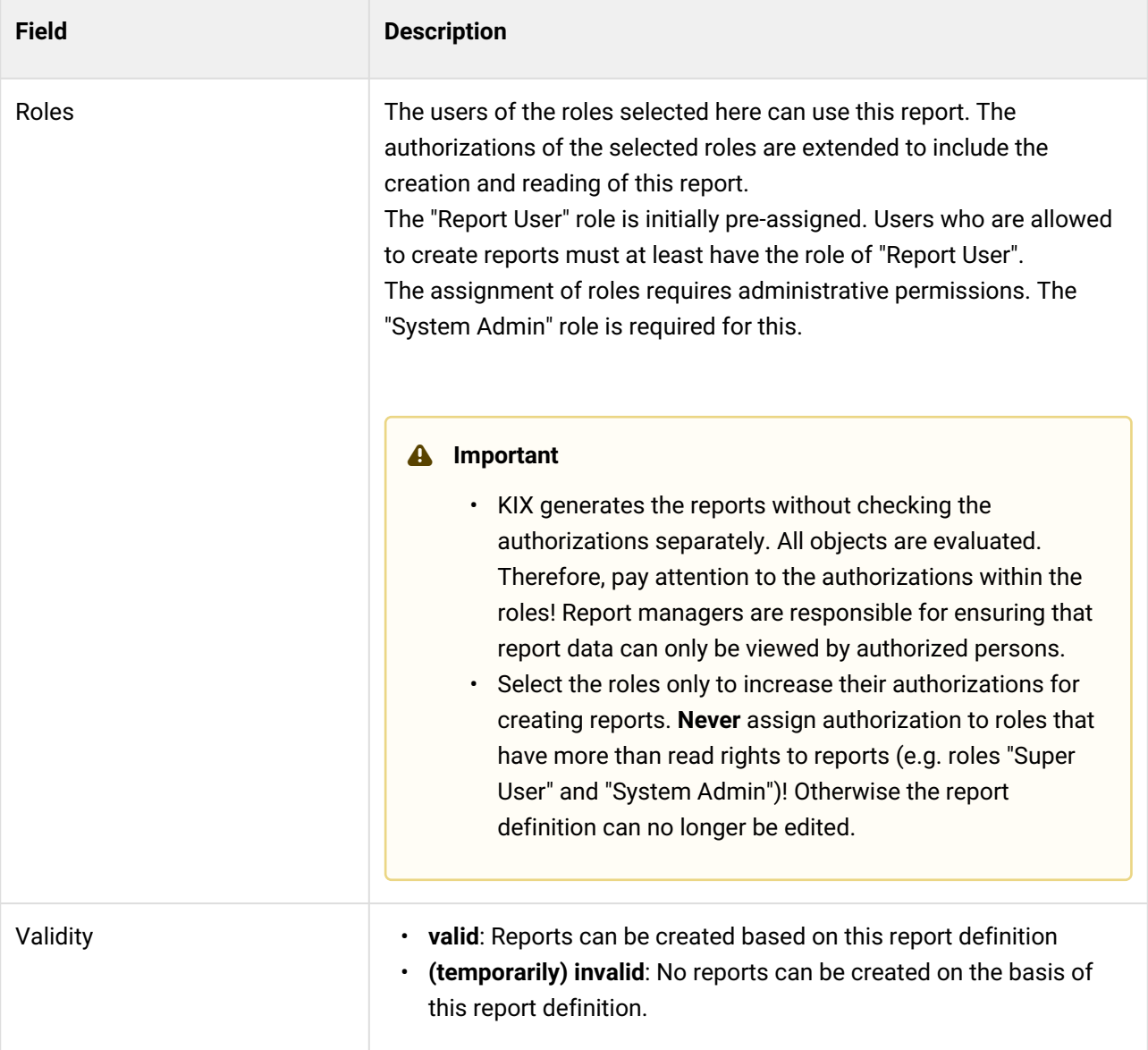

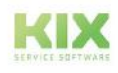

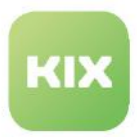

### 16.3.1.2 Step 2 - Datasource

In this step you determine the data source and define the SQL query including any parameters.

### **"Datasource" section**

Create the SQL query here to determine which information you want to receive from which data source and which parameters should be entered by the report creator. Only SQL Select queries are possible. You can freely define individual parameters.

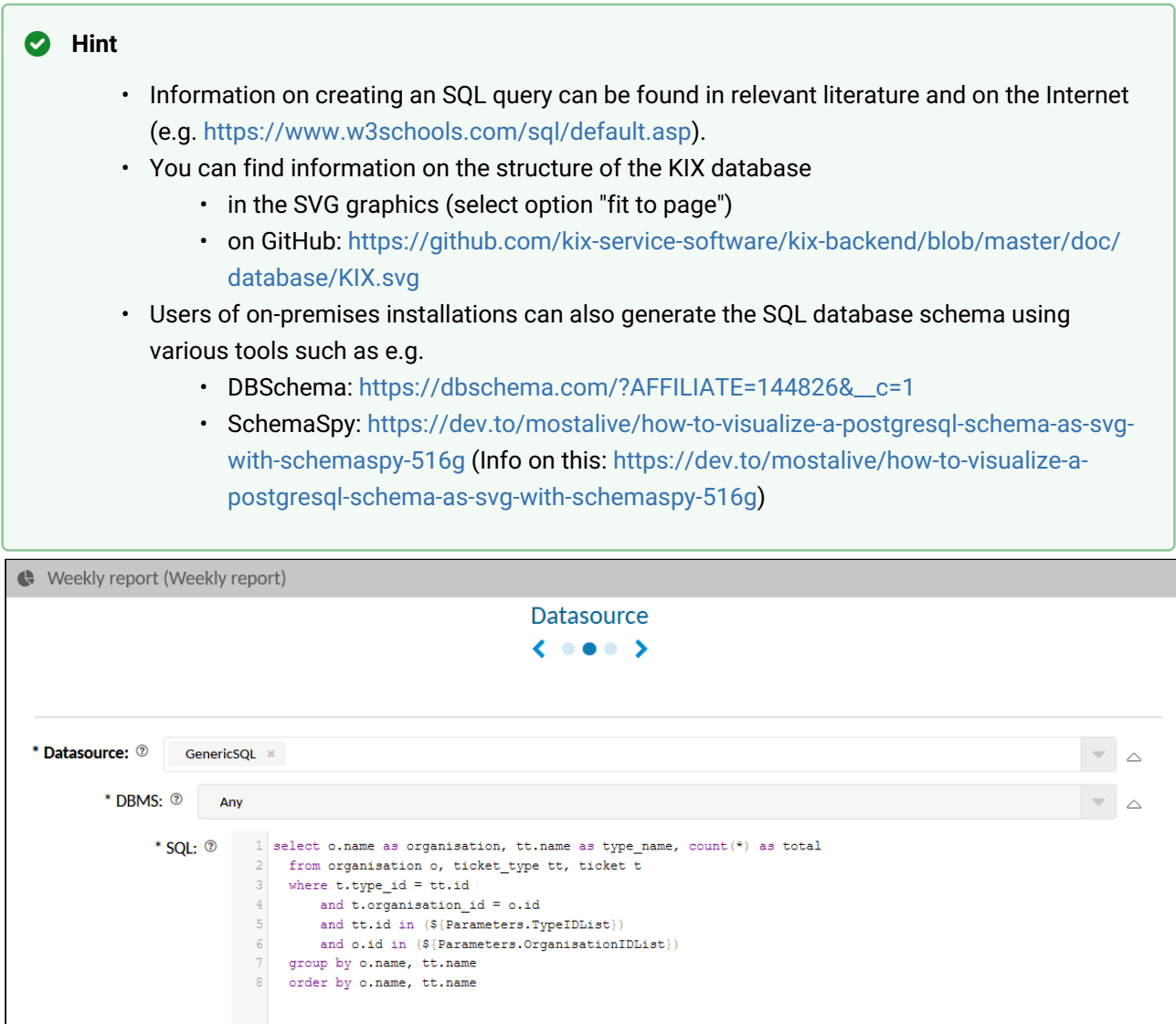

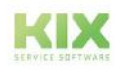

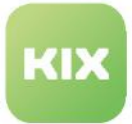

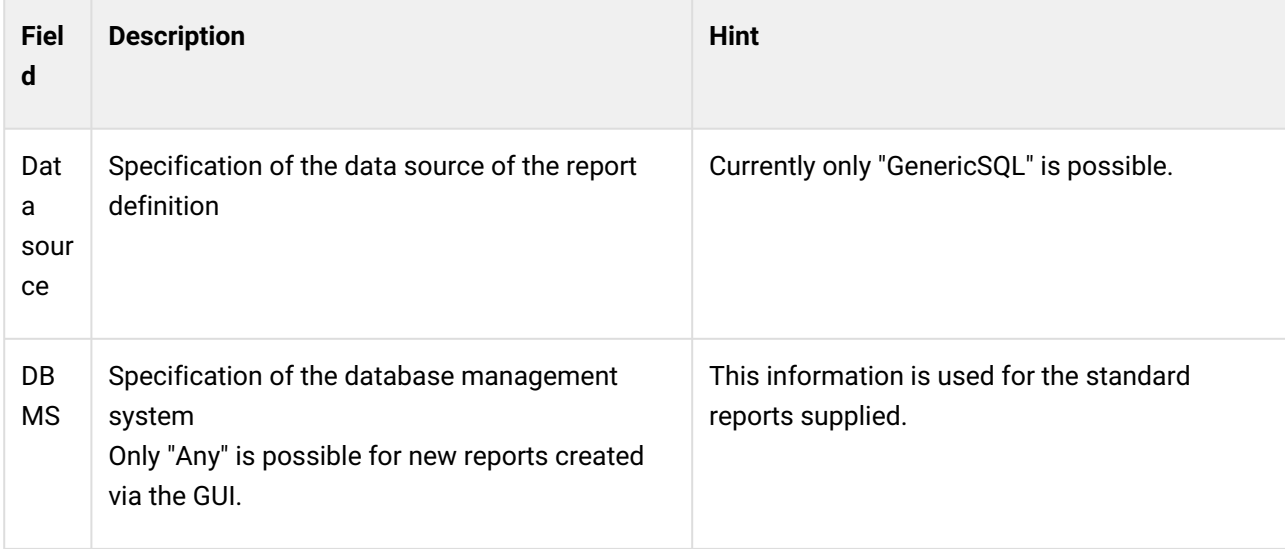

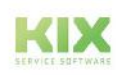

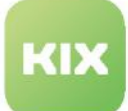

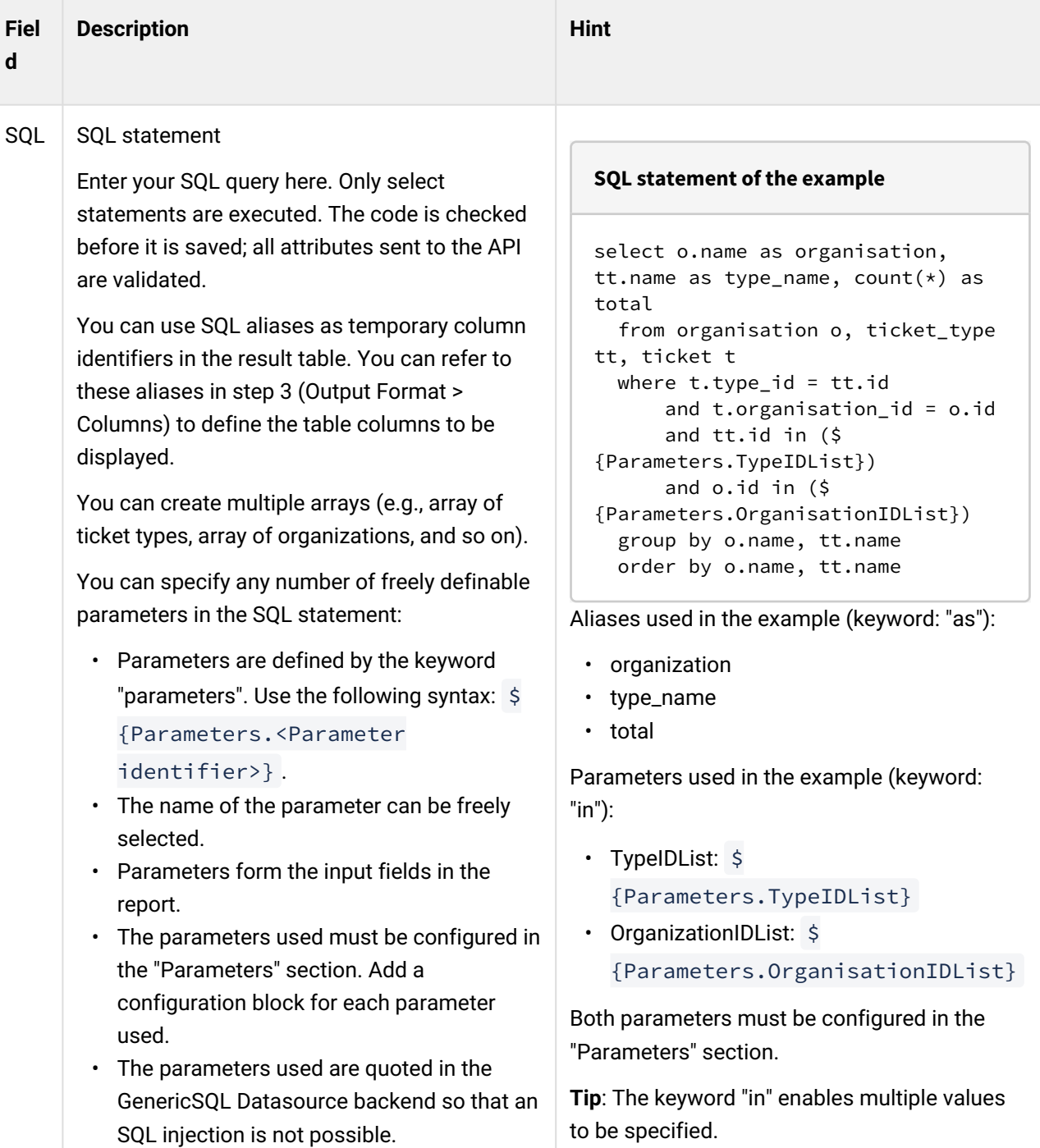

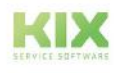

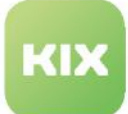

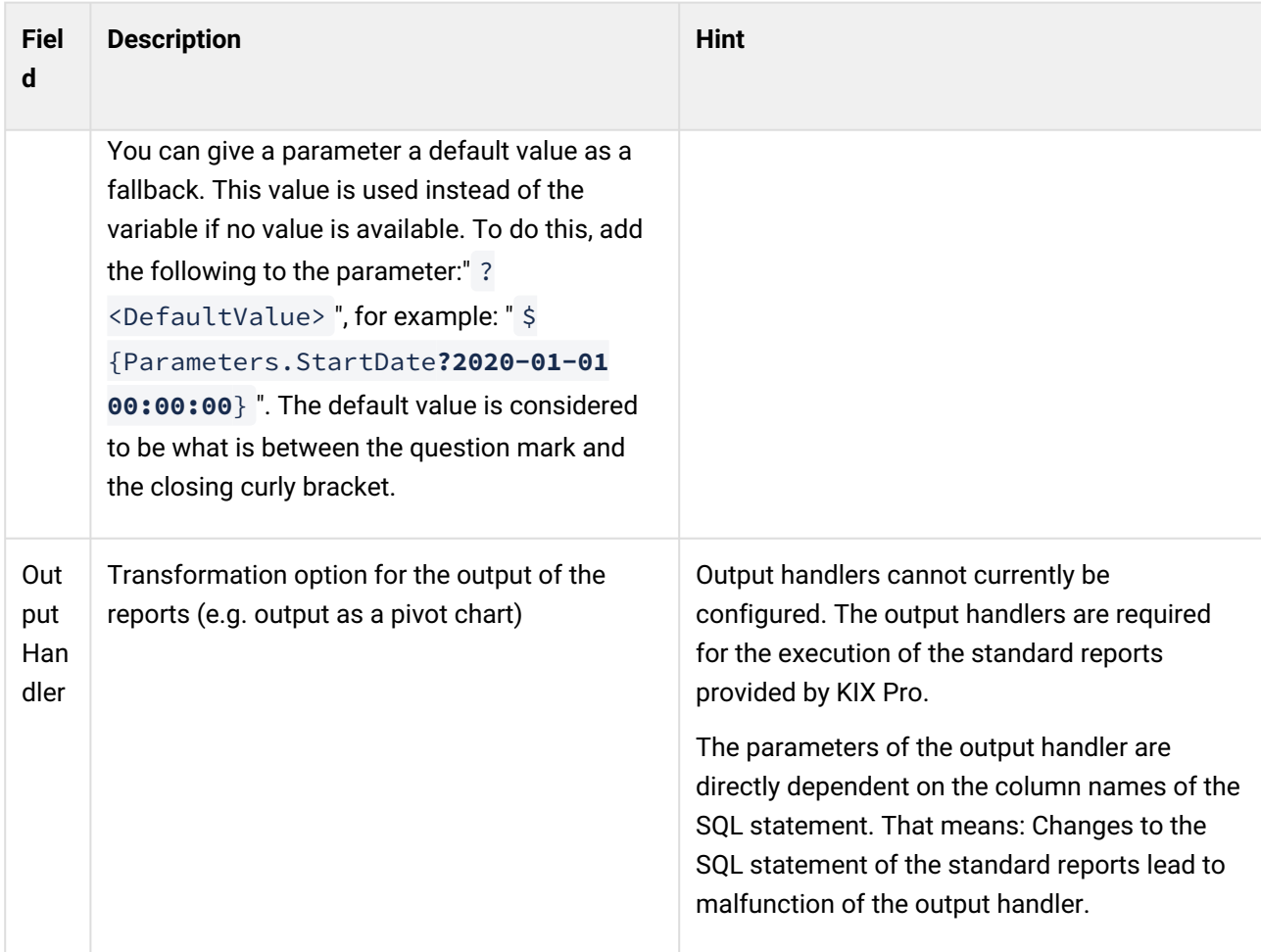

### **"Parameters" section**

The "Parameters" section is located below the "Output Handler" section. Click the plus button on the right to open the input fields for the parameters.

The input and selection fields that are available to the report creator in the dialog are defined with parameters. You can define any number of parameters in the SQL statement. Use the syntax: \$ {Parameters.<Parameter identifier>} .

Every parameter defined in the SQL statement must be specified in the "Parameters" section. This allows you to control the behavior and properties of the input and selection fields. A separate configuration block must be created for each parameter. Add configuration blocks by clicking on

In the following, the parameters "TypeIDList" and "OrganizationIDList" specified above in the SQL statement are configured for the example.

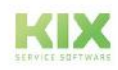

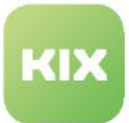

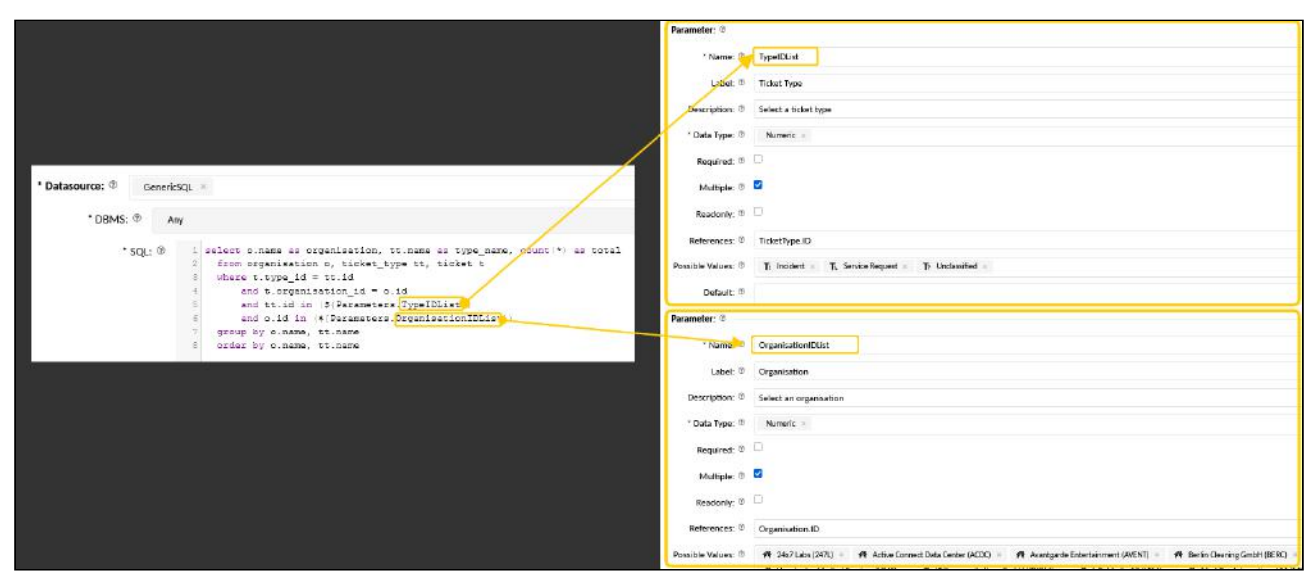

*Fig .: Configuration of the parameters used in the SQL statement*

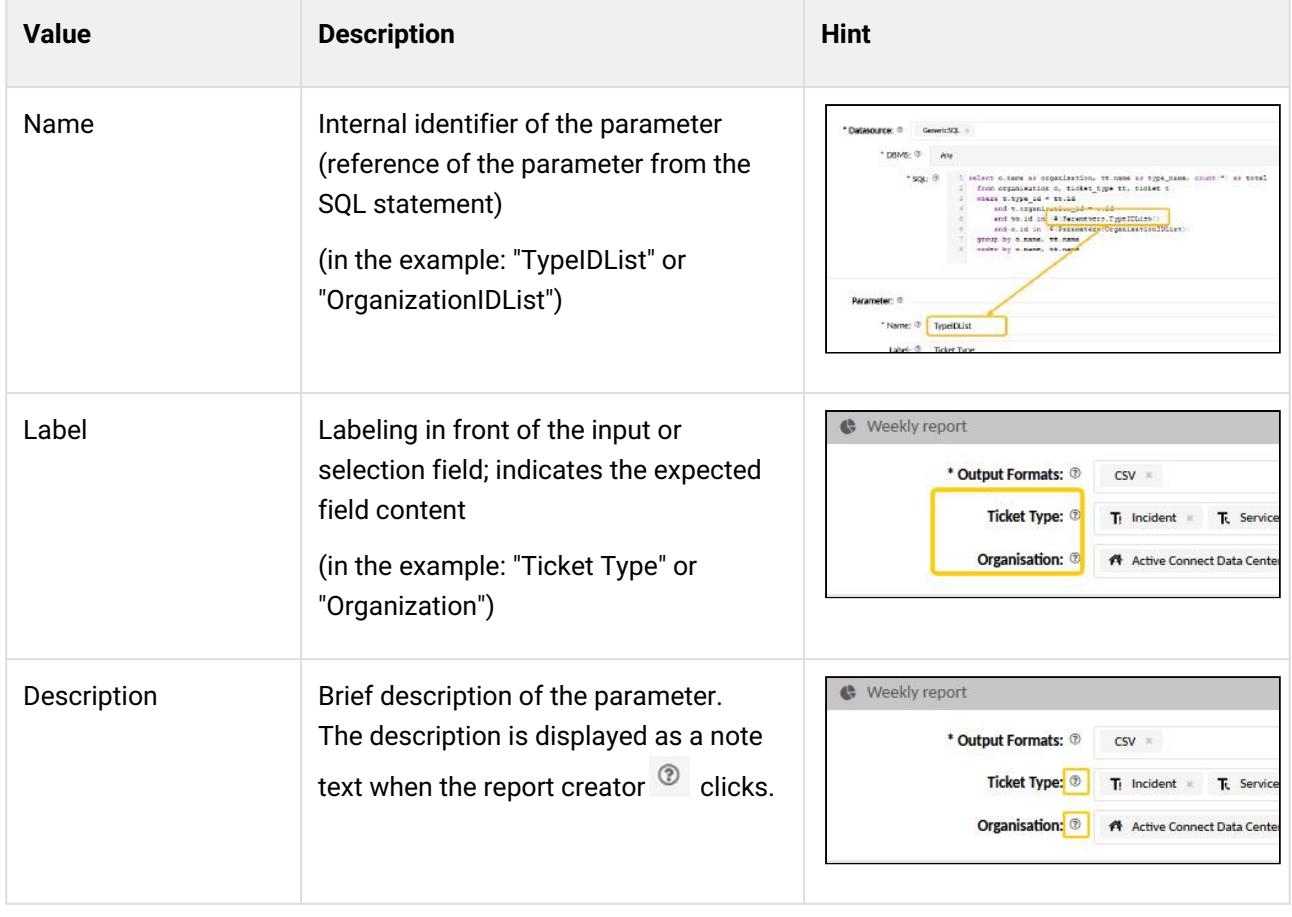

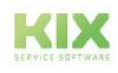

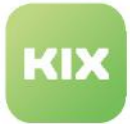

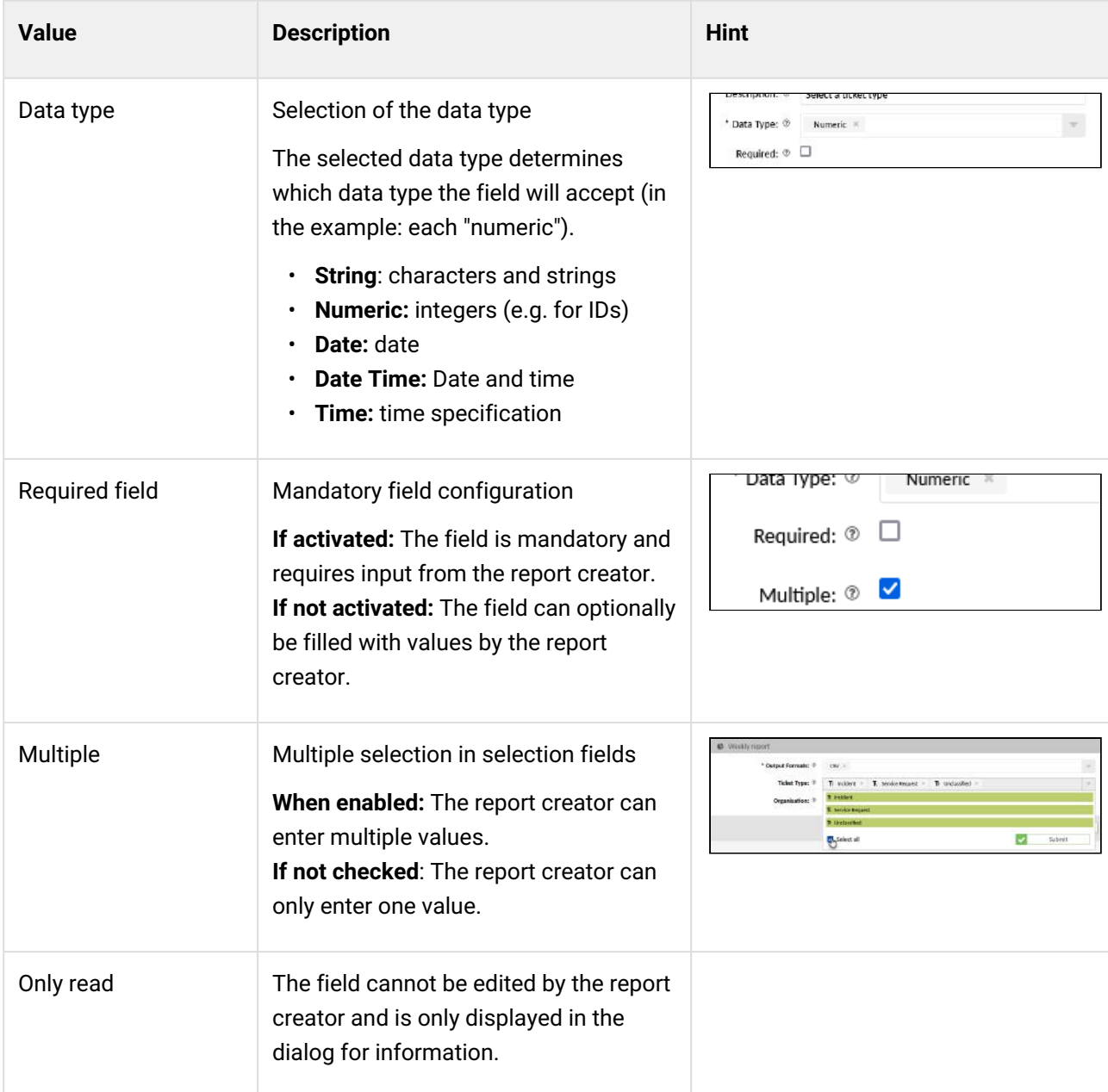

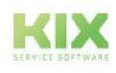

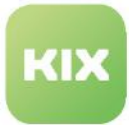

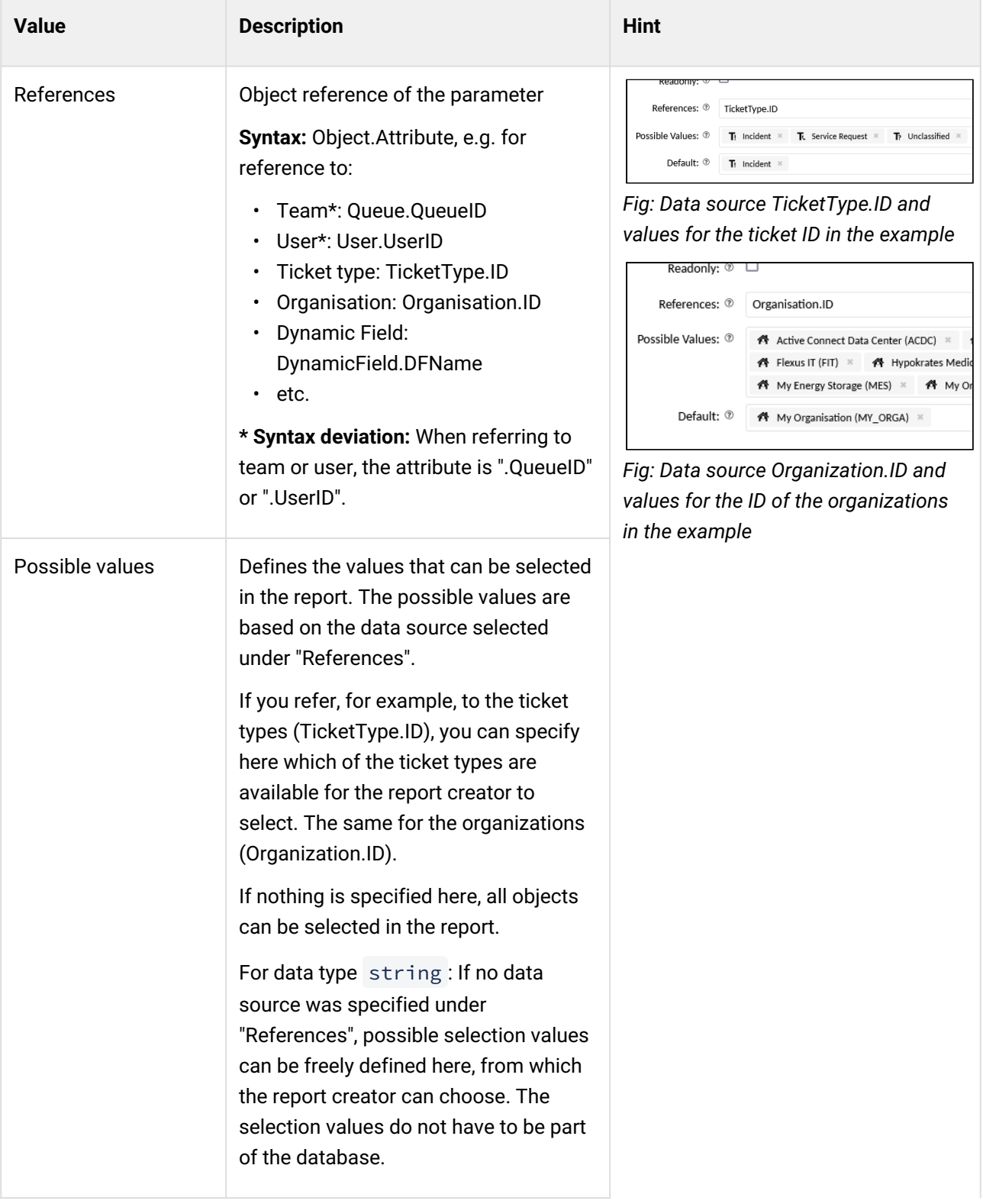

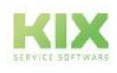
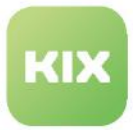

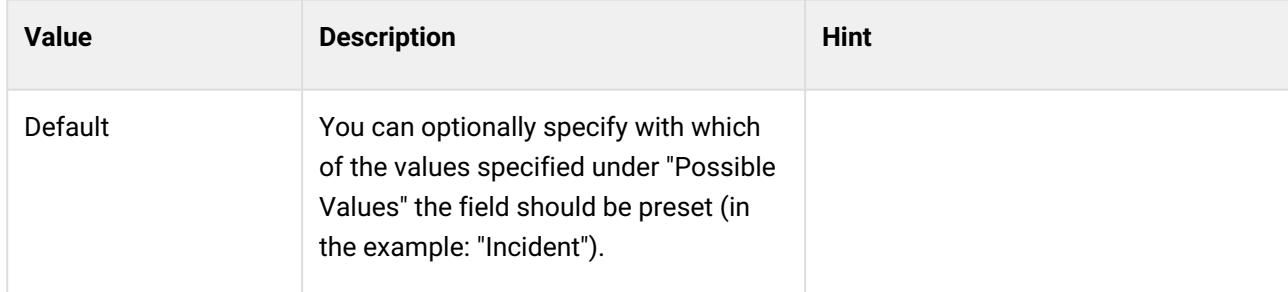

### 16.3.1.3 Step 3 - Output Format

In this step you specify

- which table columns are displayed in the report
- in which data formats the report can be created and
- define the associated parameters for each data format.

The report author can select one or more of these data formats in the "Output format" field and thus determine the data formats in which the report is created.

If no output formats are defined here, the report can be created in all output formats with the respective default values.

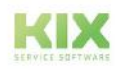

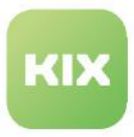

#### Possible output formats are initial:

- for KIX Start: CSV
- for KIX Pro: CSV, Excel, HTML, JSON, PDF, XM

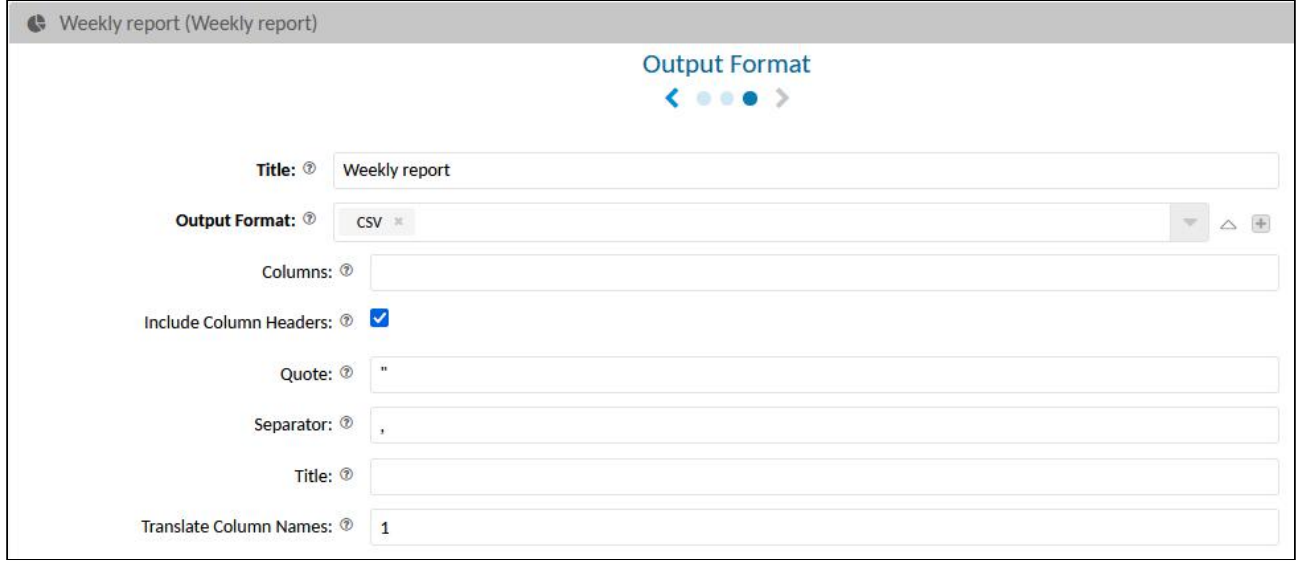

### *Fig .: Configuration of the output format*

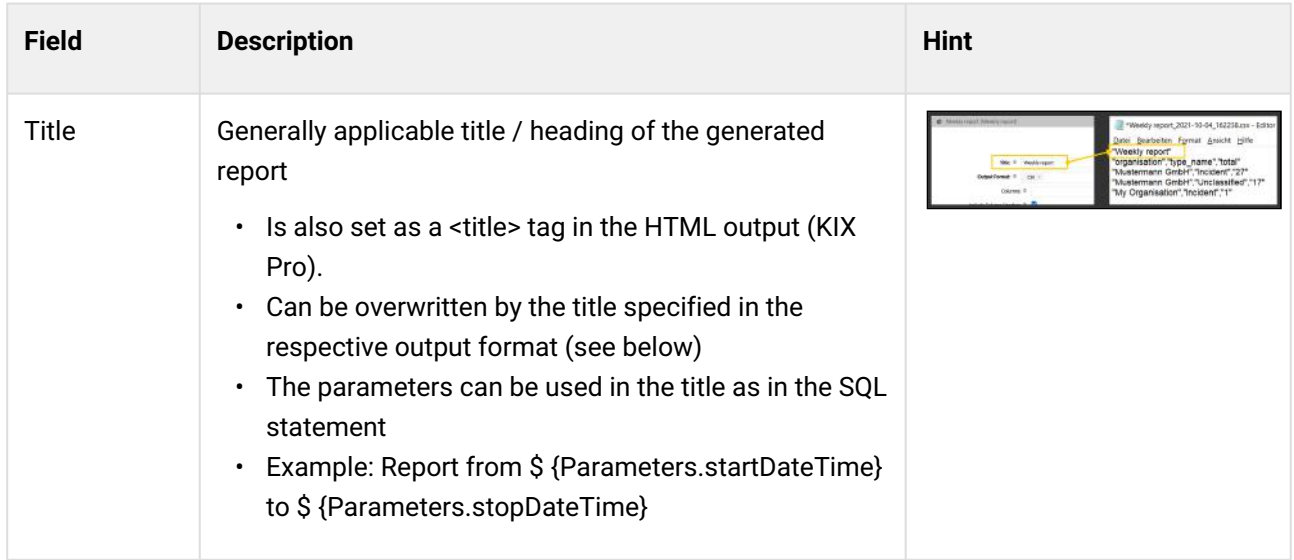

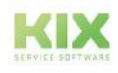

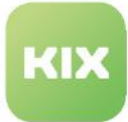

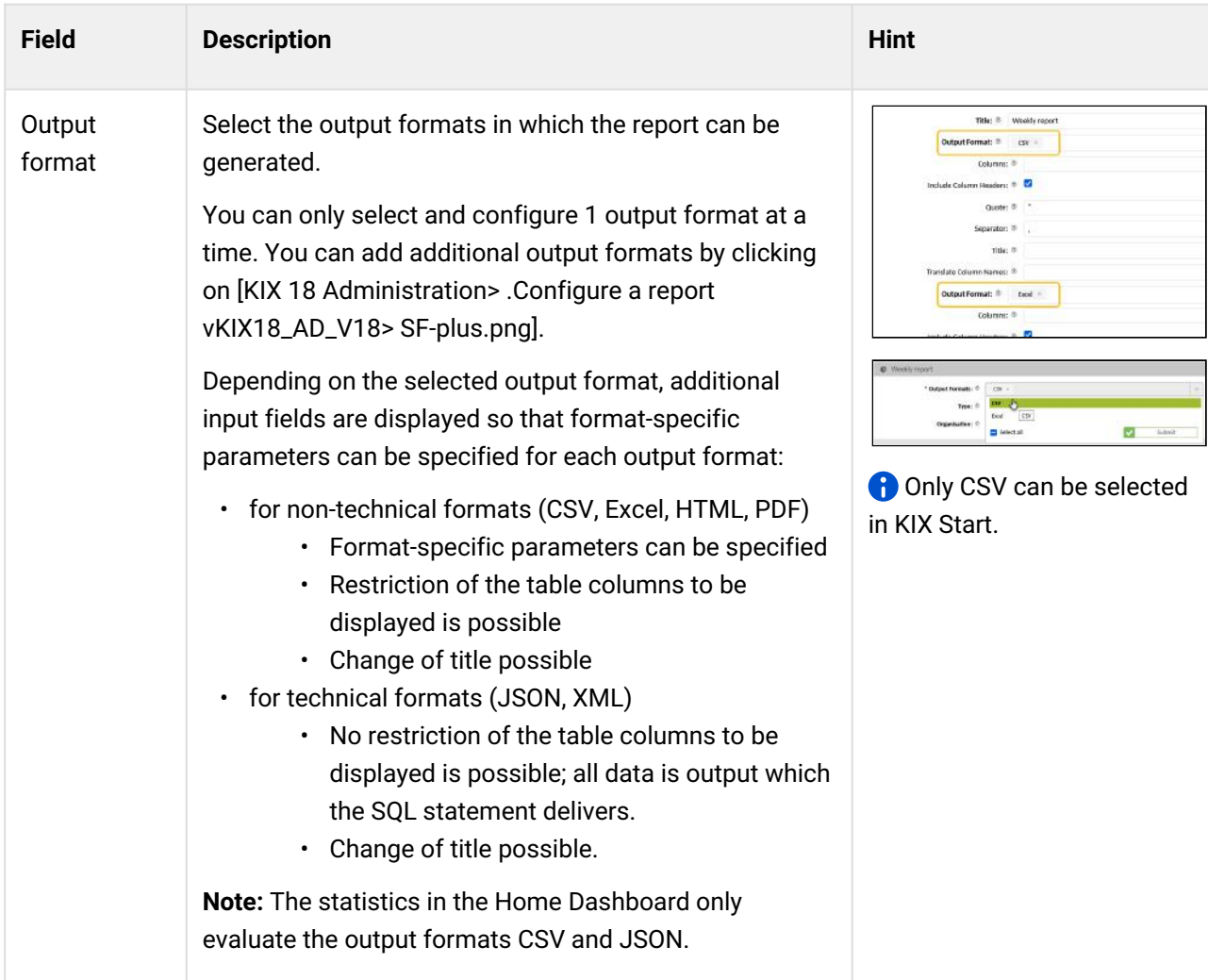

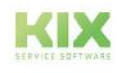

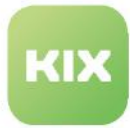

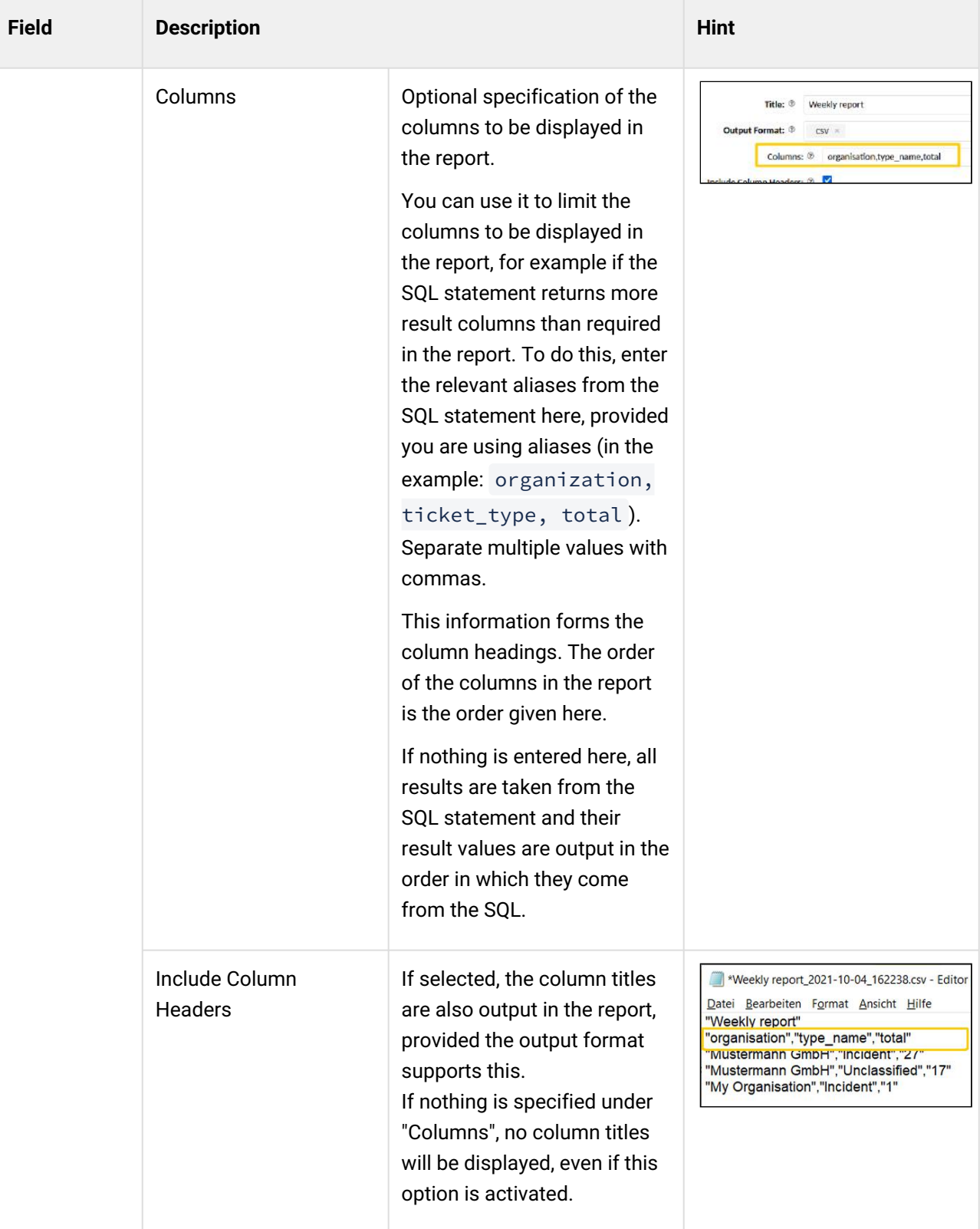

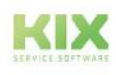

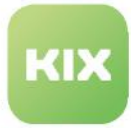

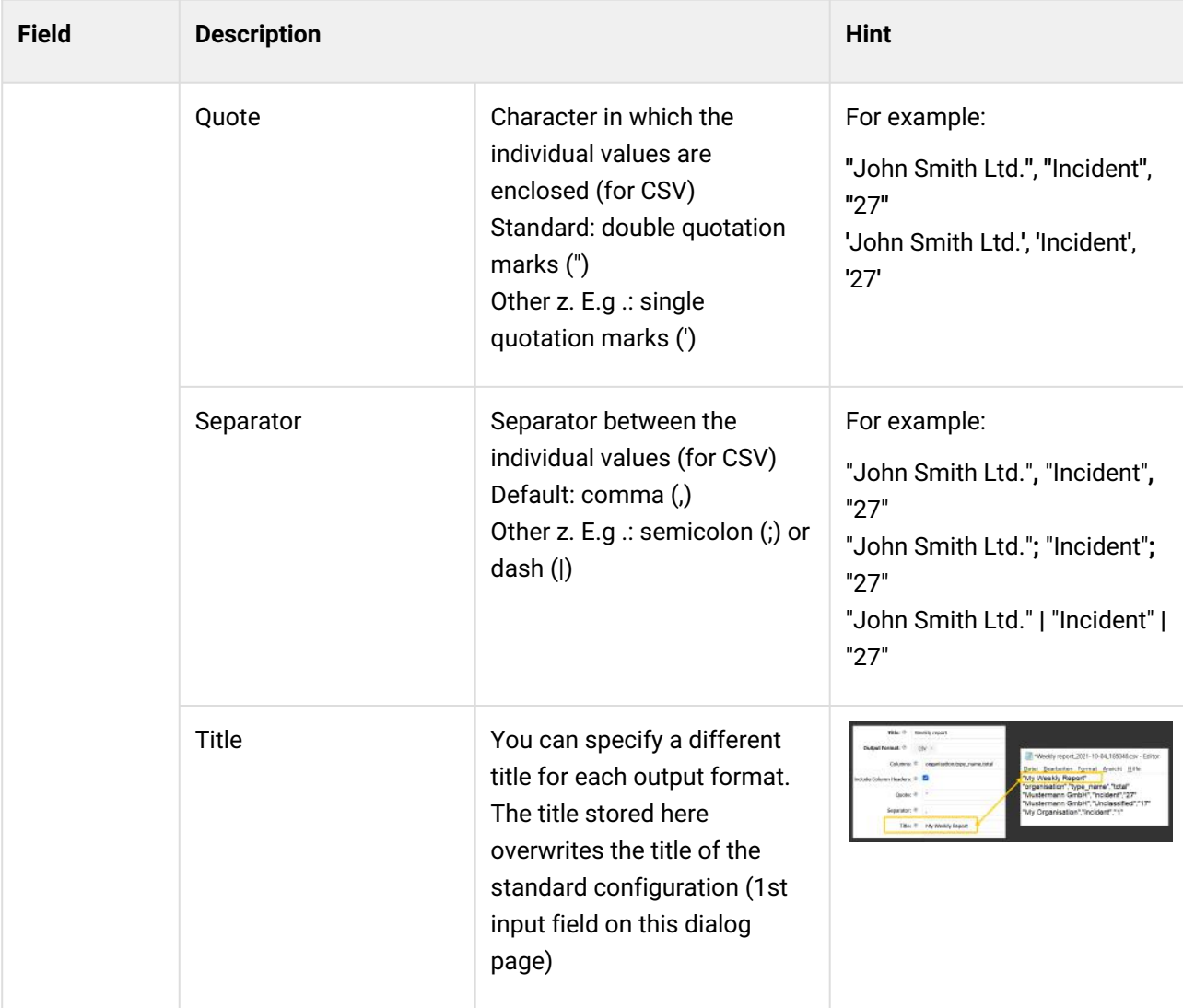

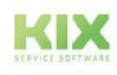

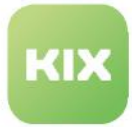

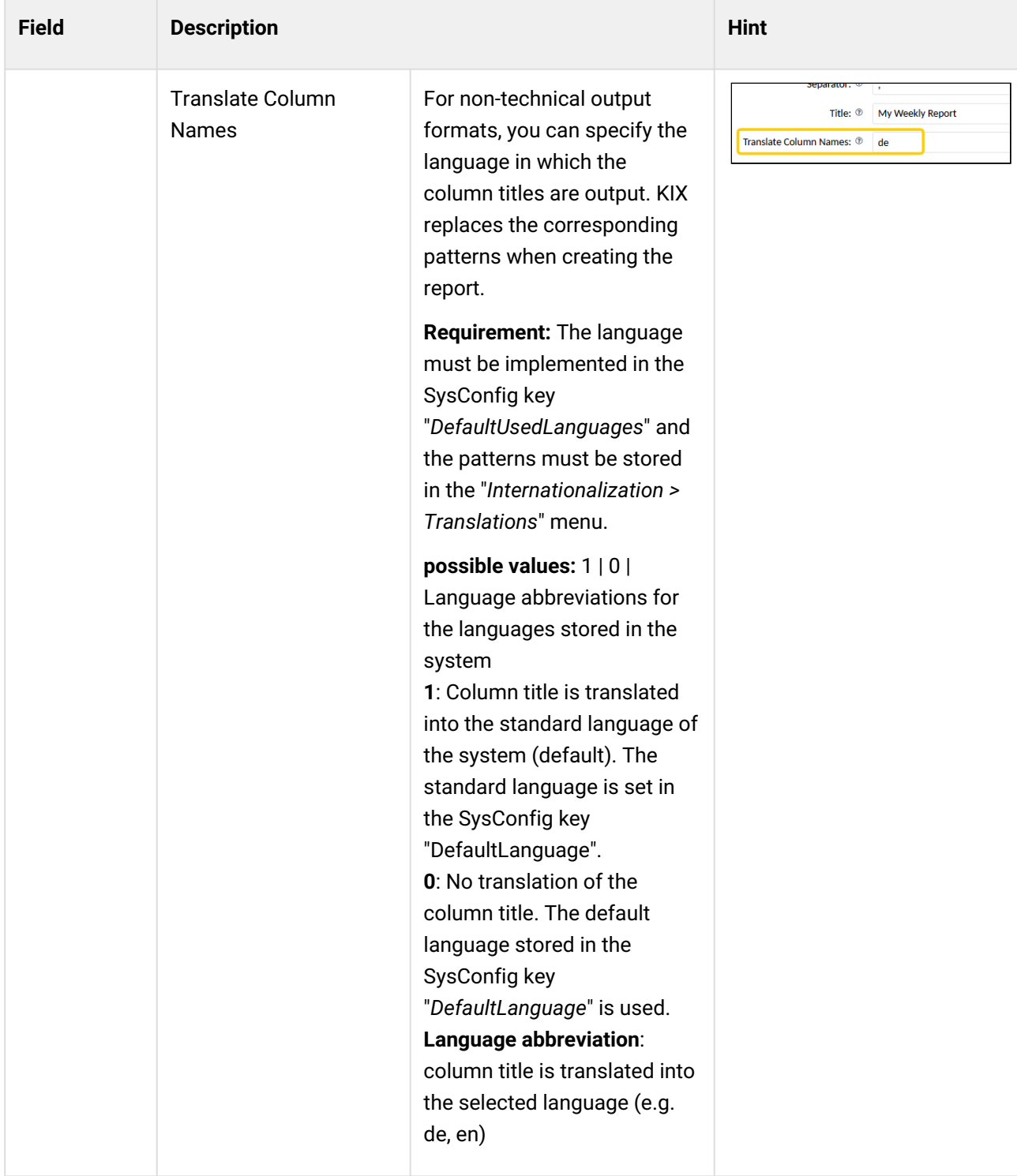

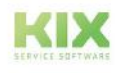

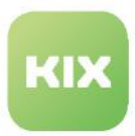

# 16.4 Generate reports automatically

You can create jobs with which reports are generated automatically. For example, to be informed about the number of open fault tickets per organization every Monday at 6:00 a.m. The following example is intended to illustrate how such a job could be configured.

Information on the macro actions used in the job can be found in the [overview of the actions](#page-804-0)  (see page 804) in the appendix.

The reports created with a job are listed in the "Reports overview" in the "Reports" module - similar to the manually created reports.

# 16.4.1 Example of an SQL statement for the report definition

The job requires an existing report definition on the basis of which it can create the report. The statement of the report definition could read as follows:

```
select o.name as "organisation", tt.name as "type", ts.name as "state", count(*) as 
"total"
    from organisation o, ticket_type tt, ticket_state ts, ticket t
       where t.type_id = tt.id
      and t.ticket_state_id = ts.id
      and t.organisation id = 0.id
       and tt.id in (${Parameters.TypeIDList})
       and o.id in (${Parameters.OrganisationIDList})
       and ts.id in (${Parameters.StateIDList})
    group by o.name, tt.name, ts.name
    order by o.name, tt.name, ts.name
```
# 16.4.2 Example configuration of the job

- Job information:
	- Job type: reporting
	- Name: Name of the job (e.g. weekly report)
	- Validity: valid
- Execution plan:
	- Weekday (s): Monday
	- Time: 6:00 a.m.
	- Events: none
- Actions (in required order)
	- 1. Action: "Create report" Creates the report based on its report definition
	- 2. Action: "Assemble object" Creates the attachment object (here: article attachment)
	- 3. Execute Macro Action Executes a macro. (here: create a new ticket).

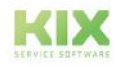

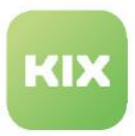

### 16.4.3 Configuration of the actions

### 16.4.3.1 1. "Create report" action

The "Create report" action creates the report based on the selected report definition. The parameters specified in the report definition are included. Enter the appropriate parameter values so that the job can set these values when generating the report. You can only specify output formats that have been specified in the report definition.

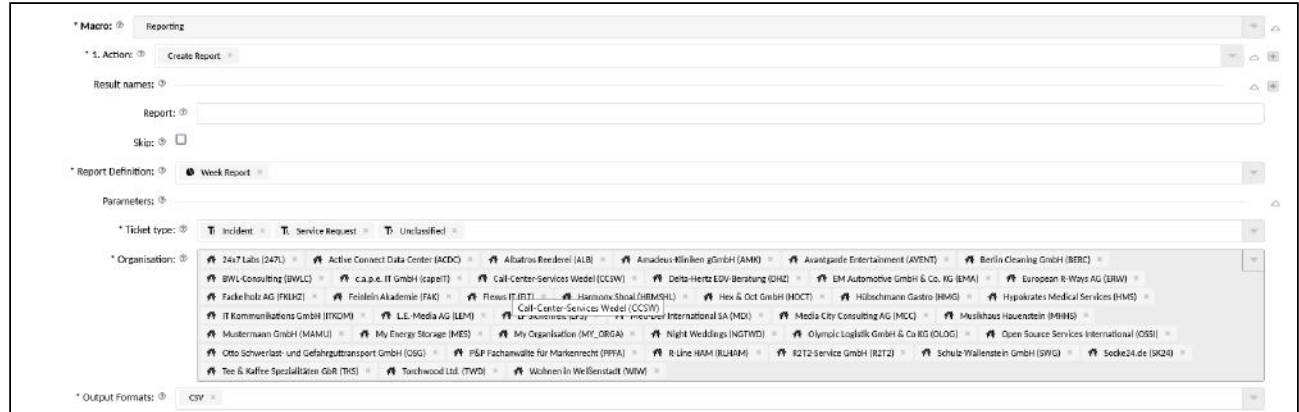

### 16.4.3.2 2. "Assemble object" action

This action is used to "assemble" new objects, e.g. JSON objects. In the example, the report created with "Create report" is created as a new attachment object (article attachment).

The new attachment object is saved in the  $\frac{1}{2}$  {varReportAttachment} variable declared under "Object".

The string specified under "Definition" creates the attachment object. It has 3 properties:

- "Filename": "dummy.cs∨" → Name and file extension of the created attachment object (KIX Pro users can also choose other output formats such as HTML, XSLX etc.)
- "ContentType":"\${Report.Results:0.ContentType}" → MIME type of the content (here: [the MIME type of the report\). Information on this also under:](https://developer.mozilla.org/en-US/docs/Web/HTTP/Basics_of_HTTP/MIME_types) https://developer.mozilla.org/en-US/ docs/Web/HTTP/Basics\_of\_HTTP/MIME\_types or under: [https://wiki.selfhtml.org/wiki/MIME-Type/Übersicht](https://wiki.selfhtml.org/wiki/MIME-Type/%C3%9Cbersicht) (German Website)
- "Content":"\${Report.Results:0.Content|JSON}" → content of the attachment object with specification of the pipe (here: content of "dummy.csv"). The specification of the pipe with JSON is necessary so that the content is validly inserted and quoted in JSON format.

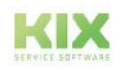

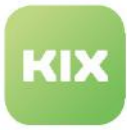

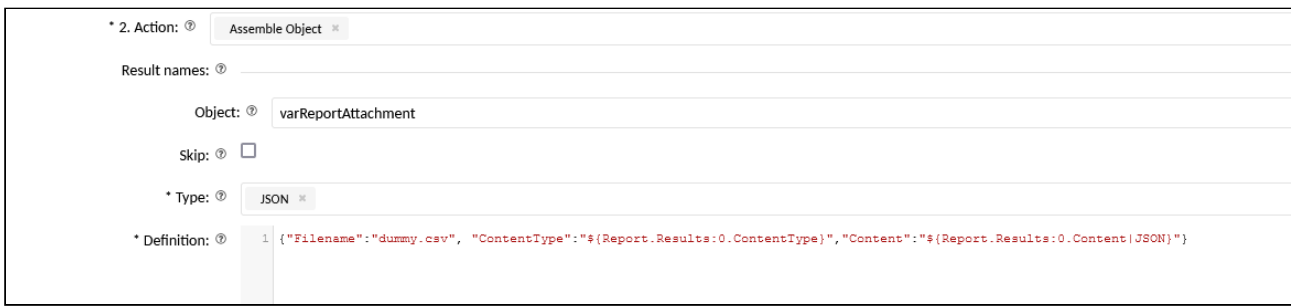

### 16.4.3.3 3. Action "Execute Macro"

This action executes further macros. In the example, a new ticket is created with the following information:

- the required ticket information such as status, priority, subject, channel, etc.
- by specifying the variable \$ {varReportAttachment} the object (dummy.csv) created with "assemble object" is given to the ticket as an article attachment.

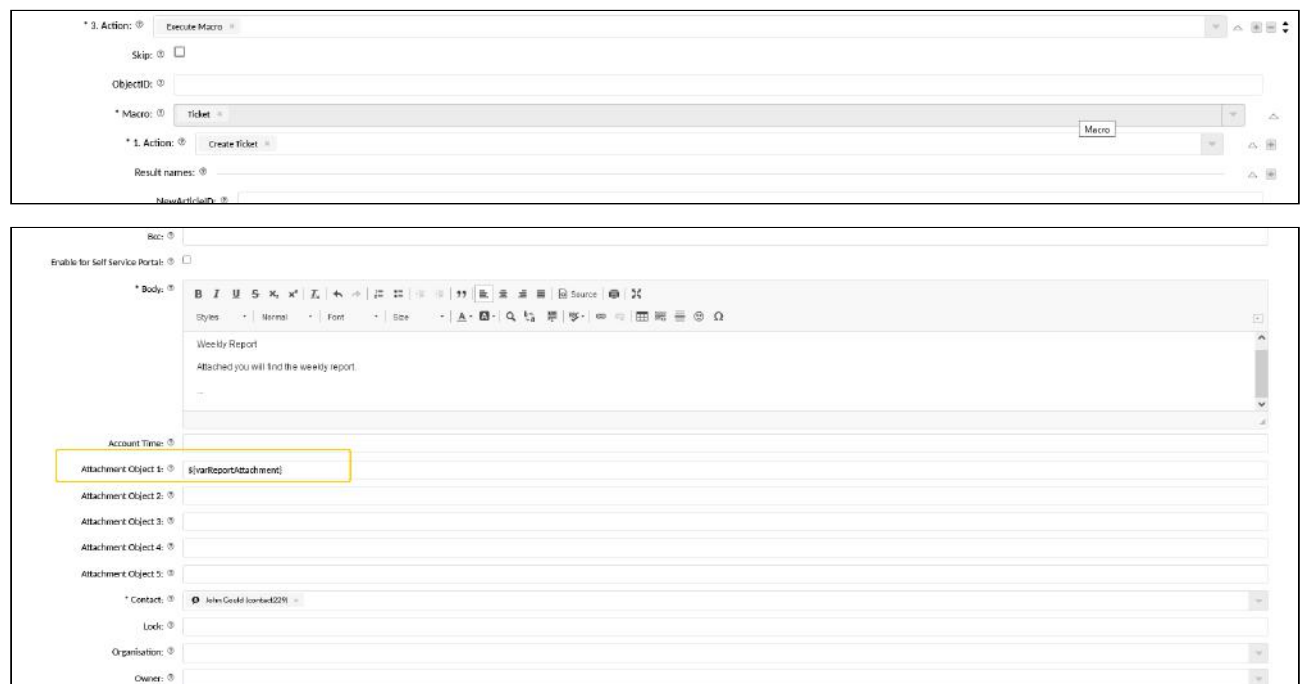

#### 16.4.3.4 Result

\* Priority: ® | El dinomal in

A new ticket exists after the job has been executed. The ticket contains the report in the message body and the CSV file of the report in the article attachment.

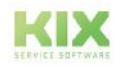

 $\sim$ 

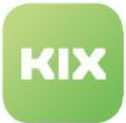

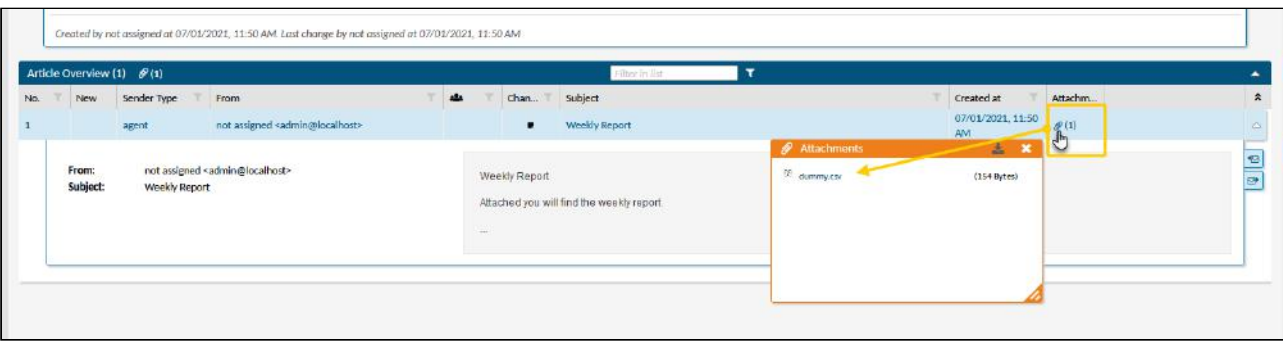

#### **Hint**

- The macro actions are only validated when the job is executed. You can find information on possible errors in the kix.log (System> Logs menu) or in the job.log ("History" tab in the job details).
- The automated jobs are executed with the system user and use their language setting. The default language of the system (SysConfig key "*DefaultLanguage*") serves as a fallback.

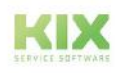

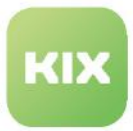

# 17 Interfaces

In the following chapters you will find information on connecting external systems to KIX 18.

- [KIX Start REST API](#page-731-0) (see page 731)
- [Data transfer](#page-734-0) (see page 734)
- [System Monitoring](#page-736-0) (see page 736)

**Note:** The connection to an LDAP/AD server can be found in the [User administration> User](#page-661-0) (see page 661) section.

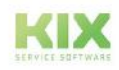

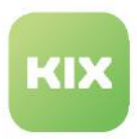

# <span id="page-731-0"></span>17.1 KIX Start REST API

The REST API can be used for client-server communication with the KIX backend (core) application. It does not claim to be complete and can be expanded with extensions.

The documentation for the REST API from KIX Start can be found on GitHub at: <https://raw.githubusercontent.com/kix-service-software/kix-backend/master/doc/API/V1/KIX.html>

**Note**: For correct display, please save the link as an HTML document and then open the document in your browser.

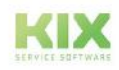

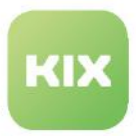

### 17.1.1 File size limitation

The maximum file size for all requests via API to the backend is 50 MB. This is specified in the core of KIX 18. Thus, a ticket including all articles and attachments or a file import must not exceed this file size. This applies to both the requests from the agent portal and the self-service portal.

However, it may be necessary to remove this restriction (temporarily) or to reduce it further. This is done with the following configuration keys in the *System> SysConfig menu*.

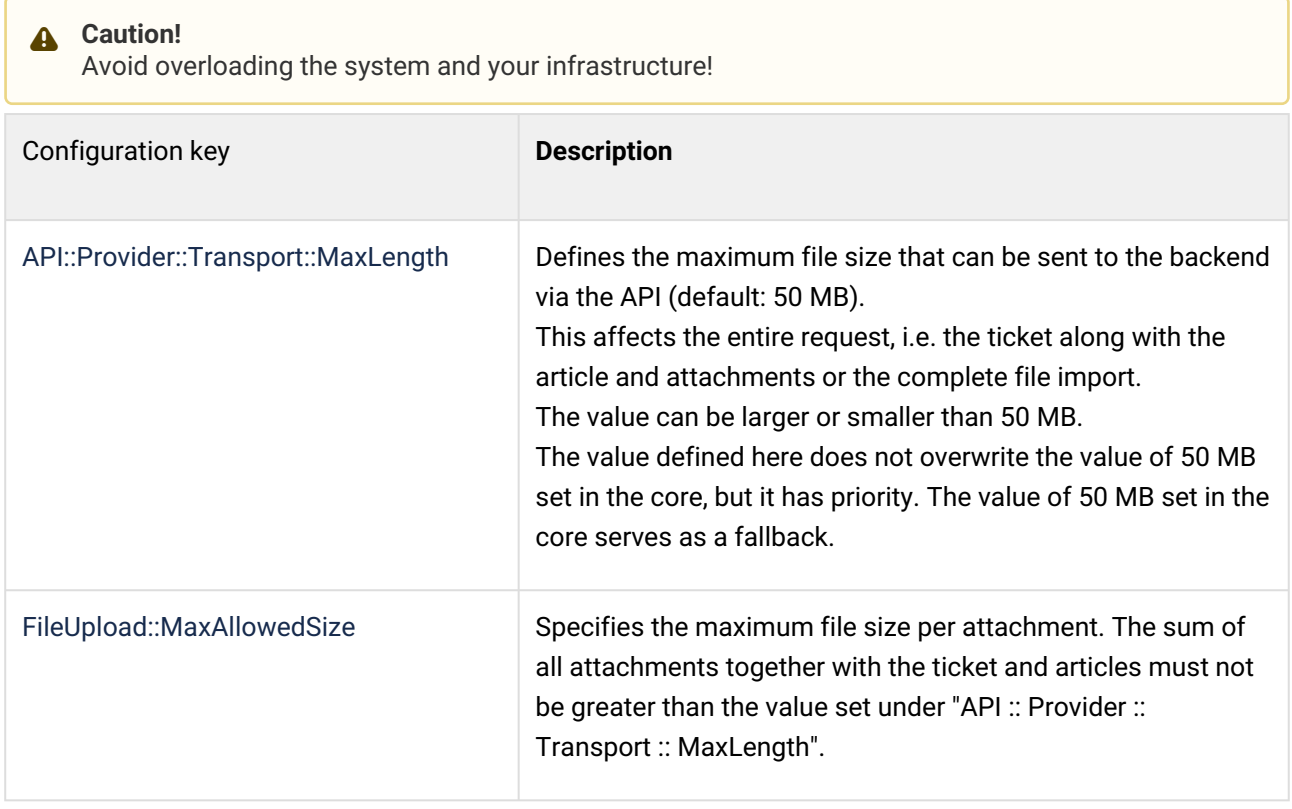

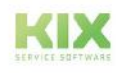

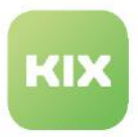

### 17.1.2 Limitation of requests

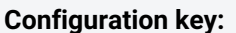

**Configuration key:** API::Request::DefaultLimit

The number of frontend requests is initially limited to 1000 in order not to endanger the performance of the system. The request considers all resources, not only "/tickets". You can change the limit in the SysConfig key "*API::Request::DefaultLimit*" if necessary (menu "*System > SysConfig*").

**Please note:** If the limit in the SysConfig key is set to 0 and no limit is passed on the request, unlimited results will be returned. This can have a negative effect on performance.

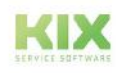

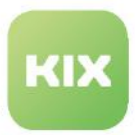

# <span id="page-734-0"></span>17.2 Data transfer

At <https://github.com/kix-service-software/kix18sync> we provide you with simple scripts for importing and exporting data. The scripts act as **external tools** that only access KIX via the REST API. Data sources can be remote DB tables or CSV files.

In GitHub you will find the following directories:

- bin: scripts for data synchronisation
- config: Standard/sample configuration
- sample: Sample import data (CSV)

The following scripts are available:

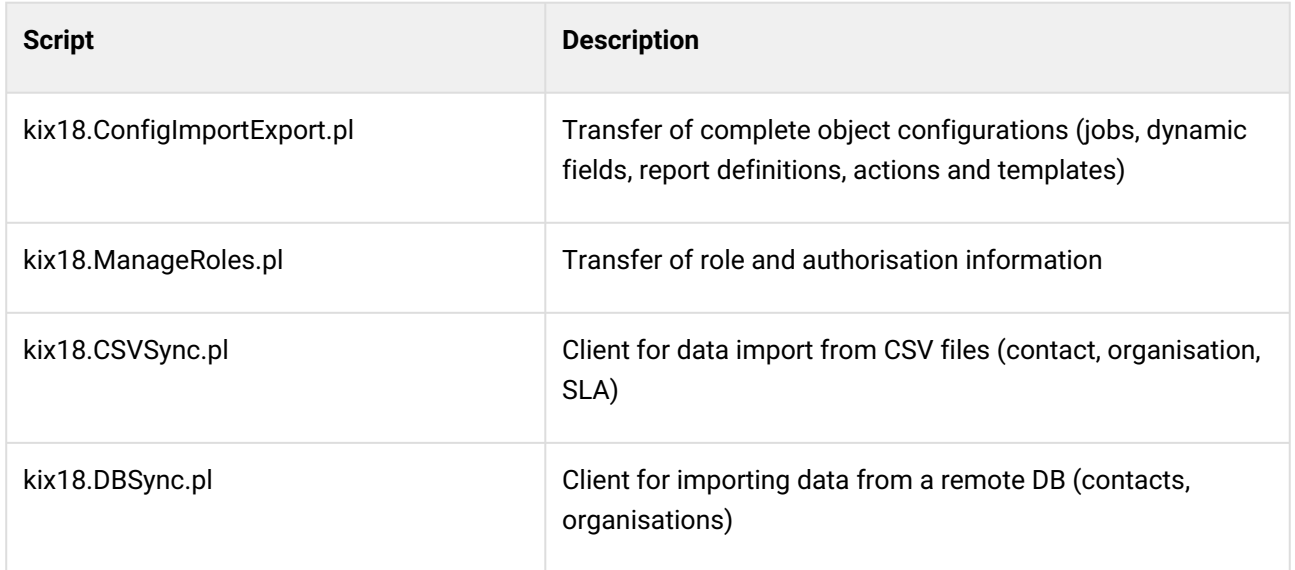

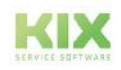

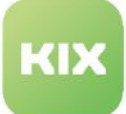

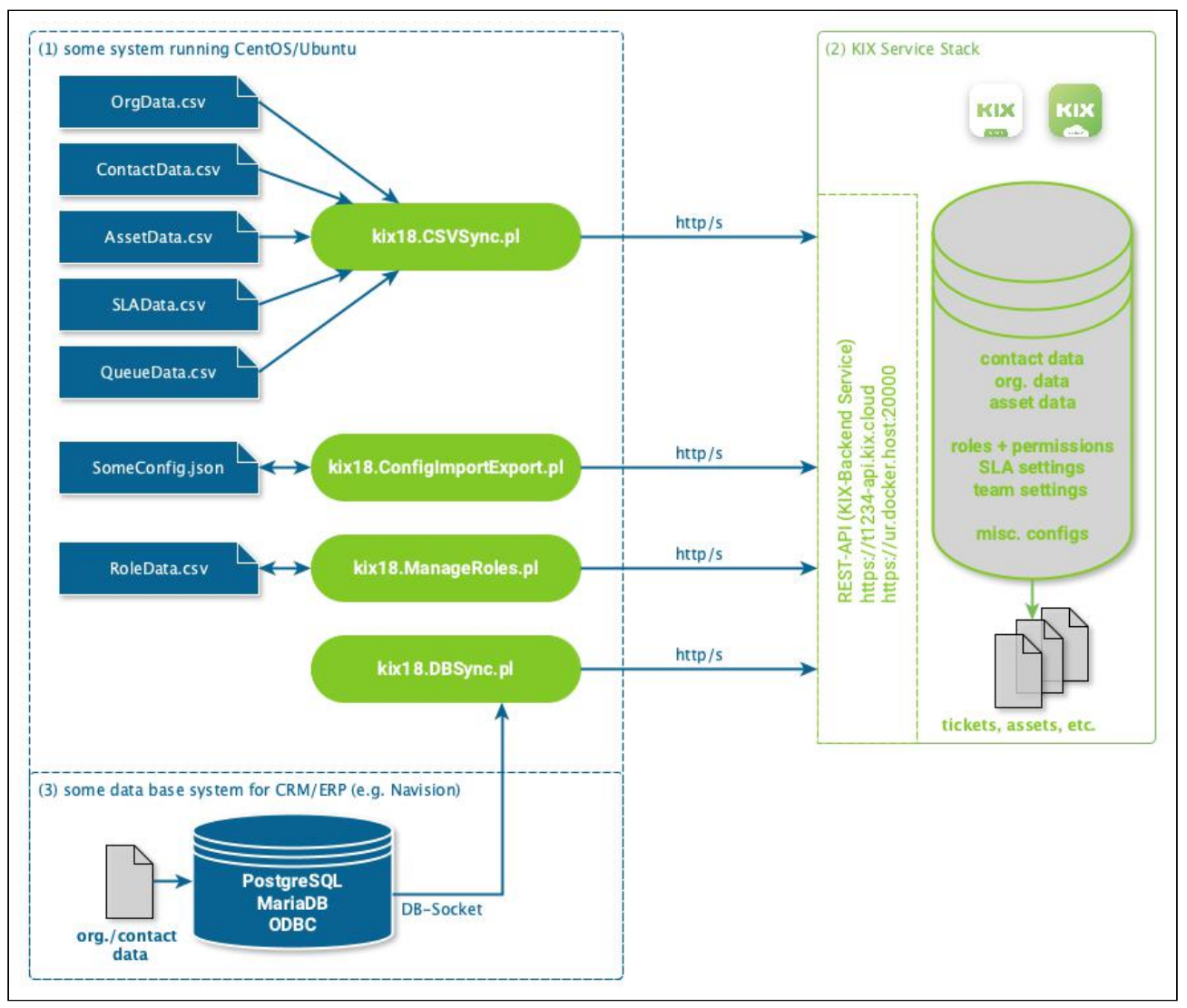

*Fig.: Scheme of data transfer*

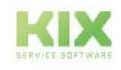

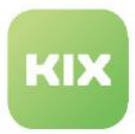

# <span id="page-736-0"></span>17.3 System Monitoring

KIX supports the automatic assignment and processing of event messages by mail from systems such as Nagios, Icinga or CheckMK. The preconfiguration provided is based on the Nagios email structure (see example below). If your system monitoring tool uses a different message structure, the configuration must be adjusted.

#### Content on this page:

- Setup [\(see page 736\)](#page-736-1) 
	- [Parameter](#page-736-2) (see page 736)
	- [Configuration example](#page-740-0) (see page 740)
	- [Example email message](#page-741-0) (see page 741)
- [Automatically link assets to tickets](#page-741-1) (see page 741)

Possible are therefore:

- 1. Automatic detection of critical states (system monitoring state: DOWN / CRITICAL) and creation of a ticket
- 2. Automatic detection of follow-up messages for an already recorded event / ticket
- 3. Automatic closing of the ticket when a standard state is reached (system monitoring state: UP / OK)
- 4. Automatic detection of the service or host monitored by system monitoring and entry in the "Affected Assets" field (see below)

### <span id="page-736-1"></span>17.3.1 Setup

The following describes how to set up a system monitoring configuration using "*PostMaster :: PreFilterModule ### 0001-SystemMonitoring"* as an example. If necessary, you can set up several system monitoring configurations. To do this, use the other SysConfig keys with the name pattern "*PostMaster :: PreFilterModule ### \* - SystemMonitoring*".

### <span id="page-736-2"></span>17.3.1.1 Parameter

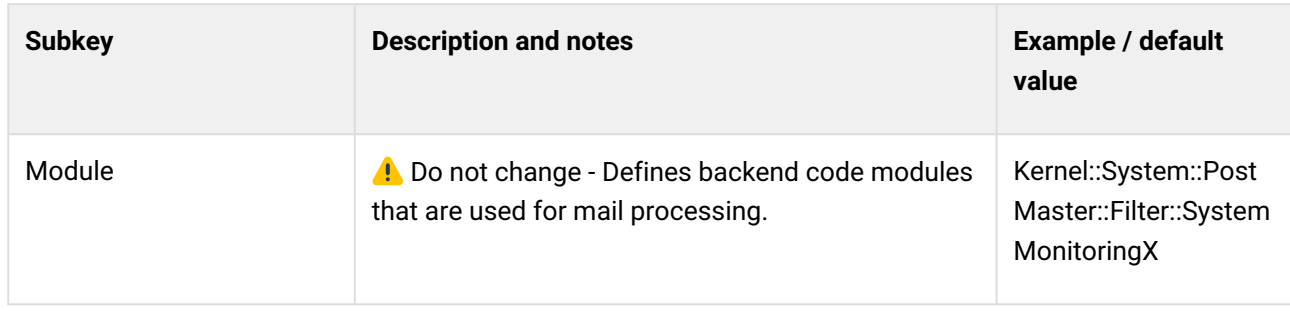

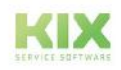

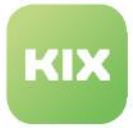

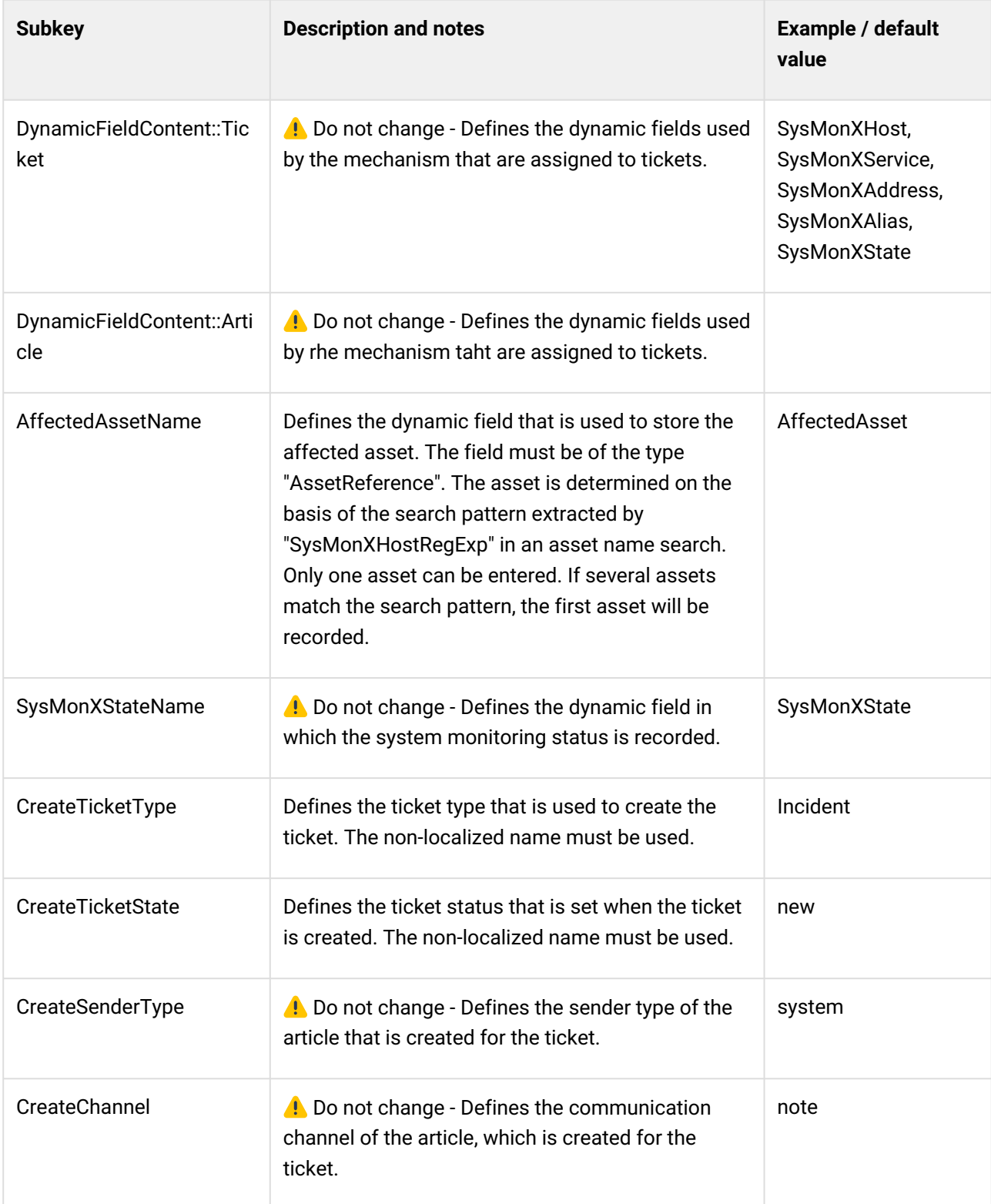

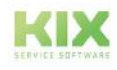

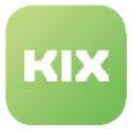

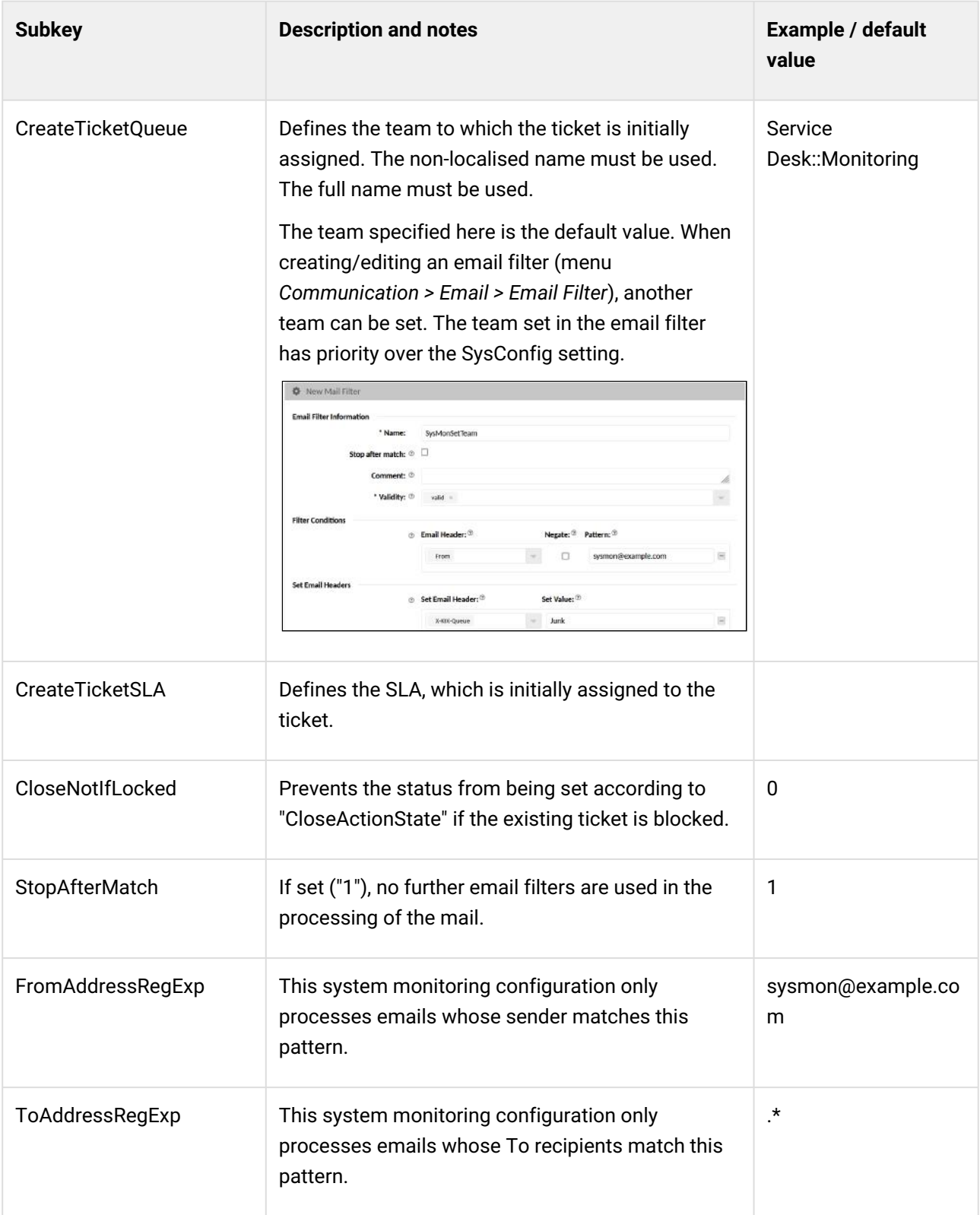

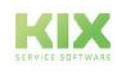

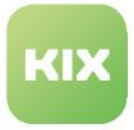

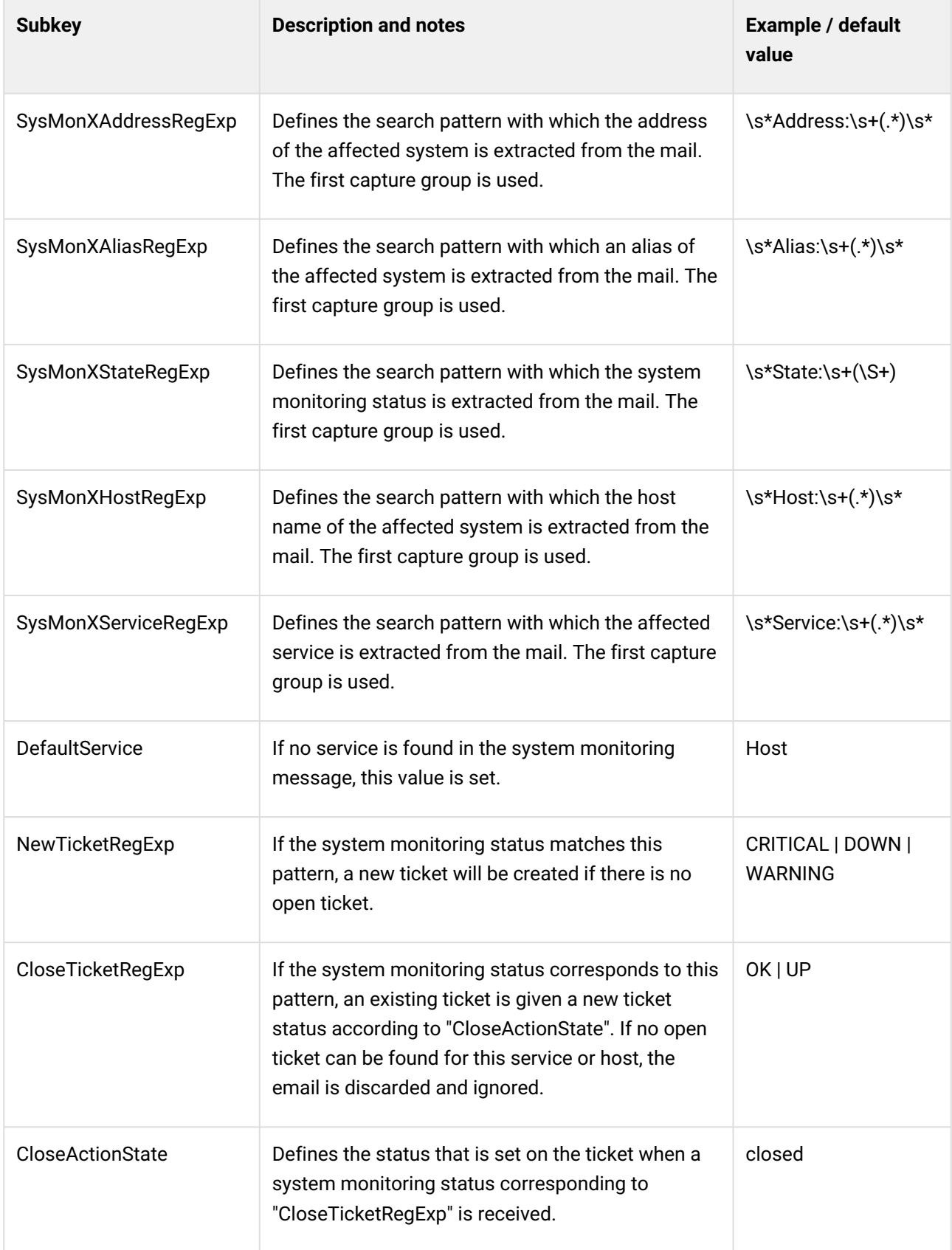

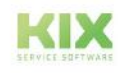

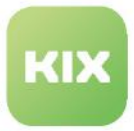

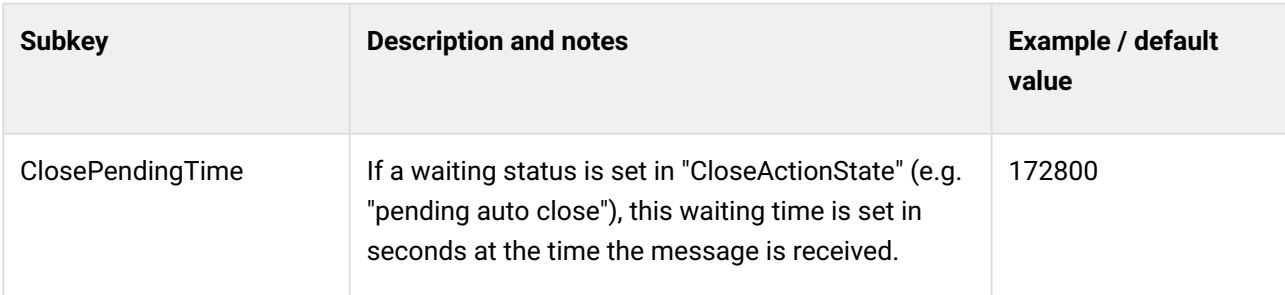

# <span id="page-740-0"></span>17.3.1.2 Configuration example

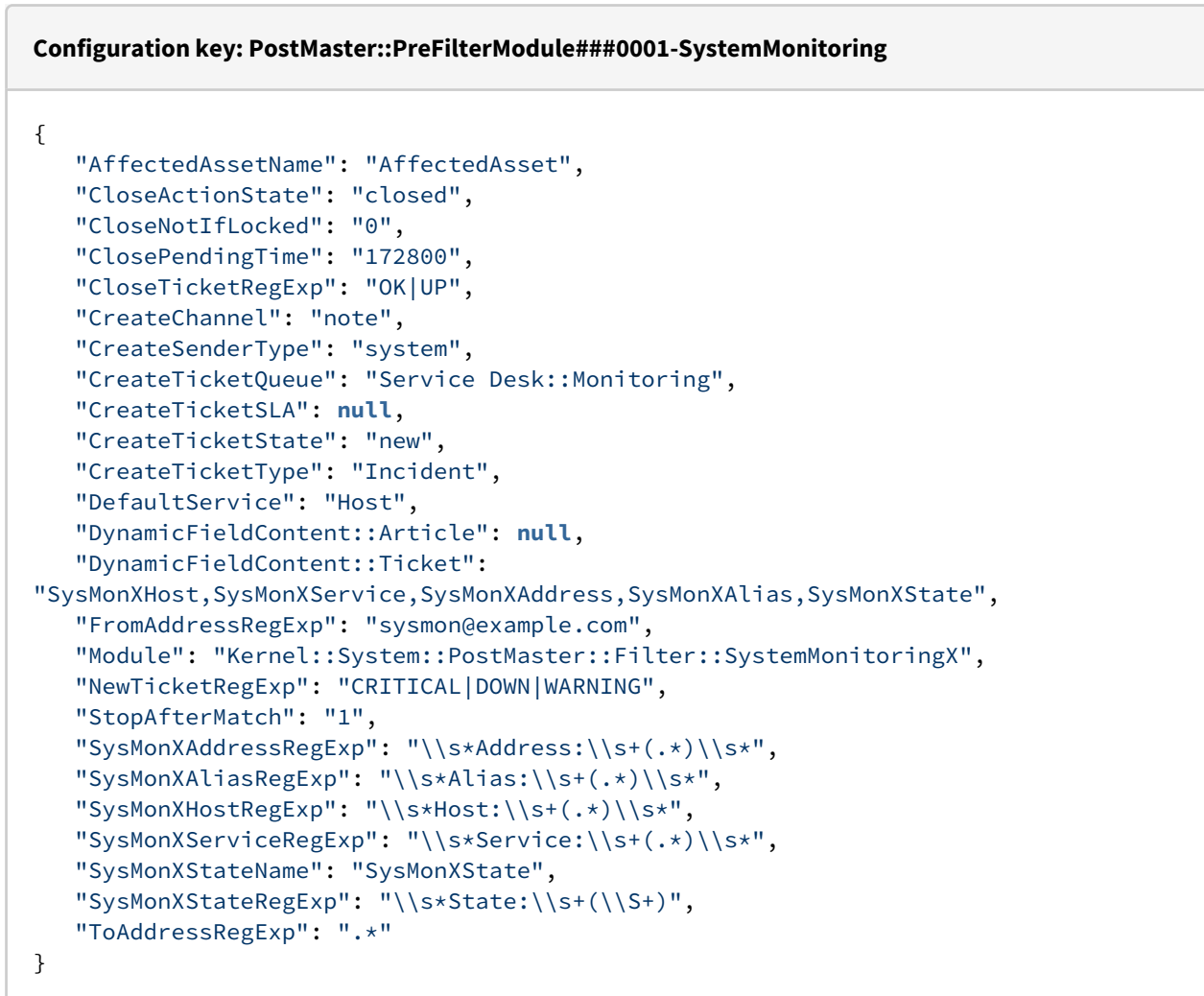

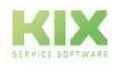

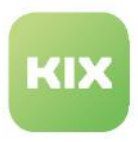

### <span id="page-741-0"></span>17.3.1.3 Example email message

```
Example email message for DOWN message
      1 Return-Path: <sysmon@example.com>
      2 To: nagios-service-mailbox@example.com
      3 Subject: ** PROBLEM alert 1 - ddsrv007 host is DOWN **
      4 Date: Sun, 10 May 2021 01:00:00 +0100 (CET)
      5 From: sysmon@example.com
      6 Mime-Version: 1.0
      7 Message-Id: <20210501000000.1212121212A@xyzabc.example.com>
     8
     9 ***** Nagios *****
    10
    11 | Notification Type: PROBLEM
    12 Host: ddsrv007
    13 State: DOWN for 0d 0h 5m 0s
    14 Address: 192.168.1.2
          Info: 1st-critical report for hit in CMDB - should create ticket with aff. 
          asset
    15
    16
    17 | CRITICAL - Time to live exceeded (192.168.1.2)
    18
    19 Date/Time: Mon May 10 00:00:00 CET 2021
    2021 ACK by:
    22 Comment:
```
# <span id="page-741-1"></span>17.3.2 Automatically link assets to tickets

You can specifically and automatically link assets to tickets. Use the event handler

"*TicketAutoLinkConfigItem*" for this purpose. This is a supplement to the system monitoring integration via mail filter. It enables the targeted search for assets based on asset-identifying information stored in articles (especially emails) or fields, such as IP addresses or FQDNs. The specific attributes of the asset classes are used as search criteria and searches are only carried out in matching asset classes.

The email filter for system monitoring has some limitations in this respect:

- It can only perform a simple asset search based on the asset name.
- It cannot assign multiple assets to the ticket being created.
- It cannot react to additional, different item attachments or subsequent setting of form fields.
- Moreover, the automatism is not bound to the article receipt by mail. It can therefore also react to arrivals on other channels, such as Self Service Portal or the entry in a text form field also agent users.

The configuration is done in the following SysConfig keys:

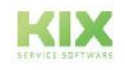

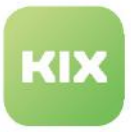

- *Ticket::EventModulePost###500-TicketAutoLinkConfigItem.*
	- Enables/disables automation and defines which events are reacted to:
		- which events are reacted to
		- which field is used to store the assets
		- whether only the first item of the ticket should be evaluated for item events (focuses on the direct addition to the email filter for system monitoring).
- *TicketAutoLinkConfigItem::CISearchPattern*
	- Determines from which ticket attributes which patterns are to be extracted. The first capture group of the regular expression to be stored as value is used for the search in the CMDB. The key is the ticket attribute, e.g. "DynamicField\_SysMonXHost" or "Article\_Body". If several search patterns are to be extracted from the same ticket attribute, the keys can be provided with the suffix "\_ORn" (where n 1..N) - e.g. "Article\_Body" and "Article\_Body\_OR1".
- *TicketAutoLinkConfigItem::CISearchInClassesPerRecipient*
	- This configuration is only relevant for article evaluations. It allows the restriction of the asset classes to be searched based on the to-recipient of the triggering article. The key contains an email address. The value contains a comma-separated list of the asset classes to be searched. Only the pure email address (localpart@domainpart [no real name] ) is evaluated, regardless of upper/lower case.
- *TicketAutoLinkConfigItem::CISearchInClasses*
	- This configuration defines in which asset class (key), which attributes are to be searched and must match the search patterns found. Multiple attributes must be separated by commas. An attribute must contain the full name in its asset class structure, e.g. "SectionNetwork::NIC::IPAddress" for the search for IP address, in order to be able to perform
		- a unique search.

 $\blacksquare$  Also observe the notes (description) in the respective keys.

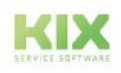

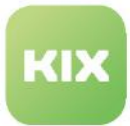

# 18 Appendix

Here you can find further information on the following topics:

- [Regular Expressions](#page-744-0) (see page 744)
- [Placeholders](#page-746-0) (see page 746)
	- [Overview of KIX Placeholders](#page-750-0) (see page 750)
- Variables [\(see page 786\)](#page-786-0)
- [Macro Actions](#page-802-0) (see page 802)
	- [Overview of Macro Actions for KIX Start](#page-804-0) (see page 804)
	- [Overview of Macro Actions for KIX Pro](#page-819-0) (see page 819)
	- [Save ticket ID and article ID in one variable](#page-838-0) (see page 838)
	- [Interleaving of Macro Actions with "Loop"](#page-840-0) (see page 840)
	- [Time Calculations with Macro Actions](#page-842-0) (see page 842)
	- [Mathematical Calculations with "Calculate" \(KIX Pro\)](#page-851-0) (see page 851)
	- [Create or Update Assets \(KIX Pro\)](#page-854-0) (see page 854)
	- [Displaying Asset attribute in Tickets \(KIX Pro\)](#page-863-0) (see page 863)
- [KIX Objects](#page-873-0) (see page 873)
- [KIX Attributes](#page-875-0) (see page 875)
- [Overview of the search operators](#page-884-0) (see page 884)

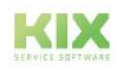

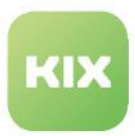

# <span id="page-744-0"></span>18.1 Regular Expressions

You can use regular expressions to check whether entries that the user has made in form fields are valid and/or contain certain characters and character strings. Typical examples would be checking that the @ character has been used in email addresses, or specifying that only letters and numbers are permitted in a text field. In KIX, regular expressions are used in things like dynamic fields, email filters, and asset class definitions. A small selection of regular expressions is provided below. Further information about regular expressions can be found in relevant technical literature or various websites (e.g. https:// [docs.microsoft.com/en-gb/dotnet/standard/base-types/regular-expression-language-quick-reference\)](https://docs.microsoft.com/en-gb/dotnet/standard/base-types/regular-expression-language-quick-reference).

Example:

• If only numbers and letters (without umlauts) are permitted: ^[A-Za-z0-9]+\$ (alternatively: ^[\w\s\*]+\$)

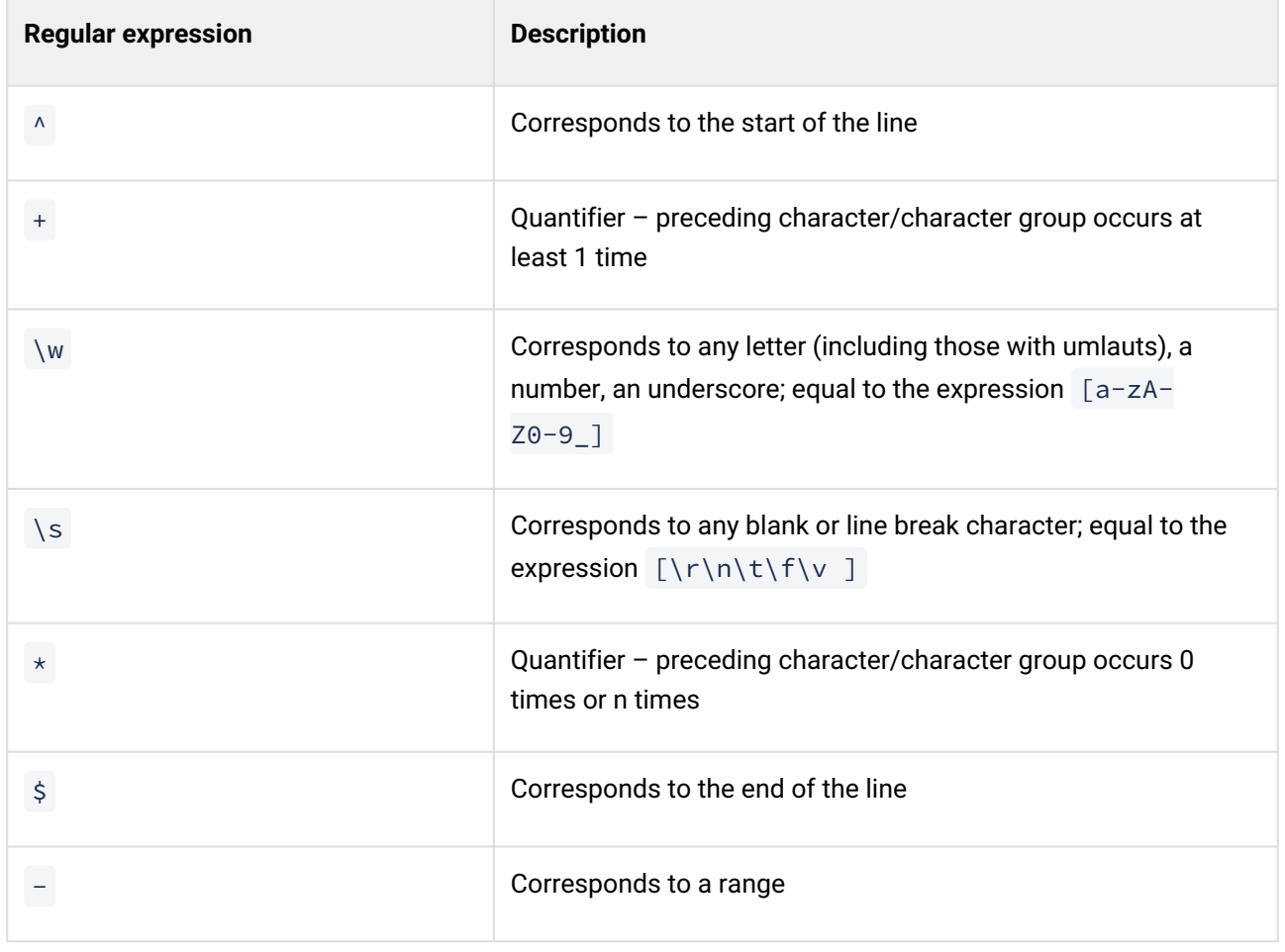

• If only numbers and letters (including umlauts) are permitted: ^[\w\säöüÄÖÜ\*]+\$

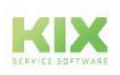

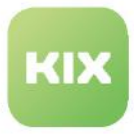

#### **Other regular expressions:**

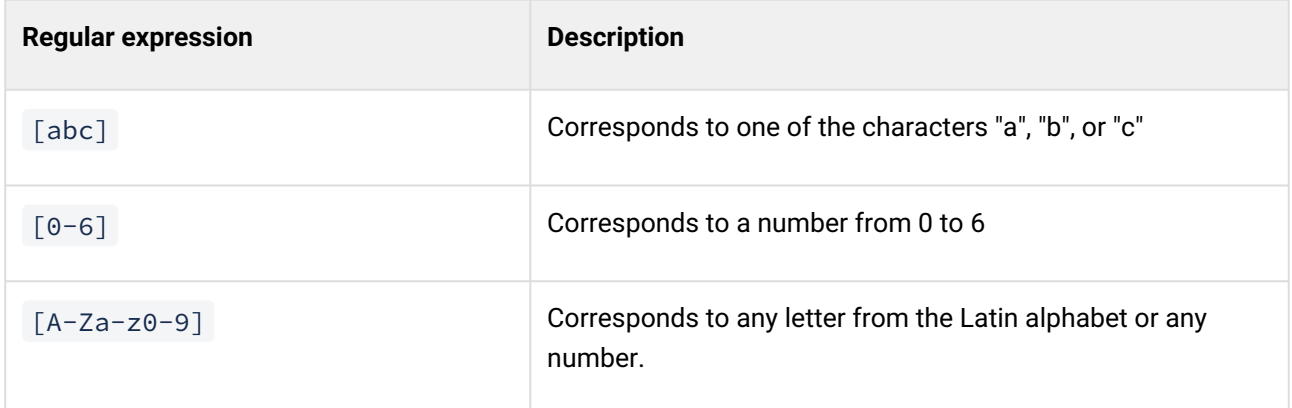

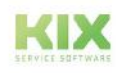

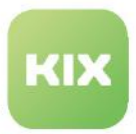

# <span id="page-746-0"></span>18.2 Placeholders

KIX placeholders are variables for ticket and item-related attribute values such as the agent or contact on the ticket, or values of dynamic fields. This information varies per ticket. With KIX placeholders, you can reference the attributes on the ticket or article in order to use their variable values in the desired place.

#### Content on this page:

- [Use of KIX placeholders](#page-747-0) (see page 747)
- [Explicit suppression of localisation](#page-748-0) (see page 748)
- [Restrictions for placeholders](#page-749-0) (see page 749)

KIX placeholders are integrated in the Admin module at the appropriate place and replaced by the real contents in the Agent or Self Service Portal when a function is called up, e.g. when

- execution of a job
- Use of a text module
- Use of a ticket or article action (KIX Pro)
- Use of a ticket template (KIX Pro)

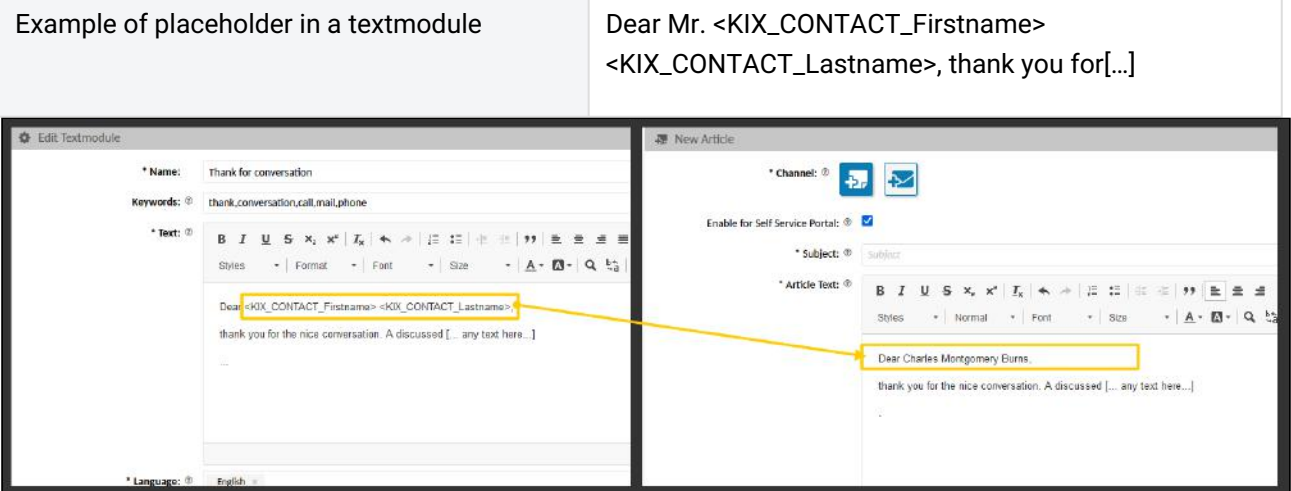

*Fig.: Use of a Text Module with Placeholders in Article Text*

With placeholder variables you can reference almost all objects in KIX. For example, to:

- System information (e.g. current date, processing date)
- User information (e.g. agent's name, agent's contact details)
- Ticket information (e.g. ticket title, ticket state)
- Customer information (e.g. customer's name, company)
- Article information (e.g. article subject line).

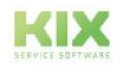

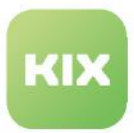

### <span id="page-747-0"></span>18.2.1 Use of KIX placeholders

The use of placeholders is manifold. Placeholders allow, for example:

- specify the current ticket ID or the current user in the ticket text
- to include the respective team variably in a signature
- adapt signatures, text modules, notifications, etc. to the respective context of use
- create a text module for the personal salutation
- fill dynamic fields with variable content
- send ticket notifications to the respective observer of a ticket
- apply jobs to tickets of the respective ticket owner
- and much more.

Placeholders can be used in 2 ways:

- 1. Placeholders that the user manually adjusts when using the text module, e.g. DD.MM.JJJJ for date entries.
- 2. Placeholders as variables that are automatically replaced by real contents at the time of their use. These variables are placed in angle brackets and included according to the scheme <KIX\_OBJEKT\_Attribute> .

The appendix contains a selection of possible OBJECTS  [\(see page 873\)](#page-873-0) and attributes [\(see page 875\)](#page-875-0) .

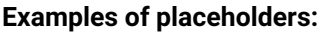

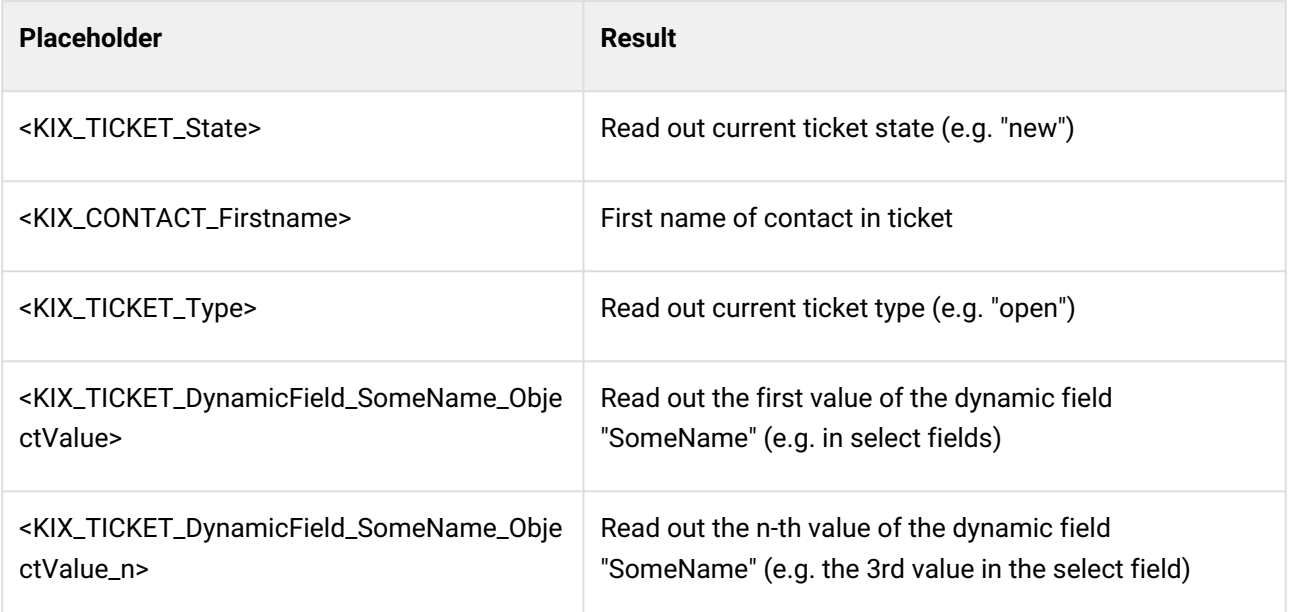

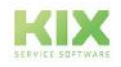

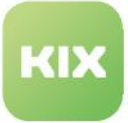

#### **A** Please note

Please note that the context, and where the ticket is in the workflow, have a decisive influence on the replacement of the placeholders. For example, it will not be possible to replace the placeholder denoting the ticket number in the signature yet if the agent is creating a new ticket via email. The ticket number and all other ticket data will not be assigned until the ticket is created, which means this information will not be available yet when the placeholders are replaced.

# <span id="page-748-0"></span>18.2.2 Explicit suppression of localisation

In jobs and actions, KIX placeholders are resolved in the default language of the system. This means that if German is set as the default language, the values of the placeholders are translated into German, so that invalid values can arise. The concrete setting of valid values for status, type, selection values of select fields, logins for the person responsible or editor, etc. is thus (partially) prevented.

**Example**: The job should set the status on the ticket using the placeholder <KIX\_TICKET\_State>. However, due to the localisation, the status "neu" is set instead of "new". However, the status "neu" is an invalid value and leads to an error.

To prevent the localisation of KIX placeholders, you can enter an exclamation mark (!) after the placeholder name: <KIX\_TICKET\_**State!**>. The exclamation mark suppresses localisation so that the value of the placeholder is set correctly.

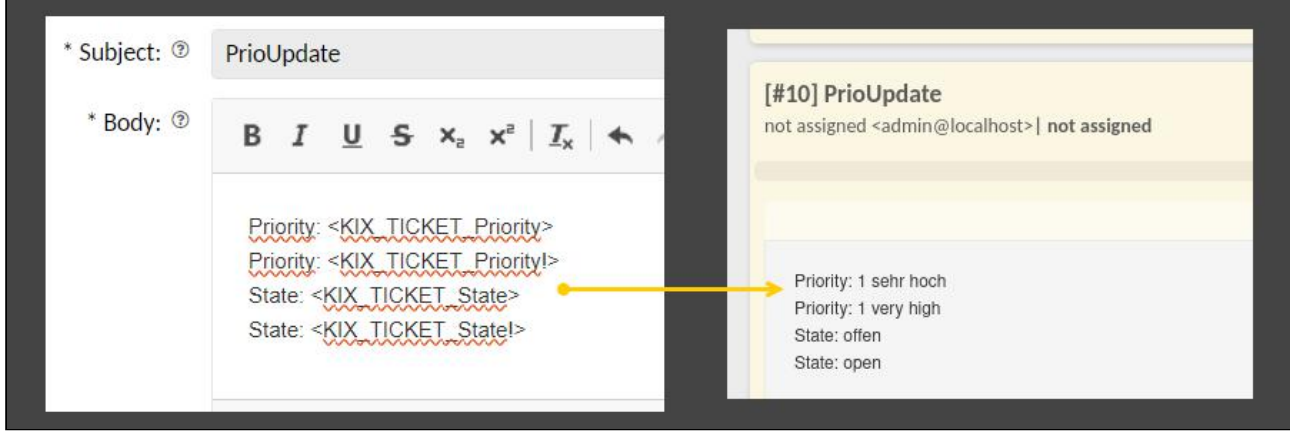

*Fig.: Use of KIX placeholders with and without suppression of localisation*

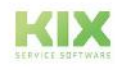

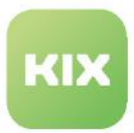

### <span id="page-749-0"></span>18.2.3 Restrictions for placeholders

To prevent agents from reading out unauthorised information, placeholders are excluded from use by the agent. If the agent enters placeholders in text fields, these are not resolved when they are saved, not even in text modules. This affects the following areas:

- Ticket creation
- Ticket editing
- Article creation
- Answering/forwarding articles
- Other actions with text fields (title, subject, article text, dynamic fields, etc.)

However, team signatures with placeholders will be displayed with resolved placeholders after saving a new ticket or a new article.

Various placeholders from the configuration (KIX\_CONFIG\_) are also not resolved in team signatures. These are marked in orange font in the SysConfig and have the access level "confidential".

Examples of confidential placeholders are, for example:

- <KIX\_CONFIG\_Ticket::Hook>
- <KIX\_CONFIG\_PGP::Key::Password>
- <KIX\_CONFIG\_DefaultUsedLanguages>
- <KIX\_CONFIG\_AdminEmail>
- <KIX\_CONFIG\_ContactSearch::UseWildcardPrefix>
- <KIX\_LAST\_BodyRichtext>

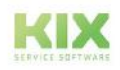

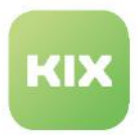

# <span id="page-750-0"></span>18.2.4 Overview of KIX Placeholders

Below you will find a list of placeholders that can be used in messages, text modules and in the system core as well as in the configurations of templates, actions and jobs.

KIX placeholders are always placed in angle brackets. Syntax: <KIX\_OBJECT\_Attribute>.

To explicitly suppress the localisation of placeholders, place an exclamation mark (!) after the placeholder name: <KIX\_TICKET\_State!>. You can find more information on this under: [Placeholders](#page-746-0) (see page 746).

# Universal Placeholders

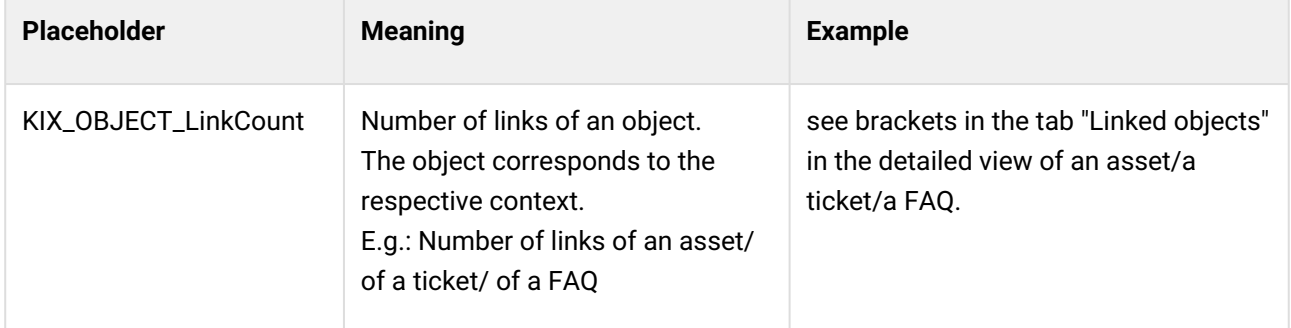

### 18.2.4.1 User-Related Placeholder Ranges

The placeholder ranges OWNER, RESPONSIBLE, and CURRENT reference users who are registered in KIX, and offer the following placeholders.

The placeholder ranges "KIX\_RESPONSIBLE\_xxx" and "KIX\_OWNER\_xxx" are available in existing tickets and reference the ticket owner (OWNER) and person responsible for the ticket (RESPONSIBLE) that have been entered in each case.

In contrast, the placeholder range "KIX\_CURRENT\_xxx" always indicates the user who is currently logged in and is executing the function concerned. In some automated processes such as jobs, this is the system user.

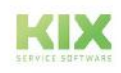

Content on this page:

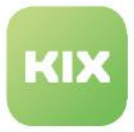

### **Info**

- The system distinguishes between contacts and users. It is possible that a contact is only managed as such - without the possibility of logging into the system. Such a contact then has no user assignment. Conversely, it is possible to create technical users (via REST API) that have no contact assignment.
- Use <KIX\_CURRENT\_ContactID> to set the currently logged in user as contact on the ticket or in a dynamic field of the type "Contact".
- Use <KIX\_CURRENT\_UserID> to set the currently logged in user as the agent/responsible person on the ticket.

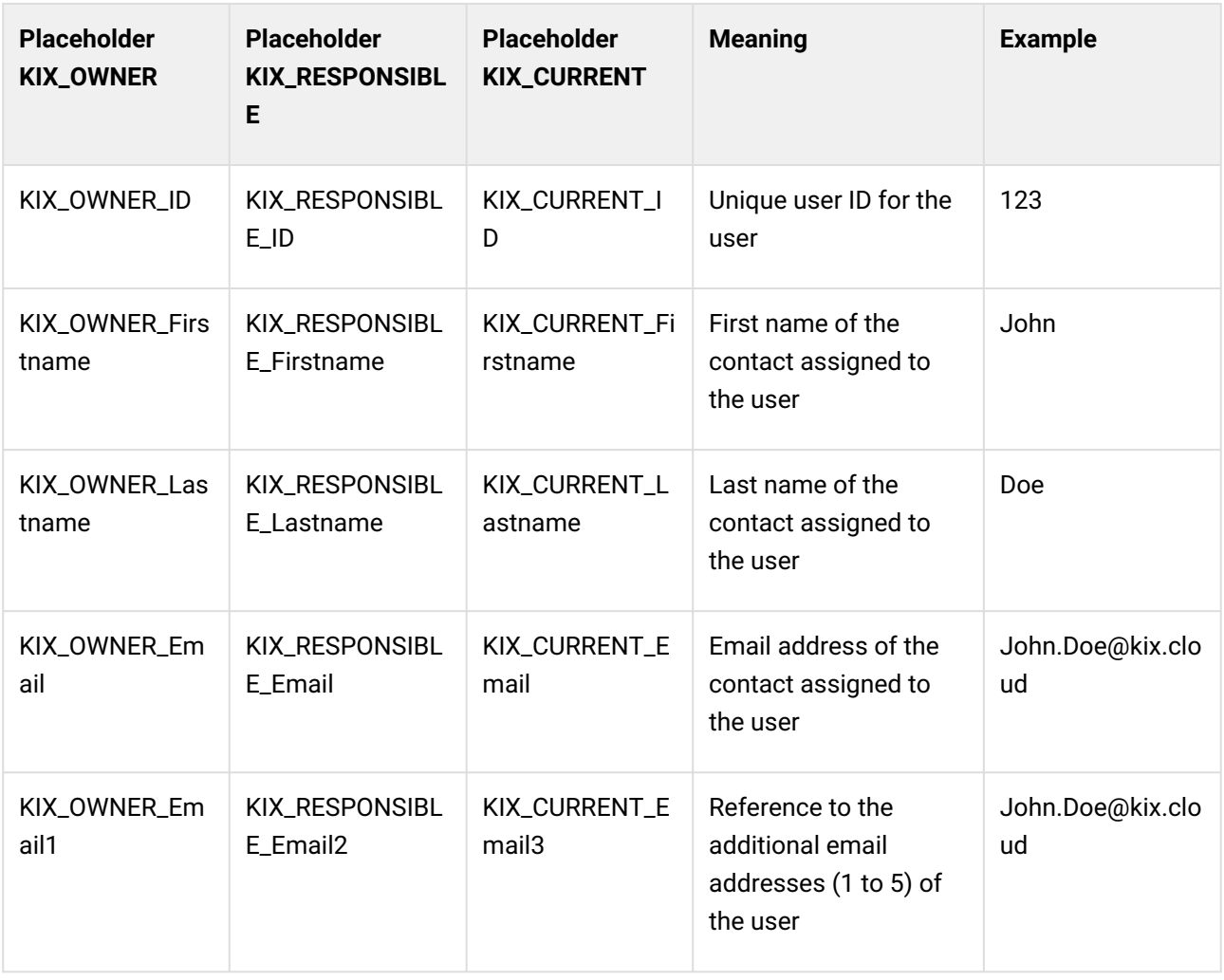

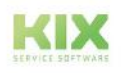

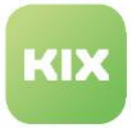

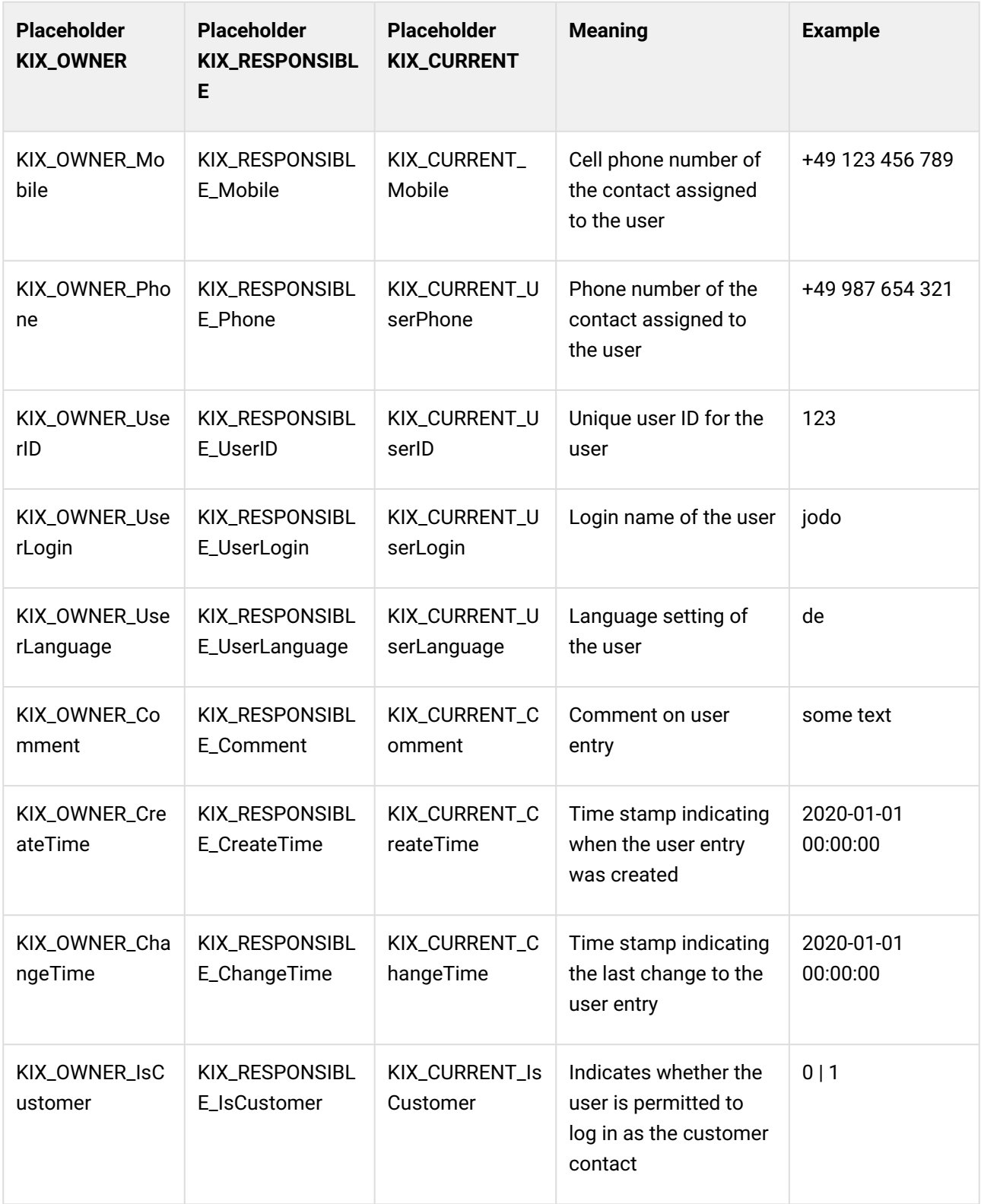

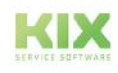

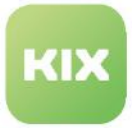

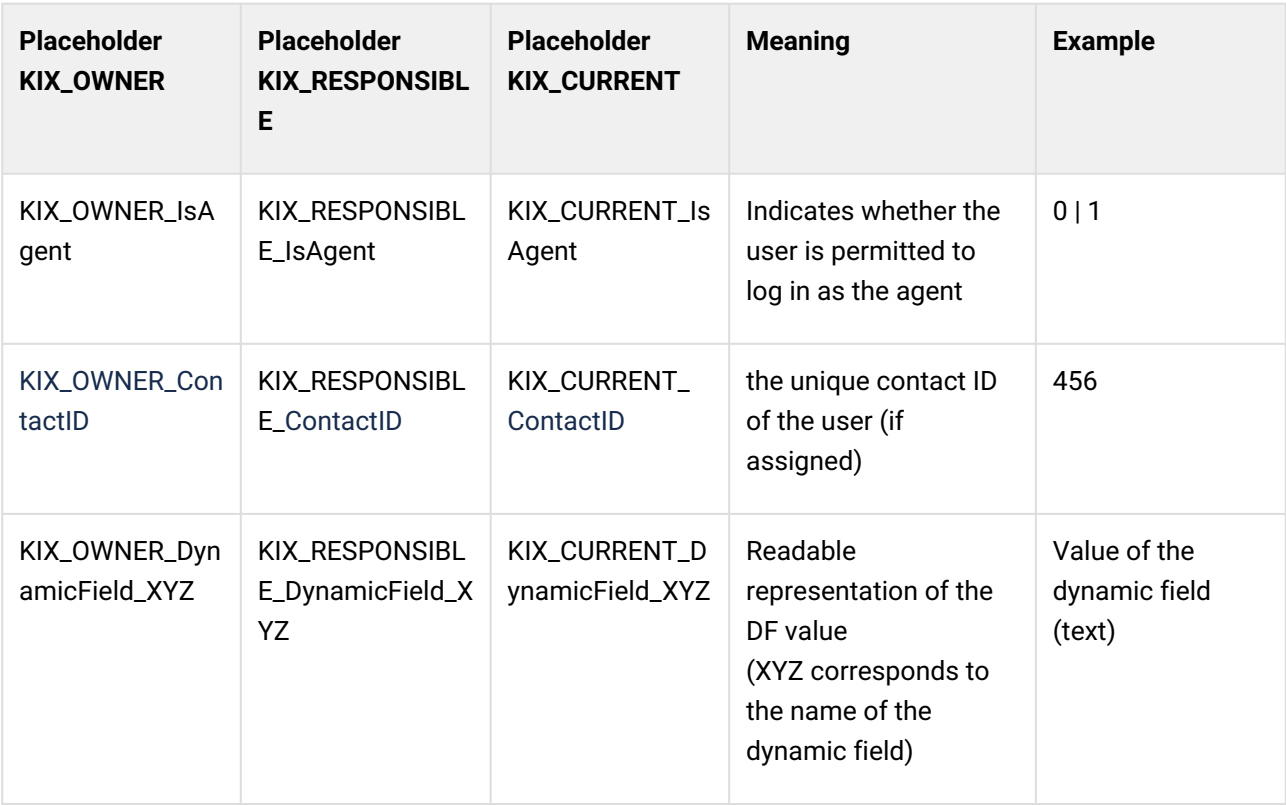

### 18.2.4.2 Ticket-Related Placeholder Ranges

The placeholder range TICKET is available for tickets and represents the property of the ticket in question (as specified below). For individual fields ("Dynamic Fields"), this list must be expanded depending on the specific KIX installation concerned.

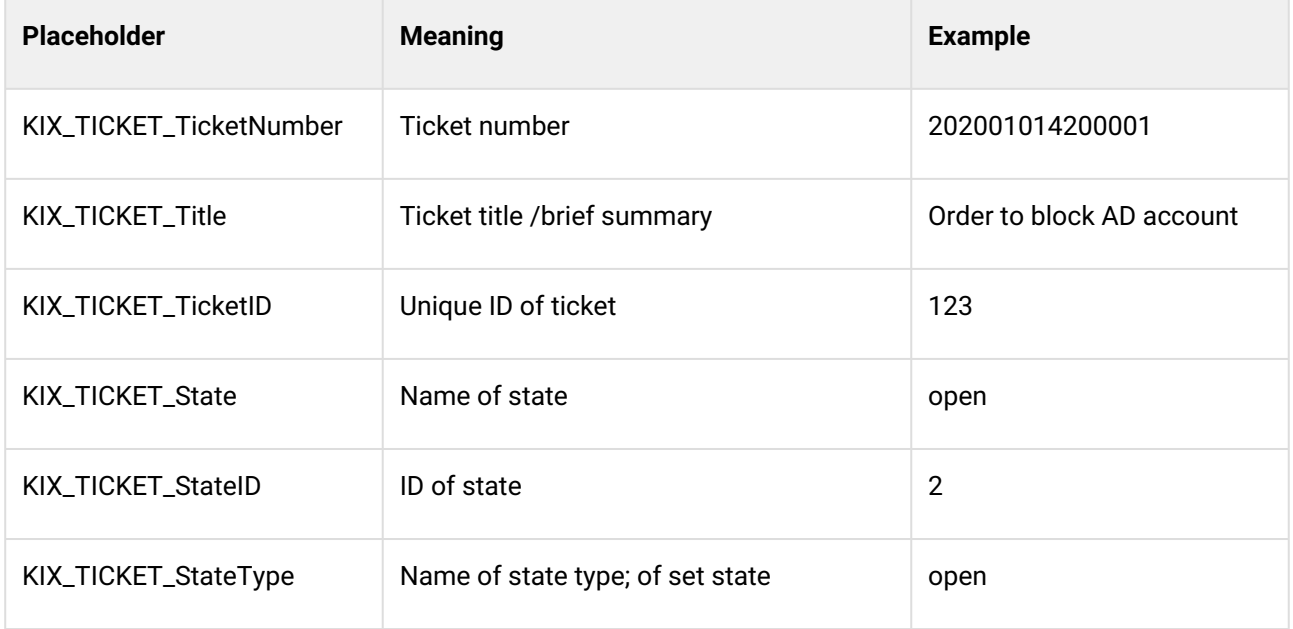

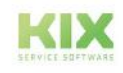

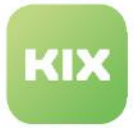

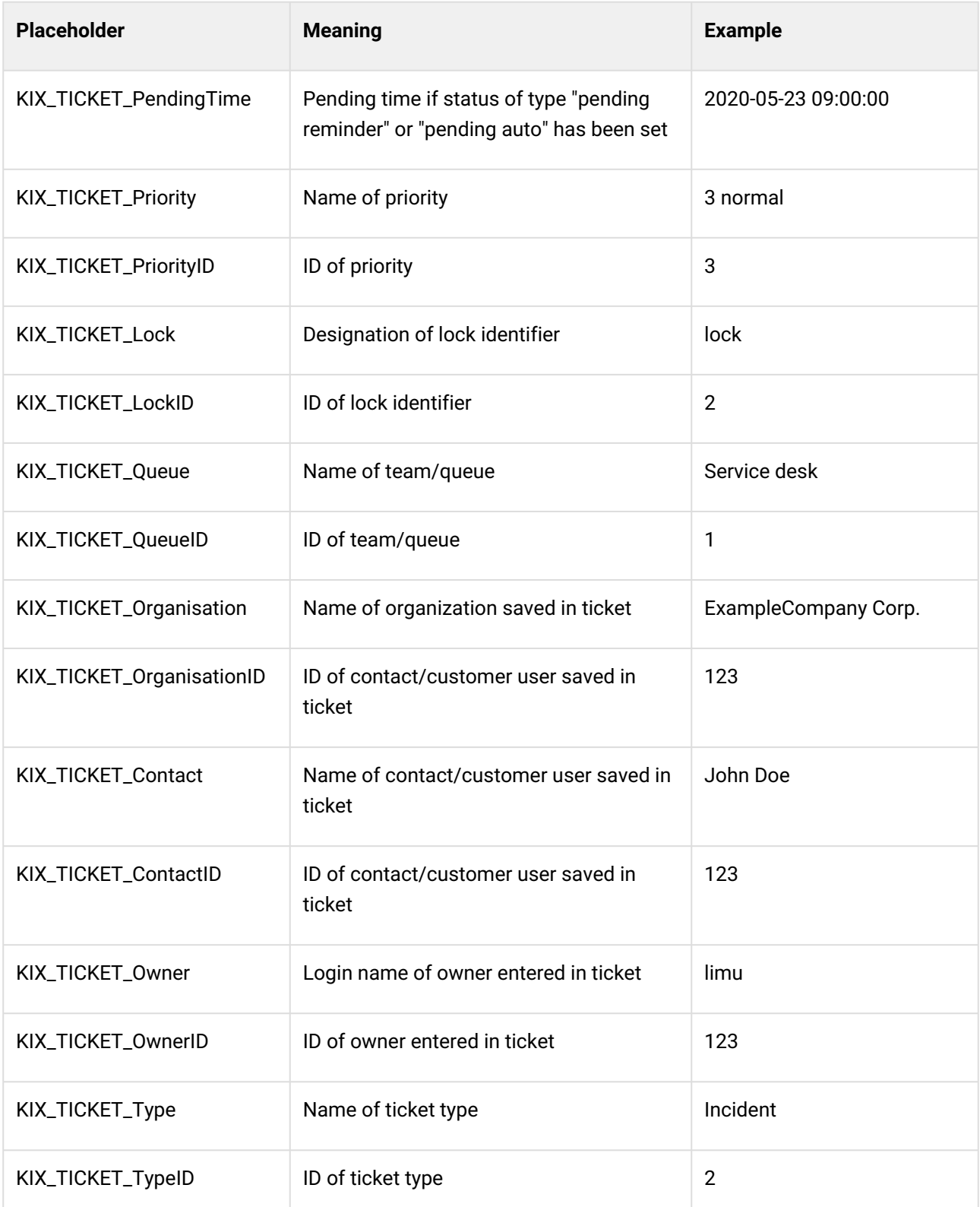

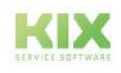

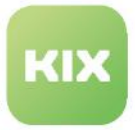

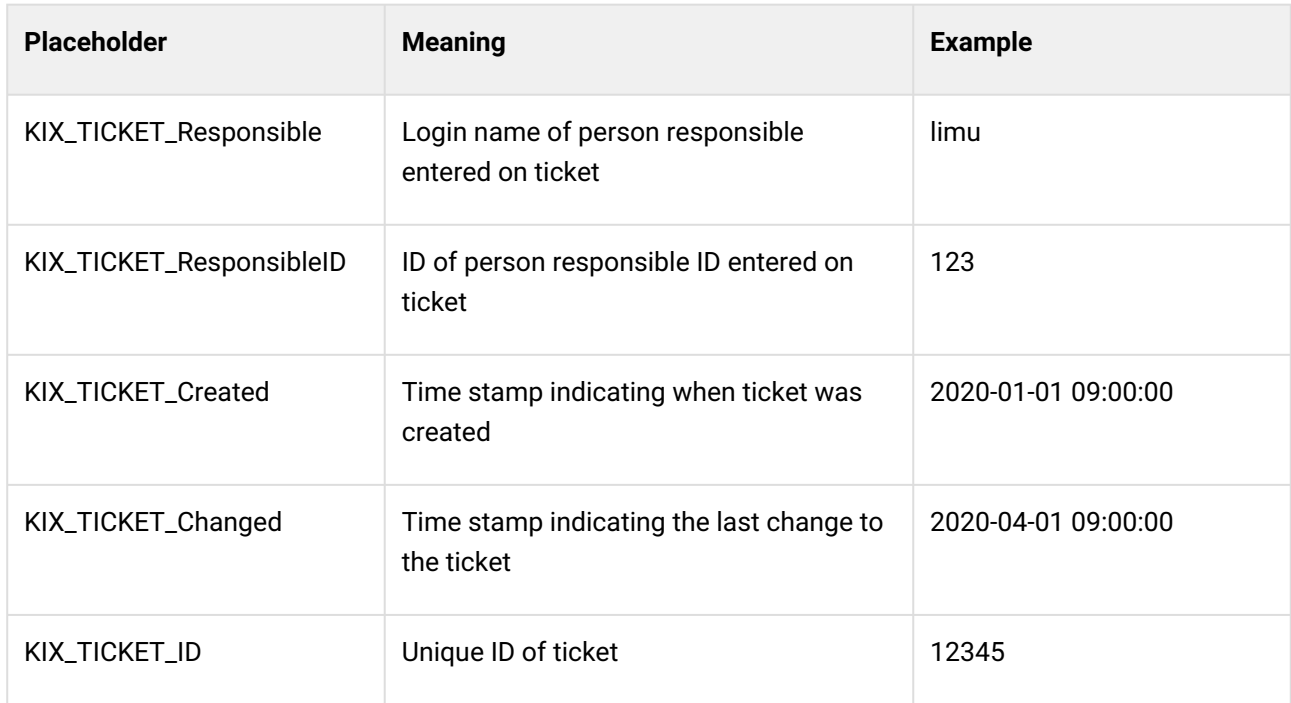

### 18.2.4.3 Placeholders for Dynamic Fields

Placeholders for predefined Dynamic Fields

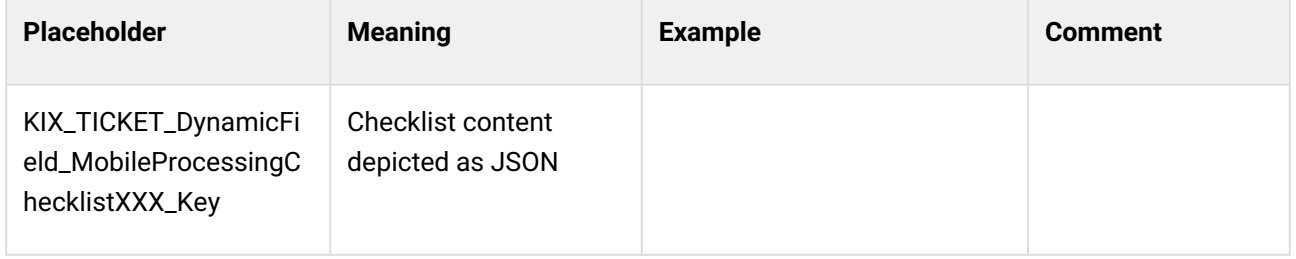

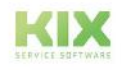
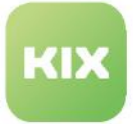

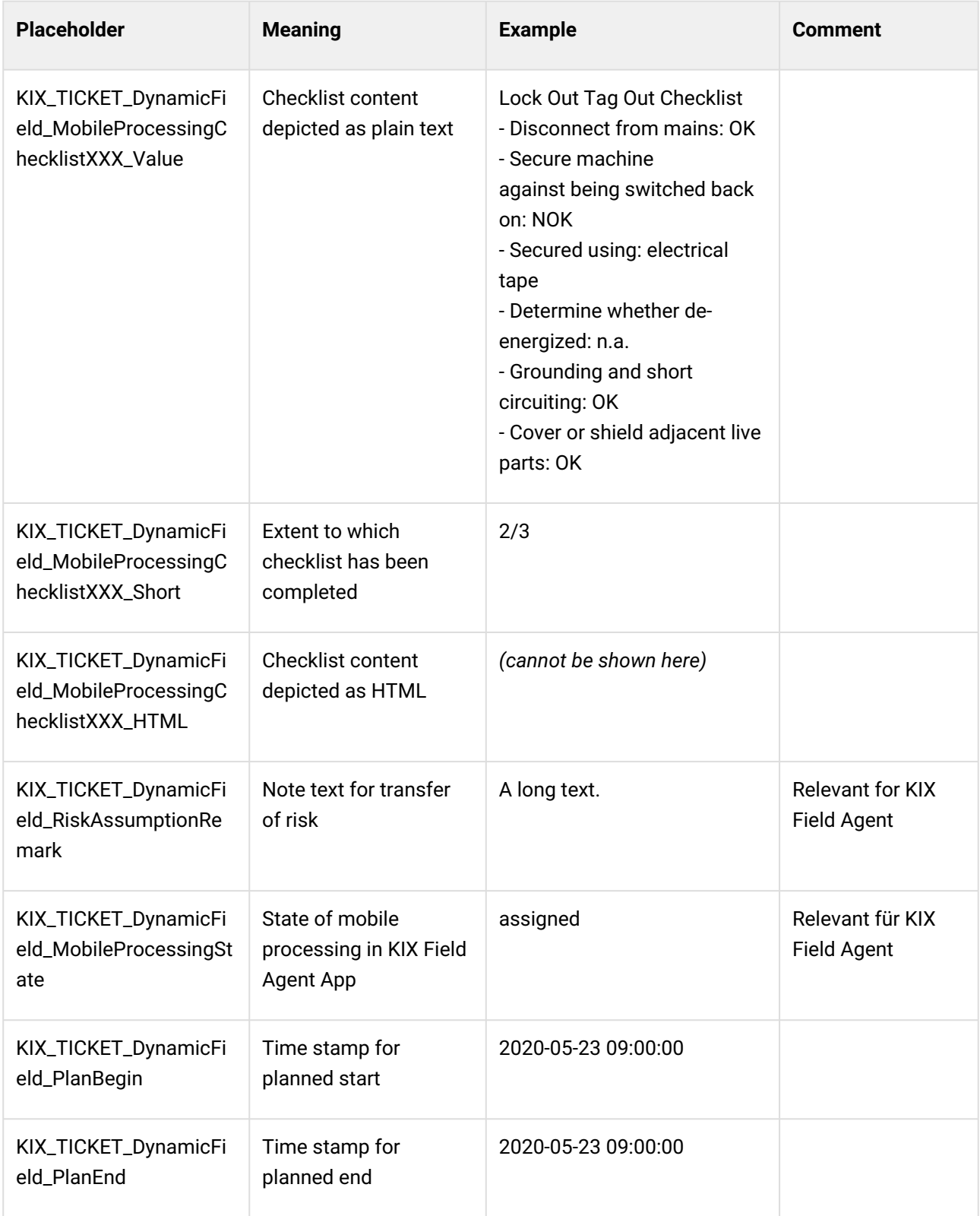

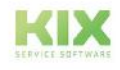

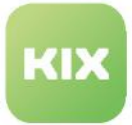

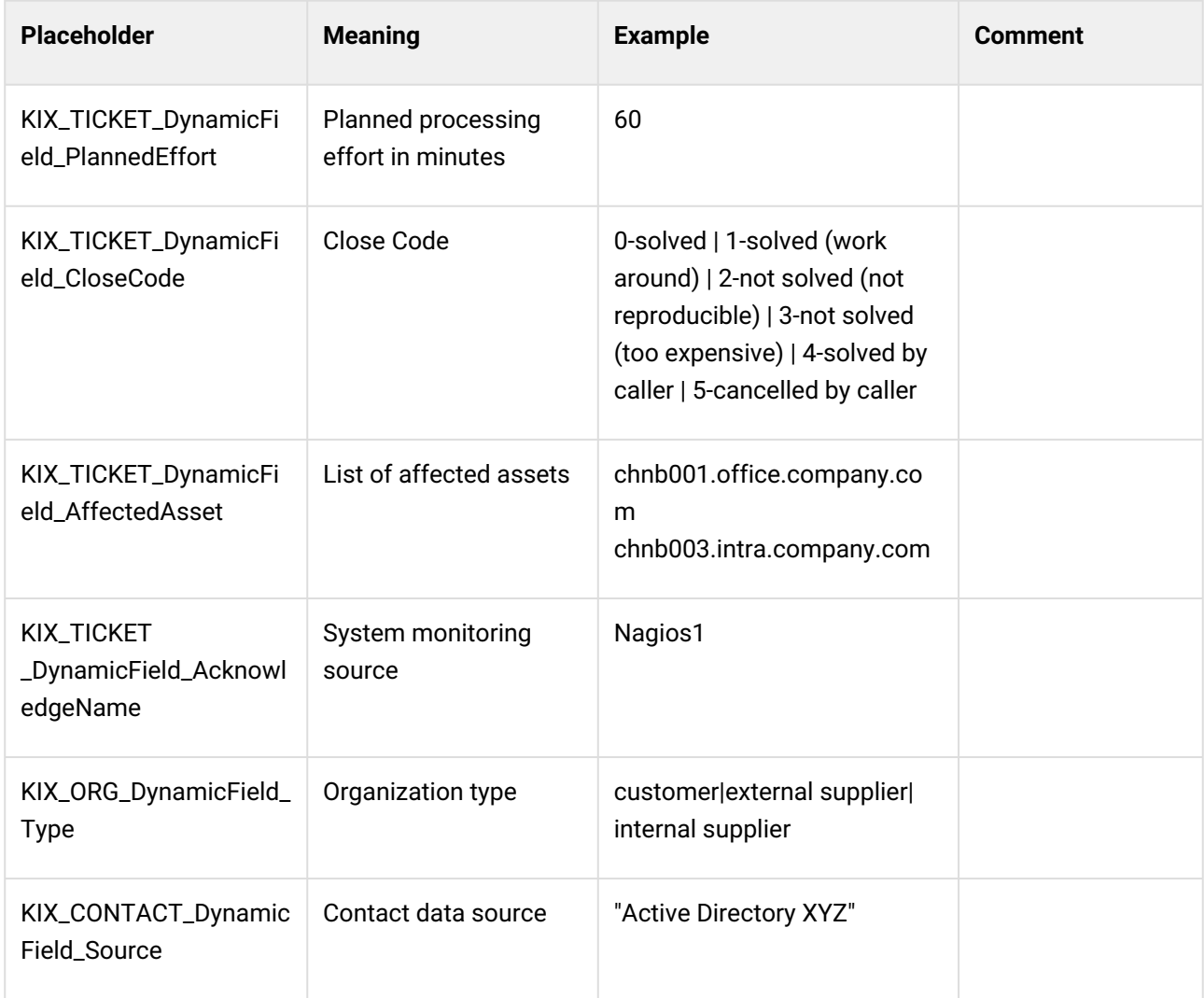

### Placeholders for individual Dynamic Fields (generic)

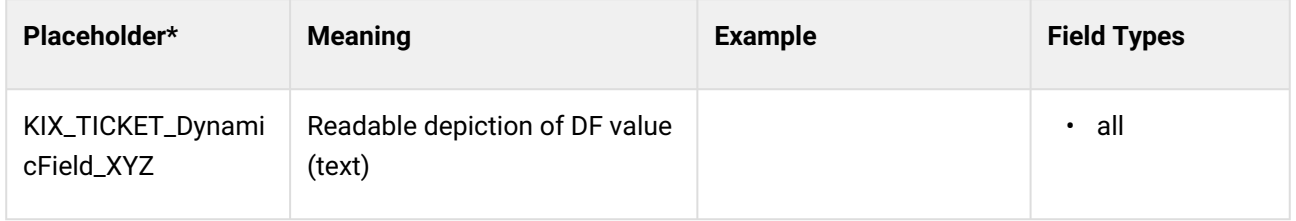

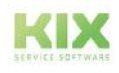

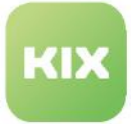

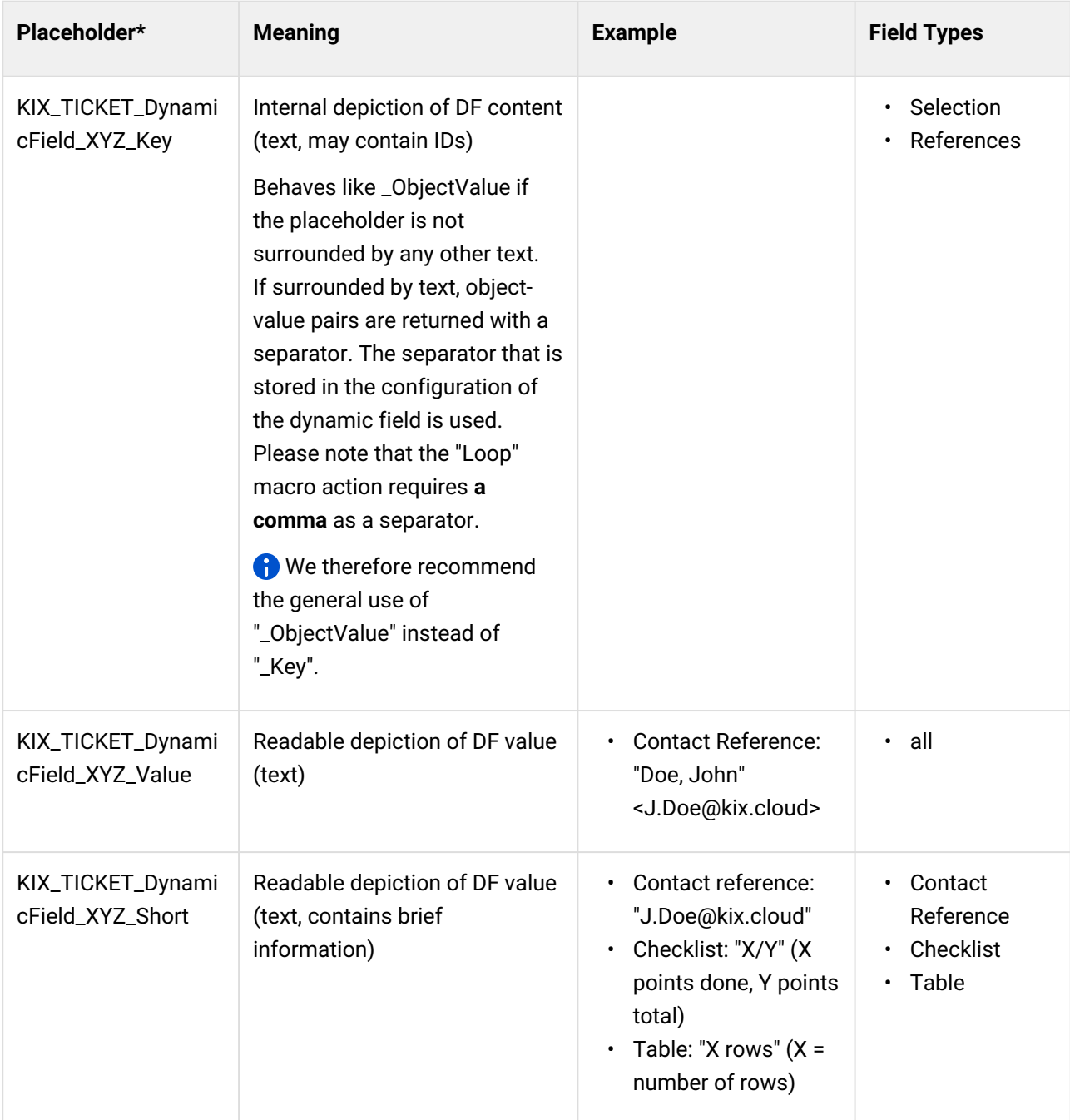

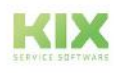

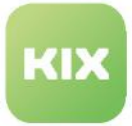

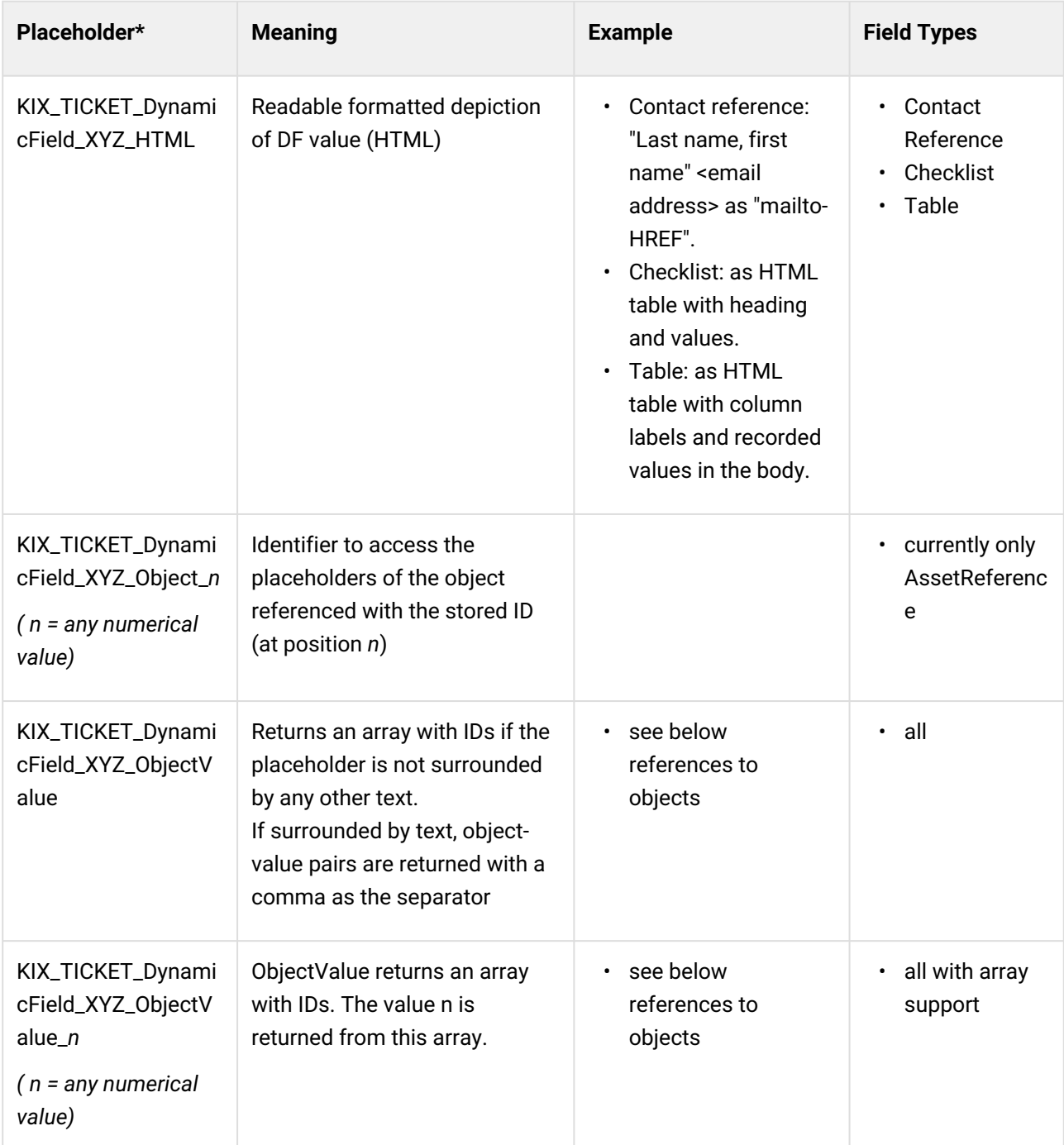

*\* XYZ corresponds to the individual name of the dynamic field.*

Placeholder for referencing dynamic fields

Placeholders for referencing dynamic fields are replaced for:

- Asset
- Contact

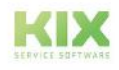

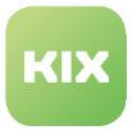

- Organization
- Ticket
- FAQ.

The placeholders return a readable value (array) that contains all values of a Dynamic Field including separators. The separator specified in the configuration of the dynamic field is used.

For example, the following values can be read:

- List of values of a dynamic field of type Selection
- List of referenced objects in a dynamic field of the type:
	- TicketReference
	- AssetReference
	- Organization reference
	- Contact reference
- List of affected assets and affected services
- etc.

#### **References to objects**

The addition "\_ObjectValue" or "\_ObjectValue\_n" can be used to address the individual values in a referencing Dynamic Field, e.g. when using the "Loop" macro action.

The structure is:

• <KIX\_OBJECT\_DynamicField\_DFNAME\_ObjectValue[\_n]>.

Examples:

- <KIX\_TICKET\_DynamicField\_SomeName\_ObjectValue> returns the value of the dynamic field "SomeName" (usually an array); if surrounded by text, the first value is returned as an objectvalue pair.
- <KIX\_ORG\_DynamicField\_SomeName\_ObjectValue\_0> returns the first value of the dynamic field "SomeName".
- <KIX\_CONTACT\_DynamicField\_SomeName\_ObjectValue\_1> returns the second value of the dynamic field "SomeName".
- <KIX\_ASSET\_DynamicField\_SomeName\_ObjectValue\_2> returns the third value of the dynamic field "SomeName".
- etc.

#### **A** Notes

• If you want to assign values of existing fields to dynamic fields in Macro Actions, use the placeholder <KIX\_TICKET\_DynamicField\_XYZ\_ObjectValue> to assign values correctly.

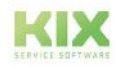

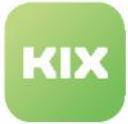

- The <KIX\_TICKET\_DynamicField\_SomeName\_ObjectValue> placeholders contain the JSON data structure for the "Checklist" and "Table" field types that make them up. This can be useful for use in automation jobs.
- In the following places, "\_ObjectValue" (can be "\_Key") must be used if the object value is to be used. All other placeholder variants are not suitable.
	- Macro action "Create Ticket": for the DF values
	- Macro action "Create FAQ Article": for the DF values
	- Macro action "Set Dynamic Field": for the value
	- Macro action "Loop": in the "Value" ((i.e. what is to be iterated over)
	- Macro action "Create Ticket by System Template": in the DF values (in the template)

#### **References to object attributes**

The attributes of referenced objects can be accessed. This allows you to access the individual attributes of assets, contacts, or other referenced objects.

The structure is:

- <KIX\_OBJECTTYPE\_DynamicField\_DFNAME\_Object\_0\_Attribute>.
	- OBJECTTYPE : Object type which allows dynamic fields and for which placeholder handling is possible (e.g. TICKET, CONTACT, ORG).
	- DFNAME : Name of the dynamic field. It must be a referencing Dynamic Field (e.g. AffectedAsset, ParentTickets).
	- Object\_0 : Index of the object stored in the Dynamic Field (Object\_0 = 1st object, Object\_1 = 2nd object, etc.). This can be used to reference a concrete object if the dynamic field contains several objects.
	- Attribute : respective attribute of the object (e.g. Firstname, Title) or "DynamicField" to specify the attribute structure for assets.

The references can be concatenated. For example, this allows you to access an attribute of a referenced asset (type AssetReference) that is stored on the referenced contact (type ContactReference):

• <KIX\_TICKET\_DynamicField\_myDFContactRef\_Object\_0\_myDFAssetRef\_Object\_1\_Sec tionGeneral\_0\_Serialnumber>.

#### Examples:

- Contact
	- Login of the supervisor of the ticket contact:

<KIX\_CONTACT\_DynamicField\_Supervisor\_Object\_0\_UserLogin>.

- The supervisor is stored in a Dynamic Field of type "Contact Reference" on the contact.
- Organisation

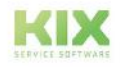

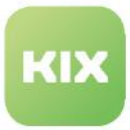

- E-mail of the director of the ticket organisation: <KIX\_ORG\_DynamicField\_DirectorContact\_Object\_0\_Email>.
	- The director is stored in a Dynamic Field of type "Contact Reference" at the organisation.
- Asset
	- Model name of the first affected asset on a ticket:

```
<KIX_TICKET_DynamicField_AffectedAsset_Object_0_SectionGeneral_0_Mode
1
```
- The model name is stored at the asset of the "Computer" or "Hardware" class ("Model" attribute in the "General information" section).
- Ticket
	- The planned effort on the first child ticket:

```
<KIX_TICKET_DynamicField_ChildTicket_Object_0_PlannedEffort>.
```
- FAQ
	- Model name of the first relevant asset of the first FAQ entry deposited at a ticket (double referencing):

<KIX\_TICKET\_DynamicField\_FAQReference\_Object\_0\_RelatedAsset\_Object\_0\_ SectionGeneral\_0\_Model>

### 18.2.4.4 Placeholder for the Ticket Organisation

The placeholder range ORG is available for tickets and refers to the organization saved in the ticket.

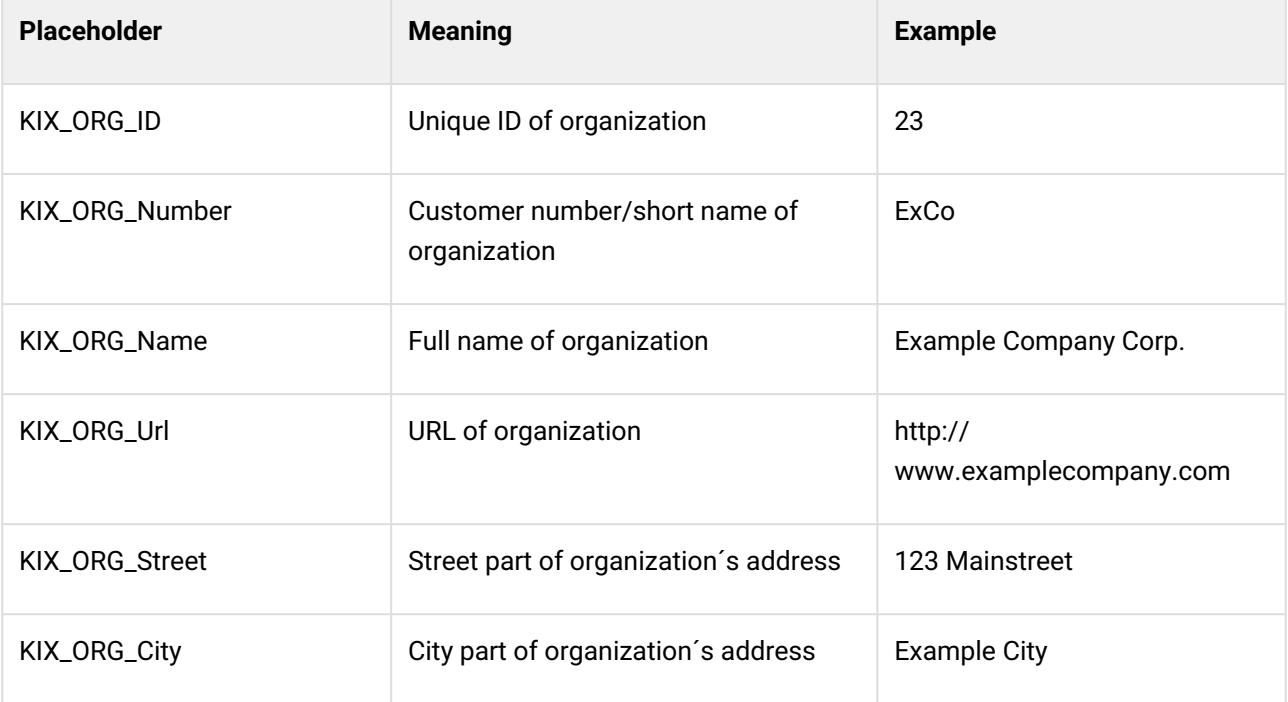

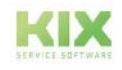

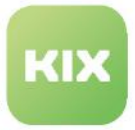

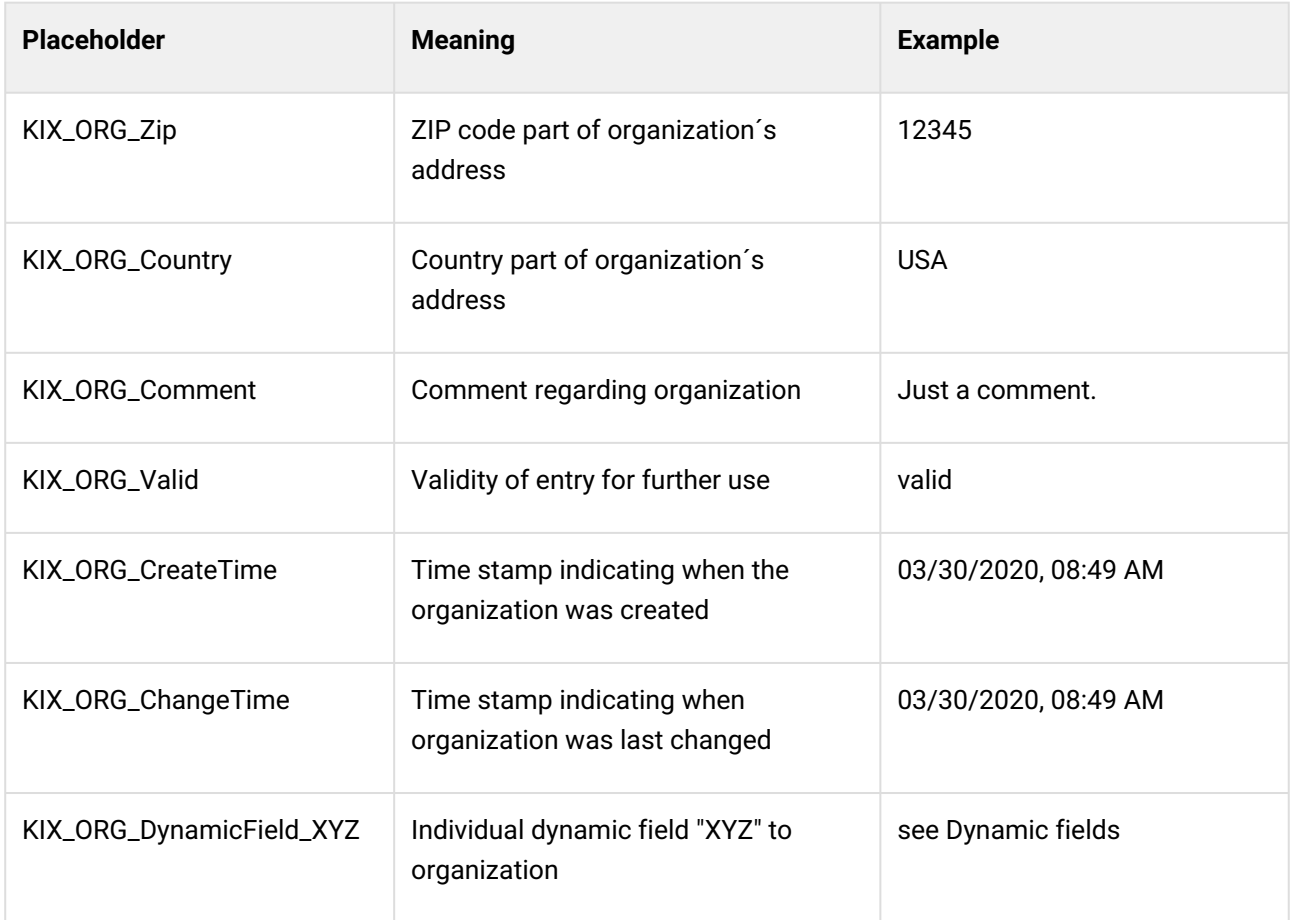

## 18.2.4.5 Placeholder of the Ticket Contact

The placeholder range CONTACT is available for tickets and refers to the organization saved in the ticket.

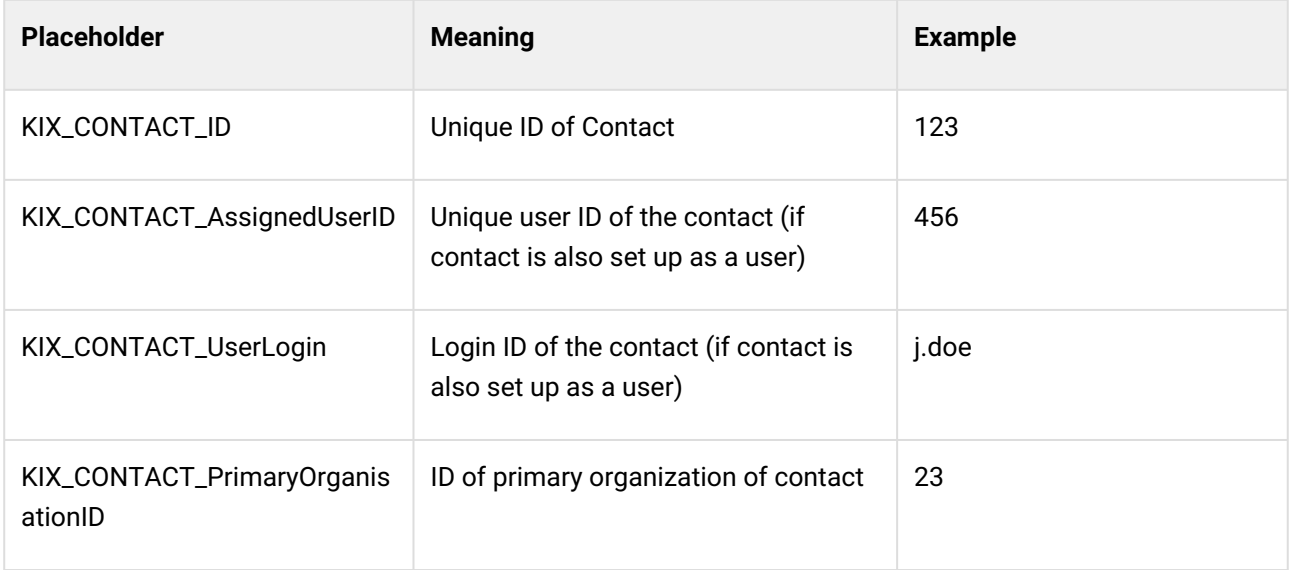

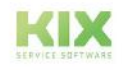

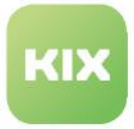

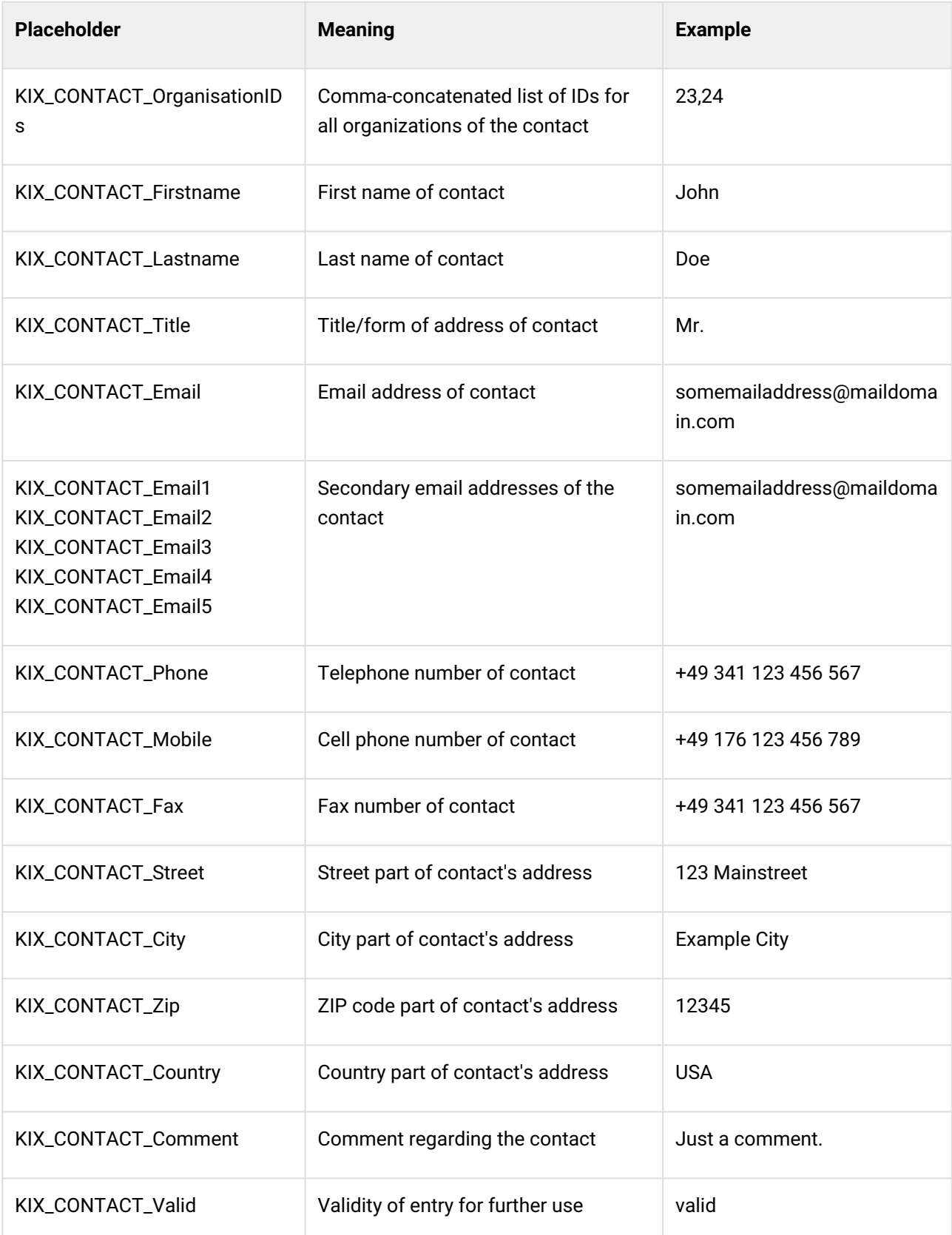

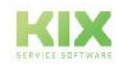

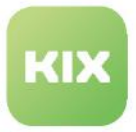

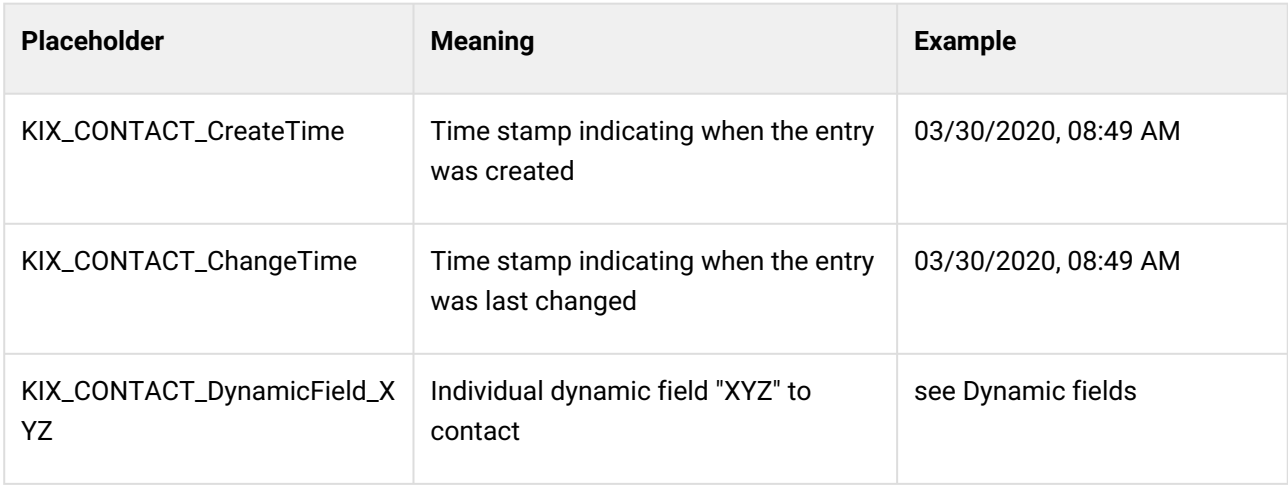

# 18.2.4.6 Placeholder of the Ticket Teams (Queue)

The placeholder range QUEUE is available for tickets and refers to the Team (Queue) saved in the ticket.

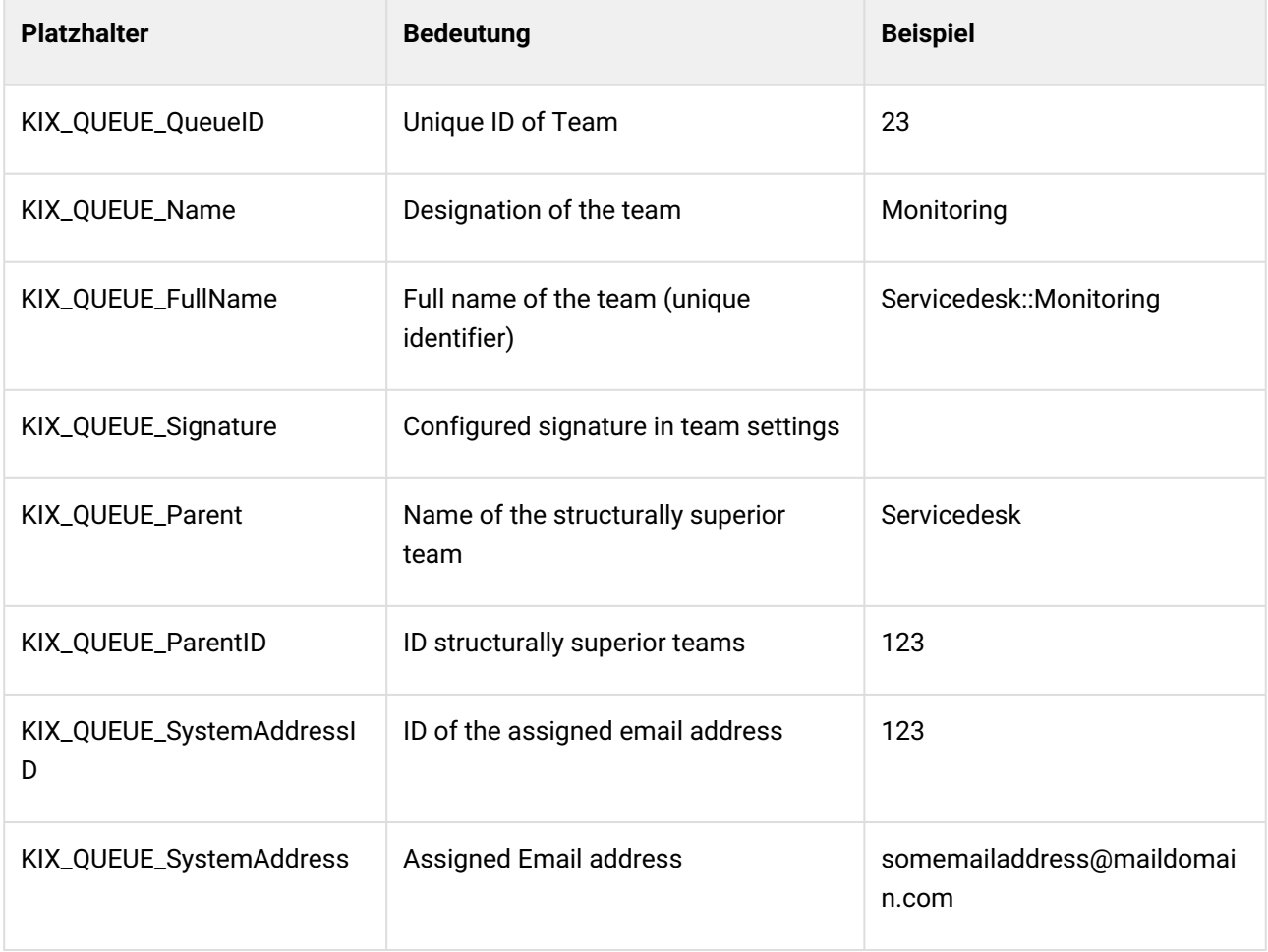

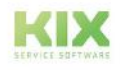

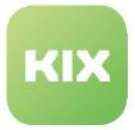

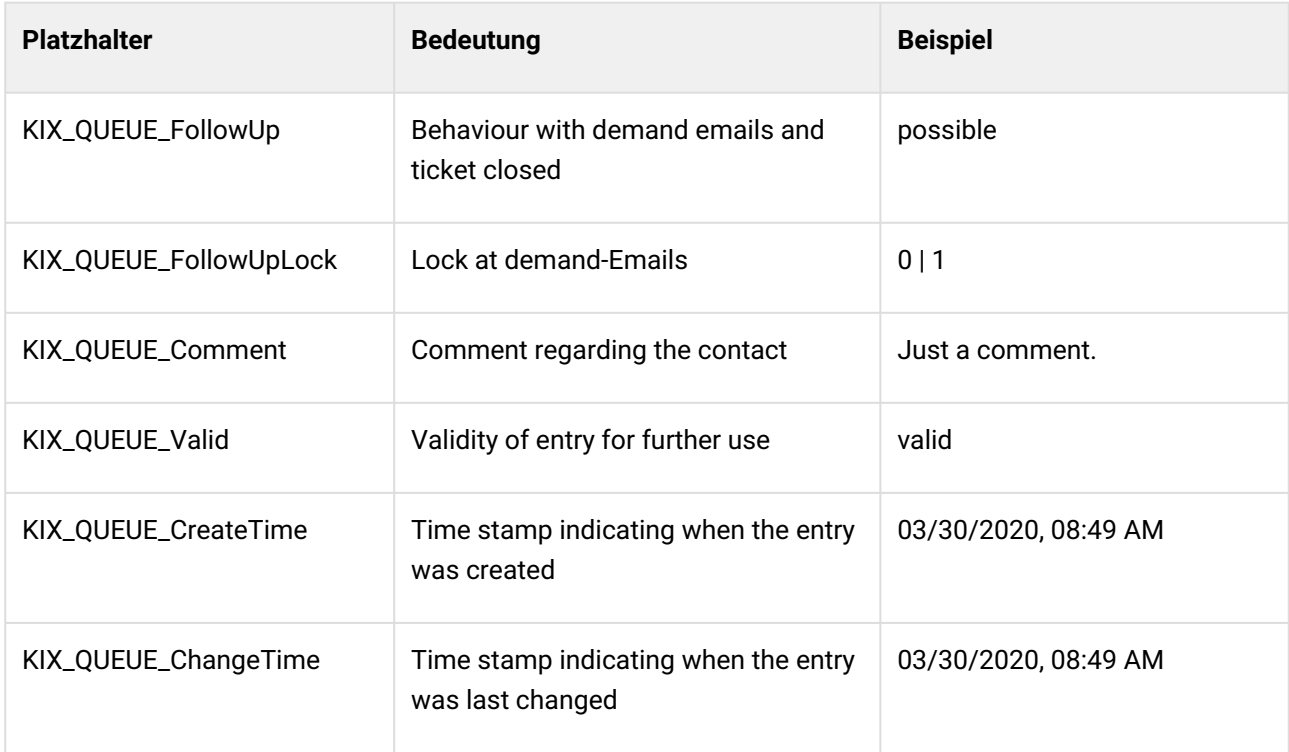

## 18.2.4.7 Article-Related Placeholders

The placeholder ranges ARTICLE, CUSTOMER, LAST, FIRST, AGENT refer to an article that exists in a ticket. ARTICLE is used when forwarding or replying. CUSTOMER indicates the last article created by an external contact, LAST references the last, most recent article of the ticket, FIRST references the first, oldest article of the ticket, and AGENT indicates the last article created by an agent user. The basic article information is available as detailed below:

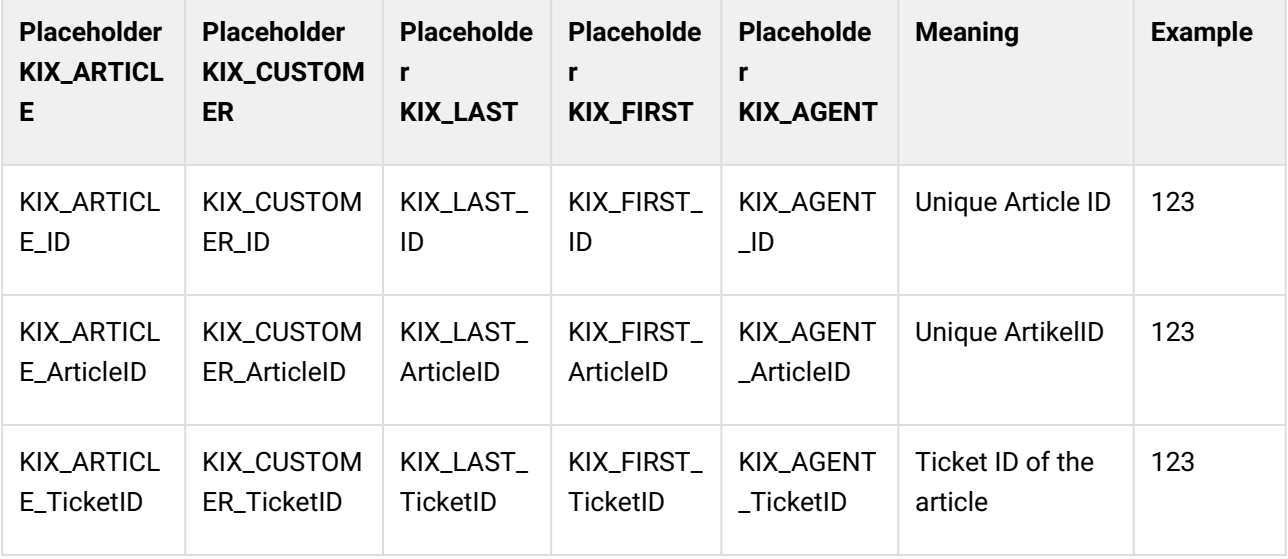

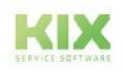

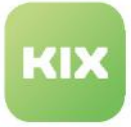

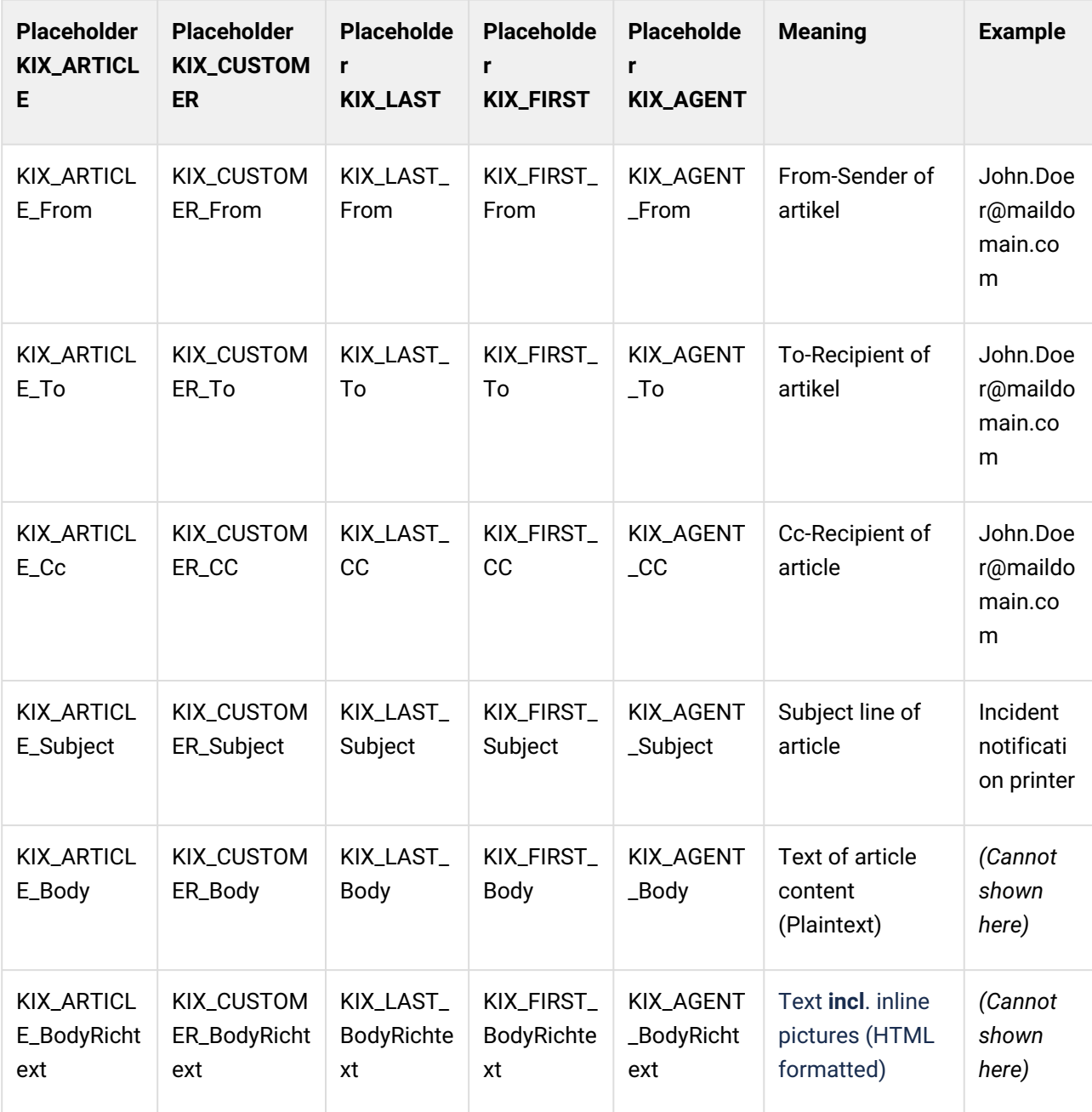

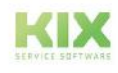

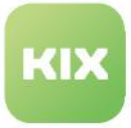

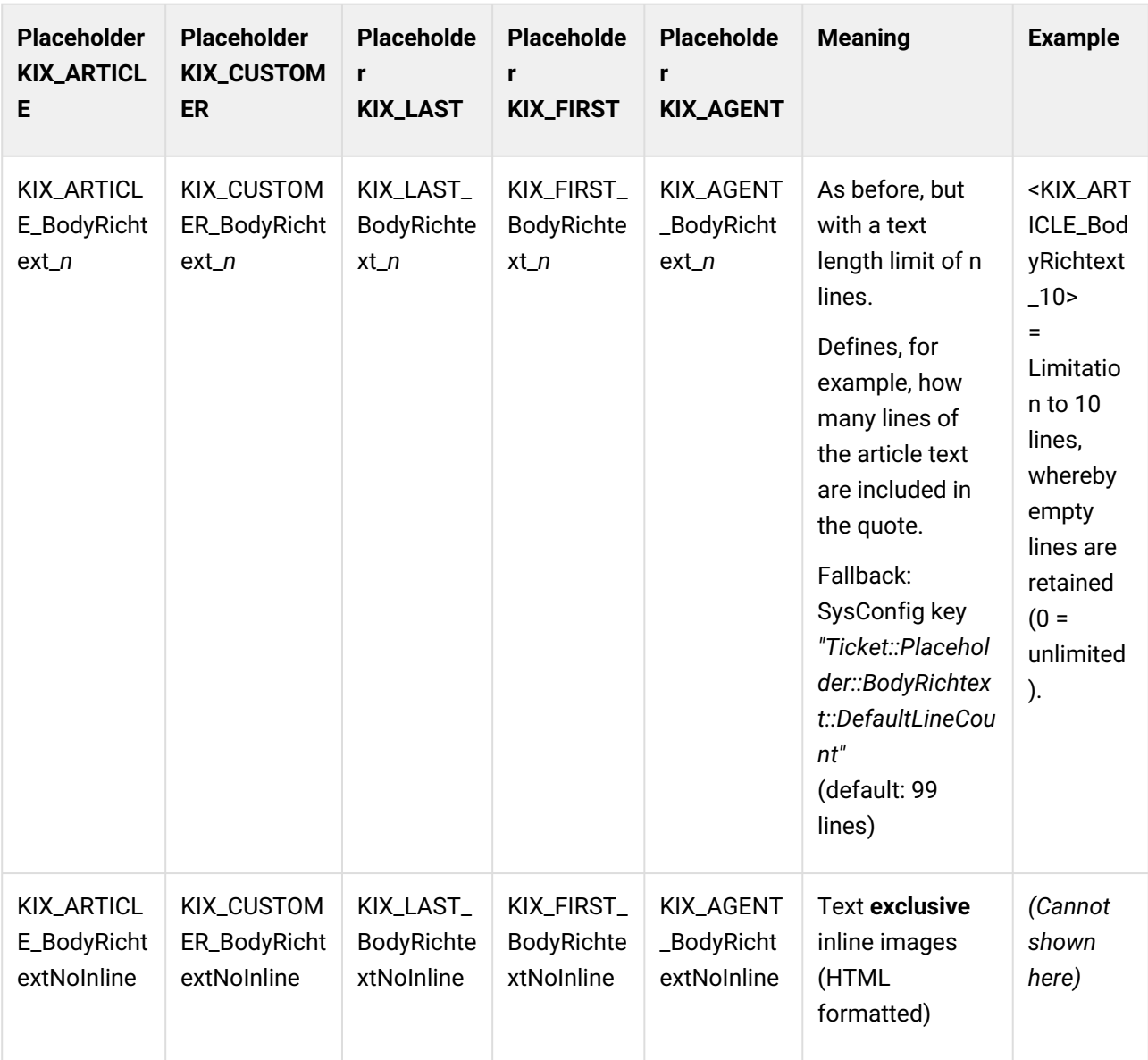

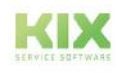

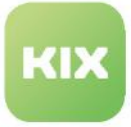

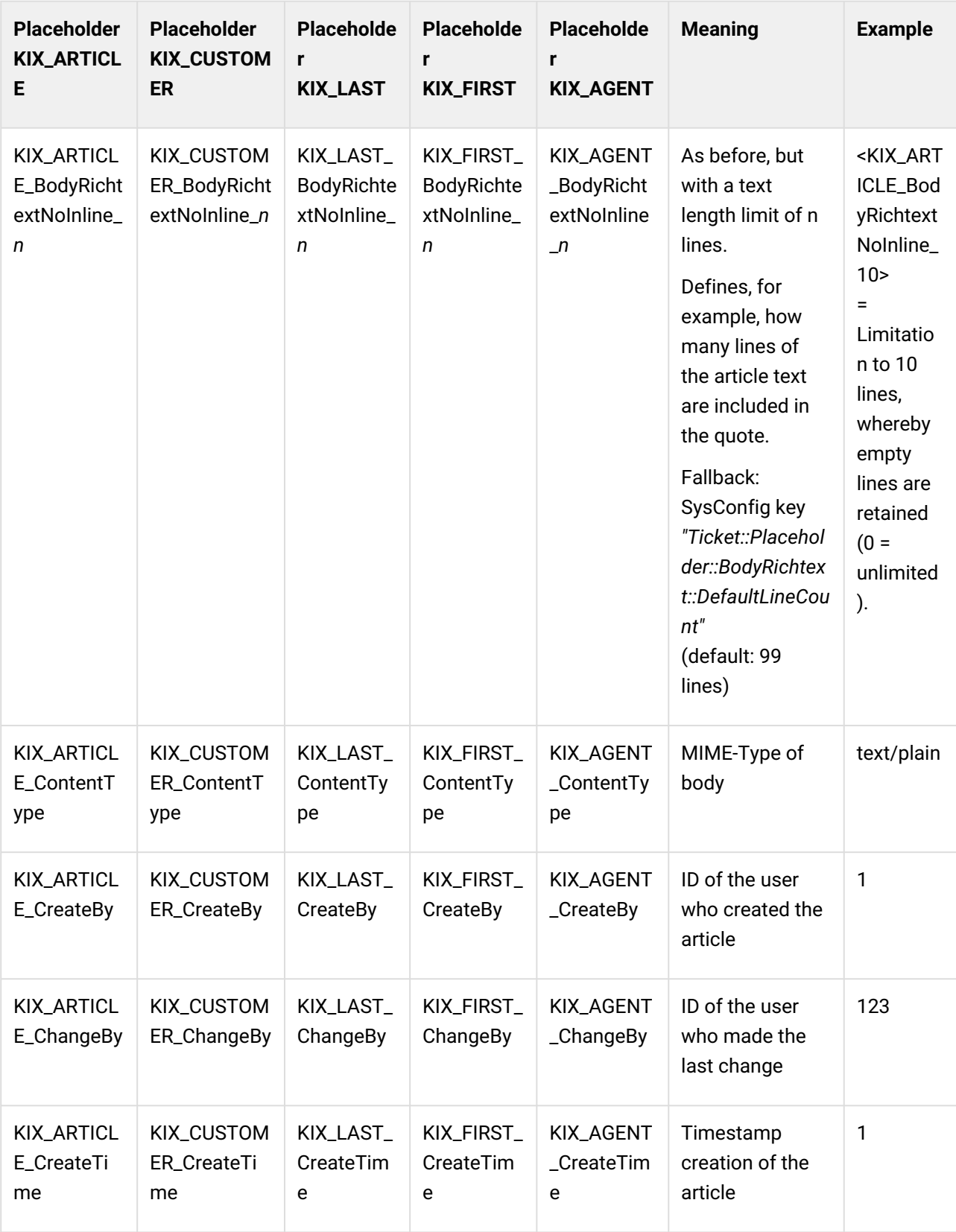

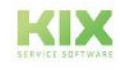

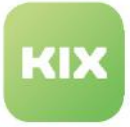

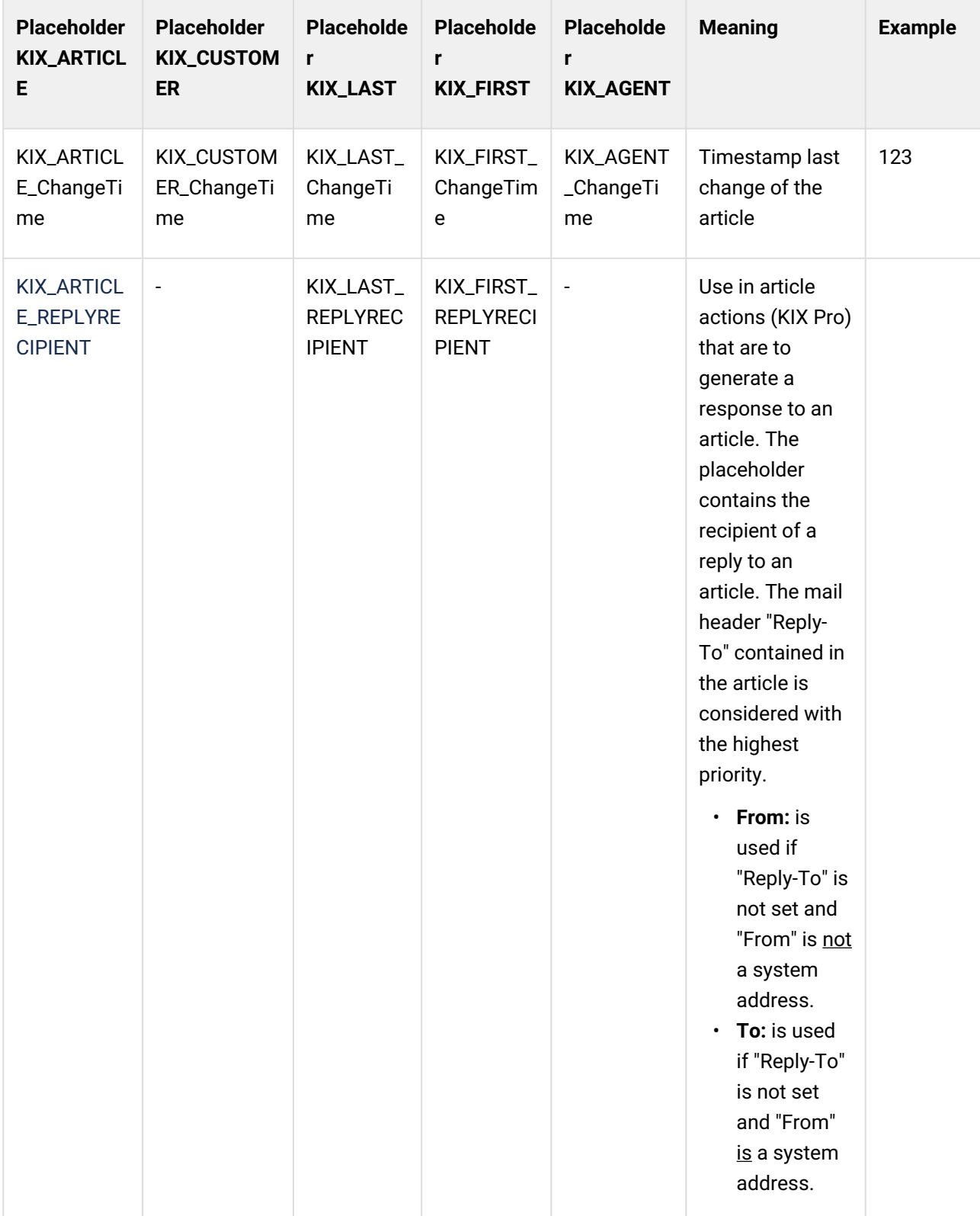

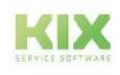

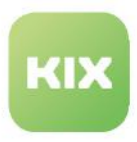

## 18.2.4.8 Asset-Related Placeholders

#### Standard Asset-Attributes

Placeholders for standard asset attributes have the form: <KIX\_ASSET\_Attribute>.

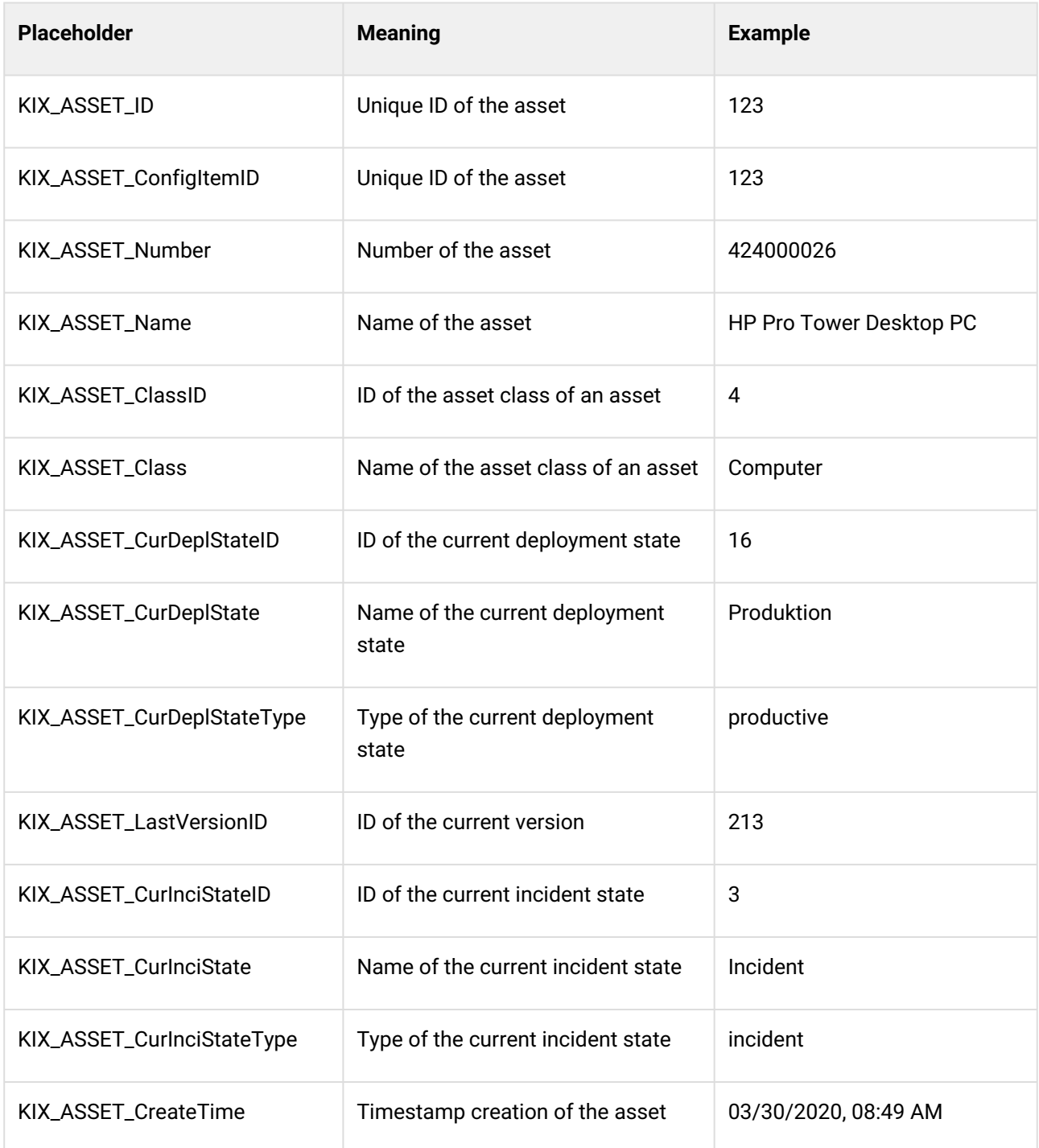

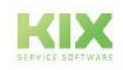

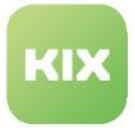

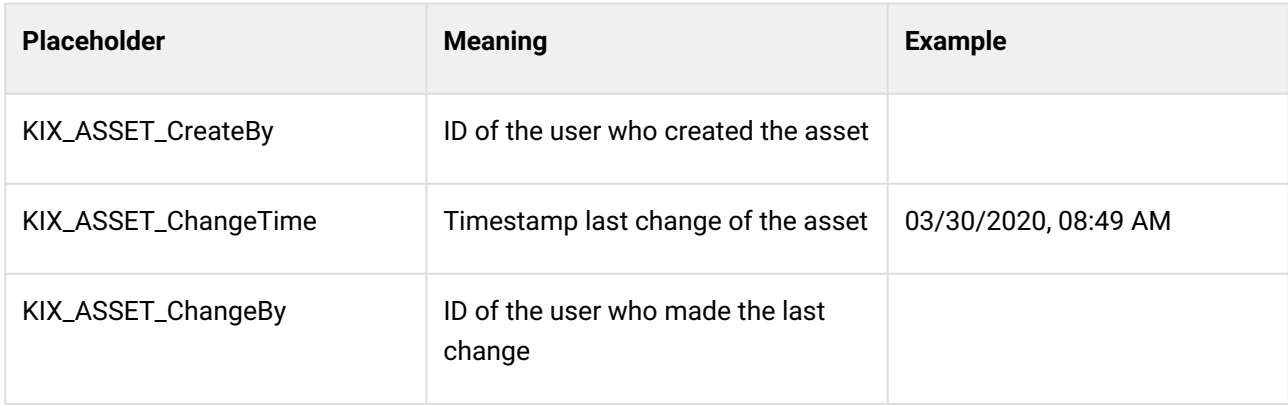

### Class-specific asset attributes

Placeholders for class-specific attributes have the form:

### <KIX\_ASSET\_ParentAttribut\_**0**\_SubAttribut\_**0**...> (0 = index).

For the parent attribute, the index (e.g. 0) must be specified if a sub-attribute follows. If a placeholder cannot be resolved (e.g. the index or the attribute is unknown or does not exist), it is replaced with the standard (usually: "-"). "Key" and "Value" are identical for some attribute types (e.g. text, text area).

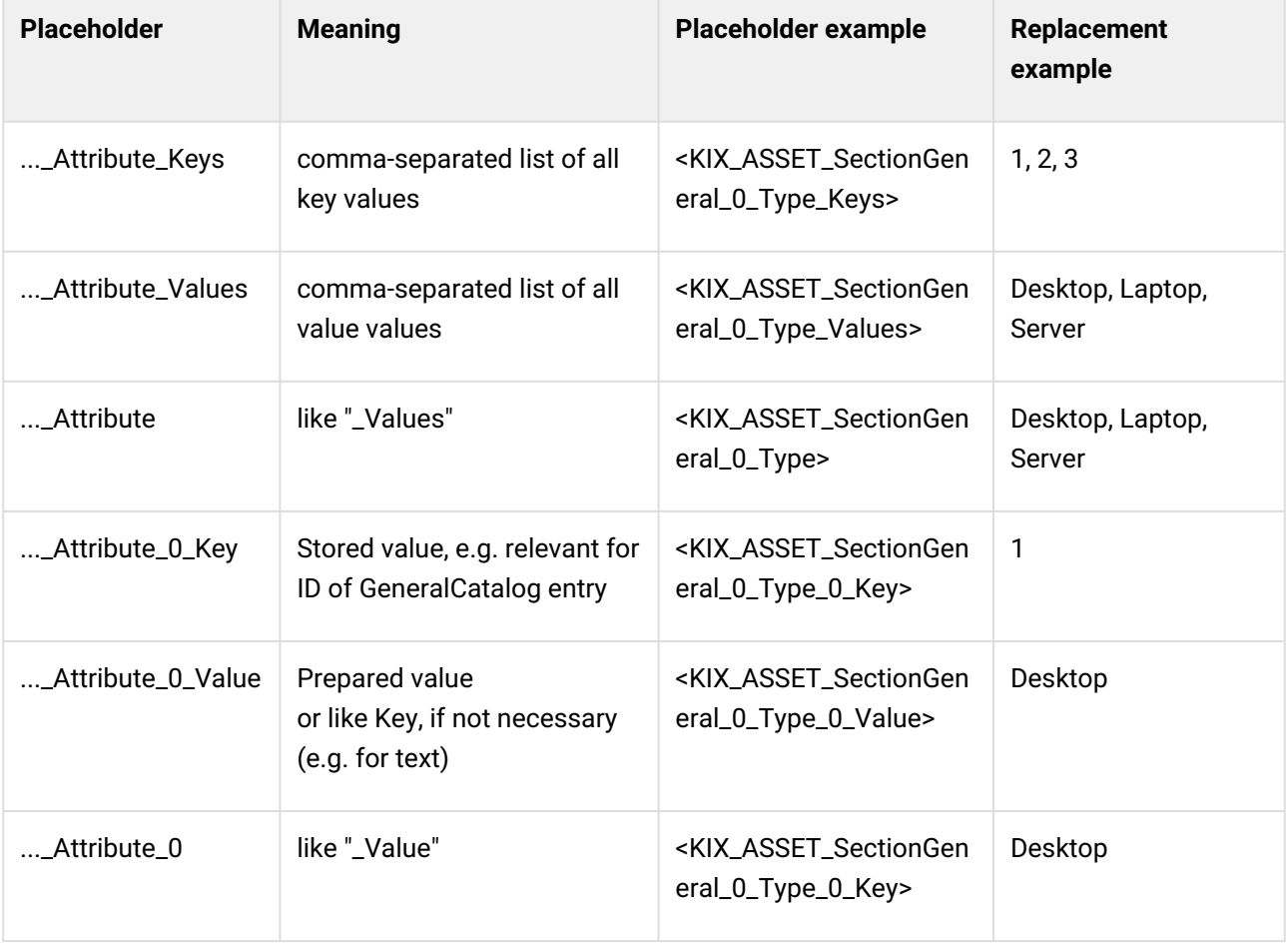

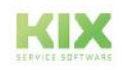

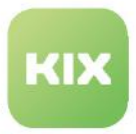

Dynamic Fields Type "Asset Reference"

Placeholders of the form <KIX\_TICKET\_DynamicField\_AffectedAsset> can be used to access concrete detailed properties of the referenced asset. For example, text modules can be created that use properties of the affected asset or service without having to copy these values to ticket fields.

- The same rules apply as for class-specific asset attributes (see above).
	- The form is: <KIX\_TICKET\_DynamicField\_AffectAsset\_Object\_0\_Attribute>
- The name of the dynamic field must be specified (e.g. AffectedAsset).
- $\bm{\cdot}$  It must be specified that the object behind it is to be addressed ( <code>\_Object</code> ).
	- *Object* can be used to access the referenced objects in a dynamic field,
	- An index must be specified (1st Element/Asset = 0; 2nd Asset = 1; etc.)
		- A 0 after the object determines the 1st asset in the dynamic field.
	- then continue as above, e.g.
		- matures to the type of computer or hardware asset:
			- <KIX\_TICKET\_DynamicField\_AffectAsset\_Object\_0\_SectionGener al\_0\_Type>.
			- <KIX\_TICKET\_DynamicField\_AffectAsset\_Object\_0\_SectionGener al\_0\_Type\_0\_Value>
		- Accesses the planned effort of the ticket deposited service:
			- <KIX\_TICKET\_DynamicField\_AffectServices\_Object\_0\_SectionGe neral\_0\_PlannedEffort>.
		- Accesses the street of the address stored at the asset:
			- <KIX\_TICKET\_DynamicField\_AffectAsset\_Object\_0\_SectionAddre ss\_0\_Street>
- Deviations from the form lead to the standard fallback (usually: " ")

### 18.2.4.9 Placeholder in Notifications

The placeholders that you already know from CONTACT are available in notifications. However, they relate to the respective recipient of the notification, provided that they have been saved as a contact in the system.

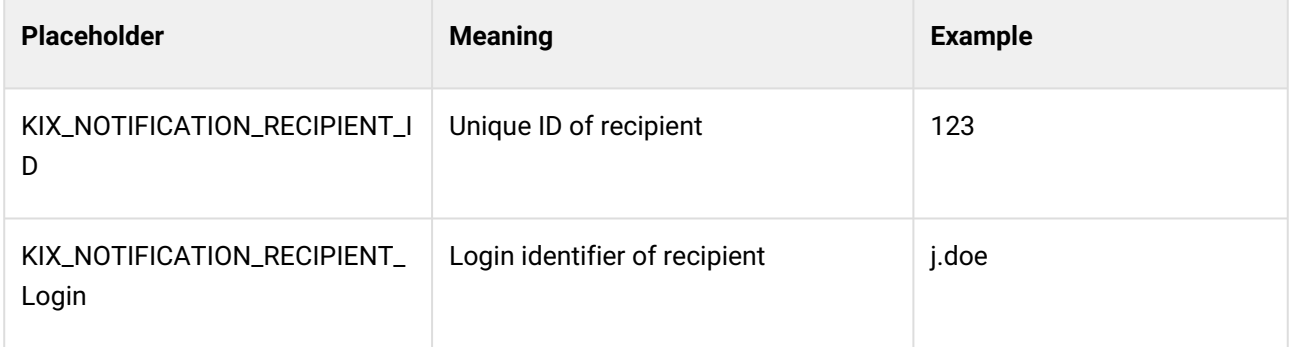

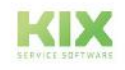

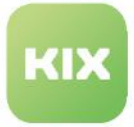

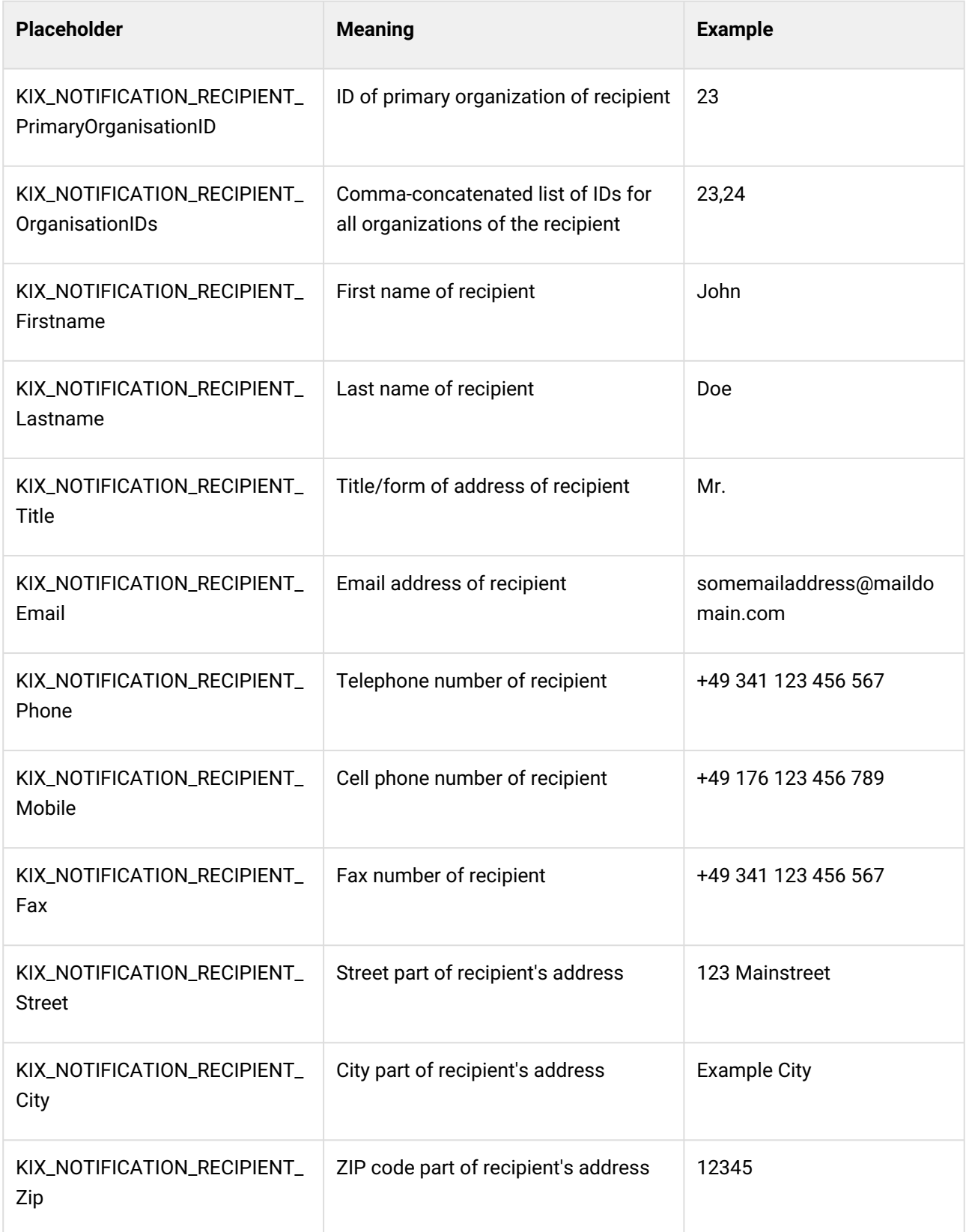

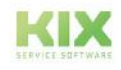

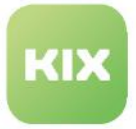

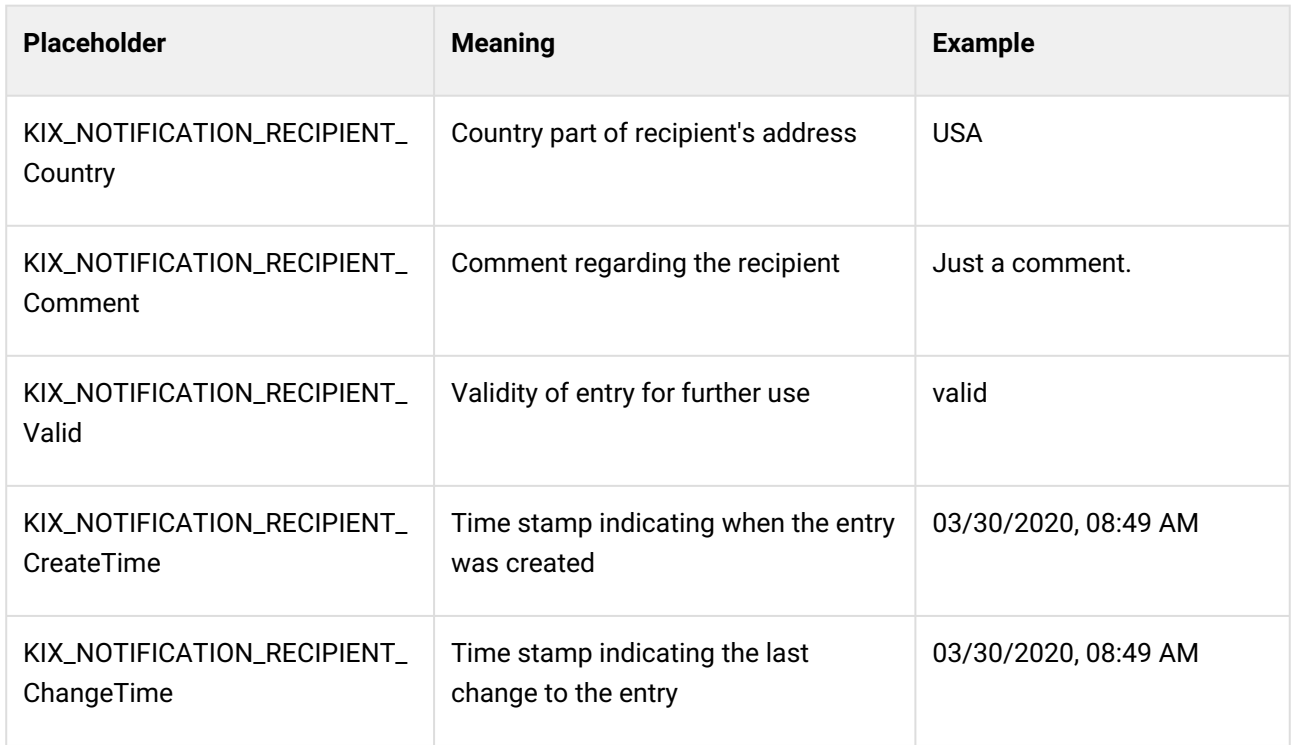

## 18.2.4.10 Placeholders from Configuration / System

These placeholders are available in the backend or system core and refer to configuration entries. All SysConfig keys can be used. The following table contains only a selection.

**Note:** Some placeholders have the access level "confidential" (indicated in the SysConfig by orange writing). These are excluded from use by the agent and will not be resolved if used by the agent in text fields. This ensures that agents cannot read out any unauthorised information (see also [Placeholders](#page-746-0) (see page 746)).

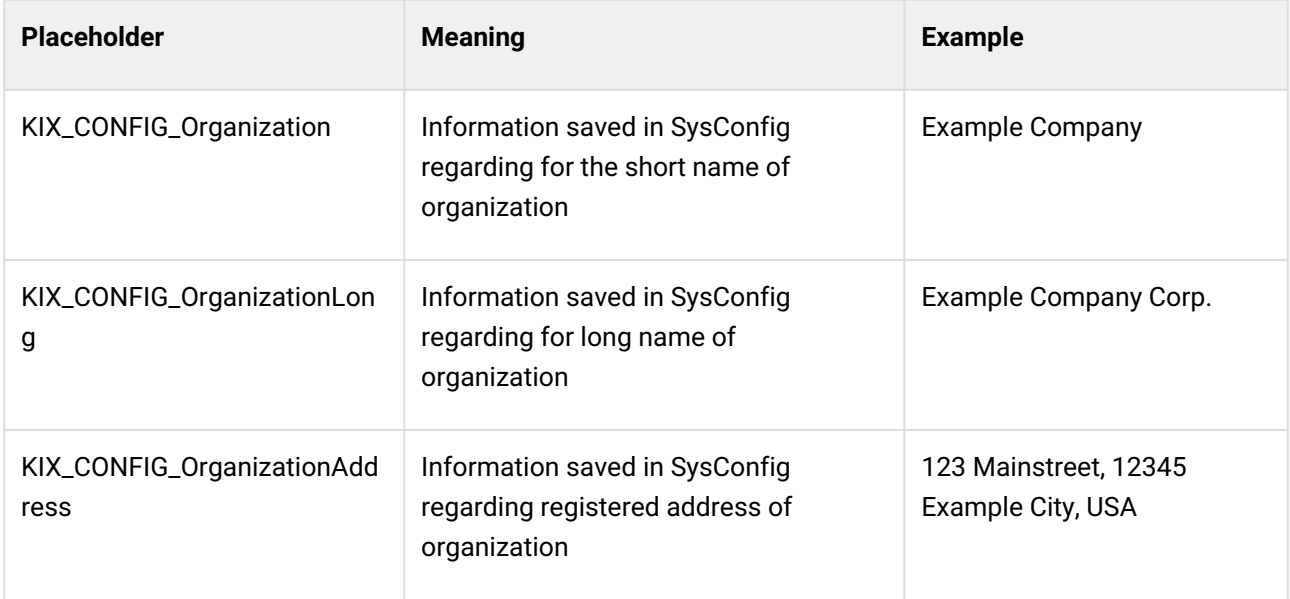

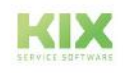

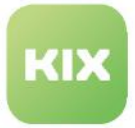

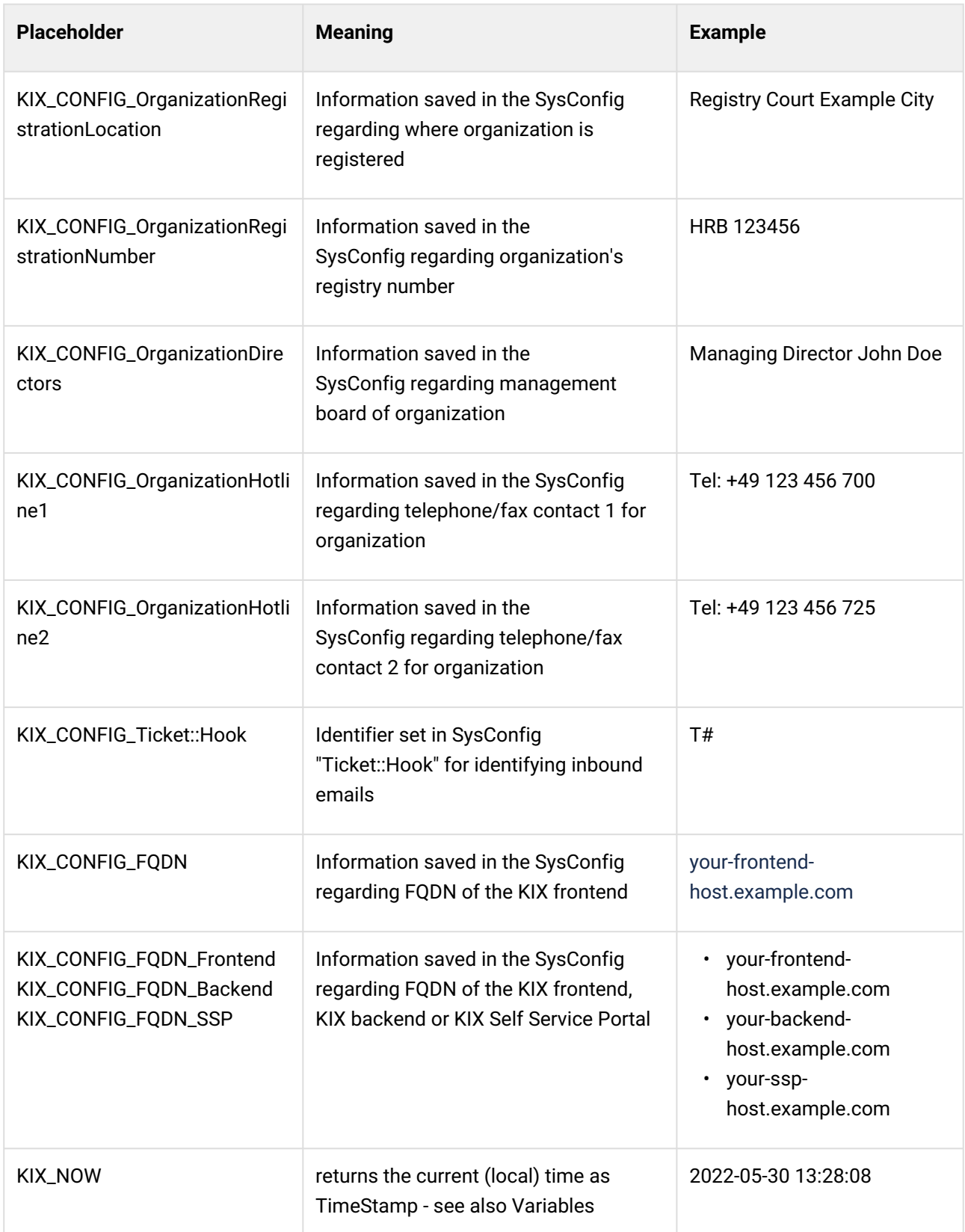

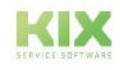

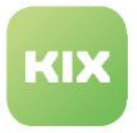

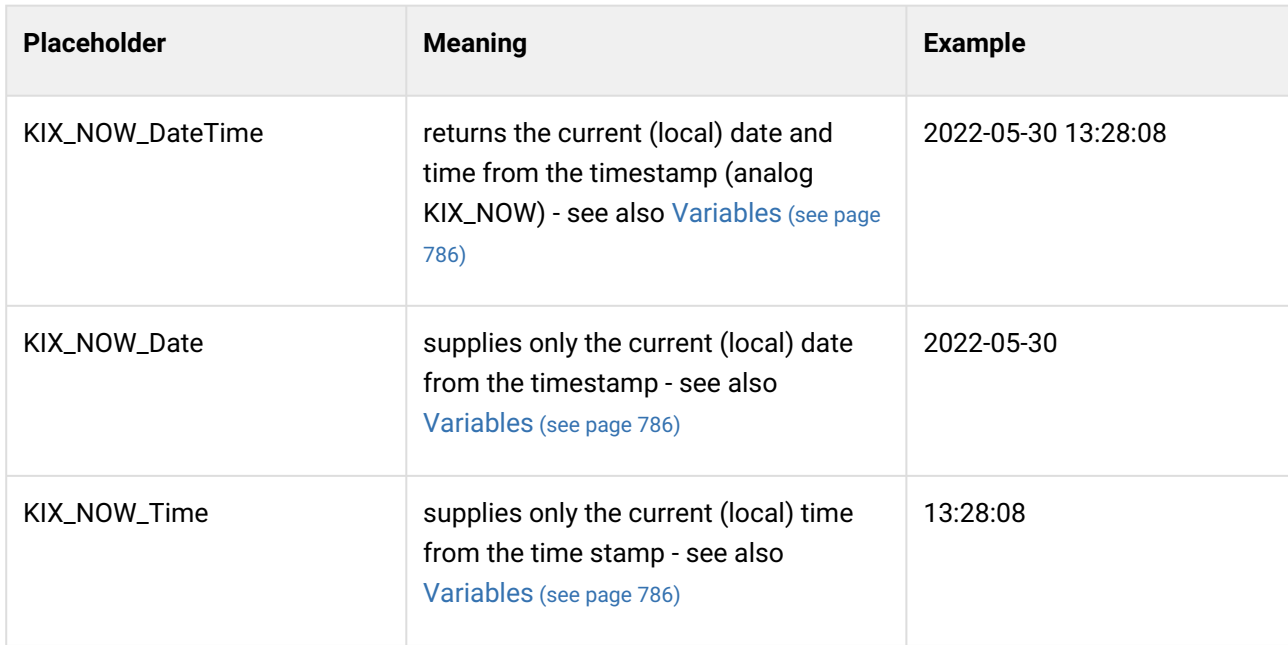

### 18.2.4.11 Placeholder in KIX Pro

The placeholder area TICKET is available for tickets and represents the property of the ticket under consideration. For individual fields ("Dynamic Fields"), this list has to be extended depending on the specific KIX installation.

Ticket-Related Placeholders for predefined Dynamic fields

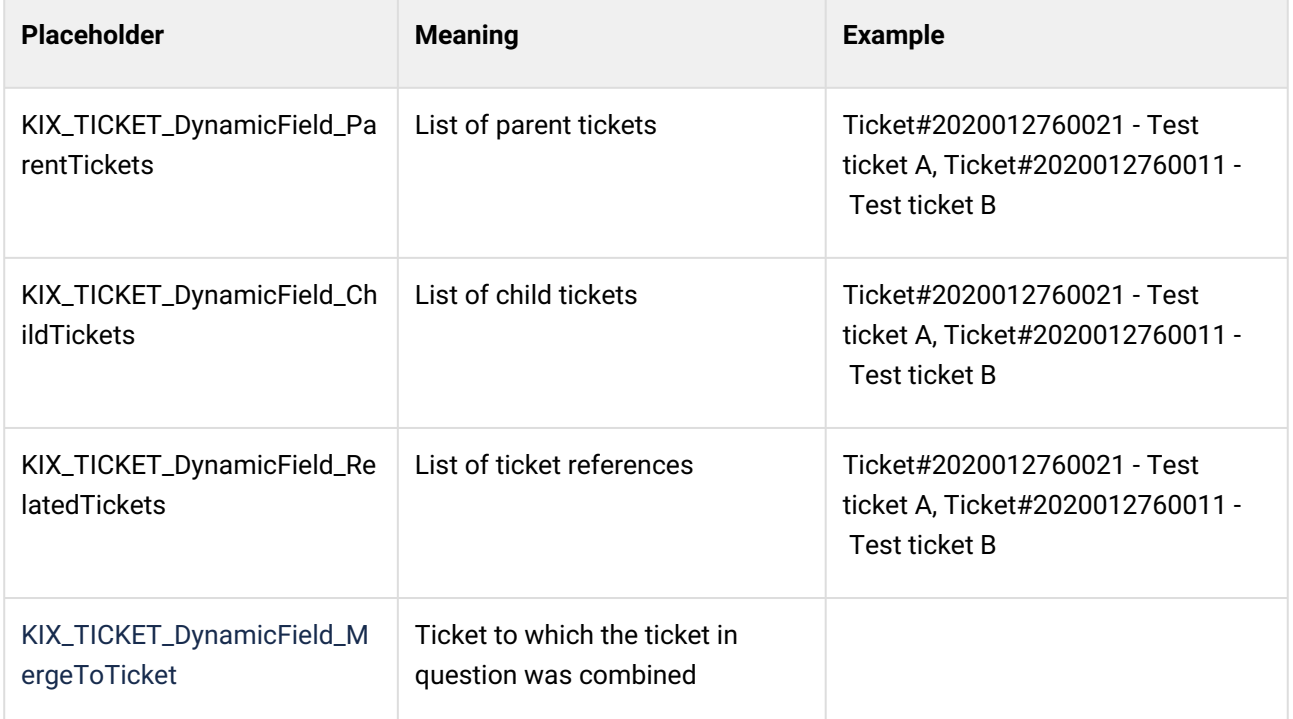

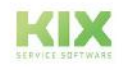

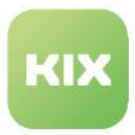

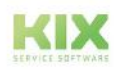

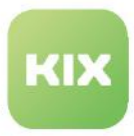

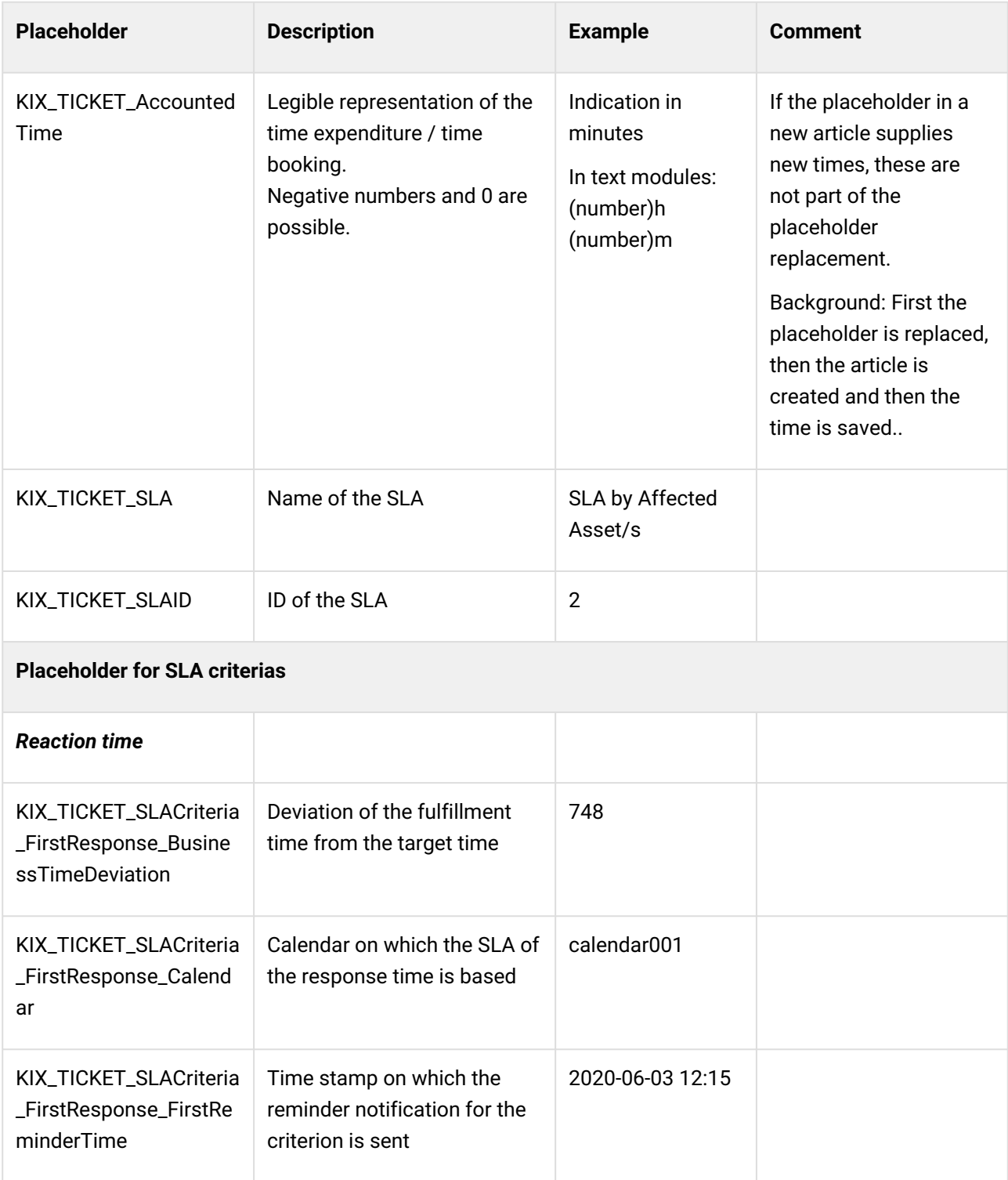

## **Ticket-related placeholder areas for SLA and SLA criterias**

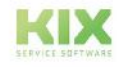

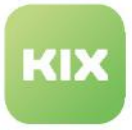

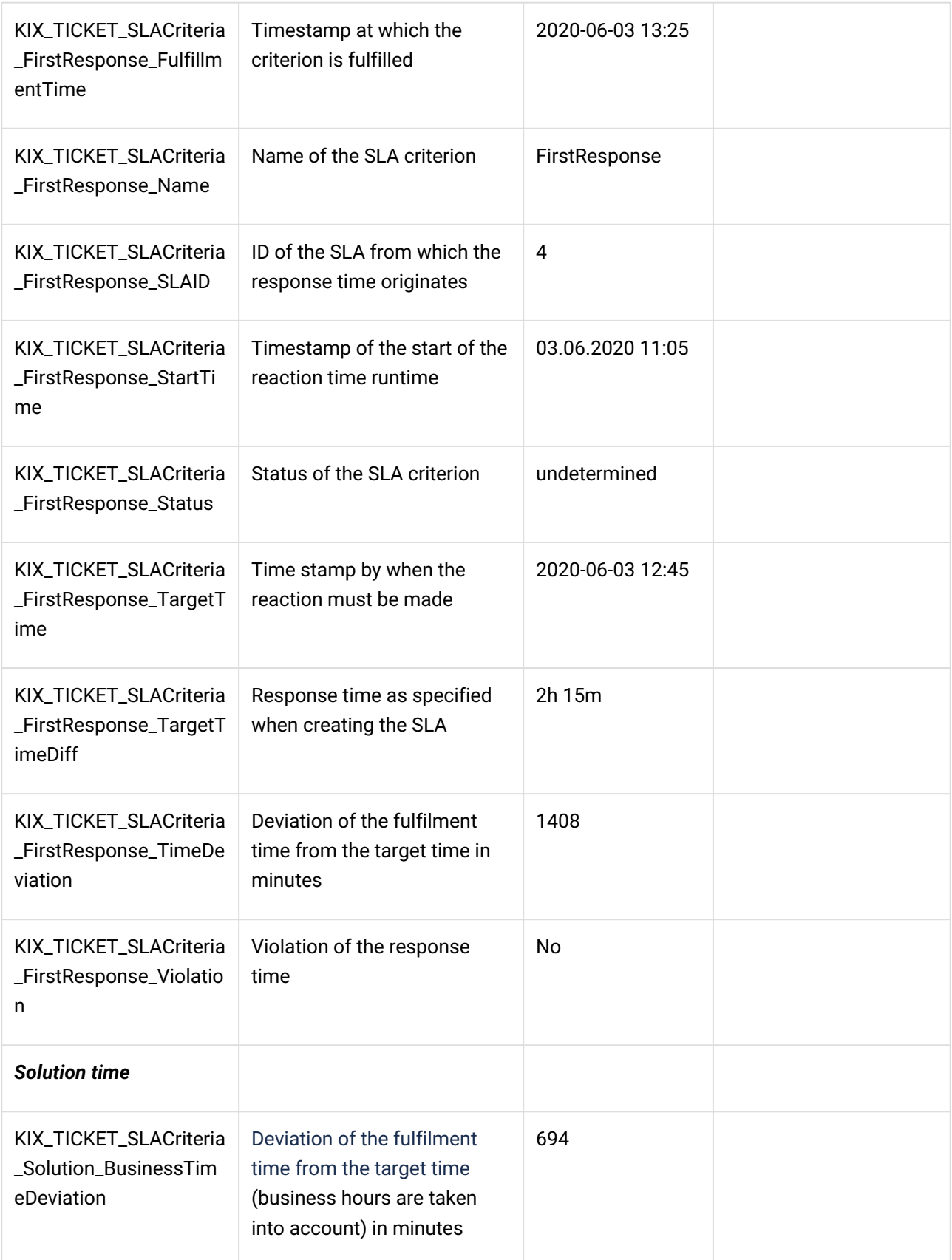

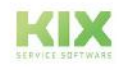

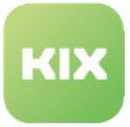

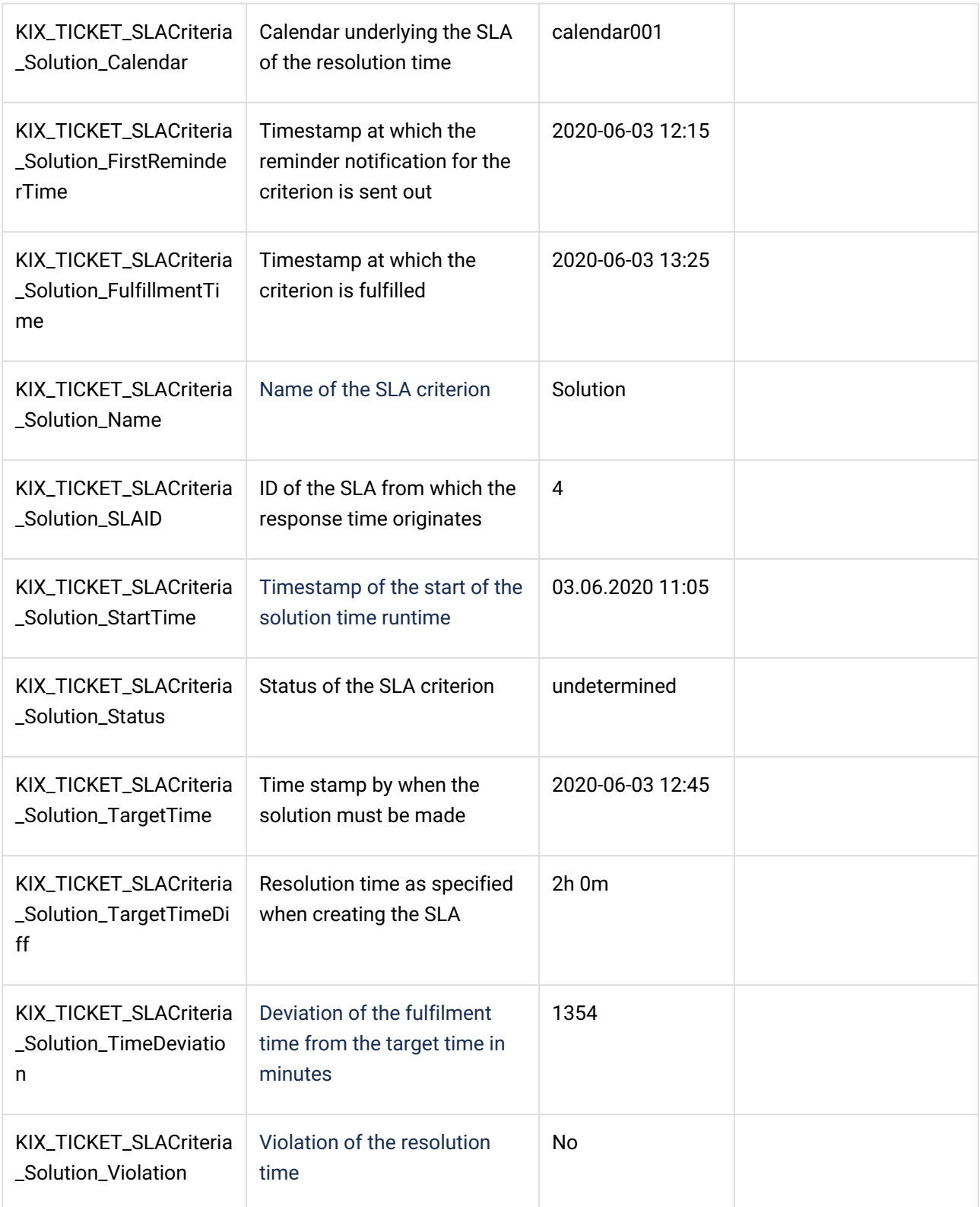

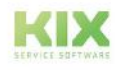

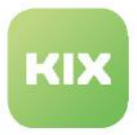

Placeholders for ticket templates and actions

The placeholders listed below can be used for the configuration of ticket templates as well as for dynamic ticket actions in templates. The placeholders are used on the "Input fields" page of the dialogs "New template", "Edit template", "New action", "Edit action".

If a template is selected by the user, the placeholders are used as follows:

- When editing, the replacement of placeholders with ticket reference refers to the source ticket
- In a new ticket, the fields are empty (for ticket placeholders)

The implementation refers to text input fields & drop-down fields.

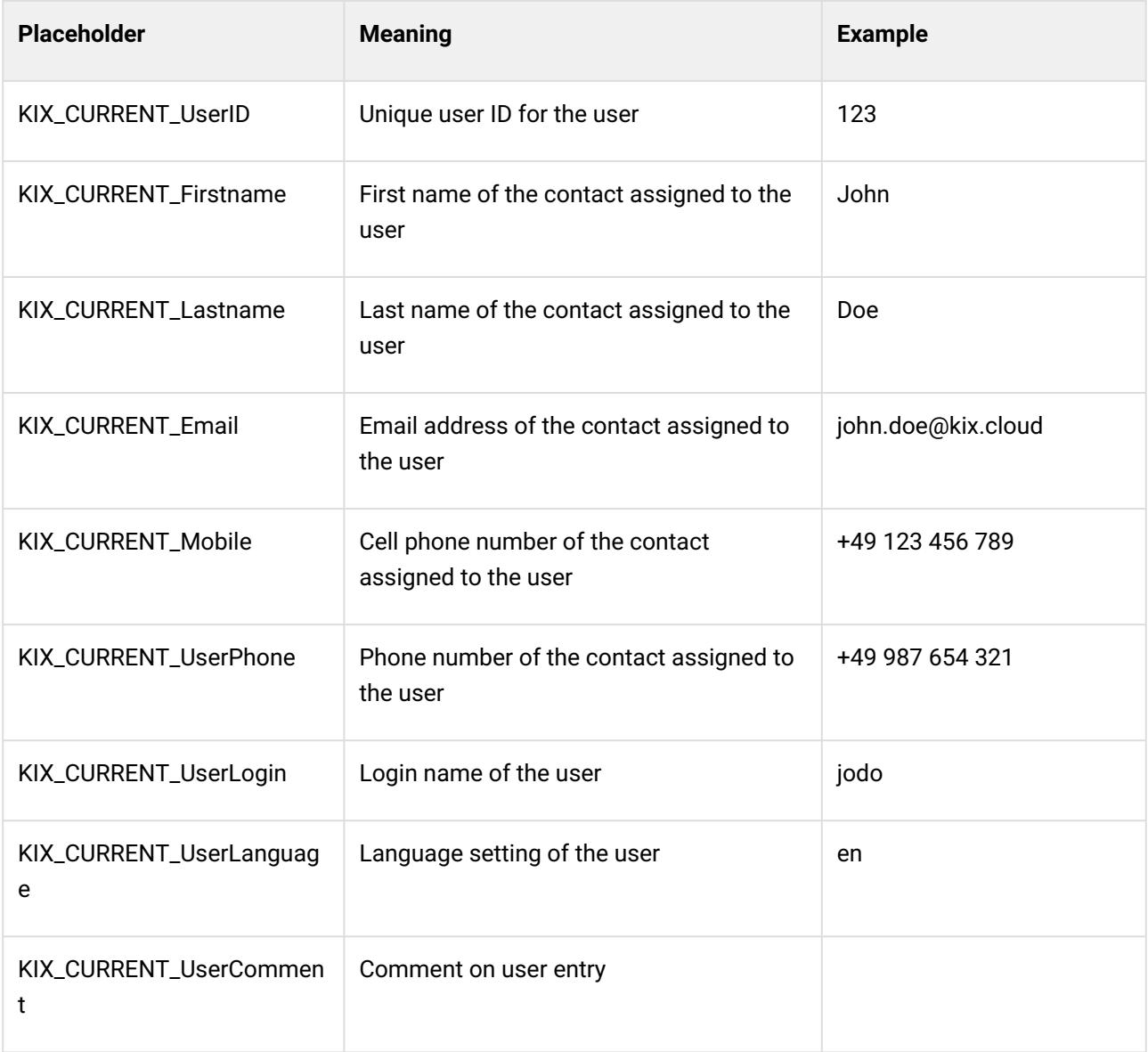

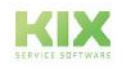

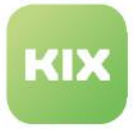

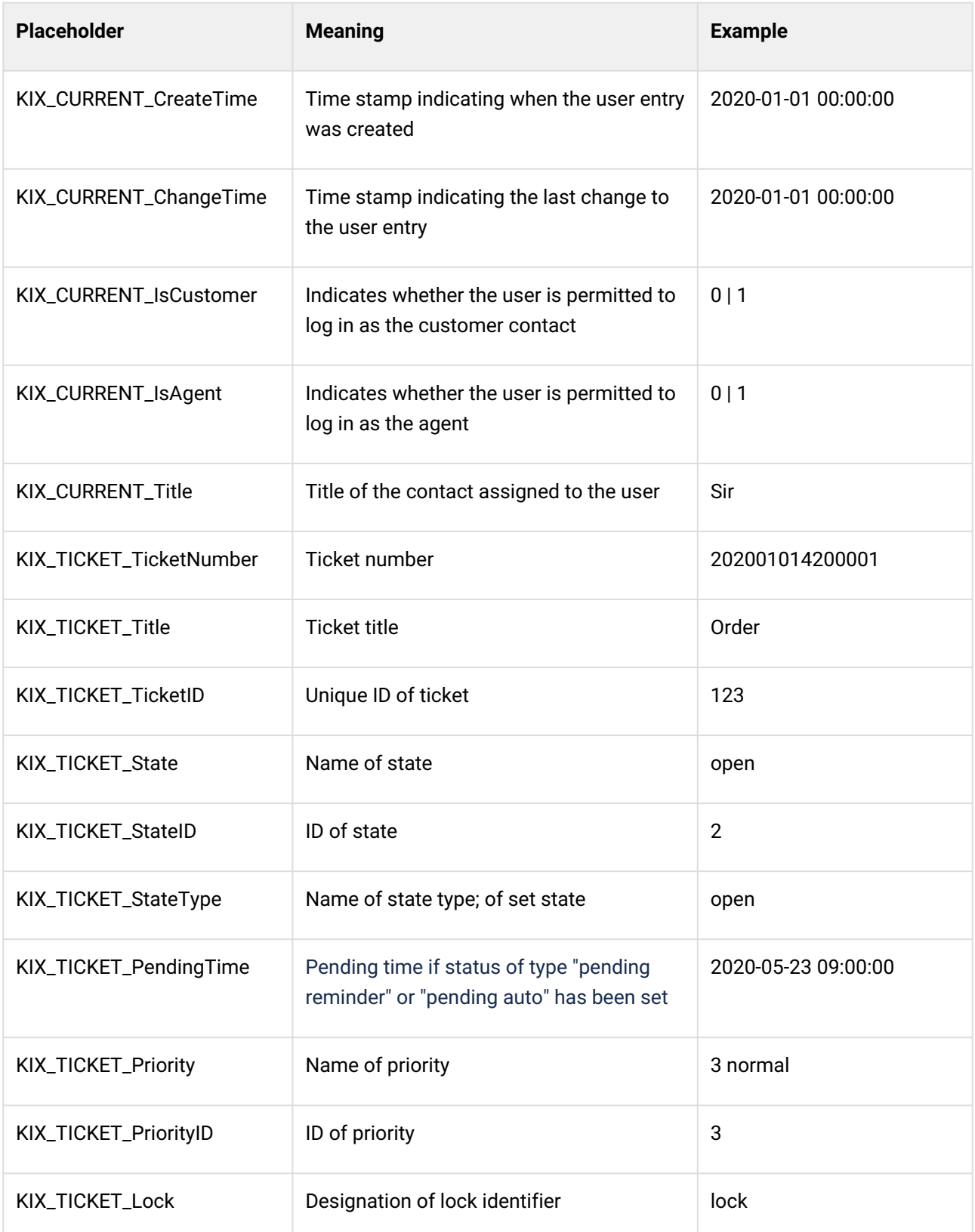

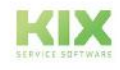

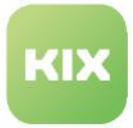

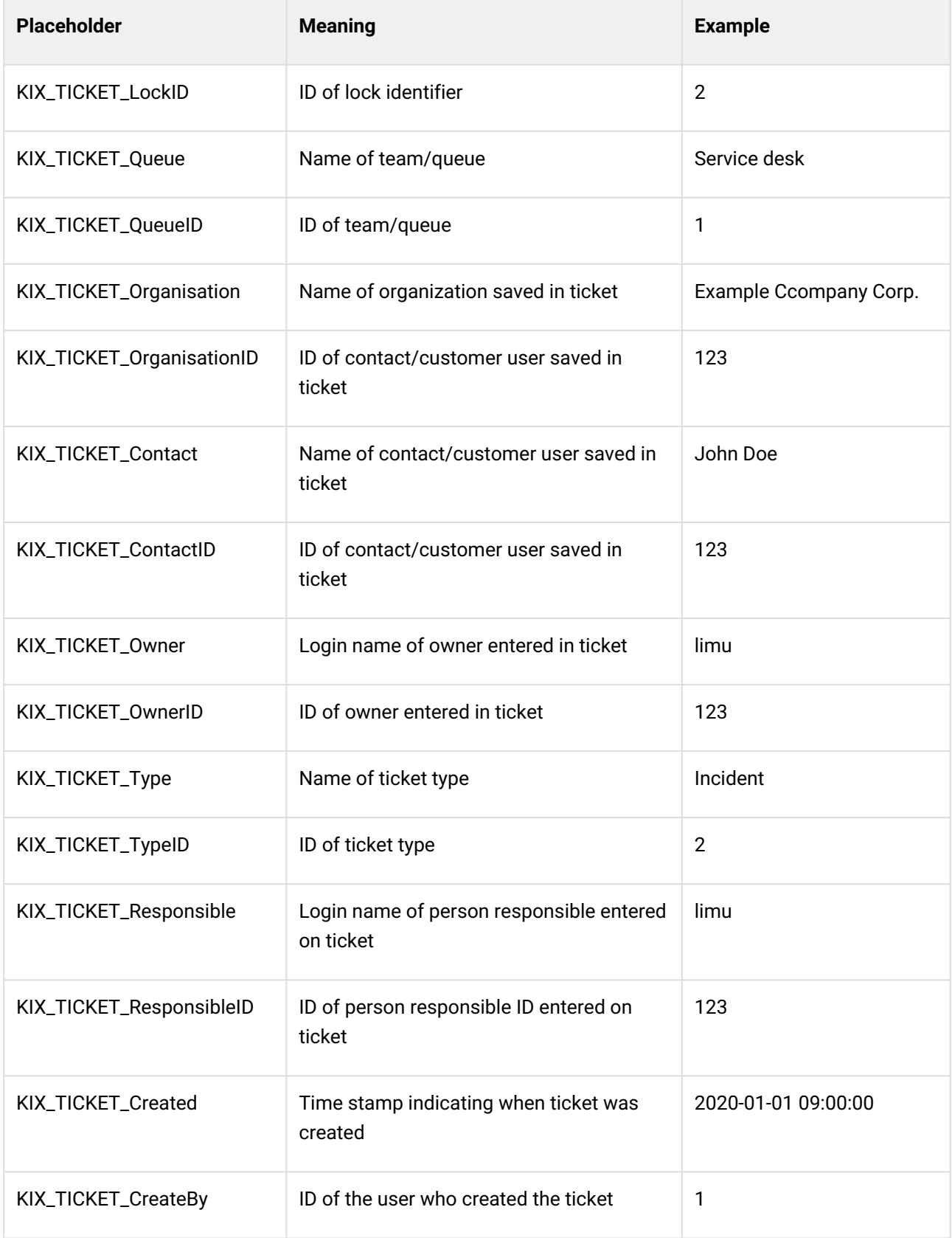

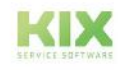

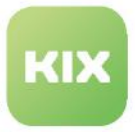

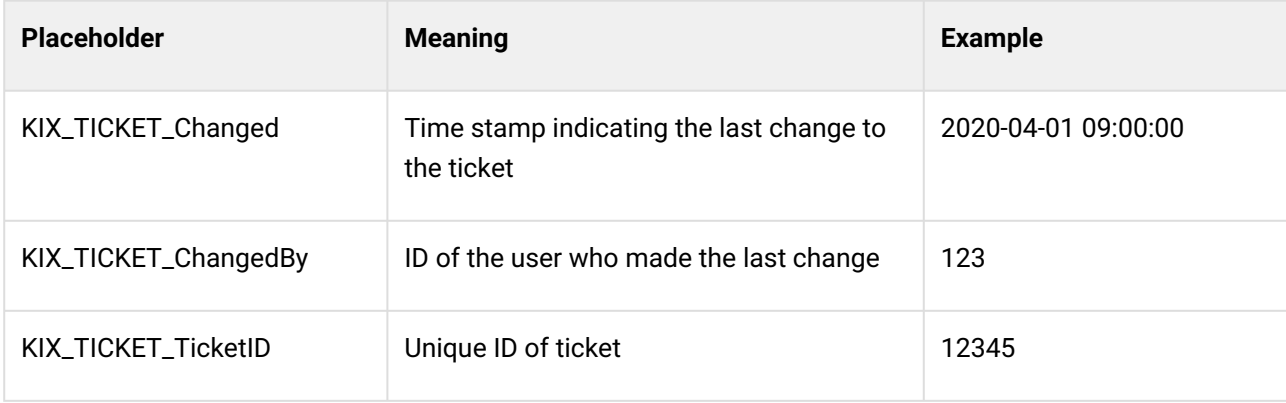

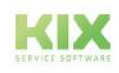

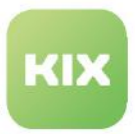

# <span id="page-786-0"></span>18.3 Variables

You can define variables, for example to store the result values returned by macro actions in them. By calling this result variable, you can reference the values stored in it and process them further.

Variables are used in, among other things, jobs, report definitions and in the pre- and post-actions of ticket actions.

### Content on this page:

- [Data types](#page-786-1) (see page 786)
- [Initialize Variables](#page-789-0) (see page 789)
- [Referencing Variables](#page-790-0) (see page 790)
- Arrays [\(see page 791\)](#page-791-0)
- [Representation of Complex Objects](#page-791-1) (see page 791)
- [Special Variables](#page-793-0) (see page 793)
- [Variable filter](#page-794-0) (see page 794)
	- [JSON filter "jq"](#page-794-1) (see page 794)
		- [XML filter "XMLUtil.FromXML"](#page-797-0) (see page 797)
		- [Date/Time Filter "DateUtil](#page-797-1) (see page 797)
		- [Filter "FromBase64"](#page-800-0) (see page 800)
		- [Filter "ToBase64"](#page-801-0) (see page 801)

# <span id="page-786-1"></span>18.3.1 Data types

Variables can hold different types of values. When implying variables, it is not necessary to explicitly specify the data type. It is determined by the macro action in which the variable is initialised.

However, the configuration of report definitions is an exception. For the variables resulting from the parameters in the SQL statement, the data type must be specified so that the values are used correctly.

The following data types are possible:

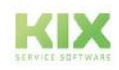

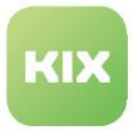

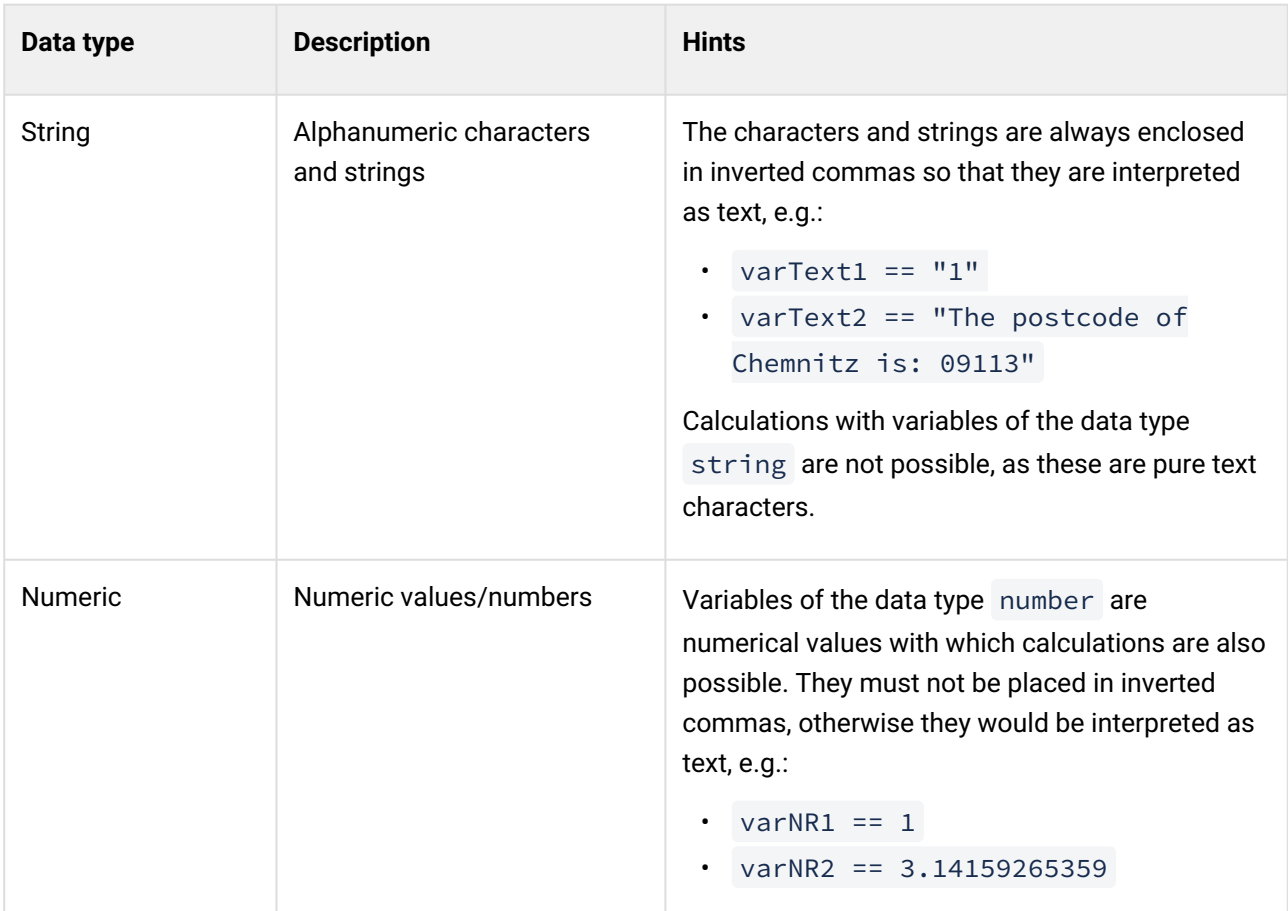

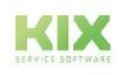

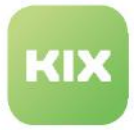

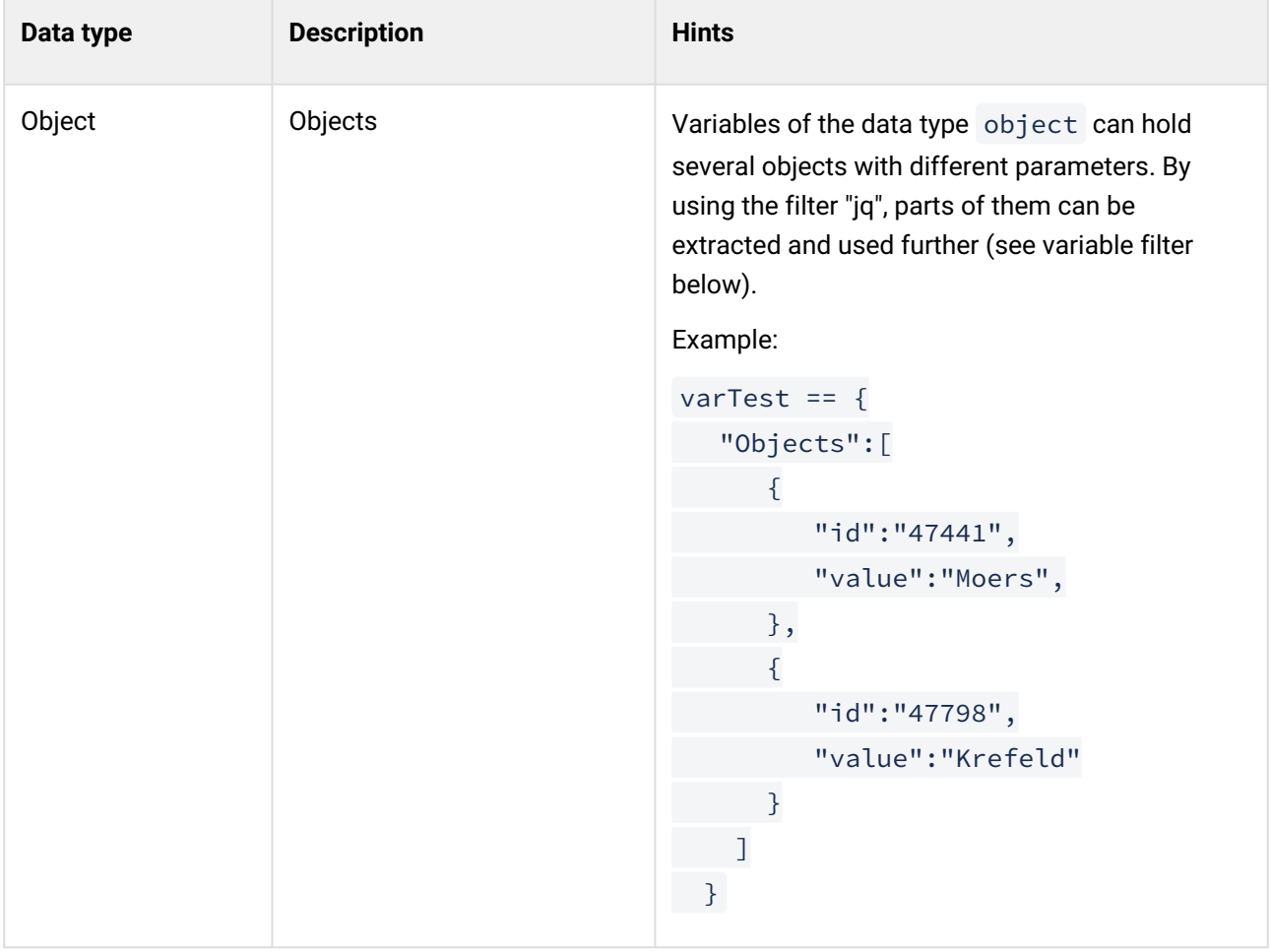

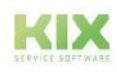

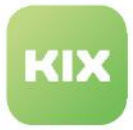

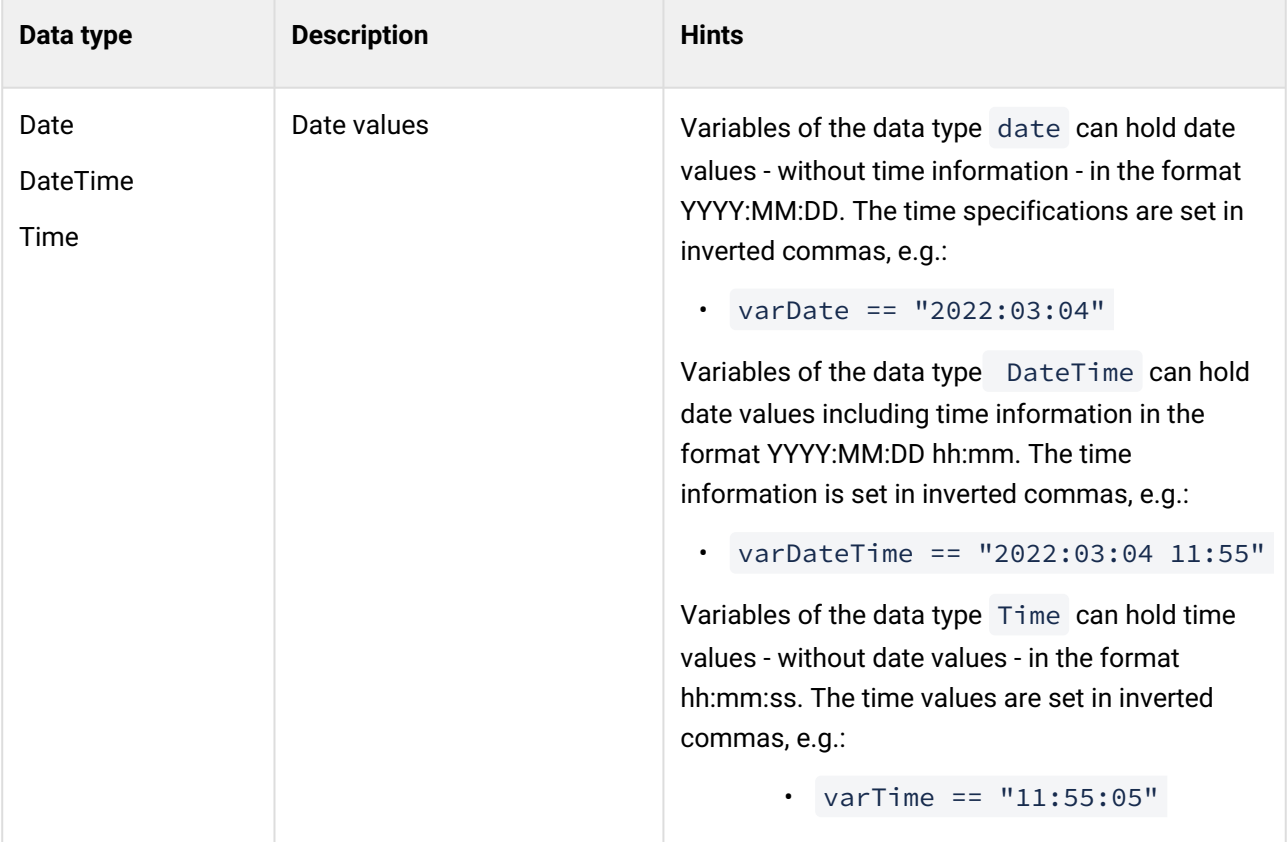

### **Info**

When initialising variables in KIX, it is not necessary to explicitly specify the data type. It depends on the macro action in which the variable is initialised. Exception: Configuration of report definitions. Please note: The variables are not initialised globally, but always locally. Their scope extends only to the current object (job/action/report definition). It is therefore not possible to further process a variable created in job A in job B.

# <span id="page-789-0"></span>18.3.2 Initialize Variables

A variable is initialized by specifying its variable identifier, e.g. in the "result identifiers" of a macro action. You can assign variable identifiers freely, but without special characters and without spaces. Develop your own, uniform naming convention for naming the variables (e.g. varTicketIDTechnology, varArticleIDSupport) to keep track of things.

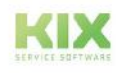

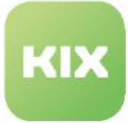

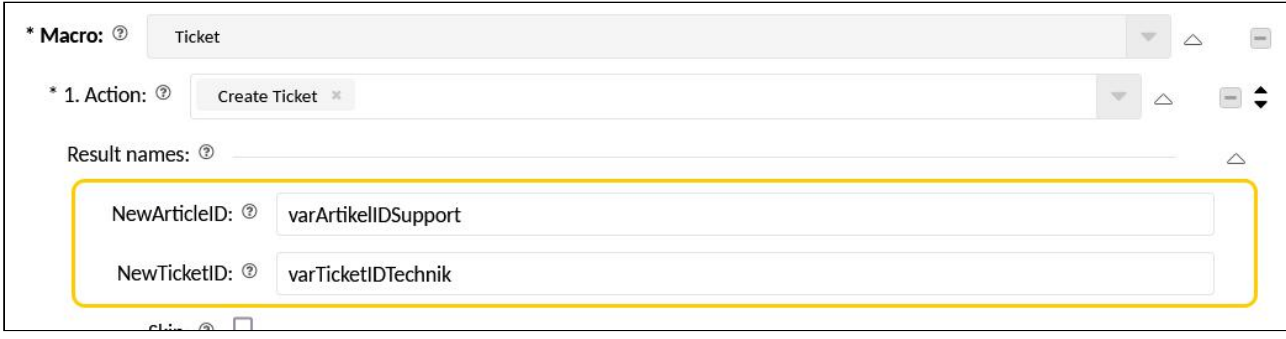

*Fig.: Initialization of variables (example)*

# <span id="page-790-0"></span>18.3.3 Referencing Variables

To access the values stored in a variable, the variable is referenced with \${VariableIdentifier} . For example, if the variable identifier is "varTicketIDTechnik", the variable is called with \$ {varTicketIDTechnik} and its values are processed.

You can use variables wherever you need their values. For example in the title and/or body of an article, in subsequent macro actions (e.g. for calculations) or to set the value in a dynamic field. However, the prerequisite is that the variable has been initialized before it is used. Since the macro actions of a job are processed in sequence - from top to bottom - the variable must already have been initialized in one of the previous macro actions.

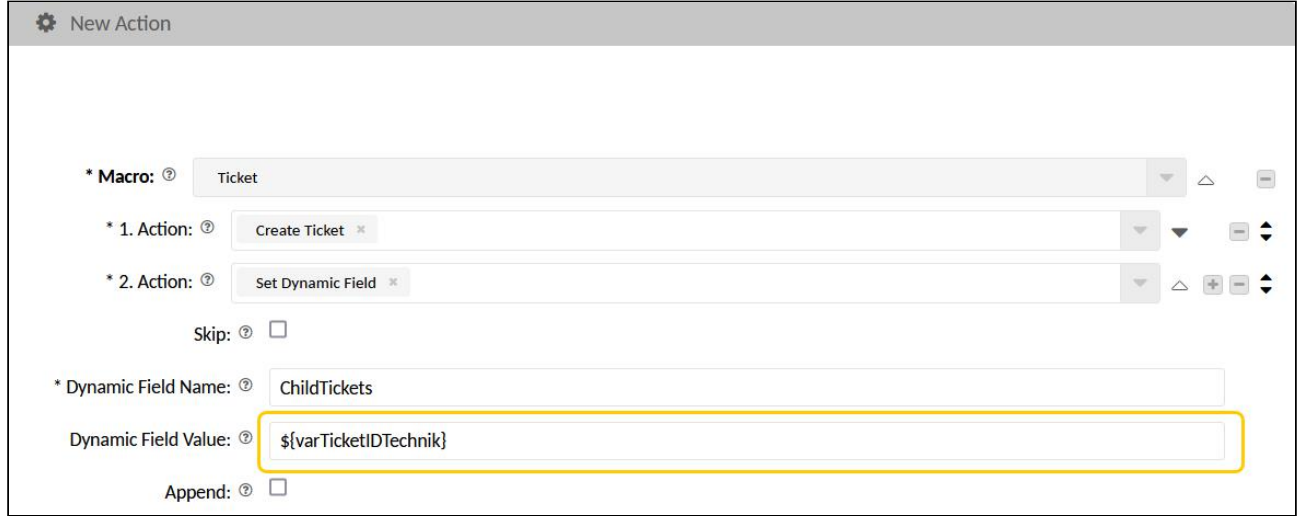

*Fig.: Putting the value stored in a variable in a dynamic field*

**Use Case**: see Automating Reports

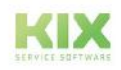

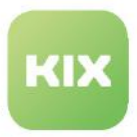

# <span id="page-791-0"></span>18.3.4 Arrays

Variables can hold several values and thus form an array. This can be used, for example, if the data to be processed contains a numbered attribute (Ticket1, Ticket2, ...) and all entries are to be processed in a loop.

The individual array values are separated by commas:

```
${Variable1, Variable2}
```
If one of the variables listed is already an array, the individual values are merged:

```
Variable1 = ['Test1.1','Test1.2']
Variable2 = ['Test2.1','Test2.2']
${Variable1, Variable2} = ['Test1.1','Test1.2','Test2.1','Test2.2']
```
## <span id="page-791-1"></span>18.3.5 Representation of Complex Objects

Variables can also represent complex objects, lists or mixed forms. The properties of the ResultObject are accessed using a period (.). If the property is an array, you can use ":<index>" to access an element of the array.

Sample report output file: \${varReport.Results:0.Content}

- The varReport variable is created and returned in the "Create report" action.
	- The varReport variable has a Results property. Results is an array containing the reports in the respective result formats (HTML, CSV, JSON, XLSX, etc.).
		- By accessing ":0" the first result format is referenced (here: HTML)

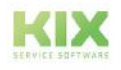
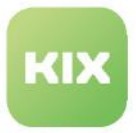

• The Content property is used by the first result format. This refers to the entire file content (here the entire HTML document of the generated report).

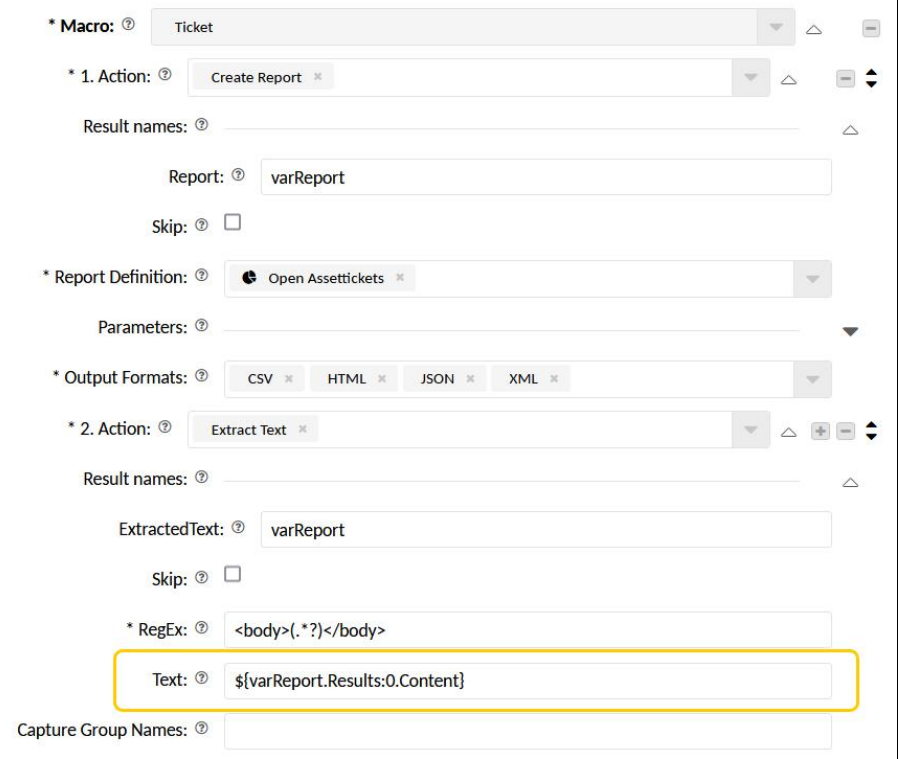

**Use Case**: see Automating Reports

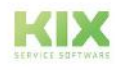

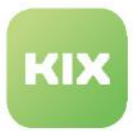

# 18.3.6 Special Variables

The RootObjectID and ObjectID variables refer to triggering objects. They can be used like placeholders, for example to provide information about the affected asset in the ticket. Use cases can be:

If the license for a software asset expires, a job creates a ticket that shows the license to be renewed. The maintenance ticket generated by a job already contains various attributes of the asset to be maintained in the article text (e.g. name, location, address).

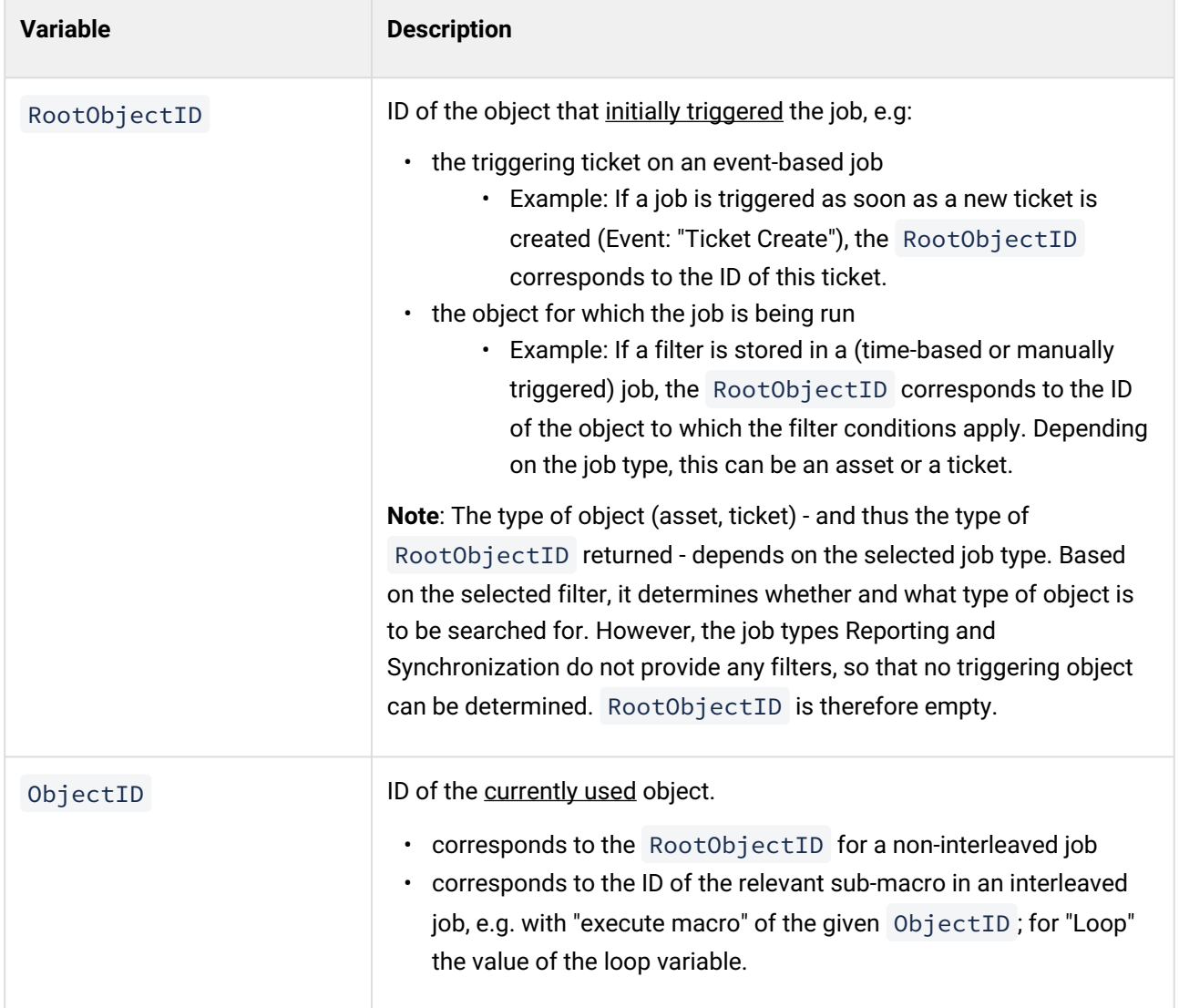

**Use Case**: see Periodic job "Licence renewal"

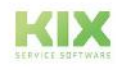

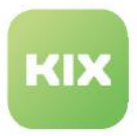

# 18.3.7 Variable filter

You can apply filters to variables to access their partial values. The variable must already have a value. The value can come from an object, a placeholder or the result of a previous macro action. The upper/lower case of the filters is irrelevant. The backend converts the information into lower case before processing.

Variable filters are indicated by the name of the variable to be processed, followed by a vertical bar " | ".

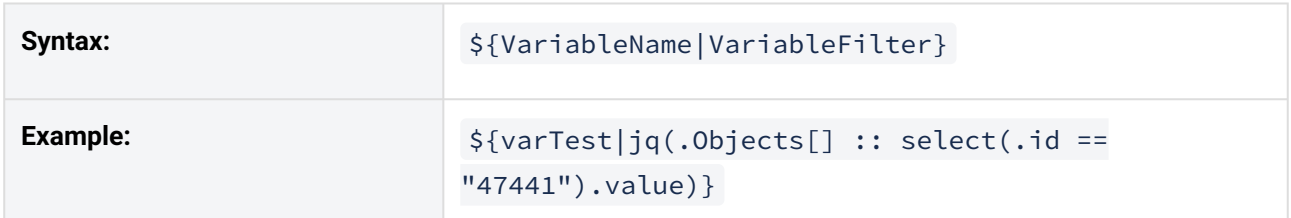

Several variable filters can be specified separated from each other by multiple specification of " | ".

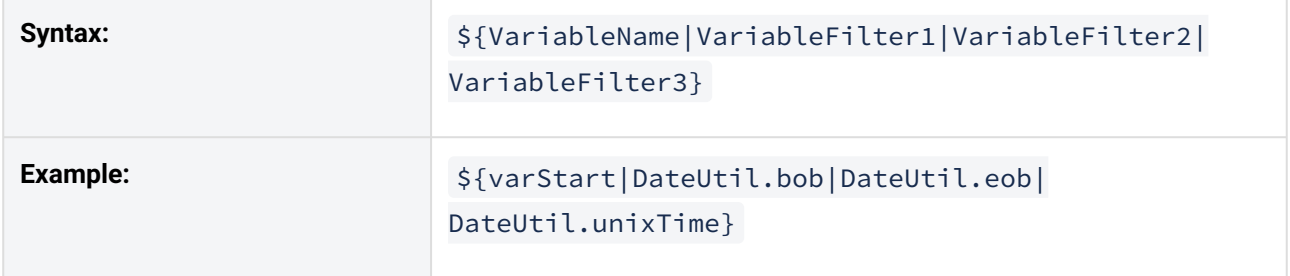

# 18.3.7.1 JSON filter "jq"

By using the filter "jq", the extracted part can be further processed as JSON. It replaces the former filter "FromJSON".

If, for example, a variable contains several objects with place names and their geo-position data as values, you can use the jq filter to extract the places or the individual geo-position data as JSON strings and then process them further.

#### **Example: Values of an object**

```
{
    "Objects": [
       {
           "id": "47441",
           "value": "Moers",
           "lattitude": 51.4463,
           "longitude": 6.6396
       },
```
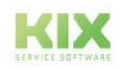

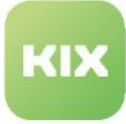

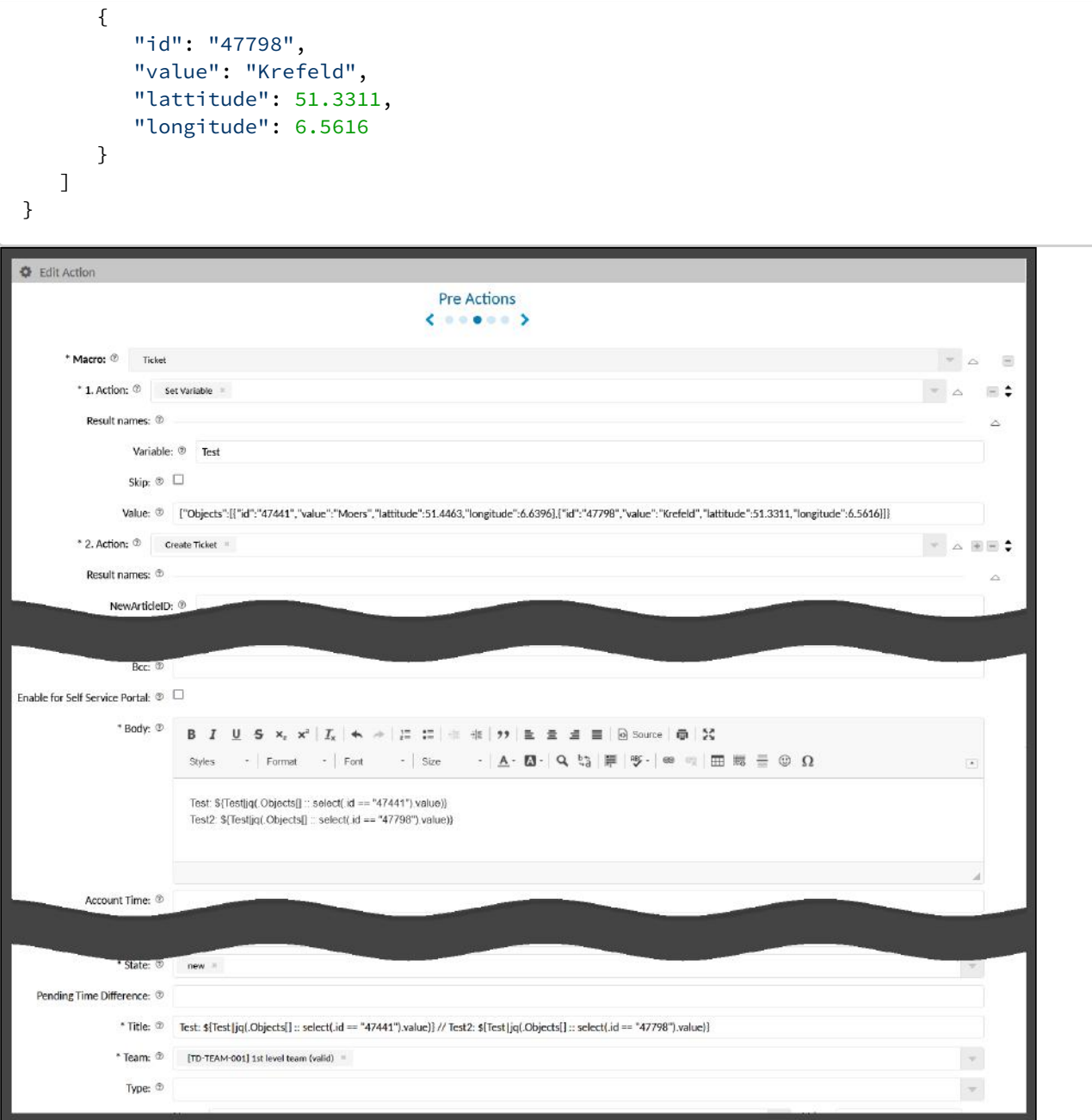

*Fig.: Example of using variable filters*

The example in the picture first initialises a variable "Test" (1st action). This variable are assigned 2 objects as values.

```
{"Objects":
[{"id":"47441","value":"Moers","lattitude":51.4463,"longitude":6.6396},
{"id":"47798","value":"Krefeld","lattitude":51.3311,"longitude":6.5616}]}
```
1. Object with the following values:

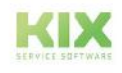

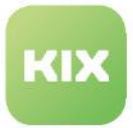

- ID: 47441
- Value: Moers
- and the geoposition data given under "lattitude" and "longitude".
- 2. Object with the following values:
	- ID: 47798
	- Value: Krefeld
	- and the geoposition data specified under "lattitude" and "longitude

With the 2nd action, a new ticket is created. The variable values are output in its title as well as in the article text. For this purpose, partial values of the objects are extracted and output using the filter "jq".

Article text:

```
Test: ${Test|jq(.Objects[] :: select(.id == "47441").value)}
Test2: ${Test|jq(.Objects[] :: select(.id == "47798").value)}
```
Title:

```
Test: ${Test|jq(.Objects[] :: select(.id == "47441").value)} // Test2: $
{Test|jq(.Objects[] :: select(.id == "47798").value)}
```
Within jq, the pipes  $( )$  must be replaced by double colons  $( : : ).$ 

When the action is executed, the specified IDs are selected and their values defined under "value" are output in the title and in the article text of the new ticket.

The result is the following ticket:

|     |                      |                                                                                                    |                    | Ticket#2022012817000071 - Test: Moers // Test2: Krefeld    |                                      |     |      |                               |                           |  |
|-----|----------------------|----------------------------------------------------------------------------------------------------|--------------------|------------------------------------------------------------|--------------------------------------|-----|------|-------------------------------|---------------------------|--|
|     |                      | <b>Ticket Information</b>                                                                                           |                    |                                                            |                                      |     |      | Merge<br>$\star$              | <b>In</b> Assign Field Ap |  |
|     | Article Overview (1) |                                                                                                    |                    |                                                            |                                      |     |      | Filter in list<br>T           |                           |  |
| No. |                      | <b>New</b>                                                                                                    | <b>Sender Type</b> | From                                                       |                                      | 222 | Chan | Subject                       |                           |  |
|     |                      |                                                                                                    | agent              | Agent [TD]hhaupt <hhaupt@example.com></hhaupt@example.com> |                                      |     |      | Test: Moers // Test2: Krefeld |                           |  |
|     |                      | Agent [TD]hhaupt <hhaupt@example.com><br/>From:<br/>Subject:<br/>Test: Moers // Test2: Krefeld</hhaupt@example.com> |                    |                                                            | <b>Test: Moers</b><br>Test2: Krefeld |     |      |                               |                           |  |

*Fig.: The resulting ticket* 

Further information on jq can be found, for example, at:

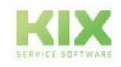

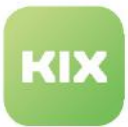

- <https://stedolan.github.io/jq/>
- Editor: <https://jqplay.org/>

# 18.3.7.2 XML filter "XMLUtil.FromXML"

The variable filter "XMLUtil.FromXML" enables the use of XML structures as input values for macro actions (e.g. for XML transformation or macro actions with structured input parameters). A well-formed XML is required.

This means, for example, that the XML string received via the "Webhook extended" macro action or the content of an XML file in an email attachment can be further processed in a macro action.

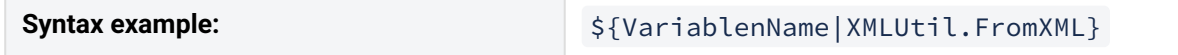

# 18.3.7.3 Date/Time Filter "DateUtil

With the "DateUtil" filter, date/time information can be extracted in order to use it for automated calculations. If the output values are based on dynamic fields of the type Date or DateTime, dates for resubmissions or for the next rule check of an asset, for example, can be calculated automatically (see also [Mathematical Calculations with "Calculate" \(KIX Pro\)](#page-851-0) (see page 851) ).

For the calculations, the filter supports the parameters listed in the following table. If the functions receive an invalid value (incorrect format or incorrect entries), the input value remains unchanged.

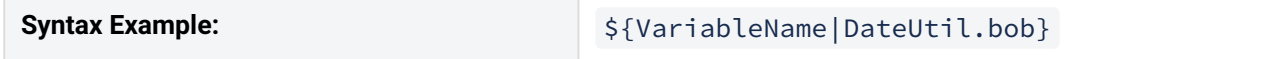

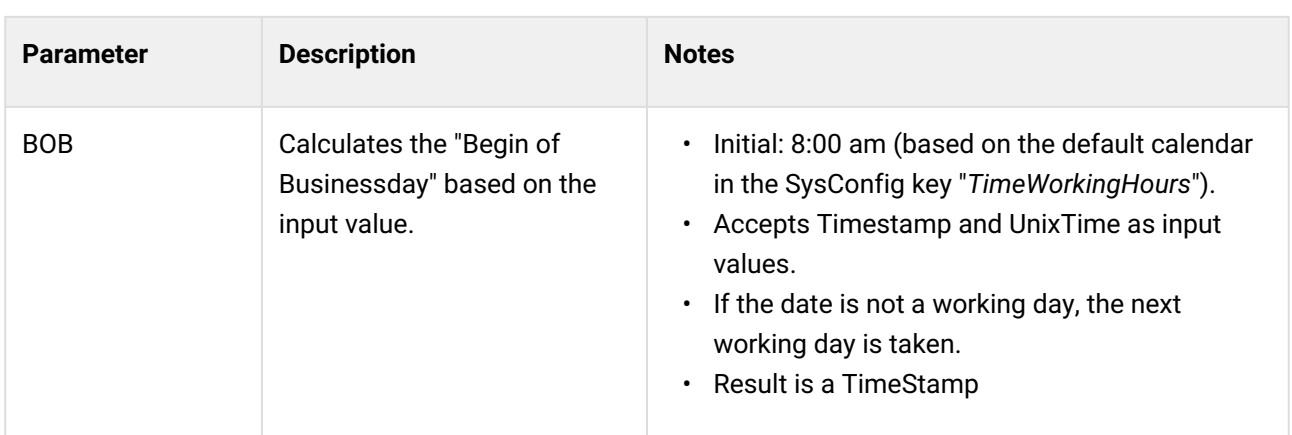

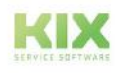

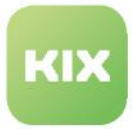

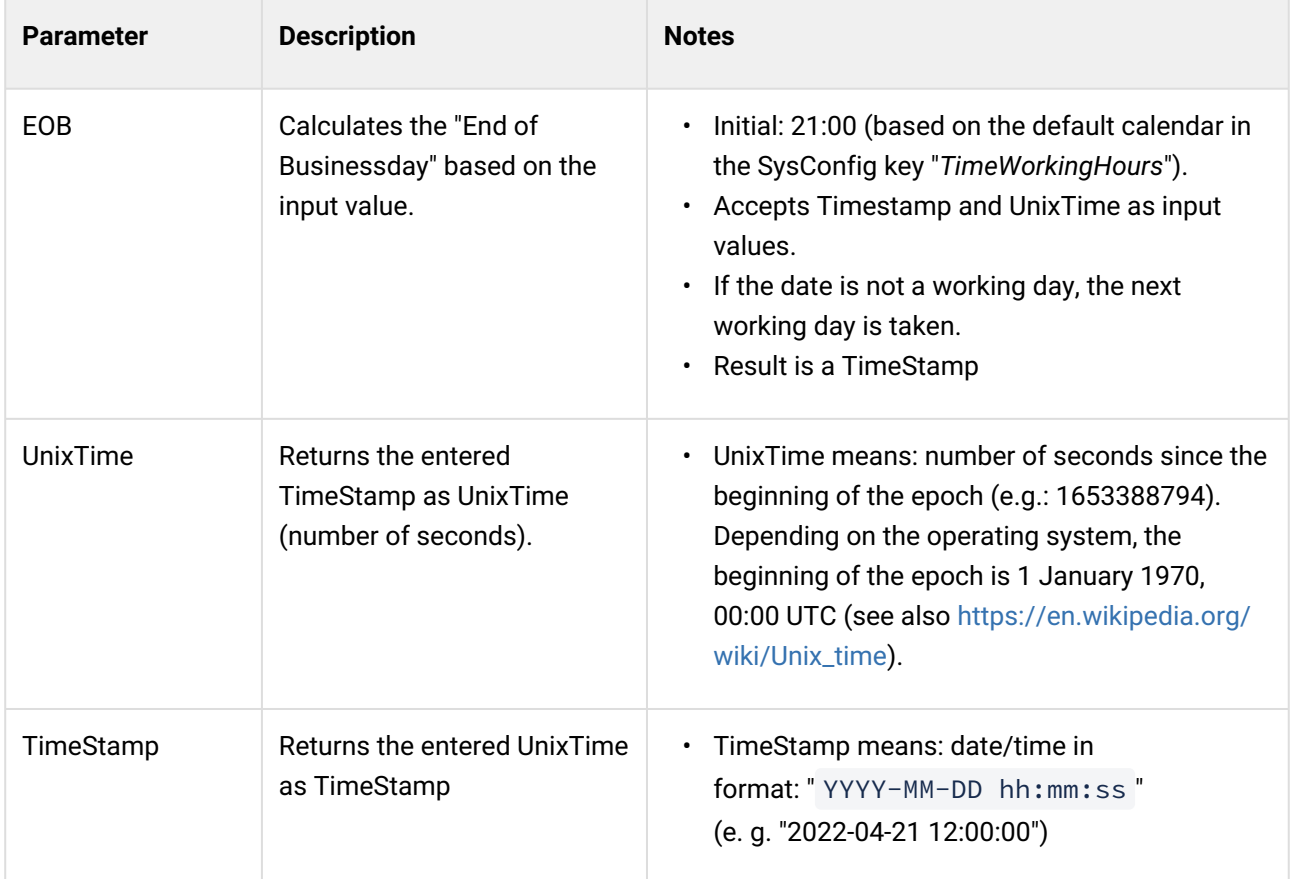

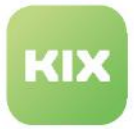

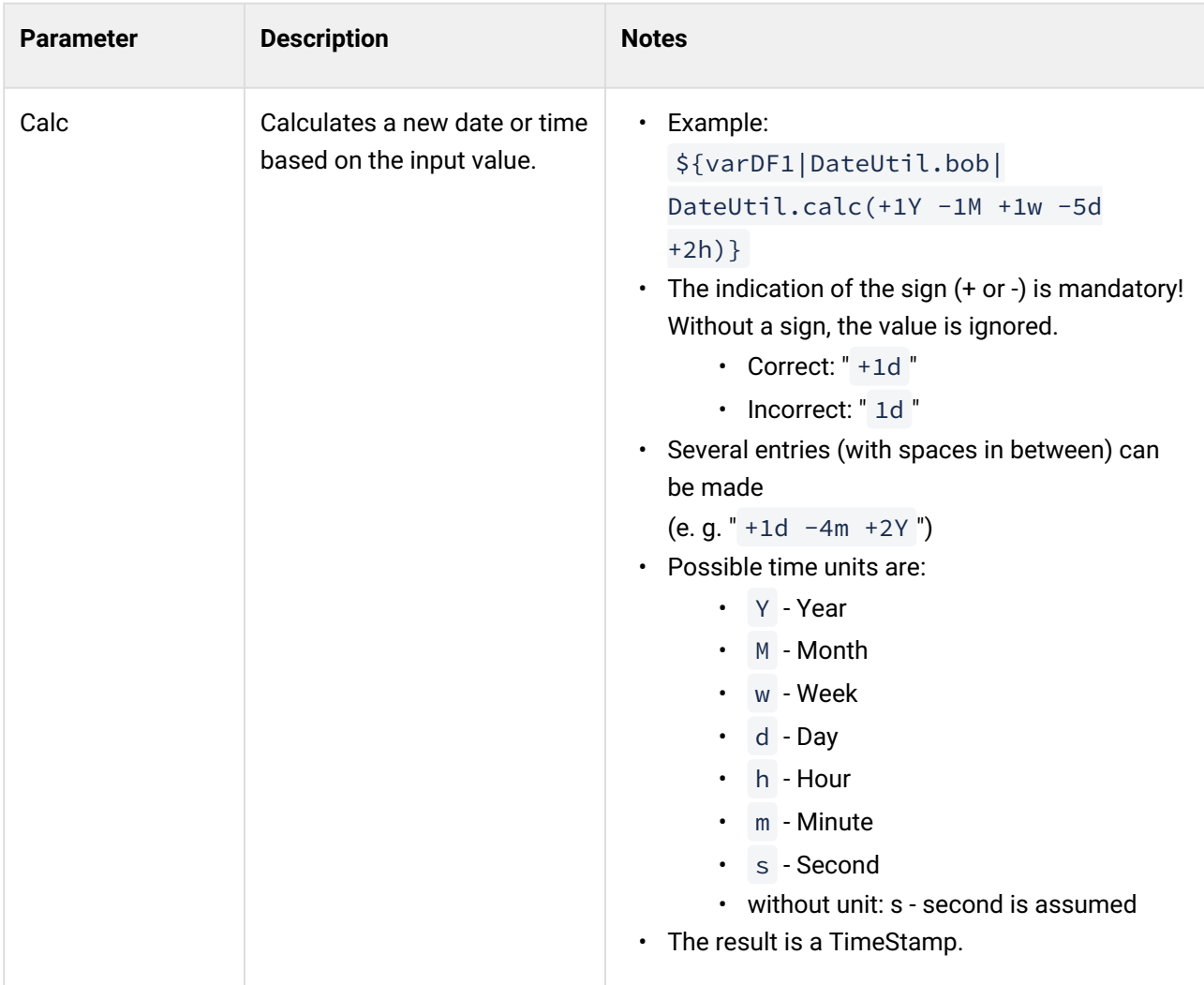

#### **Placeholder for system times**

You can use the following KIX placeholders to determine times. The placeholders are currently only available in the backend and serve to read out the system times. They cannot be used by the frontend, e.g. in text modules.

The values supplied by the placeholders must first be written into a variable in order to be able to calculate with them afterwards.

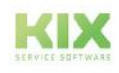

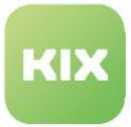

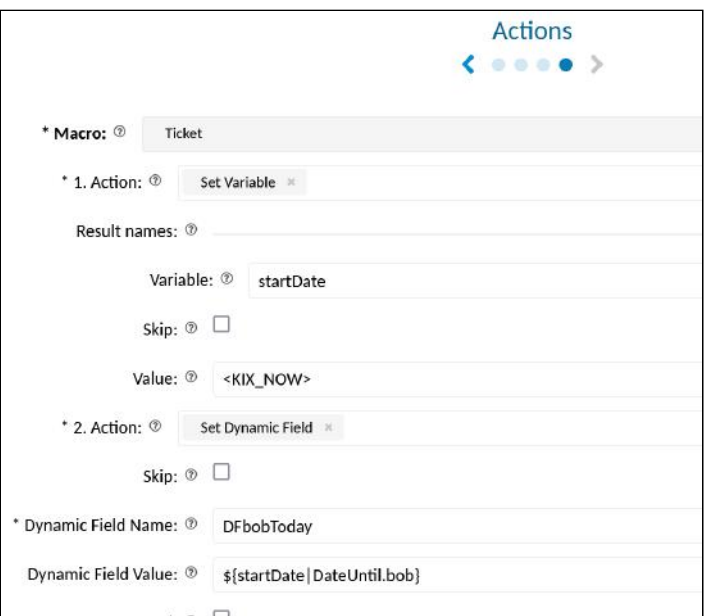

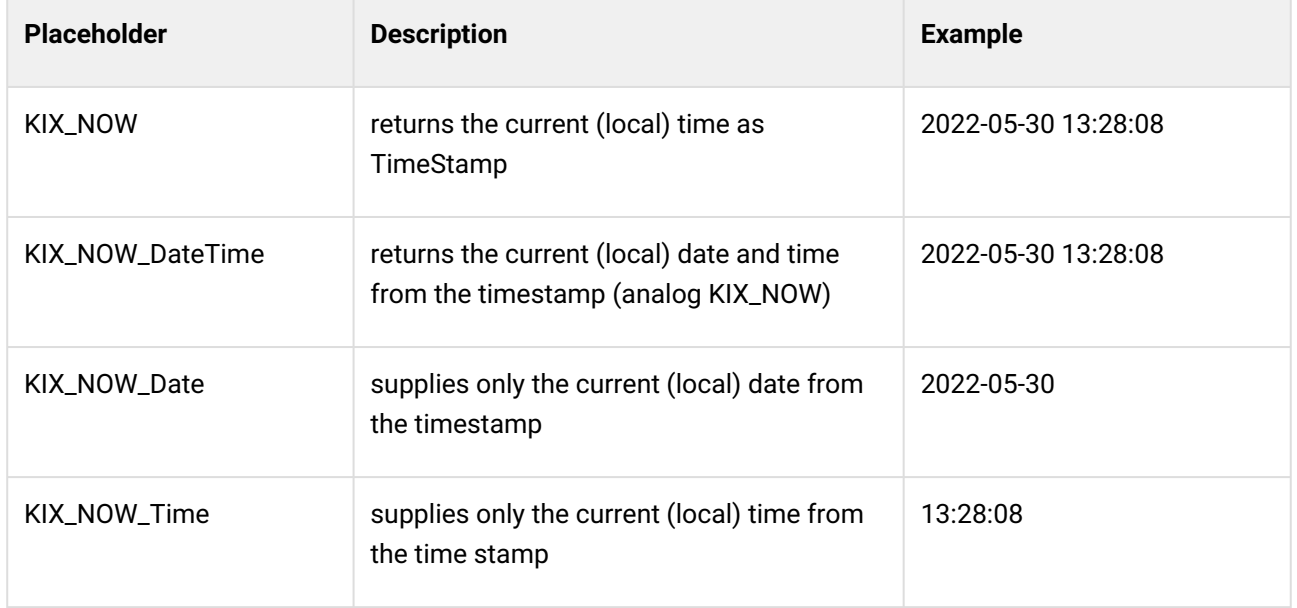

# 18.3.7.4 Filter "FromBase64"

The variable filter "FromBase64" returns the content of a Base64 encoded variable decoded in a macro action.

**Example**: A third party system delivers a PDF in the form of a Base64 string. The filter decodes the Base64 string so that a PDF is generated from it. The PDF can then be saved as an attachment to an article, for example.

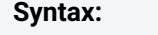

**Syntax:** \${VariablenName|FromBase64}

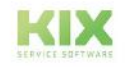

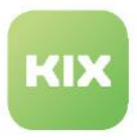

### 18.3.7.5 Filter "ToBase64"

The variable filter "ToBase64" in a macro action encodes the content of a variable into a Base64 string. This makes it possible, for example, to transfer article attachments in binary form to third-party systems (e.g. DMS "D3").

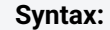

**Syntax:** \${VariablenName|ToBase64}

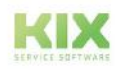

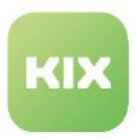

# 18.4 Macro Actions

Macro Actions are a sequence of configured instructions that are processed in sequence from top to bottom. (1st action -> 2nd action -> 3rd action, etc.). The macro actions can be carried out on the triggering object (ticket) as well as on a referenced object (child ticket, parent ticket).

Macro Actions can be found

- when creating or editing a job [\(see page 170\)](#page-170-0) in the 4th step (Actions)
- when creating or editing actions (KIX Pro) in the "Pre Actions" and "Post Actions".

All MacroActions stored in the SysConfig are available for selection (ke*y "Automation::MacroActionType::Ticket###[MacroActionName]".* The following list provides an overview of this.

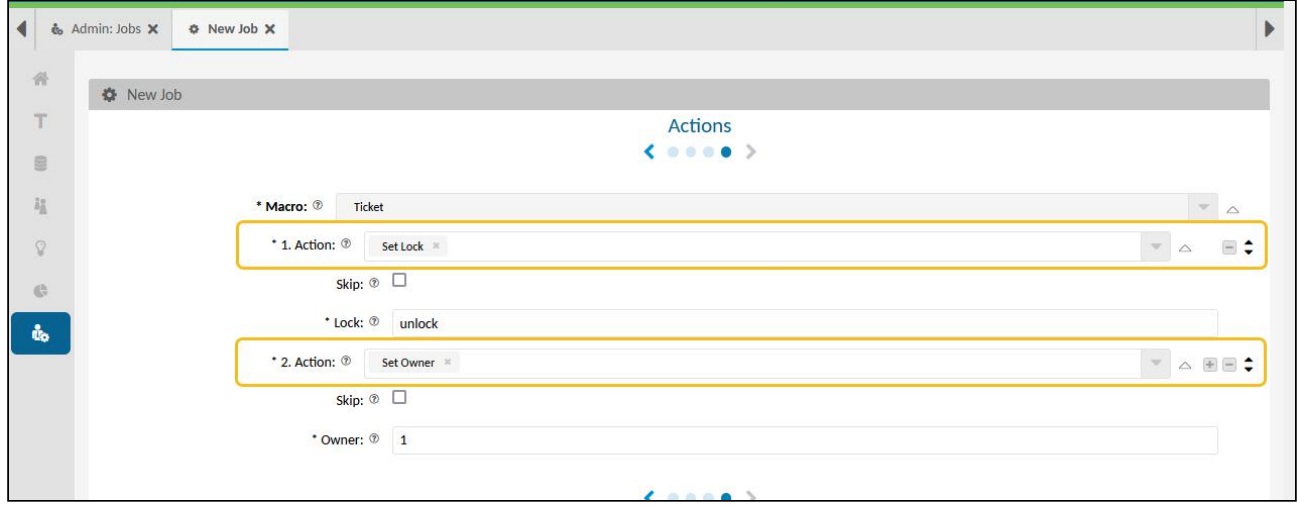

*Fig .: 2 actions in one job*

# 18.4.1 Notes on the use of Macro Actions

### **A** Important

- Macro Actions can be interleaved. Avoid endless loops!
- The macro actions are only validated when the job is executed; any errors are recorded in the kix.log or job.log ("History" tab).
- You can work with variables and placeholders. Variables and placeholders always reference existing objects. Variables must therefore be declared in the same macro or in a preceding macro (within the job). For placeholder substitution, the dynamic fields must be created in the system.

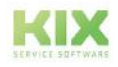

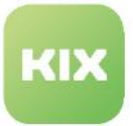

• KIX placeholders are resolved in the default language. To prevent this, you can place an exclamation mark after the placeholder name: <KIX\_TICKET\_State! The exclamation mark explicitly suppresses the localisation of placeholders. For more information, see: Placeholders

In the following illustration, the invalid status "new" (default language German) is prevented from being set instead of the status "new", for example. The same applies to the wait time.

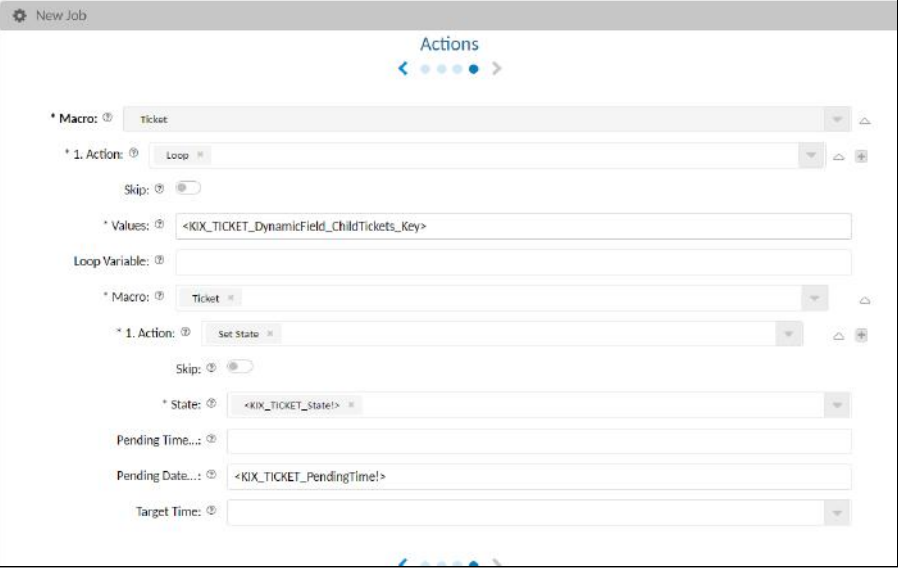

*Fig.: The exclamation mark in the placeholder prevents localisation.*

- Result variables are [complex variables](#page-786-0)  (see page 786) that can store the result of a macro action for further use.
- Regardless of their value, variables and placeholders are always replaced 1:1 BEFORE the job is executed. If a variable does not contain a value or is undefined due to a typing error, it will be calculated with "null" in calculations, for example, which will lead to an incorrect result. Example:
	- Formula: '1 + \${Variable}' results: '1 +'
	- Conditional: '\${Variable} eq "test"' results: ' eq "test"'
- Macro Actions have the properties:
	- MacroID: the ID of the macro
	- ReferencedMacroID: the respective sub-macro if available.

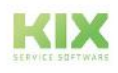

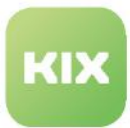

# 18.4.2 Overview of Macro Actions for KIX Start

- [Assemble Object](#page-805-0) (see page 805)
- [Conditional](#page-805-1) (see page 805)
- [Create Article](#page-807-0) (see page 807)
- [Create Report](#page-807-1) (see page 807)
- [Create Ticket](#page-808-0) (see page 808)
- [Create Ticket from System Template](#page-808-1) (see page 808)
- [Delete Article](#page-809-0) (see page 809)
- [Delete Ticket](#page-809-1) (see page 809)
- [Execute Macro](#page-810-0) (see page 810)
- [Extract Text](#page-810-1) (see page 810)
- [Fetch Asset Attributes](#page-811-0) (see page 811)
- Loop [\(see page 811\)](#page-811-1)
- [Set Contact](#page-812-0) (see page 812)
- [Set Dynamic Field](#page-812-1) (see page 812)
- Set Lock [\(see page 814\)](#page-814-0)
- [Set Organisation](#page-814-1) (see page 814)
- Set Owner [\(see page 814\)](#page-814-2)
- [Set Priority](#page-815-0) (see page 815)
- [Set Responsible](#page-815-1) (see page 815)
- Set State [\(see page 815\)](#page-815-2)
- Set Team [\(see page 817\)](#page-817-0)
- Set Title [\(see page 817\)](#page-817-1)
- Set Type [\(see page 817\)](#page-817-2)
- [Set Variable](#page-818-0) (see page 818)

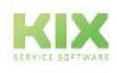

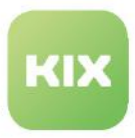

# <span id="page-805-0"></span>18.4.2.1 Assemble Object

Merges several objects into a new object.

### **Use/Job type:** Asset Reporting, Synchronisation, Ticket

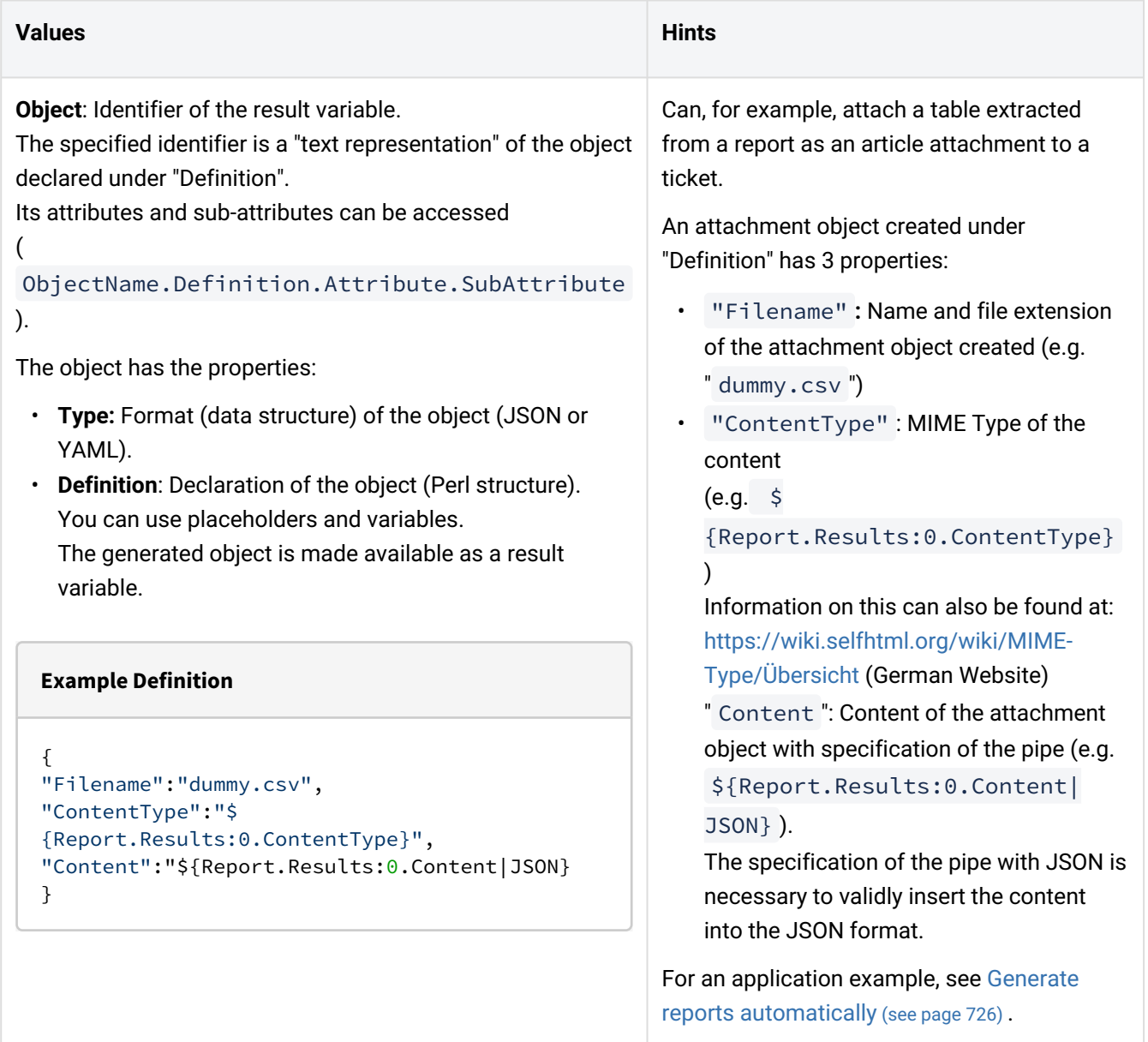

# <span id="page-805-1"></span>18.4.2.2 Conditional

Checks whether a condition is true and thus enables the control flow in macros.

The macro is executed if the condition is true.

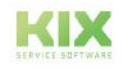

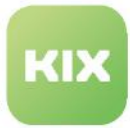

## **Use/Job type:** Asset Reporting, Synchronisation, Ticket

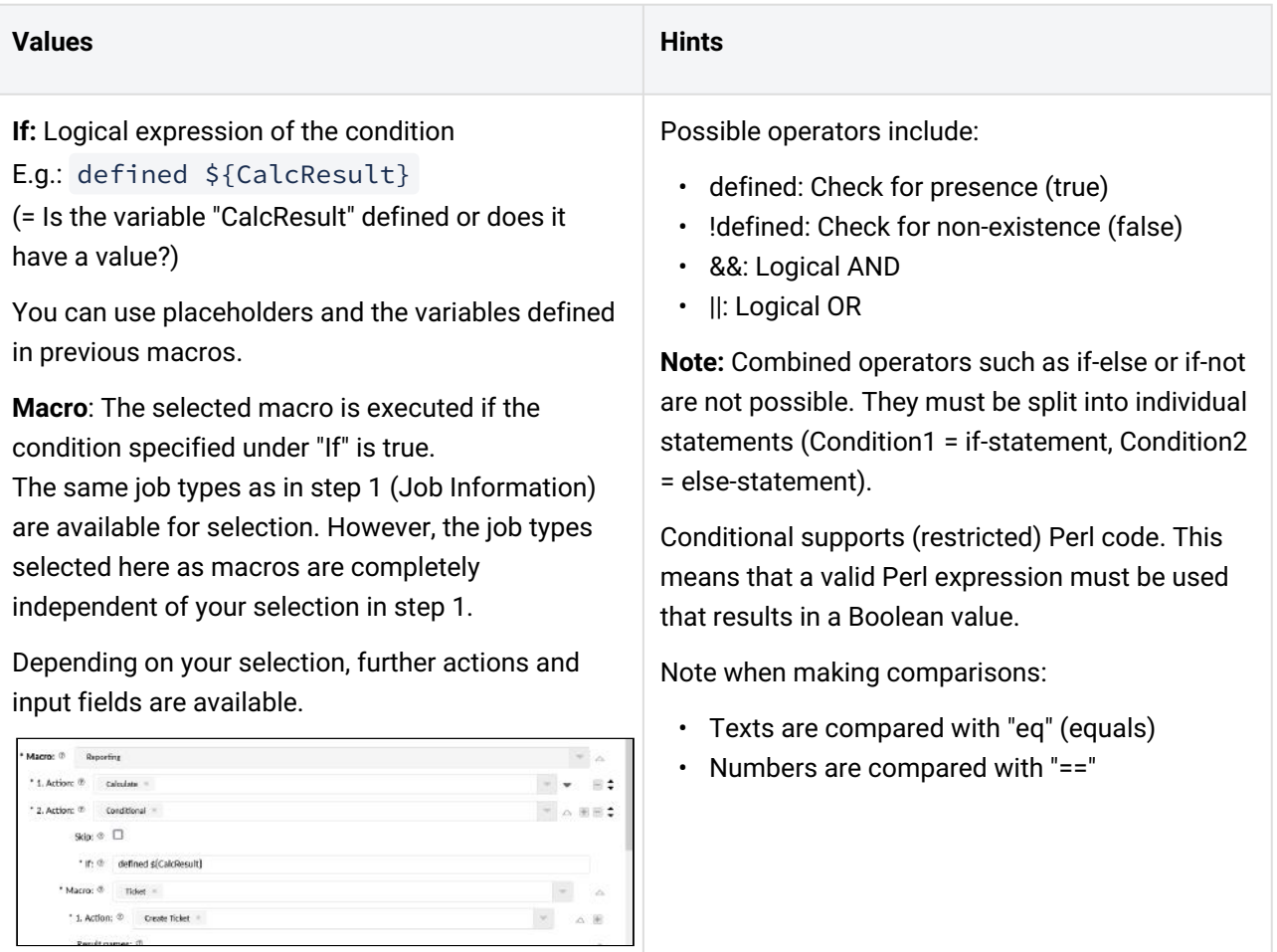

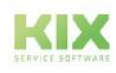

Parch comer (f)

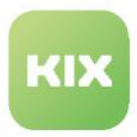

### <span id="page-807-0"></span>18.4.2.3 Create Article

Creates an article with predefined content.

#### **Use/Job type:** Ticket

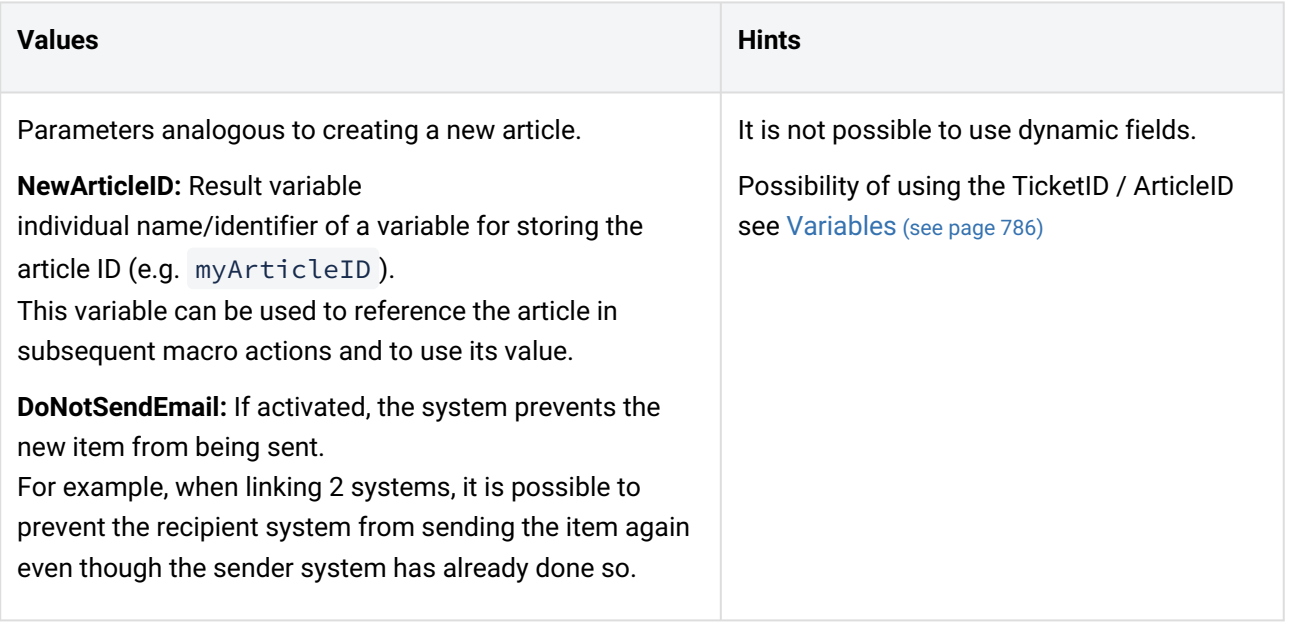

# <span id="page-807-1"></span>18.4.2.4 Create Report

Generates a report based on an existing report definition.

**Use/Job type:** Asset Reporting, Synchronisation, Ticket

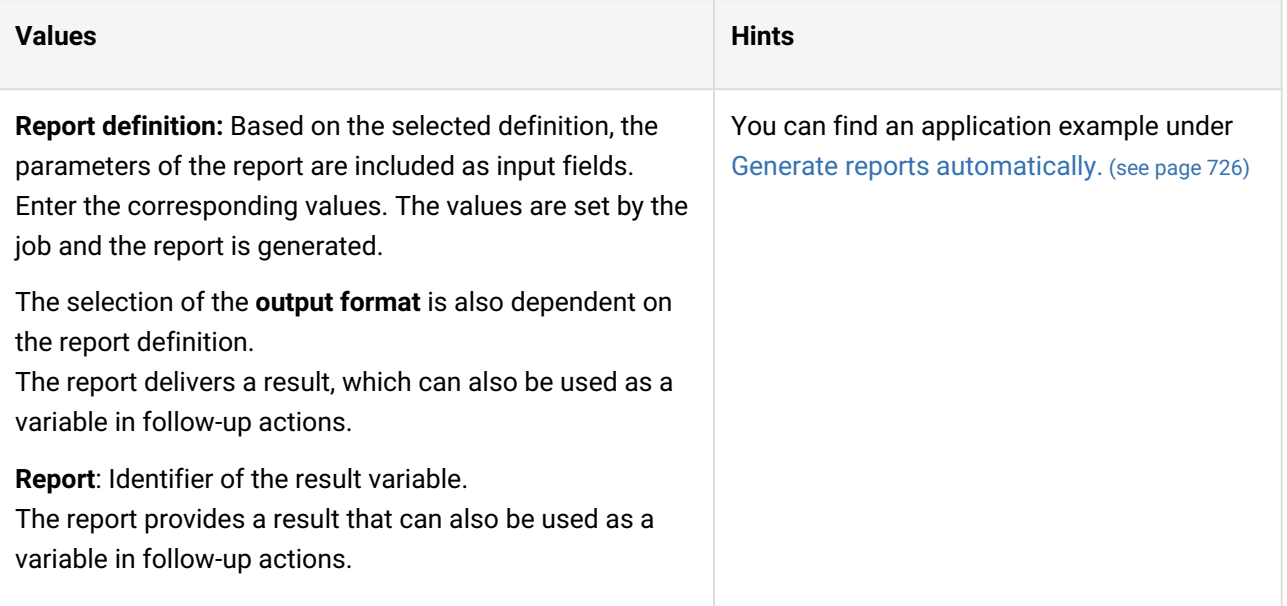

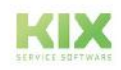

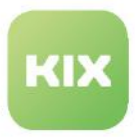

# <span id="page-808-0"></span>18.4.2.5 Create Ticket

Adds a new ticket with predefined values.

#### **Use/Job type:** Ticket

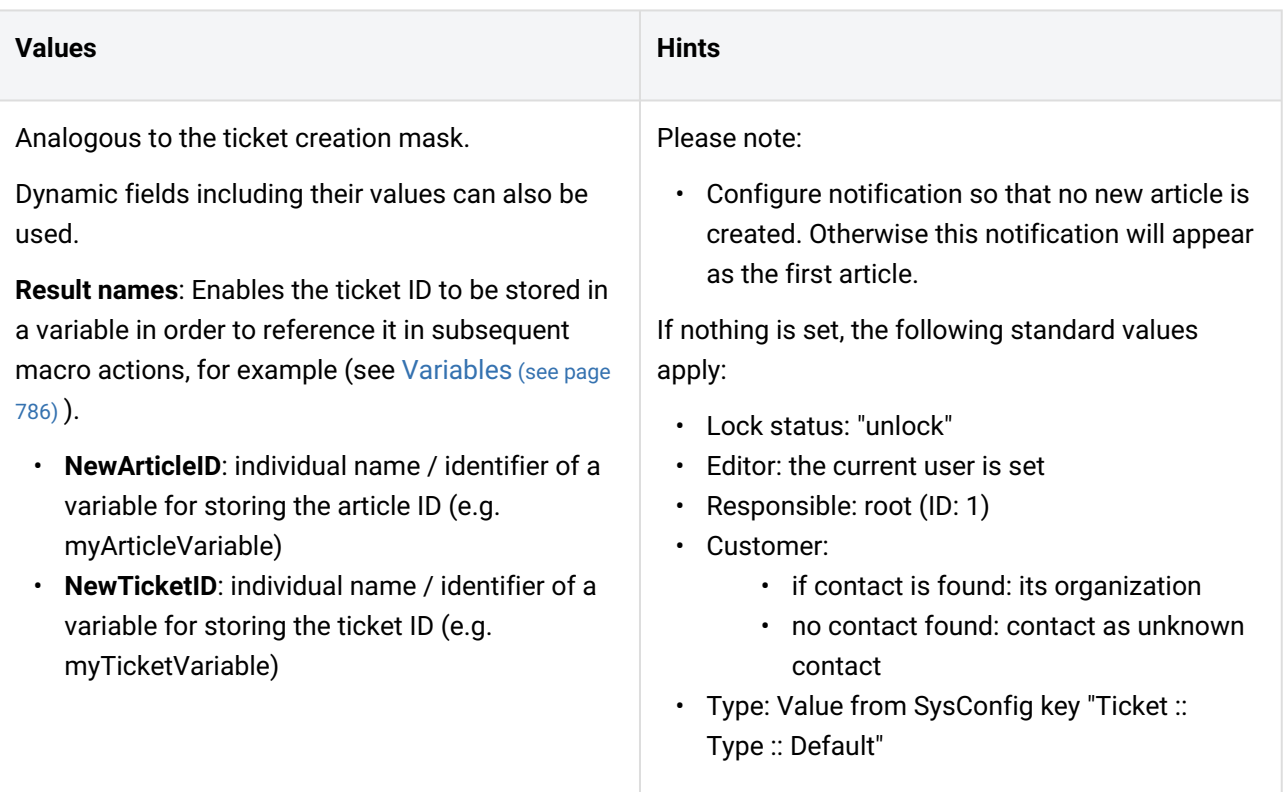

# <span id="page-808-1"></span>18.4.2.6 Create Ticket from System Template

Creates a ticket based on a ticket template with usage context "System" (system template).

#### **Use/Job type:** Ticket

#### **Values**

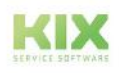

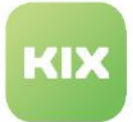

The macro action returns the IDs of the created ticket and - if defined in the template - the ID of the created article.

**NewArticleID**: Result variable Individual name/identifier of a variable for saving the article ID (e.g. myArticleVariable).

**NewTicketID**: Result variable Individual name/identifier of a variable for saving the ticket ID (e.g. myTicketVariable)

**Template**: Selection of the ticket template on the basis of which the tickets are created. Only valid templates with the usage context "System" are available for selection. If necessary, create corresponding ticket templates in advance.

# <span id="page-809-0"></span>18.4.2.7 Delete Article

Deletes the article identified by the ArticleID. The history on the ticket receives the entry that the article has been deleted.

**Use/Job type:** Asset Reporting, Synchronisation, Ticket

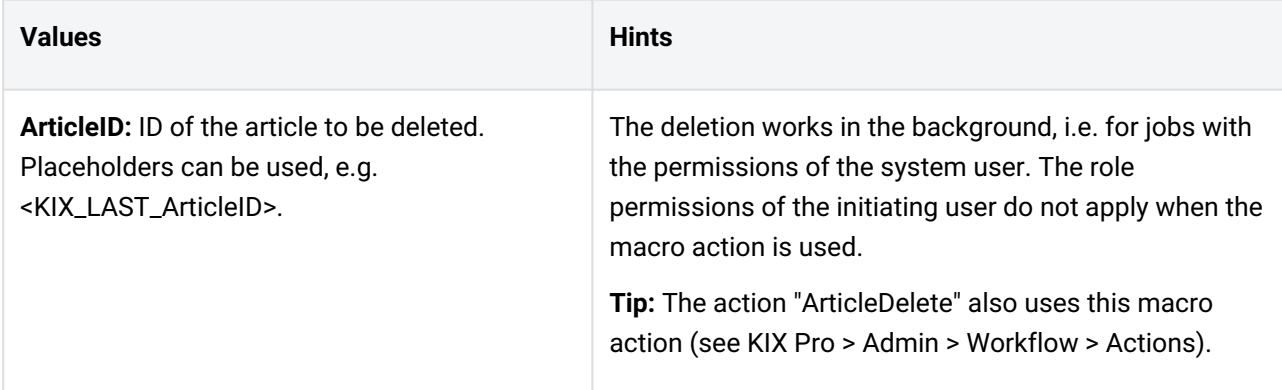

### <span id="page-809-1"></span>18.4.2.8 Delete Ticket

Deletes tickets.

**Attention**: Action cannot be undone!

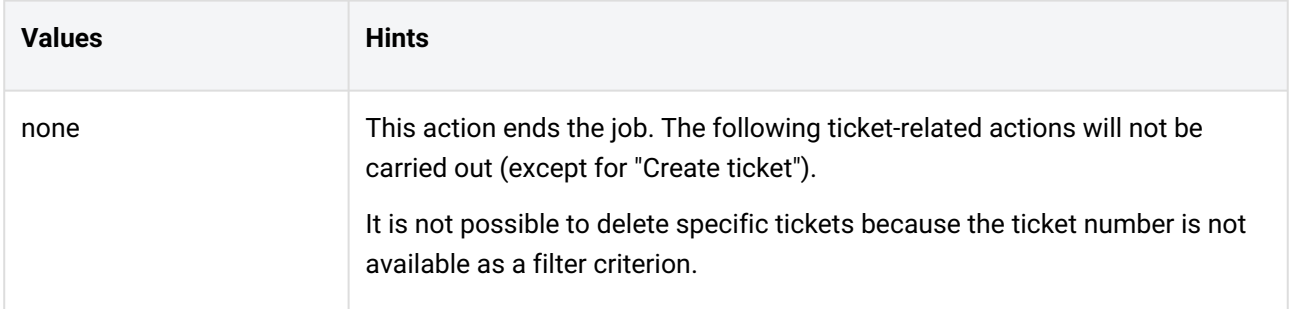

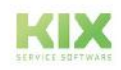

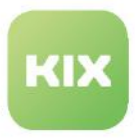

# <span id="page-810-0"></span>18.4.2.9 Execute Macro

Allows the execution of further macros within a MacroAction.

### **Use/Job type:** Asset Reporting, Synchronisation, Ticket

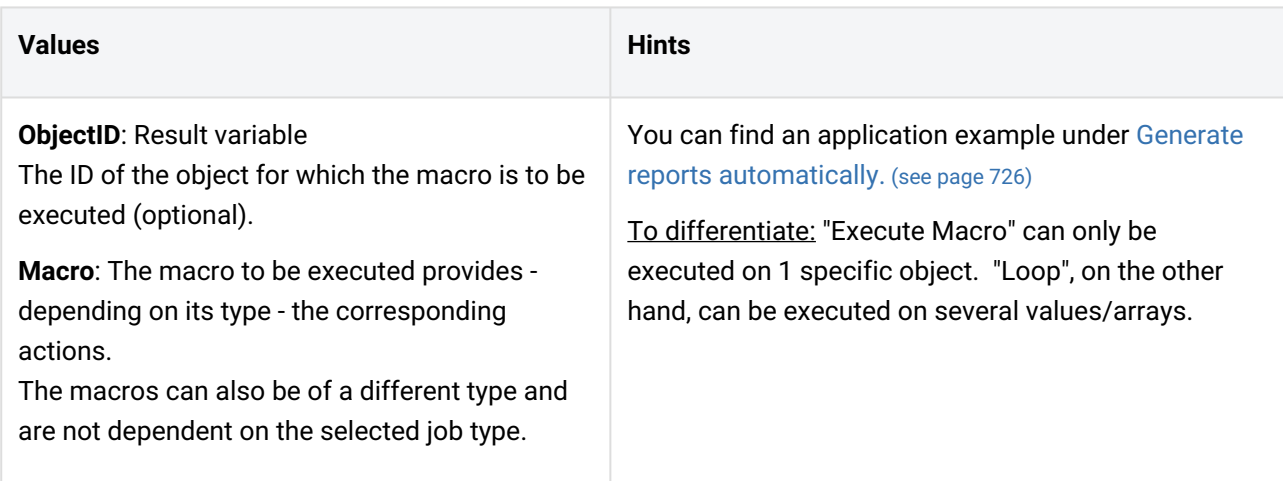

# <span id="page-810-1"></span>18.4.2.10 Extract Text

Extracts parts from an existing text.

#### **Use/Job type:** Asset Reporting, Synchronisation, Ticket

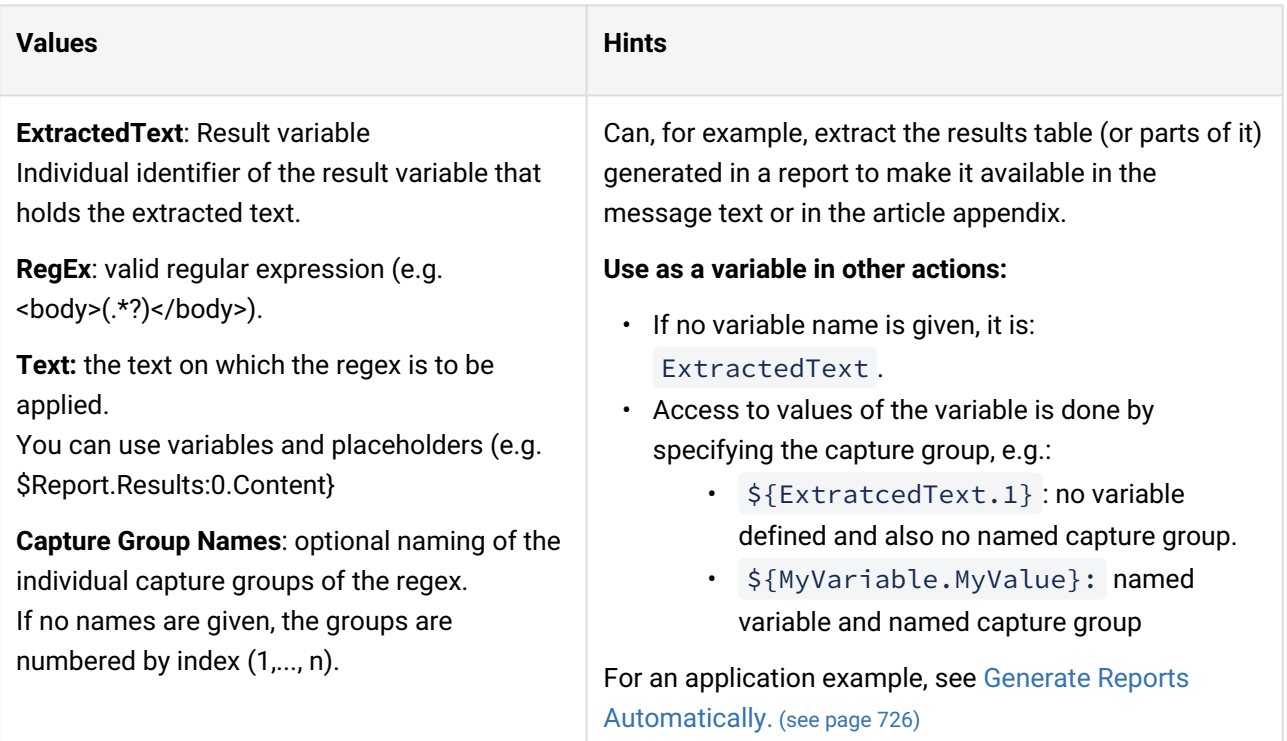

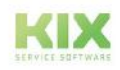

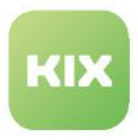

# <span id="page-811-0"></span>18.4.2.11 Fetch Asset Attributes

Referenced to selected asset attributes, in order to display them, for example, in the ticket information.

#### **Use/Job type:** Ticket

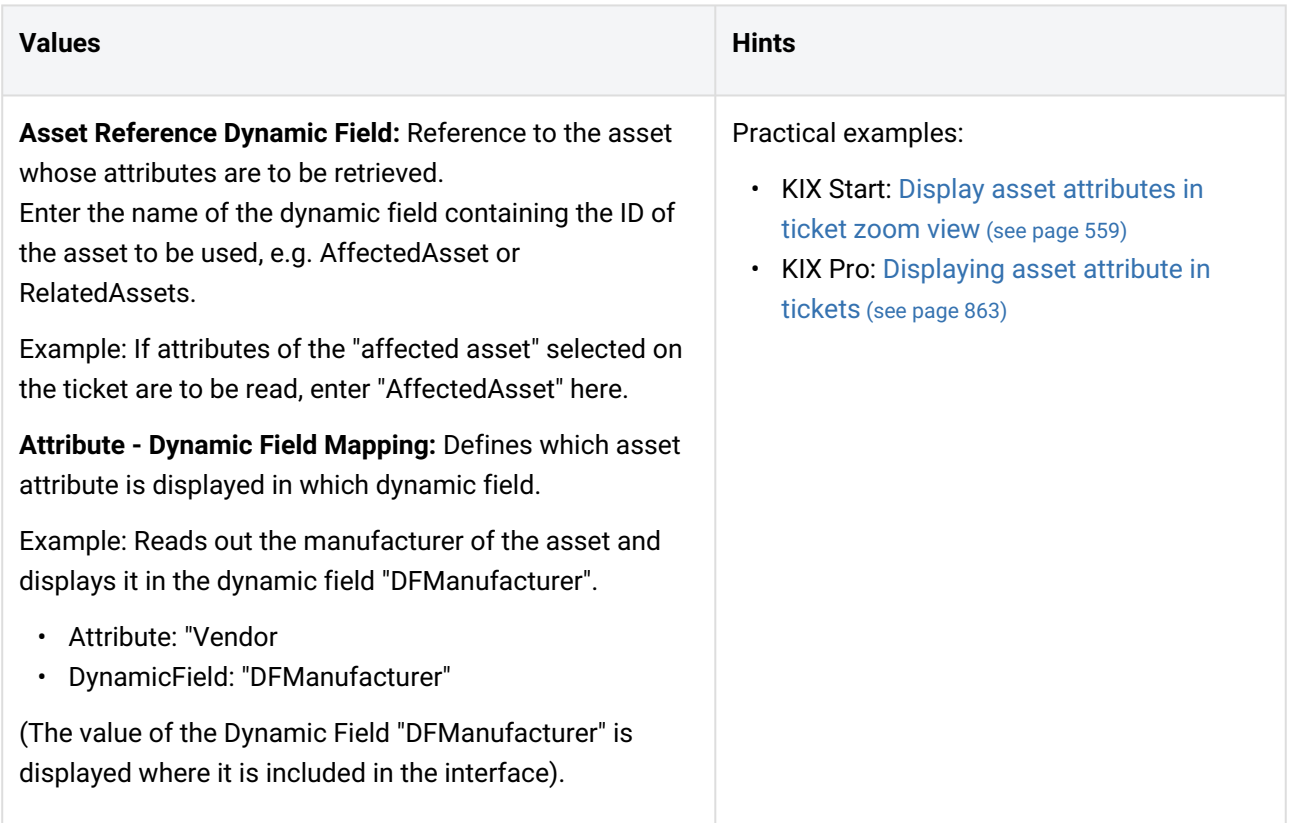

### <span id="page-811-1"></span>18.4.2.12 Loop

Generates multilevel (nested) actions

**Use/Job type:** Asset Reporting, Synchronisation, Ticket

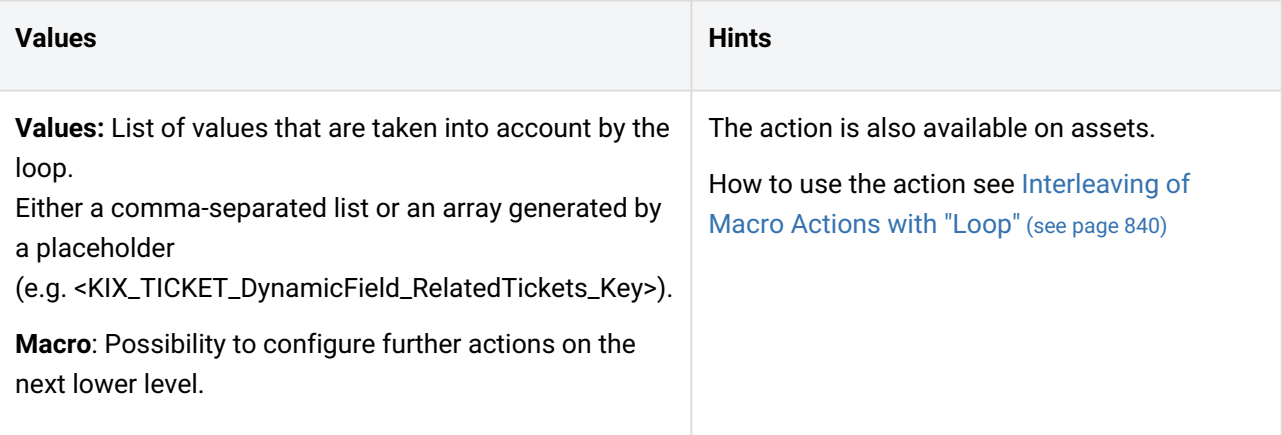

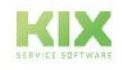

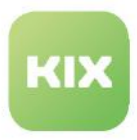

# <span id="page-812-0"></span>18.4.2.13 Set Contact

Puts the contact on a ticket.

#### **Use/Job type:** Ticket

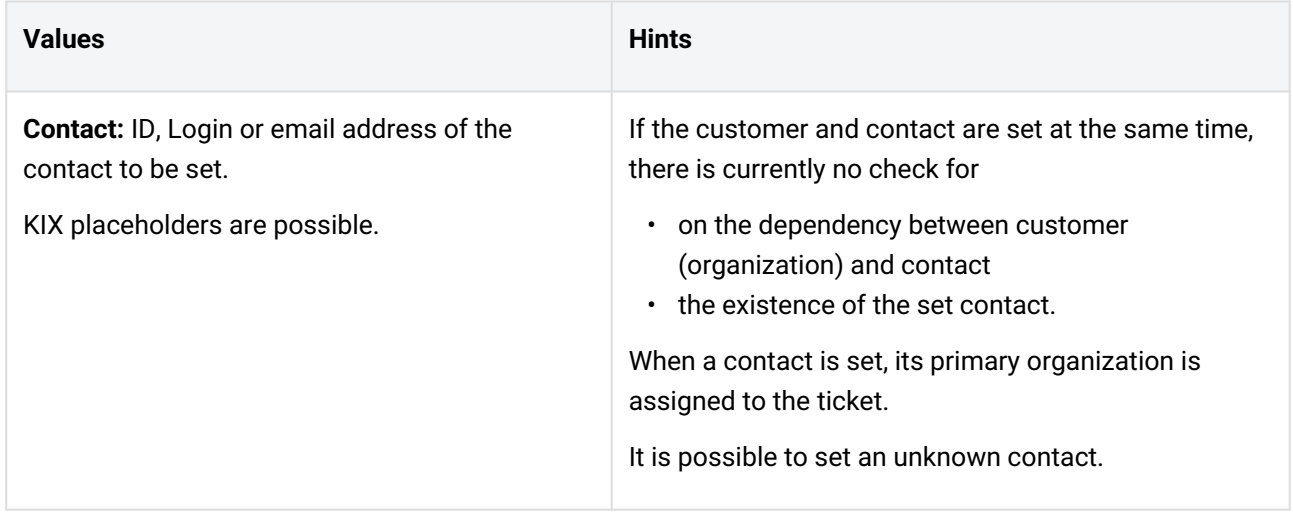

# <span id="page-812-1"></span>18.4.2.14 Set Dynamic Field

Sets a value in a dynamic field.

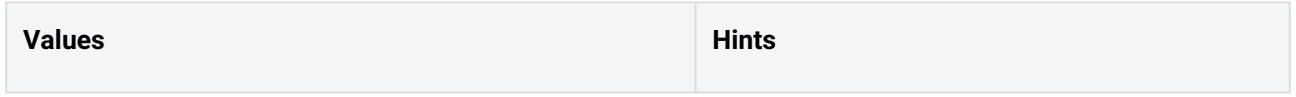

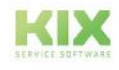

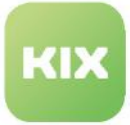

**Dynamic Field Name: N**ame of the dynamic field, e.g. "*DFMobileProcessingState*".

**Dynamic Field Value:** Value to be set in the dynamic field, e.g. "accepted".

### **Add:**

The value specified under "Dynamic Field Value" is set in the dynamic field.

Values already present in the dynamic field are retained. The value is added.

 $\circ$  $\supseteq$ The value specified under "Dynamic Field Value" is set as the new value in the dynamic field. Values that already exist in the dynamic field are

overwritten.

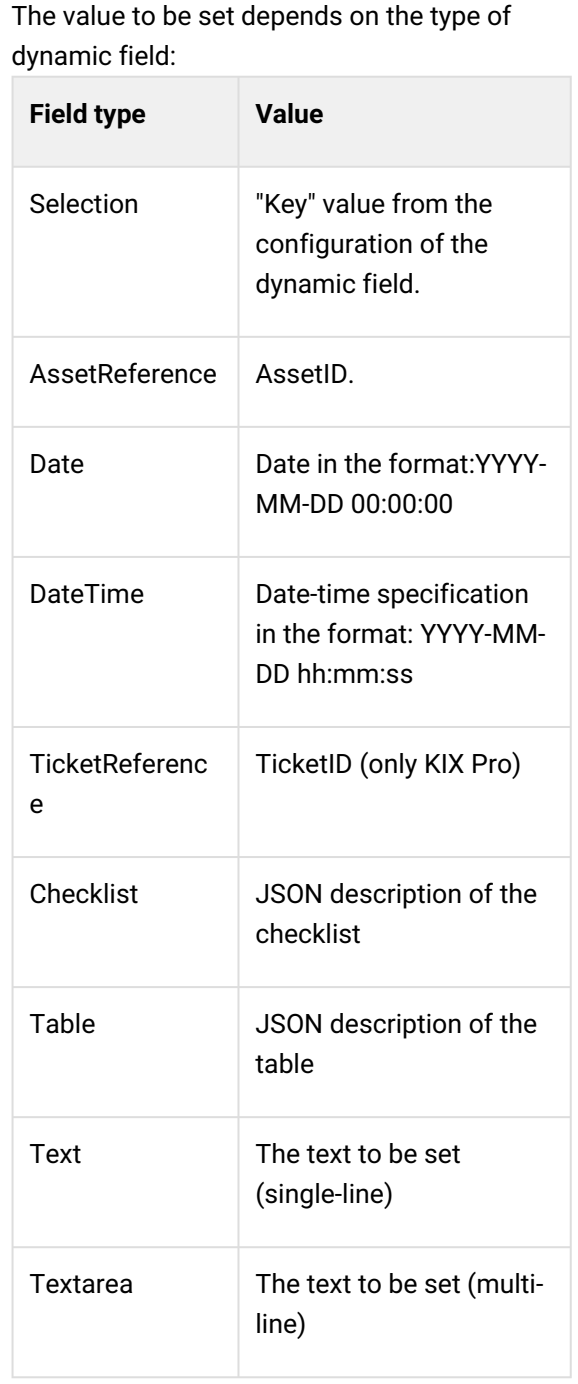

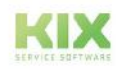

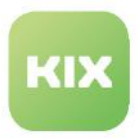

### <span id="page-814-0"></span>18.4.2.15 Set Lock

Sets the lock status on a ticket.

### **Use/Job type:** Ticket

#### **Values**

<span id="page-814-1"></span>Lock: Exact specification of the lock status, e.g. "lock" or "unlock"

# 18.4.2.16 Set Organisation

Puts the organisation on a ticket.

#### **Use/Job type:** Ticket

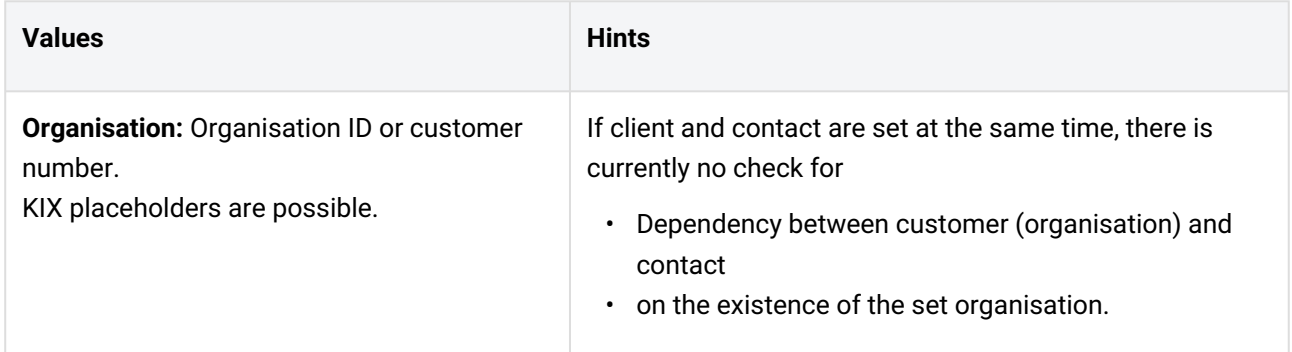

### <span id="page-814-2"></span>18.4.2.17 Set Owner

Places the owner on a ticket.

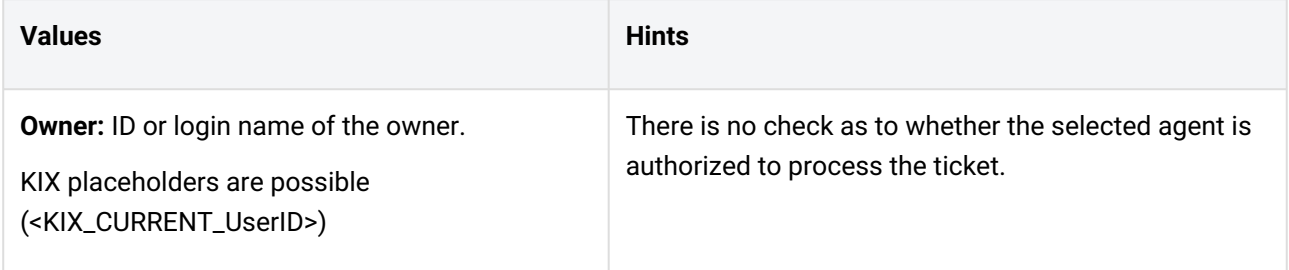

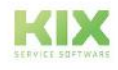

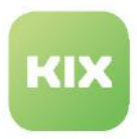

# <span id="page-815-0"></span>18.4.2.18 Set Priority

Sets the priority on a ticket.

#### **Use/Job type:** Ticket

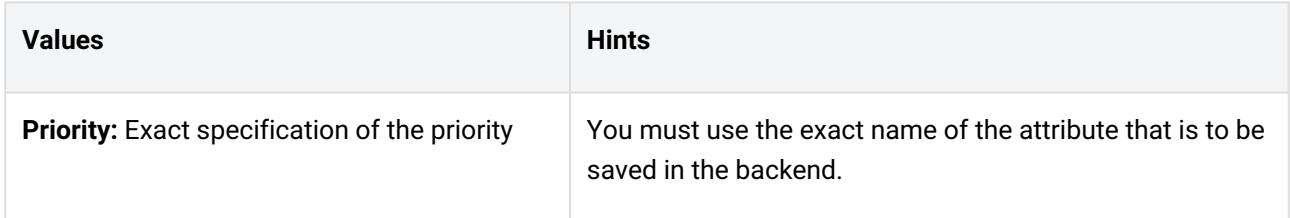

# <span id="page-815-1"></span>18.4.2.19 Set Responsible

Sets the responsible on a ticket.

#### **Use/Job type:** Ticket

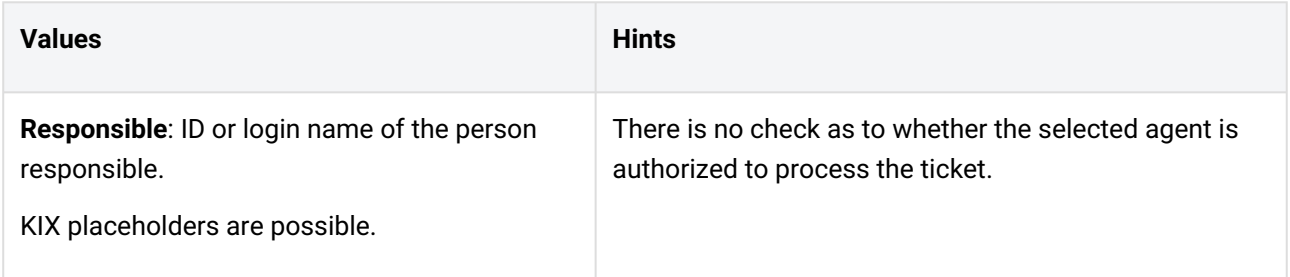

### <span id="page-815-2"></span>18.4.2.20 Set State

#### Sets the status on a ticket

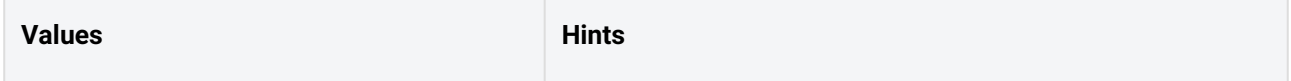

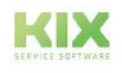

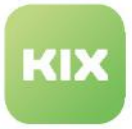

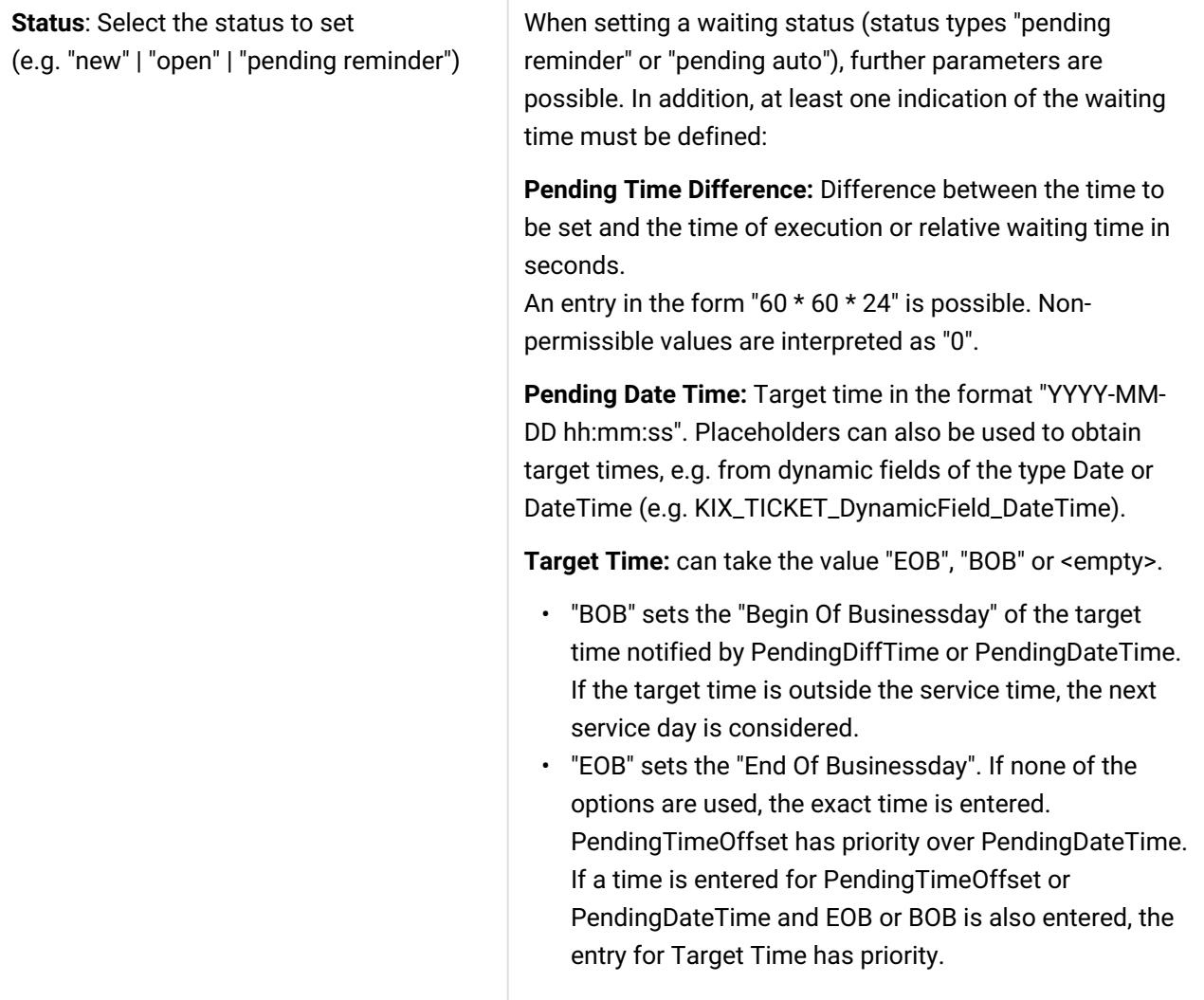

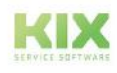

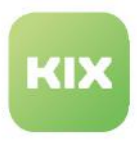

# <span id="page-817-0"></span>18.4.2.21 Set Team

Sets the team on a ticket.

#### **Use/Job type:** Ticket

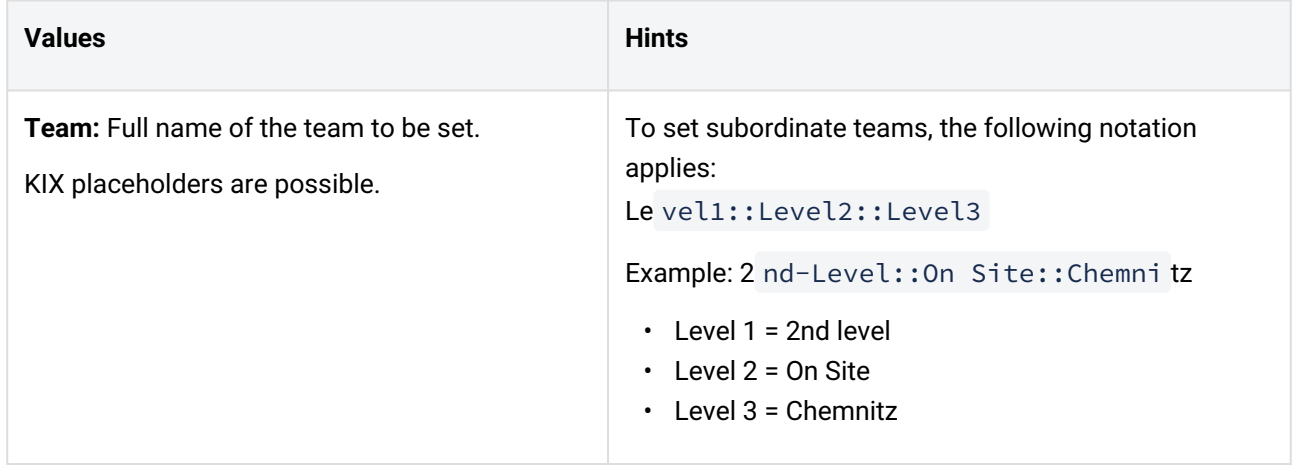

### <span id="page-817-1"></span>18.4.2.22 Set Title

Sets the title on a ticket.

#### **Use/Job type:** Ticket

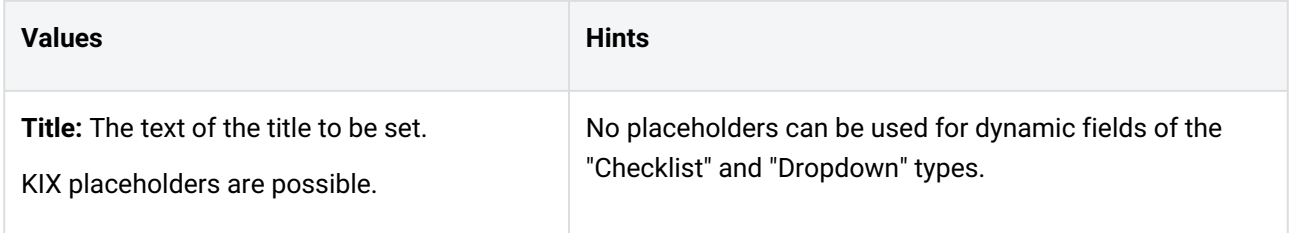

# <span id="page-817-2"></span>18.4.2.23 Set Type

Sets the type of a ticket.

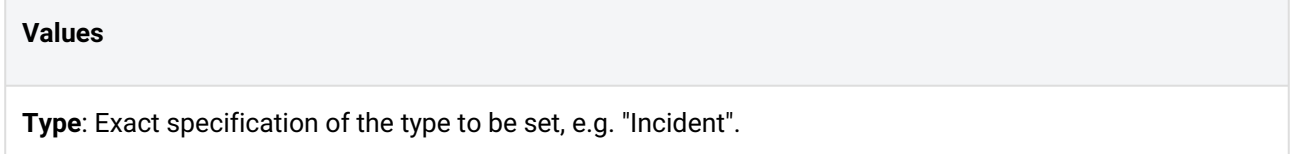

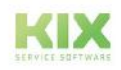

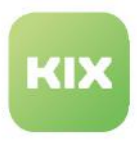

# <span id="page-818-0"></span>18.4.2.24 Set Variable

Declares a variable for use in subsequent actions.

### **Use/Job type:** Asset Reporting, Synchronisation, Ticket

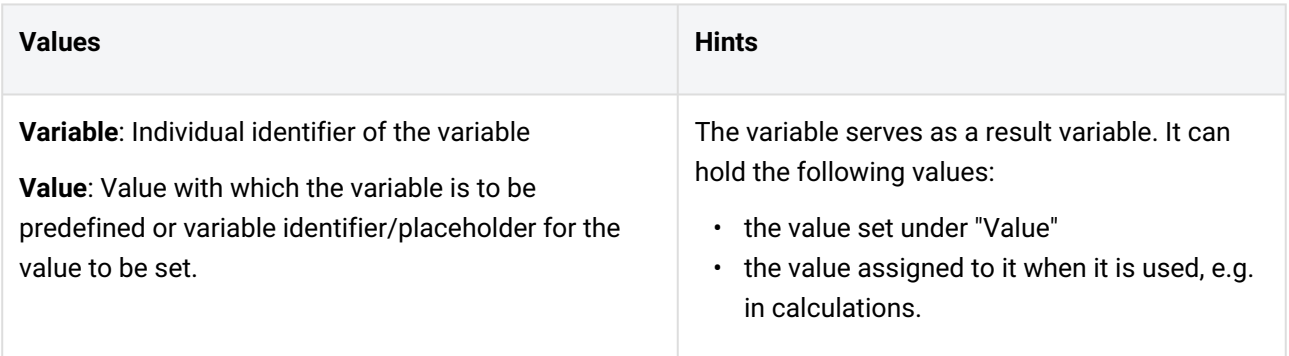

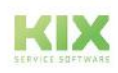

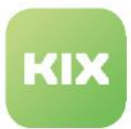

# 18.4.3 Overview of Macro Actions for KIX Pro

- [Account Time](#page-819-0) (see page 819)
- [Article Attachment Add](#page-820-0) (see page 820)
- Calculate [\(see page 820\)](#page-820-1)
- [Convert to PDF](#page-822-0) (see page 822)
- [Create FAQ Suggestion](#page-826-0) (see page 826)
- [Create or update an asset](#page-827-0) (see page 827)
- [Create or update a contact](#page-827-1) (see page 827)
- [Create or update an organisation](#page-828-0) (see page 828)
- [History Cleanup](#page-829-0) (see page 829)
- [LDAP to Contact](#page-829-1) (see page 829)
- [Set Article Email Attributes](#page-830-0) (see page 830)
- [Set Asset Name](#page-830-1) (see page 830)
- [Set Asset Number](#page-831-0) (see page 831)
- [Set CreateBy and ChangeBy](#page-832-0) (see page 832)
- [Set CreateBy and ChangeBy for articles](#page-832-1) (see page 832)
- [Set Fulfillment Time](#page-832-2) (see page 832)
- [Set incident state of affected asset](#page-832-3) (see page 832)
- Set SLA [\(see page 833\)](#page-833-0)
- [Ticket Merge](#page-833-1) (see page 833)
- Wait [\(see page 835\)](#page-835-0)
- Webhook [\(see page 835\)](#page-835-1)
- While [\(see page 837\)](#page-837-0)

# <span id="page-819-0"></span>18.4.3.1 Account Time

Sets a value as a time booking in a ticket.

#### **Use/Job type:** Ticket

**Values Hints**

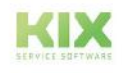

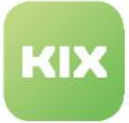

#### **Account Time:**

- Time in minutes
- or KIX placeholders e.g.: <KIX\_TICKET\_DynamicField\_someDynamic FieldName>
- or identifier of a result variable e.g. {ResultCalc}

By specifying a placeholder, you can, for example, set the value set in a dynamic field as a time entry.

By specifying a result variable, the value of a previously performed calculation can be set as a time entry:

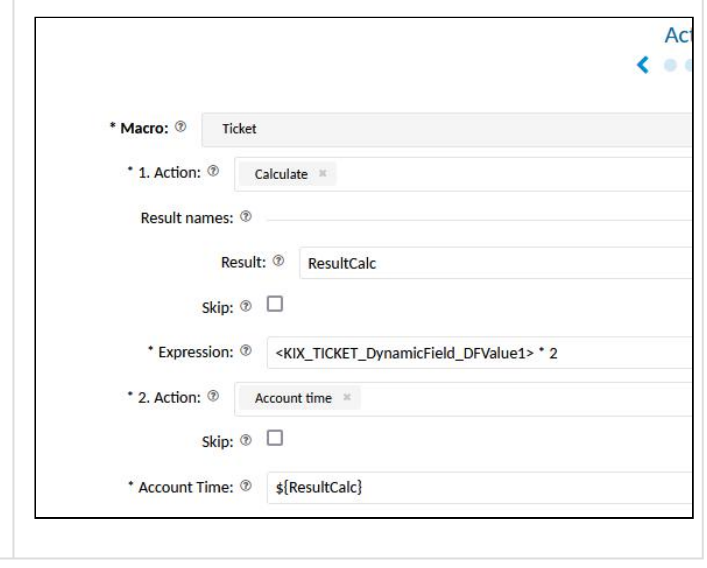

# <span id="page-820-0"></span>18.4.3.2 Article Attachment Add

Adds a file attachment to an existing article.

In conjunction with the Macro Action "Convert to PDF", PDF files can be generated immediately when an item is created and attached to it (e.g. printout of the work reports generated by the KIX Field Agent App).

#### **Use/Job type:** Ticket

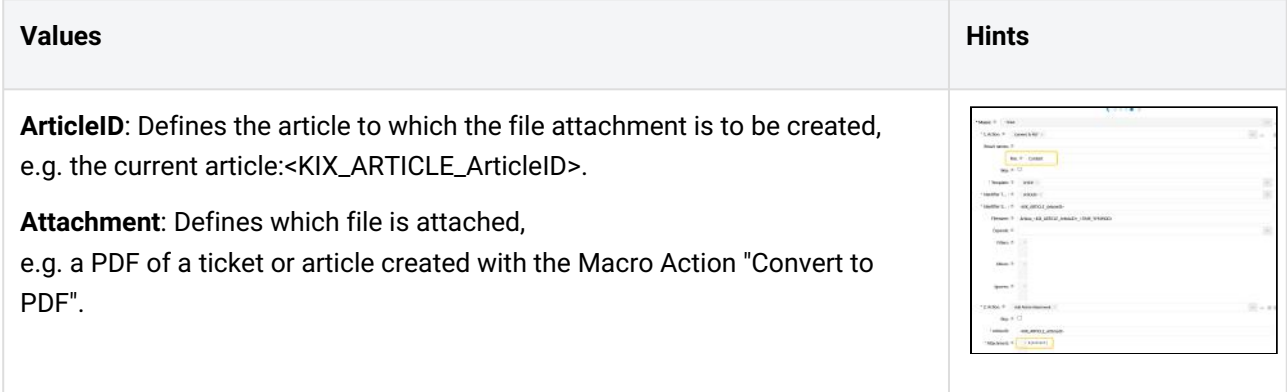

# <span id="page-820-1"></span>18.4.3.3 Calculate

Performs calculations of form fields, e.g:

• Calculating the values of two dynamic fields

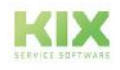

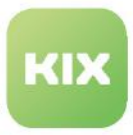

• Determining the target times for resubmission

Can be used well in conjunction with the "Conditional" macro action.

#### **Use/Job type:** Asset, Reporting, Synchronisation, Ticket

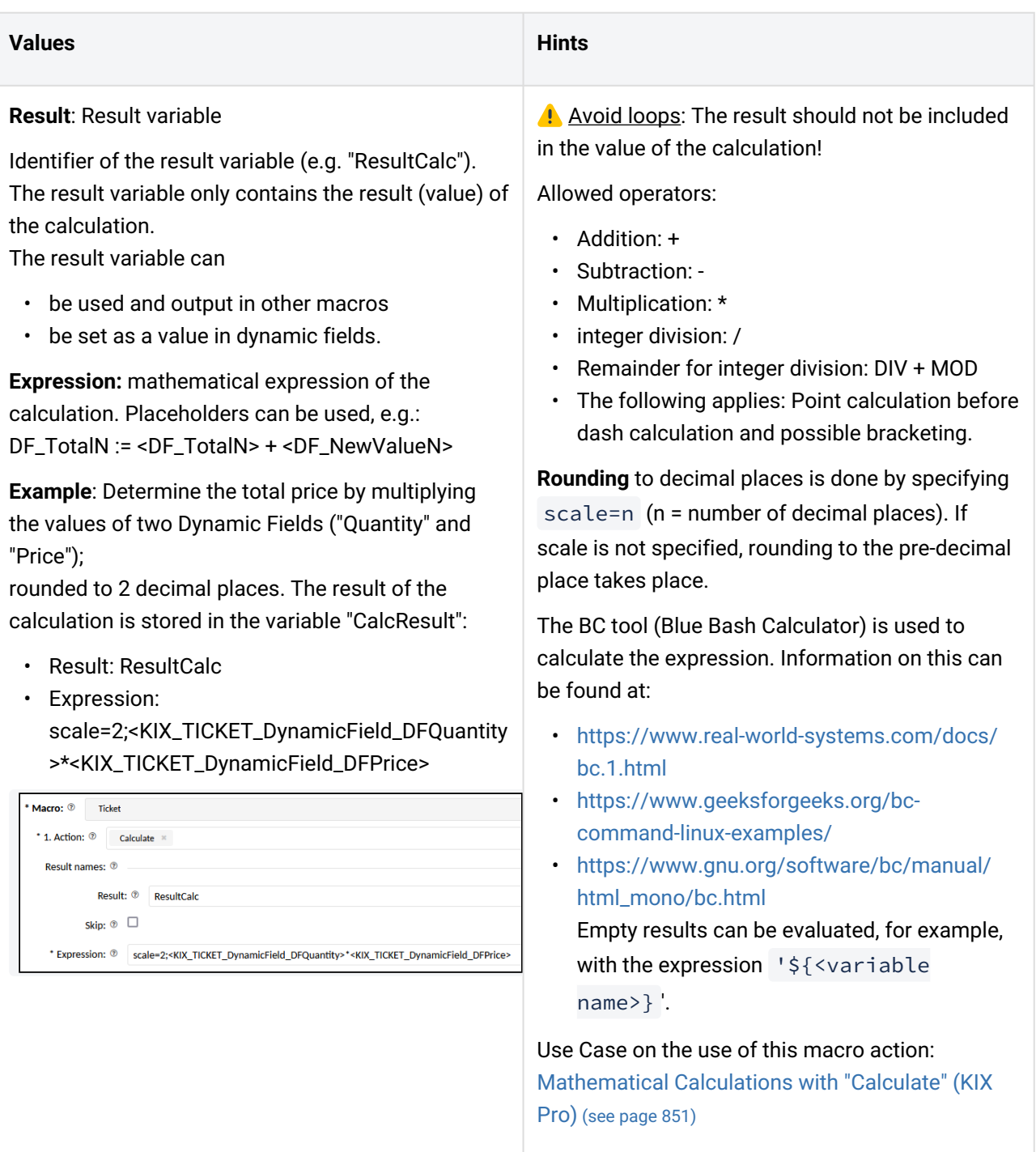

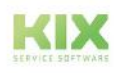

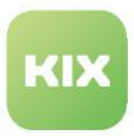

### <span id="page-822-0"></span>18.4.3.4 Convert to PDF

#### **Description:**

- Converts an item or ticket into a PDF file.
- Enables article or ticket content to be made available in automatically created tickets or in emails (e.g. creating and sending invoices or service reports).
- In combination with Webhooks, also enables the archiving of ticket processes as PDFs in a document management system.
- Can also be used in combination with the macro actions "Article Attachment Add" and "Assemble Object".
- Alternatively, PDF printing can also be done via the console (menu *System > Console*). To do this, use the console command: Console::Command::Admin::HTMLToPDF::Convert . This command can be used to convert an HTML document into a PDF.

#### **Use/Job type:** Ticket

#### **Values:**

- **File**: Result variable name Returns a file attachment as JSON containing "Content", "Filename" and "ContentType". For example, you can reference the variable in the "Article Attachment Add" macro action to set the generated PDF as an attachment to an article.
- **Template**: name of the template to use for the conversion (e.g. article or ticket)
- **Identifier Type**: Specifies the identifier on the basis of which the data for the print template is obtained, e.g. ArticleID.
- **Identifier**: Value that must be set based on the identifier type so that the data for the print template can be obtained, e.g. <KIX\_ARTICLE\_ArticleID> or \${RootObjectID}.
- **Filename**: Optional filename to be used instead of the default name, e.g.: Article\_<KIX\_ARTICLE\_ArticleID>\_<TIME\_YYMMDD>. You can use the <TIME\_YYMMDD> placeholder to add the PDF creation time to the file name.
- **Expands**: Determines which additional data should be obtained (optional), e.g. Dynamic field. The possible extensions depend on the template.
- **Filter**: Optional filters can be used to restrict certain extensions (format as JSON), e.g. if only the articles visible to the customer should be taken into account from a ticket:

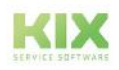

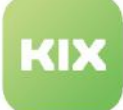

```
{
   "Article": { 
        "AND": [{
          "Field": "CustomerVisible", 
          "Type": "EQ", 
          "Value": "1"
        }] 
   } 
}
```
• **Allows** (whitelist): Optional restriction of the table content (see notes opposite). Overwrites/manipulates what is stored in the print template for the given table. The use of regular expressions (RegEx) is possible.

```
{ 
   "InfoTableLeft": { 
     "AccountedTime": "KEY", 
     "DynamicField_DFChecklist": "KEY", 
     "DynamicField_DFDropdown": "^regex$",
     "Created": "KEY", 
     "CreateBy": "KEY", 
     "ContactID": "KEY", 
     "PendingTime": "KEY"
   }
}
```
• **Ignores** (Blacklist): Optional table content restriction (see notes opposite). Overwrites/manipulates what is stored in the print template for the given table. The structure is analogous to "Allows"; with the difference that the set values are ignored.

#### **Example configuration:**

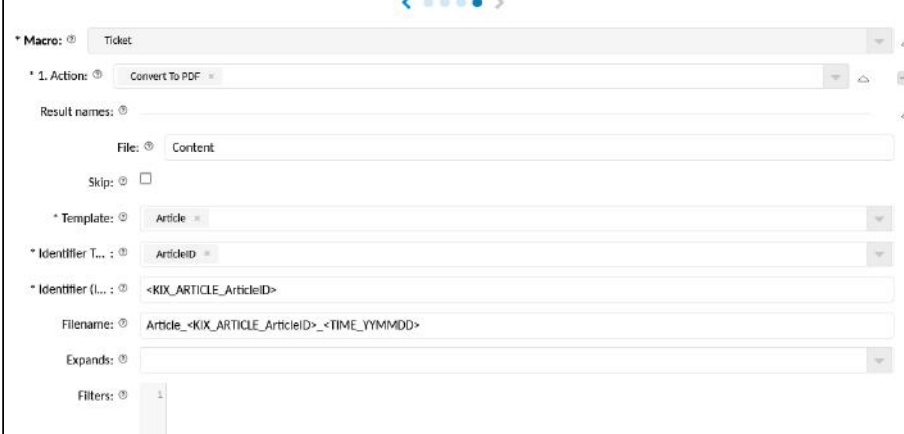

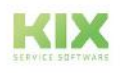

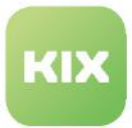

#### **Notes on the parameters "Allows" and "Ignores":**

The layout of the PDF is based on an HTML print template. It defines, among other things, that the meta data of the ticket/article are listed in the page header (agent, ticket status, creation time, etc.). Tables are used to display this information. Tables are blocks of information defined in the template as type Table .

The parameters "Allows" and "Ignores" are used to restrict the information content of tables that are output in the PDF.

- **Allow** defines a whitelist. Only the named attributes are displayed.
- **Ignores** defines a blacklist. Attributes that made it through the whitelist will be removed. If no ignore is set, the final result corresponds to the result of the allow application.
- If both are emptied, all information from the objects is displayed.
- Specifying an empty hash clears the allow/ignore provided by the template:

```
{
   "ArticleMeta": {} 
}
```
#### Structure of Allows/Ignores:

• In order to address the respective table, its reference ID is first required. This can be taken from the template structure.

To do this, use the follow console command in the *System > Console* menu:

Console::Command::Admin::HTMLToPDF::Inspect

Currently, there are only the Ticket and Article templates.

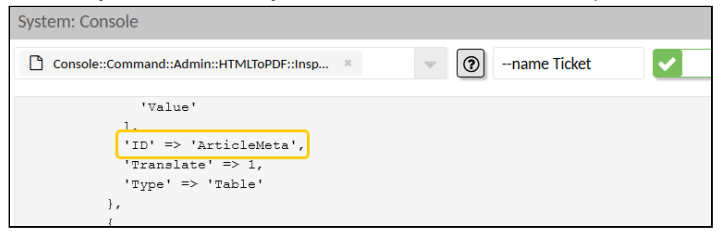

- If the ID is known, a JSON can be constructed that contains the attributes to be restricted. There are two possibilities for the restriction:
	- 1.) By using the **KEY** abbreviation, the entire attribute is ignored or displayed without further checking.
	- 2.) By using a **RegEx,** the values of an attribute can be checked. If the respective value applies, the attribute is ignored or displayed.

The RegEx is freely selectable. However, it must not contain "KEY", as "KEY" is the keyword for the entire attribute.

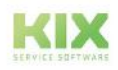

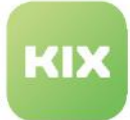

```
Syntax
{
   "Referenz-ID": {
      "Attribut": "KEY",
      "Attribut": "regex"
   }
}
```
#### **Example**

```
{
    "ArticleMeta": {
       "Channel": "KEY",
       "From": "kixdesk.com$"
    }
}
```
- For Allows, this means that the channel is displayed. However, From is only displayed if "kixdesk.com" is included at the end. All other possible attributes are not displayed.
- For Ignores, this means that the channel is directly ignored. However, From is only ignored if "kixdesk.com" is included at the end. All other attributes are displayeed.

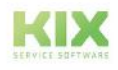

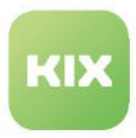

# <span id="page-826-0"></span>18.4.3.5 Create FAQ Suggestion

Creates a new FAQ entry.

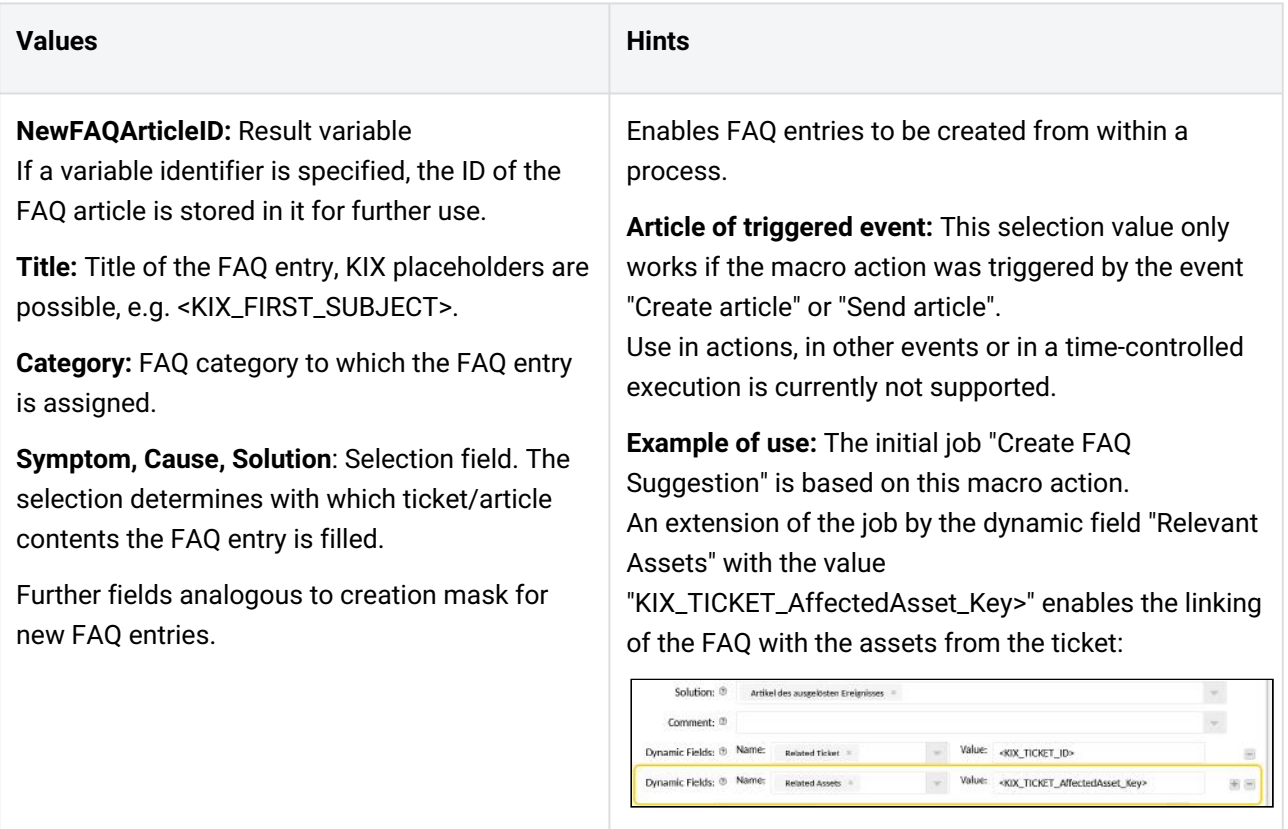

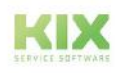

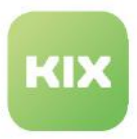

### <span id="page-827-0"></span>18.4.3.6 Create or update an asset

- Updates an existing asset (incl. new version) if an asset ID is specified and the new data represent changes to the current status.
- Creates a new asset (incl. version data) if no asset ID is specified.

#### **Use/Job type:** Asset, Reporting, Synchronisation, Ticket

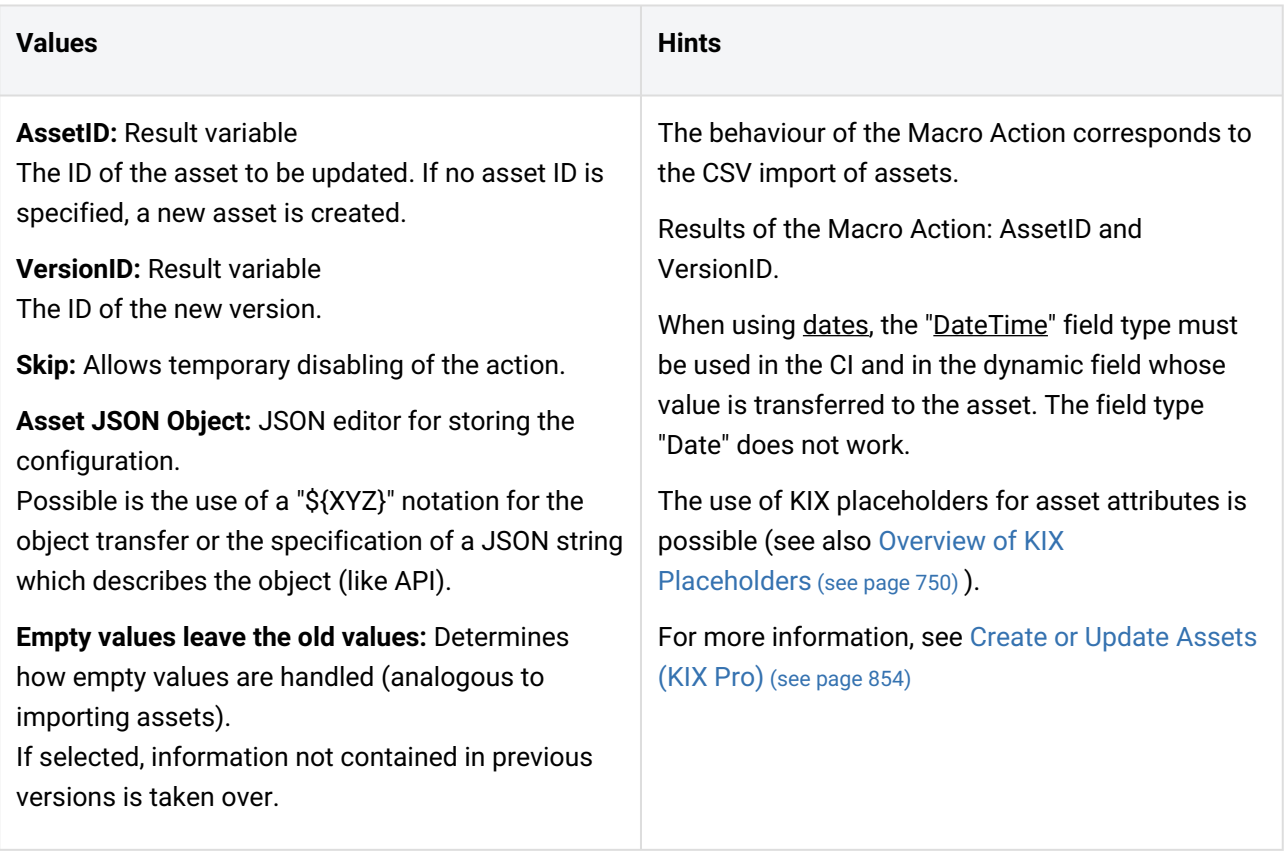

### <span id="page-827-1"></span>18.4.3.7 Create or update a contact

- Updates an existing contact if a contact ID **or** contact email address is specified and the new data represents changes to the current status.
- Creates a new contact if no contact ID is specified **and** the contact email address is unknown.

In conjunction with the add-on module Connect Database, the Macro Action enables synchronisation with an external database table/view to provide contact data in KIX. Agents can thus use the contact data from a CRM, ERP or similar without duplicate data maintenance in KIX.

#### **Use/Job type:** Asset, Reporting, Synchronisation, Ticket

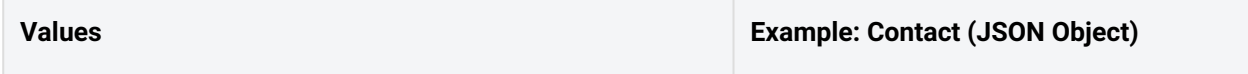

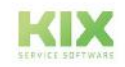
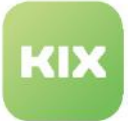

**ContactID:** Result variable for the return value / ID of the new contact or the contact to be updated.

- ContactID has a higher priority than contact email.
- An organisationID **or** organisation number can be transferred
	- only for PrimaryOrganisation
	- if an OrganisationID is specified, it is dominant • PrimaryOrganisationID can be determined from
	- an optional parameter "PrimaryOrganisationNumber

**Contact JSON object:** JSON string of the input object. Allowed are:

- the use of a "\${XYZ}" notation for the object transfer
- **or** the specification of a JSON string describing the object (like API).
- Analogous to the API, existing specifications are taken over as long as the corresponding key is not defined. As soon as a key is defined in the data, its value is also overwritten.

# {

```
   "Email": 
"johndoe@example.com", 
         # oder "ContactID": 123, 
      "Firstname": "John", 
      "Lastname": "Doe", 
      "Phone": null, 
      "PrimaryOrganisationNumber": 
"KNR0815", 
      #OR "PrimaryOrganisationID": 
456, 
      "Street": "123 
Downtownstreet", 
      "City": "Downtown", 
      "Comment": "some comment",
      "Country": "Great Britain", 
      "Fax": null, 
      "Mobile": null, 
      "Title": null, 
      "Zip": null, 
      "DynamicFields": [{ 
             "Name": "Source", 
             "Value": "created by 
ticket 
<KIX_TICKET_TicketNumber>"
      }] 
}
```
## 18.4.3.8 Create or update an organisation

- Updates an existing organisation if an organisation ID **or** organisation number is specified and the new data represent changes to the current status.
- Creates a new organisation if no organisation ID is specified **and** the organisation number is unknown

In conjunction with the add-on module Connect Database, the Macro Action enables synchronisation with an external database table/view to provide organisational data in KIX. Agents can thus use the organisational data from a CRM, ERP or similar without duplicate data maintenance in KIX.

### **Use/Job type:** Asset, Reporting, Synchronisation, Ticket

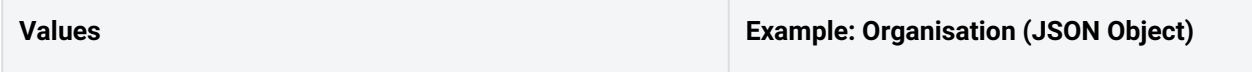

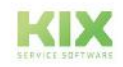

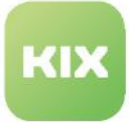

**OrganisationID:** Result variable for the return value / ID of the new or to be updated organisation.

• OrgID has a higher priority than organisation number.

**Organisation JSON object:** JSON string of the input object. Allowed are:

- the use of a "\${XYZ}" notation for the object transfer
- **or** the specification of a JSON string describing the object (like API).
- Analogous to the API, existing specifications are taken over as long as the corresponding key is not defined. As soon as a key is defined in the data, its value is also overwritten.

{

```
   "City": "London", 
      "Comment": "", 
      "Country": "United Kingdom", 
      "Name": "Harmony Shoal Ltd.", 
      "Number": "HRMSHL", 
      # OR "OrganisationID": 23 
      "Street": "245 Walworth Rd.", 
      "Url": "http://www.harmony-
shoal-example.co.uk", 
      "Zip": "SE17 2AL", 
      "DynamicFields": [{ 
       "Name": "Type",
             "Value": [
                      "supplier/partner 
(external)", 
                    "customer" 
             ] 
      }] 
}
```
# 18.4.3.9 History Cleanup

Deletes the history of tickets for selected agents or after previous ticket actions.

#### **Use/Job type:** Ticket

#### **Values**

**Agent**: ID or login name of the agent

**Action**: Name of the action (RegEx possible)

**New Comment**: You can add a comment to the history entry.

### 18.4.3.10 LDAP to Contact

Synchronizes the contact and user data in KIX Pro with data from the LDAP / Active Directory.

**Use/Job type:** Synchronisation

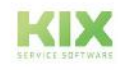

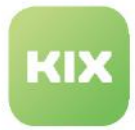

#### **Values**

s. Admin Manual KIX Pro: LDAP/AD-Synchronisation

### 18.4.3.11 Set Article Email Attributes

Set email attributes (Bcc, Cc, To, From).

#### **Use/Job type:** Ticket

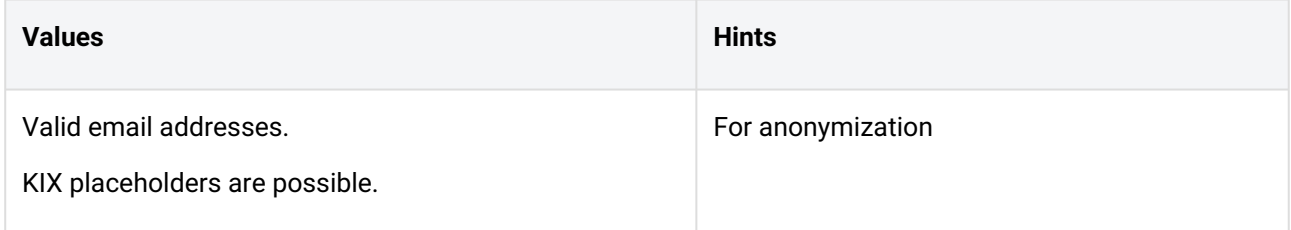

# 18.4.3.12 Set Asset Name

Changes the name of an asset without generating a new version. The current version of the asset is updated (name and time of change).

For example, to automatically generate the asset name based on attribute values, such as:

- Name of the computer consisting of manufacturer, user and IP address.
- Name of a room consisting of name of parent location and room type

#### **Use/Job type:** Asset

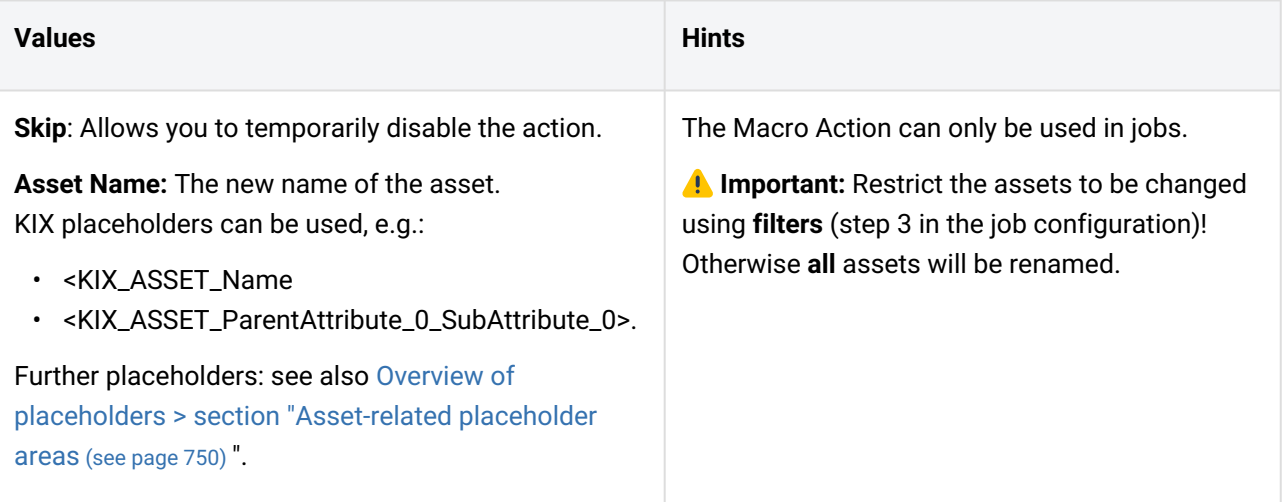

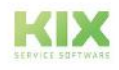

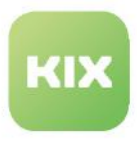

# 18.4.3.13 Set Asset Number

Replaces the asset numbers assigned during import by KIX with own identifiers.

# **Use/Job type:** Asset

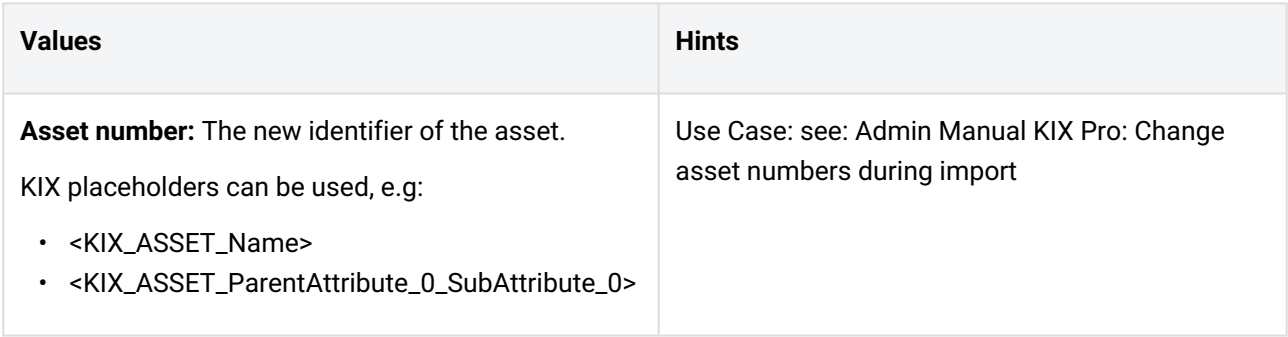

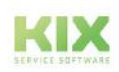

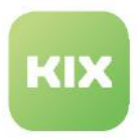

# 18.4.3.14 Set CreateBy and ChangeBy

Puts a specific agent in a ticket.

The agent is stored in the fields "Created by" and "Changed by".

#### **Use/Job type:** Ticket

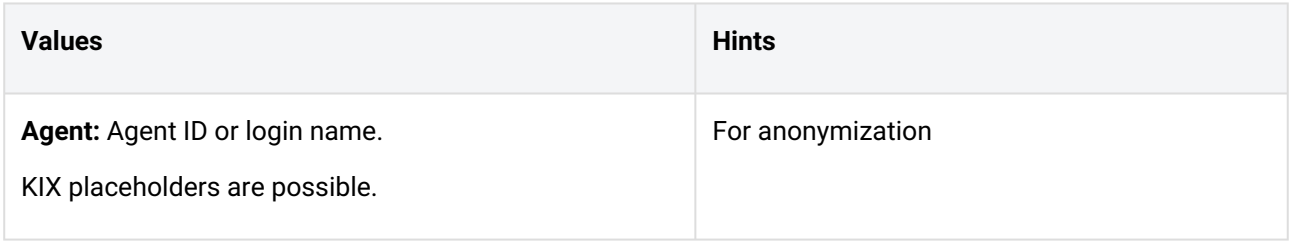

# 18.4.3.15 Set CreateBy and ChangeBy for articles

Puts a specific agent in an article.

The agent is stored in the fields "Created by" and "Changed by"

#### **Use/Job type:** Ticket

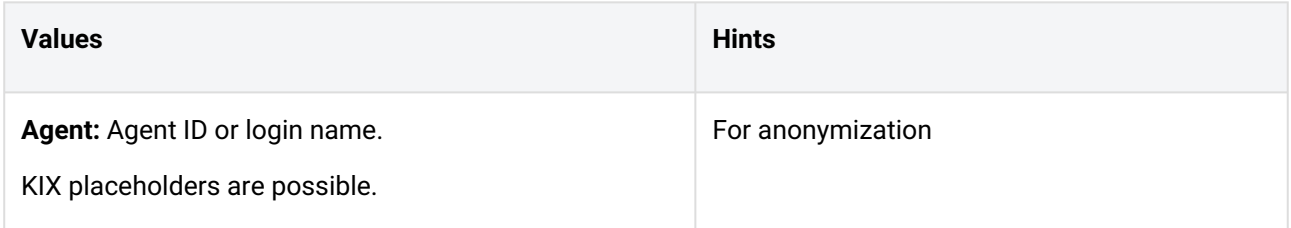

# 18.4.3.16 Set Fulfillment Time

Sets the fulfillment time for an SLA criterion.

#### **Use/Job type:** Ticket

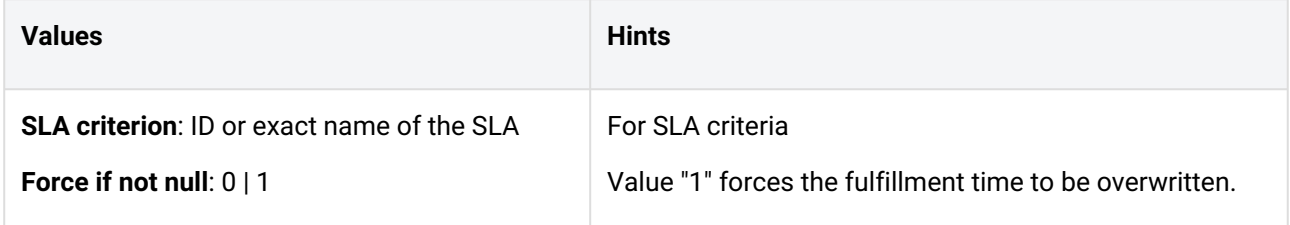

# 18.4.3.17 Set incident state of affected asset

Sets the incident status on assets.

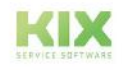

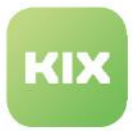

### **Use/Job type:** Ticket

### **Values**

**Asset / AssetID**: Number or ID of the asset. Multiple assets can be specified separated by commas. KIX placeholders are possible.

#### **Force**: 0 | 1

The incident status "Incident" can only be overridden if there are no open incident tickets for the asset. Set "1" to force the status regardless of the situation.

**Incident status**: Enter the name of the incident status to be applied, e.g. "Incident".

## 18.4.3.18 Set SLA

Sets an SLA criterion in the ticket.

Leave the field blank if you want to remove an SLA from the ticket.

#### **Use/Job type:** Ticket

#### **Values**

**SLA:** ID or name of the SLA.

KIX placeholders are possible.

### 18.4.3.19 Ticket Merge

Combines 2 tickets, e.g. to attach a misdirected email (source) to a ticket (destination).

**Use/Job type:** Ticket

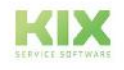

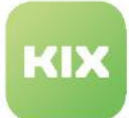

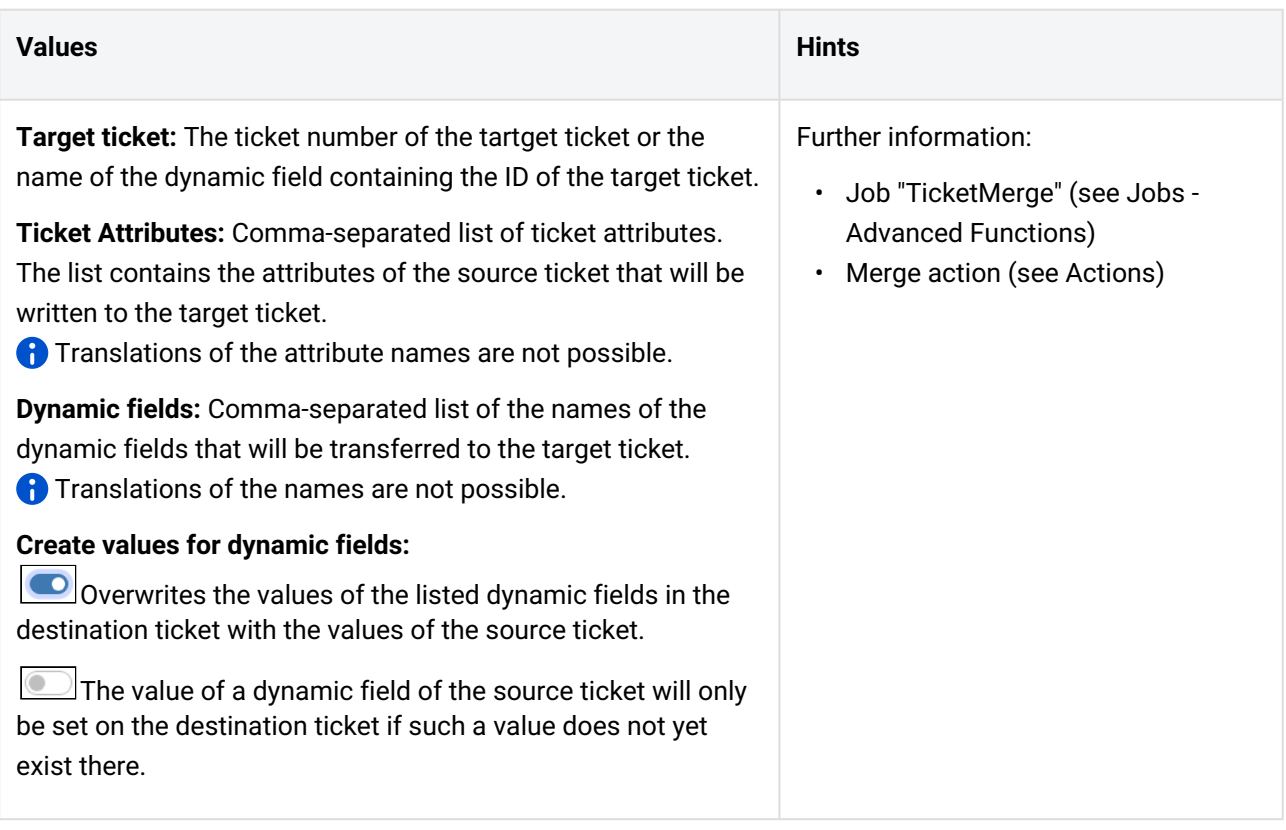

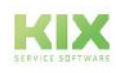

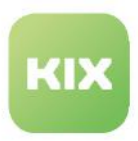

## 18.4.3.20 Wait

Pauses the execution of the job for the specified time.

Can be used, for example, if a webhook or Baramundi request delivers a timeout and the job should repeat the request after a specified waiting time.

#### **Use/Job type:** Asset, Reporting, Synchronisation, Ticket

#### **Values**

**Wait**: Specify how many seconds the execution of the job should pause.

The job waits the specified number of seconds before continuing with the execution of the subsequent macro actions.

## 18.4.3.21 Webhook

Sends a predefined event message to an external system (ERP, server, etc.)

For example, sending the ticket number and the sum of the booked expenses to an ERP system.

**Use/Job type:** Ticket

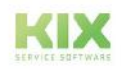

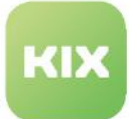

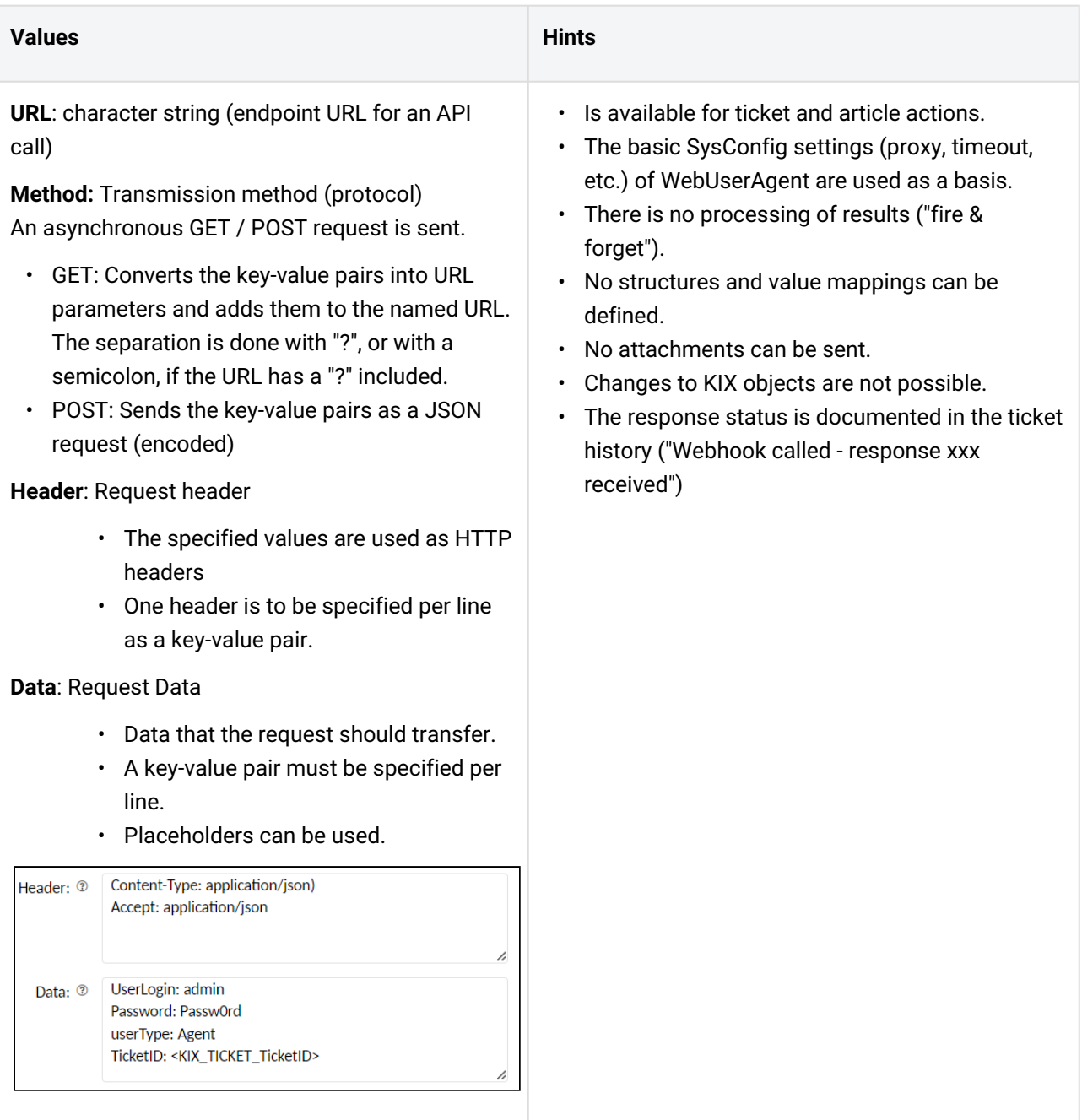

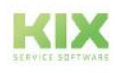

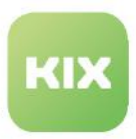

## 18.4.3.22 While

Repeats the execution of the macro as long as a configured condition is fulfilled.

Usage example:

A webhook request delivers that further data can be retrieved (paging for APIs). The job should trigger further requests until all data has been retrieved and processed. A waiting time can be configured between the requests to prevent the appearance of a DoS attack in the case of requests that follow in quick succession.

**Use/Job type:** Asset, Reporting, Synchronisation, Ticket

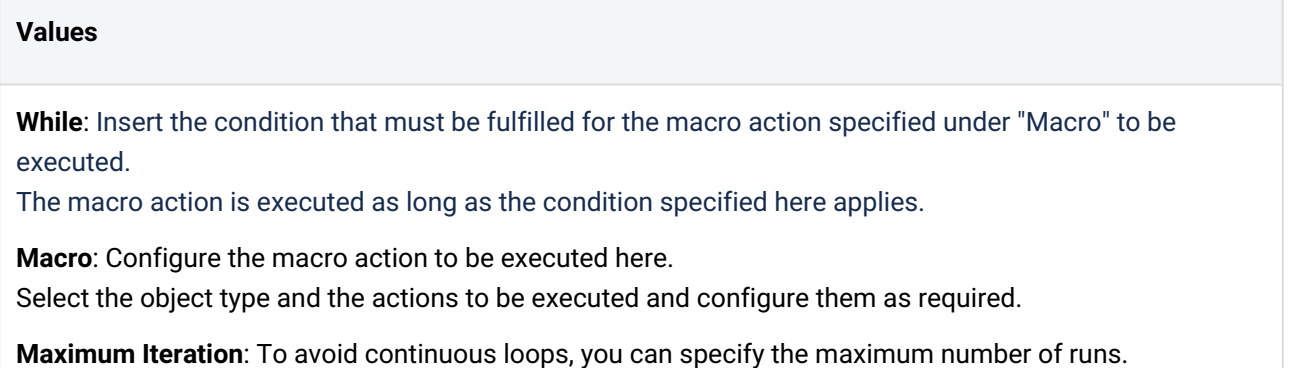

If no number is specified, the process is cancelled after 1000 runs.

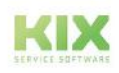

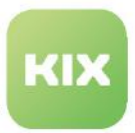

# 18.4.4 Save ticket ID and article ID in one variable

Some macro actions provide one or more return values (e.g. the ID of the created ticket or article) as a result of the execution. You can save these return values as result variables in order to use them in subsequent macro actions.

For example, the configurations of the macro actions "Create ticket" and "Create article" contain the input fields "NewArticleID" and "NewTicketID". Enter a freely definable identifier in these fields. The identifier is the name of the result variable in which the return value (e.g. the ID) is stored. By calling up the identifier, you can reference the return value stored in the variable, e.g. to enter the ID

- in a dynamic field
- in the ticket subject/title
- in the article text

 In this way, for example, the ID of a newly created ticket can be stored temporarily in order to save the ticket as a child ticket on the triggering ticket based on its ID.

The variable is integrated by  $\xi$ {identifier} . If your variable identifier is, for example, "TicketIDTechnik", this will be integrated with \${TicketIDTechnik}.

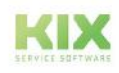

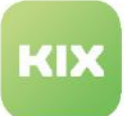

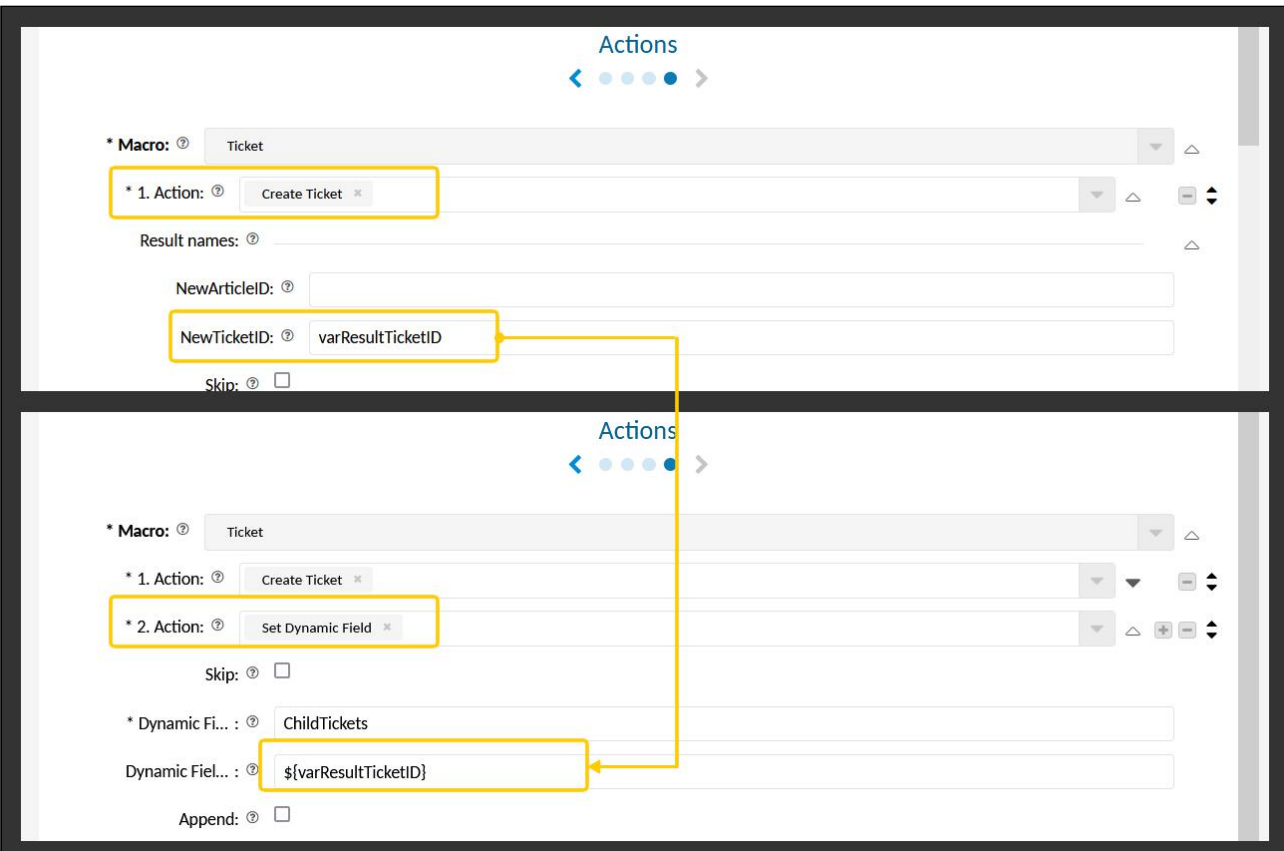

*Fig .: Use of an individual variable to output the ticket ID in a dynamic field.*

If the job is triggered or the action is applied in KIX Pro, the variable is read out and replaced by the real value of the ID.

For more information on the use of variables, see: Variables [\(see page 786\)](#page-786-0) 

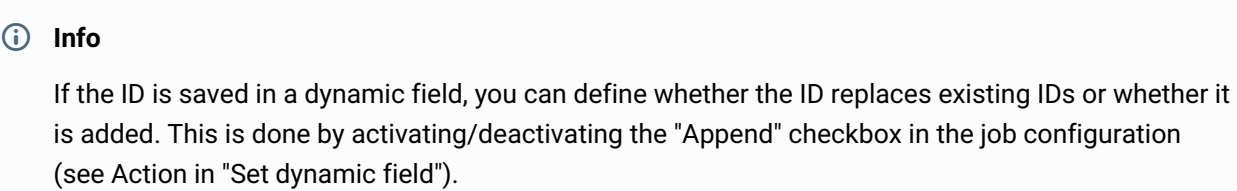

If the job is triggered or the action is applied in KIX Pro, the variable is read out and replaced by the real value of the ID.

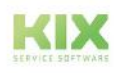

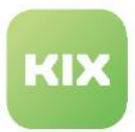

# 18.4.5 Interleaving of Macro Actions with "Loop"

The macro action "Loop" can be used to define a referenced macro and to execute it for different objects. For example, to pass on the workaround documented in a ticket to all child tickets or to make changes to a parent ticket also to all child tickets (e.g. "area disruption"). To differentiate: The macro action "Execute macro" can only be executed on 1 specific object.

With the macro action "Loop", actions can be nested as desired. In this way, complex, multi-stage workflows can be mapped and references between several tickets that refer to each other can be used for automatisms. However, be careful not to create endless loops!

- 1 job can consist of n macros (also the pre and post actions of the actions in KIX Pro)
- 1 macro can consist of n actions
- 1 action can reference n macros.

The following actions can be performed on n tickets that are referenced using

<KIX\_TICKET\_DynamicField\_ParentTickets> or <KIX\_TICKET\_DynamicField\_ChildTickets> or dynamic fields of the "TicketReference" type:

- Set dynamic field
- to write an article
- Make contact
- Set customer (organization)
- Set agent
- Set priority
- Put those responsible
- Set Status
- Team
- Set title
- Type
- Set lock status.

All other KIX\_TICKET placeholders are replaced with details of the ticket that triggered the ticket.

#### **Example:**

Job: Set the person responsible "Martin Mustermann" (username) and the priority to "1 very high" on all "RelatedTickets":

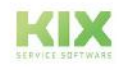

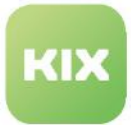

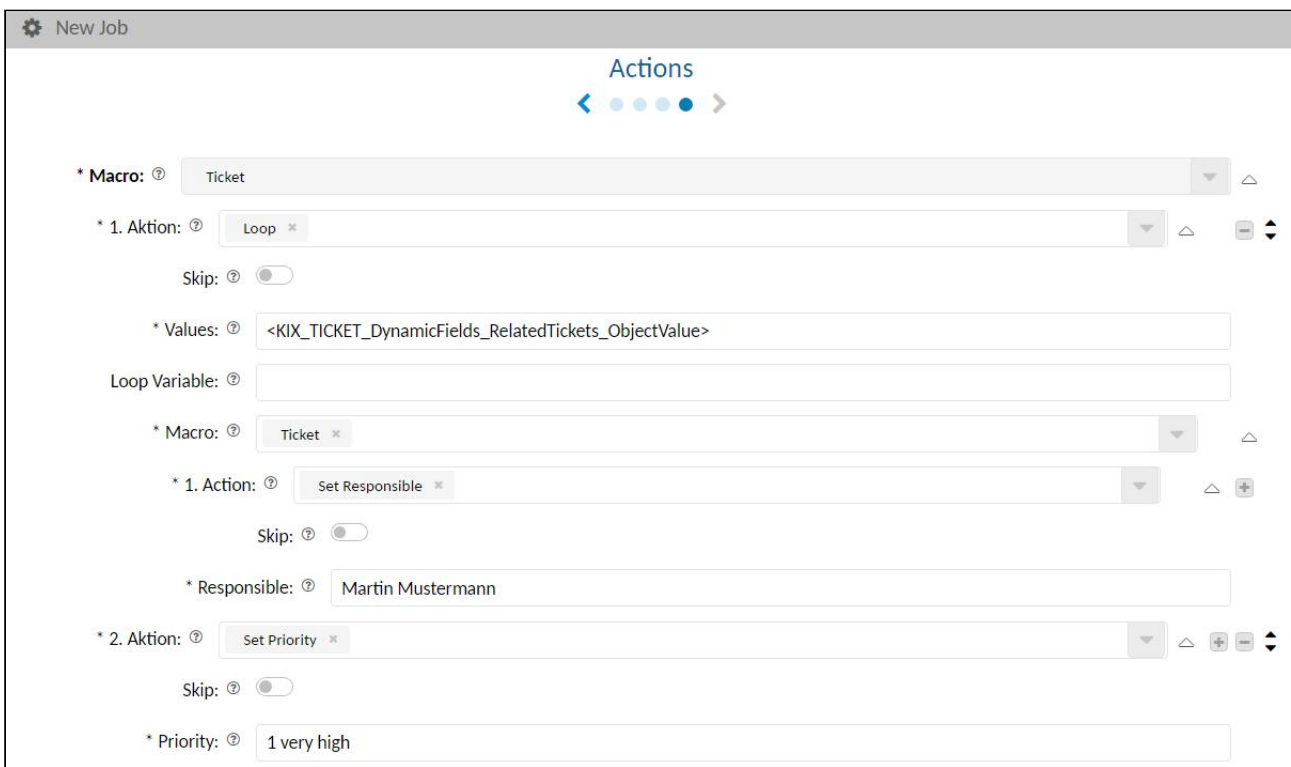

 The use of " \_Key " instead of " \_ObjectValue " is possible until further notice. However, we recommend the use of "\_ObjectValue " (see also [Overview of KIX Placeholders](#page-750-0) (see page 750) ).

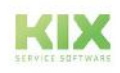

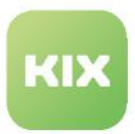

# 18.4.6 Time Calculations with Macro Actions

If form field values are based on dynamic fields of the type "Date" or "DateTime", target times can be calculated automatically with a formula. In this way, for example, dates for resubmissions or for the next rule check of an asset can be determined and further used.

The execution of these calculations is possible with jobs as well as with actions (only KIX Pro) and is carried out using KIX time placeholders and variable filters (see also Variables [\(see page 786\)](#page-786-0) ).

If necessary, asset class definitions must be supplemented with further attributes (form fields) so that these [values can be used for a calculation, e.g. information on the maintenance interval. \(see also: Class](#page-126-0)  Definition (see page 126) ).

# 18.4.6.1 Scenario

In the following example, the next maintenance date of an asset is to be determined. This is based on the calculation of the maintenance interval stored for the asset concerned and the date of the last maintenance noted on the ticket (date of last maintenance + maintenance interval = next maintenance date).

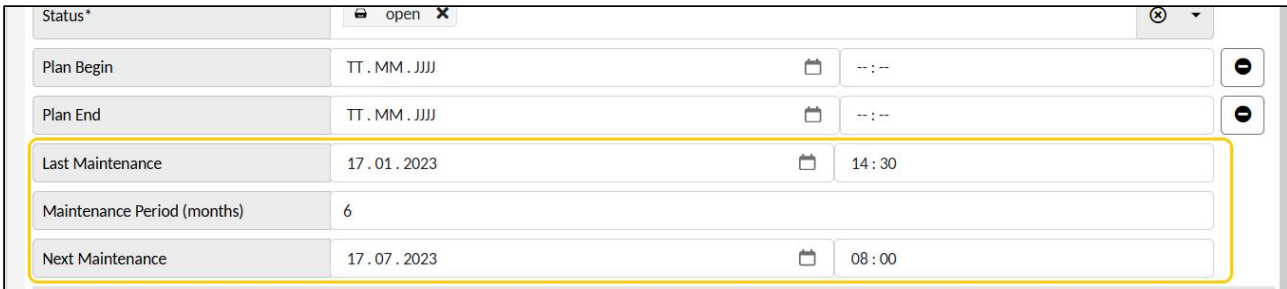

*Fig.: Information on the maintenance interval in the ticket*

The following steps are required for this:

- Create 3 dynamic fields (date of last maintenance, maintenance interval, date of next maintenance).
- Integration of the dynamic fields into the dialogues "new ticket" and "edit ticket
- Extension of the asset class definition by the attribute (form field) "Maintenance interval | MaintenancePeriod"
- Deposit of a pattern for the new input field (optional)
- Job configuration for reading out the maintenance interval
- Job configuration for calculating the next maintenance date

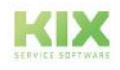

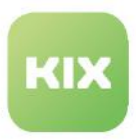

# 18.4.6.2 Procedure

#### 1. Create Dynamic Fields

For the implementation of the example, 3 dynamic fields are required. They are created in the menu *System > Dynamic Fields* with the following basic configuration:

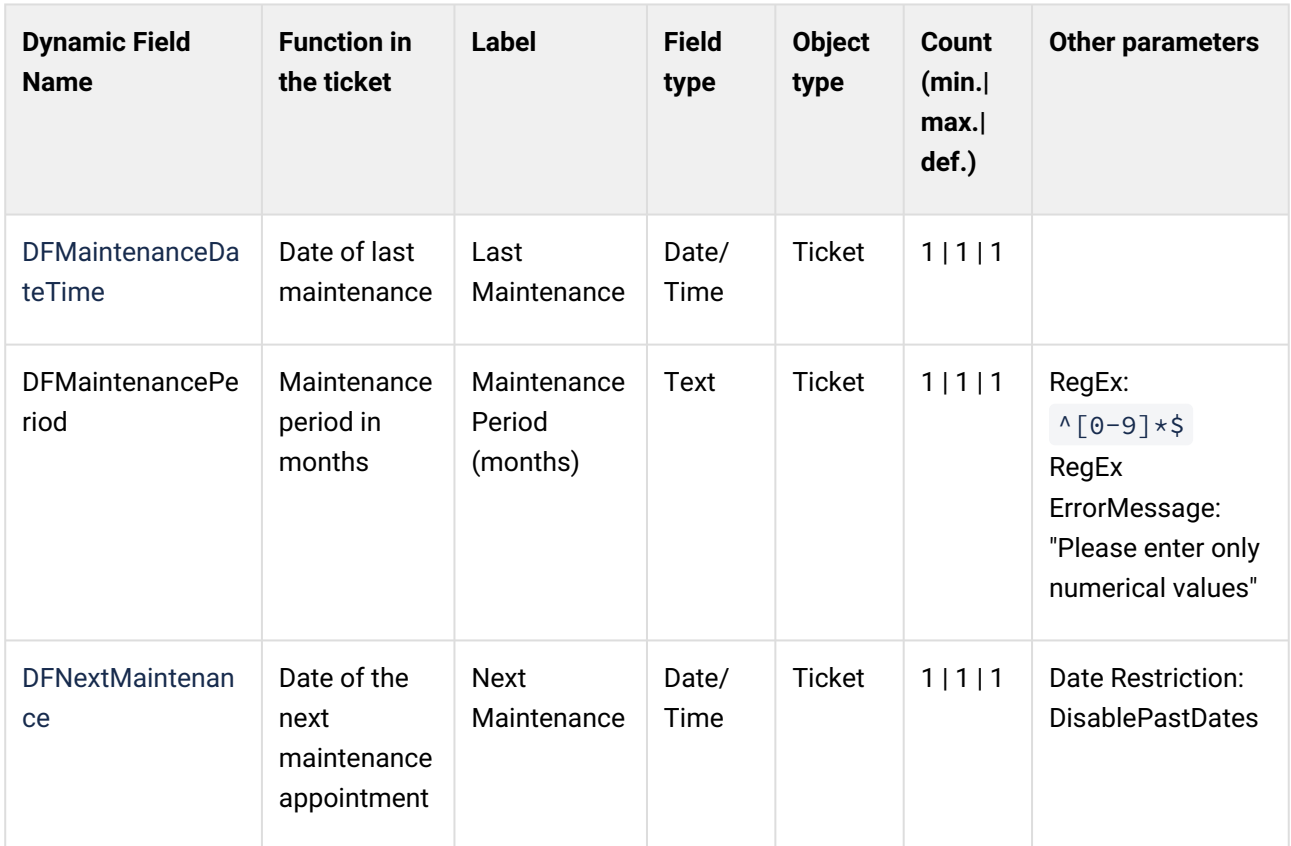

All other configuration parameters are optional.

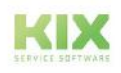

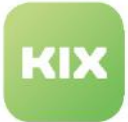

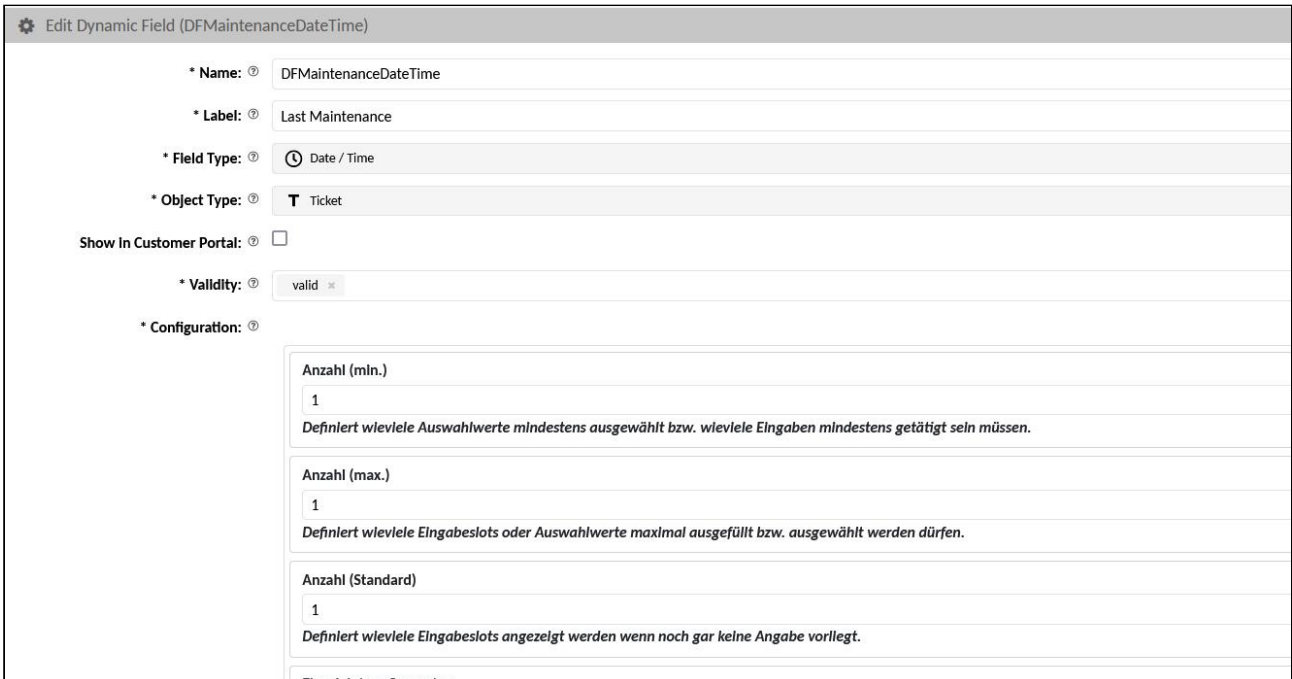

*Fig.: Configuration of dynamic field "DFMaintenanceDateTime"*

#### 2. Integrate Dynamic Fields

In order for the maintenance information to be available on the ticket, the dynamic fields must be provided in the dialogues "New ticket" and "Edit ticket". Alternatively, you can also provide them in other templates or actions.

- **KIX Start**: Include the Dynamic Fields in the SysConfig keys "*ticket-new-form-group-data*" (new ticket dialogue) and "*ticket-edit-form-group-data*[" \(edit ticket dialogue\). Proceed as described in Integrating a](#page-423-0)  Dynamic Field (see page 423) .
- **KIX Pro:**
	- Dialog "New ticket": Navigate to the menu *Workflow > Template*s. Open the template "Default New Ticket Template" and add the previously created 3 dynamic fields under "Input fields".
	- Dialogue "Edit ticket": Navigate to the menu *Workflow > Actions*. Open the action "Ticket Edit" and add the 3 previously created dynamic fields under "Input fields".

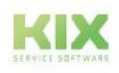

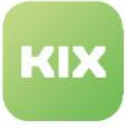

|   | UWICI               |                          | зет штигазм |                          |                              |       |                | $\overline{\phantom{a}}$ |  |
|---|---------------------|--------------------------|-------------|--------------------------|------------------------------|-------|----------------|--------------------------|--|
|   | >> Advanced Options |                          |             |                          |                              |       |                |                          |  |
| ☑ | State               |                          | set in mask |                          | $\bigoplus$ open $\mathbb X$ |       |                | $\left  - \right $       |  |
|   | >> Advanced Options |                          |             |                          |                              |       |                |                          |  |
|   | DFMaintenanceDat    |                          | set in mask |                          | TT. MM. JJJJ                 | 00:00 | $\circledcirc$ | $-$                      |  |
|   | >> Advanced Options |                          |             |                          |                              |       |                |                          |  |
|   | DFMaintenancePeri   |                          | set in mask | $\overline{\phantom{a}}$ |                              |       |                | ⊟≑                       |  |
|   | >> Advanced Options |                          |             |                          |                              |       |                |                          |  |
|   | DFNextMaintenanc    | $\overline{\phantom{a}}$ | set in mask |                          | TT. MM. JJJJ                 | 00:00 | $\circledcirc$ | $\qquad \qquad =$        |  |
|   | >> Advanced Options |                          |             |                          |                              |       |                |                          |  |
|   |                     |                          |             |                          |                              |       |                |                          |  |

*Fig.: Integration of the dynamic fields into the dialogue "New ticket" (KIX Pro: Template "Default - New Ticket Template")*

#### 3. Extension of the asset class

The dialogues for creating new assets do not contain an input field for entering the maintenance interval by default. To integrate this into the dialogue, the corresponding asset class must be extended by an additional input field. This is done by modifying the class definition.

For this example, the asset class "Computer" is extended by the field "MaintenancePeriod". Then, when creating/editing an asset of the class "Computer", the maintenance interval can be stored in months.

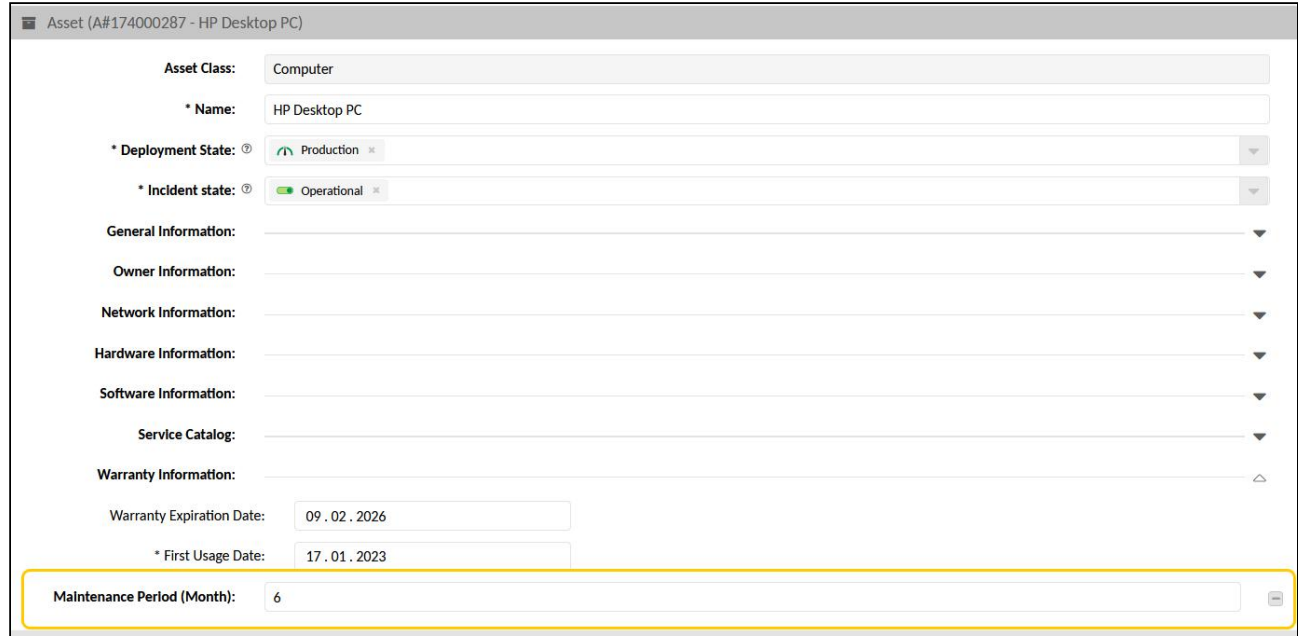

*Fig.: Extended asset class "Computer"*

The modification of the asset class is done in the menu *Assets > Asset Classes*. Open the class "Computer" to edit it. Alternatively, you can select another asset class.

Insert the following code in the class definition. Place it in the desired position. The placement in the code defines the placement of the input field in the form.

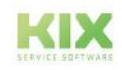

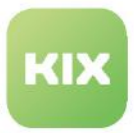

Alternatively, you can name the input field "MaintenancePeriod" differently, but you must consider this in the further course of the example.

For a functioning calculation, it must be ensured that only numbers can be noted in the input field. This is done by specifying a regular expression (RegEx).

```
{
         'CountDefault' => 0,
         'CountMax' \Rightarrow 1,
         'CountMin' => 0,
         'CustomerVisible' => 0,'Input' \Rightarrow {
            'Required' \Rightarrow 0,
             'Type' => 'Text',
            'RegEx' => '^[0-9]*$',
                    'RegExErrorMessage' => 'Please enter numeric values',
         },
          'Key' => 'MaintenancePeriod',
          'Name' => 'MaintenancePeriod',
          'Searchable' => 1
 }
Edit Asset Class (Computer)
                      * Name: ® Computer
                        Icon: \circledcirc \begin{bmatrix} \bullet \\ \bullet \end{bmatrix} Select image file
              * Class Definition: 3
                                      'Key' => 'FirstUsageDate',
                                     'Name' => 'First Usage Date',
                                     'Searchable' => 1
                                    \mathcal{L}\overline{1}\mathcal{L}'CountDefault' => 0,
                                    'CountMax' = > 1,
                                    'CountMin' => 0,
                                    'CustomerVisible' => 0,
                                    'Input' => {
                                     'Required' => 0,
                                    'Type' => 'Text',
                                     'RegEx' => '^[0-9]*$',
                                      'RegExErrorMessage' => 'Please enter numeric values',
                                    \mathbf{1}'Key' => 'MaintenancePeriod',
                                    'Name' => 'MaintenancePeriod'.
                                    'Searchable' => 1
                                                                                                                                                             \checkmark//.
                    Comment: ®
                                                                                                                                                             //.
                     * Validity: 8 valid x
                                                                                                                                                            ų.
                                                                                                                                      \overline{a}
```
*Fig.: Extension of asset class "Computer" by the input field "MaintenancePeriod" (at the end of the class definition)*

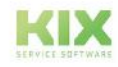

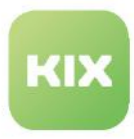

Further information on asset classes and their modification can be found in the Admin Manual of KIX Start: [Asset Classes](#page-120-0) (see page 120) .

#### 4. Create pattern

The name of the input field (MaintenancePeriod) is freely selectable. You may have chosen a different name. In order for KIX to be able to translate this name in the interfaces, a pattern can be stored in KIX. This is done in the menu *Internationalisation > Translations*. Create a new pattern.

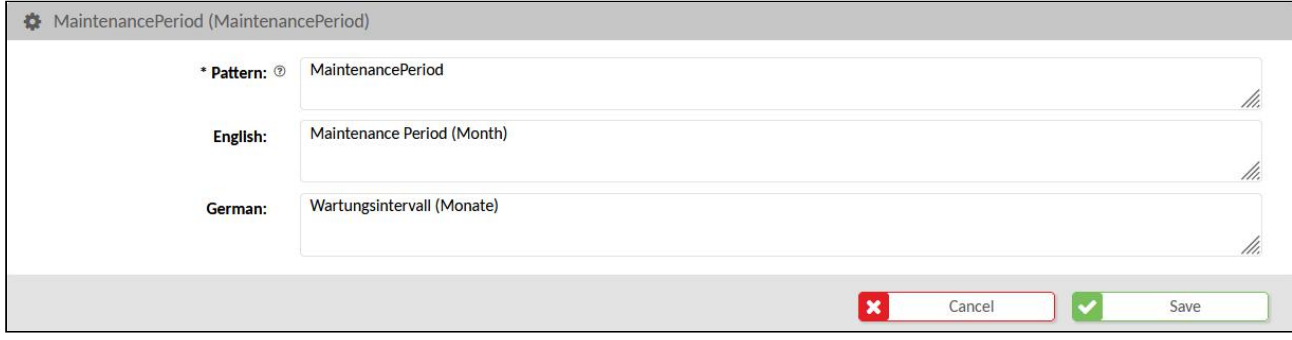

*Fig.: Pattern for the "MaintenancePeriod" input field*

5. Job configuration for reading out the maintenance interval

If an affected asset is selected on the ticket, its maintenance interval should be read out and stored on the ticket. This is done automatically by a job.

The job reads the value of the attribute "MaintenancePeriod" from the affected asset and sets this value into the dynamic field "DFMaintenancePeriod", which was already integrated into the interfaces in step 2, when the ticket is saved.

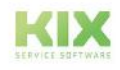

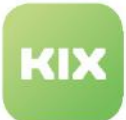

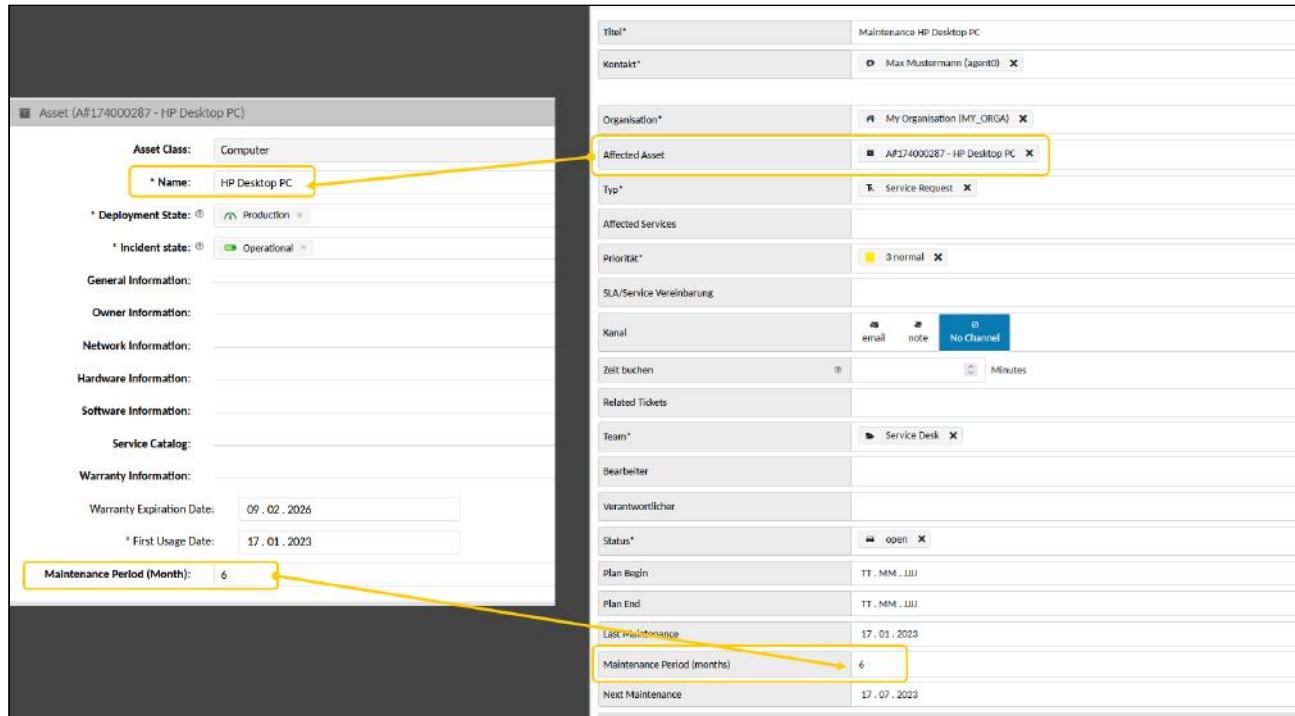

*Fig.: Entering the maintenance interval of the affected asset in the ticket*

The job is created and configured in the *Automation > Jobs* menu. Configure the job as follows:

- Job Information
	- Type of Job: Ticket
	- Name and Comment: any
	- Validity: valid
- Execution Plan
	- Time Based Execution: n. A.
	- Event Based Execution: TicketDynamicFieldUpdate\_AffectedAsset, TicketCreate (optionally other events)
	- Filter: n. A.
	- Actions
		- 1. Action: Fetch Asset Attributes
		- Asset Reference Dynamic Field: AffectedAsset
		- Force: checkmark if the value should always be updated when the job is executed (optional).
		- Attribute Dynamic Field Mapping: Attribute: MaintenancePeriod
		- Dynamic Field: DFMaintenancePeriod

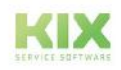

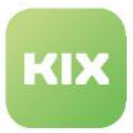

6. Job configuration for calculating the next maintenance date.

If the date of the last maintenance is specified on the ticket, the date of the next maintenance can be calculated in connection with the maintenance interval. This is also done automatically by a job.

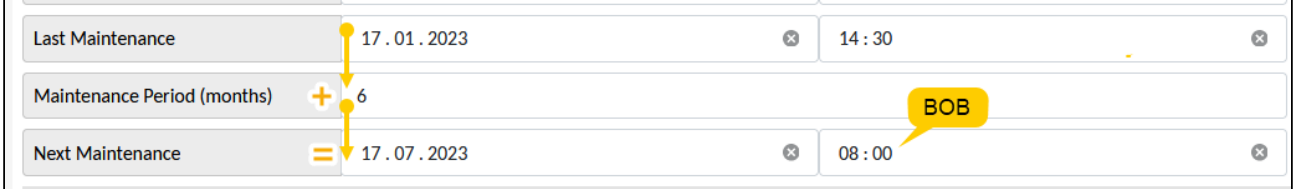

*Fig.: Calculation of the next maintenance date*

The job reads the date of the last maintenance stored on the ticket and saves it in the variable "varCurrentMaintenance" (1st action). If no date is specified for the last maintenance, the job automatically sets the current time as the date of the last maintenance so that a calculation is possible (2nd action).

Furthermore, the job reads the maintenance interval of the asset concerned from the dynamic field "DFMaintenanceDateTime" and stores this value in the variable "varMaintenancePeriod". (3rd action). If the maintenance interval is assigned a value, the calculation can be performed (4th action). The result of the calculation is written into the dynamic field "DFNextMaintenance" and thus made available on the ticket (action 4.1).

The following formula is used for the calculation:

```
${varCurrentMaintenance|DateUtil.bob|DateUtil.calc(+${varMaintenancePeriod}
M)|DateUtil.unixTime|DateUtil.timeStamp}
```
- From the date of the last maintenance, the start of the business day (BOB) is extracted using the filter " DateUtil.bob " (8:00 am - depending on the calendar).
- Using the filter " DateUtil.calc ", this value is added to the number of months.
- The number of months corresponds to the value of the maintenance interval, which is stored in the variable" \${varMaintenancePeriod}". Thus, the expression ( + \$ {varMaintenancePeriod}M) corresponds to the expression ( +6M ), i.e. 6 months.
- The filters " <code>DateUtil.unixTim</code>  ${\mathsf e}^{\mathsf u}$  and " <code>DateUtil.timeStamp "</code> convert the result into a Unix/ time stamp so that the date can be written into the dynamic field "DFNextMaintenance" (date of the next maintenance) and made available on the ticket.

The job configuration in detail:

- Job Information
	- Type of Job: Ticket

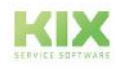

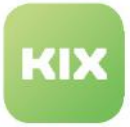

- Name and Comment: any
- Validity: valid
- Execution Plan
	- Time Based Execution: n. A.
	- Event Based Execution: TicketDynamicFieldUpdate\_AffectedAsset,
		- TicketDynamicFieldUpdate\_DFMaintenanceDateTime (optionally further events)
- Filter: none
- Actions:
	- 1. Action: Set Variable
		- Variable: varCurrentMaintenance
		- Value: <KIX\_TICKET\_DynamicField\_DFMaintenanceDateTime\_ObjectValue>
	- 2. Action: Conditional
		- If: !defined \${varCurrentMaintenance}
		- Macro: Ticket
			- 1. Action: Set Dynamic Field
				- Dynamic Field Name: DFMaintenanceDateTime
				- Dynamic Field Value: <KIX\_NOW>
	- 3. Action: Set Variable
		- Variable: varMaintenancePeriod
		- Value: <KIX\_TICKET\_DynamicField\_DFMaintenancePeriod>
	- 4. Action: Conditional
		- If: defined \${varMaintenancePeriod}
		- Macro: Ticket
			- 1. Action: Set Dynamic Field
				- Dynamic Field Name: DFNextMaintenance

Dynamic Field Value: \${varCurrentMaintenance|DateUtil.bob|

DateUtil.calc(+\${varMaintenancePeriod}M)|

DateUtil.unixTime|DateUtil.timeStamp}

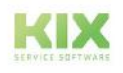

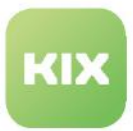

# 18.4.7 Mathematical Calculations with "Calculate" (KIX Pro)

The "Calculate" macro action is only available in KIX Pro. It allows the automatic calculation of form field values, e.g. to calculate prices, sums and the like from individual values. The point (e.g. 3.147) is used as the decimal separator.

**Note:** Variables and placeholders are replaced 1:1 without validation, BEFORE the job is executed. If a variable does not contain a value or is undefined due to a typing error, it is calculated with "null", which leads to an incorrect result. Therefore, make sure to restrict dynamic fields of the type "Text" to the input of numeric characters via RegEx.

# 18.4.7.1 Scenario

To calculate the total price, there are two form fields on a ticket for entering the (individual) price and quantity. In a third field in the form, the total price should be calculated automatically. If the calculated total price exceeds a threshold value, the ticket is presented to management for a decision.

#### **Proceed:**

- 1. Creation of 3 [dynamic fields](#page-276-0) (see page 276) (DF price, DF amount, DF total price) with the following configuration:
	- Field type: text
	- Object type: ticket
	- CountMin, CountMax, CountDefault: 1 each
	- RegEx List: ^[0-9] $\star$ \$ (only allows numbers and digits in the input field)
	- RegExErrorMessage: "Only numbers and digits allowed"
- 2. Integration of the dynamic fields into the GUI
	- DFQuantity and DFPrice
		- $\,$  e.g. in the dialog "Ticket new" (see chapter [Integrating a Dynamic Field](#page-423-0) (see page 423)  $)$
		- Menu: *System > SysConfig > Key: "ticket-new-form-group-data*"
		- e.g. in a dialog-based ticket action.
	- DFPriceTotal in the [ticket details](#page-442-0) (see page 442) .
- 3. Configuration of a job to carry out the calculation and use of the total price for automatic ticket routing.

The configuration of the job could be as follows:

- Job information
	- Job Type: Ticket
	- Name: Name of the job
	- Validity: valid
- Execution plan

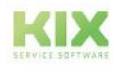

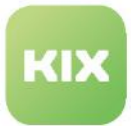

- Events: TicketDynamicFieldUpdate\_DFPrice, TicketDynamicFieldUpdate\_DFQuantity
- Filters: none or as required
- Actions
	- 1st action: Calculate
		- (= Execution of the calculation)
			- Result: Identifier of the result variable (e.g. varTotalPrice)
			- Expression:

scale=2;<KIX\_TICKET\_DynamicField\_DFQuantity>\*<KIX\_TICKET\_D ynamicField\_DFPrice>

(= Multiplication of the values in the dynamic fields, rounded to 2 decimal places)

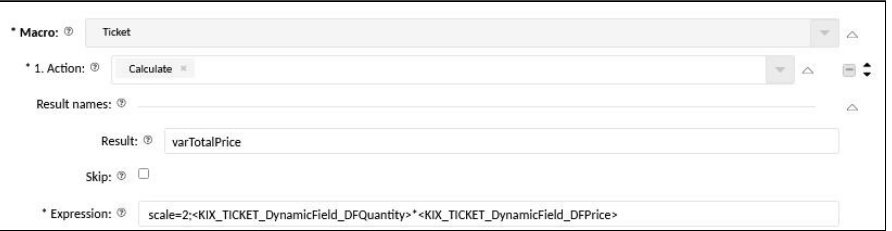

- 2nd action: conditional
	- (= Condition for the following processing: calculation provided a result)
		- If: Specification of the condition (e.g. defined \${varTotalPrice} or \$ {varTotalPrice} && \${varTotalPrice}> 0)
		- Macro: ticket
			- (= If condition is met: put total price in DFPriceTotal)
				- 1st action: Set dynamic field
					- Dynamic Field Name: DFPriceTotal
					- Dynamic Field Value: \${varTotalPrice}

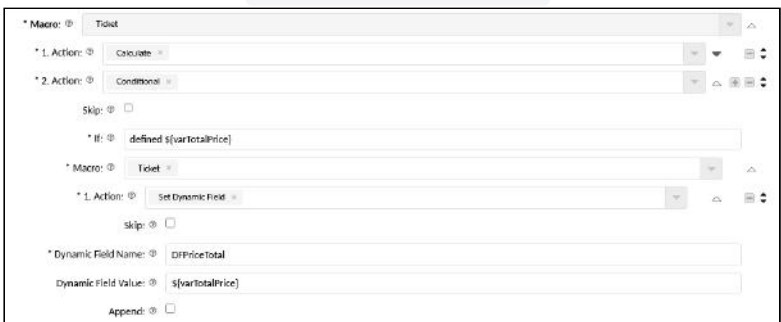

• 2nd action: conditional

(= Condition for the following processing: total price> 10000)

- If: \${varTotalPrice} > 10000
- Macro: ticket

(= If total price> 10,000, then pass the ticket to "Management", change status and priority)

• 1st action: set team

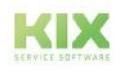

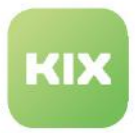

- Team: management
- 2. Action: Set State
	- [Status: Approval required \(create status](#page-614-0) (see page 614) beforehand if necessary)
- 3. Action: Set priority
	- Priority: 1 very high

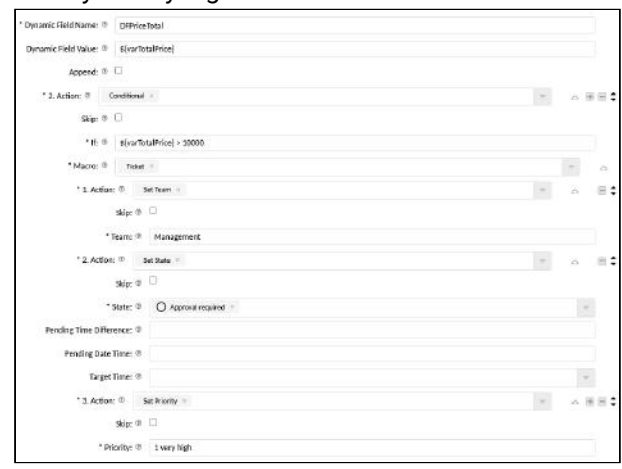

#### **Note on error handling**

If a specific calculation cannot be carried out, it is recommended to obtain the placeholders / fields used in the calculation or their values from the specific ticket history and to carry out the calculation using bc on the command line. In this way it can be narrowed down whether the calculation itself or the values used in it are causing the error.

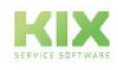

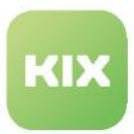

# 18.4.8 Create or Update Assets (KIX Pro)

The macro action "Create or update an asset | Create or Update an Asset" is only available in KIX Pro. You can use the Macro Action, for example,

- to use the processed return of a webhook call to create or update an asset
- to update the referenced asset (s) with information from the ticket (or absolute values) when a ticket status is reached
- to apply the automatism to any dynamic fields of the type "AssetReference" for certain events or timecontrolled.

Specific use cases would be e.g. B .:

- **With KIXConnect**: A periodic request to a web service interface returns information about an asset. This data should be able to be used to update the entry in KIX asset management (=> Baramundi inventory; => IDoIT inventory; etc.)
- **Without KIXConnect:**
	- The delivery of N assets on a ticket is documented in a dynamic field of the Date / Time type. The day of commissioning is to be set with this value for the assets concerned and the usage status is to be set to "Production".
	- Time units are booked on a ticket for a service contract. The budget used is recorded in the asset service contract. When the ticket is closed, the budget used for the asset should be increased by the sum of the time spent on the ticket.
	- The mileage of a vehicle is recorded on a ticket. The vehicle is recorded as an asset and includes the last odometer reading. This should be automatically written from the ticket to the asset.
	- The old device and the new device are entered on a ticket for exchanging a workstation computer. When the processing status "exchanged" is reached, the user assignment of the old device is removed and the user is entered on the replacement device. The user is the customer contact of the ticket.

# 18.4.8.1 Basics of this Macro Action

The macro action expects a configuration in JSON format. The configuration defines which asset is addressed by which asset class and which attributes of this asset are assigned which values.

For example, a PC with Asset ID 4 in the Computer asset class. The incident status and the usage status can be set on this PC via the macro action, as well as selected attribute values on the asset, e.g. the date of commissioning.

The basic structure of the JSON is based on a POST request for ConfigItems / Assets (without images).

[All other attributes of the MacroAction to be specified can be found in the](#page-819-0) Overview of Macro Actions for KIX Pro (see page 819) .

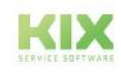

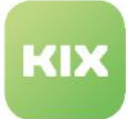

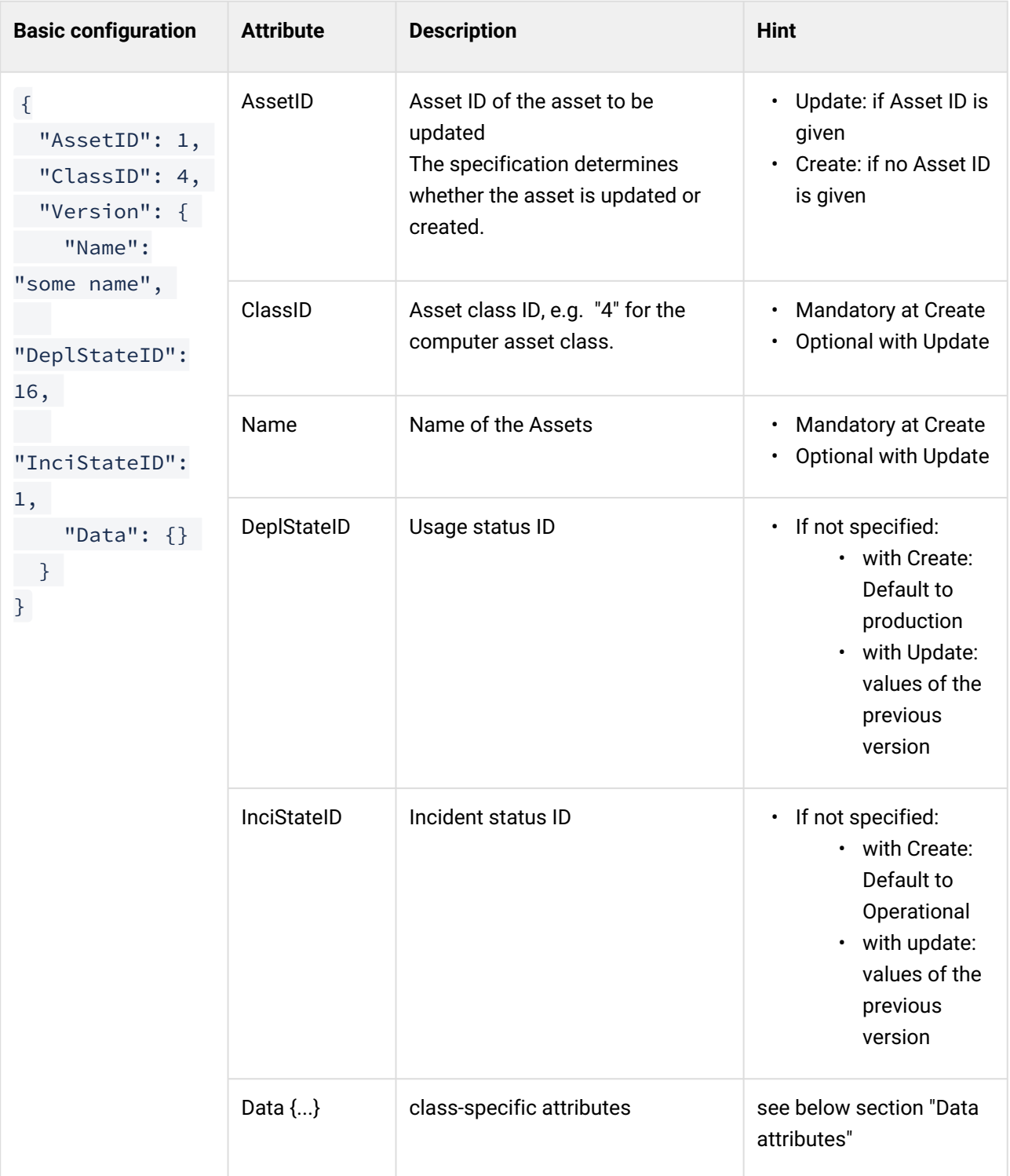

You can find the ID of the asset or the asset class in the address line of your browser.

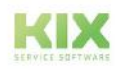

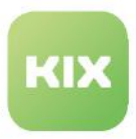

# 18.4.8.2 Data attributes

The attributes specified under Data {...} address the asset attributes in the class definition. This defines which values are set for which attribute of the class definition (see [configuration example](#page-859-0) (see page 859) below).

The information can be defined in 3 ways:

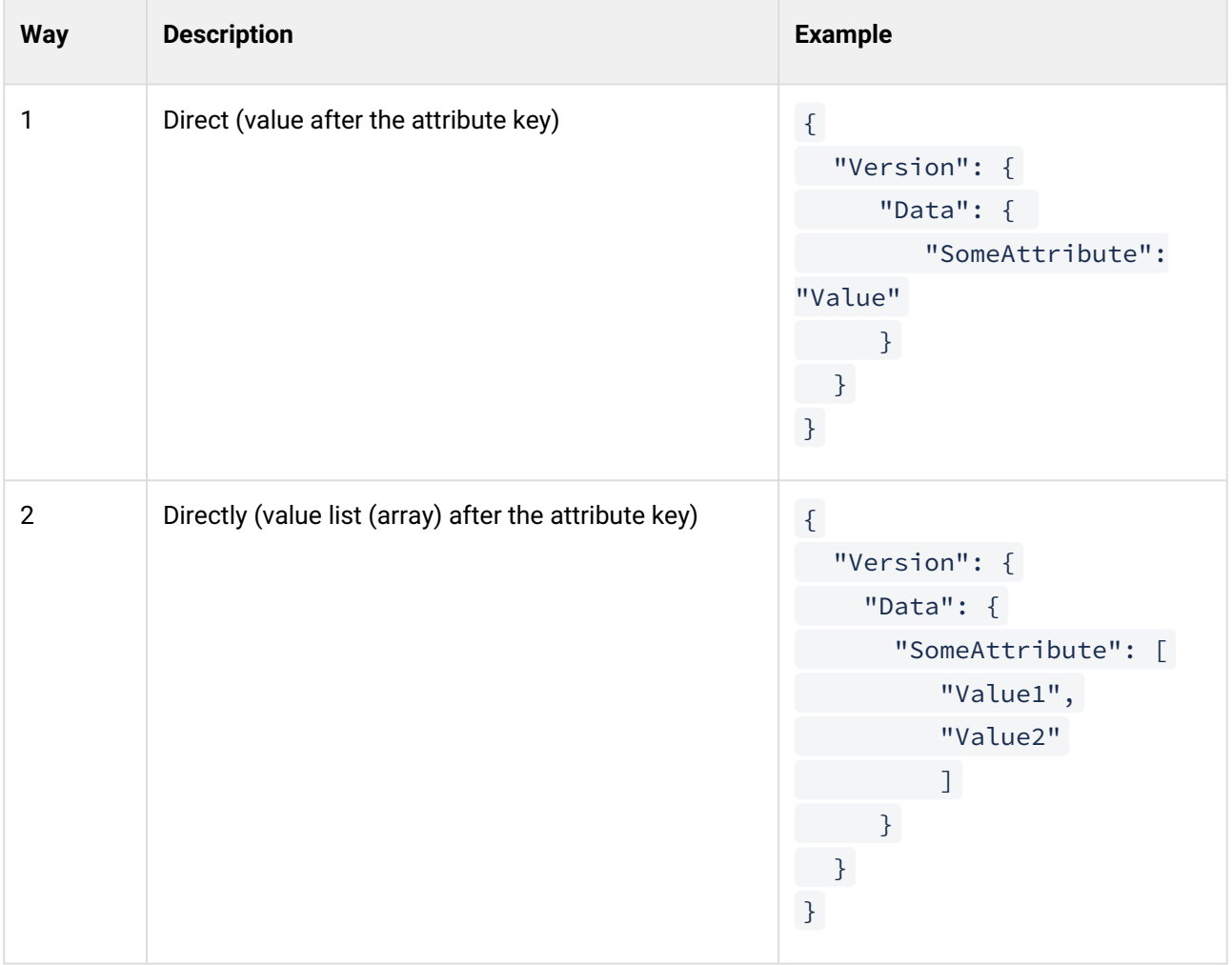

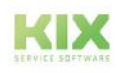

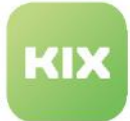

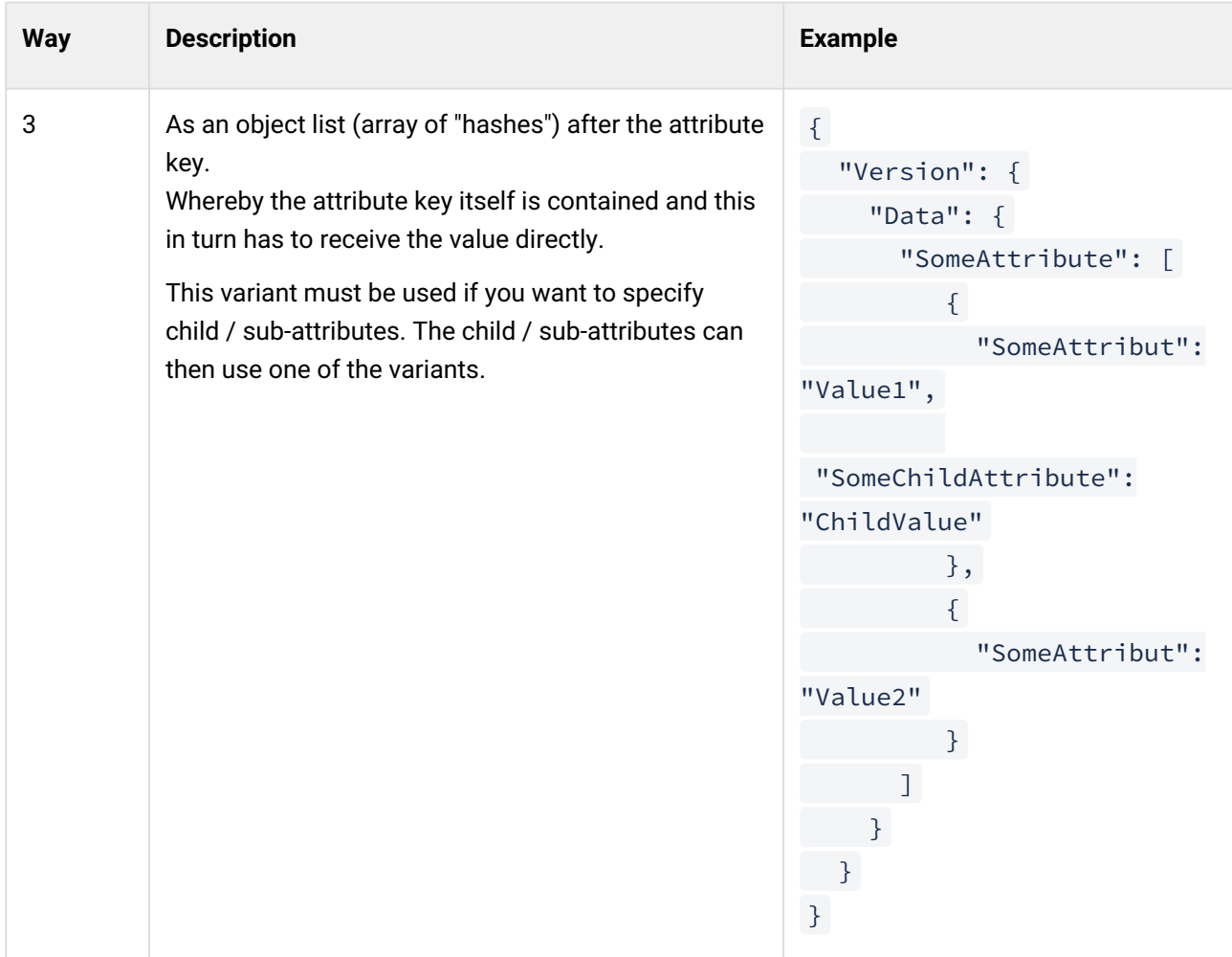

## 18.4.8.3 General information

- It is possible to combine the aforementioned variants 2 and 3: If in variant 3 an object / hash is specified for all values (directly in the list, without children), a "Value2" can be used instead of the hash for the 2nd value. - as in the 2nd variant - can be specified.
- Attachments are possible. As usual in the API, the value is: Object with "Filename", "ContentType" and base64-encoded "Content".
- The content of data does not have to include the complete version definition; a single attribute is sufficient. Attribute values must - if necessary - be IDs (as with POST). There is no "resolution" of the values (e.g. for GeneralCatalog attributes).
- $\bm{\cdot}$  When using <u>dates</u>, the "<u>DateTime</u>" field type must be used in the CI and in the dynamic field whose value is transferred to the asset. The field type "Date" does not work.
- Attributes not specified are ignored; their values remain unchanged.
- The code expects at least one information in the "Version" object (Name, DeplState or InciState). The "Data" entries are optional.

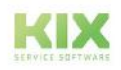

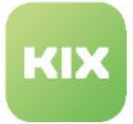

- The use of KIX placeholders is possible anywhere. Placeholders that cannot be resolved are replaced with an empty string.
- Instead of a "JSON-Object" string, a "Result" placeholder can also be used ( \$ {SomeAssembledObject} ). Although this is marked as incorrect by the editor (since there is no valid JSON), it is still accepted.
- The result variables are set:
	- "AssetID" ID of the created / updated asset
	- "VersionID" ID of the new version

## 18.4.8.4 Dealing with blank values

The option "Empty values leave the old values" determines how empty attribute values (null, empty strings) should be handled (analogous to CSV import of assets). Attribute values that are not specified are generally ignored, i. H. they have no effect on old values. By default, the checkbox in the front end is checked (active).

Example:

- Variant A: The asset already has 2 values in the attribute
- Variant B: The asset already has 5 values in the attribute

The following JSON is used:

```
{
      "SomeAttribute": [
           null,
           null,
           null,
           "NewValue"
      ]
}
```
**If active:** New values are "appended" or overwritten at the same value position.

- in variant A: "NewValue" is stored as the 3rd value. The 1st and 2nd values are retained because the blank value leaves the old values. There was no third value, so this space is free (avoid empty value spaces).
- in variant B: value 4 is overwritten with the new value, the rest remains.

**If inactive:** New values overwrite existing values; Empty values (null, empty string) overwrite / remove existing values.

- in variant A: The new value is the only one available. 1st and 2nd value have been emptied and are therefore free. The new value moves to the first free place.
- in variant B: The attribute now has 2 values: the new value in position 1 and the value in position 5 is now in position 2 (moved up).

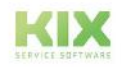

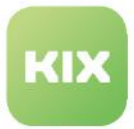

#### **Special features of the behavior when "inactive" and sub / child attributes are available:**

- The behavior to positions that have become free only applies if the attribute has no sub-attributes (values). Only the value is removed, not its subs / children. On the above Example are e.g. B. Position 2 is given values for its sub-attributes.
	- Since position 1 loses its value and has no subs, this position is free. This moves the subs of position 2 up to 1 in order to avoid empty values. Position 2 has thus become free, as the value has also been removed (null).
	- The new value is set accordingly at position 2.
	- At B, the value 5 also moves to position 3.
- The CSV import of assets is basically the same (however, the subs are set to "empty"). Would the above Example also set empty values for the sub-attributes, one would bypass or remove the "subrestriction":

```
{
      "SomeAttribute": [
          null,
          {
                "SomeAttribute": null,
                "SomeChildAttribute": [
                    null,
                    null,
                     ...
               ],
          },
          null,
          "NewValue"
     ]
}
```
## <span id="page-859-0"></span>18.4.8.5 Configuration example

The following configuration example creates a new asset of the class Computer with the following parameters:

- Title of the ticket (type ticket job) as a note
- an image as an attachment
- a dynamic field (date field for commissioning)
- since the asset ID is not set in the input field of the macro action, "ClassID" and "Name" must be specified in the version
- "DeplStateID" is included ("Production")
- "InciStateID" is not included (the default is set to "Operational").

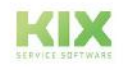

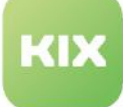

```
{
   "ClassID": 4,
   "Version": {
    "Name": "Created by Job",
     "DeplStateID": 16,
     "Data": {
       "SectionGeneral": [
         {
           "Note": "<KIX_TICKET_Title> and some text",
           "Attachment": [
             {
               "ContentType": "image/jpeg",
               "Filename": "test.jpg",
              "Content": "<br />base64-String des Bildes> "
 }
           ]
         }
       ],
       "SectionWarranty": [
         {
           "WarrantyExpirationDate": "2021-08-11 12:00:42",
           "FirstUsageDate": "<KIX_TICKET_DynamicField_PlanBegin_ObjectValue>"
 }
       ]
    }
  }
}
```
The created computer will be adapted in the further course (pay attention to the correct "AssetID"!).

- The "AssetID" must be specified in the input field of the Macro Action, otherwise a Create is attempted. However, this would fail because "ClassID" is missing (irrelevant for update).
- The name of the asset is changed
- The incident status is changed ("Fault")
- "Data" attributes are not specified. the existing values therefore remain unaffected.

```
{
  "AssetID": 42,
   "Version": {
    "Name": "Created by Job - updated",
     "InciStateID": 3
   }
}
```
The created computer is adjusted again:

- Only one FQDN is stored, everything else remains unaffected.
	- No further attributes necessary.

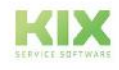

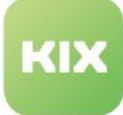

```
{
   "AssetID": 42,
   "Version": {
     "Data": {
        "SectionNetwork": [
          {
            "FQDN": "some.test-computer.com",
          }
       ]
     }
   }
}
```
The created computer is adjusted for the 3rd time:

- Only one additional FQDN is stored, the previous one should be retained.
	- "EmptyValuesLeaveTheOldValues" is active (checked).

```
{
   "AssetID": 42,
   "Version": {
     "Data": {
       "SectionNetwork": [
         {
           "FQDN": [
                null,
                "another.test-computer.com"
 ]
         }
       ]
     }
  }
}
```
The created computer is adjusted for the 4th time.

- The 2nd FQDN is overwritten and a 3rd FQDN is added:
	- "EmptyValuesLeaveTheOldValues" is active (checked)

```
{
   "AssetID": 42,
   "Version": {
     "Data": {
       "SectionNetwork": [
         {
            "FQDN": [
                null,
                "changed-another.test-computer.com",
```
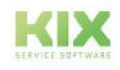

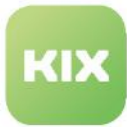

```
 "yet-another.test-computer.com"
              ]
          }
        ]
     }
   }
}
```
The created computer is adjusted for the 5th time:

- The old FQDN will be replaced by a new one. Then there is only one.
	- If there are already more than 3 FQDNs, the list should contain more "null" elements. But we know there are only 3 FQDN. So 2 are enough, which empty the 1st and 2nd FQDN and replace the 3rd. This in turn moves up because the places in front of it have become free.
	- "EmptyValuesLeaveTheOldValues" is inactive (not checked). Thus, empty values replace the old values.

```
{
   "AssetID": 42,
   "Version": {
     "Data": {
       "SectionNetwork": [
         {
           "FQDN": [
                null,
                null,
                "one-and-only.test-computer.com"
 ]
         }
       ]
     }
  }
}
```
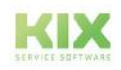

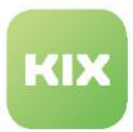

# 18.4.9 Displaying Asset attribute in Tickets (KIX Pro)

You can create time or event-based jobs that reference asset attributes. The macro action "Retrieve asset attributes" is used for this purpose. For example, working time specifications or service prices can be copied to a ticket if a service is selected as "Affected asset" in the ticket. This information can be used for reporting or workflow control. Using dynamic fields of the type "AssetReference", you can also display the asset attributes in the ticket details.

Application examples:

- [Show transfer price](#page-863-0) (see page 863)
- [Specify working time in the ticket](#page-868-0) (see page 868)

### <span id="page-863-0"></span>18.4.9.1 Show transfer price

#### **Starting point:**

The transfer price for the requested service is to be listed on a service request ticket. The billing price is to be set by selecting a service in the ticket.

| $\delta$ Links<br><b>D</b> New Article<br>$\vee$ Close<br><sup>O</sup> Planned Effort<br><b>Assign Field Agent</b><br>$angle$ Edit<br>> Merge<br><b>Linked Objects</b><br><b>T</b> Ticket Information<br>History<br>Organisation<br>State<br>Contact<br><b>Summary</b><br>Ø<br>'n<br>l<br>My Organisation<br>Max Mustermann<br>open<br>Priority<br>Type<br>ĸ<br>Service Request<br>3 normal<br>Responsible<br><b>Assignees</b><br>Owner<br>not assigned<br>not assigned<br>Service with Price<br><b>Service Price</b><br>1500<br><b>Affected Assets</b><br><b>References</b><br>$\bullet$ Service with price $\bullet$ $\bullet$ $\land$ |                   | Ticket#2021120817000026 - Ticket Service with price | $\overline{4}$ New Ticket $\triangle$ |
|----------------------------------------------------------------------------------------------------|-------------------|-----------------------------------------------------|---------------------------------------|
|                                                                                                    |                   |                                                     | ● Watch                               |
|                                                                                                    |                   |                                                     |                                       |
|                                                                                                    |                   |                                                     |                                       |
|                                                                                                    |                   |                                                     |                                       |
|                                                                                                    |                   |                                                     |                                       |
|                                                                                                    |                   |                                                     |                                       |
|                                                                                                    |                   |                                                     |                                       |
|                                                                                                    |                   |                                                     |                                       |
|                                                                                                    |                   |                                                     |                                       |
|                                                                                                    |                   |                                                     |                                       |
|                                                                                                    |                   |                                                     |                                       |
|                                                                                                    |                   |                                                     |                                       |
|                                                                                                    |                   |                                                     |                                       |
|                                                                                                    | <b>Scheduling</b> | @ Accounted Time: 0h 0m                             |                                       |
| Created by not assigned at 12/08/2021, 06:45 PM. Last change by not assigned at 12/08/2021, 06:45 PM                                                                                                    |                   |                                                     |                                       |

*Fig.: Asset attributes in the ticket zoom view*

#### **Requirements:**

The asset class "Service". This is delivered with the module "Service Catalogue" (KIX Pro). In KIX Start, a separate asset class "Service" must be created manually.

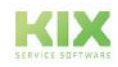
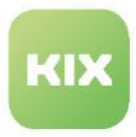

#### **Procedure**:

1. Navigate to *Assets > Asset classes*. Extend the asset class "Service" by the attribute (input field) "Transfer price in euro". Insert the following code block into the class definition:

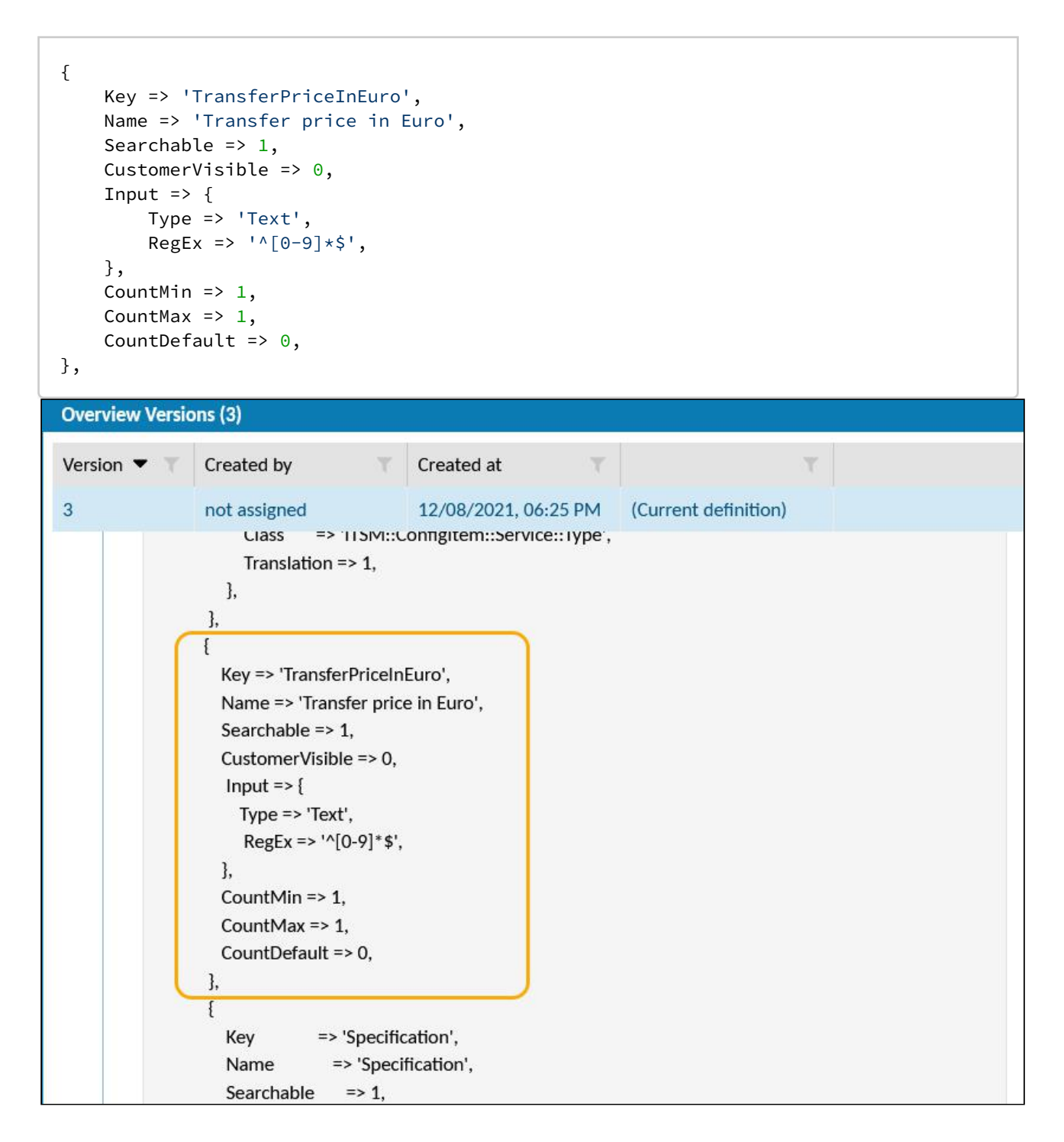

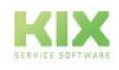

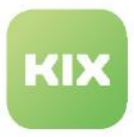

2. Click on the green plus button and create a new asset of the class "Service" (e.g. "Service with price") and enter the transfer price in EUR, e.g. 1500.

3. Navigate to *System > Dynamic Fields*. Create a dynamic field of the field type "Text" and object type "Ticket", e.g. "DFServiceWithPrice".

4. Navigate to *Automation > Jobs*. Create a job of the type "Ticket" with the action "Fetch Asset Attributes". Use the following configuration:

- Job Information:
	- Job Type: Ticket
	- Name: Name of the job (z. B. "Job Service Price")
	- Validity: valid
- Execution Plan:
	- Events: TicketCreate
- Filter:
	- Filter: Type contained in Service Request
- Actions:
	- 1. Action: Fetch Asset Attributes
	- Asset Reference Dynamic Field: AffectedAsset
	- Attribute DynamicField Mapping:
		- Attribut: TransferPriceInEuro (=Key-Attribute of the asset class see step 1)
		- DynamicField: "DFServiceWithPrice" (=Name of the dynamic field see step 3)

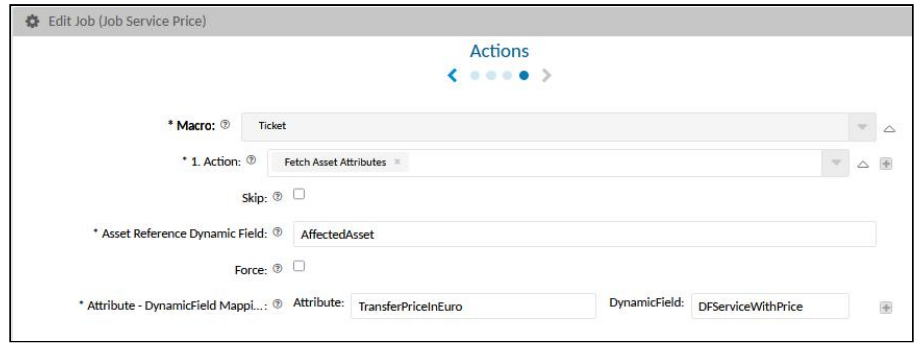

- 5. Include the dynamic field "DFServiceWithPrice" in the ticket detail view:
	- Navigate to *System > SysConfig*.
	- Open the configuration key *"ticket-details-info-card".*
	- Copy the following code block into the zoom view of a ticket. Use a JSON editor if necessary. The placement of the code block in the configuration determines where the Dynamic Field is displayed in the ticket detail view.

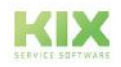

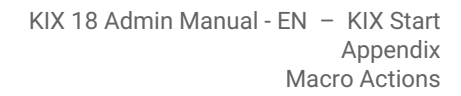

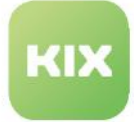

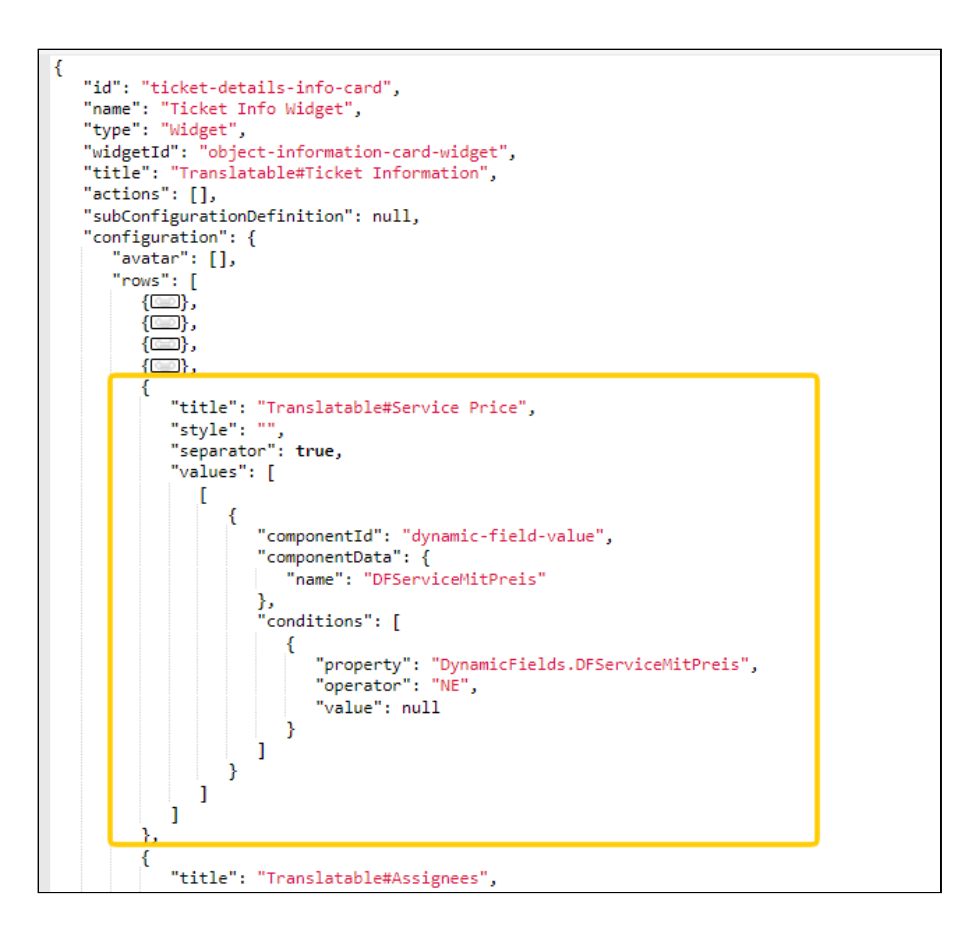

```
{
   "title": "Translatable#Service Price",
   "separator": true,
   "values": [
    \Gamma {
           "componentId": "object-avatar-label",
           "componentData": {
              "property": "DynamicFields.DFServiceWithPrice"
          },
           "conditions": [
            {
               "property": "DynamicFields.DFServiceWithPrice",
               "operator": "NE",
               "value": null
 }
         ]
       }
     ]
   ]
},
```
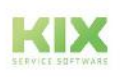

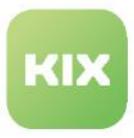

6. Save the change to the configuration key and reload the frontend.

7. Create a new ticket and select the asset "Service with price" under "Affected Asset". Under "Type", select the option "Service Request". The type must correspond to the type set in the filter of the job.

8. After saving the ticket, the asset "Service with price" will be displayed in the ticket detail view as the affected asset and the field "Service with price" will show the transfer price with a value of 1500 (EUR).

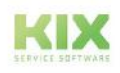

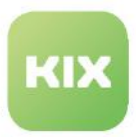

### 18.4.9.2 Specify working time in the ticket

#### **Starting point:**

.

A working time specification for the elimination of a incident is to be kept on an incident ticket. The working time is to serve as a default value and orientation on the ticket. The working time specification should be set by selecting a service in the ticket.

If the actual processing time required (account time) is also recorded on the ticket, both values can be compared and evaluated.

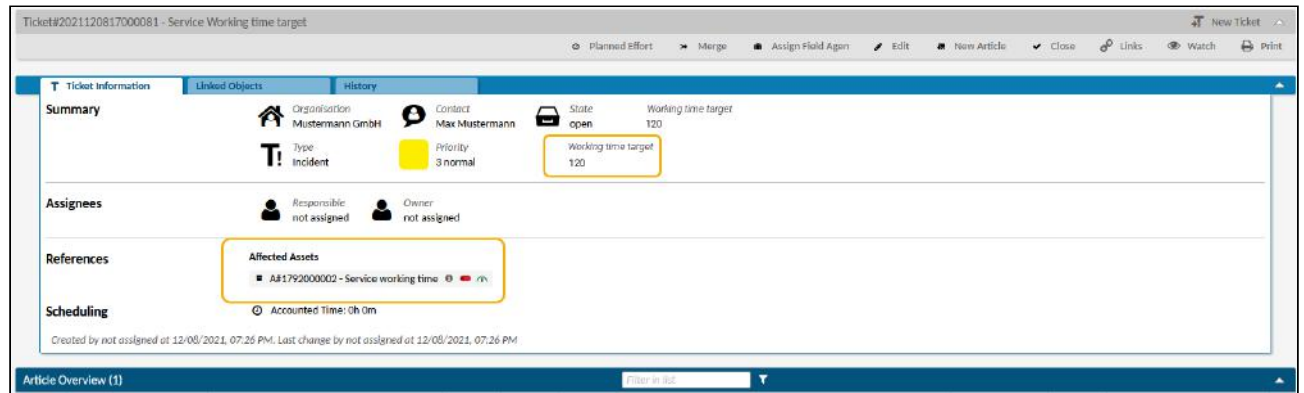

*Abb.: Asset attributes in the ticket zoom view.*

#### **Requirements**:

• The asset class "Service". This is supplied with the "Service Catalog" module (KIX Pro). A separate asset class "Service" must be created manually in KIX Start.

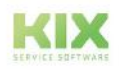

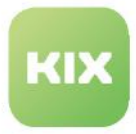

### **Procedure**:

Navigate to *Assets > Asset Classes*. Extend the asset class "Service" with the attribute (input field) "WorkingTimeTargetInMinutes". Insert the following code block into the class definition:

```
{
      Key => 'WorkingTimeTargetInMinutes', 
      Name => 'Working time target in minutes',
     Searchable \Rightarrow 1,
     CustomerVisible => 0,
     Input \Rightarrow {
           Type => 'Text',
          RegEx \implies ' \cap [0-9] * $', },
     CountMin \Rightarrow 1,
     CountMax \Rightarrow 1,
     CountDefault \Rightarrow 0,
},
```
2. Click on the green plus button and create an asset of the class "Service" (e.g. "Service working time") and store the predefined working time in minutes, e.g. 120.

3. Navigate to *System > Dynamic Fields*. Create a dynamic field of the field type "Text" and object type "Ticket", e.g. "DFWorkingTimeTarget".

4. Navigate to *Automation > Jobs*. Create a job of the type "Ticket" with the action "Fetch Asset Attributes". Use the following configuration:

- Job Information:
	- Job Type: Ticket
	- Name: Name of the job (z. B. "Job Working time target")
	- Validity: valid
- Execution Plan:
	- Events: TicketCreate
- Filter:
	- Filter: Type contained in Incident
- Actions:
	- 1. Action: Fetch Asset Attributes
	- Asset Reference Dynamic Field: AffectetAsset
	- Attribute DynamicField Mapping
		- Attribute: WorkingTimeTargetInMinutes (=key attribute of the asset class see step 1)

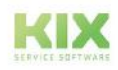

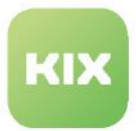

• DynamicField: "DFWorkingTimeTarget" (=name of the dynamic field - see step 3)

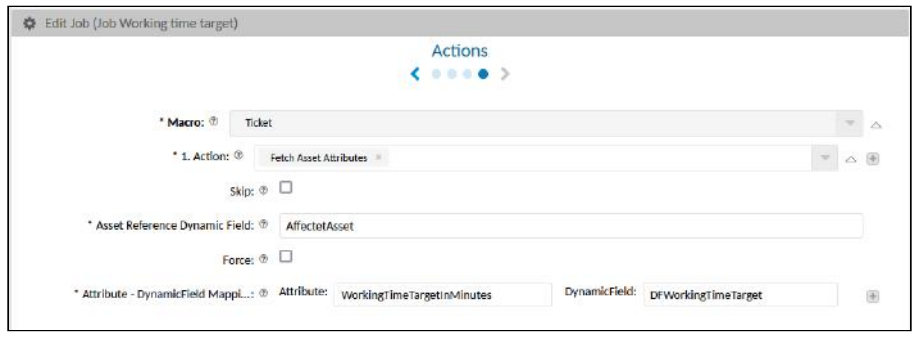

5. Include the dynamic field "DFWorkingTimeTarget" in the ticket zoom view:

- Navigate to *System > SysConfig.*
- Open the configuration key "*ticket-details-info-card*".
- Copy the following code block into the ticket details configuration. Use a JSON editor if necessary. The placement of the code block in the configuration determines where the dynamic field is displayed in the ticket details view.

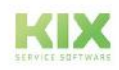

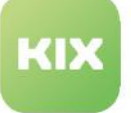

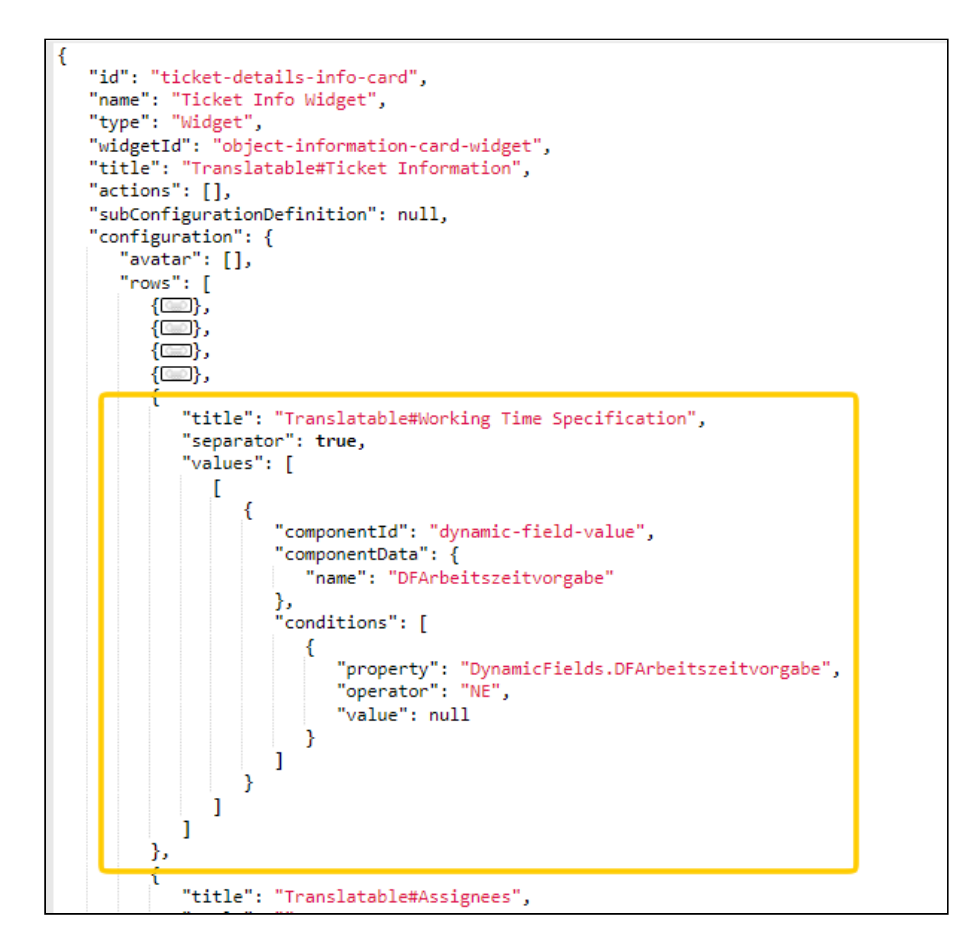

```
{
   "title": "Translatable#Working Time Specification",
   "separator": true,
   "values": [
    \Gamma {
           "componentId": "dynamic-field-value",
           "componentData": {
               "name": "DFWorkingTimeTarget"
           },
           "conditions": [
             {
                "property": "DynamicFields.DFWorkingTimeTarget",
                "operator": "NE",
                "value": null
 }
           ]
        }
     ]
   ]
},
```
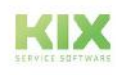

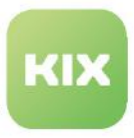

6. Save the changes to the SysConfig key and reload the frontend.

7. Create a new ticket and select the asset "Service working time" under "Affected asset". Under "Type", select the option "Incident". The type must correspond to the type set in the filter of the job.

8. After saving the ticket, the ticket detail view will show the service "Service working time" as the affected asset and the value 120 in the field "Working time in minutes".

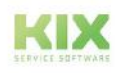

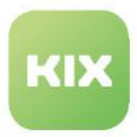

# 18.5 KIX Objects

Below you will find a list of potential OBJECTS that can be used in placeholders. OBJECTS are always written in uppercase letters in placeholders and set as the 2nd argument in the placeholder

<KIX\_**OBJECT**\_attributes>.

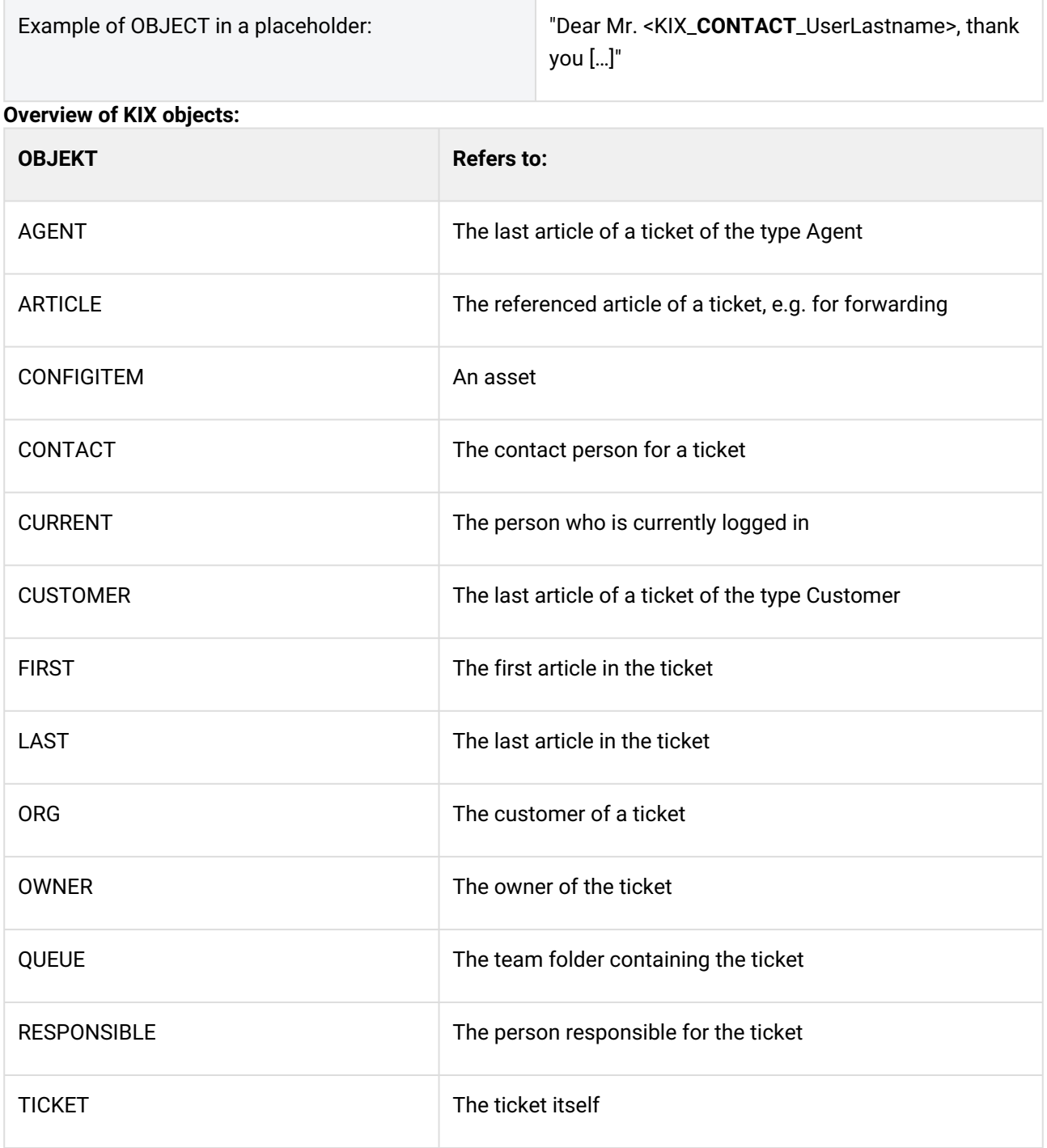

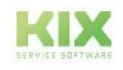

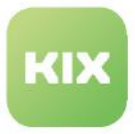

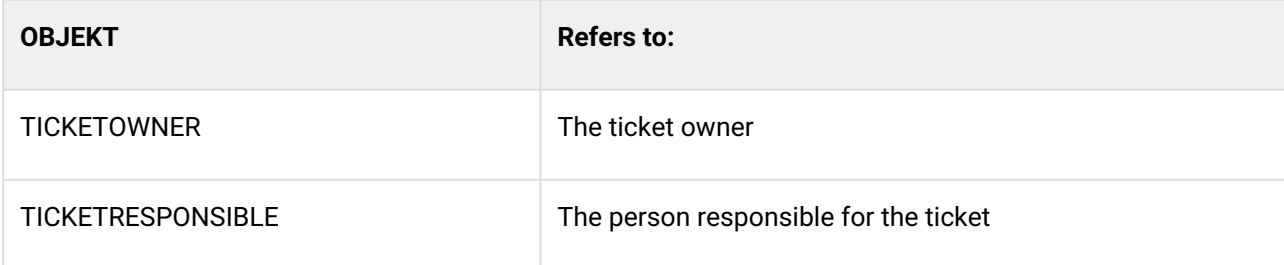

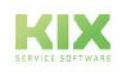

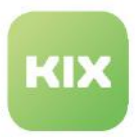

# 18.6 KIX Attributes

Attributes are - to put it simply - the input and selection fields in a ticket or in an article. They contain the attribute values, i.e. the concrete data of a ticket.

Attributes are used:

### • When **configuring the user interface**.

For example, if you want to insert another column in a dashboard table. Specifying the attribute defines which data (attribute values) are displayed in the table column.

### • in **KIX placeholders:**

An attribute specifies the OBJECT to use in a placeholder. Attributes in placeholders are written in lower case and used as the 3rd argument in the placeholder: <KIX\_OBJECT\_**Attribute**>.

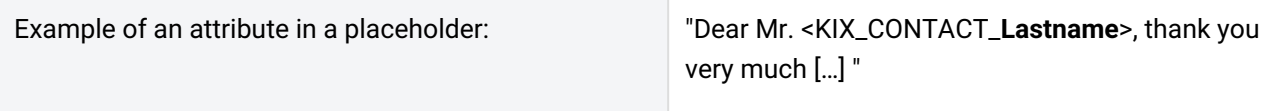

Below you will find the overviews of the KIX attributes. Please understand that we cannot list all possible attributes due to the scope. However, our support will be happy to help you.

### 18.6.1 Ticket Attributes

- Always refer to the assigned properties of the referenced ticket or (if applicable) of the currently selected team.
- Can be used on the objects: CURRENT, OWNER, RESPONSIBLE, NOTIFICATION\_RECIPIEN

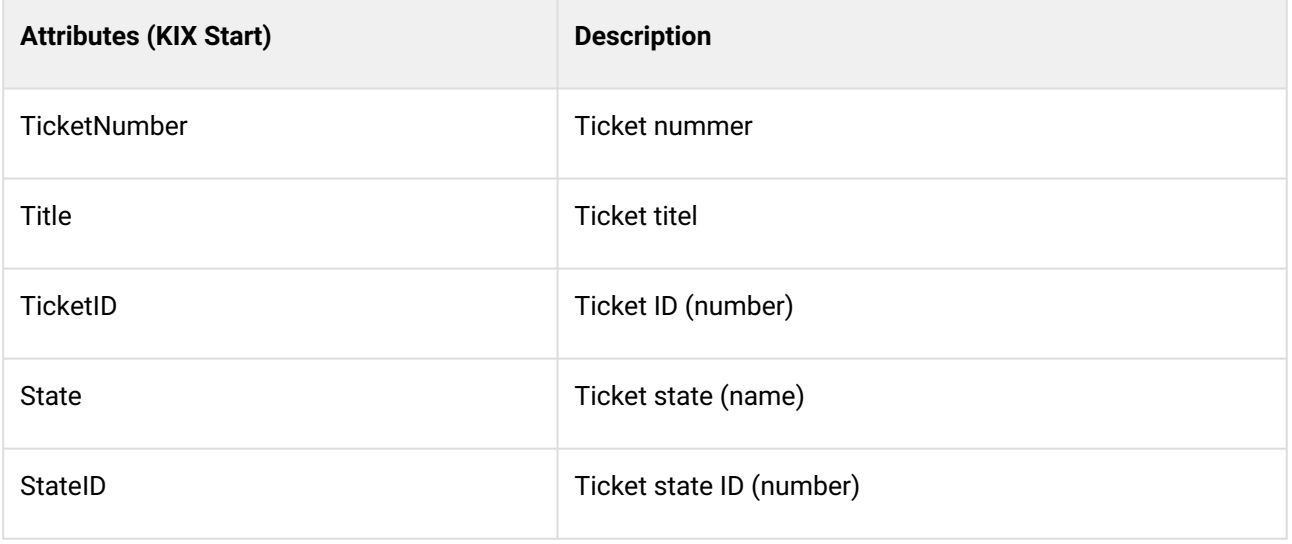

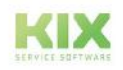

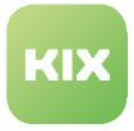

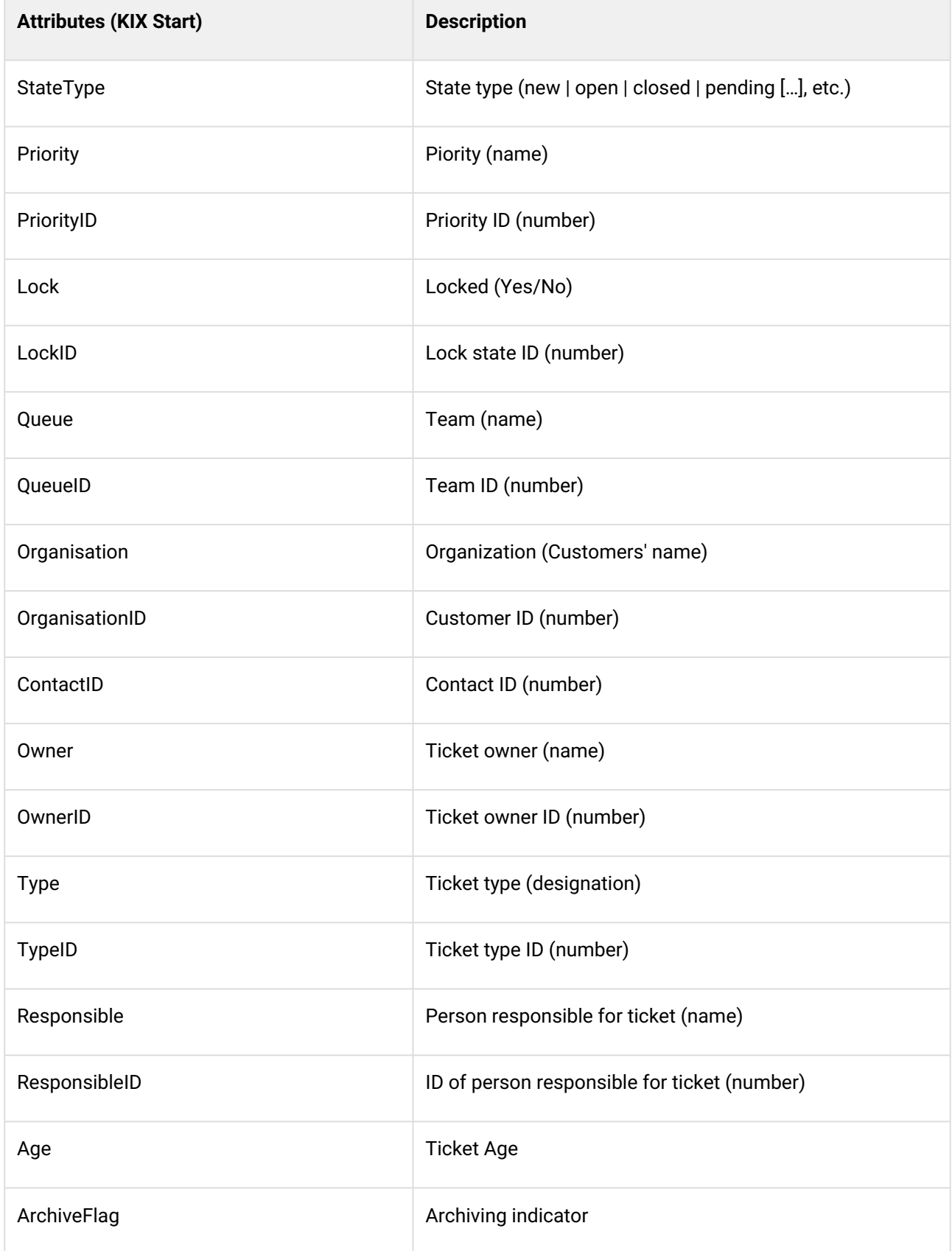

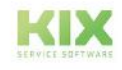

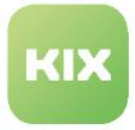

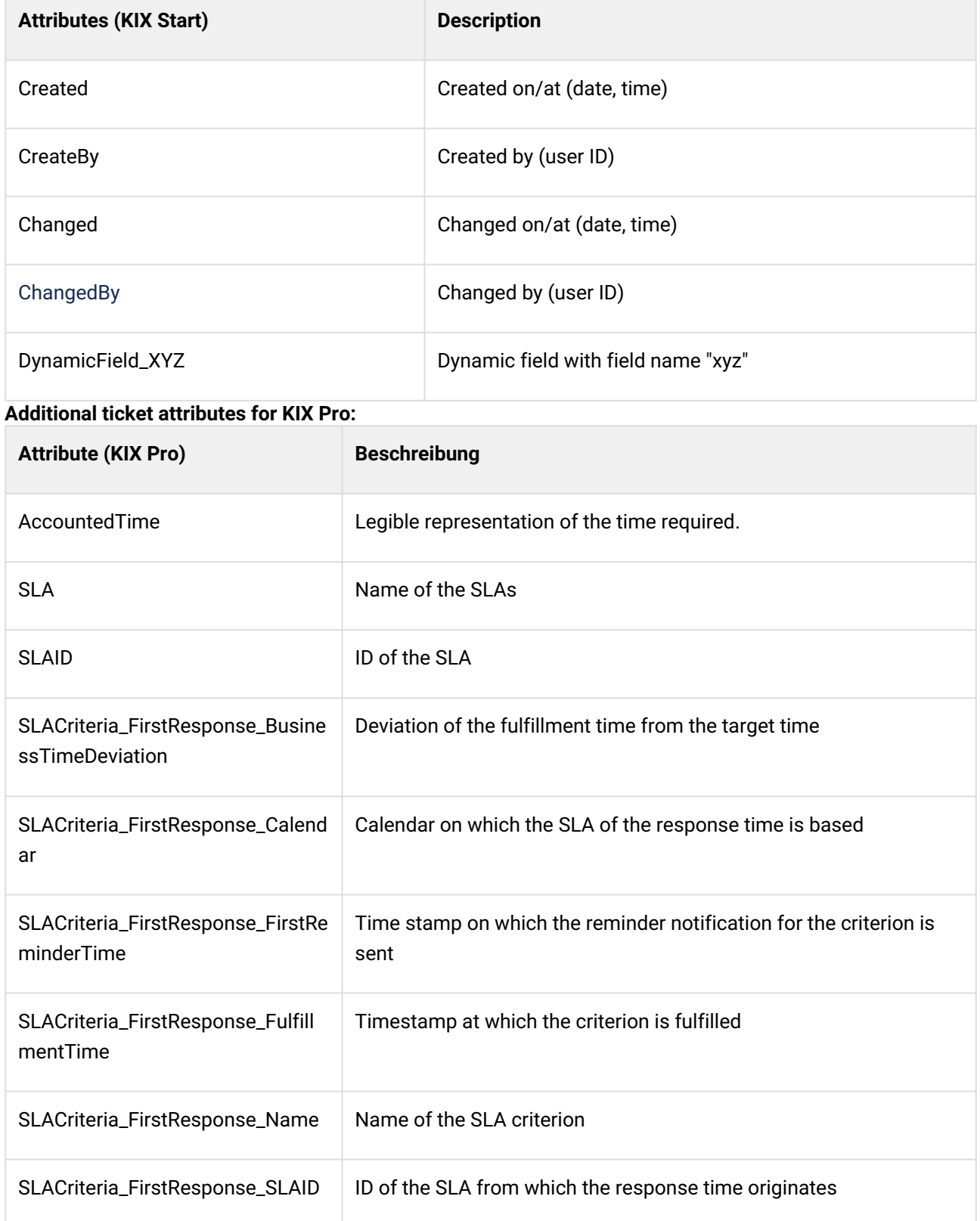

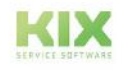

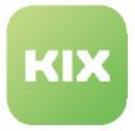

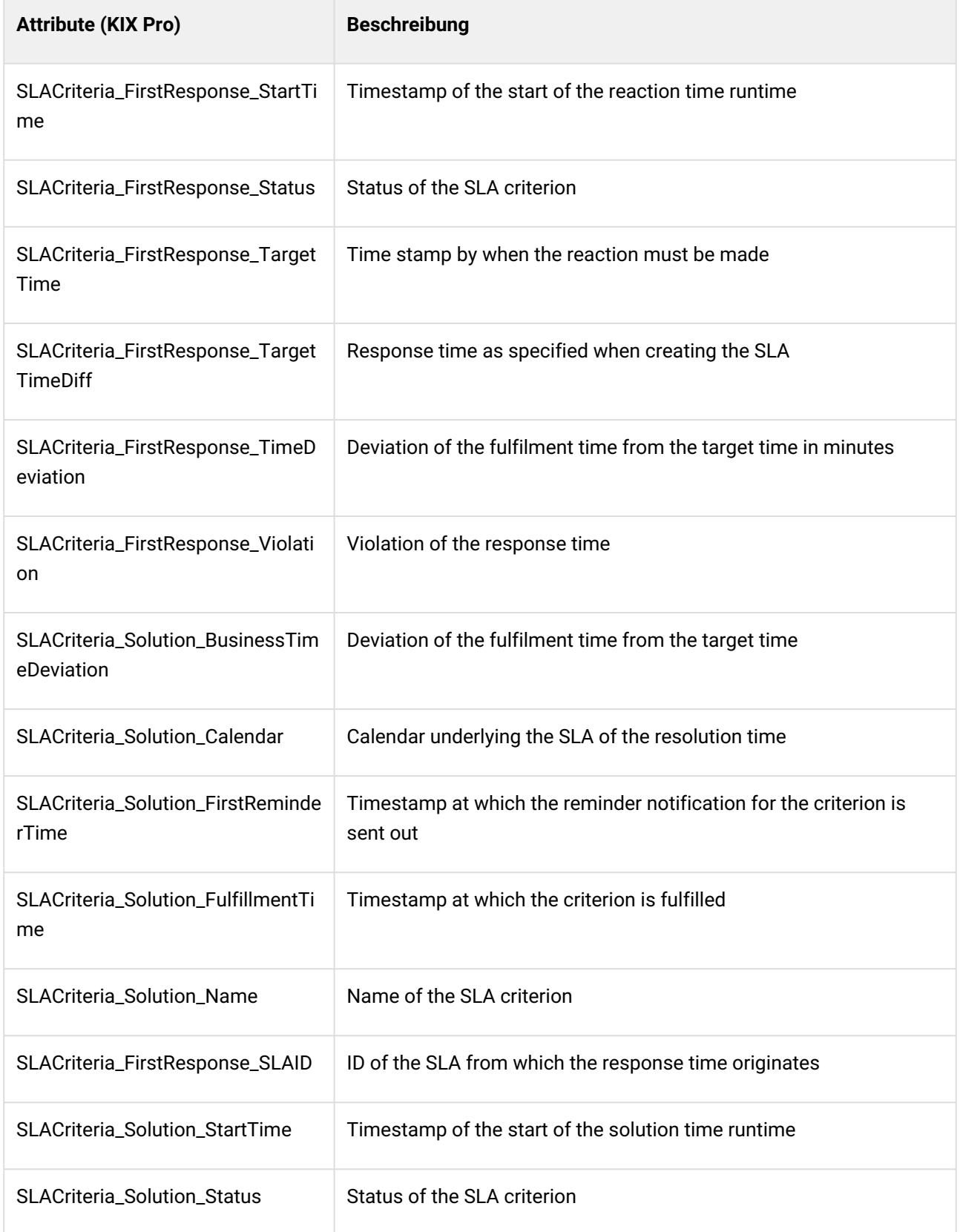

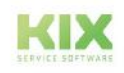

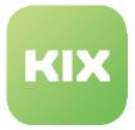

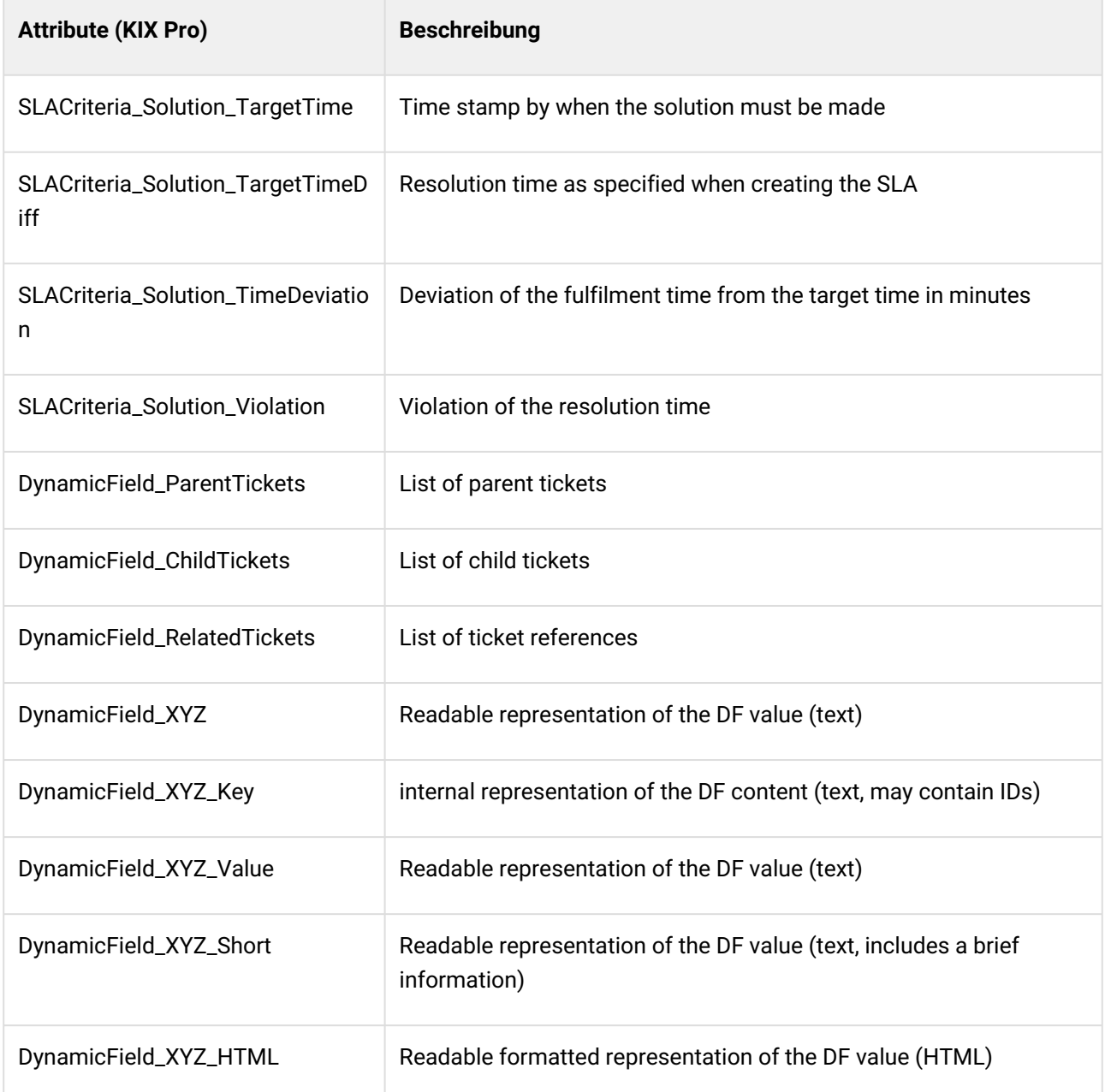

# 18.6.2 Article Attributes

- Always relate to one or more specific articles
- Can be used on the following objects: TICKET, CUSTOMER, AGENT, ARTICLE

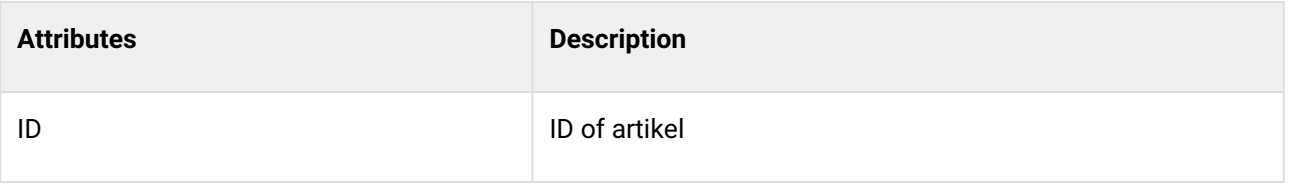

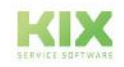

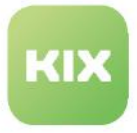

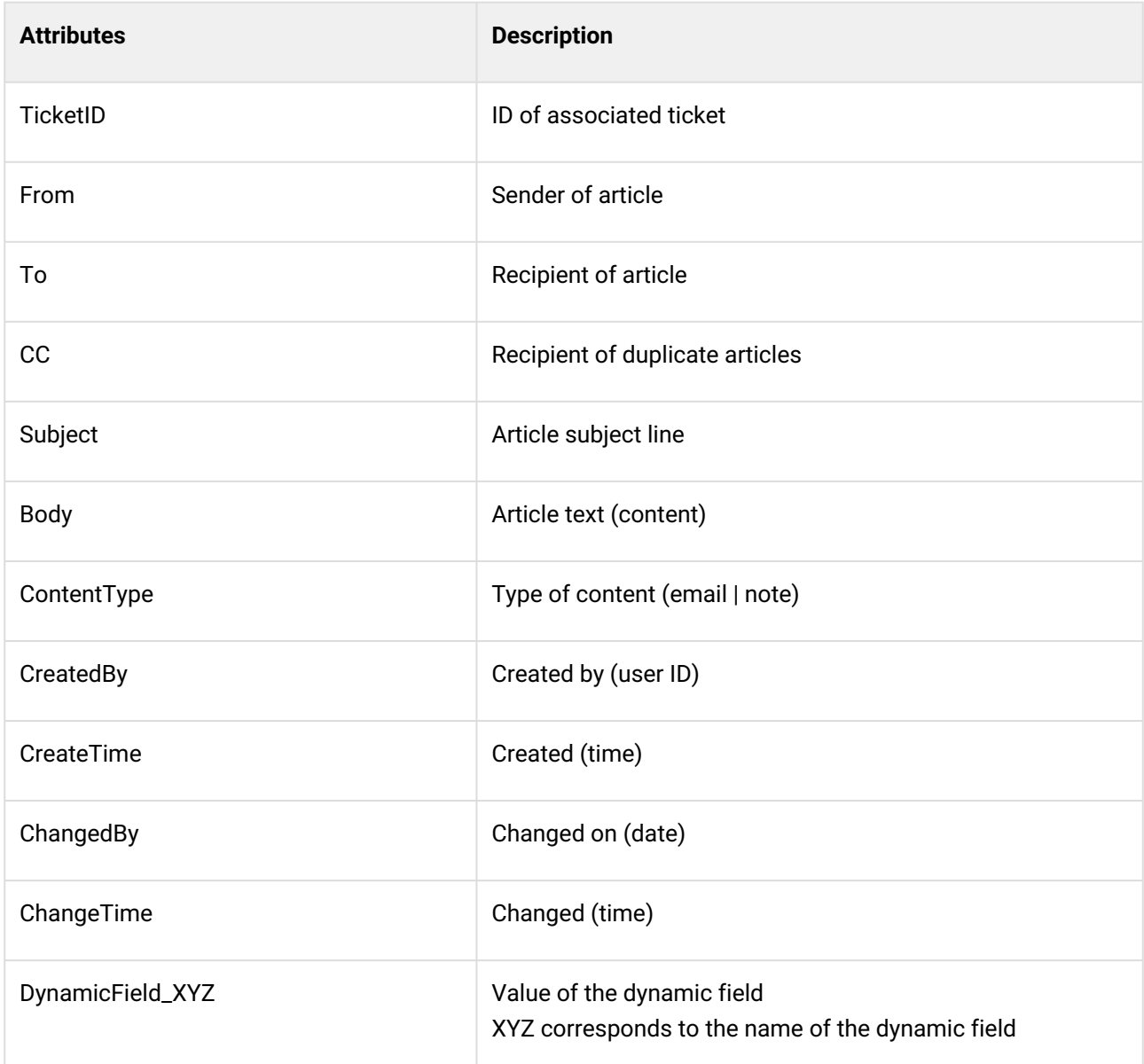

# 18.6.3 Agent Attributes (User Data)

- Always relate to the assigned properties of the referenced ticket or (if applicable) of the team that is currently selected.
- Can be used on the following objects: CURRENT, OWNER, RESPONSIBLE, NOTIFICATION\_RECIPIENT

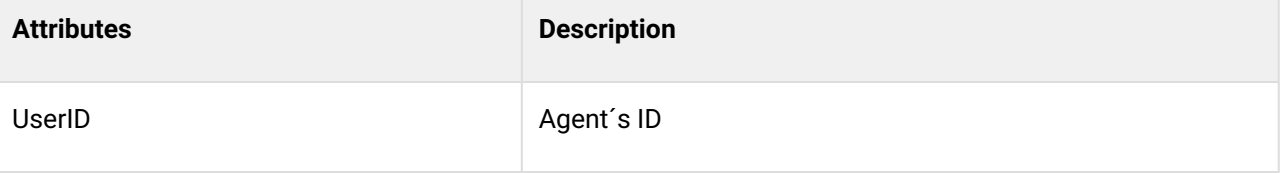

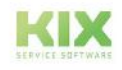

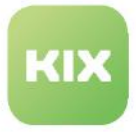

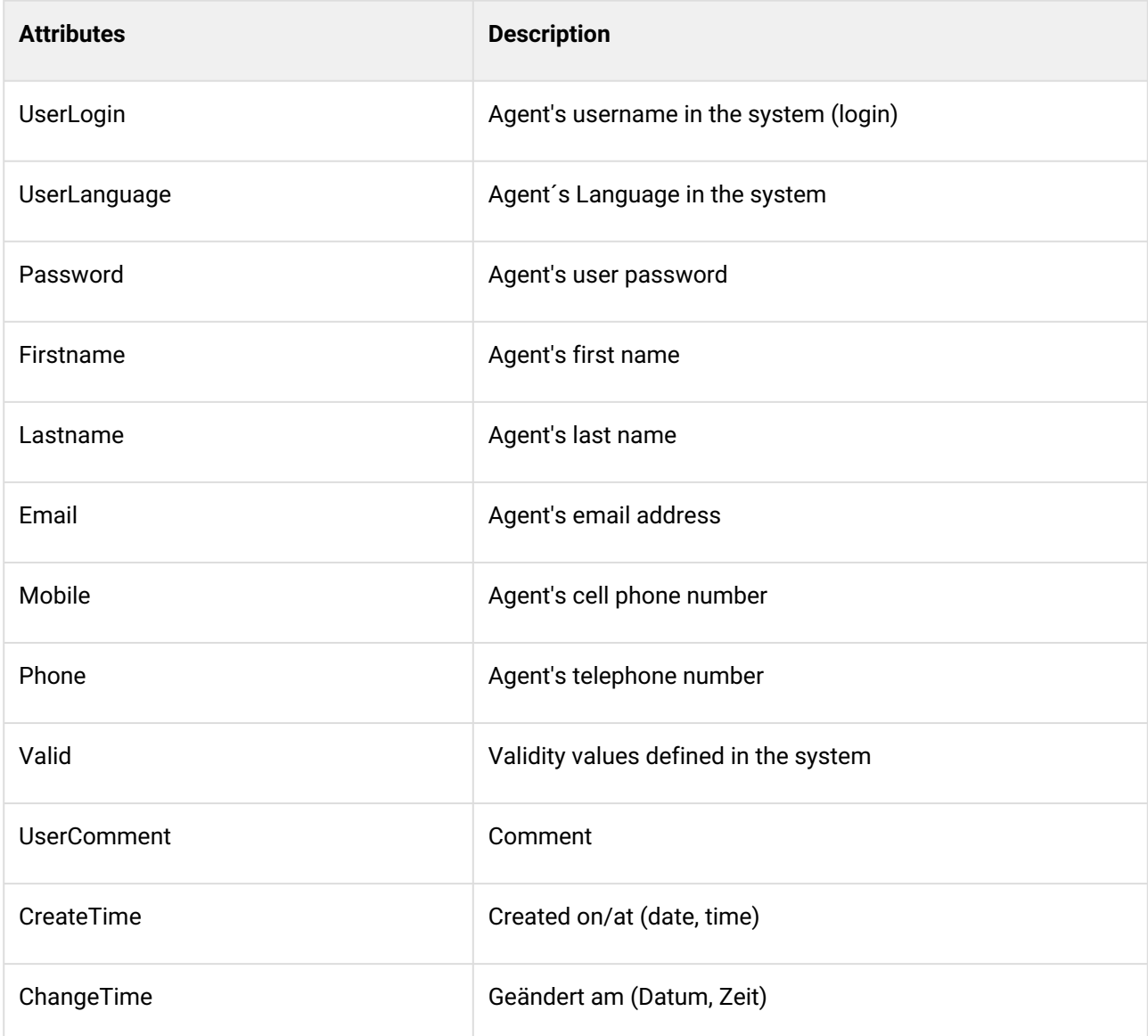

### 18.6.4 Contact Attributes

- Relate to the information about customer contacts, and always relate to the property Contact/ ContactID that is assigned to the referenced ticket.
- The internal identifiers of the contact attributes are used as variables.
- Can be used on the following object: CONTACT

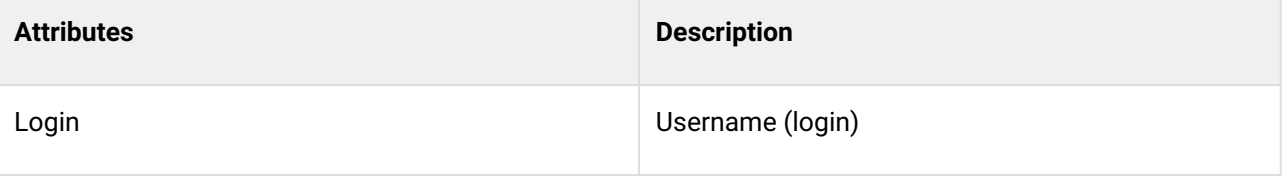

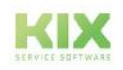

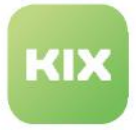

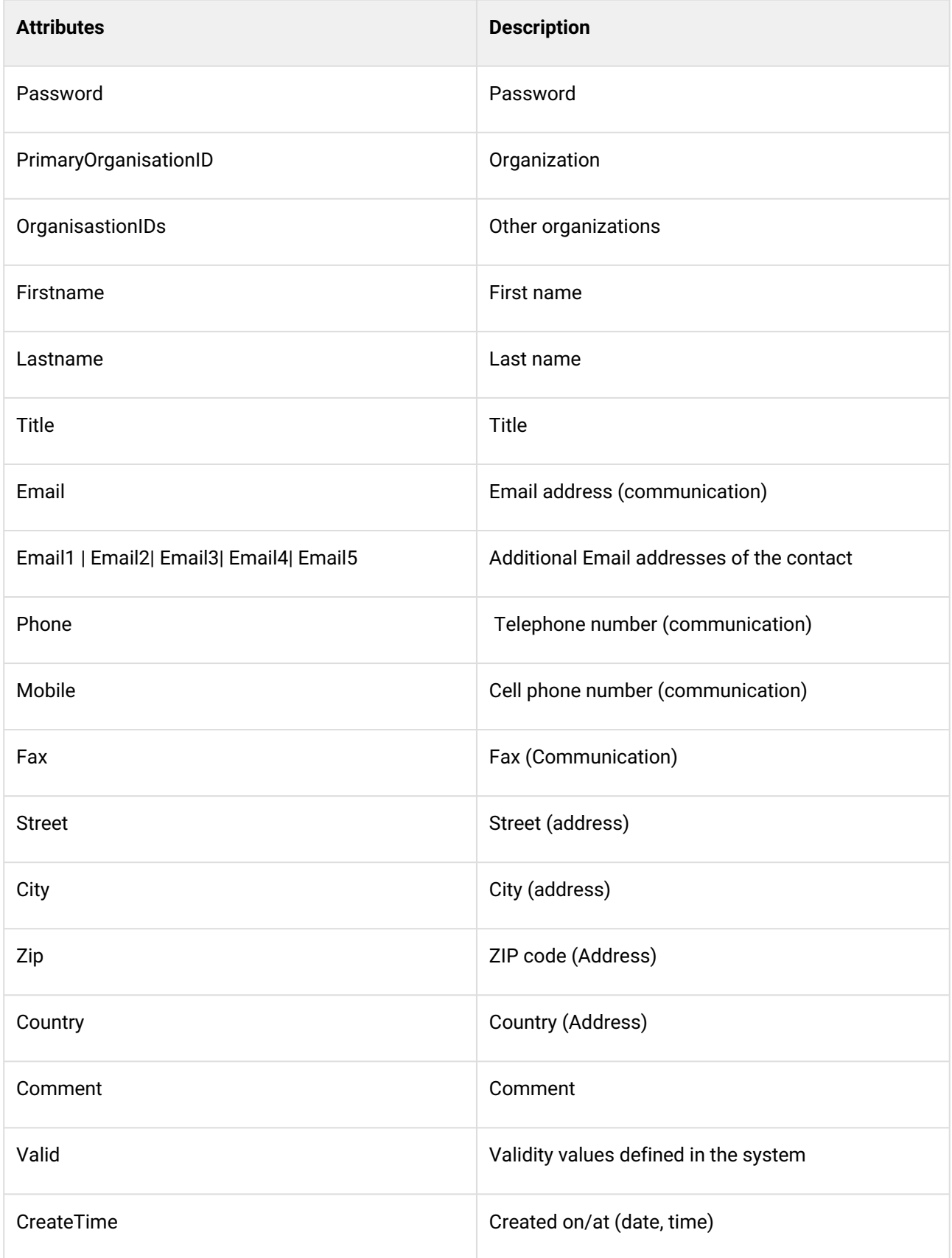

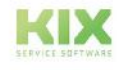

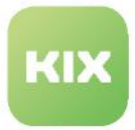

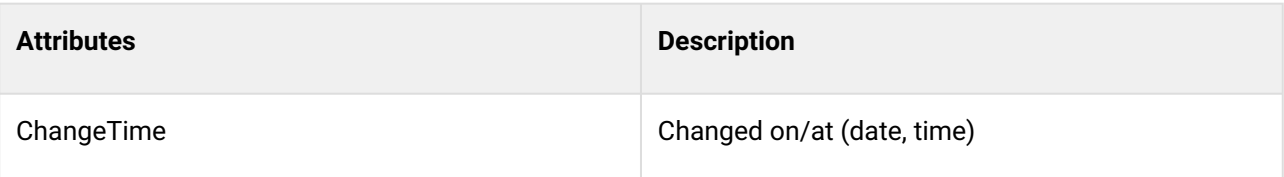

## 18.6.5 Customer Attributes

- Relate to the information about organizations (customers), and always relate to the property Customer/OrgID that is assigned to the referenced ticket.
- The internal identifiers of the organization attributes are used as variables
- Can be used on the following object: ORG

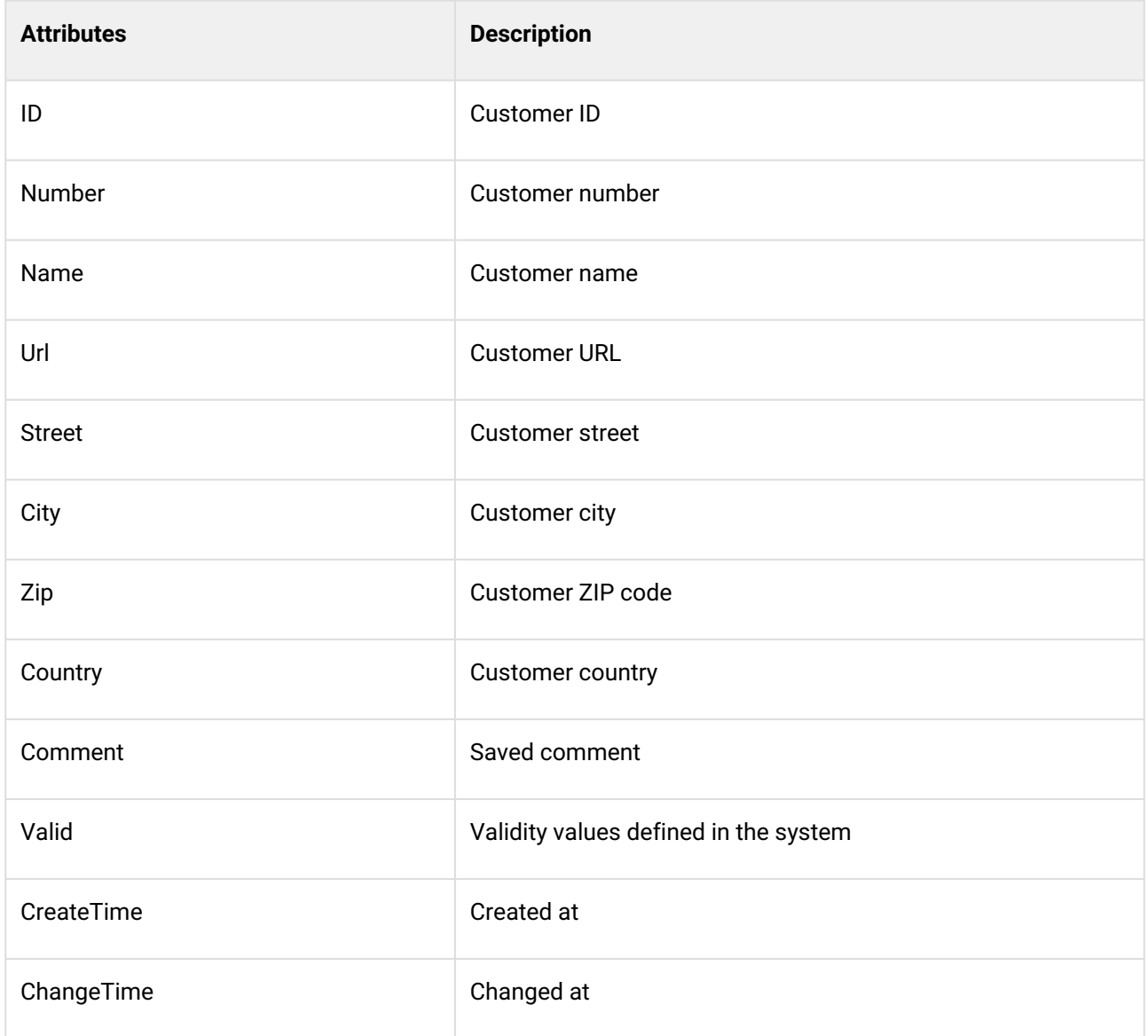

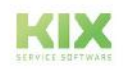

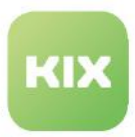

# 18.7 Overview of the search operators

Search operators are used both in the complex search and in filters (e.g. for jobs or actions). The following is an overview of the search operators in KIX and their use:

- General [\(see page 885\)](#page-885-0) 
	- [Search for times](#page-887-0) (see page 887)
- [Use of logical operators](#page-892-0) (see page 892)
	- [When searching for contacts](#page-892-1) (see page 892)
	- [Full text search](#page-892-2) (see page 892)
- [Ticket search](#page-892-3) (see page 892)
- [Asset Suche](#page-901-0) (see page 901)
- [Organisation search](#page-903-0) (see page 903)
- [Contact search](#page-906-0) (see page 906)
- [FAQ Search](#page-908-0) (see page 908)

#### **Legend:**

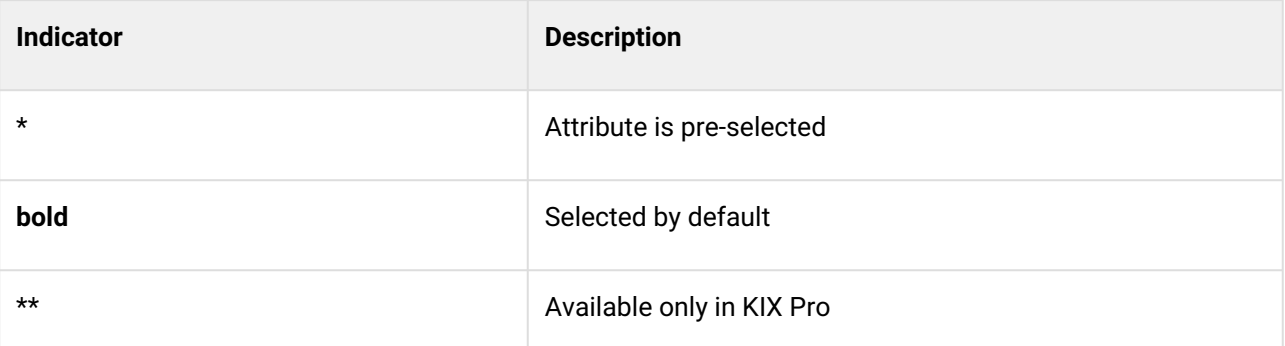

For each attribute, all available (valid & invalid) values are always displayed to also allow access to tickets with invalid values.

#### **The following generally applies to dynamic fields:**

Only valid dynamic fields can be selected.

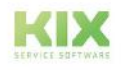

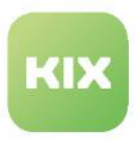

# <span id="page-885-0"></span>18.7.1 General

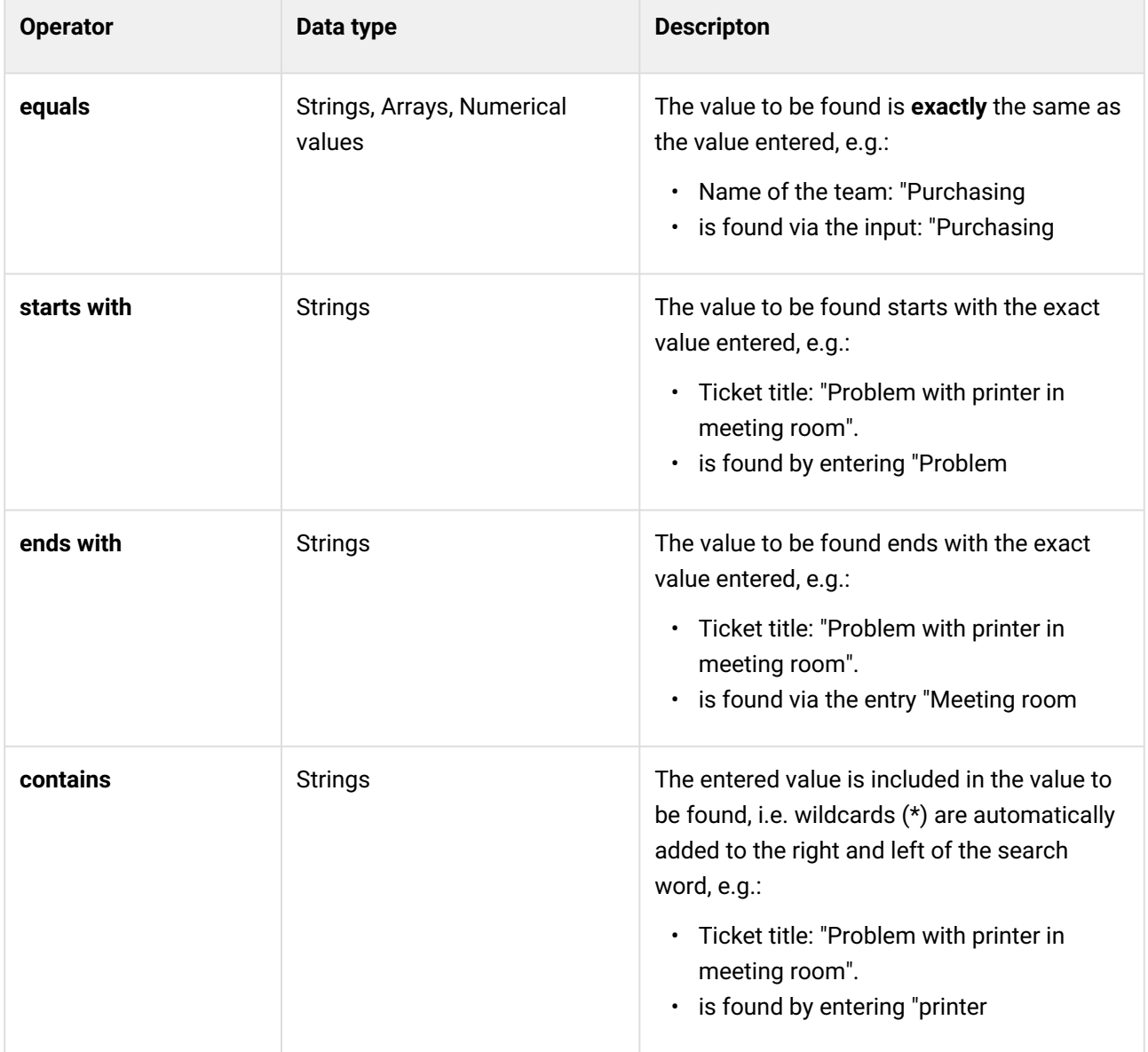

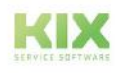

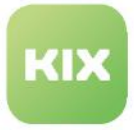

<span id="page-886-0"></span>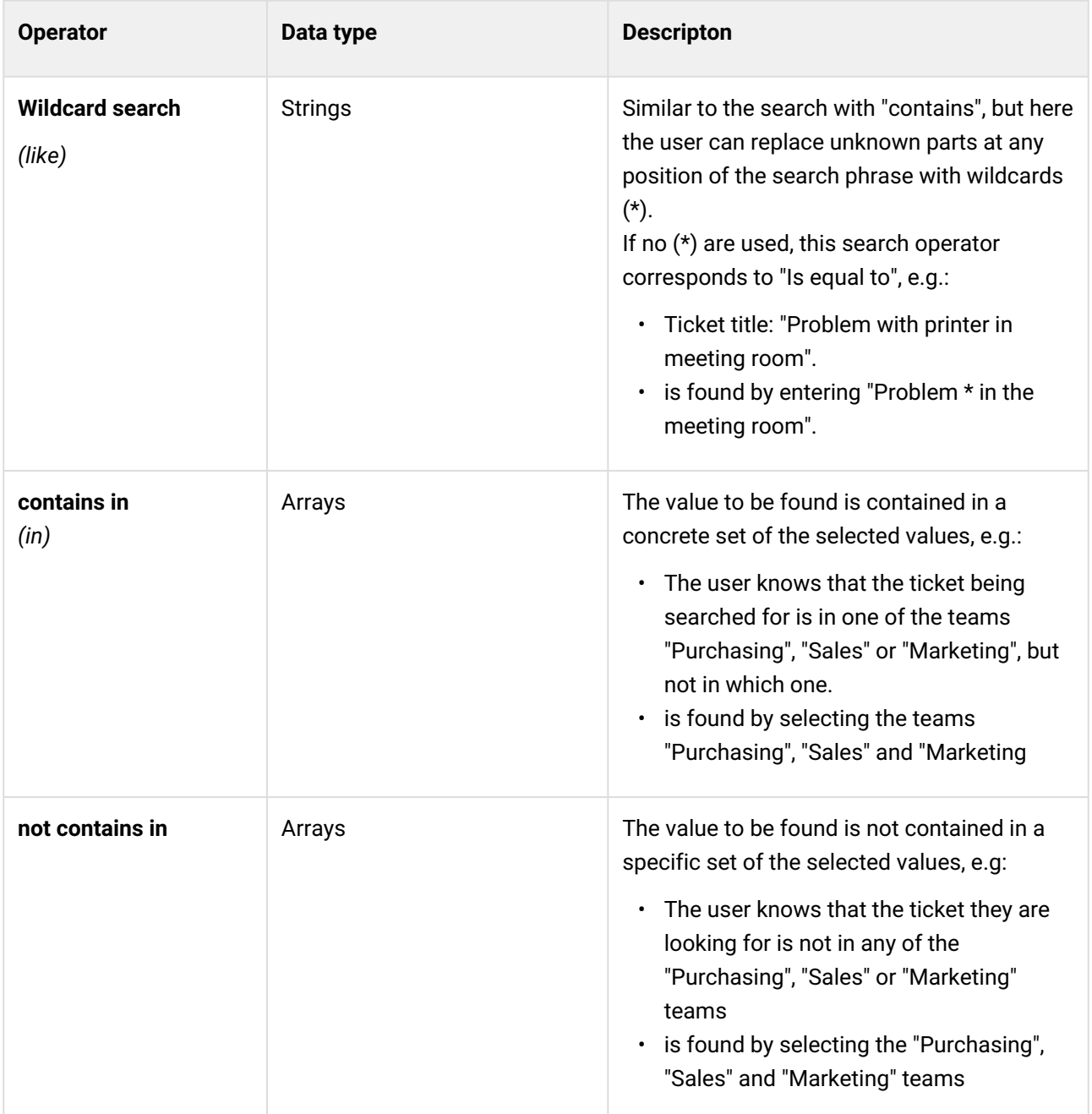

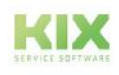

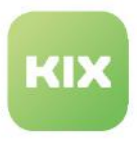

### <span id="page-887-0"></span>18.7.1.1 Search for times

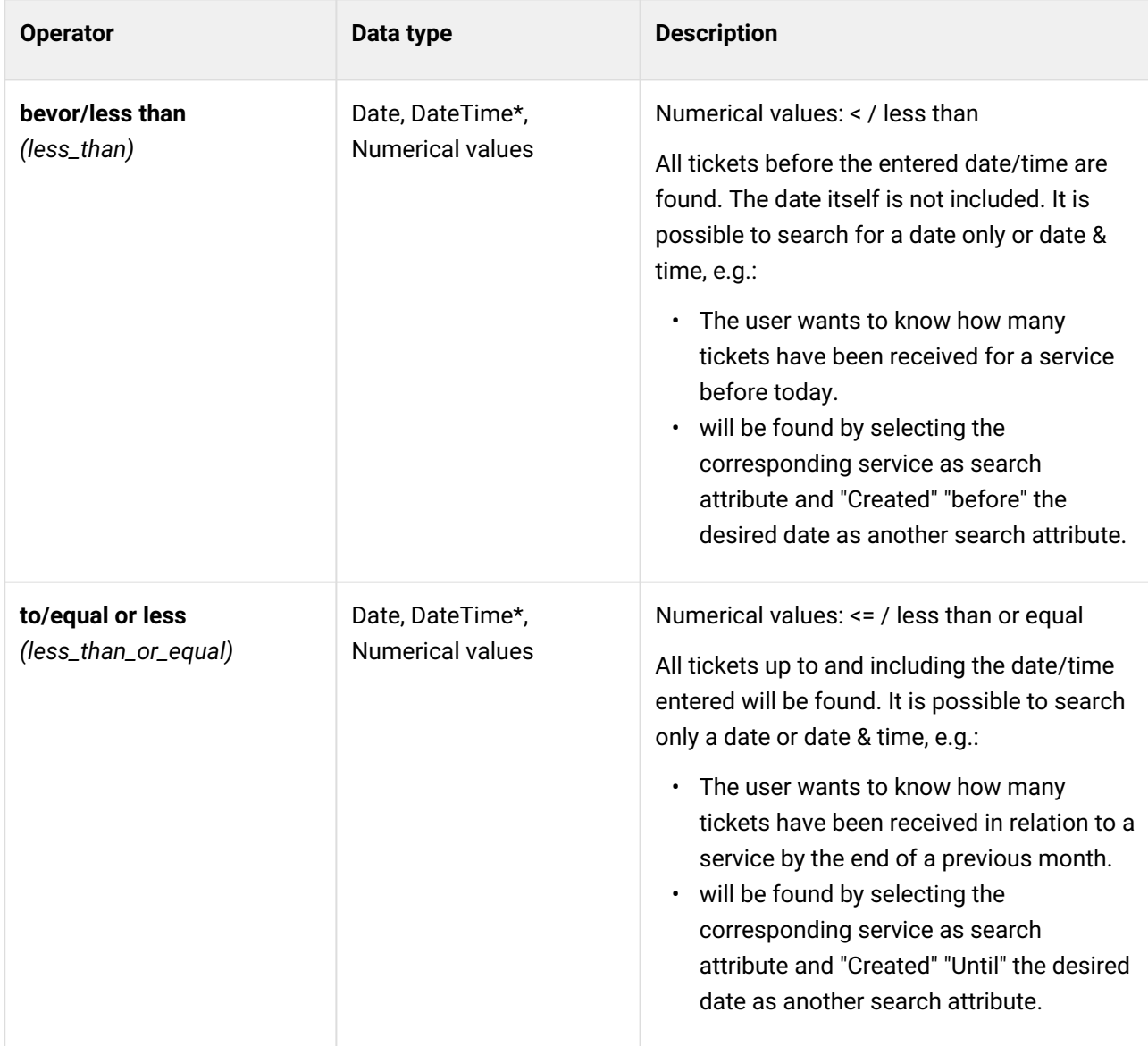

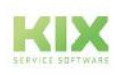

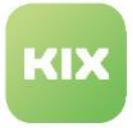

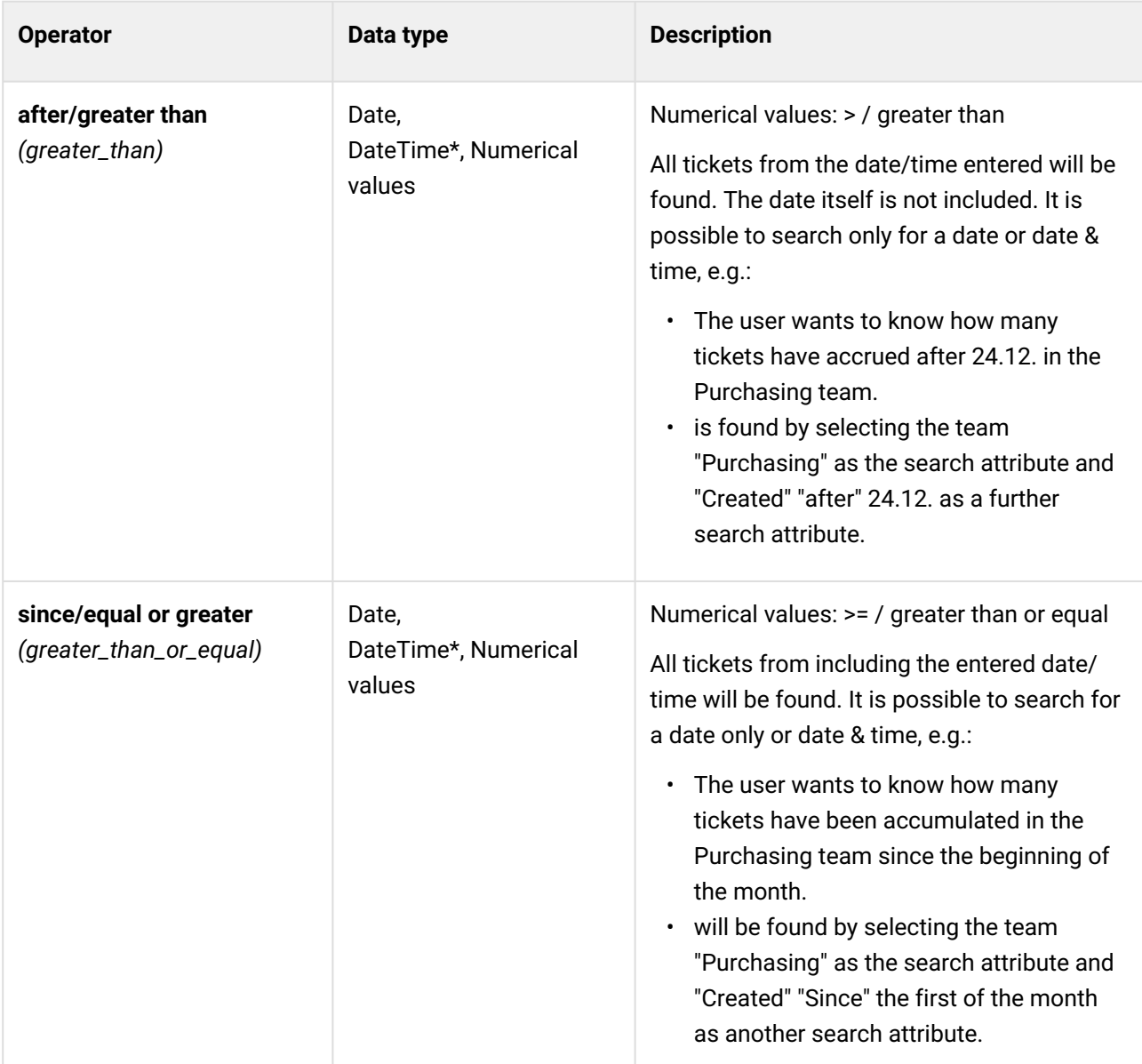

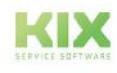

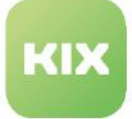

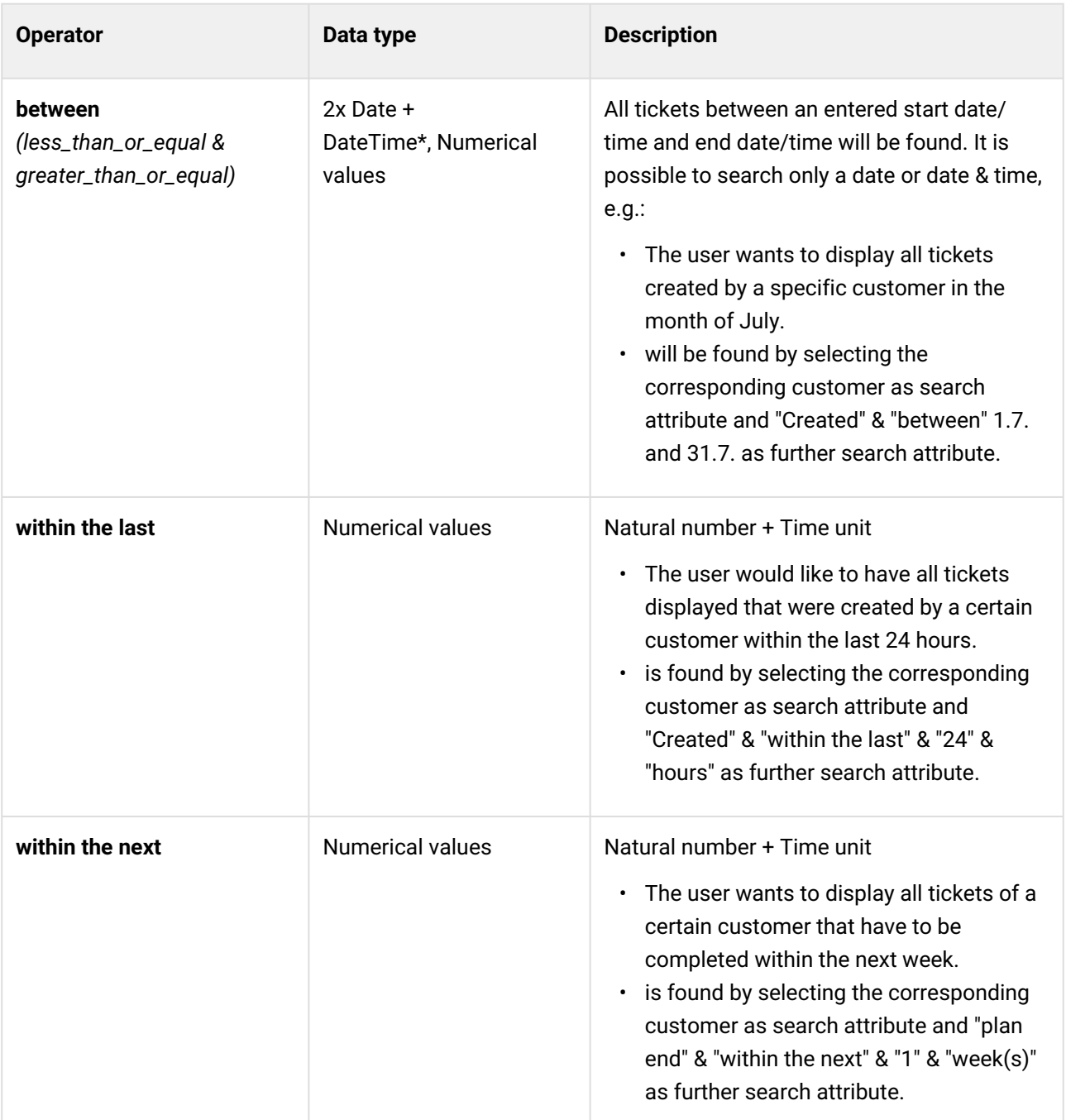

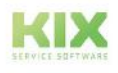

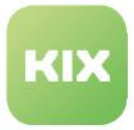

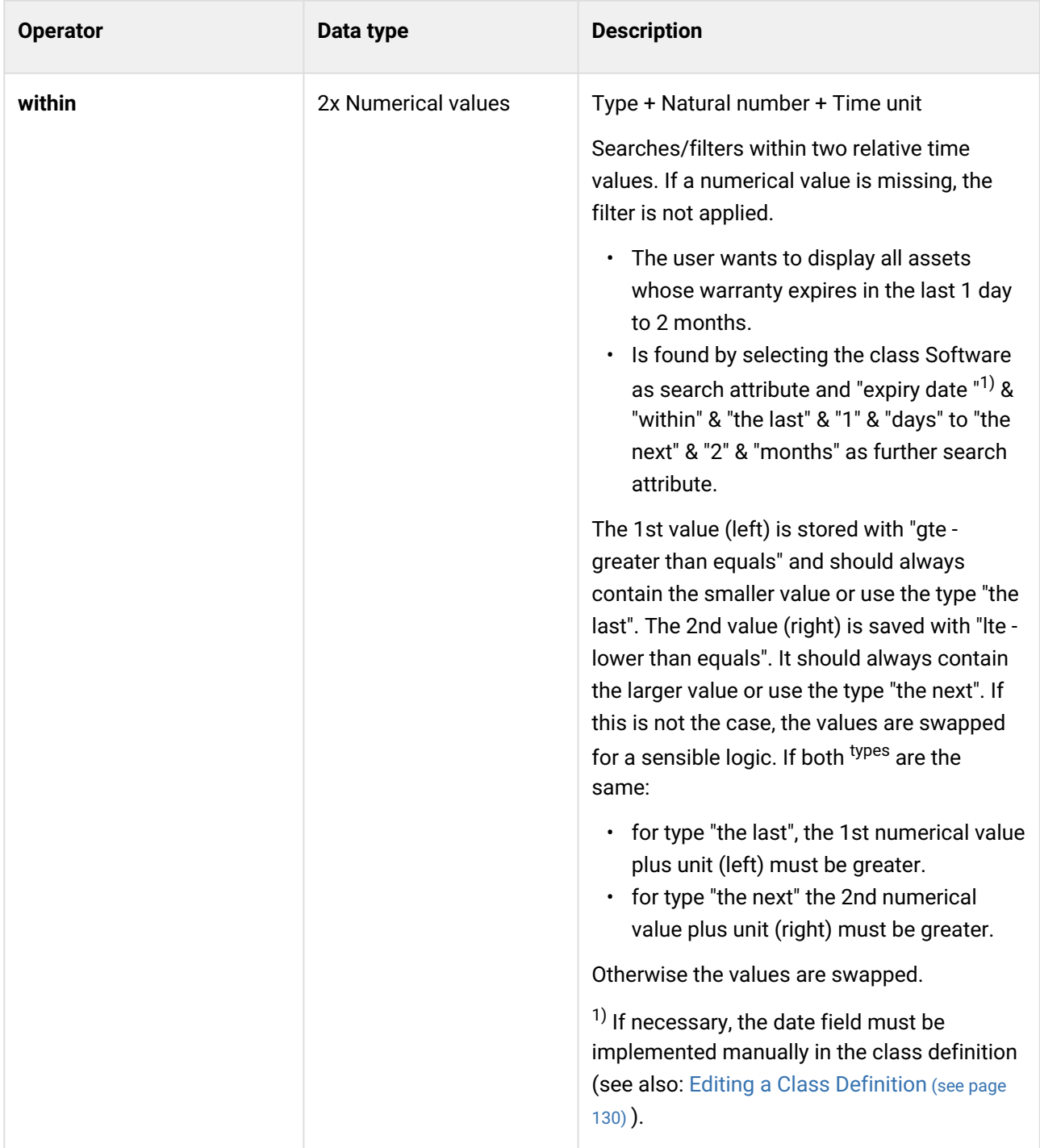

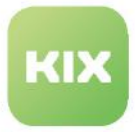

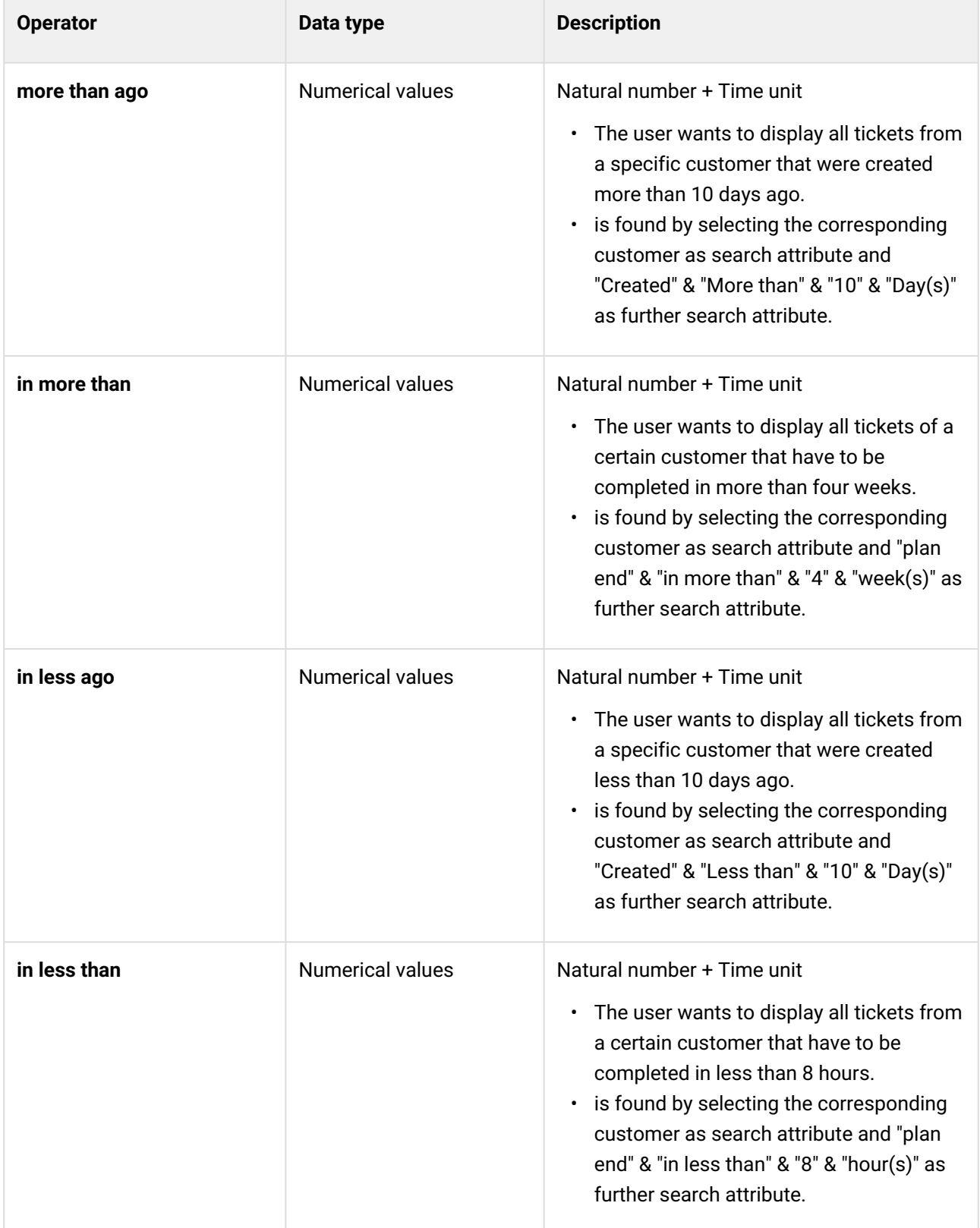

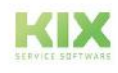

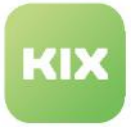

### **Note on searching for times**

If no time is specified in a DateTime field, default values (before/until: 00: 00:00; after/as of: 23:59:59) are automatically entered in this field.

### <span id="page-892-1"></span><span id="page-892-0"></span>18.7.2 Use of logical operators

### 18.7.2.1 When searching for contacts

Supported:

- Full text search contacts in the complex search
- all form fields "Assign contact" within the application; these always perform a contact full-text search

The following special characters are supported:

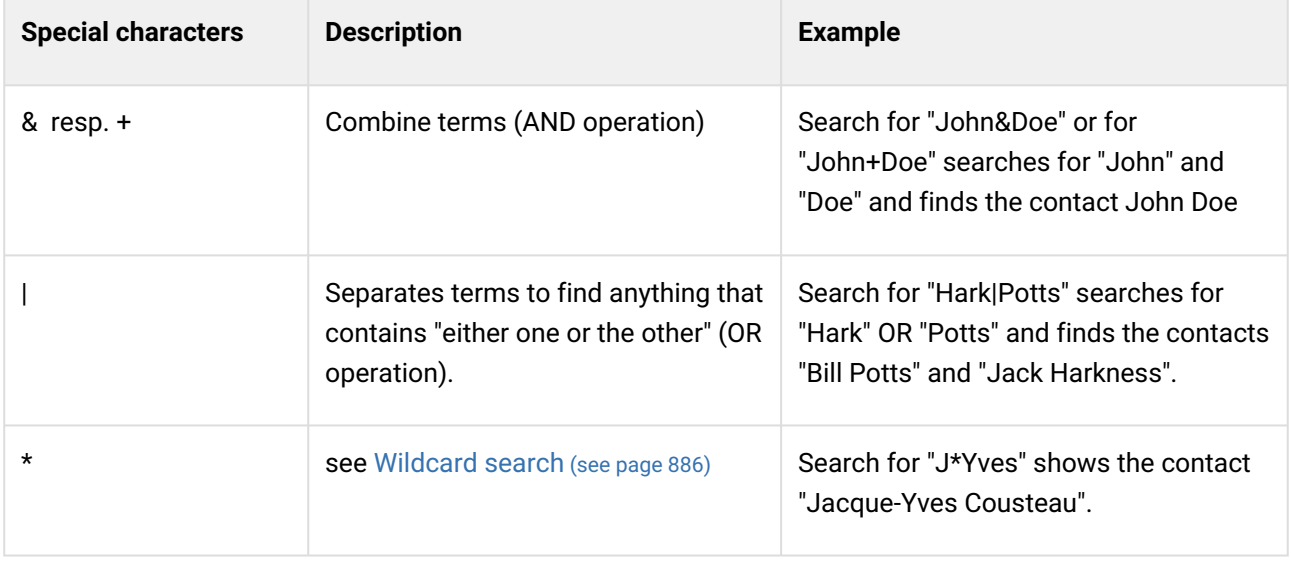

### <span id="page-892-2"></span>18.7.2.2 Full text search

For the attribute "full text search" of the complex search, wildcards [\(see page 886\)](#page-886-0) are also supported for the operator "contains". The search fields in the upper dashboard area (customer dashboard, asset dashboard, admin/translations, admin/SysConfig) also support wildcards.

### <span id="page-892-3"></span>18.7.3 Ticket search

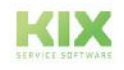

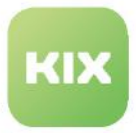

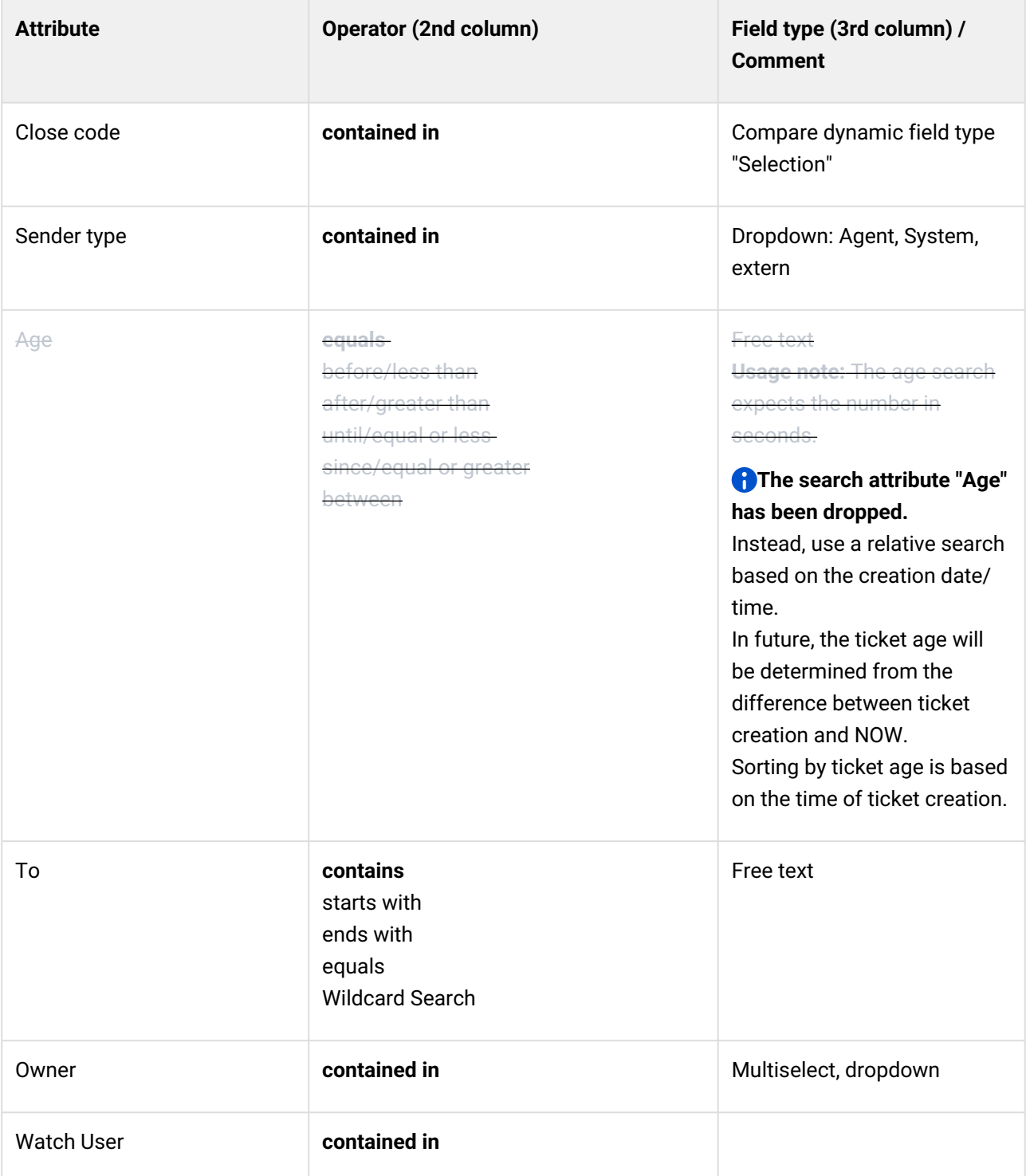

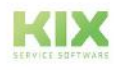

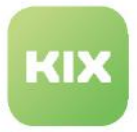

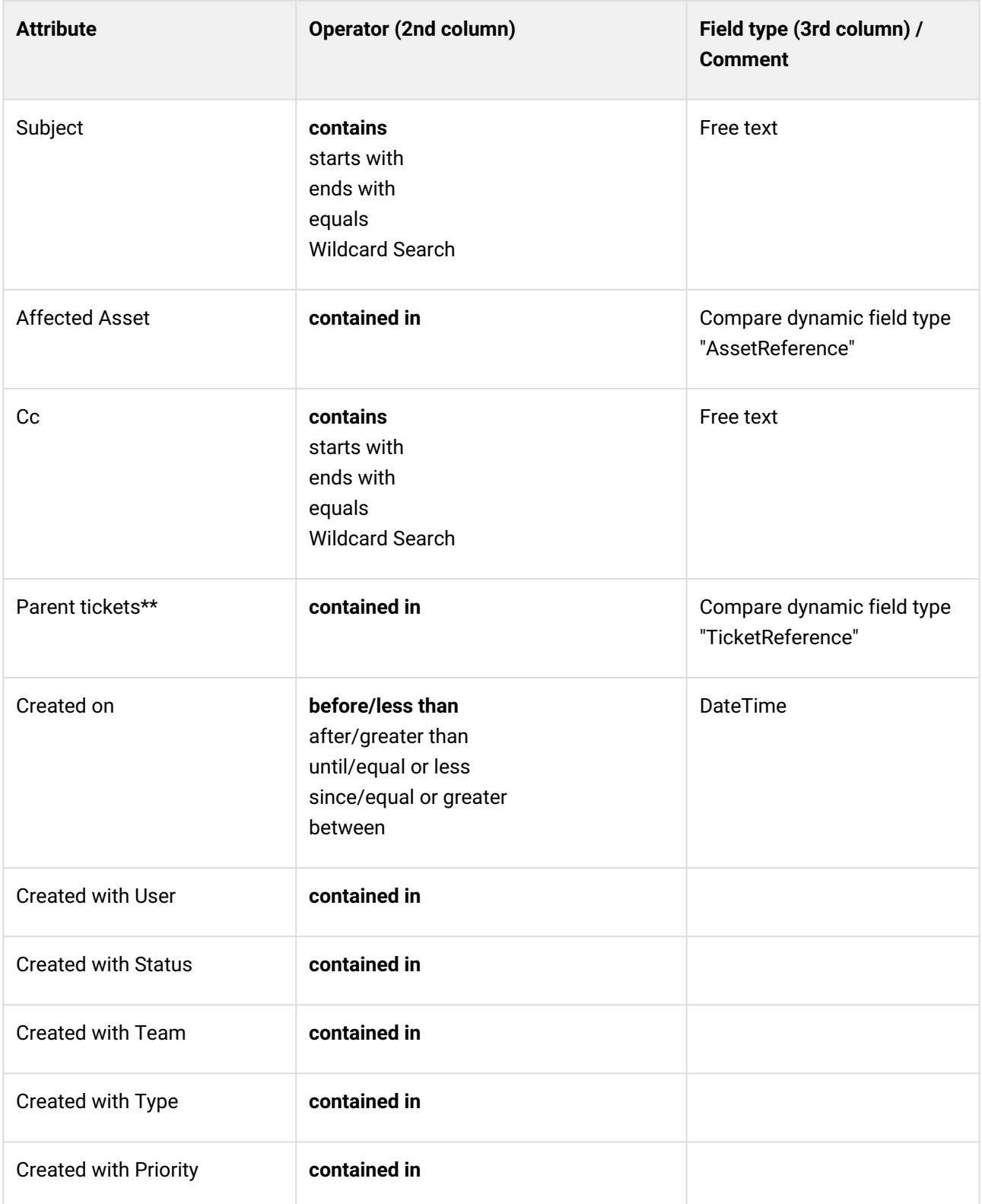

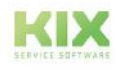

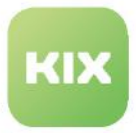

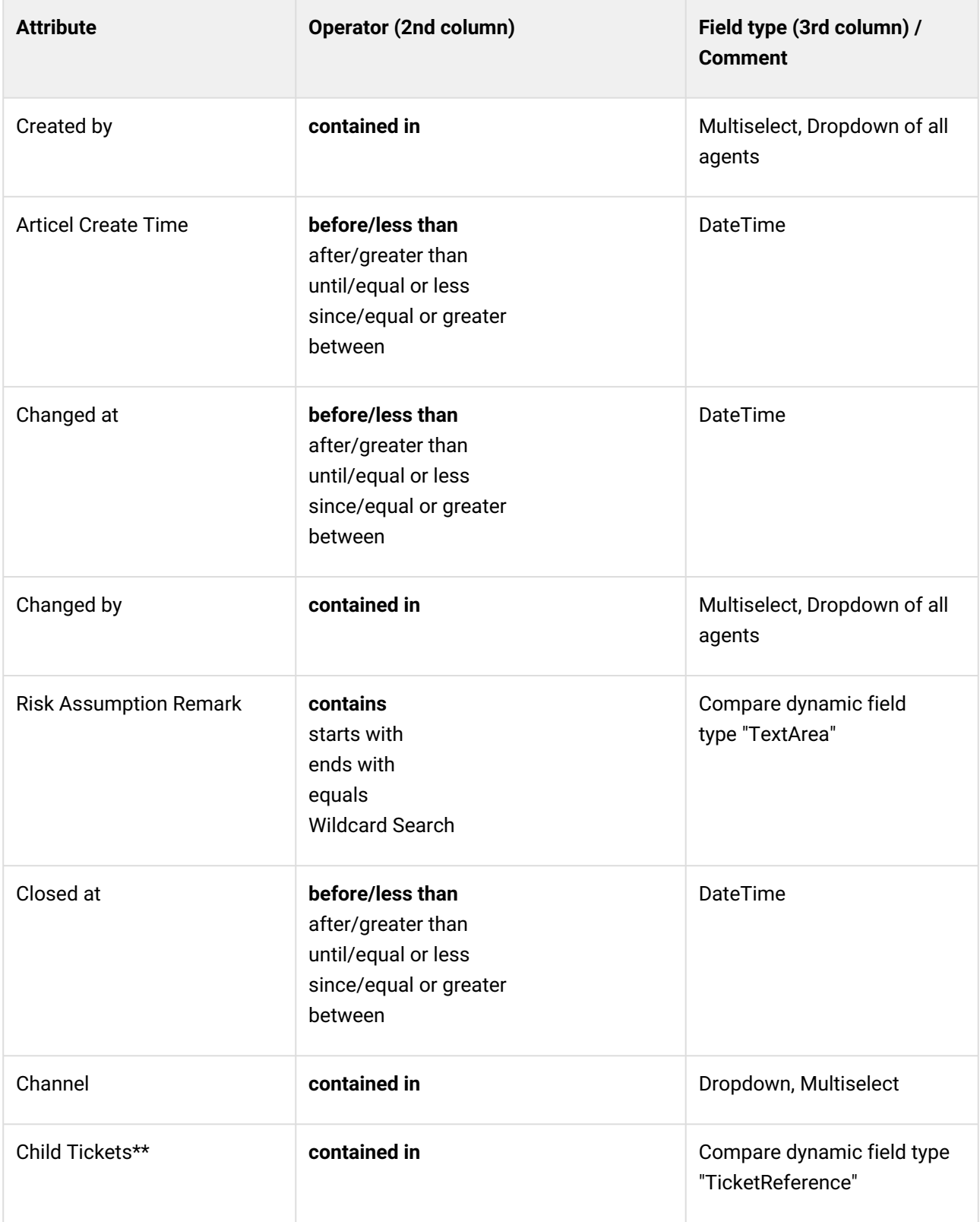

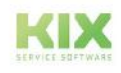

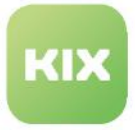

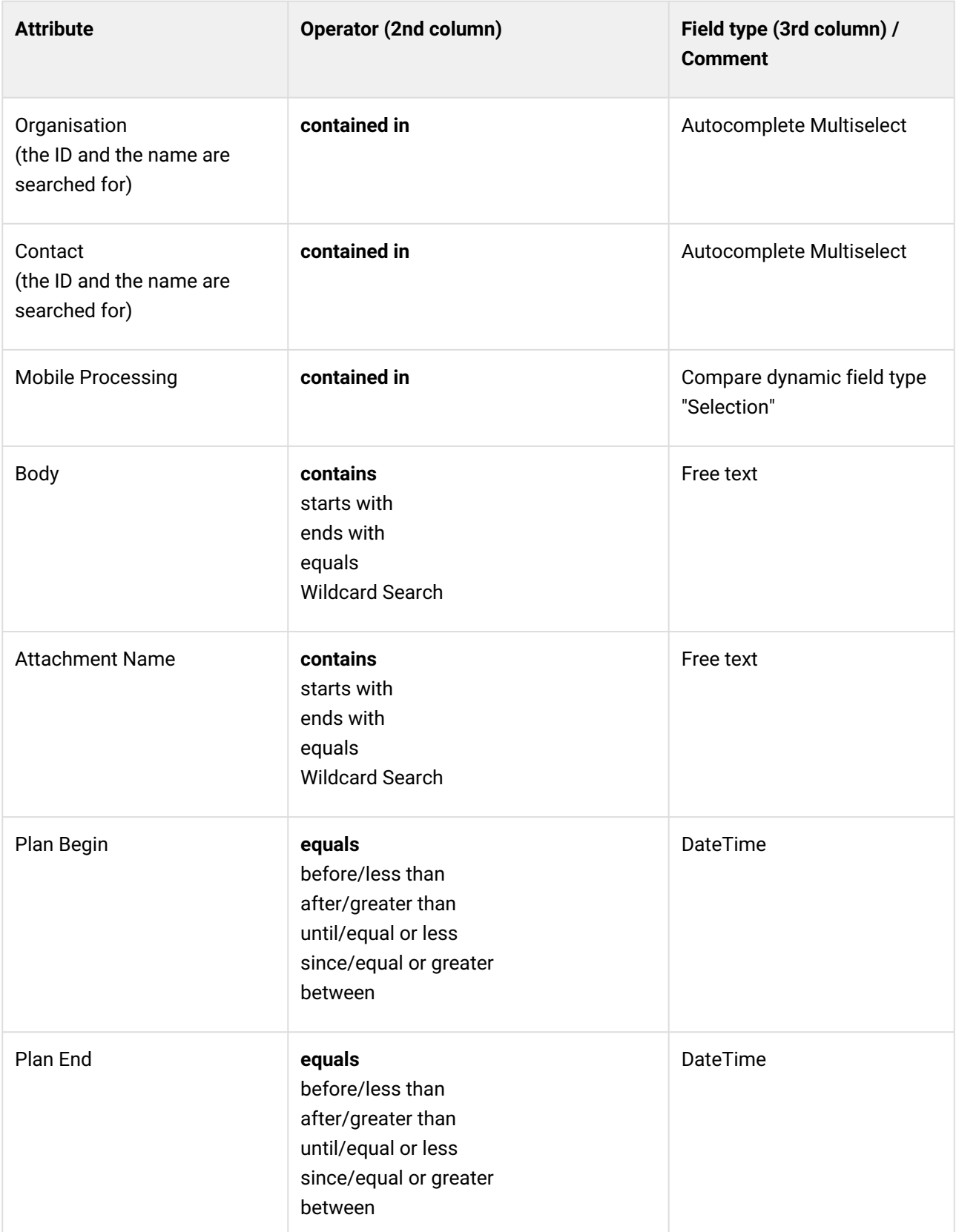

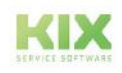

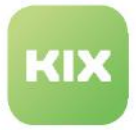

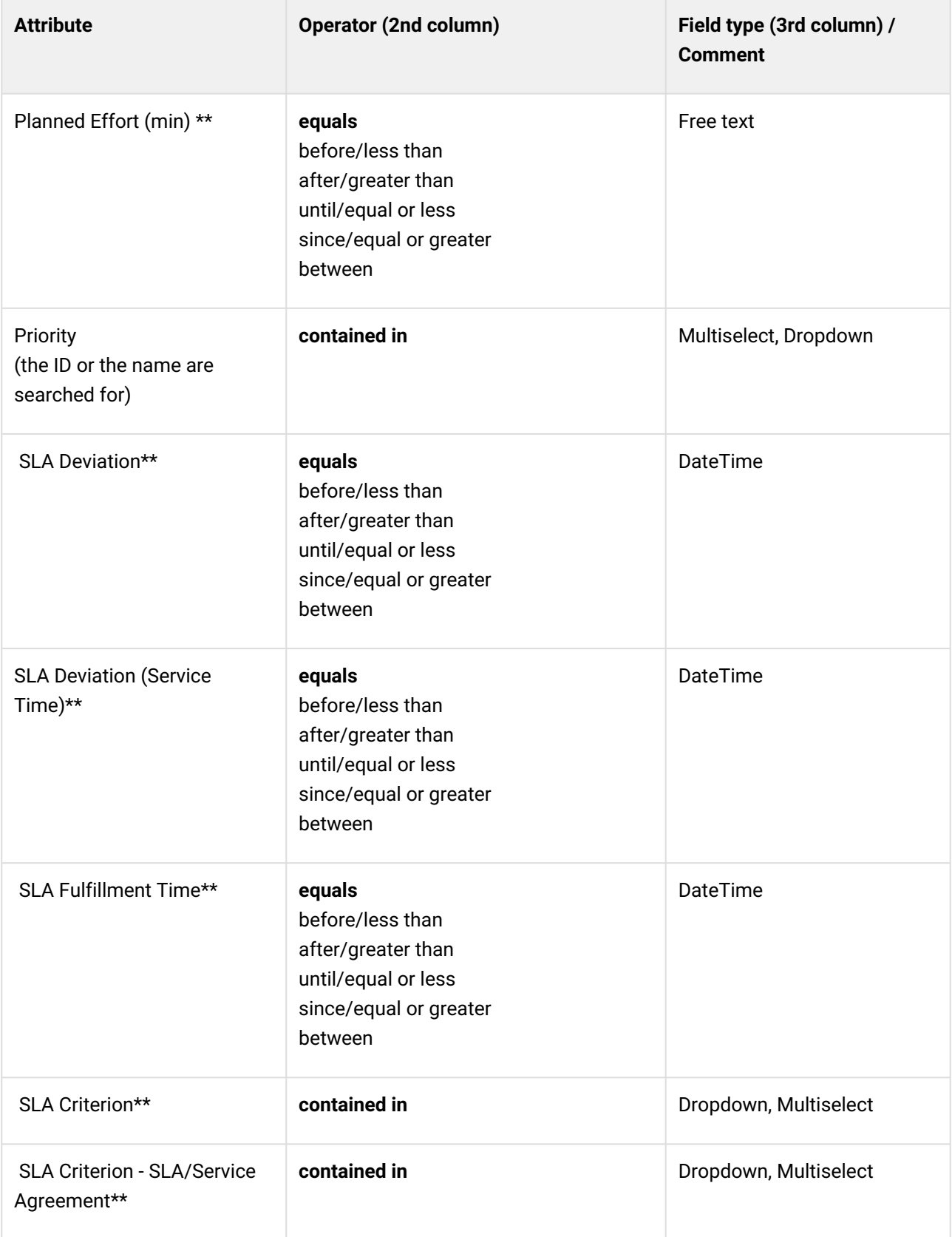

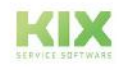

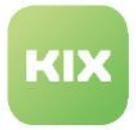

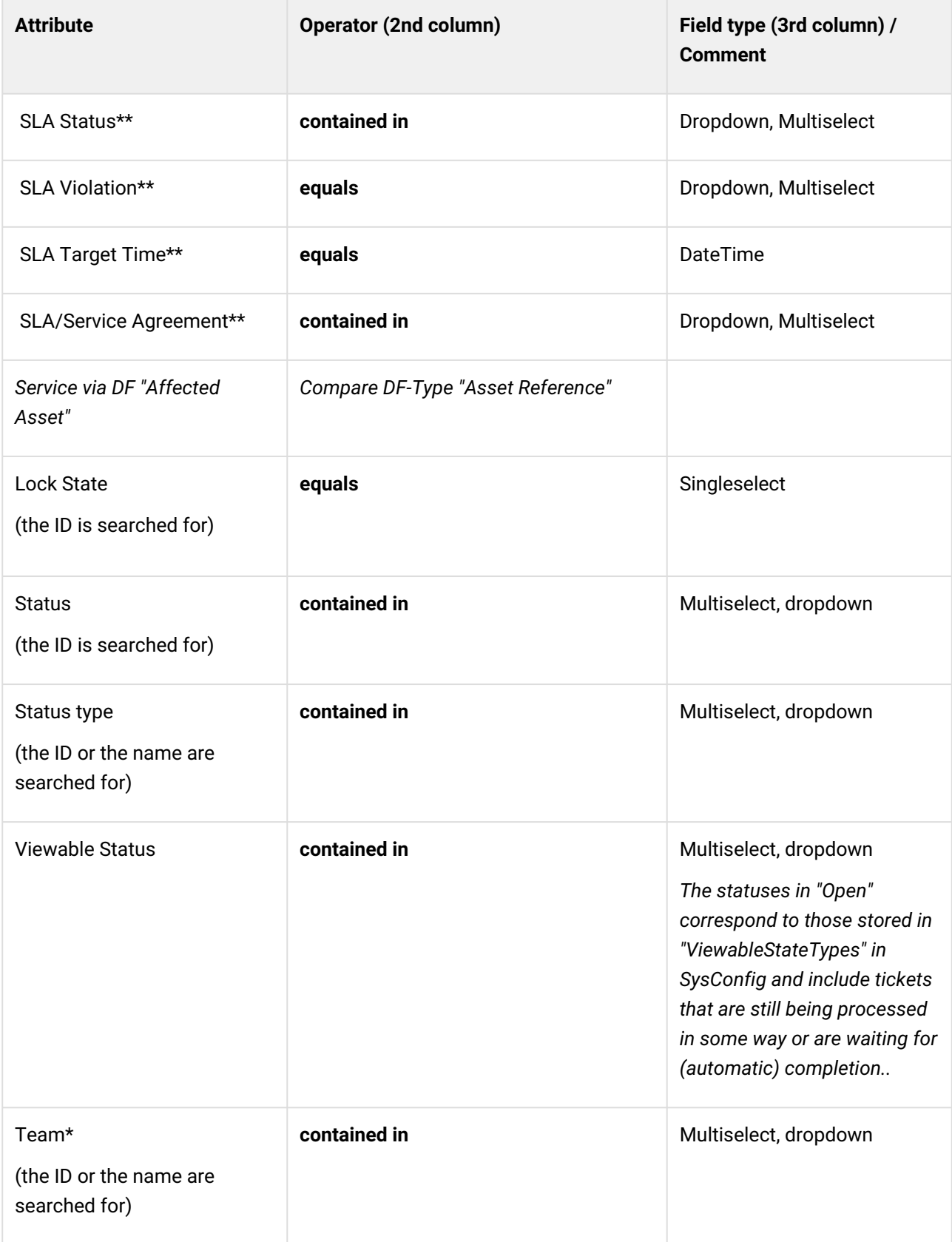

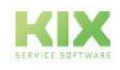

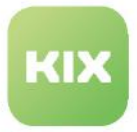

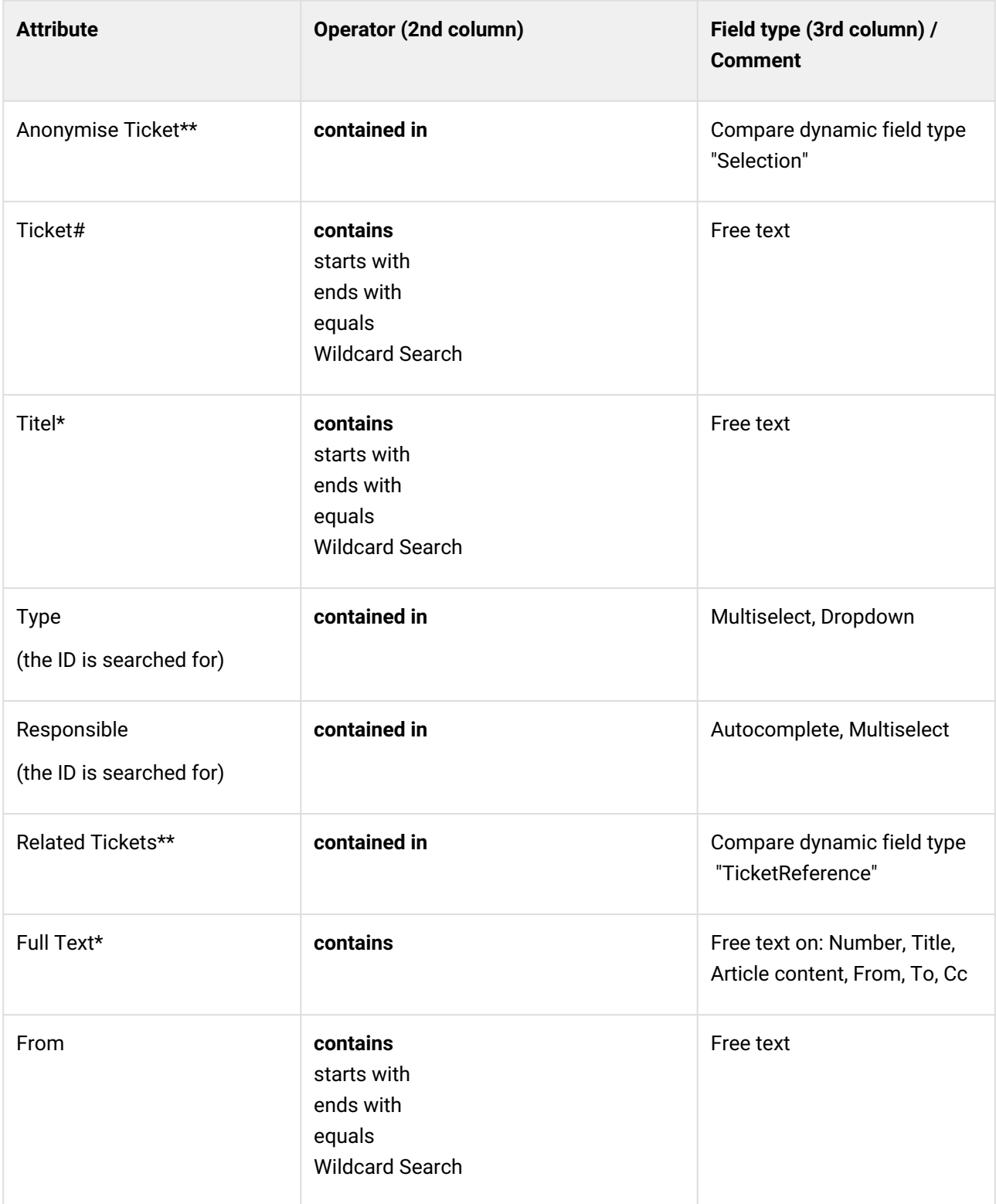

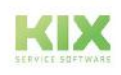
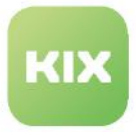

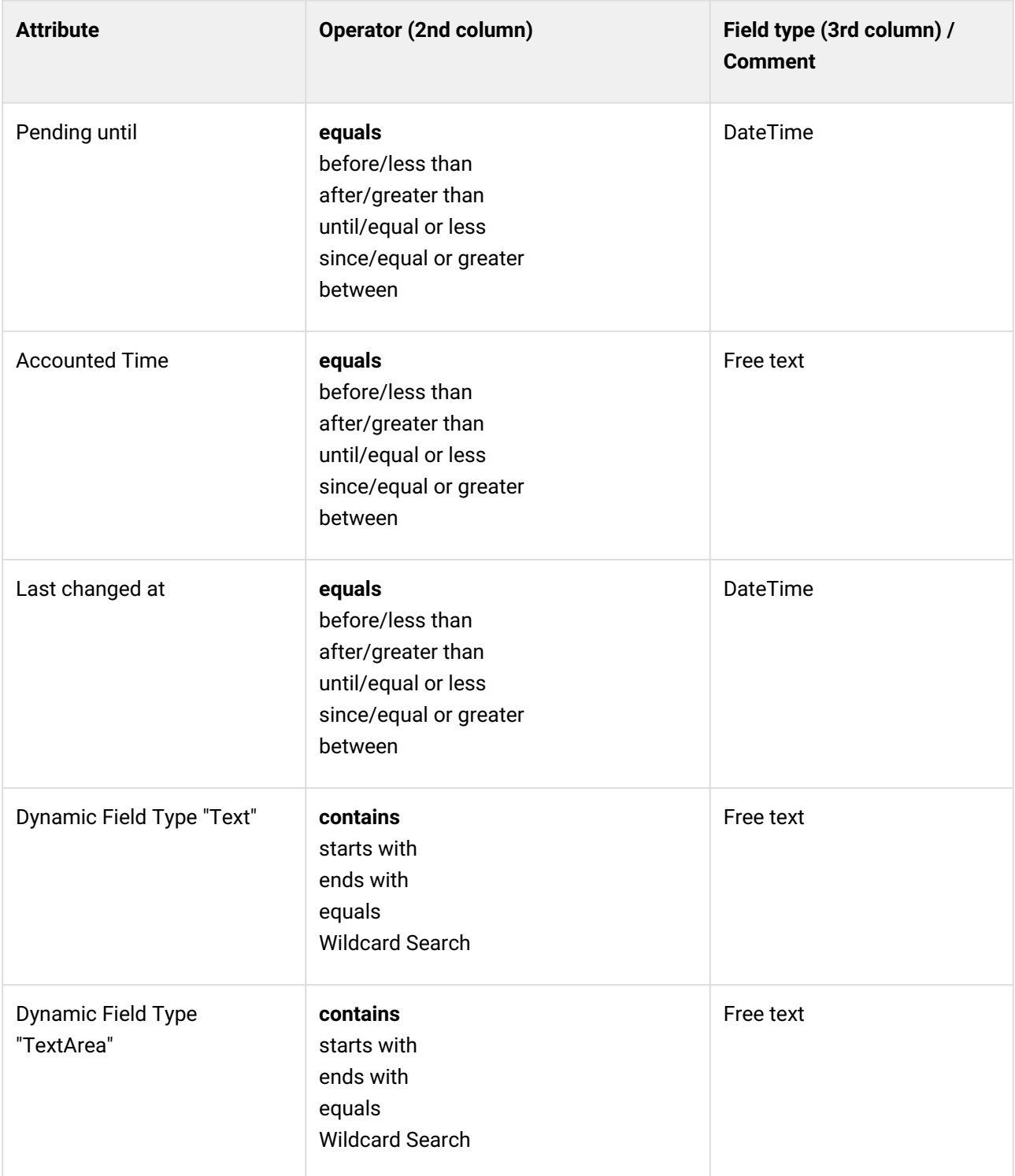

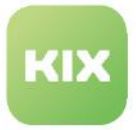

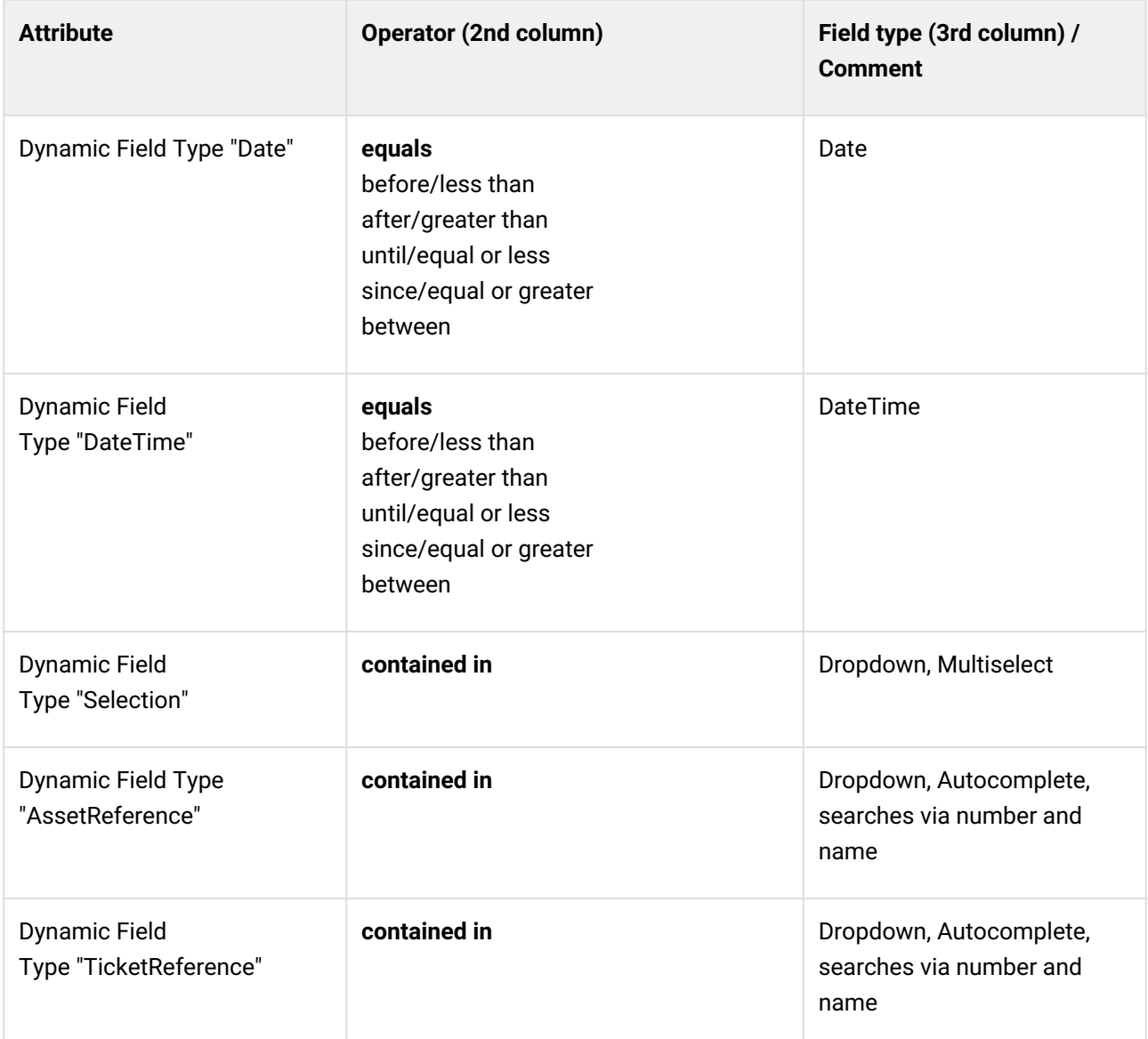

### 18.7.4 Asset Suche

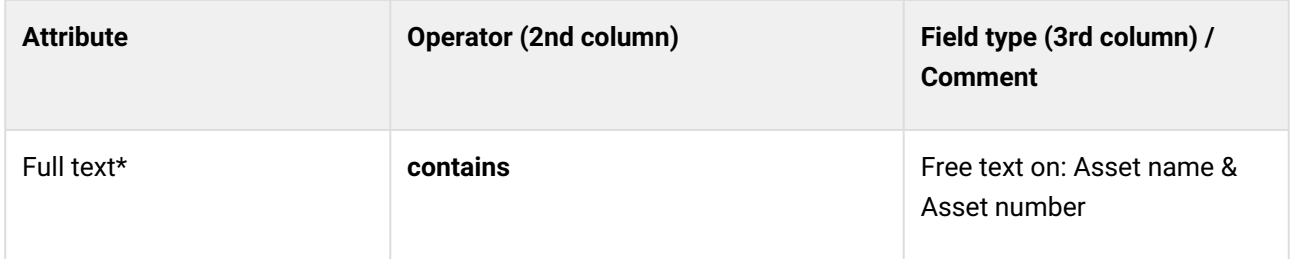

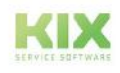

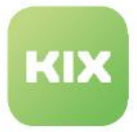

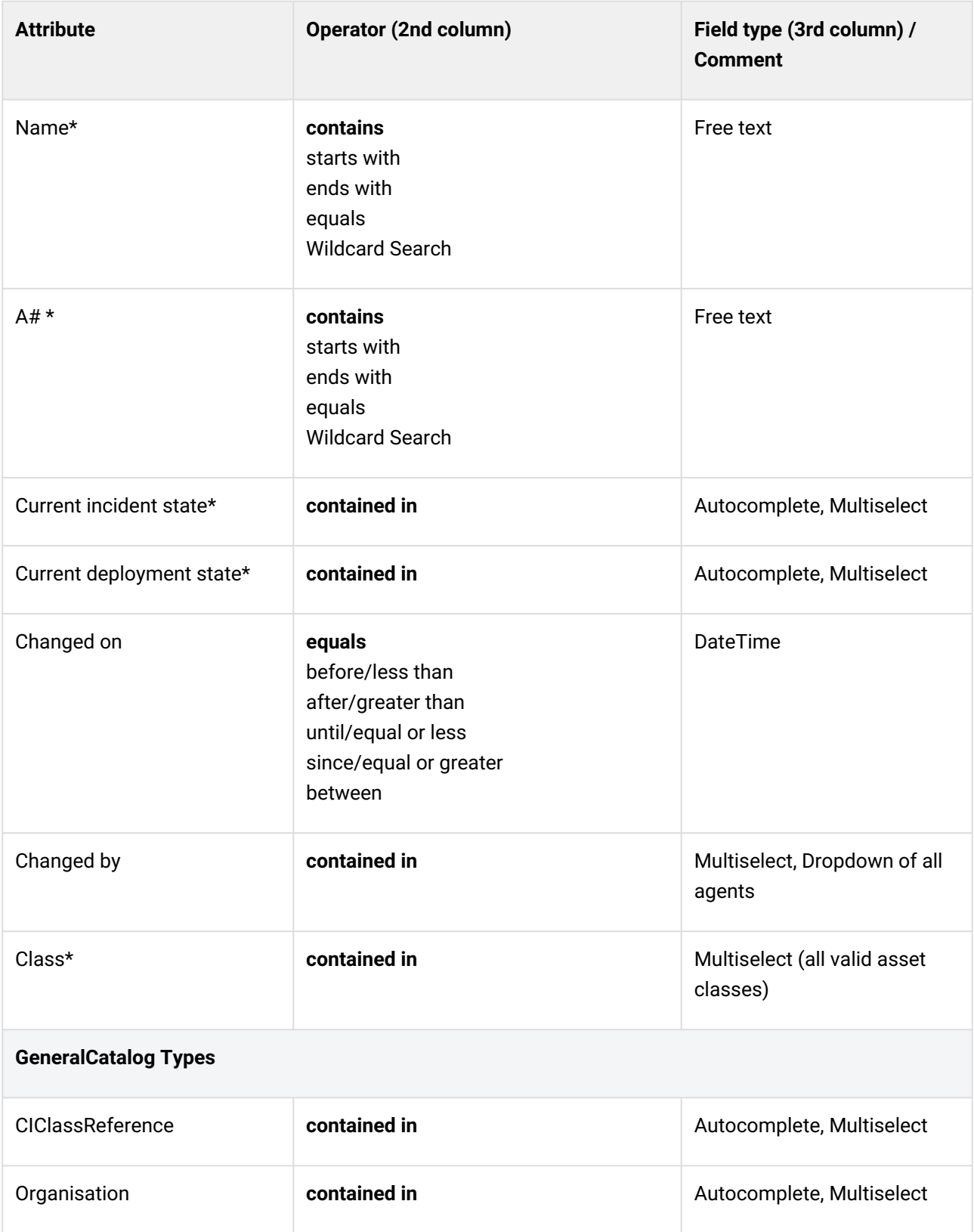

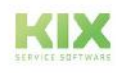

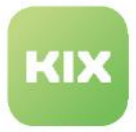

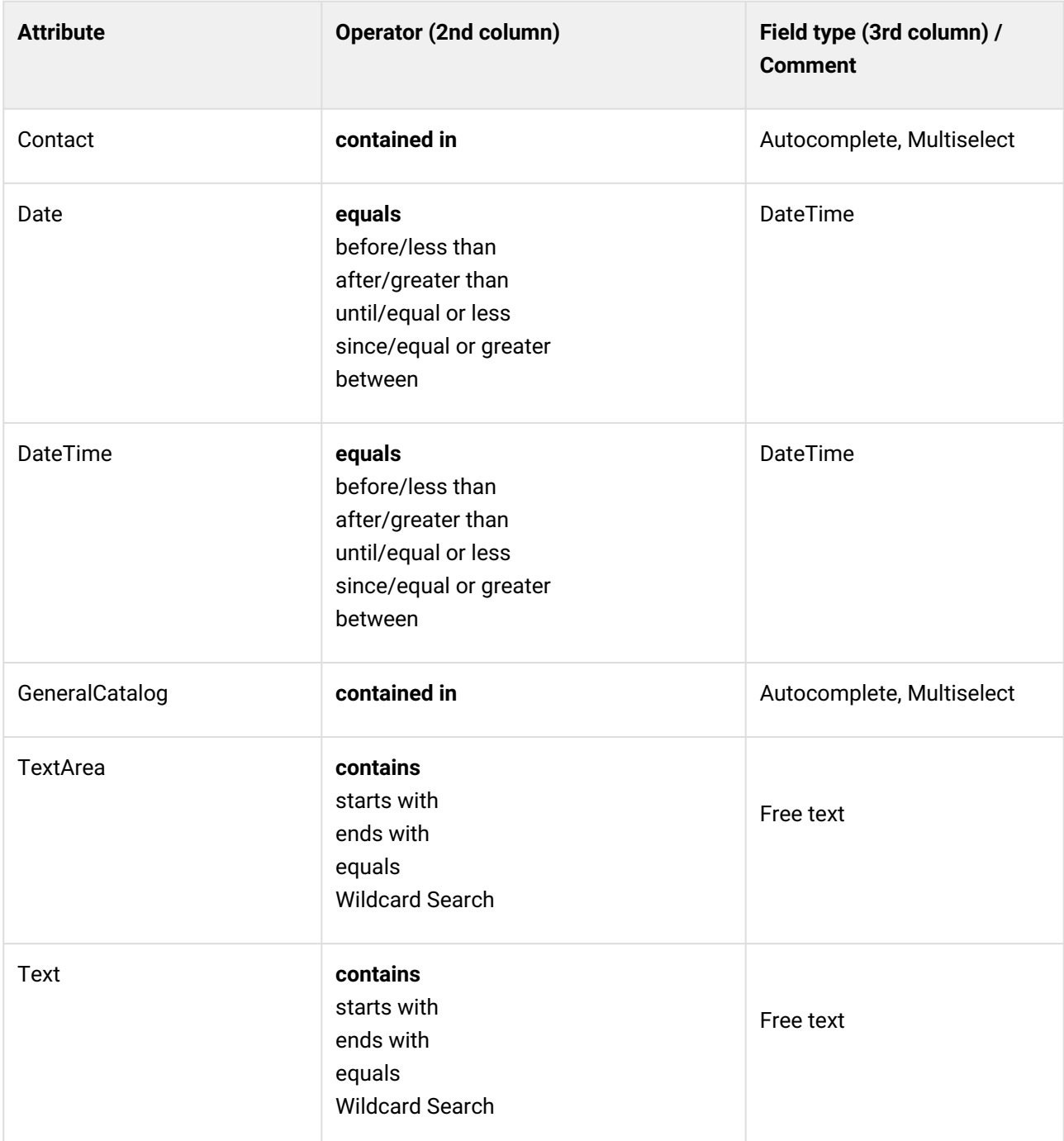

## 18.7.5 Organisation search

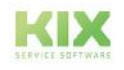

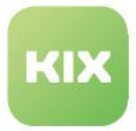

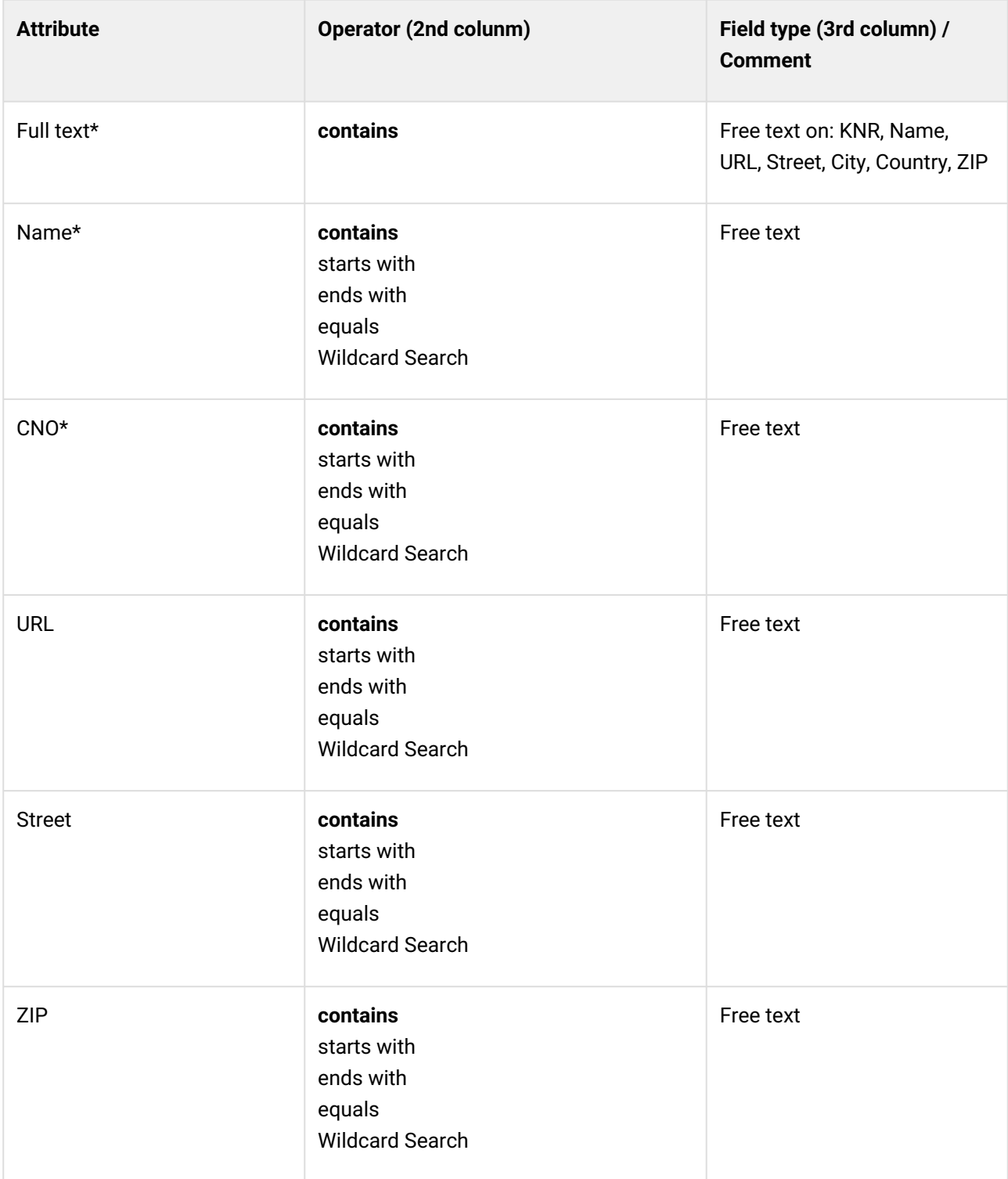

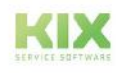

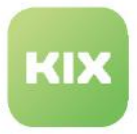

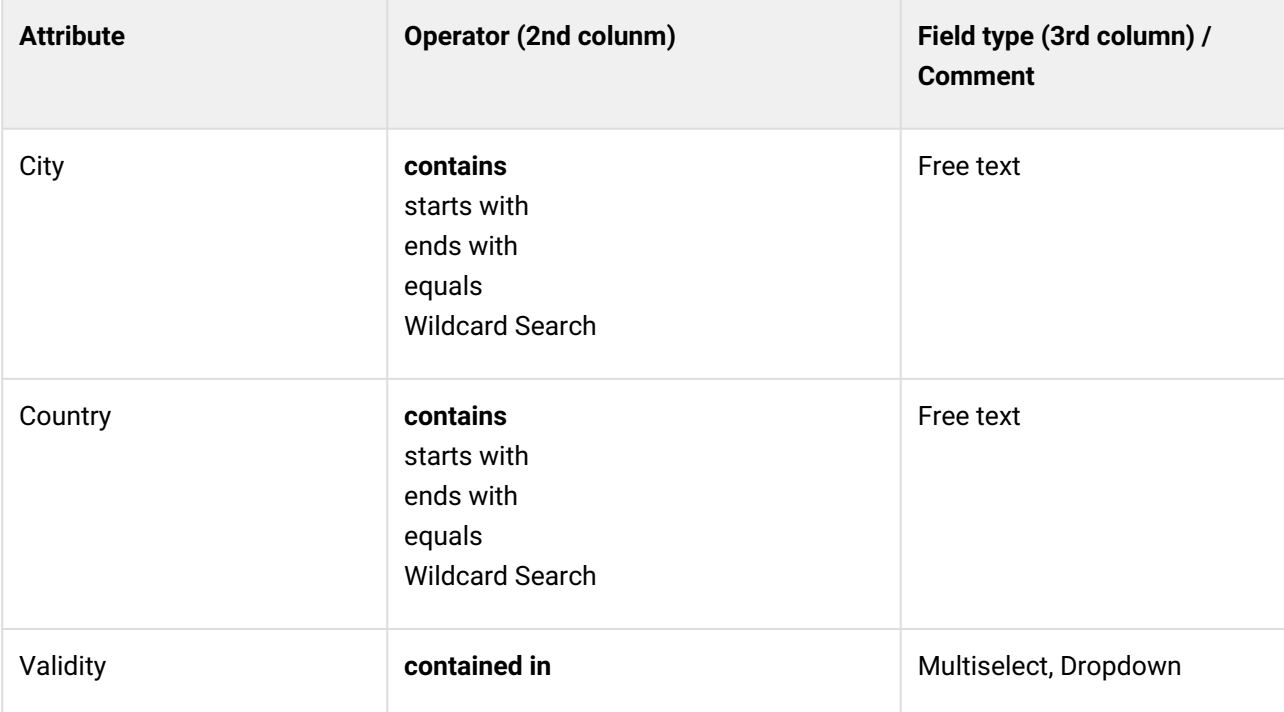

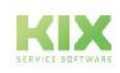

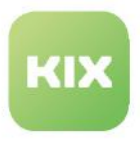

#### 18.7.6 Contact search

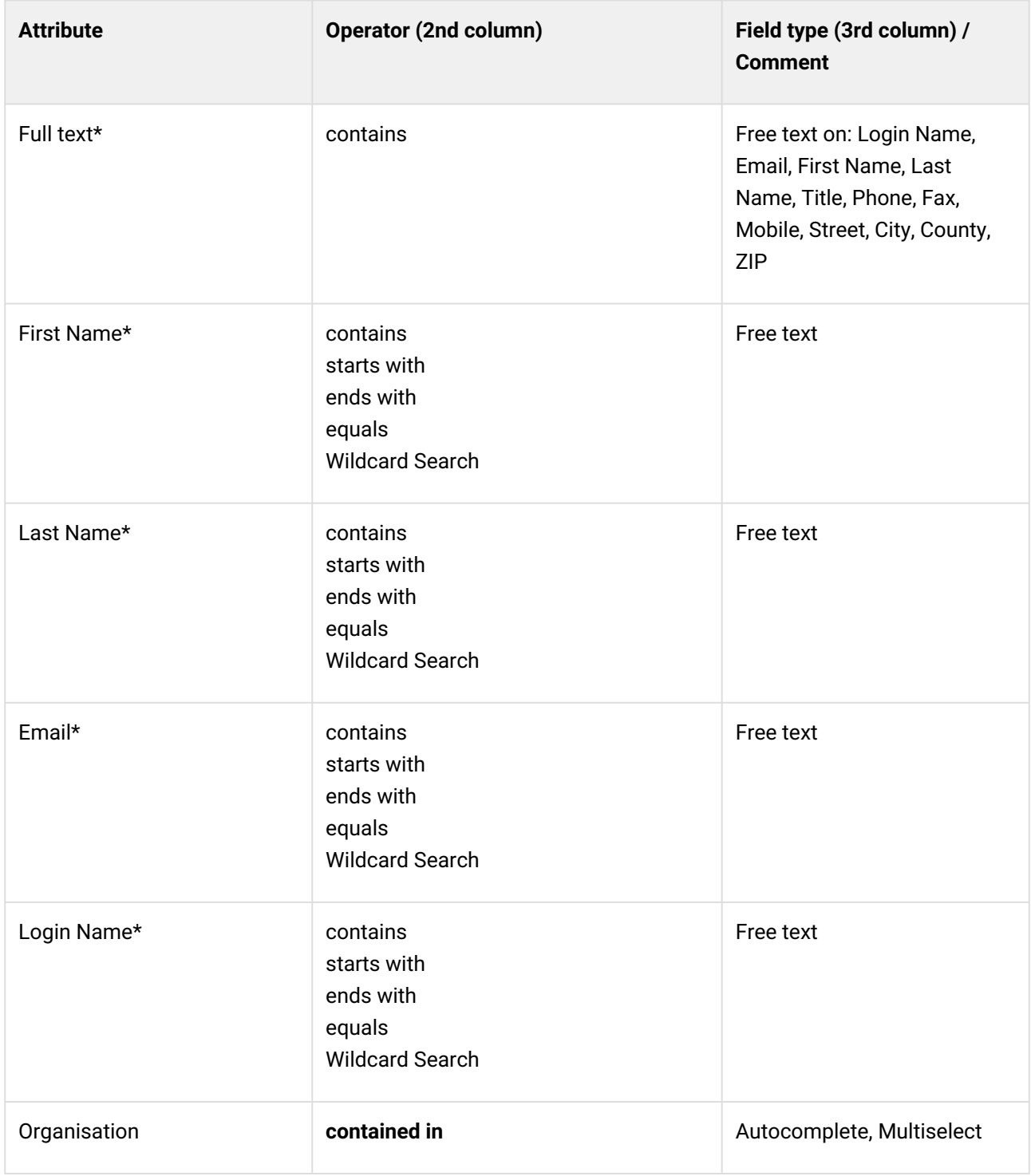

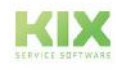

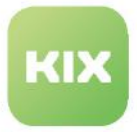

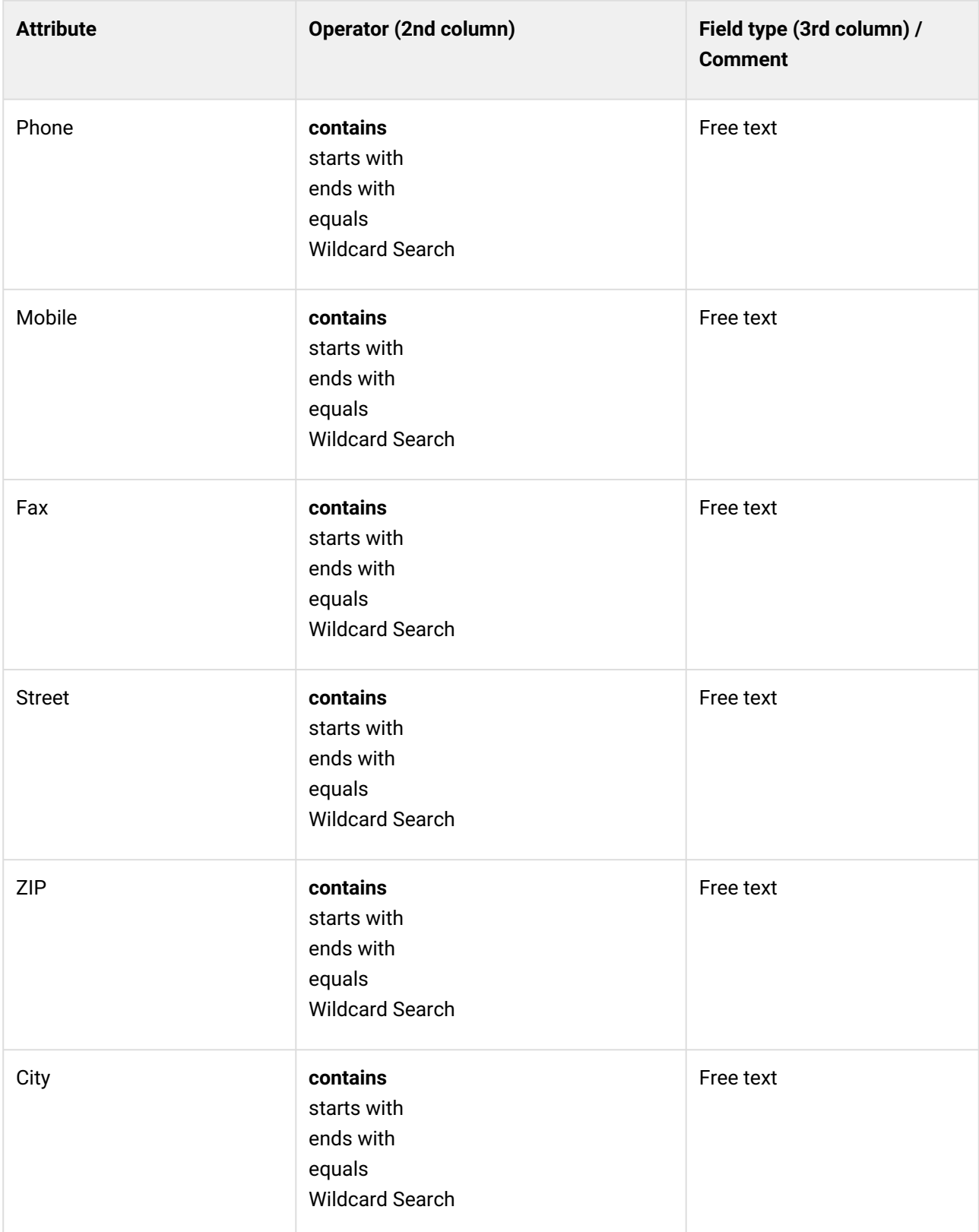

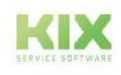

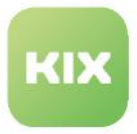

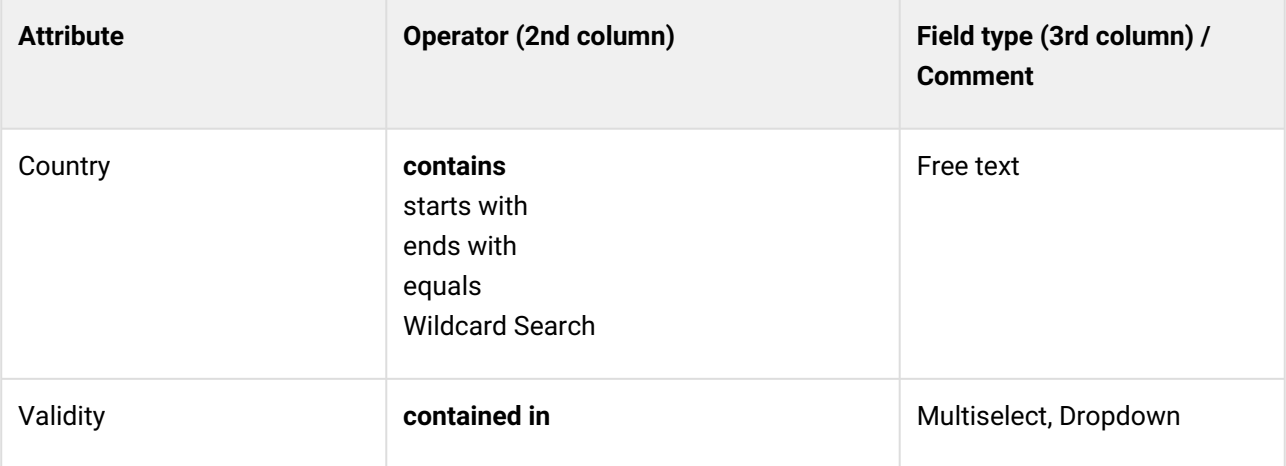

### 18.7.7 FAQ Search

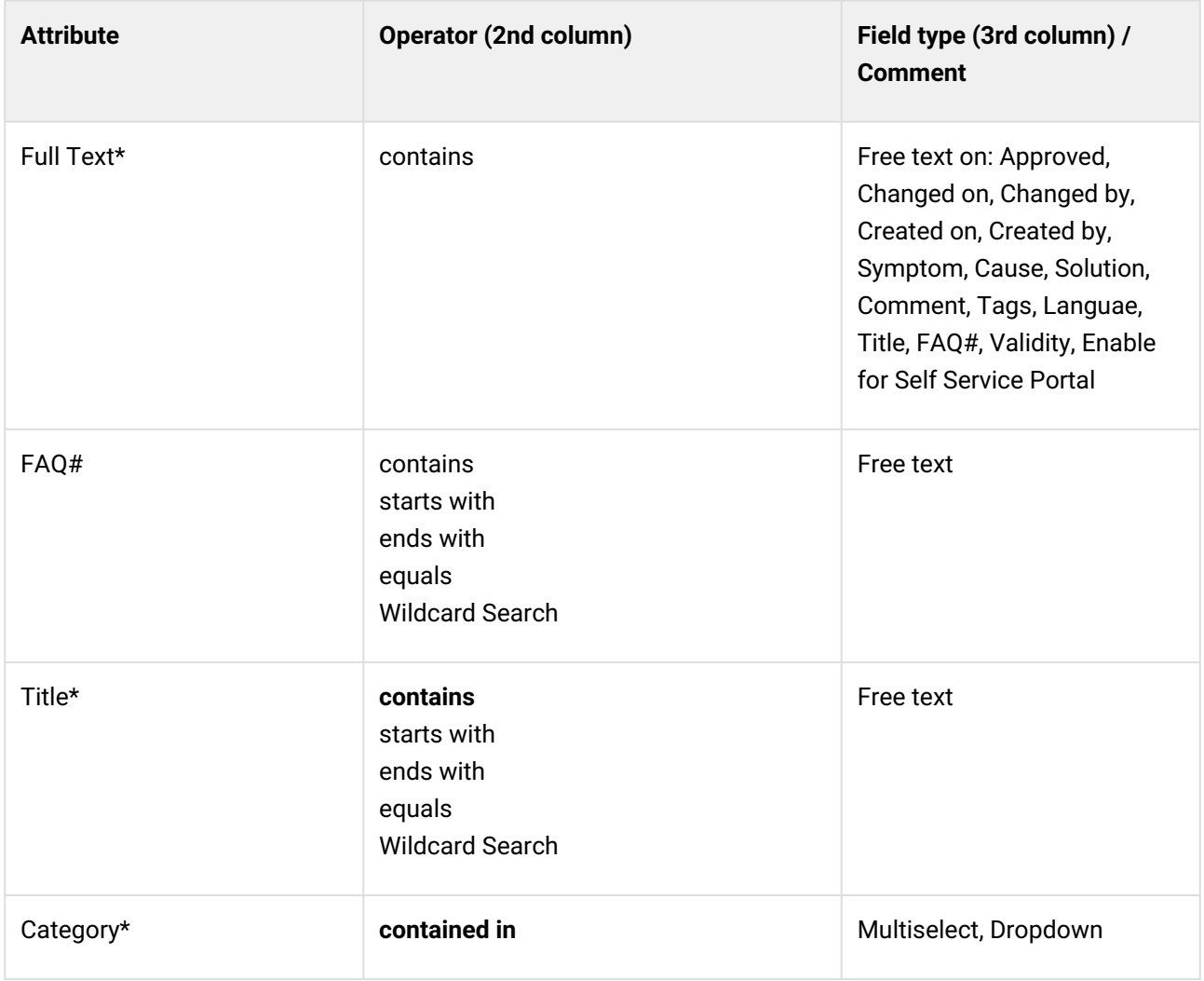

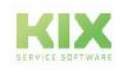

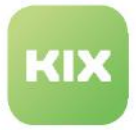

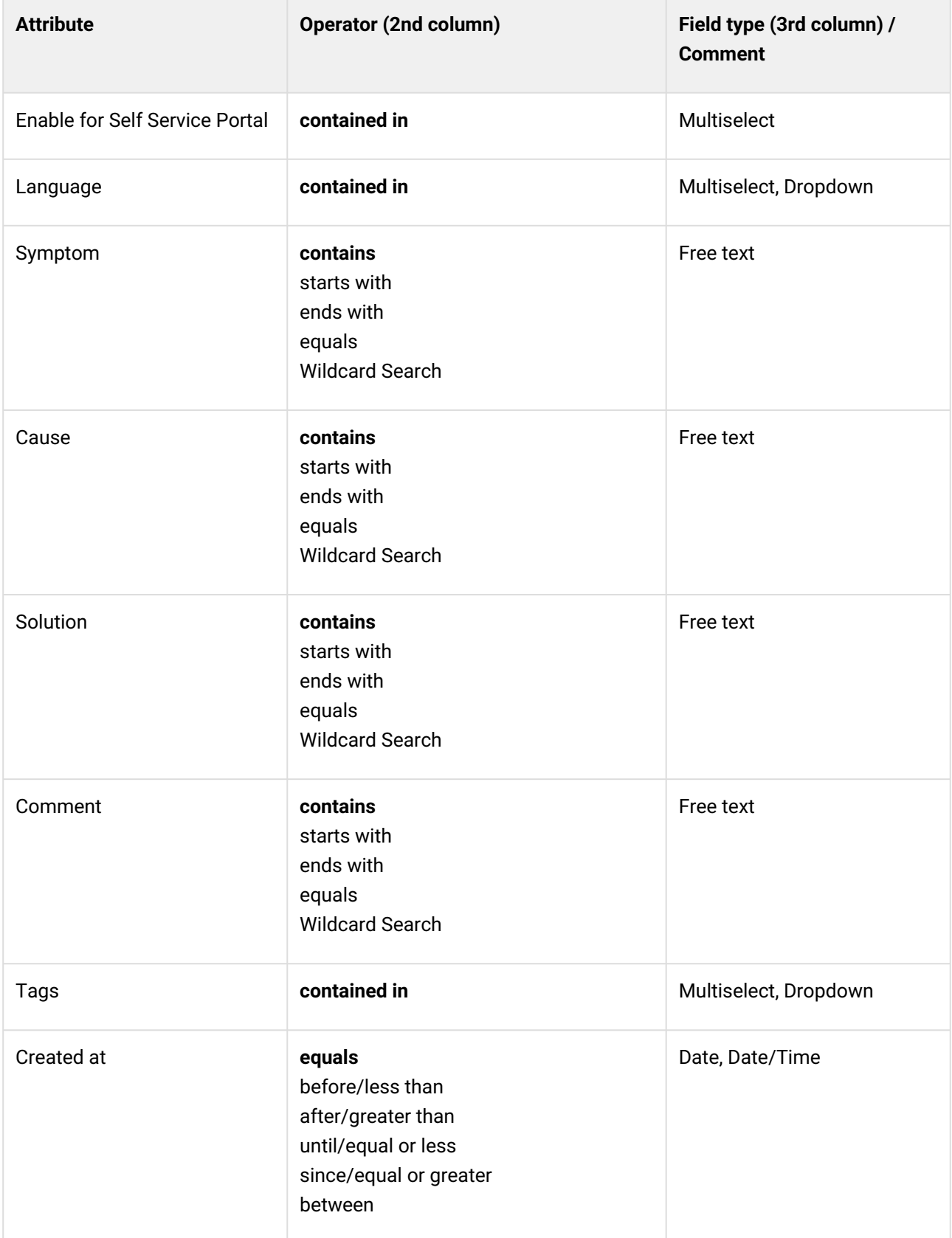

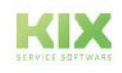

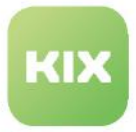

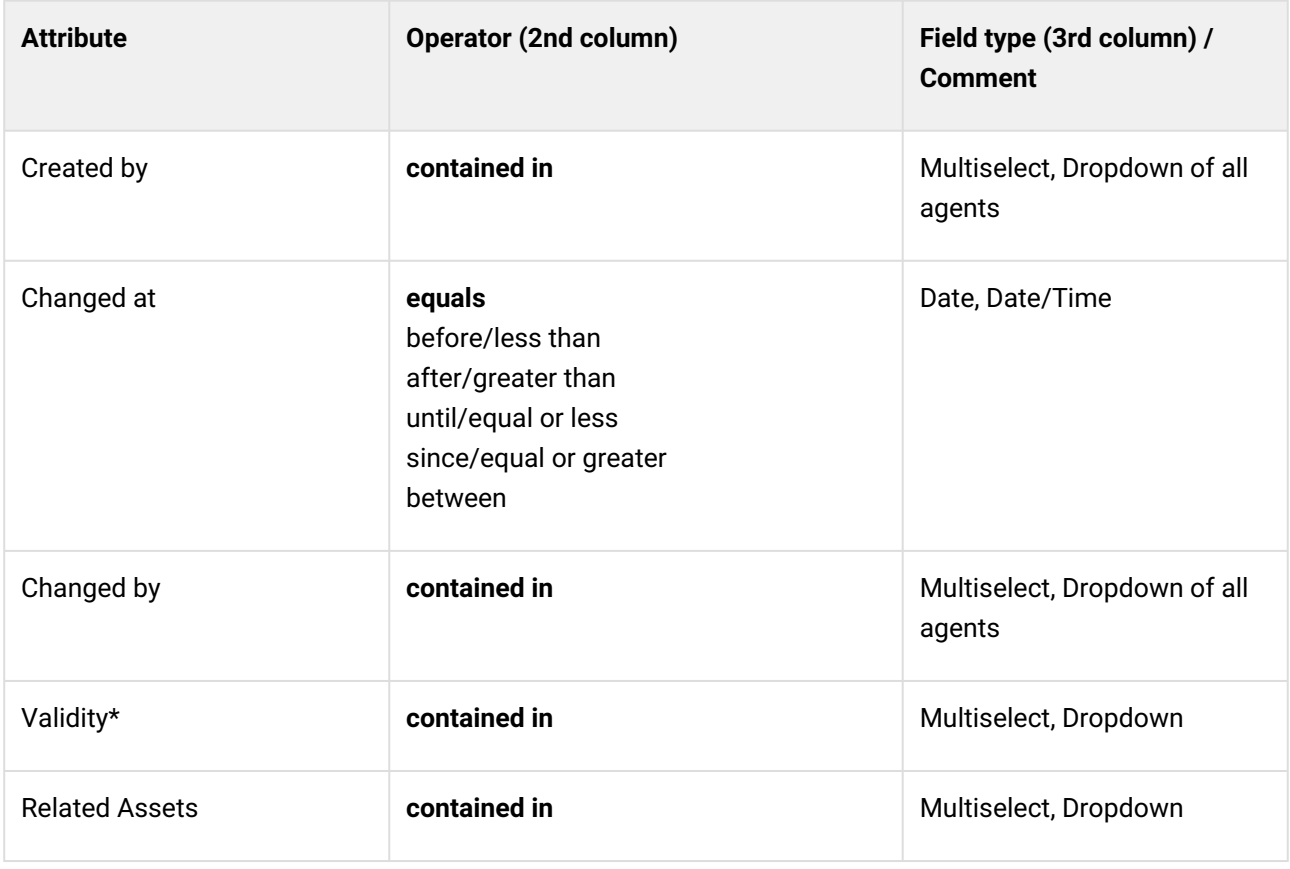

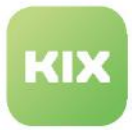

# 19 Release Information

Below you will find a brief overview of the contents of the latest releases of KIX 18. You can find more information in the forum: https://

[forum.kixdesk.com/index.php. In](https://forum.kixdesk.com/index.php) the forum you will also find information on past releases.

#### Content on this page:

- [Release KIX18 v31](#page-911-0) (see page 911)
- [Release KIX18 v30](#page-921-0) (see page 921)
- [Release KIX18 v29 KIX MP](#page-930-0) (see page 930)
- [Release KIX18 v29](#page-931-0) (see page 931)

### <span id="page-911-0"></span>19.1 Release KIX18 v31

(Build: 4438-0.1868-0 | SSP: 151-0 | released in February 24th 2024)

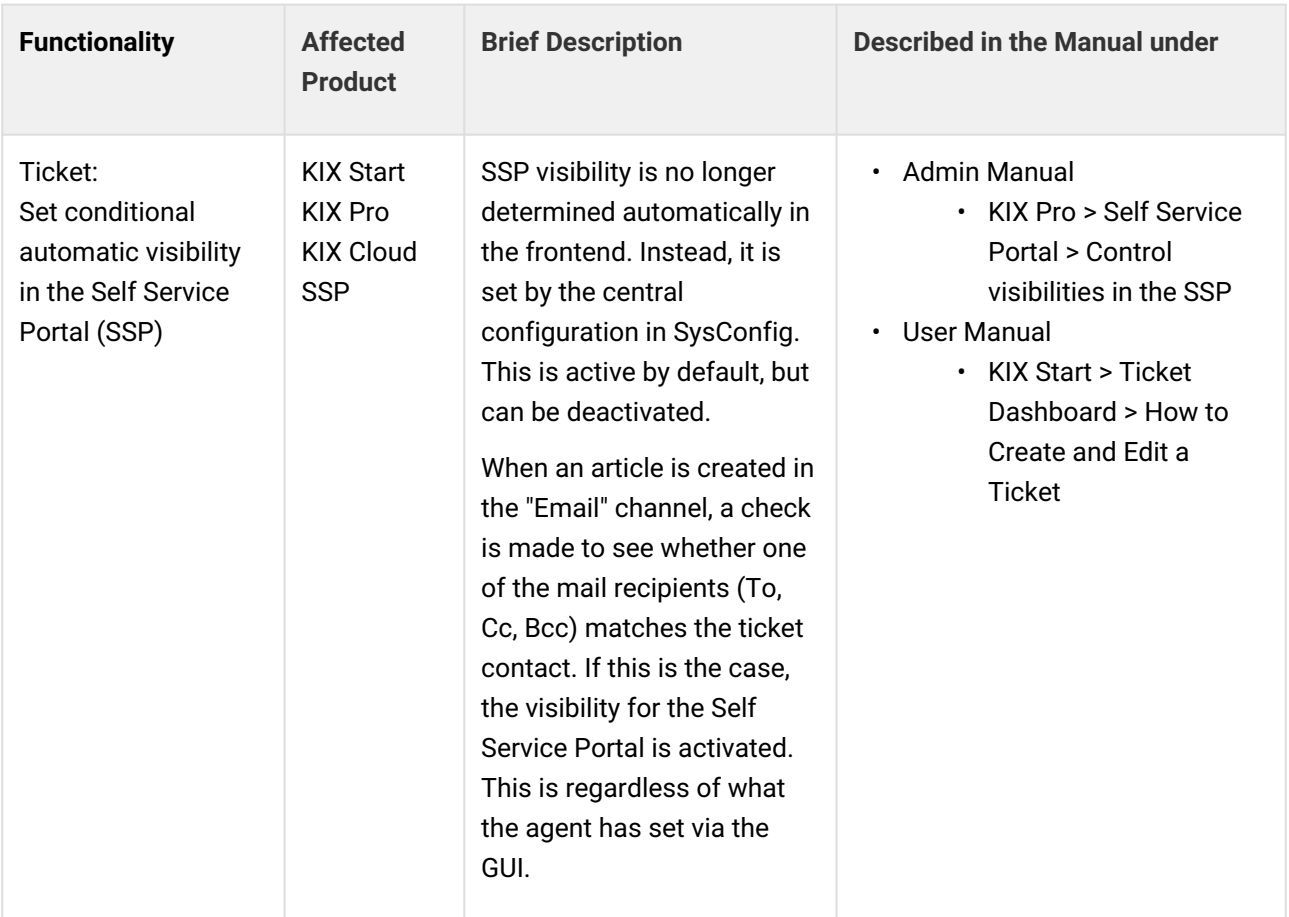

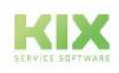

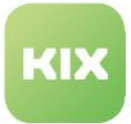

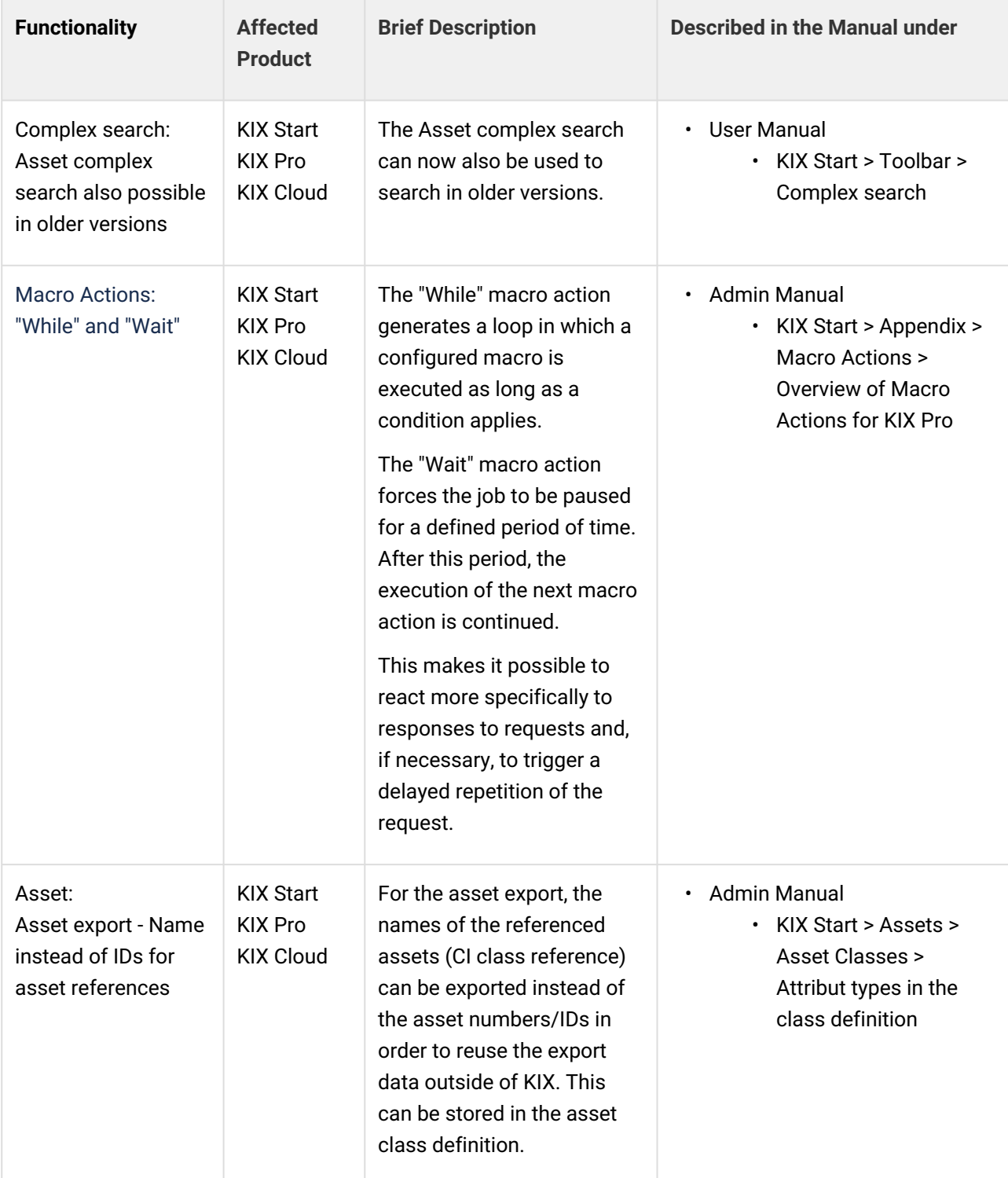

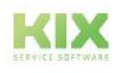

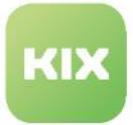

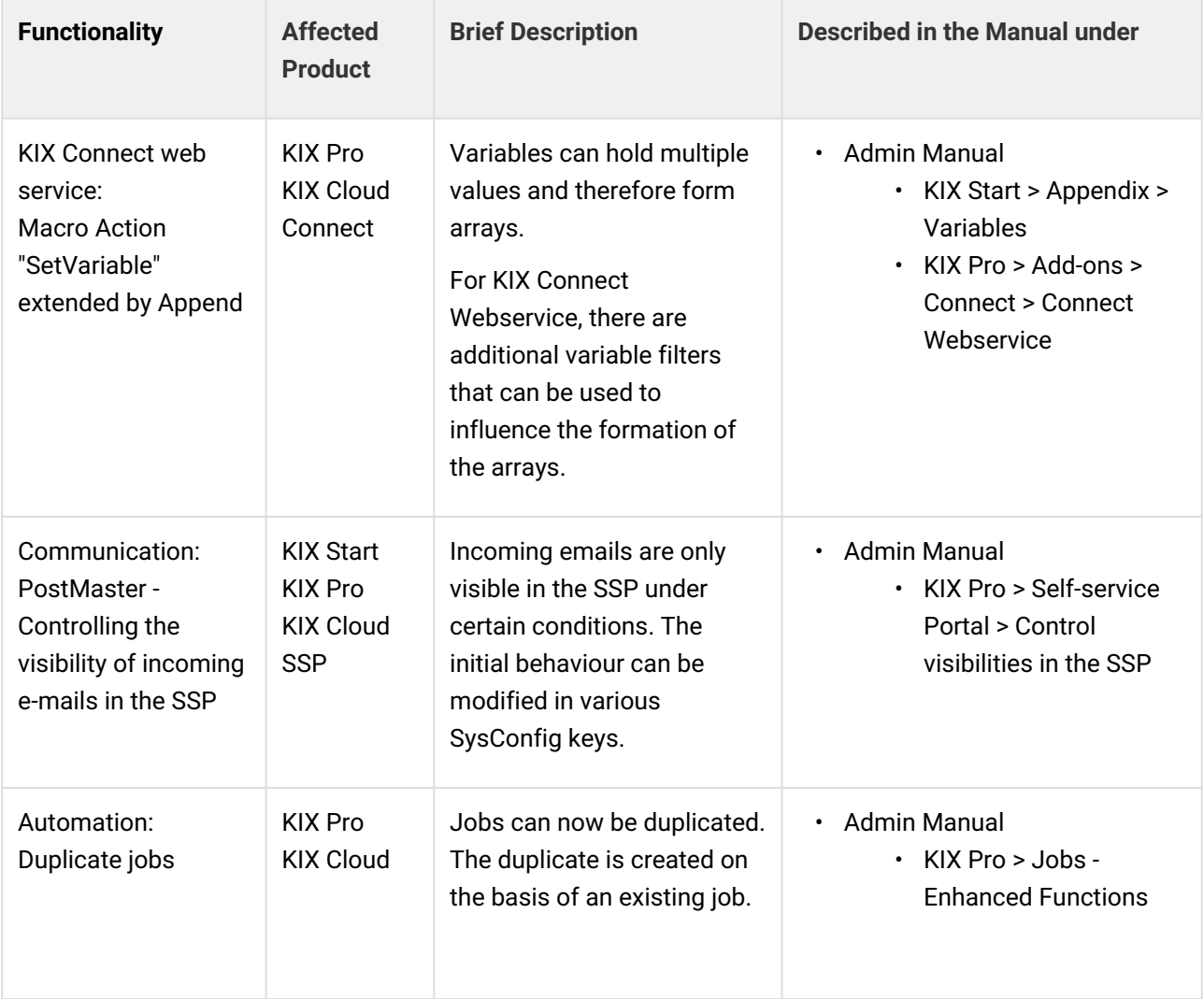

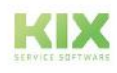

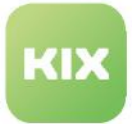

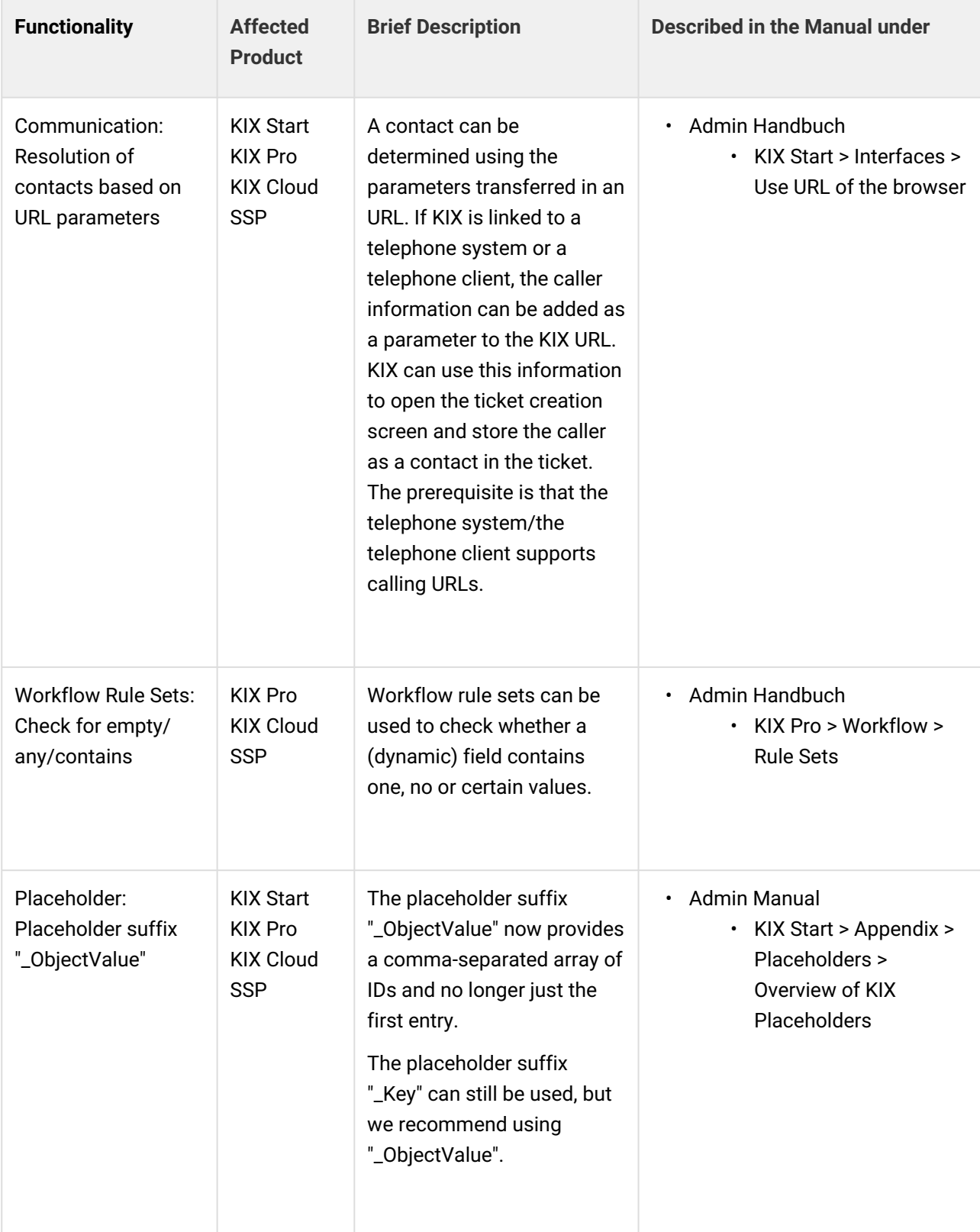

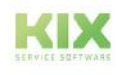

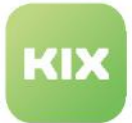

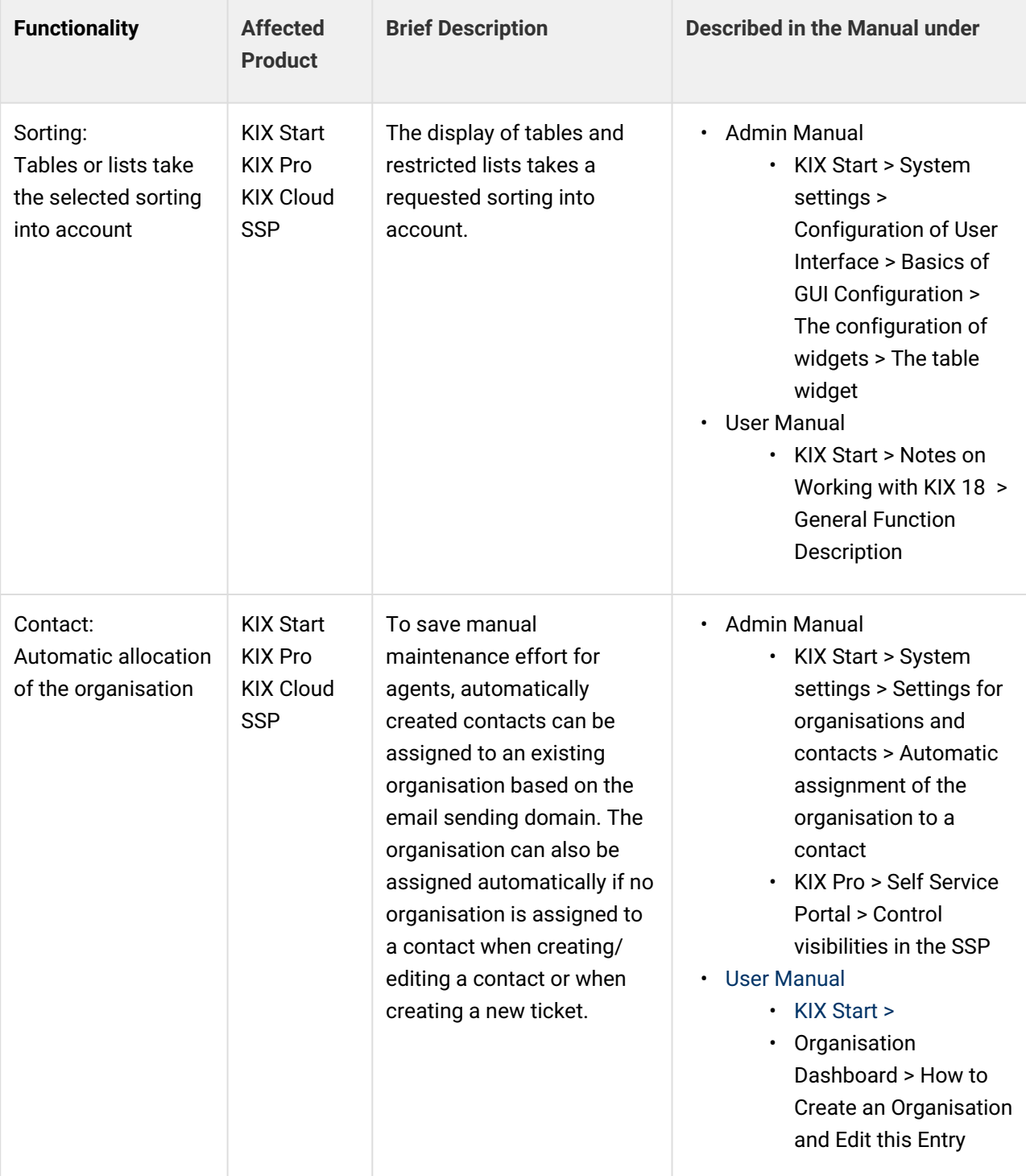

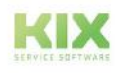

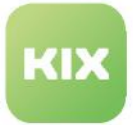

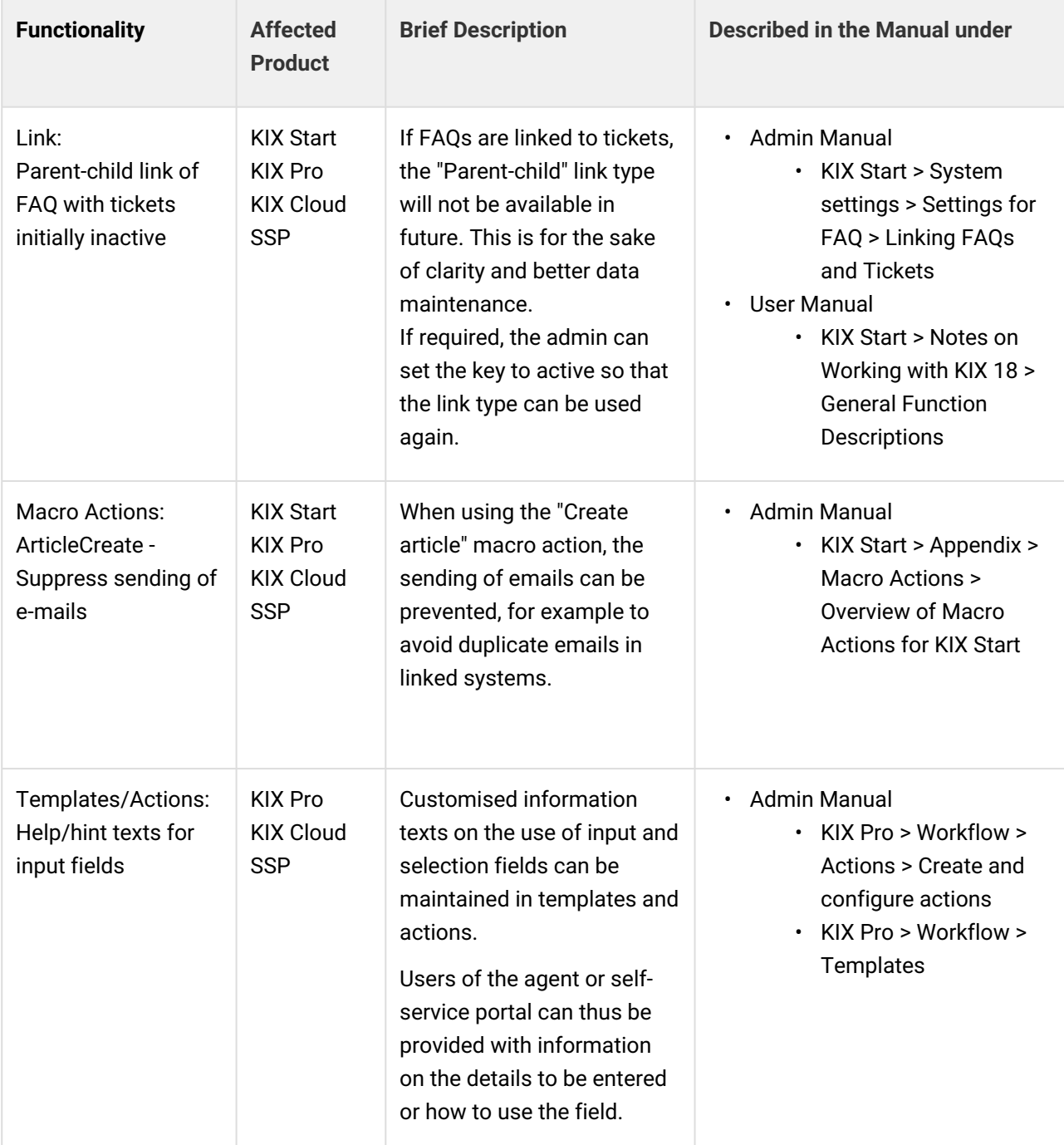

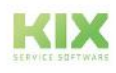

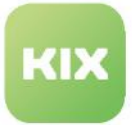

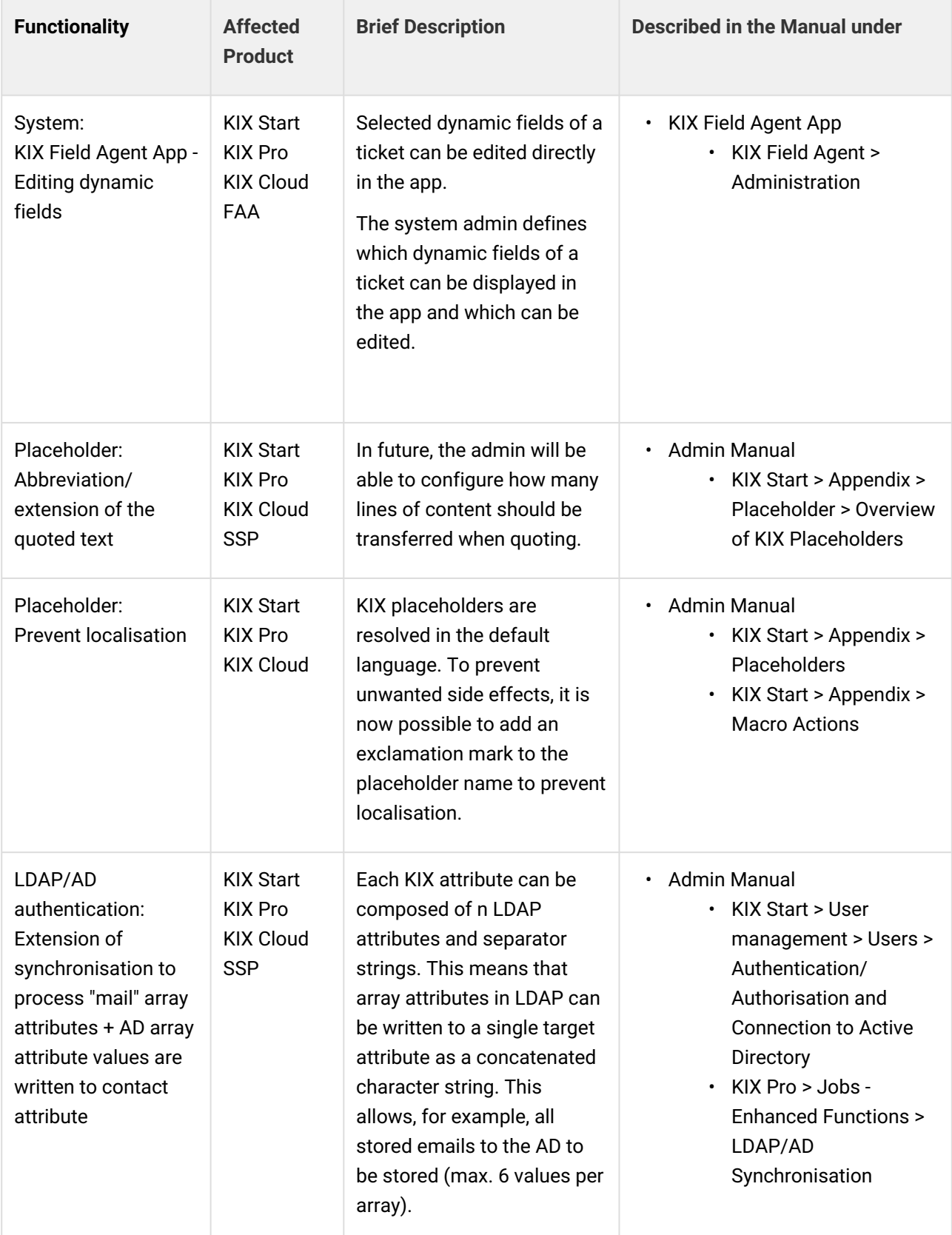

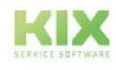

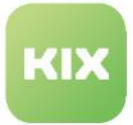

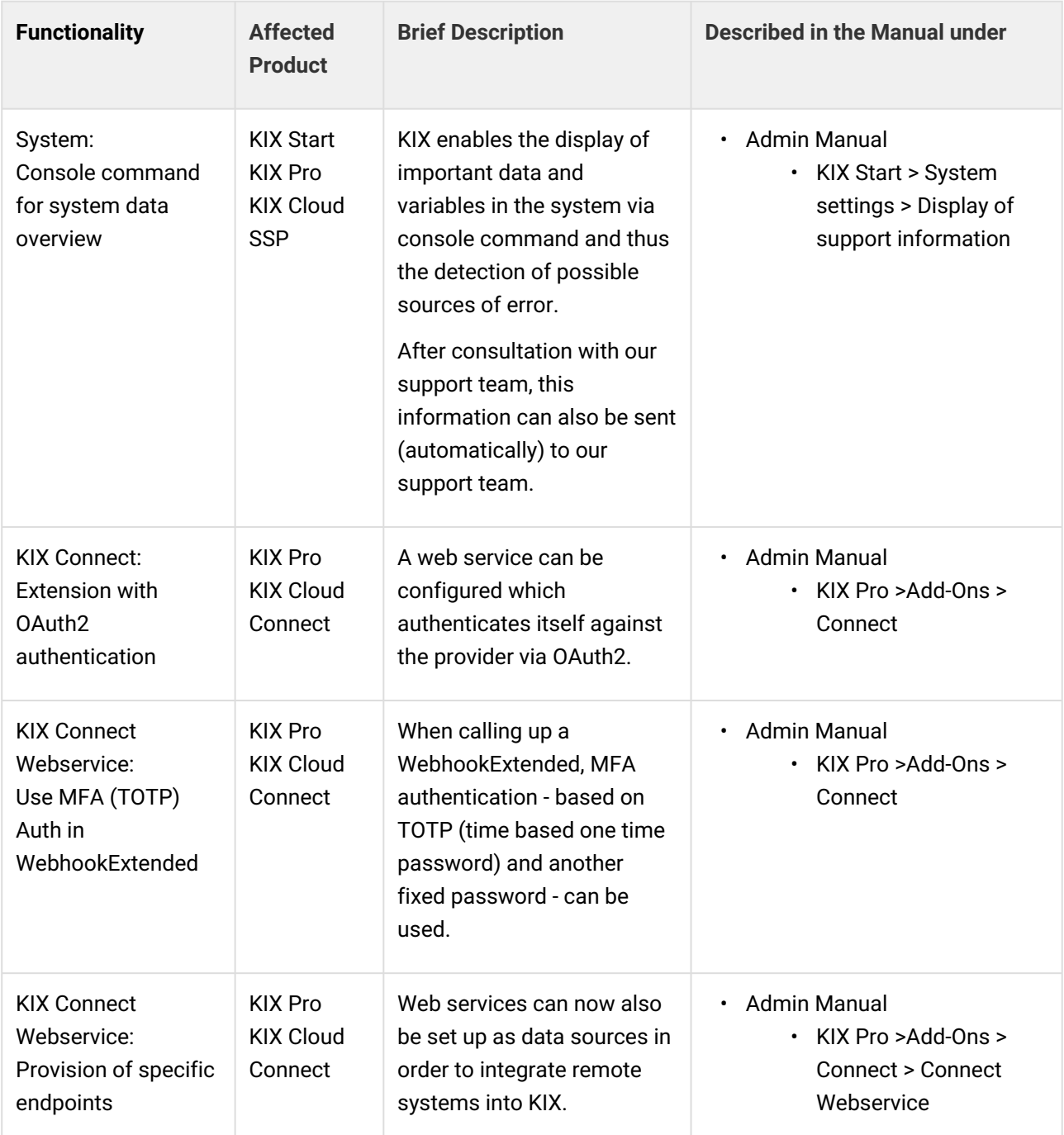

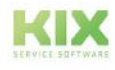

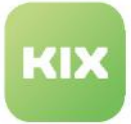

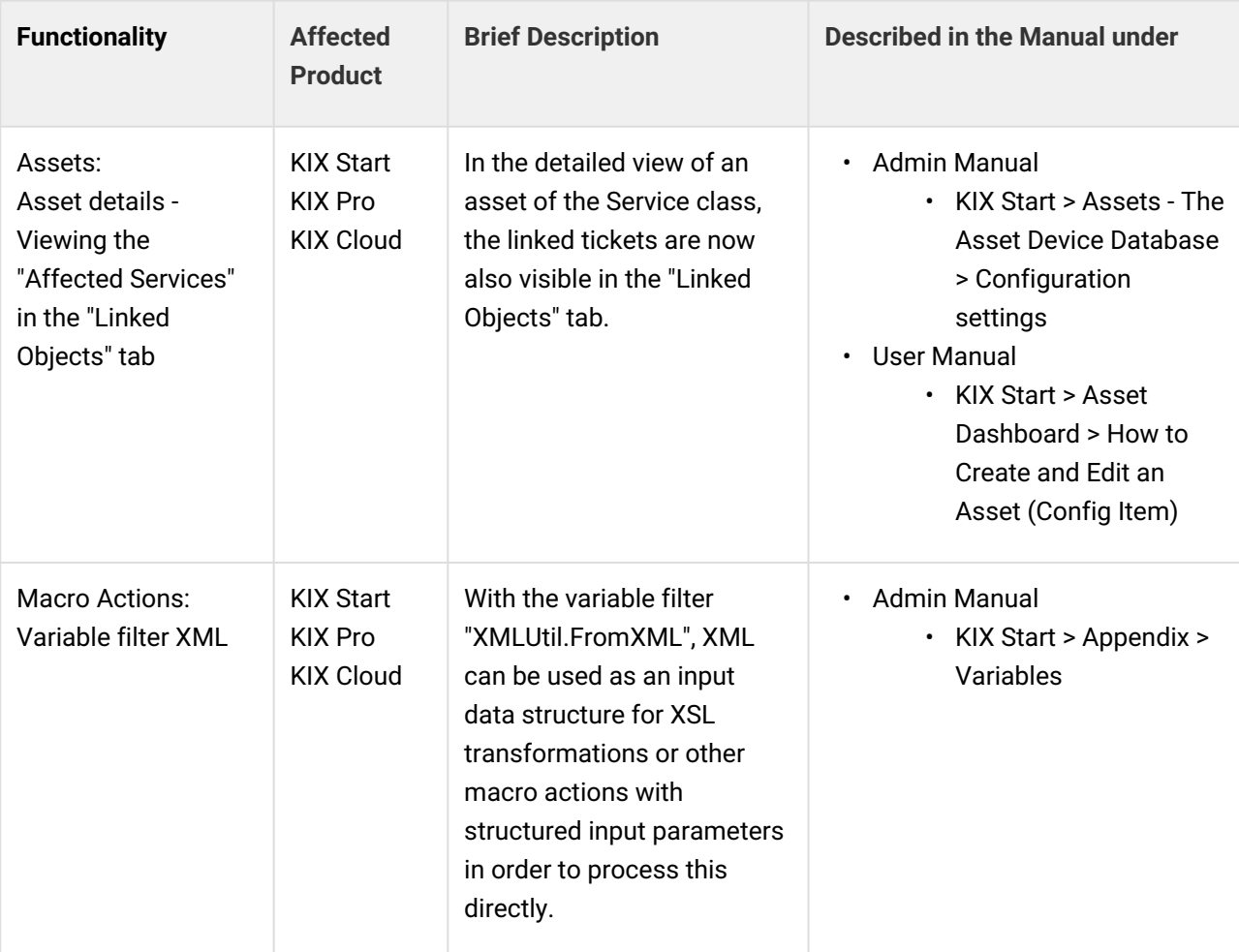

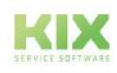

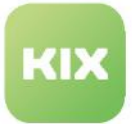

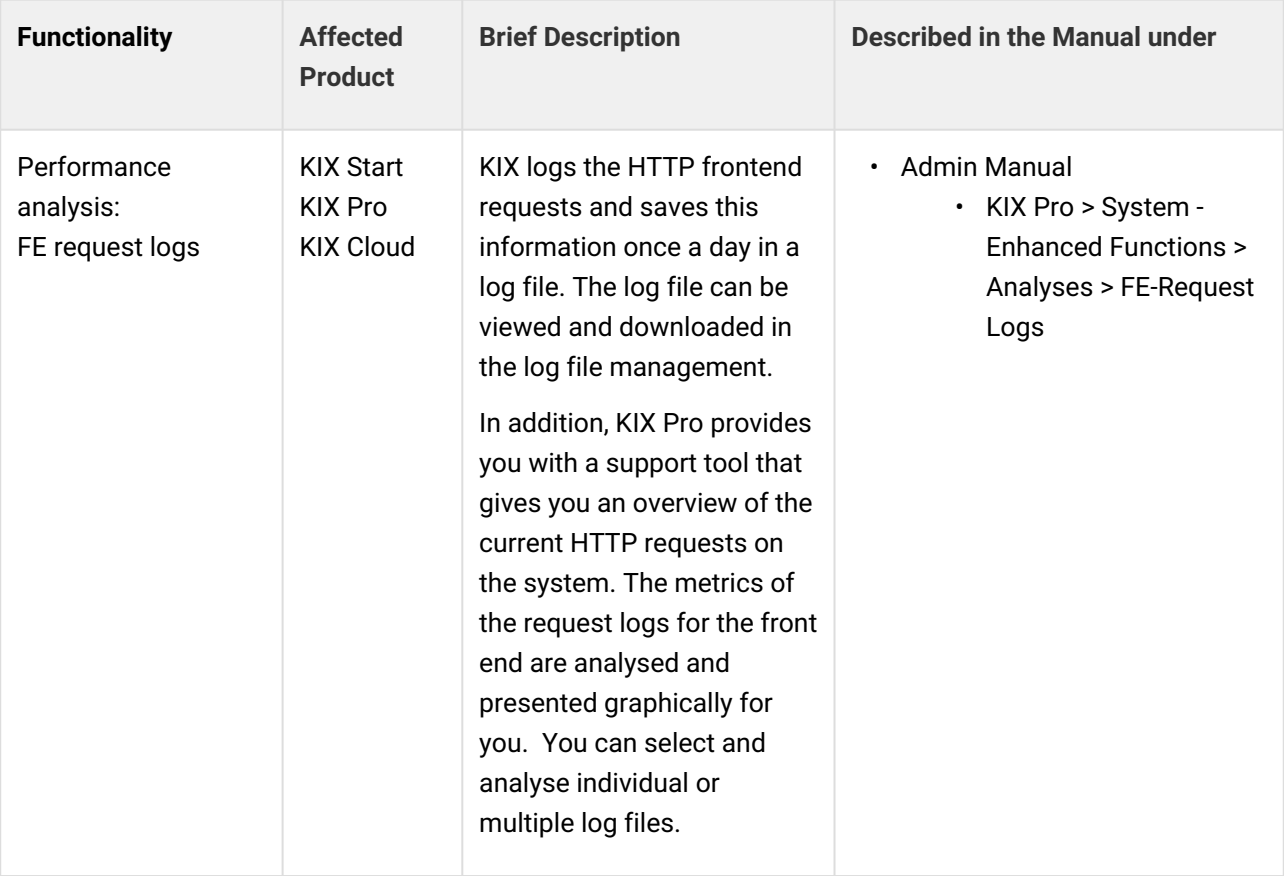

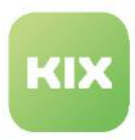

#### <span id="page-921-0"></span>19.2 Release KIX18 v30

(Build: 4346-0.1800-0 | SSP2: 135-0 | released in November 2nd 2023)

#### **A** Disclaimer

As of release v31, the Self Service Portal 1 (SSP1) will be discontinued. Please switch to using the SSP2 until then.

#### **Update note**

- This update makes the SSP2 available in the KIX.Cloud as the Self Service Portal.
	- The URL<https://yourkix-ssp.kix.cloud> points to the Self Service Portal 2.
	- The SSP1 will be accessible at <https://yourkix-ssp1.kix.cloud> until its complete removal with v31 .
	- Further information for users of KIX as an on-premises solution can be found in our forum article:<https://forum.kixdesk.com/index.php?topic=12079.msg17752#new>.
- The execution of system commands via admin configuration will now be prevented. If configurations already exist, they will no longer work.

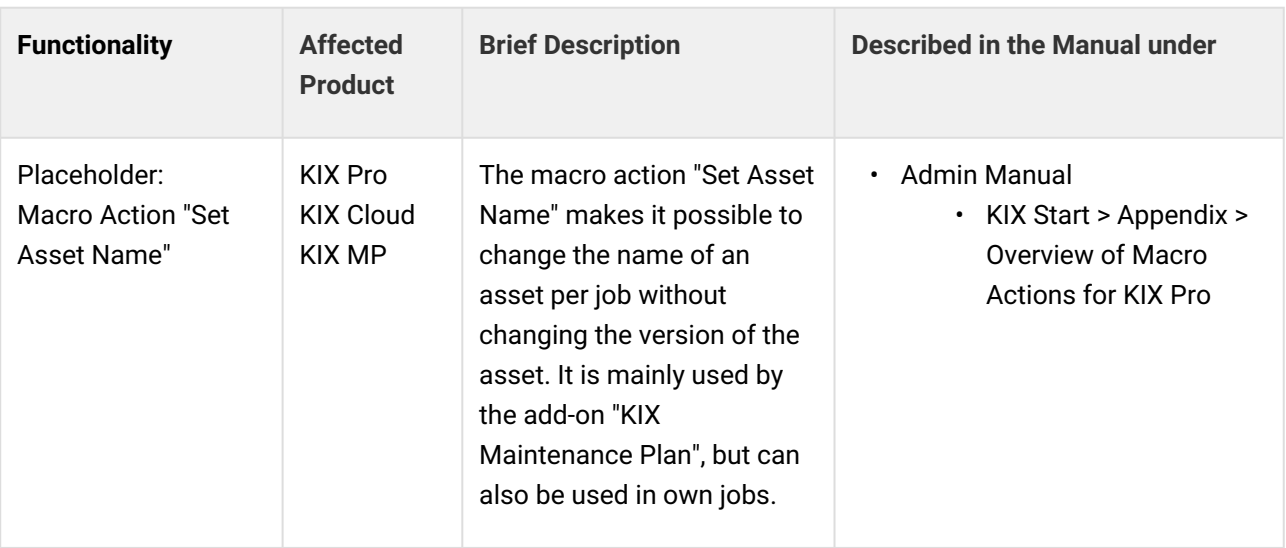

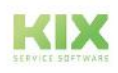

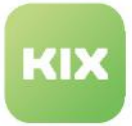

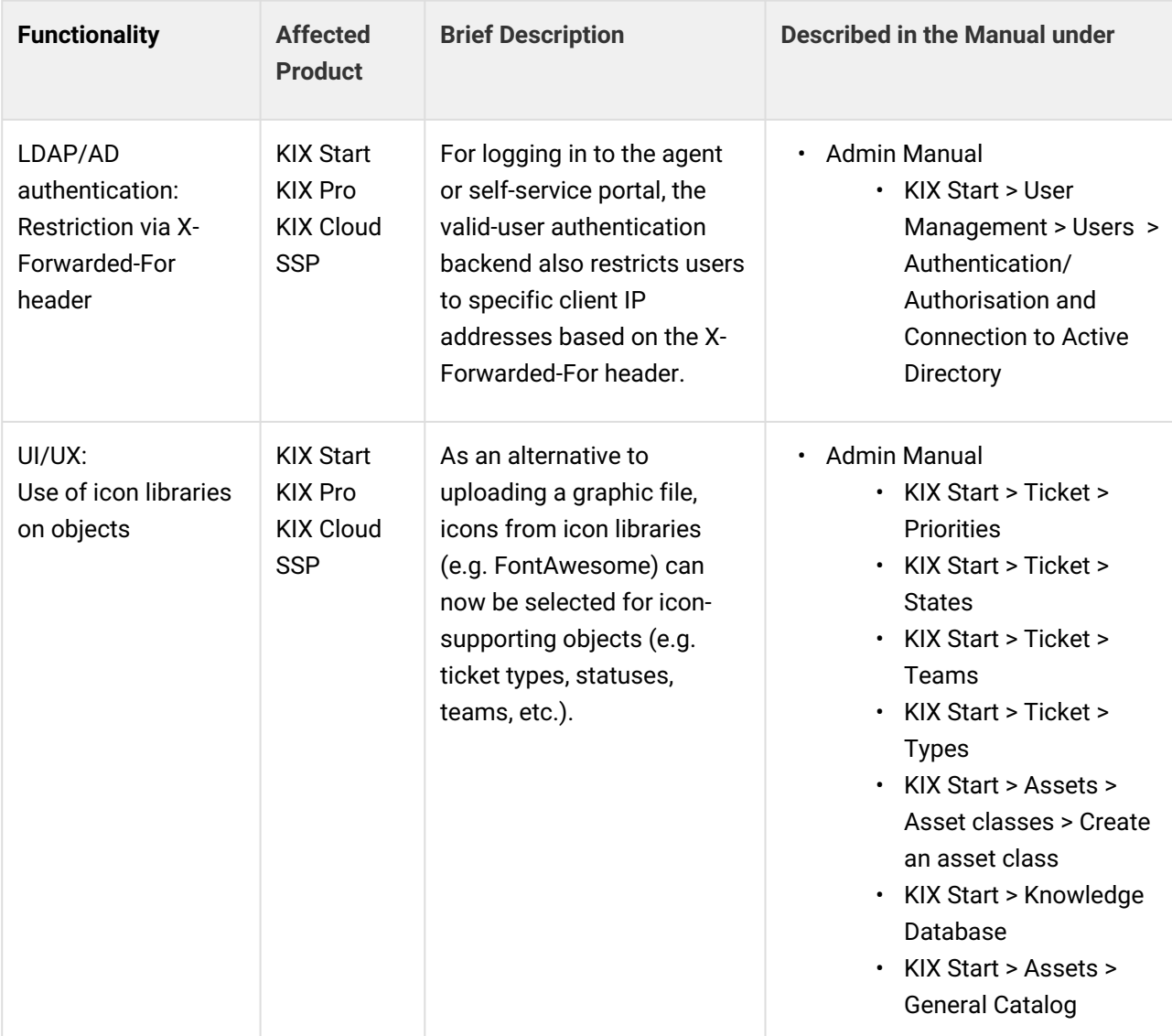

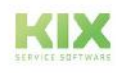

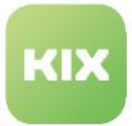

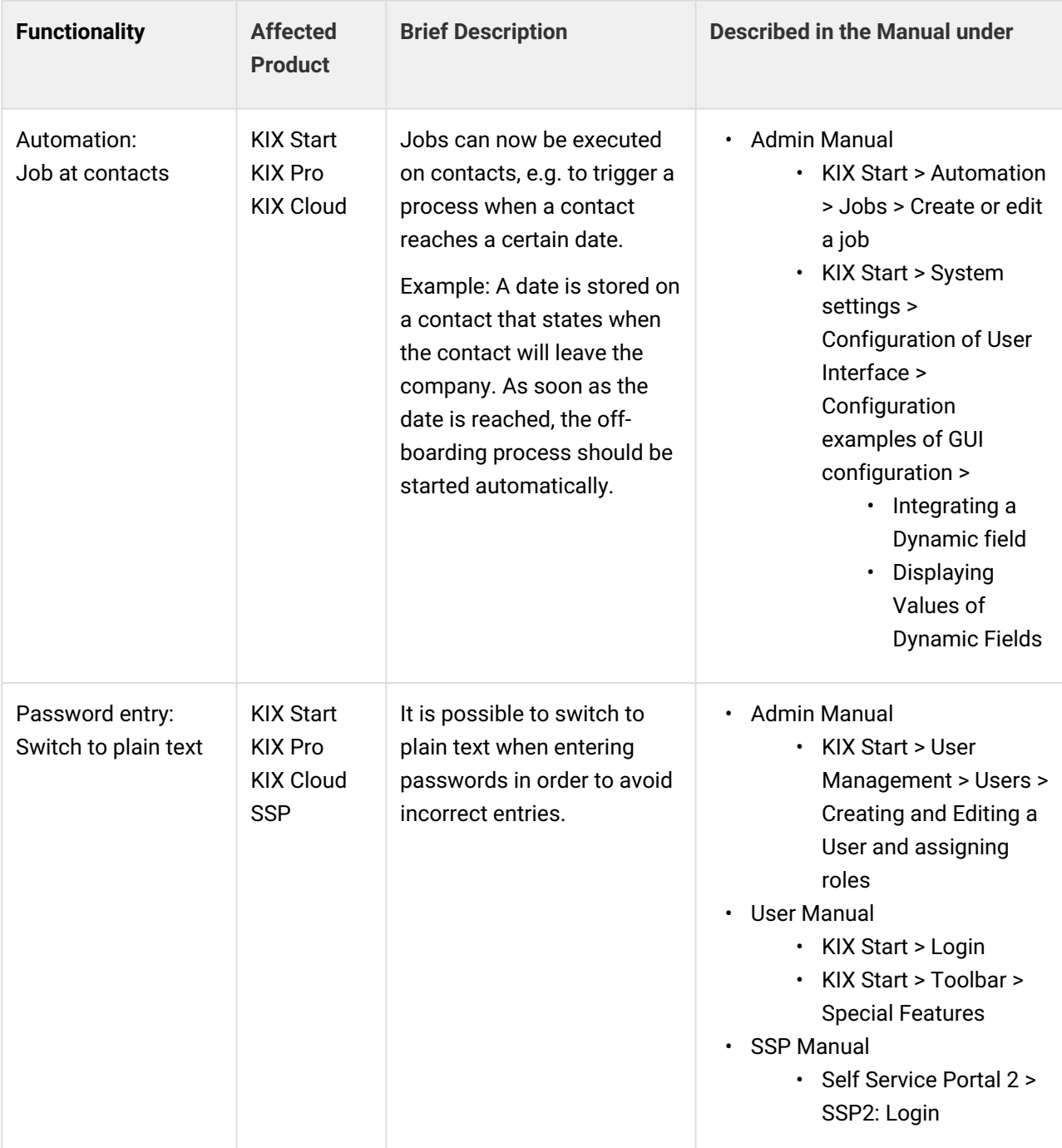

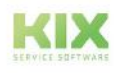

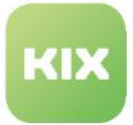

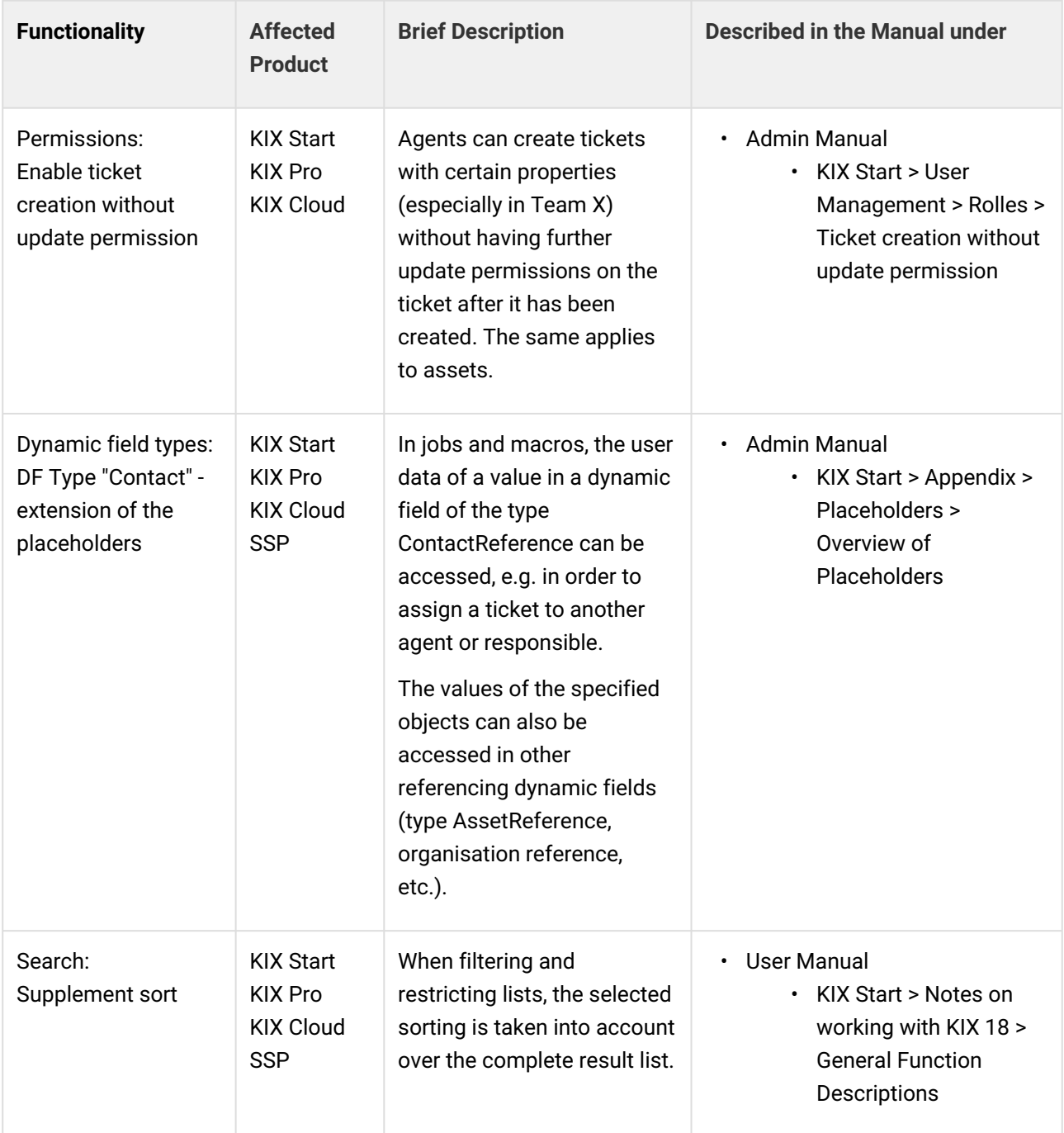

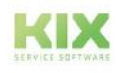

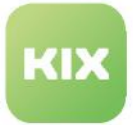

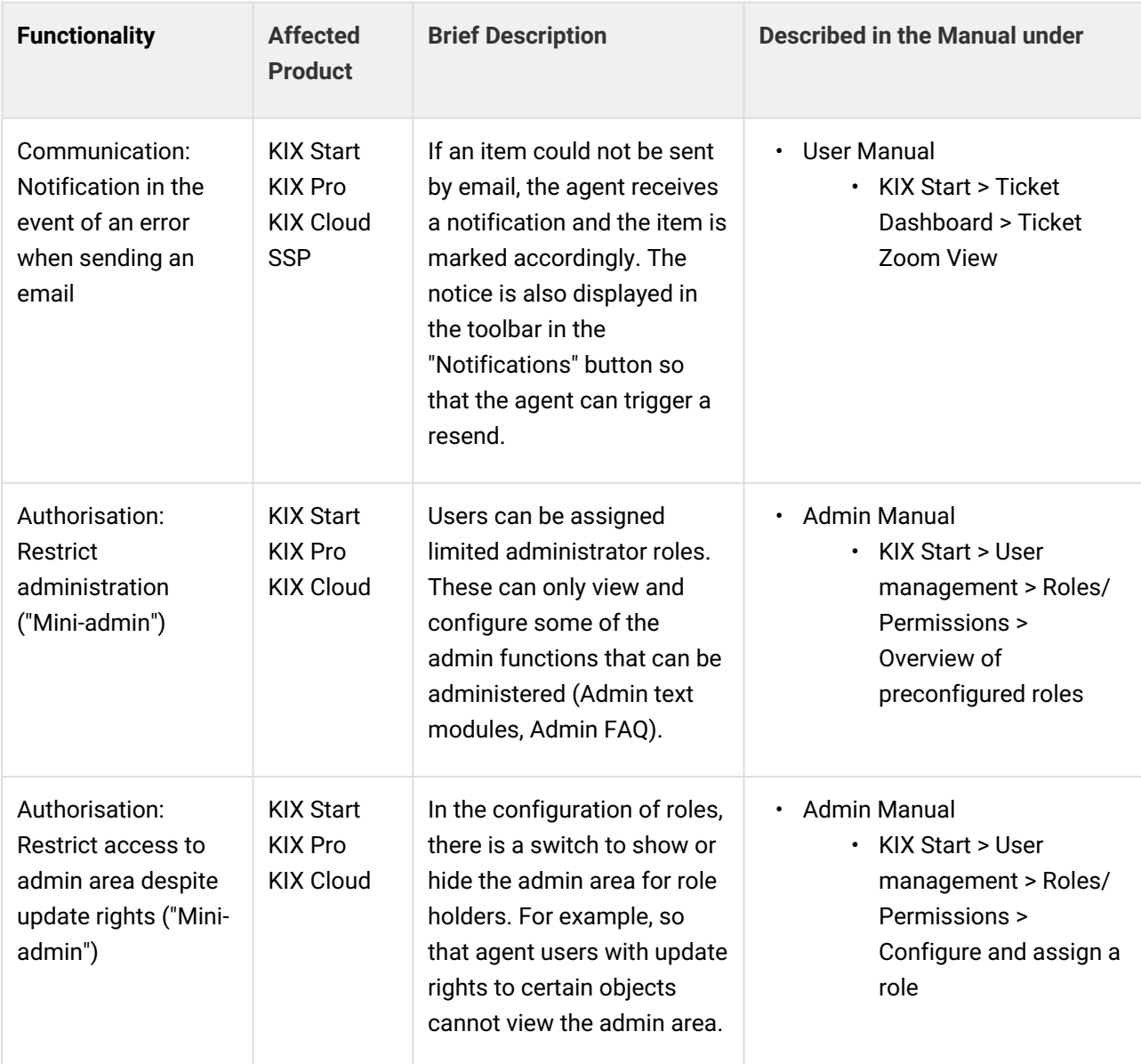

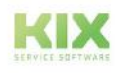

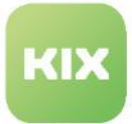

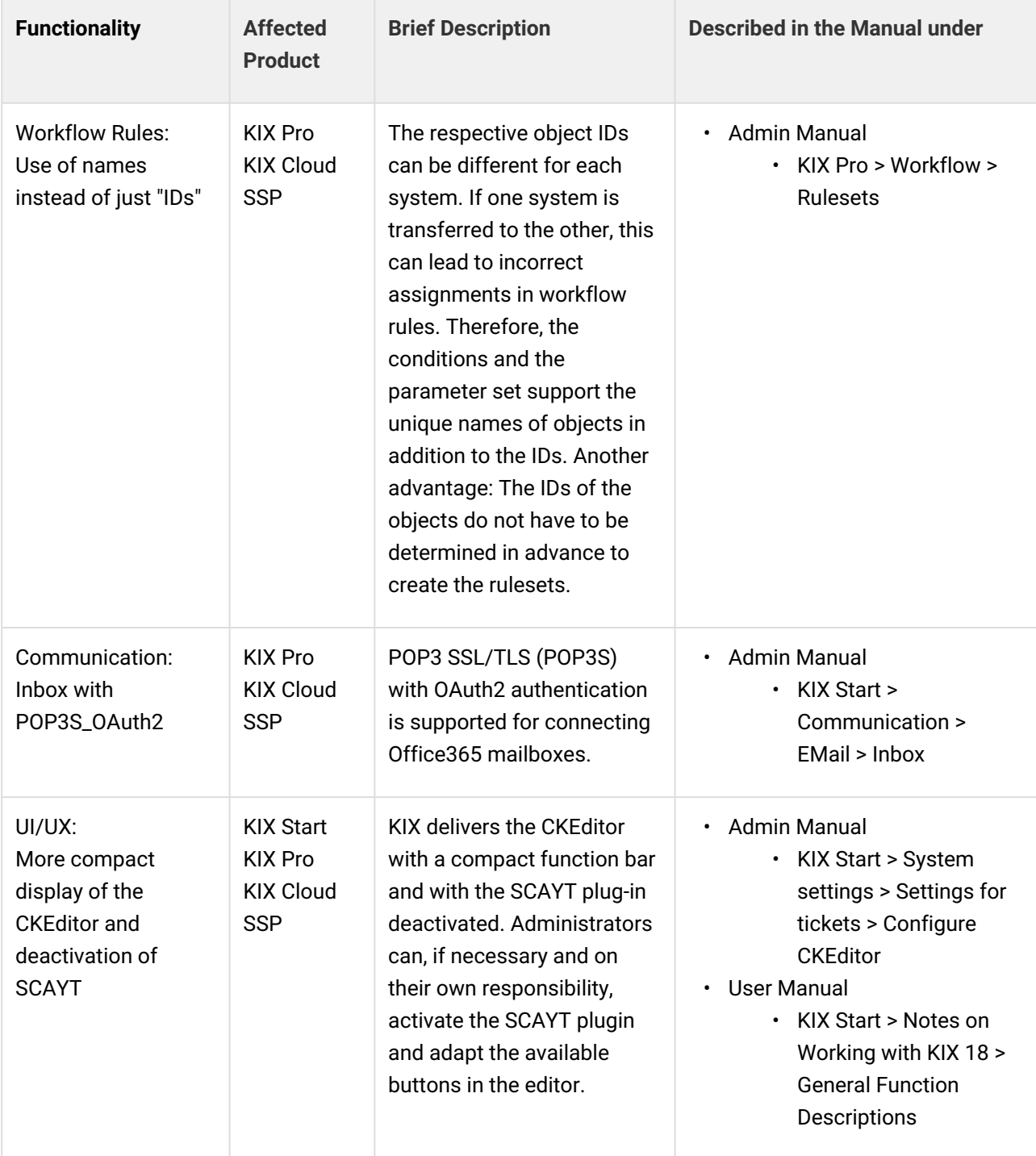

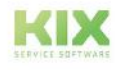

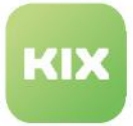

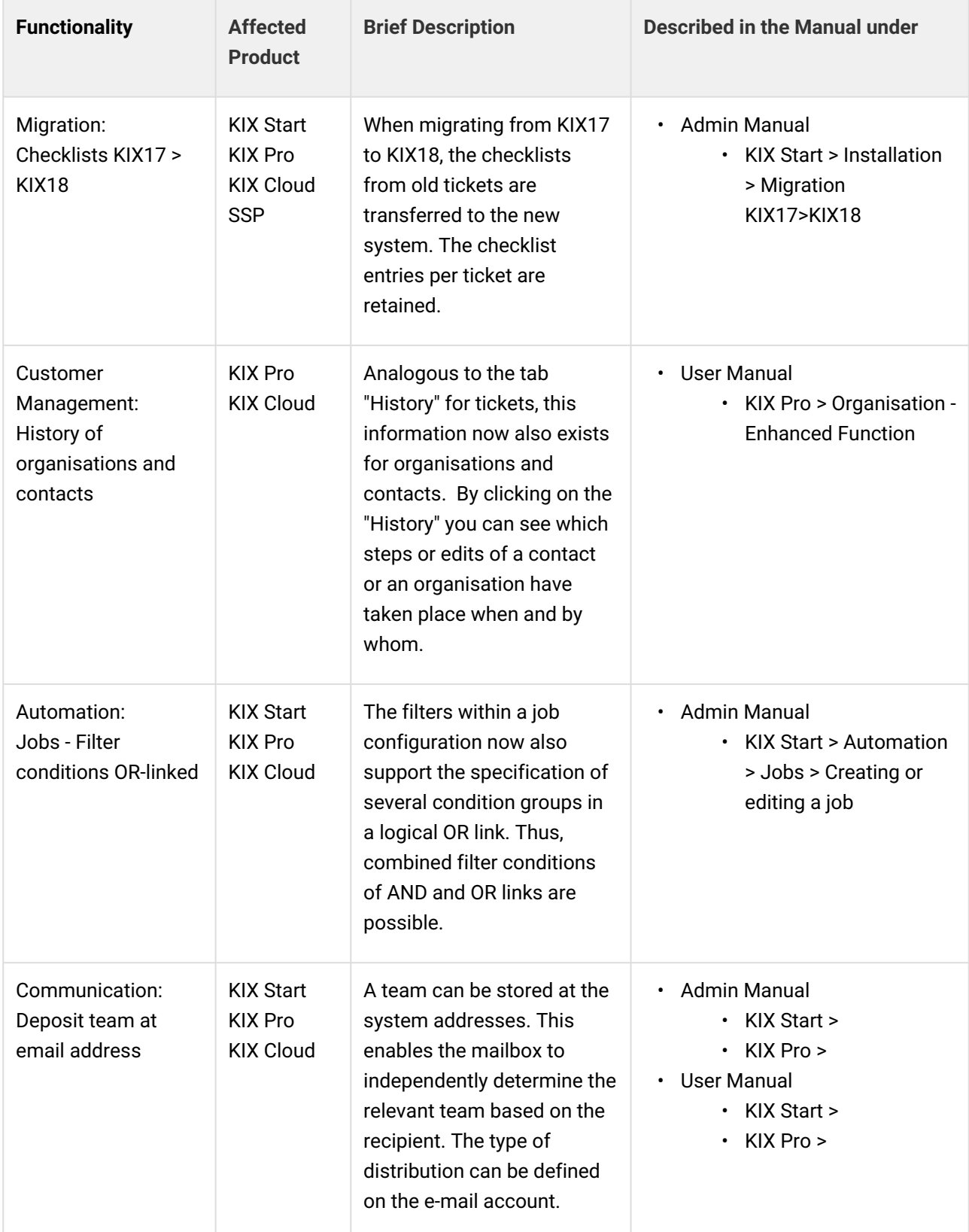

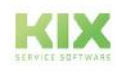

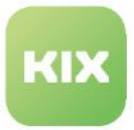

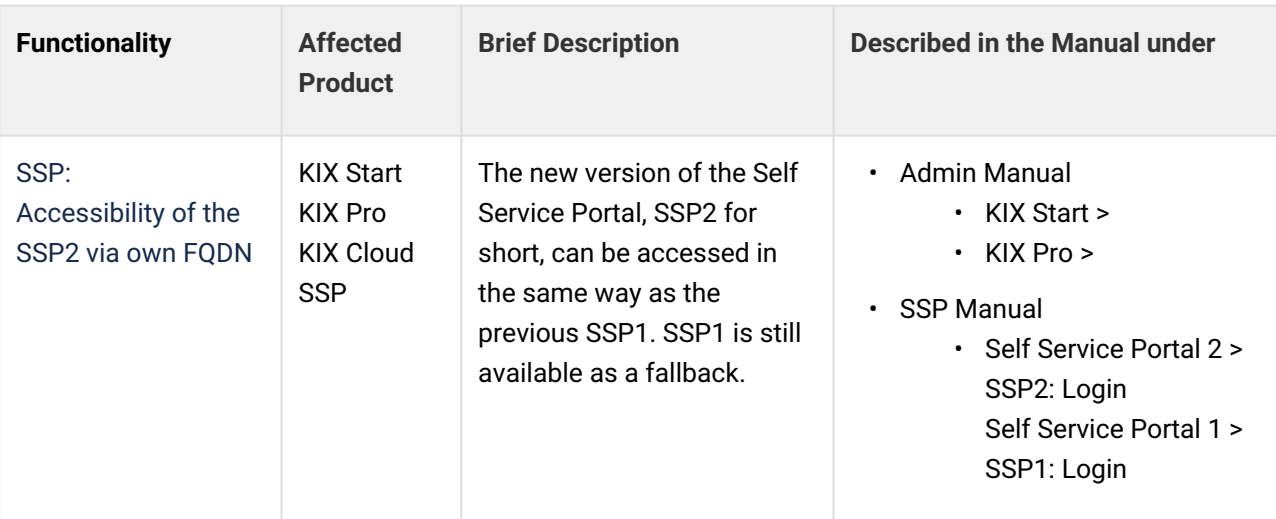

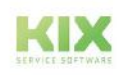

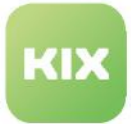

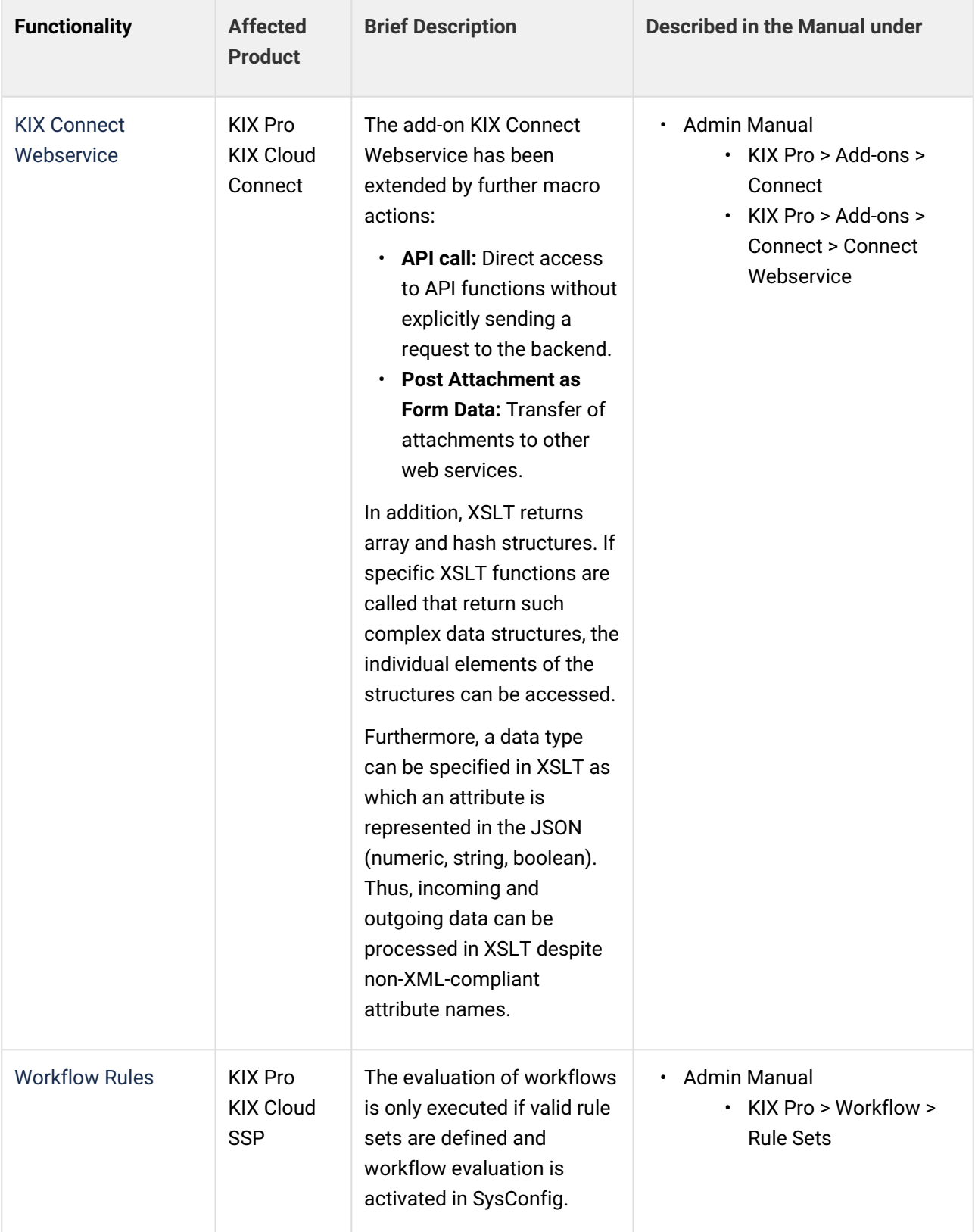

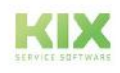

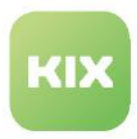

## <span id="page-930-0"></span>19.3 Release KIX18 v29 KIX MP

(released in September 2023)

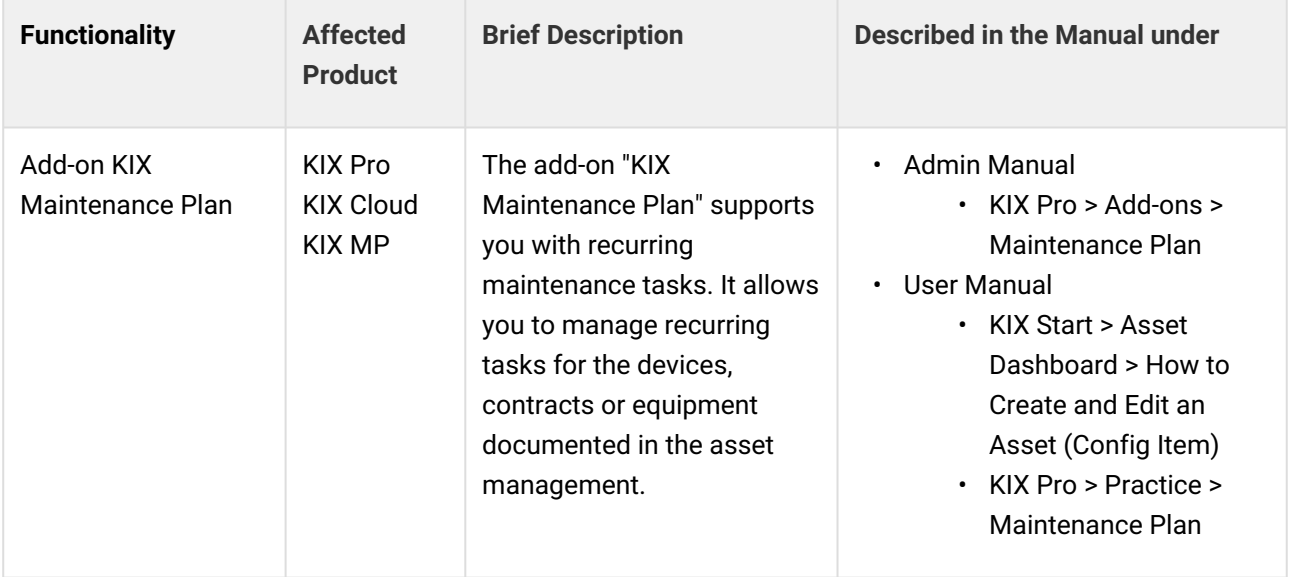

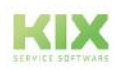

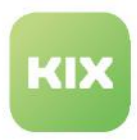

## <span id="page-931-0"></span>19.4 Release KIX18 v29

(Build:4276-0.1758-0 | SSP2: 116 | released in July 15th 2023)

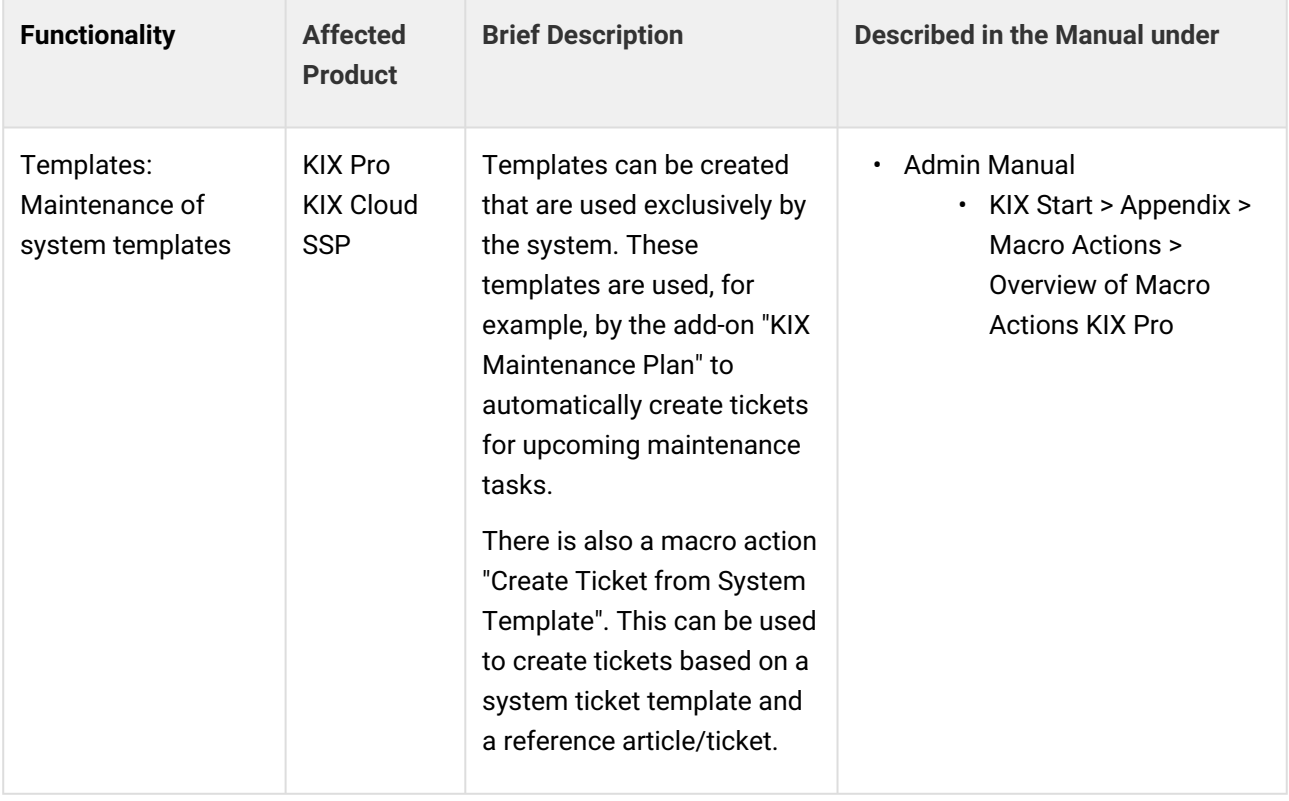

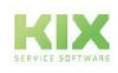

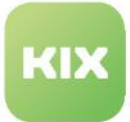

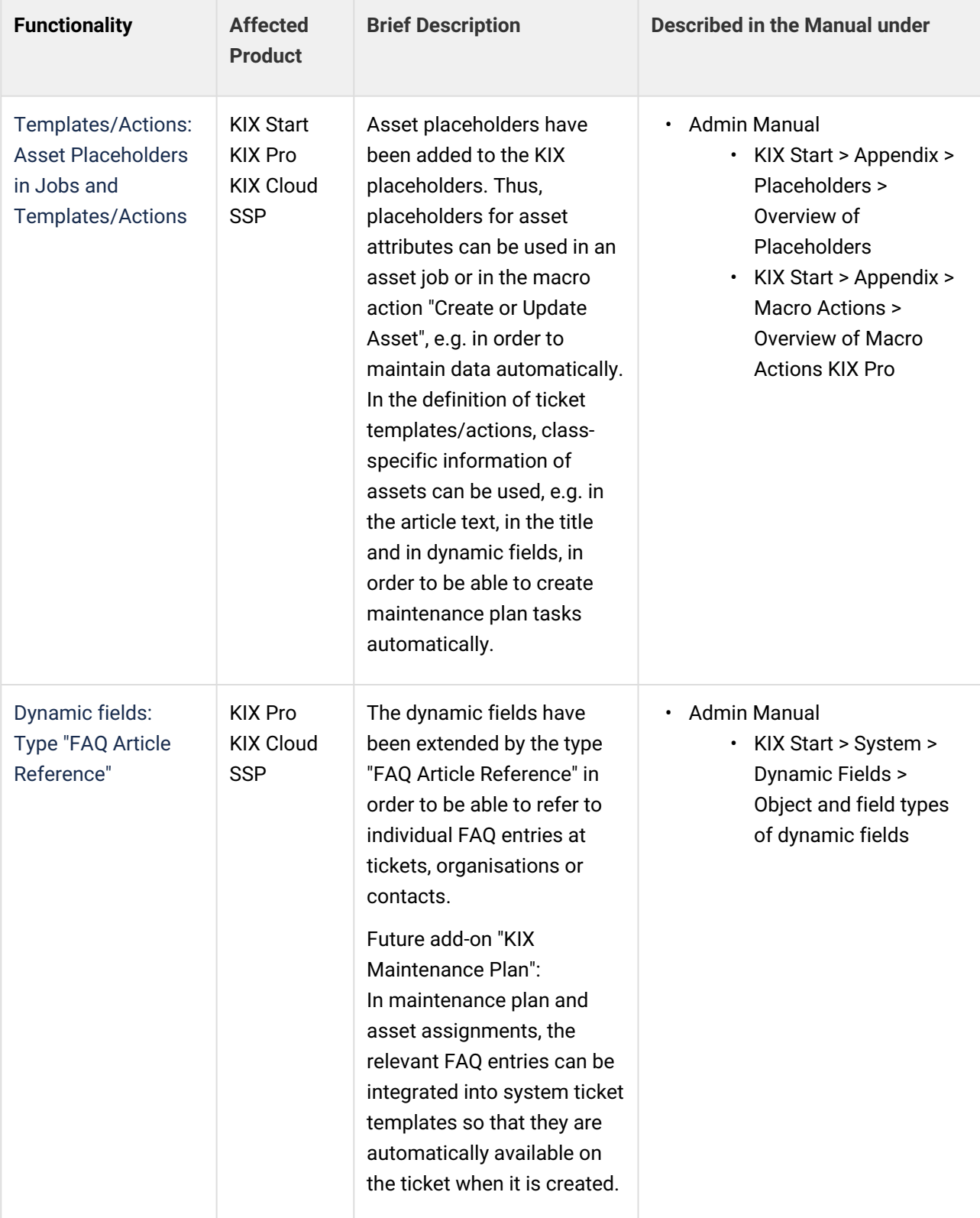

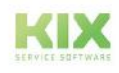

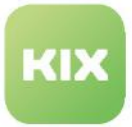

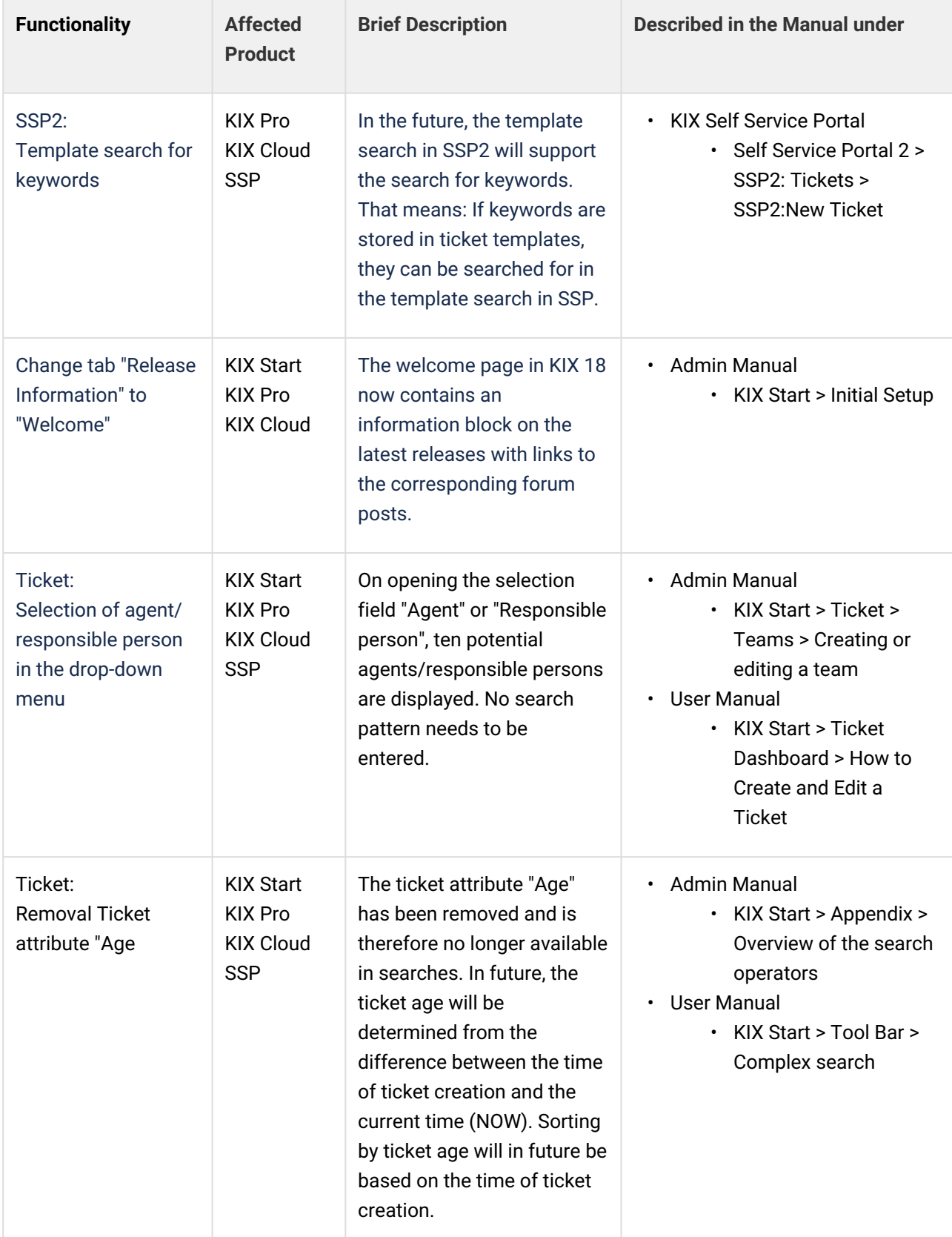

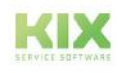

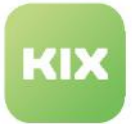

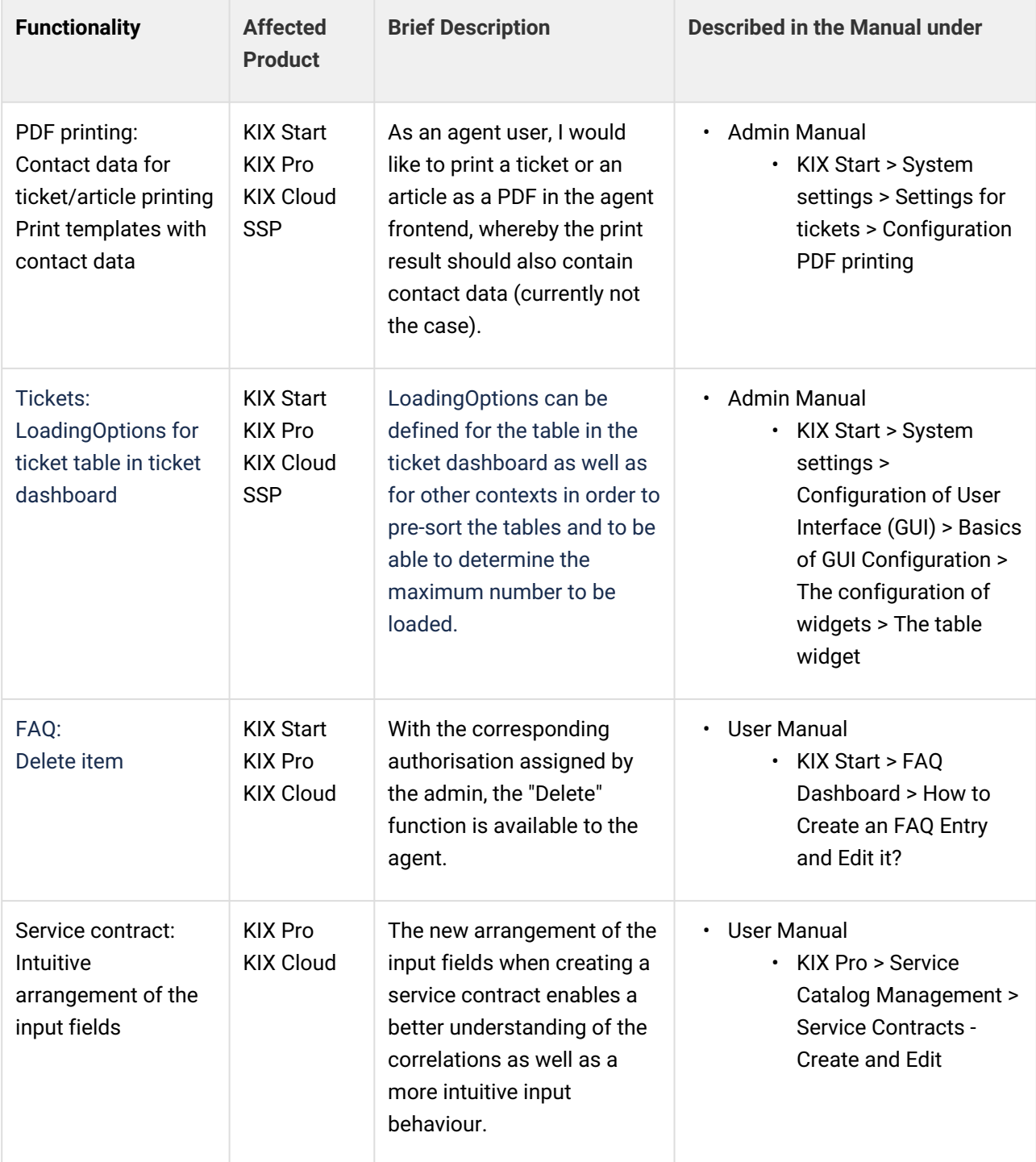

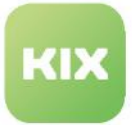

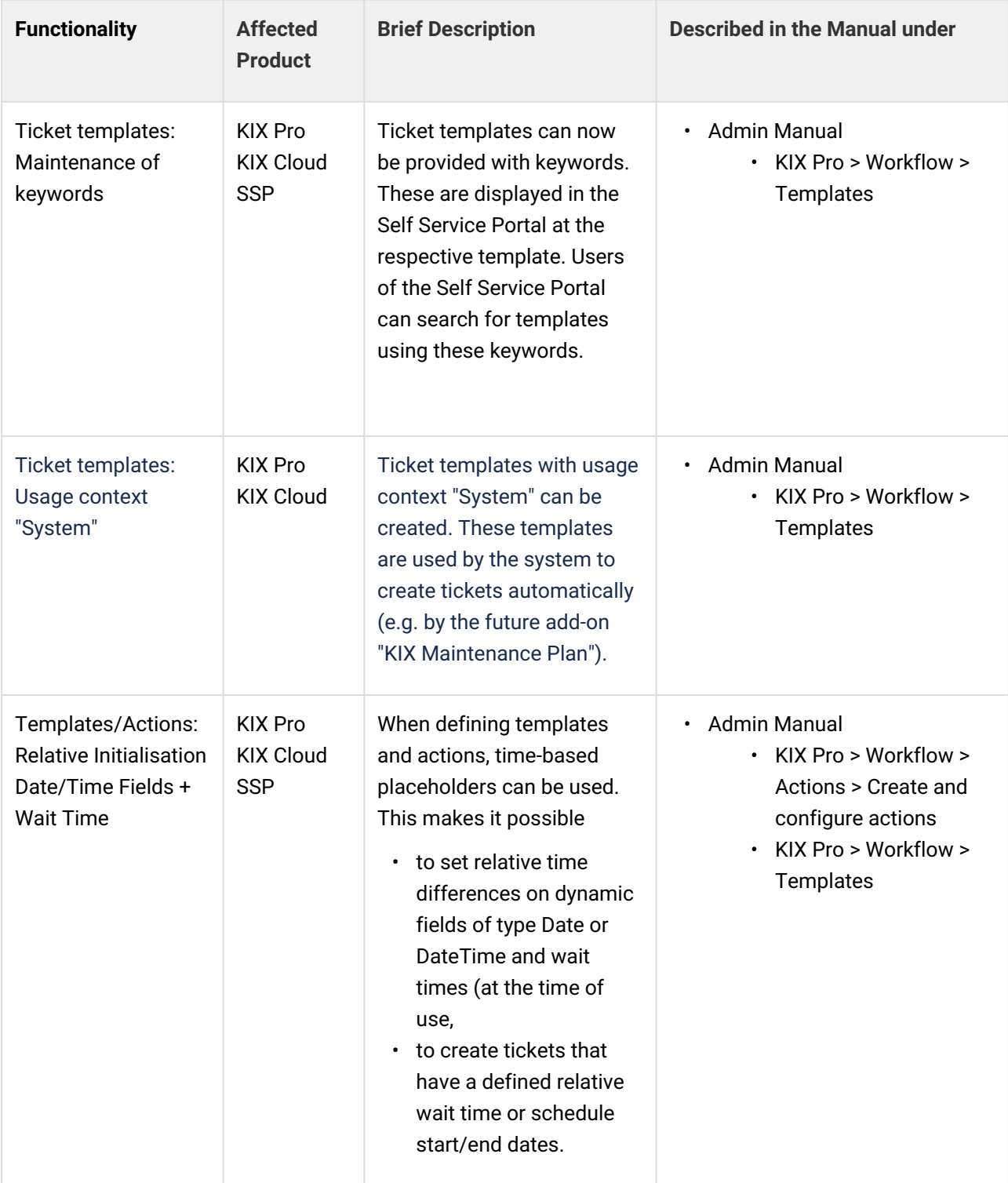

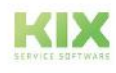
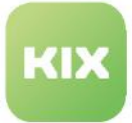

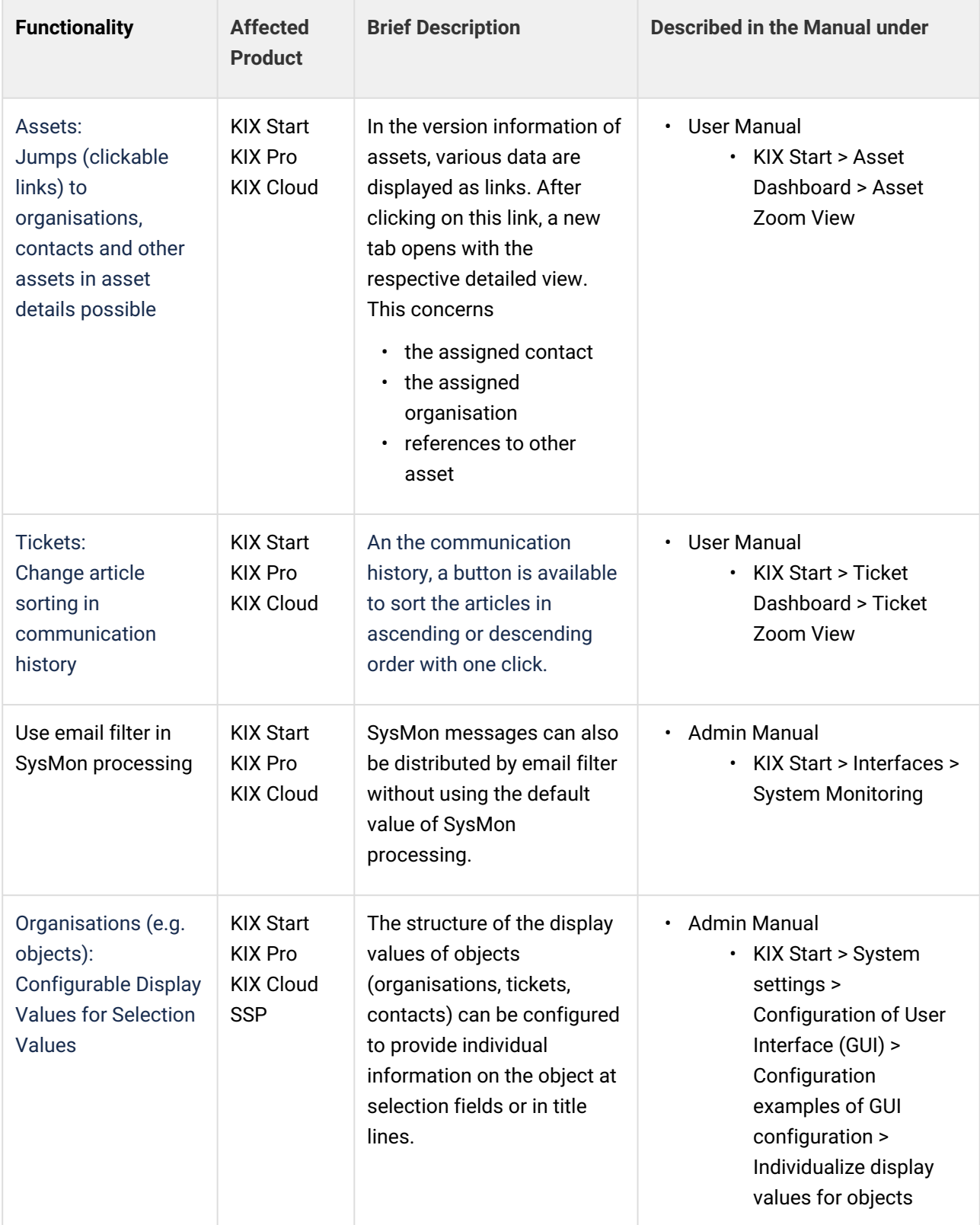

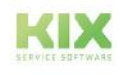

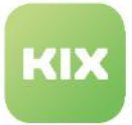

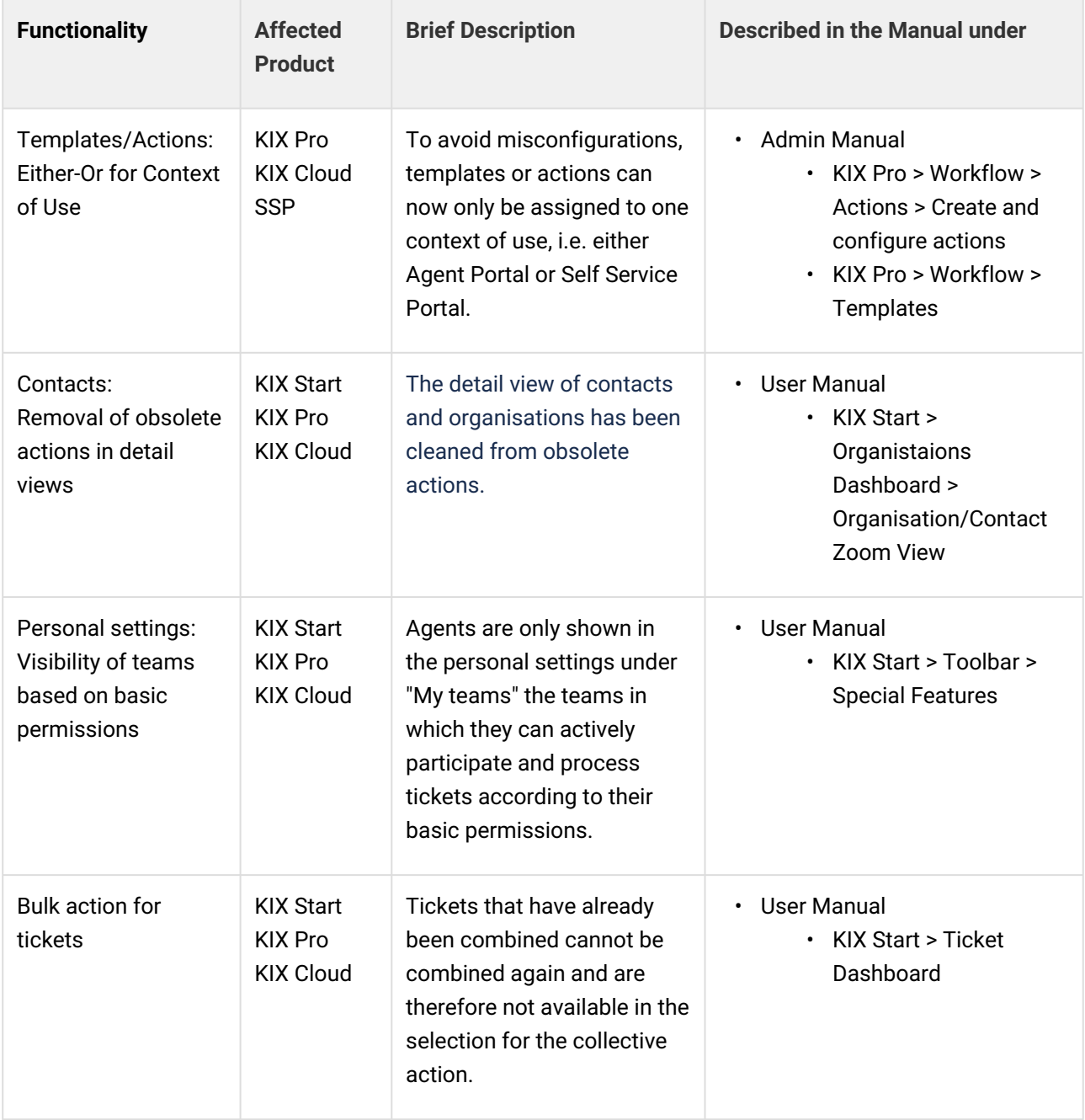

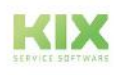

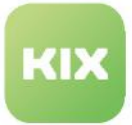

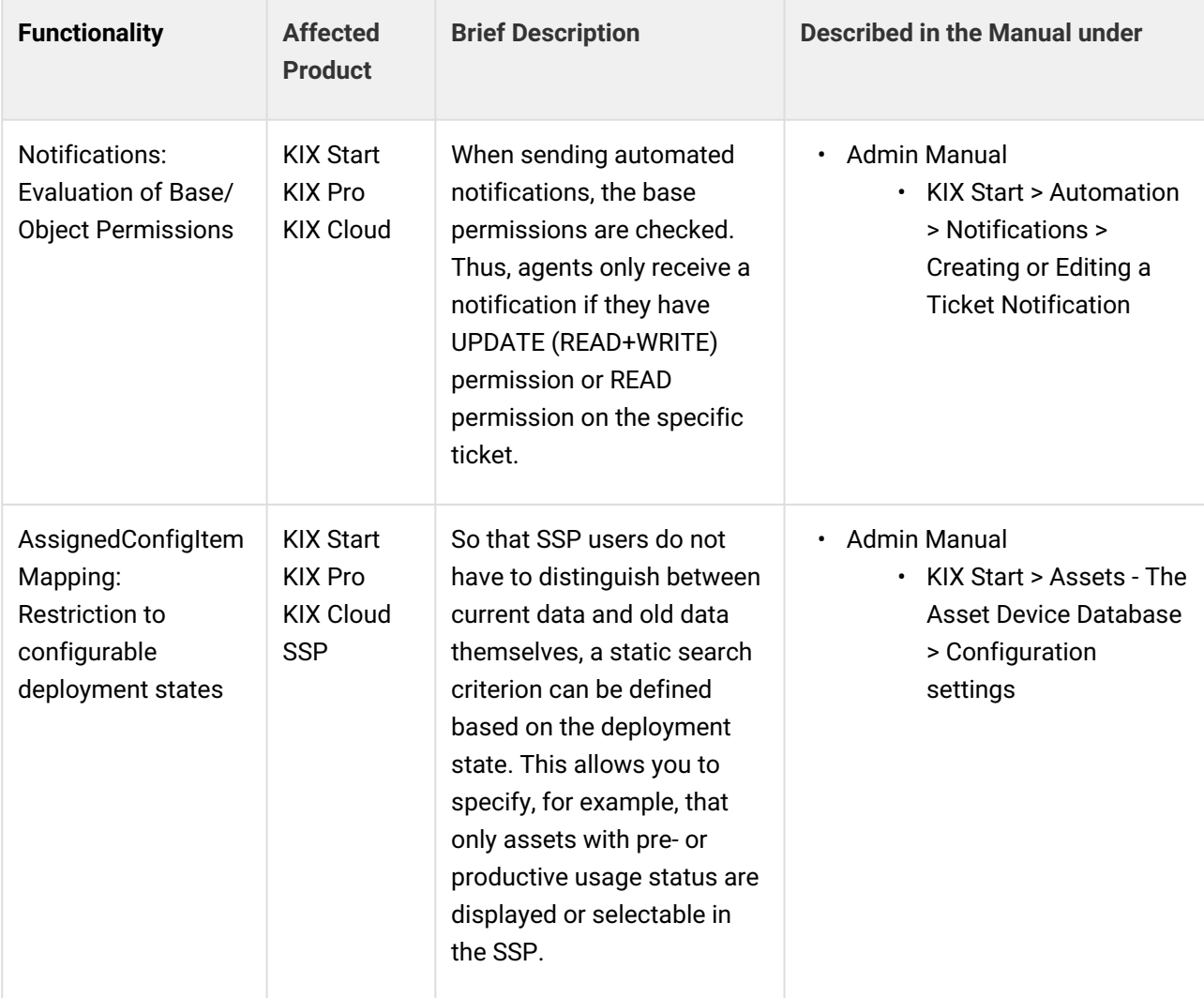

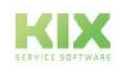

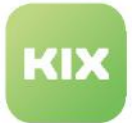

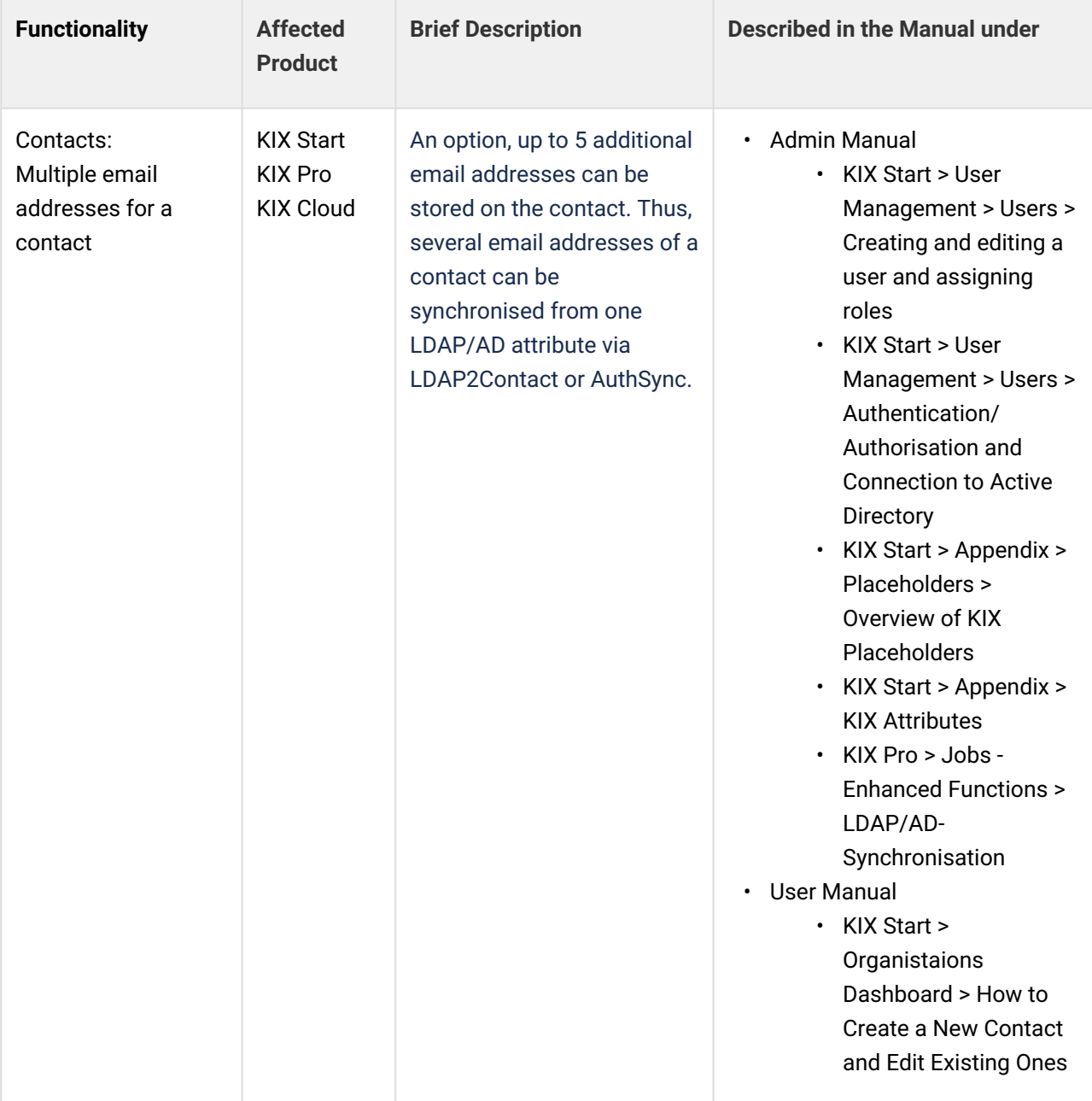

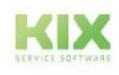

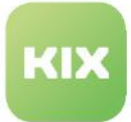

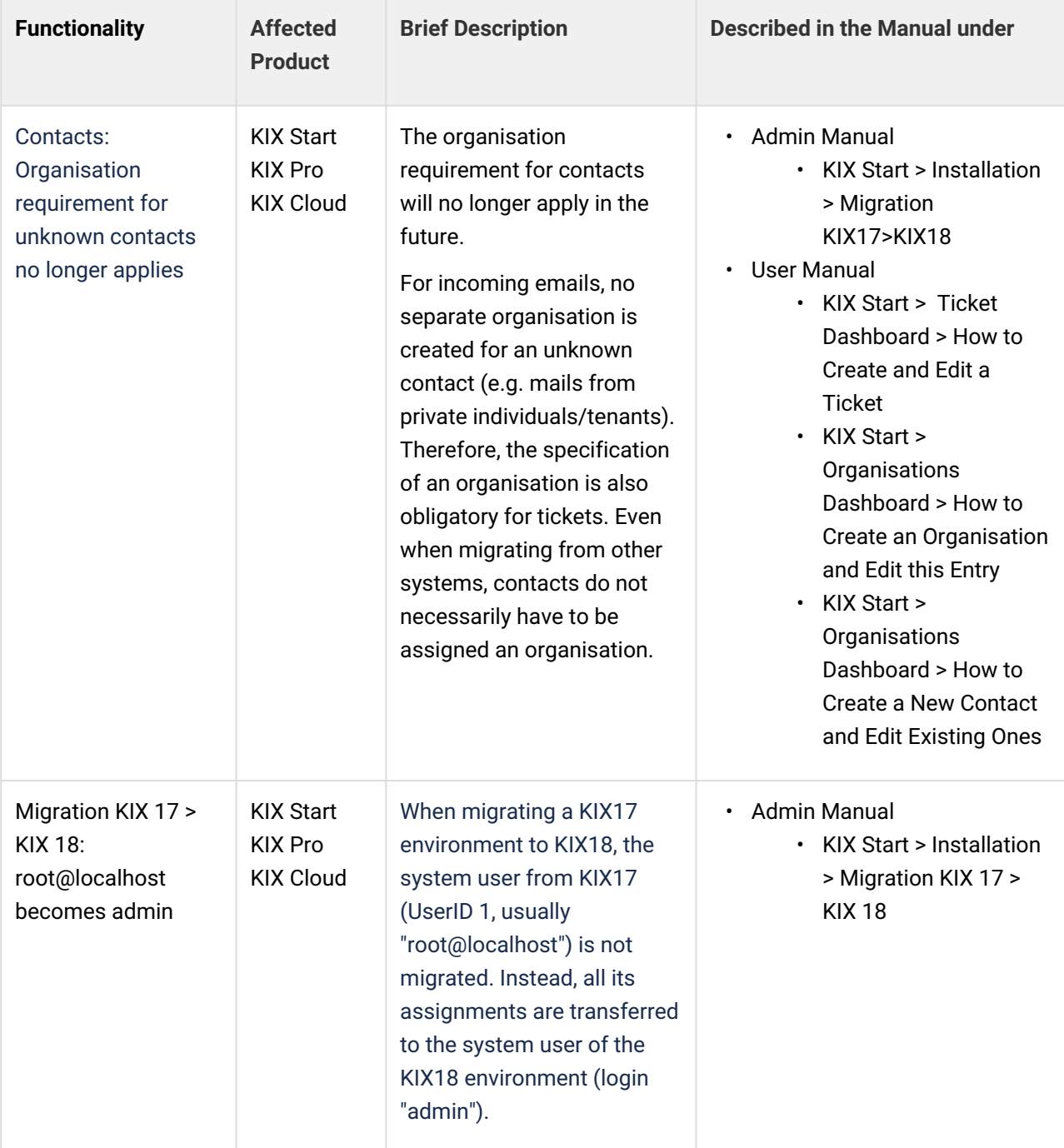

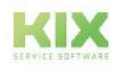

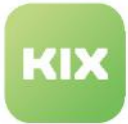

## 20 Liability Disclaimer for KIX Start

#### 20.1 Liability for Contents

The contents of our pages and documents have been prepared with the utmost care. Nevertheless, no liability can be accepted for any technical or editorial errors or omissions in this document. This also applies to any incidental or consequential damages that may arise from the provision, function or use of this material.

Please feel free to send any comments regarding design, additions or possible errors to our support team [\(https://forum.kixdesk.com\)](https://forum.kixdesk.com) at any time. We will gladly take up and implement sensible suggestions and improvements.

All data, features and descriptions given in this work are subject to change at any time and without notice. Personal names and company names are fictitious. Any coincidences with real persons and companies are purely coincidental.

As a service provider, we are responsible for our own content on these pages in accordance with the general laws pursuant to § 7 para. 1 German Teleservices Act. However, according to §§ 8 to 10 German Teleservices Act, we are not obliged as a service provider to monitor transmitted or stored third-party information or to investigate circumstances that indicate illegal activity.

Obligations to remove or block the use of information in accordance with general laws remain unaffected by this. However, liability in this respect is only possible from the point in time at which a concrete infringement of the law becomes known. If we become aware of any such infringements, we will remove the relevant content immediately.

### 20.2 Liability for Links

Our website contains links to external websites of third parties over whose content we have no influence. Therefore, we do not assume any liability for these external contents. The respective provider or operator of the pages is always responsible for the content of the linked pages. The linked pages were checked for possible legal violations at the time of linking. Illegal contents were not recognisable at the time of linking.

A permanent control of the contents of the linked pages is not reasonable without concrete evidence of a violation of the law. If we become aware of any infringements of the law, we will remove such links immediately.

### 20.3 Copyright

The contents created by the site operators are subject to German copyright law. Duplication, processing, distribution, or any form of commercialization of such material beyond the scope of the copyright law shall require the prior written consent of its respective author or creator.

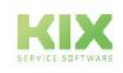

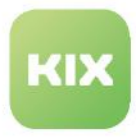

Insofar as the content on this site was not created by the operator, the copyrights of third parties are respected. In particular, third-party content is identified as such. Should you nevertheless become aware of a copyright infringement, please inform us accordingly. If we become aware of any infringements, we will remove such content immediately.

Copyright ©2024 KIX Service Software GmbH, Chemnitz

Manufactured on behalf of the KIX Service Software GmbH, Chemnitz Program development: KIX Service Software GmbH, Schönherrstrasse 8, 09113 Chemnitz Documentation: bluescript, Zeppelinstraße 9, 08451 Crimmitschau

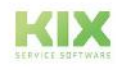

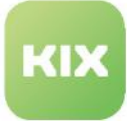

# 21 Purpose for which the use of KIX Start is intended within a medical context

KIX Start is not suitable, intended or approved for the identification, prevention, monitoring, treatment, relief or compensation of illnesses, injuries and disabilities. KIX Start is also not intended for the examination, replacement or modification of the anatomical structure or of a physiological process. KIX Start must also not be used to directly control a diagnostic or therapeutic product. Furthermore, KIX Start is not designed to be used in conjunction with a medical device with the intention of enabling the medical device to fulfill its intended purpose.

In a medical context, KIX Start is exclusively intended for carrying out administration and database-related tasks. If the above restrictions are complied with, KIX Start is suitable for use in a medical environment

- purely for documentation purposes, such as:
	- the general management of equipment in the form of managing and cataloging device data (device meta data) such as names, IP addresses, series numbers, persons responsible, guarantee periods, service providers, operating documents, license information, cost centers, as well as the management/organisation of users, device instructions;
	- the central documentation of all activities and changes in the IT such as due to executed maintenance activities or other service activities (e.g. medical device log book);
	- for compiling a knowledge database.
- for automating and simplifying general management processes, such as:
	- in service and technical customer service, for example in IT service (errors, changes, maintenance);
	- in building services (errors, changes, cleaning) or medical device technology.
- for monitoring purposes and calendar functions, such as:
	- for central IT services (network, email, data servers, SAP,...);
	- and for error and requirement notifications for the IT team, building services, medical device technology;
	- for the planning of regular maintenance works and reminders for replacing wear parts;
	- for the organisation of regular orders and planning the deployment of service technicians.

KIX Start is not designed for enabling or guaranteeing the functioning of medical devices and must therefore not be used for these purposes. If in the context of the aforementioned functions KIX Start also allows data exchange via an interface, please note that KIX Start must not be used for data modification or for any type of data control for medical or therapeutic purposes.

KIX Start may only be used in a medical context within the approved parameters mentioned above. KIX Service Software GmbH assumes no liability for any use that goes beyond or deviates from the approved parameters.

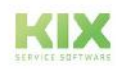